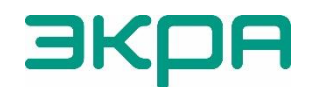

ОБЩЕСТВО С ОГРАНИЧЕННОЙ ОТВЕТСТВЕННОСТЬЮ НАУЧНО-ПРОИЗВОДСТВЕННОЕ ПРЕДПРИЯТИЕ «ЭКРА»

УТВЕРЖДЕН ЭКРА.00010-09 32 01-ЛУ

## **КОМПЛЕКС ПРОГРАММ EKRASCADA**

Руководство системного программиста ЭКРА.00010-09 32 01 Листов 244/c. 488

 $\overline{2}$ 3KPA.00010-09 32 01

> Авторские права на данную документацию принадлежат ООО НПП "ЭКРА".

Снятие копий или перепечатка разрешается только по согласованию с разработчиком.

Замечания и предложения по руководству системного программиста направлять по адресу [ekra@ekra.ru](mailto:ekra@ekra.ru).

#### **АННОТАЦИЯ**

Настоящий документ является руководством системного программиста комплекса программ EKRASCADA (далее – комплекс или EKRASCADA).

В руководстве приведены назначение и функции комплекса, также описаны:

- связи между компонентами комплекса;
- связи между компонентами комплекса и сторонними системами;
- процедура установки комплекса;
- процедура настройки компонентов EKRASCADA;
- процедура проверки работоспособности комплекса;
- дополнительные возможности комплекса.

Настоящий документ предназначен для изучения порядка настройки и диагностики работы EKRASCADA.

Настоящий документ актуален для КП EKRASCADA версии 2.11.0.

# 5<br>32 O1-09 OKPA.00010-09

## **СОДЕРЖАНИЕ**

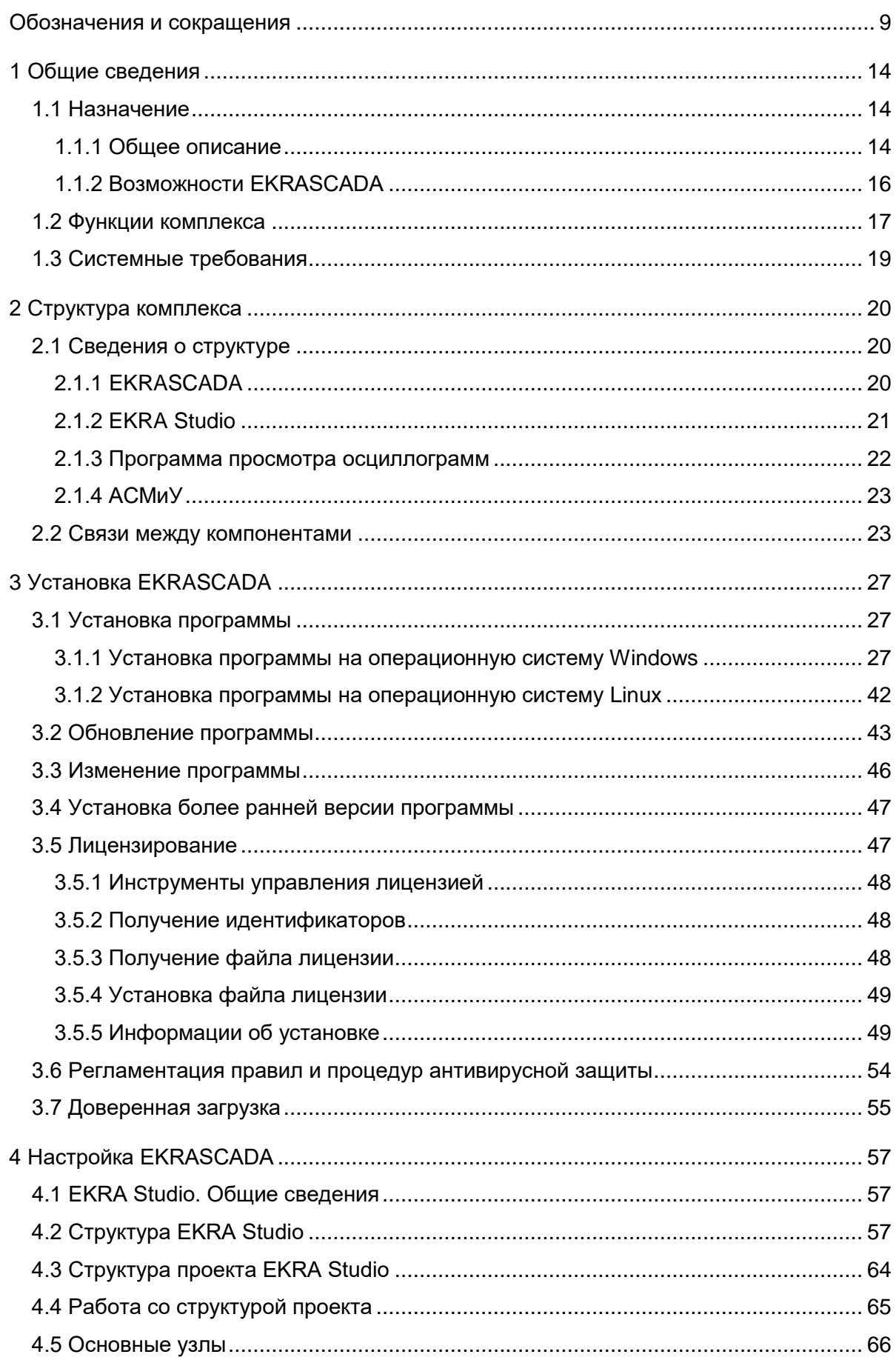

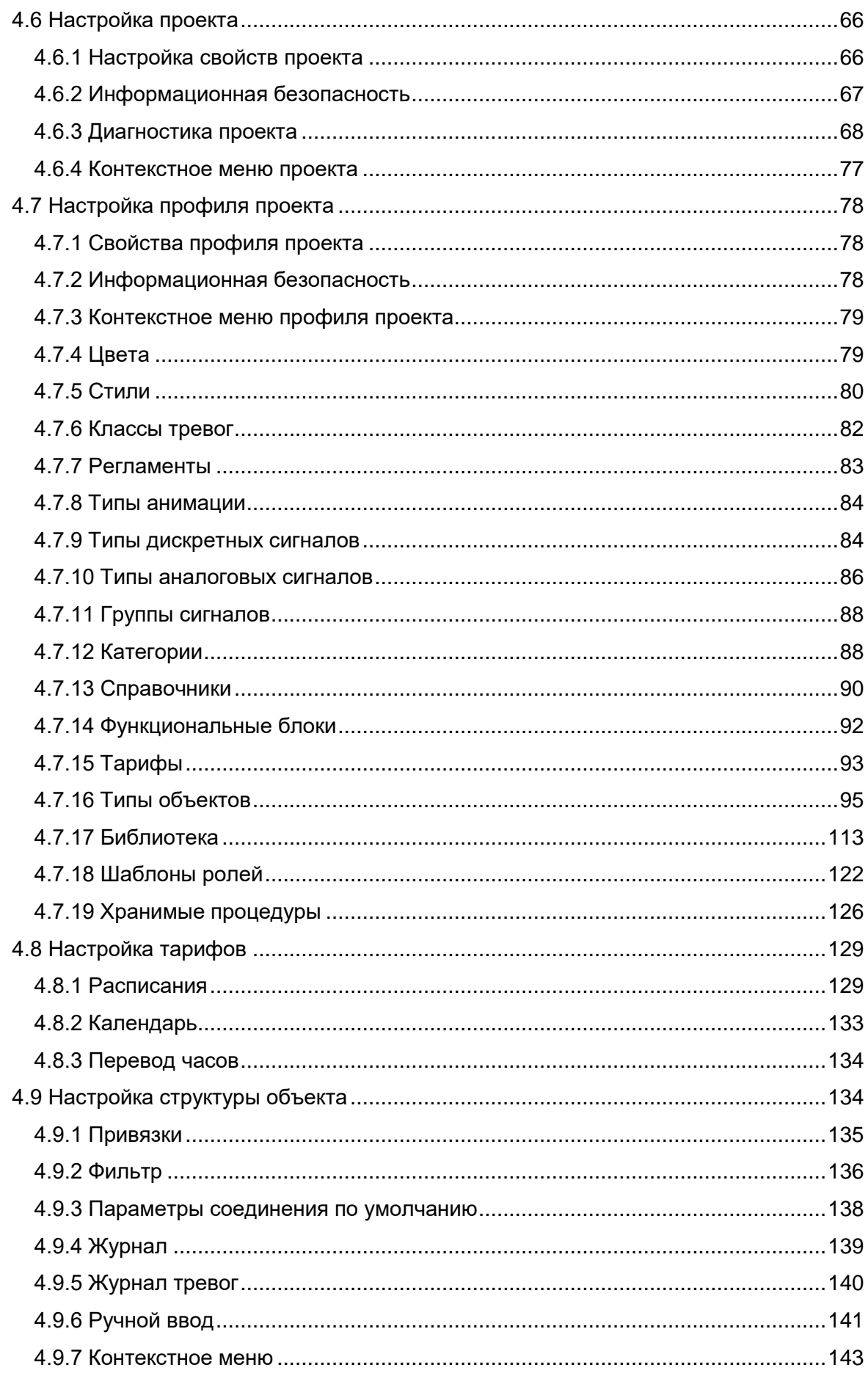

## 7<br>32 O1-09 OKPA.00010-09

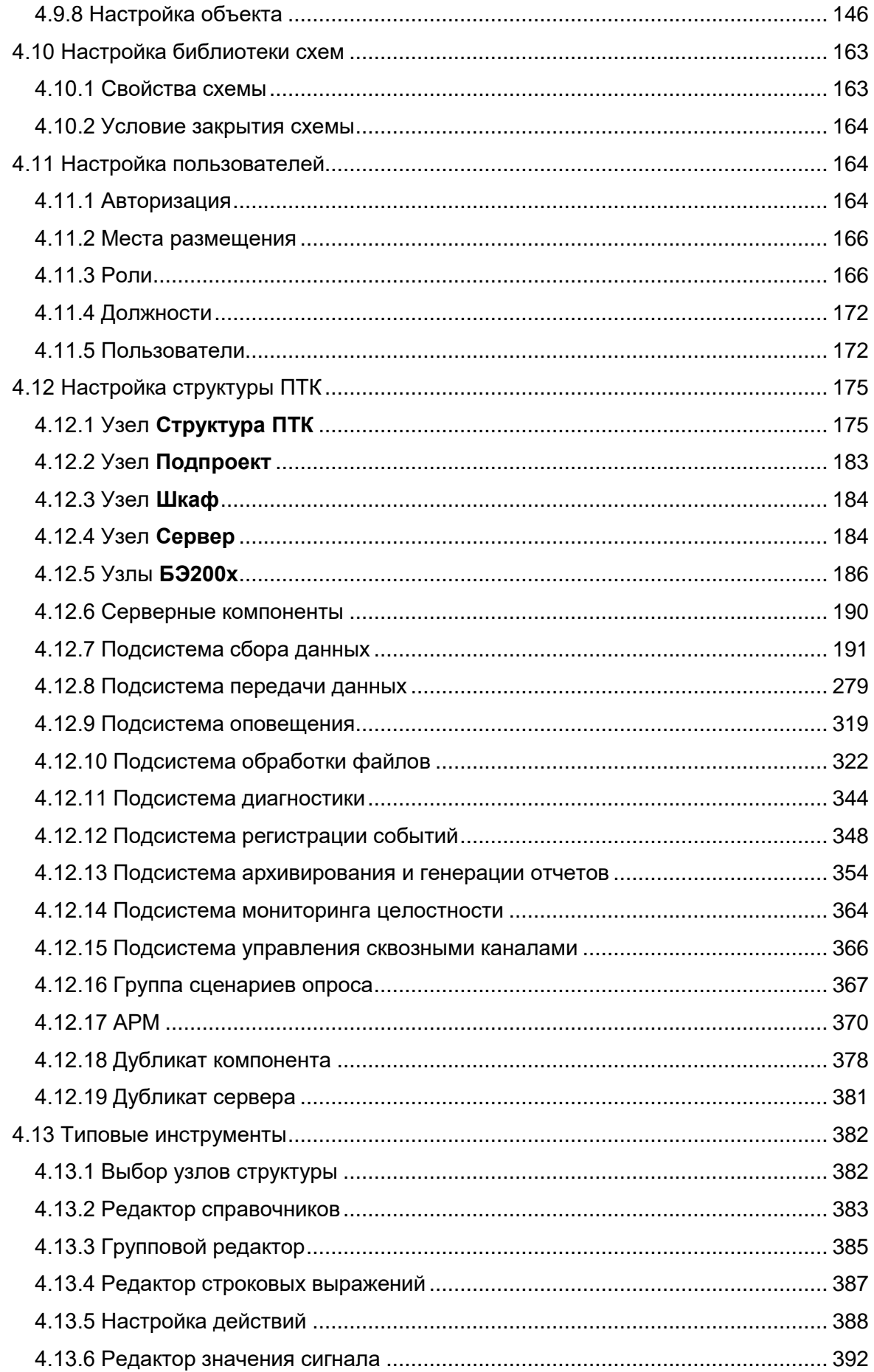

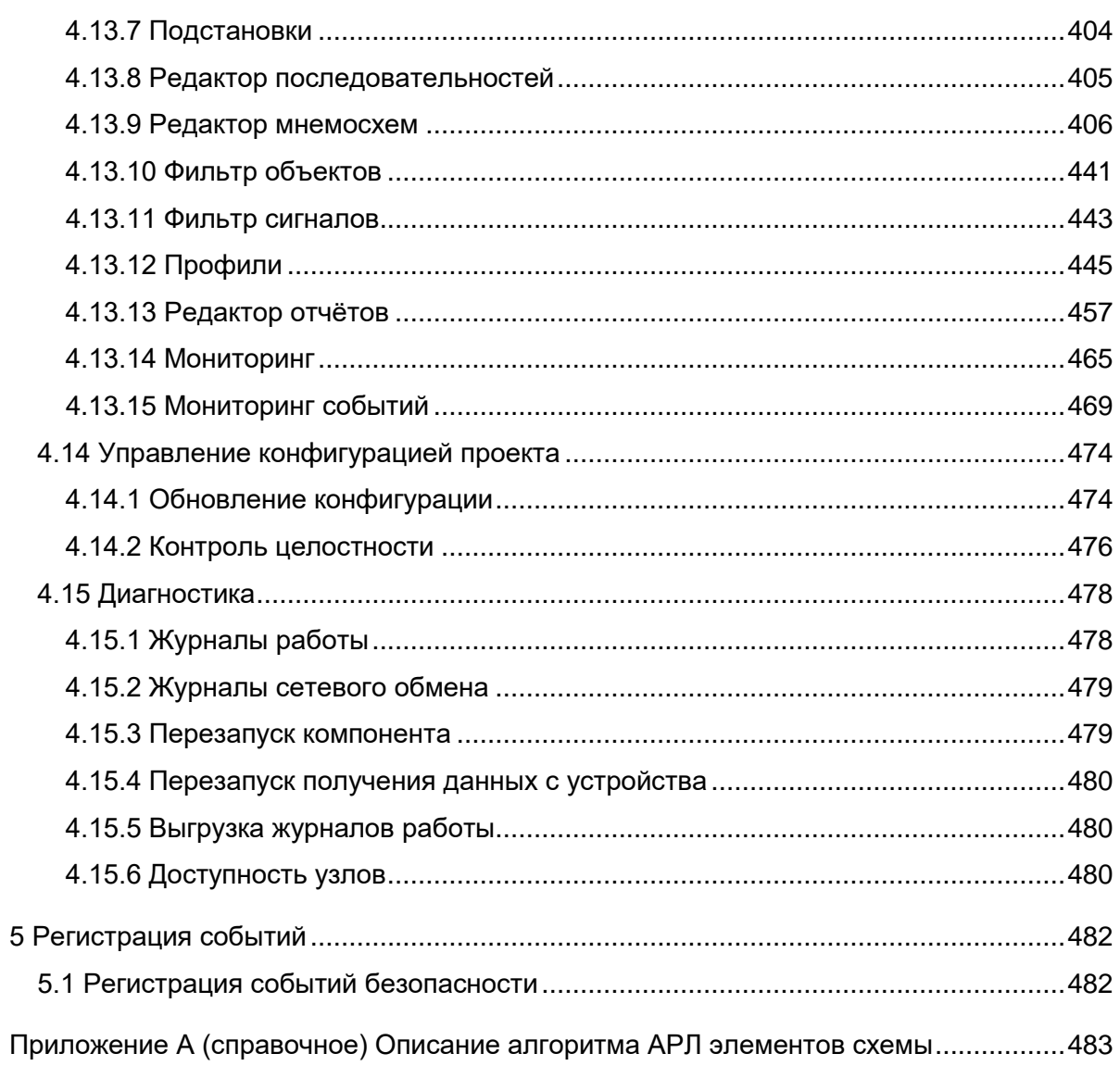

## 3KPA.00010-09 32 01

### Обозначения и сокращения

<span id="page-8-0"></span>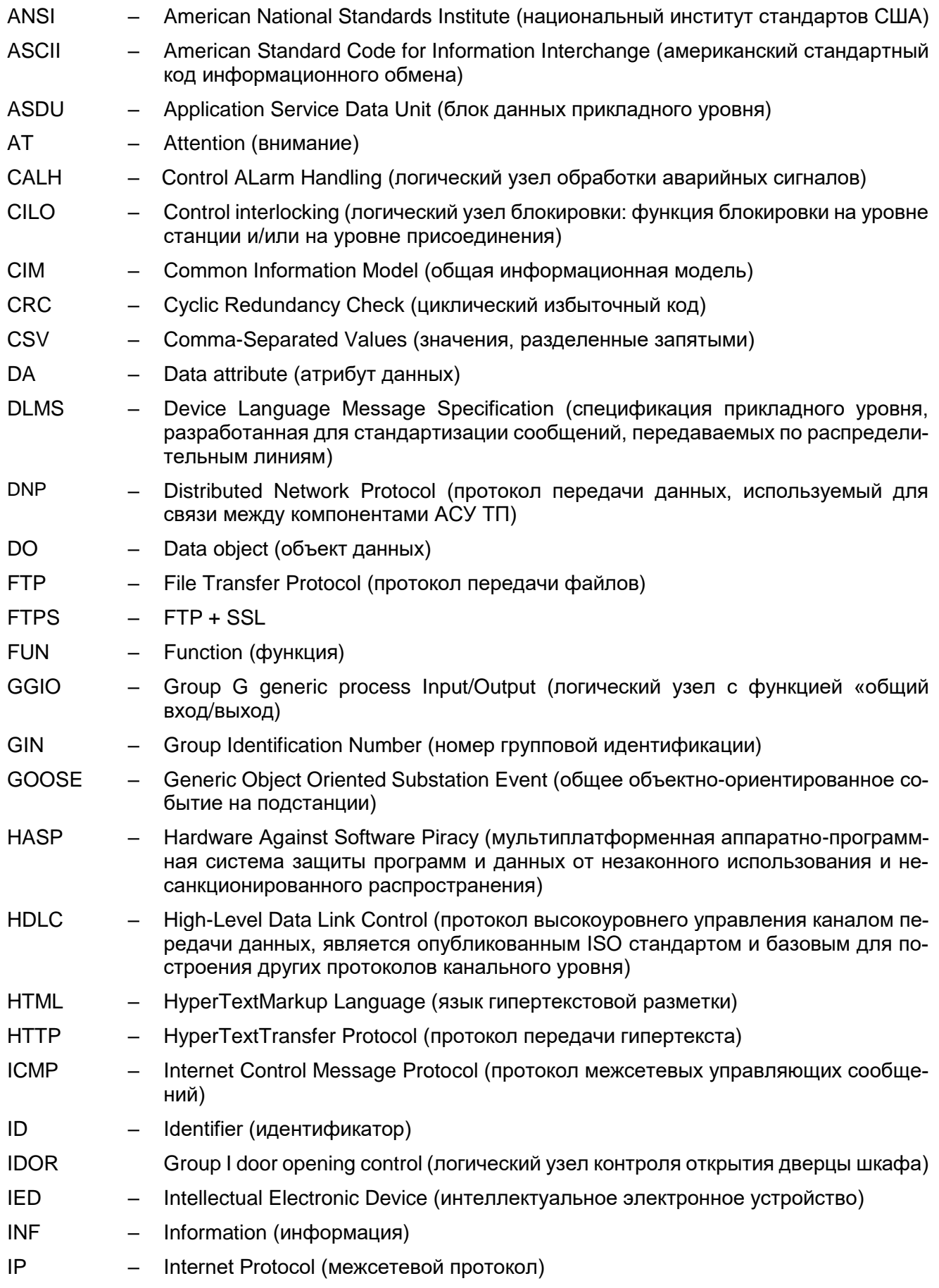

## 3KPA.00010-09 32 01

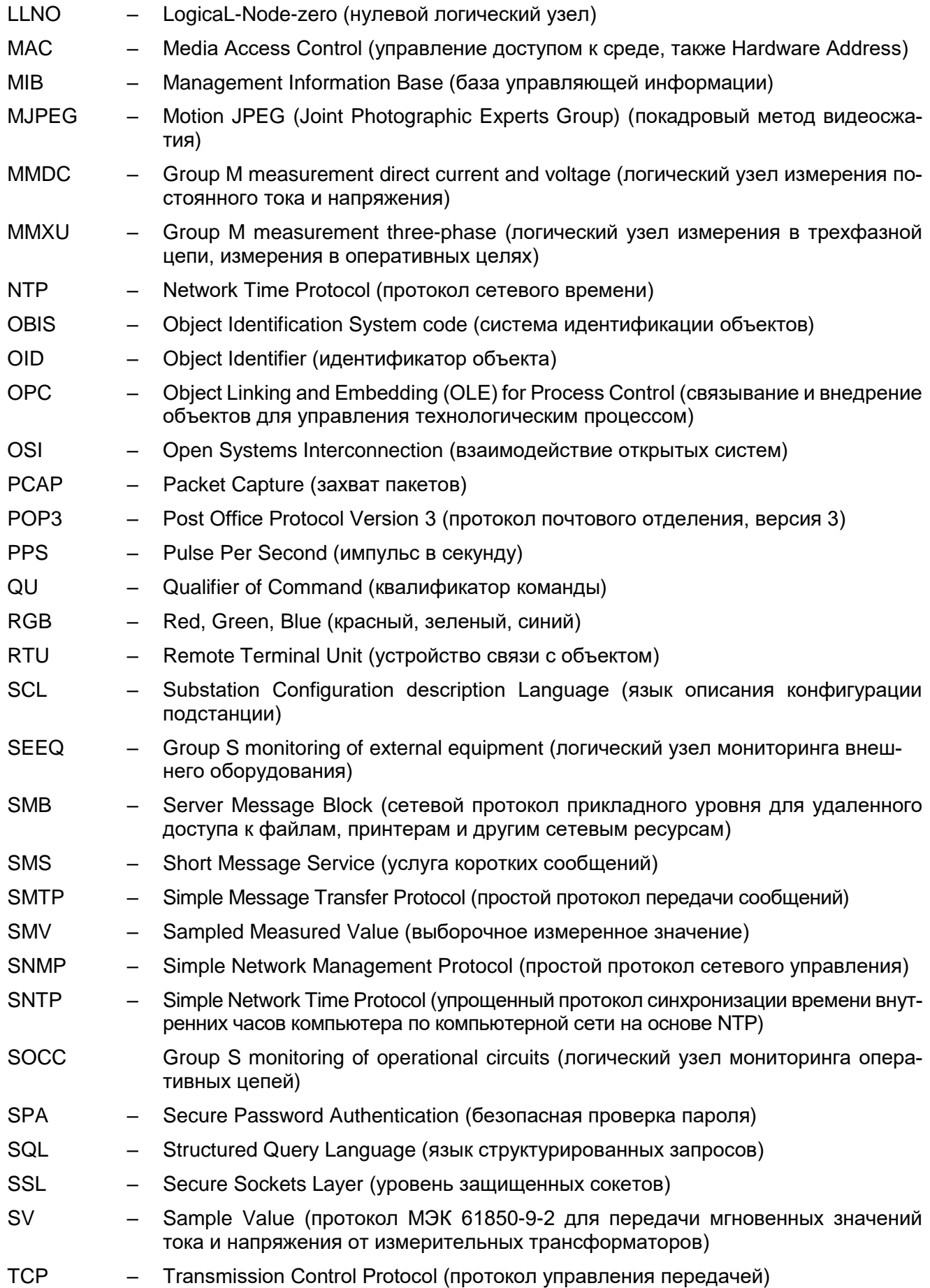

## 3KPA.00010-09 32 01

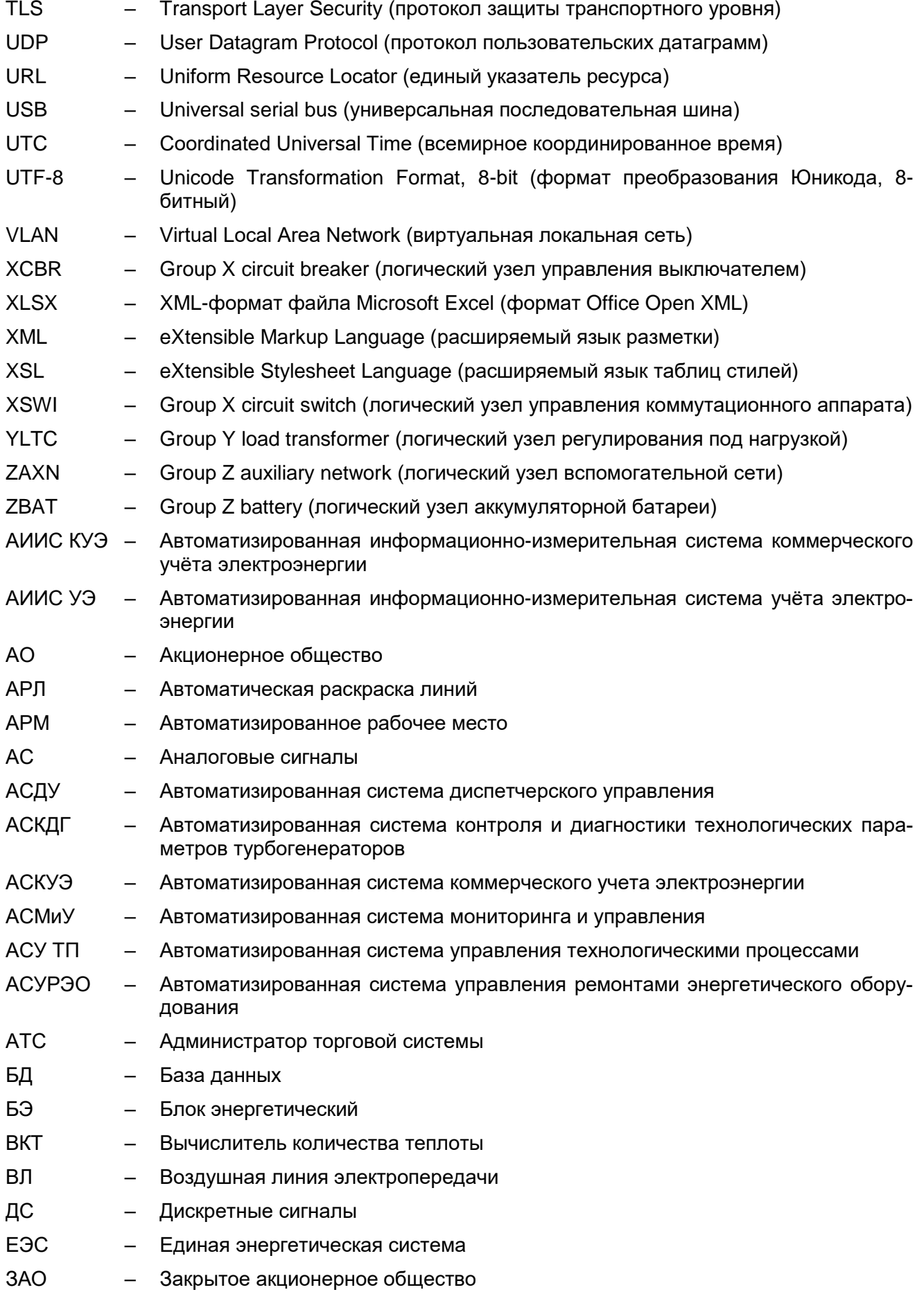

## ЭКРА.00010-09 32 01

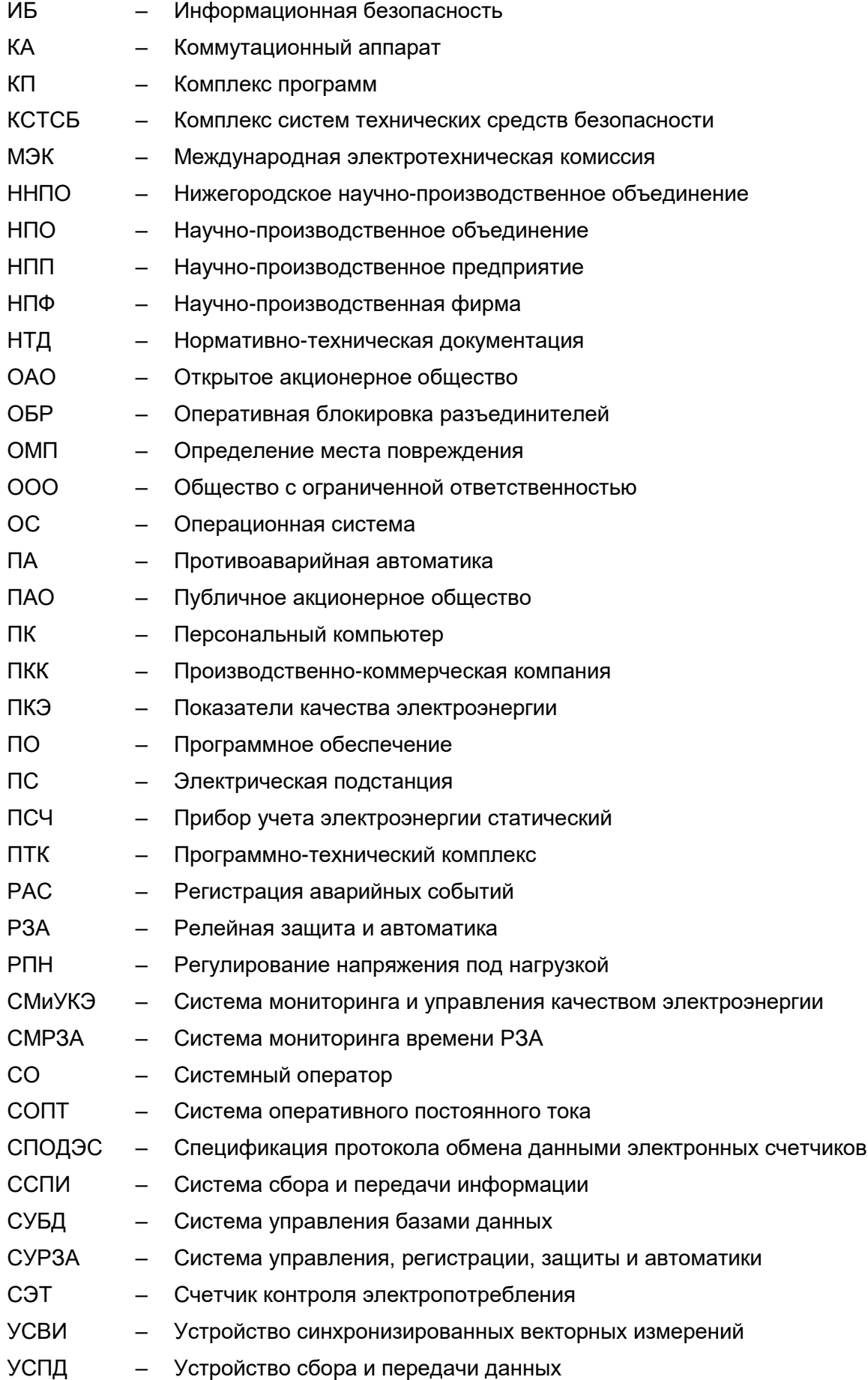

## 3KPA.00010-09 32 01

- ФИАС - Федеральная информационная адресная система
- Федеральная сетевая компания ОАО «ФСК ЕЭС» ФCК
- ЦП - Центральный процессор
- ЦПС - Цифровая подстанция
- ЩМК - Щитовой многофункциональный прибор показателей качества электроэнергии
- ЭЭ  $\frac{1}{2}$ Электроэнергия

#### <span id="page-13-0"></span>1 Общие сведения

#### <span id="page-13-1"></span>1.1 Назначение

1.1.1 Общее описание

<span id="page-13-2"></span>КП EKRASCADA предназначен для использования в составе автоматизированных систем (АСУ ТП, АИИС УЭ и т.д.).

EKRASCADA является исполнительной средой, обеспечивающей выполнение функций управления и сбора данных.

EKRASCADA является распределенной клиент-серверной системой, работающей на множестве серверов ПТК и предоставляющей средства мониторинга и управления контролируемыми данными с автоматизированных рабочих мест пользователей и со стороны смежных систем (АСУ ТП, системы телемеханики, СМРЗА, системы мониторинга систем оперативного постоянного тока, АСКУЭ, противоаварийной автоматики и т.д.).

Основные функции EKRASCADA:

а) технологические:

- сбор и преобразование значений аналоговых и дискретных сигналов технологического режима и состояния оборудования;

- контроль и регистрация отклонения аналоговых параметров за предупредительные и аварийные пределы и вывод их на экран;

- представление текущей и архивной информации оперативному персоналу и другим пользователям на ПС (контроль и визуализация состояния оборудования ПС); отображение на мнемосхемах объекта (с динамическим изменением состояния) значений аналоговых технологических параметров, существенных для ведения режимов и отображение состояния оборудования с индикацией отклонений от нормы;

- автоматизированное управление оборудованием ПС, в том числе коммутационной аппаратурой ПС (выключатели, разъединители, заземляющие ножи, привод РПН, технологическое оборудование: насосы, задвижки и др.);

– удаленное изменение состояния программных оперативных элементов систем РЗА, ПА, АСУ ТП, АИИС УЭ: переключение групп уставок терминалов РЗА, оперативный ввод-вывод из работы, отключение-включение отдельных функций и др.;

- контроль состояния и дистанционное управление локальными системами автоматического управления;

- программные блокировки управления коммутационной аппаратурой (оперативная логическая блокировка КА);

- технологическая предупредительная и аварийная сигнализации: контроль и регистрация предупредительных и аварийных сигналов, вывод их на АРМ, фильтрация, обработка;

- регистрация событий собственными средствами или посредством информационного обмена с автономными системами РЗА, ПА, РАС и др.;

- фиксация результатов определения места повреждения на ВЛ (ОМП) путем получения, архивирования и представления данных от автономных устройств ОМП, систем РЗА, РАС;

- мониторинг параметров качества электроэнергии посредством информационного обмена со специализированными устройствами ПКЭ (средствами измерений ПКЭ) или смежными системами (СМиУКЭ);

- информационное взаимодействие с имеющимися на ПС автономными цифровыми системами (РЗА, ПА, РАС, АИИС УЭ, КСТСБ и т.п.) по стандартным протоколам;

- предоставление результатов измерений, состояний средств и объектов измерений в АО «АТС», АО «СО ЕЭС» и смежным субъектам согласно приложению 11.1.1 к Положению о порядке получения статуса субъекта оптового рынка и ведения реестра субъектов оптового рынка электрической энергии и мощности»;

- контроль уровней напряжения от 110 до 500 кВ на шинах ПС. Интегрированный учет случаев превышения длительно допустимых уровней напряжения;

- мониторинг работы первичного оборудования. Учет ресурса коммутационного оборудования:

б) общесистемные:

- организация внутрисистемных и межсистемных коммуникаций, обработка и передача информации на смежные и вышестоящие уровни;

- тестирование и самодиагностика программной, аппаратной и канальной (сетевой) части компонентов ПТК, в том числе каналов ввода-вывода и передачи информации;

- синхронизация компонентов ПТК и интегрируемых автономных цифровых систем по сигналам системы единого времени;

- архивирование и хранение информации в заданных форматах и за заданные интервалы времени:

- защита от несанкционированного доступа, информационная безопасность и разграничение прав (уровней) доступа к системе и функциям;

- документирование, формирование и печать отчетов, рапортов и протоколов в заданной форме, ведение оперативной БД, суточной ведомости и оперативного журнала.

История работы объекта автоматизации сохраняется в БД одной из поддерживаемых ЕКRASCADA реляционных СУБД и на жестких дисках серверов ПТК в виде файлов осциллограмм переходных процессов, отчетов и журналов.

Обмен информацией и командами с системами сторонних производителей, входящих в единую ССПИ, может выполняться с использованием локальной сети Ethernet либо последовательных цифровых каналов связи.

Обмен информацией со смежными подсистемами, в том числе с АСДУ ПАО «ФСК ЕЭС» и системным оператором, осуществляется по международным протоколам: МЭК 60870-5-101, МЭК 60870-5-104, ОРС, Modbus и т.д.

**EKRASCADA обеспечивает:** 

- управление процессами преобразования и распределения электрической энергии;
- единство системы контроля и управления оборудованием;
- наблюдение параметров и состояния оборудования в нормальном и аварийном режи-

#### Max;

- управление автоматизируемым оборудованием;

– безопасность и комфорт работы оперативного и обслуживающего персонала:

<span id="page-15-0"></span>- информационное обеспечение производственно-технической деятельности эксплуатационного персонала.

1.1.2 Возможности EKRASCADA

EKRASCADA предоставляет следующие возможности:

– сбор информации с устройств РЗА, устройств сопряжения с объектом, измерительных преобразователей, модулей ввода/вывода дискретных сигналов, счетчиков ЭЭ различных производителей с заданной периодичностью и по запросу пользователя;

- передача данных по различным протоколам связи в сторонние системы;
- приём команд по различным протоколам связи от сторонних систем;
- оперативная блокировка управления на основе полученных данных;

- выдача управляющих воздействий на устройства сопряжения с объектом, модули вывода дискретных сигналов, счетчиков ЭЭ;

- предоставление информации о текущем положении (состоянии) оборудования каналов связи в виде мнемосхем, архивов/журналов событий, журналов тревог, трендов пользователям АРМ:

- управление коммутационными аппаратами с АРМ:
- предоставление информации о состоянии блокировки управления;
- дополнительный программный обход блокировки управления;

- синхронизация времени компонентов ПТК и оборудования объекта с источником точного времени;

- автоматическая загрузка осциллограмм устройств РЗА, регистраторов аварийных событий, отчётов качества электроэнергии т.д.;

- импорт данных из файлов встроенными средствами и средствами сторонних приложений:

- предоставление доступа к архиву осциллограмм с АРМ;

- формирование отчетных форм за произвольный период времени по настраиваемым группам объектов на основе данных, содержащихся в БД.

EKRASCADA обеспечивает выполнение следующих задач оперативного управления (технологического и диспетчерского):

- считывание параметров технологических режимов работы оборудования ПС и отходящих линий электропередачи, параметров окружающей среды на ПС в режиме реального времени;

- контроль выхода параметров за технологические пределы, формирование, передачу и регистрацию (запись) сигналов о фактах нарушений и его характеристиках (время начала, длительность, величина и т.д.);

- контроль положения коммутационного оборудования, контроль нарушения заданной схемы работы ПС (топологии), формирование, передачу и регистрацию (запись) сигналов о переключениях и их характеристиках (время, величина коммутируемого тока, значение напряжения и т.д.);

- дистанционное управление коммутационными аппаратами и управляемыми средствами регулирования технологического режима оборудования ПС (положение РПН, регулируемые средства компенсации реактивной мощности, фазоповоротные устройства, устройства продольной компенсации, вставки постоянного тока и т.д.), контроль условий и уровней доступа, необходимых для выполнения команды, контроль выполнения команд, регистрацию (запись) команд и результатов их выполнения;

- автоматизированное формирование карт проведения операций (бланков переключений);

- автоматический контроль проведения переключений, защита от неправильных действий персонала;

- автоматизированное выполнение переключений.

#### 1.2 Функции комплекса

<span id="page-16-0"></span>Программное обеспечение КП EKRASCADA разделено на подсистемы и компоненты и выполняет следующие функции и задачи:

а) базовые компоненты:

- оперативная база данных:

1) формирование состояний дискретных и аналоговых сигналов и системных событий;

- 2) вычисление выражений:
- 3) выполнение захвата и освобождения управления;
- 4) предоставление информации подсистеме отображения;
- 5) формирование очереди событий в системе;
- 6) предоставление информации о событиях в системе;
- система управления EKRASCADA:
	- 1) управление конфигурацией серверов и АРМ ПТК;
	- 2) получение ключей ПТК;

- синхронизатор файлов:
	- 1) синхронизация файлов данных (отчетов, осциллограмм) между серверами и АРМ ПТК;
- система журналирования:

1) сохранение данных о состоянии и выполняемых операциях компонентами и подсистемами КП EKRASCADA:

- планировщик задач:
	- 1) выполнение пользовательских задач по расписанию;
- система синхронизации времени:
	- 1) приём запросов на синхронизацию времени от клиентов NTP;
	- 2) синхронизация времени сервера ПТК со временем сервера NTP:
- система диагностики:
	- 1) отслеживание работоспособности программных и аппаратных компонентов ПТК;
	- 2) формирование событий при потере/восстановлении работоспособности:
- система мониторинга целостности:
	- 1) отслеживание неизменности исполняемых файлов служб EKRASCADA;
	- 2) формирование дискретных сигналов состояния исполняемых файлов EKRASCADA;
- б) подсистема сбора данных:

- получение данных с устройств и из смежных систем и передача команд в устройства и смежные системы по различным протоколам передачи данных;

- синхронизация и коррекция времени устройств и смежных систем по различным протоколам передачи данных;

в) подсистема передачи данных:

- передача данных в устройства и смежные системы и прием команд от устройств и смежных систем по различным протоколам передачи данных;

– синхронизация времени сервера по протоколу МЭК 60870-5-104, МЭК 60870-5-101, RTU-325:

- передача данных в автоматизированную систему контроля и диагностики генератора «НЕВА-АСКДГ» через разделяемые текстовые файлы;

г) подсистема архивирования и генерации отчетов:

- формирование архивов состояний дискретных и аналоговых сигналов и системных событий:

- формирование отчетных форм на основе данных, содержащихся в БД;
- предоставление информации подсистеме отображения;
- формирование отчётных документов по данным, содержащимся в долговременной БД;
- д) подсистема отображения:
- предоставление данных для отображения клиентам АРМ;
- отображение мнемосхем;

– просмотр трендов;

– отображение журналов событий;

– управление;

– просмотр и сохранение осциллограмм на АРМ;

– просмотр отчётов качества электроэнергии, определения места повреждения и т.д.;

е) подсистема оповещения:

– рассылка сообщений пользователям по электронной почте об изменении состояния сигналов;

– рассылка пользователям SMS-сообщений об изменении состояния сигналов;

ж) подсистема обработки файлов:

– преобразование форматов файлов данных встроенными средствами и с использованием сторонних преобразователей форматов;

– импорт данных из файлов;

– передача файлов данных (отчетов, осциллограмм, макетов) по электронной почте по заданным сценариям передачи;

з) подсистема регистрации событий:

− формирование файлов журналов событий в текстовых файлах;

− формирование осциллограмм дискретных событий в формате COMTRADE;

и) подсистема сетевого управления:

– передача данных по протоколу SNMP.

#### **1.3 Системные требования**

<span id="page-18-0"></span>Системные требования описаны в документе ЭКРА.0010-09 13 01 «Комплекс программ EKRASCADA. Описание программы».

#### <span id="page-19-0"></span>2 Структура комплекса

#### 2.1 Сведения о структуре

<span id="page-19-1"></span>Комплекс состоит из отдельных компонентов, каждый из которых выполняет конкретные функции.

EKRASCADA содержит набор базовых серверных прикладных и сервисных компонентов, обеспечивающих работу EKRASCADA в целом и устанавливаемых в составе дистрибутива EKRASCADA в обязательном порядке вне зависимости от функционала сервера.

EKRA Studio предоставляет инструменты настройки, диагностики и управления серверными и клиентскими компонентами EKRASCADA.

Программа просмотра осциллограмм позволяет просматривать и проводить анализ осциллограмм международного формата COMTRADE, а также некоторые форматы сторонних производителей.

Программа Информация об установке позволяет просмотреть информацию об установленной версии дистрибутива EKRASCADA, текущей лицензии и т.д. (3.5.5).

#### <span id="page-19-2"></span>2.1.1 EKRASCADA

<span id="page-19-3"></span>КП EKRASCADA состоит из компонентов, приведенных в таблице 1.

Таблица 1 – Подсистемы и компоненты комплекса программ EKRASCADA

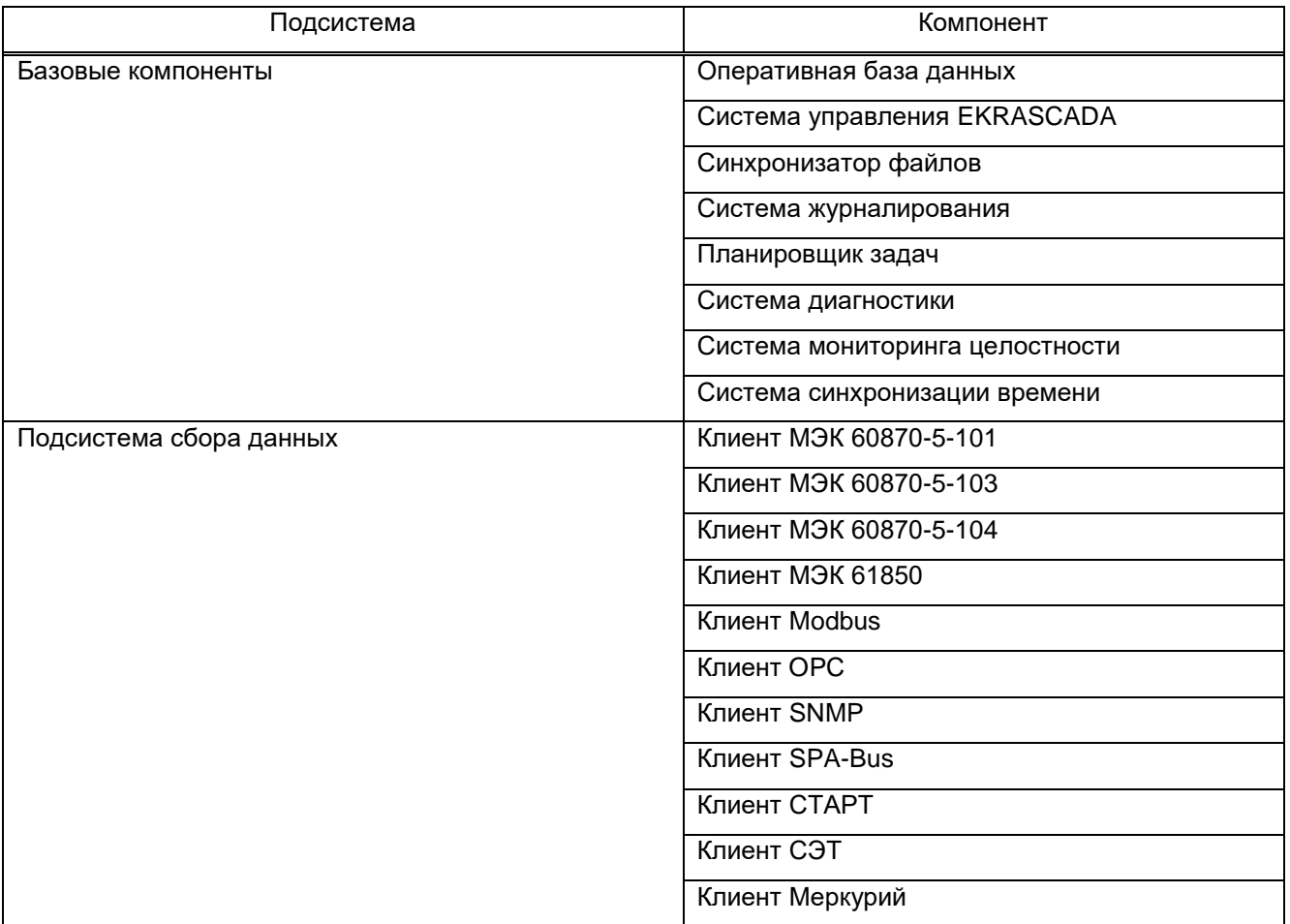

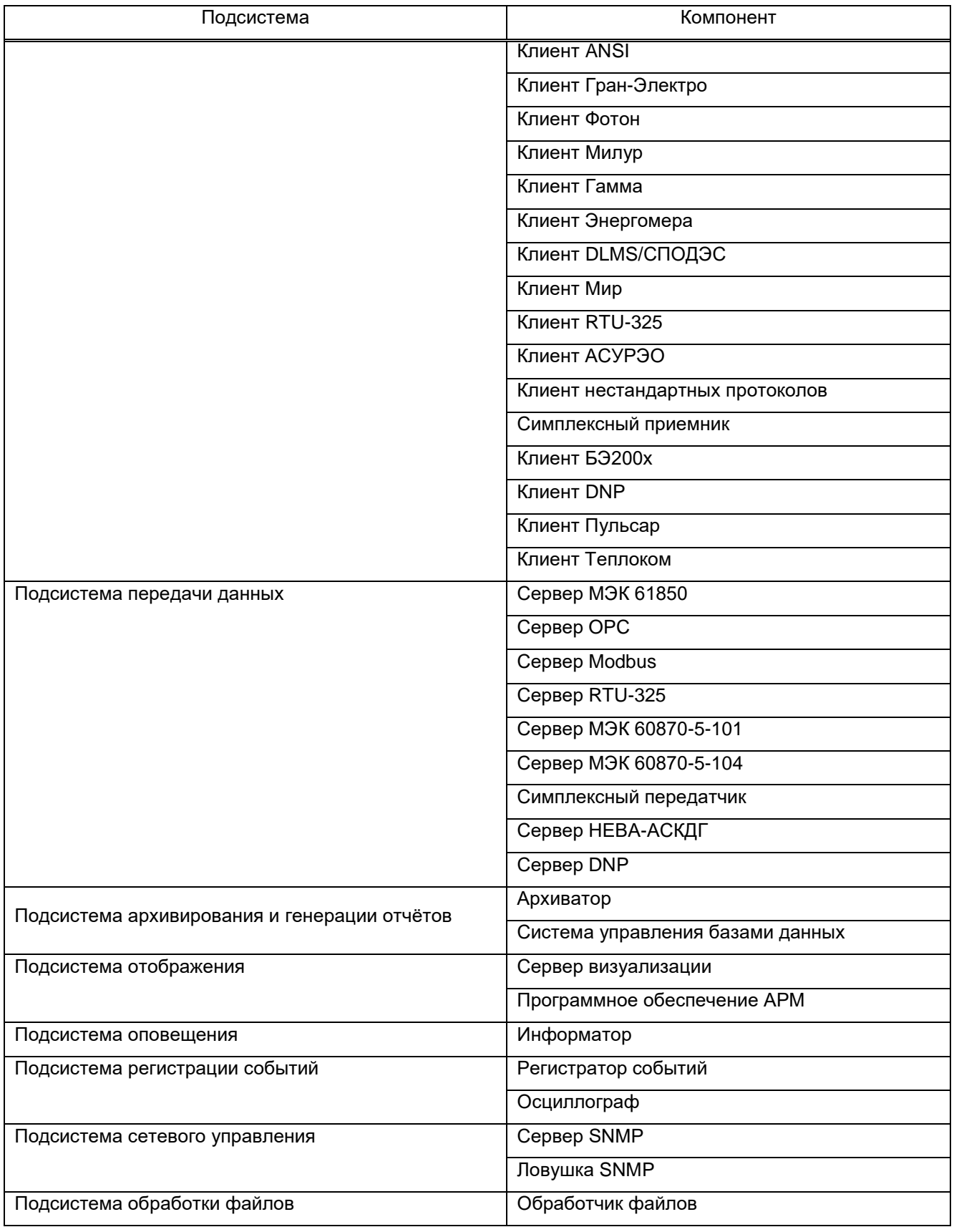

<span id="page-20-0"></span>2.1.2 EKRA Studio

Программа EKRA Studio обеспечивает:

– настройку и применение параметров работы компонентов EKRASCADA;

– диагностику состояния компонентов и наборов данных EKRASCADA;

– управление режимами работы компонентов;

– управление лицензиями EKRASCADA.

<span id="page-21-0"></span>2.1.3 Программа просмотра осциллограмм

Программа просмотра осциллограмм обеспечивает просмотр данных осциллограмм.

Окно приложения **Просмотр осциллограмм** (рисунок [1\)](#page-21-1) содержит:

– главное меню и панель инструментов (рисунок [1,](#page-21-1) поз. 1). Содержит команды задания настроек просмотра и анализа файлов осциллограмм;

– шкала времени (рисунок [1,](#page-21-1) поз. 2). Содержит метку времени на видимом участке осциллограммы (значения секунд и миллисекунд);

– метка времени (рисунок [1,](#page-21-1) поз. 3). Отображает полную метку времени, соответствующую текущей позиции курсора на графике осциллограмм;

– область размещения аналоговых сигналов (рисунок [1,](#page-21-1) поз. 4);

– область размещения дискретных сигналов (рисунок [1,](#page-21-1) поз. 5);

– область отображения векторной диаграммы (рисунок [1,](#page-21-1) поз. 6). Векторная диаграмма по умолчанию скрыта и отображается в правой части окна приложения по нажатию на соответствующую кнопку на панели управления либо при выборе соответствующего пункта меню приложения;

– компоненты базового вектора, используемого для построения диаграммы (рисунок [1,](#page-21-1) поз. 7). Базовый вектор задается как разность векторов двух аналоговых сигналов, задаваемых двумя выпадающими списками в нижней части векторной диаграммы;

– кнопка выбора компонентов векторной диаграммы (рисунок [1,](#page-21-1) поз. 8).

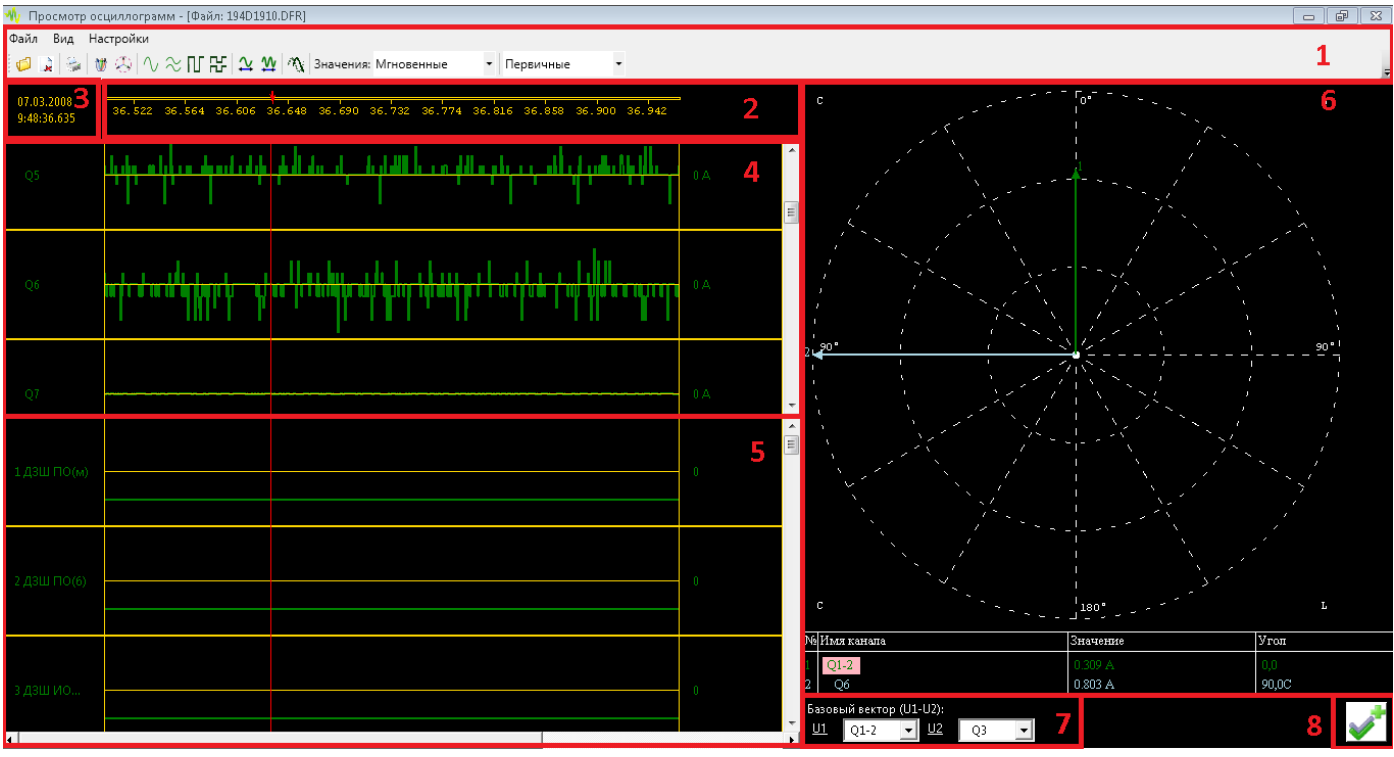

<span id="page-21-1"></span>Рисунок 1 – Окно приложения **Просмотр осциллограмм**

2.1.4 ACM<sub>H</sub>y

<span id="page-22-0"></span>ПО АСМиУ предназначено для различных СУРЗА, с целью мониторинга и управления параметрами работы, хранения и анализа осциллограмм и трендов, получения аварийных и информационных сообщений СУРЗА. ПО АСМиУ предоставляет следующие возможности:

- отображение мнемонической схемы системы, показывающей текущее состояние оборудования, наличие готовности и аварийные состояния всех элементов системы;

- отображение панели состояний, показывающей состояние защит, наличие либо отсутствие команд, отображение состояния выключателей, наличие связи с устройствами;

- просмотр, анализ и печать графиков мгновенных и действующих значений токов, линейных напряжений и множества других величин в различных масштабах по времени и амплитуде. Настройка параметров графиков в режиме выполнения программы;

- ведение трендов регистрируемых величин с изменяемым шагом выборки;

- ведение лога событий. Настройка отображаемых полей, количество дней и строк в логе событий, изменение текстов выводимых в лог событий без изменения исходного кода программы. Составление отчётов за определенный период времени;

- изменение параметров режимов работы СУРЗА;

<span id="page-22-1"></span>- синхронизация времени в контроллере устройства по текущему системному времени компьютера.

#### 2.2 Связи между компонентами

Связи между компонентами EKRASCADA представлены на рисунке 2.

#### 24 3KPA.00010-09 32 01

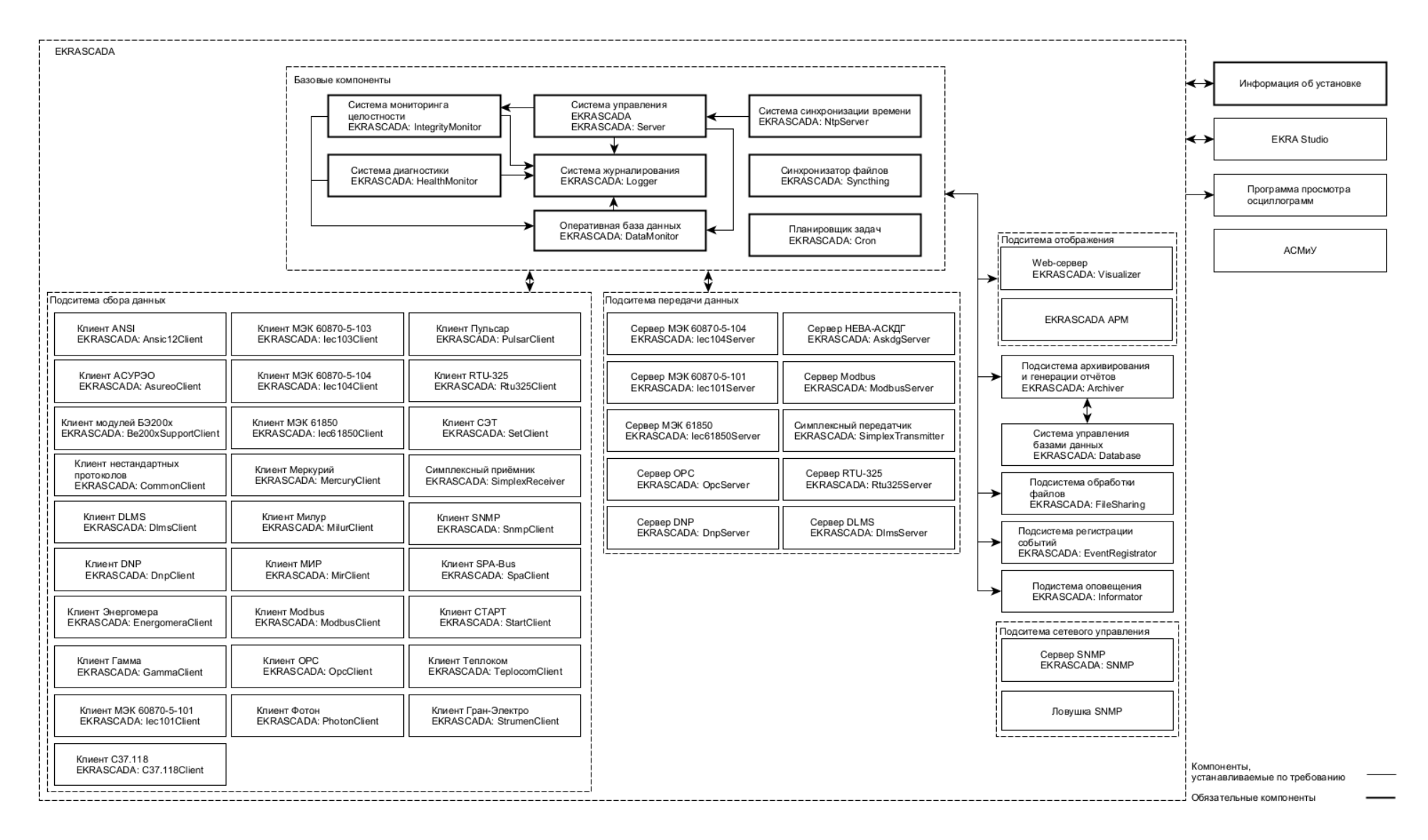

<span id="page-23-0"></span>Рисунок 2 - Связи между компонентами EKRASCADA

Подсистема сбора данных (таблица 1, рисунок 2) выполняет сбор данных с устройств нижнего уровня или сторонних подсистем и помещает их в оперативную БД. Также подсистема принимает команды от менеджера команд и отсылает их в устройства и сторонние подсистемы.

Оперативная БД:

- принимает данные от подсистем, являющихся источниками данных, и предоставляет данные подсистемам, являющимся потребителями данных;

- принимает команды от других компонентов, определяет непосредственного исполнителя команды и направляет её исполнителю;

- формирует значения расчетных сигналов.

Подсистема передачи данных (таблица 1, рисунок 2) получает данные из оперативной БД и передаёт их на верхний уровень или в сторонние системы. Также подсистема принимает команды с верхнего уровня или сторонних систем и перенаправляет их менеджеру команд.

Подсистема архивирования и генерации отчётов получает данные из оперативной БД, сохраняет информацию в долговременном архиве и формирует отчётные формы по архивной информации.

Подсистема отображения (таблица 1, рисунок 2) получает данные из оперативной БД и предоставляет их в АРМ пользователя в виде динамических мнемосхем, архивов событий, трендов, отчётов. Также подсистема принимает команды с АРМ и перенаправляет их менеджеру команд.

Подсистема оповещения выполняет рассылку SMS-сообщений и сообщений по электронной почте пользователям об изменении состояния определенных сигналов.

Подсистема регистрации событий получает данные из оперативной БД и формирует файлы событий, в формате необходимом пользователю.

Система синхронизации времени (таблица 1, рисунок 2) выполняет синхронизацию времени сервера или предоставляет возможность синхронизации подсистеме синхронизации времени, установленной на другом сервере.

Подсистема сетевого управления (таблица 1, рисунок 2) предоставляет данные о сервере непосредственно на верхний уровень или в сторонние подсистемы по протоколу SNMP.

Система диагностики взаимодействует со всеми компонентами комплекса, серверами ПТК, а также с устройствами нижнего уровня (при наличии возможности) и компонентами сторонних подсистем. Система представляет информацию о работоспособности других подсистем, а также о наличии связи с серверами, устройствами нижнего уровня и компонентами сторонних подсистем в оперативную БД.

Система мониторинга целостности выполняет мониторинг исполняемых файлов и предоставляет информацию о несанкционированных изменениях в этих файлах в оперативную БД.

Система журналирования обеспечивает централизованное ведение журналов работы компонентов серверов ПТК и обновление журналов.

Подсистема управления EKRASCADA обеспечивает выполнение функций настройки и администрирования программных компонентов сервера:

- обновления и очистки конфигураций;
- управления журналами работы компонентом;
- управления журналами сетевого обмена;
- перезапуска компонентов;
- лицензирования компонентов;
- формирования и выгрузки массивов диагностической информации.

Система управления БД обеспечивает долговременное хранение, резервирование, прореживание и предоставление данных долговременного хранения смежным компонентам.

Подсистема обработки файлов обеспечивает обработку файлов сервера и формирование значений сигналов по результатам обработки файлов путём:

- переименования;
- перемещения;
- отправки/получения по электронной почте;
- обработки средствами сторонних исполняемых файлов;
- добавления в архив/извлечения из архива;
- удаления;
- выполнения XSL-преобразований;
- импорта данных из файлов формата COMTRADE.

Синхронизатор файлов обеспечивает синхронизацию файлов данных (осциллограмм, журналов, отчётов и т.д.), формируемых компонентами EKRASCADA в процессе работы, между серверами ПТК.

Компонент **EKRA Studio** обеспечивает:

- настройку параметров работу серверных компонентов EKRASCADA;
- применение параметров серверных компонентов;
- диагностику состояния компонентом и наборов данных EKRASCADA;
- управление режимами работы серверных компонентов;
- управление лицензиями EKRASCADA.

Связь с EKRA Studio выполняется по TCP/IP. Для передачи данных используется внутренний протокол EKRASCADA.

## <span id="page-26-0"></span>**3 Установка EKRASCADA**

#### <span id="page-26-1"></span>**3.1 Установка программы**

3.1.1 Установка программы на операционную систему Windows

До установки EKRASCADA на ОС Windows требуется выполнить:

<span id="page-26-2"></span>– проверку, что сертификат дистрибутива EKRASCADA действителен и выдан производителю;

– проверку соответствия контрольных сумм устанавливаемого дистрибутива EKRASCADA контрольным суммам дистрибутива, предоставленным производителем дистрибутива EKRASCADA.

Для просмотра списка подписей требуется открыть диалог свойств файла **EKRASCADA-x.x.x.x.exe** (рисунок [3\)](#page-26-3) и перейти в раздел **Цифровые подписи**.

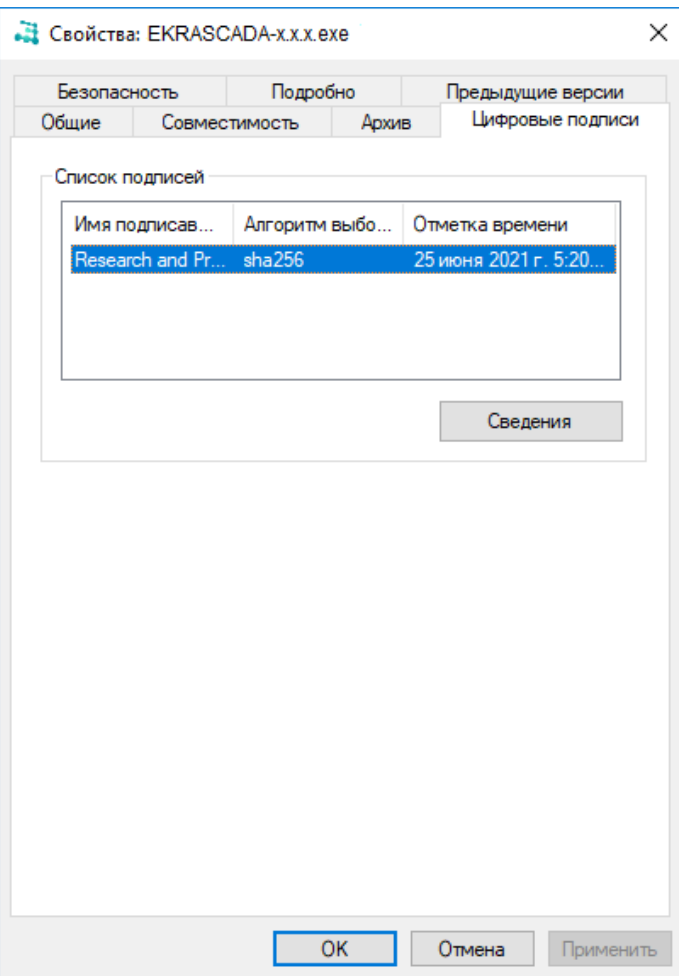

<span id="page-26-3"></span>Рисунок 3 – Раздел **Цифровые подписи** диалога свойств файла EKRASCADA-x.x.x.x.exe

Нажав кнопку **Сведения** отображается диалог состава цифровой подписи (рисунок [4\)](#page-27-0). Для просмотра сведений о сертификате требуется нажать на кнопку **Просмотр сертификата**. Нажав кнопку отображается диалог с содержанием сведений о сертификате (рисунок [5\)](#page-27-1).

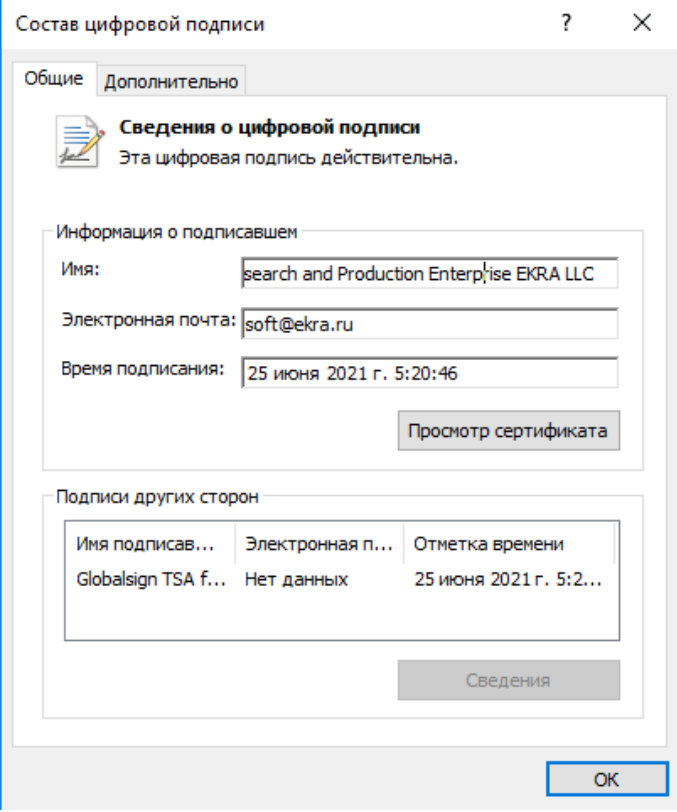

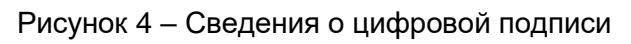

<span id="page-27-0"></span>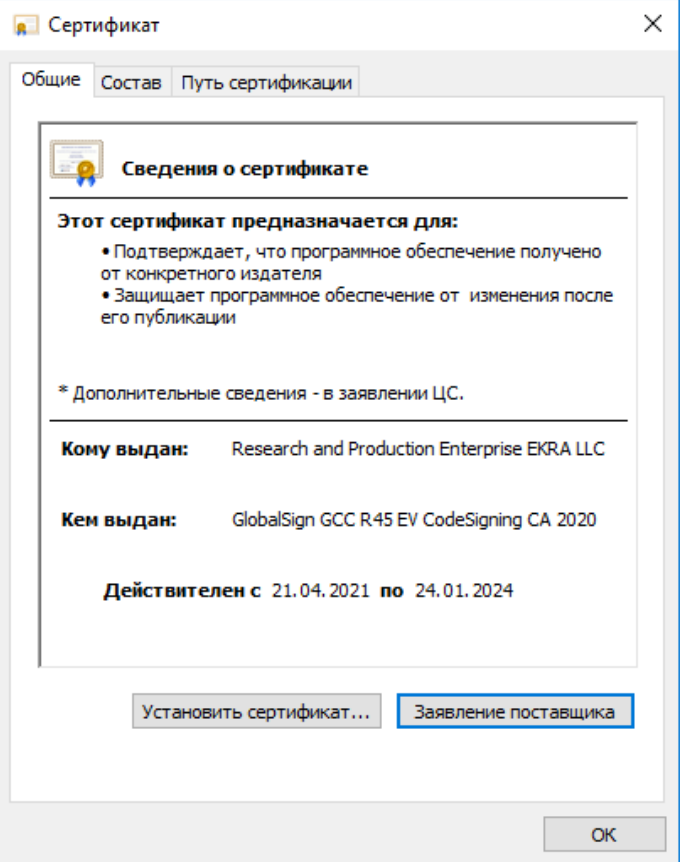

<span id="page-27-1"></span>Рисунок 5 – Сведения о сертификате

Для установки EKRASCADA на операционную систему Windows требуется запустить файл **EKRASCADA-x.x.x.x.exe**.

Выбор языка выполняется на стартовой странице мастера установки (рисунок [6\)](#page-28-0).

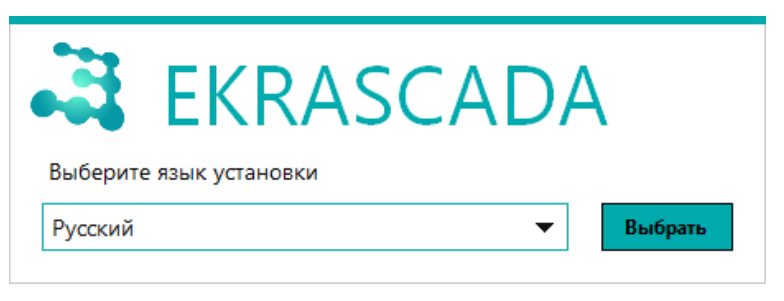

Рисунок 6 – Язык мастера установки

Принятие лицензионного соглашения выполняется установкой флага «Я принимаю условия данного лицензионного соглашения» на странице лицензионного соглашения мастера установки (рисунок [7\)](#page-28-1). Для продолжения нажать кнопку **Далее**.

<span id="page-28-0"></span>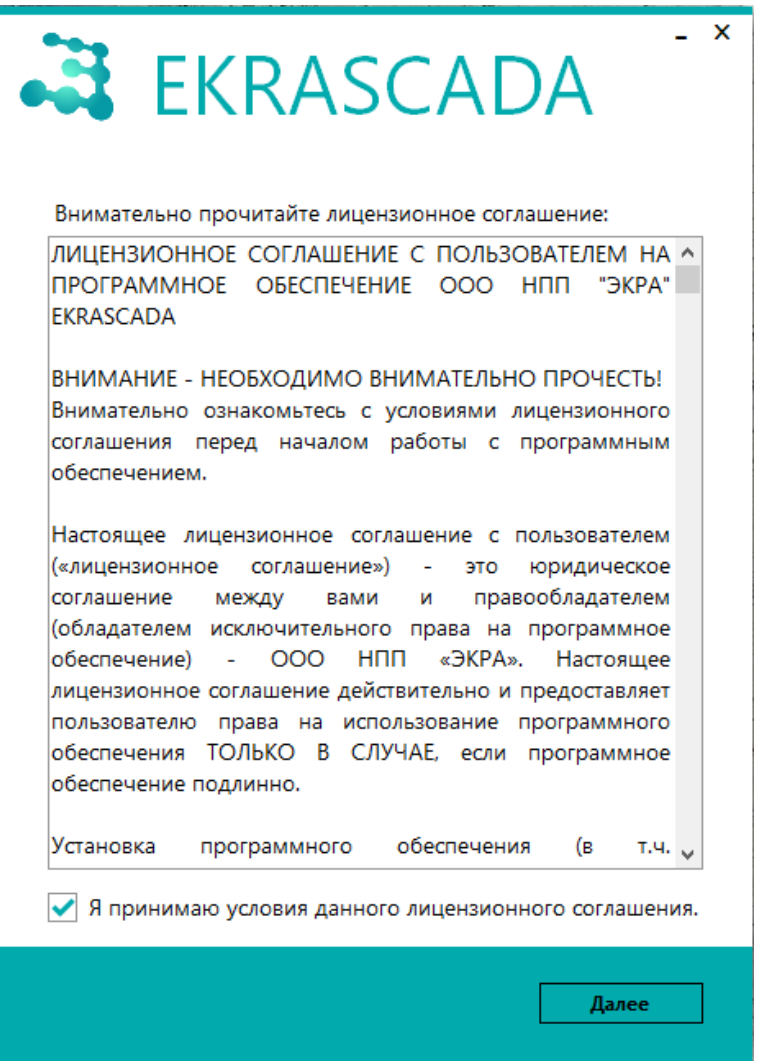

<span id="page-28-1"></span>Рисунок 7 – Лицензионное соглашение

Для размещения файлов EKRASCADA требуется указать каталог установки и каталог данных (рисунок [8\)](#page-29-0). В каталоге установки размещаются исполняемые файлы. Каталог данных содержит файлы конфигураций компонентов, долговременной БД, файлы, формируемые в процессе работы EKRASCADA (осциллограммы, отчеты, журналы работы и т.д.). В качестве каталога данных не рекомендуется использовать системный диск. Для продолжения необходимо нажать кнопку **Далее**.

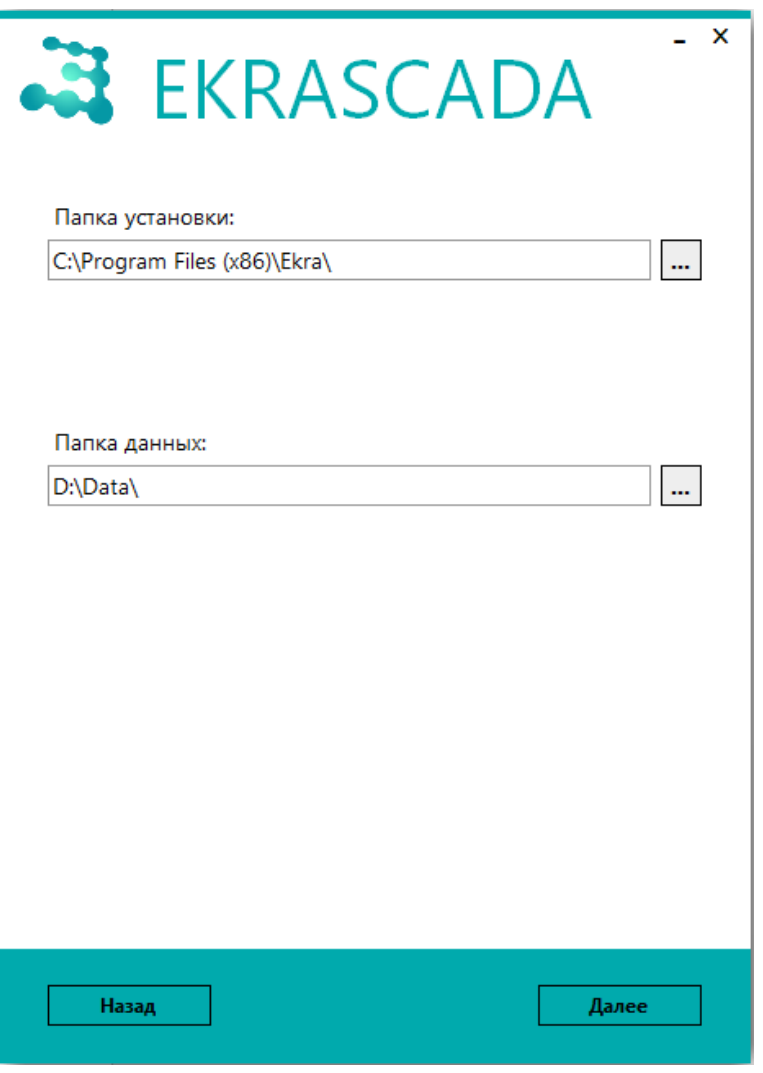

<span id="page-29-0"></span>Рисунок 8 – Каталоги исполняемых файлов и данных

Для дальнейшей установки EKRASCADA на странице выбора компонентов требуется указать устанавливаемые на данный сервер ПТК компоненты (рисунок [9\)](#page-30-0). Распределение устанавливаемых компонентов между серверами и АРМ ПТК выполняется в соответствии с НТД, принятой для проекта автоматизации.

Для продолжения необходимо нажать кнопку **Далее**.

#### 31 3KPA 00010-09 32 01

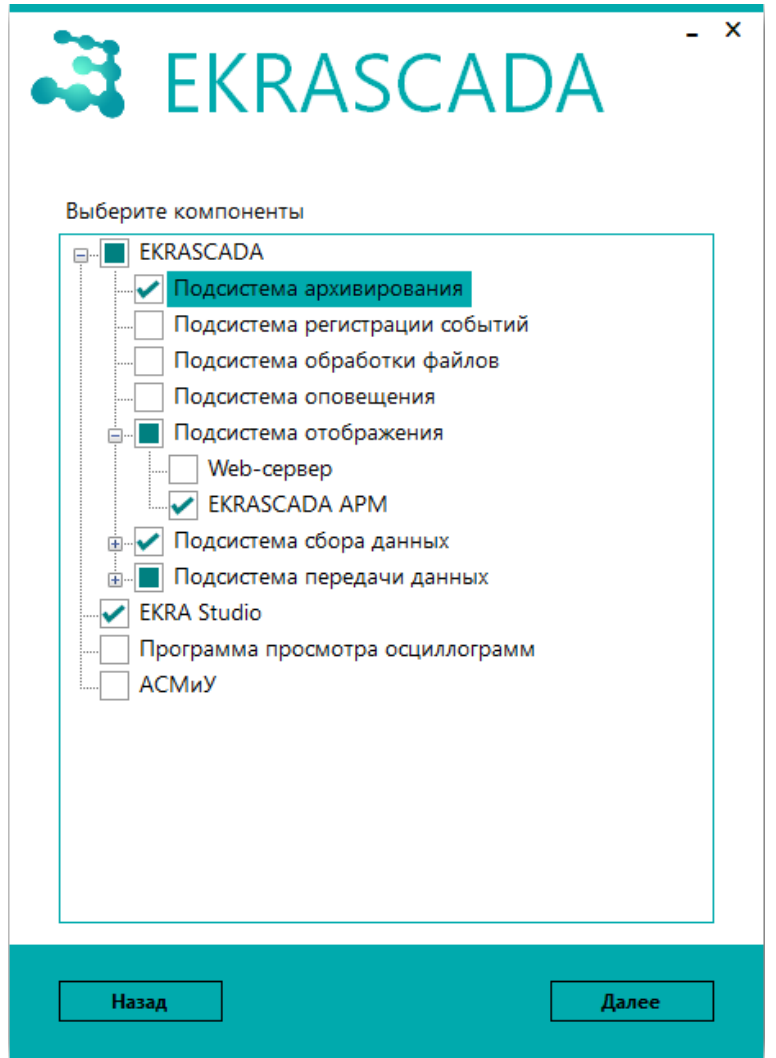

<span id="page-30-0"></span>Рисунок 9 - Выбор компонентов

В разделах страницы настройки компонентов (рисунки 10 – 14) требуется указать:

- часовой пояс, в котором находится оборудование ПТК:

- функционал сервера по синхронизации времени: источник времени (требуется указать широковещательный адрес, на который сервер будет рассылать пакеты синхронизации времени), синхронизируемый сервер (требуется указать IP-адреса основного и дополнительного сервера времени) либо сервер времени, синхронизируемый с другим сервером времени;

- устанавливаемую СУБД, ТСР-порт связи с СУБД, параметры настройки защищенного соединения и, в случае использования СУБД MariaDB, параметры репликации;

- пароли для передачи информации о данном сервере в сторонние подсистемы по протоколу SNMP:

- имя сервера (значением по умолчанию является доменное имя компьютера, допускается задание отличного от значения по умолчанию имени, или IP-адрес), псевдоним (задание дополнительных адресов, доступно множественное перечисление через символ «;»);

- TCP-порт для связи с сервером по протоколу HTTP и флаг использования защищенного доступа к серверу по протоколу HTTP;

– наименование либо IP-адрес удаленного сервера для сохранения сообщений журналов информационной безопасности;

– способ ротации файлов журнала информационной безопасности. Доступна ротация по объему (формирование 10 файлов объемом по 10 Мбайт) либо ротация по времени (формирование нового файла при наступлении новых суток).

Для продолжения необходимо нажать кнопку **Далее**.

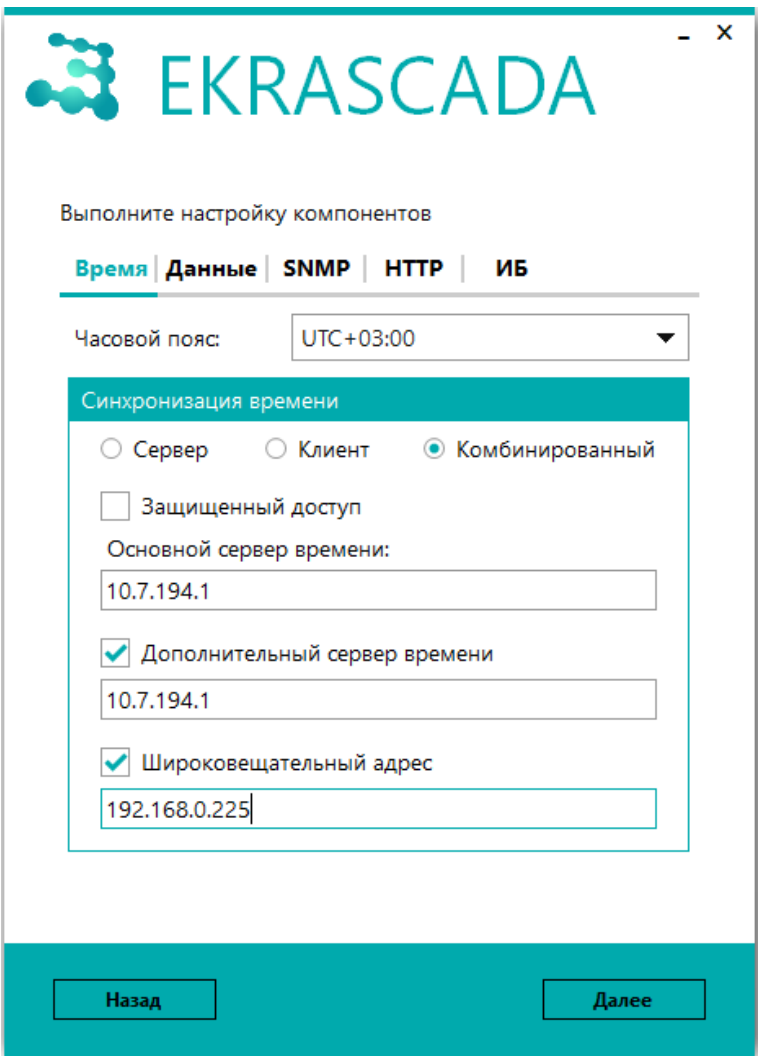

<span id="page-31-0"></span>Рисунок 10 – Настройка параметров времени

# 33<br>3KPA.00010-09 32 01

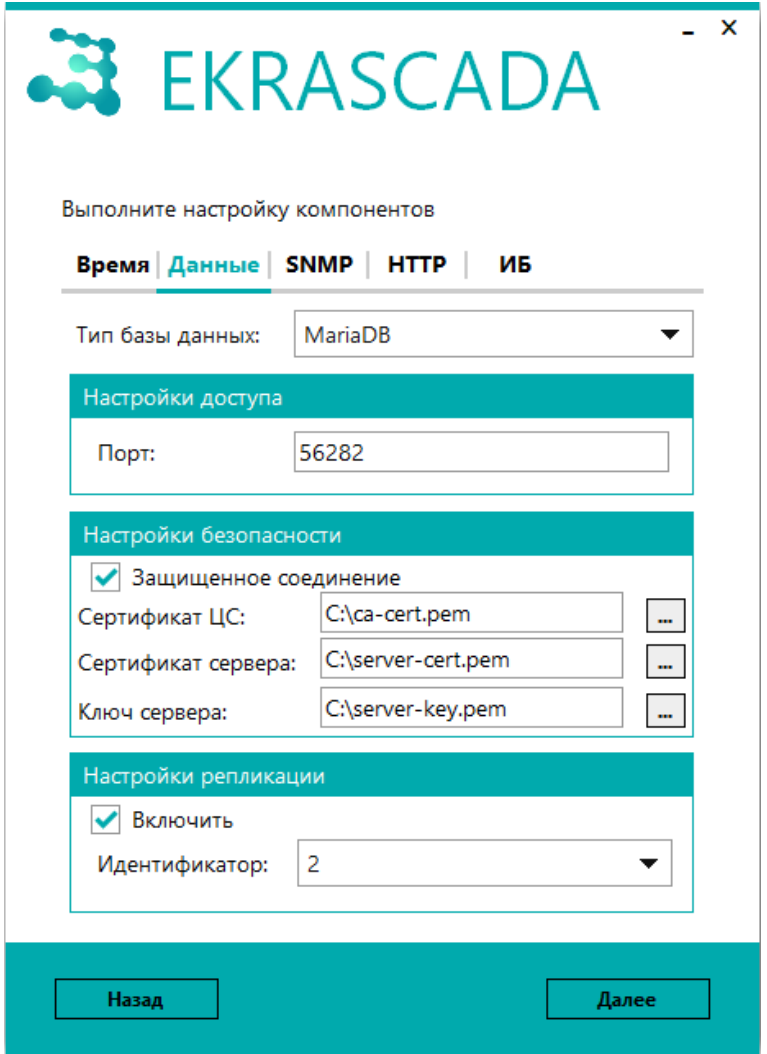

Рисунок 11 - Настройка параметров БД

#### 34 3KPA.00010-09 32 01

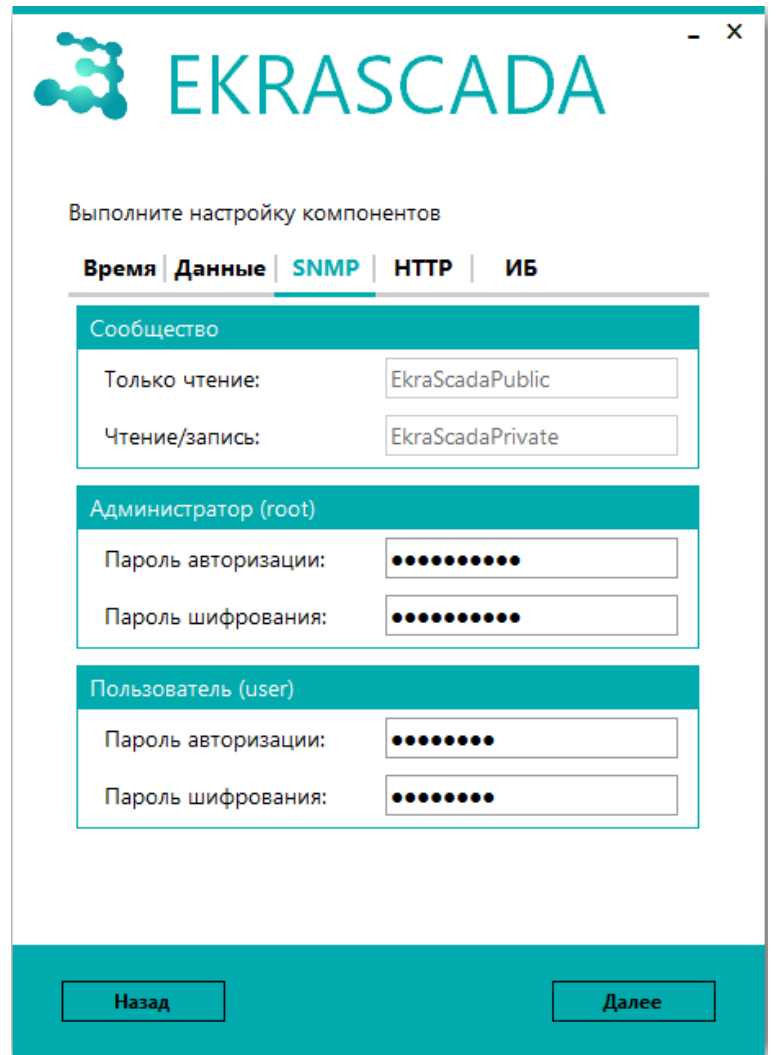

Рисунок 12 - Настройка параметров SNMP

# 35<br>3KPA.00010-09 32 01

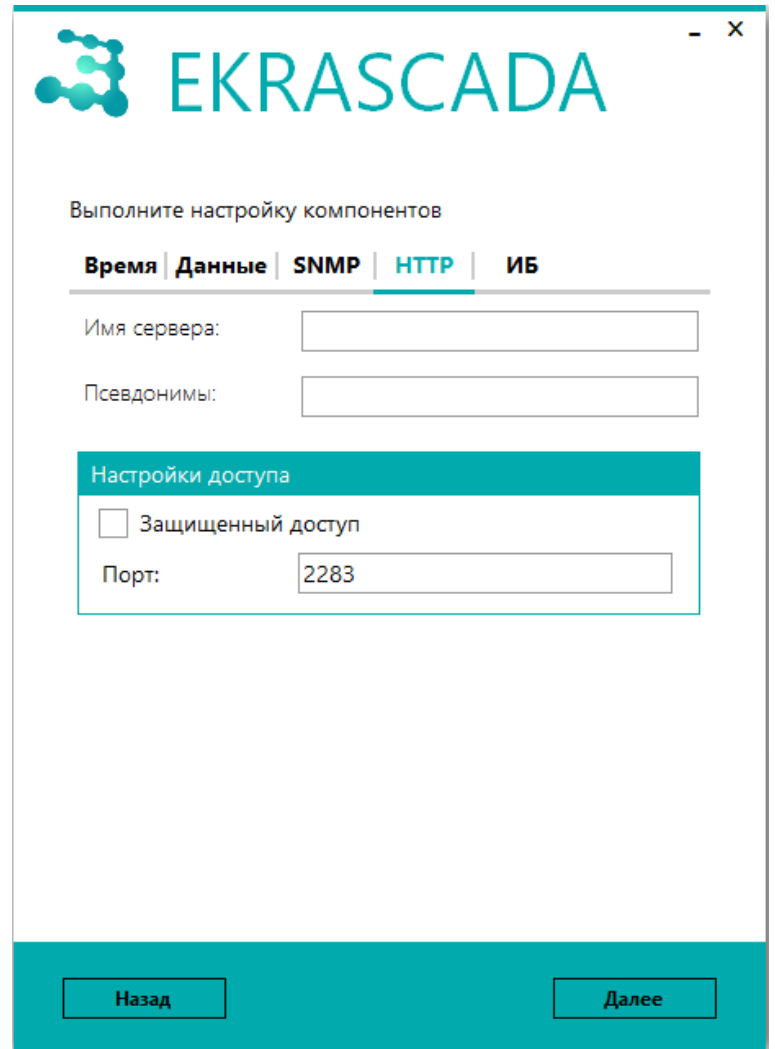

Рисунок 13 - Настройка параметров HTTP

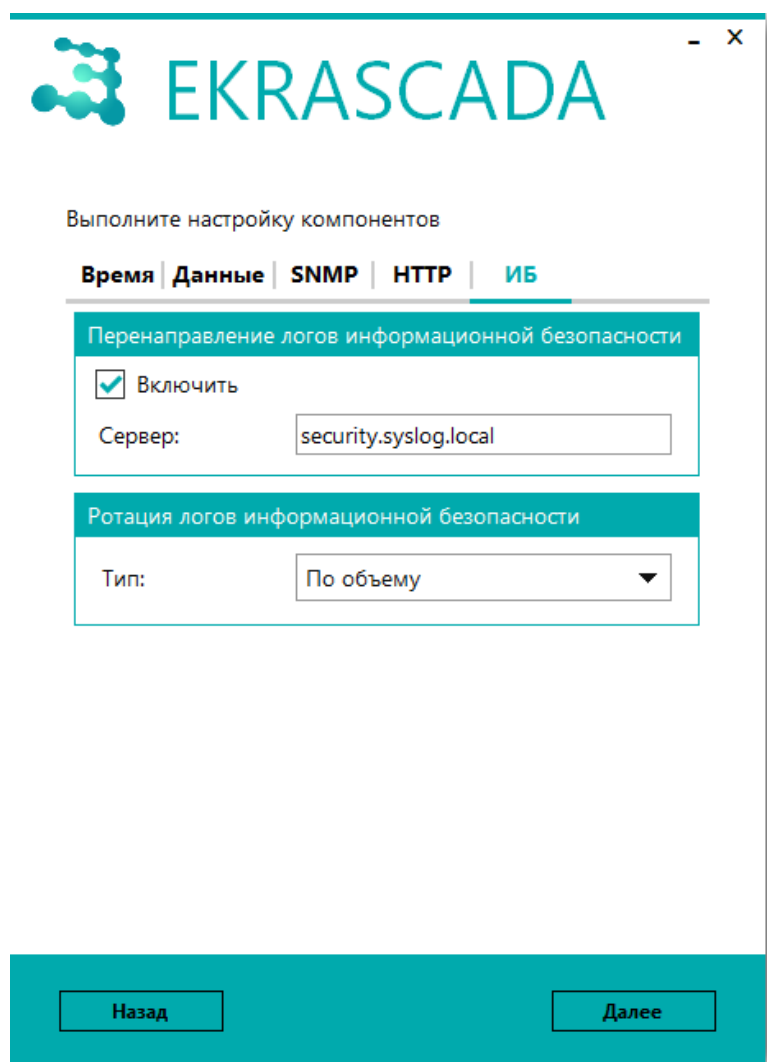

<span id="page-35-0"></span>Рисунок 14 – Настройка параметров информационной безопасности

На странице создания ярлыков выполняется выбор компонентов, ярлыки которых будут созданы на рабочем столе (рисунок [15\)](#page-36-0). Для продолжения необходимо нажать кнопку **Далее**.
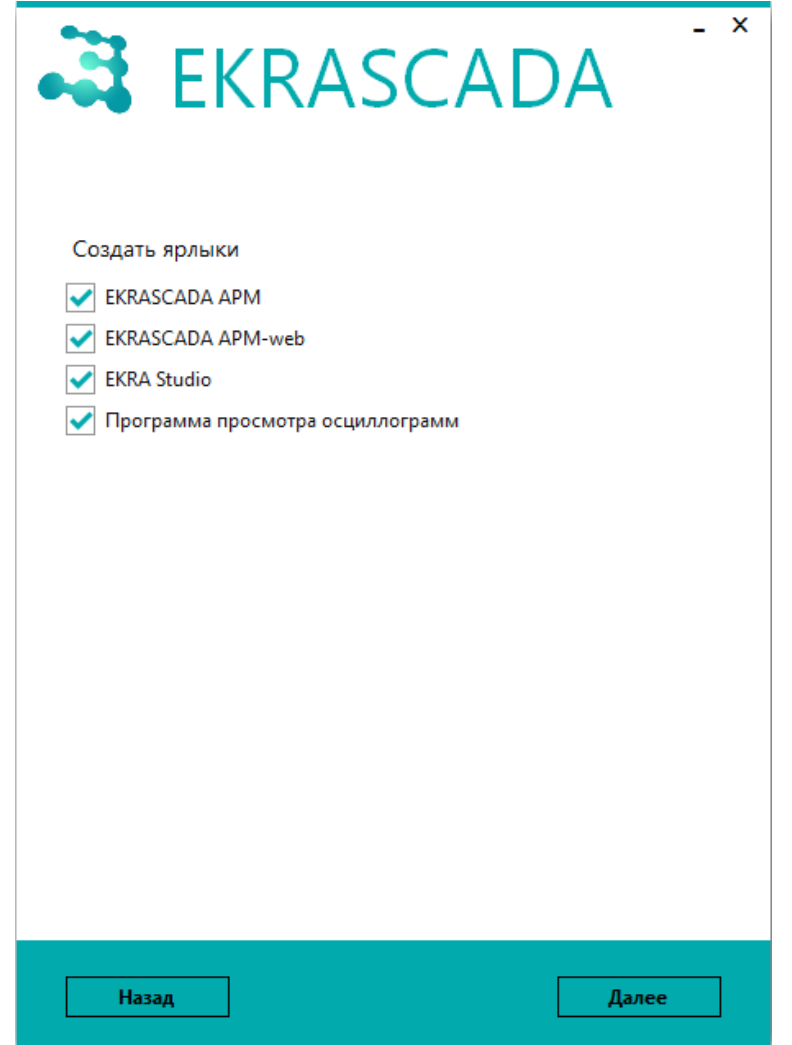

Рисунок 15 – Выбор создаваемых на рабочем столе ярлыков

До начала установки EKRASCADA реализовано информирование о применении файла лицензии **ekrascada.elic**, расположенного в одном каталоге с файлом **EKRASCADA-x.x.x.x.exe** (рисунок [16\)](#page-37-0). Отмена применения лицензии при установке осуществляется установкой флага "Не применять". В случае, если в одном каталоге с дистрибутивом EKRASCADA отсутствует файл лицензии, данная страница не отображается. Для начала установки необходимо нажать кнопку **Далее**.

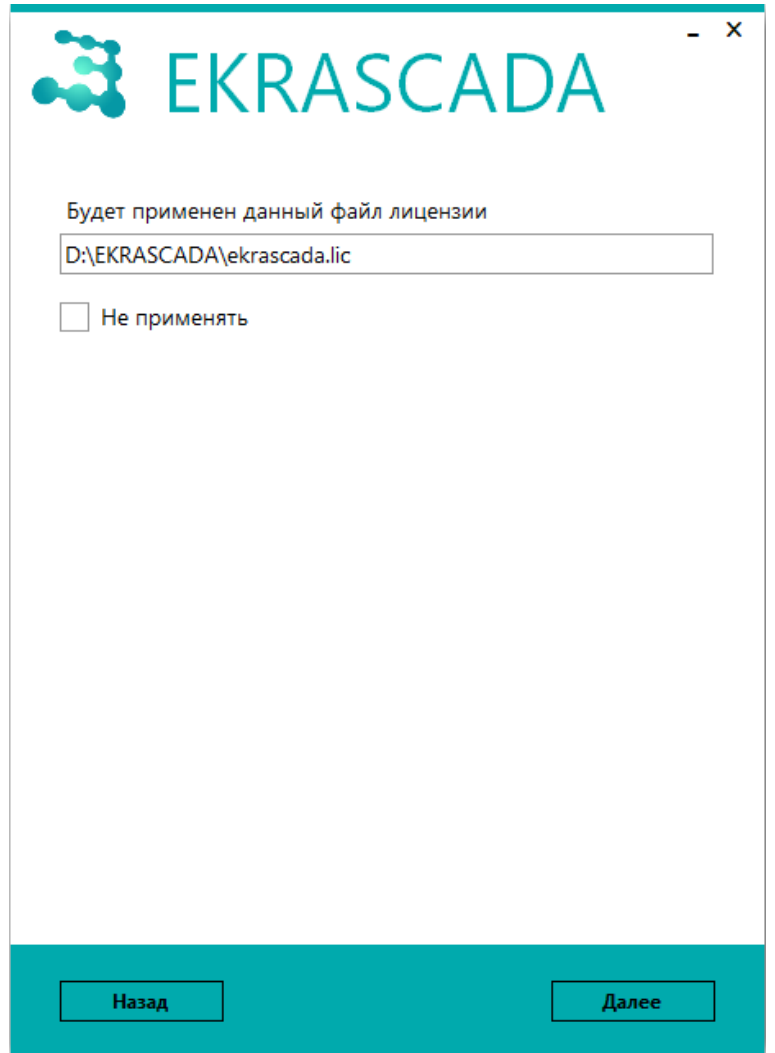

<span id="page-37-0"></span>Рисунок 16 – Информация о применении лицензии

Для выполнения установки необходимо нажать кнопку **Установить** (рисунок [17\)](#page-38-0).

<span id="page-38-0"></span>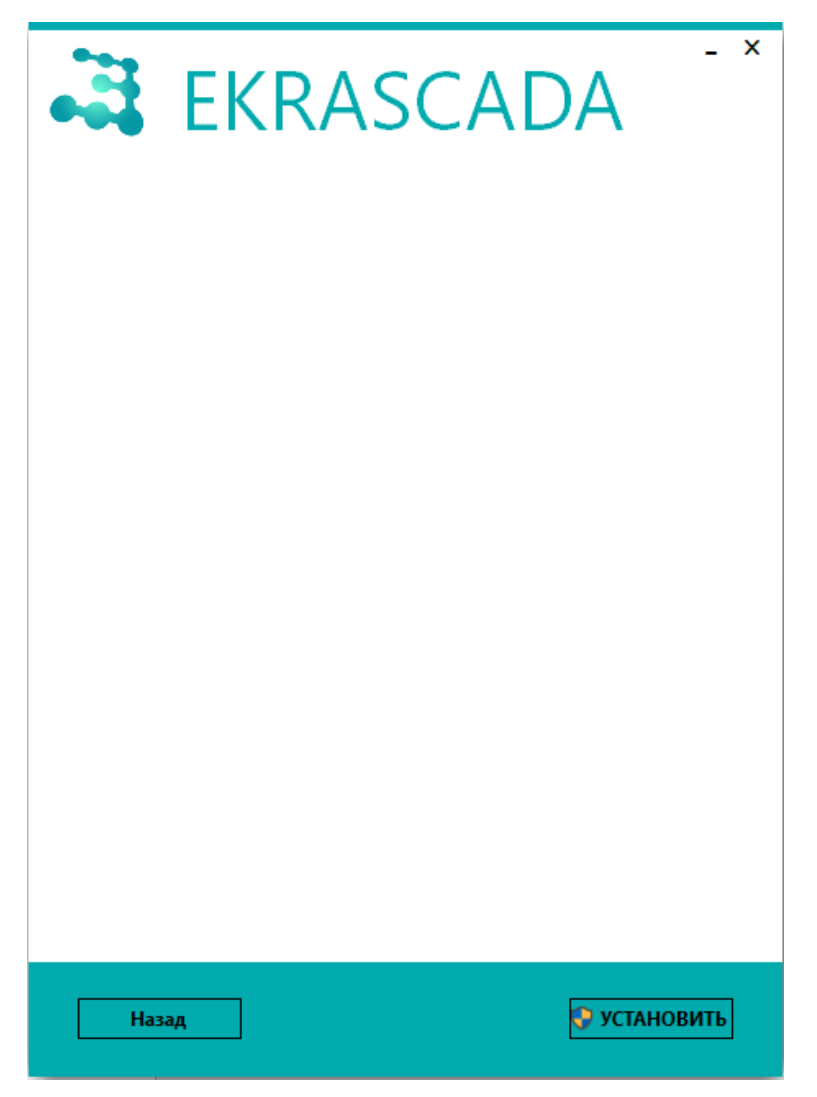

Рисунок 17 – Начало установки

Прекращение установки и отмена изменений компонентов выполняется нажатием кнопки Отмена (рисунок 18).

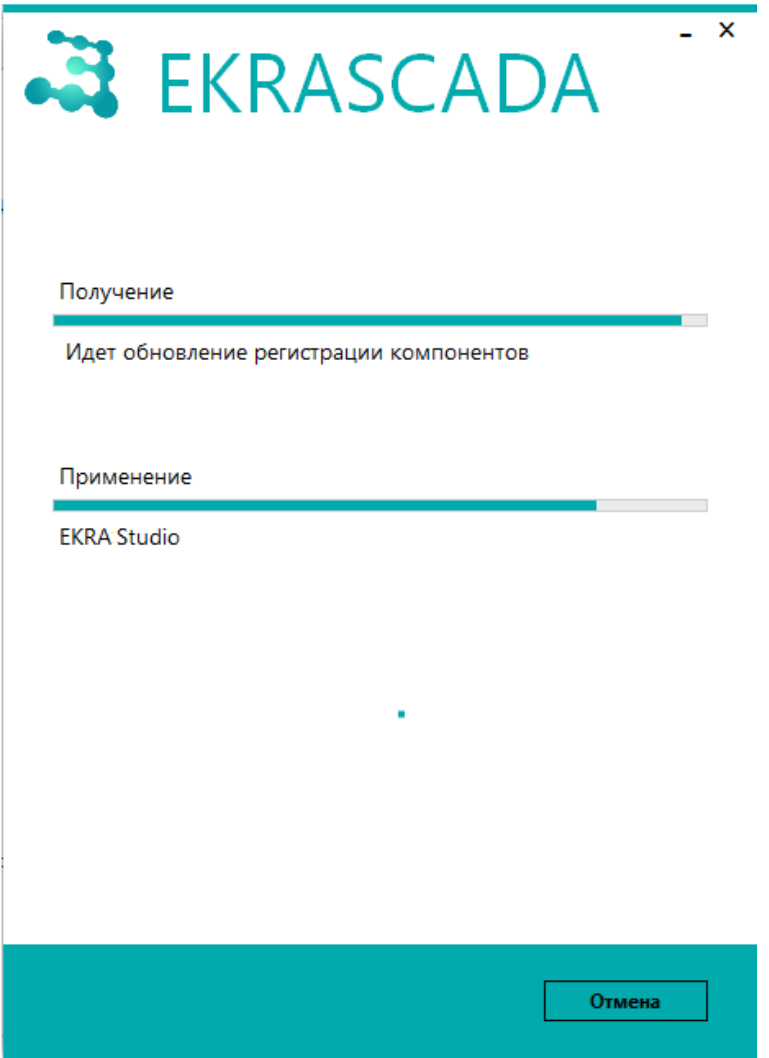

<span id="page-39-0"></span>Рисунок 18 - Установка EKRASCADA

По окончании установки программа выведет окно о завершении процесса (рисунок [19\)](#page-40-0). Для окончания установки необходимо нажать кнопку **Выход**.

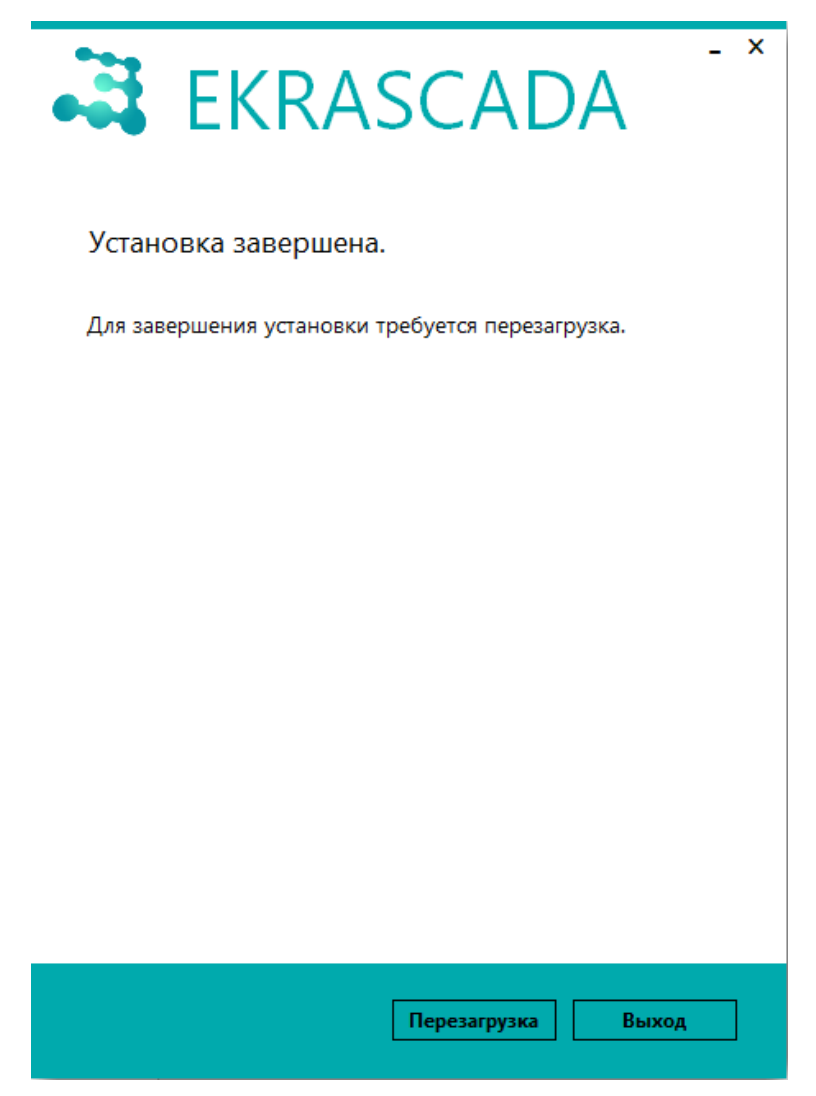

Рисунок 19 – Завершение установки

По окончании установки создается пользователь EKRASCADA, от имени которого выполняются:

<span id="page-40-0"></span>– запуск установленных компонентов EKRASCADA;

– чтение и/или запись во временные каталоги при работе установленных компонентов EKRASCADA;

– чтение и/или запись данных в долговременную БД.

Завершение установки не гарантирует работу установленных компонентов в связи с возможными конфликтами со сторонним ПО (заняты порты связи, необходимые для работы установленных компонентов, ограничен доступ к файлам конфигураций компонентов и т.д.).

Стартовый набор компонентов EKRASCADA определяется типом системы, в которой используется КП EKRASCADA.

<span id="page-41-0"></span>3.1.2 Установка программы на операционную систему Linux

Для установки EKRASCADA под операционную систему Linux требуется:

- выполнить настройку сетевых интерфейсов ПК для обеспечения доступа к репозиториям внешних зависимостей. Дополнительно, при необходимости, настроить доступ к проксисерверу;

- скачать и разместить файл бинарного пакета EKRASCADA формата «\*.deb» или «\*.rpm» (в зависимости от используемой операционной системы) на жестком диске ПК либо распаковать содержимое tgz-архива;

- установить необходимые зависимые пакеты или обеспечить доступ к репозиториям для их установки. Перечень необходимых для установки зависимых пакетов можно определить командой:

1) «dpkg-deb - I путь до deb файла EKRASCADA» для файла формата «\*.deb»;

2) rpm - qRp путь до rpm файла EKRASCADA» для файла формата «\*.rpm»;

- выполнить установку EKRASCADA командой терминала:

1) «dpkg - путь до deb файла EKRASCADA» или «apt-get install ПУТЬ до deb файла EKRASCADA» для файла формата «\*.deb»;

2) «rpm - I путь до rpm файла EKRASCADA» для файла формата «\*.rpm»;

- активировать службы EKRASCADA, для их автоматического запуска после перезапуска операционной системы, командой:

1) «systemctl enable имя службы EKRASCADA».

Перечень служб ЕКRACADA можно получить командой:

1) «cat /usr/share/ekrascada/service-functions | grep SERVICES» в случае установки EKRASCADA из файла формата «\*.deb»;

2) «rpm -ql ekrascada | frep /lib/system/system» в случае установки EKRASCADA из файла формата «\*.rpm»;

- убедиться, что СУБД MariDB принимает соединение по адресу/порту, указанному в параметрах установки соединения и учетных записей подсистемы архивирования и генерации отчетов (4.12.13.3). В случае невозможности соединения необходимо внести изменения в конфигурационный файл СУБД etc/mysql/my.cnf:

- свойству адреса ожидания подключения «bind-address» установить значение 0.0.0.0 (для возможности подключения с любого IP-адреса, по умолчанию подключение доступно с локального адреса либо возможность подключения отсутствует);

- свойству номер порта по умолчанию «port» установить значение 56282 либо изменить в проекте значение ТСР-порта на вкладке «Параметры доступа подсистемы архивирования и генерации отчета (4.12.13.3);

- по умолчанию, после установки, пароль доступа к БД не задан. Для установки пароля необходимо через консоль подключиться к БД командой «mysql -uroot», затем изменить пароль администратора на заданный в проекте командой «alter user 'root'@'localhost' identified by 'пароль администратора'»;

- перезапустить службу СУБД для применения изменений командой «systemctl restart mysqld».

# 3.2 Обновление программы

Для обновления EKRASCADA до более новой версии требуется запустить файл **EKRASCADA-x.x.x.x.exe** соответствующей версии.

Вид окна обновления EKRASCADA приведен на рисунке 20. Для продолжения обновления требуется нажать кнопку Далее.

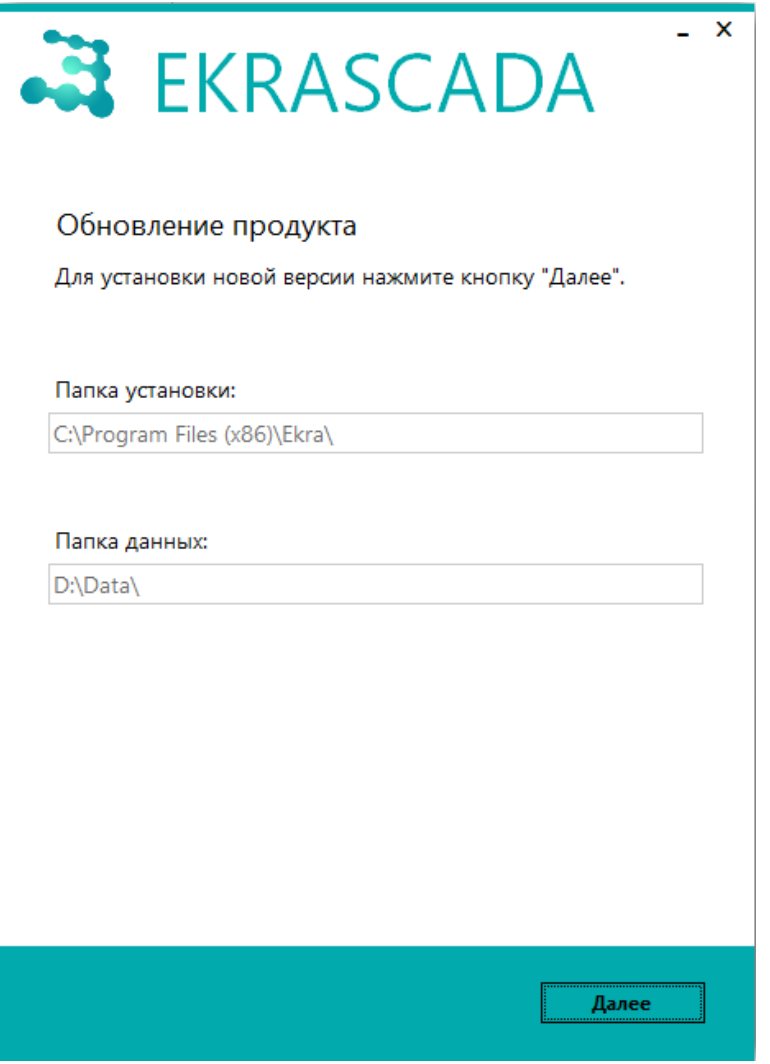

<span id="page-42-0"></span>Рисунок 20 - Обновление продукта

Процесс выбора и настройки обновляемых компонентов аналогичен процессу установки EKRASCADA (3.1).

По завершении выбора и настройки компонентов для обновления ПО требуется выполнить команду Обновить (рисунок 21).

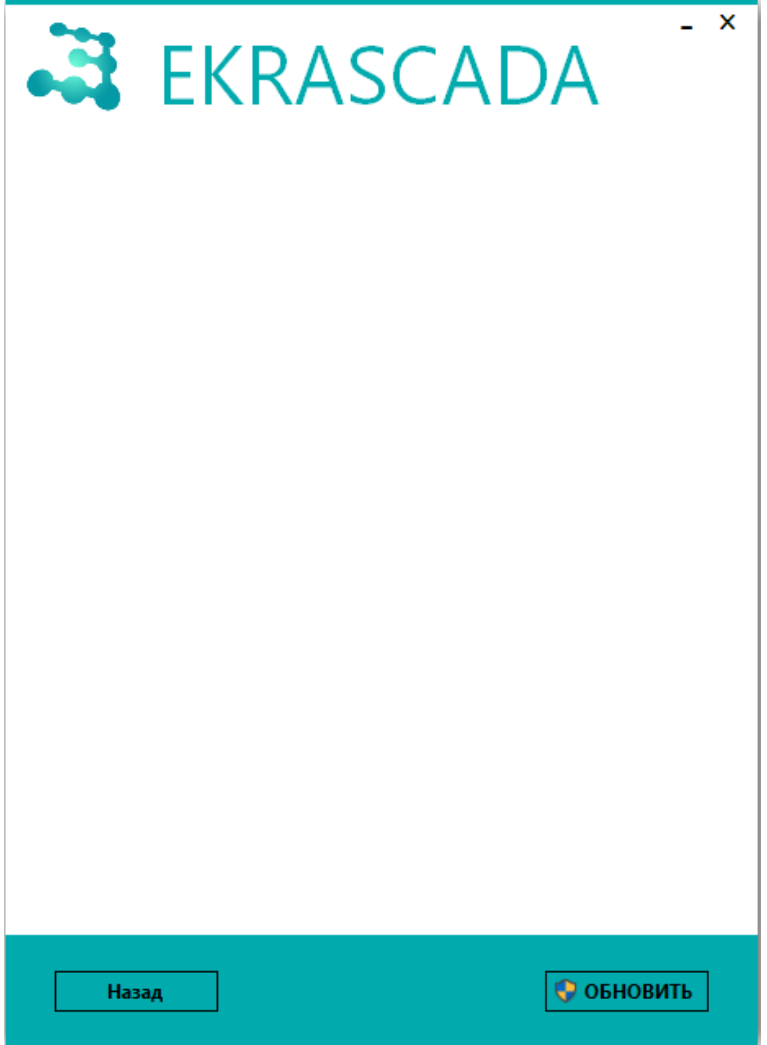

<span id="page-43-0"></span>Рисунок 21 - Начало обновления EKRASCADA

В случае наличия запущенных приложений EKRA Studio, EKRASCADA APM, Программ просмотра осциллограмм, выводится окно предупреждения о приостановке обновления EKRASCADA и необходимости завершения работы указанных приложений (рисунок 22).

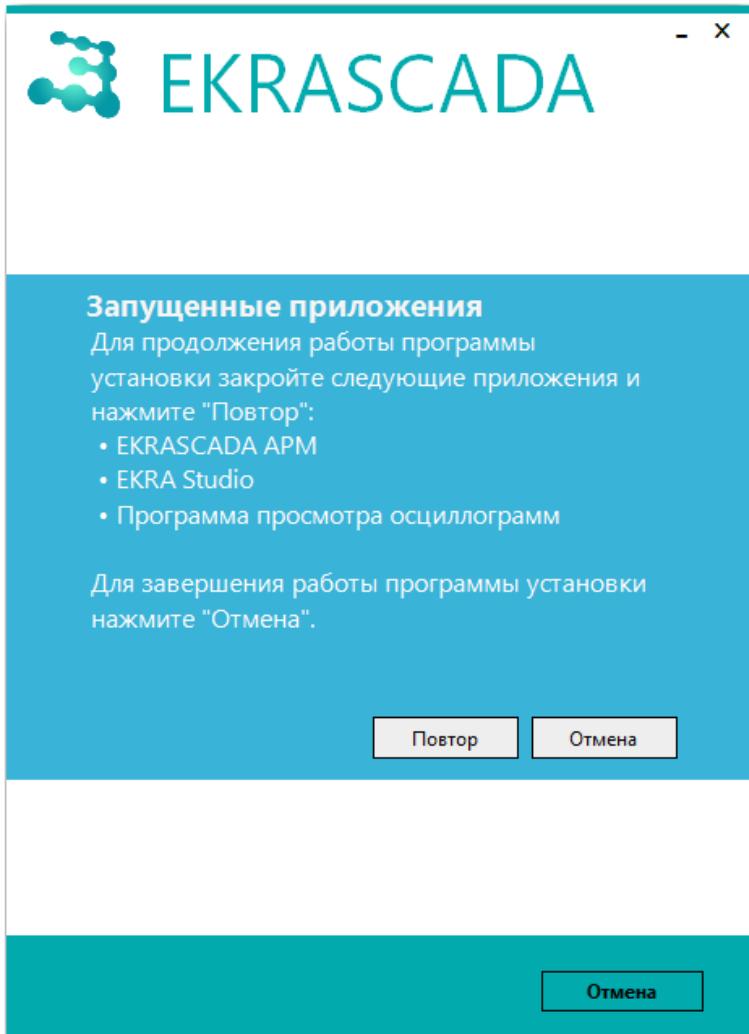

<span id="page-44-0"></span>Рисунок 22 - Приостановка обновления EKRASCADA

Для продолжения установки требуется закрыть блокирующие приложения и выполнить команду Повтор, для отмены установки требуется выполнить команду Отмена.

При обновлении EKRASCADA со сменой битности дистрибутива, следует удалить ранее установленную версию EKRASCADA и установить необходимую версию EKRASCADA (3.1).

Обновление EKRASCADA под операционной системой Linux, при использовании бинарного пакета формата «\*.deb», выполняется путем повторной установки КП (3.1.2). При установке EKRASCADA из файла формата «\*.rpm» обновление КП выполняется командой:

«rpm - U путь до rpm файла EKRASCADA».

## 3.3 Изменение программы

<span id="page-45-1"></span>Для EKRASCADA изменения или удаления требуется запустить файл **EKRASCADA-x.x.x.x.exe** соответствующий текущей установленной версии, или выполнить команды Изменить / Удалить для узла «EKRASCADA X.X.X» в системном инструменте Windows Программы и компоненты. Вид окна обновления приведен на рисунке 23.

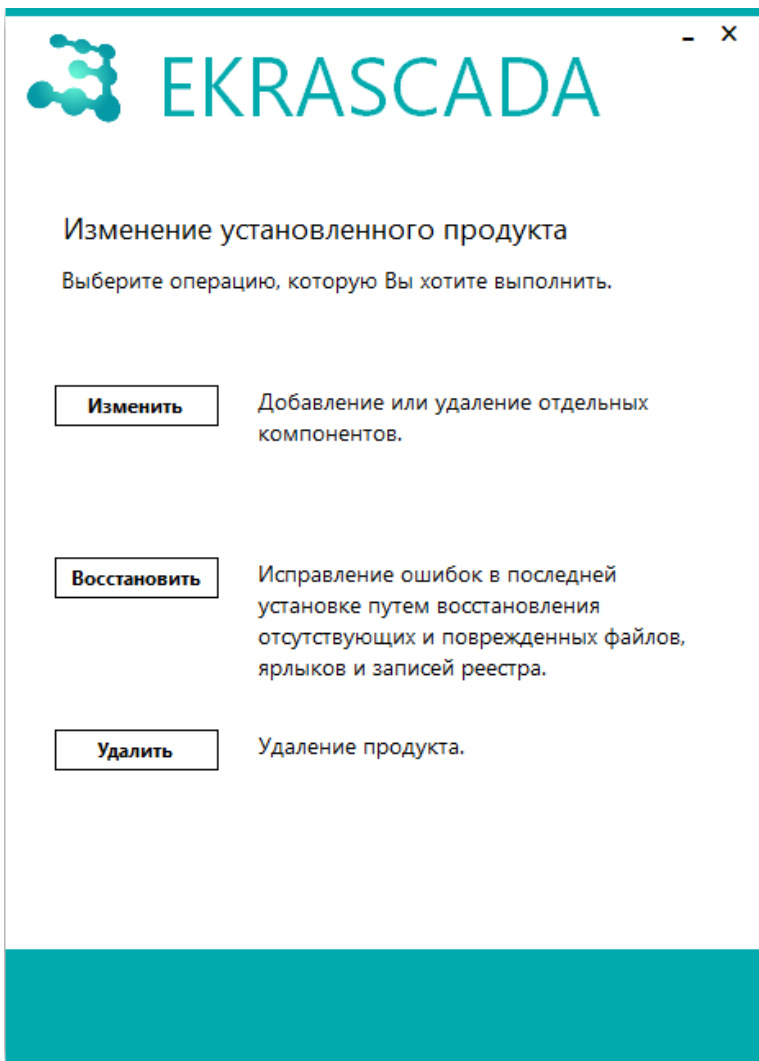

<span id="page-45-0"></span>Рисунок 23 - Изменение установленного продукта

Для изменения состава компонентов требуется выполнить команду Изменить. Состав компонентов настраивается аналогично установке (рисунок 9).

Для повторной установки дистрибутива без изменения состава компонентов требуется выполнить команду Восстановить. В процессе восстановления дистрибутива выполняется исправление ошибок в установленном дистрибутиве (восстановление компонентов EKRASCADA при нарушении целостности (4.12.14)) путем восстановления:

- поврежденного или отсутствующего каталога установки;
- поврежденных или отсутствующих исполняемых файлов каталога установки;
- поврежденного или отсутствующего каталога данных;

- поврежденных или отсутствующих файлов установленных компонентов, файлов долговременной БД и т.д. каталога данных (восстановление файлов, формируемых в процессе работы EKRASCADA, не выполняется);

- поврежденных или отсутствующих ярлыков и записей реестра.

Для удаления КП требуется выполнить команду Удалить.

Удаление EKRASCADA из операционной системы Linux выполняется с помощью команд:

- «dpkg -P ekrascada» - команда удаления EKRASCADA для файла формата «\*.deb». Возможно выполнение команды с ключом «-г», при котором конфигурационные файлы не уда-ЛЯТСЯ;

- «apt remove ekrascada» – команда удаления EKRASCADA для файла формата «\*.deb». при помощи пакетного менеджера «apt»;

- «rpm - e ekrascada» - команда удаления EKRASCADA для файла формата «\*.rpm».

#### 3.4 Установка более ранней версии программы

Для установки «более ранней» версии EKRASCADA необходимо выполнить удаление программы (3.3). После успешного удаления программы необходимо выполнить очистку каталога данных (3.1). В случае очистки каталога данных выполняется удаление:

- долговременной БД:

- сохраненных данных об изменении состояний сигналов EKRASCADA в долговременной БД:

- сформированных отчетов на основе данных БД и т.д.

Выполнение установки «более ранней» версии EKRASCADA не рекомендуется. Так как в случае удаления текущей версии EKRASCADA (до установки более «ранней версии» EKRASCADA) выполняется удаление всех сохраненных данных и долговременной БД проекта.

#### 3.5 Лицензирование

<span id="page-46-0"></span>Для исключения нелегального использования КП, в EKRASCADA используется механизм лицензирования, который позволяет использовать строго ограниченный функционал EKRASCADA на определенных серверах и АРМ ПТК (далее - сервер).

Применимость лицензии и возможность запуска компонентов КП на сервере определяется по данным:

- идентификаторов компонентов сервера, в том числе, материнской платы и ЦП (далее идентификатор обрудования). Вариант лицензирования применяется при малой вероятности замены оборудования сервера в процессе эксплуатации КП;

- аппаратного USB-ключа, поставляемого с каждым экземпляром EKRASCADA. Вариант лицензирования применяется при высокой вероятности миграции КП между серверами либо виртуальными машинами.

Процедура лицензирования включает этапы:

– формирование файлов, содержащих идентификаторы оборудования или идентификаторы аппаратных ключей;

– получение от производителя EKRASCADA файлов лицензий, сформированных на основе идентификаторов оборудования и/или идентификаторов аппаратного ключа;

– установку файла лицензии.

В случае отсутствия файла лицензии, компоненты EKRASCADA переходят в нерабочее состояние без возможности выполнения основных функций. После применения лицензии выполнение основных функций лицензированных компонентов возобновляется.

Компоненты EKRASCADA выполняют проверку наличия лицензии в момент запуска. В случае удаления файла лицензии, компоненты EKRASCADA сохраняют работоспособность вплоть до перезапуска.

3.5.1 Инструменты управления лицензией

Инструменты управления лицензией позволяют:

- − получить и сохранить идентификаторы оборудования и аппаратных ключей;
- − установить файл лицензии на сервер;

− просмотреть параметры установленной и сторонних лицензий.

3.5.1.1 Инструменты управления лицензией в ОС Windows

Для управления лицензией используется ПО «Информация об установке». ПО «Информация об установке» позволяет просмотреть информацию об установленной версии дистрибутива EKRASCADA, текущей лицензии и т.д. Описание работы с ПО «Информация об установке» приведено в [3.5.5.1.](#page-48-0)

3.5.1.2 Инструменты управления лицензией в ОС Linux

Для управления лицензией используется команда терминала «esctl». Описание дополнительных параметров команды приведено в [3.5.5.2.](#page-52-0)

3.5.2 Получение идентификаторов

<span id="page-47-0"></span>3.5.2.1 Получение ключей ПТК на ОС Windows

Для формирования файла ключей ПТК сервера требуется:

− в меню Пуск/EKRA/EKRASCADA запустить ярлык «Информация об установке»;

− выполнить команду **Лицензирование** → **Сохранить файл ключей ПТК**;

− в диалоге сохранения файла указать имя и размещение файла ключей ПТК сервера.

3.5.2.2 Получение ключей ПТК на ОС Linux

Для формирования файла ключей ПТК сервера требуется выполнить команду терминала:«esctl --write-hwk путь\_до файла формата «\*.hwk».

3.5.3 Получение файла лицензии

Файлы лицензий предоставляются в соответствии со спецификацией, определённой в действующем договоре.

Для получения файла лицензии требуется направить запрос на электронную почту soft@ekra.ru, содержащий файл ключей ПТК и/или идентификаторы аппаратных ключей. Запрос должен содержать:

- наименование объекта автоматизации;

- номер заказа либо договора;

- информацию об установленном оборудовании (шкафах электротехнического оборудования и т.д.):

- файл идентификаторов оборудования и/или аппаратных ключей.

Файл лицензии направляется ответным письмом в виде приложения к письму, либо в виде ссылки на скачивание файла.

3.5.4 Установка файла лицензии

<span id="page-48-2"></span>3.5.4.1 Установка файла лицензии на ОС Windows

Для установки файла лицензии требуется:

- в меню Пуск/EKRA/EKRASCADA запустить ярлык «Информация об установке»;

- выполнить команду Лицензирование Применить лицензию;
- в диалоге открытия файла указать расположение файла лицензии EKRASCADA.

Дополнительно реализована возможность установки файла лицензии при установке дистрибутива EKRASCADA (3.1.1).

Разрешения лицензии EKRASCADA вступают в действие немедленно после применения лицензии, перезагрузка серверов и перезапуск приложений EKRASCADA не требуются.

3.5.4.2 Установка файла лицензии на ОС Linux

Для установки файла лицензии требуется выполнить команду терминала:

- «esctl --apply-lic путь до файла формата «\*.elic».

3.5.5 Информации об установке

3.5.5.1 Просмотр информации о лицензии в ОС Windows

<span id="page-48-0"></span>Для просмотра информации о лицензии требуется в меню Пуск/EKRA/EKRASCADA запустить ярлык «Информация об установке». Главное меню ПО «Информация об установке» содержит команды управления действиями и лицензированием EKRASCADA из интерфейса ПО «Информация об установке». Перечень и описание команд главного меню приведены в таблице 2.

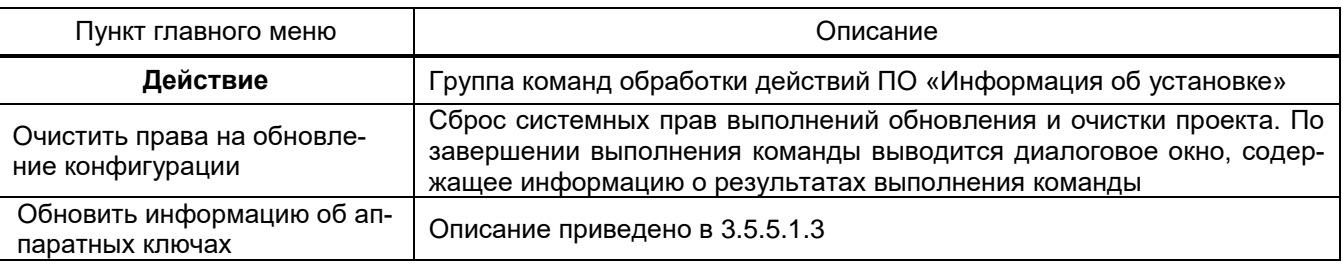

<span id="page-48-1"></span>Таблица 2 - Главное меню

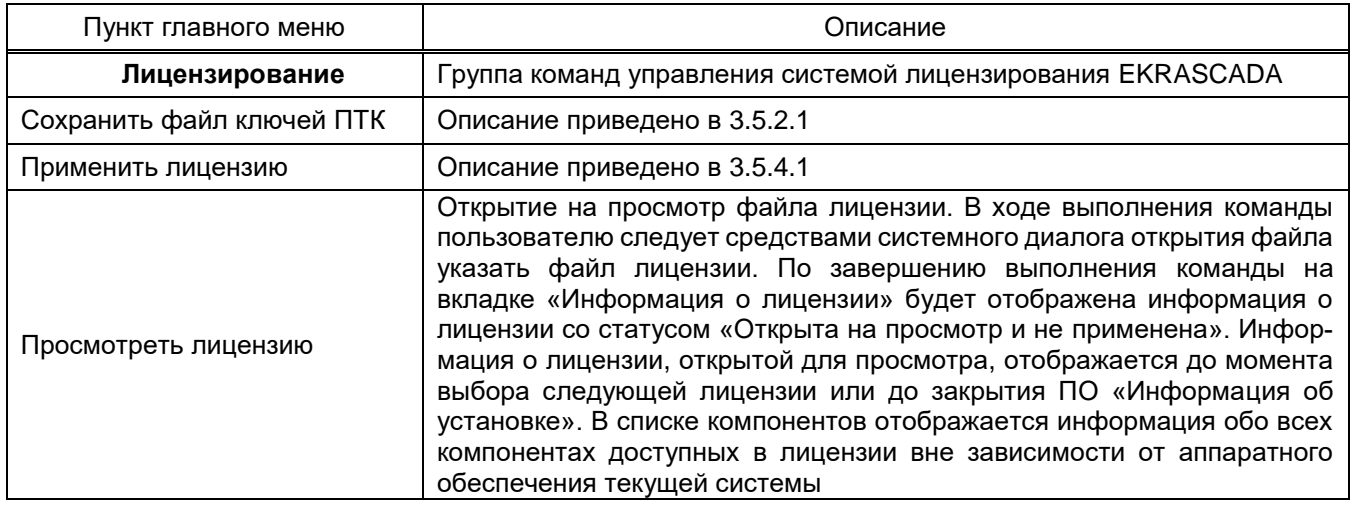

# 3.5.5.1.1 Общая информация

В разделе Общая информация (рисунок 24) содержатся сведения о:

- установленной версии дистрибутива EKRASCADA;
- наименовании программного обеспечения;
- каталоге размещения исполняемых файлов (3.1);
- каталоге размещения файлов конфигураций компонентов, долговременной БД, фай-

лов, формируемых в процессе работы EKRASCADA (3.1);

- названии установленных библиотек;
- контрольной сумме версии исходных кодов для библиотек метрологически значимых

функций и библиотек обеспечения информационной безопасности;

- контрольной сумме файлов.

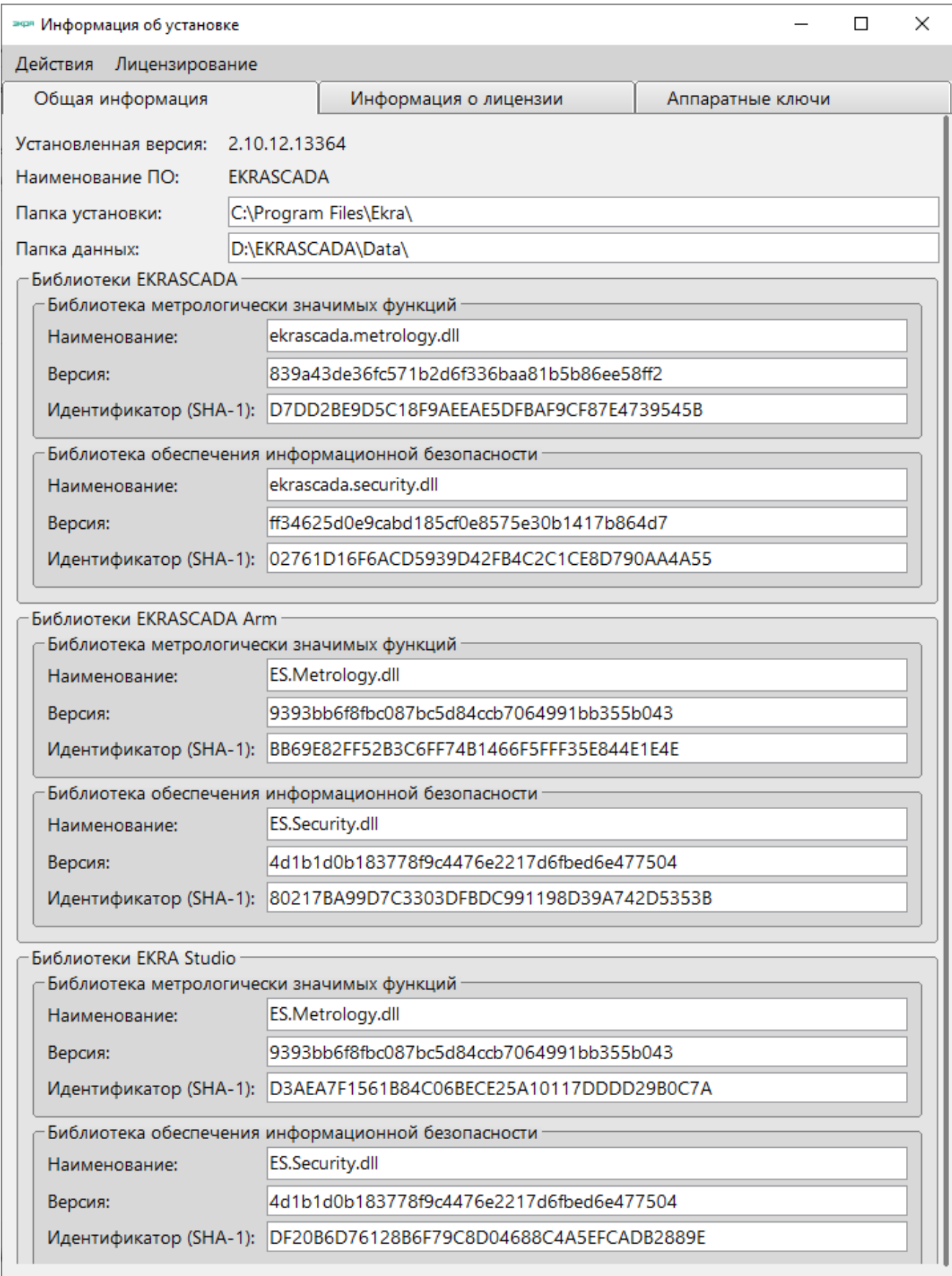

<span id="page-50-0"></span>Рисунок 24 – Общая информация об установке

## 3.5.5.1.2 Информация о лицензии

Для просмотра информации о текущей лицензии требуется перейти в раздел **Информация о лицензии**. Раздел **Информация о лицензии** (рисунок [25\)](#page-51-1) содержит сведения о:

- времени действия лицензии;
- количестве обрабатываемых сервером точек (сигналов);
- текущем статусе лицензии;
- лицензируемых серверных компонентах и т.д.

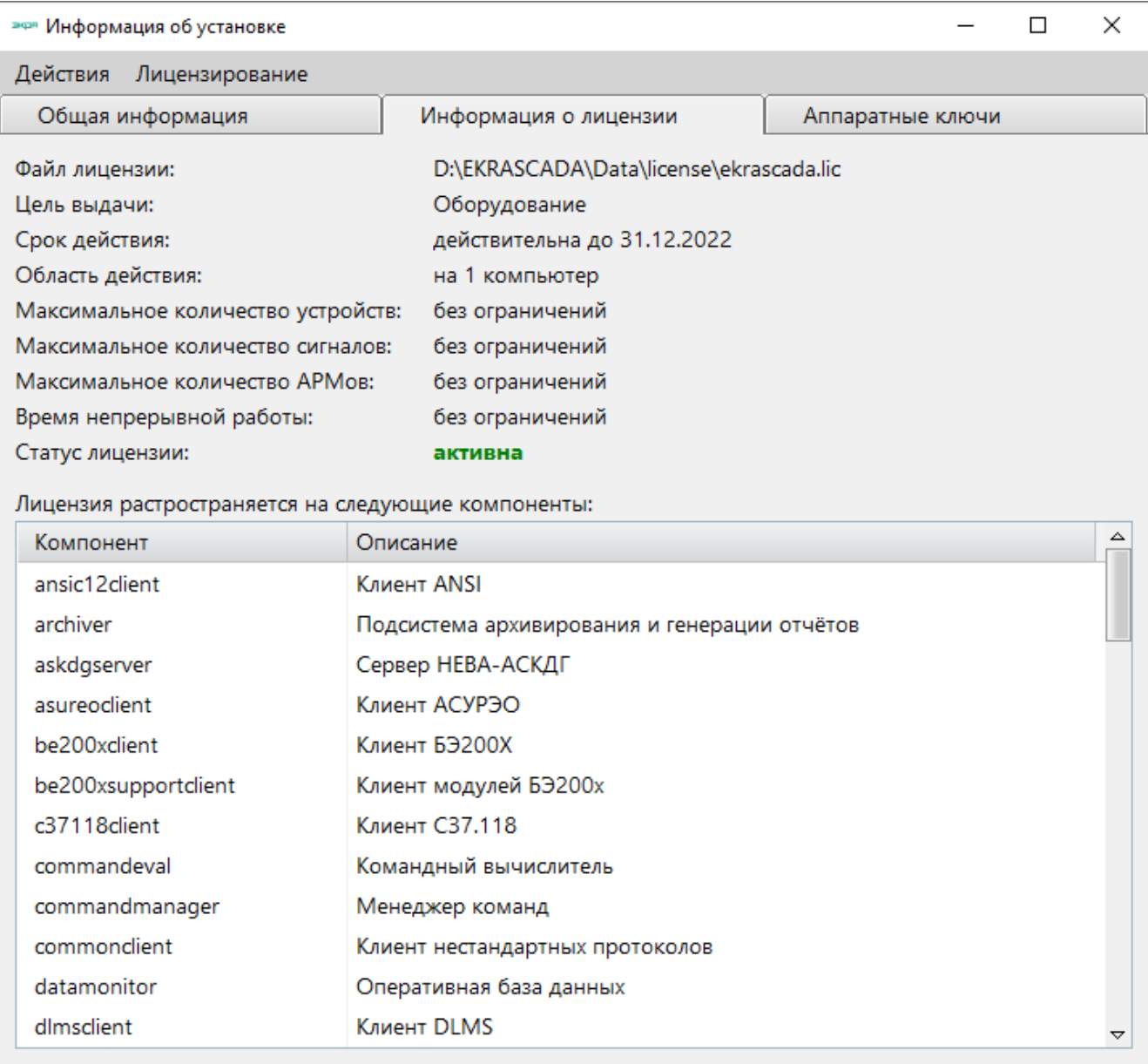

# Рисунок 25 – Информация о лицензии EKRASCADA

## 3.5.5.1.3 Аппаратные ключи

<span id="page-51-1"></span><span id="page-51-0"></span>Раздел «Аппаратные ключи» (рисунок [26\)](#page-52-1) содержит сведения об идентификаторах подключенных аппаратных ключей. EKRASCADA обеспечивает работу с аппарат-

ными ключами HASP и Guardant. Для обновлении информации о подключенных аппаратных ключах необходимо выполнить пункт контекстного меню Действия  $\rightarrow$  Обновить информацию об аппаратных ключах.

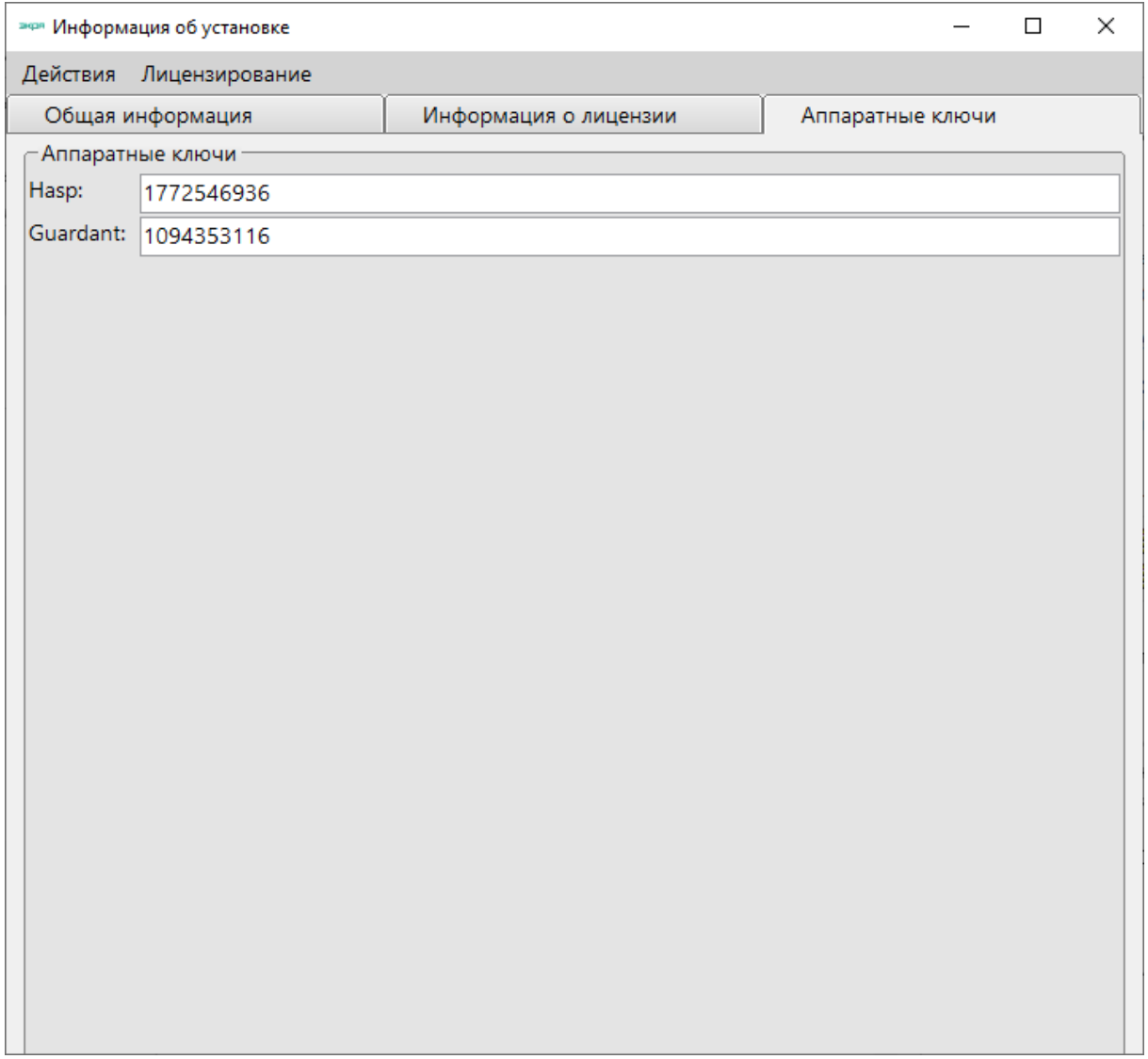

## <span id="page-52-1"></span>Рисунок 26 - Аппаратные ключи

3.5.5.2 Просмотр информации о лицензии и сервисные функции в ОС Linux

<span id="page-52-0"></span>Очистка прав пользователей на обновление конфигурации выполняется командой терминала:

- «esctl --clear-permissions».

3.5.5.2.1 Информация о лицензии

Просмотр информации о текущей лицензии выполняется командой терминала:

- «esctl --info license».

Просмотр информации о лицензии выполняется командой терминала:

- «esctl --view-lic путь до файла формата «\*.elic».

3.5.5.2.2 Аппаратные ключи

Отображение информации об идентификаторах подключенных аппаратных ключей выполняется командой терминала:

- «esctl --info external-keys».

#### 3.6 Регламентация правил и процедур антивирусной защиты

После установки дистрибутива EKRASCADA для функционирования EKRASCADA на серверах ПТК необходимо обеспечить:

- функционирование служб компонентов EKRASCADA;

- наличие определенных прав пользователей, для работы компонентов **EKRASCADA:** 

- свободные порты, в соответствии с настройками проекта.

Службы компонентов EKRASCADA после установки дистрибутива EKRASCADA на ОС Windows отображаются с префиксом «EKRASCADA:» и имеют тип запуска «Автоматически (отложенный запуск)».

После установки дистрибутива EKRASCADA службы Подсистема обработки файлов, Подсистема управления EKRASCADA, Сервер SNMP, Ловушка SNMP запускаются от имени системной учетной записи «Local System». Остальные службы компонентов, выбранные в процессе установки дистрибутива EKRASCADA, запускаются от имени пользователя локальной службы **LocalService**. Необходимые права для запуска служб компонентов EKRASCADA устанавливаются в ходе установки дистрибутива **FKRASCADA** 

В случае запуска служб компонентов EKRASCADA от имени пользователей ОС, для работы служб необходимо обеспечить наличие прав пользователя, от имени которого запущены службы:

- на чтение и выполнение исполняемых файлов каталога установки;

- на чтение файлов конфигураций каталога установки;

- на чтение и запись файлов каталога данных (файлов долговременной базы данных, файлов, формируемых в процессе работы EKRASCADA (осциллограммы, отчеты, журналы работы и т.д.)).

Для функционирования EKRASCADA в рамках ОС Linux, необходимо обеспечить наличие прав пользователя на доступ к каталогам:

 $-$  etc:

- 1) etc\apache2\;
- 2) etc\nxlog\;
- 3) etc\scada2\;
- − usr:
	- 1) usr\bin\;
	- 2) usr\lib\;
	- 3) usr\share\;
- − var:
	- 1) var\scada2\;
- − bin;
- − lib;
- − tmp.

Для работы АРМ необходимо обеспечить права на чтение и запись файлов каталога данных пользователю ОС, выполняющего запуск АРМ на сервере ПТК.

После установки дистрибутива EKRASCADA для работы компонентов EKRASCADA необходимо обеспечить открытыми порты в соответствии с настройками проекта автоматизации. Для получения перечня портов, необходимых для функционирования компонентов EKRASCADA, необходимо выполнить команду **Экспорт списка точек доступа (\*.xlsx)** либо **Экспорт списка точек доступа (\*.csv)** контекстного меню узла **Структура ПТК** [\(4.12.1.1\)](#page-174-0). В случае выбора для установки web-сервера при установке дистрибутива EKRASCADA необходимо обеспечить открытым порт, выбранный в качестве TCP-порта для связи с сервером по протоколу HTTP [\(3.1.1\)](#page-26-1).

## **3.7 Доверенная загрузка**

Для обеспечения запуска компонентов EKRASCADA предусмотрена проверка целостности компонентов. Для обеспечения контроля целостности компонентов системы применяется ряд технических мер:

– контроль целостности во время запуска – обеспечивается самим запускаемым компонентом системы, путем проверки цифровой подписи исполняемого файла и его зависимостей;

– контроль целостности во время работы – обеспечивается службой **Монитор целостности** [\(4.12.14\)](#page-363-0) путем периодической проверки цифровой подписи компонентов системы и их зависимостей.

Для создания цифровой подписи и ее верификации для компонентов системы необходимо использование сертификатов, созданных в соответствии со стандартом ITU-T X.509. В системе EKRASCADA сертификаты хранятся в каталоге «.crypto», который находится в каталоге данных. Каталог «.crypto» содержит подкаталог «public», который содержит сертификаты X.509 для выполнения и верификации цифровых подписей:

– «ekra-ca.crt» - корневой сертификат системы, используется для верификации прикладных сертификатов;

- «ekra-integrity.crt» - используется для проверки подписи компонентов системы.

Возникновение ошибки контроля целостности:

- при запуске компонента приводит к его завершению;

- во время работы компонента приводит к изменению соответствующей переменной в системе, отображающей состояние целостности для данного компонента

 $(4.12.14).$ 

# **4 Настройка EKRASCADA**

Настройка компонентов (программ) выполняется в приложении EKRA Studio. Установка приложения EKRA Studio выполняется при выборе соответствующего компонента при установке дистрибутива EKRASCADA [\(3.1.1\)](#page-26-1). Версия приложения EKRA Studio совпадает с версией дистрибутива EKRASCADA. Приложение EKRA Studio может быть установлено независимо от остальных компонентов КП EKRASCADA.

# **4.1 EKRA Studio. Общие сведения**

EKRA Studio предоставляет инструменты настройки, диагностики и управления серверными и клиентскими компонентами EKRASCADA.

# **4.2 Структура EKRA Studio**

Окно приложения EKRA Studio (рисунок [27\)](#page-57-0) содержит области:

– главное меню (поз. 1). Содержит команды управления файлами проекта, правки проекта и настройки языка интерфейса приложения. Перечень и описание команд главного меню приведены в таблице [3;](#page-57-1)

– панель инструментов (поз. 2). Панель обеспечивает быстрый доступ к наиболее часто используемым командам главного меню и инструментам поиска информации в проекте EKRASCADA. Описание команд панели инструментов приведено в таблице [4;](#page-62-0)

– дерево проекта (поз. 3). Содержит древовидную структуру проекта EKRASCADA;

– параметры узла проекта (поз. 4). Содержит параметры выбранного узла дерева проекта. Вид области (таблица, перечень, графический редактор и т.д.) определяется текущим узлом дерева проекта;

– строка статуса (поз. 5). Область вывода информации о результатах выполнения действия/команды пользователя, содержит кнопку открытия всплывающей панели уведомлений со счетчиком текущего количества уведомлений;

– панель уведомлений (поз. 6). Содержит полный список уведомлений о результатах выполнения действия/команды пользователя, произошедших за сеанс работы. Уведомления могут быть удалены из списка либо по отдельности, либо используя команду **Очистить все**. Открытие и закрытие панели уведомлений осуществляется по нажатию на иконку **Уведомления** в строке статуса (поз. 5).

58 3KPA.00010-09 32 01

| EKRA Studio                            |                                                                                                    |                   |           |                |                      | $\Box$<br>$\times$                                 |
|----------------------------------------|----------------------------------------------------------------------------------------------------|-------------------|-----------|----------------|----------------------|----------------------------------------------------|
| Файл Правка Проект Настройки Справка 1 |                                                                                                    |                   |           |                |                      | Уведомления<br>Очистить все                        |
| <b>197 Par Поиск:</b><br>⋒             | <b>ScHaйти ▼ ◆ ● ● → 2</b>                                                                                                    |                   |           |                |                      | <b>6</b> Создание нового проекта<br>$\pmb{\times}$ |
| <b>Э.</b> Проект<br>3                  | Типы дискретных сигналов                                                                                                    |                   |           |                |                      | В Экспорт профиля<br>$\pmb{\times}$                |
| <b>Профиль</b>                         | $\begin{array}{c c c c c c} \hline \multicolumn{3}{c }{\mathbf{b}} & \multicolumn{3}{c }{\mathbf{b}} & \multicolumn{3}{c }{\mathbf{b}} & \multicolumn{3}{c }{\mathbf{c}} \\\hline \multicolumn{3}{c }{\mathbf{b}} & \multicolumn{3}{c }{\mathbf{b}} & \multicolumn{3}{c }{\mathbf{c}} & \multicolumn{3}{c }{\mathbf{c}} \\\hline \multicolumn{3}{c }{\mathbf{b}} & \multicolumn{3}{c }{\mathbf{c}} & \multicolumn{3}{c }{\mathbf{d}} & \multicolumn{3}{$<br>$\left \bullet\right $<br>$\Rightarrow$<br>do v<br><b>X</b> | Состояния         |           |                |                      |                                                    |
| <b>ВО Цвета</b>                        | $\land$<br>Типы дискретных сигналов                                                                                                    | Имя               | Команда   | Значение       | Активный уровень     | <b>О</b> Сохранение проекта<br>$\pmb{\times}$      |
| CTM/IM<br>Классы тревог                | Типы по умолчанию<br>$\checkmark$                                                                                                    | 1 Промежуточное   |           | o              | ✔                    | Сервер данных не отвечает: Произошла одна или      |
| Регламенты                             | Откл_Вкл                                                                                                    | 2 Отключен        |           | п.             | П                    | несколько ошибок.                                  |
| Типы анимации                          | Связь с устройством                                                                                                    | з Включен         |           | $\overline{2}$ | П                    | 6                                                  |
| Типы дискретных сигналов               | Вывод в ремонт                                                                                                    | 4 Не определенное |           | 3              | $\blacktriangledown$ |                                                    |
| Типы аналоговых сигналов               | r<br>Коммутационный_аппарат                                                                                                    |                   |           |                |                      |                                                    |
| Пруппы сигналов                        | Целостность                                                                                                    |                   |           |                |                      |                                                    |
| <b>Категории</b>                       | Событие                                                                                                    |                   |           |                |                      |                                                    |
| Справочники                            | Состояние сервера<br>Состояние сервиса                                                                                                    |                   |           |                |                      |                                                    |
| • <b>На)</b> Функциональные блоки      | Состояние канала связи                                                                                                    |                   |           |                |                      |                                                    |
| Тарифы                                 | Состояние резервирования                                                                                                    |                   |           |                |                      |                                                    |
| И Типы объектов                        | Состояние_управления                                                                                                    |                   |           |                |                      |                                                    |
| Библиотека                             | Состояние драйвера                                                                                                    |                   |           |                |                      |                                                    |
| <b>ДУ</b> Шаблоны ролей                | Состояние_чтения_осциллограмм                                                                                                    |                   |           |                |                      |                                                    |
| № Хранимые процедуры                   | Состояние синхронизации                                                                                                    |                   |           |                |                      |                                                    |
| Тарифы                                 | Связь с базой данных                                                                                                    |                   |           |                |                      |                                                    |
| <b>ПО Структура объекта</b>            | Потеря данных                                                                                                    |                   |           |                |                      |                                                    |
| <b>13</b> Объект                       | Состояние связи                                                                                                    |                   |           |                |                      |                                                    |
| <b>ПРЕ Библиотека схем</b>             | Состояние бланка переключений                                                                                                    |                   |           |                |                      |                                                    |
| <b>33</b> Пользователи                 | Состояние опроса устройства                                                                                                    |                   |           |                |                      |                                                    |
| П Структура ПТК<br>لييا<br>Сервер      | Статус                                                                                                    |                   |           |                |                      |                                                    |
|                                        | Статус_резервного_элемента                                                                                                    |                   |           |                |                      |                                                    |
|                                        | Тип K <sub>3</sub>                                                                                                    |                   |           |                |                      |                                                    |
|                                        | Состояние компонента                                                                                                    |                   |           |                |                      |                                                    |
|                                        | Команда пошагового регулирован                                                                                                    |                   |           |                |                      |                                                    |
|                                        | Состояние_буферизации                                                                                                    |                   |           |                |                      |                                                    |
|                                        | Связь_с_источником_времени                                                                                                    |                   |           |                |                      |                                                    |
|                                        |                                                                                                    |                   |           |                |                      |                                                    |
|                                        |                                                                                                    |                   | $\langle$ |                |                      |                                                    |
| Готово                                 |                                                                                                    |                   |           |                |                      | $5 \frac{1}{2}$                                    |

<span id="page-57-0"></span>Рисунок 27 - Окно приложения EKRA Studio

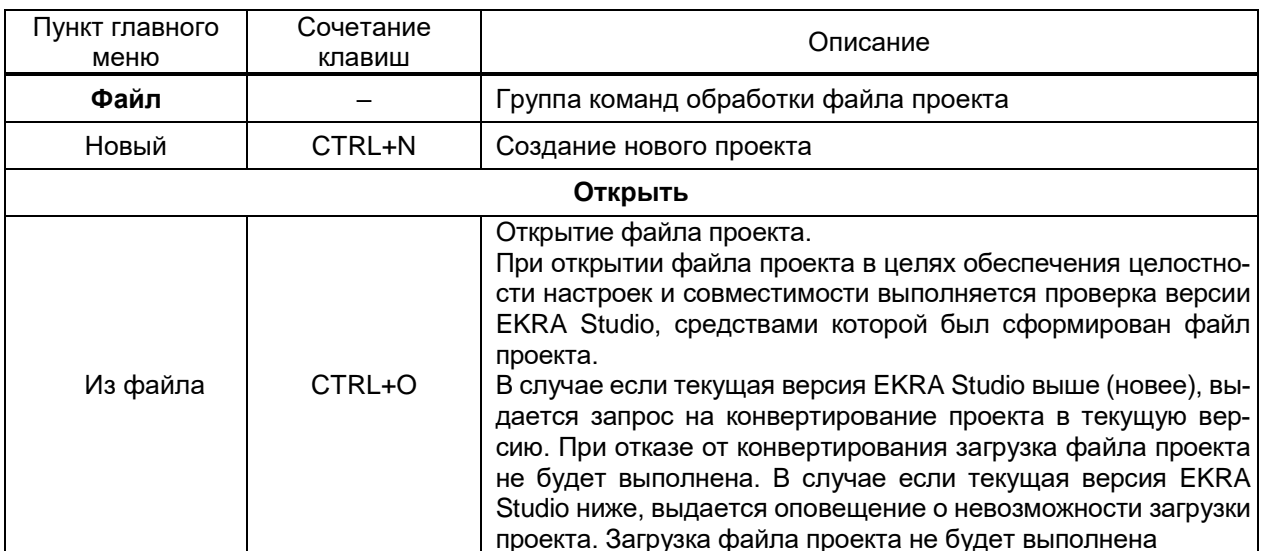

<span id="page-57-1"></span>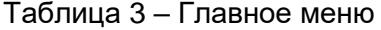

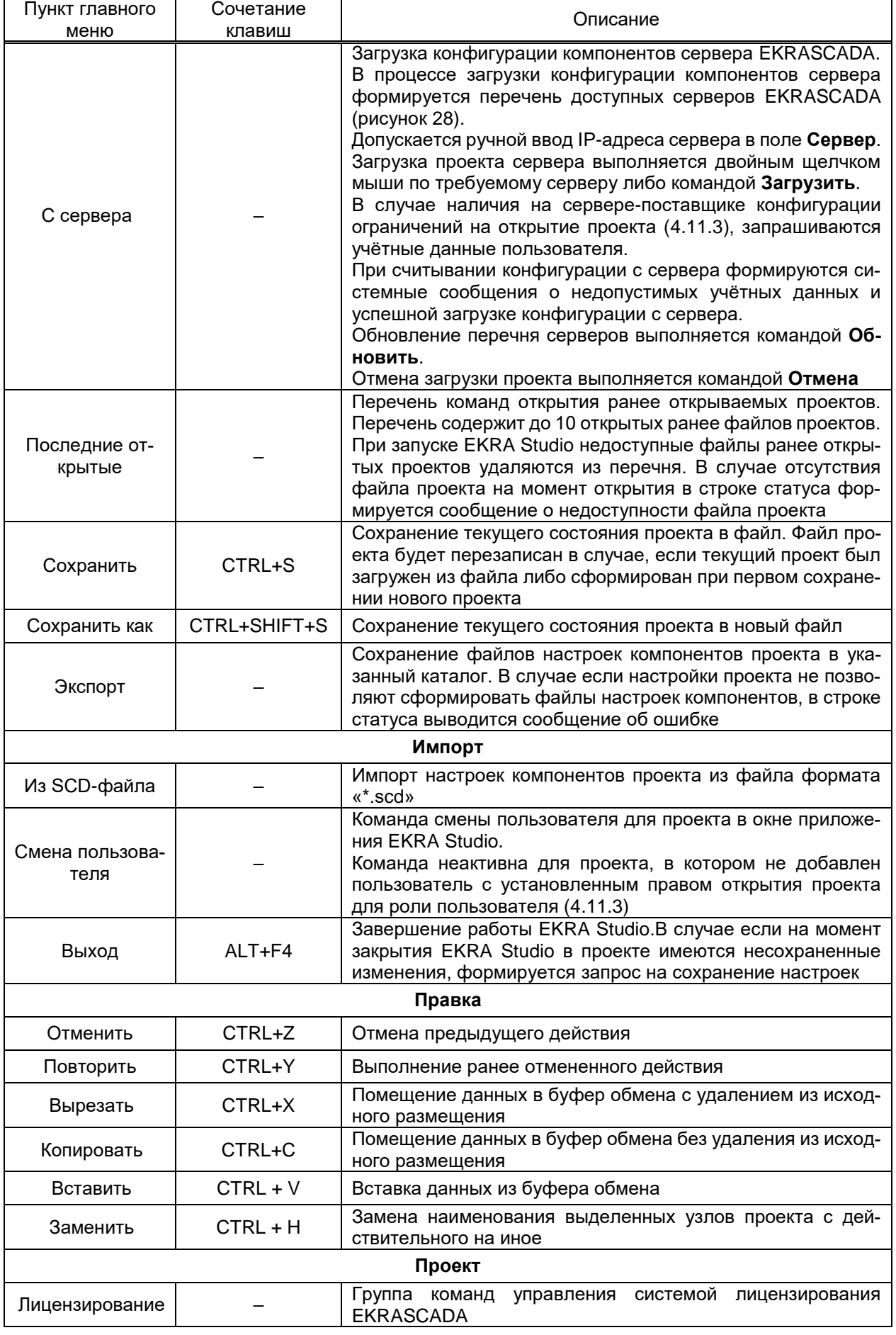

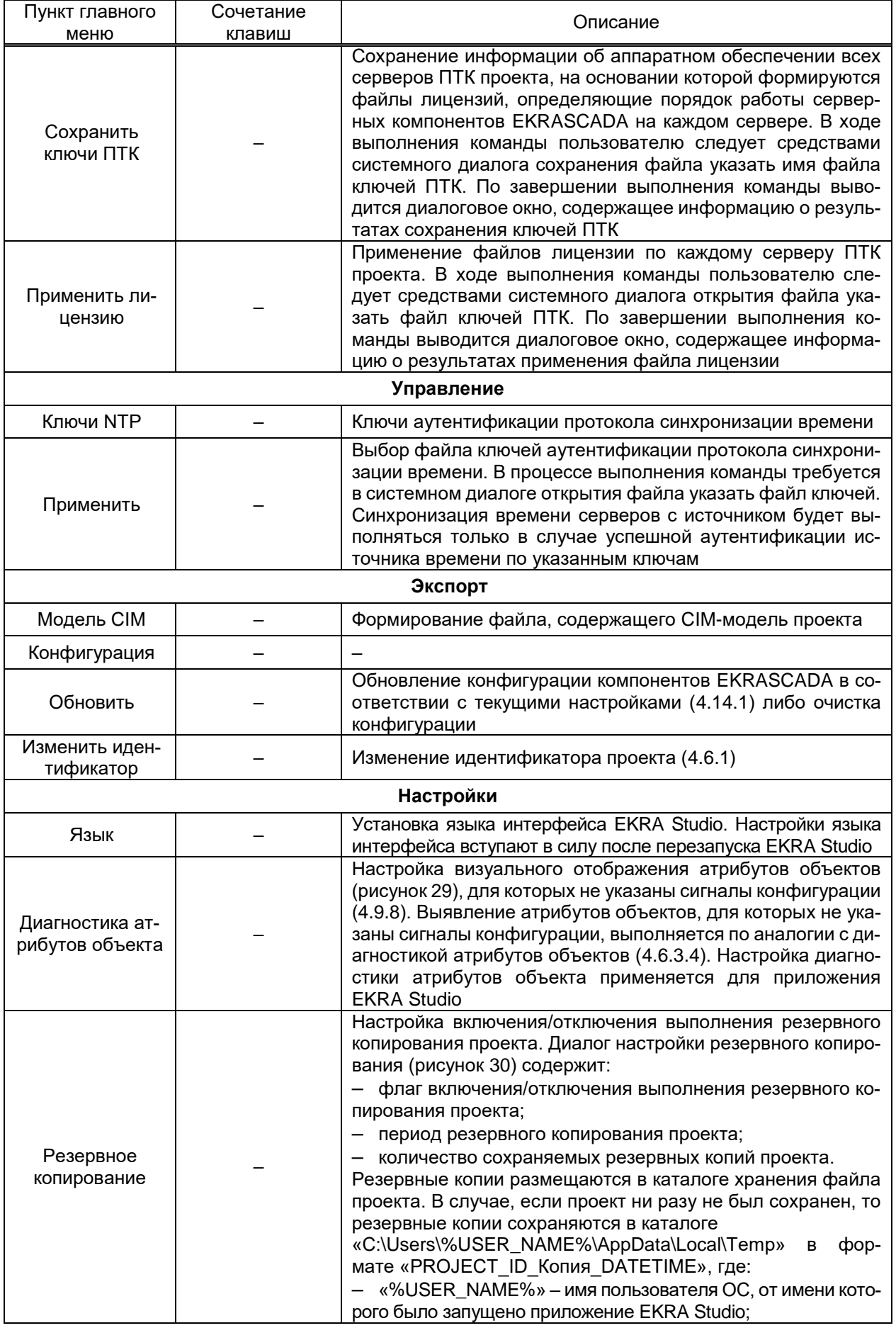

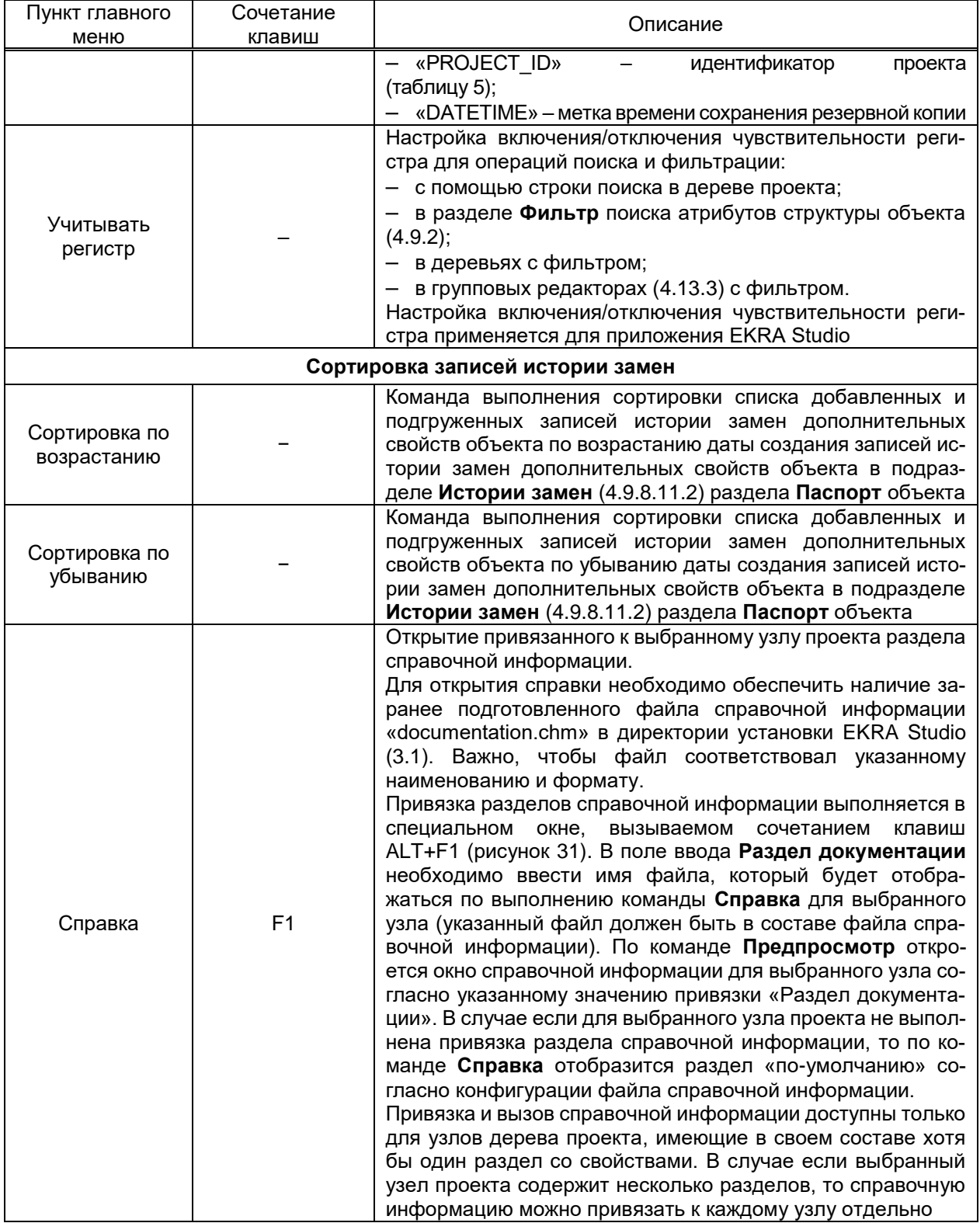

62 ЭКРА.00010-09 32 01

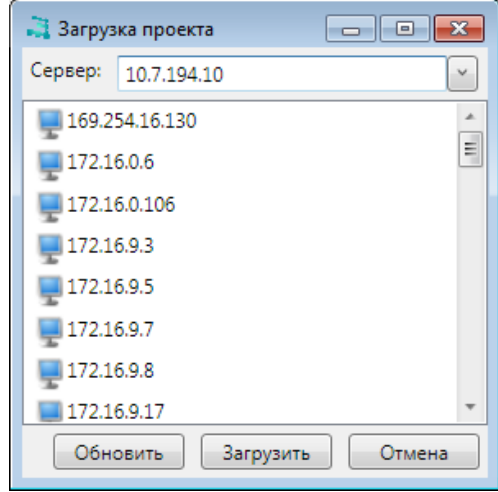

<span id="page-61-0"></span>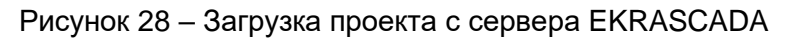

| Имя                           | Фон(заполненный) | Фон(незаполненный) |
|-------------------------------|------------------|--------------------|
|                               | 00000000         | 00000000           |
| Обычный                       |                  | ffff0000           |
| Виртуальный<br>$\overline{2}$ | fffffffff        | fffffffff          |
| $\overline{3}$<br>Формула     | fffffffff        | fffffffff          |
| 4 Вычислимый                  | fffffffff        | ffffffffff         |
| 5 OBP                         | fffffffff        | fffffffff          |
| 6 Шаблон бланка переключений  | fffffffff        | <b>fffffffff</b>   |
| 7 Бланк переключений          | fffffffff        | <b>fffffffff</b>   |

Рисунок 29 – Диагностика атрибутов объекта

<span id="page-61-1"></span>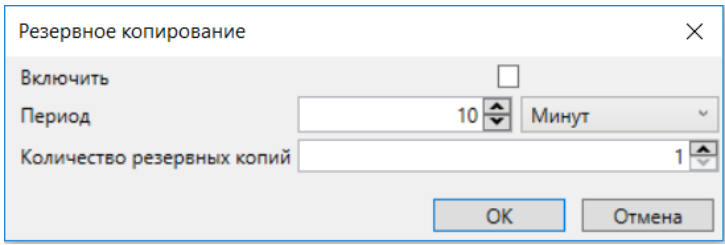

<span id="page-61-2"></span>Рисунок 30 – Резервное копирование

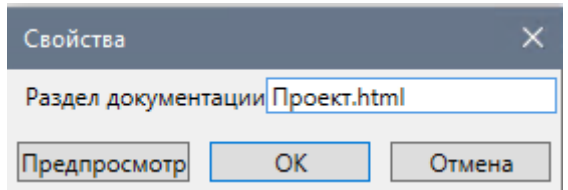

<span id="page-61-3"></span>Рисунок 31 – Привязка разделов справочной информации

# 63<br>32 9KPA.00010-09 32 01

# <span id="page-62-0"></span>Таблица 4 - Панель инструментов

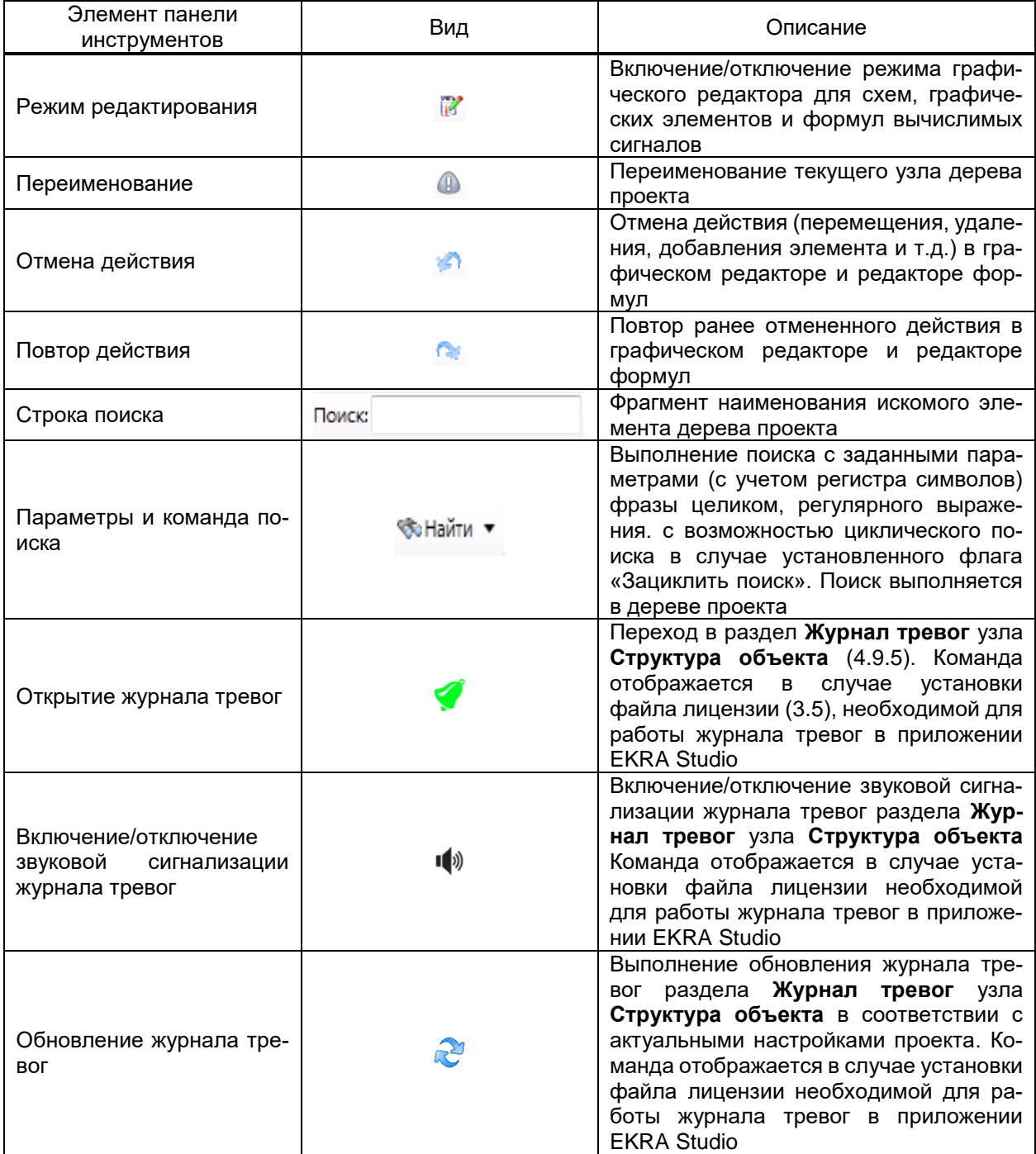

# **4.3 Структура проекта EKRA Studio**

Структура проекта EKRA Studio приведена на рисунке [32.](#page-63-0)

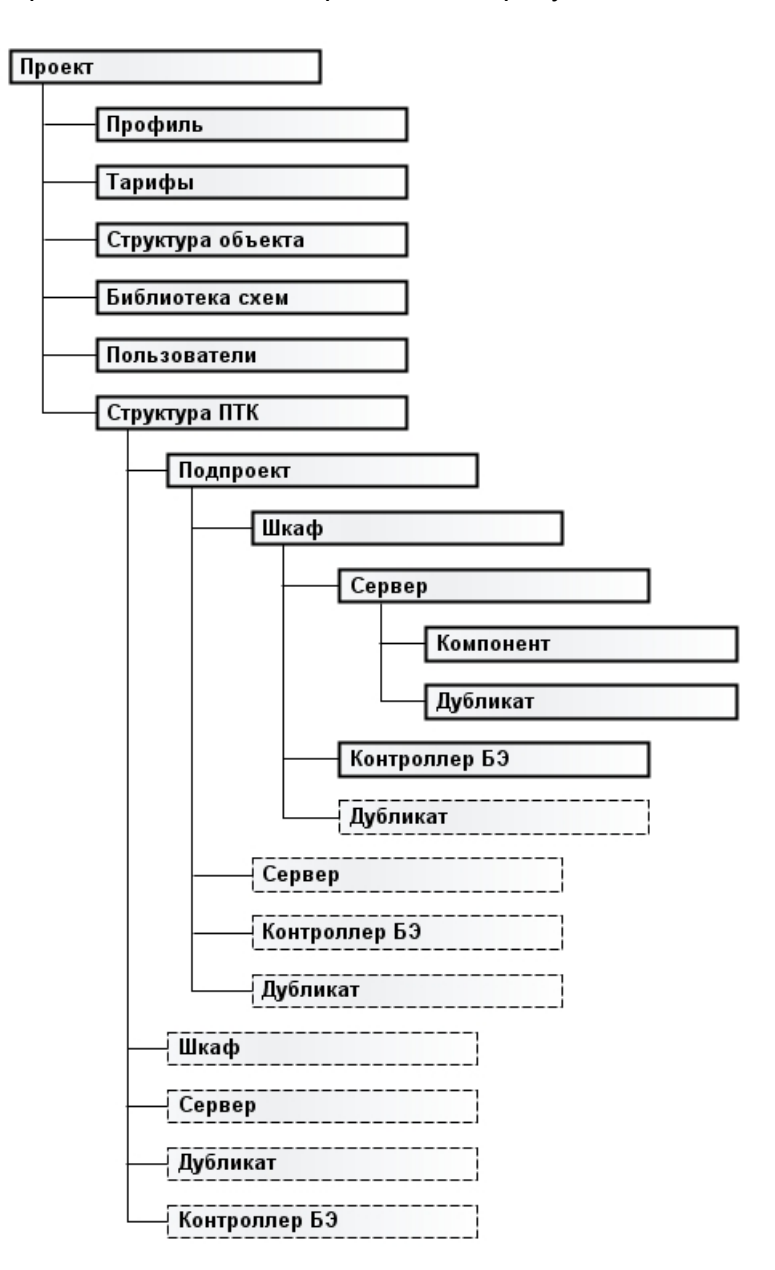

<span id="page-63-0"></span>Рисунок 32 – Структура проекта EKRA Studio

В структуре проекта EKRA Studio выделяются три группы узлов:

– типовые наборы и правила обработки данных (узел **Профиль**);

– модель объекта (узлы **Структура объекта**, **Библиотека схем**, **Пользователи**), реализующая функцию системы (ОБР, АСУ ТП, СМРЗА, ССПИ, АИИС УЭ и т.д.) на основе профиля с привязкой к конфигурации программно-аппаратных компонентов;

– конфигурация программно-аппаратных компонентов (серверы, контроллеры, АРМ) и источников данных для модели (терминалы РЗА, контроллеры, программные компоненты, смежные системы).

Описание узлов структуры приведено в 4.5.

#### **4.4 Работа со структурой проекта**

Дерево проекта EKRA Studio обеспечивает структурированное представление и быстрый доступ к требуемым элементам для выполнения настройки и диагностики состояния компонентов EKRASCADA.

В дереве проекта предусмотрены действия:

– перемещения по узлам и выбора узлов. Перемещение выполняется клавишами курсора «Вверх» и «Вниз», PAGE UP, PAGE DOWN, HOME, END. Разворачивание и сворачивание узла дерева выполняется клавишами курсора «Вправо» и «Влево» либо двойным щелчком мыши. Выбор нескольких одноуровневых узлов выполняется клавишами курсора «Вверх» и «Вниз» с нажатой клавишей SHIFT либо щелчком мыши с зажатыми клавишами SHIFT или CTRL;

– переименования узлов. Переход в режим переименования узла дерева выполняется по нажатию клавиши F2 либо по повторному щелчку мыши по выделенному узлу. Новое имя назначается узлу по нажатию клавиши ENTER либо при щелчке мыши вне текущего узла. Нажатие клавиши ESC в режиме переименования отменяет изменения;

– перемещения узлов. Выполняется для выделенных узлов перетаскиванием мышью механизмом Drag&Drop. После определения нового места размещения узла (отпускание кнопки мыши) формируется запрос на подтверждение перемещения элементов. В случае подтверждения выполняется перемещение элементов. В случае отказа положение элементов в дереве не меняется;

– удаления узлов. Выполняется для выделенных узлов клавишей DELETE с подтверждением удаления;

– добавления узлов. Выполняется командой контекстного меню либо командой в разделах узла-контейнера. Вызов контекстного меню выполняется правой кнопкой мыши либо клавишей контекстного меню клавиатуры. Выполнения команды добавления с удерживаемой клавишей CTRL позволяет добавить в некоторые узлы-контейнеры несколько элементов. При этом в отдельном диалоге запрашивается количество добавляемых элементов;

– установки/удаления пользовательского комментария узлов проекта. Установка пользовательского комментария выполняется командой контекстного меню **Комментарий** → **Установить** выбранного узла проекта, удаление пользовательского комментария выполняется командой контекстного меню **Комментарий** → **Удалить** выбранного узла проекта. Вызов контекстного меню выполняется правой кнопкой мыши либо клавишей контекстного меню клавиатуры. Просмотр комментариев, установленных в проекте, выполняется в разделе **Список дел** раздела **Диагностика** проекта [\(4.6.3.6\)](#page-72-0).

#### 4.5 Основные узлы

Узел Проект содержит основные параметры проекта, в том числе историю версий, язык, а также средства диагностики компонентов проекта, корректности и согласованности настроек компонентов.

Узел Профиль включает типовые блоки данных (мнемосхемы, типы объектов, типы аналоговых и дискретных сигналов и т.д.), используемые в схожих проектах.

Узел Структура объекта содержит модель объекта, автоматизируемого данным проектом.

Узел Библиотека схем содержит набор мнемосхем объекта, автоматизируемого проектом.

Узел Пользователи содержит данные о ролях, правах и перечне пользователей  $\Pi$ 

Узел Структура ПТК - конфигурация аппаратных средств (перечень серверов, контроллеров, их IP-адресов, распределение компонентов EKRASCADA в соответствии с требованиями проекта автоматизации и т.д.), обеспечивающих выполнение модели, определенной в узле Структура объекта.

Узлы Подпроект содержат описания подмножеств аппаратных средств проекта ПТК, выделяемых в соответствии с требованиями проекта.

Узел Шкаф содержит данные о географическом размещении оборудования ПТК на объекте, оборудовании ПТК, заводской и эксплуатационный идентификаторы оборудования и т.п.

Узел Сервер содержит данные о сетевом расположении сервера ПТК, установленных программных компонентах и т.д.

Компонент - программный компонент EKRASCADA.

Дубликат компонента - компонент, полностью совпадающий с дублируемым компонентом по конфигурации, за исключением параметров, обязательных для изменения на дубликате.

Дубликат сервера - сервер ПТК с набором дубликатов компонентов дублируемого сервера.

Контроллер БЭ - контроллер семейства БЭ200х ООО НПП «ЭКРА», поддерживающих передачу данных во внутреннем формате EKRASCADA.

## 4.6 Настройка проекта

<span id="page-65-0"></span>4.6.1 Настройка свойств проекта

В разделе содержатся основные свойства проекта.

Перечень и описание параметров раздела Свойства приведены в таблице 5.

<span id="page-66-1"></span><span id="page-66-0"></span>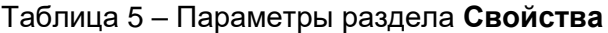

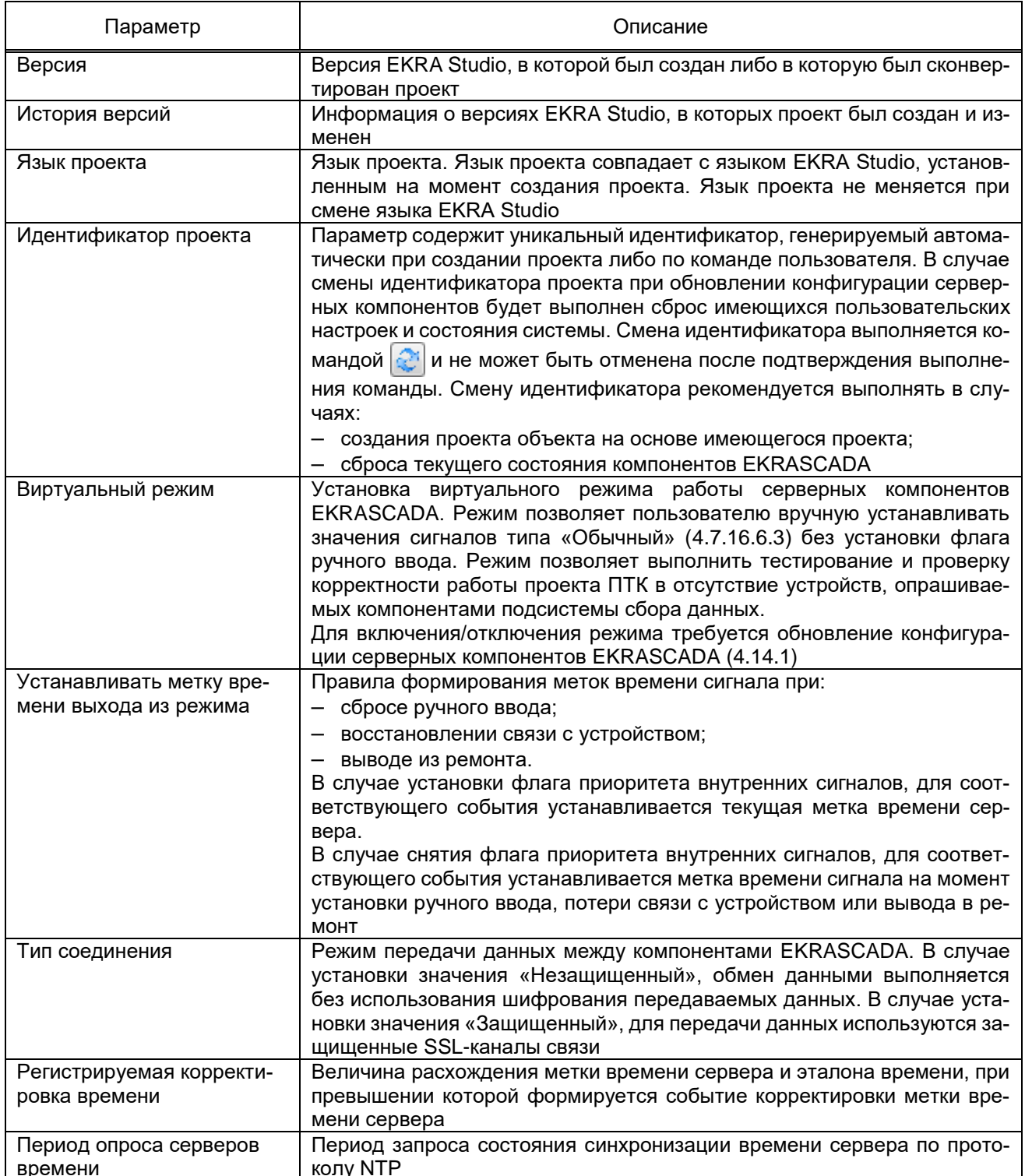

# 4.6.2 Информационная безопасность

Раздел Информационная безопасность (рисунок 33) содержит средства для указания индивидуального сертификата для установления защищенного соединения.

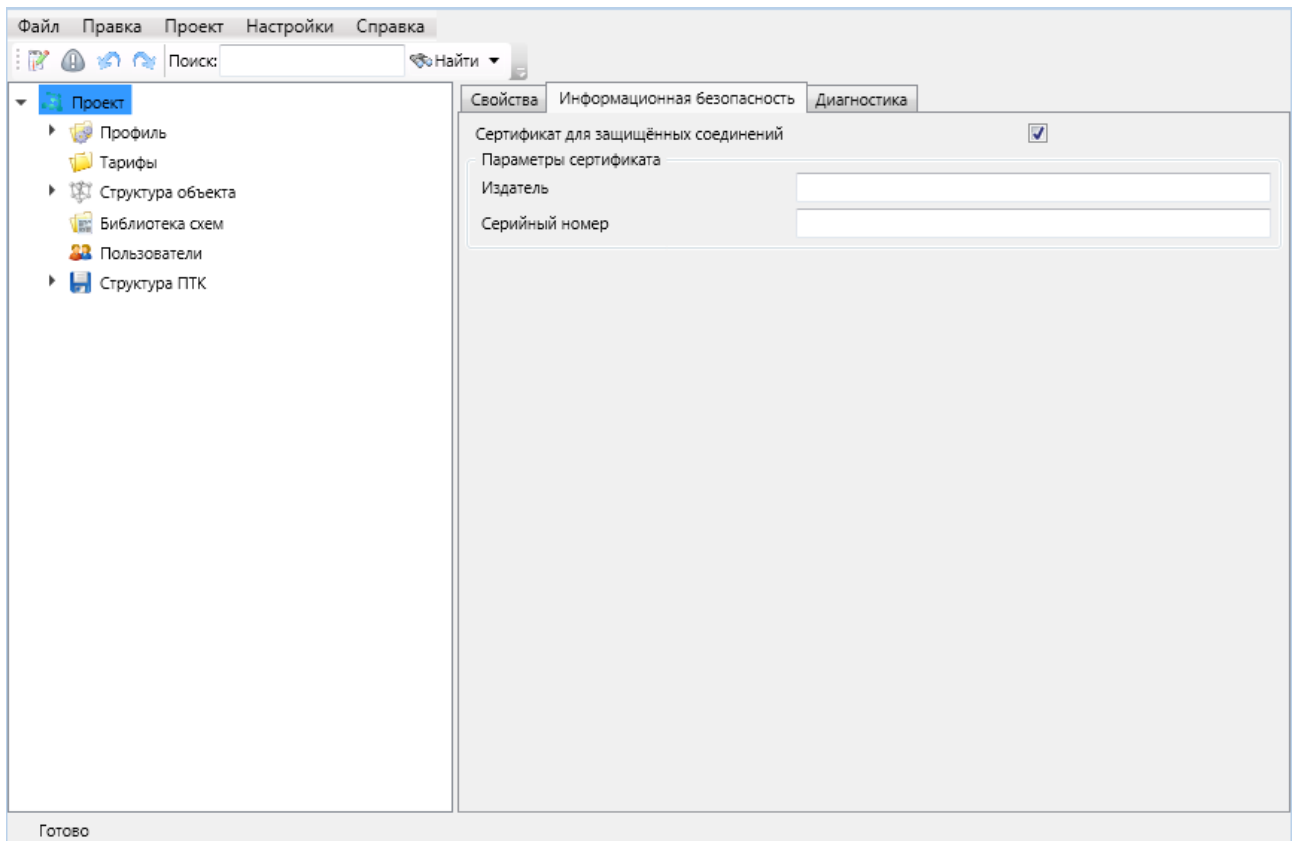

Рисунок 33 – Раздел **Информационная безопасность**

<span id="page-67-0"></span>Перечень и описание параметров раздела приведены в таблице [6.](#page-67-1) В случае установления защищенного соединения информация по сети передается в зашифрованном виде.

# <span id="page-67-1"></span>Таблица 6 - Параметры раздела **Информационная безопасность**

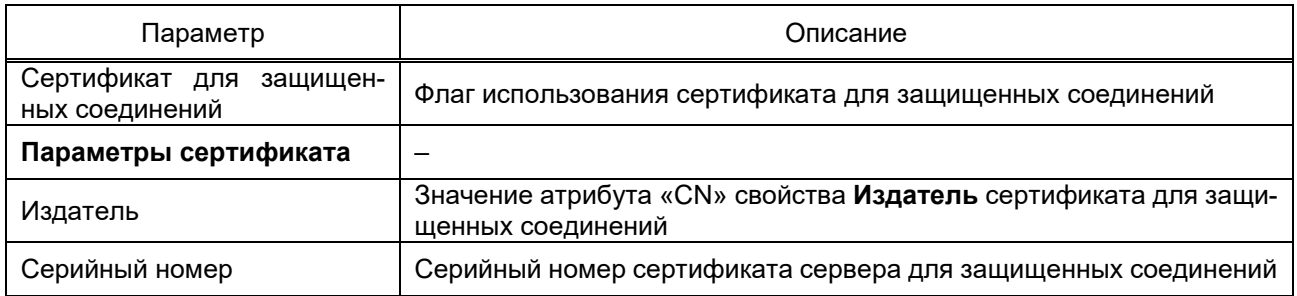

# 4.6.3 Диагностика проекта

Раздел **Диагностика** (рисуно[к 34\)](#page-68-0) содержит средства диагностики состояния компонентов EKRASCADA проекта. Выполняется диагностика:

- серверов времени;
- сервисов;
- компонентов EKRASCADA;
- атрибутов объектов;

- количества сигналов проекта;
- списка дел;
- тарифных схем;
- резервирования компонентов EKRASCADA;
- замыкания в вычислимых атрибутах.

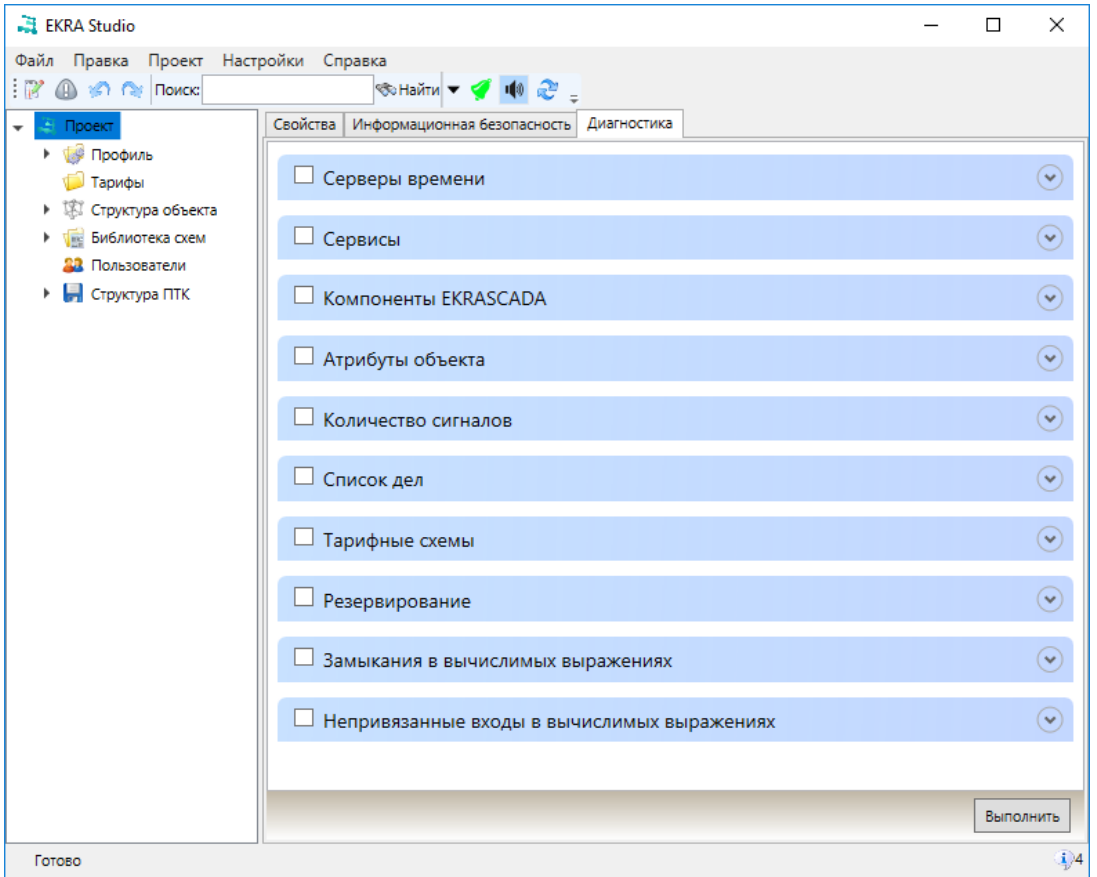

Рисунок 34 – Раздел **Диагностика**

<span id="page-68-0"></span>Для выполнения диагностики требуется:

– установить флаг в требуемых разделах диагностики;

– при необходимости раскрыть раздел командой  $\blacktriangledown$ , установить параметры диагностики категории;

– запустить диагностику командой **Выполнить**.

По завершении диагностики для каждого раздела формируются:

– визуальные оповещения о результатах диагностики раздела (диагностика без ошибок, по результатам диагностики имеются предупреждения);

– данные диагностики, доступные для просмотра командой **•** категории и вложенных структур. Данные диагностики формируются в виде таблиц, древовидных структур, списков и т.д., в зависимости от объема и характера информации, полученной в ходе диагностики.

4.6.3.1 Диагностика серверов времени

Диагностика серверов времени используется во время наладочных работ при настройке системы для получения информации о доступных в сети серверах времени.

В ходе диагностики серверов времени EKRA Studio через каждый доступный сетевой интерфейс отправляет широковещательные SNTP-запросы о состоянии и параметрах серверов времени, доступных через данный сетевой интерфейс. По получении ответов от серверов времени для каждого сетевого интерфейса формируется таблица параметров серверов времени (рисунок 35). Описание таблиц результатов диагностики серверов времени приведено в таблице 7.

| V             | Серверы времени |                                  |                          |  | $\curvearrowright$  |
|---------------|-----------------|----------------------------------|--------------------------|--|---------------------|
| Адрес сервера |                 | Смещение • Идентификатор эталона | Предупреждение           |  |                     |
| 192.168.9.*   |                 |                                  |                          |  |                     |
| 192.168.9.24  | +00:01:19.388   | 192.168.255.253                  | Часы не синхронизированы |  |                     |
| 192,168,9,20  | +00:01:20.284   | 192.168.255.253                  |                          |  |                     |
| 192.168.9.41  | +00:01:20.913   | 127,127,1.0                      |                          |  |                     |
| 192.168.9.226 | $-00:04:13.037$ | 127,127,1,0                      |                          |  |                     |
| 192.168.0.*   |                 |                                  |                          |  | $\hat{\phantom{a}}$ |
| 192,168,0,200 | +00:01:20.284   | 192.168.255.253                  |                          |  |                     |

<span id="page-69-0"></span>Рисунок 35 - Диагностика серверов времени

<span id="page-69-1"></span>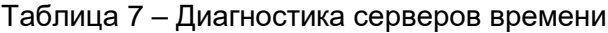

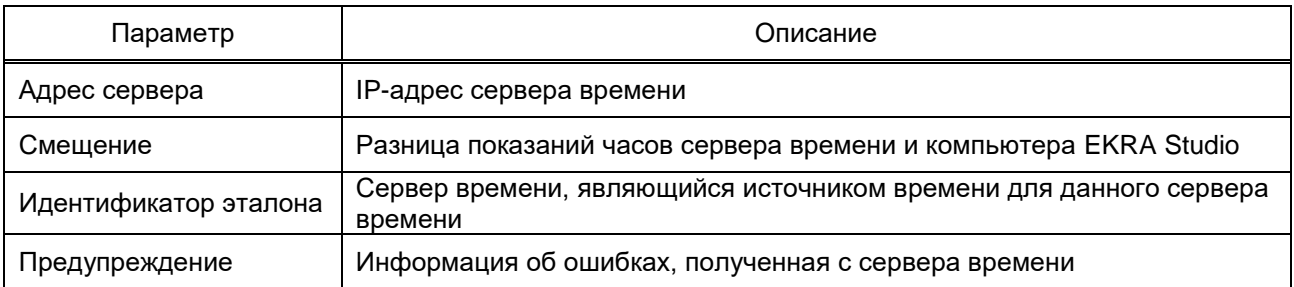

4.6.3.2 Диагностика сервисов EKRASCADA

В процессе диагностики сервисов EKRASCADA выполняется опрос серверных компонентов, указанных в проекте EKRA Studio на предмет получения их состояния. Результаты диагностики представляются в виде таблицы (рисунок 36).

| √ Сервисы                              |                                                               |                                                                         |  |
|----------------------------------------|---------------------------------------------------------------|-------------------------------------------------------------------------|--|
| Имя                                    | Гостояние                                                     | Комментарий                                                             |  |
| Сервер Windows (10.27.3.21; 127.0.0.1) |                                                               |                                                                         |  |
| Сервер Linux (10.27.3.127; 127.0.0.1)  |                                                               |                                                                         |  |
| Оперативная база данных                | Не работает, время непрерывной работы истекло                 | Перезапустите сервис. Обновите лицензию серверных компонентов ЕКRASCADA |  |
| Подсистема управления EKRASCADA        | Работает                                                      |                                                                         |  |
| Клиент МЭК 60870-5-104                 | Не работает, время непрерывной работы истекло                 | Перезапустите сервис. Обновите лицензию серверных компонентов EKRASCADA |  |
| Клиент МЭК 60870-5-101                 | Работает, лицензия с ограниченным временем непрерывной работы | Обновите лицензию серверных компонентов EKRASCADA                       |  |
| Клиент Modbus                          | Не доступна, компонент не установлен                          | Установите компонент EKRASCADA                                          |  |

<span id="page-69-2"></span>Рисунок 36 - Диагностика сервисов EKRASCADA

Описание таблицы результатов диагностики сервисов EKRASCADA приведено в таблице 8.

<span id="page-70-0"></span>Таблица 8 - Диагностика сервисов EKRASCADA

| Параметр    | Описание                                                                                                    |
|-------------|----------------------------------------------------------------------------------------------------|
| Имя         | Наименование компонента                                                                                      |
| Состояние   | Информация о наличии связи и состоянии компонента. Причина отказа в случае<br>неработоспособности компонента |
| Комментарий | Рекомендуемые действия по восстановлению связи с компонентом и работоспо-<br>собности компонента             |

# 4.6.3.3 Диагностика компонентов

Диагностика компонентов позволяет сформировать структурированный перечень доступных в имеющихся локальных сетях компонентов EKRASCADA и контроллеров БЭ200х. В процессе диагностики компонентов EKRA Studio отправляет широковещательный запрос, в ответ на который компоненты EKRASCADA и БЭ200х отправляют ответы, содержащие наименование, служебный UDP-порт, IP- и MAC-адреса компонента, по полученным ответам EKRA Studio формирует структурированный перечень найденных компонентов и контроллеров (рисунок 37).

| <b>Компоненты EKRASCADA</b><br>● △                         |
|------------------------------------------------------------|
| ⊿ Конфигурация                                             |
| $\triangleright$ $\frac{3}{2}$ 0.0.0.0                     |
| $\triangleright$ 169.254.16.130                            |
| $\triangleright$ \ 192.168.3.203                           |
| $\blacksquare$ 192.168.9.1                                 |
| eval (MAC: 00-10-F3-2C-83-FD Port: 64001)                  |
| The cmdeval (MAC: 00-10-F3-2C-83-FD Port: 64002)           |
| emdeval (MAC: 00-10-F3-2C-83-FD Port: 64002)               |
| 103 c (MAC: 00-10-F3-2C-83-FD Port: 64015)                 |
| 103 c (MAC: 00-10-F3-2C-83-FD Port: 64015)                 |
| The health ( MAC: 00-10-F3-2C-83-FD Port: 64017 )          |
| Ha health ( MAC: 00-10-F3-2C-83-FD Port: 64017 )           |
| intgrmon (MAC: 00-10-F3-2C-83-FD Port: 64023)              |
| intgrmon (MAC: 00-10-F3-2C-83-FD Port: 64023)              |
| server (MAC: 00-10-F3-2C-83-FD Port: 64027)                |
| server (MAC: 00-10-F3-2C-83-FD Port: 64027)                |
| $\triangle$ 192.168.9.4                                    |
| eval (MAC: 38-D5-47-7B-AF-04 Port: 64001)                  |
| cmdeval (MAC: 38-D5-47-7B-AF-04 Port: 64002)               |
| siteupd (MAC: 38-D5-47-7B-AF-04 Port: 64003)               |
| arch (MAC: 38-D5-47-7B-AF-04 Port: 64005)                  |
| Ha health ( MAC: 38-D5-47-7B-AF-04 Port: 64017 )           |
| intarmon (MAC: 38-D5-47-7B-AF-04 Port: 64023)              |
| server (MAC: 38-D5-47-7B-AF-04 Port: 64027)                |
| $\sim$ 192.168.9.6                                         |
| <b>Max.</b> cmdeval ( MAC: F4-6D-04-77-A4-8C Port: 64002 ) |
| siteupd (MAC: F4-6D-04-77-A4-8C Port: 64003)               |
| arch (MAC: F4-6D-04-77-A4-8C Port: 64005)                  |
| 850mg s (MAC: F4-6D-04-77-A4-8C Port: 64006)               |
| mod c ( MAC: F4-6D-04-77-A4-8C Port: 64016 )               |
| Ha health ( MAC: F4-6D-04-77-A4-8C Port: 64017 )           |
| intgrmon (MAC: F4-6D-04-77-A4-8C Port: 64023)              |
| server (MAC: F4-6D-04-77-A4-8C Port: 64027)                |
| mod s (MAC: F4-6D-04-77-A4-8C Port: 64031)                 |
| The rort gen (MAC: F4-6D-04-77-A4-8C Port: 64034)          |
| $\triangleright$ \ 192.168.9.7                             |
| $\triangleright$ \ 192.168.9.8                             |

<span id="page-71-1"></span>Рисунок 37 – Диагностика компонентов

# 4.6.3.4 Диагностика атрибутов объектов

<span id="page-71-0"></span>В процессе диагностики атрибутов объектов выявляются атрибуты объектов, для которых не указаны сигналы конфигурации [\(4.9.8\)](#page-145-0). Результаты диагностики (рисунок [38\)](#page-72-1) представляются в виде структуры, содержащего объекты и подобъекты [\(4.9.8.3\)](#page-145-1) узла **Структура объекта** с перечнем атрибутов, несвязанных с сигналами конфигурации.
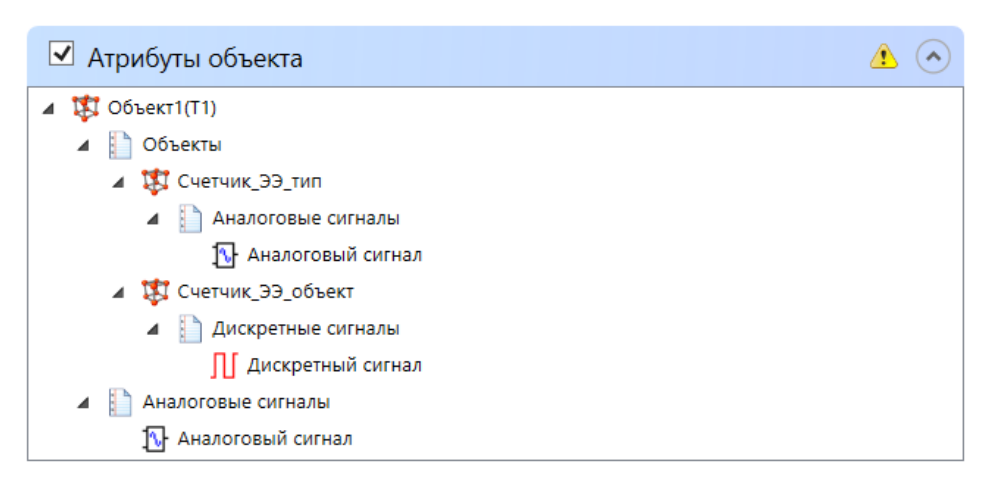

Рисунок 38 – Диагностика атрибутов объекта

4.6.3.5 Диагностика количества сигналов

Диагностика количества сигналов предоставляет данные о количестве сигналов, обрабатываемых оперативной БД каждого сервера структуры ПТК.

Диагностика позволяет оценить соответствие количества сигналов, обрабатываемых сервером, ограничению по количеству сигналов в установленной на сервере лицензии.

В перечень сигналов, обрабатываемых сервером, включаются сигналы:

- узлов структуры объекта, обрабатываемых данным сервером [\(4.9.1\)](#page-134-0);
- содержащие привязку к сигналу структуры ПТК [\(4.7.16.6.3,](#page-100-0) [4.7.16.6.4\)](#page-102-0).

Результаты диагностики представляются в виде таблицы (рисунок [39\)](#page-72-0).

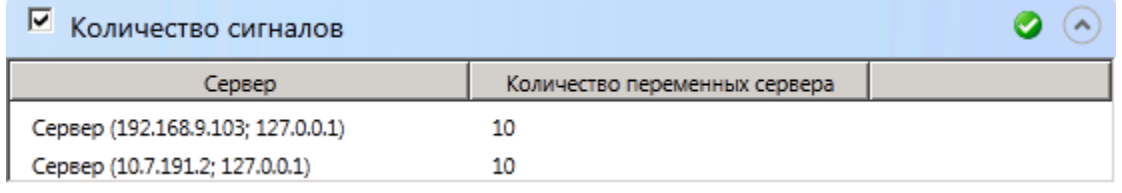

<span id="page-72-0"></span>Рисунок 39 – Диагностика количества сигналов

Таблица результатов содержит данные о количестве сигналов, обрабатываемых каждым сервером проекта EKRASCADA. Описание таблицы результатов диагностики количества записей приведено в таблице [9.](#page-72-1)

<span id="page-72-1"></span>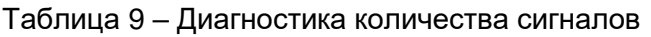

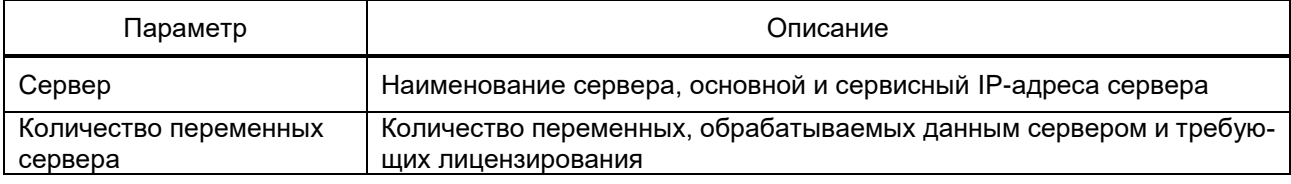

4.6.3.6 Диагностика списка дел

В процессе диагностики списка дел выполняется поиск пользовательских ком-

ментариев [\(4.4\)](#page-64-0) проекта.

Результаты диагностики списка дел проекта представляются в виде таблицы (рисунок [40\)](#page-73-0).

| ■ Список дел                        |                                                                                                    |
|-------------------------------------|----------------------------------------------------------------------------------------------------|
| Путь                                | Комментарий                                                                                                    |
| <b>Проект\Библиотека схем</b>       | Для всех пользователей обспечить возможность перехода между схемами для просмотра схем                                                                                                    |
| Проект\Профиль\Классы тревог        | Добавить пользовательский класс тревог.<br>полное ия - "Предупреждение3"<br>Короткое имя -"ПСЗ"<br>Стиль - "Предупреждение3"<br>Воспроизводить - "Однократно"<br>Длительность воспроизведения - "0"                                                                                       |
| 137 Проект\Структура объекта\Объект | Удалить                                                                                                    |
| 88 Проект\Пользователи              | Для всех пользователей в проекте обеспечить возможность просмотра схем и перехода между схемами                                                                                                    |
| Резервный сервер                    | Добавить дубликат "Сервер МЭК 60870-5-104" оперативного сервера                                                                                                    |
| Проект\Профиль\Стили                | 1) Добавить в группу "стили классов тревог" группу "Стили пользовательских классов тревог";<br>2) В группу "Стили пользовательских классов тревог" добавить стиль - "Предупреждение3":<br>цвет текста - #FF00FFFF<br>ЦВЕТ ЛИНИИ - #FF00FFFF<br>Фон - #FFFFF8BC<br>Градиент - по умолчанию |

<span id="page-73-0"></span>Рисунок 40 – Диагностика списка дел

В таблице результатов содержатся полный путь до узла проекта, для которого добавлен пользовательский комментарий, и текст комментария. Переход на соответствующий узел проекта выполняется двойным щелчком мыши по выделенной строке комментария таблицы результатов диагностики списка дел.

4.6.3.7 Диагностика тарифных схем

В процессе диагностики тарифных схем выполняется проверка тарифного расписания проекта [\(4.7.15\)](#page-92-0).

Результаты диагностики тарифного расписания представляются в виде таблицы (рисунок [41\)](#page-73-1). В таблице результатов содержатся наименование тарифного расписания и описание ошибки соответствующего тарифного расписания.

| √ Тарифные схемы | $\sim$                                                                                        |
|------------------|-----------------------------------------------------------------------------------------------|
| Тарифная схема   | Описание ошибки                                                                               |
| 1 квартал        | Интервалы времени сезонов не полностью покрывают год                                          |
| 1 квартал        | В сезоне 'Декабрь' для типа дня 'Будни' интервалы времени тарифа не полностью покрывают сутки |
| 1 квартал        | В сезоне 'Декабрь' для типа дня 'Будни' интервалы тарифа пересекаются                         |
| 1 квартал        | Интервал сезона 'Декабрь' пересекается с интервалом следующего сезона 'Январь'                |
| 3 квартал        | Интервалы времени сезонов не полностью покрывают год                                          |
| 3 квартал        | В сезоне 'июнь' для типов дней 'Будни1, Будни2' интервалы тарифов пересекаются                |
| 4 квартал        | Интервалы времени сезонов не полностью покрывают год                                          |
| 4 квартал        | В сезоне 'Октябрь' не заданы категории дней                                                   |
| 5 квартал        | Интервалы времени сезонов не полностью покрывают год                                          |
| 5 квартал        | В сезоне 'Май' не заданы тарифы для 'Будни'                                                   |

<span id="page-73-1"></span>Рисунок 41 – Диагностика тарифных схем

4.6.3.8 Диагностика резервирования компонентов

В процессе диагностики резервирования выполняется проверка состояний дубликатов компонентов EKRASCADA (4.12.18), в том числе доступность сервисов, наличие идентичности файлов конфигураций основного компонента и дубликата.

Результаты диагностики резервирования представляются в виде таблицы (рисунок 42).

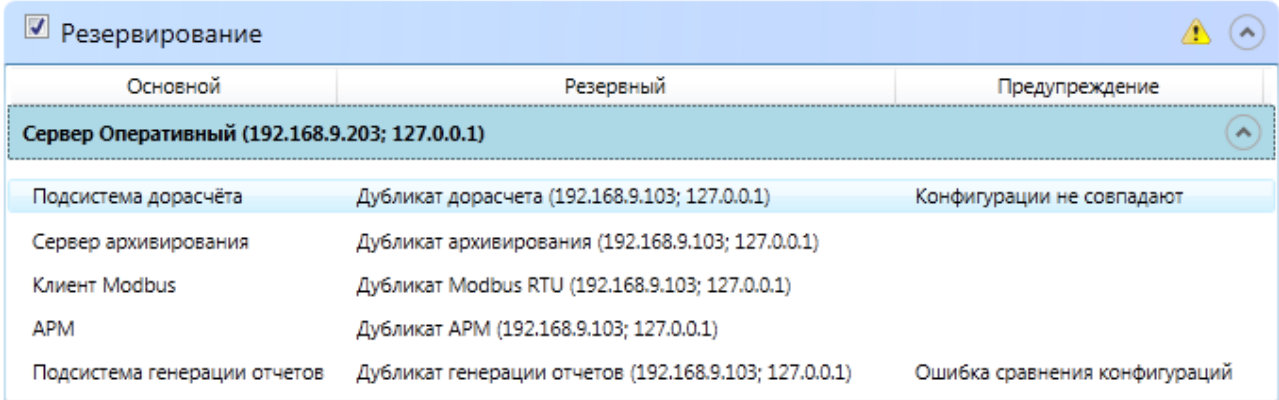

<span id="page-74-0"></span>Рисунок 42 - Диагностика резервирования

Таблица результатов содержит информацию о каждом компоненте-дубликате. Результаты сгруппированы по серверам основных компонентов. Описание таблицы результатов диагностики резервирования приведено в таблице 10.

<span id="page-74-1"></span>Таблица 10 - Диагностика резервирования

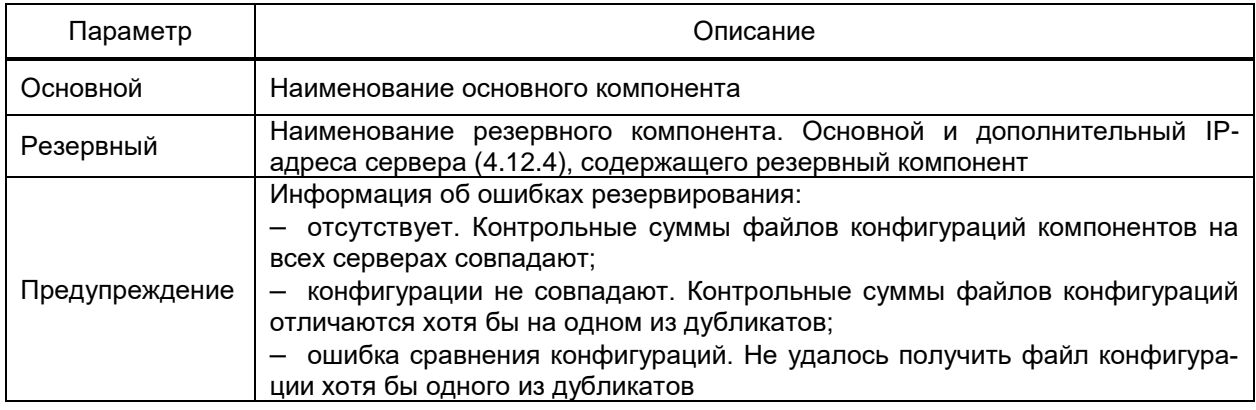

## 4.6.3.9 Диагностика замыканий в вычислимых выражениях

В процессе диагностики выявляются атрибуты объектов, зависящие от самих себя или взаимозависящие от других переменных. Результаты диагностики (рисунок 43) представляются в виде структуры, содержащего узлы Структура объекта с перечнем вычислимых выражениях, имеющих замыкания.

76 ЭКРА.00010-09 32 01

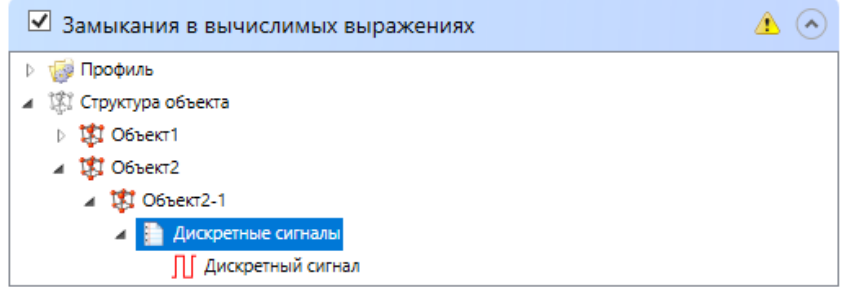

<span id="page-75-0"></span>Рисунок 43 – Диагностика замыканий в вычислимых выражениях

4.6.3.10 Диагностика непривязанных входов в вычислимых выражениях

В процессе диагностики выявляются вычислимые атрибуты объектов, имеющие непривязанные входы функциональных блоков. Результаты диагностики (рисунок [44\)](#page-75-1) представляются в виде структуры, содержащей:

– узлы **Структура объекта** с перечнем вычислимых атрибутов, имеющих непривязанные входы функциональных блоков;

– узлы **Функциональные блоки** с перечнем функциональных блоков, имеющих непривязанные входы в выражении.

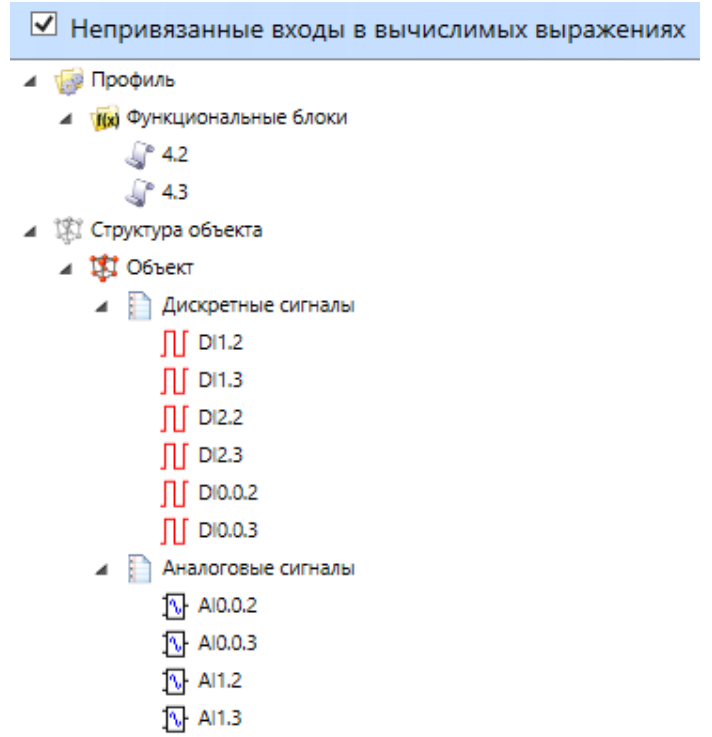

<span id="page-75-1"></span>Рисунок 44 – Диагностика непривязанных входов в вычислимых выражениях

#### 4.6.4 Контекстное меню проекта

<span id="page-76-0"></span>Структура и описание команд контекстного меню узла Проект приведены в таб-

# лице 11.

Таблица 11 - Контекстное меню узла Проект

| Пункт контекстного меню       | Описание                                                                                                    |
|-------------------------------|----------------------------------------------------------------------------------------------------|
| Лицензирование                | Группа<br>управления<br>системой<br>лицензирования<br>команд<br><b>EKRASCADA</b>                                                                                                    |
| Сохранить ключи ПТК           | Сохранение информации об аппаратном обеспечении всех серве-<br>ров ПТК проекта, на основании которой формируются файлы ли-<br>цензий, определяющие порядок работы серверных компонентов<br>EKRASCADA на каждом сервере. В ходе выполнения команды<br>пользователю следует средствами системного диалога сохране-<br>ния файла указать имя файла ключей ПТК. По завершении вы-<br>полнения команды выводится диалоговое окно, содержащее ин-<br>формацию о результатах сохранения ключей ПТК |
| Применить лицензию            | Применение файлов лицензии по каждому серверу ПТК проекта.<br>В ходе выполнения команды пользователю следует средствами<br>системного диалога открытия файла указать файл ключей ПТК.<br>По завершении выполнения команды выводится диалоговое окно,<br>содержащее информацию о результатах применения файла ли-<br>цензии                                                                                                    |
| <b>Управление</b>             |                                                                                                    |
| Ключи NTP                     |                                                                                                    |
| Применить                     | Выбор файла ключей аутентификации протокола синхронизации<br>времени. В процессе выполнения команды требуется в систем-<br>ном диалоге открытия файла указать файл ключей. Синхрониза-<br>ция времени серверов с источником будет выполняться только в<br>случае успешной аутентификации источника времени по указан-<br>ным ключам                                                                                                    |
| Экспорт                       |                                                                                                    |
| Модель CIM                    | Формирование файла, содержащего СIM-модель проекта                                                                                                    |
| Список портов компонентов     | Описание команд совпадает с соответствующими командами<br>узла Структура ПТК (таблица 56, 4.12.1.1)                                                                                                    |
| Список серверов компонентов   |                                                                                                    |
| Список компонентов дубликатов |                                                                                                    |
| Конфигурация                  | $\overline{\phantom{0}}$                                                                                                    |
| Обновить                      | Обновление конфигурации компонентов EKRASCADA в соответ-<br>ствии с текущими настройками                                                                                                    |
| Комментарий                   |                                                                                                    |
| Установить                    | Установка комментария для узла                                                                                                    |
| Удалить                       | Удаление установленного комментария для узла                                                                                                    |
| Развернуть всё                | Раскрытие текущего и всех вложенных по отношению к текущему<br>узлов дерева проекта                                                                                                    |
| Свернуть всё                  | Сворачивание текущего и всех вложенных по отношению к теку-<br>щему узлов дерева проекта                                                                                                    |
| Переименовать                 | Переименование текущего узла дерева проекта. Команда до-<br>ступна по нажатию клавиши F2. Переименование узла дерева<br>проекта завершается по нажатию клавиши ENTER либо при вы-<br>боре другого узла. Нажатие клавиша ESC в процессе редактиро-<br>вания имени узла отменяет внесенные изменения                                                                                                    |

#### 4.7 Настройка профиля проекта

Профиль проекта содержит типовые настройки, используемые как в различных частях проекта, так и в разных проектах схожих объектов автоматизации. В профиле проекта настраиваются перечни параметров и значения по умолчанию типовых фрагментов объекта автоматизации (присоединений, точек учёта, устройств защиты, элементов мнемосхем, отчётов, наборов состояний сигналов и т.д.).

4.7.1 Свойства профиля проекта

В свойствах профиля проекта содержатся основные параметры профиля проекта.

Перечень и описание параметров раздела Свойства приведены в таблице 12. Таблица 12 - Параметры раздела Свойства

<span id="page-77-0"></span>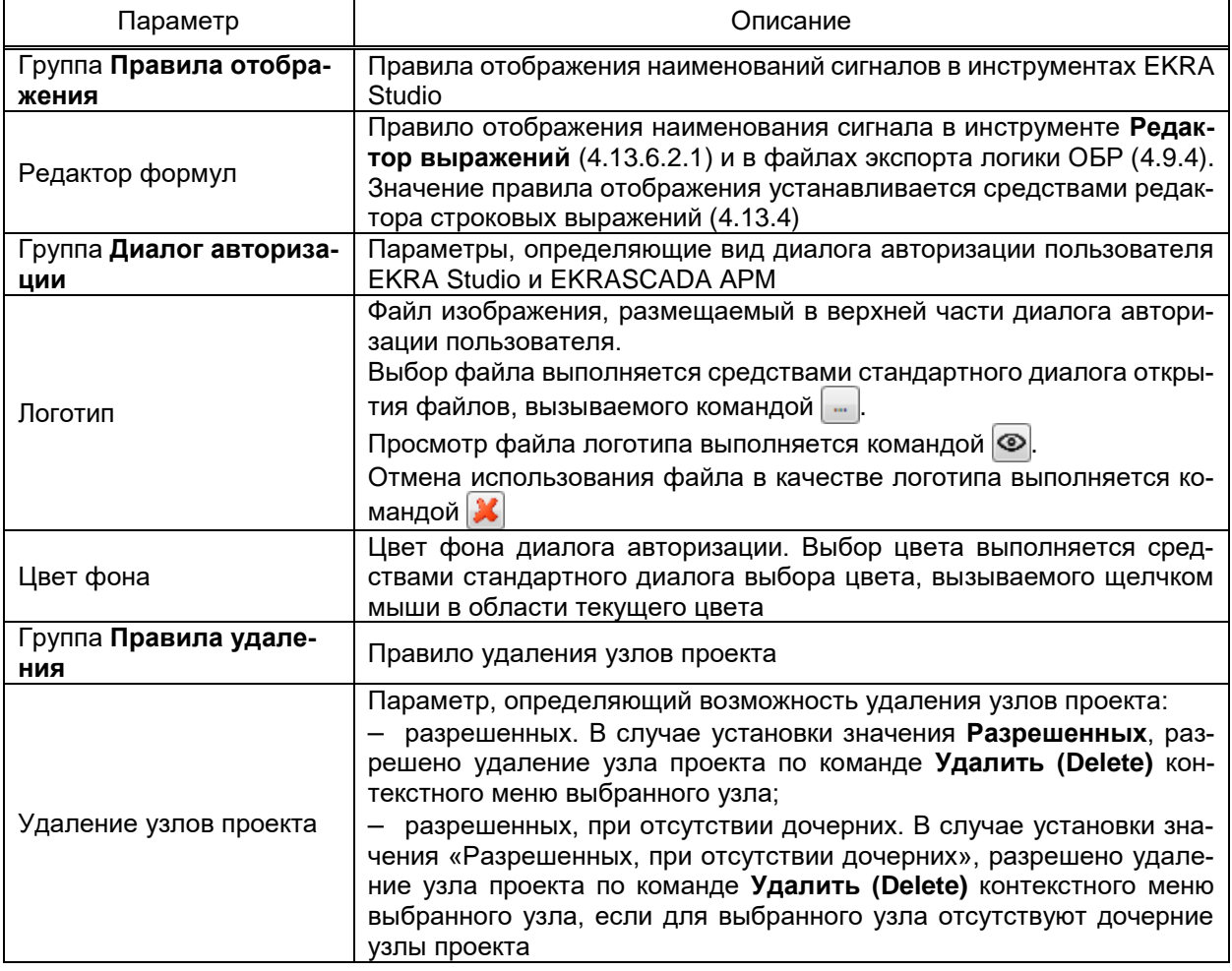

## 4.7.2 Информационная безопасность

В разделе Информационная безопасность содержится параметр-флаг «Разрешить множество ролей».

В случае установленного флага «Разрешить множество ролей» допускается совмещение ролей для параметра Роль учётной записи пользователя подраздела Свойства узла Пользователи проекта (4.11.5).

В случае снятого флага «Разрешить множество ролей» совмещение ролей учетной записи пользователя не допускается.

4.7.3 Контекстное меню профиля проекта

<span id="page-78-0"></span>Структура и описание команд контекстного меню узла Профиль приведены в

таблице 13.

Таблица 13 - Контекстное меню узла Профиль

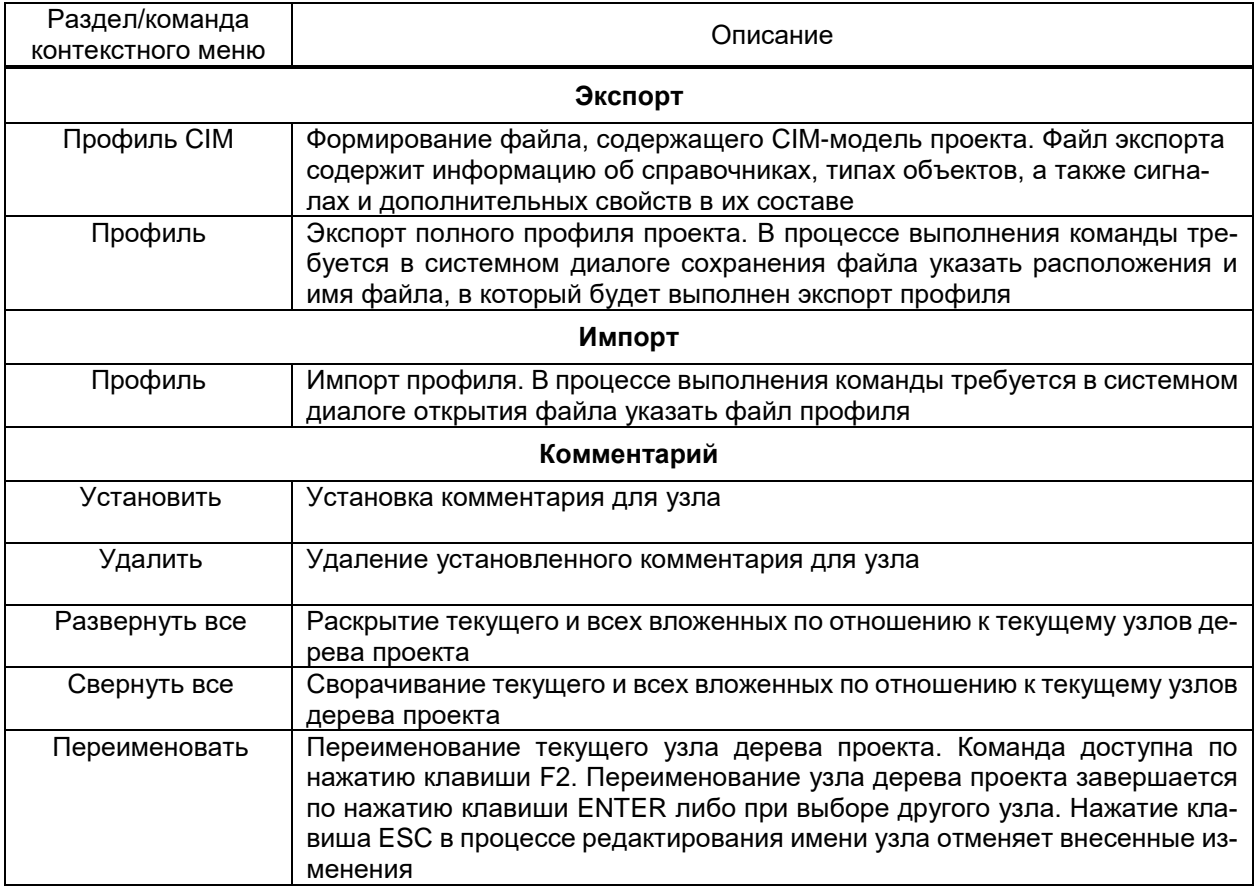

4.7.4 Цвета

В узле содержится набор цветов, используемых при формировании мнемосхем

АРМ. Вид раздела Цвета узла Цвета профиля проекта приведен на рисунке 45.

|                | <b>Пр Создать - Ж</b> Удалить |                  |
|----------------|-------------------------------|------------------|
|                | Имя                           | Цвет             |
| 1              | 1150 кВ                       | ffcd8aff         |
| $\overline{2}$ | 800 кВ, 750 кВ                | ff0000c8         |
| 3              | 500 KB                        | ffa50f0a         |
| 4              | 400 кВ                        | fff0961e         |
| 5              | 330 KB                        | ff008c00         |
| 6              | 220 кВ                        | ffc8c800         |
| 7              | 150 кВ                        | ffaa9600         |
| 8              | 110 кВ                        | ff00b4c8         |
| 9              | 35 KB, 20 KB                  | ff826432         |
|                | 10 10 KB                      | ff640064         |
|                | $11$ 6 KB                     | ffc89664         |
|                | 12 До 1 кВ                    | ffbebebe         |
| 13             | Генераторное напряжение       | ffe646e6         |
|                | 14 Источник заземления        | ffb4fa96         |
| 15             | Отсутствие напряжения         | <b>fffffffff</b> |
|                | 16 Короткое замыкание         | ffb4fa96         |
|                | 17 Неопределенное состояние   | ff606060         |

<span id="page-79-0"></span>Рисунок 45 – Раздел **Цвета**

Для каждого цвета определяются:

– имя. Позволяет идентифицировать цвет в других частях проекта;

– цвет. Оттенок цвета в формате RGB. Отображается в перечне цветов в виде образца с текстом значения в шестнадцатеричном формате.

Перечень цветов настраивается в соответствии с НТД, принятой для проекта автоматизации средствами группового редактора [\(4.13.3\)](#page-384-0).

Установка значения цвета выполняется щелчком левой кнопки мыши в области образца требуемого цвета. В системном диалоге выбора цвета требуется указать устанавливаемый цвет.

В настройках проекта (схемы, элементы, цвет класса тревог и т.д.) имеется возможность выбора цвета как из полной палитры RGB, так и из перечня **Цвета**. Изменения цвета из перечня **Цвета** приводит к автоматической замене цвета всех элементов проекта, ссылающихся на цвет из перечня.

4.7.5 Стили

<span id="page-79-1"></span>Стили используются для выделения состояний сигналов цветом на мнемосхемах в инструменте **Мониторинг** и т.д.

Перечень стилей настраивается средствами иерархического редактора справочников в разделе **Стили** узла **Стили**.

Вид раздела **Стили** приведён на рисунке [46.](#page-80-0)

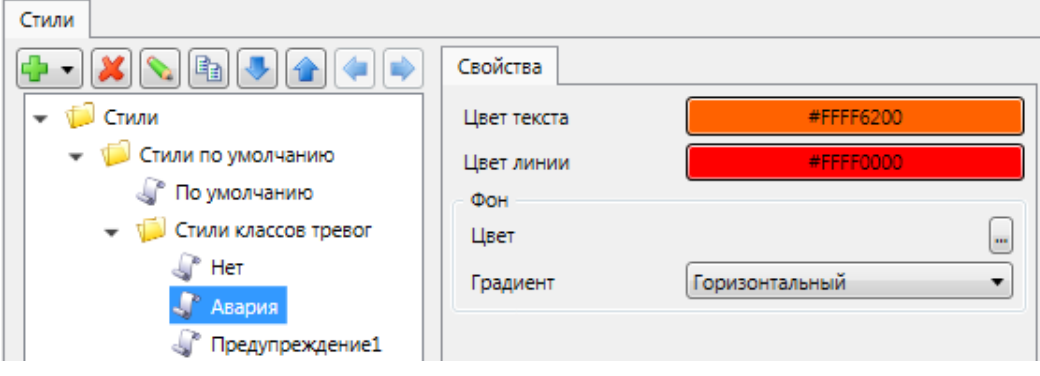

<span id="page-80-0"></span>Рисунок 46 – Стили

<span id="page-80-1"></span>Перечень и описание параметров стиля приведены в таблице [14.](#page-80-1)

## Таблица 14 – Стили

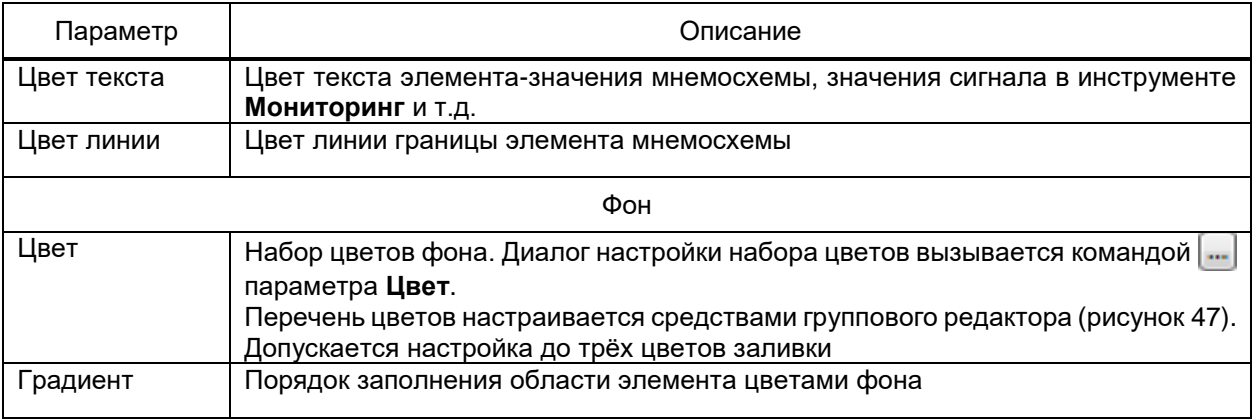

<span id="page-80-2"></span>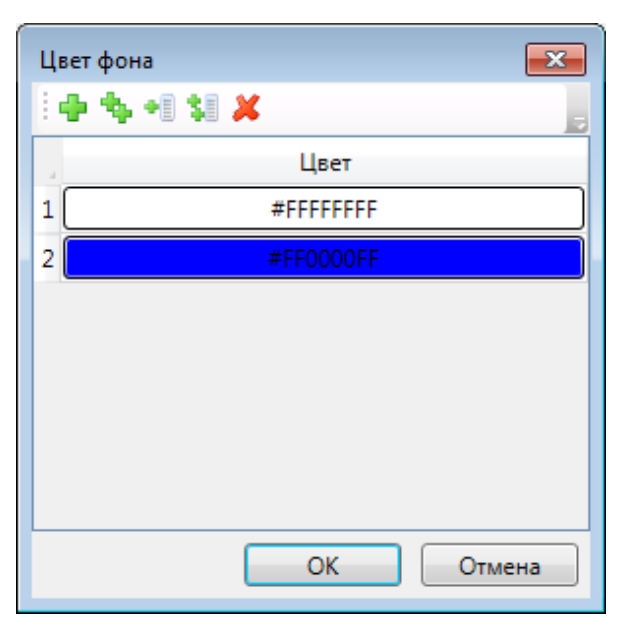

Рисунок 47 – Цвет фона стиля

<span id="page-81-0"></span>4.7.6 Классы тревог

Класс тревоги определяет степень важности изменения значения сигнала.

Класс тревог отображается для каждой записи журнала событий, журнала тревог и области графика трендов.

Для каждого сигнала объекта соответствующего класса тревоги выполняется формирование (таблица [277\)](#page-467-0):

– класса события в соответствии с классом тревоги;

– флага ожидания квитирования «CheckbackRequired» при изменении значения сигнала в соответствии с классом тревоги.

Редактирование классов тревог выполняется средствами типового инструмента **Групповой редактор** [\(4.13.3\)](#page-384-0).

Для каждого класса тревог (рисунок [48\)](#page-82-0) определяется:

– полное наименование. Используется при выборе класса тревоги для сигналов в EKRA Studio;

– короткое имя. Используется при формировании журналов тревог и событий АРМ;

– стиль цвета;

– файл звуковой сигнализации. Файл формата «\*.wav», воспроизводимый при переходе сигнала в данное состояние;

– способ воспроизведения. Порядок воспроизведения звуковой сигнализации. Предусматривается отказ от воспроизведения, проигрывание файла бесконечно, однократно либо заданной длительности;

– длительность воспроизведения. Длительность воспроизведения звуковой сигнализации при способе воспроизведения заданной длительности.

В EKRA Studio предусмотрены наборы классов тревог:

– базовый. Недоступен для удаления пользователем (пользователю доступно редактирование параметров классов тревог базового набора, кроме параметров **Короткое имя** и **Длительность воспроизведения**);

– пользовательский. Добавление/редактирование/удаление класса тревоги выполняется пользователем. Пользовательский набор классов тревог определяется НТД, принятой для проекта автоматизации.

Классы тревог базового и пользовательского наборов в EKRA Studio и серверных компонентах EKRASCADA не различаются и обрабатываются по общим правилам.

| Имя                                | Короткое имя            | Стиль          | Файл звуковой сигнализации | Воспроизводить | Длительность воспроизведения, с |
|------------------------------------|-------------------------|----------------|----------------------------|----------------|---------------------------------|
| Нет                                | Her                     | <b>Her</b>     |                            | Бесконечно     | 0                               |
| Авария<br>2                        | AC                      | Авария         |                            | Бесконечно     | 0                               |
| з Тревога                          | <b>nc</b>               | Авария         |                            | Бесконечно     | 0                               |
| 4 Предупреждение1                  | $\Gamma$ C1             | По умолчанию   |                            | Бесконечно     | 0                               |
| 5 Предупреждение2                  | $\Gamma$ C <sub>2</sub> | По умолчанию   |                            | Бесконечно     | 0                               |
| 6 Оперативное состояние            | <b>OC</b>               | По умолчанию   |                            | Бесконечно     | 0                               |
| Аналоговые                         | <b>TM</b>               | По умолчанию   |                            | Бесконечно     | 0                               |
| 8 Системные                        | Ċ                       | По умолчанию   |                            | Бесконечно     | 0                               |
| Пользовательские<br>中午相談义会手<br>Имя | Короткое имя            | Стиль          | Файл звуковой сигнализации | Воспроизводить | Длительность воспроизведения, с |
| Предупреждение                     | <b>nc</b>               | Предупреждение |                            | Бесконечно     | 0                               |
| 2 Информационный оперативный       | OC                      | По умолчанию   |                            | Бесконечно     | 0                               |
| 3 Информационный неоперативный     | ИC                      | По умолчанию   |                            | Бесконечно     | 0                               |
|                                    |                         |                |                            |                |                                 |

<span id="page-82-0"></span>Рисунок 48 – **Классы тревог**

## 4.7.7 Регламенты

<span id="page-82-2"></span>Регламенты являются текстовыми сообщениями, содержащими информацию о переходе сигнала в определенное состояние. В тексте регламента может содержаться последовательность действий персонала, описание состояния сигнала и т.д.

Регламент формируется для каждой записи журнала тревог и может быть вызван командой **Регламент** для выбранной записи журнала тревог в случае разрешения функционала на АРМ [\(4.13.9.4.1\)](#page-420-0).

Раздел **Регламенты** (рисуно[к 49\)](#page-82-1) позволяет задать перечень регламентов и текст каждого регламента.

<span id="page-82-1"></span>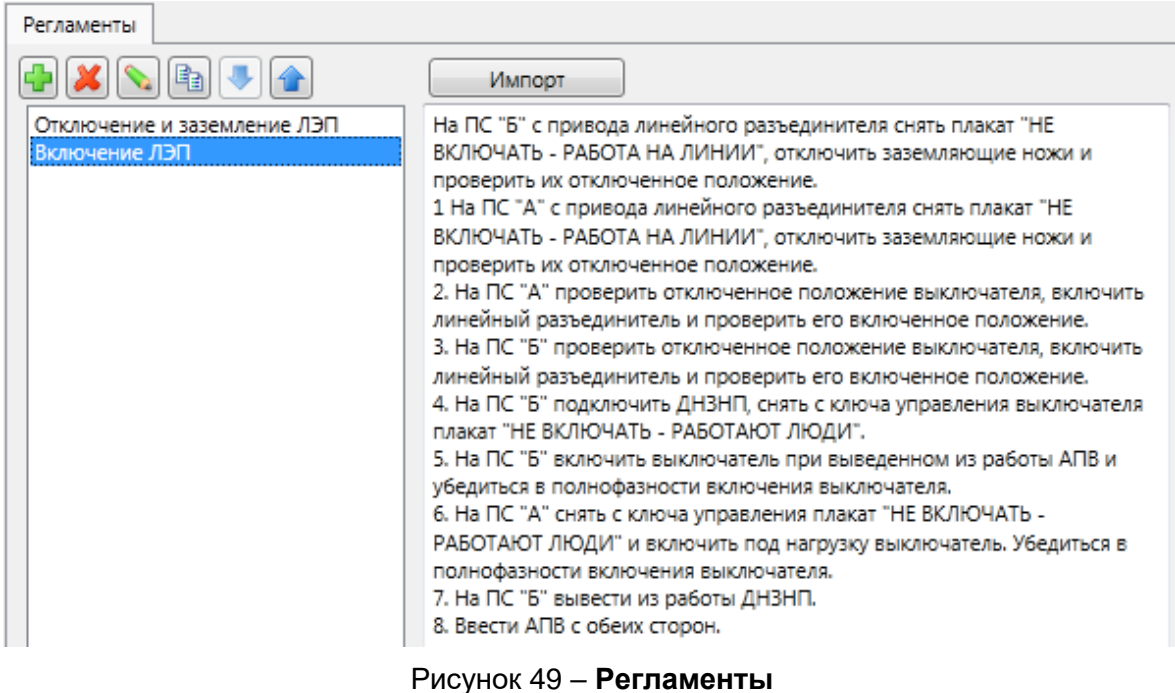

Перечень, порядок и наименование регламентов редактируются средствами редактора справочников [\(4.13.2\)](#page-382-0).

Редактирования текста регламента выполняется в правой части раздела после выбора редактируемого регламента.

По команде **Импорт** выполняется загрузка текста регламента из текстового файла кодировки UTF-8, выбираемого средствами стандартного диалога.

4.7.8 Типы анимации

<span id="page-83-3"></span>Типы анимации (рисунок [50\)](#page-83-0) определяют набор и параметры эффектов анимации многокадровых элементов и элементов-значений на мнемосхемах.

Редактирование типов анимации выполняется средствами группового редактора [\(4.13.3\)](#page-384-0).

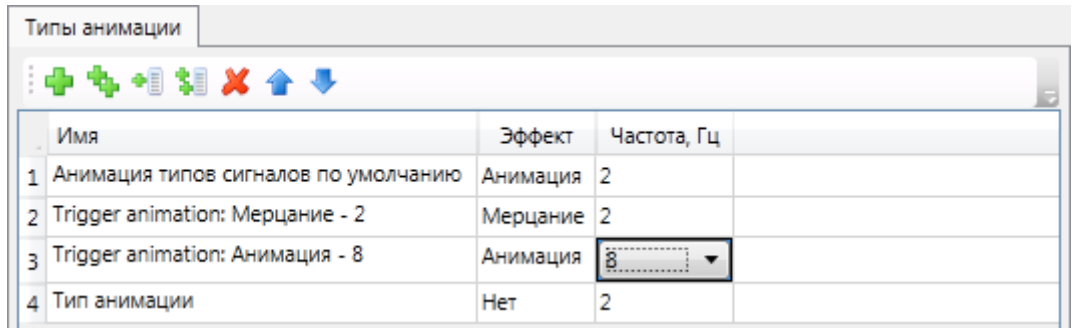

<span id="page-83-0"></span>Рисунок 50 – **Типы анимации**

<span id="page-83-1"></span>Перечень и описание параметров типов анимации приведены в таблице [15.](#page-83-1)

## Таблица 15 – Типы анимации

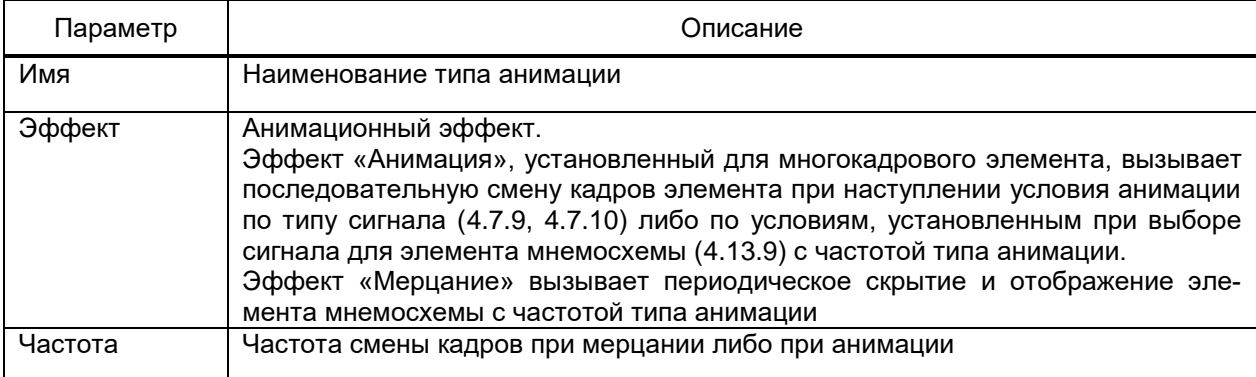

4.7.9 Типы дискретных сигналов

<span id="page-83-2"></span>Типы дискретных сигналов (рисунок [51\)](#page-84-0) определяют правила обработки значений дискретных сигналов.

В EKRA Studio предусмотрены базовые (нередактируемые пользователем) и пользовательские типы сигналов.

Редактирование набора типов выполняется средствами иерархического редактора справочников.

Базовые типы сигналов содержатся в группе типов **Типы по умолчанию**.

Редактирование параметров типа дискретных сигналов выполняется в разделе Состояния средствами группового редактора (4.13.3).

| Типы дискретных сигналов        |                   |                |                          |     |                          |                                                                                             |              |                                              |              |
|---------------------------------|-------------------|----------------|--------------------------|-----|--------------------------|---------------------------------------------------------------------------------------------|--------------|----------------------------------------------|--------------|
|                                 | Состояния         |                |                          |     |                          |                                                                                             |              |                                              |              |
| • Типы дискретных сигналов      | Имя               |                |                          |     |                          | Команда Значение Активный уровень Подмена класса Квитирование Правило отображения Регламент | Стиль        | Тип анимации                                 | Выдержка, мс |
| • Пипы по умолчанию             | Промежуточное     | $\circ$        | $\overline{\mathcal{A}}$ | Нет | $\overline{J}$           | Промежуточное                                                                               | По умолчанию |                                              |              |
| OTKA_BKA                        | 2 Отключен        | 1              | $\Box$                   | Нет | O                        | Отключен                                                                                    | По умолчанию |                                              |              |
| Связь с устройством             | Включен<br>R      | $\overline{a}$ | Films                    | Нет | $\Box$                   | Включен                                                                                     | По умолчанию |                                              |              |
| Вывод в ремонт                  | 4 Не определенное | 3.             | $\overline{\mathbf{v}}$  | Нет | $\overline{\mathcal{A}}$ | Не определенное                                                                             |              | По умолчанию Trigger animation: Анимация - 8 |              |
| - Коммутационный аппарат        |                   |                |                          |     |                          |                                                                                             |              |                                              |              |
| <b>• Целостность</b>            |                   |                |                          |     |                          |                                                                                             |              |                                              |              |
| CO6biTWe                        |                   |                |                          |     |                          |                                                                                             |              |                                              |              |
| <b>COCTORHIVE_Сервера</b>       |                   |                |                          |     |                          |                                                                                             |              |                                              |              |
| <b>COCTORHIVE_СЕРВИСА</b>       |                   |                |                          |     |                          |                                                                                             |              |                                              |              |
| Состояние_канала_связи          |                   |                |                          |     |                          |                                                                                             |              |                                              |              |
| « Состояние_резервирования      |                   |                |                          |     |                          |                                                                                             |              |                                              |              |
| Состояние_управления            |                   |                |                          |     |                          |                                                                                             |              |                                              |              |
| « Состояние драйвера            |                   |                |                          |     |                          |                                                                                             |              |                                              |              |
| © Состояние_чтения_осциллограмм |                   |                |                          |     |                          |                                                                                             |              |                                              |              |
| Состояние синхронизации         |                   |                |                          |     |                          |                                                                                             |              |                                              |              |
| « Связь_с_базой_данных          |                   |                |                          |     |                          |                                                                                             |              |                                              |              |
| <b>• Потеря данных</b>          |                   |                |                          |     |                          |                                                                                             |              |                                              |              |
| <b>COCTORHIVE_CBR3W</b>         |                   |                |                          |     |                          |                                                                                             |              |                                              |              |
|                                 |                   |                |                          |     |                          |                                                                                             |              |                                              |              |

<span id="page-84-0"></span>Рисунок 51 - Раздел Типы дискретных сигналов

Для каждого типа данных определяется набор состояний (имя состояния, значе-

ние сигнала) и правила обработки данного состояния в EKRASCADA.

<span id="page-84-1"></span>Перечень и описание параметров состояния сигнала приведены в таблице 16.

Таблица 16 - Параметры типа дискретных сигналов

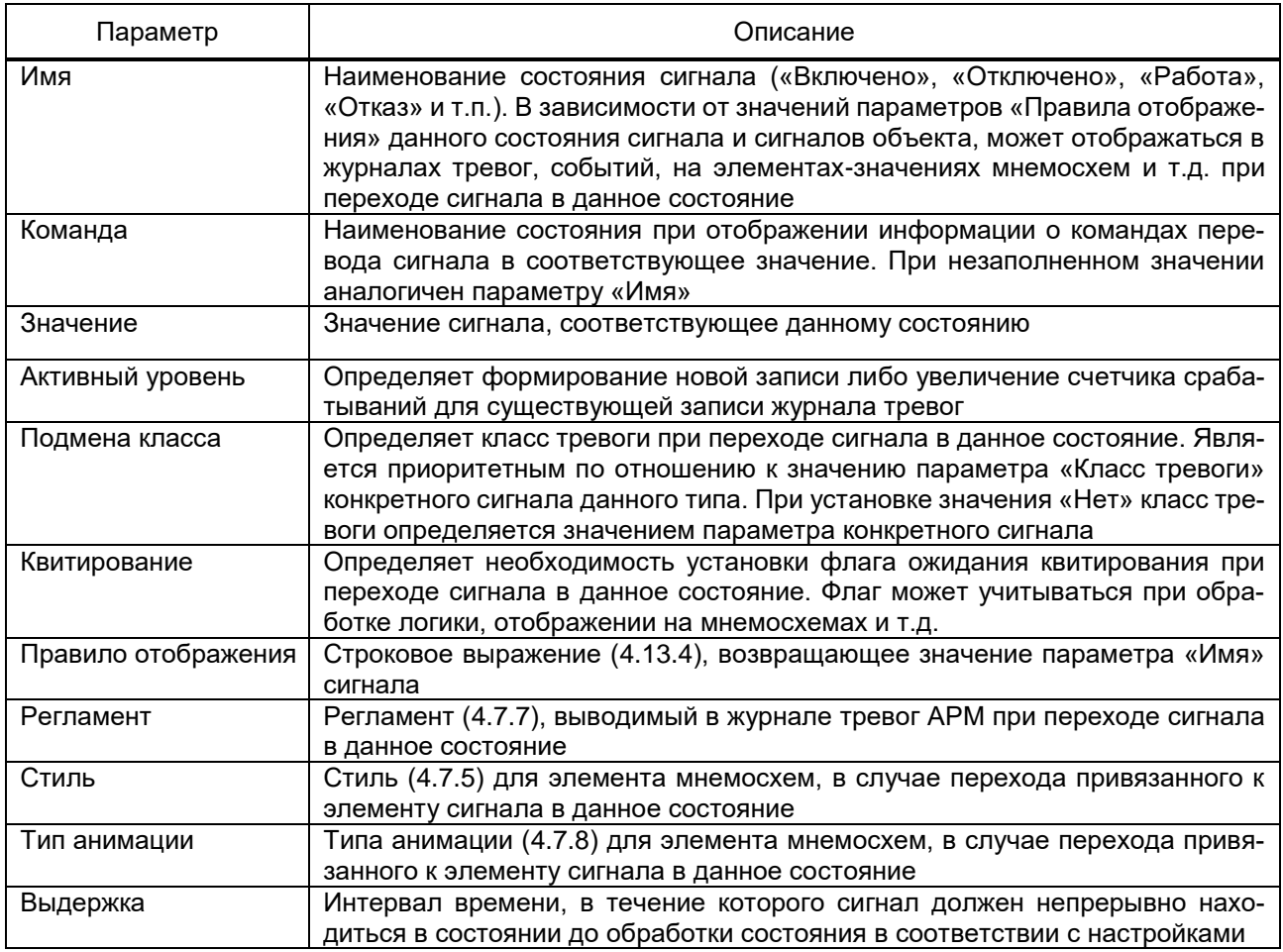

4.7.10 Типы аналоговых сигналов

<span id="page-85-0"></span>Типы аналоговых сигналов определяют правила обработки значений аналоговых сигналов данного типа.

Раздел типов аналоговых сигналов содержит справочник типов аналоговых сигналов, для элементов которого определяются параметры пределов и дополнительные свойства (рисунок [52\)](#page-86-0).

Параметры пределов аналоговых сигналов настраиваются в разделе **Пределы** элемента справочника аналоговых сигналов средствами группового редактора [\(4.13.3\)](#page-384-0).

Для типа аналоговых сигналов приняты семь пределов:

– верхний недопустимый. При превышении значения сигнала данного предела считается, что значение сигнала является неинформативным (отказ или неисправность датчика, обрыв измерительных цепей и т.д.);

– верхний аварийный. При превышении значения сигнала данного предела считается, что значение контролируемого параметра достигло критических значений;

– верхний предупредительный. При превышении значения сигнала данного предела считается, что значение контролируемого параметра значительно отклонилось от значений нормального режима работы объекта;

– норма. Значения сигналов типа от нижнего предупредительного до верхнего предупредительного. Диапазон значений сигналов при нормальном режиме работы объекта;

– нижний предупредительный. При значениях сигнала меньше данного предела считается, что значение контролируемого параметра значительно отклонилось от значений нормального режима работы объекта;

– нижний аварийный. При значениях сигнала меньше данного предела считается, что значение контролируемого параметра достигло критических значений;

– нижний недопустимый. При значениях сигнала меньше данного предела считается, что значение сигнала является неинформативным (отказ или неисправность датчика, обрыв измерительных цепей и т.д.).

Выход/возврат значений сигналов данного типа за/в предел обрабатывается в соответствии со значениями параметров предела.

Для каждого аналогового сигнала данного типа выполняется формирование (таблица [277\)](#page-467-0):

– класса события в соответствии с классом тревоги;

– флага ожидания квитирования» «CheckbackRequired» при изменении значения сигнала в соответствии с классом тревоги;

– флага выхода за допустимые пределы «OutOfRange» в случае неинформативного значения сигнала;

- флага превышения нижнего предела «LoLevel» / верхнего предела «HiLevel» в случае значения сигнала, не соответствующего нормальному режиму работы;

- флага аварийного состояния «Alarm» / предупредительного состояния «Warning» в случае значения сигнала, не соответствующего нормальному режиму работы;

- флага нормального состояния «Normal» в случае значения сигнала в соответствующем диапазоне значений сигналов при нормальном режиме работы объекта.

| Типы аналоговых сигналов   |                     |                                          |          |                          |                  |                          |                              |           |                           |                                                  |  |  |  |
|----------------------------|---------------------|------------------------------------------|----------|--------------------------|------------------|--------------------------|------------------------------|-----------|---------------------------|--------------------------------------------------|--|--|--|
| $\mathcal{S}$ $\mathbb{R}$ | Свойства<br>Пределы |                                          |          |                          |                  |                          |                              |           |                           |                                                  |  |  |  |
| • Се Типы аналогое         |                     | Имя                                      | Значение | Событие                  | Подмена класса   | Квитирование             | Правило отображения          | Регламент | Стиль                     | Тип анимации                                     |  |  |  |
| <b>«Аналоги</b>            |                     | Верхний недопустимый 1550                |          | √                        | Авария           | $\blacktriangledown$     | Больше верх.недостоверн.: 15 |           |                           | Верхний недостоверный Анимация типов сигналов по |  |  |  |
| $\Gamma$ Tok               |                     | Верхний аварийный                        | 1400     | $\boldsymbol{J}$         | Авария           | $\overline{\mathcal{L}}$ | Больше верх.авар.: 1400А     |           | Верхний аварийный         |                                                  |  |  |  |
|                            |                     | • Напряжене 3 Верхний предупредител 1000 |          | $\blacktriangledown$     | Предупреждение   | $\overline{\mathcal{L}}$ | Больше верх.предупр.: 1000А  |           | Верхний предупредительный |                                                  |  |  |  |
| √ Загрузка п. 4 Норма      |                     |                                          |          | $\overline{\mathcal{A}}$ | Информационный с | $\overline{\mathcal{A}}$ | Hopma: 0A                    |           | Норма                     |                                                  |  |  |  |
| $\mathbb{Z}^n$             |                     | Незанятое 5 Нижний предупредител -1000   |          | $\blacktriangledown$     | Предупреждение   | $\boldsymbol{J}$         | Меньше нижн.предупр.: - 1000 |           | Нижний предупредительный  |                                                  |  |  |  |
|                            |                     | « Концентра 6 Нижний аварийный           | $-1400$  | $\blacktriangledown$     | Авария           | $\overline{J}$           | Меньше нижн.авар.: -1400А    |           | Нижний аварийный          |                                                  |  |  |  |
|                            |                     | Нижний недопустимый -1550                |          | $\blacktriangledown$     | Авария           | V                        | Меньше нижн.недостоверн.: -  |           |                           | Верхний недостоверный Анимация типов сигналов по |  |  |  |
|                            |                     |                                          |          |                          |                  |                          |                              |           |                           |                                                  |  |  |  |
|                            |                     |                                          |          |                          |                  |                          |                              |           |                           |                                                  |  |  |  |

<span id="page-86-0"></span>Рисунок 52 - Раздел Типы аналоговых сигналов

Перечень и описание параметров пределов типа аналоговых сигналов приведены в таблице 17.

<span id="page-86-1"></span>Таблица 17 – Параметры типа аналоговых сигналов

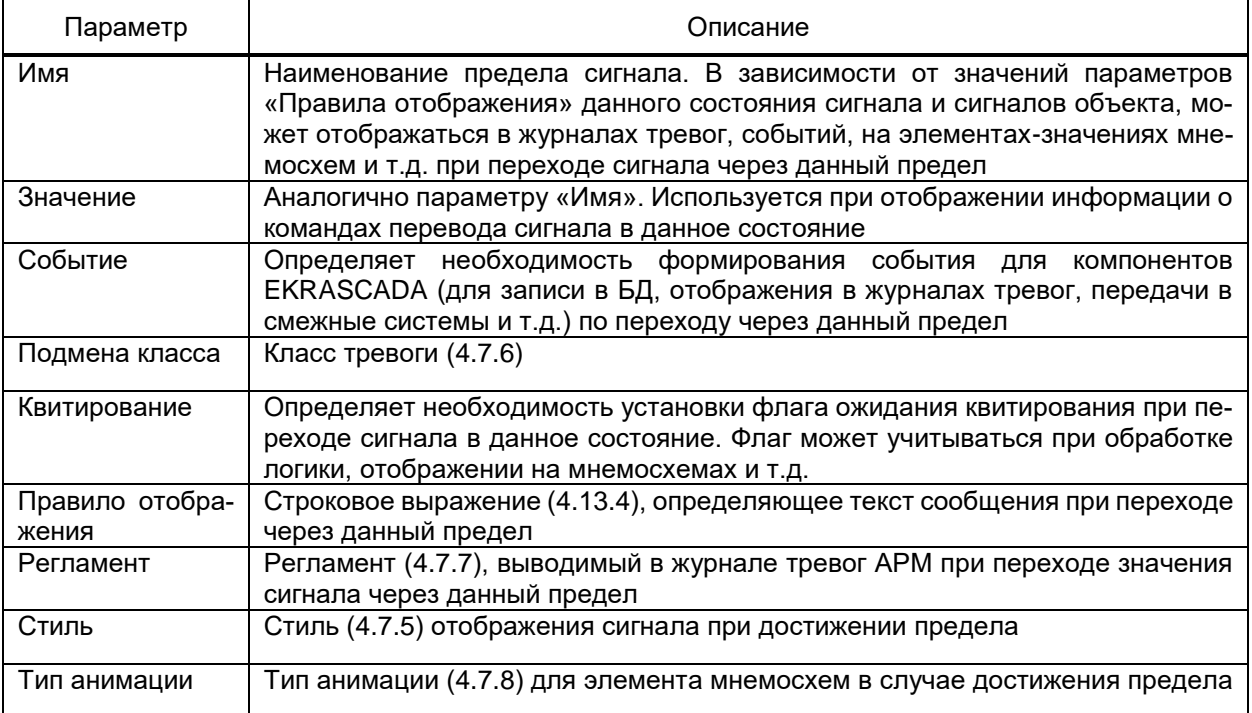

Раздел Свойства типа аналогового сигнала (рисунок 53) содержит настройки единиц измерения и количества десятичных разрядов, требуемых для отображения значения сигнала. Количество десятичных разрядов влияет на отображение значения сигнала в проекте и не изменяет значение сигналов.

88 ЭКРА.00010-09 32 01

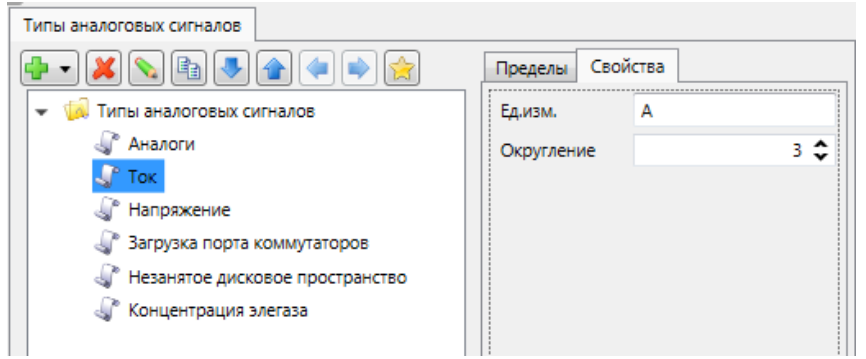

<span id="page-87-0"></span>Рисунок 53 – Раздел **Свойства** типа аналогового сигнала

4.7.11 Группы сигналов

<span id="page-87-2"></span>Группы сигналов предназначены для группировки и фильтрации сигналов по произвольному признаку (телеизмерения, телесигнализация, РЗА, диагностика и т.п.).

Группа сигналов отображается в каждой записи журналов тревог и событий в целях упрощения анализа.

Каждый сигнал может быть включен в единственную группу сигналов.

4.7.12 Категории

<span id="page-87-3"></span>Узел **Категории** профиля проекта содержит настройки опроса дискретных и аналоговых сигналов, архивирования в долговременную БД и прореживания аналоговых сигналов. В разделе настраивается набор категорий и параметры обработки в БД сигналов каждой категории.

Вид узла **Категории** приведён на рисунке [54.](#page-87-1)

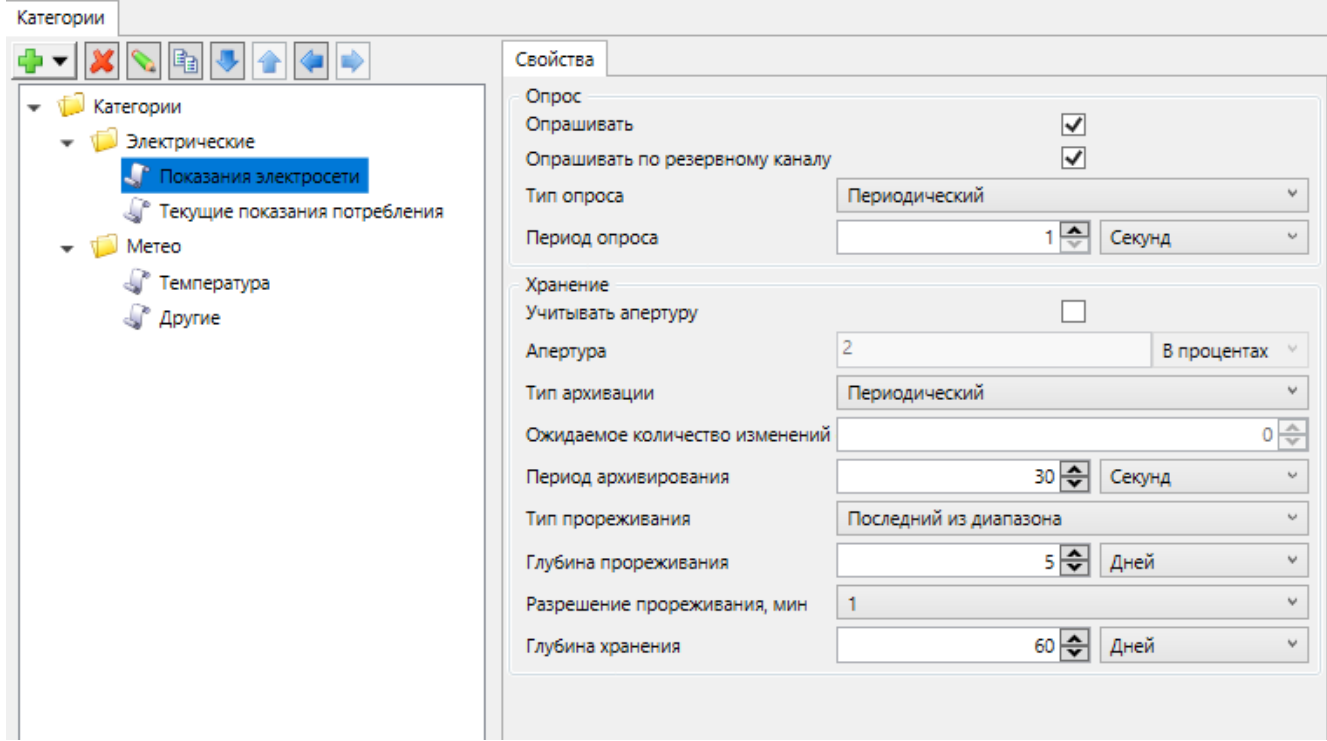

<span id="page-87-1"></span>Рисунок 54 – **Категории**

## 89 3KPA.00010-09 32 01

Структура категорий настраивается в соответствии с НТД, принятой для проекта

автоматизации средствами редактора иерархических справочников.

<span id="page-88-0"></span>Перечень и описание параметров категории приведены в таблице 18.

# Таблица 18 - Категория

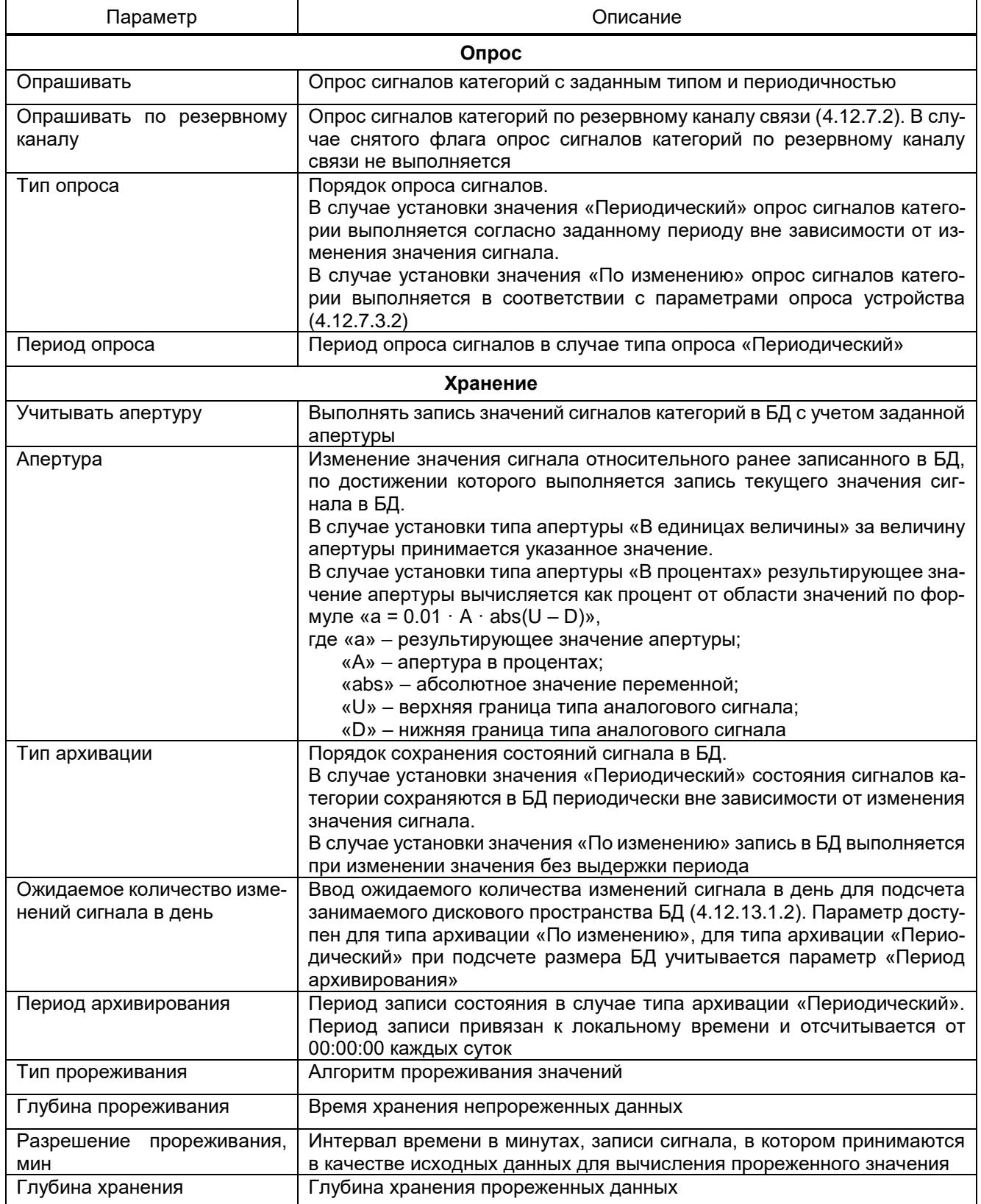

4.7.13 Справочники

Справочники используются для выбора значений дополнительных свойств объектов.

Обеспечивается настройка плоского (одноуровневый перечень состояний) и иерархического справочника (многоуровневая структура состояний).

Обеспечивается группировка справочников неограниченной глубины вложенности групп справочников.

Справочник добавляется в проект командой **Добавить** → **Плоский справочник** и **Добавить** → **Иерархический справочник** узла **Справочники** либо узла ранее добавленной группы справочников.

Добавление справочника из БД ФИАС выполняется по команде **Загрузить из ФИАС**. По команде отображается диалог выбора каталога БД ФИАС. Выбор адресных объектов справочника выполняется в диалоге выбора адресных объектов (рисунок [55\)](#page-89-0). По команде **ОК** после выбора адресных объектов выполняется загрузка и формирование иерархического справочника «ФИАС» и создание типа объекта [\(4.7.16\)](#page-94-0) «Помещение», необходимого для параметра **Тип элемента справочника**.

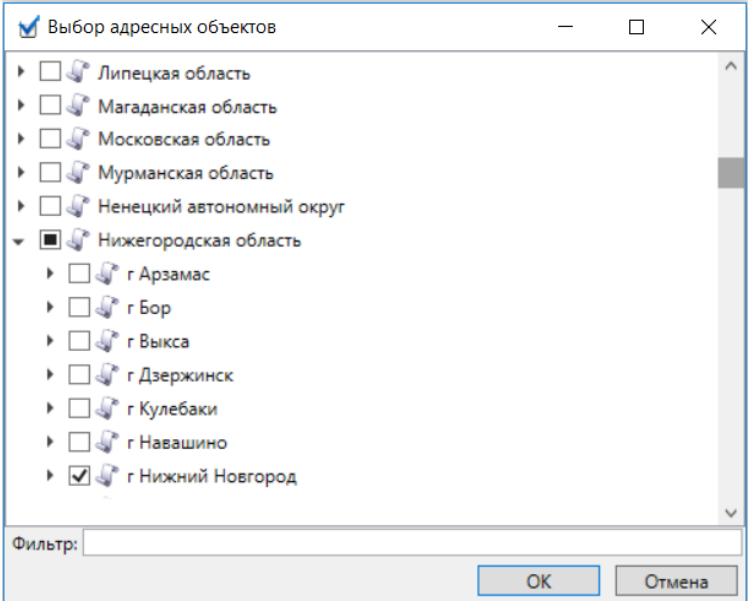

<span id="page-89-0"></span>Рисунок 55 – Выбор адресных объектов

Формирование структуры категорий состояний иерархического справочника выполняется командами **Добавить** → **Категорию** узла **Иерархический справочник** либо узла ранее добавленной категории состояний иерархического справочника.

Перечень и описание параметров раздела **Свойства** справочника (рисунок [56\)](#page-90-0) приведены в таблице [19.](#page-90-1)

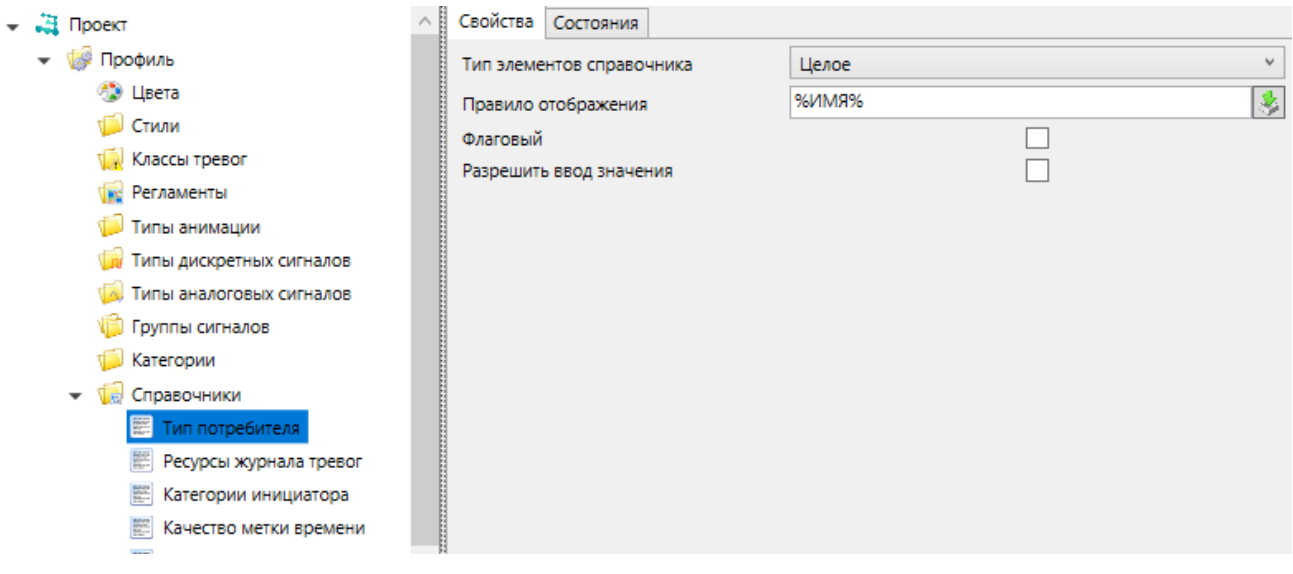

## <span id="page-90-0"></span>Рисунок 56 - Раздел Свойства справочника

<span id="page-90-1"></span>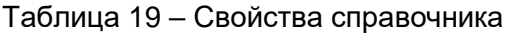

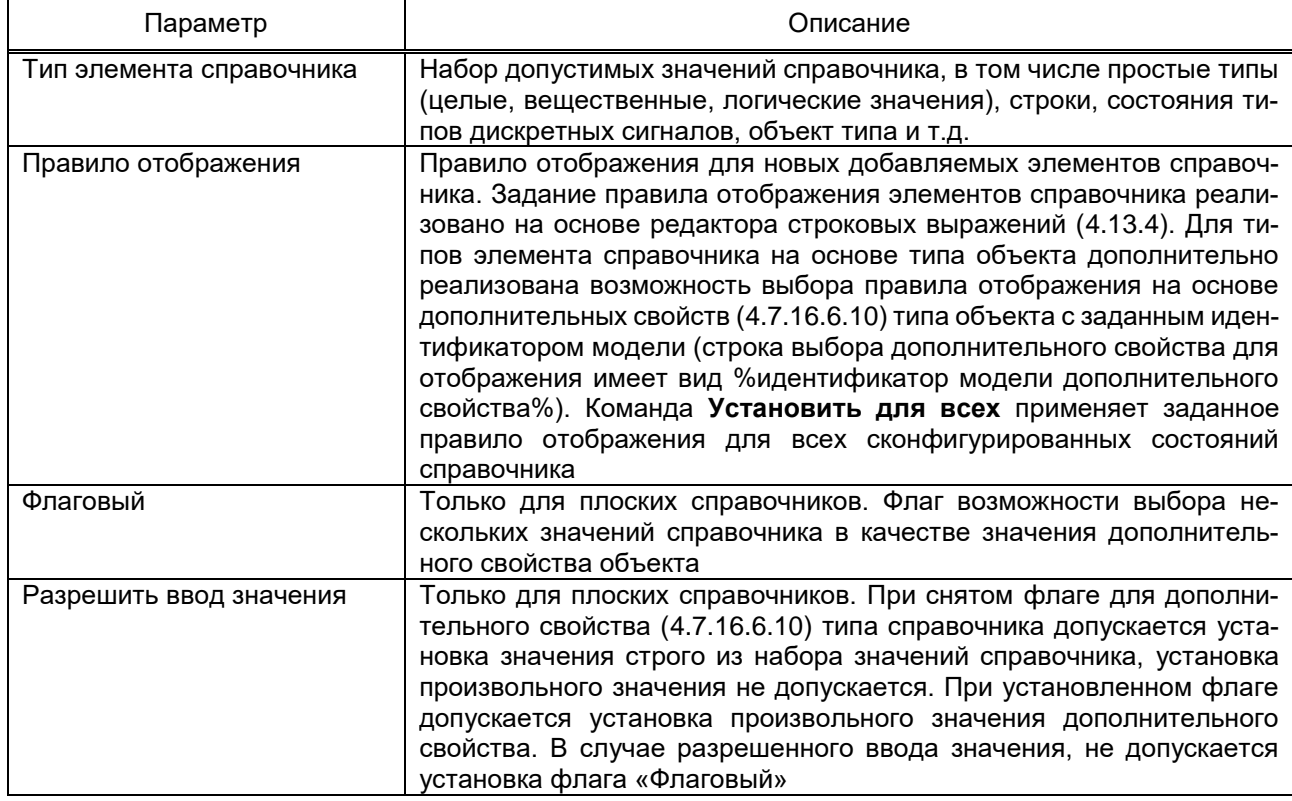

Состояния справочника добавляются и настраиваются средствами группового редактора раздела Состояния узла Справочник либо узла Категория справочника. Для иерархического справочника допускается добавление состояний командой Добавить - Состояние контекстного меню узла Иерархический справочник либо узла ранее добавленной категории состояний иерархического справочника.

Перечень и описание параметров раздела Состояния справочника (рисунок 57) приведены в таблице 20.

Q2 3KPA 00010-09 32 01

| • Э Проект                                                              | <b>Свойства</b><br>Состояния                 |          |                                          |  |
|-------------------------------------------------------------------------|----------------------------------------------|----------|------------------------------------------|--|
| Профиль                                                                 | 中午相知义合手                                      |          |                                          |  |
| <b>60 Цвета</b><br><b>Массы тревог</b>                                  | Имя                                          | Значение | Правило отображения                      |  |
| <b>RE</b> Регламенты                                                    | 1 Собственные нужды<br>2 Хозяйственные нужды |          | Собственные нужды<br>Хозяйственные нужды |  |
| <b>ПАТИЛЬ ДИСКРЕТНЫХ СИГНАЛОЕ</b><br><b>Пипы аналоговых сигналов</b>    | 3 Производственные нужды                     | 3        | Производственные нужды                   |  |
| Группы сигналов                                                         |                                              |          |                                          |  |
| Справочники<br>$\overline{\mathbf{w}}$<br><b>В Тип потребления</b><br>Ξ |                                              |          |                                          |  |
| Состояние присоедине<br><b>SOFT</b>                                     |                                              |          |                                          |  |
| <b>Ресурсы журнала трев</b><br><b>Е. Категории инициатора</b>           |                                              |          |                                          |  |

<span id="page-91-0"></span>Рисунок 57 - Раздел Состояния справочника

<span id="page-91-1"></span>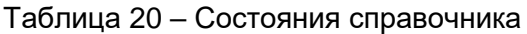

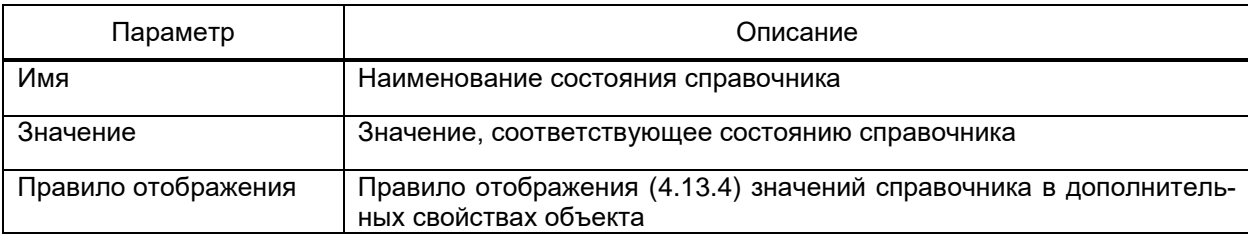

#### 4.7.14 Функциональные блоки

Функциональные блоки обеспечивают выполнение типовых расчётов вычислимых выражений. Функциональный блок содержит вычислимое выражение, используемое многократно в других выражениях.

Для упрощения использования функциональных блоков в вычислимых выражениях допускается логическая группировка функциональных блоков. Группа функциональных блоков добавляется в проект командой Добавить  $\rightarrow \Phi$ ункциональный блок контекстного меню узла Функциональные блоки. Глубина вложенности групп функциональных блоков не ограничена.

Функциональные блоки добавляются в структуру проекта командой Добавить  $\rightarrow$ Функциональный блок контекстного меню узла Функциональные блоки либо ранее добавленной группы функциональных блоков.

Вызов редактора функционального блока выполняется двойным щелчком мыши по узлу требуемого функционального блока, либо клавишей F5 при выделенном узле требуемого функционального блока.

Настройка выражения функционального блока выполняется средствами реактора выражений (4.13.4).

Для функционального блока допускается использование операндов группы «Входы/выходы». Вид входа (IntegerInput, AnalogInput, DiscreteInput, DateTimeInput) определяет допустимый для привязки к входу функционального блока тип сигнала. Наименование входов и выходов функционально отображаются и настраиваются в области элементов входов и выходов. Наименования входов и выходов отображаются в

области элемента функционального блока при использовании функционального блока в выражениях.

Функциональный блок отображается в виде операции в других выражениях. Наименования входов функционального блока соответствует наименованиям, заданным для входов функционального блока.

4.7.15 Тарифы

<span id="page-92-0"></span>Узел **Тарифы** профиля проекта содержит настройки категорий дней и тарифных зон проекта.

4.7.15.1 Категории дня

В разделе **Категории дня** выполняется настройка категорий дней проекта. Выбор категорий дней выполняется в тарифном расписании [\(4.8.1\)](#page-128-0) и календаре [\(4.8.2\)](#page-132-0).

Внешний вид раздела **Категории дня** приведен на рисунке [58.](#page-92-1) Перечень и описание параметров раздела приведены в таблице [21.](#page-92-2)

Структура категорий дней настраивается средствами редактора иерархических справочников.

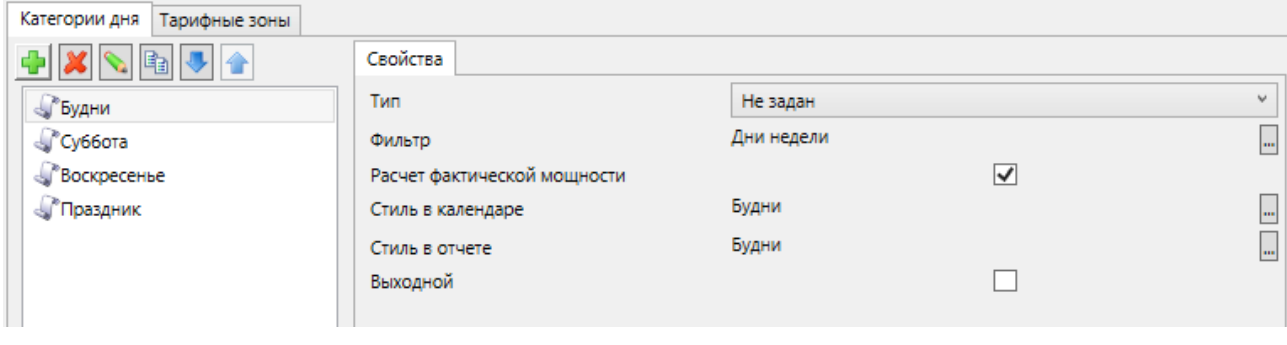

Рисунок 58 – Раздел **Категории дня**

<span id="page-92-2"></span><span id="page-92-1"></span>

| Таблица 21 – Категории дня |  |  |  |  |
|----------------------------|--|--|--|--|
|----------------------------|--|--|--|--|

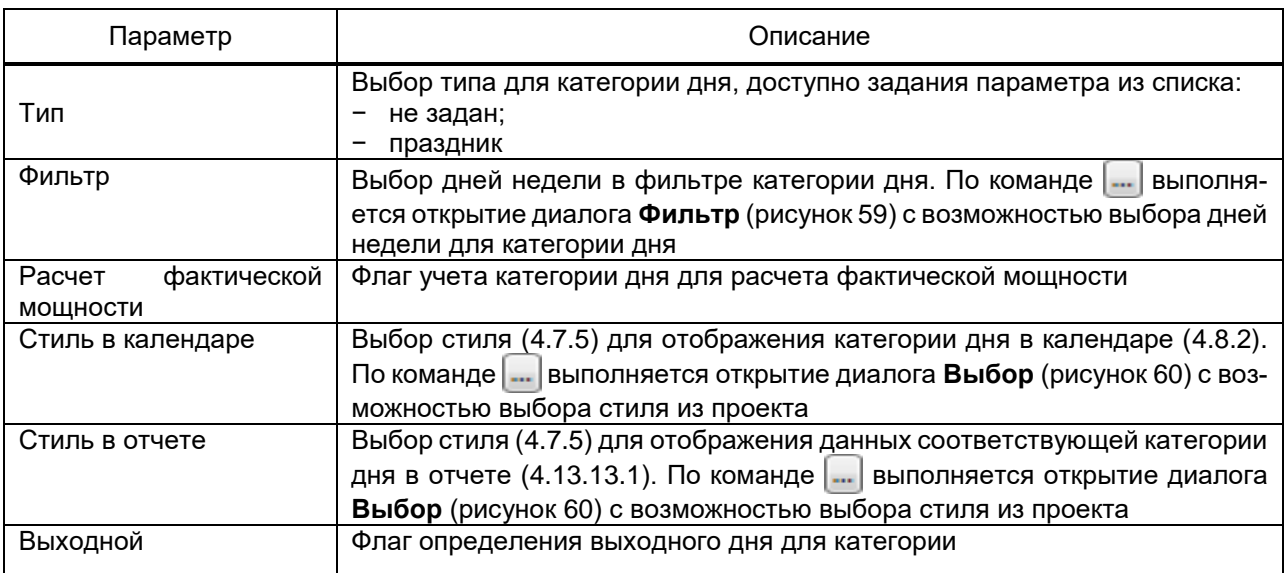

94 ЭКРА.00010-09 32 01

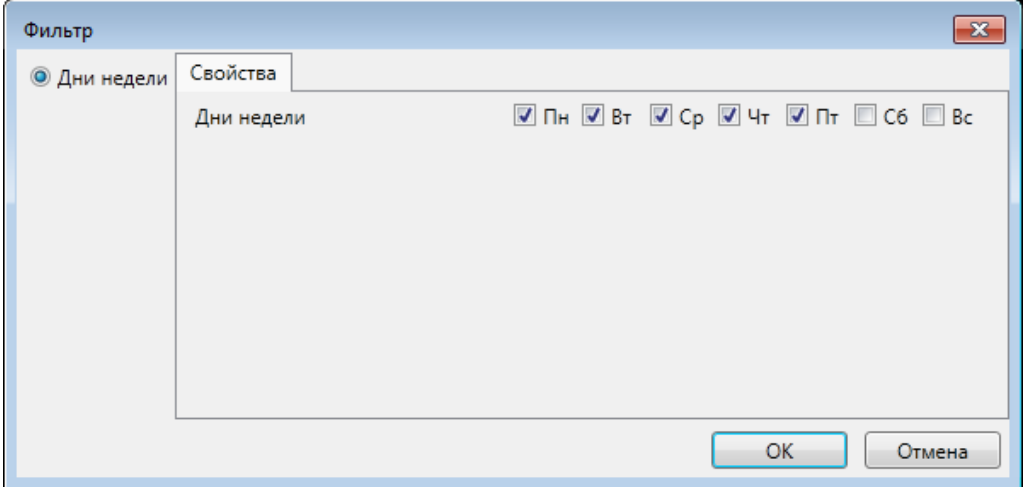

Рисунок 59 – Диалог **Фильтр** категории дня

<span id="page-93-0"></span>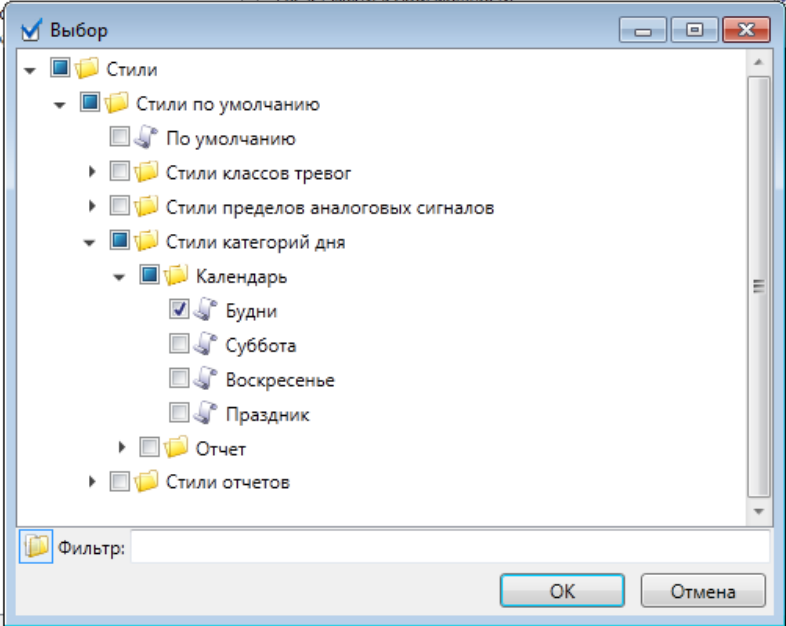

Рисунок 60 – Диалог **Выбор** стиля

<span id="page-93-1"></span>4.7.15.2 Тарифные зоны

В разделе **Тарифные зоны** выполняется настройка тарифных зон проекта. Выбор тарифных зон выполняется в тарифном расписании [\(4.8.1\)](#page-128-0).

Внешний вид раздела **Тарифные зоны** приведен на рисунке [61.](#page-94-1) Перечень и описание параметров раздела приведены в таблице [22.](#page-94-2)

Структура тарифных зон настраивается средствами редактора иерархических справочников. Дополнительно для тарифных зон реализована возможность выбора настройки интервалов. По команде **1:00 выполняется выбор часового интервала** для выбранной тарифной зоны. По команде **вза выполняется выбор получасового интервала** для выбранной тарифной зоны. По команде **врад интервалов тарифного расписания** выполняется пользователем.

95 ЭКРА.00010-09 32 01

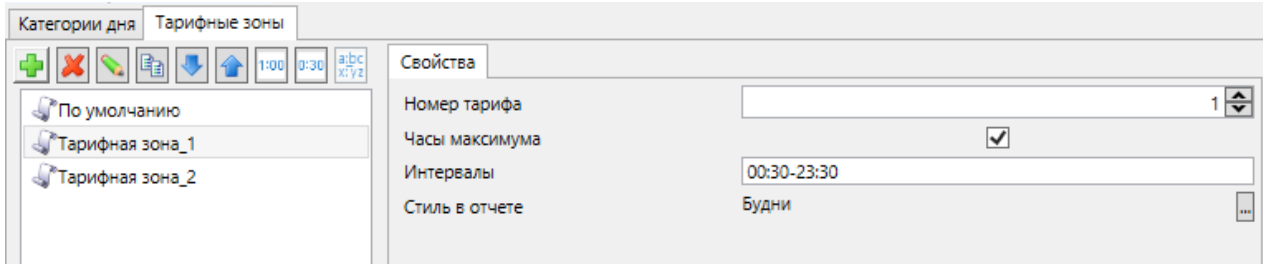

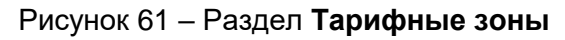

## <span id="page-94-2"></span><span id="page-94-1"></span>Таблица 22 - Тарифные зоны

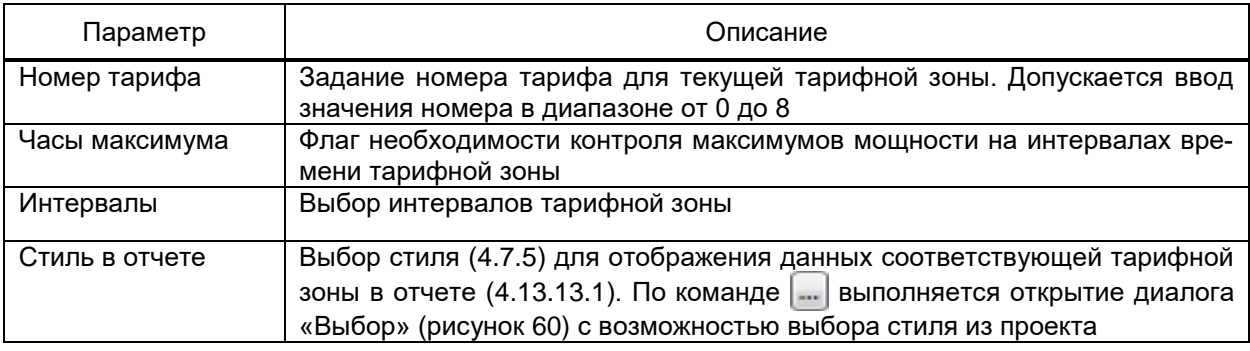

4.7.16 Типы объектов

<span id="page-94-0"></span>Тип объекта является описанием идентичных фрагментов («объектов», 4.9) модели объекта автоматизации.

В типе объекта, в том числе, настраиваются отношения с объектами других типов, правила размещение объектов типа в иерархии объектов, состав сигналов объекта, наборы мнемосхем и отчетов.

4.7.16.1 Настройка профиля структуры объектов

Профиль структуры объекта определяет правила построения структуры объекта на основе и в зависимости от типов объектов.

Профиль структуры объекта настраивается средствами инструмента Иерархический справочник. Для каждого узла профиля структуры объекта указывается его тип объекта.

При построении структуры объекта (4.9) содержимое раздела Добавить контекстного меню объекта расширяется с учетом данных профиля структуры объекта.

В подразделе Основные элементы (рисунок 62) раздела Профиль структуры объекта определяются допустимость включения объектов в состав родительского типа объекта без учета абстрактных типов (4.7.15).

96 ЭКРА.00010-09 32 01

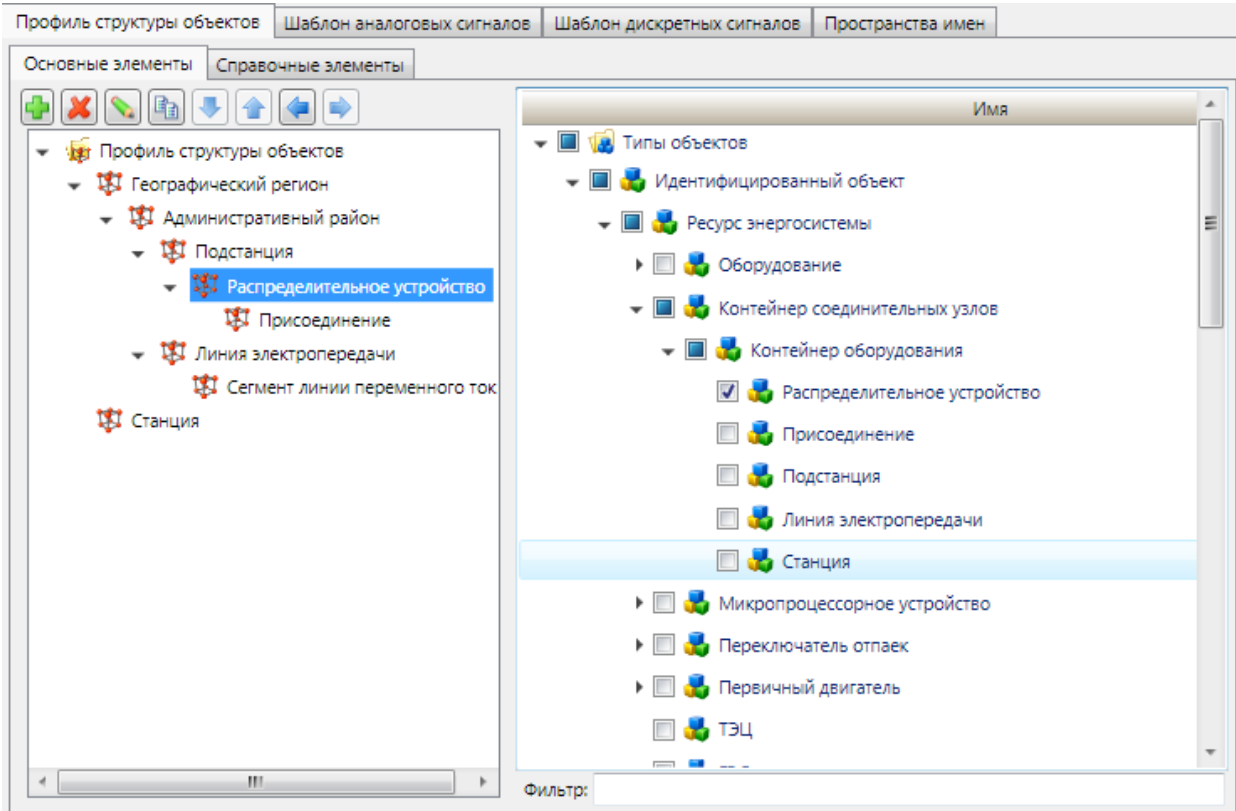

<span id="page-95-0"></span>Рисунок 62 – Профиль структуры объекта. Основные элементы

Например, (рисуно[к 62\)](#page-95-0): объект типа «Распределительное устройство» может содержать в своем составе объекты типа «Присоединение» и, в свою очередь, содержаться в объекте типа «Подстанция».

В подразделе **Справочные элементы** (рисунок [63\)](#page-96-0) раздела определяются допустимость включения объектов в состав родительского типа объекта с учетом абстрактных типов.

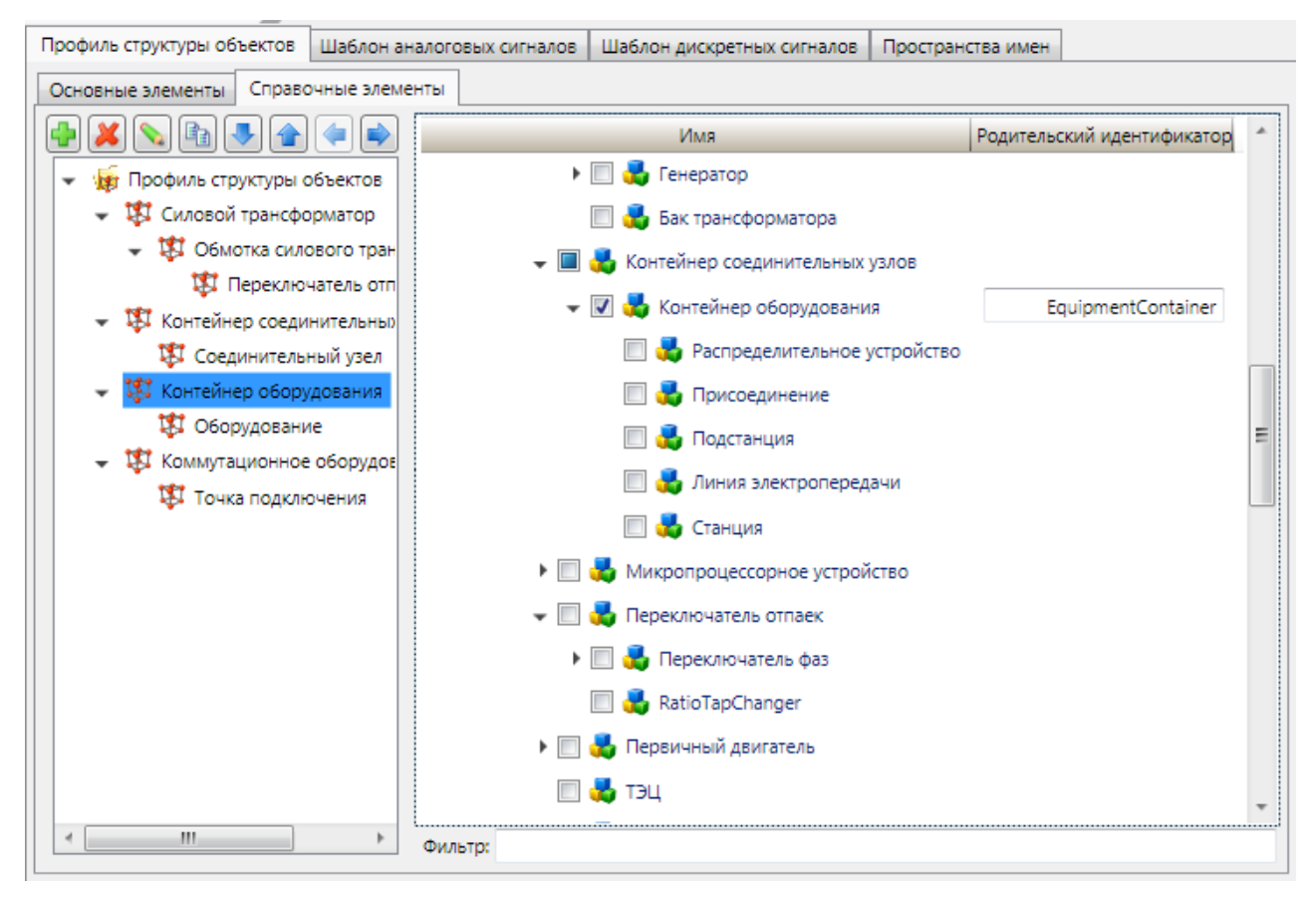

<span id="page-96-0"></span>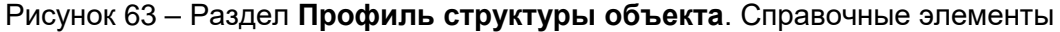

Например, объект любого типа из производных от типа «Контейнер оборудования» (т.е. типа «Распределительное устройство», «Присоединение», «Станция» и т.д.) может содержать в своем составе объект любого типа из производных от типа **Оборудование** (рисунок [64\)](#page-97-0) (т.е. любого производного типа от типа «Коммутационный аппарат», типа «Силовой трансформатор» и т.д.).

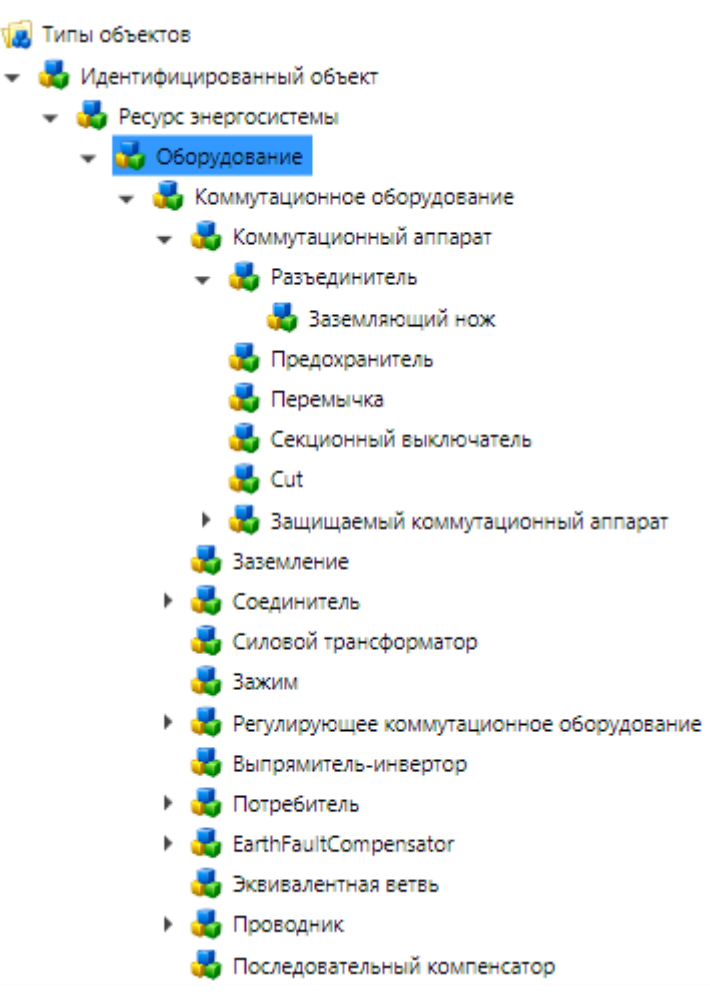

<span id="page-97-0"></span>Рисунок 64 – Пример структуры типов

4.7.16.2 Настройка шаблона аналоговых сигналов

В разделе **Шаблон аналогового сигнала** узла **Проект** → **Профиль** → **Типы объектов** задается тип объекта, дополнительными свойствами которого [\(4.7.16.6.10\)](#page-108-0) будут расширены все имеющиеся в структуре объекта аналоговые сигналы.

4.7.16.3 Настройка шаблона дискретных сигналов

В разделе **Шаблон дискретного сигнала** узла **Проект** → **Профиль** → **Типы объектов** задается тип объекта, дополнительными свойствами которого [\(4.7.16.6.10\)](#page-108-0) будут расширены все имеющиеся в структуре объекта дискретные сигналы.

4.7.16.4 Настройка пространств имен

Раздел **Пространства имен** (рисунок [65\)](#page-98-0) содержит перечень пространств имен, используемых при построении CIM-модели по структуре объекта.

Пространства имен редактируются средствами группового редактора [\(4.13.3\)](#page-384-0).

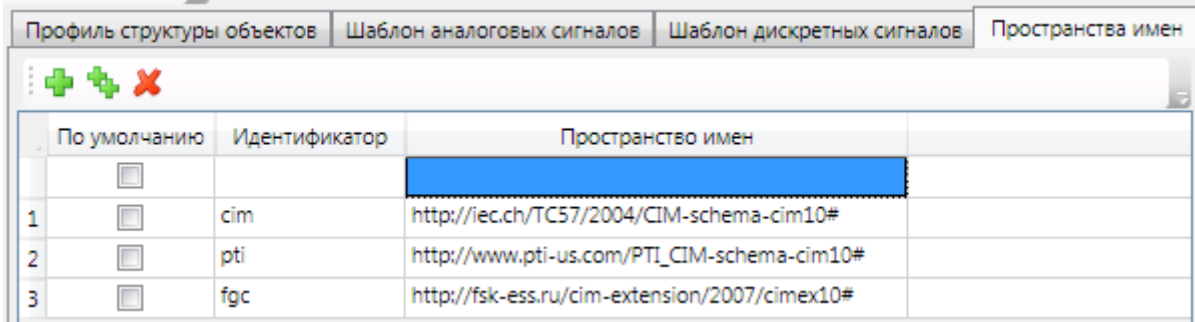

# <span id="page-98-0"></span>Рисунок 65 – Раздел **Пространства имен**

Перечень и описание параметров раздела **Пространство имен** приведены в таблице [23.](#page-98-1)

## <span id="page-98-1"></span>Таблица 23 – Параметры раздела **Пространства имен**

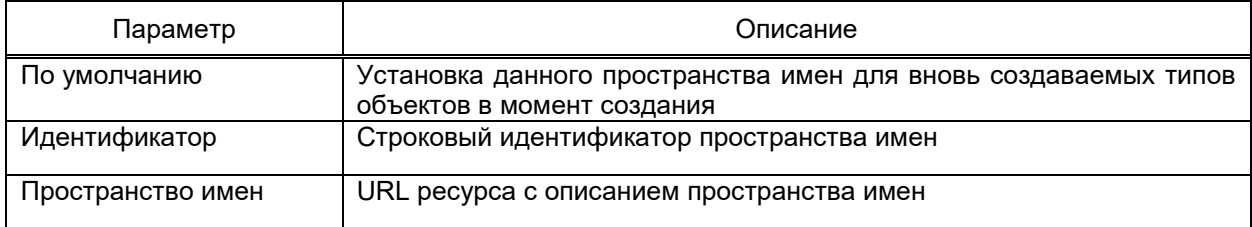

4.7.16.5 Контекстное меню тип объекта

Структура и описание команд контекстного меню узла **Типы объектов** приведены в таблице [24.](#page-98-2)

### <span id="page-98-2"></span>Таблица 24 – Контекстное меню узла **Типы объектов**

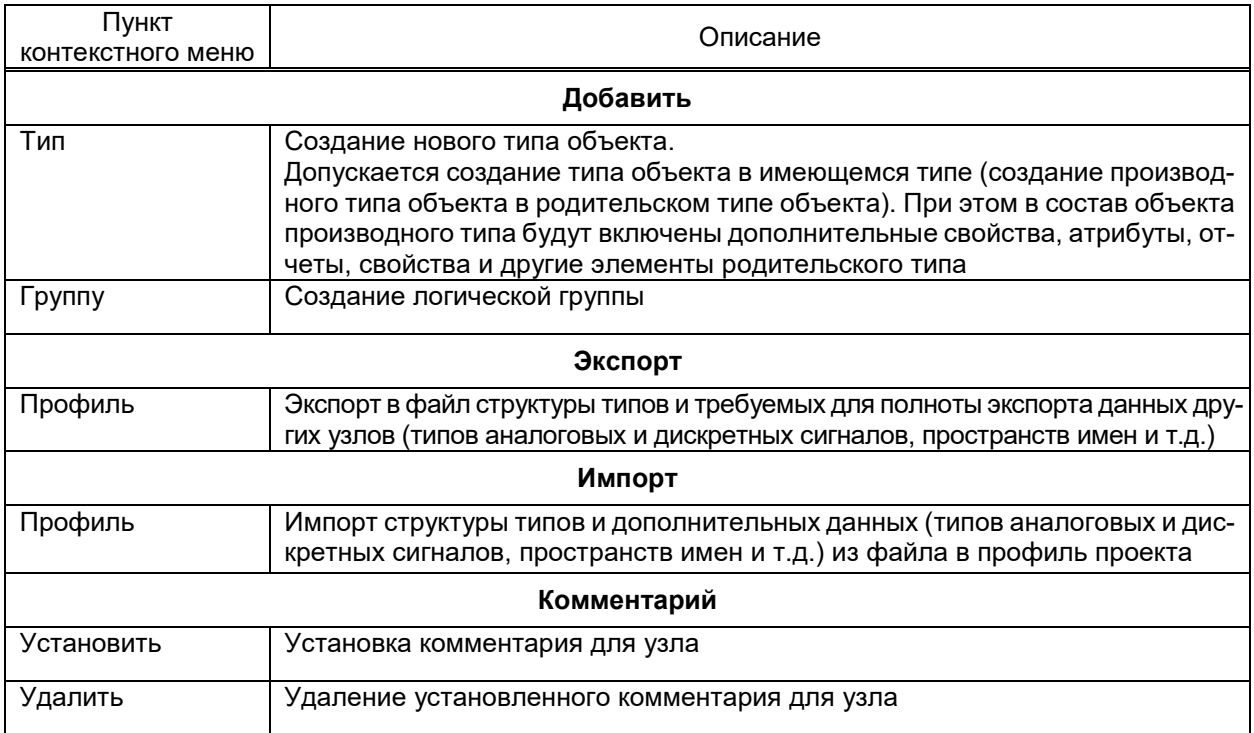

## 4.7.16.6 Настройка типа объекта

## 4.7.16.6.1 Свойства типа объекта

<span id="page-99-0"></span>Перечень и описание параметров свойств объектов приведены в таблице 25.

## Таблица 25 - Свойства типа объекта

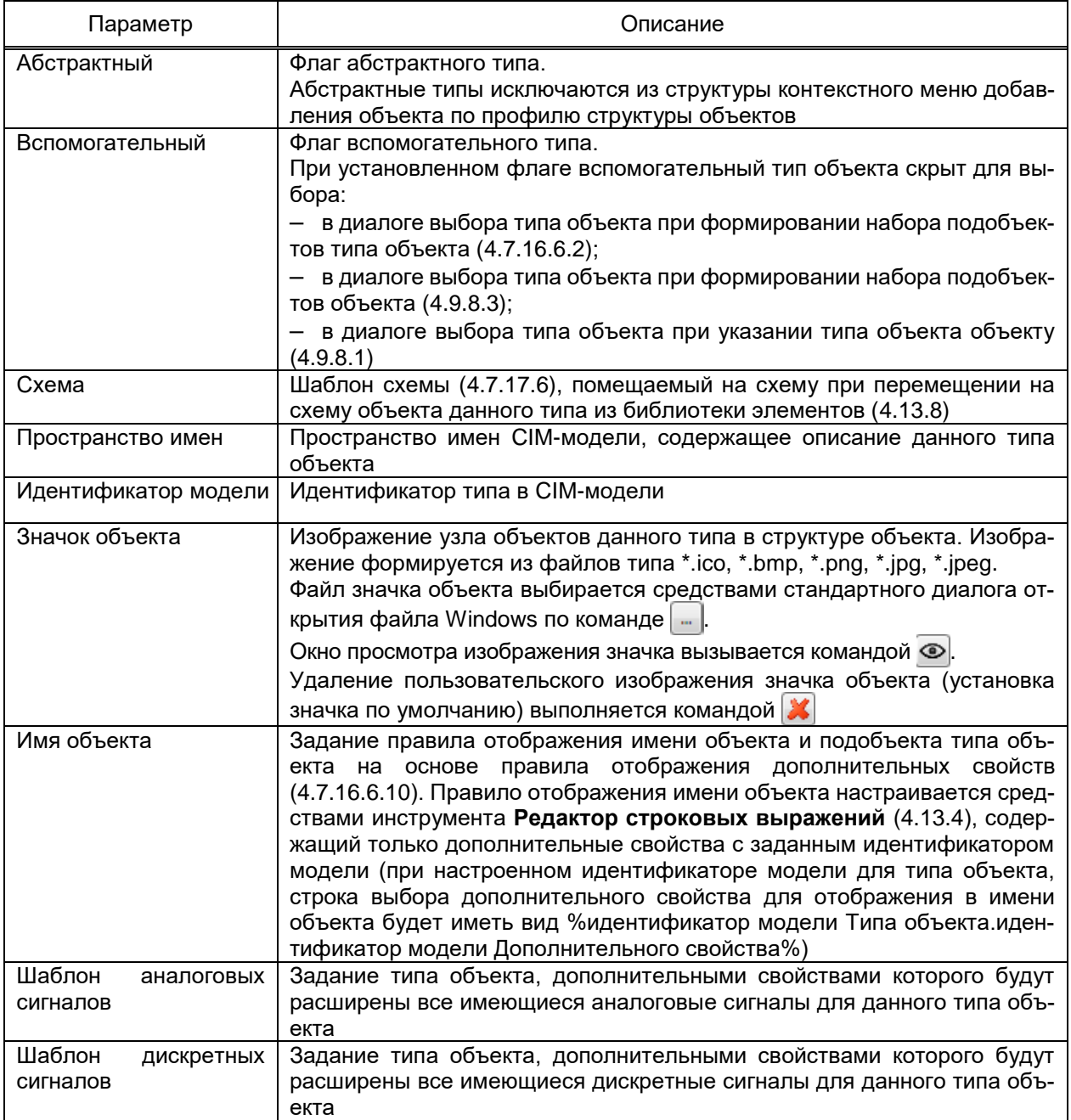

#### 4.7.16.6.2 Объекты типа объекта

<span id="page-99-1"></span>Объекты типа объекта определяют набор объектов, содержащихся в объекте данного типа («подобъекты» типа объекта). Подобъектом могут являться объекты, не существующие без объекта-контейнера и содержащие атрибуты, логически не относящиеся к объекту-контейнеру.

Набор подобъектов (рисунок 66) редактируется средствами группового редактора.

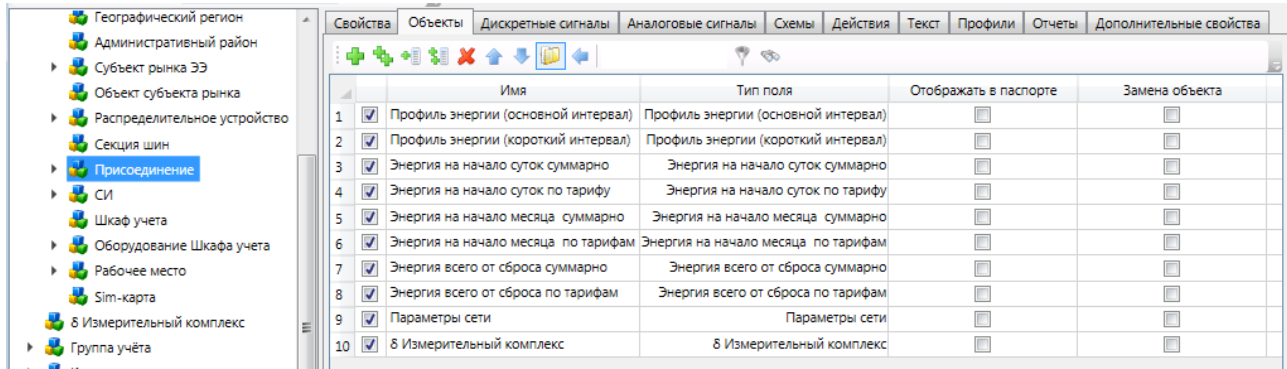

<span id="page-100-1"></span>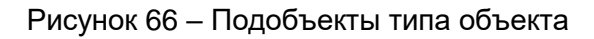

Перечень и описание параметров объектов типа объекта приведены в таблице [26.](#page-100-2)

<span id="page-100-2"></span>Таблица 26 – Объекты типов объектов

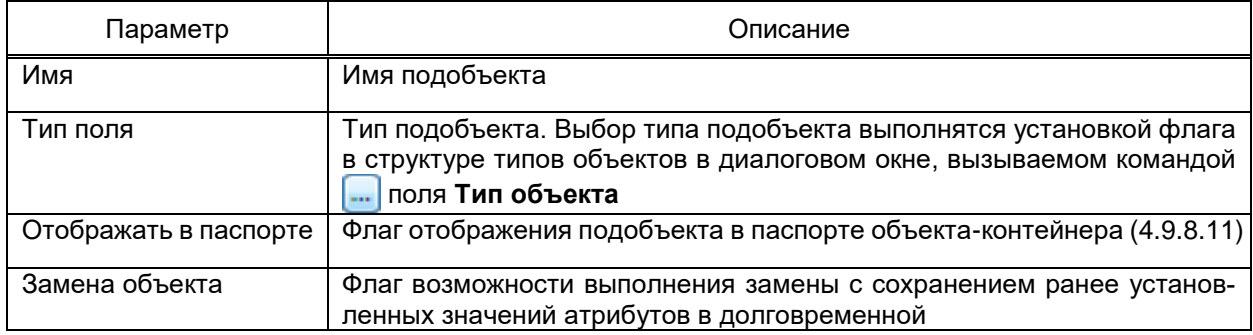

В прикладных областях (при настройке перечня сигналов подсистем передачи данных, при выборе атрибута объекта для элемента-значения мнемосхемы и т.д.) структура объекта отображается с учетом подобъектов типов.

4.7.16.6.3 Дискретные сигналы типа объекта

<span id="page-100-0"></span>Раздел **Дискретные сигналы** типа объекта содержит набор дискретных сигналов (дискретных атрибутов объекта), описывающих состояние объектов данного типа.

Раздел **Дискретные сигналы** типа объекта содержит:

- область структуры ПТК;
- групповой редактор набора и параметров дискретных сигналов типа объекта.

Перечень и параметры дискретных сигналов типа объекта приведены в таблице [27.](#page-100-3)

<span id="page-100-3"></span>Таблица 27 – Дискретные сигналы типа объекта

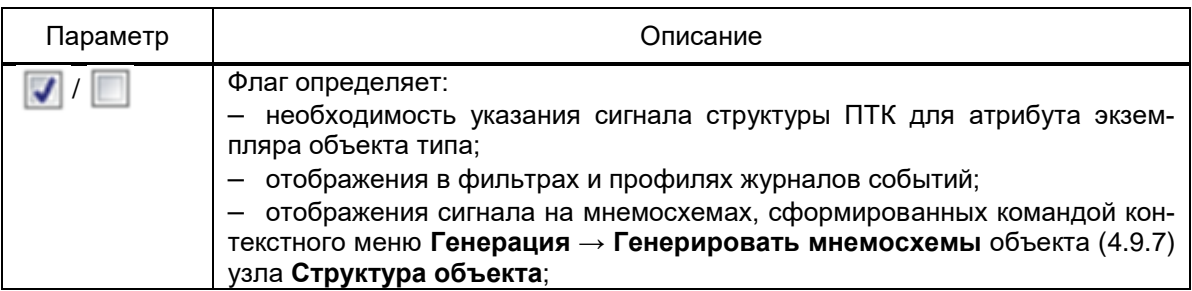

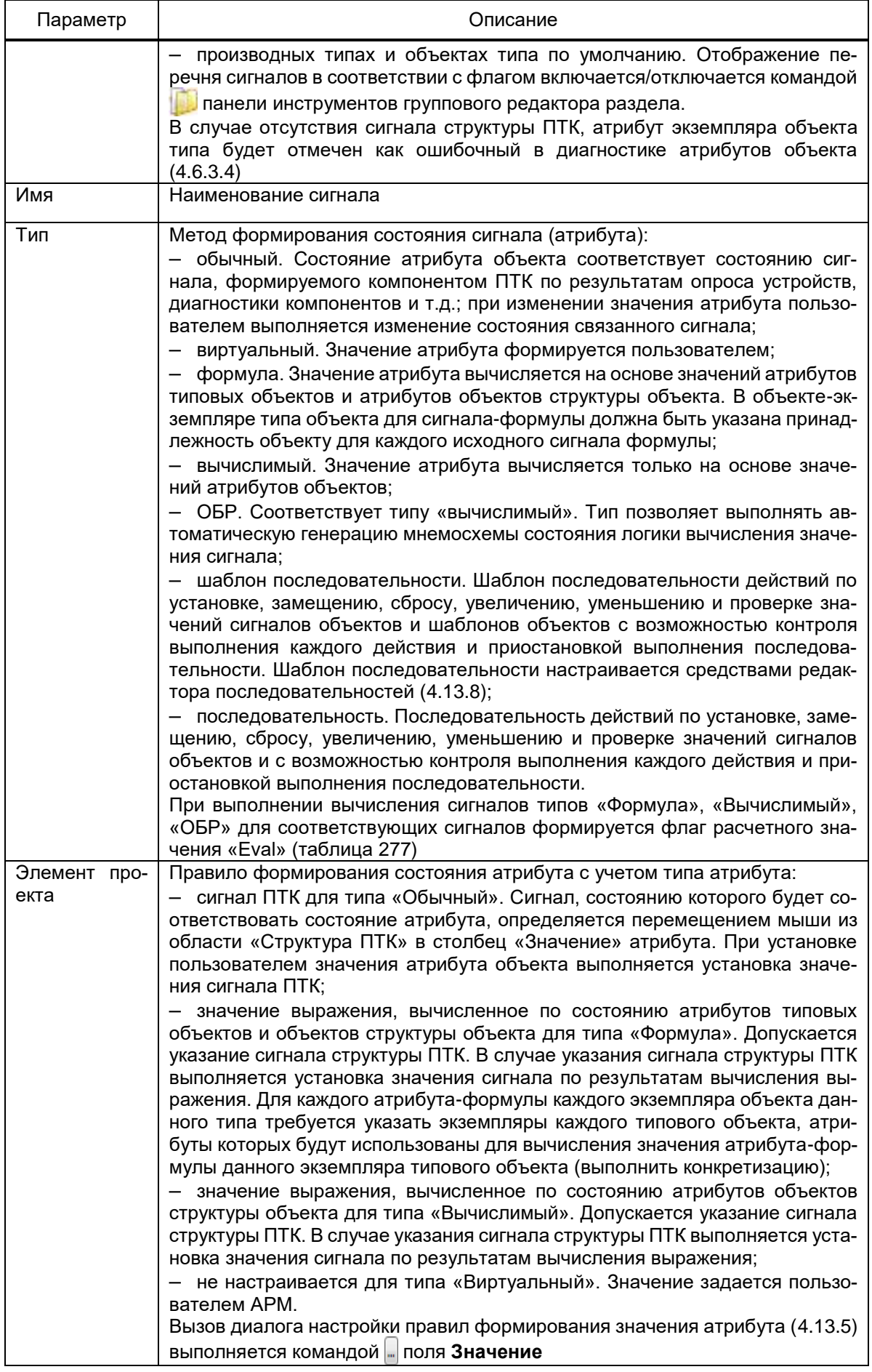

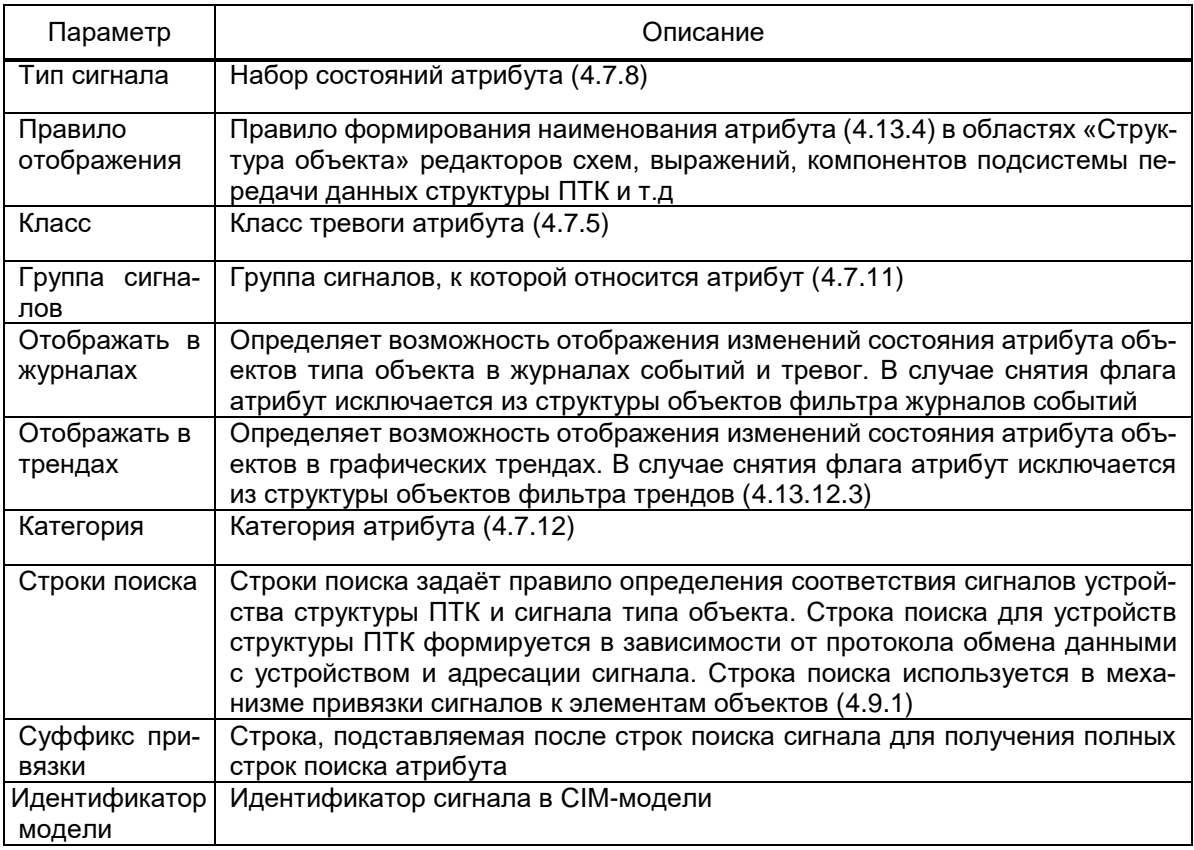

4.7.16.6.4 Аналоговые сигналы типа объекта

<span id="page-102-0"></span>Набор параметров аналоговых сигналов типа соответствует набору параметров дискретных сигналов типа объекта. Кроме того:

– аналоговые сигналы не имеют параметра «Класс тревоги». Класс тревоги аналогового сигнала определяется типом аналогового сигнала [\(4.7.10\)](#page-85-0);

- аналоговые сигналы имеют параметр «Категория» [\(4.7.12\)](#page-87-3).
- 4.7.16.6.5 Схемы типа объекта

Раздел **Схемы** (рисунок [67\)](#page-103-0) типа объекта содержит набор схем, уникальных для каждого объекта данного типа и открываемых идентичными действиями (ссылками с шаблонов мнемосхем, командами контекстных меню и т.п.). Настройка перечня и параметров схем типа объекта выполняется средствами группового редактора [\(4.13.3\)](#page-384-0).

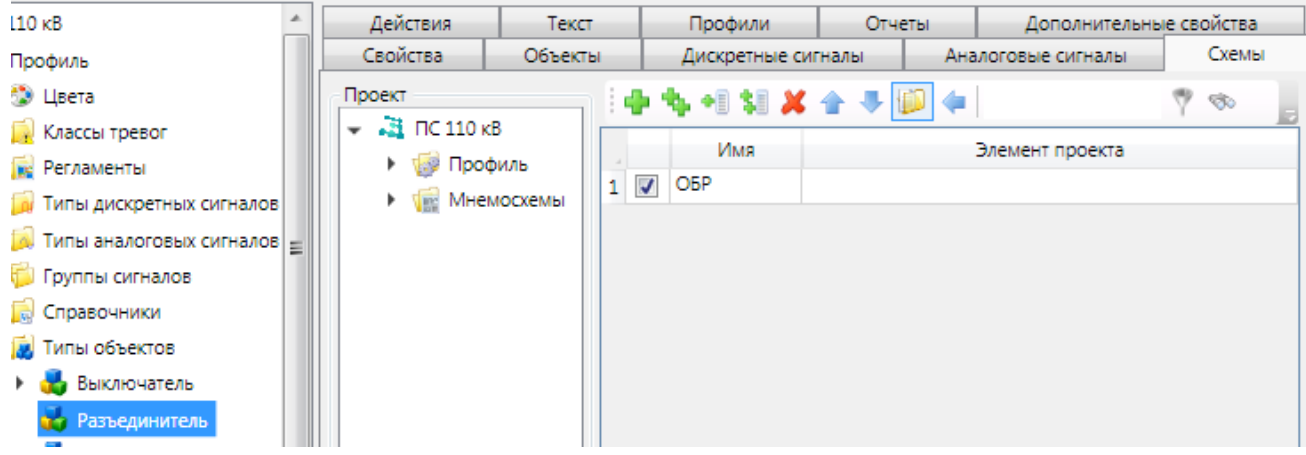

<span id="page-103-0"></span>Рисунок 67 – **Схемы** типа объекта

<span id="page-103-1"></span>Перечень и описание параметров схем типа объекта приведены в таблице [28.](#page-103-1)

Таблица 28 – Схемы типа объекта

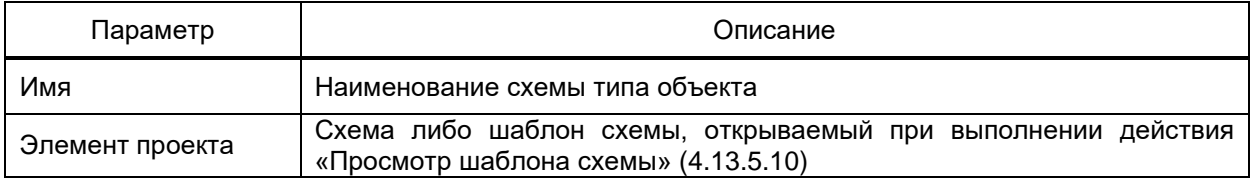

Схема типа объекта указывается при выборе действия «Просмотр шаблона схемы» диалога выбора действия. Схема, открываемая при выполнении действия для объекта, настраивается в разделе **Схемы** объекта [\(4.9.8.6\)](#page-148-0).

4.7.16.6.6 Действия типа объекта

Раздел содержит перечень действий, доступных для выполнения для объектов данного типа.

Набор действий типа объекта настраивается средствами группового редактора [\(4.13.3\)](#page-384-0).

Перечень и описание параметров действий типа объекта (рисунок [68\)](#page-103-2) приведены в таблице [29.](#page-104-0)

|          | Действия     | Текст          | Профили | Отчеты                                            |          | Дополнительные свойства |  |
|----------|--------------|----------------|---------|---------------------------------------------------|----------|-------------------------|--|
|          |              | 中市相知X合き  60  ← |         |                                                   | ೌಂ       |                         |  |
|          |              | Имя            |         | Тип                                               |          | Действие                |  |
|          | Состояние КА |                |         | Http sanpoc                                       | Действие |                         |  |
|          |              |                |         | Предупреждение о переключении Открытие приложения | Действие |                         |  |
|          | Включить     |                |         | Шаблон управления                                 |          | Действие                |  |
| Оключить |              |                |         | Шаблон управления                                 | Действие |                         |  |

<span id="page-103-2"></span>Рисунок 68 – **Действия** типа объекта

# <span id="page-104-0"></span>Таблица 29 - Действия типов объектов

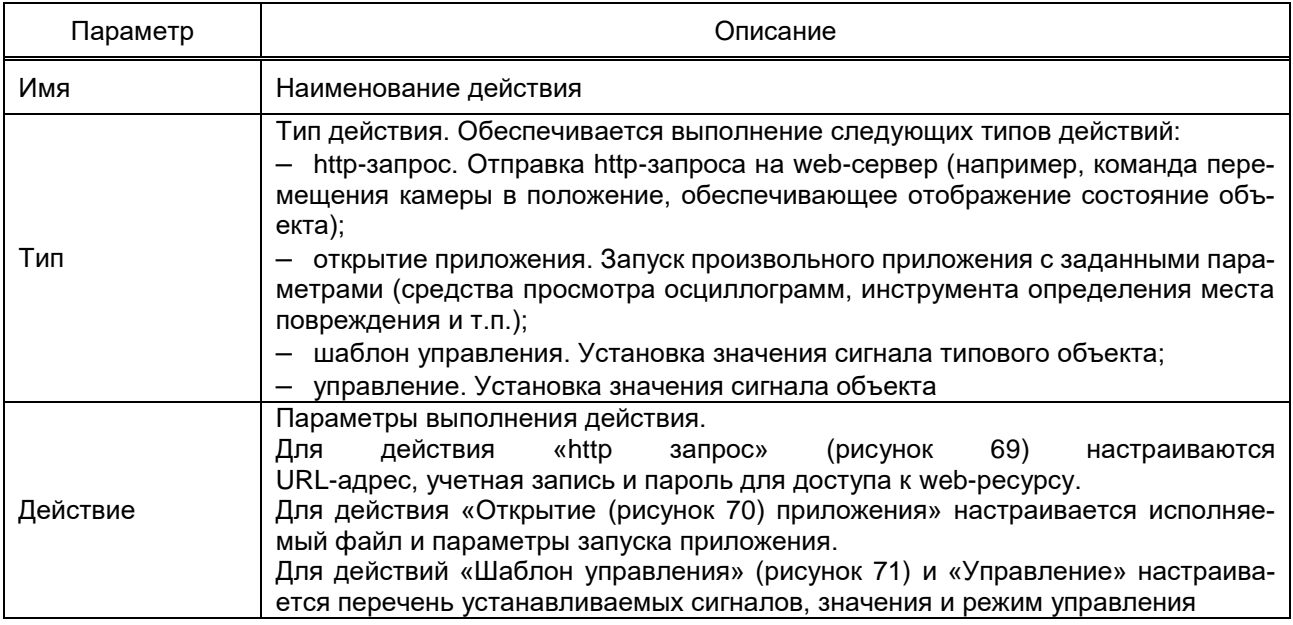

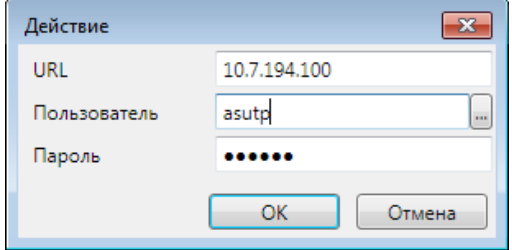

<span id="page-104-1"></span>Рисунок 69 - Настройка действия «http запрос»

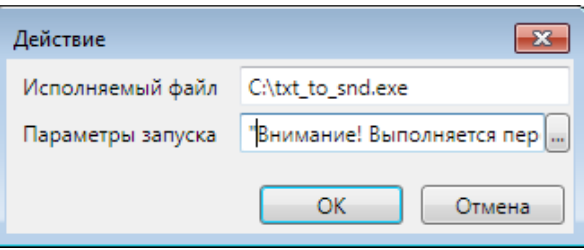

<span id="page-104-2"></span>Рисунок 70 – Настройка действия «Открытие приложения»

106 ЭКРА.00010-09 32 01

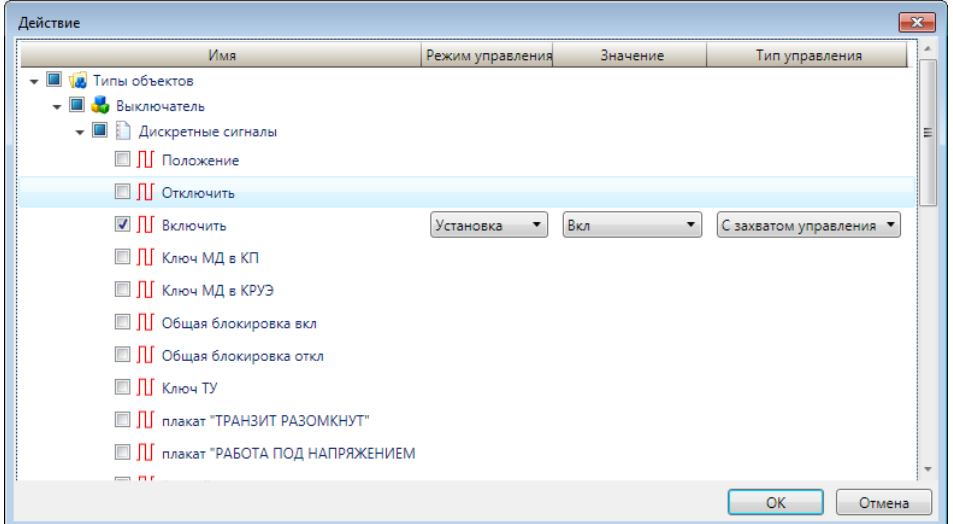

Рисунок 71 – Настройка действия «Шаблон управления»

## <span id="page-105-0"></span>4.7.16.6.7 Текст

Раздел **Текст** (рисунок [72\)](#page-105-1) содержит набор текстовых сообщений объекта, доступных для отображения в компоненте **Технические параметры** мнемосхемы в качестве значения элемента-значения и т.п.

|   | Действия<br>Текст                                                       | Отчеты<br>Профили |                          |            | Дополнительные свойства |  |  |
|---|-------------------------------------------------------------------------|-------------------|--------------------------|------------|-------------------------|--|--|
|   | 中午相知×合于  国午                                                             |                   | <b>ER</b>                |            |                         |  |  |
|   | Имя                                                                     | Текст             | Правило отображения      |            | Отображать в журналах   |  |  |
|   | <b>BMC</b>                                                              |                   |                          | <b>BMC</b> |                         |  |  |
| 2 | Массо-габаритные характеристики Ш, мм:  Массо-габаритные характеристики |                   |                          |            |                         |  |  |
| з | Климатическое исполнение                                                | УХЛ2              | Климатическое исполнение |            |                         |  |  |
|   |                                                                         |                   |                          |            |                         |  |  |

<span id="page-105-1"></span>Рисунок 72 – Раздел **Текст**

Настройка перечня и параметров текстовых сообщений выполняется средствами группового редактора.

<span id="page-105-2"></span>Перечень и описание параметров текста приведены в таблице [30.](#page-105-2)

Таблица 30 – Текст

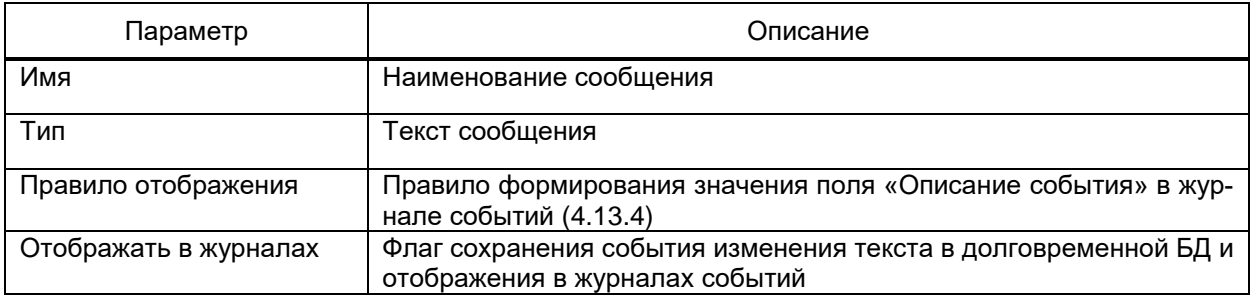

## 4.7.16.6.8 Профили

В профилях типа объекта настраиваются набор данных, отображаемых в компонентах (журналах тревог, журналах событий, трендах) и внешний вид компонентов (состав столбцов таблиц, глубина отображения и т.д.).

Для типа объекта может быть определено неограниченное количество профилей каждого компонента. Набор профилей компонентов (рисунок [73\)](#page-106-0) настраивается средствами группового редактора. Перечень и описание параметров профилей приведены в таблице [31.](#page-106-1)

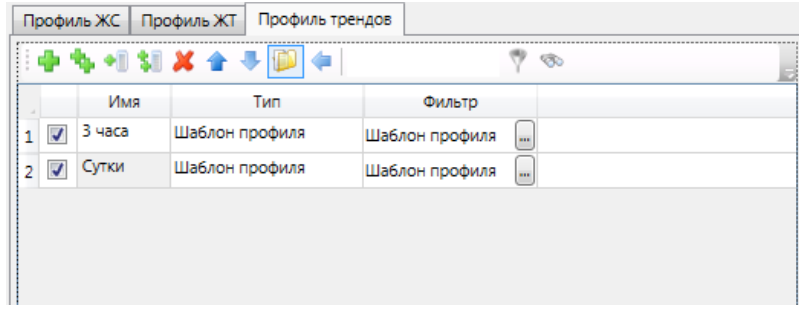

<span id="page-106-0"></span>Рисунок 73 – Профили

## <span id="page-106-1"></span>Таблица 31 – Профили

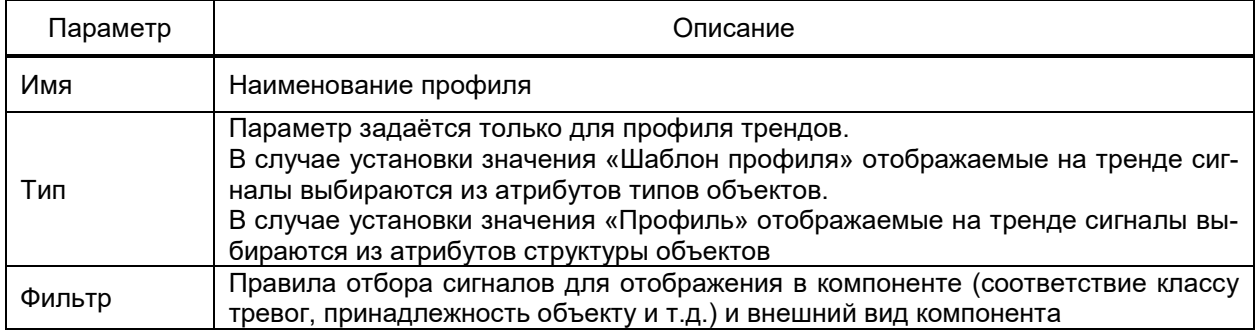

## 4.7.16.6.9 Отчеты

В разделе **Отчеты** (рисунок [74\)](#page-106-2) настраиваются перечень, содержание и правила формирования отчётов (суточной ведомости по присоединениям, графика мощности и т.д.) для объектов данного типа.

Набор отчетов определяется пользователем в соответствии с НТД, принятой для проекта автоматизации и настраивается средствами группового редактора [\(4.13.3\)](#page-384-0).

|              |                   |                        |        | Свойства   Объекты   Дискретные сигналы   Аналоговые сигналы   Схемы   Действия   Текст   Профили |       | Отчеты                | Дополнительные свойства |                          |                          |                          |            |
|--------------|-------------------|------------------------|--------|---------------------------------------------------------------------------------------------------|-------|-----------------------|-------------------------|--------------------------|--------------------------|--------------------------|------------|
|              | Базовые свойства  |                        |        |                                                                                                   |       |                       |                         |                          |                          |                          |            |
| $\Box$       |                   | $\mathcal{P}$ $\infty$ |        |                                                                                                   |       |                       |                         |                          |                          |                          |            |
|              | Родительский тип  | Имя                    | Формат | Имя файла                                                                                         | Режим | <b>T</b> <sub>M</sub> | Пусковые сигналы        | Период формирования отче |                          | Задержка формирования от | Акт замены |
| $\checkmark$ | Tun1              | Отчет1                 |        | Внутренний, XIsx %ПУСК.ДАТА.ГОД%_%ПУСК.Д. Авто                                                    |       | Шаблон отчета         |                         |                          |                          |                          |            |
| $2\sqrt{ }$  | Tun1              | Отчет2                 |        | Внутренний, XIsx %ПУСК.ДАТА.ГОД%_%ПУСК.Д/ Вручную                                                 |       | Шаблон отчета         |                         |                          | 60                       | 60                       | ⊽          |
| $3\sqrt{ }$  | Tun1              | Отчет3                 |        | Внутренний, XIsx %ПУСК.ДАТА.ГОД%_%ПУСК.Д. По событию                                              |       | Шаблон отчета         |                         |                          | 60                       |                          |            |
|              | Свойства типа     |                        |        |                                                                                                   |       |                       |                         |                          |                          |                          |            |
|              | 中市相關メ合手圖令         |                        |        | $\nabla \cdot \mathcal{B}$                                                                        |       |                       |                         |                          |                          |                          |            |
|              | <b>Тип</b><br>Имя | Отчет                  | Формат | Имя файла                                                                                         | Режим | Пусковые сигналы      |                         | Период формирования отче | Задержка формирования от |                          | Акт замены |
| $\checkmark$ | Отчет4<br>Отчет   | Отчет                  |        | Внутренний %ПУСК, ДАТА, ГОД%_%ПУСК, Д. Авто                                                       |       |                       |                         | 30                       |                          | 30                       |            |
| $2\sqrt{ }$  | Отчет5<br>Отчет   | Отчет                  |        | Внутренний %ПУСК.ДАТА.ГОД% %ПУСК.Д. По событию                                                    |       |                       |                         | 60                       |                          | 5                        |            |

<span id="page-106-2"></span>Рисунок 74 – Раздел **Отчеты**

# <span id="page-107-0"></span>Перечень и описание параметров отчетов приведены в таблице 32.

# Таблица 32 - Параметры отчётов

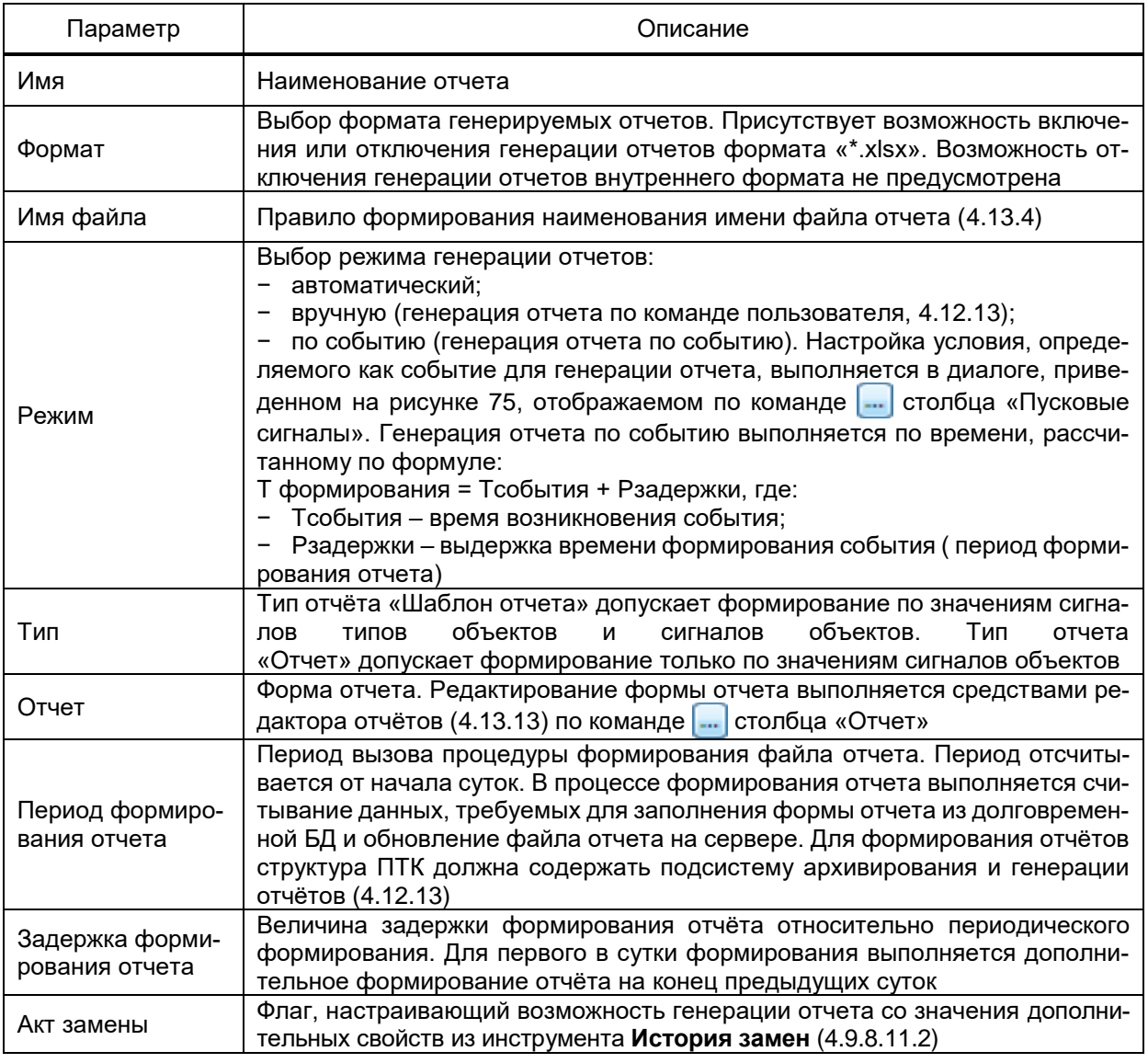

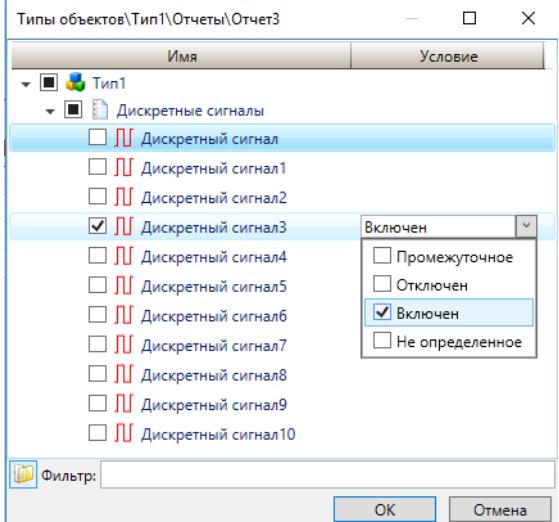

<span id="page-107-1"></span>Рисунок 75 - Пусковые сигналы
4.7.16.6.10 Дополнительные свойства

<span id="page-108-1"></span>Дополнительные свойства определяют произвольный набор параметров или характеристик объектов данного типа. Для каждого объекта типа, имеющего дополнительные свойства, формируется набор параметров, значения которых могут быть установлены при настройке проекта в соответствии с типом дополнительного свойства типа объекта.

Вид раздела дополнительных свойств типа объекта приведен на рисунке [76.](#page-108-0)

| Базовые свойства<br>$\blacksquare$<br>$\heartsuit$<br>Родительский тип<br>Тип свойства<br>Имя<br>Идентификатор модели<br>Массив<br>Значение по умолчанию<br>Константа Уникальное<br>1   У   Свойства макета АТС<br>Порядковый номер<br>number<br>1<br>Счётчик<br>Нет<br>2   Свойства макета АТС<br>Название макета<br>document_type<br>Тип<br>П<br>Нет<br>Свойства типа<br>电相划义合手图令<br>$\mathcal{P}$ $\infty$<br>Тип свойства<br>Имя<br>Правило отображения<br>Правило подгрузки<br>Значение по умолчанию<br>1 • Экспорт в макет 80020<br>Правило экспорта<br>Экспорт в макет 80020 Правило подгрузки<br>Экспорт данных<br>2 • Сигналы для экспорта<br>Фильтр сигналов<br>Сигналы для экспорта Правило подгрузки<br>Фильтр сигналов<br>3 V Homep<br>1<br>Номер Правило подгрузки<br>Целое<br>÷<br>Правило отображения Правило подгрузки<br>Отображать в паспорте<br>Замена объекта<br>Примечание Пространство имен<br>Порядковый номер Правило подгрузки<br>$\blacktriangledown$<br>✔<br>Название макета Правило подгрузки<br>$\blacktriangledown$<br>✓<br>$\overline{\phantom{a}}$<br>Отображать в паспорте<br>Замена объекта<br>Настройки<br>Использовать как фильтр<br>$\checkmark$<br>✓<br>✓<br>✓ |  | Свойства   Объекты   Дискретные сигналы   Аналоговые сигналы   Схемы |  |  |  | Действия Текст Профили Отчеты |  | Дополнительные свойства |  |  |
|----------------------------------------------------------------------------------------------------|--|----------------------------------------------------------------------|--|--|--|-------------------------------|--|-------------------------|--|--|
|                                                                                                    |  |                                                                      |  |  |  |                               |  |                         |  |  |
|                                                                                                    |  |                                                                      |  |  |  |                               |  |                         |  |  |
|                                                                                                    |  |                                                                      |  |  |  |                               |  |                         |  |  |
|                                                                                                    |  |                                                                      |  |  |  |                               |  |                         |  |  |
|                                                                                                    |  |                                                                      |  |  |  |                               |  |                         |  |  |
|                                                                                                    |  |                                                                      |  |  |  |                               |  |                         |  |  |
|                                                                                                    |  |                                                                      |  |  |  |                               |  |                         |  |  |
|                                                                                                    |  |                                                                      |  |  |  |                               |  |                         |  |  |
|                                                                                                    |  |                                                                      |  |  |  |                               |  |                         |  |  |
|                                                                                                    |  |                                                                      |  |  |  |                               |  |                         |  |  |
|                                                                                                    |  |                                                                      |  |  |  |                               |  |                         |  |  |
|                                                                                                    |  |                                                                      |  |  |  |                               |  |                         |  |  |
|                                                                                                    |  |                                                                      |  |  |  |                               |  |                         |  |  |
|                                                                                                    |  |                                                                      |  |  |  |                               |  |                         |  |  |
|                                                                                                    |  |                                                                      |  |  |  |                               |  |                         |  |  |

<span id="page-108-0"></span>Рисунок 76 – Раздел **Дополнительные свойства** типа объекта

Набор и параметры дополнительных свойств типа объекта редактируются средствами группового редактора [\(4.13.3\)](#page-384-0).

Перечень и описание параметров дополнительных свойств типа объекта приведены в таблице [33.](#page-109-0)

# 110 3KPA.00010-09 32 01

# <span id="page-109-0"></span>Таблица 33 – Дополнительные свойства типов объектов

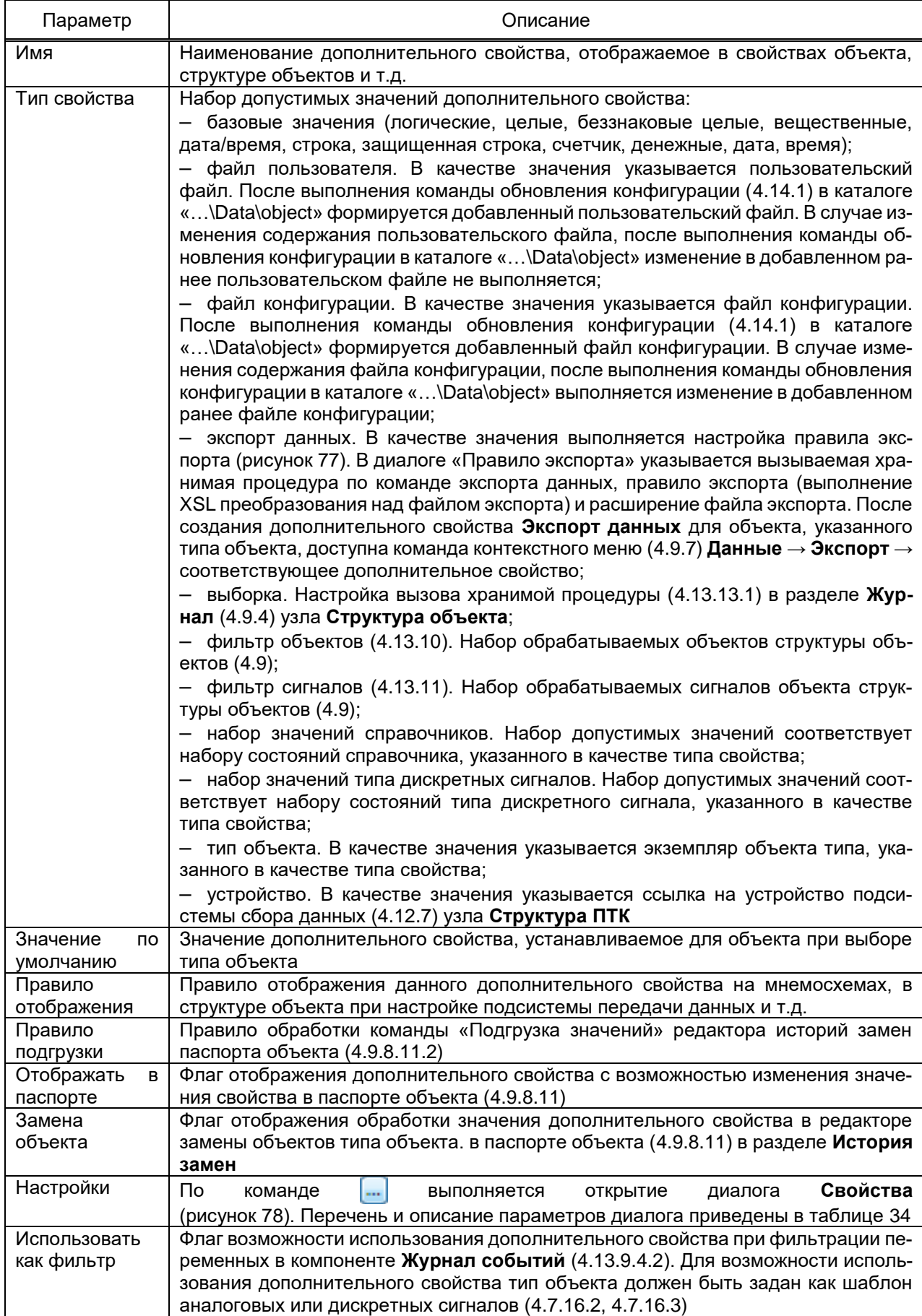

111 ЭКРА.00010-09 32 01

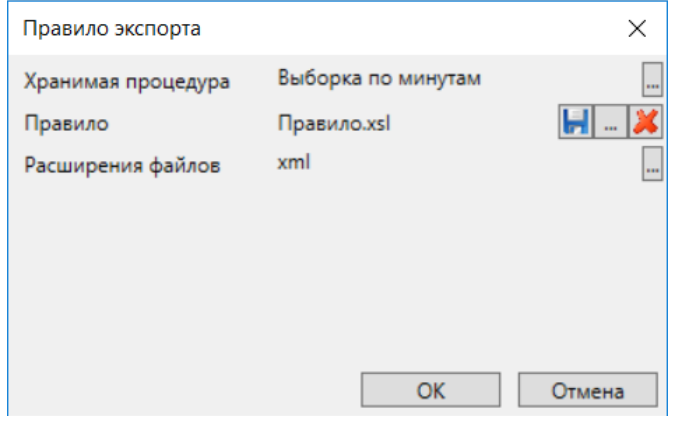

Рисунок 77 - Правило экспорта

<span id="page-110-0"></span>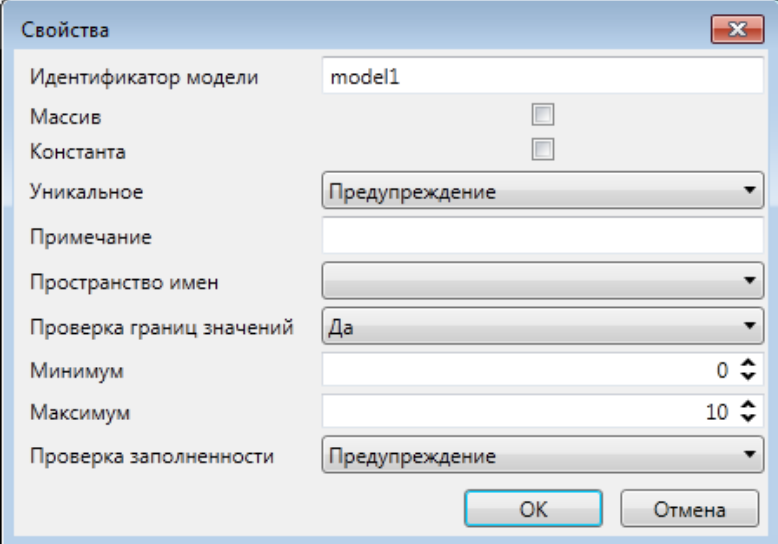

Рисунок 78 - Свойства

# <span id="page-110-2"></span><span id="page-110-1"></span>Таблица 34 – Параметры диалога Свойства

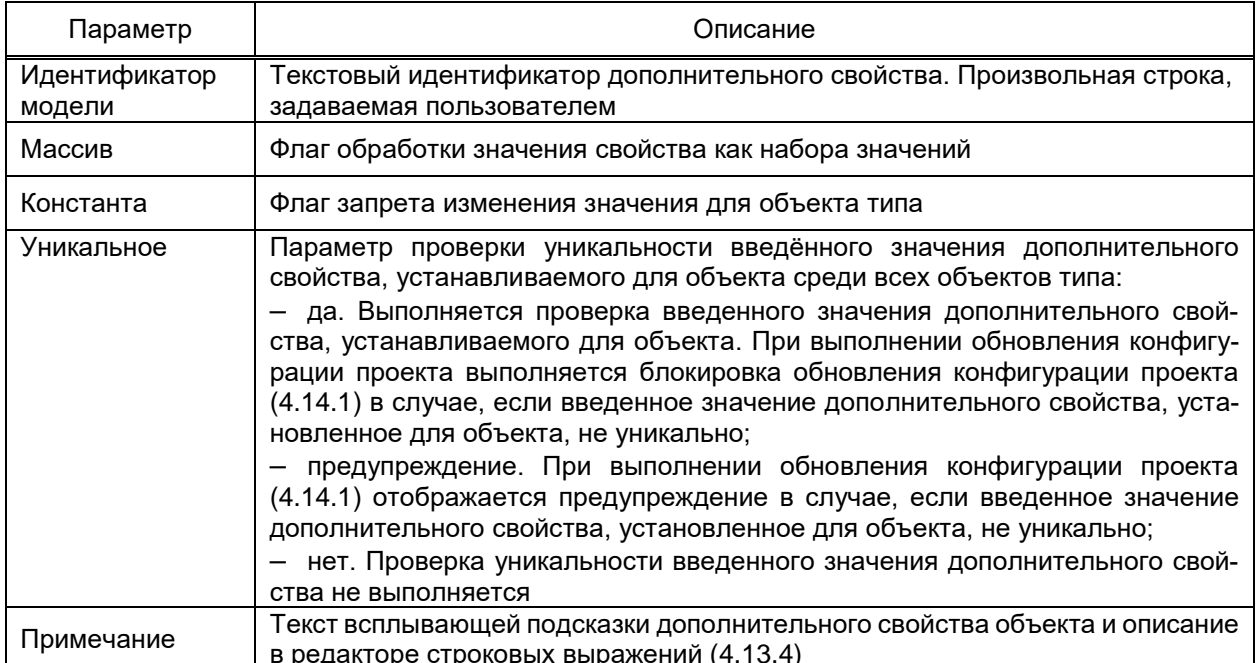

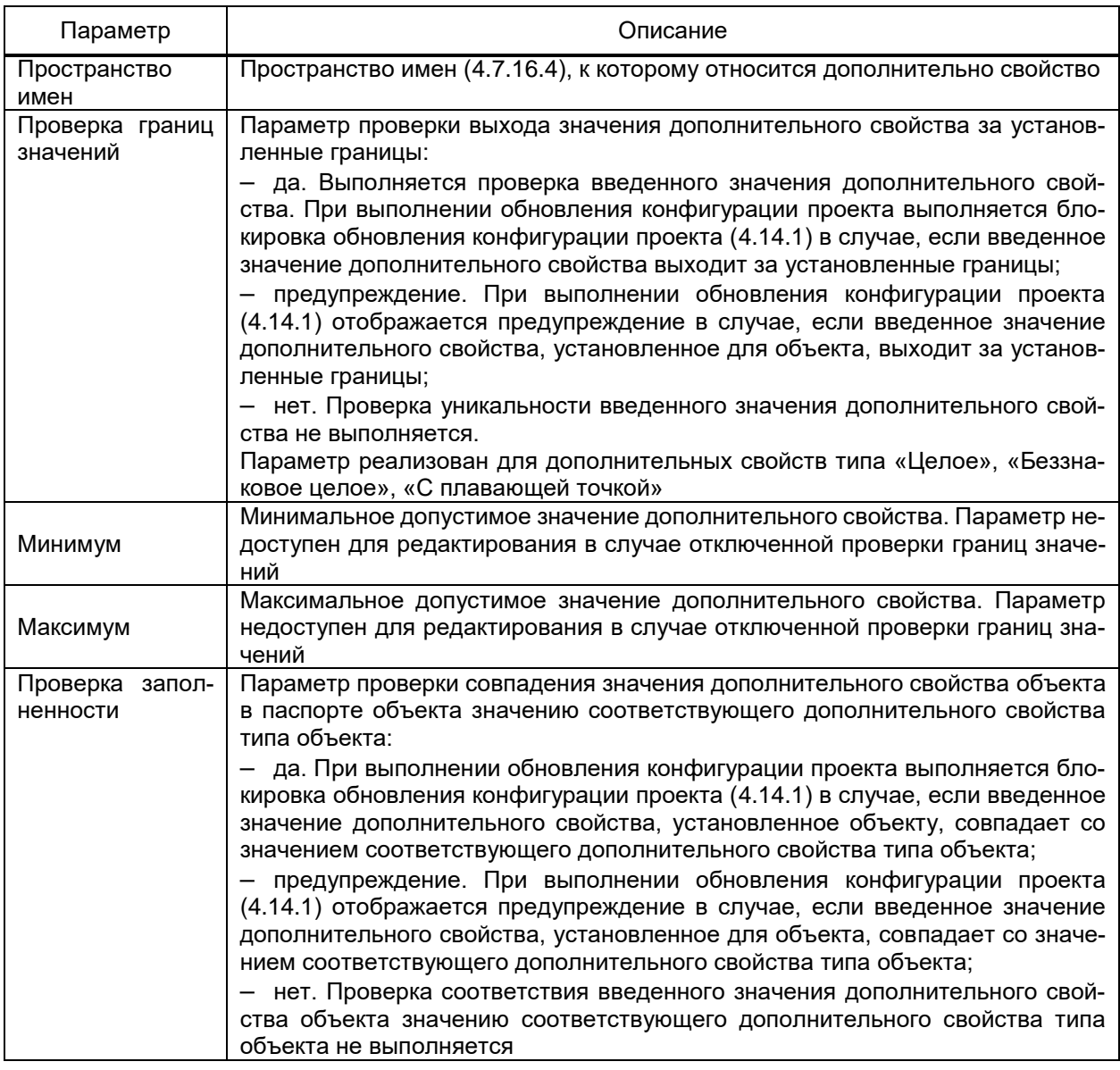

4.7.16.6.11 Наследование и перегрузка значений базовых свойств

Дочерние типы объектов выполняют наследование базовых свойств родительских типов объектов, в том числе дискретных и аналоговых сигналов, дополнительных свойств родительского типа и т.д. При этом в дочерних типах присутствует возможность переопределения значений наследуемых базовых свойств. В случае выполнения перегрузки наследуемого базового свойства, переопределённое значение выделяется зелёной рамкой (рисунок 79).

| Свойства     | Объекты |                 | Дискретные сигналы | Аналоговые сигналы                          | Схемы            | Действия Текст      | Профили                  |       | Отчеты   Дополнительные свойства |  |
|--------------|---------|-----------------|--------------------|---------------------------------------------|------------------|---------------------|--------------------------|-------|----------------------------------|--|
| Проект       |         |                 |                    | Базовые свойства                            |                  |                     |                          |       |                                  |  |
| ▶ • № Проект |         |                 |                    | : D                                         |                  | <b>ED</b>           |                          |       |                                  |  |
|              |         |                 |                    |                                             | Родительский тип |                     | Имя                      |       | Тип                              |  |
|              |         |                 |                    | $\blacktriangledown$<br>Тип<br>$\mathbf{1}$ |                  | KА                  |                          |       | Формула                          |  |
|              |         |                 |                    | ✔<br>Тип<br>$\overline{2}$                  |                  |                     | Связь с устройством      |       | Обычный                          |  |
|              |         |                 |                    | Тип<br>31                                   |                  |                     | Связь с базой данной     |       | Обычный                          |  |
|              |         |                 |                    | $\zeta$                                     |                  |                     |                          |       | ÷                                |  |
|              |         | Элемент проекта |                    | Тип сигнала                                 |                  | Правило отображения |                          | Класс |                                  |  |
|              |         |                 | ass.               | Коммутационный_аппарат                      |                  |                     | КА Нет                   |       |                                  |  |
|              |         |                 |                    | Связь_с_устройством                         |                  |                     | %СИГНАЛ% Авария          |       |                                  |  |
|              |         |                 |                    | Связь_с_6азой_данных                        |                  |                     | %СИГНАЛ% Предупреждение1 |       |                                  |  |
|              |         |                 |                    |                                             |                  |                     |                          |       |                                  |  |

<span id="page-112-0"></span>Рисунок 79 - Перегрузка значений базовых свойств типа объекта

# 4.7.17 Библиотека

Для узла Библиотека выполняется настройка (добавление и последующее редактирование) наборов графических примитивов и сущностей, используемых при формировании графической части АРМ (слоев, автоматической раскраски, динамических многокадровых элементов, контекстных меню и т.д.) в соответствии с НТД, принятой для проекта автоматизации.

4.7.17.1 Уровни детализации

Раздел Уровни детализации (рисунок 80) узла Графическая библиотека содержит настройки, используемые для отображения либо скрытия элементов мнемосхем, в зависимости от текущего масштаба схемы.

Перечень и параметры уровней детализации настраиваются средствами группового редактора (4.13.3).

|             | Уровни детализации | Палитоы АРЛ<br>Слои<br>Индикатор пользовательского ввода |                           |  |  |  |  |  |  |  |
|-------------|--------------------|----------------------------------------------------------|---------------------------|--|--|--|--|--|--|--|
|             | 中电相划义务表            |                                                          |                           |  |  |  |  |  |  |  |
|             | Имя                | Нижняя граница видимости                                 | Верхняя граница видимости |  |  |  |  |  |  |  |
|             | 1 1 уровень        | 83                                                       | 100                       |  |  |  |  |  |  |  |
| 2 2 уровень |                    |                                                          | 82                        |  |  |  |  |  |  |  |

<span id="page-112-1"></span>Рисунок 80 - Уровни детализации

Перечень и описание параметров уровня детализации приведены в таблице 35.

<span id="page-113-0"></span>Таблица 35 – Уровни детализации

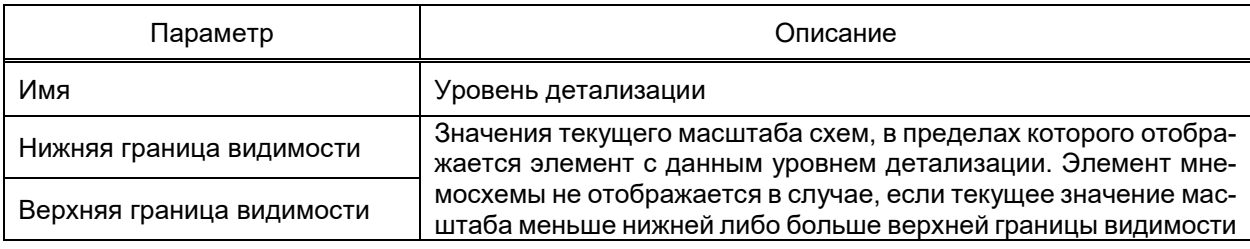

4.7.17.2 Палитры автоматической раскраски мнемосхем

Палитры автоматической раскраски линий (АРЛ) настраиваются в соответствии с НТД, принятой для проекта автоматизации.

Палитры АРЛ содержат наборы цветов, используемые для автоматической установки цветов линий и примитивов элементов мнемосхем, в зависимости от суперпозиции отображаемых кадров элементов схемы.

Вид раздела Палитры АРЛ узла Графическая библиотека приведен на ри**сунке 81.** 

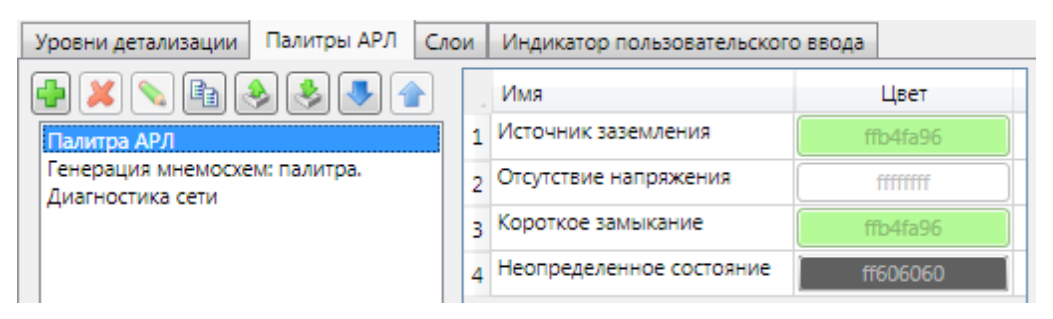

Рисунок 81 - Палитры АРЛ

<span id="page-113-1"></span>Набор палитр АРЛ настраивается средствами группового редактора (4.13.3).

Палитра содержит набор цветов, соответствующих состояниям участка электрической цепи:

- заземлено. Участок цепи имеет соединение с элементом АРЛ-типа «Источник заземления» (4.7.17.5.1), текущий отображаемый кадр которого является активным состоянием АРЛ (4.7.17.5.2) и не имеет соединения с элементом АРЛ-типа «Источник напряжения», текущий отображаемый кадр которого является активным состоянием АРЛ;

- отсутствие напряжения. Участок цепи не имеет соединений с элементами АРЛ-типа «Источник заземления» и «Источник напряжения», текущие отображаемые кадры которых являются активными состояниями АРЛ:

- короткое замыкание. Участок цепи имеет соединения с элементами АРЛ-типа «Источник заземления» и «Источник напряжения», текущие отображаемые кадры которых являются активными состояниями АРЛ;

– неопределенное состояние. Участок цепи имеет соединение с элементом АРЛ-типа, текущие отображаемые кадры которых являются активным и неопределенным состояниями АРЛ.

При выполнении условий для нескольких состояний АРЛ, цвет устанавливается в соответствии со значением параметра **Приоритет раскраски линий** узла **Подсистема отображения** [\(4.12.17.2\)](#page-372-0).

Расширение палитры цветов АРЛ пользователем не предусмотрено.

Диалог выбора цвета состояния участка электрической цепи вызывается щелчком мыши в области текущего цвета настраиваемого состояния.

4.7.17.3 Слои

Раздел **Слои** содержит настройки перечня и параметров групп элементов всех мнемосхем АРМ.

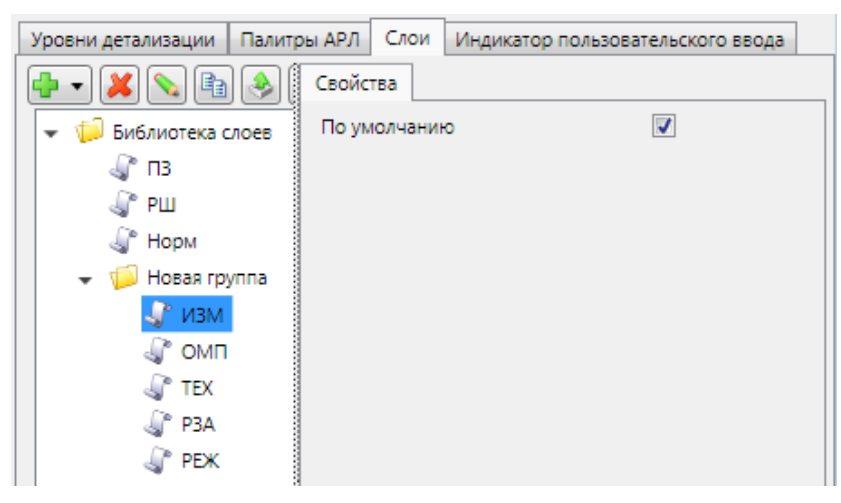

Вид раздела **Слои** приведен на рисунке [82.](#page-114-0)

<span id="page-114-0"></span>Рисунок 82 – Слои

Набор слоев настраивается средствами редактора иерархических справочников [\(4.13.2\)](#page-382-0).

Флаг «По умолчанию» обеспечивает отображение слоя при запуске АРМ.

4.7.17.4 Индикатор пользовательского ввода

<u>W</u> – стандартное изображение, используемое при отображении ручного ввода значения сигнала, привязанного к элементу мнемосхемы.

В соответствии с НТД, принятой для проекта автоматизации, в разделе **Индикатор пользовательского ввода** реализована настройка изображения, которое будет использовано вместо стандартного при отображении признака ручного ввода значения сигнала, привязанного к элементу мнемосхемы.

В качестве изображения индикатора пользовательского ввода принимается первый кадр элемента графической библиотеки, отмеченного флагом в структуре библиотеки элементов раздела (рисунок [83\)](#page-115-1).

116 **ЭКРА.00010-09 32 01** 

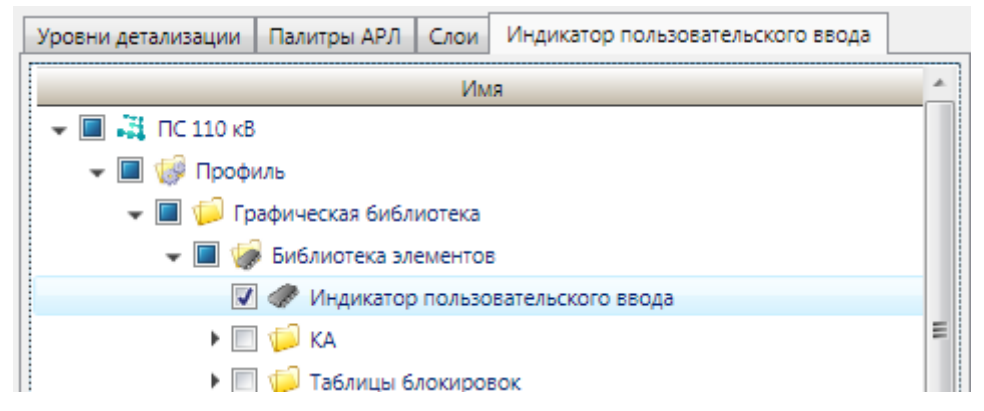

<span id="page-115-1"></span>Рисунок 83 - Индикатор пользовательского ввода

# 4.7.17.5 Библиотека элементов

Библиотека элементов содержит набор одно- и многокадровых элементов, используемых для анимации мнемосхем либо изменения вида фрагментов мнемосхем, в зависимости от состояния сигналов.

Допускается группировка элементов библиотеки элементов. Группа элементов добавляется командой Добавить  $\rightarrow$  Группу контекстного меню узла Библиотека элементов либо узла ранее добавленной группы элементов. Глубина вложенности групп не ограничена.

Элемент добавляется командой Добавить → Элемент контекстного меню узлов узла Библиотека элементов либо узла группы элементов.

Кадр элемента добавляется в элемент командой **Добавить**  $\rightarrow$  Кадр контекстного меню узла Элемент. Количество кадров элемента не ограничено.

4.7.17.5.1 Свойства элемента

<span id="page-115-0"></span>Перечень и описание параметров раздела Свойства элемента мнемосхем приведены в таблице 36.

| Параметр | Описание                                                                                                    |
|----------|----------------------------------------------------------------------------------------------------|
| Фон      | Цвет канвы редактора и *.gif файла, формируемого по команде экспорта эле-<br>мента. Цвет фона не игнорируется при отображении элементов на мнемосхе-<br>мах                                                                                                    |
| АРЛ-тип  | Порядок установки состояние автоматической раскраски линий элемента (0).<br>Распространение признаков АРЛ от смежных элементов и на смежные эле-<br>менты зависит от АРЛ-типа элемента и параметров АРЛ кадров элемента<br>$(4.7.17.5.2)$ .<br>Набор допустимых значений АРЛ-типов элементов мнемосхемы:<br>- Нет. Распространение признаков АРЛ от смежных элементов и на смежные<br>элементы не выполняется;<br>- Элемент. Безусловное распространение признаков АРЛ от смежных эле-<br>ментов на смежные;<br>- Источник напряжения. Распространение состояния «Наличие напряжения»<br>на все смежные элементы в случае установки кадра с активным состоянием<br>АРЛ;<br>- Источник заземления. Распространение состояния «Заземлено» на все<br>смежные элементы в случае установки кадра с активным состоянием АРЛ; |

<span id="page-115-2"></span>Таблица 36 - Свойства элемента мнемосхем

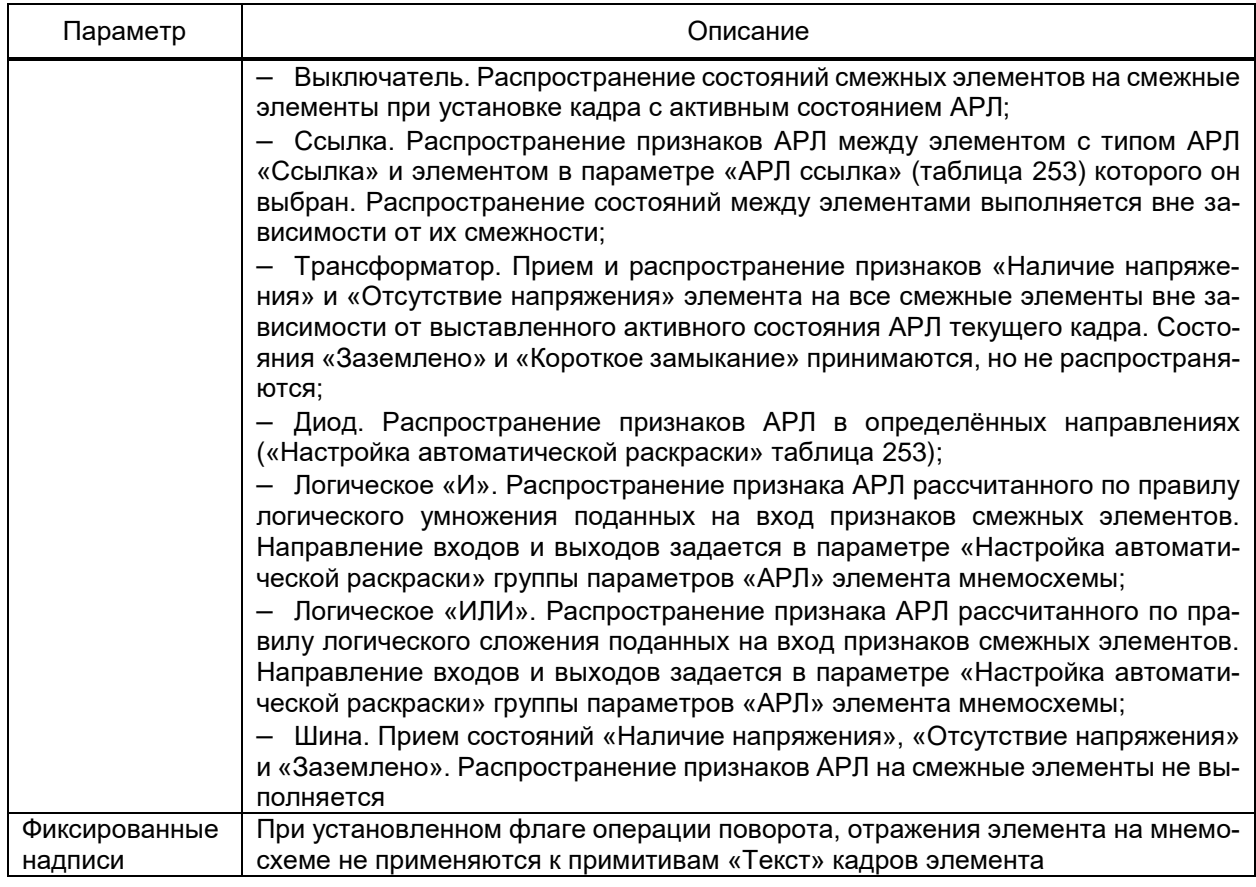

<span id="page-116-0"></span>4.7.17.5.2 Состояния АРЛ элемента

Раздел **Состояния АРЛ** элемента содержит параметры распространения при-

знаков АРЛ кадрами элемента от смежных элементов и на смежные элементы.

<span id="page-116-1"></span>Перечень и описание параметров кадров элементов приведены в таблице [37.](#page-116-1)

Таблица 37 – Состояния АРЛ

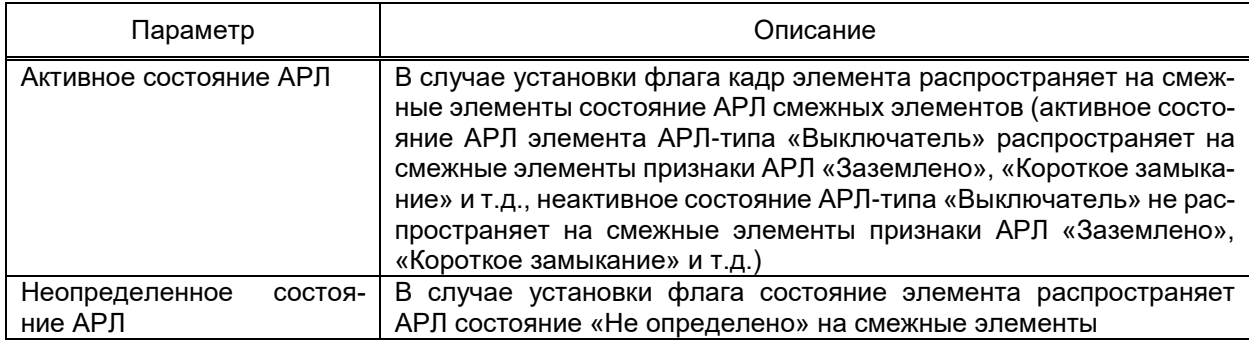

4.7.17.5.3 Кадры элемента

Кадр добавляется в элемент командой **Добавить** → **Кадр** контекстного меню узла **Элемент**.

Редактирование изображения элемента выполняется средствами редактора мнемосхем [\(4.13.9\)](#page-405-0). Редактор мнемосхем запускается по двойному щелчку мыши по редактируемому кадру либо клавишей F5.

Настройка размера кадра элемента не допускается. Размер элемента устанавливается в соответствии с минимальными и максимальными значениями вертикальных и горизонтальных координат углов всех примитивов всех кадров элемента.

Обеспечивается импорт/экспорт набора кадров из/в файл формата «\*.gif». Импорт набора кадров выполняется командой **Импорт** → **Из Gif-файла** контекстного меню узла **Элемент**. Каждый кадр импортируемого Gif-файла соответствует кадру элемента. Экспорт набора кадров выполняется командой **Экспорт** → **В Gif-файл** контекстного меню узла **Элемент**.

4.7.17.6 Библиотека шаблонов

Библиотека шаблонов схем обеспечивает однократную настройку схем, используемую для всех типовых объектов проекта, использующих шаблон схемы, и применение изменений в шаблонах схем к экземплярам шаблонных схем, отражающих состояние типовых объектов путём:

– привязки сигналов типов объектов к элементам шаблонов схем;

– сопоставление назначение объекта для экземпляра шаблона схемы при размещении шаблона на схеме, настройке открытия типовой схемы по ссылке и т.д.;

– возможности размещения шаблонов схем в шаблоне схем неограниченной вложенности.

Библиотека допускает логическую группировку и структурирование шаблонов схем. Группа шаблонов схем добавляется командой **Добавить** → **Группу** контекстного меню узла **Библиотека шаблонов** либо ранее добавленной группы шаблонов.

Шаблон схемы добавляется в структуру проекта командой **Добавить** → **Шаблон мнемосхемы** контекстного меню узла **Библиотека шаблонов** либо группы шаблонов.

Настройка шаблона схемы выполняется средствами редактора мнемосхем [\(4.13.9\)](#page-405-0). Вызов и закрытие редактора шаблонов схем выполняется командой  $\mathbb{F}^{\bullet}$  главного меню приложения либо клавишей F5 в разделе **Редактор** узла шаблона схемы.

4.7.17.6.1 Свойства шаблона схем

Раздел **Свойства** узла шаблона схемы содержит общие параметры схемы. Перечень и описание параметров раздела **Свойства** (рисунок [84\)](#page-117-0) узла шаблона схемы приведены в таблице [38.](#page-118-0)

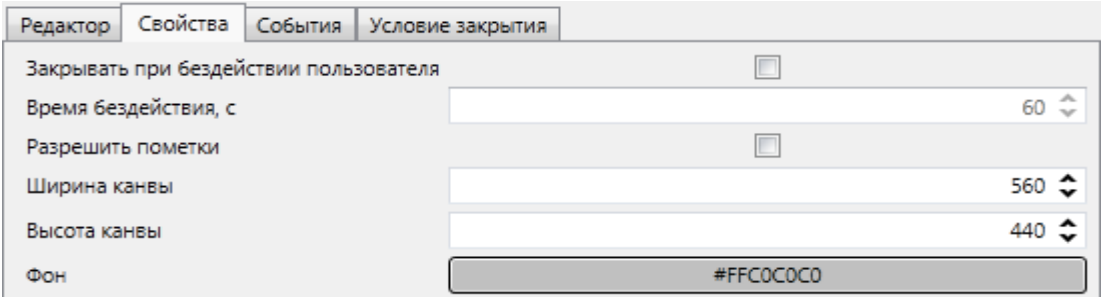

<span id="page-117-0"></span>Рисунок 84 – Раздел **Свойства** шаблона схемы

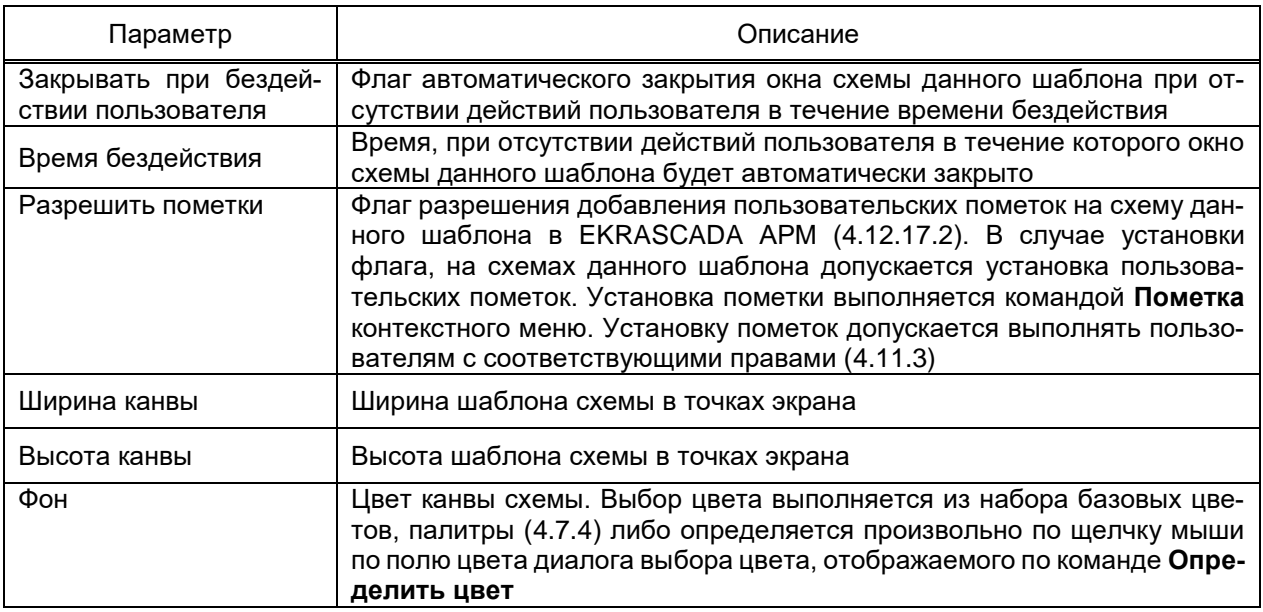

#### <span id="page-118-0"></span>Таблица 38 – Свойства шаблона схемы

4.7.17.6.2 События шаблона схемы

Раздел **События** содержит настройки действий, выполняемых при открытии и закрытии схемы данного шаблона. Вид раздела **События** шаблона схемы приведен на рисунке [85.](#page-118-1)

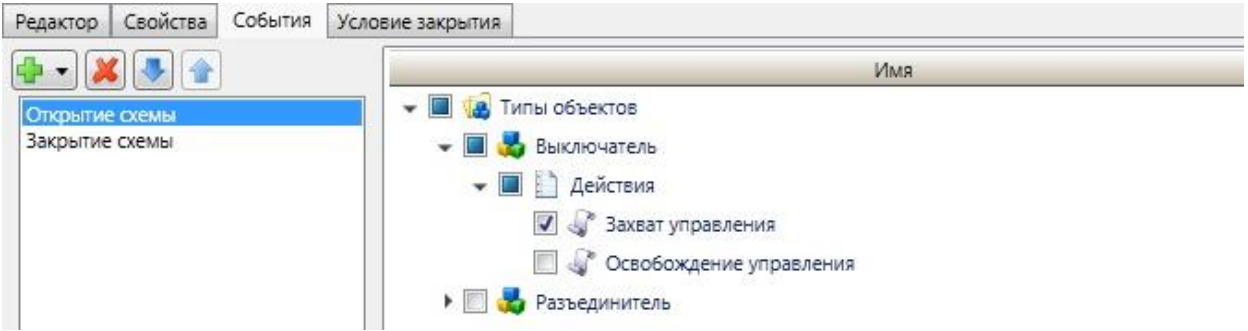

<span id="page-118-1"></span>Рисунок 85 – Раздел **События** шаблона схемы

Перечень событий шаблона схем настраивается средствами редактора плоских справочников [\(4.13.1\)](#page-381-0). Редактор справочников событий шаблонов схем допускает добавление по одному событию «Открытие схемы» и «Закрытие схемы». Действие, выполняемое при возникновении события, выбирается из ранее настроенного набора действий типов объектов [\(4.7.16.6.6\)](#page-103-0).

4.7.17.6.3 Условие закрытия шаблона схемы

Раздел **Условие закрытия** позволяет настроить условие закрытие схемы, открытой в диалоговом окне. Выбор условия доступен для дискретных сигналов атрибута типа и атрибута объекта. Вид раздела **Условие закрытия** представлен на рисунке [86.](#page-119-0)

 $120$ **ЭКРА 00010-09 32 01** 

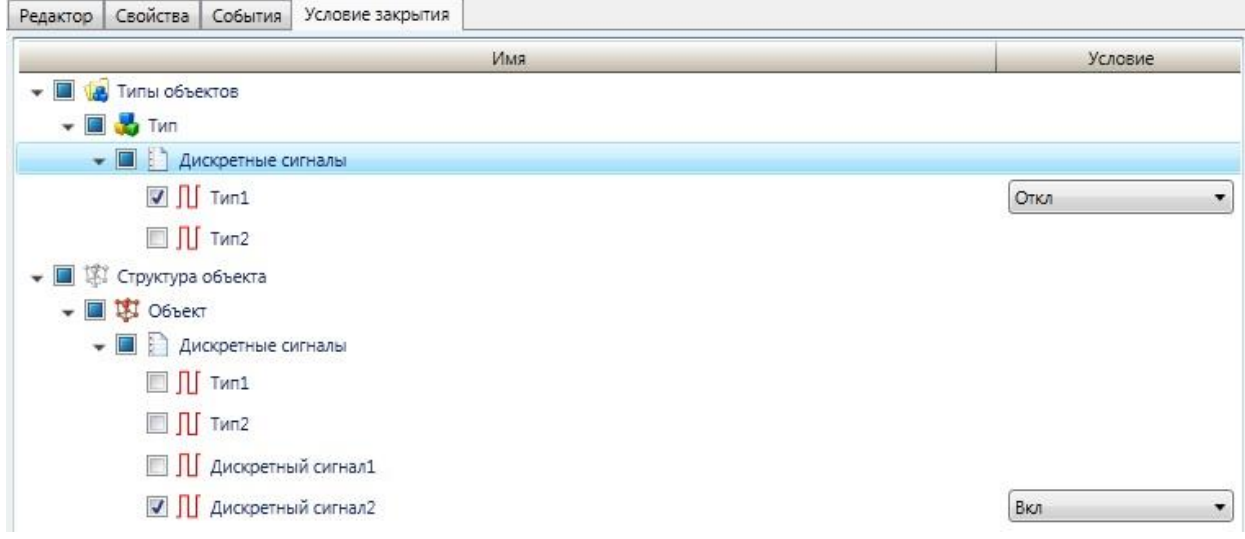

<span id="page-119-0"></span>Рисунок 86 - Раздел Условие закрытия шаблона схемы

При установке условия, схема, открытая в диалоговом окне не может быть закрыта до выполнения условия закрытия. При одновременном выборе в качестве условия атрибутов типа, и атрибутов объекта, атрибуты типа игнорируются, и выполняется проверка только по атрибутам объекта.

Возможна установка нескольких условий закрытия для схемы. При этом для закрытия схемы, для которой установлено несколько условий закрытия схемы, необходимо выполнение каждого из установленных условий закрытия для схемы.

4.7.17.7 Контекстные меню

Контекстные меню обеспечивают размещение в области одного элемента мнемосхемы множества команд, относящихся к элементу мнемосхемы (команды Включить и Отключить для включателя и т.п.).

Библиотека допускает логическую группировку и структурирование контекстных меню. Группа контекстных меню схем добавляется командой Добавить  $\rightarrow$  Группу контекстного меню узла Контекстные меню либо ранее добавленной группы контекстных меню.

Контекстные меню добавляются в структуру проекта командой Добавить  $\rightarrow$ Меню контекстного меню узла Контекстные меню либо ранее добавленной группы контекстных меню.

Команды контекстного меню добавляются в контекстное меню командой Добавить - Пункт меню контекстного меню узла Контекстное меню. Допускается добавление пунктов контекстного меню в ранее добавленный пункт контекстного меню. Пункт меню, содержащий вложенные пункты меню:

- не выполняет действий вне зависимости от настроек;

- отображается в виде раскрывающегося пункта контекстного меню (рисунок 87).

121 ЭКРА.00010-09 32 01

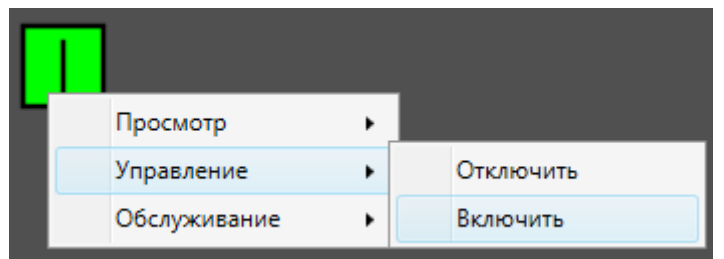

<span id="page-120-0"></span>Рисунок 87 – Контекстное меню

# 4.7.17.7.1 Тип отображения команды контекстного меню

Вид пункта контекстного меню настраивается в разделе **Тип отображения** узла команды контекстного меню путём установки флага «Текст», «Изображение» либо «Кадр элемента» (рисунок [88\)](#page-120-1). Перечень и описание видов пунктов контекстного меню приведены в таблице [39.](#page-120-2)

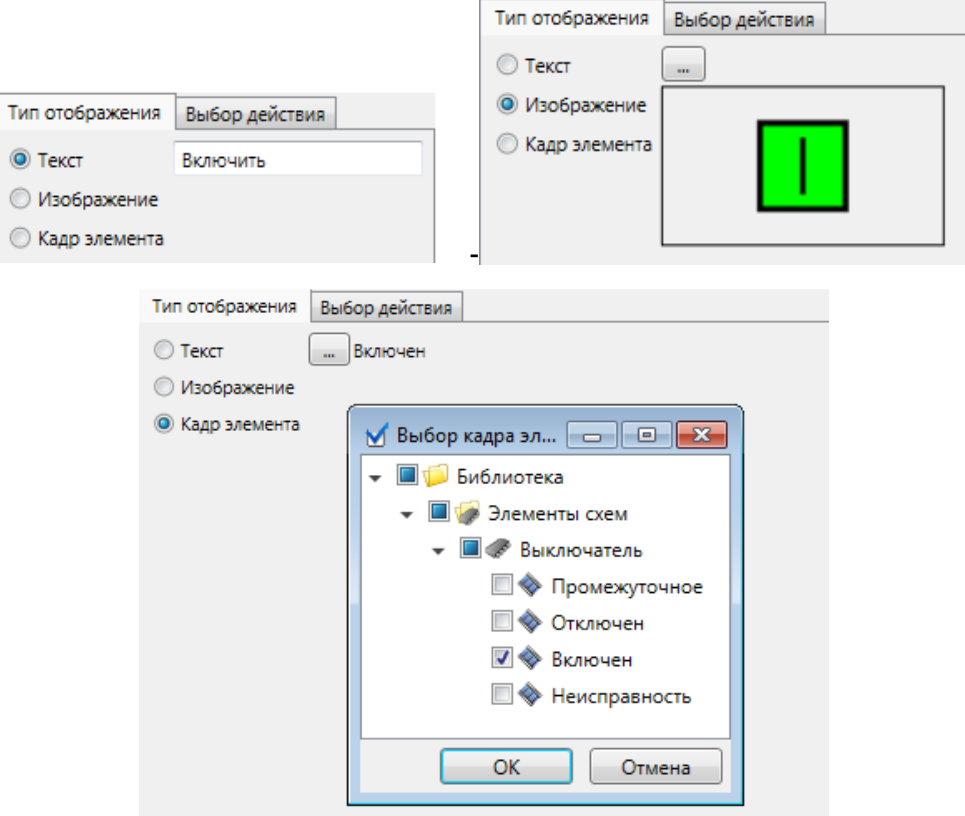

<span id="page-120-1"></span>Рисунок 88 – Виды пунктов контекстного меню

<span id="page-120-2"></span>

| Таблица 39 – Виды пунктов контекстного меню |  |
|---------------------------------------------|--|
|---------------------------------------------|--|

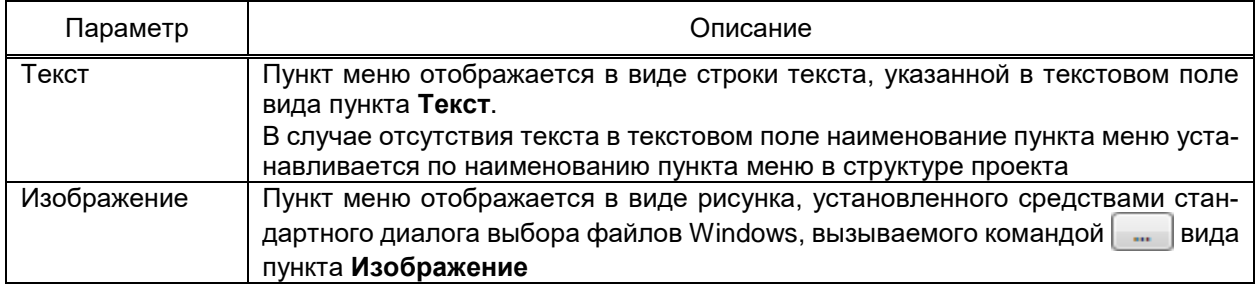

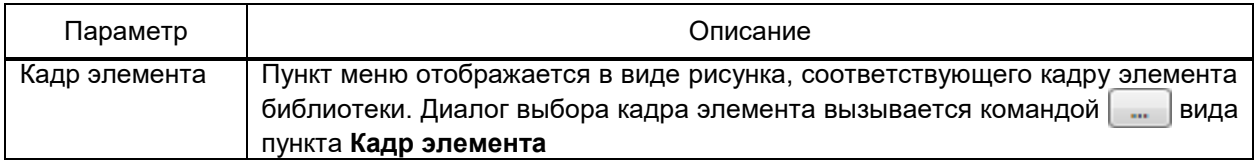

4.7.17.7.2 Выбор действия команды контекстного меню

Раздел **Выбор действия** позволяет настроить действие, выполняемое по выбору пункта контекстного меню.

Подраздел **Действие** позволяет непосредственно выбрать тип действия. Перечень типов действий и описание их параметров приведены в [4.13.5.](#page-387-0)

Подраздел **Условие выполнимости** позволяет задать условие, при котором выполнение выбранного действия для пункта контекстного меню будет доступно. Настройка условий выполнимости приведено в [4.13.9.2.1.](#page-417-0)

Подраздел **Свойства** позволяет настроить дополнительные свойства для пункта контекстного меню:

– закрывать текущий диалог. После выполнения действия, настроенного для выбранного пункта контекстного меню, текущее диалоговое окно будет закрыто. Для схем, открытых в главном окне АРМ, свойство не значимо;

– скрывать при блокировке. В случае установленного флага в АРМ отображаются только пункты контекстного меню, действия которых доступны для выполнения пользователю.

4.7.18 Шаблоны ролей

Узел **Шаблоны ролей** содержит настройки перечня шаблонов ролей проекта и прав шаблонов ролей проекта.

Узел **Шаблоны ролей** обеспечивает однократную настройку шаблона роли, указываемого для ролей проекта, использующих шаблон роли, и применение изменений в шаблоне роли к ролям, для которых указан шаблон роли.

Редактирование перечня шаблонов ролей в проекте выполняется средствами редактора иерархического справочника [\(4.13.3\)](#page-384-0). Выбор шаблона роли для роли пользователя выполняется в узле **Пользователи** в разделе **Роли** [\(4.11.3\)](#page-165-0).

Подраздел **Системные права** раздела **Шаблоны ролей** (рисунок [89\)](#page-122-0) содержит настройки перечня действий EKRASCADA, доступных пользователям роли, для которой указан шаблон роли. Перечень и описание системных прав приведены в таблице [40.](#page-122-1)

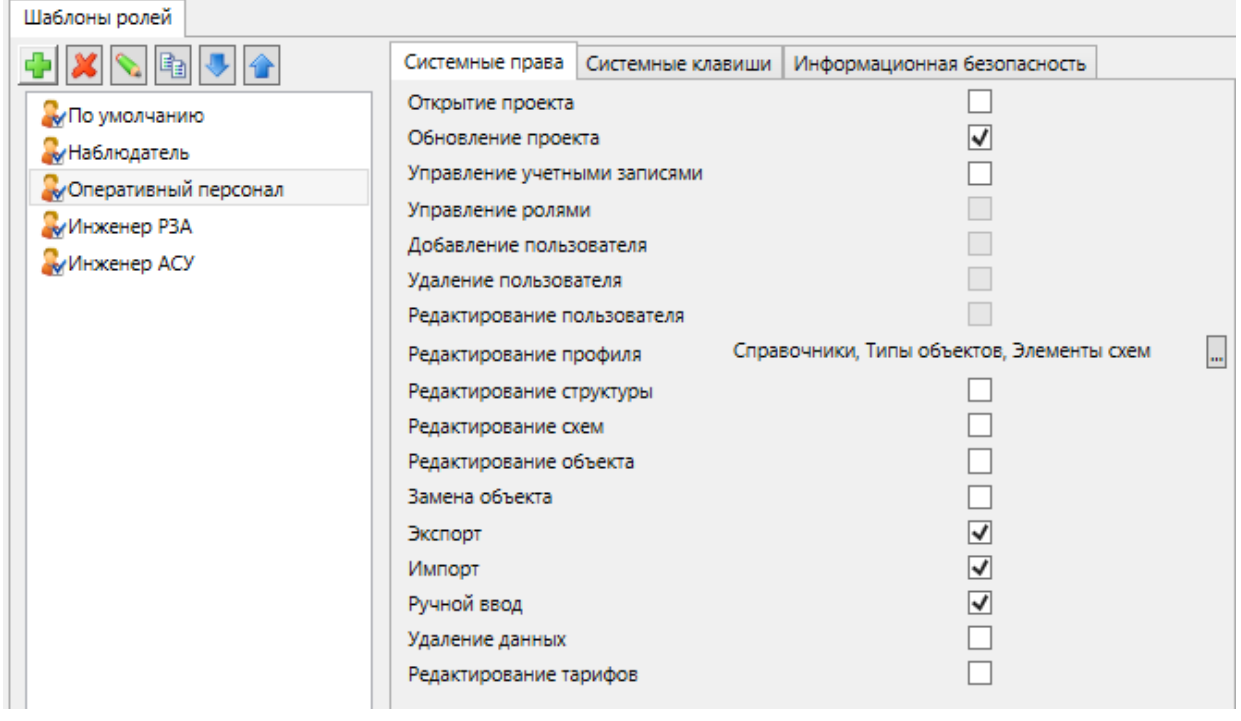

<span id="page-122-0"></span>Рисунок 89 – Подраздел **Системные права** раздела **Шаблоны ролей** узла **Шаблоны ролей**

<span id="page-122-1"></span>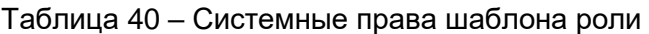

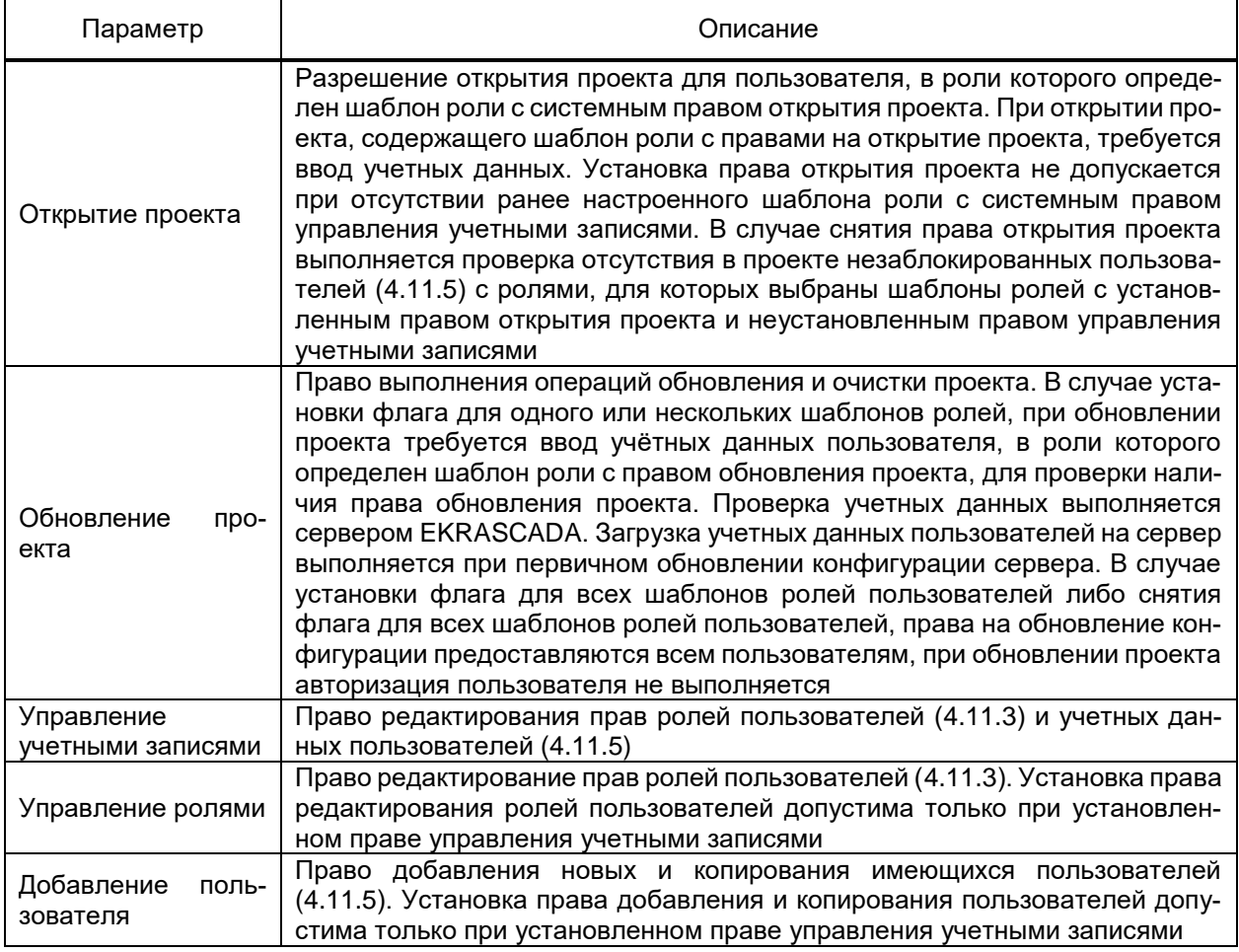

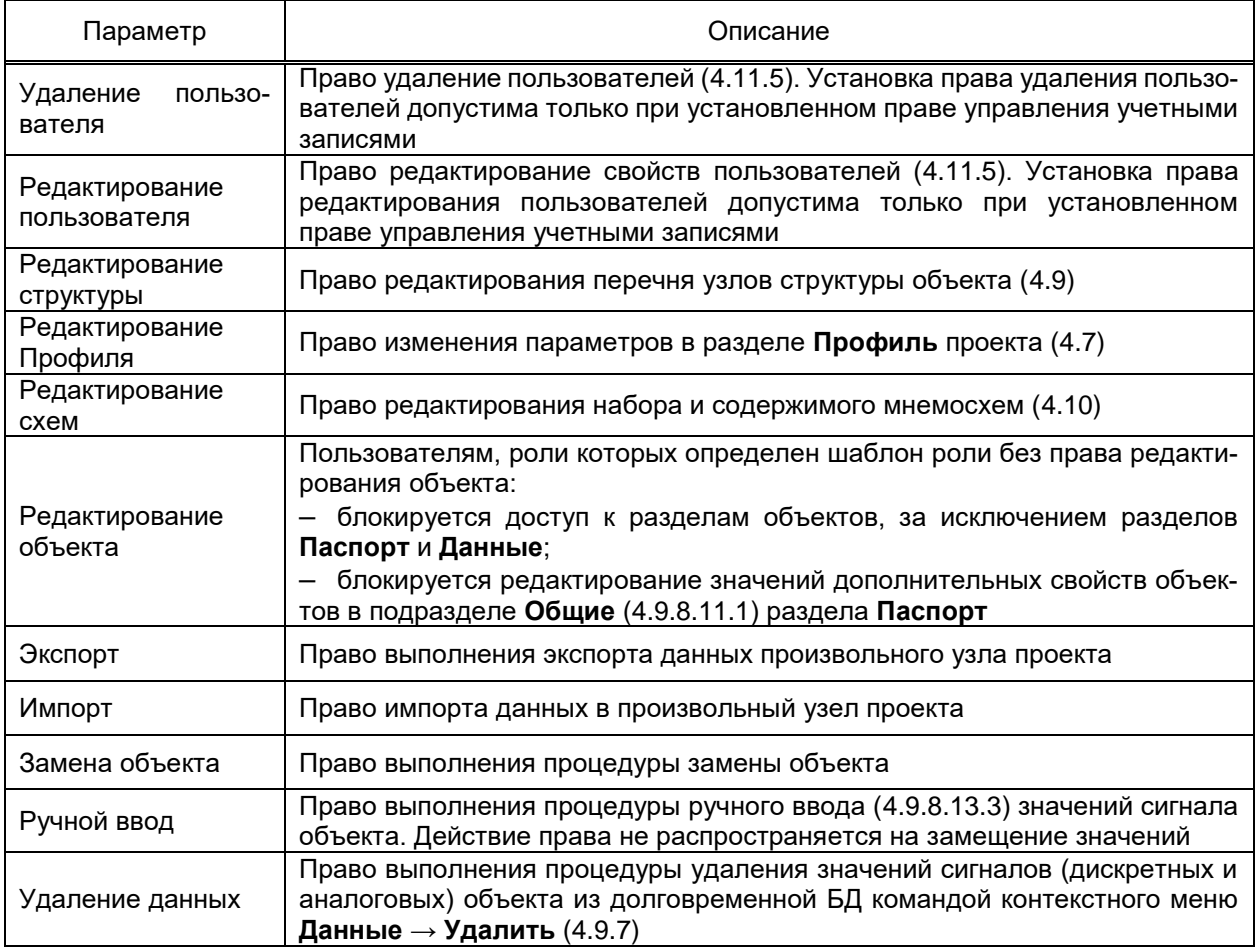

Подраздел Системные клавиши раздела Шаблона роли (рисунок 90) содержит перечень блокируемых для шаблона роли системных клавиш.

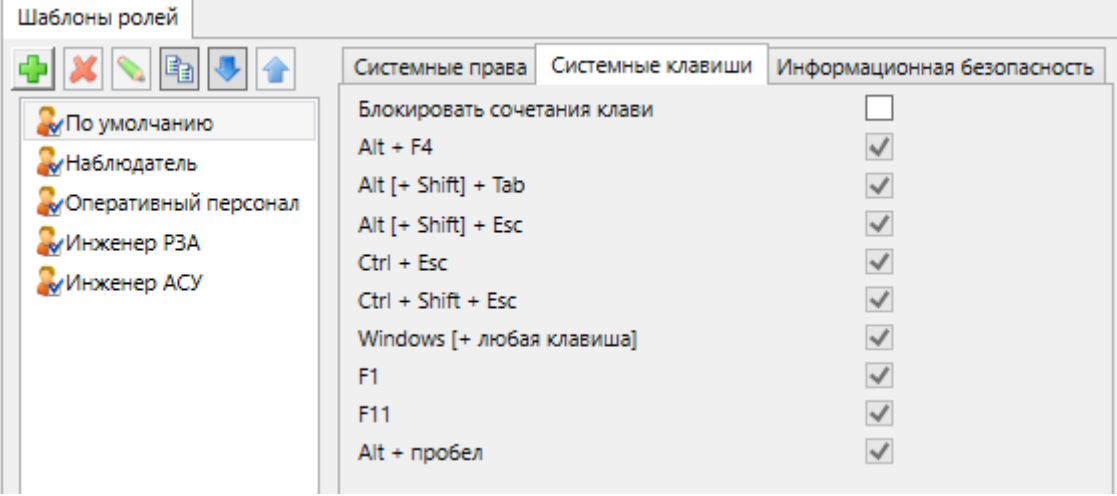

<span id="page-123-0"></span>Рисунок 90 - Подраздел Системные клавиши раздела Шаблоны ролей узла Шаблоны ролей

В подразделе Информационная безопасность (рисунок 91) настраиваются параметры надёжности паролей учетных записей пользователей, в роли которых определен шаблон роли, порядок смены паролей, блокировки учётных записей и т.д. Перечень

## 125 3KPA.00010-09 32 01

и описание параметров подраздела Информационная безопасность роли приведены в таблице 41.

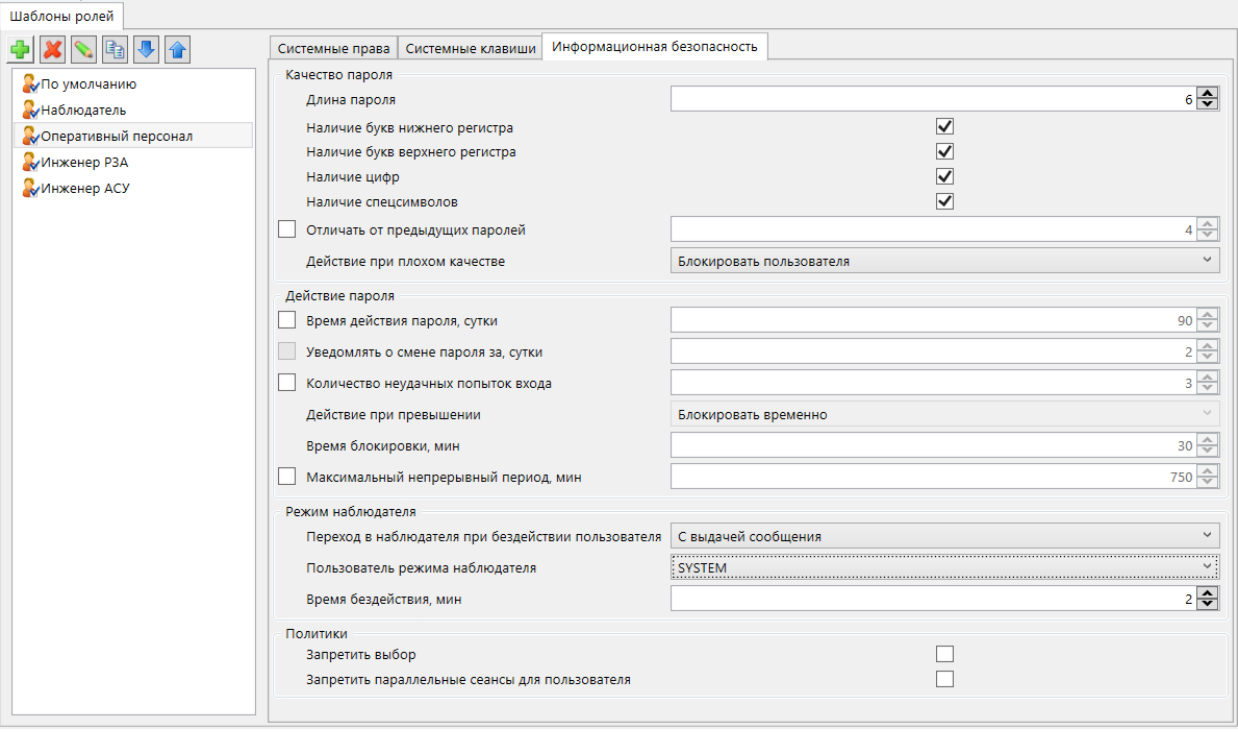

# <span id="page-124-0"></span>Рисунок 91 - Подраздел Информационная безопасность раздела Шаблоны ролей

# узла Шаблоны ролей

#### <span id="page-124-1"></span>Таблица 41 - Параметры подраздела Информационная безопасность

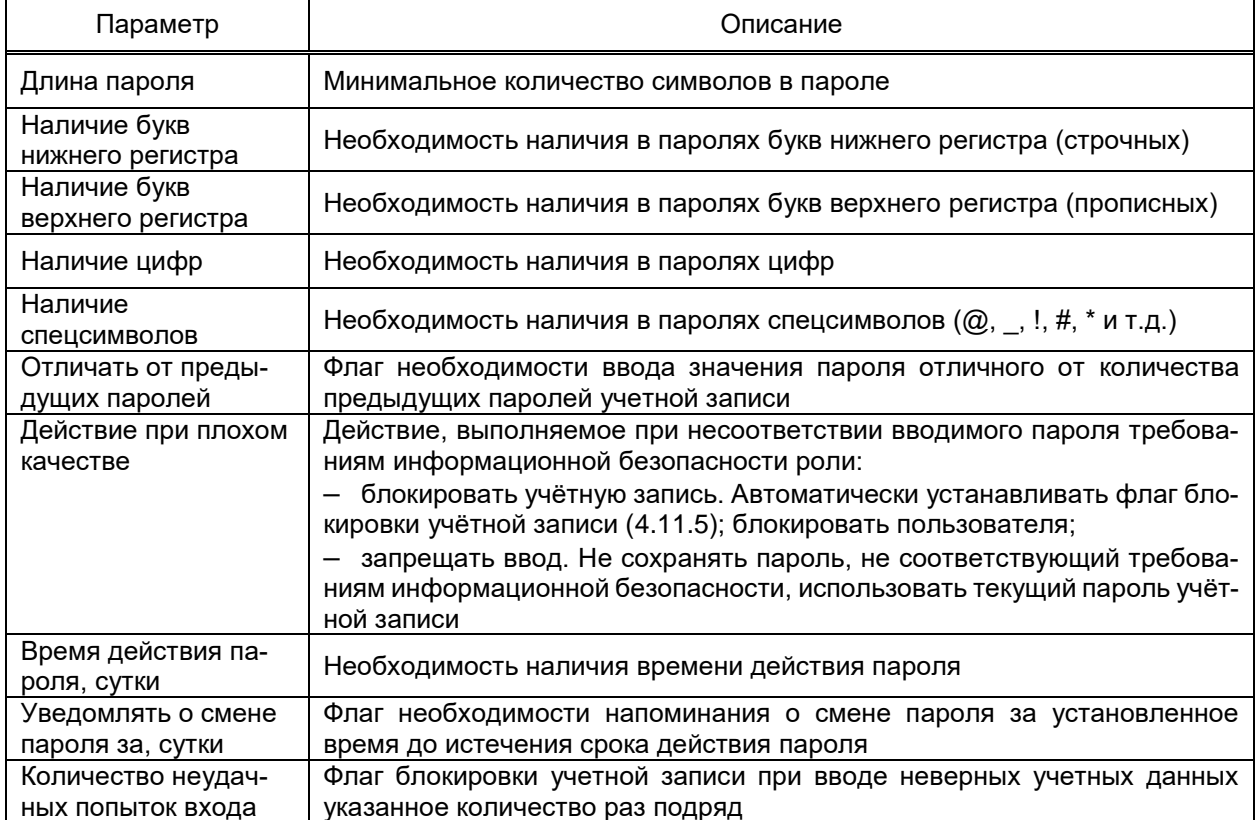

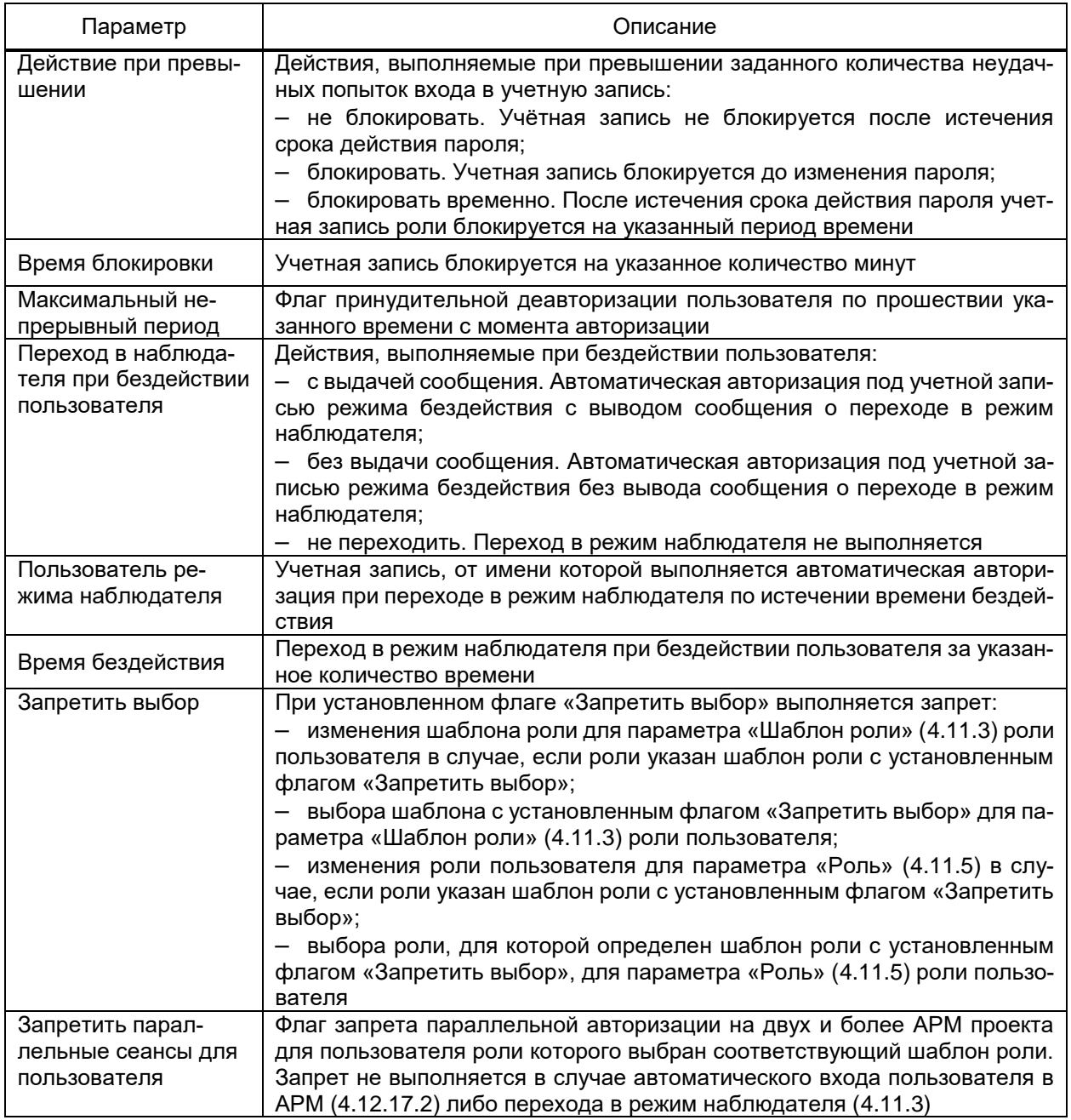

4.7.19 Хранимые процедуры

<span id="page-125-0"></span>Узел Хранимые процедуры содержит набор хранимых процедур и функций системы управления БД, обеспечивающих формирование наборов данных на основе значение сигналов, хранящихся в долговременной БД.

Обеспечивается логическая группировка хранимых процедур и функций для упрощения поиска. Глубина вложенности групп не ограничена.

Группа хранимых процедур либо хранимых функций добавляется в структуру проекта командой Добавить → Группу контекстного меню узла Хранимые процедуры либо ранее добавленной группы.

4.7.19.1 Хранимая процедура

Хранимая процедура добавляется в структуру проекта командой Добавить  $\rightarrow$ Хранимую процедуру контекстного меню узла Хранимые процедуры либо ранее добавленной группы хранимых процедур.

Просмотр и настройка параметров и текста хранимой процедуры выполняется в разделе Редактор (рисунок 92) узла хранимой процедуры. При перемещении курсора на узле хранимой процедуры раздел Редактор отображается в режиме просмотра. Режим редактирования хранимой процедуры вызывается двойным щелчком мыши по узлу требуемой хранимой процедуры.

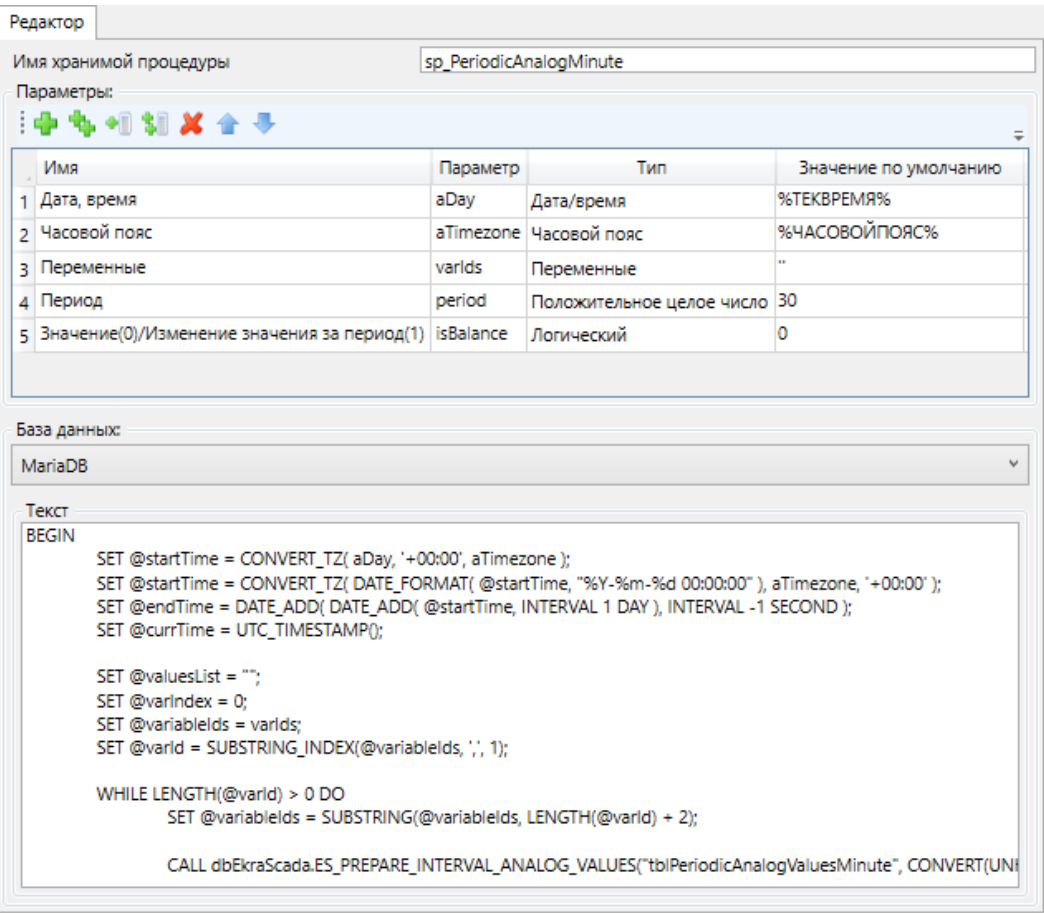

<span id="page-126-0"></span>Рисунок 92 - Редактор хранимых процедур

Редактор хранимых процедур содержит:

- наименование хранимой процедуры СУБД;
- перечень и описание входных параметров хранимой процедуры;
- тип СУБД. Обеспечивается работа с СУБД MariaDB и PostgreSQL;
- заголовок хранимой процедуры, отображается при выборе СУБД PostgreSQL;
- текст хранимой процедуры в формате SQL.

Перечень и описание полей параметров хранимых процедур приведены в таблице 42.

<span id="page-127-0"></span>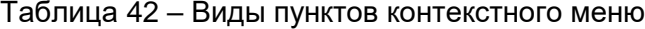

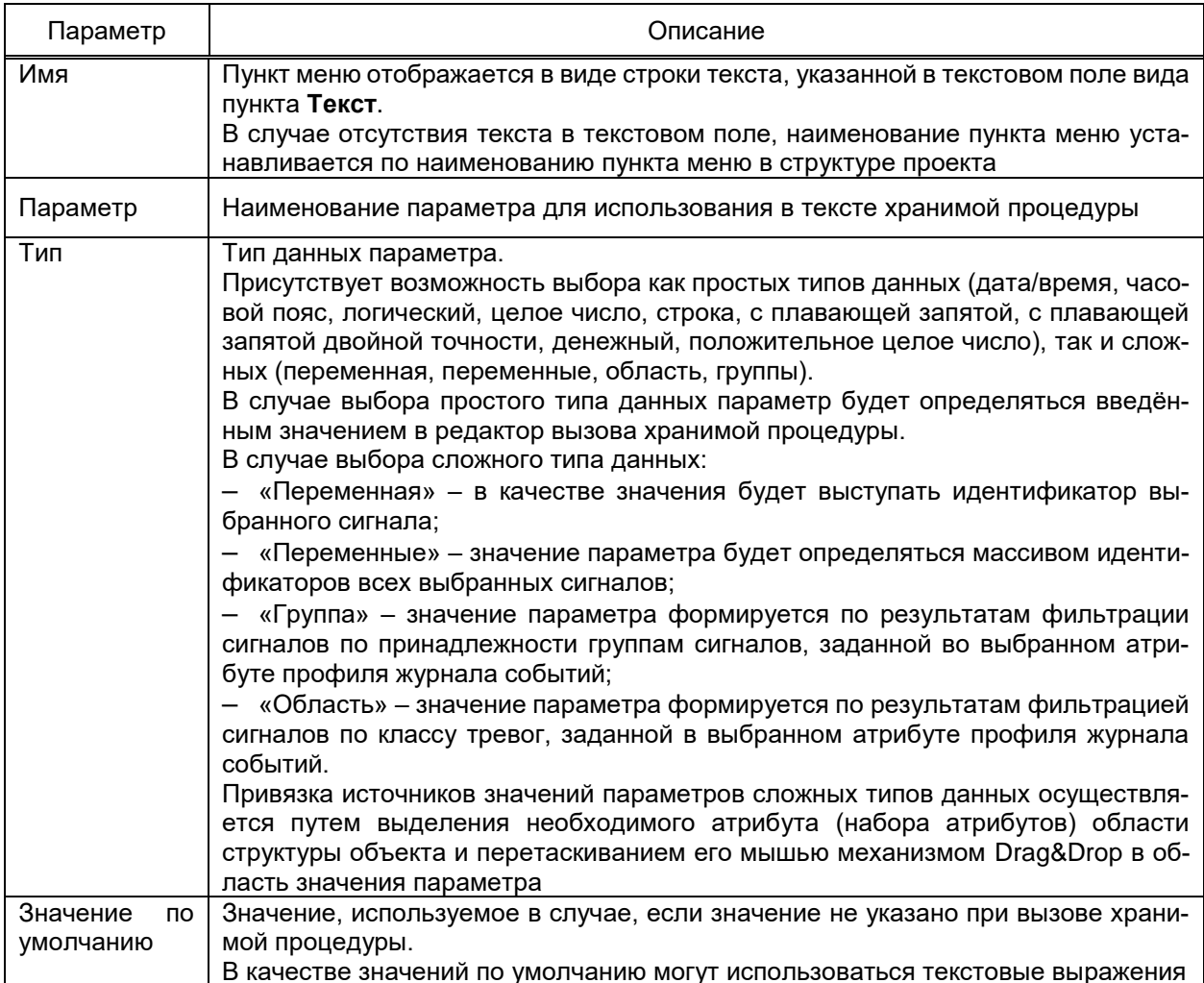

Допускается вызов хранимых процедур в тексте других хранимых процедур.

Набор хранимых процедур сохраняется в долговременной БД при обновлении конфигурации проекта.

4.7.19.2 Хранимая функция

Хранимая функция добавляется в структуру проекта командой Добавить  $\rightarrow$  Хранимую функцию контекстного меню узла Хранимые процедуры либо ранее добавленной группы хранимых процедур, хранимых функций.

Просмотр и настройка параметров и текста хранимой функции выполняется в разделе Редактор (рисунок 93) узла хранимой функции по аналогии с редактором хранимой процедуры.

Редактор хранимых функций аналогичен редактору хранимых процедур. Редактор хранимых функций дополнительно содержит:

- тип возвращаемого значения. Определяет тип результата значения, возвращаемого функцией;

- постоянная. Установленный флаг указывает, что функция возвращает один и тот же результат при определенных значениях аргумента;

– использование данных. Определяет, как функция использует данные.

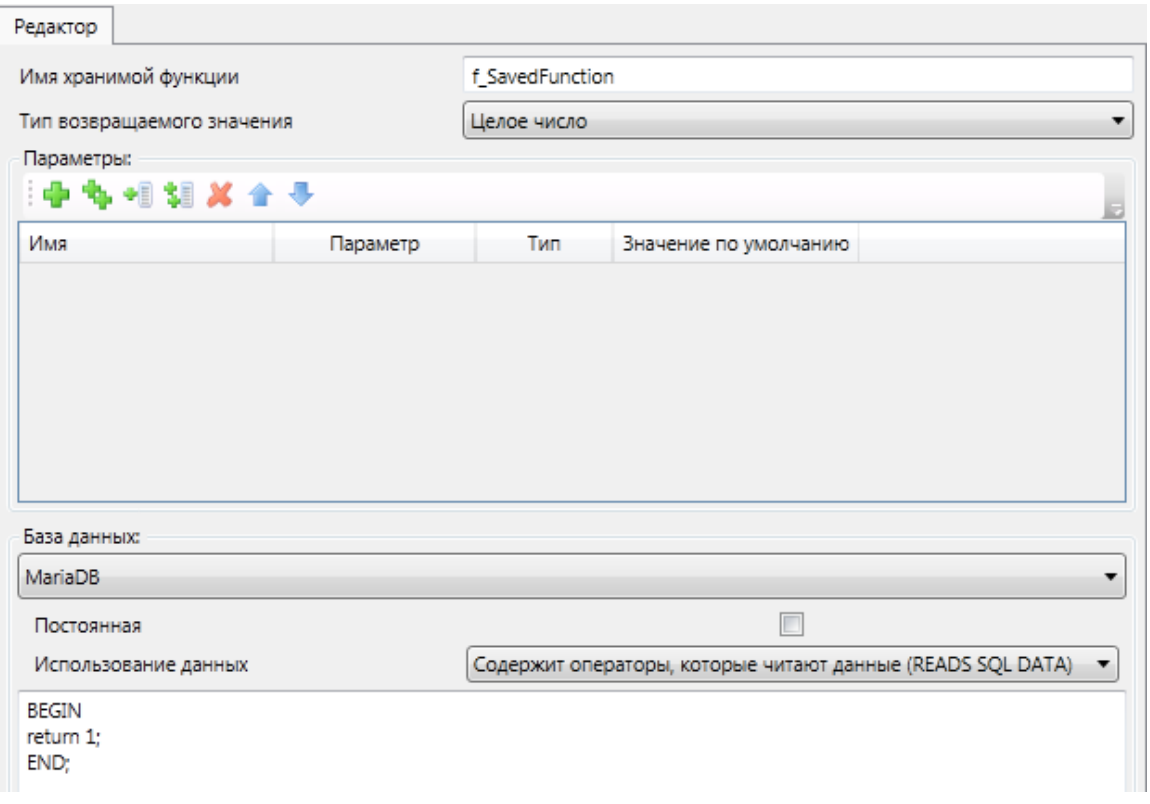

<span id="page-128-0"></span>Рисунок 93 – Редактор хранимых функций

# **4.8 Настройка тарифов**

Узел **Тарифы** содержит настройки расписания, календаря проекта и настройки сезонного перевода часов.

В тарифном расписании и календаре выполняется выбор категорий дней [\(4.7.15.1\)](#page-92-0) профиля проекта. В тарифном расписании выполняется выбор тарифных зон [\(4.7.15.2\)](#page-93-0) профиля проекта.

4.8.1 Расписания

В разделе **Расписания** выполняется настройка тарифного расписания (рисунок [94\)](#page-129-0).

Структура расписания настраивается средствами редактора иерархических справочников.

130 ЭКРА.00010-09 32 01

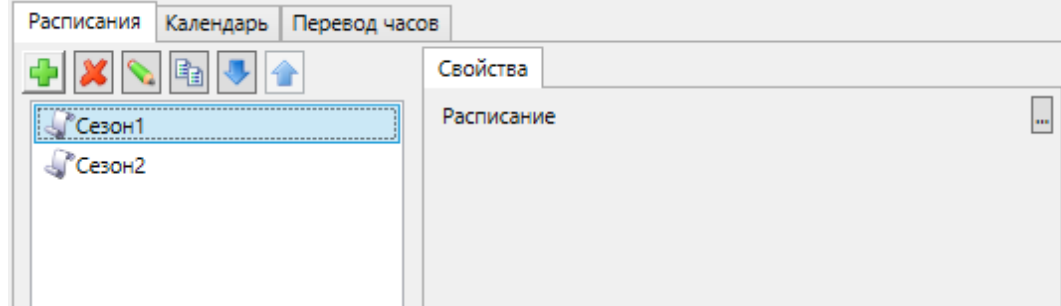

Рисунок 94 – Раздел **Расписания**

<span id="page-129-0"></span>Настройка расписания выполняется в диалоге **Расписание** (рисуно[к 95\)](#page-130-0), вызываемого командой параметра **Расписание** подраздела **Свойства**. Настройка расписания выполняется средствами редактора иерархических справочников. Дополнительно реализована возможность генерации месячных периодов расписания по команде  $\boxdot$ .

131 ЭКРА.00010-09 32 01

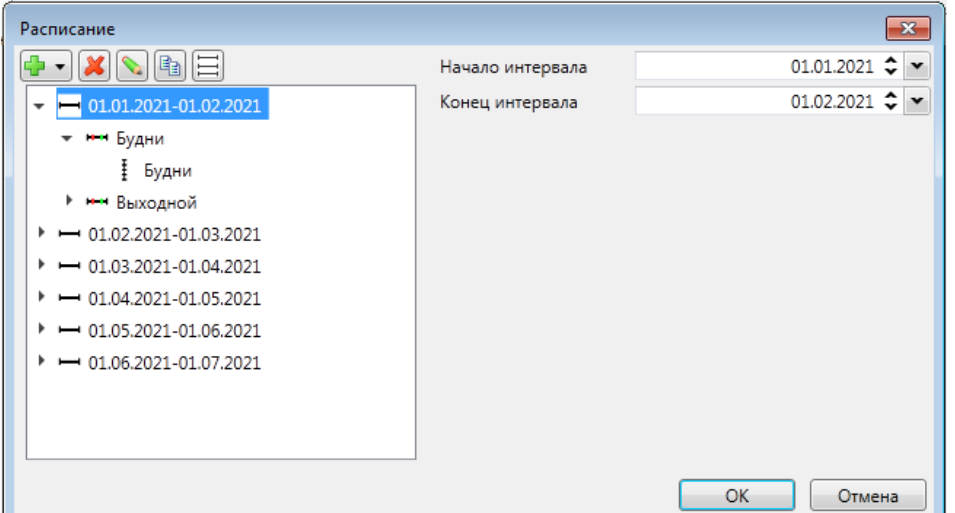

#### а) интервал расписания

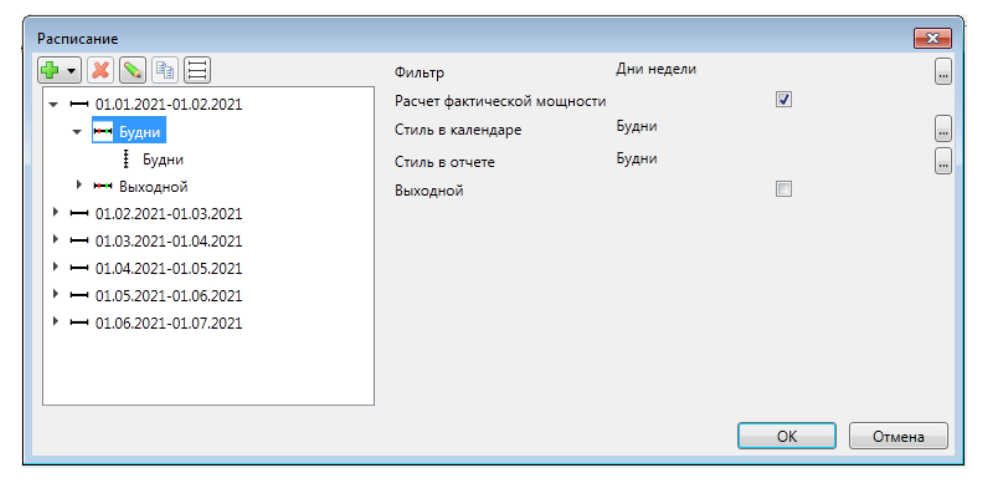

#### б) категория дня

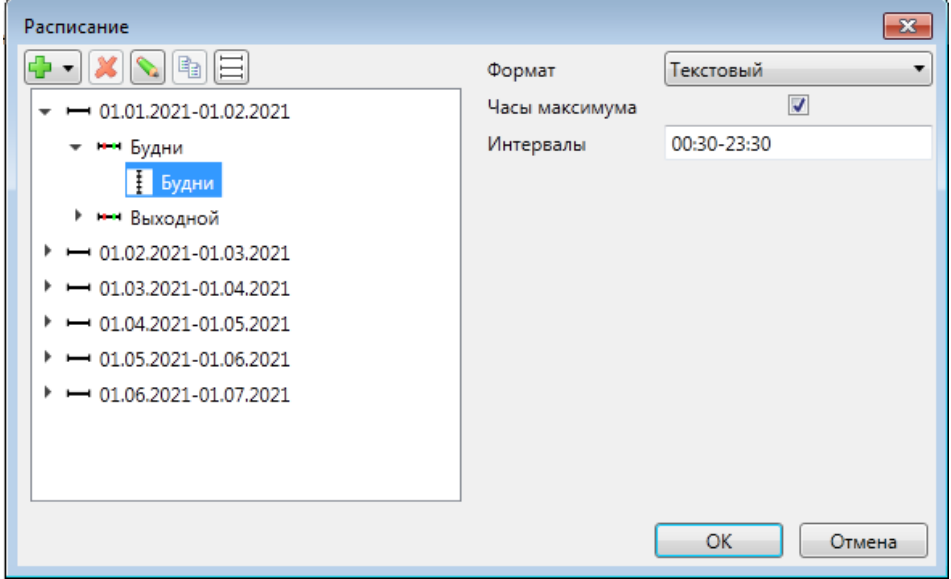

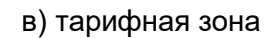

<span id="page-130-0"></span>Рисунок 95 - Диалог Расписание

Добавление интервалов расписания (рисунок [95](#page-130-0) а)) выполняется командой **Интервалы** выпадающего пункта меню команды **Добавить**. Для интервала расписания настраиваются начало и конец интервала.

Добавление категории дня (рисунок [95](#page-130-0) б)) для интервала расписания выполняется командой **Категория дня** выпадающего пункта меню команды **Добавить**. По команде добавления категории дня в диалоге выбора (рисунок [96\)](#page-131-0) осуществляется выбор необходимой категории дня проекта [\(4.7.15.1\)](#page-92-0). Описание настраиваемых параметров категории дня приведено в таблице [21.](#page-92-1)

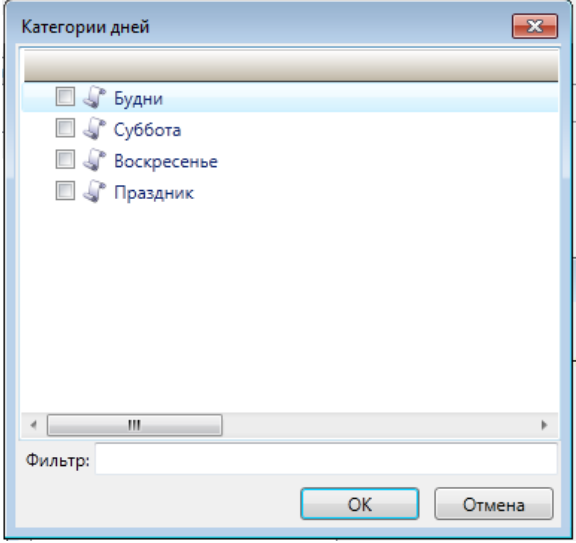

Рисунок 96 – Диалог выбора категории дней

<span id="page-131-0"></span>Добавление тарифной зоны (рисунок [95](#page-130-0) в)) для категории дня выполняется командой **Тарифная зона** выпадающего пункта меню команды **Добавить**. По команде добавления тарифной зоны в диалоге выбора (рисунок [97\)](#page-131-1) осуществляется выбор необходимой тарифной зоны проекта [\(4.7.15.2\)](#page-93-0). Описание настраиваемых параметров тарифной зоны приведено в таблице [22.](#page-94-0)

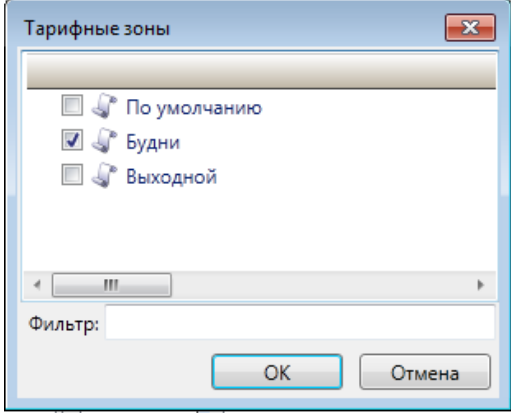

<span id="page-131-1"></span>Рисунок 97 – Диалог выбора тарифной зоны

# 4.8.2 Календарь

В разделе **Календарь** выполняется настройка календаря (рисунок [98\)](#page-132-0) узла **Тарифы**. Перечень, внешний вид и описание команд редактора календаря приведены в таблице [43.](#page-132-1)

|                | Расписания | Календарь | Перевод часов  |                |               |   |
|----------------|------------|-----------|----------------|----------------|---------------|---|
|                |            | - 8880    |                |                |               | ş |
|                | Год        | Месяц     | День           | День недели    | Категория дня |   |
| 1              | 2021       | Май       | 1              | суббота        | Суббота       |   |
| $\overline{2}$ | 2021       | Май       | $\overline{2}$ | воскресенье    | Воскресенье   |   |
| 3              | 2021       | Май       | 3              | понедельник    | Будни         |   |
| 4              | 2021       | Май       | 4              | <b>ВТОРНИК</b> | Будни         |   |
| 5              | 2021       | Май       | 5              | среда          | Будни         |   |
| 6              | 2021       | Май       | 6              | четверг        | Будни         |   |
| 7              | 2021       | Май       | 7              | пятница        | Будни         |   |
| 8              | 2021       | Май       | 8              | суббота        | Суббота       |   |
| 9              | 2021       | Май       | 9              | воскресенье    | Воскресенье   |   |
| 10             | 2021       | Май       | 10             | понедельник    | Будни         |   |
| 11             | 2021       | Май       | 11             | <b>ВТОРНИК</b> | Будни         |   |
| 12             | 2021       | Май       | 12             | среда          | Будни         |   |
| 13             | 2021       | Май       | 13             | четверг        | Будни         |   |
| 14             | 2021       | Май       | 14             | пятница        | Будни         |   |
| 15             | 2021       | Май       | 15             | суббота        | Суббота       |   |
| 16             | 2021       | Май       | 16             | воскресенье    | Воскресенье   |   |
| 17             | 2021       | Май       | 17             | понедельник    | Будни         |   |
| 18             | 2021       | Май       | 18             | вторник        | Будни         |   |
| 19             | 2021       | Май       | 19             | среда          | Будни         |   |
| 20             | 2021       | Май       | 20             | четверг        | Будни         |   |
| 21             | 2021       | Май       | 21             | пятница        | Будни         |   |
| 22             | 2021       | Май       | 22             | суббота        | Суббота       |   |
| 23             | 2021       | Май       | 23             | воскресенье    | Воскресенье   |   |
| 24             | 2021       | Май       | 24             | понедельник    | Будни         |   |
| 25             | 2021       | Май       | 25             | вторник        | Будни         |   |
|                |            |           |                |                |               |   |

Рисунок 98 – Раздел **Календарь**

<span id="page-132-1"></span><span id="page-132-0"></span>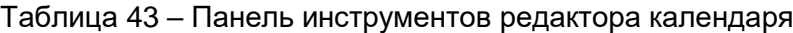

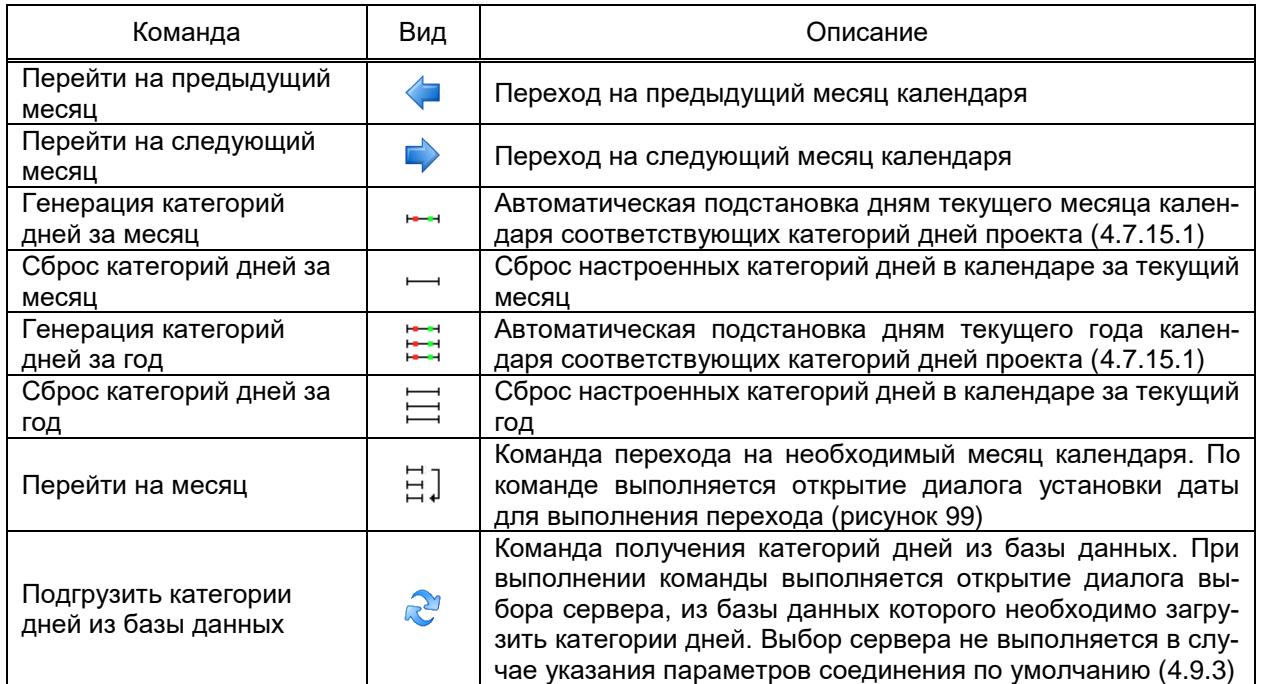

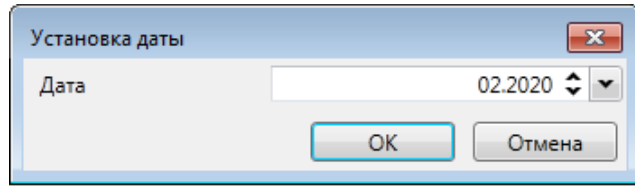

Рисунок 99 – Диалог установки даты

#### <span id="page-133-1"></span>4.8.3 Перевод часов

В разделе **Перевод часов** выполняется настройка расписания сезонного перевода часов. Элементы расписания сезонного перевода часов добавляются и настраиваются средствами группового редактора. Внешний вид раздела **Перевод часов** приведен на рисунке [100.](#page-133-2) Перечень и описание параметров раздела приведены в таблице [44.](#page-133-3)

| Календарь<br>Расписания             | Перевод часов  |             |            |  |  |  |  |  |  |
|-------------------------------------|----------------|-------------|------------|--|--|--|--|--|--|
| 中海相談义企业<br>$\overline{\phantom{a}}$ |                |             |            |  |  |  |  |  |  |
| День перевода                       | Время перевода | Направление | Смешение   |  |  |  |  |  |  |
| 28.03.2021                          | 02:00:00       | Вперед      | w<br>Часов |  |  |  |  |  |  |
| 2 31.10.2021                        | 03:00:00       | Назад       | 1 Часов    |  |  |  |  |  |  |

Рисунок 100 – Раздел **Перевод часов**

## <span id="page-133-3"></span><span id="page-133-2"></span>Таблица 44 – Параметры раздела **Перевод часов**

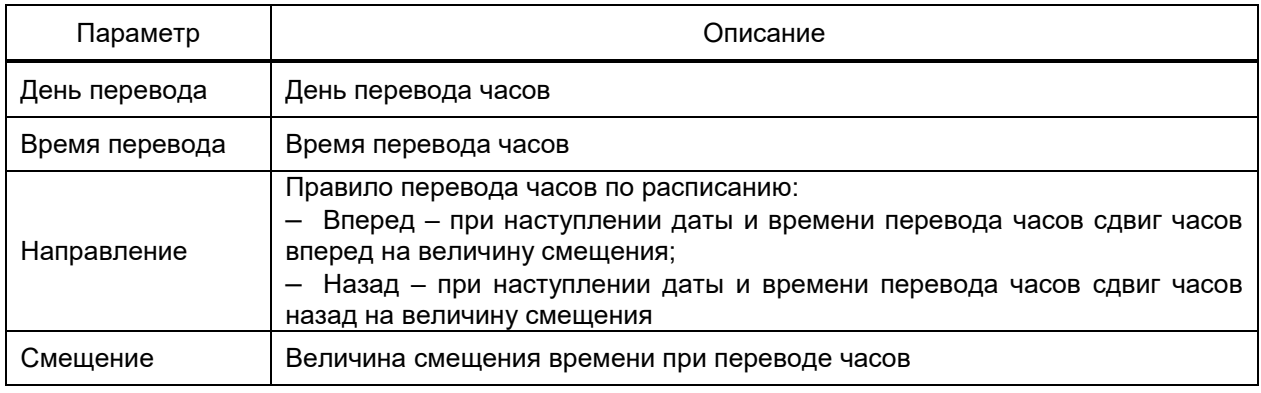

# **4.9 Настройка структуры объекта**

<span id="page-133-0"></span>Структура является моделью объекта автоматизации, соответствующей предметной области, отраслевым требованиям, требованиям представителей объекта и т.д.

Объекты добавляются в структуру объекта командами группы **Добавить** контекстного меню узла структуры объектов.

В случае отсутствия профиля структуры объекта [\(4.7.16.1\)](#page-94-1) группа **Добавить** содержит команду добавления произвольного (типового либо нетипового) объекта.

В случае наличия профиля структуры объекта группа **Добавить** контекстного меню структуры объекта содержит команды добавления типовых объектов, допустимых

для добавления в типовой родительский объект в соответствии с профилем структуры объекта.

4.9.1 Привязки

Механизм привязок используется для автоматического сопоставления сигналов устройств структуры ПТК и атрибутов типовых объектов по строке поиска (параметр сигнала Символьный адрес», [4.7.16.6.3,](#page-100-0) [4.7.16.6.4\)](#page-102-0), указанной для сигнала типа объекта.

Вид раздела **Привязки** приведен на рисунке [101.](#page-134-0)

|                 | Привязки                | Фильтр                    | Журнал<br>Параметры соединения по умолчанию                                                                           | Ручной ввод | Мониторинг       | Мониторинг событий |                                                                                        |                    |
|-----------------|-------------------------|---------------------------|----------------------------------------------------------------------------------------------------|-------------|------------------|--------------------|----------------------------------------------------------------------------------------|--------------------|
| 10              |                         | æ<br>Привязать Сбросить   | <b>ER</b>                                                                                                    |             |                  |                    |                                                                                        | ÷                  |
|                 |                         | Родительский объект       | Имя                                                                                                    |             | Символьный адрес |                    | Элемент проекта                                                                        |                    |
|                 | ⊽                       | Служебные события         | Служебное событие                                                                                                    |             |                  |                    |                                                                                        | $\curvearrowright$ |
| $\overline{2}$  | $\overline{\checkmark}$ | Объект.Дискретные сигналы | Связь с устройством                                                                                                   |             |                  |                    | \$172.16.9.5/#COM1/0/!DeviceConnectior Desktop\Cepвep1\Клиент Modbus\Порт связи\EM132  |                    |
| 3               | ⊽                       | Объект.Дискретные сигналы | Вывод в ремонт                                                                                                    |             |                  |                    | \$172.16.9.5/#COM1/0/!DeviceRepairVaria Desktop\Cepвep1\Клиент Modbus\Порт связи\EM132 |                    |
| 4               | ⊽                       | Объект.Дискретные сигналы | Диагностика.Состояние драй   \$172.16.9.5/#COM1/0/!DeviceDriverStatu  Desktop\Сервер1\Клиент Modbus\Порт связи\EM132  |             |                  |                    |                                                                                        |                    |
| 5               | ⊽                       | Объект.Дискретные сигналы | Диагностика.Опрос устройсті §172.16.9.5/#COM1/0/!DeviceInterrogati‹ Desktop\Сервер1\Клиент Modbus\Порт связи\ЕМ132    |             |                  |                    |                                                                                        |                    |
| 6               | √                       | Объект.Дискретные сигналы | Диагностика.Синхронизация   \$172.16.9.5/#COM1/0/!DeviceClockSynch Desktop\Сервер1\Клиент Modbus\Порт связи\EM132     |             |                  |                    |                                                                                        |                    |
| $\overline{7}$  | ✓                       | Объект.Дискретные сигналы | Диагностика.Состояние синх;   \$172.16.9.5/#COM1/0/!DeviceTimeSynch:  Desktop\Сервер1\Клиент Modbus\Порт связи\EM132  |             |                  |                    |                                                                                        |                    |
| 8               | √                       | Объект.Дискретные сигналы | Диагностика.Команда коррек S172.16.9.5/#COM1/0/!DeviceTimeCorre( Desktop\Ceрвер1\Клиент Modbus\Порт связи\EM132       |             |                  |                    |                                                                                        |                    |
| 9               | ⊽                       | Объект.Дискретные сигналы | Диагностика.Команда синхро   \$172.16.9.5/#COM1/0/!DeviceTimeSynch  Desktop\Сервер1\Клиент Modbus\Порт связи\EM132    |             |                  |                    |                                                                                        |                    |
| 10              | ✓                       | Объект.Дискретные сигналы | Диагностика.Состояние обме \$172.16.9.5/#COM1/0/!DevicePollingStatı Desktop\Сервер1\Клиент Modbus\Порт связи\EM132    |             |                  |                    |                                                                                        |                    |
| 11              | ✓                       | Объект.Дискретные сигналы | Диагностика.Состояние обме S172.16.9.5/#COM1/0/!DevicePollingStatı Desktop\Сервер1\Клиент Modbus\Порт связи\EM132     |             |                  |                    |                                                                                        |                    |
| 12 <sup>2</sup> | ✓                       | Объект.Дискретные сигналы | Диагностика.Состояние обме   \$172.16.9.5/#COM1/0/!DevicePollingStatı  Desktop\Сервер1\Клиент Modbus\Порт связи\EM132 |             |                  |                    |                                                                                        |                    |
| 13 <sup>°</sup> | ✓                       | Объект.Дискретные сигналы | Диагностика.Состояние обме S172.16.9.5/#COM1/0/!DevicePollingStatı Desktop\Сервер1\Клиент Modbus\Порт связи\EM132     |             |                  |                    |                                                                                        |                    |
| 14              | √                       | Объект.Дискретные сигналы | Диагностика.Состояние обме \$172.16.9.5/#COM1/0/!DevicePollingStatı Desktop\Сервер1\Клиент Modbus\Порт связи\EM132    |             |                  |                    |                                                                                        |                    |
| 15              | √                       | Объект.Дискретные сигналы | Диагностика.Превышение ма \$172.16.9.5/#COM1/0/!DeviceTimeAccura Desktop\Сервер1\Клиент Modbus\Порт связи\EM132       |             |                  |                    |                                                                                        |                    |
| 16              | ↵                       | Объект.Дискретные сигналы | Диагностика.Канал связи                                                                                               |             |                  |                    | \$172.16.9.5/#COM1/0/!DeviceLinkChann (Desktop\Cepвep1\Клиент Modbus\Порт связи\EM132  |                    |
| 17              | ✓                       | Объект.Дискретные сигналы | Порядок чередования фаз                                                                                               |             |                  |                    | \$172.16.9.5/#COM1/0/!Satec_EM132_Fun Desktop\Сервер1\Клиент Modbus\Порт связи\EM132   |                    |
| 18              | √                       | Объект.Дискретные сигналы | Дискретные входы.Дискретны                                                                                            |             |                  |                    | \$172.16.9.5/#COM1/0/!Satec EM132 Fun Desktop\Cepвep1\Клиент Modbus\Порт связи\EM132   |                    |
| 19              | ✓                       | Объект.Дискретные сигналы | Дискретные входы.Дискретнн \$172.16.9.5/#COM1/0/!Satec_EM132_Fun Desktop\Сервер1\Клиент Modbus\Порт связи\EM132       |             |                  |                    |                                                                                        |                    |
| 20              | ✓                       | Объект.Дискретные сигналы | Дискретные входы.Дискретнн \$172.16.9.5/#COM1/0/!Satec EM132 Fun Desktop\Сервер1\Клиент Modbus\Порт связи\EM132       |             |                  |                    |                                                                                        |                    |
|                 | $21$ $\sqrt{ }$         | Объект.Дискретные сигналы | Дискретные входы.Дискретны \$172.16.9.5/#COM1/0/!Satec EM132 Fun Desktop\Сервер1\Клиент Modbus\Порт связи\EM132       |             |                  |                    |                                                                                        |                    |

<span id="page-134-0"></span>Рисунок 101 – Привязки

<span id="page-134-1"></span>Перечень и описание параметров раздела **Привязки** приведены в таблице [45.](#page-134-1)

# Таблица 45 – Параметры раздела **Привязки**

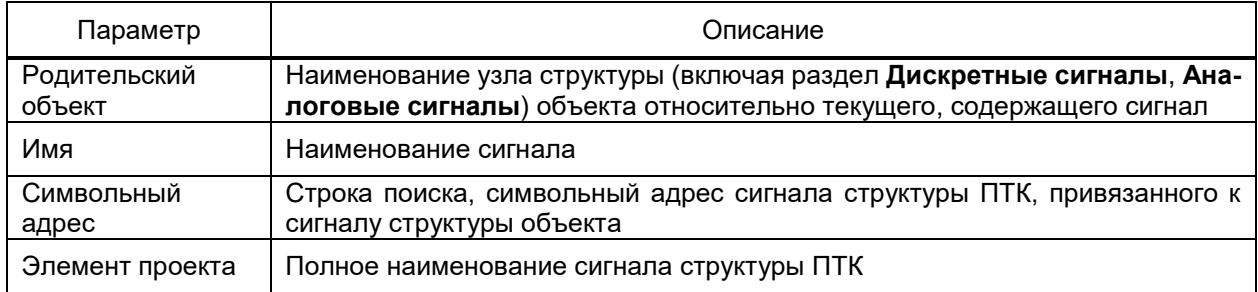

Перечень и описание команд раздела **Привязки** приведены в таблице [46.](#page-135-0)

# <span id="page-135-0"></span>Таблица 46 - Команды раздела Привязки

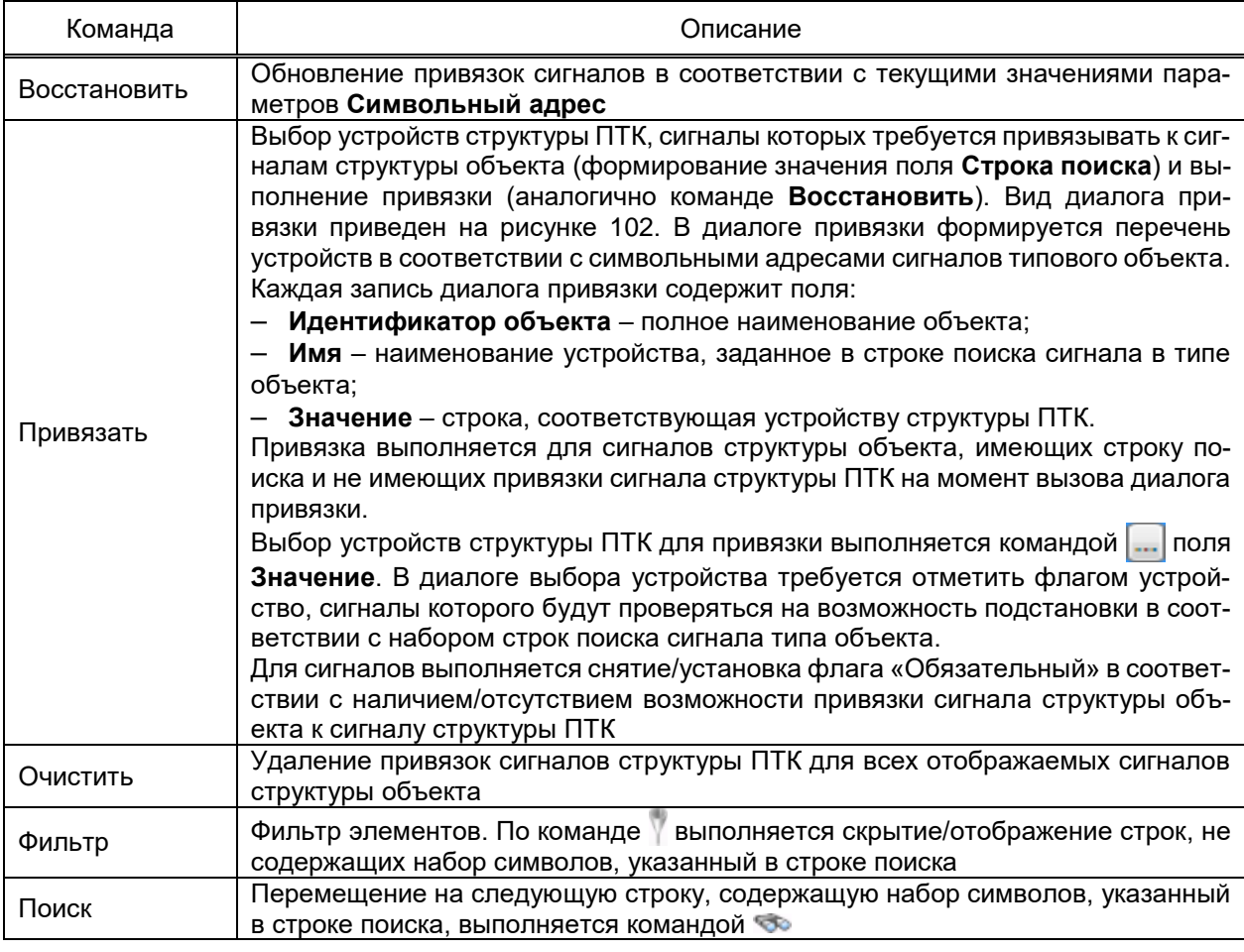

| Подстановки                      |            | $\mathbf{x}$                   |
|----------------------------------|------------|--------------------------------|
| Идентификатор объекта            | Значение   |                                |
| ГПП-01, Концевики ГПП 110кВ<br>٠ | Устройство | \$10.7.194.1/#10.0.5.20:2404/1 |
|                                  |            |                                |
|                                  |            |                                |
|                                  |            |                                |
|                                  |            | OK<br>Отмена                   |

<span id="page-135-1"></span>Рисунок 102 - Диалог привязки

4.9.2 Фильтр

Раздел Фильтр содержит средства:

- поиска (фильтрации) атрибутов (сигналов, дополнительных свойств и т.д.) структуры объекта по значениям произвольного набора параметров выбираемых атрибутов;

- быстрой установки значений параметров атрибутов, соответствующих условиям фильтрации.

Вид раздела Фильтр приведен на рисунке 103.

| Привязки       |                         |                           |                     |                |                                   |                                     | Фильтр Параметры соединения по умолчанию   Журнал   Ручной ввод   Мониторинг   Мониторинг событий |           |                                                                          |  |
|----------------|-------------------------|---------------------------|---------------------|----------------|-----------------------------------|-------------------------------------|---------------------------------------------------------------------------------------------------|-----------|--------------------------------------------------------------------------|--|
|                | Тип Дискретные сигналы  | $\checkmark$              |                     |                |                                   |                                     |                                                                                                   |           |                                                                          |  |
| Фильтры        |                         |                           |                     |                |                                   |                                     |                                                                                                   |           |                                                                          |  |
|                | Добавить фильтр         |                           | $\checkmark$        |                |                                   |                                     |                                                                                                   |           |                                                                          |  |
|                | <b>Применить</b>        | • Экспорт                 |                     |                |                                   |                                     |                                                                                                   |           | Найдено атрибутов: 65                                                    |  |
|                |                         |                           | Родительский объект |                |                                   |                                     | Имя                                                                                               | Тип       | Элемент проекта                                                          |  |
|                | п                       |                           |                     |                |                                   |                                     |                                                                                                   | Обычный   |                                                                          |  |
| 1              | $\checkmark$            | Объект.Дискретные сигналы |                     |                | Связь с устройством               |                                     |                                                                                                   | Обычный   | Сервер\Клиент МЭК 60870-5-104\Порт связи\РМ130E PLUS\Связь с устройством |  |
| $\overline{a}$ | √                       | Объект.Дискретные сигналы |                     | Вывод в ремонт |                                   |                                     |                                                                                                   | Обычный   | Сервер\Клиент МЭК 60870-5-104\Порт связи\РМ130E PLUS\Вывод в ремонт      |  |
| 3              | √                       | Объект.Дискретные сигналы |                     |                | Диагностика.Состояние драйвера    |                                     |                                                                                                   | Обычный   | Сервер\Клиент МЭК 60870-5-104\Порт связи\РМ130E PLUS\Диагностика\Состоян |  |
| 4              | $\blacktriangledown$    | Объект.Дискретные сигналы |                     |                | Диагностика. Опрос устройства     |                                     |                                                                                                   | Обычный   | Сервер\Клиент МЭК 60870-5-104\Порт связи\РМ130E PLUS\Диагностика\Опрос у |  |
| 5              | ✔                       | Объект.Дискретные сигналы |                     |                | Диагностика.Синхронизация времени |                                     |                                                                                                   | Обычный   | Сервер\Клиент МЭК 60870-5-104\Порт связи\РМ130E PLUS\Диагностика\Синхрон |  |
| 6              | ✓                       | Объект.Дискретные сигналы |                     |                |                                   | Диагностика.Состояние синхронизации |                                                                                                   | Обычный   | Сервер\Клиент МЭК 60870-5-104\Порт связи\РМ130E PLUS\Диагностика\Состоян |  |
|                | $\blacktriangledown$    | Объект.Дискретные сигналы |                     |                |                                   |                                     | Диагностика. Команда корректировки времени отправлена                                             | Обычный   | Сервер\Клиент МЭК 60870-5-104\Порт связи\РМ130E PLUS\Диагностика\Команд. |  |
| Å              | $\blacktriangledown$    | Объект.Дискретные сигналы |                     |                |                                   |                                     | Диагностика. Команда синхронизации времени отправлена                                             | Обычный   | Сервер\Клиент МЭК 60870-5-104\Порт связи\РМ130E PLUS\Диагностика\Команд\ |  |
| Q              | $\overline{\checkmark}$ | Объект.Дискретные сигналы |                     |                |                                   |                                     | Диагностика.Состояние обмена данными - чтение текущих данных                                      | Обычный   | Сервер\Клиент МЭК 60870-5-104\Порт связи\РМ130E PLUS\Диагностика\Состоян |  |
| 10             | $\blacktriangledown$    | Объект.Дискретные сигналы |                     |                |                                   |                                     | Диагностика.Состояние обмена данными - чтение архивных данных                                     | Обычный   | Сервер\Клиент МЭК 60870-5-104\Порт связи\РМ130E PLUS\Диагностика\Состоян |  |
| 11             | $\blacktriangledown$    | Объект.Дискретные сигналы |                     |                |                                   |                                     | Диагностика.Состояние обмена данными - чтение регистратора                                        | Обычный   | Сервер\Клиент МЭК 60870-5-104\Порт связи\РМ130E PLUS\Диагностика\Состоян |  |
| 12             | $\overline{\mathsf{v}}$ | Объект.Дискретные сигналы |                     |                |                                   |                                     | Диагностика.Состояние обмена данными - синхронизация времени                                      | Обычный   | Сервер\Клиент МЭК 60870-5-104\Порт связи\РМ130E PLUS\Диагностика\Состоян |  |
| 13             | $\blacktriangledown$    | Объект.Дискретные сигналы |                     |                |                                   |                                     | Диагностика.Состояние обмена данными - чтение осциллограммы                                       | Обычный   | Сервер\Клиент МЭК 60870-5-104\Порт связи\РМ130E PLUS\Диагностика\Состоян |  |
| 14             | $\checkmark$            | Объект.Дискретные сигналы |                     |                |                                   |                                     | Диагностика. Превышение максимальной корректируемой разницы времени                               | Обычный   | Сервер\Клиент МЭК 60870-5-104\Порт связи\РМ130E PLUS\Диагностика\Превыш  |  |
| 15             | $\blacktriangledown$    | Объект.Дискретные сигналы |                     |                |                                   |                                     | Дискретные сигналы. Дискретные входы. Дискретный вход DI1                                         | Обычный   | Сервер\Клиент МЭК 60870-5-104\Порт связи\РМ130E PLUS\Дискретные сигналы\ |  |
| 16             | $\blacktriangledown$    | Объект.Дискретные сигналы |                     |                |                                   |                                     | Дискретные сигналы. Дискретные входы. Дискретный вход DI2                                         | Обычный   | Сервер\Клиент МЭК 60870-5-104\Порт связи\РМ130E PLUS\Дискретные сигналы\ |  |
| 17             | $\blacktriangledown$    | Объект.Дискретные сигналы |                     |                |                                   |                                     | Дискретные сигналы. Дискретные входы. Дискретный вход DI3                                         | Обычный   | Сервер\Клиент МЭК 60870-5-104\Порт связи\РМ130E PLUS\Дискретные сигналы\ |  |
| 18             | $\overline{\mathsf{v}}$ | Объект.Дискретные сигналы |                     |                |                                   |                                     | Дискретные сигналы. Дискретные входы. Дискретный вход DI4                                         | Обычный   | Сервер\Клиент МЭК 60870-5-104\Порт связи\РМ130E PLUS\Дискретные сигналы\ |  |
| 19             | $\overline{\mathsf{v}}$ | Объект.Дискретные сигналы |                     |                |                                   |                                     | Дискретные сигналы. Дискретные входы. Дискретный вход DI5                                         | Обычный   | Сервер\Клиент МЭК 60870-5-104\Порт связи\РМ130E PLUS\Дискретные сигналы\ |  |
| 20             | $\blacktriangledown$    | Объект.Дискретные сигналы |                     |                |                                   |                                     | Дискретные сигналы. Дискретные входы. Дискретный вход DI6                                         | Обычный   | Сервер\Клиент МЭК 60870-5-104\Порт связи\РМ130E PLUS\Дискретные сигналы\ |  |
| 21             | $\blacktriangledown$    | Объект.Дискретные сигналы |                     |                |                                   |                                     | Дискретные сигналы. Дискретные входы. Дискретный вход DI7                                         | Обычный   | Сервер\Клиент МЭК 60870-5-104\Порт связи\РМ130E PLUS\Дискретные сигналы\ |  |
| 22             | $\overline{\mathsf{v}}$ | Объект.Дискретные сигналы |                     |                |                                   |                                     | Дискретные сигналы. Дискретные входы. Дискретный вход DI8                                         | Обычный   | Сервер\Клиент МЭК 60870-5-104\Порт связи\РМ130E PLUS\Дискретные сигналы\ |  |
| 23             | √                       | Объект.Дискретные сигналы |                     |                |                                   |                                     | Дискретные сигналы. Дискретные входы. Дискретный вход DI9                                         | Обычный   | Сервер\Клиент МЭК 60870-5-104\Порт связи\РМ130E PLUS\Дискретные сигналы\ |  |
| 24             | $\overline{\mathsf{v}}$ | Объект.Дискретные сигналы |                     |                |                                   |                                     | Дискретные сигналы. Дискретные входы. Дискретный вход DI10                                        | Обычный   | Сервер\Клиент МЭК 60870-5-104\Порт связи\РМ130E PLUS\Дискретные сигналы\ |  |
| 25             | $\overline{\mathsf{v}}$ | Объект.Дискретные сигналы |                     |                |                                   |                                     | Дискретные сигналы. Дискретные входы. Дискретный вход DI11                                        | Обычный   | Сервер\Клиент МЭК 60870-5-104\Порт связи\РМ130E PLUS\Дискретные сигналы\ |  |
| 26             | $\overline{\mathsf{v}}$ | Объект.Дискретные сигналы |                     |                |                                   |                                     | Дискретные сигналы. Дискретные входы. Дискретный вход DI12                                        | Обычный   | Сервер\Клиент МЭК 60870-5-104\Порт связи\РМ130E PLUS\Дискретные сигналы\ |  |
| 27             | $\blacktriangledown$    | Объект.Дискретные сигналы |                     |                |                                   |                                     | Дискретные сигналы. Дискретные входы. Дискретный вход DI1:2                                       | Обычный   | Сервер\Клиент МЭК 60870-5-104\Порт связи\РМ130E PLUS\Дискретные сигналы\ |  |
| 28             | $\overline{\mathsf{v}}$ | Объект.Дискретные сигналы |                     |                |                                   |                                     | Дискретные сигналы. Дискретные входы. Дискретный вход DI2:3                                       | Обычный   | Сервер\Клиент МЭК 60870-5-104\Порт связи\РМ130E PLUS\Дискретные сигналы\ |  |
|                |                         |                           |                     |                |                                   |                                     |                                                                                                   | $\langle$ |                                                                          |  |

<span id="page-136-0"></span>Рисунок 103 – Фильтр структуры объекта

Раздел **Фильтр** содержит область параметров и команд фильтрации и таблицу редактирования значений параметров атрибутов, соответствующих параметрам фильтрации.

Параметр **Тип** определяет тип атрибута, участвующих в фильтрации.

Параметр, по которому требуется выполнять фильтрацию, добавляется в набор параметров фильтрации щелчком мыши по элементу перечня в поле **Добавить фильтр**.

Вид значения параметра фильтрации (число, текст, значения из перечня, флаг и т.п.) зависит от типа параметра фильтрации и устанавливается в соответствующем поле.

Параметр фильтрации удаляется из перечня командой **X** параметра фильтрации.

Применение параметров фильтрации и обновление записей таблицы редактирования значений выполняется командой **Применить**.

Таблица редактирования обеспечивает:

- сортировку перечня атрибутов по произвольному параметру атрибута;
- установку значений параметров атрибутов.

Выполнение экспорта таблицы редактирования значений выполняется по команде **Экспорт**. По команде выполняется отображение отчета таблицы редактирования значений (рисунок [104\)](#page-137-1).

Для сохранения сформированного отчета в формате Excel необходимо выбрать команду **Экспорт в Excel**. Расположение и наименование файла экспорта настраиваются средствами стандартного диалога сохранения файлов.

Для сохранения сформированного отчета в формате PDF необходимо выбрать команду **Экспорт в PDF**. Расположение и наименование файла экспорта настраиваются средствами стандартного диалога сохранения файлов.

Печать отчета выполняется командой **Печать**. Параметры печати настраиваются средствами стандартного диалога печати.

|                    | Экспорт                              |                                              |                                                                                            | П       | $\times$ |
|--------------------|--------------------------------------|----------------------------------------------|--------------------------------------------------------------------------------------------|---------|----------|
|                    | Печать Экспорт в PDF Экспорт в Excel |                                              |                                                                                            |         |          |
|                    |                                      | в                                            | C                                                                                          | D       |          |
| 1                  | Обязательный                         | Родительский объект                          | Имя                                                                                        | Тип     |          |
| 2                  | Да                                   | Объект. Дискретные сигна Связь с устройством |                                                                                            | Обычный |          |
| 3                  | Да                                   | Объект. Дискретные сигна Вывод в ремонт      |                                                                                            | Обычный |          |
| 4                  | Да                                   |                                              | Объект.Дискретные сигна/Диагностика.Состояние драйвера                                     | Обычный |          |
| 5                  | Да                                   |                                              | Объект. Дискретные сигна Диагностика. Опрос устройства                                     | Обычный |          |
| 6                  | Да                                   |                                              | Объект. Дискретные сигна Диагностика. Синхронизация времени                                | Обычный |          |
| $\overline{7}$     | Да                                   |                                              | Объект. Дискретные сигна Диагностика. Состояние синхронизации                              | Обычный |          |
| 8                  | Да                                   |                                              | Объект.Дискретные сигна)Диагностика.Команда корректировки времени отправлена               | Обычный |          |
| 9                  | Да                                   |                                              | Объект.Дискретные сигна)Диагностика.Команда синхронизации времени отправлена               | Обычный |          |
| 10 <sup>10</sup>   | Да                                   |                                              | Объект.Дискретные сигна/Диагностика.Состояние обмена данными - чтение текущих данОбычный   |         |          |
| 11                 | Да                                   |                                              | Объект. Дискретные сигна Диагностика. Состояние обмена данными - чтение архивных добычный  |         |          |
| 12                 | Да                                   |                                              | Объект.Дискретные сигна/Диагностика.Состояние обмена данными - чтение регистраторОбычный   |         |          |
| 13                 | Да                                   |                                              | Объект.Дискретные сигна/Диагностика.Состояние обмена данными - синхронизация вреОбычный    |         |          |
| 14                 | Да                                   |                                              | Объект.Дискретные сигна)Диагностика.Состояние обмена данными - чтение осциллогра Обычный   |         |          |
| 15                 | Да                                   |                                              | Объект.Дискретные сигна Диагностика. Превышение максимальной корректируемой разОбычный     |         |          |
| 16                 | Да                                   |                                              | Объект. Дискретные сигна Дискретные сигналы. Дискретные входы. Дискретный вход DI1 Обычный |         |          |
| 17                 | Да                                   |                                              | Объект. Дискретные сигна Дискретные сигналы. Дискретные входы. Дискретный вход DI2 Обычный |         |          |
| 18                 | Да                                   |                                              | Объект. Дискретные сигна Дискретные сигналы. Дискретные входы. Дискретный вход DI3 Обычный |         |          |
| 19                 | Да                                   |                                              | Объект.Дискретные сигна)Дискретные сигналы.Дискретные входы.Дискретный вход DI4 Обычный    |         |          |
| 20                 | Да                                   |                                              | Объект. Дискретные сигна Дискретные сигналы. Дискретные входы. Дискретный вход DI5 Обычный |         |          |
| 21                 | Да                                   |                                              | Объект. Дискретные сигна Дискретные сигналы. Дискретные входы. Дискретный вход DI6 Обычный |         |          |
| 22                 | Да                                   |                                              | Объект. Дискретные сигна Дискретные сигналы. Дискретные входы. Дискретный вход DI7 Обычный |         |          |
| 23                 | Да                                   |                                              | Объект. Дискретные сигна Дискретные сигналы. Дискретные входы. Дискретный вход DI8 Обычный |         |          |
| 24                 | Да                                   |                                              | Объект.Дискретные сигна/Дискретные сигналы.Дискретные входы.Дискретный вход DI9 Обычный    |         |          |
| 25<br>$\leftarrow$ | Да<br>Sheet1 $\times$                |                                              | Объект. Дискретные сигна Дискретные сигналы. Дискретные входы. Дискретный вход DI1(Обычный |         |          |

Рисунок 104 – Отчет таблицы редактирования значений

# <span id="page-137-1"></span>4.9.3 Параметры соединения по умолчанию

<span id="page-137-0"></span>В разделе **Параметры соединения по умолчанию** (рисунок [105\)](#page-138-1) выполняется выбор сервера БД, средствами которого будут выполняться обработка данных объектов [\(4.9.8.13.1\)](#page-152-0), чтение и запись данных ручного ввода [\(4.9.8.13.3\)](#page-158-0), команды формирования отчёта и экспорта данных [\(4.9.8.13.2\)](#page-154-0), команда подгрузки историй замен [\(4.9.8.11.2\)](#page-150-0). При указании параметров соединения по умолчанию блокируется выбор подсистем архивирования в указанных узлах и разделах. Требуемый сервер БД отмечается флагом в структуре ПТК.

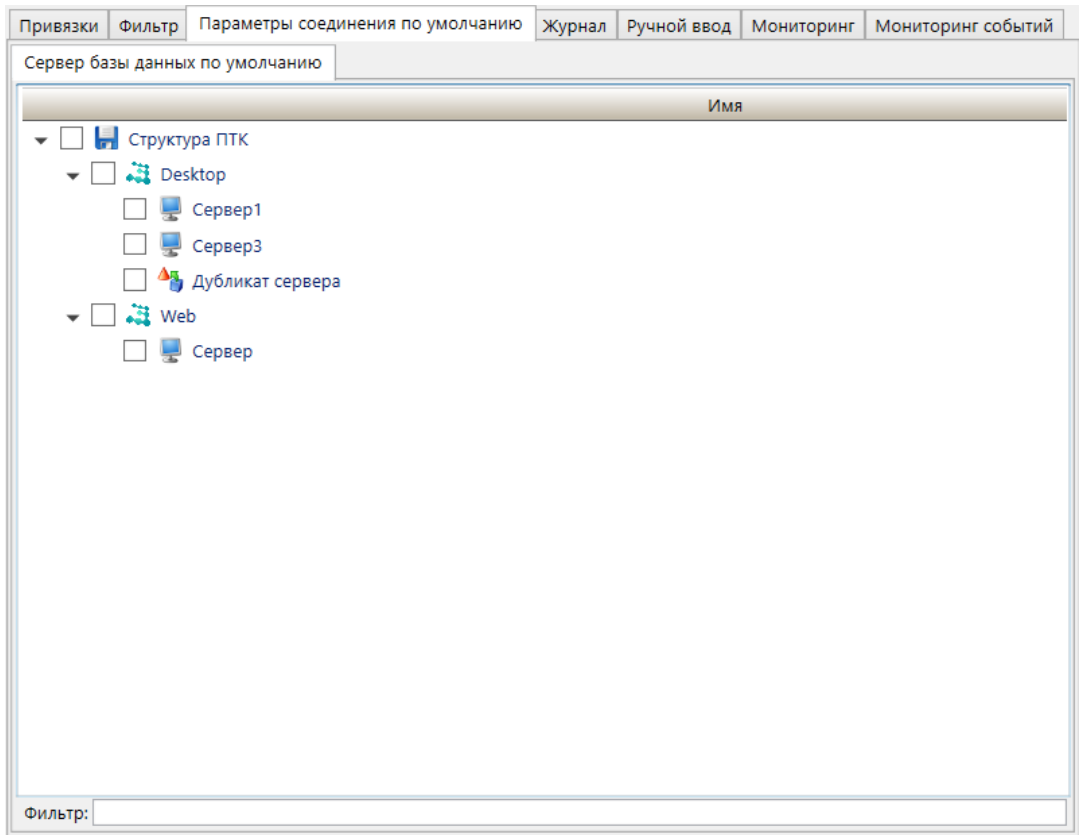

<span id="page-138-1"></span>Рисунок 105 – Параметры соединения по умолчанию

4.9.4 Журнал

<span id="page-138-0"></span>Раздел **Журнал** содержит подраздел **Данные** (рисунок [106\)](#page-139-0). Подраздел **Данные** содержит:

– область структуры объекта с объектами, типам объектов которых добавлено дополнительное свойство **Выборка** [\(4.7.16.6.10\)](#page-108-1);

– средства просмотра наборов данных, возвращаемых хранимыми процедурами профиля проекта [\(4.7.19\)](#page-125-0) по значениям сигналов объекта, содержащихся в долговременной БД. Описание набора средств просмотра данных совпадает с подразделом **Данные** раздела **Данные** [\(4.9.8.13.1\)](#page-152-0), кроме параметров времени. Дополнительно в диалоге настройки параметров хранимой процедуры (рисунок [107\)](#page-139-1) указывается дата, за которую необходимо формировать набор данных для просмотра.

| Привязки<br>Фильтр   Параметры соединения по умолчанию | Журнал<br>Ручной ввод     | Мониторинг   Мониторинг событий |                                     |                                         |
|--------------------------------------------------------|---------------------------|---------------------------------|-------------------------------------|-----------------------------------------|
| • 181 Структура объекта                                | Данные                    |                                 |                                     |                                         |
| <b>ЦИ</b> Объект1<br>Þ.                                | Главная                   |                                 |                                     |                                         |
| <b>艺 Объект2</b>                                       |                           |                                 |                                     |                                         |
| <b>Выборка</b> СИ                                      | 剝<br>Хранимая процедура   | $\{8,3,4,5\}$                   | $\mathbb{R}^2$<br>圉<br>$\mathbb{R}$ | 000.<br>آجو<br>$\overline{500}$ .<br>×. |
| <b>Выборка КТ</b>                                      | Выборка по минутам        |                                 |                                     |                                         |
| • 18 Счетчик_ЭЭ                                        |                           |                                 |                                     |                                         |
| <b>SHOOPKA_KT</b>                                      |                           | Параметры                       |                                     | Сервис                                  |
| 13 Объект3<br>$\overline{\phantom{a}}$                 | $A+$                      | А-                              | $R+$                                | R-                                      |
| Выборка СИ                                             | 1,00000<br>1              | 0.50000                         | 0.00000                             | 2,00000                                 |
| Bыборка КТ                                             | 2.00000<br>$\overline{2}$ | 0.75000                         | 1.50000                             | 4.00000                                 |
| ▶ Will Cчетик_ЭЭ                                       | 3,00000<br>3              | 1,00000                         | 3,00000                             | 6,00000                                 |
| 13 Объект измерения                                    | 4.00000<br>4              | 1.25000                         | 4.50000                             | 8.00000                                 |
| <b>Выборка СИ</b>                                      | 5.00000<br>5              | 1.50000                         | 6,00000                             | 10,00000                                |
| Выборка КТ                                             | 6.00000<br>6              | 1.75000                         | 7.50000                             | 12.00000                                |
| ▶ Wi Cчетчик_ЭЭ                                        | 7,00000<br>7              | 2,00000                         | 9,00000                             | 14,00000                                |
|                                                        | 8.00000<br>8              | 2.25000                         | 10,50000                            | 16,00000                                |
|                                                        | 9.00000<br>9              | 2.50000                         | 12.00000                            | 18,00000                                |
|                                                        | 10 10,00000               | 2.75000                         | 13,50000                            | 20,00000                                |
|                                                        | 11 11,00000               | 3,00000                         | 15,00000                            | 22,00000                                |
|                                                        | 12 12,00000               | 3,25000                         | 16,50000                            | 24,00000                                |
|                                                        | 13 13,00000               | 3,50000                         | 18,00000                            | 26,00000                                |
|                                                        | 14 14,00000               | 3,75000                         | 19,50000                            | 28,00000                                |
|                                                        | 15 15,00000               | 4,00000                         | 21,00000                            | 30,00000                                |
|                                                        | 16 16,00000               | 4,25000                         | 22,50000                            | 32,00000                                |
|                                                        | 17 17,00000               | 4,50000                         | 24,00000                            | 34,00000                                |
|                                                        | 18 18,00000               | 4,75000                         | 25,50000                            | 36,00000                                |
|                                                        | 19 19,00000               | 5,00000                         | 27,00000                            | 38,00000                                |
|                                                        | 20 20,00000               | 5.25000                         | 28,50000                            | 40,00000                                |
| Фильтр:                                                | 21 21,00000               | 5,50000                         | 30,00000                            | 42,00000                                |
|                                                        | nn 22.00000               | 5.75000                         | 31.50000                            | 44.00000                                |

Рисунок 106 – Подраздел **Данные** раздела **Журнал**

<span id="page-139-0"></span>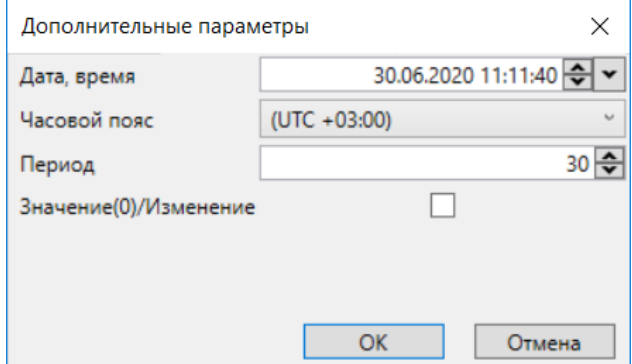

Рисунок 107 – Дополнительные параметры вызова

<span id="page-139-1"></span>4.9.5 Журнал тревог

Раздел **Журнал тревог** (рисунок [108\)](#page-140-0) обеспечивает:

– отображение перечня и состояний сигналов тревог и аварий;

– формирование цветовой сигнализации при изменении состояний сигналов тревог и аварий;

– механизм подтверждения оповещения о состоянии сигналов тревог и аварий.

141 ЭКРА.00010-09 32 01

| Привязки   Фильтр   Параметры соединения по умолчанию   Журнал   Журнал тревог                                                                                                    |                |  | Ручной ввод   Мониторинг   Мониторинг событий |  |
|----------------------------------------------------------------------------------------------------|----------------|--|-----------------------------------------------|--|
| К Дата/Время возникнове Время повторно Ко Время Длитель Время кви Идентификатор Группа событиі                                                                                                    |                |  |                                               |  |
| $\vert$ nC1 $\rightarrow$ 23.11.2020 11:15:48.936 $\rightarrow$ 23.11.2020 11:16:21                                                                                                    |                |  | Объект1                                       |  |
| $\overline{1}$ $\overline{1}$ $\overline{1}$ $\overline{2}$ $\overline{2}$ $\overline{3}$ $\overline{1}$ $\overline{1}$ $\overline{2}$ $\overline{2}$ $\overline{2}$ $\overline{2}$ $\overline{1}$ $\overline{1}$ $\overline{1}$ $\overline{5}$ $\overline{1}$ $\overline{2}$ $\overline{5}$ $\overline{1}$ $\overline{1}$ $\overline{5}$ $\overline{5}$ $\overline{1}$ $\overline{$ |                |  | Объект1                                       |  |
| $\vert$ ПС2 $\rightarrow$ 23.11.2020 11:16:02.018                                                                                                    | O              |  | Объект1, Объект2                              |  |
| $\overline{1}$ $\Pi$ C2 $\rightarrow$ 23.11.2020 11:16:02.486                                                                                                    | $\overline{0}$ |  | Объект1. Объект2                              |  |
| AC → 23.11.2020 11:16:11.736                                                                                                    | n              |  | Объект3                                       |  |
| AC → 23.11.2020 11:16:13.852                                                                                                    | Ю              |  | Объект3                                       |  |

Рисунок 108 – Раздел **Журнал тревог**

<span id="page-140-0"></span>Сортировка перечня тревог выполняется щелчком мыши на заголовок столбца, по которому требуется выполнить сортировку. Перечень столбцов таблицы журнала тревог совпадает с профилем журнала тревог [\(4.13.12.2\)](#page-447-0).

Квитирование тревог и аварий журнала тревог выполняется двойным кликом левой клавиши мыши по выбранной тревоге и аварии.

Раздел **Журнал тревог** узла **Структура объекта** отображается в случае установки файла лицензии [\(3.5\)](#page-46-0), необходимого для работы журнала тревог в приложении EKRA Studio.

4.9.6 Ручной ввод

Раздел **Ручной ввод** (рисунок [109\)](#page-140-1) содержит средства ввода значений всех сигналов объекта в долговременную БД.

| Фильтр  <br>Привязки                  | Параметры соединения по умолчанию   Журнал                        | Ручной ввод | Мониторинг | Мониторинг событий |    |  |  |  |  |  |  |  |  |
|---------------------------------------|-------------------------------------------------------------------|-------------|------------|--------------------|----|--|--|--|--|--|--|--|--|
| <b>В Структура объекта</b>            | Ручной ввод                                                       |             |            |                    |    |  |  |  |  |  |  |  |  |
| $$$ Oбъект1                           | Значения<br>База данных                                           |             |            |                    |    |  |  |  |  |  |  |  |  |
| 13 Счетчик_ЭЭ                         | ▮▾✖இ;।▧                                                           |             |            |                    |    |  |  |  |  |  |  |  |  |
| <b>DOLEKT2</b>                        | Время                                                             | $A+$        | А-         | $R+$               | R- |  |  |  |  |  |  |  |  |
| <b>137</b> Счетчик_ЭЭ<br>13 Объект2.1 | 01.01.0001 00:00:00.00                                            |             |            |                    |    |  |  |  |  |  |  |  |  |
| <b>DOLEKT3</b>                        | 05.03.2021 00:00:00.00 → $\blacktriangleright$ 1                  |             | 0.5        | 0                  | 2  |  |  |  |  |  |  |  |  |
| CHETHINK 33                           | 05.03.2021 00:30:00.00 $\leftarrow$ $\sim$ 2<br>$\overline{2}$    |             | 0.75       | 1.5                | 4  |  |  |  |  |  |  |  |  |
| <b>15 Объект измерения</b>            | 05.03.2021 01:00:00.00 $\rightarrow$ $\blacktriangleright$ 3<br>3 |             | 1          | 3                  | 6  |  |  |  |  |  |  |  |  |
| <b>VI</b> Счетчик_ЭЭ                  | 05.03.2021 01:30:00.00 -<br>4                                     | l 4         | 1.25       | 4.5                | 8  |  |  |  |  |  |  |  |  |
|                                       | 05.03.2021 02:00:00.00 $\leftarrow \cdot$ 5<br>5                  |             | 1.5        | 6                  | 10 |  |  |  |  |  |  |  |  |
|                                       | 05.03.2021 02:30:00.00 $\leftarrow \mid \bullet \mid$ 6<br>6      |             | 1.75       | 7.5                | 12 |  |  |  |  |  |  |  |  |
|                                       | 05.03.2021 03:00:00.00 $\leftarrow$ $\blacktriangledown$ 7<br>7   |             | 2          | 9                  | 14 |  |  |  |  |  |  |  |  |
|                                       | 05.03.2021 03:30:00.00 $\leftarrow$ $\blacktriangleright$ 8<br>8  |             | 2.25       | 10.5               | 16 |  |  |  |  |  |  |  |  |
|                                       | 05.03.2021 04:00:00.00 $\leftarrow$ $\blacktriangleright$<br>9    | 9           | 2.5        | 12                 | 18 |  |  |  |  |  |  |  |  |
|                                       | 10 05.03.2021 04:30:00.00 $\rightarrow$ $\bullet$ 10              |             | 2.75       | 13.5               | 20 |  |  |  |  |  |  |  |  |
|                                       | 11 05.03.2021 05:00:00.00                                         | $\vert$ 11  | 3          | 15                 | 22 |  |  |  |  |  |  |  |  |
|                                       | 12 05.03.2021 05:30:00.00 $\leftarrow$ 12                         |             | 3.25       | 16.5               | 24 |  |  |  |  |  |  |  |  |
|                                       | 13 05.03.2021 06:00:00.00 -                                       | 13          | 3.5        | 18                 | 26 |  |  |  |  |  |  |  |  |
|                                       | 14 05.03.2021 06:30:00.00 $\leftarrow$ $\blacktriangleright$ 14   |             | 3.75       | 19.5               | 28 |  |  |  |  |  |  |  |  |
| Фильтр:                               | 15 05.03.2021 07:00:00.00 $\leftarrow$ $\blacktriangledown$       | 15          | 4          | 21                 | 30 |  |  |  |  |  |  |  |  |

<span id="page-140-1"></span>Рисунок 109 – Раздел **Ручной ввод**

<span id="page-140-2"></span>Раздел содержит область структуры объекта [\(4.9\)](#page-133-0) и подраздел **Ручной ввод**.

4.9.6.1 Значения

Подраздел **Значения** (рисунок [109\)](#page-140-2) подраздела **Ручной ввод** содержит:

– команду чтения значений сигналов объекта из долговременной БД. По команде выполняется открытие диалога (рисуно[к 110\)](#page-141-0) настроек временного диапазона, за который необходимо выполнить чтение значений сигналов объекта из долговременной БД, и выбора получаемых значений. В выпадающем списке можно настроить получение только значений ручного ввода, данных с устройства, так и значений ручного ввода и данных с устройства одновременно. По команде **ОК** диалога настроек временного диапазона выполняется чтение из указанной БД за требуемый промежуток времени;

– команду записи данных в долговременную БД. В БД записываются все значения сигналов объекта, содержащиеся в перечне значений. Значения сигналов, сформированные средствами ручного ввода, отмечаются в долговременной БД соответствующим флагом;

– команды добавления значений [\(4.9.8.13.3\)](#page-158-0) сигналов объекта в перечень значений. Диалог добавления значений сигналов совпадает с диалогом ввода значений ручного ввода сигнала [\(4.9.8.13.3\)](#page-158-0);

– команду удаления выделенных значений из перечня значений;

– команду аннуляции значений сигнала, сформированных средствами ручного ввода из долговременной БД за указанную дату. Диалог аннуляции значений сигналов совпадает с диалогом аннуляции значений ручного ввода сигнала [\(4.9.8.13.3\)](#page-158-0);

– команду выбора сигналов для ручного ввода. По команде открывается окно выбора сигналов выбранного объекта и его подобъектов;

– перечень значений и меток времени значений сигналов объекта. Допускается изменение значения сигналов непосредственно в перечне значений ручного ввода.

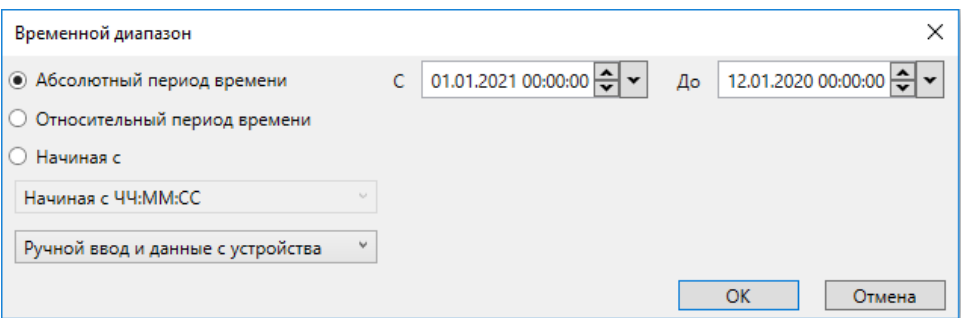

Рисунок 110 − Временной диапазон

<span id="page-141-0"></span>4.9.6.2 БД

В подразделе **База данных** подраздела **Ручной ввод** (рисунок [111\)](#page-142-1) выполняется выбор подсистемы архивирования, средствами которой будут выполняться чтение и запись данных ручного ввода. Требуемая подсистема архивирования отмечается флагом в структуре ПТК.

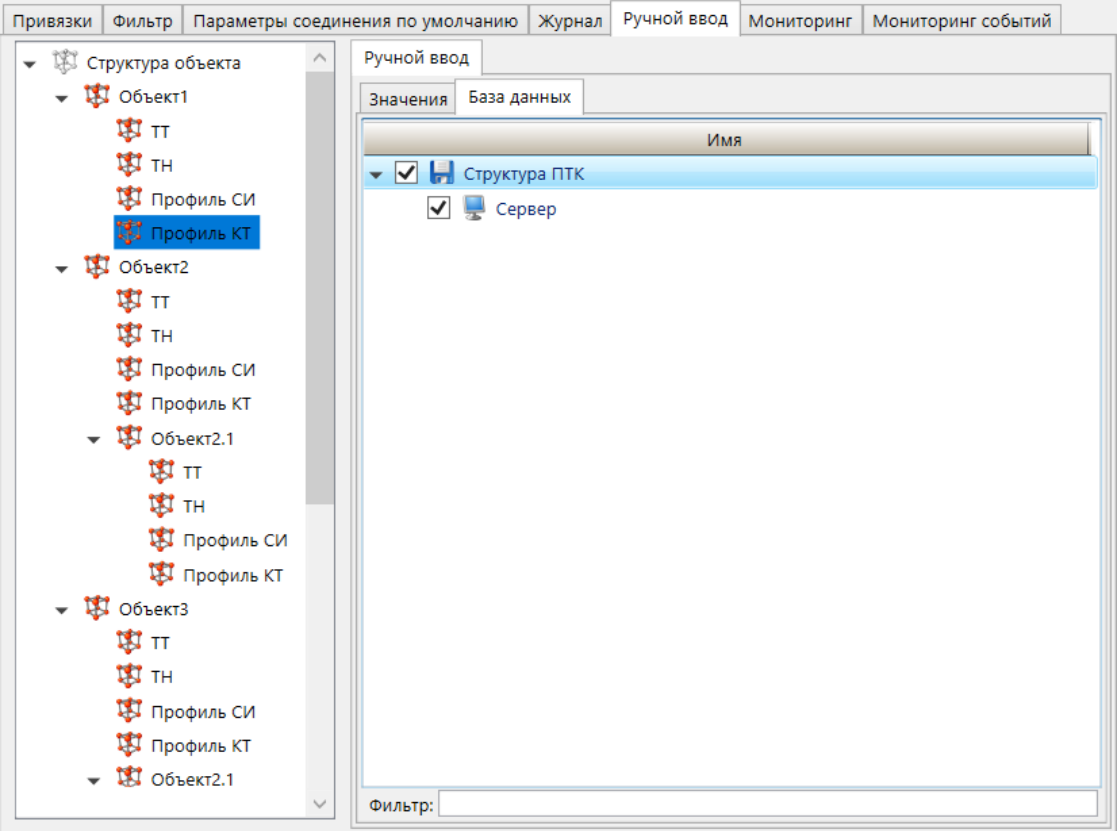

<span id="page-142-1"></span>Рисунок 111 - Подраздел База данных

Подраздел недоступен при выборе Параметров соединения по умолчанию  $(4.9.3)$ .

4.9.7 Контекстное меню

<span id="page-142-0"></span>Контекстное меню узлов структуры объекта содержит команды формирования структуры объекта и управления объектами. Перечень и описание команд контекстного меню структуры объекта приведены в таблице 47.

<span id="page-142-2"></span>Таблица 47 - Команды контекстного меню узлов структуры объекта

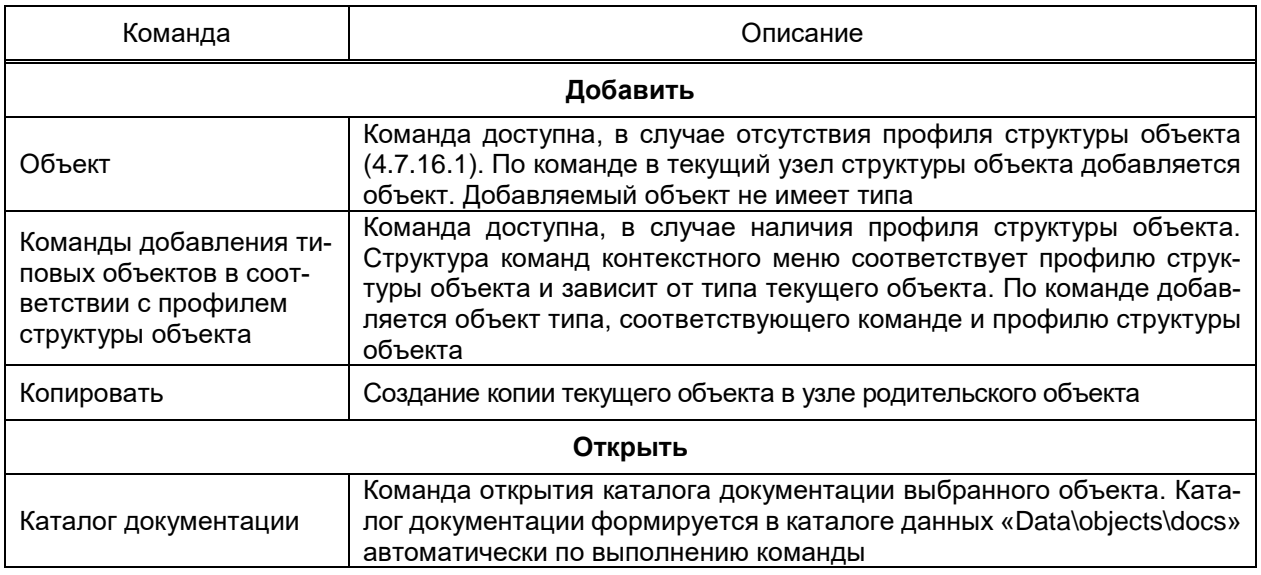

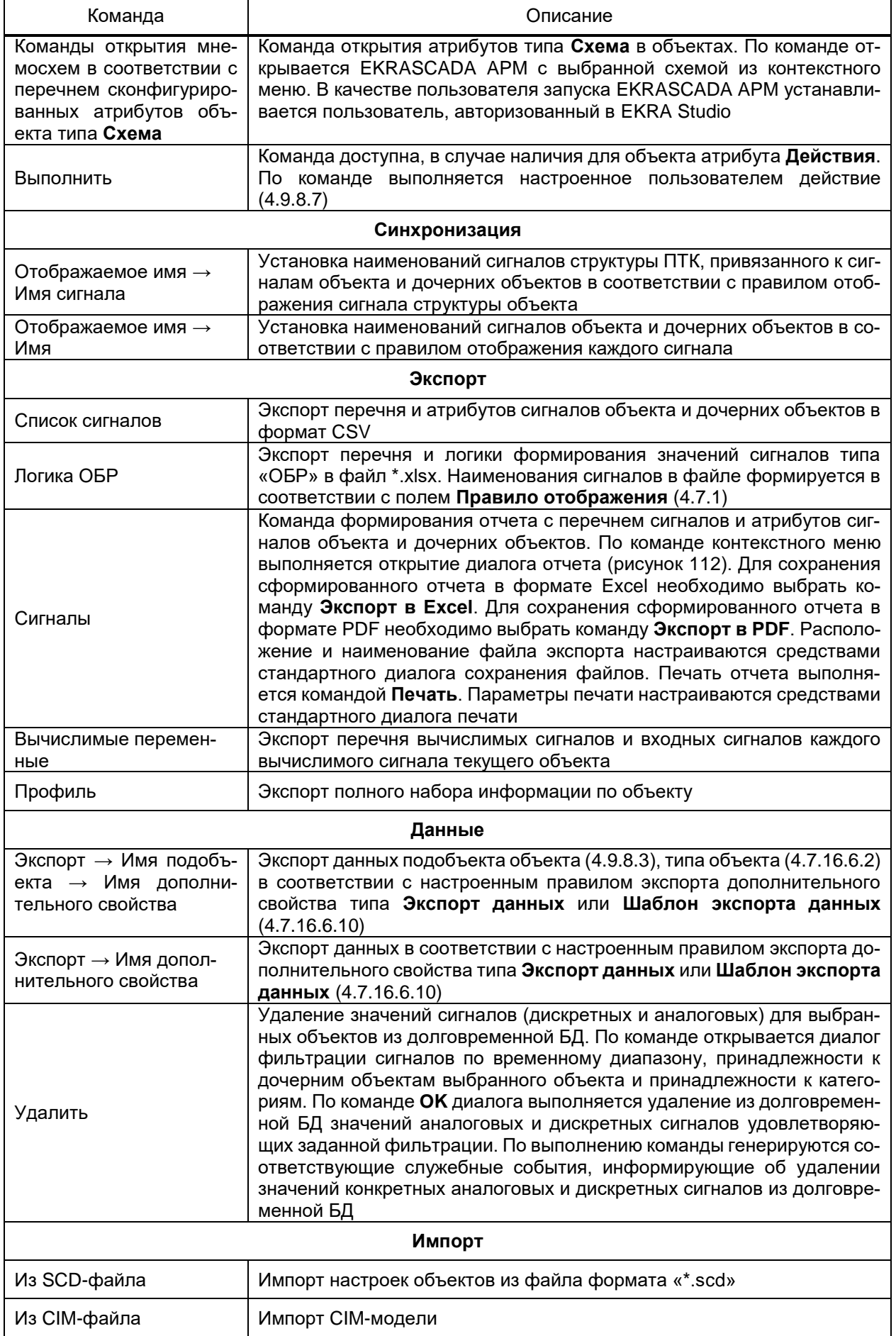
# 145 3KPA.00010-09 32 01

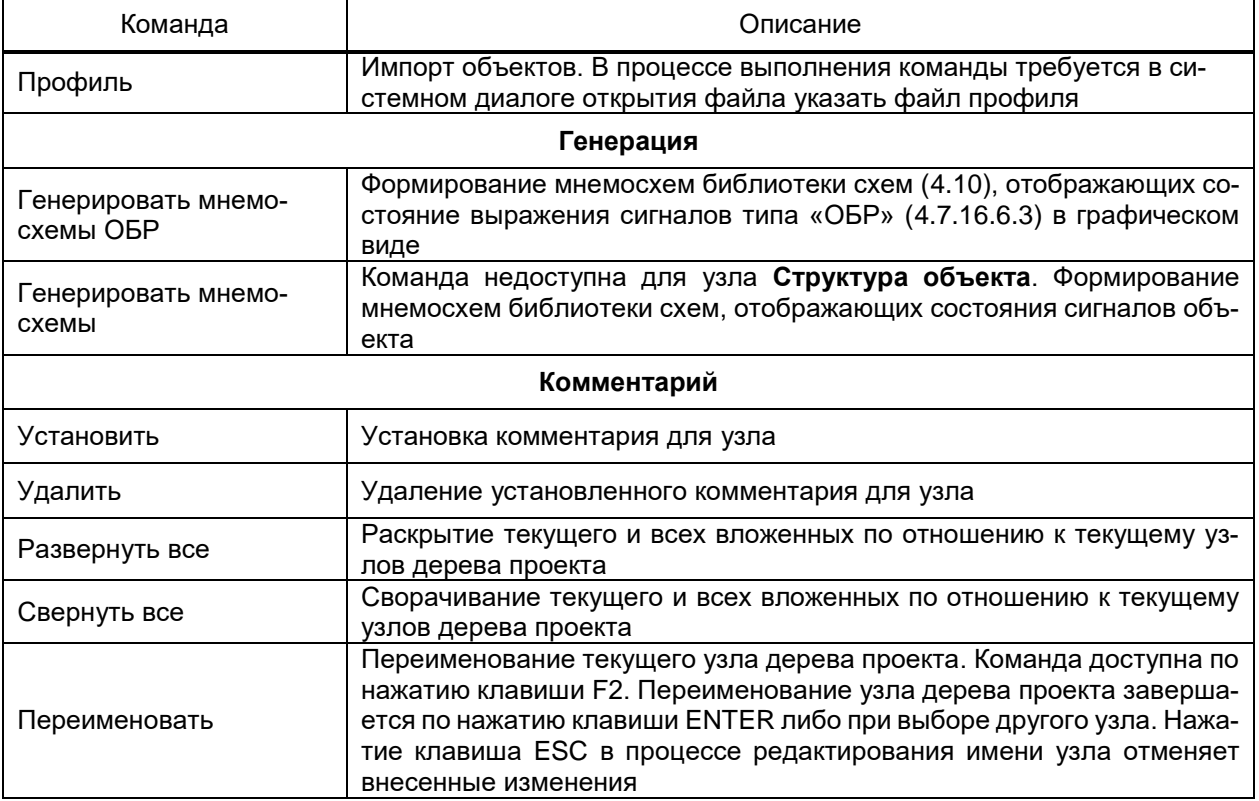

|                |             | Сигналы: Проект\Структура объекта\Секция1\ячейка1 |                     | $\mathbf{x}$<br>$\Box$<br>$\qquad \qquad$ |
|----------------|-------------|---------------------------------------------------|---------------------|-------------------------------------------|
|                |             | Печать Экспорт в PDF Экспорт в Excel              |                     |                                           |
|                | А           | B                                                 | C                   | D                                         |
| 1              | N <b></b> ⊵ | Идентификатор объекта                             | Имя                 | Символьный                                |
| $\overline{2}$ |             | 1 Секция1, ячейка1                                | Связь с устройством | \$127.0.0.1/#127.0.0.1:2404/1/!           |
| 3              |             | 2 Секция1, ячейка1                                | Авар. сигн.         | \$127.0.0.1/#127.0.0.1:2404/1/!           |
| 4              |             | 3 Секция1, ячейка1                                | Неисп. терминала    | \$127.0.0.1/#127.0.0.1:2404/1/!           |
| 5              |             | 4 Секция1, ячейка1                                | Предупр. сигн.      | \$127.0.0.1/#127.0.0.1:2404/1/!           |
| 6              |             | 5 Секция1, ячейка1                                | Вызов               | \$127.0.0.1/#127.0.0.1:2404/1/!           |
| 7              |             | 6 Секция1, ячейка1                                | la                  | \$127.0.0.1/#127.0.0.1:2404/1/!           |
| 8              |             | 7 Секция1, ячейка1                                | Ib                  | \$127.0.0.1/#127.0.0.1:2404/1/!           |
| 9              |             | 8 Секция1, ячейка1                                | Ic                  | \$127.0.0.1/#127.0.0.1:2404/1/!           |
| 10             |             | 9 Секция1, ячейка1                                | 310                 | \$127.0.0.1/#127.0.0.1:2404/1/!           |
| 11             |             | 10 Секция1, ячейка1                               | Uab                 | \$127.0.0.1/#127.0.0.1:2404/1/!           |
| 12             |             | 11 Секция1, ячейка1                               | Ubc                 | \$127.0.0.1/#127.0.0.1:2404/1/!           |
| 13             |             | 12 Секция1, ячейка1                               | Uca                 | \$127.0.0.1/#127.0.0.1:2404/1/!           |
| 14             |             | 13 Секция1, ячейка1                               | 3U0/UBB             | \$127.0.0.1/#127.0.0.1:2404/1/!           |
| 15             |             | 14 Секция1, ячейка1                               | 12                  | \$127.0.0.1/#127.0.0.1:2404/1/!           |
| 16             |             | 15 Секция1, ячейка1                               | U <sub>2</sub>      | \$127.0.0.1/#127.0.0.1:2404/1/!           |
| 17             |             | 16 Секция1, ячейка1                               | fсети               | \$127.0.0.1/#127.0.0.1:2404/1/!           |
| 18             |             |                                                   |                     |                                           |
| 19             |             |                                                   |                     |                                           |
| 20             |             |                                                   |                     |                                           |
| 21             |             |                                                   |                     |                                           |
| 22             |             |                                                   |                     |                                           |
| 23             |             |                                                   |                     |                                           |
| 24             |             |                                                   |                     |                                           |
| $\leftarrow$   | Лист 1 ×    |                                                   | $\mathbb{R}$        |                                           |

Рисунок 112 - Отчет сигналов объекта

### 4.9.8 Настройка объекта

<span id="page-145-2"></span>4.9.8.1 Свойства объекта

Раздел **Свойства** объекта содержит базовые параметры объекта.

Перечень и описание параметров раздела **Свойства** объекта (рисунок [113\)](#page-145-0) при-

#### ведены в таблице [48.](#page-145-1)

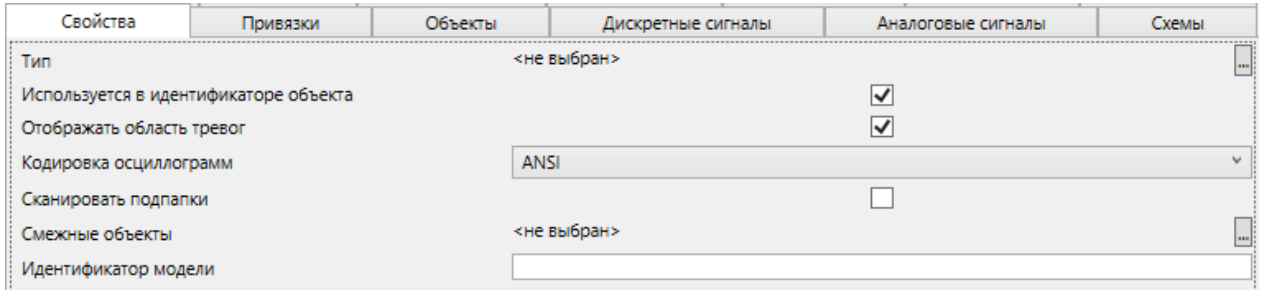

<span id="page-145-0"></span>Рисунок 113 – Свойства объекта

#### <span id="page-145-1"></span>Таблица 48 – Свойства объекта

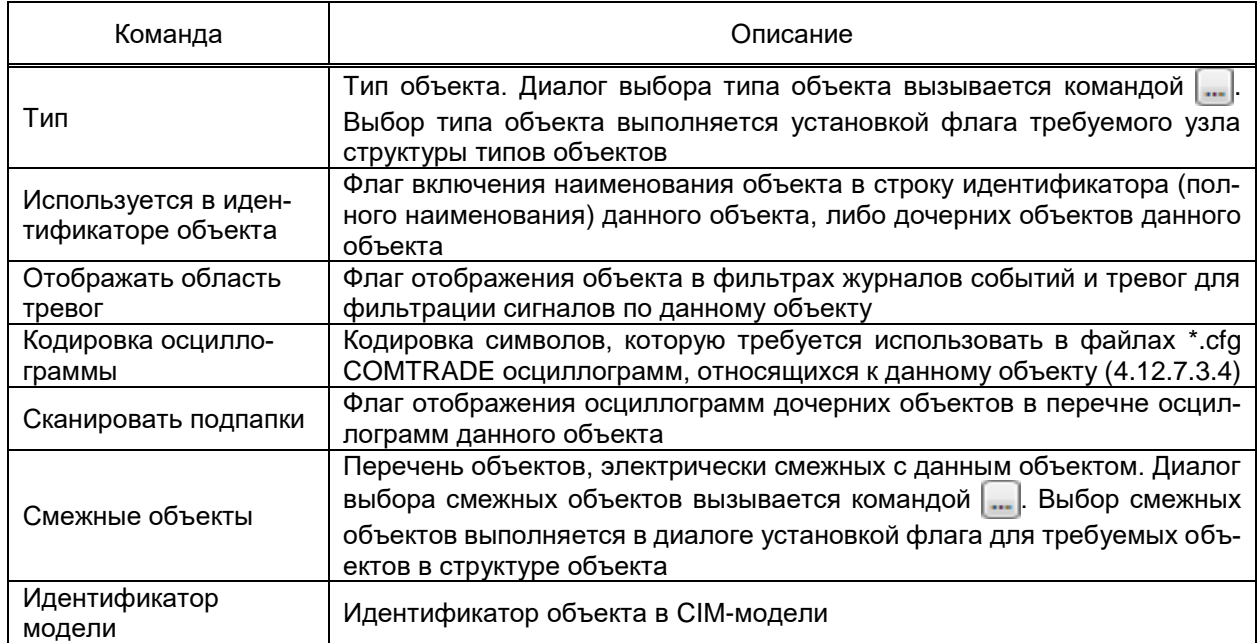

#### 4.9.8.2 Привязки

Привязки объекта настраиваются аналогично привязкам структуры объекта [\(4.9.1\)](#page-134-0). Перечень привязок объекта содержит сигналы объекта, подобъектов и дочерних объектов.

# 4.9.8.3 Объекты

Настройка подобъектов объекта выполняется аналогично настройке подобъектов типа объекта [\(4.7.16.6.2\)](#page-99-0).

Для типовых подобъектов в объекте типа допускается установка значений, отличных от значений типа объекта для параметров «Имя», «Отображать в паспорте», «Замена объекта».

4.9.8.4 Дискретные сигналы

<span id="page-146-0"></span>Настройка дискретных сигналов объекта выполняется аналогично настройке дискретных сигналов типа объекта [\(4.7.16.6.3\)](#page-100-0). Дополнительно для дискретных сигналов объекта с типом «Обычный», «Формула», «Вычислимый», «ОБР» допускается настройка формирования состояния сигнала в соответствии с состояниями набора сигналов структуры ПТК (источников). Настройка источников выполняется в разделе **Источники** редактора значений сигнала [\(4.13.6.3\)](#page-399-0).

Вид раздела **Дискретные сигналы** объекта приведен на рисунке [114.](#page-147-0) В разделе отображаются перечни сигналов типа объекта (только для типовых объектов, см. параметр **Тип**, [4.9.8.1\)](#page-145-2) и сигналы объекта. Параметры сигналов и перечень сигналов объекта настраиваются средствами группового редактора [\(4.13.3\)](#page-384-0).

Для типовых дискретных сигналов объекта не допускаются удаление, добавление, изменение порядка, изменение типа и наименования сигнала.

Для типовых дискретных сигналов объекта допускаются:

– установка/снятие флагов «Обязательный», флагов отображения в журналах тревог и аварий;

– изменение правила отображения, типа сигнала, группы сигналов, идентификатора модели;

– изменение привязки к элементу проекта.

Для дискретных сигналов объекта не допускается настройка сигналов типов «Формула» и «Шаблон последовательности».

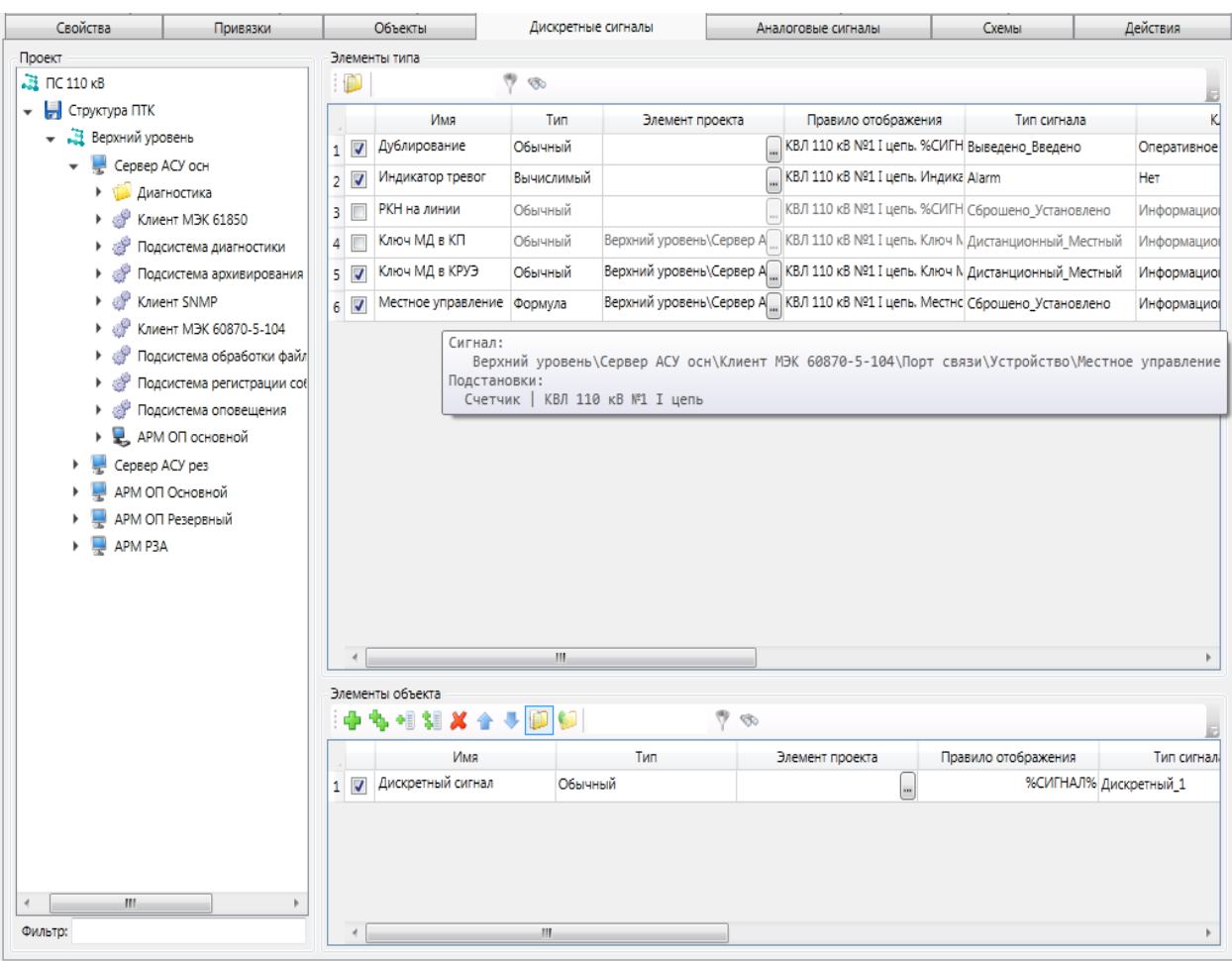

<span id="page-147-0"></span>Рисунок 114 – Дискретные сигналы объекта

<span id="page-147-1"></span>Для обеспечения вычисления значений типовых сигналов типа «Формула» и «Шаблон последовательности» требуется выполнить подстановку сигналов. Подстановки выполняются в разделе **Подстановки** редактора значений сигналов [\(4.13.5\)](#page-387-0).

Подстановки сигналов выполняются автоматически сигналами объекта в случае, если в формуле либо в шаблоне последовательности используются только сигналы типа объекта, которому принадлежит сигнал типа «Формула» либо «Шаблон последовательности». Для сигналов типа «Формула» при наведении указателя мыши к соответствующему полю столбца «Элемент проекта» формируется всплывающая подсказка (рисунок [114\)](#page-147-1) с наименованием сигнала устройства узла **Структура ПТК** и перечнем подстановок для типовых сигналов, используемых в формуле.

Для параметра **Имя** дискретных сигналов объекта доступны команды контекстного меню. Перечень доступных команд контекстного меню приведен в таблице [49.](#page-148-0)

<span id="page-148-0"></span>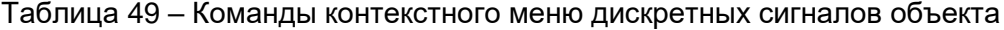

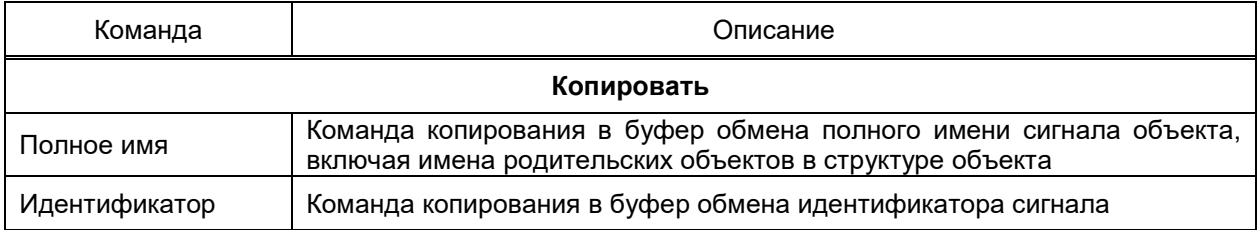

#### 4.9.8.5 Аналоговые сигналы

Настройка аналоговых сигналов объекта выполняется аналогично настройке аналоговых сигналов типа объекта (4.7.16.6.4). Дополнительно для аналоговых сигналов объекта с типом «Обычный», «Формула», «Вычислимый» допускается настройка формирования состояния сигнала в соответствии с состояниями набора сигналов структуры ПТК (источников). Настройка источников выполняется в разделе Источники редактора значений сигнала (4.13.6.3).

Ограничения по настройке и настройка сигналов типа объекта аналогичны дискретным сигналам объекта (4.9.8.4).

Для параметра Имя аналоговых сигналов объекта доступны команды контекстного меню. Перечень доступных команд контекстного меню аналогичен перечню команд дискретных сигналов объекта (4.9.8.4).

4.9.8.6 Схемы

Раздел Схемы содержит перечень схем типа объекта, уникальных для объекта и просматриваемых по типовому действию на шаблоне схемы. Указание схемы, открываемой для данного объекта при выполнении типового действия, выполняется перемещением мышью схемы либо шаблона схемы из области Проект в область параметра Элемент проекта схемы объекта (рисунок 115).

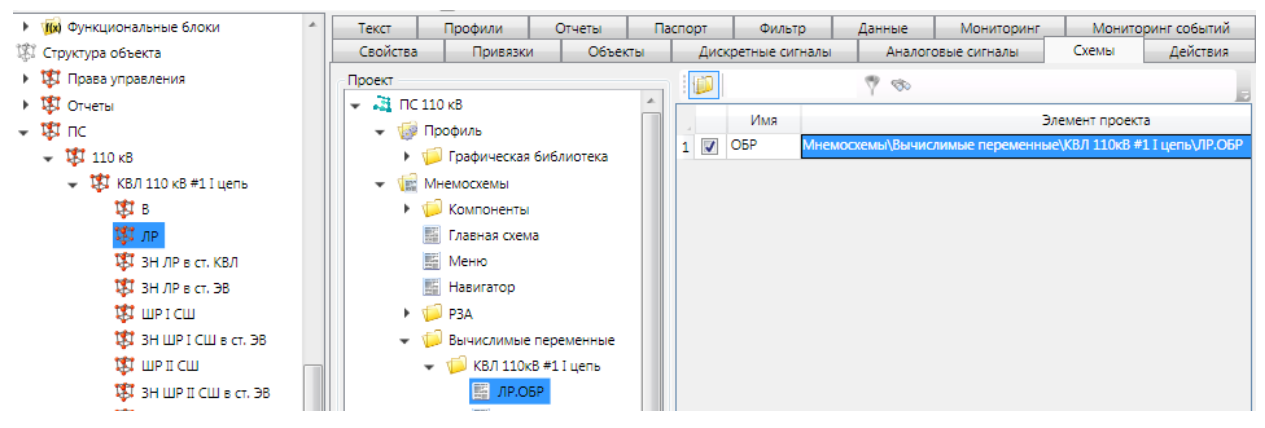

Рисунок 115 - Схемы объекта

# <span id="page-148-1"></span>4.9.8.7 Действия

Настройка действий объекта выполняется аналогично настройке действий типа объекта (4.7.16.6.6).

Для типового действия в объекте типа допускается установка значений, отличных от значений типа объекта, для параметров действий **http-запрос**, **Открытие приложения**, **Управление**.

Вызов диалога для типового действия **Шаблон управления** выполняется как автоматическая постановка атрибутов текущего объекта в атрибуты шаблона управления. Вызов диалога подстановки для типового действия выполняется командой [...] поля **Действие**.

4.9.8.8 Текст

Настройка текста объекта выполняется аналогично настройке текста типа объекта [\(4.7.16.6.7\)](#page-105-0).

Для типового текста в объекте типа допускается установка значений, отличных от значений типа объекта, для параметров **Текст**, **Правило отображения**, **Отображать в журналах**.

4.9.8.9 Профили

Настройка профилей объекта выполняется аналогично настройке профилей типа объекта [\(4.7.16.6.8\)](#page-105-1).

Для типового текста в объекте типа допускается установка значений, отличных от значений типа объекта, для параметров **Текст**, **Правило отображения**, **Отображать в журналах**.

4.9.8.10 Отчеты

<span id="page-149-0"></span>Набор и параметры отчетов объекта настраиваются аналогично отчетам типа объекта [\(4.7.16.6.9\)](#page-106-0).

4.9.8.11 Паспорт

Раздел **Паспорт** содержит средства:

– структура объектов. В структуру объекта раздела **Паспорт** включаются текущий объект структуры проекта и подобъекты текущего неограниченной глубины вложенности, для которых в типе текущего объекта установлен флаг «Отображать в паспорте» [\(4.7.16.6.2\)](#page-99-0);

– просмотр и изменения значений дополнительных свойств объектов;

– просмотр, изменение и запись значений истории замен объектов.

4.9.8.11.1 Общие

<span id="page-149-1"></span>Подраздел **Общие** раздела **Паспорт** (рисунок [116\)](#page-150-0) содержит перечень дополнительных свойств объекта, выбранного в структуре объектов раздела **Паспорт**. Перечень и типы дополнительных свойств соответствует настройкам типа объекта [\(4.7.16.6.10\)](#page-108-0).

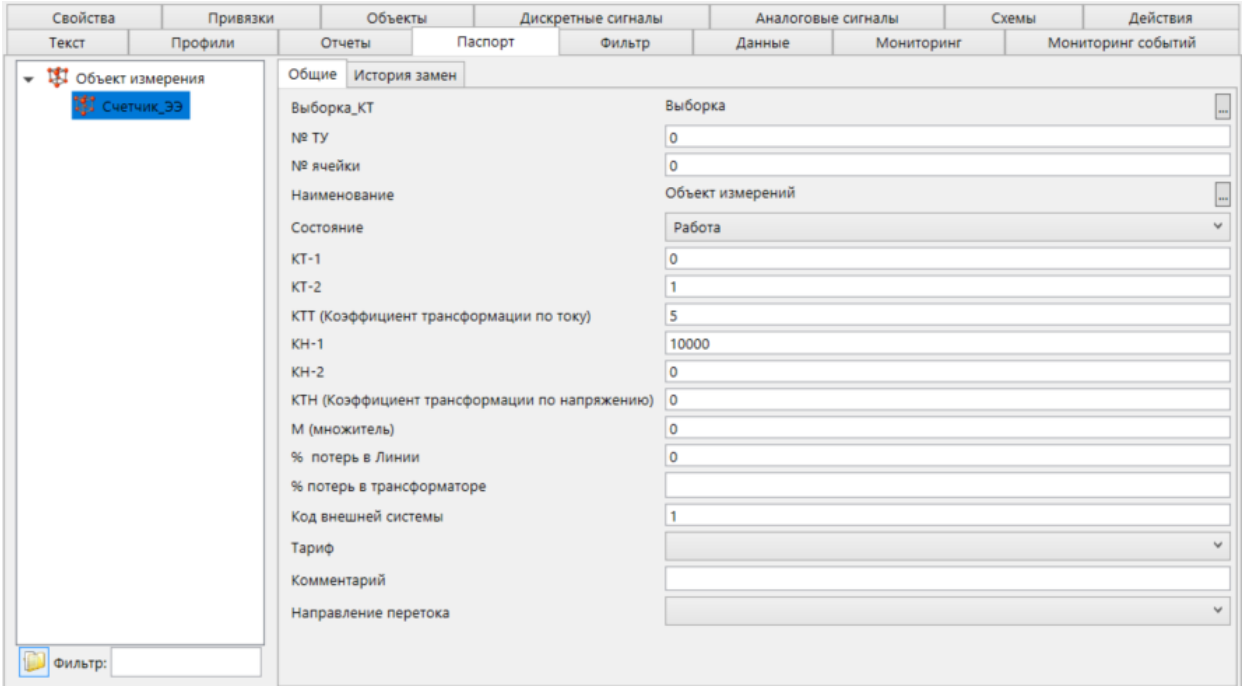

<span id="page-150-0"></span>Рисунок 116 – Подраздел **Общие** раздела **Паспорт** объекта

4.9.8.11.2 История замен

История замен обеспечивает установку новых значений дополнительных свойств объектов с сохранением истории изменений в долговременной БД.

В подразделе **История замен** раздела **Паспорт** устанавливаются значения дополнительных свойств истории замен (рисунок [117\)](#page-150-1).

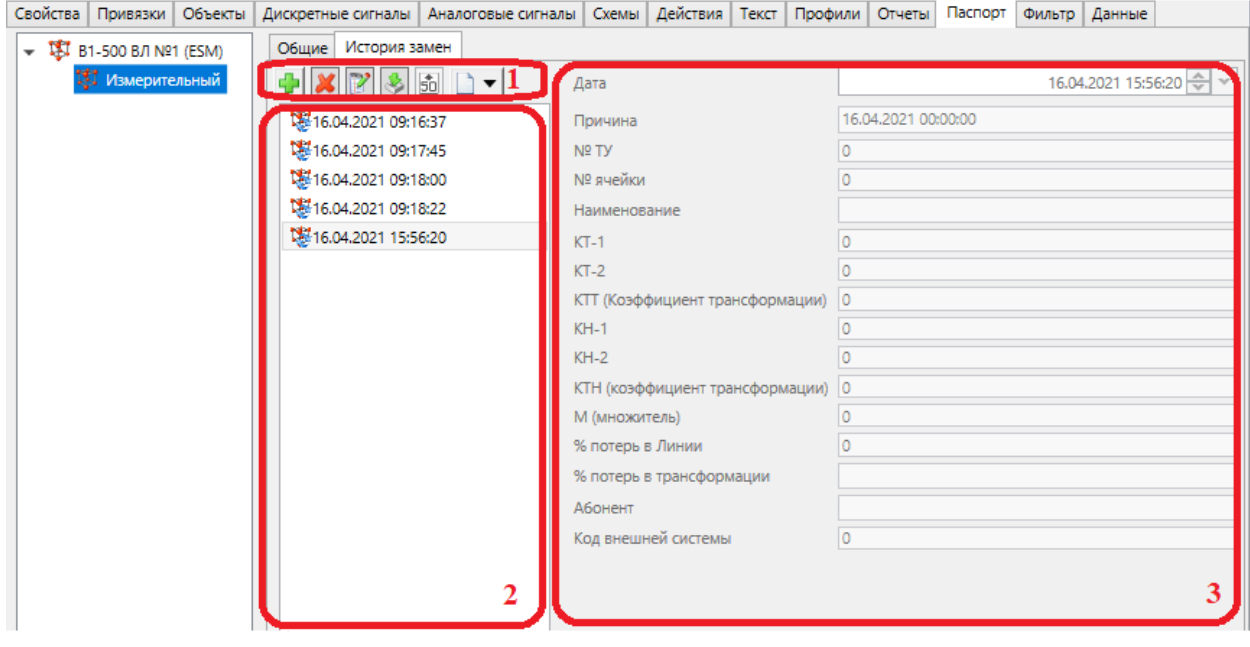

<span id="page-150-1"></span>Рисунок 117 – Подраздел **История замен** раздела **Паспорт**

Подраздел Истории замен раздела Паспорт содержит:

- редактора списка истории замен (рисунок 117, поз. 1). Перечень и описание редактора списка истории замен приведены в таблице 50;

- список добавленных и подгруженных записей истории замен дополнительных свойств объекта (рисунок 117, поз. 2);

- перечень дополнительных свойств выбранной записи истории замен (рисунок 117, поз. 3). Перечень и типы дополнительных свойств соответствует настройкам типа объекта (4.7.16.6.10).

<span id="page-151-0"></span>Таблица 50 – Команды редактирования истории замен дополнительных свойств объекта

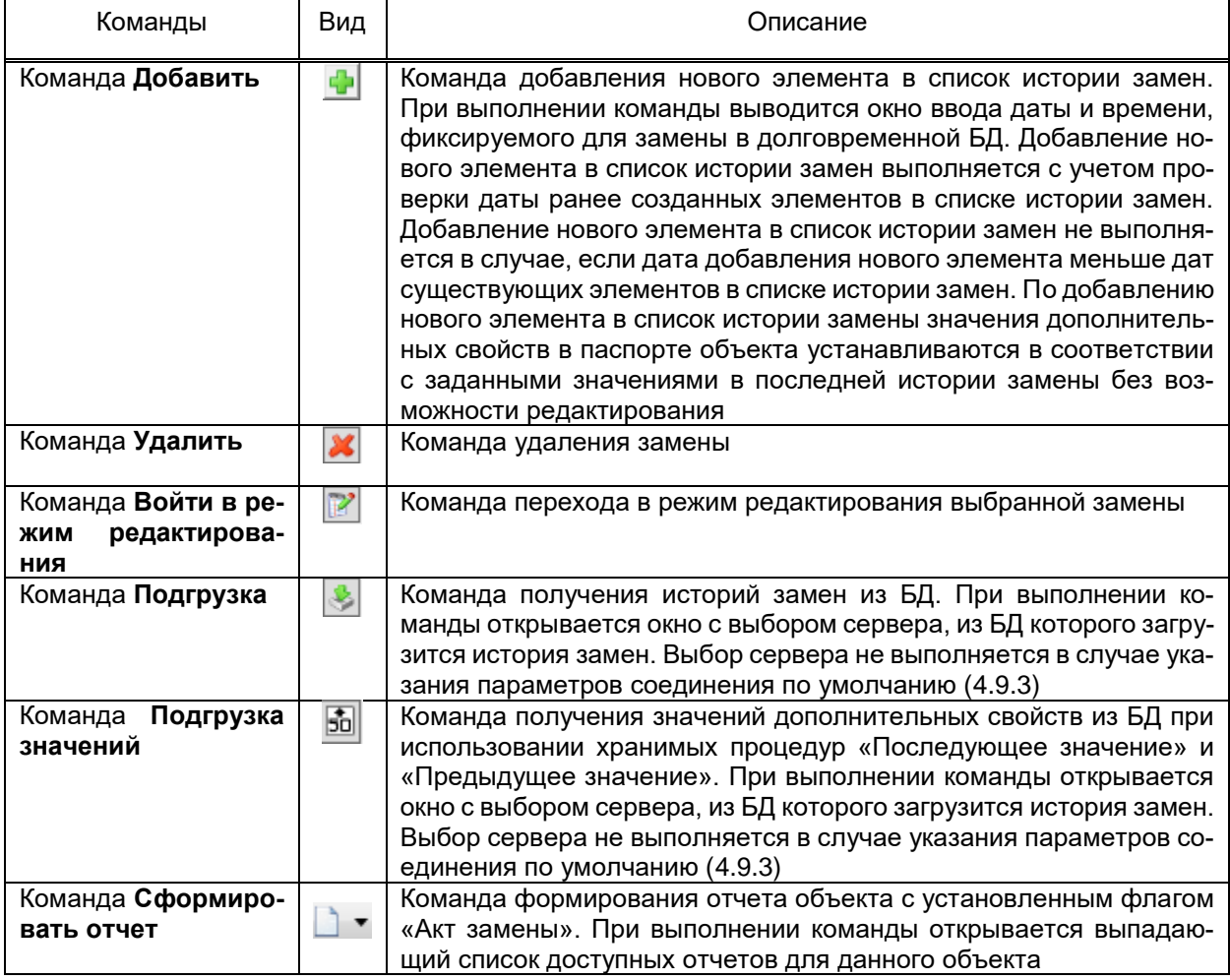

4.9.8.12 Фильтр

Раздел Фильтр объекта имеет функционал и интерфейс, идентичные разделу Фильтр структуры объекта (4.9.2).

<span id="page-151-1"></span>В разделе Фильтр объекта выполняется фильтрация по сигналам объекта, подобъектов и дочерних объектов.

4.9.8.13 Данные

Раздел Данные содержит средства:

- просмотра отчётов, сформированных на основе значений атрибутов объекта;

- просмотра результатов выполнения хранимых процедур на основе значений атрибутов объекта;

- ввода значений аналоговых и дискретных сигналов объекта.

4.9.8.13.1 Данные

Подраздел Данные раздела Данные (рисунок 118) содержит средства просмотра наборов данных, возвращаемых хранимыми процедурами профиля проекта (4.7.19) по значениям сигналов объекта, содержащихся в долговременной БД.

| Свойства                  | Привязки           | Объекты      | Дискретные сигналы             |           | Аналоговые сигналы              |           | Схемы                      |            | Действия           |
|---------------------------|--------------------|--------------|--------------------------------|-----------|---------------------------------|-----------|----------------------------|------------|--------------------|
| Текст                     | Профили            | Отчеты       | Паспорт                        | Фильтр    | Данные                          |           | Мониторинг                 |            | Мониторинг событий |
| Данные<br>Отчеты          | Ручной ввод        |              |                                |           |                                 |           |                            |            |                    |
|                           |                    |              |                                |           |                                 |           |                            |            |                    |
| Главная                   |                    |              |                                |           |                                 |           |                            |            |                    |
|                           | Хранимая процедура | 瞦<br>$\circ$ | Начало                         |           | ≎<br>07.04.2021<br>v            | R         | $\overline{50}^0$ .<br>R S | 000.<br>بى |                    |
|                           | Выборка по минутам |              | Конец                          |           | 08.04.2021 $\div$<br>$\check{}$ |           |                            |            |                    |
|                           |                    |              | Предустановка Предыдущие сутки |           |                                 | ۰         |                            |            |                    |
|                           | Параметры          |              |                                | Интервал  |                                 |           |                            | Сервис     |                    |
| Таблица<br>График         |                    |              |                                |           |                                 |           |                            |            |                    |
|                           | Время              | $A+$         | Д.                             |           | $A+$                            | А-        |                            |            |                    |
| 2021-04-07 00:00:00<br>1  | 109,60000          |              | 109,60000                      | 109,60000 |                                 | 109,60000 |                            |            |                    |
| 2021-04-07 00:30:00<br>2  | 109,80000          |              | 109,80000                      | 109,80000 |                                 | 109,80000 |                            |            |                    |
| 2021-04-07 01:00:00<br>3  | 110,00000          |              | 110,00000                      | 110,00000 |                                 | 110,00000 |                            |            |                    |
| 2021-04-07 01:30:00<br>Δ  | 110,20000          |              | 110,20000                      | 110,20000 |                                 | 110,20000 |                            |            |                    |
| 2021-04-07 02:00:00<br>5  | 110,40000          |              | 110,40000                      | 110,40000 |                                 | 110,40000 |                            |            | Ξ                  |
| 2021-04-07 02:30:00<br>6  | 110,60000          |              | 110,60000                      | 110,60000 |                                 | 110,60000 |                            |            |                    |
| 2021-04-07 03:00:00       | 110,80000          |              | 110,80000                      | 110,80000 |                                 | 110,80000 |                            |            |                    |
| 2021-04-07 03:30:00<br>8  | 111,00000          |              | 111,00000                      | 111,00000 |                                 | 111,00000 |                            |            |                    |
| 2021-04-07 04:00:00<br>9  | 111,20000          |              | 111,20000                      | 111,20000 |                                 | 111,20000 |                            |            |                    |
| 2021-04-07 04:30:00<br>10 | 111,40000          |              | 111,40000                      | 111,40000 |                                 | 111,40000 |                            |            |                    |
| 2021-04-07 05:00:00<br>11 | 111,60000          |              | 111,60000                      | 111,60000 |                                 | 111,60000 |                            |            |                    |
| 2021-04-07 05:30:00<br>12 | 111,80000          |              | 111,80000                      | 111,80000 |                                 | 111,80000 |                            |            |                    |
| 2021-04-07 06:00:00<br>13 | 112,00000          |              | 112,00000                      | 112,00000 |                                 | 112,00000 |                            |            |                    |
| 2021-04-07 06:30:00<br>14 | 112,20000          |              | 112,20000                      | 112,20000 |                                 | 112,20000 |                            |            |                    |
| 2021-04-07 07:00:00<br>15 | 112,40000          |              | 112,40000                      | 112,40000 |                                 | 112,40000 |                            |            |                    |
| 2021-04-07 07:30:00<br>16 | 112,60000          |              | 112,60000                      | 112,60000 |                                 | 112,60000 |                            |            |                    |
| 2021-04-07 08:00:00<br>17 | 112,80000          |              | 112,80000                      | 112,80000 |                                 | 112,80000 |                            |            |                    |
| 2021-04-07 08:30:00<br>18 | 113,00000          |              | 113,00000                      | 113,00000 |                                 | 113,00000 |                            |            |                    |
| 2021-04-07 09:00:00<br>19 | 113,20000          |              | 113,20000                      | 113,20000 |                                 | 113,20000 |                            |            |                    |

<span id="page-152-0"></span>Рисунок 118 - Подраздел Данные раздела Данные объекта

Подраздел Данные раздела Данные (рисунок 118) содержит:

- параметры просмотра данных;

- параметры времени, значения сигналов за которые должны быть обработаны хранимой процедурой;

- команды запуска и остановки выполнения хранимой процедуры с заданными параметрами, настройки точности отображения значений в таблице результатов, экспорта данных и печати содержимого активной вкладки. Команда запуска выполнения хранимой процедуры доступна для выполнения при условии выбора хотя бы одного сигнала или одного пользователя;

- набор меток времени и значений, возвращаемых хранимой процедурой в табличном и графическом виде.

Перечень и описание параметров просмотра данных приведены в таблице 51.

<span id="page-153-0"></span>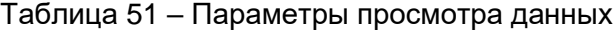

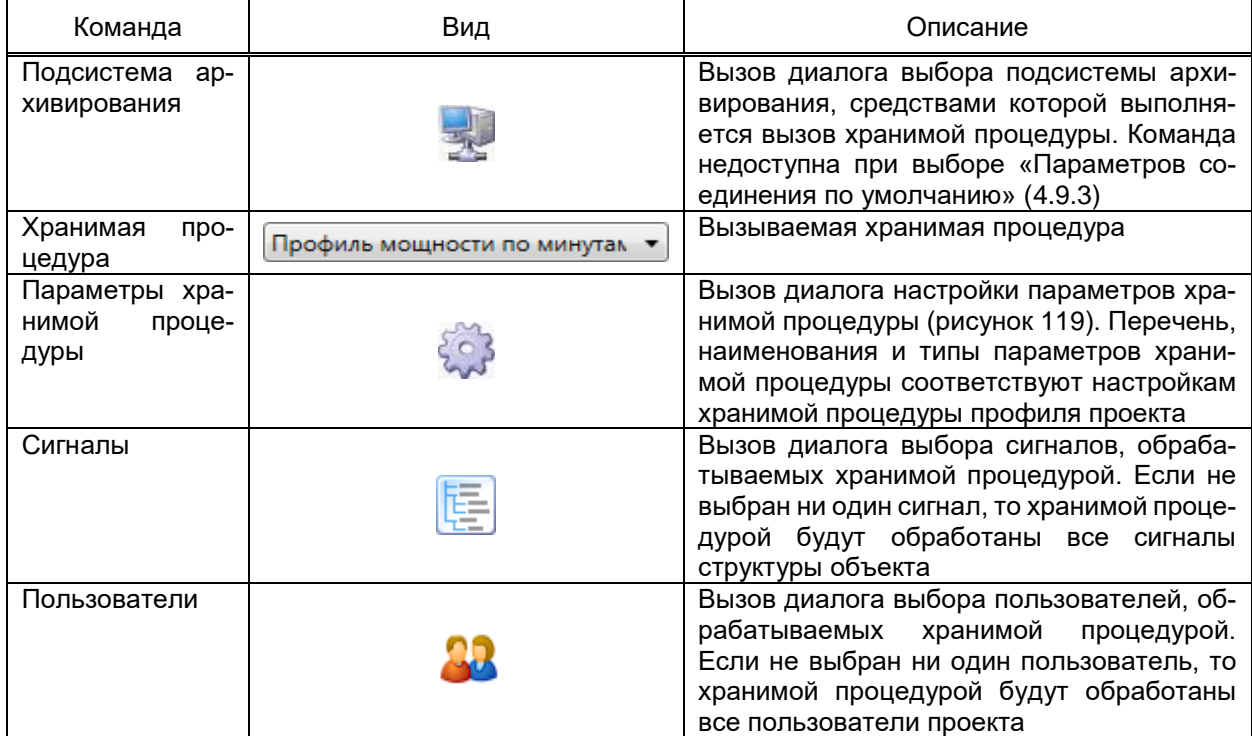

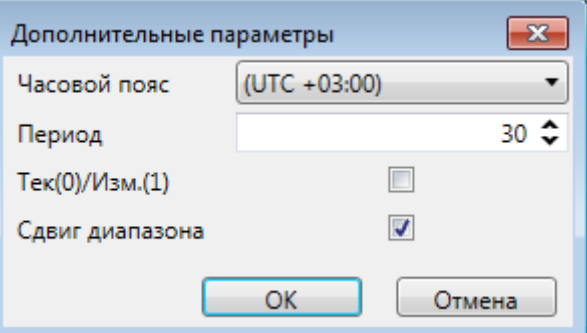

<span id="page-153-1"></span>Рисунок 119 - Дополнительные параметры вызова хранимой процедуры

Параметры времени содержат значения начала и окончания промежутка времени, за который выполняется выборка значений сигналов и набор фиксированных промежутков времени.

Просмотр наборов данных, возвращаемых хранимыми процедурами в виде графиков, осуществляется во вкладке График подраздела Данные (рисунок 120).

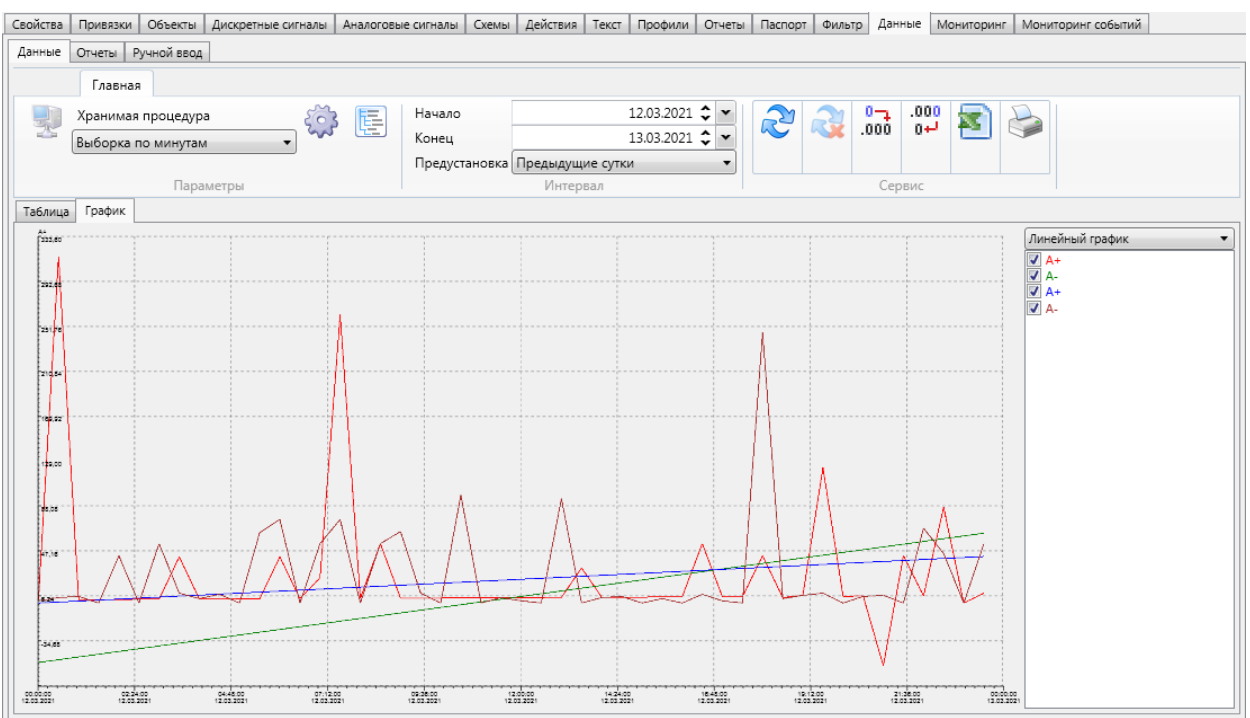

# Рисунок 120 – Вкладка **График** подраздела **Данные**

<span id="page-154-0"></span>Доступно изменение типа отображаемого графика на:

- линейный график;
- гистограмма;
- диаграмма с областями;
- гистограмма с наложением без заполнения.

В области легенды графика доступен флаг включения/отключения отображения сигналов объекта на графике.

4.9.8.13.2 Отчеты

Подраздел **Отчеты** раздела **Данные** (рисунок [121\)](#page-155-0) предоставляет средства:

– просмотра отчётов объекта, формируемых по значениям сигналов объекта и содержащихся в долговременной БД;

– экспорта данных долговременной БД, требуемых для формирования отчёта.

Подраздел **Отчёты** содержит:

- команды фильтрации и поиска требуемых отчётов;
- перечень отчётов объекта и команды формирования отчёта и экспорта дан-

ных.

|                | Текст<br>Профили<br>Отчеты<br>Паспорт           | Данные<br>Мониторинг<br>Фильтр | Мониторинг событий |
|----------------|-------------------------------------------------|--------------------------------|--------------------|
|                | Отчеты<br>Ручной ввод<br>Данные                 |                                |                    |
|                | ☜                                               |                                |                    |
|                | Имя                                             | Сформировать отчет             | Экспорт данных БД  |
| 1              | Профиль мощности по каналу P+ за месяц          | Сформировать                   | Экспорт БД         |
| $\overline{2}$ | 30-ти минутный профиль мощности за интервал с у | Сформировать                   | Экспорт БД         |
| ٩              | Ведомость показаний по каналам за месяц         | Сформировать                   | Экспорт БД         |
| Δ              | Ведомость посуточных расходов за интервал       | Сформировать                   | Экспорт БД         |
| 5              | Ведомость посуточных расходов за интервал по ка | Сформировать                   | Экспорт БД         |
| 6              | Ведомость расходов за интервал                  | Сформировать                   | Экспорт БД         |
| 7              | Параметры электросети за интервал               | Сформировать                   | Экспорт БД         |

<span id="page-155-0"></span>Рисунок 121 – Подраздел **Отчеты** раздела **Данные** объекта

Команда **Сформировать** вызывает диалог параметров формирования отчёта, содержащий:

- параметры даты, на которую требуется сформировать отчёт (рисунок [122\)](#page-155-1);
- значения временных промежутков областей копирования (рисунок [123\)](#page-155-2);

– подсистему архивирования и генерации отчётов, средствами которой требуется сформировать отчёт (рисунок [124\)](#page-156-0). Раздел недоступен при выборе «Параметров соединения по умолчанию» [\(4.9.3\)](#page-137-0).

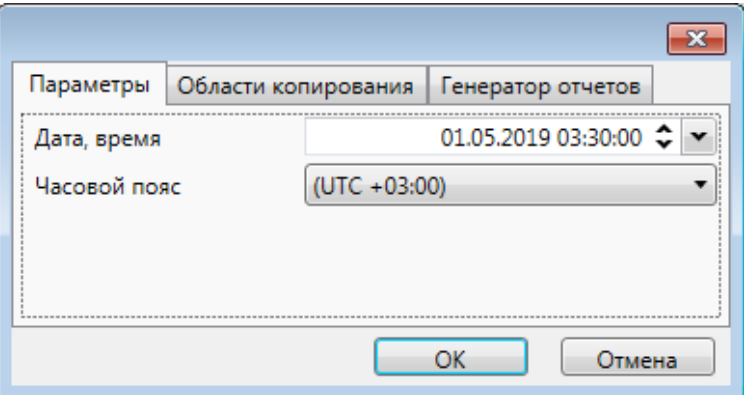

Рисунок 122 – Параметры формирования отчёта

<span id="page-155-1"></span>

| Параметры    | Области копирования |             | Генератор отчетов |                                                                       |  |
|--------------|---------------------|-------------|-------------------|-----------------------------------------------------------------------|--|
|              | Область копирования | Дата начала |                   | Дата конца                                                            |  |
|              |                     |             |                   | 01.01.0001 $\leftarrow \mathbf{v}$ 01.01.0001 $\leftarrow \mathbf{v}$ |  |
| <b>B5:B8</b> |                     |             |                   | 01.07.2019 $\leftarrow$ $\cdot$ 30.07.2019 $\leftarrow$ $\cdot$       |  |
| $2$ F5:F9    |                     |             |                   | 01.07.2019 $\bigcirc$ $\cdot$ 30.07.2019 $\bigcirc$ $\cdot$           |  |
|              |                     |             |                   |                                                                       |  |
|              |                     |             |                   | Отмена                                                                |  |

<span id="page-155-2"></span>Рисунок 123 – Области копирования отчёта

157 ЭКРА.00010-09 32 01

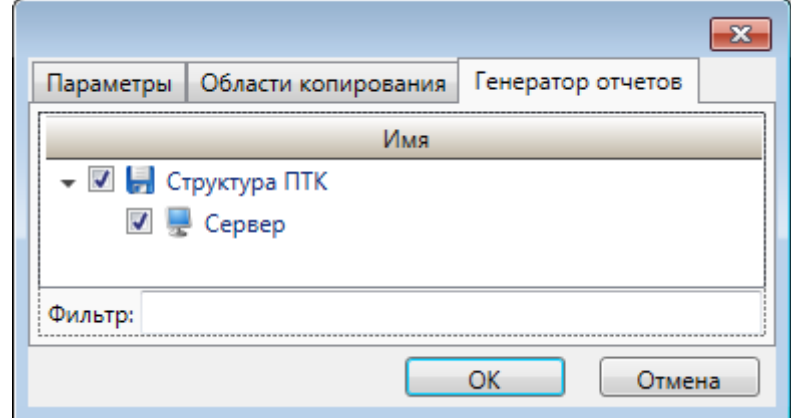

Рисунок 124 – Генератор отчётов

<span id="page-156-0"></span>Формирование отчёта (рисунок [125\)](#page-156-1) выполняется по команде **OK** диалога параметров формирования отчёта.

<span id="page-156-1"></span>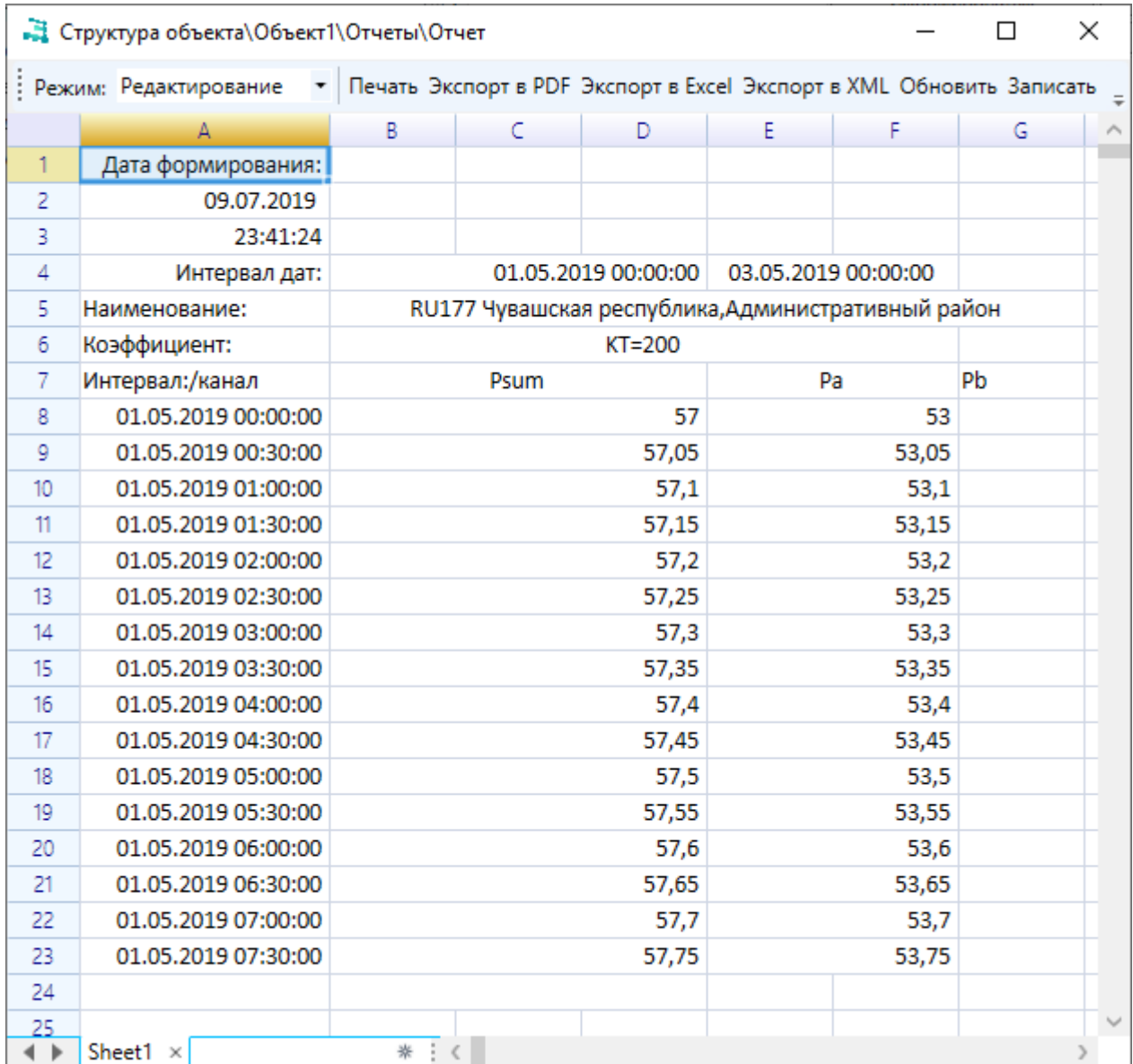

Параметр **Режим** позволяет выбрать пользователю режим просмотра отчетной формы в зависимости от выполняемых действий. Данный параметр доступен только при задании хранимой процедуры записи в настройках вызова хранимой процедуры [\(4.13.13.1\)](#page-460-0). Для выбора доступны режимы **Просмотр** и **Редактирование**.

По команде **Печать** выполняется печать сформированного отчета. Настройка данных, отображаемых в файле печати, выполняется в параметрах печати редактора отчётов [\(4.13.13\)](#page-456-0). Печать сформированного отчета выполняется средствами стандартного диалога печати.

По команде **Экспорт в PDF** выполняется сохранение сформированного отчета в формате «\*.pdf». Расположение и наименование файла экспорта настраиваются средствами стандартного диалога сохранения файлов. Настройка данных, отображаемых в файле экспорта, выполняется в параметрах печати редактора отчётов [\(4.13.13\)](#page-456-0).

По команде **Экспорт в Excel** выполняется сохранение сформированного отчета в формате «\*.xlsx». Расположение и наименование файла экспорта настраиваются средствами стандартного диалога сохранения файлов.

По команде **Экспорт в XML** выполняется сохранение сформированного отчета в формате «\*.xml». Расположение и наименование файла экспорта настраиваются средствами стандартного диалога сохранения файлов.

По команде **Обновить** выполняется процедура формирования файла отчета по форме, настроенной средствами редактора отчётов [\(4.13.13\)](#page-456-0), с обновленными данными.

По команде **Записать** выполняется запись изменённых значений отчетной формы в базу данных. Команда доступна только для режима просмотра отчетной формы «Редактирование».

Команда **Экспорт БД** вызывает диалог параметров экспорта данных (рисунок [126\)](#page-158-0), содержащий значения начала и завершения интервала времени, за который требуется экспортировать значения сигналов, используемых в отчёте, и подсистему архивирования, средствами которой требуется выполнить экспорт. Экспорт значений сигналов выполняется по команде **OK** диалога параметров экспорта. Экспорт данных выполняется в виде файла архива, расположение и наименование которого требуется указать средствами стандартного диалога сохранения файлов Windows.

159 ЭКРА.00010-09 32 01

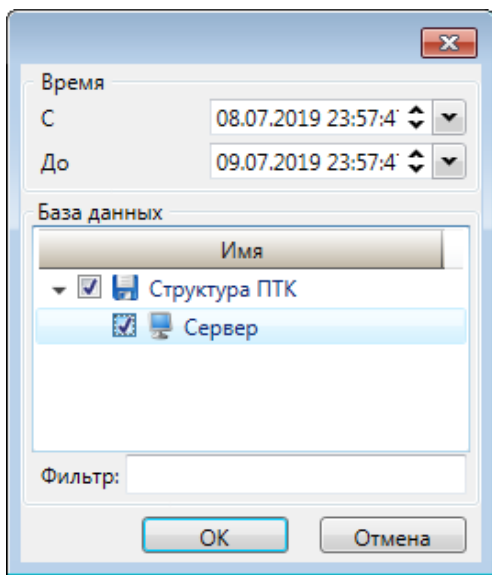

<span id="page-158-0"></span>Рисунок 126 – Экспорт данных отчёта

# 4.9.8.13.3 Ручной ввод

Подраздел **Ручной ввод** раздела **Данные** (рисунок [127\)](#page-158-1) содержит средства ввода значений сигналов объекта в долговременную БД.

| Текст | Профили                                                        |  | Отчеты                                       | Паспорт | Фильтр | Данные | Мониторинг  | Мониторинг событий |  |  |
|-------|----------------------------------------------------------------|--|----------------------------------------------|---------|--------|--------|-------------|--------------------|--|--|
|       | Отчеты<br>Данные                                               |  | Ручной ввод                                  |         |        |        |             |                    |  |  |
|       | Дискретные сигналы                                             |  | Аналоговые сигналы                           |         |        |        |             |                    |  |  |
|       |                                                                |  | GO.                                          |         |        |        |             |                    |  |  |
|       | Имя                                                            |  |                                              |         |        |        | Ручной ввод |                    |  |  |
| 7     | <b>SCyM</b>                                                    |  |                                              |         |        |        | Ручной ввод | ۸                  |  |  |
| 8     | f                                                              |  |                                              |         |        |        | Ручной ввод |                    |  |  |
| 9     | $cos \phi$                                                     |  |                                              |         |        |        | Ручной ввод |                    |  |  |
| 10    | Ua                                                             |  |                                              |         |        |        | Ручной ввод |                    |  |  |
| 11    | Ub                                                             |  |                                              |         |        |        | Ручной ввод |                    |  |  |
| 12    | Uc                                                             |  |                                              |         |        |        | Ручной ввод |                    |  |  |
|       | 13 3U0<br>Ручной ввод                                          |  |                                              |         |        |        |             |                    |  |  |
|       | $14$ Uab<br>Ручной ввод                                        |  |                                              |         |        |        |             |                    |  |  |
|       | $15$ Ubc<br>Ручной ввод                                        |  |                                              |         |        |        |             |                    |  |  |
| 16    | Uca<br>Ручной ввод                                             |  |                                              |         |        |        |             |                    |  |  |
|       | Учёт электроэнергии. Профиль мощности. А+<br>Ручной ввод<br>17 |  |                                              |         |        |        |             |                    |  |  |
| 18    | Учёт электроэнергии. Профиль мощности. А-<br>Ручной ввод       |  |                                              |         |        |        |             |                    |  |  |
|       |                                                                |  | 19 Учёт электроэнергии. Профиль мощности. R+ |         |        |        | Ручной ввод |                    |  |  |

<span id="page-158-1"></span>Рисунок 127 – Подраздел **Ручной ввод** раздела **Данные** объекта

Раздел содержит перечень сигналов объекта с командами ручного ввода для каждого сигнала. Диалог ручного ввода значений сигнала (рисунок [128\)](#page-159-0) вызывается по команде **Ручной ввод** сигнала.

160 **ЭКРА.00010-09 32 01** 

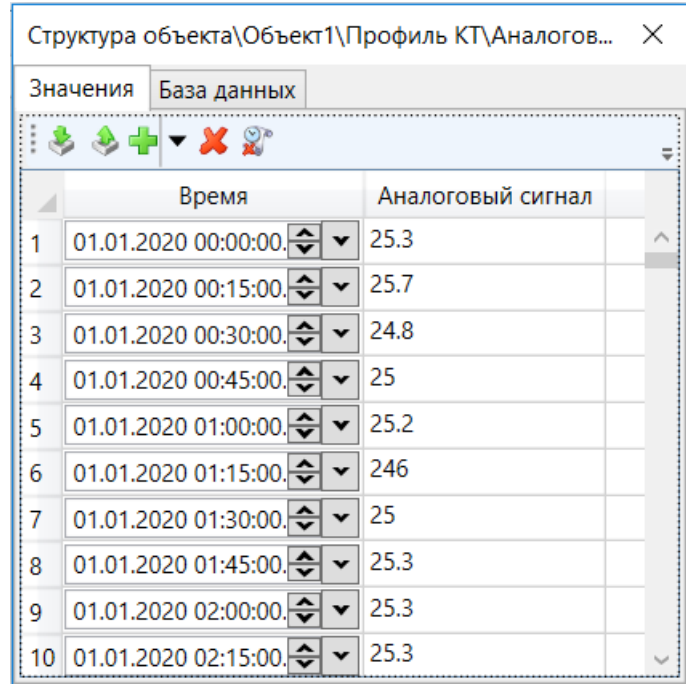

<span id="page-159-0"></span>Рисунок 128 - Раздел Значения диалога ручного ввода значений сигнала

Раздел Значения диалога ввода значения сигнала содержит:

- команду чтения значений сигнала из долговременной БД. По команде выполняется открытие диалога (рисунок 129) настроек чтения временного промежутка, за который требуется получить данные из долговременной БД, и выбор получаемых значений по команде Получить. В выпадающем списке можно настроить получение только значений ручного ввода, данных с устройства, так и значений ручного ввода и данных с устройства одновременно. По команде ОК диалога настроек временного промежутка выполняется чтение из указанной БД за требуемый промежуток времени;

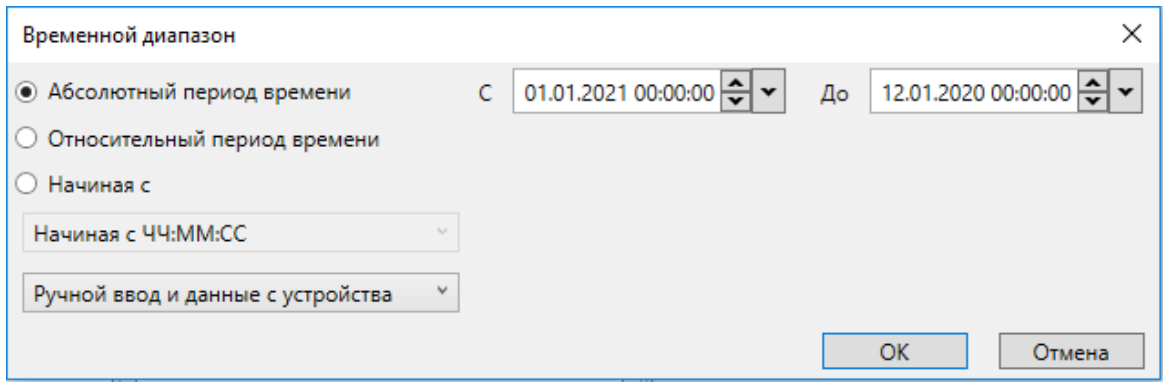

<span id="page-159-1"></span>Рисунок 129 - Временной диапазон

- команду записи данных в долговременную БД. В БД записываются все значения сигнала, содержащиеся в перечне значений. Значения сигналов, сформированные средствами ручного ввода, отмечаются в долговременной БД соответствующим фла-**TOM:** 

- команду добавления значений сигналов в перечень значений. По команде вызывается диалог настройки добавляемых значений (рисунок 130). Диалог добавления значений сигналов обеспечивает настройку значений и меток времени значений ручного ввода:

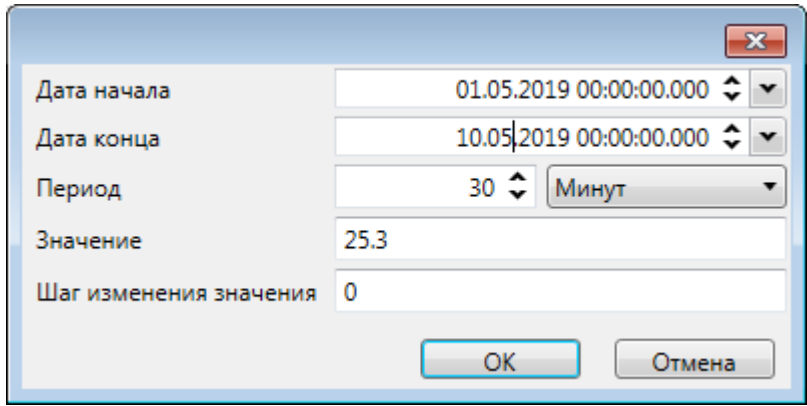

Рисунок 130 - Диалог добавления значений сигналов

<span id="page-160-0"></span>- выпадающее меню команды добавления значений сигналов. Содержит пункты меню. Позволяющие в период отсутствия связи с источником данных заместить значения в инструменте Ручной ввод равномерным разложением константы на интервал выбранного времени (пункт Прирост) либо заместить выборкой по среднему значению из БД (пункт Среднее значение). Среднее значение выбирается как без, так и с использованием временного фильтра (в зависимости от активности параметра-флага «Период выборки») из значений с хорошим качеством. Замещение выборкой по среднему значению по характерным дням выполняется с помощью пункта Характерные дни. По команде выполняется открытие диалога выбора характерных дней сигнала (за которые необходимо использовать данные при выполнении замещения), период замещения и интервал замещения. Генерация типовых значений из БД выполняется с помощью пункта Типовой график. При выборе данного пункта осуществляется выборка среднего значения, соответствующего интервалу формирования, из БД. Восстановление значений сигналов по типовым эталонным значениям из БД выполняется с помощью пункта Эталон. По команде выполняется открытие диалога выбора эталонного объекта, периода и интервала замещения, даты начала выборки. При выборе данного пункта осуществляется выборка значений сигналов эталонного объекта, соответствующих интервалу формирования, из БД. Генерация плановых значений из базы данных на основе максимальных, средних и минимальных значений характерного месяца осуществляется с помощью пунктов меню Плановый график → Максимум (Среднее/Минимум). Для данных пунктов доступны параметры «Дополнительный процент», «Правило вычисления», определяющие отклонения от плановых значений. Генерация расчетных значений из БД выполняется с помощью пункта Расчётная формула. При выборе данного пункт выполняется расчет формулы на основе значений, соответствующего интервала формирования, из БД. Для данного пункта доступен параметр «Расчетная формула». Настройка параметра выполняется в диалоге расчетной формулы. В диалоге доступен выбор формулы и настройка свойств формулы;

– команду удаления выделенных значений из перечня значений;

– команду аннуляции значений сигнала, сформированных средствами ручного ввода, из долговременной БД за указанную дату. По команде вызывается диалог настройки аннулируемых значений (рисунок [131\)](#page-161-0). Диалог аннуляции значений сигналов обеспечивает настройку даты, за которую выполняется аннулирование значений сигналов, сформированных средствами ручного ввода;

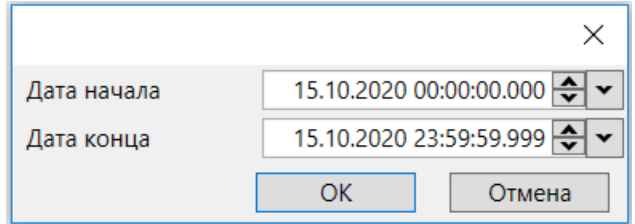

<span id="page-161-0"></span>Рисунок 131 – Диалог аннуляции значений сигналов

– перечень значений и меток времени значений сигнала. Допускается изменение значения сигнала непосредственно в перечне значений ручного ввода.

В разделе **База данных** диалога ручного ввода (рисунок [132\)](#page-161-1) выполняется выбор подсистемы архивирования, средствами которой будут выполняться чтение и запись данных ручного ввода. Требуемая подсистема архивирования отмечается флагом в структуре ПТК.

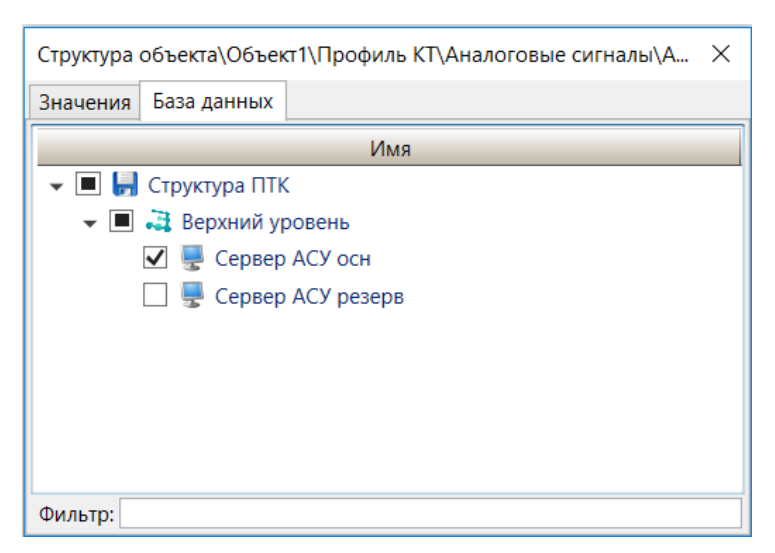

Рисунок 132 – Раздел **База данных** диалога ручного ввода значений сигнала

<span id="page-161-1"></span>Раздел **База данных** недоступен при выборе сервера в разделе **Параметры соединения по умолчанию** [\(4.9.3\)](#page-137-0).

#### 163 3KPA.00010-09 32 01

#### 4.10 Настройка библиотеки схем

<span id="page-162-0"></span>В узле Библиотека схем выполняется настройка (добавление и последующее редактирование) набора мнемосхем, однократно используемых при формировании АРМ (общая схема объекта, диагностическая схема состояния сетевого и серверного оборудования, схемы журналов тревог, событий, трендов, схема главного меню АРМ и т.д.), в соответствии с НТД, принятой для проекта автоматизации.

В библиотеке схем предусмотрена логическая группировка схем произвольной глубины вложенности групп. Группа схем добавляется в библиотеку схем командой Добавить  $\rightarrow$  Группу контекстного меню узла Библиотека схем либо узла ранее добавленной группы схем. Схема добавляется командой в библиотеку схем Добавить  $\rightarrow$ Схему узла Библиотека схем либо узла ранее добавленной группы схем.

Вид и содержимое схемы настраивается средствами редактора мнемосхем (4.13.9). Вызов и закрытие редактора схем выполняется командой и главного меню приложения либо клавишей F5 в разделе Редактор узла схемы.

4.10.1 Свойства схемы

Раздел Свойства узла схемы содержит общие параметры схемы. Перечень и описание параметров раздела Свойства (рисунок 133) узла схемы приведены в таблице 52.

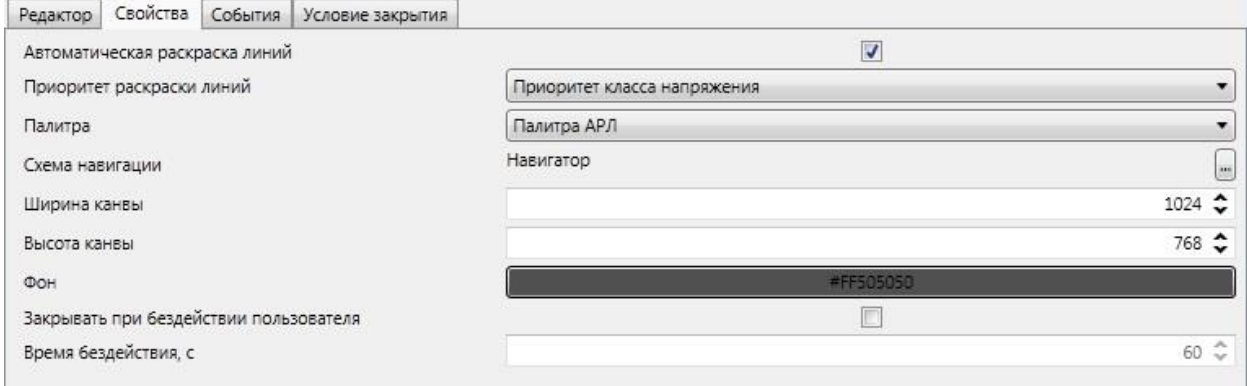

<span id="page-162-1"></span>Рисунок 133 - Раздел Свойства схемы

#### <span id="page-163-0"></span>Таблица 52 – Свойства схемы

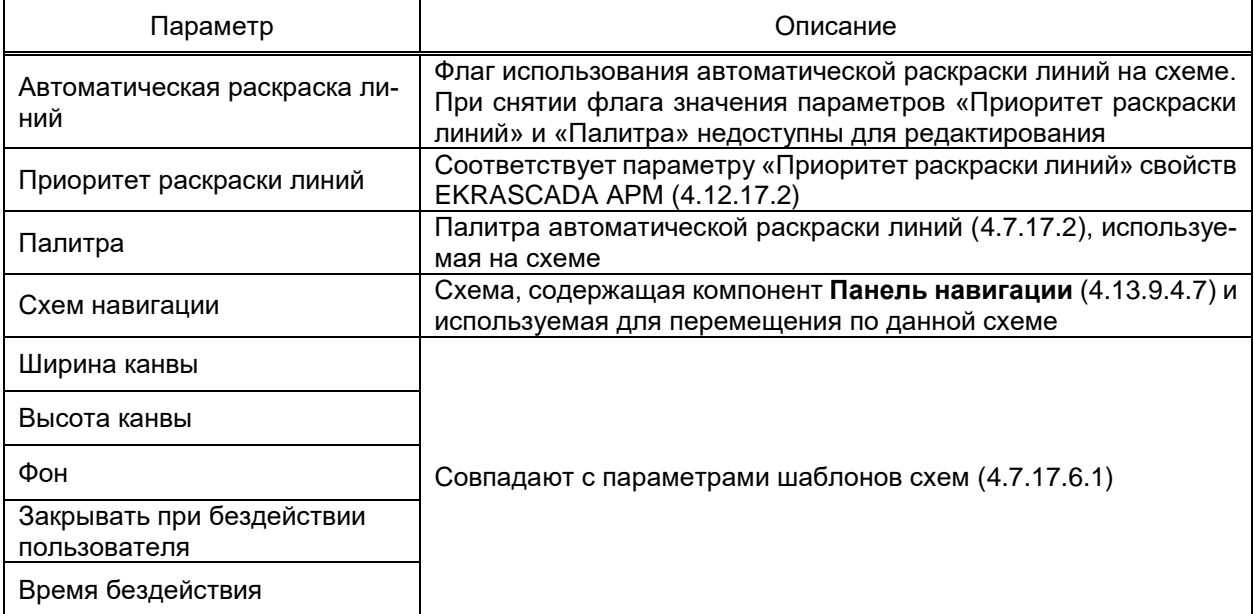

4.10.2 Условие закрытия схемы

Внешний вид и назначение раздела схем Условие закрытия аналогично одноименному разделу в шаблонах схем (4.7.17.6.3). Отличием является то, что для схем в качестве условия закрытия может быть выбран только сигнал структуры объекта (для шаблона схем допускается выбор атрибута типа).

# 4.11 Настройка пользователей

Узел Пользователи содержит настройки правил авторизации и разграничения доступа пользователей к функциям и данным EKRASCADA, в зависимости от выполняемых функций, территориального размещения и т.д. в соответствии с НТД, принятой для проекта автоматизации.

4.11.1 Авторизация

<span id="page-163-1"></span>Раздел Авторизация содержит настройки порядка авторизации пользователей EKRASCADA.

Допускается авторизация пользователя на основе данных домена корпоративной сети, либо учетных данных EKRASCADA. В случае использования доменной авторизации, проверка прав текущего пользователя операционной системы на сервере домена выполняется при:

- открытии проекта;
- авторизации пользователя в APM:

- сохранении настроек прав пользователей в компоненте Редактор прав пользователей АРМ (4.13.9.4.8).

При использовании доменной авторизации ввод учетных данных не требуется при открытии проекта EKRA Studio, авторизации в APM и выполнении команд. Ввод

имени пользователя и пароля учетной записи EKRASCADA требуется в случаях неудачного выполнения или ненастроенной доменной авторизации, или в случае использования авторизации EKRASCADA.

Перечень и описание параметров раздела Авторизация (рисунок 134) приведены в таблице 53.

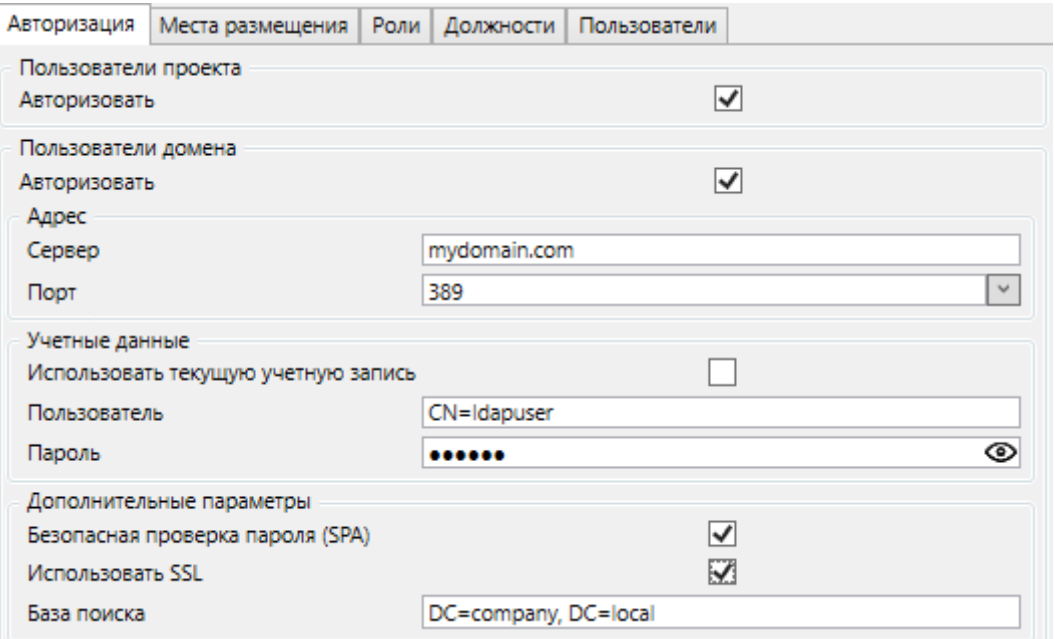

<span id="page-164-0"></span>Рисунок 134 - Раздел Авторизация узла Пользователи

# <span id="page-164-1"></span>Таблица 53 - Параметры авторизации пользователей

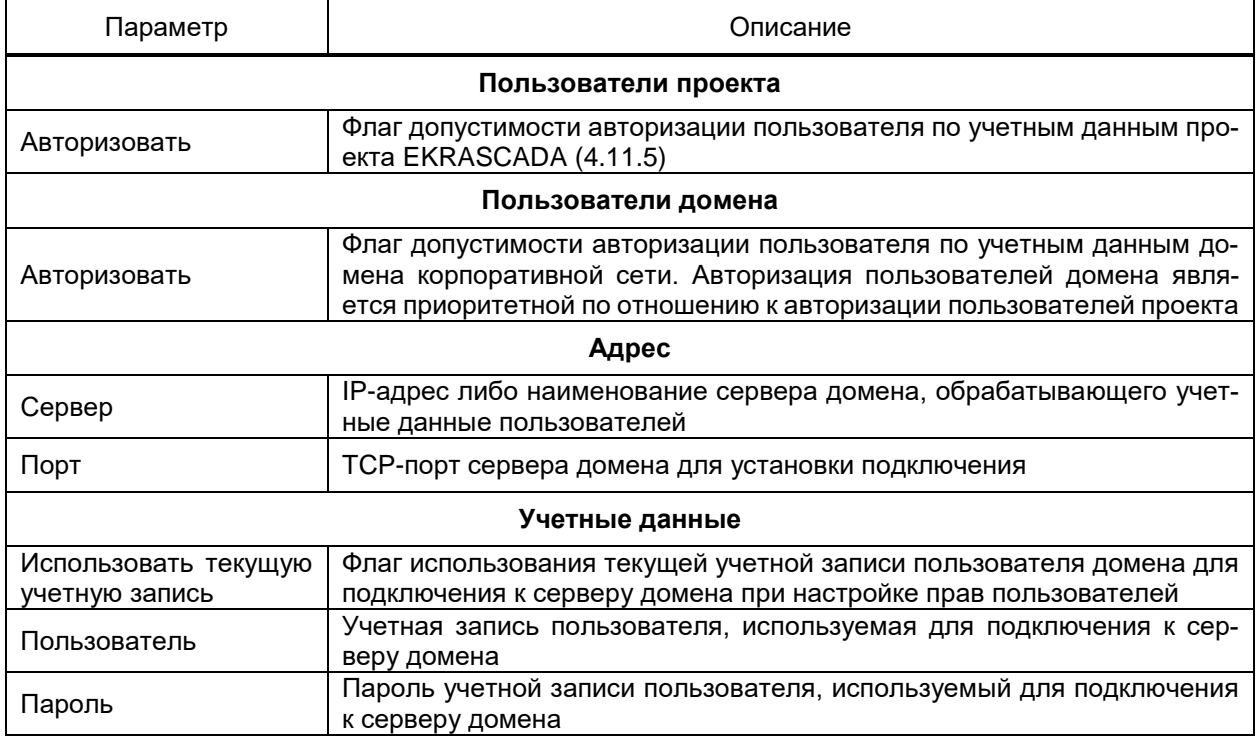

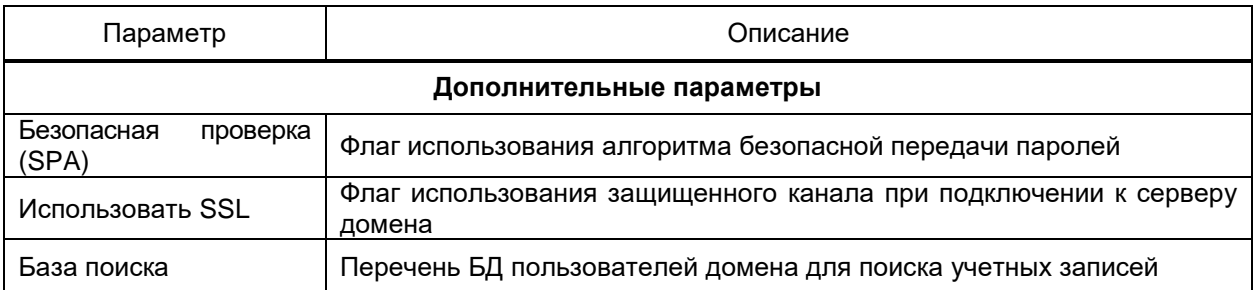

<span id="page-165-2"></span>4.11.2 Места размещения

Раздел содержит настройки размещения APM пользователей EKRASCADA.

Перечень рабочих мест настраивается средствами редактора справочников (рисунок 135).

EKRASCADA обеспечивает разграничение прав пользователей, в зависимости от места размещения АРМ (4.11.3).

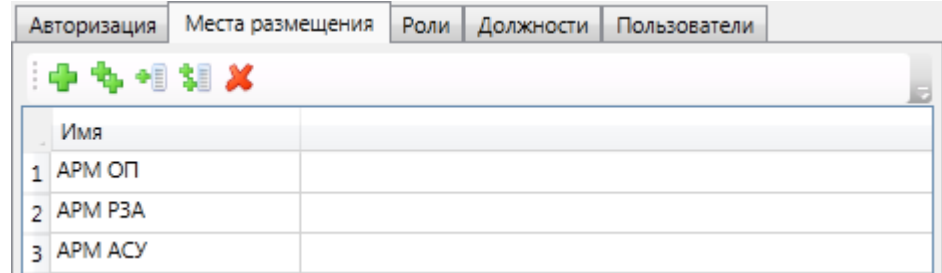

<span id="page-165-0"></span>Рисунок 135 - Раздел Места размещения узла Пользователи

# 4.11.3 Роли

<span id="page-165-1"></span>Раздел содержит настройки перечня ролей пользователей EKRASCADA и прав ролей пользователей.

Редактирование перечня ролей в проекте выполняется средствами редактора иерархического справочника (4.13.2). Дополнительно для роли доступно выполнение экспорта настроек роли командой **4.** По команде формируется текстовый документ, содержащий перечень установленных параметров роли. Сохранение файла экспорта выполняется средствами стандартного диалога сохранения файлов Windows.

Подраздел Привилегии раздела Роли (рисунок 136) содержит настройки перечня действий, доступных роли пользователей на каждом типе АРМ (месте размещения АРМ, 4.11.2). Перечень и описание привилегий приведены в таблице 54.

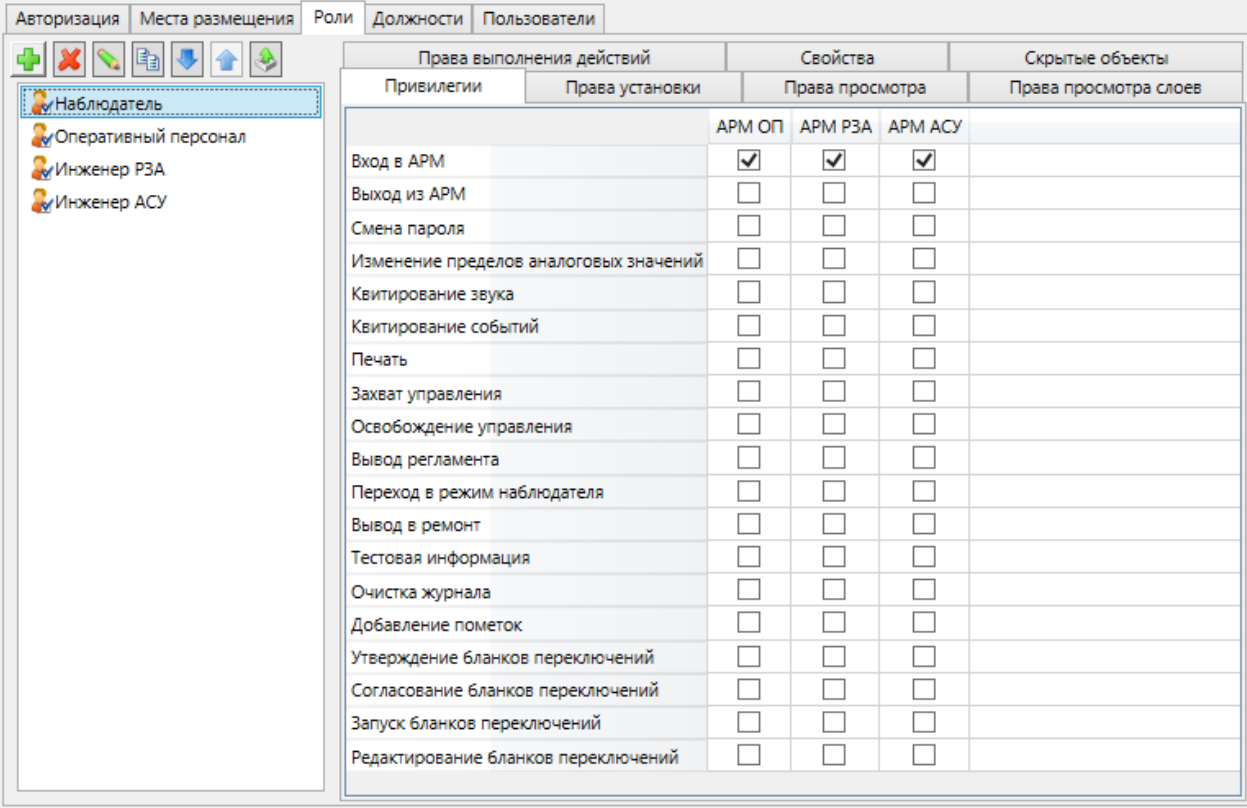

# <span id="page-166-1"></span><span id="page-166-0"></span>Рисунок 136 – Подраздел **Привилегии** раздела **Роли** узла **Пользователи**

# Таблица 54 – Привилегии роли пользователей

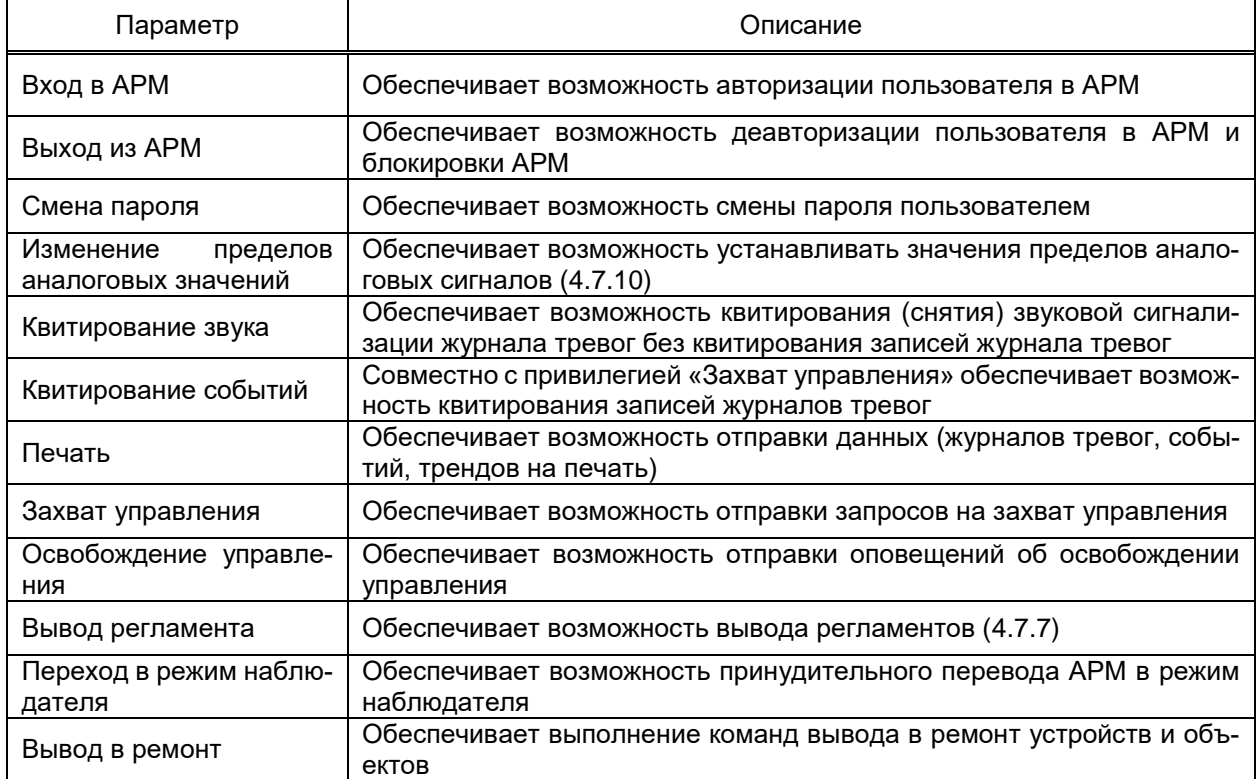

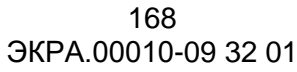

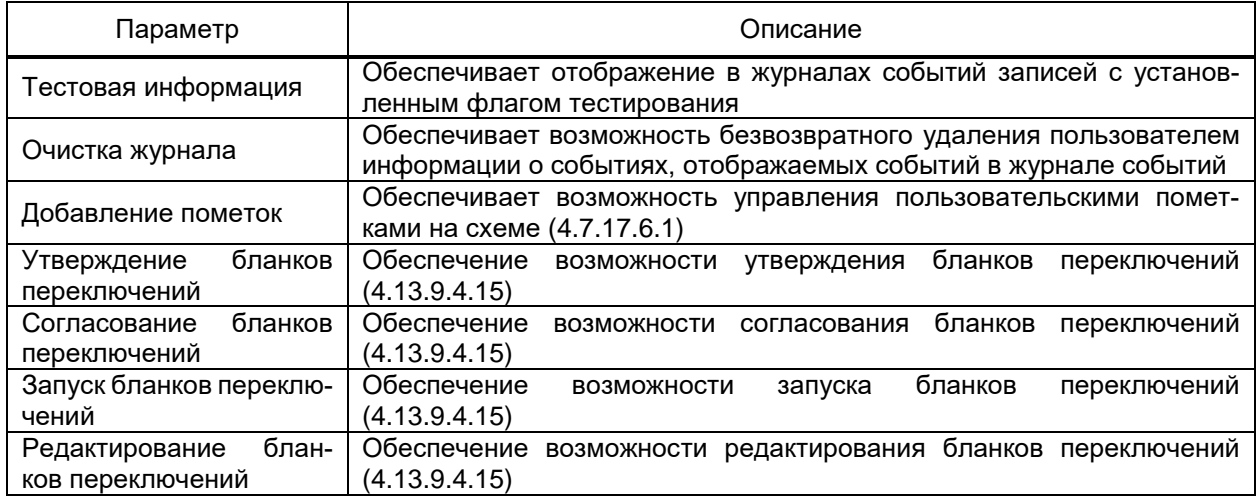

Подраздел **Права установки** раздела **Роли** (рисунок [137\)](#page-167-0) содержит настройки перечня сигналов, значения которых могут быть установлены пользователями роли. В случае отсутствия права блокируется возможность выполнения команды установки значения на АРМ.

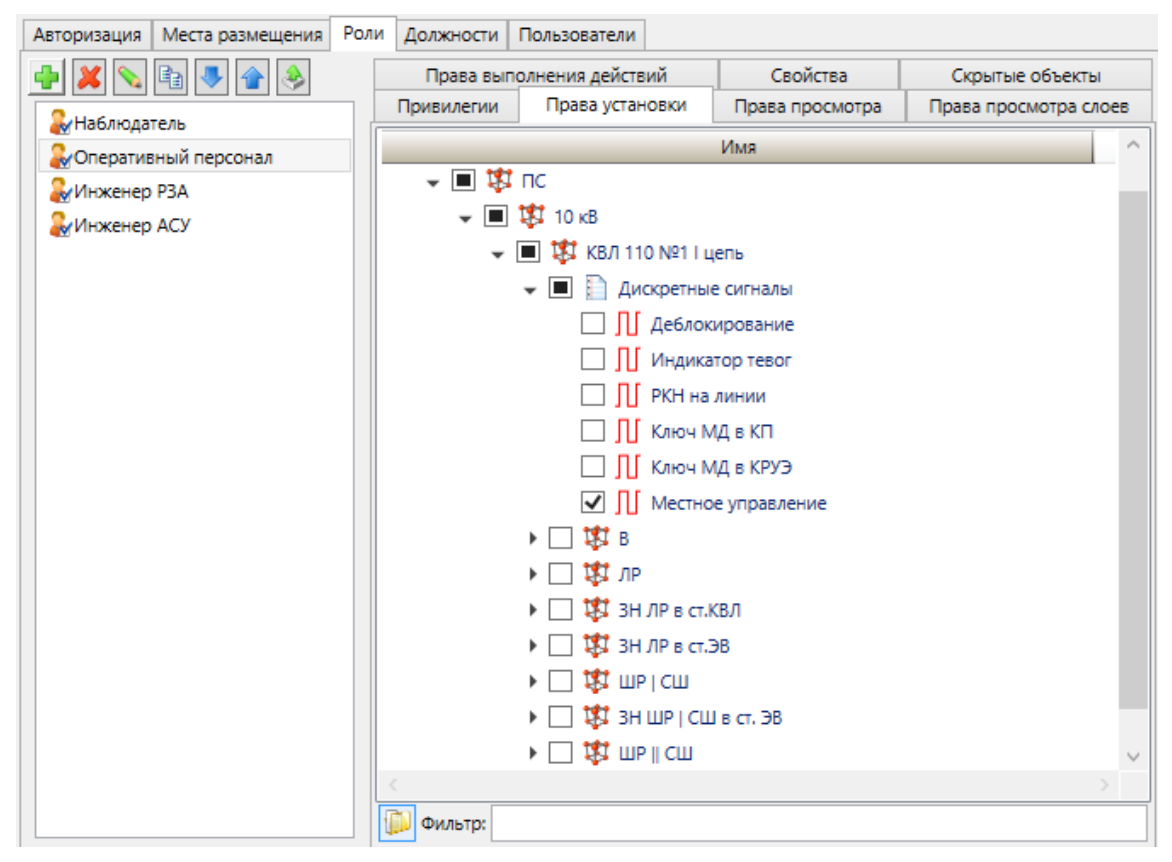

<span id="page-167-0"></span>Рисунок 137 – Подраздел **Права установки** раздела **Роли** узла **Пользователи**

Подраздел **Права просмотра** раздела **Роли** (рисунок [138\)](#page-168-0) содержит настройки перечня схем и шаблонов схем, доступных для просмотра на АРМ пользователям роли. Команды открытия схемы блокируются для пользователя в случае отсутствия права просмотра. Проверка права просмотра схемы не выполняется для главной мнемосхемы АРМ.

169 ЭКРА.00010-09 32 01

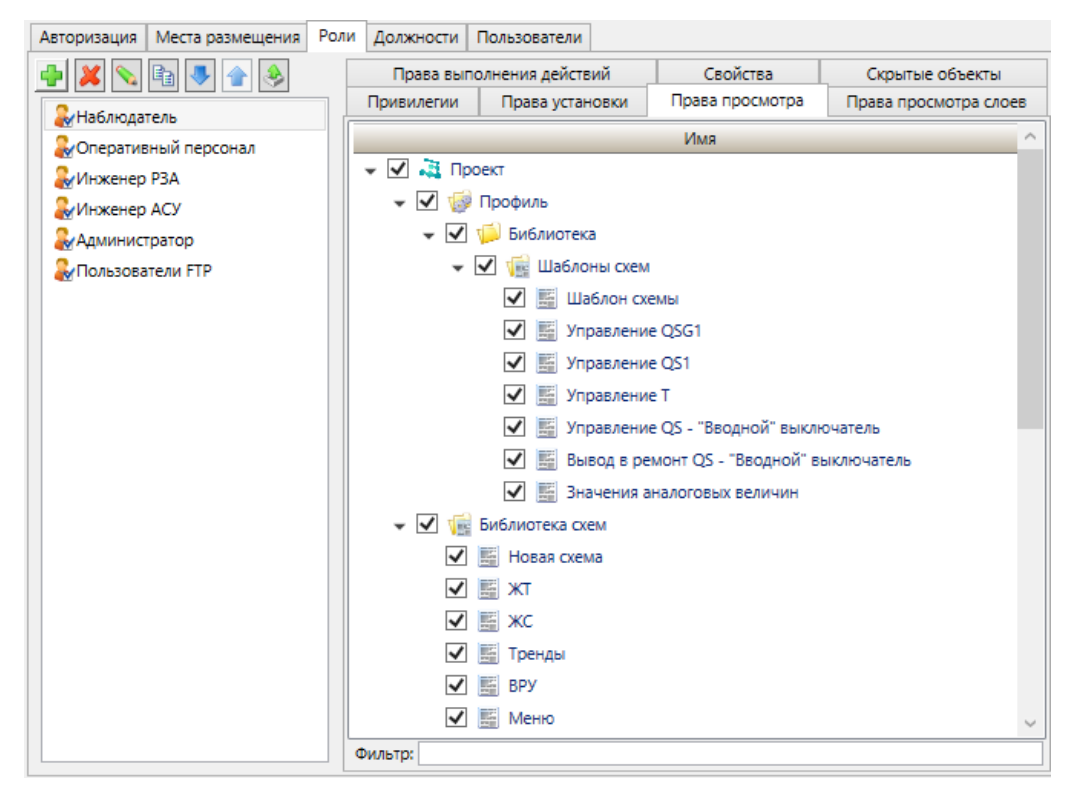

Рисунок 138 – Подраздел **Права просмотра** раздела **Роли** узла **Пользователи**

<span id="page-168-0"></span>Подраздел **Права просмотра слоёв** раздела **Роли** (рисунок [139\)](#page-168-1) содержит настройки перечня слоёв схем, доступных для просмотра пользователям роли. В случае отсутствия прав на просмотр слоя, на АРМ блокируются команда включения отображения слоя.

<span id="page-168-1"></span>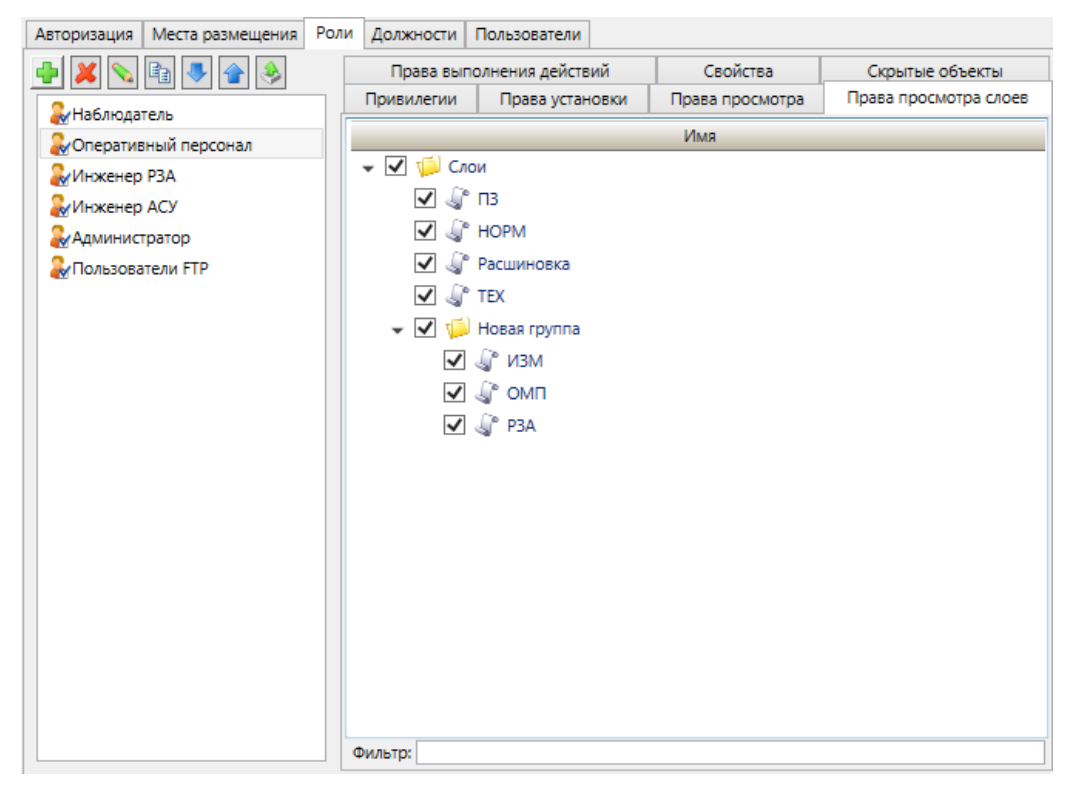

Рисунок 139 – Подраздел **Права просмотра слоев** раздела **Роли** узла **Пользователи**

Подраздел **Права выполнения действий** раздела **Роли** (рисунок [140\)](#page-169-0) содержит настройки перечня пользовательских действий, доступных пользователям роли. В случае отсутствия прав на выполнение действий, на АРМ блокируются команды выполнения соответствующих действий.

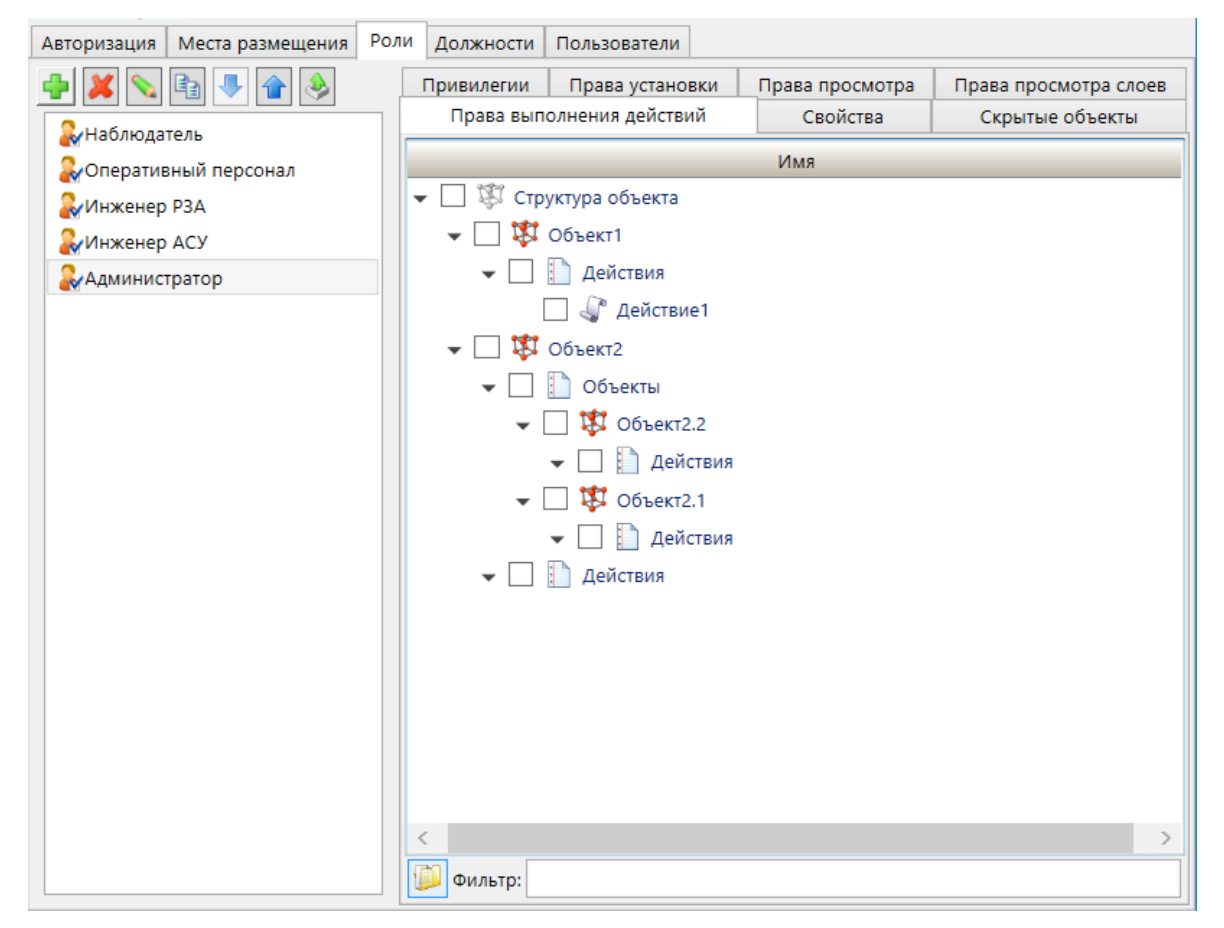

Рисунок 140 – Подраздел **Права выполнения действий** раздела **Роли** узла **Пользователи**

<span id="page-169-0"></span>Подраздел **Свойства** (рисунок [141\)](#page-170-0) содержит:

– параметр **Шаблон роли**, определяющий шаблон [\(4.7.18\)](#page-121-0) роли пользователя. В шаблоне роли выполняется настройка системных прав, блокировка системных клавиш, информационной безопасности. Параметр недоступен для редактирования для роли с установленным шаблоном роли, для которого установлен флаг «Запретить выбор» [\(4.7.18\)](#page-121-0);

– параметр **Группа службы каталогов**, определяющий принадлежность роли пользователя группам пользователей службы каталогов.

Диалог выбора групп служб каталога вызывается командой . Перечень доступных групп службы каталогов формируется по результатам запроса сервера службы каталогов. Запрос выполняется от имени учетной записи, указанной в разделе **Авторизация** [\(4.11.1\)](#page-163-1). Группы, в которые требуется включить роль, отмечаются флагами.

171 ЭКРА.00010-09 32 01

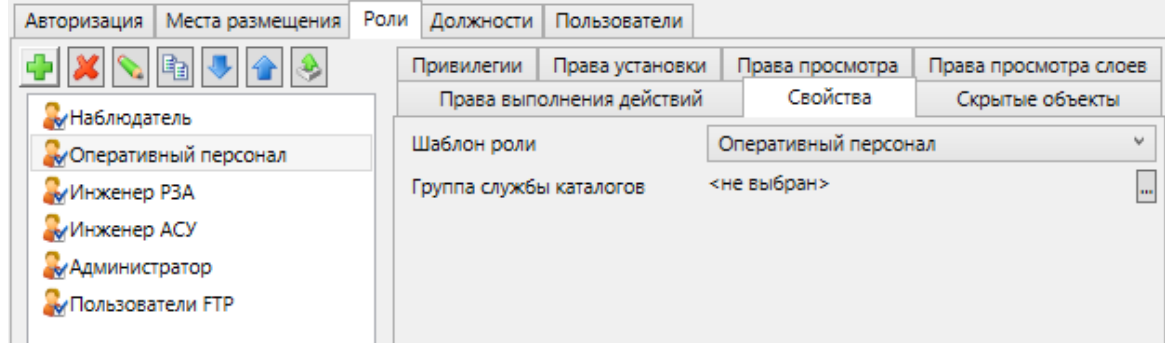

<span id="page-170-0"></span>Рисунок 141 – Подраздел **Свойства** раздела **Роли** узла **Пользователи**

Подраздел **Скрытые объекты** раздела **Роли** (рисунок [142\)](#page-170-1) содержит настройки перечня узлов дерева проекта, скрываемых для просмотра и редактировании для пользователей роли. Скрытие узла проекта выполняется установкой флага соответствующего узла в настройках **Скрытые объекты** роли пользователя. В случае скрытия родительского узла проекта всего его дочерние узлы также скрываются для просмотра и редактирования. Команды обновления и очистки конфигурации игнорируют скрытые узлы проекта и выполняются для всех сконфигурированных компонентов сервера.

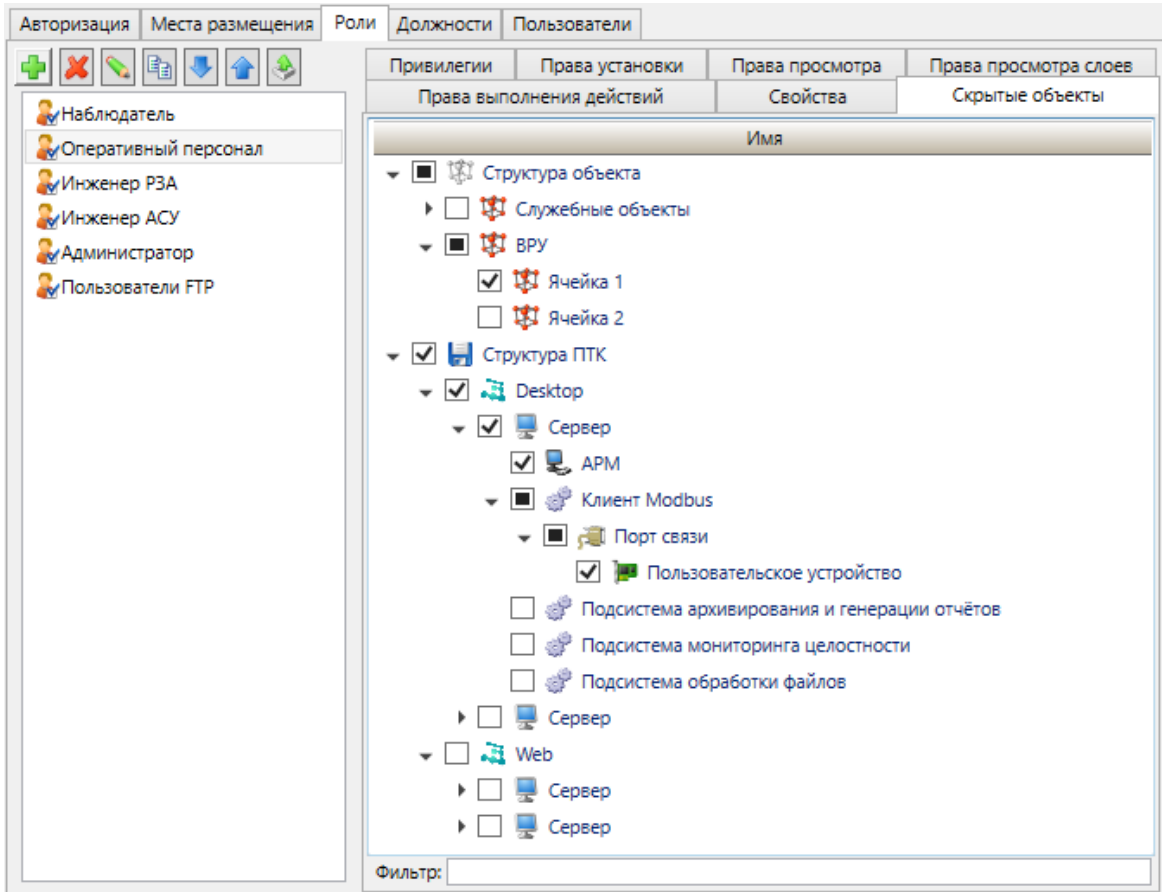

<span id="page-170-1"></span>Рисунок 142 – Подраздел **Скрытые объекты** раздела **Роли** узла **Пользователи**

### 4.11.4 Должности

<span id="page-171-2"></span>Раздел Должности содержит настройки структуры и набора должностей пользователей

Структура должностей настраивается средствами иерархического редактора справочников.

4.11.5 Пользователи

<span id="page-171-0"></span>Раздел Пользователи содержит настройки структуры и параметров пользователей EKRASCADA. Настройка структуры и параметров пользователей выполняется средствами иерархического редактора справочников. Дополнительно для пользователя доступно выполнение экспорта перечня параметров пользователя. По команде  $\Box$  формируется текстовый документ, содержащий перечень параметров пользователя. Сохранение файла экспорта выполняется средствами стандартного диалога сохранения файлов Windows. Наименования пользователей в журналах событий для событий входа/выхода пользователя в/из системы, квитирования аварийных событий журнала тревог, выполнения команд управления и т.д.

В подразделе Свойства узла Пользователи выполняется конфигурирование параметров пользователей домена (рисунок 143, поз. 2) и настройка правила отображения пользователей (рисунок 143, поз. 1) в журнале событий (4.13.9.4.2) и журнале тревог  $(4.13.9.4.1)$  APM.

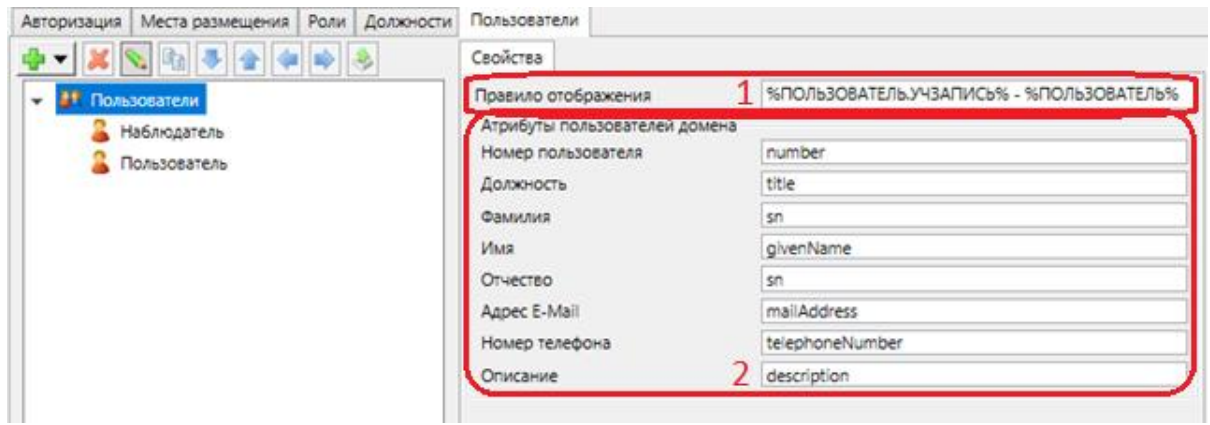

<span id="page-171-1"></span>Рисунок 143 - Подраздел Свойства раздела Пользователи узла Пользователи

Настройка правила отображения данных учётных записей (в журналах событий, элементах мнемосхем и т.д.) выполняется с помощью редактора правил отображения (4.13.4) с предопределёнными макросами параметров пользователя.

Группа параметров Атрибуты пользователей домена позволяет сопоставить значения заданных атрибутов пользователей домена с соответствующими свойствами пользователей проекта. В случае указания отсутствующего у пользователя домена атрибута, в качестве значения соответствующего свойства будет приниматься пустое множество.

### 173 3KPA.00010-09 32 01

Подраздел Свойства узла пользователя проекта позволяет настроить свойства выбранной учетной записи.

Перечень и описание параметров пользователя проекта (рисунок 144) приведены в таблице 55.

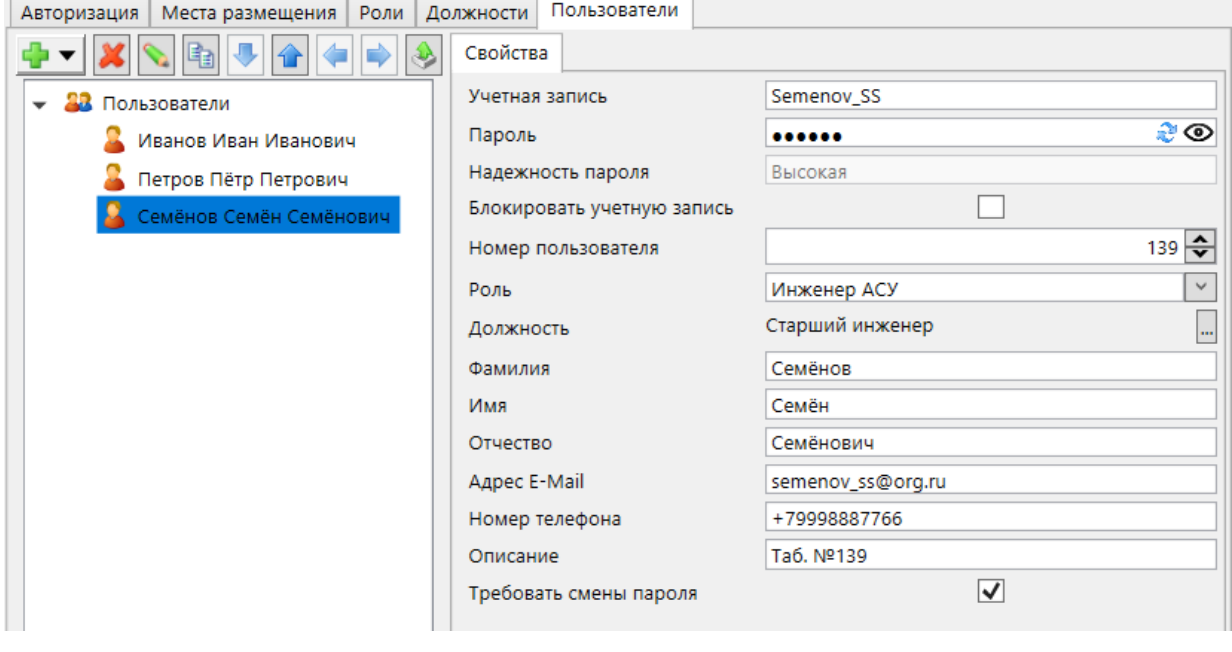

<span id="page-172-0"></span>Рисунок 144 - Свойства пользователей проекта

<span id="page-172-1"></span>

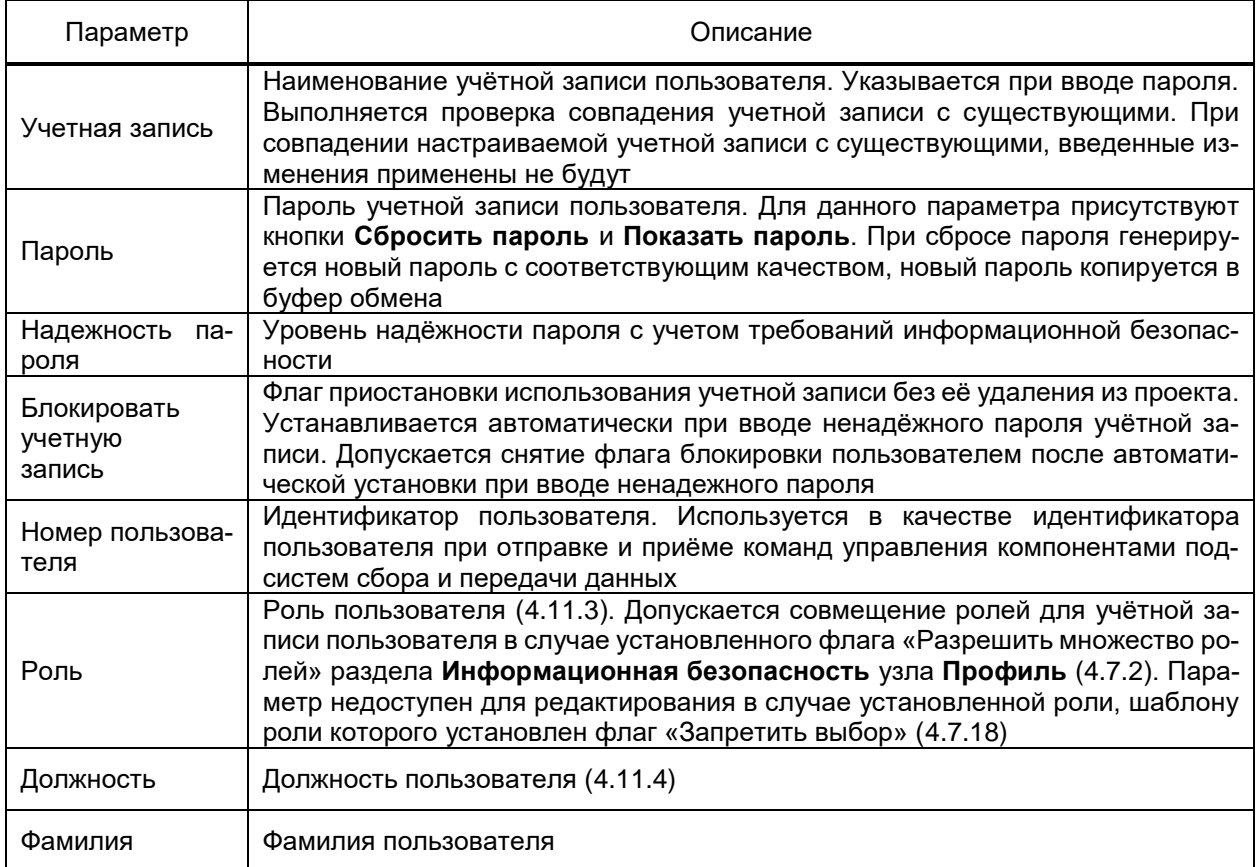

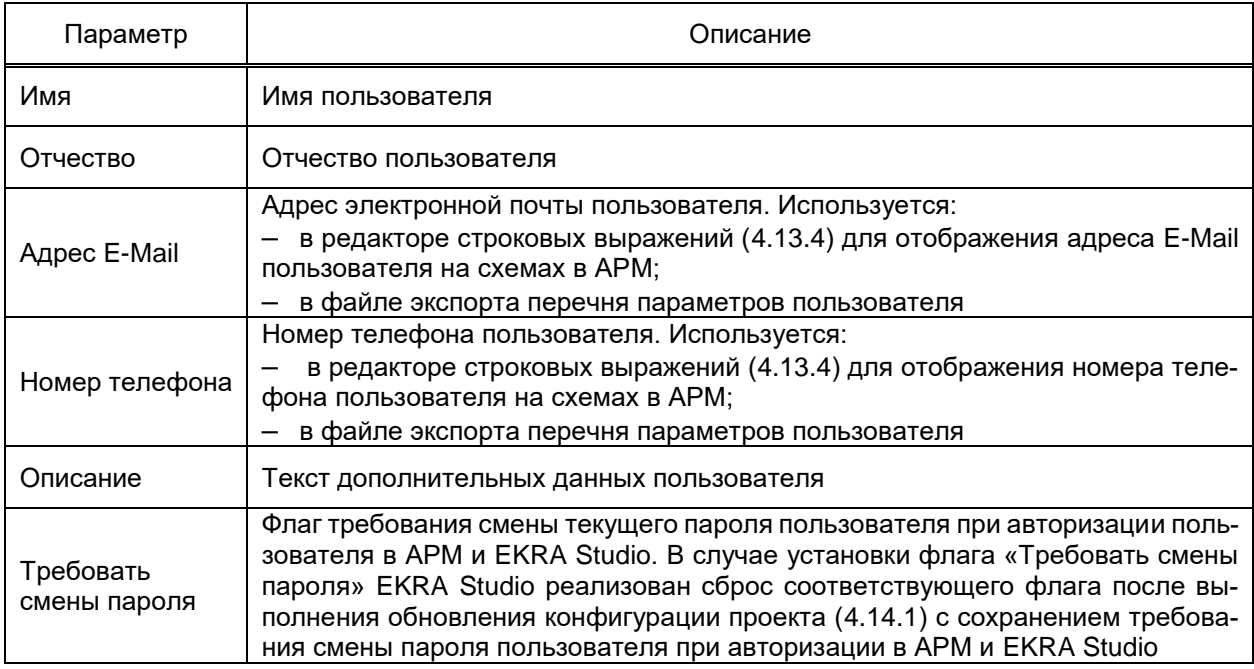

4.11.5.1 Системный пользователь проекта

При настройке параметра **Переход в режим наблюдателя** в разделе **Информационная безопасность** узла **Шаблоны ролей** [\(4.7.18\)](#page-121-0) либо параметра **Пользователь по умолчанию** раздела **Свойства** узла **АРМ** [\(4.12.17.1\)](#page-370-0) реализована возможность выбора системного пользователя «SYSTEM». Для системного пользователя определена системная роль проекта с системным шаблоном роли. Изменение системного шаблона роли и системной роли проекта для системного пользователя «SYSTEM» запрещено. Выбор системного шаблона роли для параметра **Шаблон роли** в подразделе **Свойства** раздела **Роли** [\(4.11.3\)](#page-165-1) узла **Пользователи** ролям проекта запрещен. Выбор системной роли для параметра **Роль** раздела **Пользователи** [\(4.11.5\)](#page-171-0) узла **Пользователи** пользователям проекта запрещен.

Для системного пользователя определен следующий перечень прав:

- установлено системное право «Обновление проекта» [\(4.7.18\)](#page-121-0);
- установлено системное право «Ручной ввод» [\(4.7.18\)](#page-121-0);

– установлен флаг «Блокировать сочетания клавиш» (выбран полный перечень блокируемых клавиш для пользователя) [\(4.7.18\)](#page-121-0);

– запрещено редактирование прав ролей пользователей [\(4.11.3\)](#page-165-1) и учетных данных пользователей [\(4.11.5\)](#page-171-0);

- запрещено изменение параметров в разделе **Профиль**» проекта [\(4.7\)](#page-77-1);
- запрещено редактирования набора и содержимого мнемосхем [\(4.10\)](#page-162-0);

– запрещен доступ к разделам объектов, за исключением разделов «**Паспорт** [\(4.9.8.11\)](#page-149-0) и **Данные** [\(4.9.8.13\)](#page-151-1);

– запрещено редактирование значений дополнительных свойств объектов в подразделе **Общие** [\(4.9.8.11.1\)](#page-149-1) раздела **Паспорт**;

- запрещено выполнение команд установки значения сигналов (4.11.3) на АРМ и для инструмента Мониторинг (4.13.14);

- запрещен просмотр схем в АРМ (кроме схемы библиотеки схем, настроенной в разделе Главная схема узла Подсистема отображения (4.12.17.1), отображаемой при успешной регистрации пользователя в системе);

- запрещен просмотр слоев (4.7.17.3) схем в АРМ (на АРМ блокируются команды включения отображения слоя);

- запрещено выполнение пользовательских действий (4.11.3) на схеме в АРМ (блокируются команды выполнения действий).

Редактирование перечня прав системного пользователя «SYSTEM» запрещено.

# 4.12 Настройка структуры ПТК

Узел Структура ПТК содержит настройки состава оборудования ПТК, каналов связи с источниками и приёмниками данных, распределения программных компонентов по серверам и порядка работы компонентов.

# 4.12.1 Узел Структура ПТК

Узел обеспечивает, в том числе настройку:

- параметров аппаратных компонентов ПТК:
- распределения компонентов EKRASCADA по серверам ПТК;
- параметров получения данных устройств нижнего уровня ПТК и смежных си-

стем:

- параметры передачи данных в смежные системы.

4.12.1.1 Контекстное меню

Контекстное меню узла структуры ПТК содержит команды добавление узлов серверов ПТК и управления их конфигурацией. Перечень и описание команд контекстного меню структуры ПТК приведены в таблице 56.

<span id="page-174-0"></span>Таблица 56 – Команды контекстного меню узла структуры ПТК

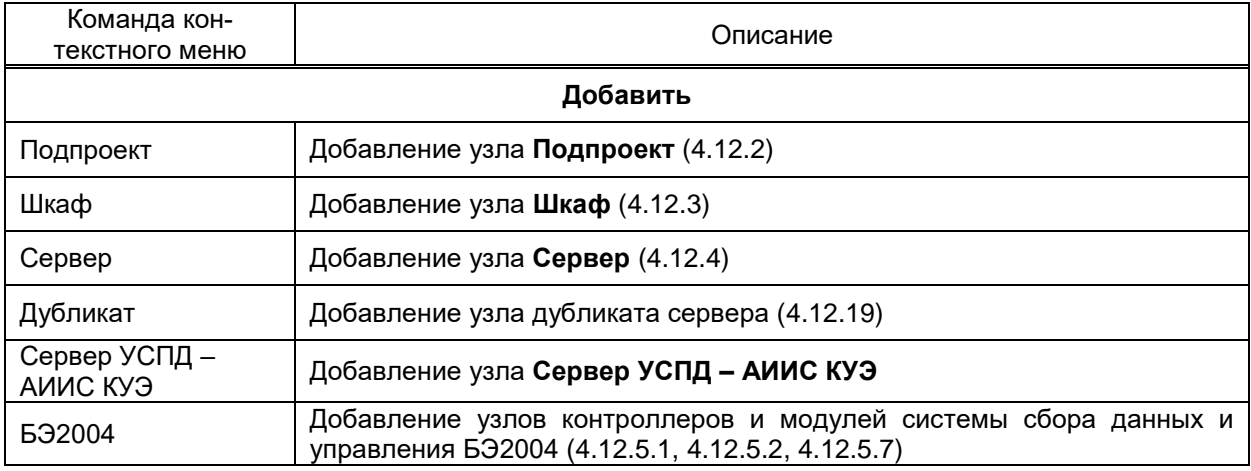

176 ЭКРА.00010-09 32 01

| Команда кон-                       | Описание                                                                                                    |
|------------------------------------|----------------------------------------------------------------------------------------------------|
| текстного меню                     |                                                                                                    |
| <b>632005</b>                      | Добавление узлов контроллеров и модулей системы сбора данных и<br>управления БЭ2005 (4.12.5.3, 4.12.5.5, 4.12.5.6, 4.12.5.8)                                                             |
| <b>692006</b>                      | Добавление узлов контроллеров и модулей системы сбора данных и<br>управления БЭ2006 (4.12.5.4)                                                                                           |
| Группа                             | Добавление узла Группа, позволяющего добавлять узлы серверов ПТК и<br>осуществлять групповое управление их конфигурацией                                                                 |
|                                    | <b>Управление</b>                                                                                                    |
| Сброс прав пользо-                 | Очистка прав пользователей, сохраненных средствами редактора прав                                                                                                    |
| вателей                            | пользователей (4.13.9.4.8) в АРМ                                                                                                    |
|                                    | Экспорт                                                                                                    |
| Список точек до-<br>ступа (*.xlsx) | Экспорт перечня подключений серверных компонентов структуры ПТК в<br>файл формата «*.xlsx». Экспортируются параметры TCP- и последова-<br>тельных портов:                                |
|                                    | - IP-адрес сервера;                                                                                                    |
|                                    | наименование компонента;                                                                                                    |
|                                    | локальный IP-адрес точки доступа;                                                                                                    |
|                                    | локальный порт точки доступа (ТСР либо последовательный);                                                                                                    |
|                                    | протокол передачи данных через точку доступа;                                                                                                    |
|                                    | тип шифрования данных в канале связи;                                                                                                    |
|                                    | входящее/исходящее подключение;                                                                                                    |
|                                    | удалённый IP-адрес точки доступа;                                                                                                    |
|                                    | удалённый ТСР-порт;                                                                                                    |
|                                    | дополнительные данные                                                                                                    |
| Список точек до-                   | Экспорт перечня подключений серверных компонентов структуры ПТК в                                                                                                    |
| ступа (*.csv)                      | файл формата «*.csv»                                                                                                    |
| Список сигналов мо-                | Экспорт списка сигналов модулей компонента Клиент БЭ200Х в файл<br>формата «*.xlsx»                                                                                                    |
| дулей компонента<br>Клиент БЭ200Х  |                                                                                                    |
| $(*.x$ lsx $*)$                    |                                                                                                    |
| В SCD-файл                         | Экспорт конфигурации устройств компонента Клиент МЭК 61850 в файл<br>формата «*.scd»                                                                                                    |
| Список портов ком-<br>понентов     | Экспорт списка портов компонентов. По команде выполняется формиро-<br>вание отчета (рисунок 145) с перечнем портов компонентов. В отчет экс-<br>портируются параметры:<br>тип протокола; |
|                                    | ТИП СВЯЗИ;                                                                                                    |
|                                    | время ожидания ответа;                                                                                                    |
|                                    | количество попыток опроса;                                                                                                    |
|                                    | пауза между запросами;                                                                                                    |
|                                    | параметры последовательного порта;                                                                                                    |
|                                    | параметры ТСР-порта;                                                                                                    |
|                                    | параметры опроса;                                                                                                    |
|                                    | период синхронизации;                                                                                                    |
|                                    | период чтения осциллограмм.                                                                                                    |
|                                    | Для сохранения сформированного отчета в формате Excel необходимо<br>выбрать команду Экспорт в Excel. Для сохранения сформированного от-                                                  |
|                                    | чета в формате PDF необходимо выбрать команду Экспорт в PDF. Рас-<br>положение и наименование файла экспорта настраиваются средствами                                                    |
|                                    | стандартного диалога сохранения файлов.                                                                                                    |
|                                    | Печать отчета выполняется командой Печать. Параметры печати настра-                                                                                                    |
|                                    | иваются средствами стандартного диалога печати                                                                                                    |

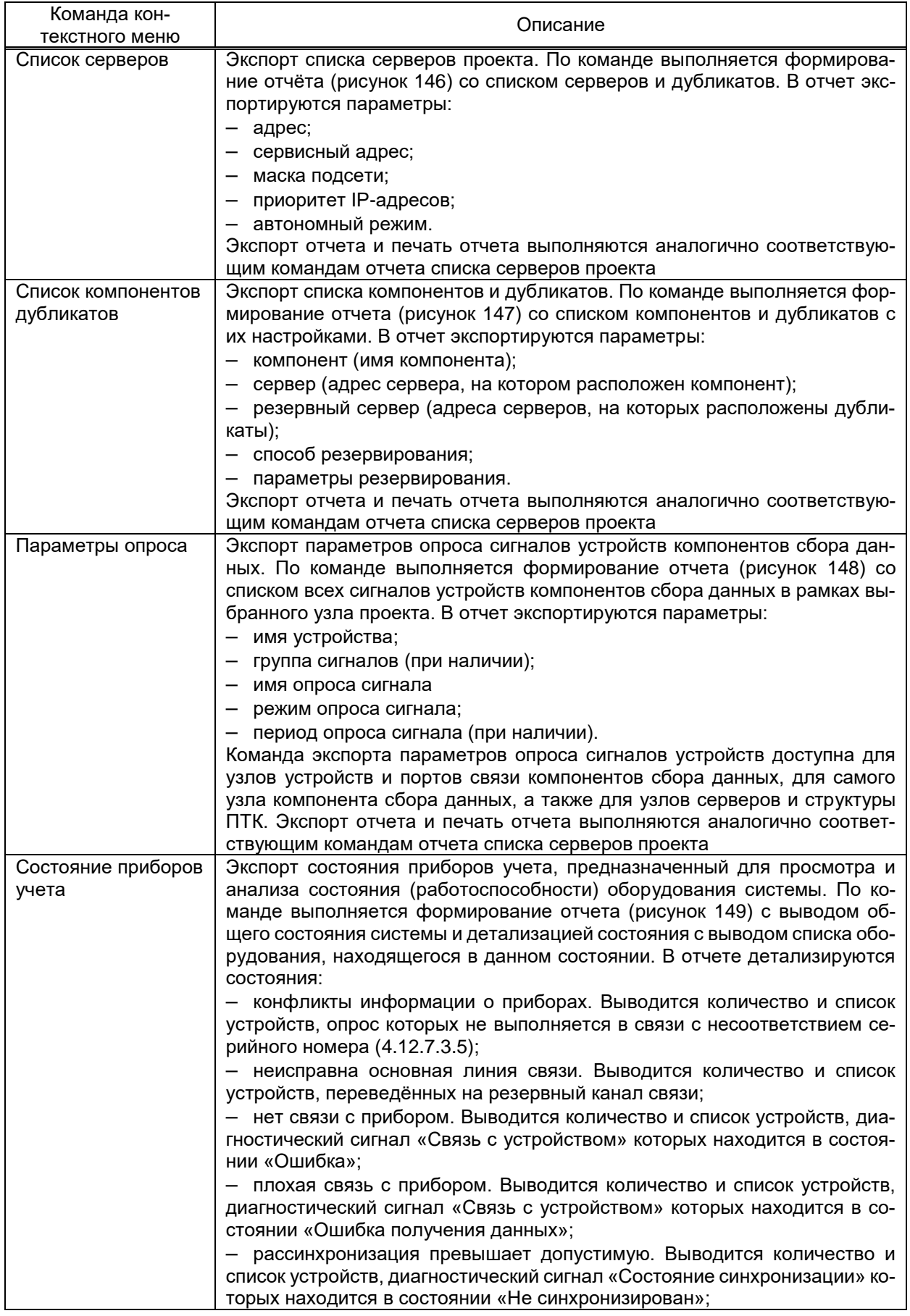

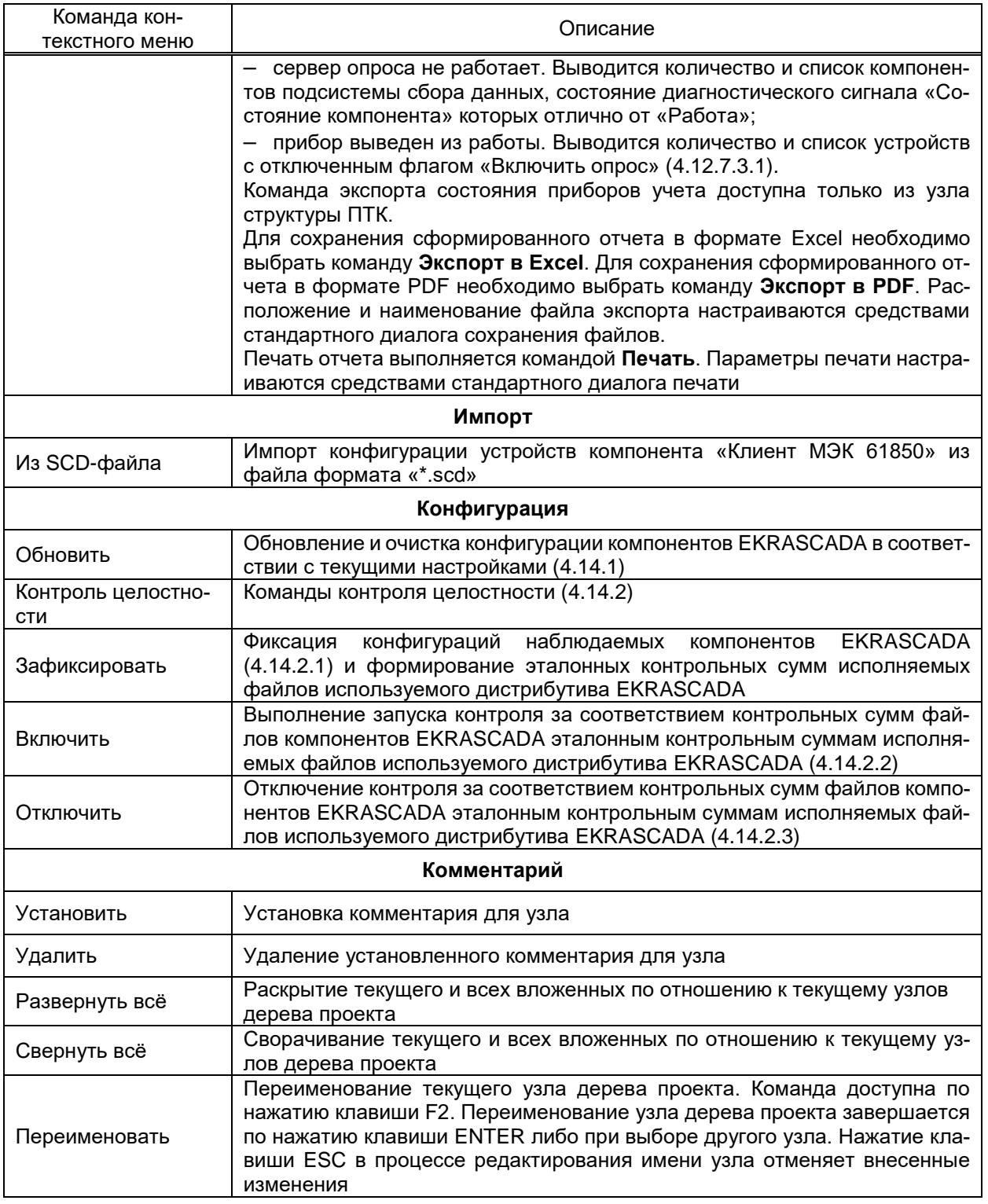

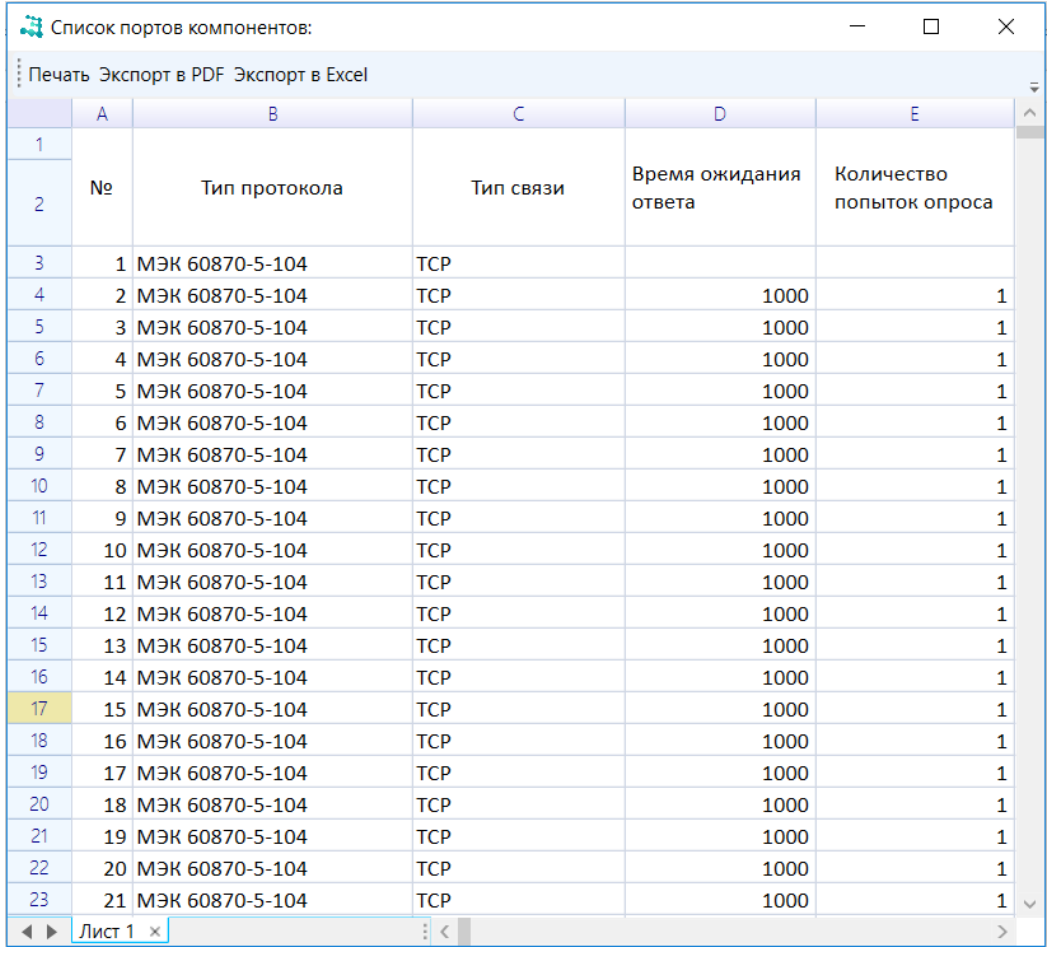

# Рисунок 145 – Отчет списка портов компонентов

<span id="page-178-0"></span>

|                | • Список серверов:<br>$\times$<br>П |                                        |                 |               |                             |                         |  |  |  |  |  |  |  |
|----------------|-------------------------------------|----------------------------------------|-----------------|---------------|-----------------------------|-------------------------|--|--|--|--|--|--|--|
|                |                                     | : Печать Экспорт в PDF Экспорт в Excel |                 |               |                             |                         |  |  |  |  |  |  |  |
|                | Α                                   | B                                      |                 | D             | E                           | $\widehat{\phantom{a}}$ |  |  |  |  |  |  |  |
|                |                                     |                                        |                 |               |                             |                         |  |  |  |  |  |  |  |
| $\overline{a}$ | Nº.                                 | Адрес                                  | Сервисный адрес | Маска подсети | <b>Приоритет IP-адресов</b> |                         |  |  |  |  |  |  |  |
| 3              |                                     | 1 172.16.9.5                           | 127.0.0.1       | 255.255.255.0 | основной -> сервисный       |                         |  |  |  |  |  |  |  |
| 4              |                                     | 2 172.16.9.105                         | 127.0.0.1       | 255.255.255.0 | основной -> сервисный       |                         |  |  |  |  |  |  |  |
| 5              |                                     | 3 127,0,0.1                            | 172.16.9.95     | 255.255.0.0   | сервисный -> основной       |                         |  |  |  |  |  |  |  |
| 6              |                                     | 4 127,0,0,1                            | 172.16.9.195    | 255.255.0.0   | сервисный -> основной       |                         |  |  |  |  |  |  |  |
| 7              |                                     |                                        |                 |               |                             |                         |  |  |  |  |  |  |  |
|                | Лист 1 ×                            |                                        |                 |               |                             |                         |  |  |  |  |  |  |  |

<span id="page-178-1"></span>Рисунок 146 – Отчет списка серверов

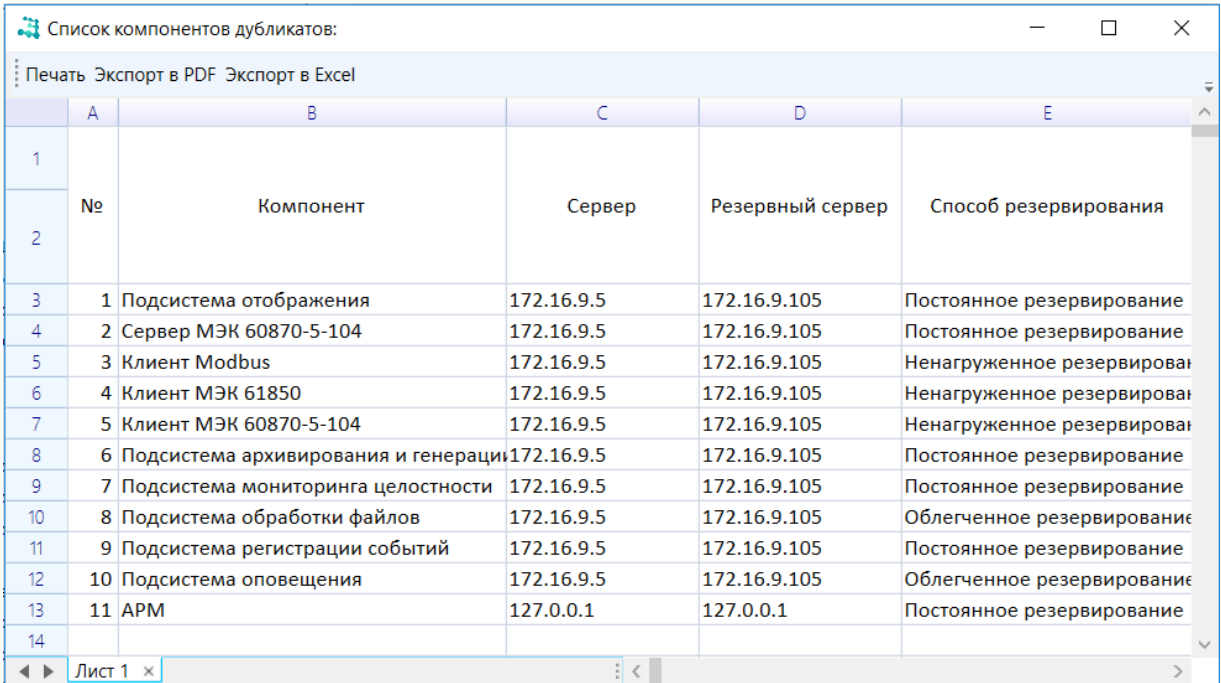

<span id="page-179-0"></span>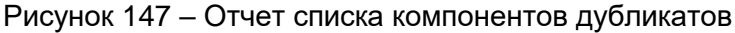

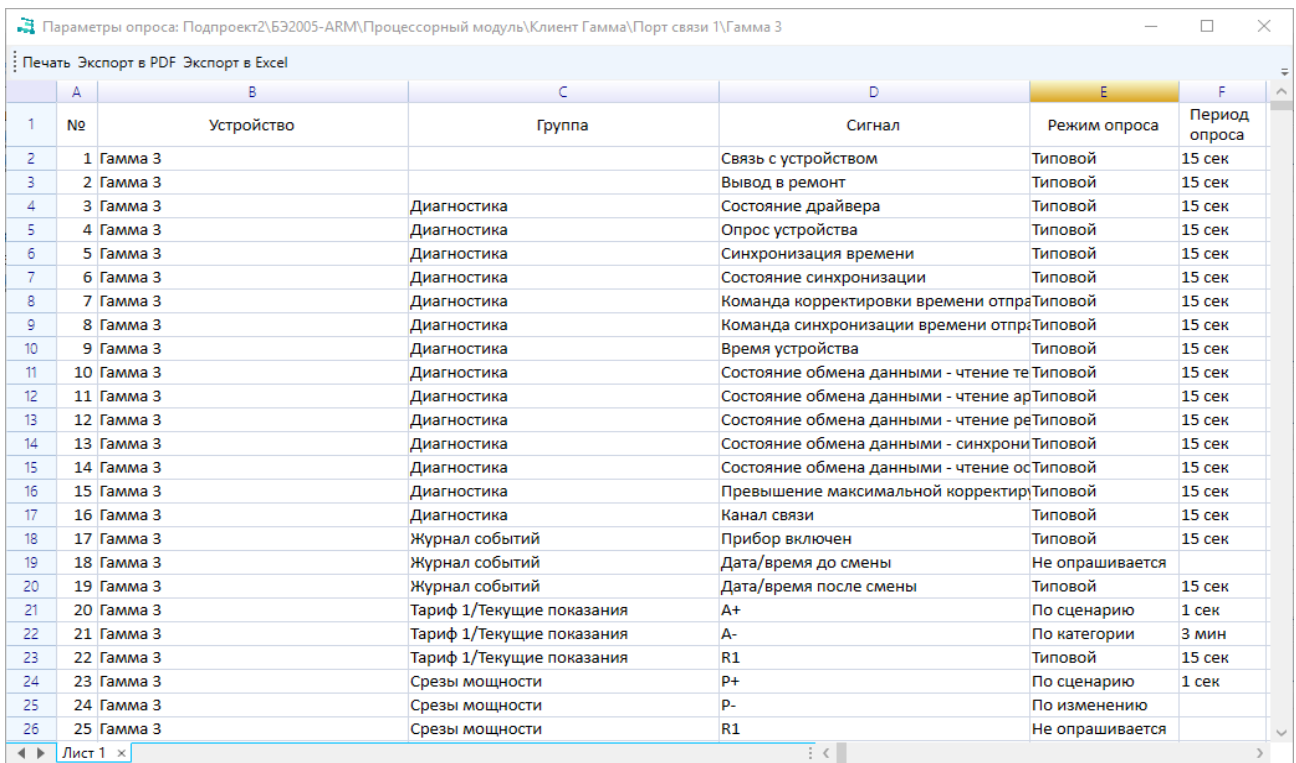

<span id="page-179-1"></span>Рисунок 148 – Отчет параметров опроса
|                  |                                        | • Состояние приборов учета:                                                     |   |                                              |                            |              |        |                                |                     |          |
|------------------|----------------------------------------|---------------------------------------------------------------------------------|---|----------------------------------------------|----------------------------|--------------|--------|--------------------------------|---------------------|----------|
|                  |                                        | : Печать Экспорт в PDF Экспорт в Excel                                          |   |                                              |                            |              |        |                                |                     |          |
|                  |                                        | B                                                                               |   | D                                            |                            | F            | G      | н                              |                     |          |
| 1                | Общая статистика                       |                                                                                 |   |                                              |                            |              |        | 04.08.2021 16:45:47            |                     |          |
| 2                |                                        | Оборудование                                                                    |   | Всего Нормальное состояние Выведен из работы |                            |              |        | Аварийное<br>состояние         |                     |          |
| 3                | Сервер опроса                          |                                                                                 | 4 | 3                                            | 75,00%                     |              | 0.00%  | $\mathbf{1}$                   | 25.00%              |          |
| 4                | Прибор учета                           |                                                                                 | 5 |                                              | 0,00%                      | $\mathbf{1}$ | 20,00% | Δ.                             | 80,00%              |          |
| 5                |                                        | Общее состояние системы: Авария!                                                |   |                                              |                            |              |        |                                |                     |          |
| 6                |                                        |                                                                                 |   |                                              |                            |              |        |                                |                     |          |
| $\overline{7}$   |                                        |                                                                                 |   |                                              |                            |              |        |                                |                     |          |
| 8                |                                        | Детализация состояния системы                                                   |   |                                              |                            |              |        |                                |                     |          |
| 9                | Код<br><b>СОСТОЯНИЯ</b>                | Состояние оборудования                                                          |   |                                              | Количество<br>оборудования |              |        |                                |                     |          |
| 10 <sup>10</sup> | 1                                      | Неисправна основная линия связи                                                 |   |                                              | 1                          |              |        |                                |                     |          |
| 11               | Нет связи с прибором<br>$\overline{2}$ |                                                                                 |   | 2                                            |                            |              |        |                                |                     |          |
| 12               | Плохая связь с прибором<br>з           |                                                                                 |   | 1                                            |                            |              |        |                                |                     |          |
| 13               | 4                                      | Рассинхронизация превышает допустимую                                           |   |                                              |                            | 1            |        |                                |                     |          |
| 14               | Сервер опроса не работает<br>5         |                                                                                 |   |                                              | 1                          |              |        |                                |                     |          |
| 15               | 6                                      | Прибор выведен из работы                                                        |   |                                              |                            | 1            |        |                                |                     |          |
| 16               | оборудования                           | Всего аварийных состояний и выведенного из работы                               |   |                                              | 7                          |              |        |                                |                     |          |
| 17               |                                        |                                                                                 |   |                                              |                            |              |        |                                |                     |          |
| 18               |                                        |                                                                                 |   |                                              |                            |              |        |                                |                     |          |
| 19               |                                        | Неисправна основная линия связи                                                 |   |                                              |                            |              |        |                                |                     |          |
| 20               |                                        | Элемент проекта                                                                 |   |                                              | Время возникновения        |              |        |                                |                     |          |
| 21               |                                        | Подпроект\Сервер1\Клиент Modbus\Порт связи\СчетчI04.08.2021 15:12:41.806603 [С] |   |                                              |                            |              |        |                                |                     |          |
| 22               |                                        |                                                                                 |   |                                              |                            |              |        |                                |                     |          |
| 23               |                                        |                                                                                 |   |                                              |                            |              |        |                                |                     |          |
| 24               |                                        | Нет связи с прибором                                                            |   |                                              |                            |              |        |                                |                     |          |
| 25               |                                        | Элемент проекта                                                                 |   |                                              |                            | Тип прибора  |        |                                | Время возникновения |          |
| 26               |                                        | Подпроект\Сервер1\Клиент МЭК 61850\Счетчик3                                     |   |                                              | Счетчик3                   |              |        | 04.08.2021 15:12:40.837473 [C] |                     |          |
| 27               |                                        | Подпроект\Сервер2\Клиент МЭК 60870-5-104\Порт свяСчетчик4                       |   |                                              |                            |              |        | 02.08.2021 14:12:30.929688 [C] |                     |          |
| $\leftarrow$     |                                        | Состояние приборов учета ×                                                      |   |                                              |                            |              |        |                                |                     | $\vdots$ |

Рисунок 149 – Отчет состояния приборов учета

# 4.12.1.2 Свойства узла **Структура ПТК**

Раздел (рисунок [150\)](#page-180-0) содержит настройки шаблона наименования осциллограмм, для которых наименование формируется системой. Описание настроек раздела приведено в таблице [57.](#page-180-1)

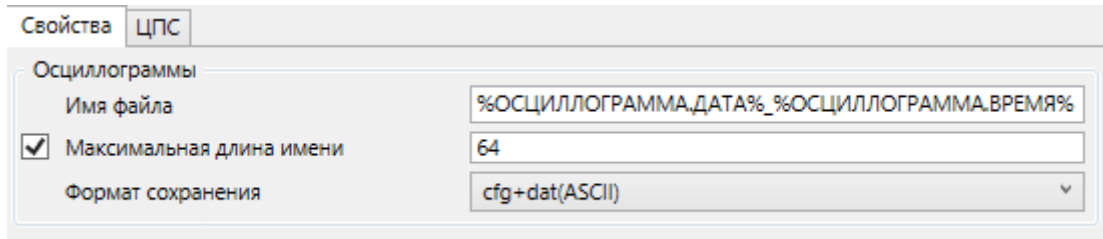

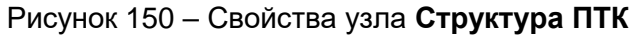

<span id="page-180-1"></span><span id="page-180-0"></span>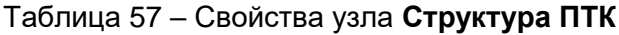

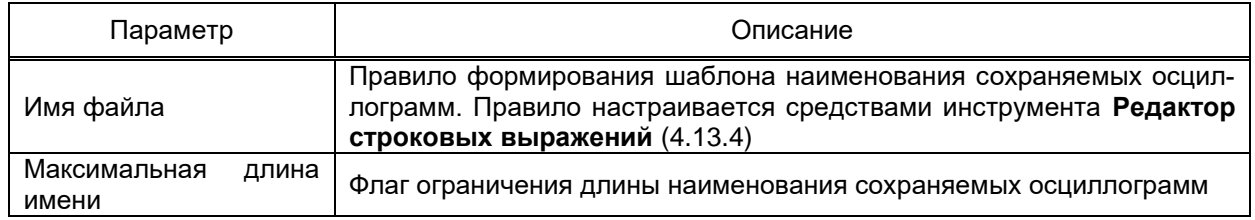

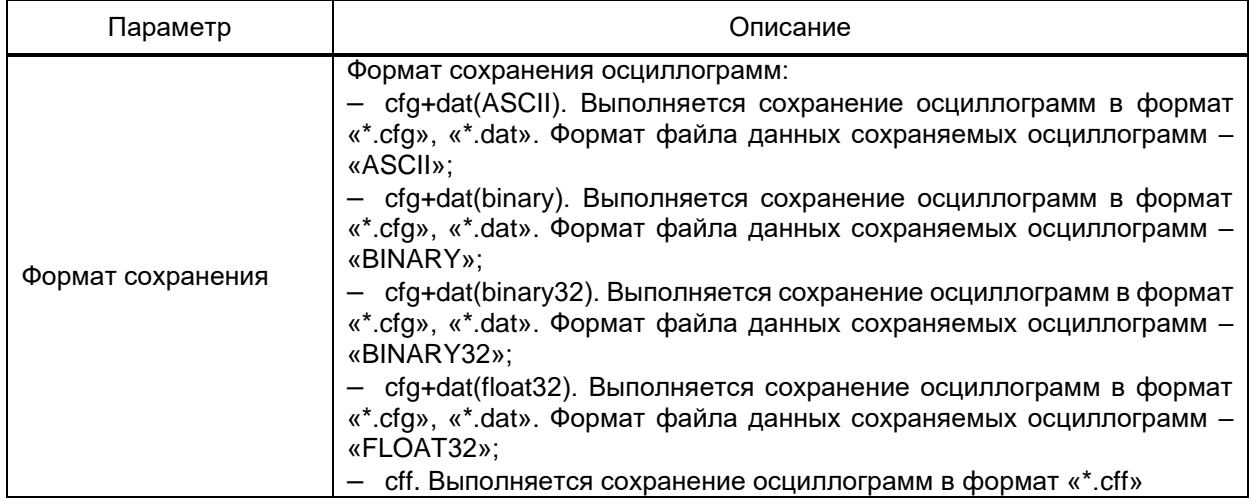

## 4.12.1.3 ЦПС

Раздел содержит модули анализатора и регистратора цифровых потоков для цифровой подстанции.

## 4.12.1.3.1 Структура

Подраздел **Структура** (рисунок [151\)](#page-181-0) обеспечивает импорт модели цифровой подстанции из SCL-файлов конфигураций \*.scl, \*.scd, \*.icd, \*.cid, \*.iid. В области 1 отображаются импортированные файлы конфигураций. В области 2 отображается дерево узлов выбранной модели цифровой подстанции.

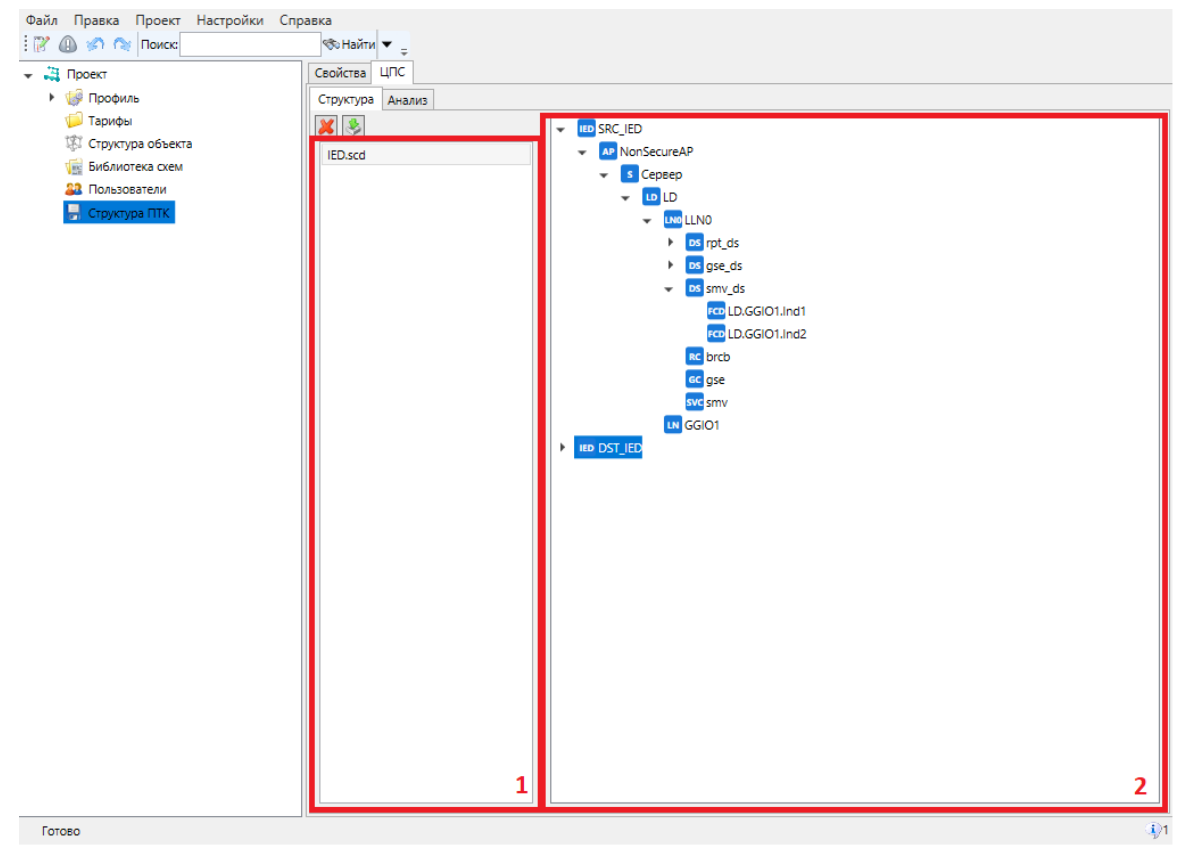

<span id="page-181-0"></span>Рисунок 151 – Подраздел **Структура**

## 4.12.1.3.2 Анализ

Подраздел Анализ (рисунок 152) обеспечивает анализ подписок на соответствующие типы блоков управления для файлов конфигурации модели ЦПС, добавленных в подразделе Структура. По нажатию на кнопку Выполнить отобразится таблица предупреждений, содержащих описание ошибки и идентификатор узла - источника ошибки.

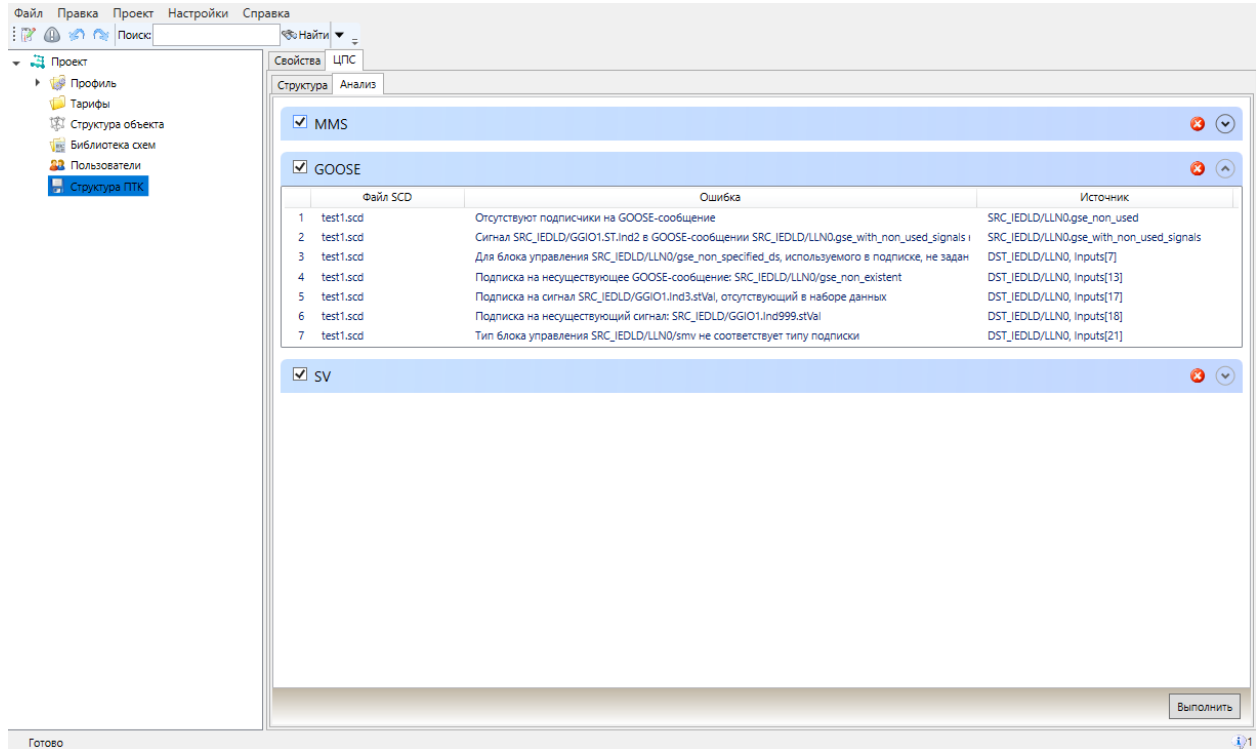

Рисунок 152 - Подраздел Анализ

<span id="page-182-0"></span>Выполняется проверка на наличие:

- узлов без подписчиков;
- сигналов без получателей;
- подписок на несуществующие узлы;
- подписок на несуществующие/отсутствующие в наборе данных сигналы;
- некорректного типа подписок.
- 4.12.2 Узел Подпроект

Узел Подпроект обеспечивает разделение наборов данных одного проекта.

Данные EKRASCADA не передаются между аппаратными компонентами разных подпроектов.

Компонент Подпроект добавляется в структуру проекта командой Добавить  $\rightarrow$ Подпроект контекстного меню узла Структура ПТК.

Параметр Основной объект определяет объект структуры объекта, данные которого и вложенных объектов будут доступны для компонентов подпроекта.

4.12.3 Узел **Шкаф**

Узел **Шкаф** обеспечивает логическую группировку серверов ПТК в соответствии с размещением в шкафах электротехнического оборудования. Узел **Шкаф** добавляется командой **Добавить** → **Шкаф** контекстного меню узлов **Структура ПТК** и **Подпроект**.

Значения справочного параметра шкафов **Серийный номер** настраиваются в разделе **Шкафы** узлов **Структура ПТК** и **Подпроект**.

<span id="page-183-2"></span>4.12.4 Узел **Сервер**

Узел **Сервер** содержит параметры серверов ПТК.

Узел добавляется командой **Добавить** → **Сервер** контекстного меню узлов **Структура ПТК**, **Подпроект**, **Шкаф**.

Перечень и описание параметров узла **Сервер** (рисунок [153\)](#page-183-0) приведены в таблице [58.](#page-183-1)

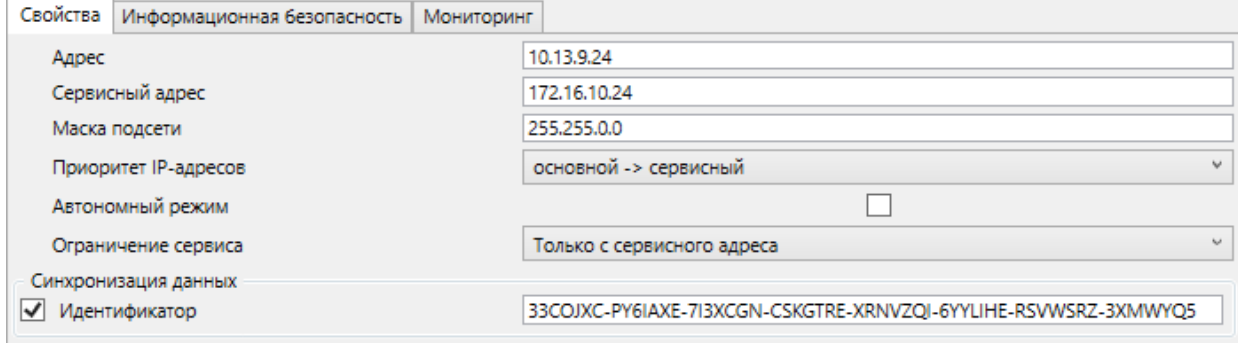

<span id="page-183-0"></span>Рисунок 153 – Узел «Сервер»

### <span id="page-183-1"></span>Таблица 58 – Сервер

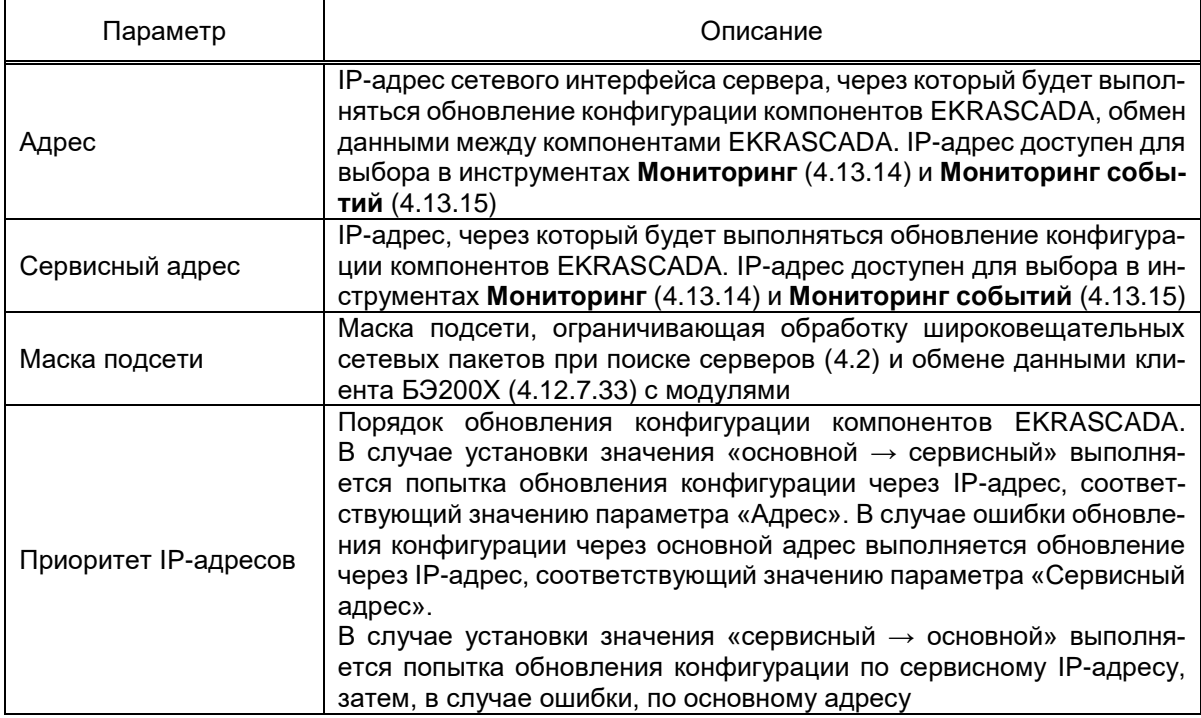

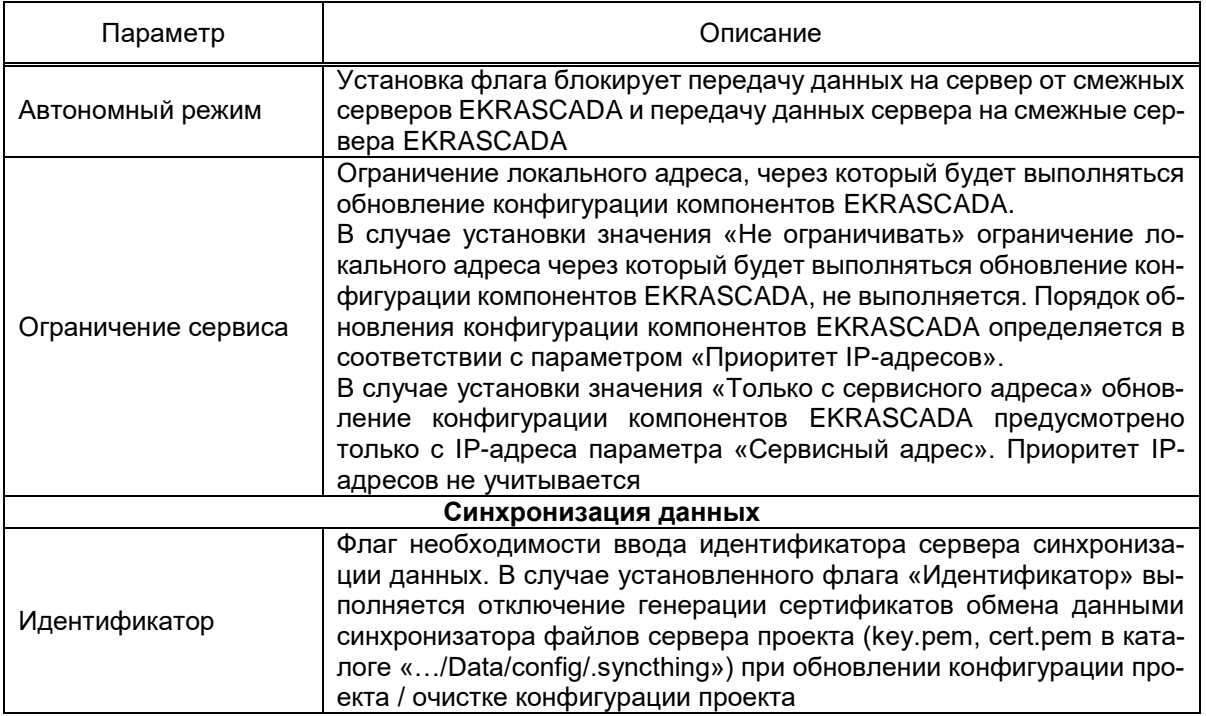

Перечень и описание параметров раздела Информационная безопасность приведены в таблице 59.

<span id="page-184-0"></span>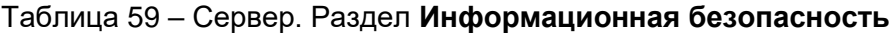

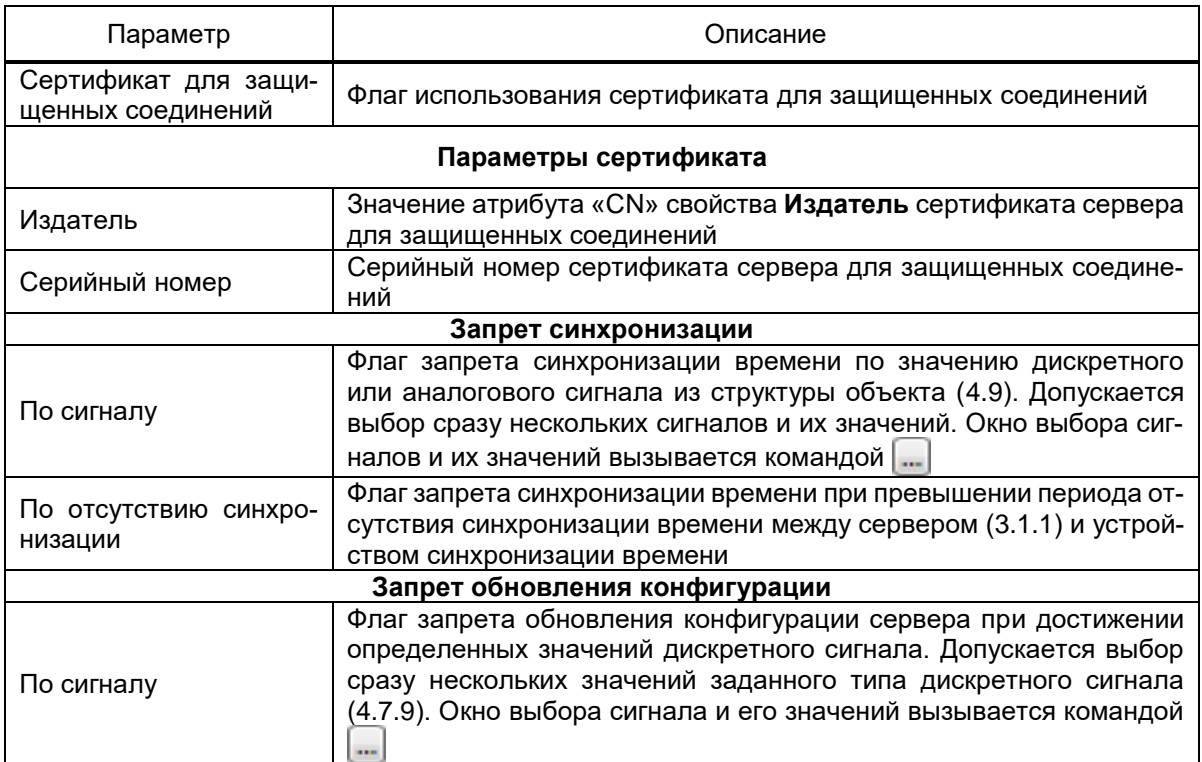

4.12.4.1 Диагностические сигналы

Узел Диагностика содержит диагностические сигналы.

Узел Диагностика добавляется автоматически при добавлении сервера (4.12.4).

Перечень и описание диагностических сигналов узла Диагностика (рисунок 154) приведены в таблице 60.

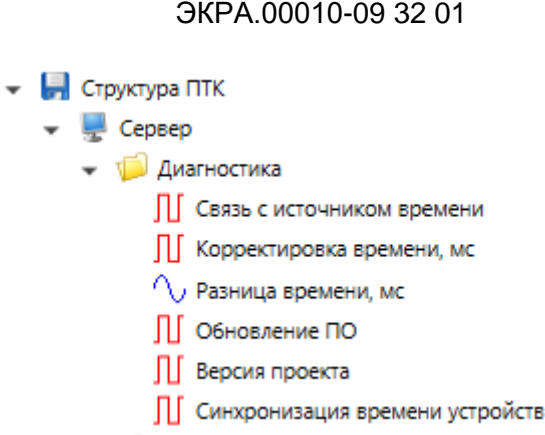

186

# <span id="page-185-1"></span><span id="page-185-0"></span>Рисунок 154 - Диагностические сигналы узла Диагностика

Таблица 60 - Диагностические сигналы узла Диагностика

| Сигнал                               | Описание                                                                                                    |  |  |  |  |  |
|--------------------------------------|----------------------------------------------------------------------------------------------------|--|--|--|--|--|
| Связь с источником<br>времени        | Состояние связи и синхронизации сервера с источниками точного времени<br>(3.1)                                                                                                    |  |  |  |  |  |
| Корректировка вре-<br>мени           | Величина корректировки метки времени сервера. Значение рассчитыва-<br>ется с учетом предыдущей корректировки времени, промежуточных значе-<br>ний расхождения метки времени сервера и эталона и регистрируемой и ми-<br>нимальной регистрируемой корректировки времени (4.6.1). В случае недо-                                                                                                    |  |  |  |  |  |
|                                      | ступности службы "EKRASCADA ntpd" значение сигнала вычисляется с по-<br>мощью сравнения изменения системного времени с изменением монотон-<br>ного таймера за некоторый период                                                                                                    |  |  |  |  |  |
| Разница времени                      | Расхождение метки времени сервера с меткой времени источника точного<br>времени (3.1)                                                                                                    |  |  |  |  |  |
| Обновление ПО                        | Сигнал обновляется при запуске компонента в случае обнаружения рас-<br>хождения между версиями проекта на момент остановки и на момент за-<br>пуска подсистемы управления EKRASCADA                                                                                                    |  |  |  |  |  |
| Версия проекта                       | Сигнал обеспечивает диагностику совпадения версий конфигураций сер-<br>веров ПТК.<br>Количество обновлений конфигурации данного сервера.<br>В случае обновления конфигурации узла Сервер значение сигнала увели-<br>чивается на единицу.<br>В случае обновления конфигурации нескольких серверов (командой обнов-<br>ления узлов Шкаф, Подпроект и т.д.):<br>выбирается максимальное значение сигнала обновляемых серверов;<br>значение увеличивается на единицу; |  |  |  |  |  |
|                                      | новое значение устанавливается для сигнала каждого сервера                                                                                                    |  |  |  |  |  |
| Синхронизация вре-<br>мени устройств | Состояние синхронизации устройств с источником точного времени (3.1.1)                                                                                                    |  |  |  |  |  |

## 4.12.5 Узлы БЭ200х

Группа узлов БЭ200х обеспечивает интеграцию в проект контроллеров и модулей семейств:

- $-$  632004;
- $-$  632004-K2;
- $-$  632004-K3;
- $-$  692005M;
- $-$  632005M-K3;
- БЭ2005 архитектуры BECK;
- БЭ2005 архитектуры ARM;
- $-532006.$

Компоненты добавляются соответствующими командами группы команд Добавить узлов Структура ПТК, Подпроект, Шкаф.

4.12.5.1 532004

Узел **БЭ2004** обеспечивает интеграцию в ЕКRASCADA контроллеров и модулей централизованной системы сбора данных и управления БЭ2004.

Взаимодействие EKRASCADA с контроллером выполняется по IP-адресу контроллера. Значения IP-адреса сетевой карты, маски подсети и сетевого шлюза контроллера БЭ2004 задаются в соответствующих полях раздела Свойства узла БЭ2004. Команды отправки значений сетевых параметров и применения сетевых настроек отправляются на контроллер широковешательными командами с указанием МАС-адреса контроллера. МАС-адрес контроллера настраивается по команде Обновить МАС-адрес контекстного меню узла БЭ2004. По команде выполняется поиск доступных в сети контроллеров с выводом перечня контроллеров в диалоговое окно. Для применения МАС-адреса требуется выбрать контроллер из перечня и выполнить команду ОК диалогового окна.

Синхронизация времени контроллера и модулей выполняется по получению пактов синхронизации времени от серверов NTP, Указание IP-адреса требуемого источника времени не предусмотрено.

Узел БЭ2004 содержит подузлы Интерфейс, соответствующие имеющимся в контроллере БЭ2004 портам связи с модулями БЭ2004. Узлы Интерфейс могут быть удалены либо добавлены в узел БЭ2004. Контроллер БЭ2004 поддерживает до двух интерфейсов связи с модулями. Настройка канала интерфейса выполняется в разделе Интерфейсы узла БЭ2004 (рисунок 155). Канал интерфейса должен быть уникальным в пределах контроллера. Контроль совпадения каналов интерфейсов контроллера Б2004 в ЕКRA Studio не выполняется.

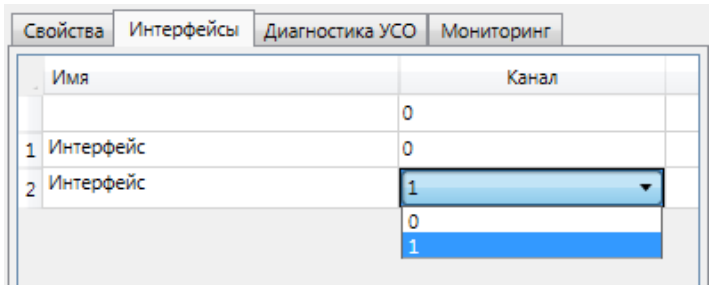

<span id="page-186-0"></span>Рисунок 155 - Настройка канала интерфейса БЭ2004

Модули добавляются командами группы Добавить контекстного меню узла Интерфейс (рисунок 156).

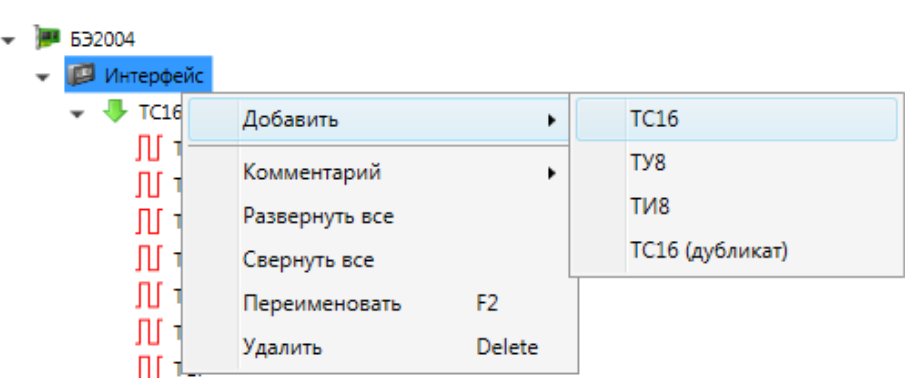

<span id="page-187-0"></span>Рисунок 156 – Добавление модулей БЭ2004

Опрос модулей выполняется по адресам связи. Контроллер поддерживает адресацию до 16 модулей в канале связи. Адреса модулей настраиваются в разделе **Модули** узла **БЭ2004** (рисунок [157\)](#page-187-1).

| Модули<br>Мониторинг        |               |
|-----------------------------|---------------|
| <b>TC16</b>                 |               |
| Имя                         | Адрес         |
|                             | 0             |
| $1$ TC16_1                  | 1             |
| 2 TC16_2                    | 2             |
| 3 TC16_3                    | 3             |
| T <sub>y</sub> <sub>8</sub> |               |
| Имя                         | Адрес         |
|                             | 0             |
| $1$ Ty <sub>8</sub> $1$     | 4             |
| 2 TY8_2                     | 5             |
| 3 TY8_3                     | 6             |
| TM <sub>8</sub>             |               |
| Имя                         | Адрес         |
| $1$ TM8_1                   | 7<br>▼        |
|                             | 0             |
|                             | 1             |
|                             | $\frac{2}{3}$ |
|                             | 4             |
|                             | 5             |
|                             | $\frac{6}{7}$ |

<span id="page-187-1"></span>Рисунок 157 – Настройка адресов модулей БЭ2004

Адрес модуля должен быть уникальным в пределах интерфейса связи. Контроль совпадения адресов связи модулей интерфейса в EKRA Studio не выполняется.

Сигналы модулей обрабатываются в EKRASCADA по общим правилам.

4.12.5.2 632004-K2

<span id="page-188-0"></span>Узел **БЭ2004** обеспечивает интеграцию в EKRASCADA контроллеров и модулей централизованной системы сбора данных и управления БЭ2004-К2.

Взаимодействие EKRASCADA с контроллером выполняется по IP-адресу контроллера. Значения IP-адреса сетевой карты, маски подсети и сетевого шлюза контроллера БЭ2004 задаются в соответствующих полях раздела Свойства подузла Модули узла БЭ2004-К2. Команды отправки значений сетевых параметров и применения сетевых настроек отправляются на контроллер широковещательными командами с указанием МАС-адреса контроллера. МАС-адрес контроллера настраивается по команде Обновить МАС-адрес контекстного меню подузла Модули узла БЭ2004. По команде выполняется поиск доступных в сети контроллеров с выводом перечня контроллеров в диалоговое окно. Для применения МАС-адреса требуется выбрать контроллер из перечня и выполнить команду ОК диалогового окна.

Значение IP-адреса используемого для синхронизации NTP-сервера задается параметром «Адрес NTP сервера» раздела Свойства подузла Модули узла БЭ2004-К2.

Модули контроллера БЭ2004-К2 добавляются командами группы Добавить контекстного меню подузла Модули узла БЭ2004-К2.

Перечень и параметры модулей контроллера настраиваются аналогично контроллеру БЭ2004.

Контроллер БЭ2004-К2 поддерживает взаимодействие со смежными системами по протоколу Modbus TCP и Modbus RTU. Компонент добавляется командой Добавить - Сервер Modbus TCP/RTU контекстного меню подузла Модули узла БЭ2004-К2.

Настройка сервера Modbus контроллера БЭ2004-К2 выполняется аналогично компоненту подсистемы передачи данных Сервер Modbus (4.12.8.5). Перечень сигналов, доступных для передачи по протоколу ограничен сигналами модулей контроллера.

4.12.5.3 **632005M** 

Настройка контроллера и модулей распределенной системы сбора БЭ2005М выполняется аналогично контроллерам и модулям централизованной системы сбора БЭ2004-К2 (4.12.5.2).

4.12.5.4 532006

Настройка модульной интегрированной системы сбора данных и управления БЭ2006 выполняется аналогично контроллерам и модулям централизованной системы сбора БЭ2004-К2 (4.12.5.2).

4.12.5.5 БЭ2005-BECK

Настройка плат и сервера Modbus модульной интегрированной системы сбора **БЭ2005-BECK** выполняется аналогично настройке модулей и сервера Modbus контроллеров БЭ2004-К2 и БЭ2005М. Сервер Modbus плат контроллера поддерживает только протокол Modbus TCP.

Контроллер БЭ2005-BECK обеспечивает взаимодействие со смежными системами через сервер Modbus RTU, независимый от сервера Modbus TCP контроллера. Настройка сервера Modbus RTU контроллера БЭ2005-BECK выполняется в подузле **Сервер Modbus RTU** узла **БЭ2005-BECK**.

4.12.5.6 БЭ2005-ARM

Узел обеспечивает настройку модульной интегрированной системы сбора данных и управления БЭ2005-ARM.

Система сбора данных и управления БЭ2005 рассматривается как множество аппаратных северов (процессорных модулей), содержащих произвольный набор программных компонентов EKRASCADA.

Процессорный модуль добавляется командой **Добавить** → **Процессорный модуль** узла **БЭ2005-ARM**. Настройка процессорного модуля выполняется аналогично настройке сервера [\(4.12.4\)](#page-183-2).

4.12.5.7 БЭ2004-К3

Контроллер настраивается аналогично контроллеру БЭ2005-ARM. Контроллер поддерживает единственный процессорный модуль (узел **БЭ2005-К3** является процессорным модулем).

4.12.5.8 БЭ2005М-К3

Контроллер настраивается аналогично контроллеру БЭ2005-ARM. Контроллер поддерживает единственный процессорный модуль (узел **БЭ2005-К3** является процессорным модулем).

4.12.6 Серверные компоненты

Серверные компоненты [\(4.12.7](#page-190-0) – [4.12.14,](#page-363-0) [4.12.18.2\)](#page-379-0) обеспечивают выполнение функций на серверах ПТК:

– получения/передачи текущих и архивных данных интегрируемых устройств;

– оповещения пользователей EKRASCADA об изменении состояний сигналов посредством рассылки писем по электронной почте и SMS-сообщений;

– получения, преобразования, отправки и импорта в EKRASCADA данных файлов различных форматов;

– сохранения данных об изменении состояний сигналов EKRASCADA в долговременной БД и формирование отчетов на основе данных БД.

Серверные компоненты обеспечивают распределенное и резервированное выполнение указанных функций в соответствии с размещением узлов компонентов в структуре проекта EKRA Studio.

4.12.6.1 Диагностические сигналы

Узел Диагностика добавляется автоматически при добавлении компонента и содержит диагностическую информацию работы компонента.

Перечень и описание диагностических сигналов узла Компонент приведены в таблице 61.

<span id="page-190-1"></span>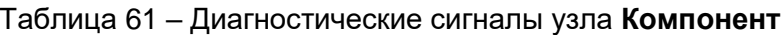

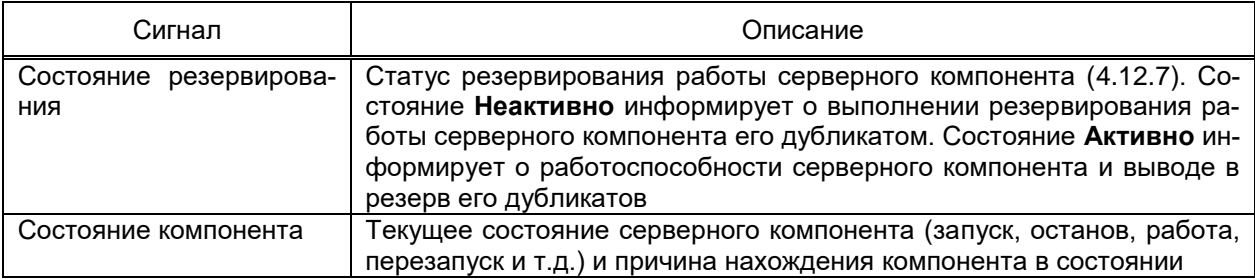

<span id="page-190-0"></span>4.12.7 Подсистема сбора данных

4.12.7.1 Общие сведения

<span id="page-190-2"></span>Подсистема сбора данных обеспечивает взаимодействие EKRASCADA с интегрируемыми устройствами и смежными системами путем:

- получения текущих и активных значений сигналов;

- получения информации о состоянии сигналов: признака неполноты данных, переполнения регистров, признака изменения времени и т.д. (флаги «Incomplete», «Overflow», «TimeChanging» и т.д. (таблица 241));

- отправки команд установки значений сигналов;
- отправки команд синхронизации времени;
- чтения осциллограмм.

Компонент подсистемы сбора данных обеспечивает взаимодействие по одному из стандартных либо разработанных производителями устройств и систем протоколов.

Набор функций каждого компонента подсистемы сбора данных определяется используемым протоколом обмена данными и поддержкой функций в интегрируемом устройстве либо в смежной системе.

Взаимодействие с интегрируемыми устройствами и системами выполняется посредством отправки и чтения данных в/из портов связи в соответствии с требованиями протокола передачи данных, используемого в компоненте подсистемы сбора.

В перечне команд контекстного меню компонента сбора данных содержатся команды диагностики (4.15.1, 4.15.2, 4.15.4, 4.15.5), команды профиля проекта (4.7.3) и ко-

манды экспорта отчетов о параметрах настройки компонента (4.12.1.1). Команда контекстного меню Экспорт -> Список устройств выводит в отчетную форму список устройств компонента с настройками следующих групп (рисунок 158):

- тип устройства;
- параметры связи;
- параметры опроса;
- параметры времени.

| Поисок устройств: Сервер\Клиент Меркурий\Порт связи<br>$\Box$<br>$\Sigma$<br>$\qquad \qquad \Box$ |            |                      |                    |                                 |               |       |                         |                                      |  |
|---------------------------------------------------------------------------------------------------|------------|----------------------|--------------------|---------------------------------|---------------|-------|-------------------------|--------------------------------------|--|
| Печать Экспорт в PDF Экспорт в Excel                                                              |            |                      |                    |                                 |               |       |                         |                                      |  |
|                                                                                                   | А          | В                    | C                  | D                               | E             | F     | G                       | н                                    |  |
| 1                                                                                                 | No         | Имя                  | Тип устройства     | Параметры связи                 |               |       |                         |                                      |  |
| $\overline{2}$                                                                                    |            |                      |                    | Опрос                           |               | Адрес |                         | Период проверки восстановления связи |  |
| 3                                                                                                 |            | 1 Меркурий 230 ART   | Меркурий 230 ART   | Включен                         |               | 1     |                         | 60                                   |  |
| 4                                                                                                 |            | 2 Меркурий 233 ARTM2 | Меркурий 233 ARTM2 | Отключен                        |               | 4     |                         | 60                                   |  |
| 5                                                                                                 |            |                      |                    |                                 |               |       |                         |                                      |  |
| 6                                                                                                 |            |                      |                    |                                 |               |       |                         |                                      |  |
| 7                                                                                                 |            |                      |                    |                                 |               |       |                         |                                      |  |
| 8                                                                                                 | N <u>∘</u> | Имя                  | Тип устройства     |                                 |               |       |                         |                                      |  |
| 9                                                                                                 |            |                      |                    | Период чтения текущих данных, с |               |       | Чтение журналов событий |                                      |  |
| 10                                                                                                |            | 1 Меркурий 230 ART   | Меркурий 230 ART   |                                 | 30            |       |                         | Включен                              |  |
| 11                                                                                                |            | 2 Меркурий 233 ARTM2 | Меркурий 233 ARTM2 |                                 | 60            |       | Включен                 |                                      |  |
| 12                                                                                                |            |                      |                    |                                 |               |       |                         |                                      |  |
| 13                                                                                                |            |                      |                    |                                 |               |       |                         |                                      |  |
| 14                                                                                                |            |                      |                    |                                 |               |       |                         |                                      |  |
| 15                                                                                                | <b>No</b>  | Имя                  | Тип устройства     |                                 |               |       |                         |                                      |  |
| 16                                                                                                |            |                      |                    |                                 | Синхронизация |       |                         | Точная синхронизация                 |  |
| 17                                                                                                |            | 1 Меркурий 230 ART   | Меркурий 230 ART   | Включен<br>Отключен             |               |       |                         |                                      |  |
| 18                                                                                                |            | 2 Меркурий 233 ARTM2 | Меркурий 233 ARTM2 | Включен<br>Включен              |               |       |                         |                                      |  |
| Список устройств ×<br>$\frac{1}{2}$ $\frac{1}{2}$<br>$\mathbf{m}$<br>$\leftrightarrow$            |            |                      |                    |                                 |               |       |                         |                                      |  |

Рисунок 158 - Отчет списка устройств

<span id="page-191-0"></span>В зависимости от стандарта и поддержки функций чтения осциллограмм, синхронизации времени, ручного управления нагрузкой в интегрируемом устройстве для различных узлов компонента подсистемы сбора данных доступны команды контекстного меню Управление → Устройство →:

- Сбросить состояние чтения осциллограмм. По выполнению команды осуществляется сброс состояния чтения осциллограмм. В следующем цикле чтения ранее считанные осциллограммы будут вычитаны повторно. Команду рекомендуется использовать при изменении структуры каталогов осциллограмм после изменения структуры объекта, либо восстановление удаленных файлов осциллограмм. Данная команда доступна из контекстного меню узлов компонента подсистемы сбора данных, Порт, Группа, устройство при наличии в компоненте устройства (устройств) с установленным флагом «Читать» в группе параметров «Параметры чтения осциллограмм»;

- Синхронизация времени. По выполнению команды осуществляется синхронизация времени устройств текущего узла структуры ПТК. Данная команда доступна из контекстного меню узлов Сервер, компонента подсистемы сбора данных. Порт при наличии устройств;

– **Управление нагрузкой** → **Включить**. По выполнению команды осуществляется принудительное включение внутреннего реле управления нагрузкой, предназначенного для коммутации цепи тока счетчика;

– **Управление нагрузкой** → **Отключить**. По выполнению команды осуществляется принудительное отключение внутреннего реле управления нагрузкой, предназначенного для коммутации цепи тока счетчика;

– **Управление нагрузкой** → **Разрешить включение**. По выполнению команды осуществляется перевод внутреннего реле управления нагрузкой в состояние готовности к включению. Данный пункт меню доступен для выбора в счетчиках без поддержки непосредственного включения по команде оператора. Включение нагрузки для таких счетчиков выполняется с кнопок на лицевой панели.

Для серверов, содержащих компоненты и устройства учета электроэнергии (при наличии соответствующей лицензии) дополнительно отображается группа команд контекстного меню **Управление** → **Записать**. Данная группа команд доступна из контекстного меню узлов **Сервер**, компонента подсистемы сбора данных, **Порт**, **Группа**, устройство учета электроэнергии. Доступность команд контекстного меню может отличаться в зависимости от поддержки параметра в устройстве учета. Доступно выполнение следующих команд контекстного меню **Управление → Записать** →:

– **Переводы часов** → **Записать**. По команде выполняется запись настроенных сезонных переводов часов за указанный год [\(4.8.3\)](#page-133-1). Выбор года для записи происходит в фильтре «Временной диапазон в годах», доступный после выполнения команды записи перевода часов;

– **Переводы часов** → **Разрешить**. По команде выполняется запись разрешения автоматического перевода часов для устройства учета;

– **Переводы часов** → **Запретить**. По команде выполняется запись запрета автоматического перевода часов для устройства учета;

– **Календарь праздников**. По команде выполняется запись праздничных дней за указанный месяц [\(4.8.2\)](#page-132-0). Выбор года для записи происходит в фильтре «Временной диапазон в годах», доступный после выполнения команды записи календаря праздников;

– **Тарифное расписание**. По команде выполняется запись одного из настроенных тарифных расписаний [\(4.8.1\)](#page-128-0). Выбор расписания для записи происходит в фильтре «Выбор», доступный после выполнения команды записи календаря праздников;

– **Управление нагрузкой** → **Включить**. По команде выполняется установка разрешения на автоматическое управление реле управления нагрузкой по превышению заранее установленного лимита мощности, энергии по тарифу;

- Управление нагрузкой  $\rightarrow$  Отключить. По команде выполняется установка запрета на автоматическое управление реле управления нагрузкой по превышению заранее установленного лимита мощности, энергии по тарифу.

Для управления опросом сигналов устройств подсистемы сбора данных присутствуют команды контекстного меню Конфигурация → Опрос сигналов →:

- Включить. По команде выполняется включение в опрос всех доступных из данного узла сигналов устройства;

- Отключить. По команде выполняется отключение из опроса всех доступных из данного узла сигналов устройства;

- Только используемые. По команде выполняется отключение из опроса всех доступных из данного узла непривязанных (4.9.1) сигналов устройства.

Данная группа команд доступна из контекстного меню узлов Сервер, компонента подсистемы сбора данных, Порт, Группа, устройство учета электроэнергии, группа устройств, группа сигналов (за исключением групп диагностических сигналов).

Дополнительно для компонента подсистемы сбора данных доступна группа команд контекстного меню Управление → Генерация сигналов команды запуска/отключения генерации аналоговых/дискретных сигналов устройств компонента сбора данных. Описание дополнительных команд контекстного меню приведено в разделах описания компонентов подсистемы сбора данных.

4.12.7.2 Порт связи

<span id="page-193-0"></span>Порты связи обеспечивают обмен данными компонентов подсистемы сбора данных с устройствами и смежными системами.

Порт связи обеспечивает настройку:

- параметров канала связи;

- параметров функций опроса устройств в канале связи.

Порт связи добавляется в компонент командой Добавить → Порт связи контекстного меню узла компонента. Настройка порта связи не является обязательной для получения данных устройств произвольных компонентов (настройка параметров канала связи с устройством МЭК 61850 выполняется в узле Устройство и т.п.).

Допускается группировка портов связи в компоненте подсистемы сбора данных. Группа портов связи добавляется командой Добавить → Группу узла компонента подсистемы сбора данных либо ранее добавленной группы портов связи. Допускается неограниченная вложенность группировки портов связи.

Перечень и описание параметров раздела Свойства канала связи приведены в таблице 62.

## 195 GKPA.00010-09 32 01

#### <span id="page-194-1"></span><span id="page-194-0"></span>Таблица 62 – Параметры раздела Свойства компонента Порт связи

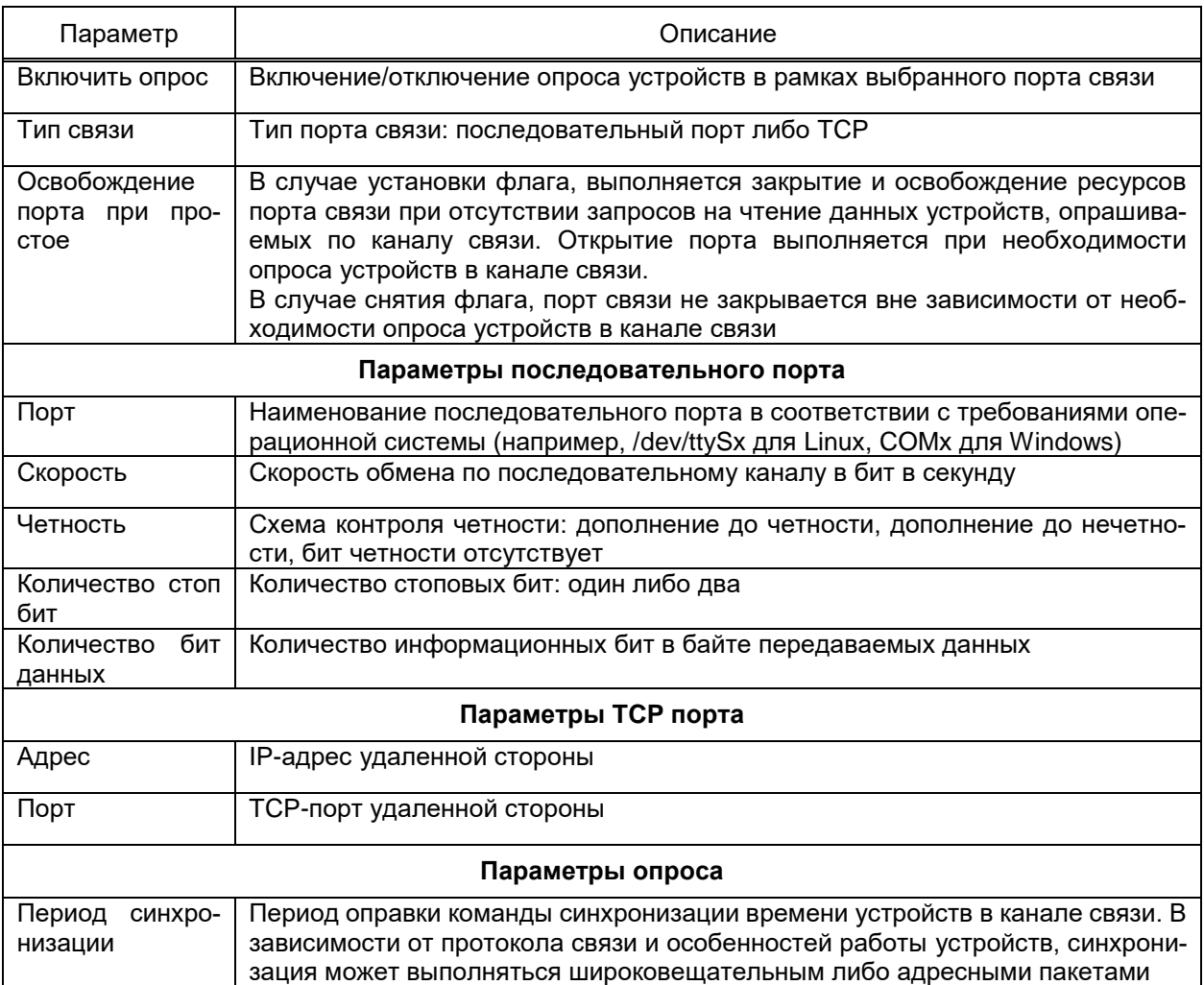

Имеется возможность настройки резервного канала связи, используемого при отсутствии связи с устройством по выбранному порту. Настройки резервного канала связи представлены в соответствующем разделе Резервный канал и аналогичны приведённым в таблице 62. Флаг «Использовать» раздела Резервный канал узла порт связи конфигурирует использование резервного канала при отсутствии связи с устройством по основному каналу связи. Параметр «Количество опросов до возврата на основной канал» настраивает количество циклов опроса по резервному каналу, по выполнению которых будет выполнена попытка восстановления связи с устройством по основному каналу связи. Возможность настройки резервного канала связи присутствует не для всех компонентов получения данных и зависит от используемого устройством протокола обмена данными.

Порты связи каждого компонента подсистемы сбора EKRASCADA могут содержать дополнительные параметры и ограничивать набор допустимых значений каждого параметра, в зависимости от используемого протокола передачи данных, функций и особенностей работы опрашиваемых устройств и т.д. Описание дополнительных параметров приведено в разделах описания компонентов подсистемы сбора данных.

Перечень команд контекстного меню узла Порт связи компонентов подсистемы сбора EKRASCADA совпадает с общим перечнем команд контекстного меню компонентов подсистемы сбора данных (4.12.7.1). Дополнительно для узла Порт связи компонентов подсистемы сбора данных EKRASCADA доступна группа команд контекстного меню Управление - Логирование трафика команды включения/отключения журнала сетевого обмена (4.15.2). Описание дополнительных команд контекстного меню приведено в разделах описания компонентов подсистемы сбора данных.

4.12.7.2.1 Диагностические сигналы порта связи подсистемы сбора данных

Порты связи подсистемы содержат набор диагностических сигналов контроля обмена данными по выбранному каналу связи. Перечень и описание диагностических сигналов портов связи подсистемы сбора приведены в таблице 63. Формирование значений сигналов зависит от протокола передачи данных, реализации функционала в опрашиваемых устройствах и т.д.

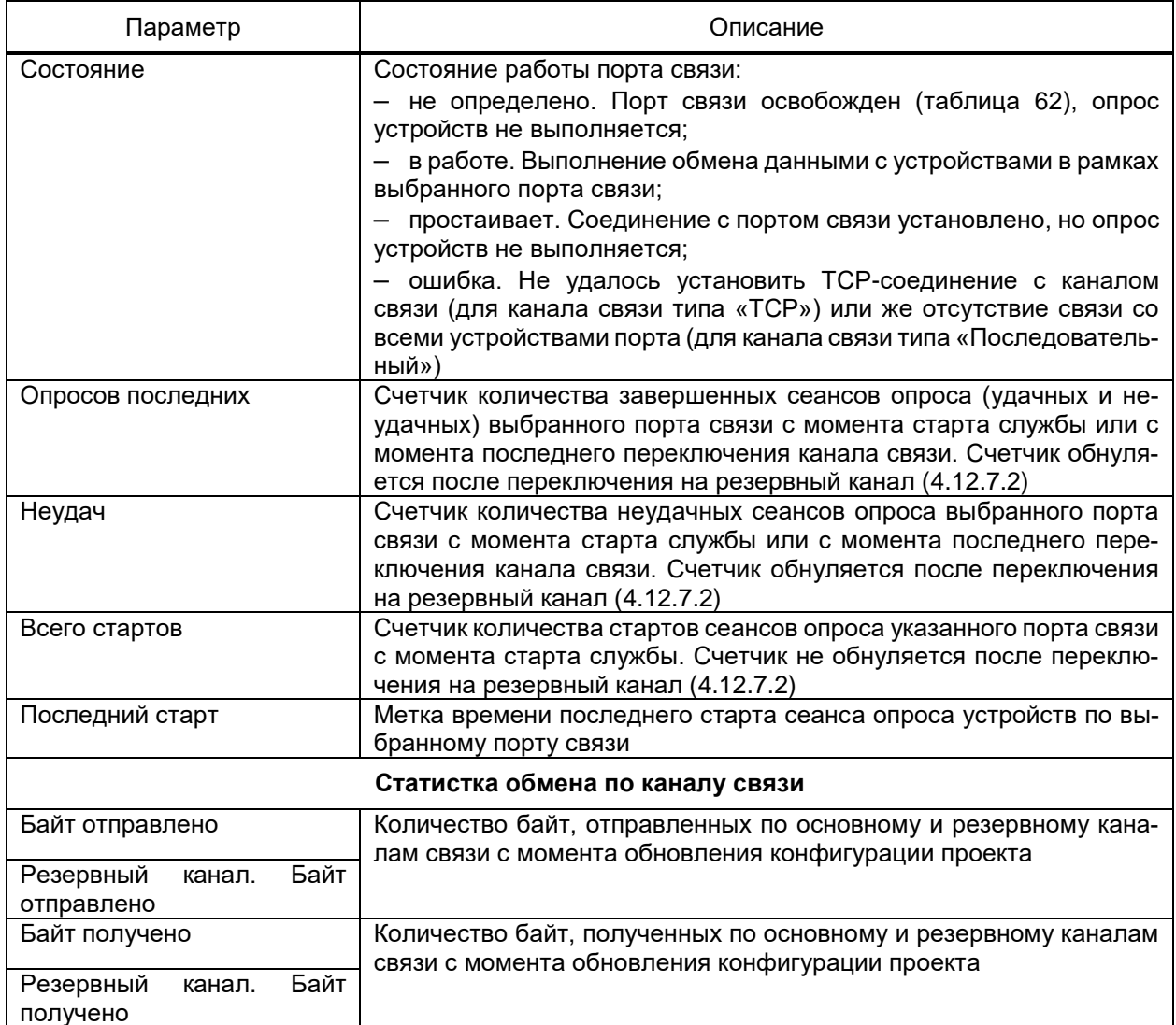

<span id="page-195-0"></span>Таблица 63 – Диагностические сигналы порта связи подсистемы сбора данных

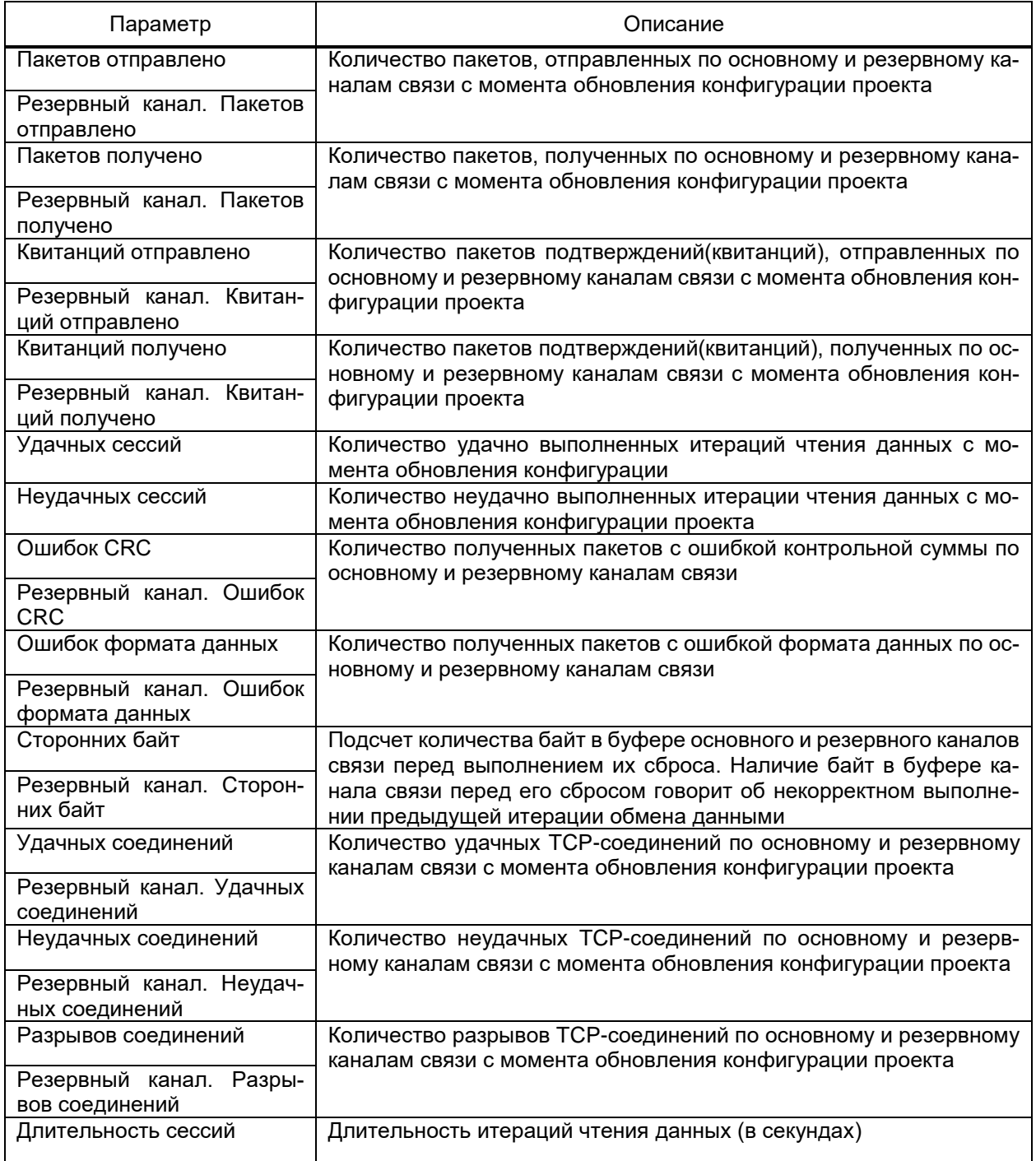

### 4.12.7.3 Устройство

<span id="page-196-0"></span>Узел **Устройство** подсистем сбора данных содержит параметры, относящиеся к физическому устройству, опрашиваемому компонентом подсистемы сбора данных по каналу связи.

Устройство добавляется в узел порта связи командами группы **Добавить** контекстного меню порта связи. Описание команд добавления устройств и порядка добавления устройств в соответствии с командами содержится в разделах описания компонентов подсистемы сбора данных.

Допускается группировка устройств в порту связи. Группа устройств добавляется командой **Добавить** → Группу узла порта связи, либо ранее добавленной группы устройств. Допускается неограниченная вложенность группировки портов связи.

В разделе Свойства узла Устройство подсистем сбора данных реализовано отображение типа добавленного устройства в параметре «Тип устройства». Параметр доступен для редактирования в случае добавления пользовательского устройства компонента либо добавления устройства из файла конфигурации.

4.12.7.3.1 Группа параметров Параметры связи

<span id="page-197-1"></span>Группа параметров Параметры связи раздела Свойства узла Устройство содержит настройки включения/отключения опроса устройства. Снятие флага отключает опрос устройства (требуется обновление конфигурации проекта (4.14.1)). Перечень и описание группы Параметры связи приведены в таблице 64.

## <span id="page-197-0"></span>Таблица 64 - Группа параметров Параметры связи

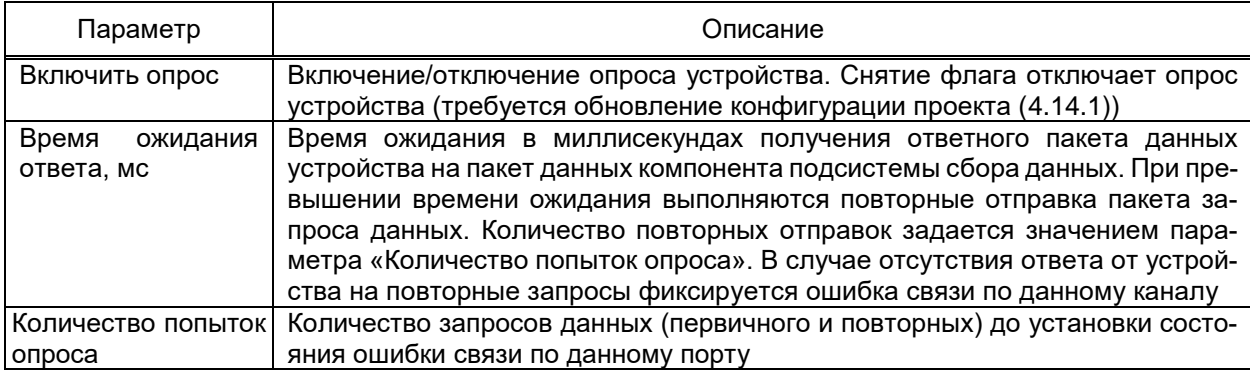

Устройства каждого компонента подсистемы сбора данных EKRASCADA могут содержать дополнительные параметры в зависимости от используемого протокола передачи данных, функций и особенностей работы опрашиваемых устройств и т.д. Описание дополнительных параметров приведено в разделах описания компонентов подсистемы сбора данных.

4.12.7.3.2 Группа параметров Параметры опроса

Группа параметров Параметры опроса раздела Свойства узла Устройство содержит настройки считывания регистратора, текущих и архивных данных устройства.

Наличие параметров и возможность настройки значения зависят от протокола передачи данных, наличия функции в опрашиваемом устройстве и т.д.

Перечень и описание параметров чтения регистратора, текущих и архивных данных устройства приведены в таблице 65.

### <span id="page-198-0"></span>Таблица 65 – Группа параметров **Параметры опроса**

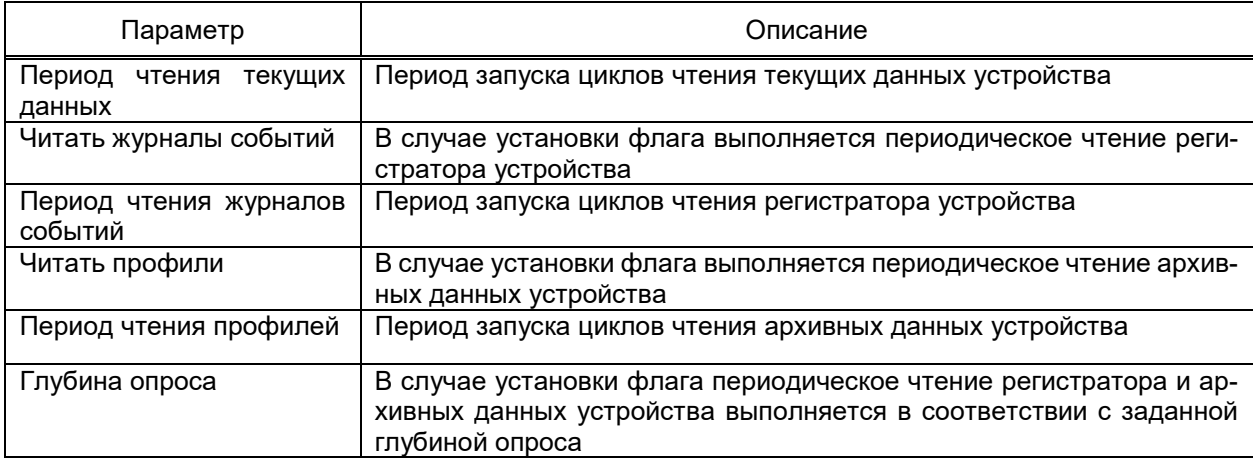

### 4.12.7.3.3 Группа параметров **Параметры времени**

<span id="page-198-2"></span>Группа параметров **Параметры времени** раздела **Свойства** узла Устройство содержит настройки синхронизации времени устройств. В зависимости от компонента подсистемы сбора и требований проекта автоматизации, изменение метки времени выполняется:

– на неограниченную величину, требуемую для достижения минимальной разницы времени синхронизируемого устройства и сервера ПТК по каждой команде синхронизации;

– не более чем на максимально допустимую величину по каждой команде синхронизации с ограничением суммарной величины изменения за настраиваемый промежуток времени для достижения требуемой разницы синхронизируемого устройства и сервера ПТК.

Перечень и описание параметров синхронизации времени приведены в таблице [66.](#page-198-1)

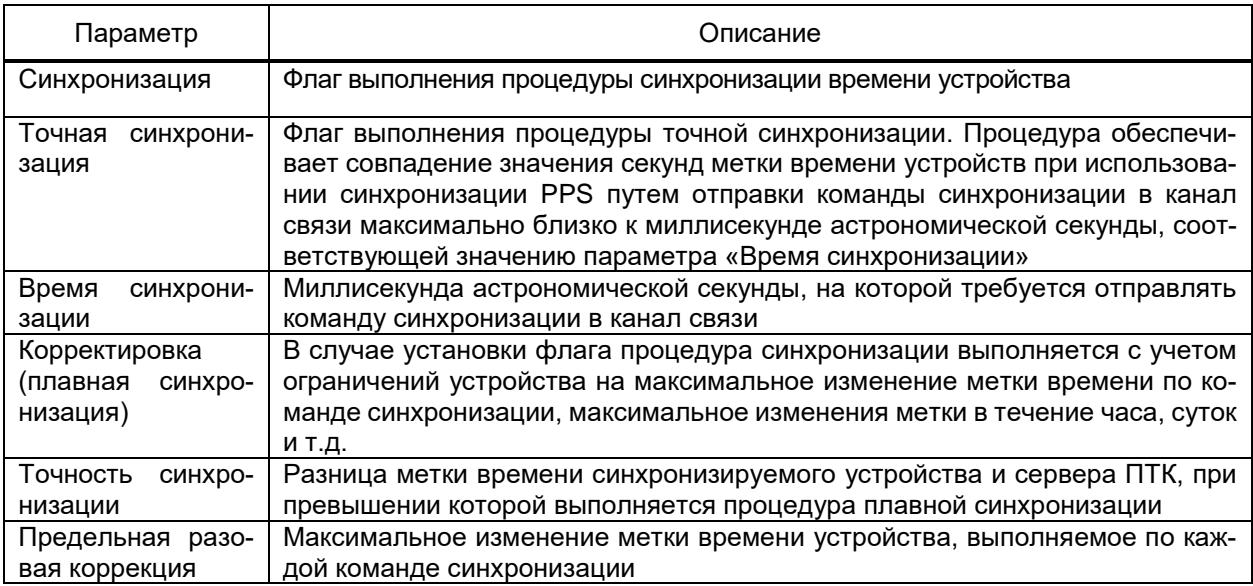

### <span id="page-198-1"></span>Таблица 66 – Группа параметров **Параметры времени** устройства

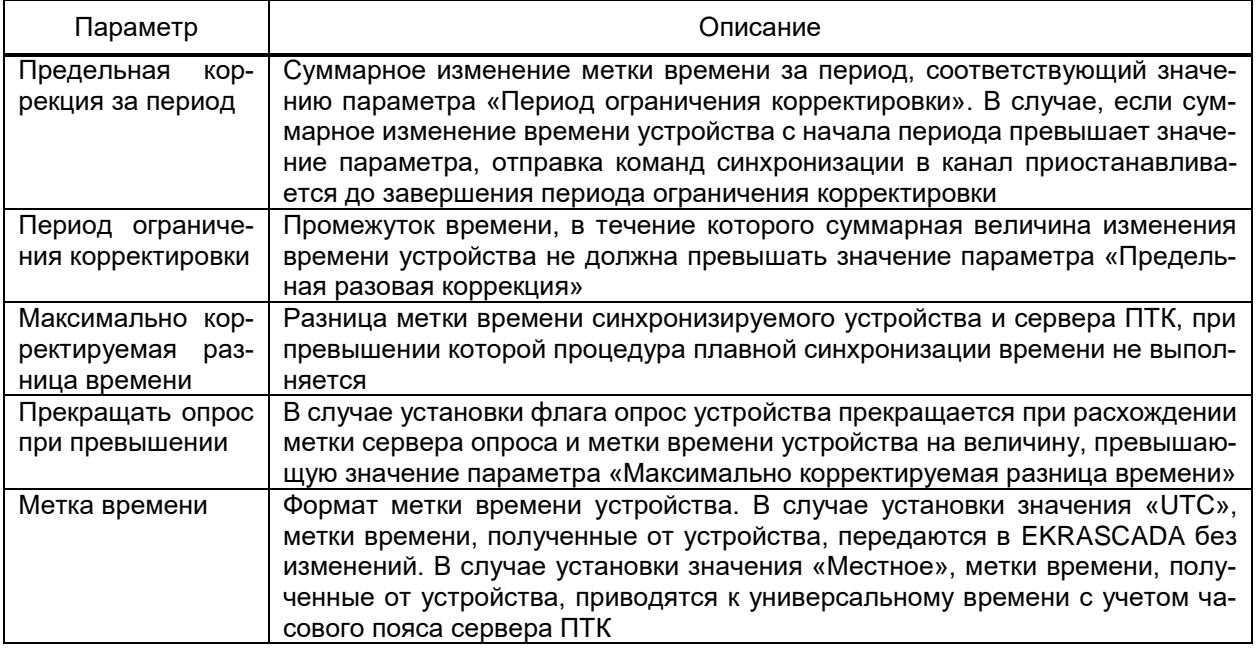

<span id="page-199-2"></span>4.12.7.3.4 Группа параметров **Параметры чтения осциллограмм**

Группа параметров **Параметры чтения осциллограмм** раздела **Свойства** узла

**Устройство** содержит настройки считывания данных осциллографирования.

<span id="page-199-0"></span>Перечень и описание параметров чтения осциллограмм приведены в таблице [67.](#page-199-0)

#### Таблица 67 – Группа параметров **Параметры чтения осциллограмм** устройства

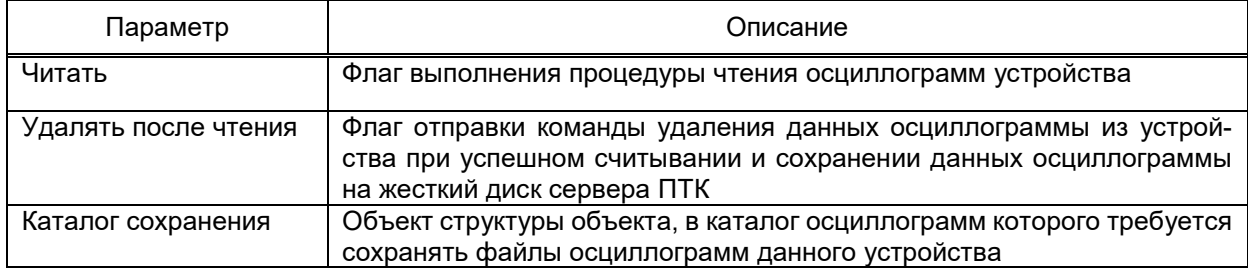

4.12.7.3.5 Группа параметров **Контроль серийного номера**

<span id="page-199-3"></span>Группа параметров **Контроль серийного номера** раздела **Свойства** узла **Устройство** содержит настройки контроля серийного номера.

Перечень и описание параметров контроля серийного номера приведено в таблице [68.](#page-199-1)

## <span id="page-199-1"></span>Таблица 68 – Группа параметров **Контроль серийного номера**

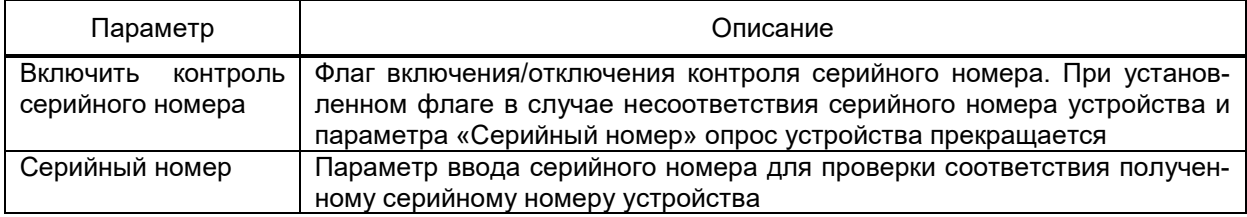

Группа параметров **Контроль серийного номера** доступна для устройств, поддерживающих контроль серийного номера.

4.12.7.3.6 Резервный канал

При использовании резервного канала связи (4.12.7.2) в параметрах устройств активируется раздел Резервный канал, содержащий настройки опроса устройства по резервному каналу. Редактор позволяет задать значения уникальным настройкам устройства: настройки, присутствующие только в ряде других устройств (например, параметры чтения архивных данных и осциллограмм) или характерные только для выбранного устройства (например, параметры авторизации). Описания параметров доступных для редактирования в разделе Резервный канал соответствуют 4.12.7.3.1 -4.12.7.3.4.

4.12.7.3.7 Диагностические сигналы устройства подсистемы сбора данных

Устройства подсистемы содержат набор диагностических сигналов и команд управления опросом устройств. Перечень и описание диагностических сигналов устройств подсистемы сбора приведены в таблице 69. Набор диагностических сигналов, формирование значений сигналов и выполнение команд управления опросом устройств зависит от протокола передачи данных, реализации функционала в опрашиваемом устройстве и т.д.

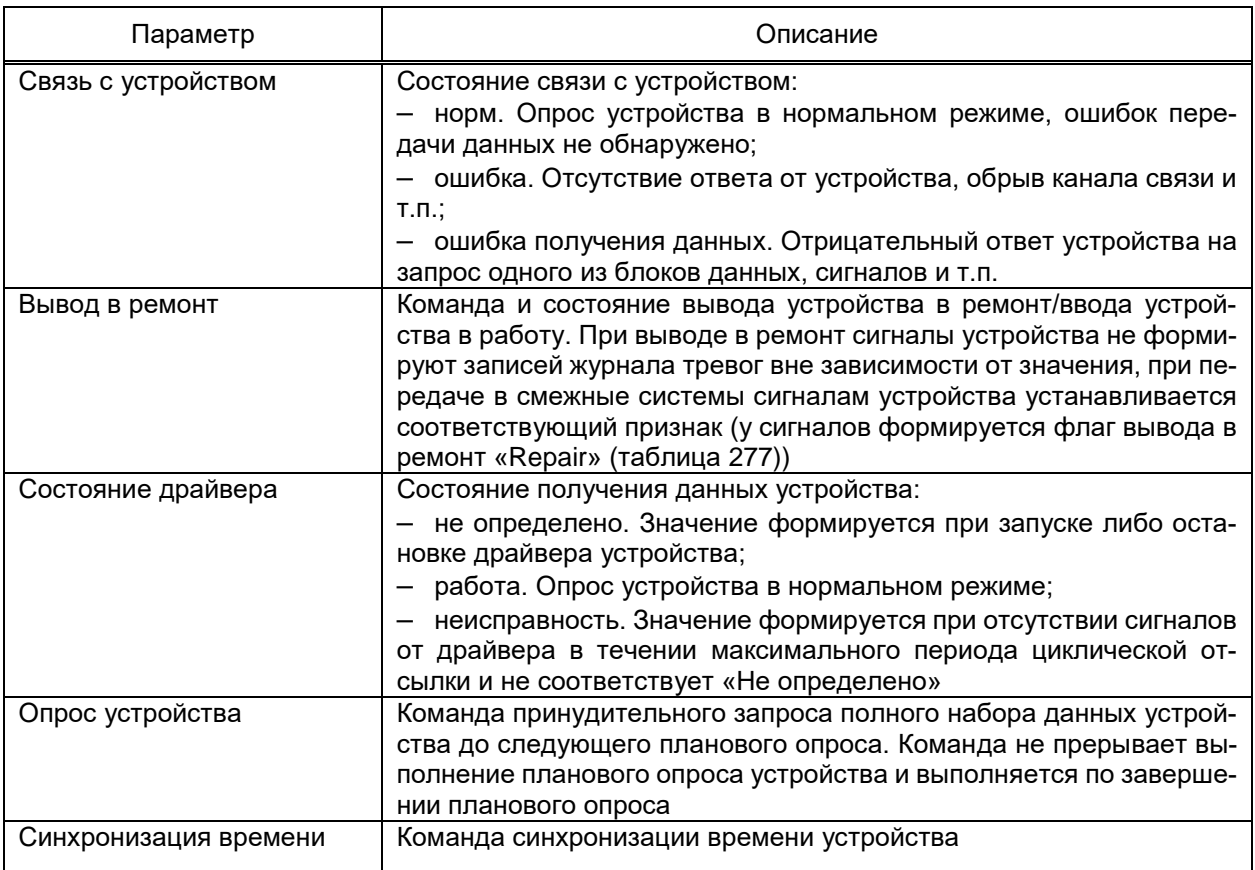

<span id="page-200-0"></span>Таблица 69 - Диагностические сигналы устройства подсистемы сбора данных

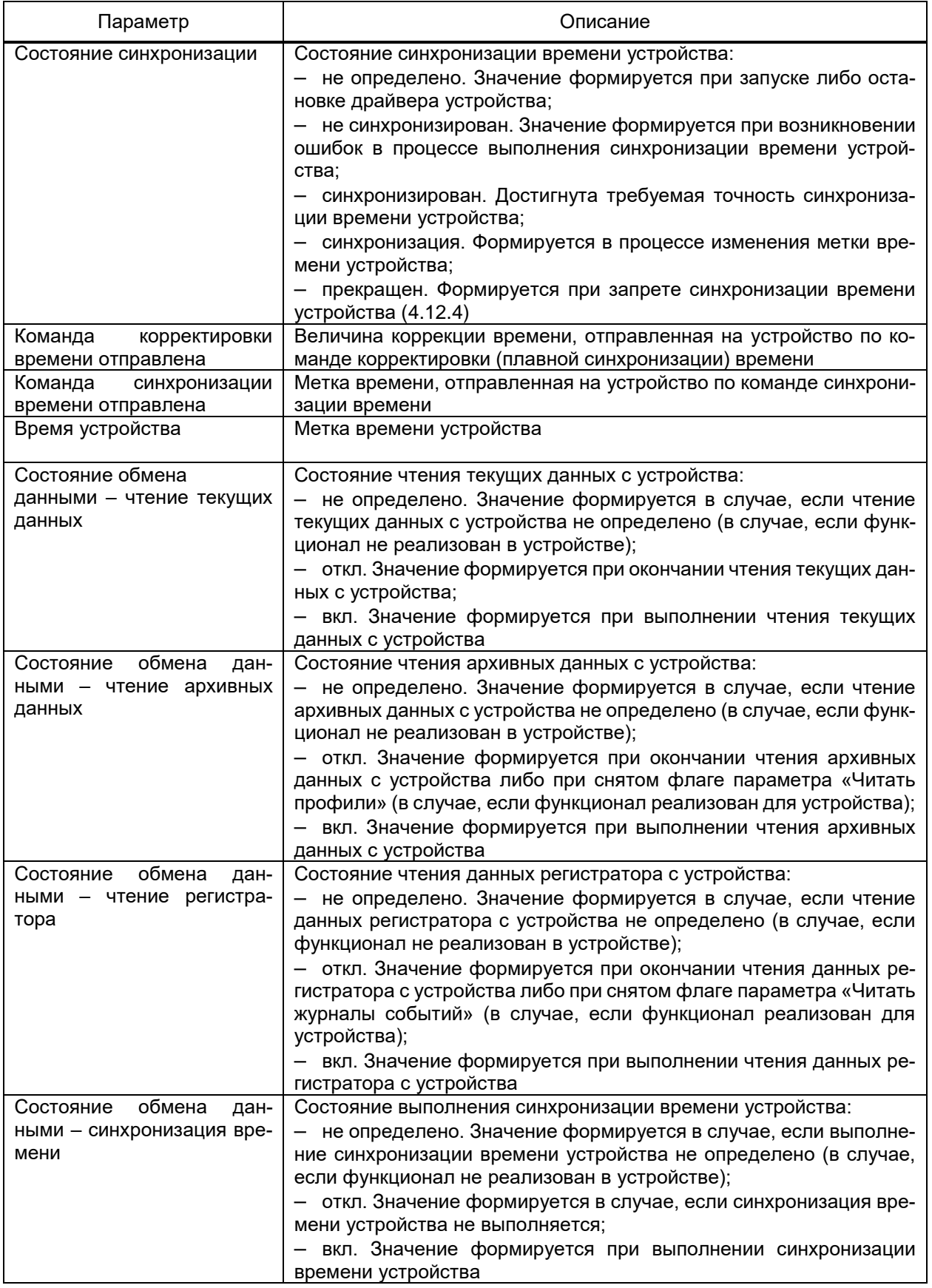

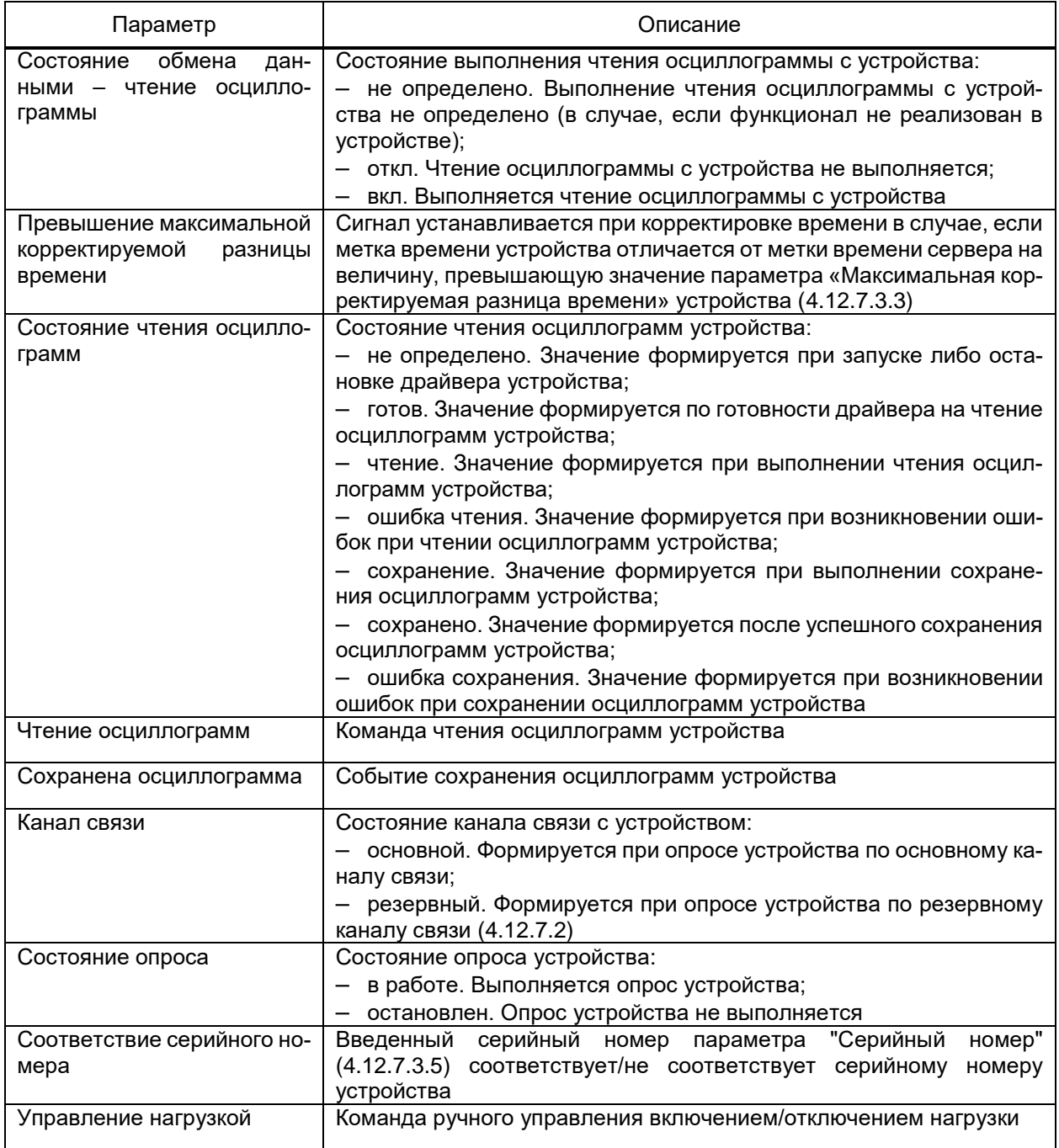

### 4.12.7.3.8 Контекстное меню

Перечень команд контекстного меню устройства компонентов подсистемы сбора EKRASCADA совпадает с общим перечнем команд контекстного меню компонентов подсистемы сбора данных EKRASCADA [\(4.12.7.1\)](#page-190-2). Дополнительно для устройства компонентов подсистемы сбора данных доступны команды контекстного меню, приведенные в таблице [70.](#page-203-0)

## 204 3KPA.00010-09 32 01

<span id="page-203-0"></span>Таблица 70 - Команды контекстного меню устройства компонентов подсистемы сбора данных

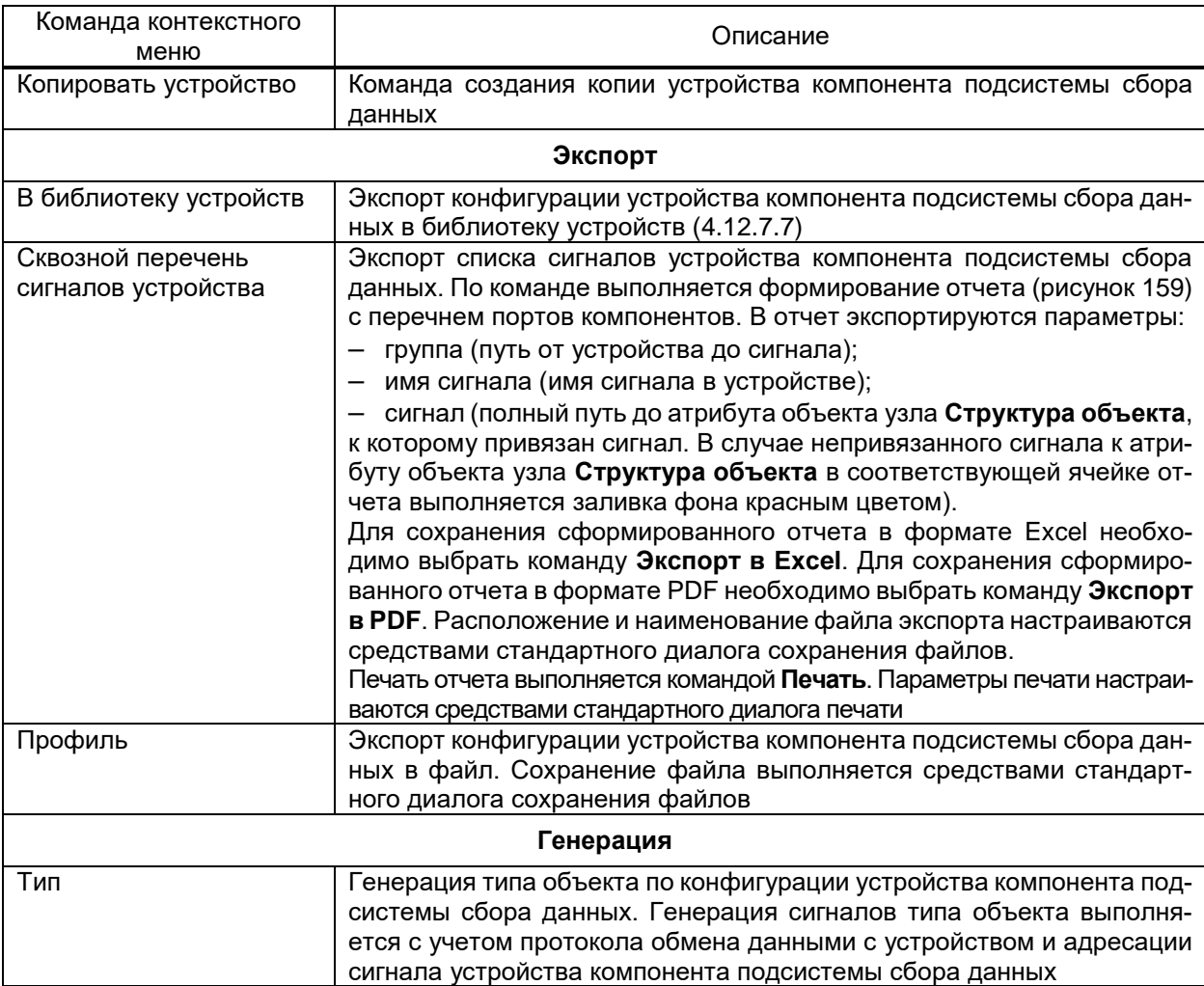

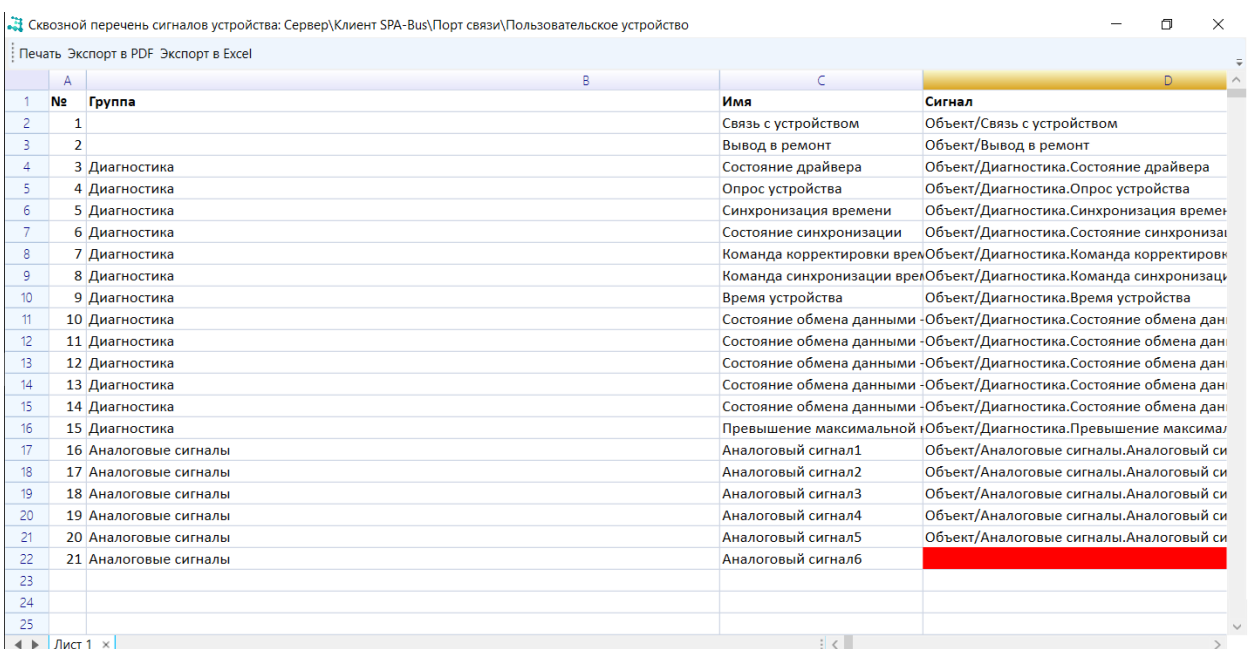

<span id="page-203-1"></span>Рисунок 159 - Сквозной перечень сигналов устройства

Описание дополнительных команд контекстного меню устройства каждого компонента подсистемы сбора данных приведено в разделах описания устройства компонентов подсистемы сбора данных.

4.12.7.4 Адресация

<span id="page-204-1"></span>Раздел содержит настройки включения/отключения опроса сигналов, а также их идентификации в соответствии с используемым протоколом, в том числе строки запроса, идентификаторы, маски, порядок байт многобайтовых значений, периоды запроса значения и т.д.

Раздел содержит набор групповых редакторов в соответствии с типами сигналов, поддерживаемыми протоколом передачи данных и опрашиваемым устройством.

Обеспечивается настройка видов адресуемых сигналов:

- дискретные. Сигналы с конечным набором состояний, доступные для чтения;

- аналоговые. Сигналы с бесконечным набором состояний, доступные для чтения;

- дискретные выходные. Сигналы с конечным набором состояний, доступные для записи либо чтения/записи;

- аналоговые выходные. Сигналы с бесконечным набором состояний, доступные для записи либо чтения/записи.

4.12.7.5 Аналоговые сигналы

<span id="page-204-2"></span>Раздел Аналоговые сигналы (рисунок 160) формируется для подузлов узла Структура ПТК, непосредственно содержащих аналоговые сигналы.

<span id="page-204-0"></span>Перечень и описание параметров аналоговых сигналов приведены в таблице 71.

Таблица 71 - Раздел Аналоговые сигналы

| Параметр                    | Описание                                                                                                    |  |  |  |  |
|-----------------------------|----------------------------------------------------------------------------------------------------|--|--|--|--|
| Имя                         | Наименование сигнала                                                                                                    |  |  |  |  |
| Основной<br>множитель       | Множитель А в формуле (A * val + B) * С расчёта значения сигнала, передава-<br>емого компонентом в EKRASCADA, где val - значение сигнала, полученное<br>компонентом по каналу связи от опрашиваемых устройств либо смежных си-<br>стем                                                                                               |  |  |  |  |
| Дополнительный<br>множитель | Множитель С в формуле (A * val + B) * С расчёта значения сигнала, передава-<br>емого компонентом в EKRASCADA                                                                                                    |  |  |  |  |
| Смещение                    | Смещение В в формуле (A * val + B) * С расчёта значения сигнала, передава-<br>емого компонентом в EKRASCADA                                                                                                    |  |  |  |  |
| Ед. изм.                    | Значение параметра используется в случае отсутствия единицы измерения у<br>атрибута объекта (4.7.10), к которому привязан сигнал.<br>При привязке сигнала к атрибуту объекта выполняется автоматическая<br>замена текущего значения параметра на значение параметра «Единица<br>измерения» типа аналогового сигнала атрибута объекта |  |  |  |  |
| Изменение                   | Флаги формирования сообщения/события изменения состояния сигнала при:<br>изменении значения;<br>изменении метки времени;<br>изменении качества сигнала                                                                                                    |  |  |  |  |
| Триггер                     | Флаг формирования события изменения состояния сигнала при снятии флага<br>недостоверности значения                                                                                                    |  |  |  |  |

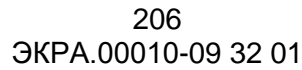

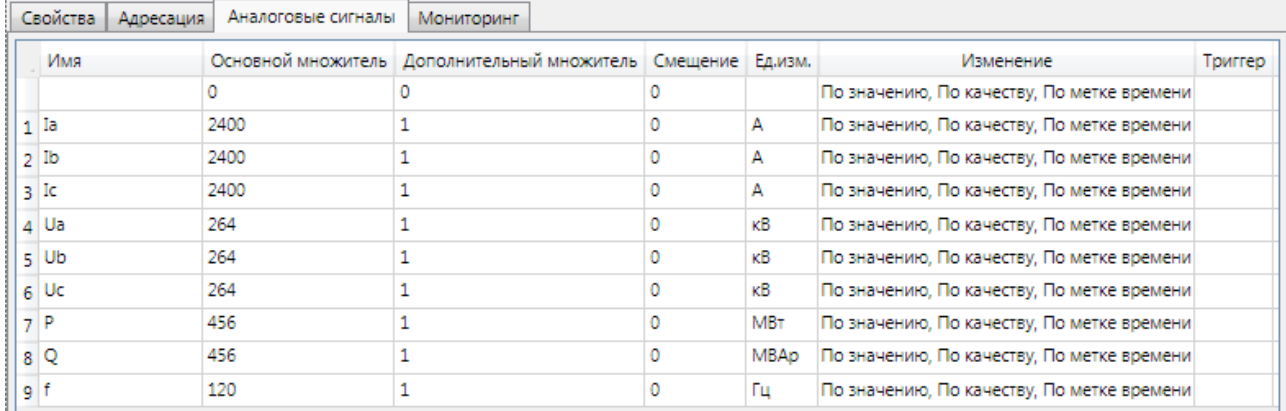

## <span id="page-205-0"></span>Рисунок 160 – Раздел **Аналоговые сигналы**

## 4.12.7.6 Дискретные сигналы

<span id="page-205-3"></span>Раздел **Дискретные сигналы** (рисунок [161\)](#page-205-1) формируется для подузлов узла **Структура ПТК**, непосредственно содержащих дискретные сигналы.

|    | Дискретные сигналы<br>Адресация<br>Мониторинг |            |                                                            |         |              |   |
|----|-----------------------------------------------|------------|------------------------------------------------------------|---------|--------------|---|
|    | Имя                                           | Тип сигна. | Изменение                                                  | Триггер | Выдержка, мс |   |
|    |                                               |            | По значению, По качеству, По метке в                       |         |              |   |
|    | Прибор включен                                | Откл Вкл   | По значению, По качеству, По метке в При инициализации 200 |         |              |   |
|    | Коррекция часов прибора                       |            | По значению, По качеству, По метке в                       |         |              |   |
| 3. | Включение фазы 1 прибора                      |            | По значению, По качеству, По метке в                       |         |              |   |
| 4  | Включение фазы 2 прибора                      | Откл Вкл   | По значению, По качеству, По метке в                       |         |              |   |
| 5. | Включение фазы 3 прибора                      | Откл Вкл   | По значению, По качеству, По метке в                       |         |              |   |
| 6  | Превышение лимита мощности прибора            | Откл Вкл   | По значению, По качеству, По метке в                       |         |              |   |
|    | Коррекция тарфиного расписания                | Откл Вкл   | По значению, По качеству, По метке в                       |         |              |   |
| 8  | Коррекция расписания праздничных дней         | Откл Вкл   | По значению, По качеству, По метке в                       |         |              |   |
| ٥  | Сброс регистров накопленной энергии           | Откл Вкл   | По значению, По качеству, По метке в                       |         |              | Ξ |
|    |                                               |            |                                                            |         |              |   |

<span id="page-205-1"></span>Рисунок 161 – Раздел **Дискретные сигналы**

<span id="page-205-2"></span>Перечень и описание параметров дискретных сигналов приведены в таблице [72.](#page-205-2)

## Таблица 72 – Раздел **Дискретные сигналы**

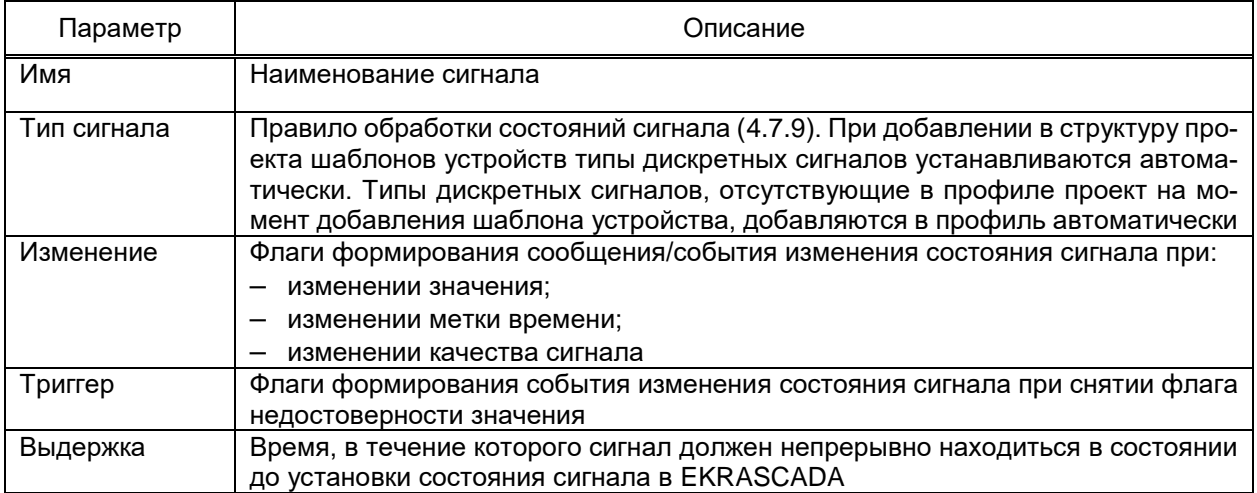

4.12.7.7 Библиотека устройств

<span id="page-206-0"></span>Функционал обеспечивает возможность повторного использования ранее настроенных пользовательских устройств. Повторное использование пользовательского устройства [\(4.12.7.3\)](#page-196-0) клиента подсистемы сбора данных обеспечивается экспортом профиля пользовательского устройства в каталог библиотеки устройств на локальном диске (...\Data\deviceLibrary).

Экспорт выполняется командой контекстного меню **Экспорт** → **В библиотеку устройств** узла **Устройство** порта связи компонента подсистемы сбора данных. По команде вызывается диалог **Настройки экспорта** (рисунок [162\)](#page-206-1) экспорта профиля устройства в библиотеку устройств.

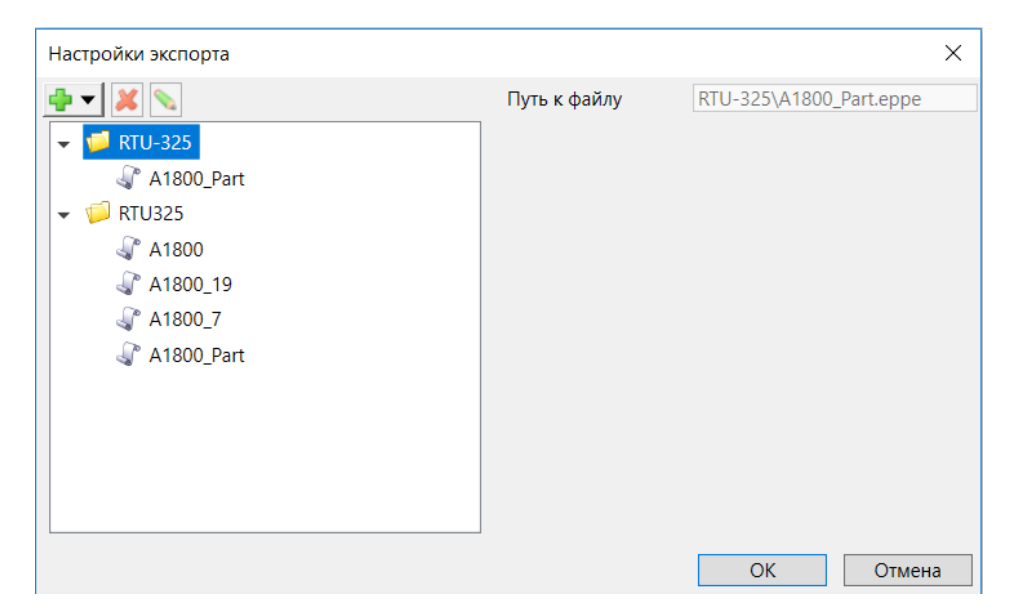

<span id="page-206-1"></span>Рисунок 162 – Диалог настройки экспорта профиля устройства в библиотеку устройств

Редактирование структуры каталога библиотеки устройств компонента подсистемы сбора данных выполняется средствами группового редактора [\(4.13.3\)](#page-384-0). Настраивается каталог сохранения экспортируемого профиля устройства в библиотеке устройств компонента подсистемы сбора данных.

Для параметра «Имя файла» указывается имя профиля экспортируемого устройства. Введенное имя файла после выполнения процедуры экспорта отображается в списке устройств команды контекстного меню **Добавить** узла **Порт связи** [\(4.12.7.2\)](#page-193-0) компонента подсистемы сбора данных (рисунок [163\)](#page-207-0).

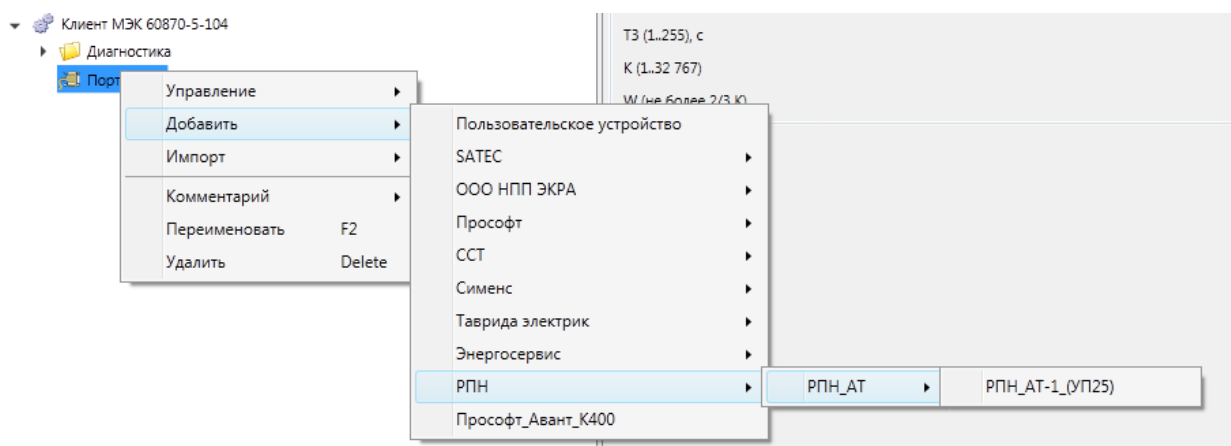

<span id="page-207-0"></span>Рисунок 163 – Добавление шаблона устройства

Экспортированные устройства сохраняются в каталоге, соответствующему компоненту подсистемы сбора данных. В перечень шаблонов устройств контекстного меню добавления устройства включаются устройства, файлы профилей которых размещены в каталоге, соответствующем компоненту подсистемы сбора данных. При добавлении устройства, не соответствующего компоненту подсистемы сбора данных, формируется сообщение в строке статуса о невозможности добавления шаблона устройства в узел **Порт связи** компонента подсистемы сбора данных. Для компонента **Клиент RTU-325** [\(4.12.7.28\)](#page-266-0) реализован экспорт в библиотеку устройств клиента УСПД [\(4.12.7.28.1\)](#page-267-0) и устройств [\(4.12.7.28.2\)](#page-267-1) клиента УСПД, обеспечивающего получение данных устройства нижнего уровня, опрашиваемого удалённым сервером RTU-325.

4.12.7.8 Клиент МЭК 60870-5-101

Компонент **Клиент МЭК60870-5-101** обеспечивает взаимодействие EKRASCADA с устройствами и смежными системами по протоколу МЭК 60870-5-101.

Клиент МЭК 60870-5-101 EKRASCADA реализует функционал контролирующих станций.

Компонент МЭК 60870-5-101 добавляются командой **Добавить** → **Подсистема сбора данных** → **Клиент МЭК 60870-5-101** контекстного меню узла **Сервер** (рисунок [164\)](#page-208-0).

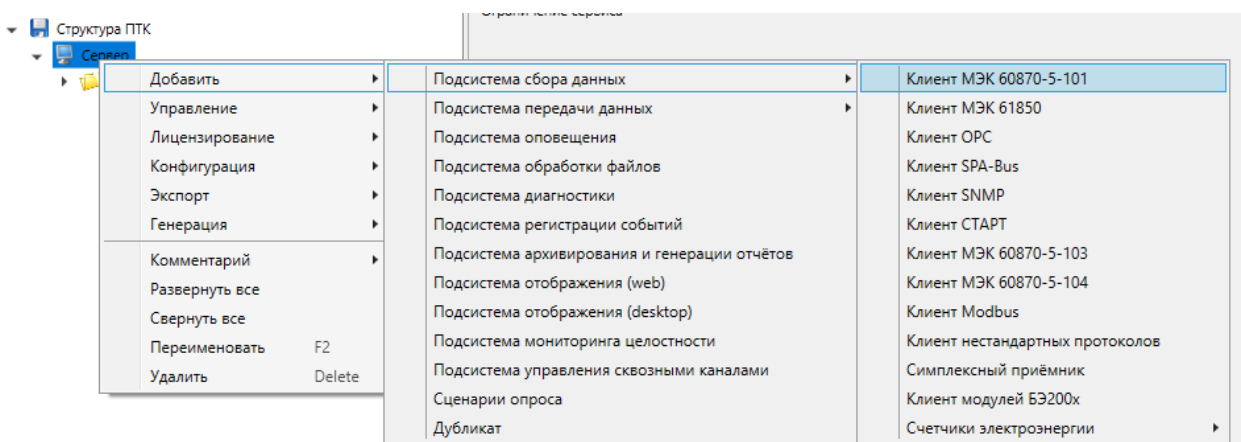

<span id="page-208-0"></span>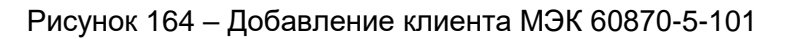

## <span id="page-208-3"></span>4.12.7.8.1 Порт связи

**Порт связи** добавляется командой **Добавить** → **Порт связи** контекстного меню узла **Клиент МЭК 60870-5-101** (рисунок [165\)](#page-208-1).

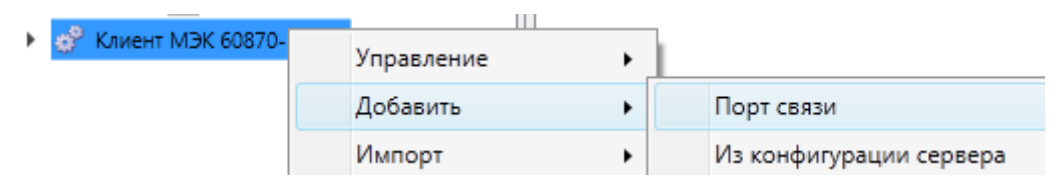

<span id="page-208-1"></span>Рисунок 165 – Добавление порта связи клиента МЭК 60870-5-101

Описание общих параметров порта связи приведено в разделе [4.12.7.2.](#page-193-0)

Перечень и описание дополнительных параметров порта связи клиента МЭК 60870-5-101 приведены в таблице [73.](#page-208-2)

<span id="page-208-2"></span>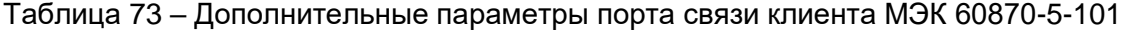

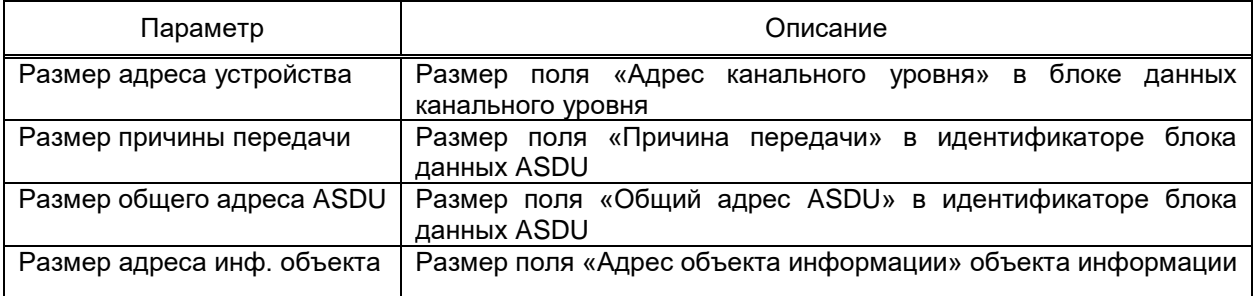

4.12.7.8.2 Пользовательское устройство

Пользовательское устройство добавляется командой **Добавить** → **Пользовательское устройство** контекстного меню узла **Порт связи**.

Описание общих параметров устройства приведено в [4.12.7.3.](#page-196-0)

Перечень и описание дополнительных параметров раздела **Свойства** устройства клиента МЭК 60870-5-101 приведены в таблице [74.](#page-209-0)

#### <span id="page-209-0"></span>Таблица 74 - Дополнительные параметры устройства клиента МЭК 60870-5-101

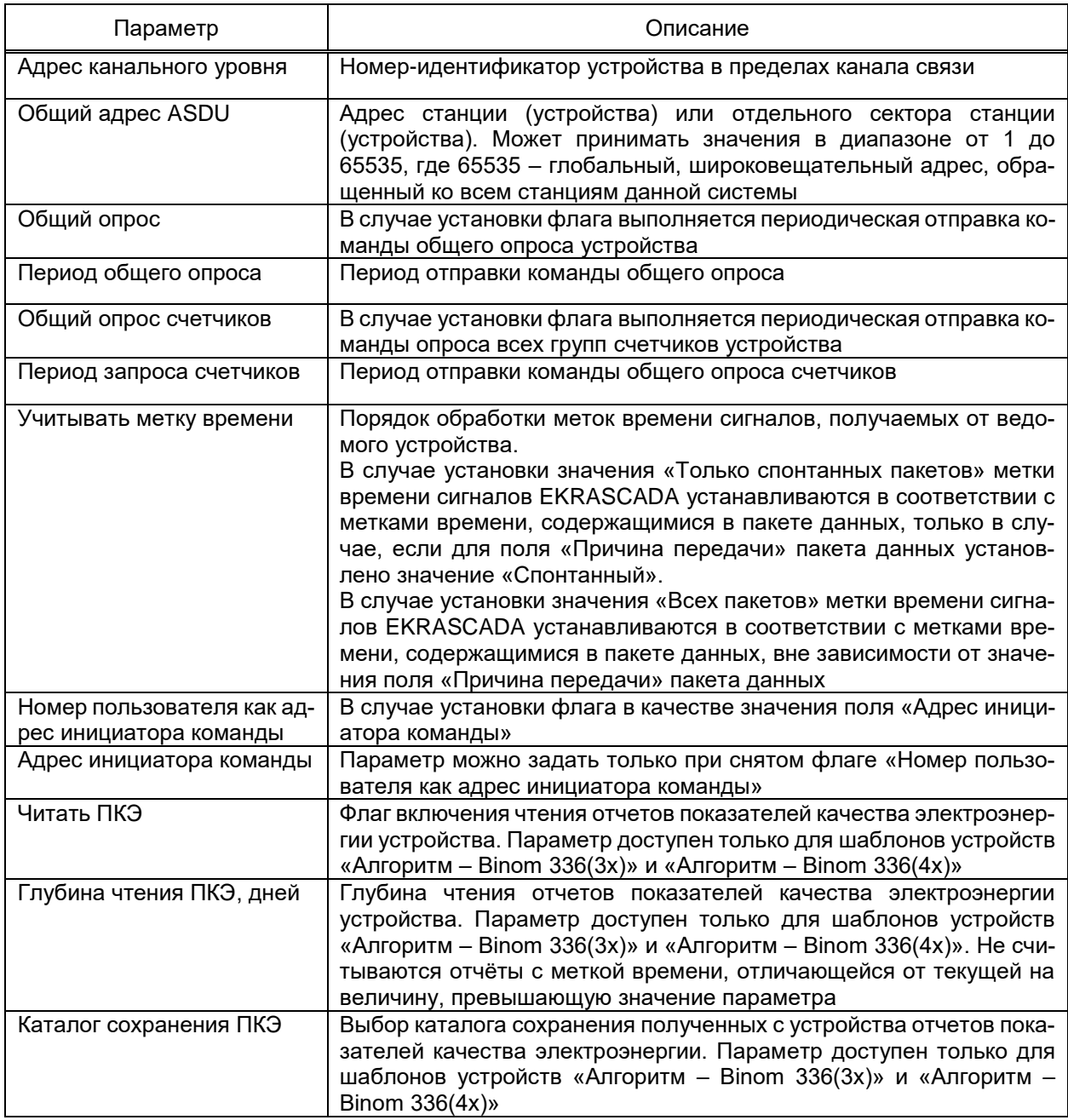

Параметры разделов Опрос групп и Опрос групп счетчиков устройства клиента МЭК 60870-5-101 определяют набор и периодичность опроса групп сигналов и групп счетчиков ведомого устройства.

При установленном флаге «Опрос группы N» устройству будет отправляться команда опроса соответствующей группы сигналов либо группы счетчиков с периодом, равным значению параметра «Период опроса группы N».

Имеется возможность добавления группы пользовательских устройств компонента Клиент МЭК 60870-5-101. Группой считаются устройства, имеющие равное значение параметра «Адрес канального уровня». Добавление группы устройств выполняется командой Добавить - Группа устройств контекстного меню узла Порт связи. Добавление устройств в группу выполняется командой **Добавить** → **Пользовательское устройство** контекстного меню узла **Группа устройств**. Перечень и описание параметров устройств группы идентичны приведённым в [4.12.7.3](#page-196-0) и в таблице [74,](#page-209-0) за исключением отсутствия возможности настройки параметра «Адрес канального уровня». Значение параметра «Адрес канального уровня» редактируется в узле **Группа устройств** и применяется для всех подузлов пользовательских устройств группы.

4.12.7.8.3 Адресация и дополнительные параметры сигналов

Описание общих параметров адресации сигналов устройства клиента МЭК 60870-5-101 приведено в [4.12.7.4](#page-204-1) – [4.12.7.6.](#page-205-3)

Перечень и описание дополнительных параметров адресации дискретных и аналоговых сигналов клиента МЭК 60870-5-101 приведены в таблице [75.](#page-210-0)

<span id="page-210-0"></span>Таблица 75 – Дополнительные параметры адресации сигналов клиента МЭК 60870-5-101

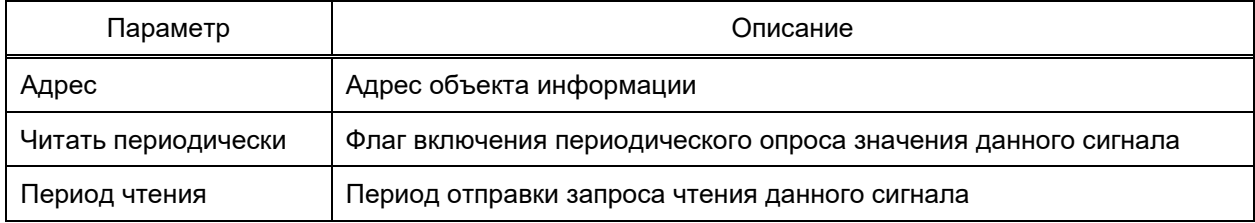

Перечень и описание дополнительных параметров адресации выходных дискретных и аналоговых сигналов клиента МЭК 60870-5-101 приведены в таблице [76.](#page-210-1) Таблица 76 – Дополнительные параметры адресации выходных сигналов клиента

<span id="page-210-1"></span>МЭК 60870-5-101

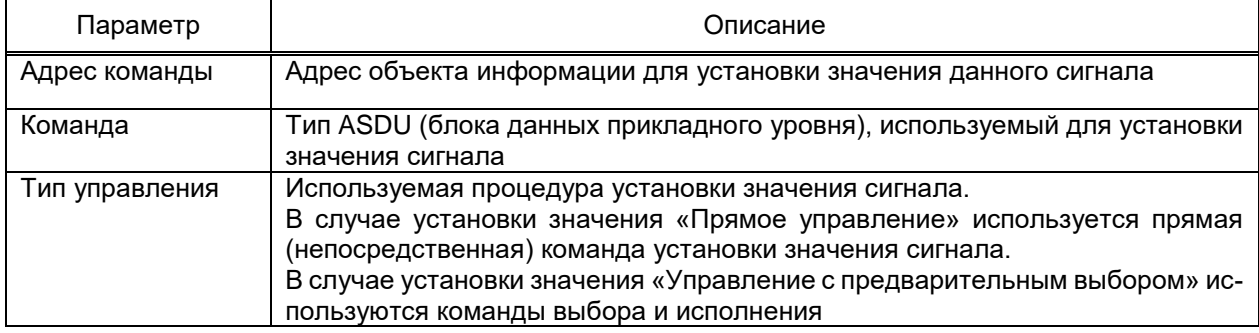

4.12.7.9 Клиент МЭК 60870-5-103

Компонент **Клиент МЭК 60870-5-103** обеспечивает взаимодействие с устройствами и смежными системами по протоколу МЭК 60870-5-103.

**Клиент МЭК 60870-5-103** EKRASCADA реализует функционал контролирующих станций.

Компонент МЭК 60870-5-103 добавляются командой **Добавить** → **Подсистема сбора данных** → **Клиент МЭК 60870-5-103** контекстного меню узла **Сервер** (рисунок [164\)](#page-208-3).

## 4.12.7.9.1 Порт связи

**Порт связи** добавляется командой **Добавить** → **Порт связи** контекстного меню узла **Клиент МЭК 60870-5-103** (рисунок [166\)](#page-211-0).

| → ЕУ Клиент МЭК 60870- | Управление |                         |
|------------------------|------------|-------------------------|
|                        | Добавить   | Порт связи              |
|                        | Импорт     | Из конфигурации сервера |

<span id="page-211-0"></span>Рисунок 166 – Добавление порта связи клиента МЭК 60870-5-103

Описание общих параметров порта связи приведено в разделе [4.12.7.2.](#page-193-0)

Порт связи клиента МЭК 60870-5-103 не имеет дополнительных параметров.

4.12.7.9.2 Пользовательское устройство

Пользовательское устройство добавляется командой **Добавить** → **Пользовательское устройство** контекстного меню узла **Порт связи**.

Описание общих параметров устройства приведено в [4.12.7.3.](#page-196-0)

Перечень и описание дополнительных параметров раздела **Свойства** устройства клиента МЭК 60870-5-103 приведены в таблице [77.](#page-211-1)

<span id="page-211-1"></span>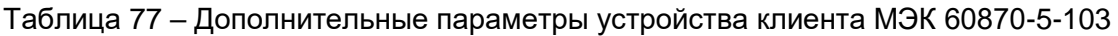

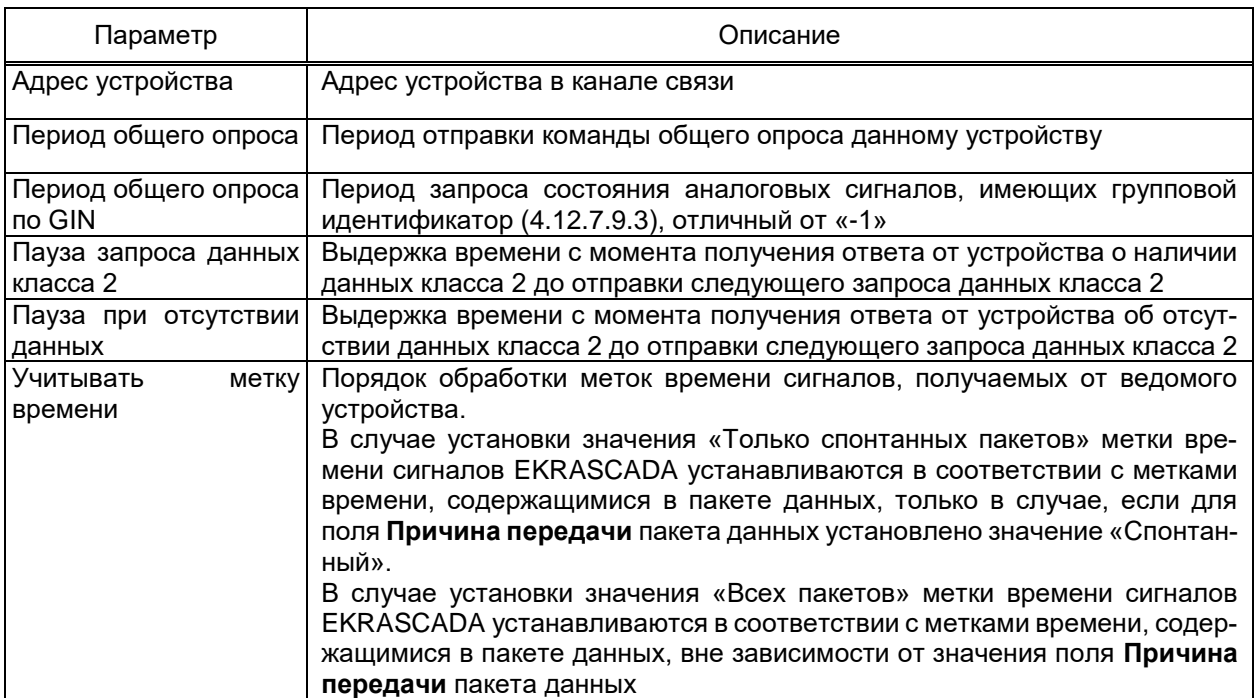

## 4.12.7.9.3 Адресация и дополнительные параметры сигналов

<span id="page-211-2"></span>Описание общих параметров адресации сигналов устройства клиента МЭК 60870-5-103 приведено в [4.12.7.4](#page-204-1) – [4.12.7.6.](#page-205-3) Для корректного отображения значений аналоговых сигналов устройств необходимо выставить параметр «Основной множитель» [\(4.12.7.5\)](#page-204-2) в значение «4096/N», где «N» – сконфигурированный в устройстве множитель.

Перечень и описание дополнительных параметров адресации дискретных и дискретных выходных сигналов клиента МЭК 60870-5-103 приведены в таблице [78.](#page-212-0) Таблица 78 – Дополнительные параметры адресации сигналов клиента МЭК 60870-5-103

<span id="page-212-0"></span>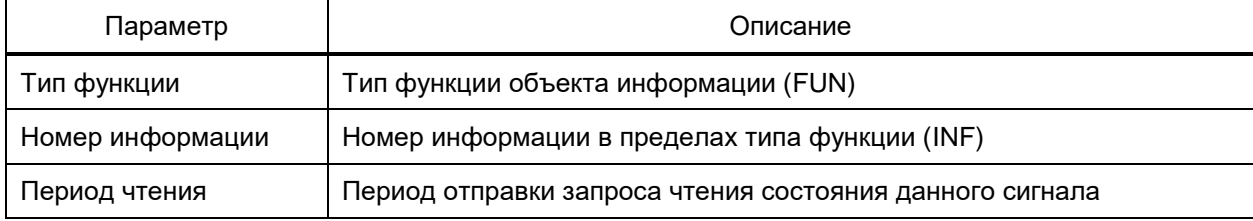

Перечень и описание дополнительных параметров адресации аналоговых сигналов клиента МЭК 60870-5-103 приведены в таблице [79.](#page-212-1)

<span id="page-212-1"></span>Таблица 79 – Дополнительные параметры адресации аналоговых сигналов клиента МЭК 60870-5-103

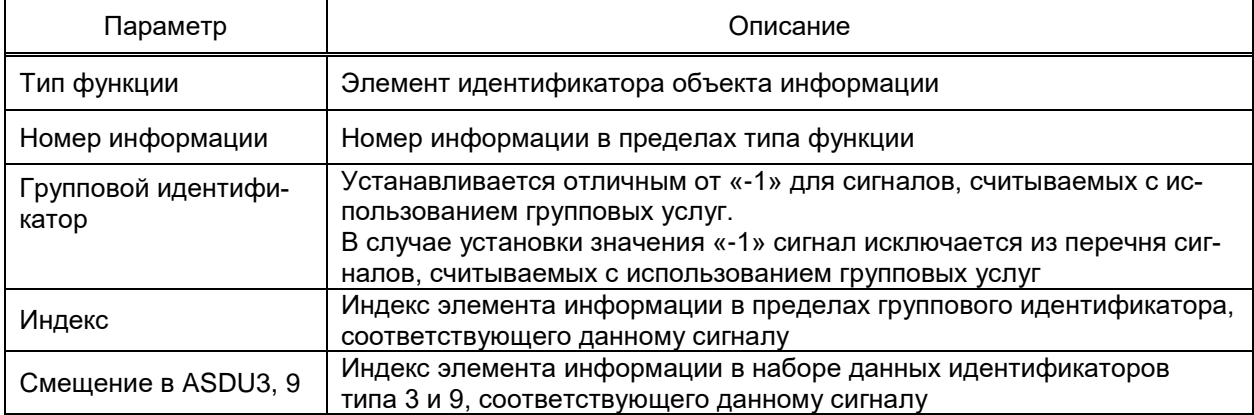

4.12.7.9.4 Осциллограммы

Клиент МЭК 60870-5-103 EKRASCADA обеспечивает считывание отсчетов сигналов осциллограмм опрашиваемых устройств средствами групповых услуг и формирование файлов осциллограмм в формате COMTRADE в соответствии со считанными данными.

Узел **Осциллограммы**, содержащий настройки считывания осциллограмм данного устройства, добавляется командой **Добавить** → **Осциллограммы** контекстного меню узла **Устройство**.

Группы **Аналоговые каналы** и **Дискретные каналы** узла **Осциллограммы** содержат перечень соответствующих каналов, сохраняемых в файлах осциллограмм данного устройства клиентом МЭК 60870-5-103 EKRASCADA.

Перечень каналов осциллограммы настраивается средствами группового редактора [\(4.13.3\)](#page-384-0).

Перечень и описание параметров аналоговых каналов осциллограммы приведены в таблице [80.](#page-213-0)

### <span id="page-213-0"></span>Таблица 80 - Параметры аналоговых каналов осциллограмм клиента МЭК 60870-5-103

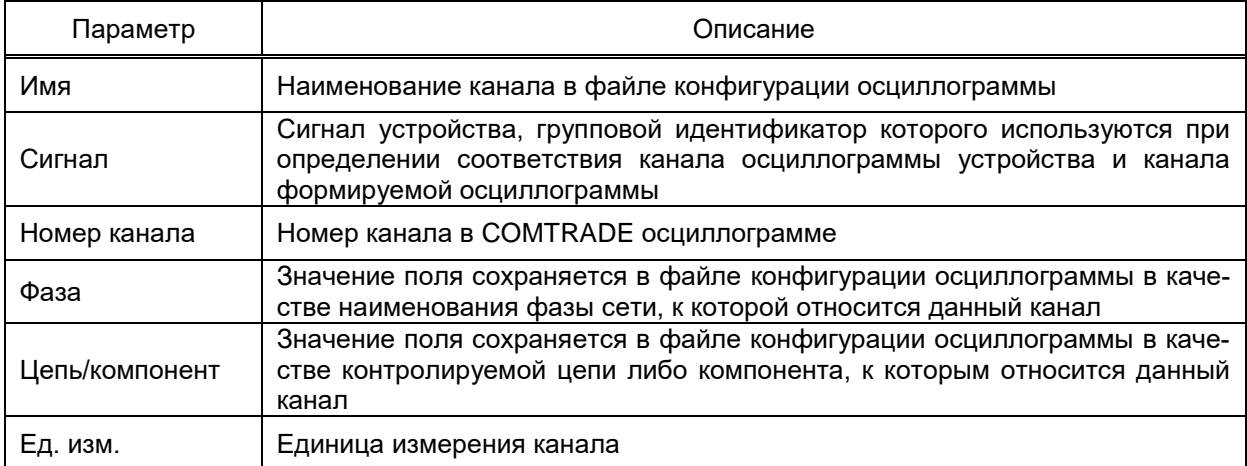

<span id="page-213-1"></span>Перечень и описание параметров дискретных каналов осциллограммы приве-

## дены в таблице 81.

### Таблица 81 – Параметры дискретных каналов осциллограмм клиента МЭК 60870-5-103

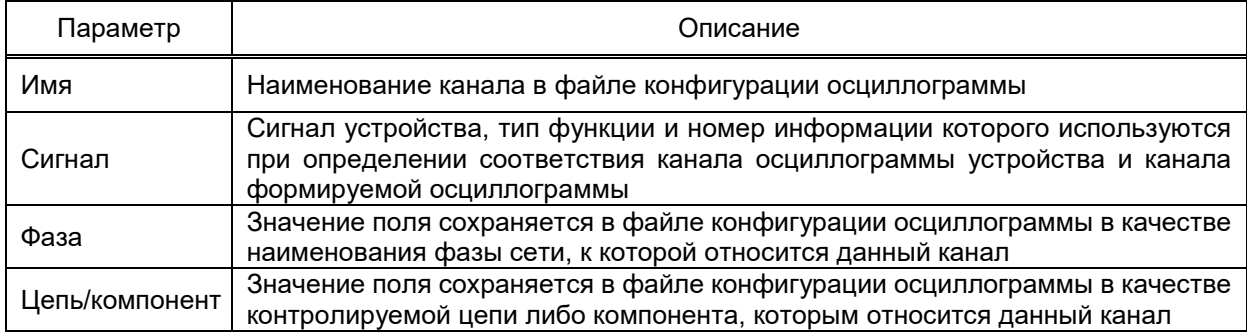

4.12.7.10 Клиент МЭК 60870-5-104

Компонент Клиент МЭК 60870-5-104 обеспечивает взаимодействие с устройствами и смежными системами по протоколу МЭК 60870-5-104.

Компонент Клиент МЭК 60870-5-104 добавляется в узел Сервер командой контекстного меню Добавить  $\rightarrow$  Подсистема сбора данных  $\rightarrow$  Клиент МЭК 60870-5-104

контекстного меню узла Сервер.

4.12.7.10.1 Порт связи

Порт связи добавляется командой Добавить → Порт связи контекстного меню узла Клиент МЭК 60870-5-104 (рисунок 167).

|  | ▶ <mark>&lt; Клиент МЭК 60870-</mark> |  | Управление |  |  |                         |
|--|---------------------------------------|--|------------|--|--|-------------------------|
|  |                                       |  | Добавить   |  |  | Порт связи              |
|  |                                       |  | Импорт     |  |  | Из конфигурации сервера |

<span id="page-213-2"></span>Рисунок 167 - Добавление порта связи клиента МЭК 60870-5-104

Описание общих параметров порта связи приведено в 4.12.7.2.

Перечень и описание дополнительных параметров порта связи клиента МЭК 60870-5-104 приведены в таблице 82.

<span id="page-214-0"></span>Таблица 82 – Дополнительные параметры порта связи клиента МЭК 60870-5-104

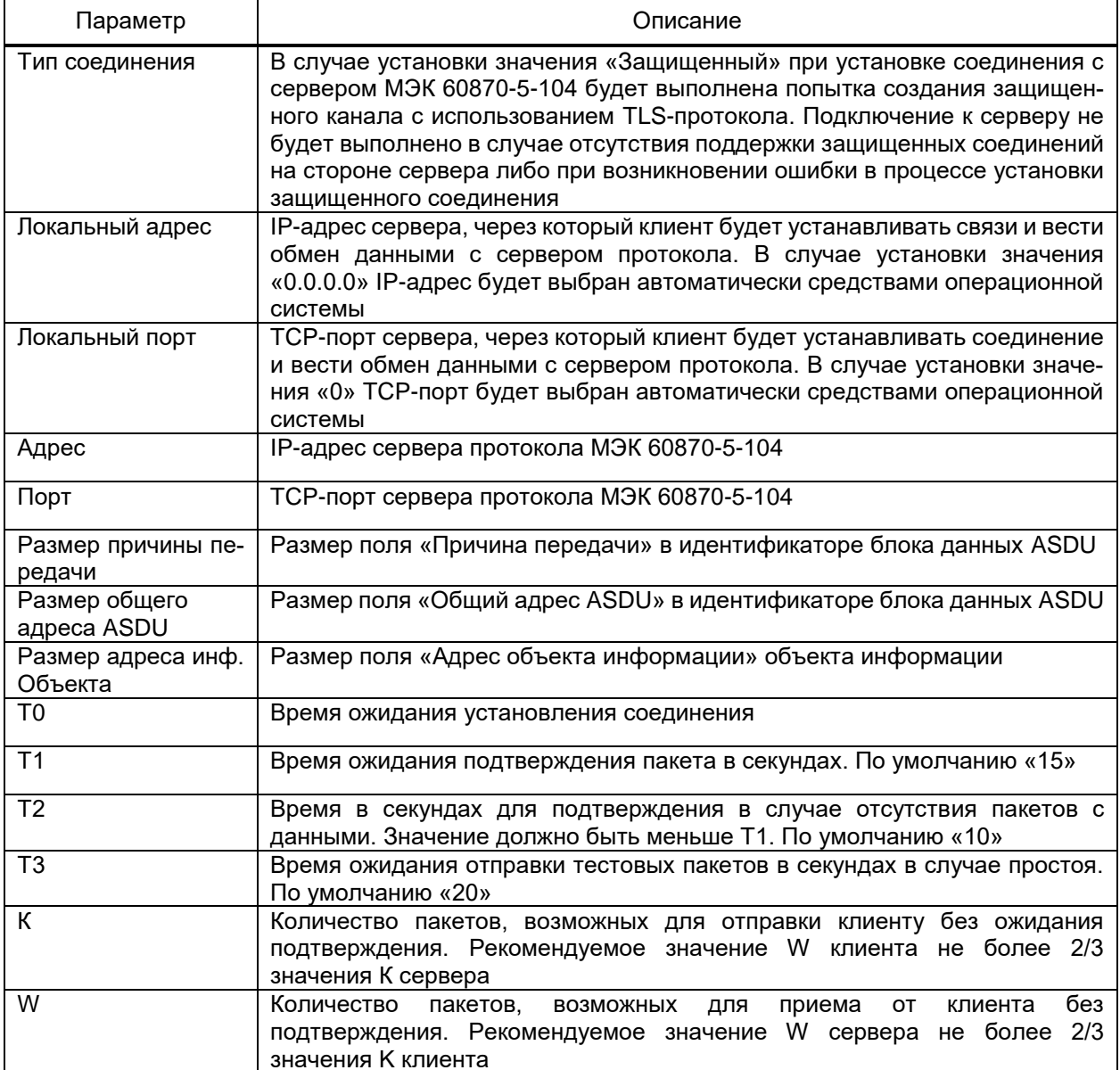

Добавление порта связи командой Добавить - Из конфигурации сервера контекстного меню узла Клиент МЭК 60870-5-104 обеспечивает добавление в конфигурацию клиента набора портов связи и устройств по файлу конфигурации компонента Сервер МЭК 60870-5-104. Файл конфигурации сервер выбирается средствами стандартного диалога Windows. В результате выполнения операции обеспечивается получение клиентов полного набора данных сервера МЭК 60870-5-104.

4.12.7.10.2 Пользовательское устройство

Пользовательское устройство добавляется командой Добавить → Пользовательское устройство контекстного меню узла Порт связи.

Описание общих параметров устройства приведено в 4.12.7.3.

Перечень и описание дополнительных параметров раздела Свойства устройства клиента МЭК 60870-5-104 приведены в таблице 83.

<span id="page-215-0"></span>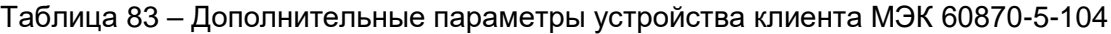

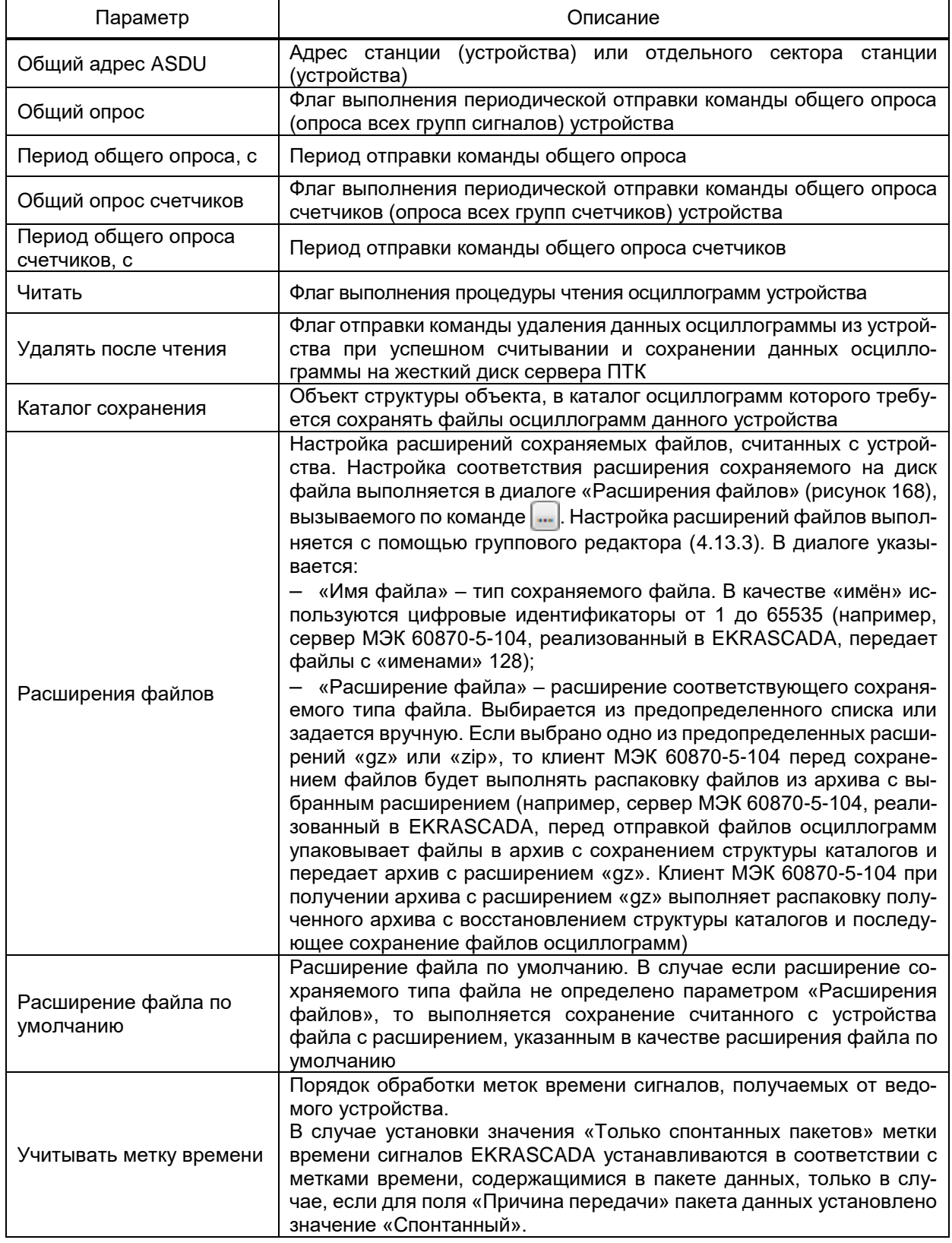
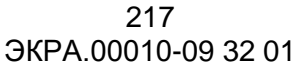

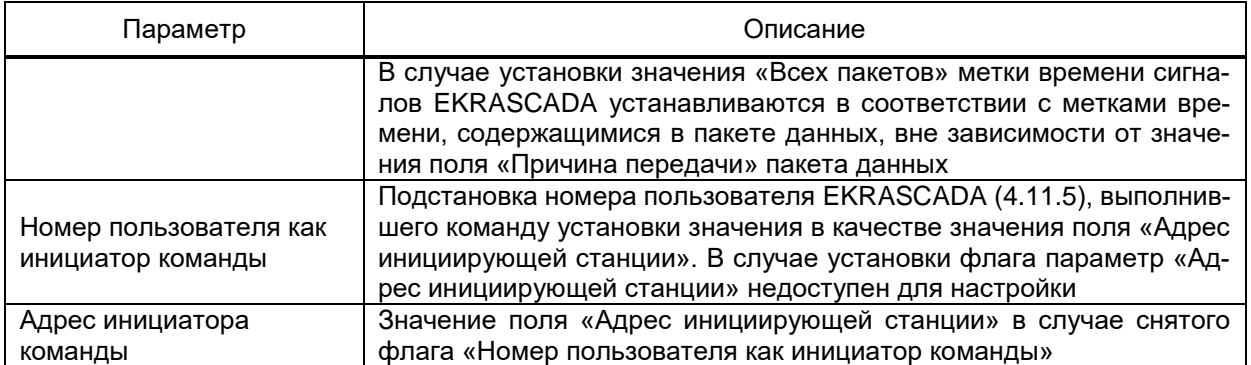

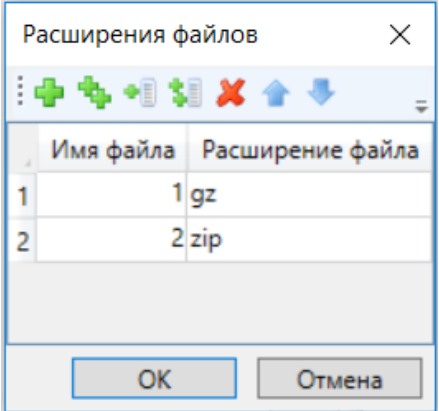

Рисунок 168 – Расширения файлов

Параметры разделов **Опрос групп** и **Опрос групп счетчиков** устройства клиента МЭК 60870-5-104 определяют набор и периодичность опроса групп сигналов и групп счетчиков ведомого устройства.

При установленном флаге «Опрос группы N» устройству отправляется команда опроса соответствующей группы сигналов либо группы счетчиков с периодом, равным значению параметра «Период опроса группы N».

4.12.7.10.3 Адресация и дополнительные параметры сигналов

Описание общих параметров адресации сигналов устройства клиента МЭК 60870-5-104 приведено в [4.12.7.4](#page-204-0) – [4.12.7.6.](#page-205-0)

Перечень и описание дополнительных параметров адресации дискретных и аналоговых сигналов клиента МЭК 60870-5-104 приведены в таблице [84.](#page-216-0)

<span id="page-216-0"></span>Таблица 84 – Дополнительные параметры адресации сигналов клиента МЭК 60870-5-104

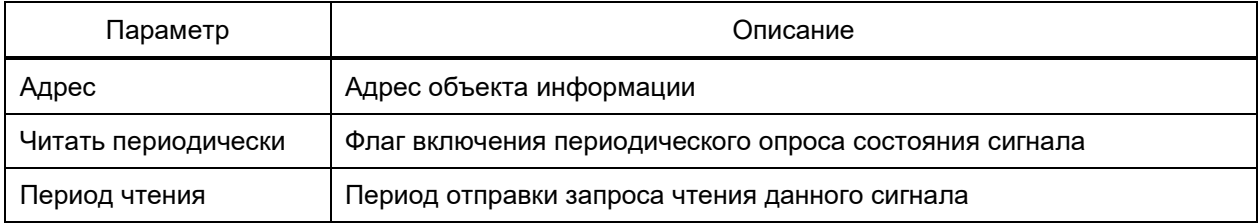

Перечень и описание дополнительных параметров адресации выходных дискретных и аналоговых сигналов клиента МЭК 60870-5-104 приведены в таблице [85.](#page-217-0)

<span id="page-217-0"></span>Таблица 85 - Дополнительные параметры адресации выходных сигналов клиента M<sub>3</sub>K 60870-5-104

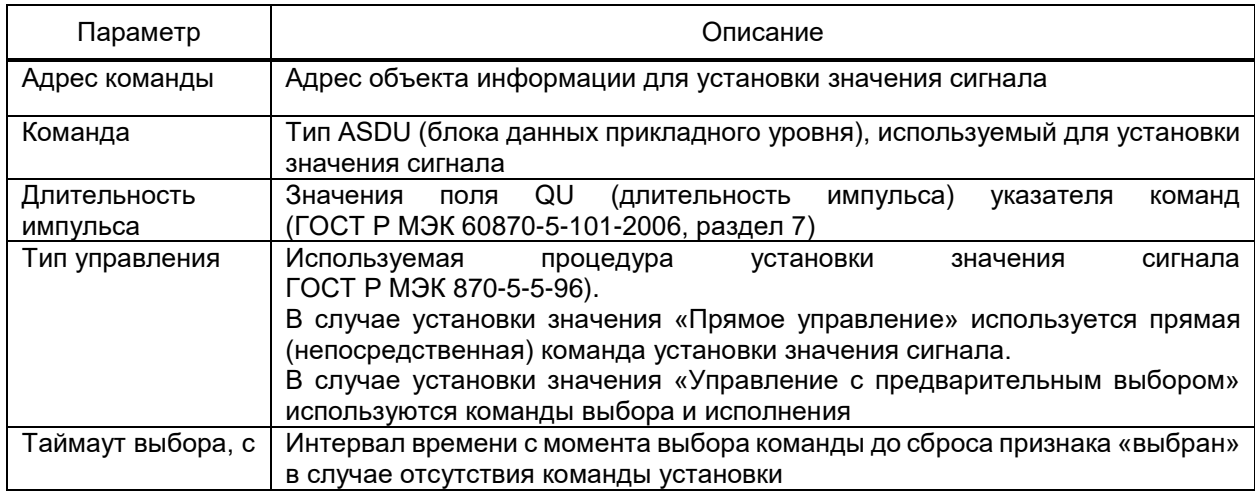

4.12.7.10.4 Импорт конфигурации компонента Сервер МЭК 60870-5-104

Импорт конфигурации сервера МЭК 6870-5-104 обеспечивает добавление в конфигурацию клиента набора устройств компонента Сервер МЭК 60870-5-104 (4.12.8.8). Импорт выполняется командой Импорт → Конфигурация сервера контекстного меню узла Клиент МЭК 60870-5-104. Файла конфигурации компонента Сервер МЭК 60870-5-104 выбирается средствами стандартного диалога открытия файла Windows. Импортируемые устройства требуется отметить флагами в диалоге импорта (рисунок 169).

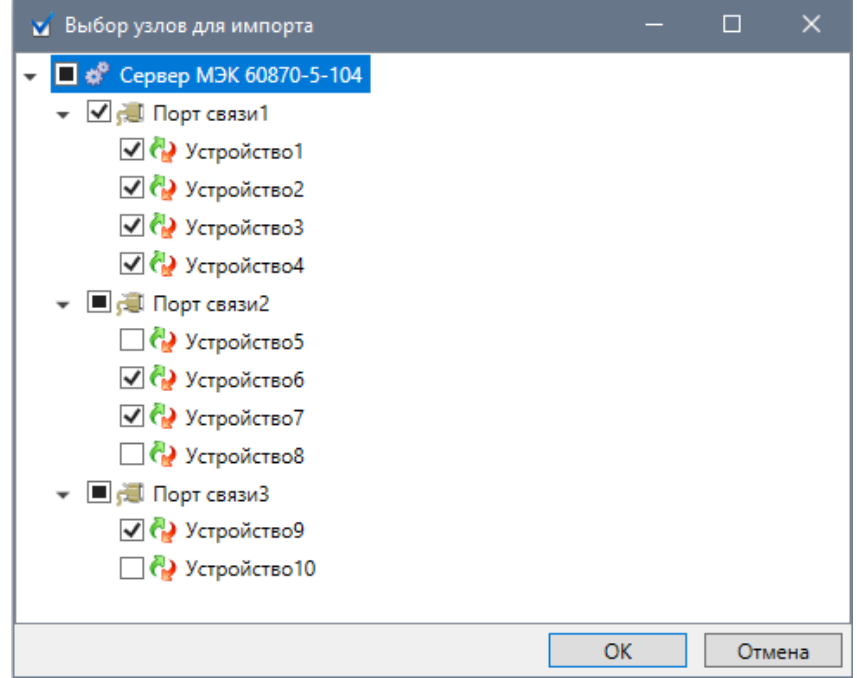

<span id="page-217-1"></span>Рисунок 169 – Выборочный импорт конфигурации сервера МЭК 60870-5-104

Импорт выполняется по команде ОК.

При импорте:

– устройства не добавляются в порт связи в случае, адрес устройства совпадает с имеющимися порту связи;

– перечень и параметры сигналов существующих устройств обновляются в соответствии с импортируемыми параметрами.

4.12.7.11 Клиент МЭК 61850

Компонент **Клиент МЭК 61850** обеспечивает получение данных в соответствии со стандартом МЭК 61850 (главы МЭК 61850-8-1-2020 и МЭК 61850-9-2-2020).

Компонент добавляется в структуру проекта командой **Добавить** → **Подсистема сбора данных** → **Клиент МЭК 61850**.

Перечень диагностических сигналов компонента совпадает с общим перечнем диагностических сигналов компонента [\(4.12.6.1\)](#page-190-0). Дополнительно в перечне диагностических сигналов компонента **Клиент МЭК 61850** содержится диагностический сигнал «Потеря данных». Сигнал «Потеря данных» отображает диагностику отброшенных SV-пакетов при приеме сообщений компонентом **Клиент МЭК 61850**.

Значения сигнала «Потеря данных» соответствуют:

− 0. «Не определено». Состояние сигнала неизвестно;

− 1. «Есть потеря данных». Имеются отброшенные пакеты при приеме сообщений компонентом **Клиент МЭК 6150**;

− 2. «Нет потери данных». Получены все пакеты при приеме сообщений компонентом **Клиент МЭК61850**.

**Клиент МЭК 61850** обеспечивает настройку сетевых интерфейсов сервера для оптимизации обмена данными и нагрузки на сервер. Настройка параметров интерфейсов выполняется средствами группового редактора в разделе **Параметры канального уровня** узла **Клиент МЭК 61850**. Перечень и описание параметров сетевых интерфейсов приведены в таблице [86.](#page-218-0)

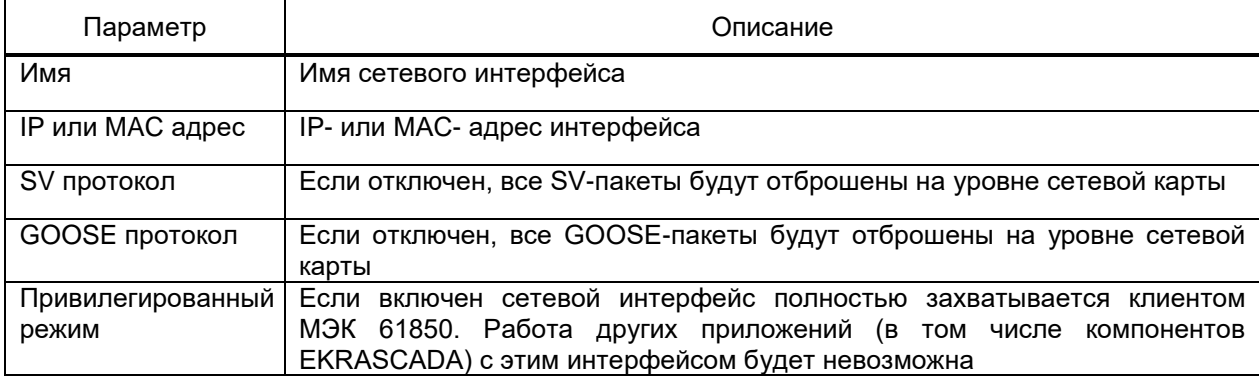

<span id="page-218-0"></span>Таблица 86 – Параметры канального уровня

Устройство добавляется в клиент:

- из SCL-файлов конфигураций \*.scl, \*.scd, \*.icd, \*.cid, \*.iid;
- средствами инструмента поиска устройств.

4.12.7.11.1 Добавление устройства из SCL-файла конфигурации

<span id="page-219-2"></span>Добавление устройства из файла конфигурации выполняется командой **Добавить** → **Добавить/обновить из файла** контекстного меню узла **Клиент МЭК 61850** (рисунок [170\)](#page-219-0).

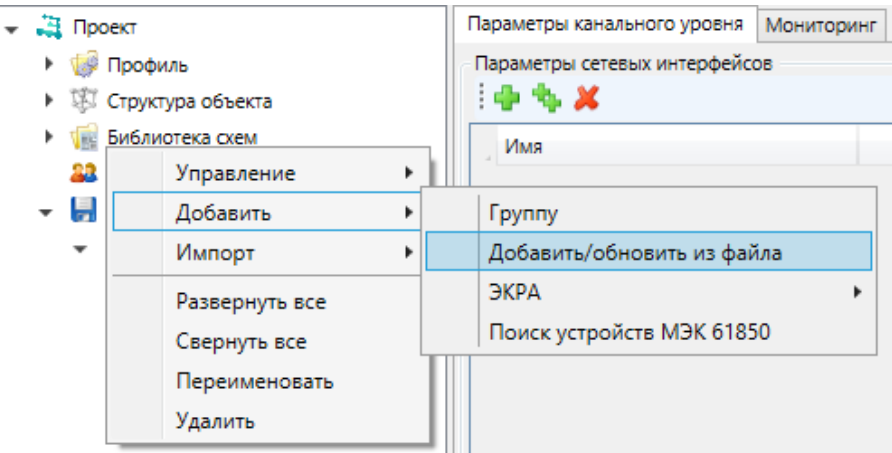

<span id="page-219-0"></span>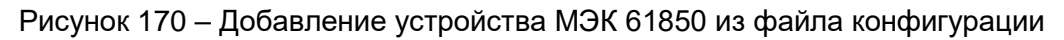

Выбор файла конфигурации устройства выполняется средствами стандартного диалога открытия файлов Windows.

В диалоге, формируемом по завершении разбора файла конфигурации, требуется указать обновляемое существующее структуре устройство либо добавить новое устройство. По умолчанию предлагается обновить устройство с таким же IP-адресом (рисунок [171\)](#page-219-1).

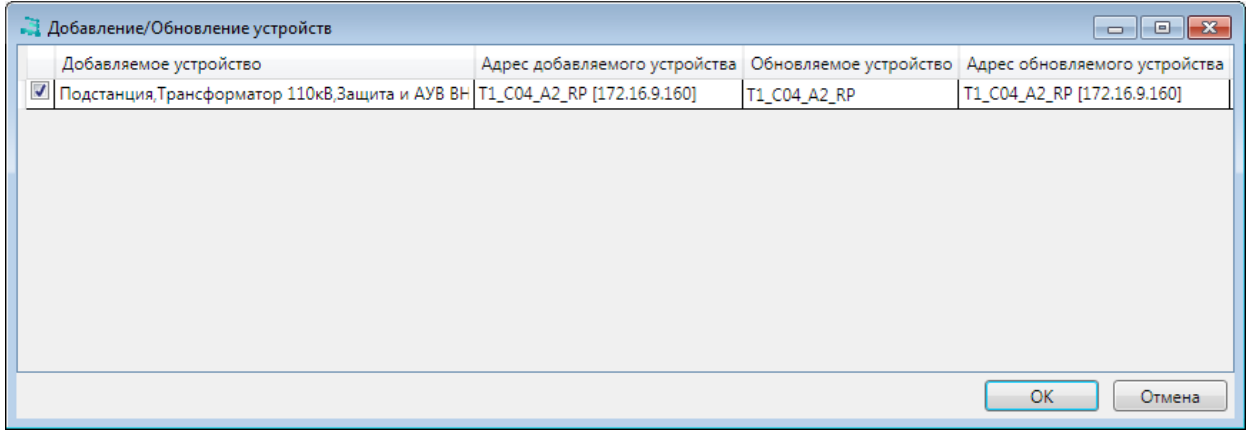

<span id="page-219-1"></span>Рисунок 171 – Добавление/обновление устройства МЭК 61850

Добавление устройства завершено (рисунок [172\)](#page-220-0).

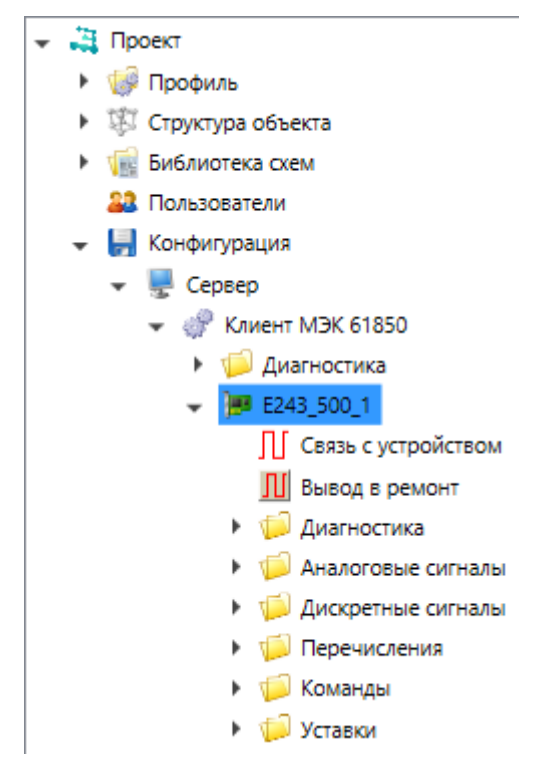

<span id="page-220-0"></span>Рисунок 172 – Добавление устройства из файла конфигурации завершено

4.12.7.11.2 Добавление устройства средствами инструмента поиска устройств Диалог поиска устройств вызывается командой **Добавить** → **Поиск устройств МЭК 61850** контекстного меню узла **Клиент МЭК 61850** (рисунок [173\)](#page-220-1).

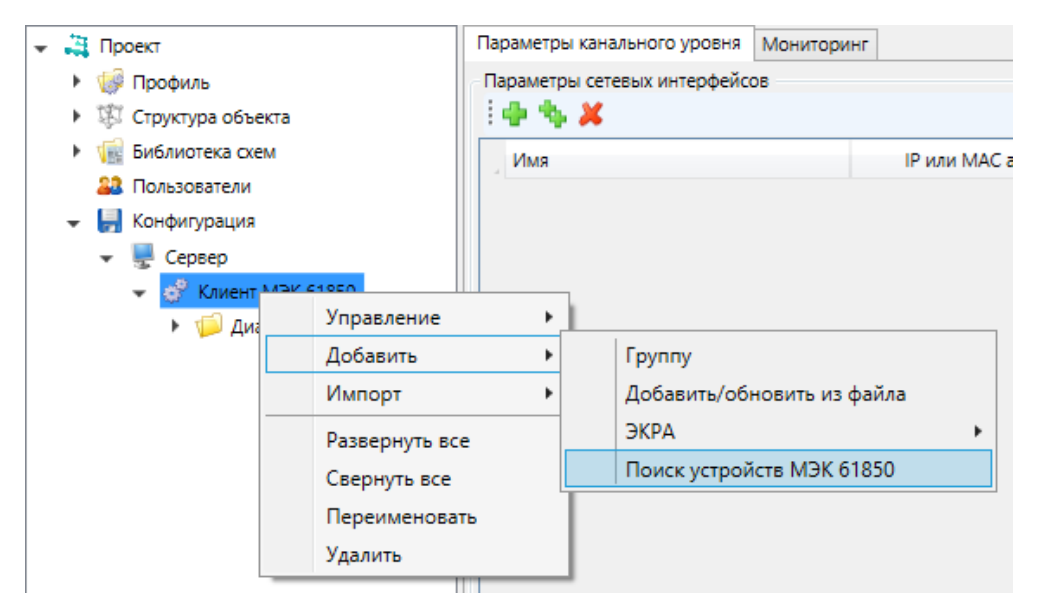

Рисунок 173 – Добавление устройства с помощью поиска

<span id="page-220-1"></span>Поиск устройств позволяет получить список доступных устройств, включая конфигурацию переменных. В диалоге поиска требуется указать диапазон IP-адресов (рисунок [174\)](#page-221-0).

221 ЭКРА.00010-09 32 01

222 ЭКРА.00010-09 32 01

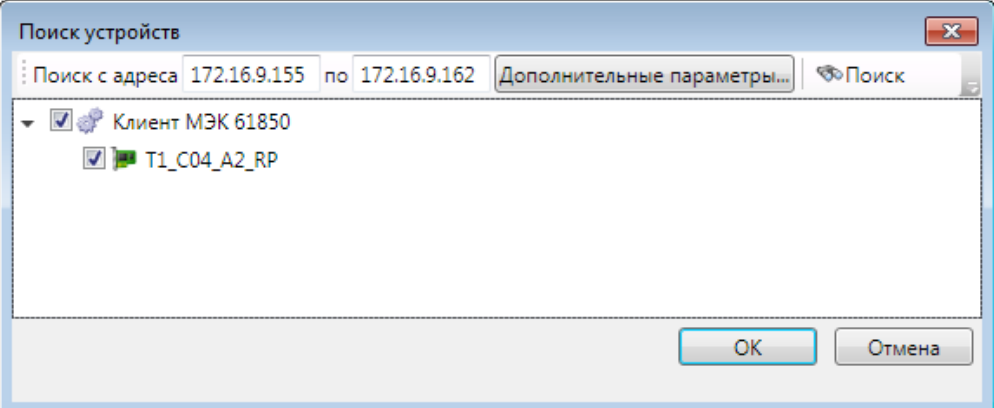

Рисунок 174 – Поиск доступных устройств

<span id="page-221-0"></span>При необходимости следует задать параметры связи, специфичные для стандарта МЭК 61850. Диалог параметров связи вызывается командой **Дополнительные параметры**. Перечень и описание параметров диалога дополнительных параметров поиска устройств МЭК 61850 (рисунок [175\)](#page-221-1) приведены в таблице [87.](#page-222-0)

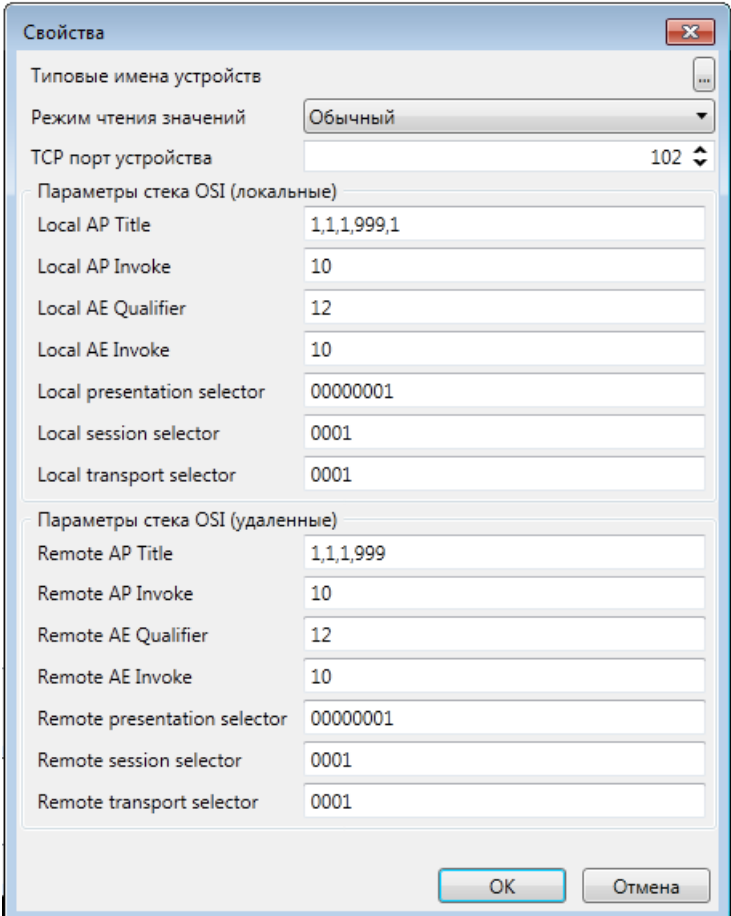

<span id="page-221-1"></span>Рисунок 175 – Параметры связи МЭК 61850 при поиске устройств

# <span id="page-222-0"></span>Таблица 87 - Параметры связи МЭК 61850 при поиске устройств

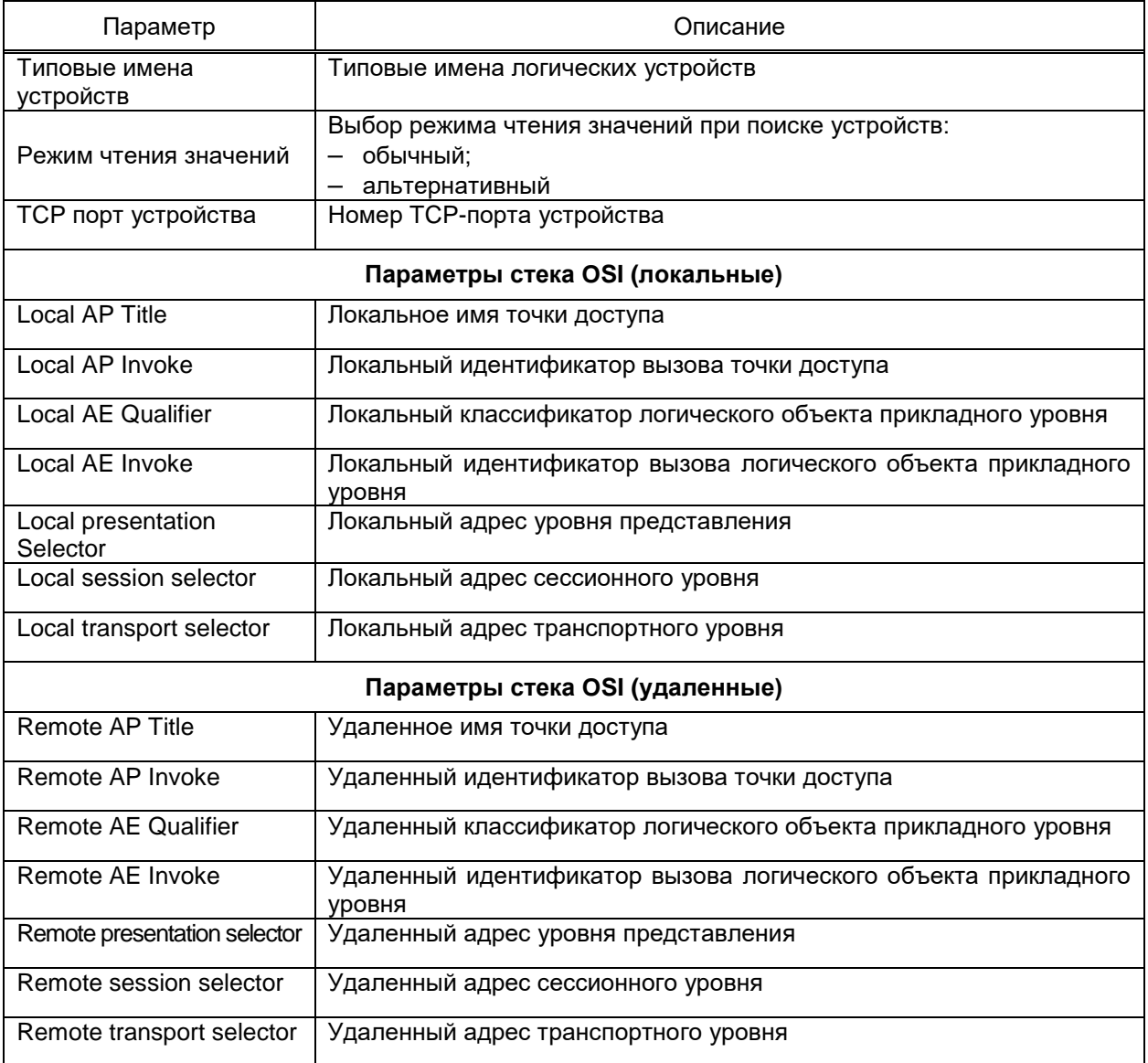

Поиск устройств выполняется по команде Поиск (рисунок 174).

По результатам поиска формируется перечень доступных для опроса устройств. Устройства, добавляемые в структуру проекта, требуется отметить флагом. Устройства добавляются в структуру проекта по команде ОК диалога поиска.

Допускается группировка устройств клиента. Группа устройств добавляется командой Добавить → Группа контекстного меню узла Клиент МЭК 61850 (рисунок 176). Вложенность групп устройств не ограничена.

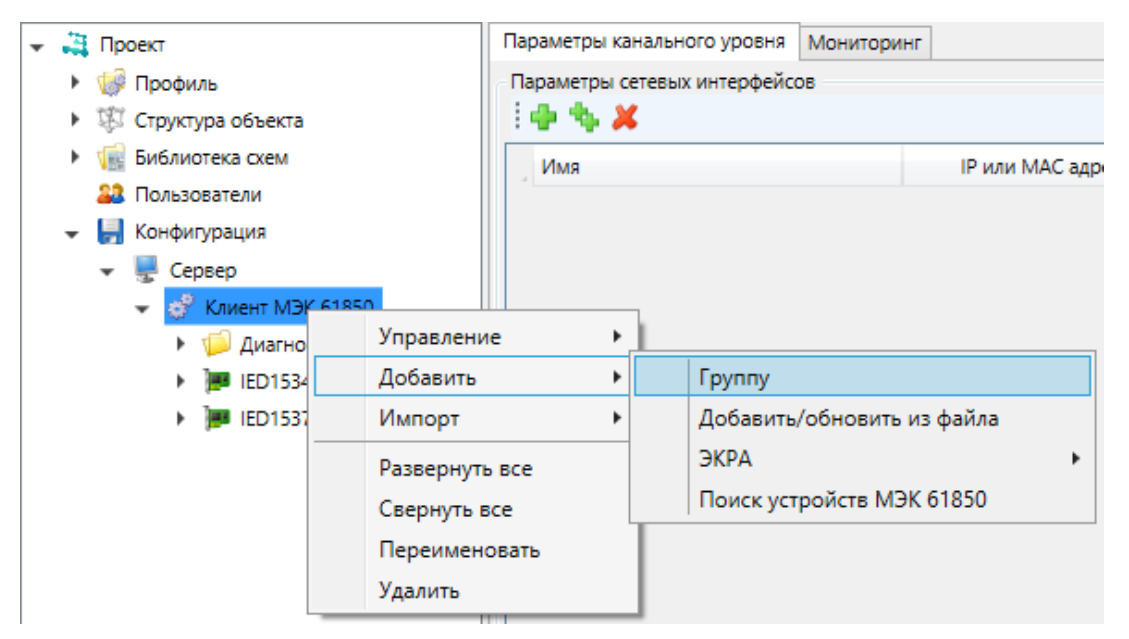

<span id="page-223-0"></span>Рисунок 176 – Добавление группы

Размещение устройств в группах (рисунок [177\)](#page-223-1) выполняется перемещением узлов устройств мышью.

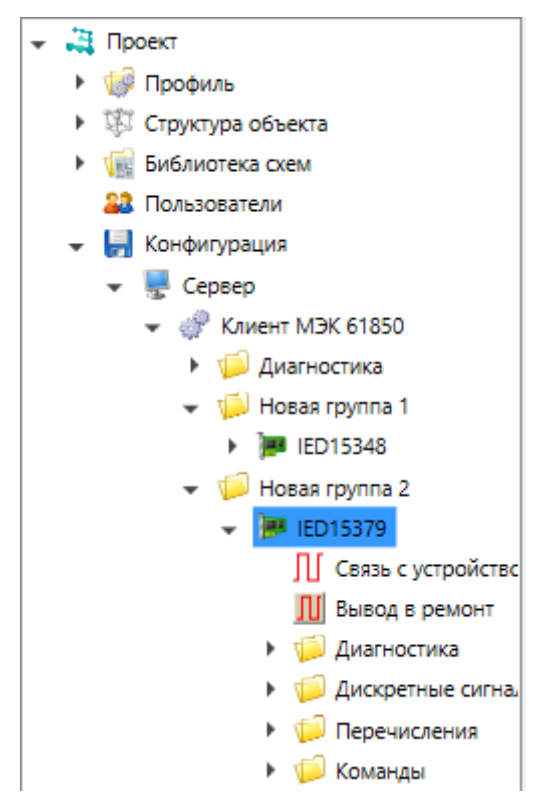

<span id="page-223-1"></span>Рисунок 177 – Группировка устройств

При добавлении устройства в проект создается конфигурация по умолчанию:

– в проект добавляются все переменные, содержащиеся в наборах данных, которые назначены блокам управления;

– в проект добавляются все команды;

- настраивается подписка на соответствующие блоки управления;
- разрешается циклический опрос.

Перечень сигналов устройства настраивается по команде **Выбрать сигналы** контекстного меню узла устройства. Вид диалога настройки перечня сигналов приведён на рисунке [178.](#page-224-0)

Диалог настройки перечня сигналов устройства содержит модель данных устройства, позволяющую добавлять и удалять сигналы из конфигурации устройства:

- переменные, содержащиеся в наборах данных;
- элементы массивов различных типов;
- уставки различных типов.

Для быстрого поиска предусмотрен фильтр по описанию сигнала или mms идентификатору.

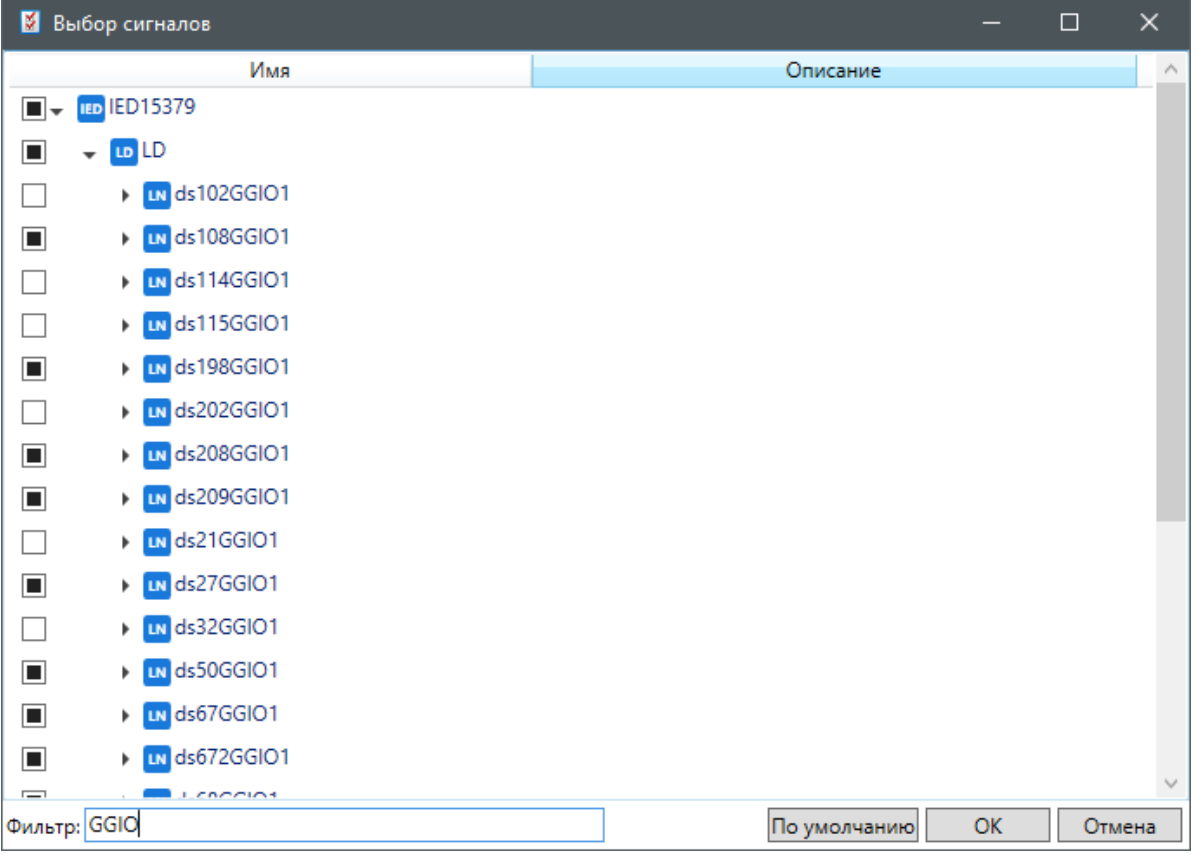

<span id="page-224-0"></span>Рисунок 178 – Выбор сигналов

4.12.7.11.3 Настройка устройства МЭК 61850

Параметры OSI

Параметры связи и опроса настраиваются в разделе **Свойства** узла устройства (рисунок [179\)](#page-226-0). Перечень и описание параметров раздела приведены в таблице [88.](#page-225-0)

# 226 3KPA.00010-09 32 01

# <span id="page-225-0"></span>Таблица 88 – Свойства устройства МЭК 61850

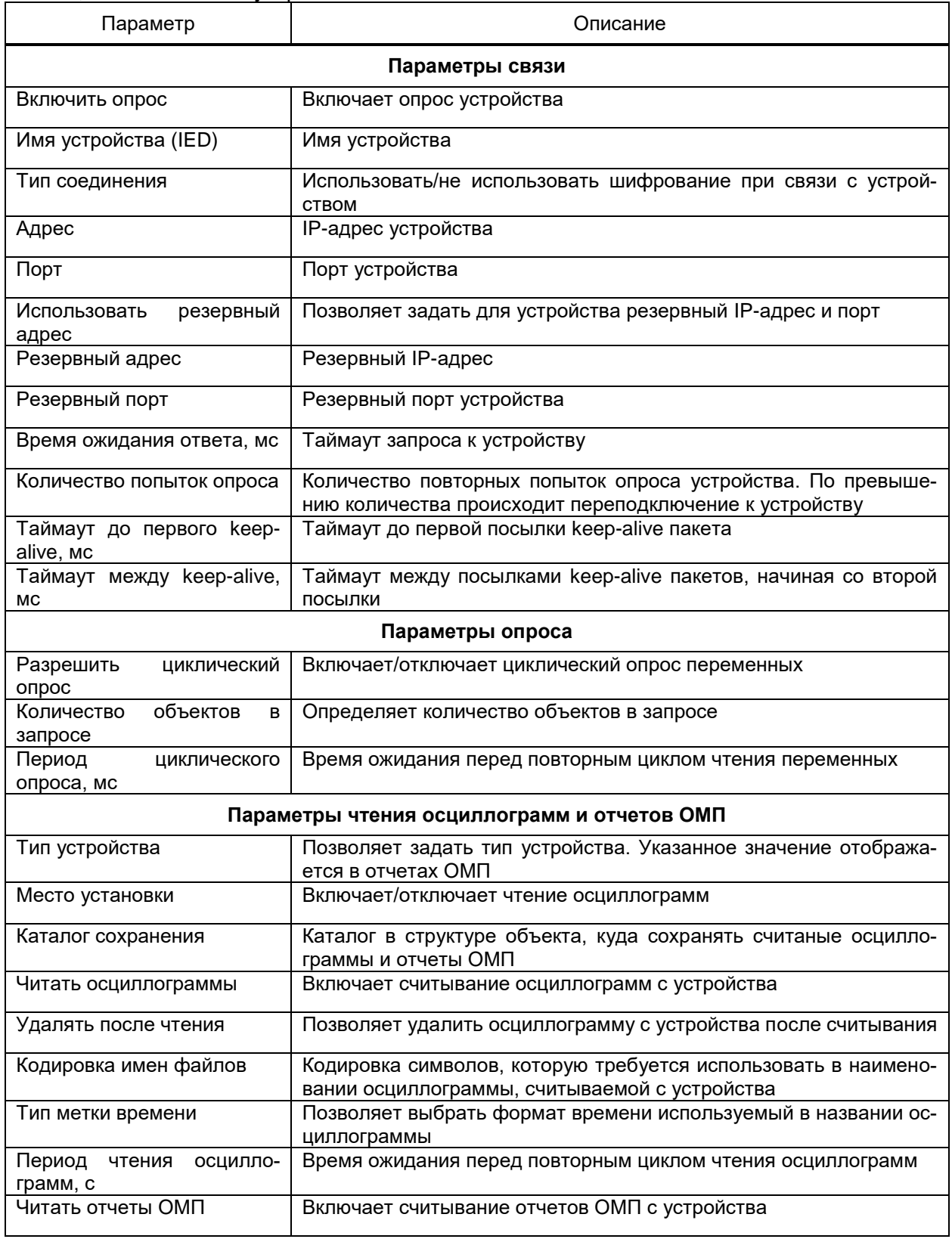

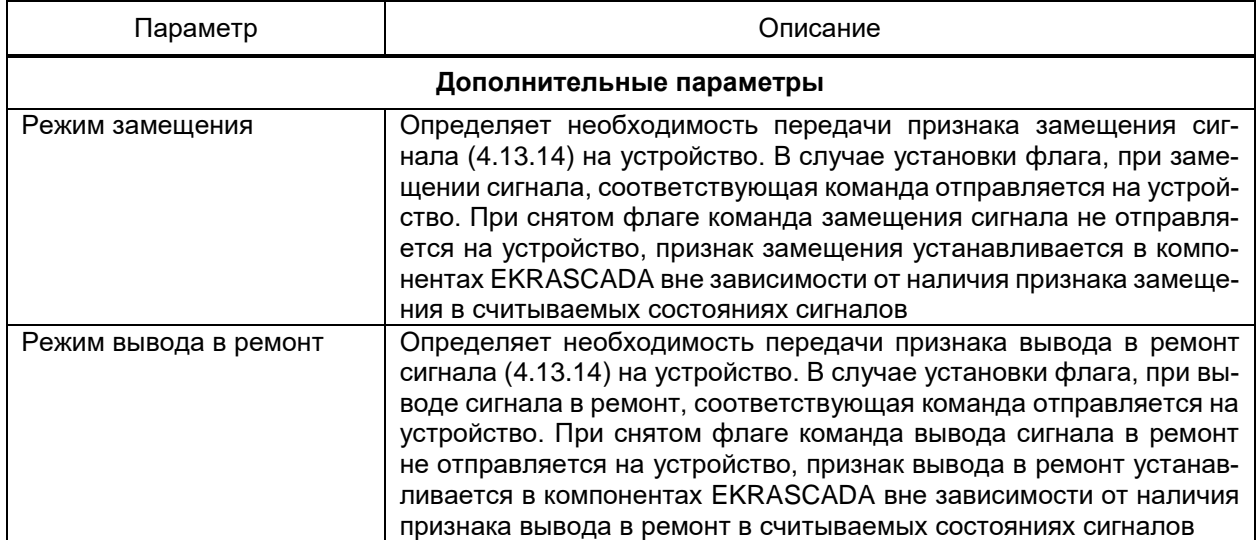

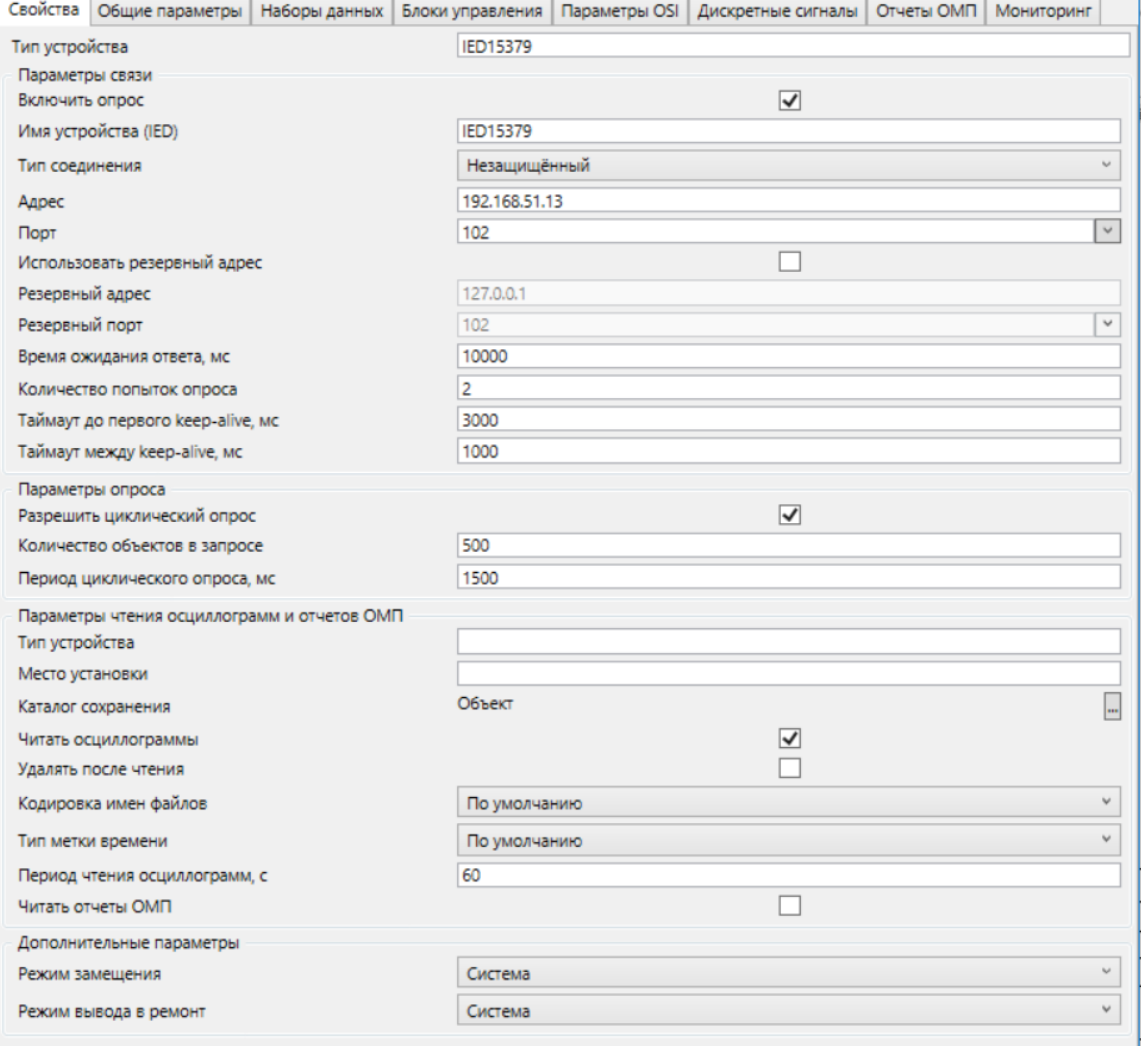

Рисунок 179 – Свойства устройства МЭК 61850

<span id="page-226-0"></span>Настройка параметров передачи данных устройства, устанавливаемых на устройстве клиентом, выполняется в разделе **Общие параметры** узла устройства

# МЭК 61850 (рисунок 180). Перечень и описание параметров раздела Общие параметры приведены в таблице 89.

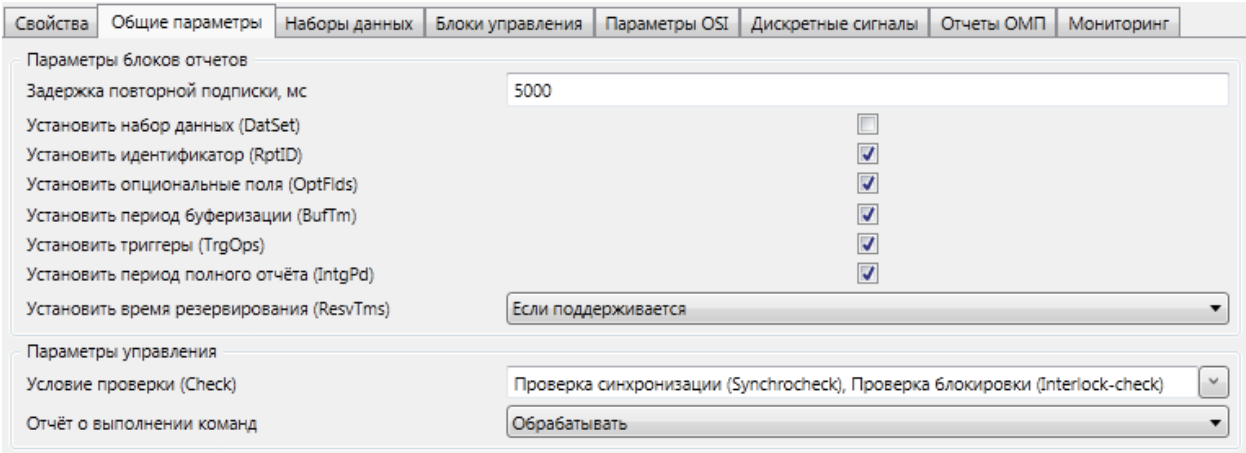

# <span id="page-227-1"></span><span id="page-227-0"></span>Рисунок 180 - Раздел Общие параметры устройства клиента МЭК 61850

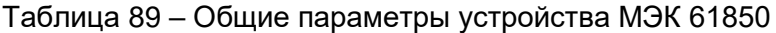

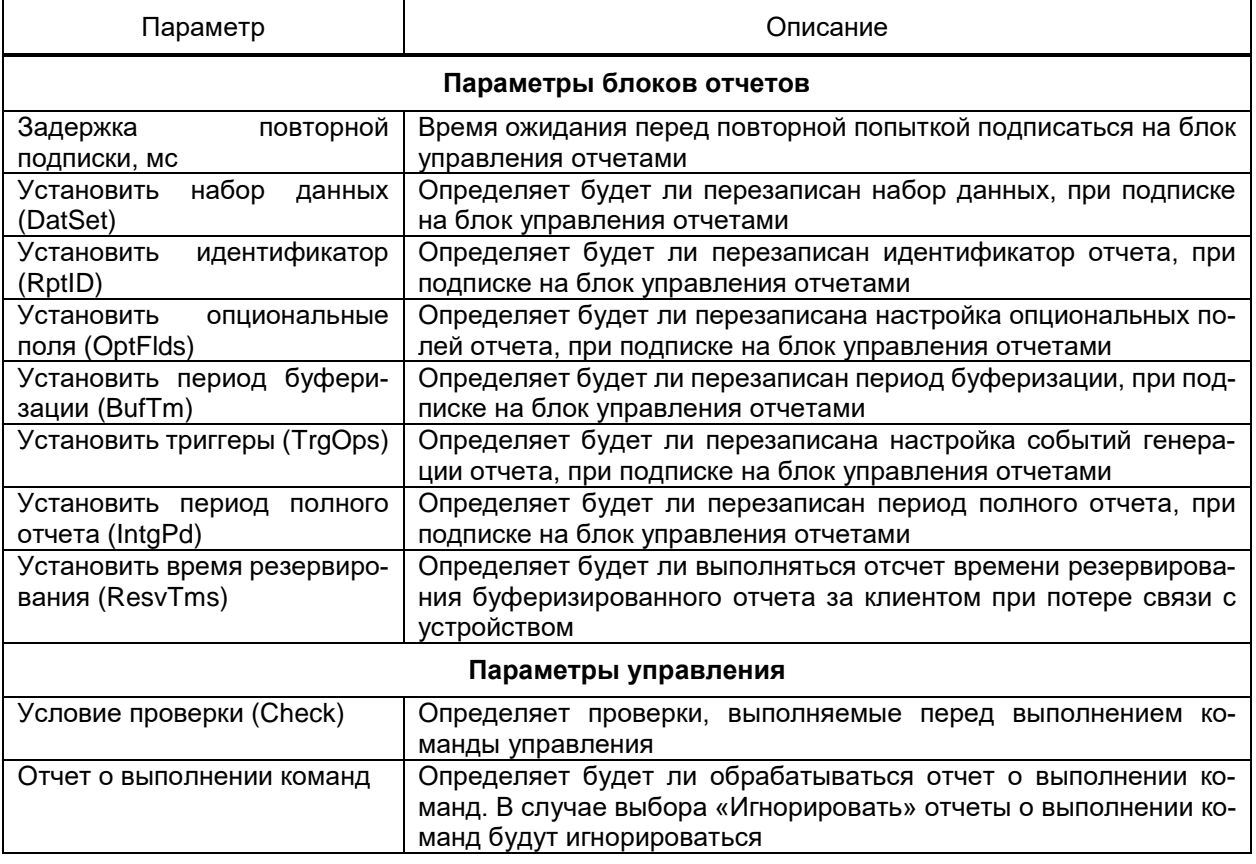

В разделе Наборы данных (рисунок 181) содержатся средства настройки посто-

янных и динамических наборов данных.

229 **ЭКРА.00010-09 32 01** 

|     | Свойства Общие параметры | Наборы данных |                                   | Блоки управления   Параметры OSI | Дискретные сигналы |             | Отчеты ОМП Мониторинг |  |                          |
|-----|--------------------------|---------------|-----------------------------------|----------------------------------|--------------------|-------------|-----------------------|--|--------------------------|
| los |                          |               | Модель данных<br>$\checkmark$     | IED IED_EKRA_2P3_1               |                    | $-15X$<br>3 |                       |  |                          |
|     | IED_EKRA_2P3_1           |               | LD LD<br>$\overline{\phantom{a}}$ |                                  |                    |             | Идентификатор объекта |  | Функциональное ограничен |
|     | LD LD                    |               |                                   | <b>EN LLNO</b>                   |                    |             |                       |  |                          |
|     | $-$ IN LLNO              |               |                                   |                                  |                    |             |                       |  |                          |
|     | <b>DS</b> DSList         |               |                                   | <b>F</b> LN LPHD1                |                    |             |                       |  |                          |
|     | <b>DS</b> MXList         |               |                                   | <b>EN LCCH1</b>                  |                    |             |                       |  |                          |
|     | D <sub>6</sub> datSet    |               |                                   | <b>EN PDIF1</b>                  |                    |             |                       |  |                          |
|     | <b>LN</b> LD.LPHD1       |               |                                   | <b>EN PDIF10</b>                 |                    |             |                       |  |                          |
|     | LN LD.LCCH1              |               |                                   | <b>EN PDOP2</b>                  |                    |             |                       |  |                          |
|     | LN LD.PDIF1              |               |                                   | <b>EXPENSE</b>                   |                    |             |                       |  |                          |
|     | LN LD.PDIF10             |               |                                   | <b>EN PDOP4</b>                  |                    |             |                       |  |                          |
|     | LN LD.PDOP2              |               |                                   | <b>EN PIOC21</b>                 |                    |             |                       |  |                          |
|     | LN LD.PDOP3              |               |                                   | <b>EN PIOC22</b>                 |                    |             |                       |  |                          |
|     | LN LD.PDOP4              |               |                                   | <b>EN PIOC24</b>                 |                    |             |                       |  |                          |
|     | LN LD.PIOC21             |               |                                   | <b>EN PIOC26</b>                 |                    |             |                       |  |                          |
|     |                          |               |                                   | <b>EN PIOC27</b>                 |                    |             |                       |  |                          |
|     | LN LD.PIOC22             |               |                                   | <b>EN PIOC40</b>                 |                    |             |                       |  |                          |
|     | LN LD.PIOC24             |               |                                   | <b>EN PIOC42</b>                 |                    |             |                       |  |                          |
|     | LN LD.PIOC26             |               |                                   | $\triangleright$ IN PIOC44       |                    |             |                       |  |                          |

<span id="page-228-0"></span>Рисунок 181 - Раздел Наборы данных устройства клиента МЭК 61850

Область наборов данных (рисунок 181, поз. 1) позволяет средствами иерархического редактора справочников (4.13.2) просматривать список имеющихся наборов, добавлять пользовательские наборы данных и генерировать динамические наборы данных при нажатии на кнопку **ps**. Заполнение пользовательского набора данных сигналами выполняется выбором нужных сигналов в модели данных (рисунок 181, поз. 2) и перемещением их в состав текущего набора данных (рисунок 181, поз. 3).

При нажатии на кнопку в отобразится окно настроек генерации наборов данных (рисунок 182). Описание окна настройки параметров генерации наборов данных приведено в таблице 90.

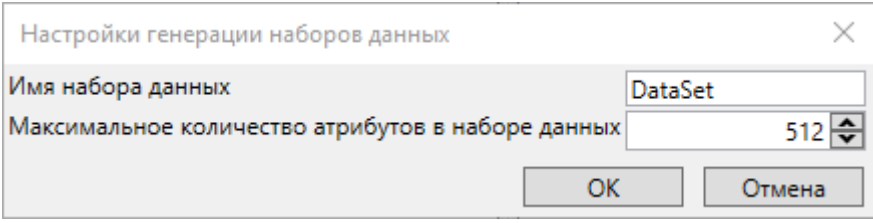

Рисунок 182 – Окно настройки генерации наборов данных

<span id="page-228-2"></span><span id="page-228-1"></span>Таблица 90 - Настройки генерации наборов данных

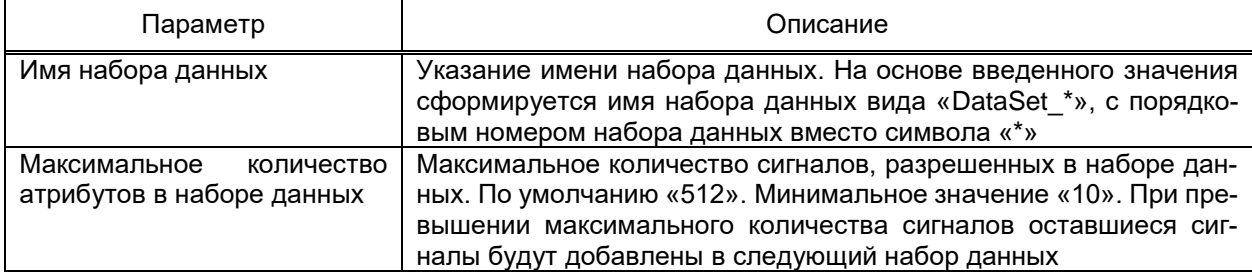

При нажатии на кнопку «ОК», в зависимости от настроенных параметров в окне настройки генерации наборов данных, будет сгенерирован один или несколько динамических наборов данных. Генерация динамических наборов данных выполняется на ос-

нове перечня сигналов, добавленных в устройство клиента МЭК 61850 по команде Выбрать сигналы контекстного меню узла устройства. Добавленные сигналы будут использованы при генерации динамических наборов данных, если они не используются ни в пользовательских, ни в динамических наборах данных. Если в SCL-файле конфигурации (4.12.7.11.1) добавленного устройства определено максимально допустимое количество динамических и пользовательских наборов данных, и если текущее количество созданных динамических и пользовательских наборов данных превышает это количество, то пользователю отображается всплывающее диалоговое окно с предупреждением (рисунок 183).

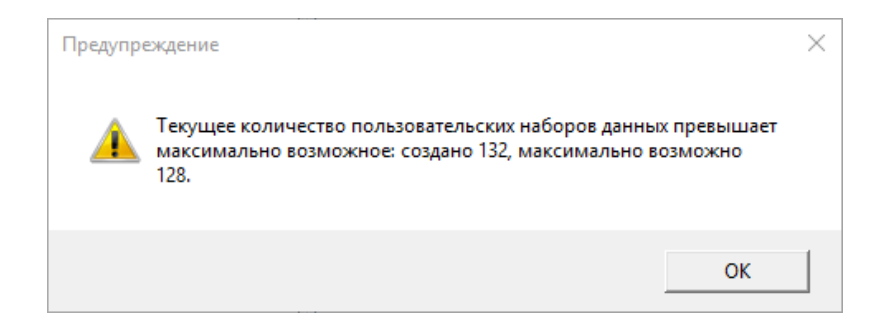

# <span id="page-229-0"></span>Рисунок 183 - Окно с предупреждением о превышении максимального количества пользовательских наборов данных

Раздел Блоки управления (рисунок 184) содержит настройки блоков данных, получаемых клиентом от устройства. Перечень и описание параметров блоков управления приведены в таблице 91.

231 3KPA.00010-09 32 01

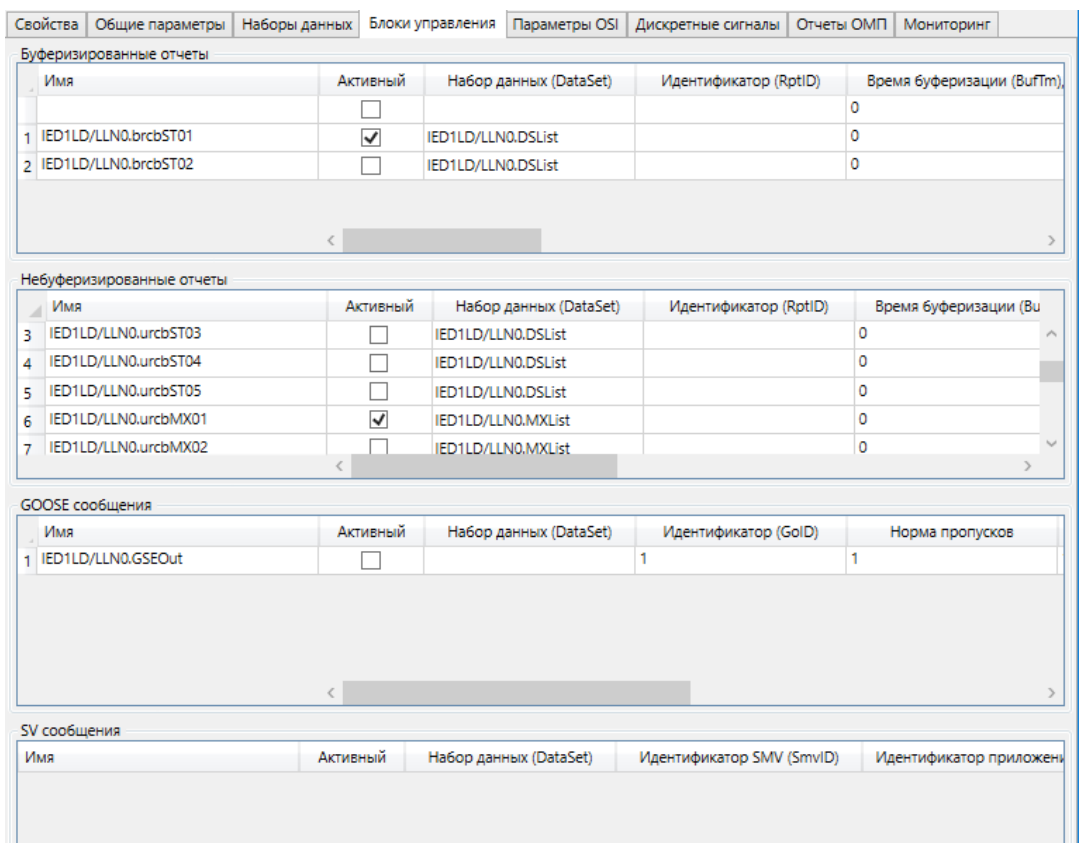

<span id="page-230-0"></span>Рисунок 184 - Раздел Блоки управления

# <span id="page-230-1"></span>Таблица 91 - Параметры блоков управления

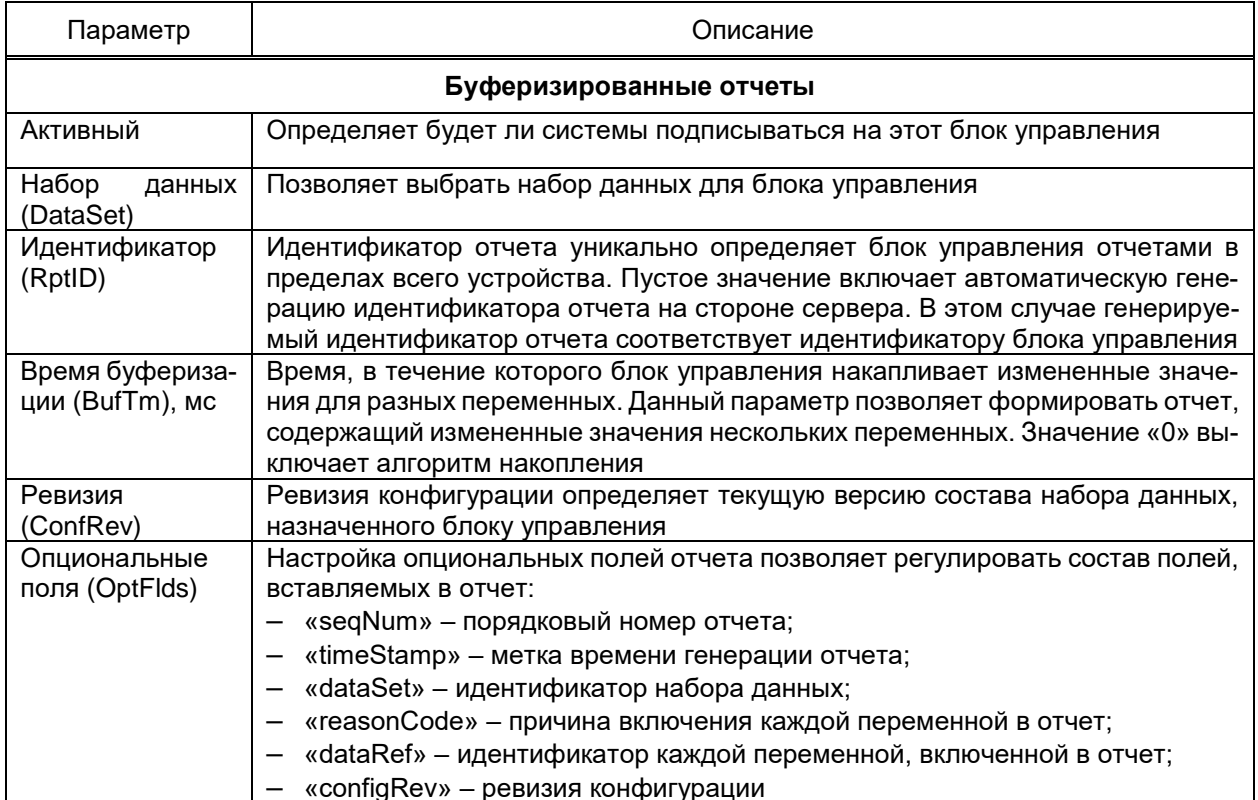

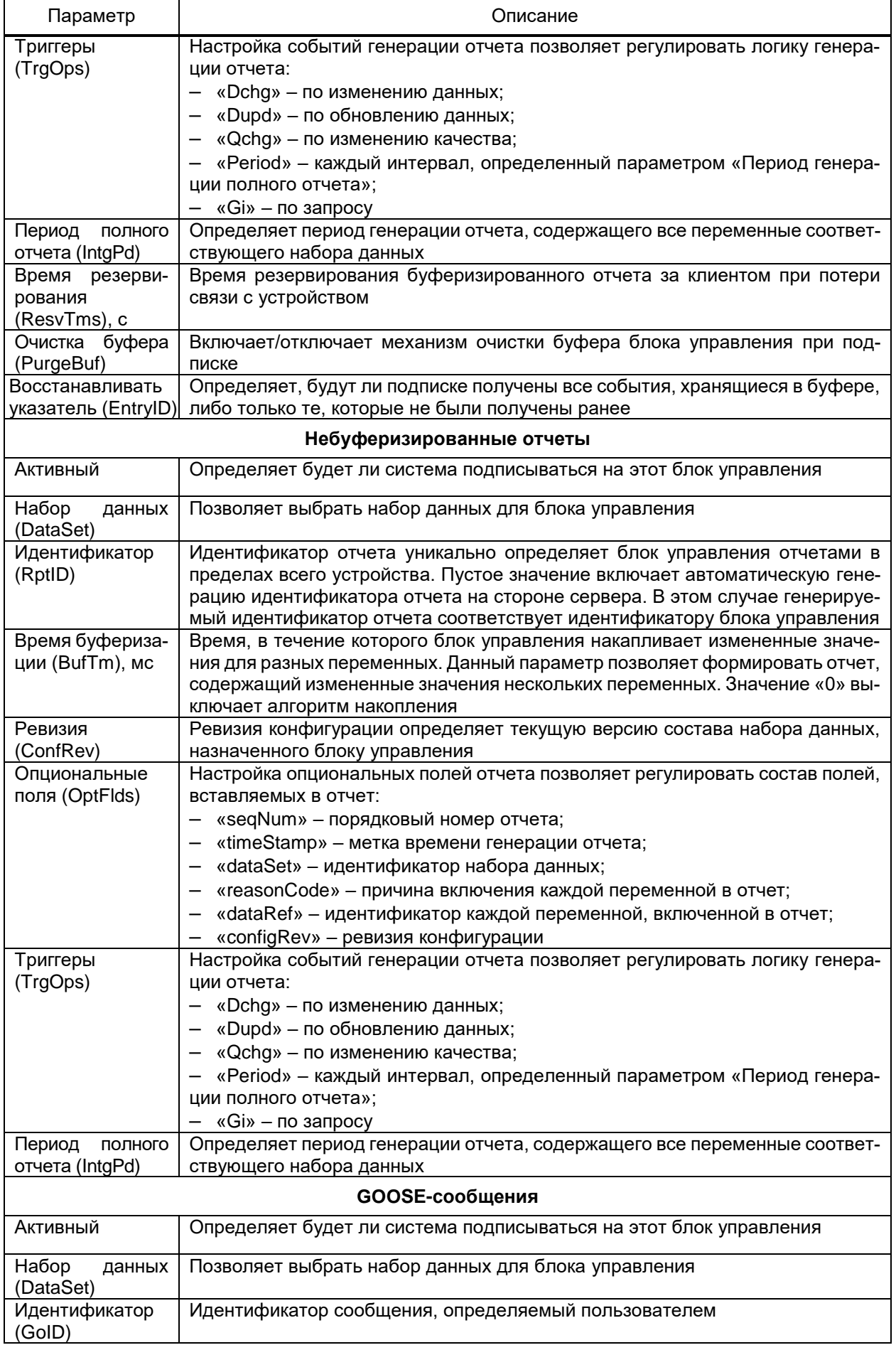

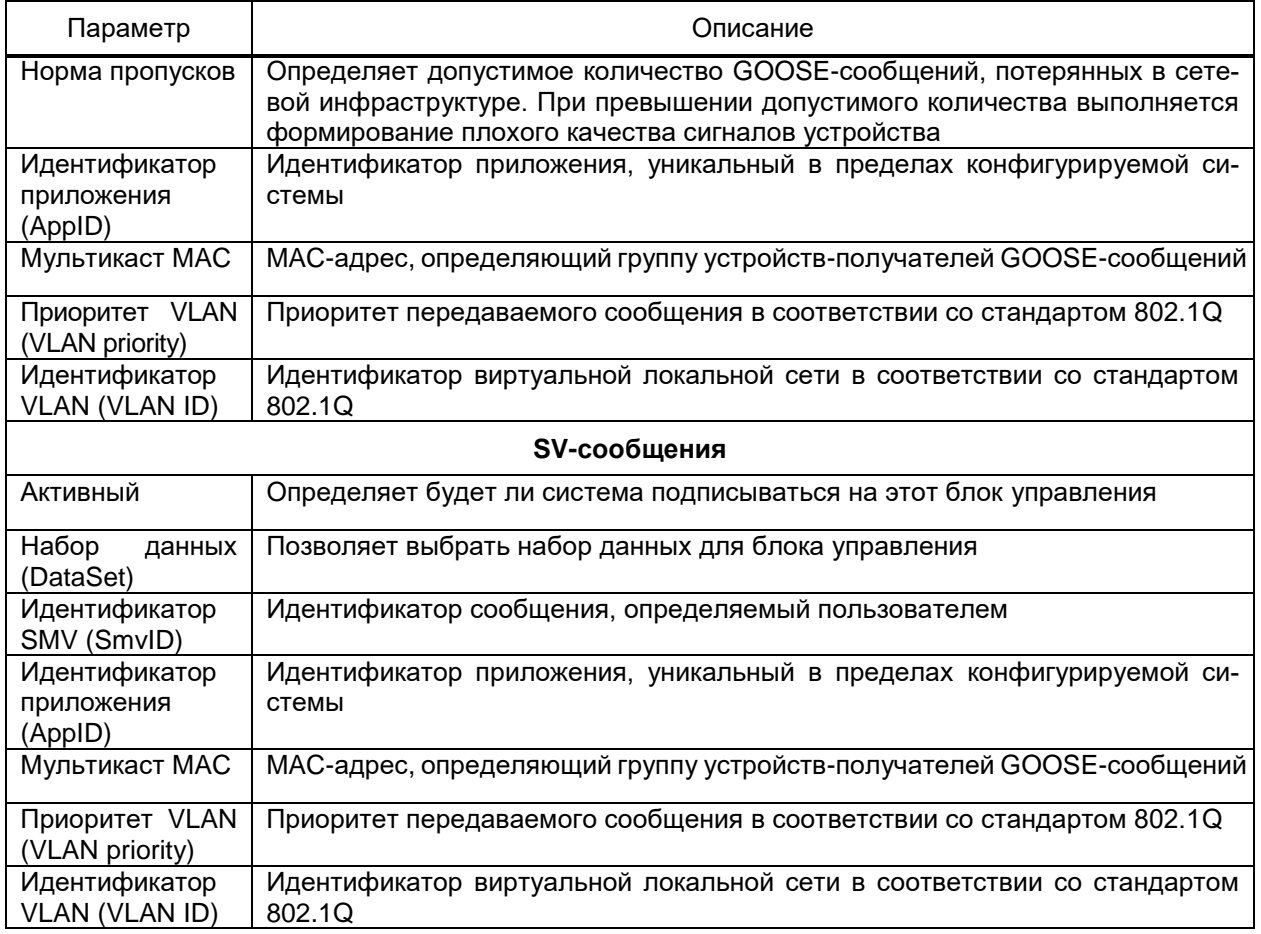

Раздел Параметры OSI (рисунок 185) содержит настройки сетевой модели OSI.

Перечень и описание параметров раздела приведены в таблице 92.

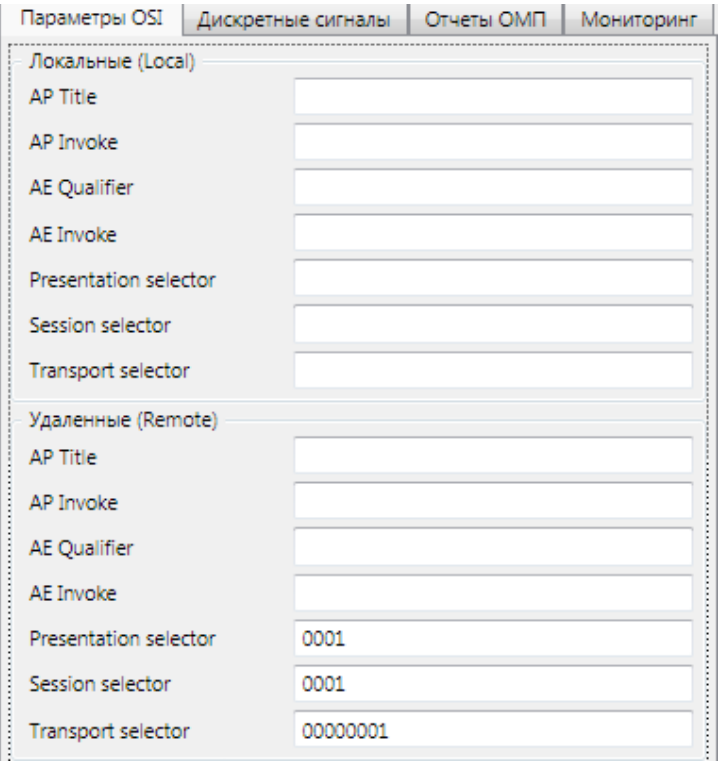

<span id="page-232-0"></span>Рисунок 185 - Раздел Параметры OSI

<span id="page-233-0"></span>Таблица 92 - Параметры OSI

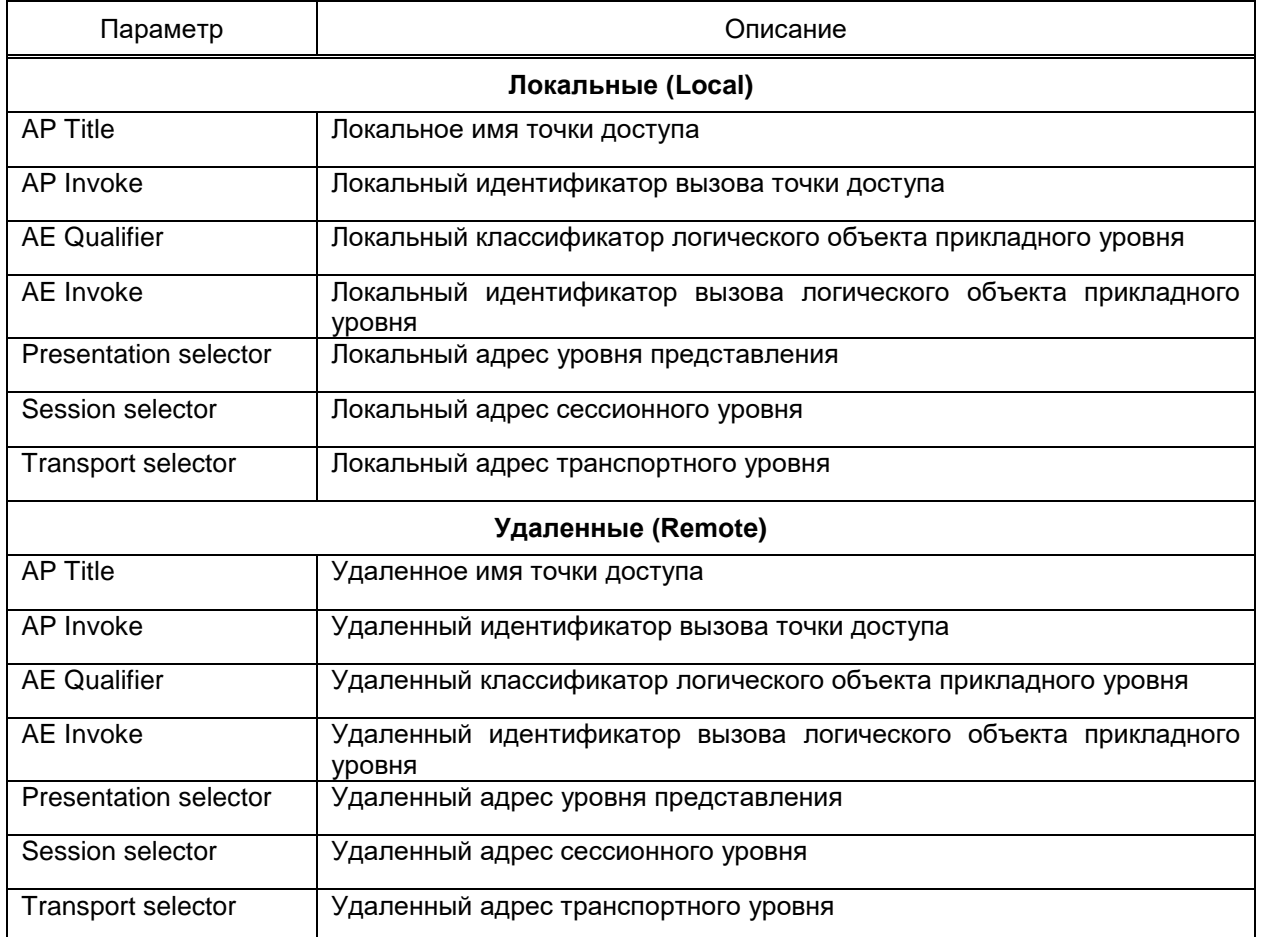

Раздел Отчеты ОМП (рисунок 186) позволяет настраивать состав отчетов ОМП, получаемых с устройства.

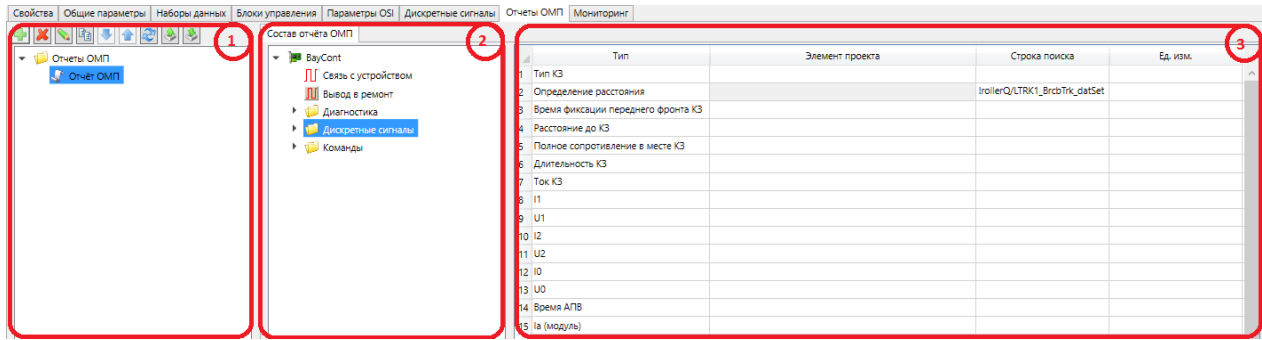

<span id="page-233-1"></span>Рисунок 186 - Раздел Отчеты ОМП

Области отчетов ОМП (рисунок 186, поз. 1) позволяет средствами иерархического редактора справочников (4.13.2) редактировать список отчетов ОМП. Определение состава отчета ОМП выполняется выбором сигналов в области конфигурации устройства (рисунок 186, поз. 2) и перемещением их в соответствующую строку области структуры отчета ОМП (рисунок 186, поз. 3).

Для каждого устройства можно выполнить диагностику режима получения данных (рисунок 187).

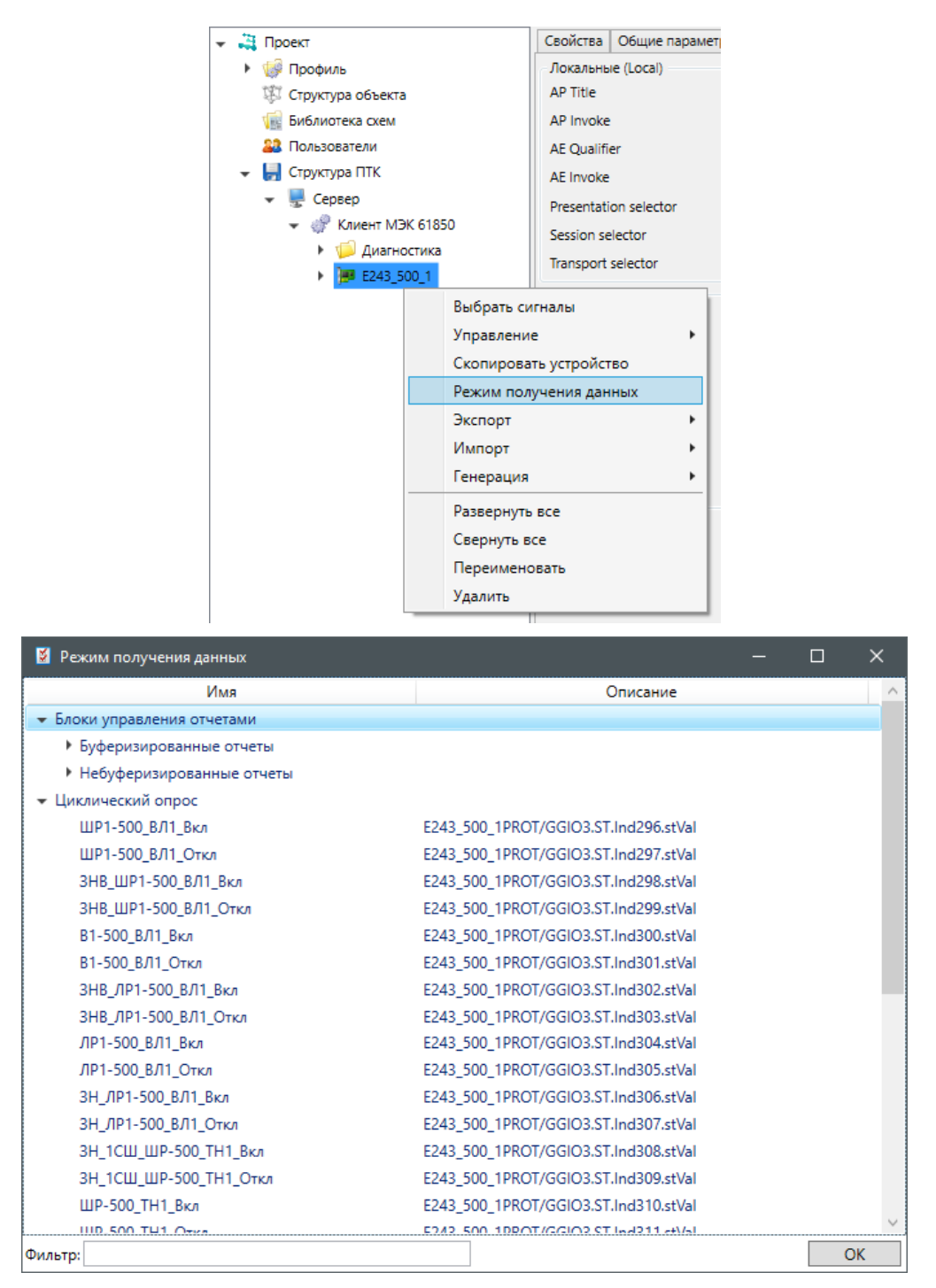

<span id="page-234-0"></span>Рисунок 187 - Режим получения данных

Диагностика показывает список сигналов, отсортированных по режиму их полу-

#### чения:

- с помощью буферизированных отчетов;
- с помощью небуферизированных отчетов;
- с помощью GOOSE-сообщений;
- с помощью циклического опроса.

4.12.7.11.4 Дубликат устройства клиента МЭК 61850

Компонент обеспечивает резервирование устройства клиента МЭК 61850, в том числе формирование набора источников для сигнала структуры объекта при привязке сигналов дублируемого устройства [\(4.13.6.3\)](#page-399-0). Дубликат устройства добавляется в узел **Клиент МЭК 61850** командой контекстного меню **Добавить** → **Дубликат**. Выбор дублируемого устройства отмечается флагом в структуре ПТК в разделе **Дубликат** дубликата устройства (рисунок [188\)](#page-235-0).

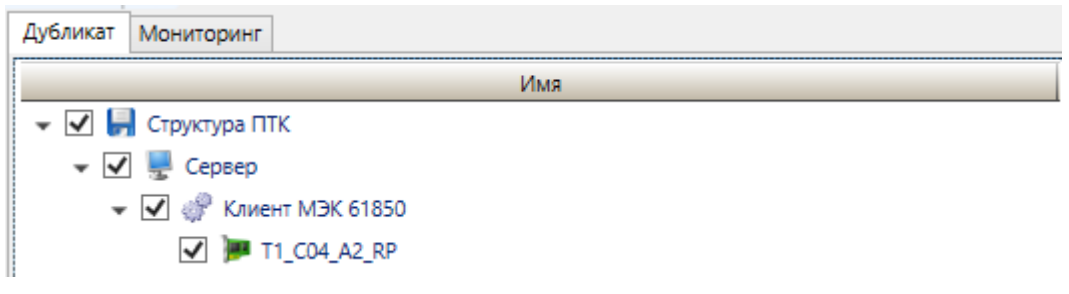

<span id="page-235-0"></span>Рисунок 188 – Дублируемое устройство клиента МЭК 61850

Допускается настройка свойств и блоков управления дубликата устройства.

4.12.7.12 Клиент Modbus

Компонент **Клиент Modbus** обеспечивает взаимодействие с устройствами и смежными системами по протоколам Modbus RTU и Modbus TCP.

Компонент **Клиент Modbus** добавляется в узел **Сервер** командой контекстного меню **Добавить** → **Подсистема сбора данных** → **Клиент Modbus** (рисунок [189\)](#page-235-1) контекстного меню узла **Сервер**.

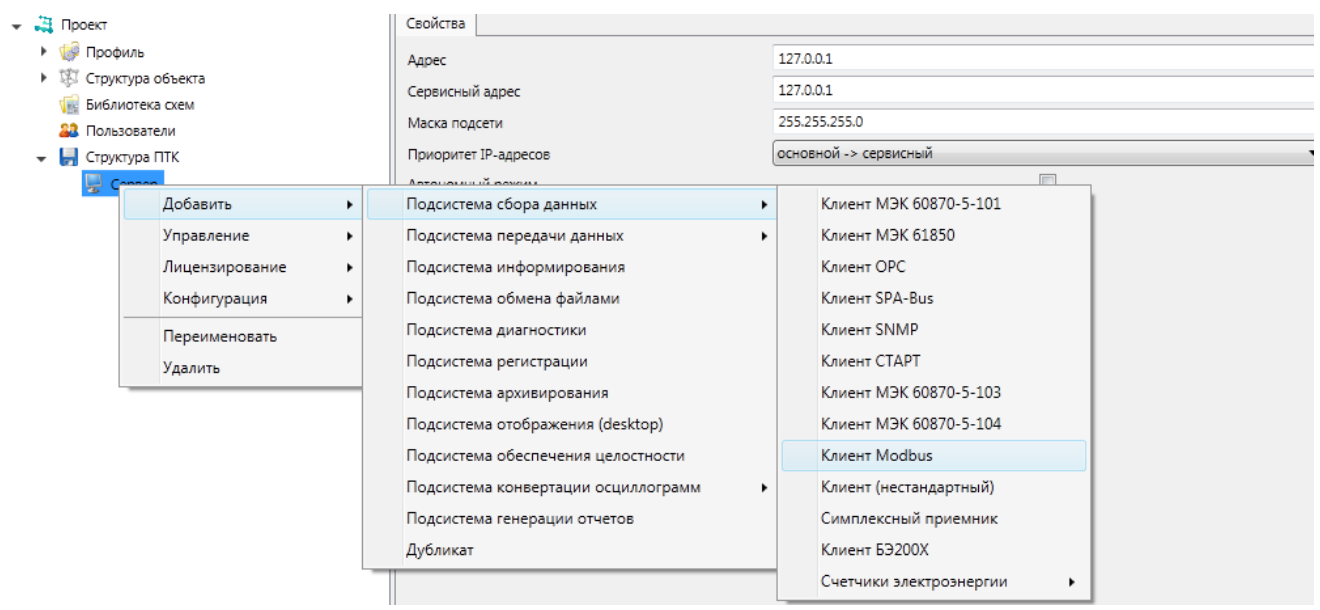

<span id="page-235-2"></span><span id="page-235-1"></span>Рисунок 189 – Добавление клиента Modbus

4.12.7.12.1 Порт связи

Узел Порт связи, содержащий параметры канала связи с опрашиваемыми устройствами, добавляется в узел Клиент Modbus командой контекстного меню Добавить → Порт связи.

Описание общих параметров порта связи приведено в 4.12.7.2.

Значение дополнительного параметра «Тип связи» порта связи устанавливает режим работы порта:

- Modbus RTU. Передача данных выполняется по протоколу Modbus RTU по последовательным и ТСР-каналам связи;

- Modbus TCP. Передача данных выполняется по протоколу Modbus TCP через каналы связи ТСР.

Дополнительный параметр «Пауза между запросами» порта связи устанавливает паузу между получением данных и отправкой следующего запроса.

4.12.7.12.2 Пользовательское устройство

Компонент Пользовательское устройство добавляется в узел Порт связи командой контекстного меню Добавить - Пользовательское устройство.

Описание общих параметров устройства приведено в 4.12.7.3.

Перечень и описание дополнительных параметров устройства клиента Modbus приведены в таблице 93.

<span id="page-236-0"></span>Таблица 93 – Дополнительные параметры устройства клиента Modbus

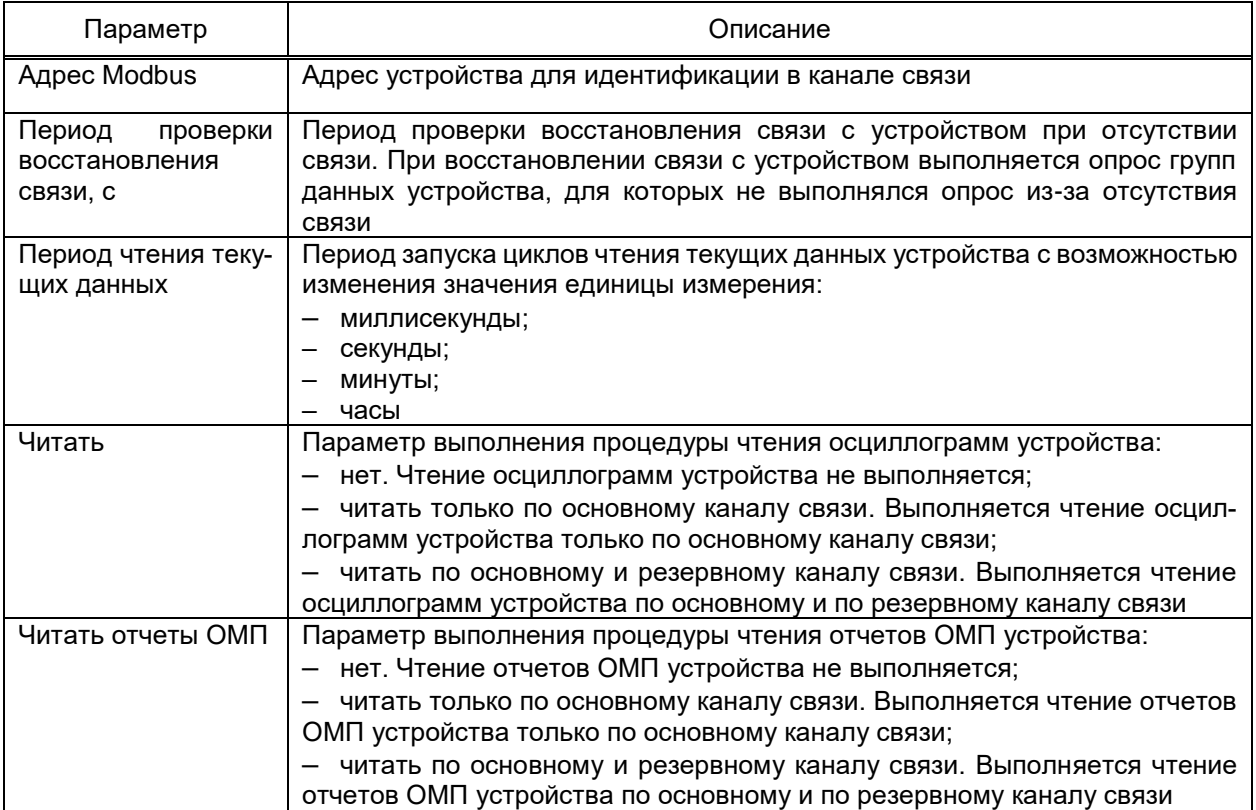

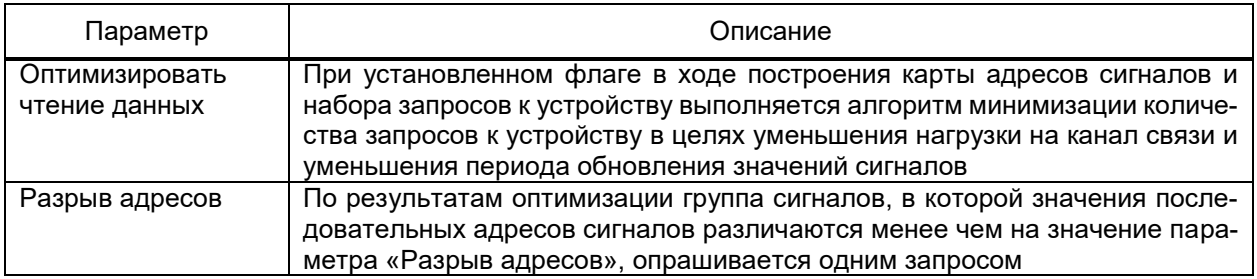

4.12.7.12.3 Адресация и дополнительные параметры сигналов

Описание общих параметров адресации сигналов устройства клиента Modbus

приведено в 4.12.7.4 - 4.12.7.6.

Перечень и описание дополнительных параметров адресации сигналов клиента Modbus приведены в таблице 94.

<span id="page-237-0"></span>Таблица 94 - Дополнительные параметры адресации сигналов клиента Modbus

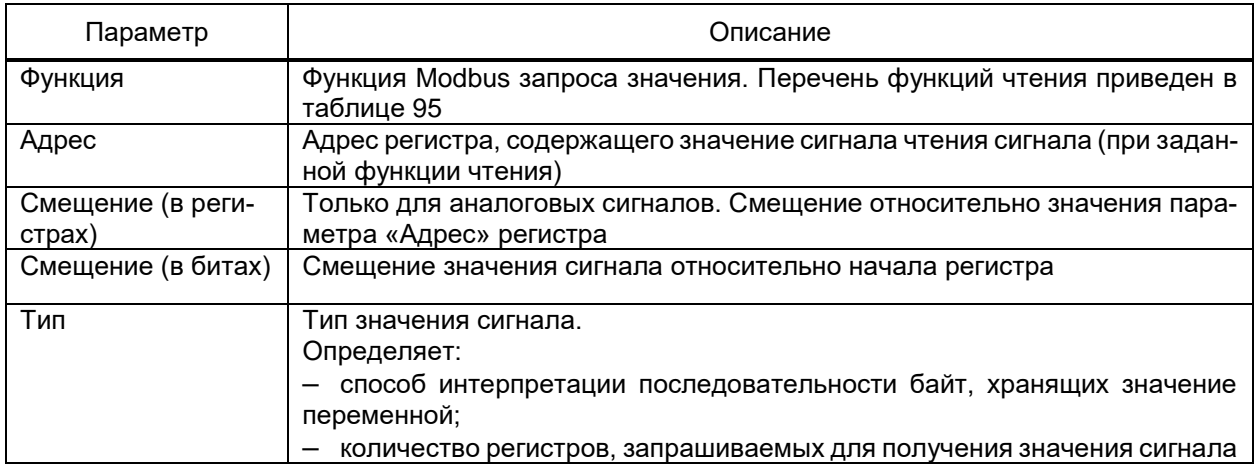

<span id="page-237-2"></span><span id="page-237-1"></span>Таблица 95 - Функции чтения Modbus

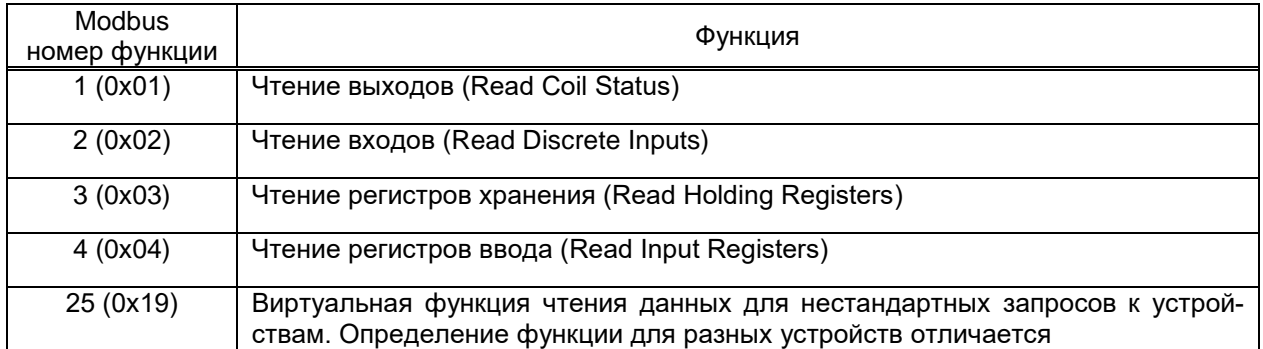

Значение параметра «Приведение типа» аналоговых и дискретных сигналов определяет формат значений в регистрах и метод преобразования значений регистров в значения сигналов:

- двоичный;
- bcd (двоично-десятичный код).

Значение параметра «Порядок байт» аналоговых и аналоговых и аналоговых выходных сигналов определяет порядок интерпретации байт в значениях аналоговых измерений:

– «1234» – регистры и байты в регистрах интерпретируются «от младшего к старшему»;

– «2143» – регистры интерпретируются «от младшего к старшему», байты в регистре – «от старшего к младшему»;

– «3412» – регистры интерпретируются «от старшего к младшему», байты – «от младшего к старшему»;

– «4321» – регистры и байты в регистрах интерпретируются «от старшего к младшему»;

– «Не задан» – значение по умолчанию, соответствует значению «1234».

Перечень и описание дополнительных параметров выходных сигналов приведены в таблице [96.](#page-238-0)

<span id="page-238-0"></span>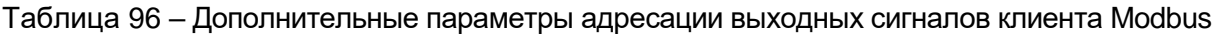

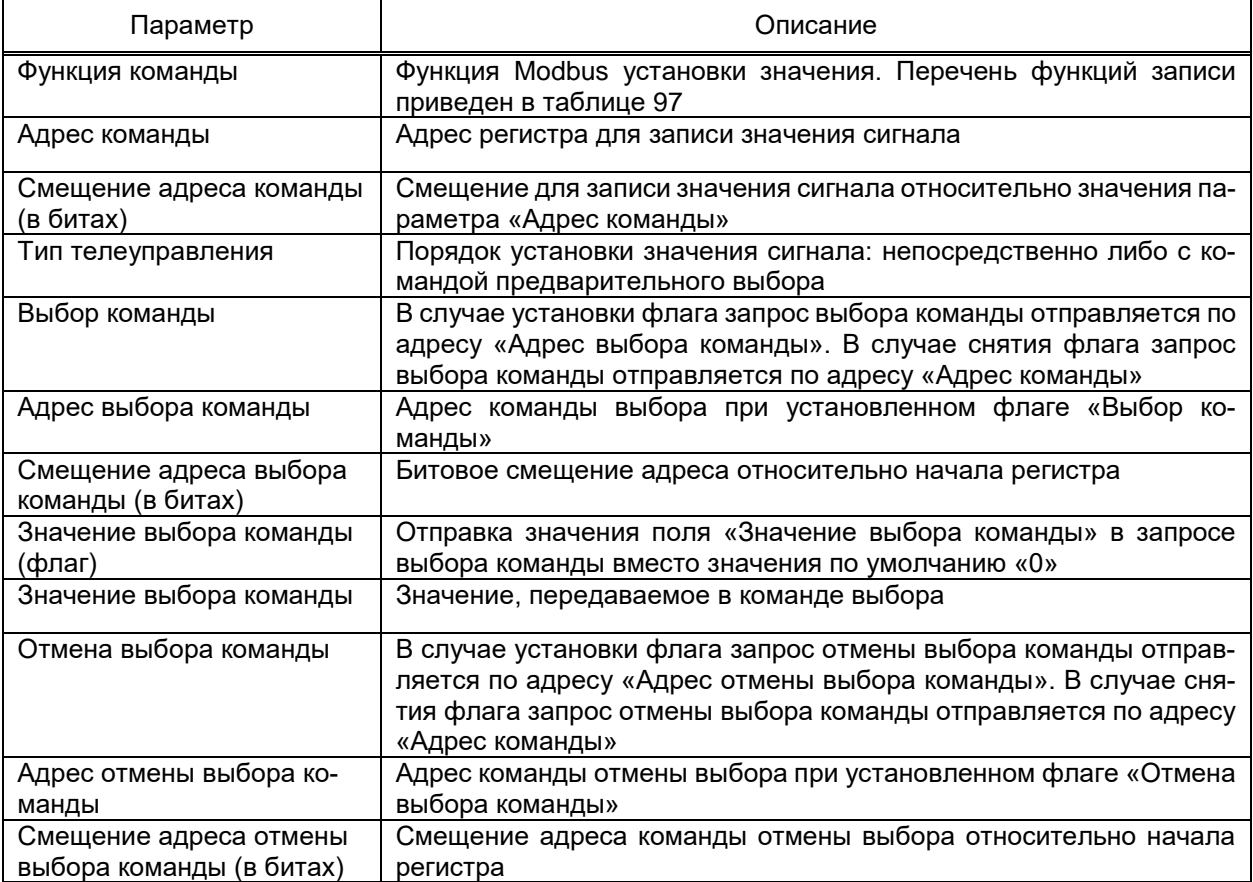

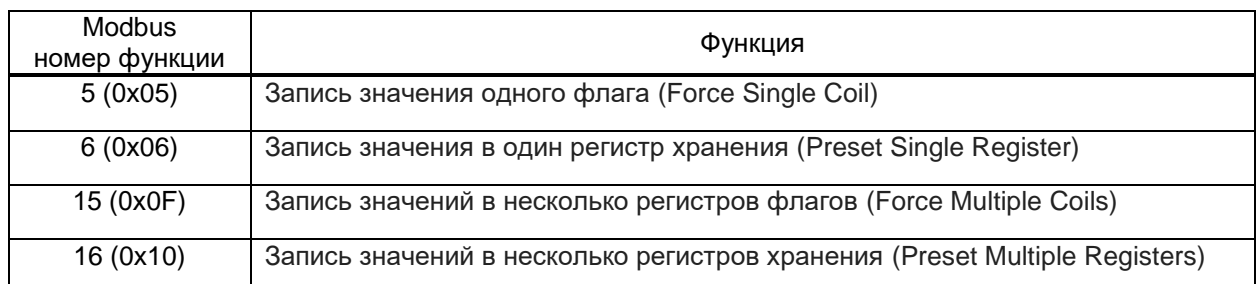

#### <span id="page-239-0"></span>Таблица 97 - Функции записи Modbus

4.12.7.12.4 Функциональная группа

Функциональная группа обеспечивает получение значений группы сигналов, расположенных в пределах одной карты адресов и имеющих последовательные адреса регистров Modbus. В каждый запрос значений сигналов функциональной группы включается максимально возможное количество сигналов с учетом ограничений размера пакета данных Modbus.

Порядок считывания значений сигналов функциональной группы определяется набором параметров раздела Свойства функциональной группы. Перечень и описание параметров раздела Свойства функциональной группы сигналов приведены в таблице 98.

### <span id="page-239-1"></span>Таблица 98 - Параметры функциональной группы

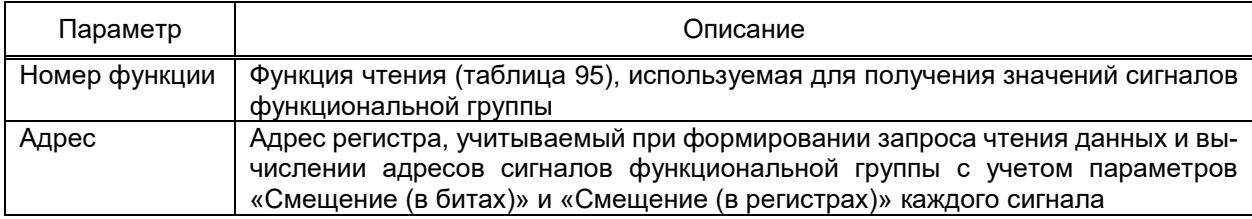

Функциональные группы добавляются:

- командой Добавить  $\rightarrow$  Функциональную группу контекстного меню узла Пользовательское устройство;

- командой Добавить -> Несколько дискретных/аналоговых сигналов контекстного меню узла Пользовательское устройство и вложенных узлов. Вид диалога добавления группы сигналов приведен на рисунке 190.

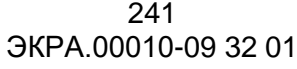

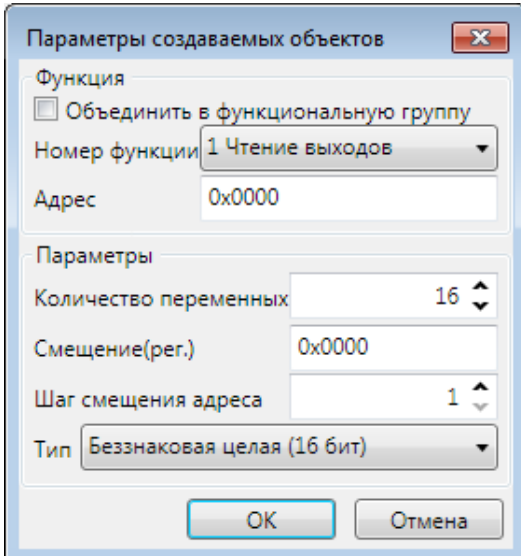

<span id="page-240-0"></span>Рисунок 190 - Добавление набора сигналов

Перечень и описание параметров диалога добавления группы сигналов приведены в таблице 99.

<span id="page-240-1"></span>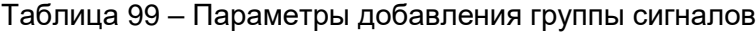

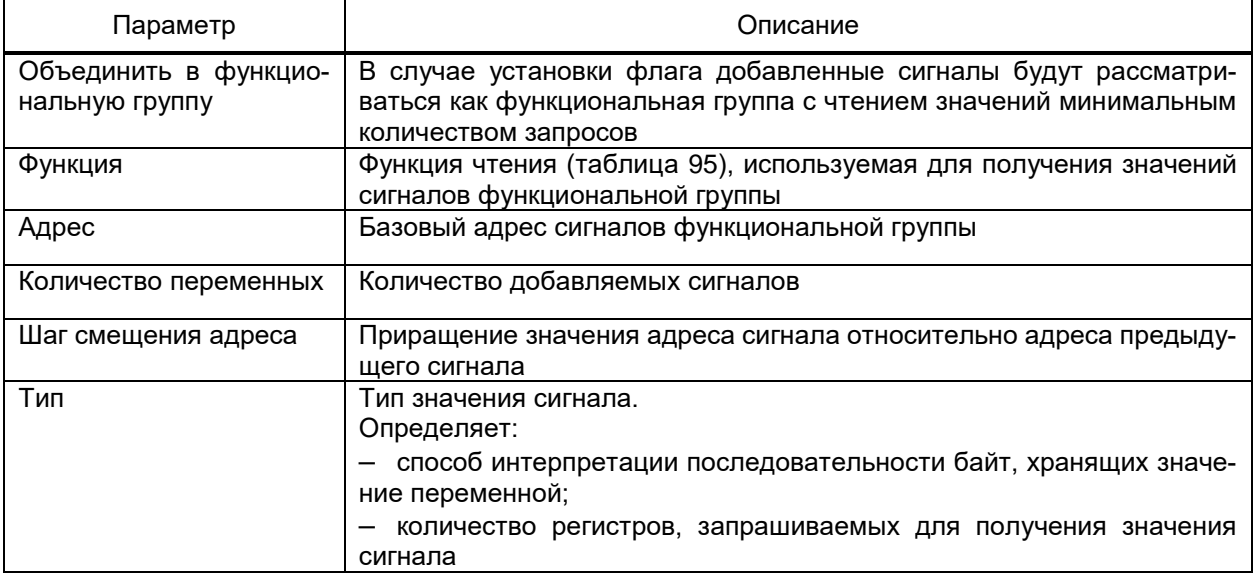

#### 4.12.7.13 Клиент ОРС

Клиент ОРС обеспечивает получение данных из смежных систем по протоколу OPC.

Компонент добавляется в структуру проекта командой Добавить → Подсистема сбора данных  $\rightarrow$  Клиент ОРС контекстного меню узла Сервер.

4.12.7.13.1 Сервер ОРС

Клиент OPC EKRASCADA обеспечивает получение данных с неограниченного набора серверов.

Обеспечивается настройка параметров опрашиваемого ОРС-сервера пользователем либо их автоматическое формирование по результатам выполнения процедуры поиска доступных ОРС-серверов.

Сервер ОРС добавляется в конфигурацию клиента командой Добавить  $\rightarrow$  Сервер ОРС контекстного меню узла Клиент ОРС.

Перечень и описание параметров ОРС-сервера (рисунок 191) приведены в таблице 100.

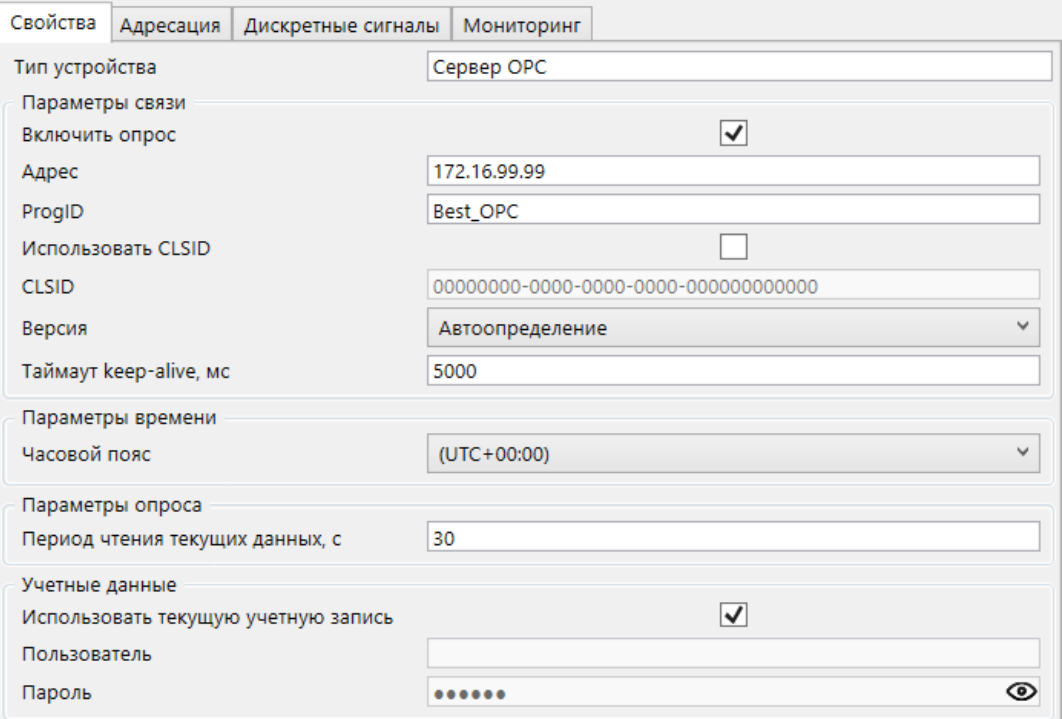

<span id="page-241-0"></span>Рисунок 191 - Сервер ОРС

# <span id="page-241-1"></span>Таблица 100 – Параметры сервера клиента ОРС

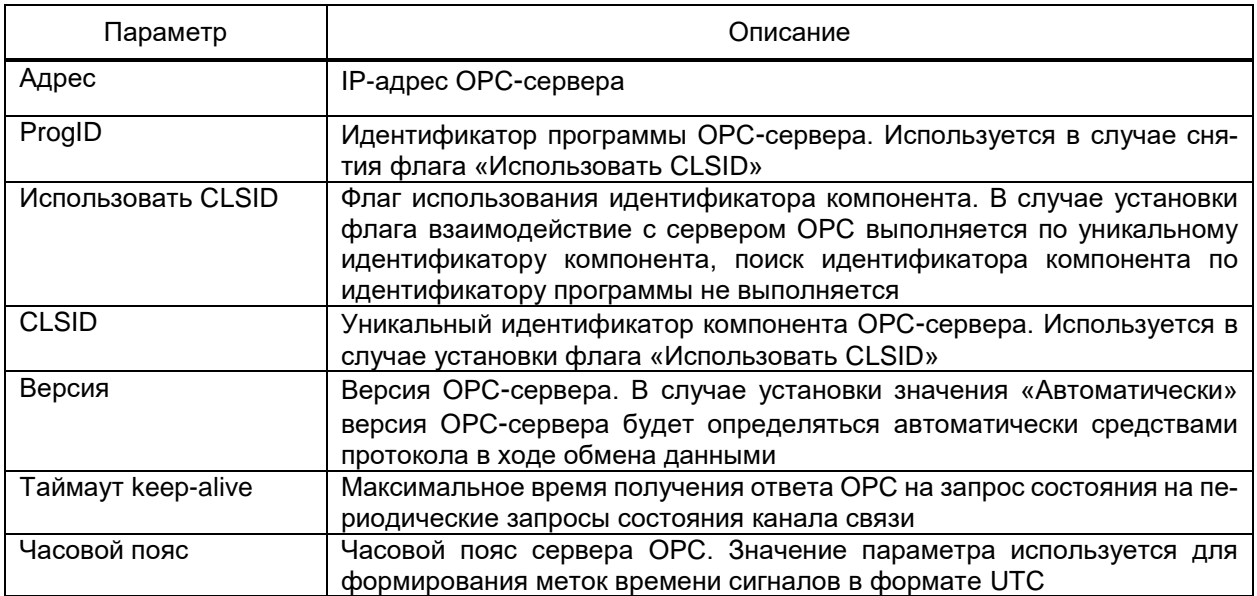

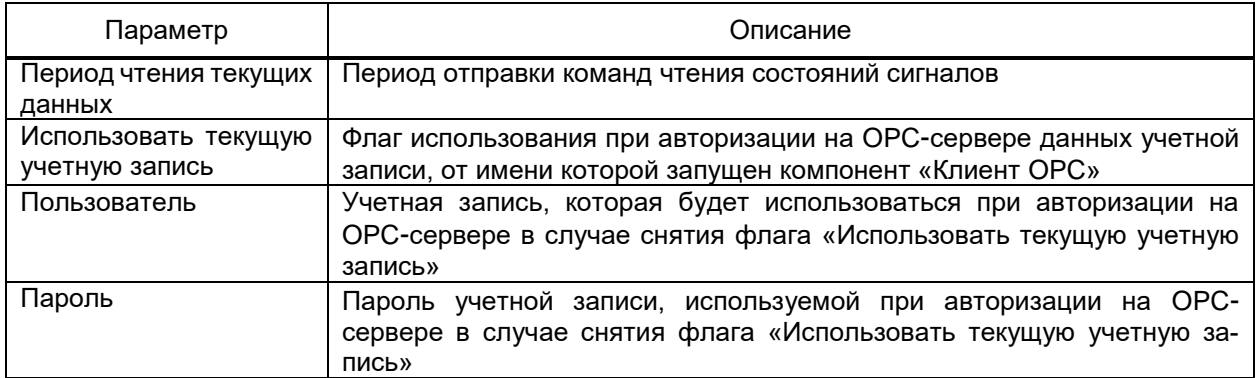

Поиск OPC-серверов выполняется командой **Добавить** → **Поиск OPC серверов** контекстного меню узла **Клиент OPC**.

Перечень и описание параметров диалога поиска OPC-серверов (рисунок [192\)](#page-242-0) приведены в таблице [101.](#page-242-1)

<span id="page-242-1"></span>Таблица 101 – Параметры поиска OPC-серверов

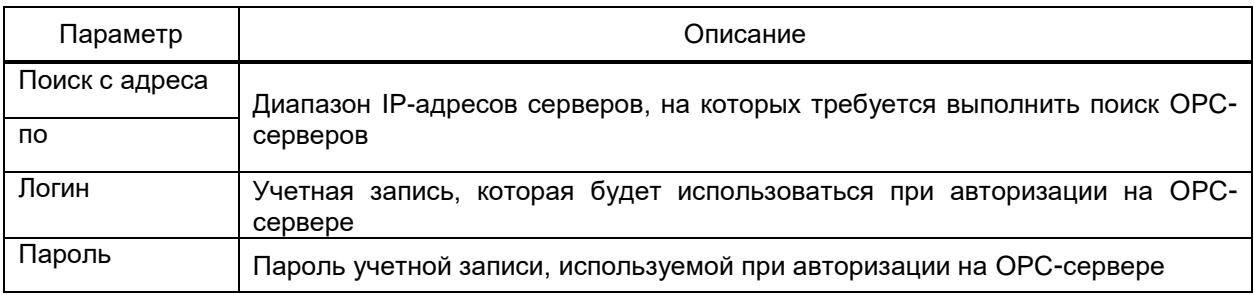

Пуск поиска OPC-серверов по заданным параметрам выполняется командой **ПОИСК** ПОИСК.

По завершении поиска формируется перечень обнаруженных OPC-серверов и структура сигналов каждого сервера (рисунок [192\)](#page-242-0). Узлы структуры OPC-серверов, отмеченные флагами, добавляются в компонент **Клиент OPC** по команде **OK** диалога поиска OPC-серверов.

<span id="page-242-0"></span>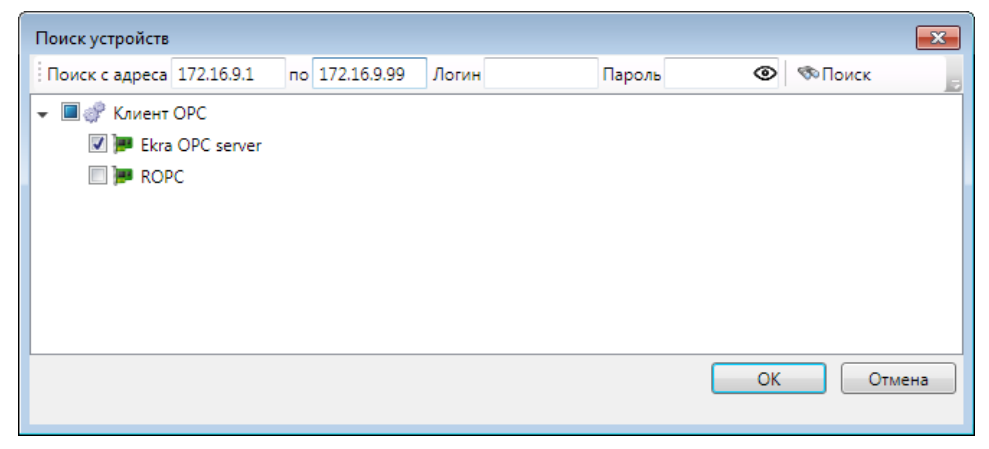

Рисунок 192 – Поиск OPC-серверов

4.12.7.13.2 Адресация и дополнительные параметры сигналов

Не допускается размещать сигналы сервера OPC непосредственно в узле **Сервер** компонента **Клиент OPC**. Требуется группировка сигналов.

Группа сигналов добавляется командой **Добавить** → **Группа** контекстного меню узла **Сервер OPC**. Количество групп сигналов OPC-сервера не ограничено, вложенность групп сигналов не допускается.

Перечень и параметры сигналов группы настраиваются средствами группового редактора раздела **Адресация** узла группы сигналов (рисунок [193\)](#page-243-0).

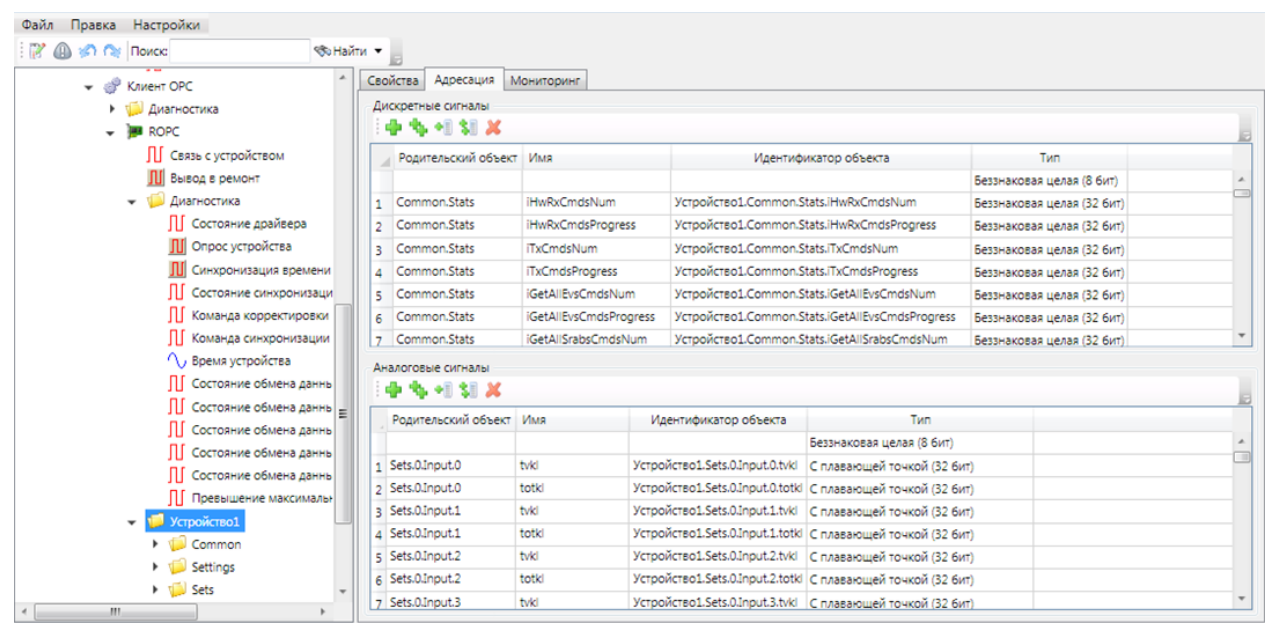

Рисунок 193 – Адресация сигналов сервера OPC

<span id="page-243-0"></span>Адрес сигнала задается значением параметра «Идентификатор объекта».

4.12.7.14 Клиент SNMP

Компонент **Клиент SNMP** обеспечивает получение данных и отправку команд по протоколу SNMP.

Компонент **Клиент SNMP** добавляется в узел **Сервер** командой контекстного меню **Добавить** → **Подсистема сбора данных** → **Клиент SNMP** контекстного меню узла **Сервер**.

4.12.7.14.1 Внешние MIB-файлы

Раздел **Внешние MIB-файлы** узла **Клиент SNMP** (рисуно[к 194\)](#page-244-0) содержит инструмент загрузки в проект файлов формата MIB (баз управляющей информации), содержащих описания наборов сигналов (структуры, наименований, адресов), доступных для считывания по протоколу SNMP с устройств различных производителей.

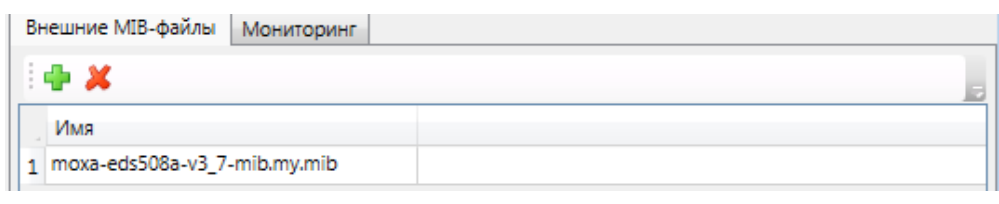

<span id="page-244-0"></span>Рисунок 194 – Внешние MIB-файлы

Загрузка баз управляющей информации выполняется командой **Импорт**. В диалоге выбора файлов требуется указать импортируемый файл \*.mib. В случае успешного разбора, данные импортируемого файла добавляются в базу управляющей информации проекта.

4.12.7.14.2 Устройство

Обеспечивается настройка параметров опрашиваемого SNM-устройства пользователем либо их автоматическое формирование по результатам выполнения процедуры поиска доступных SNMP-серверов.

Устройство SNMP добавляется в конфигурацию клиента командой **Добавить** → **Устройство** контекстного меню узла **Клиент SNMP**.

Перечень и описание параметров устройства SNMP (рисунок [195\)](#page-244-1) приведены в таблице [102.](#page-245-0)

<span id="page-244-1"></span>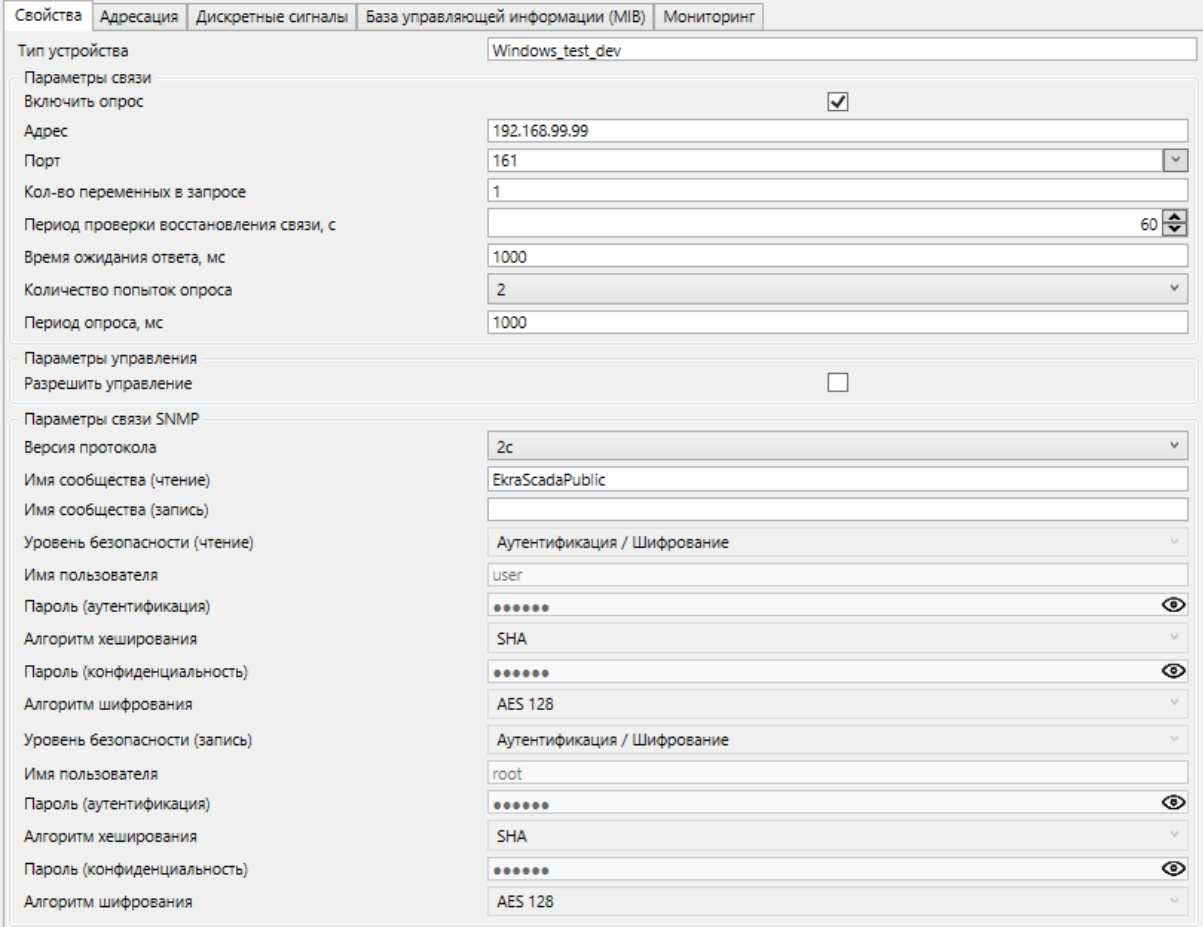

### <span id="page-245-0"></span>Таблица 102 - Параметры устройства клиента SNMP

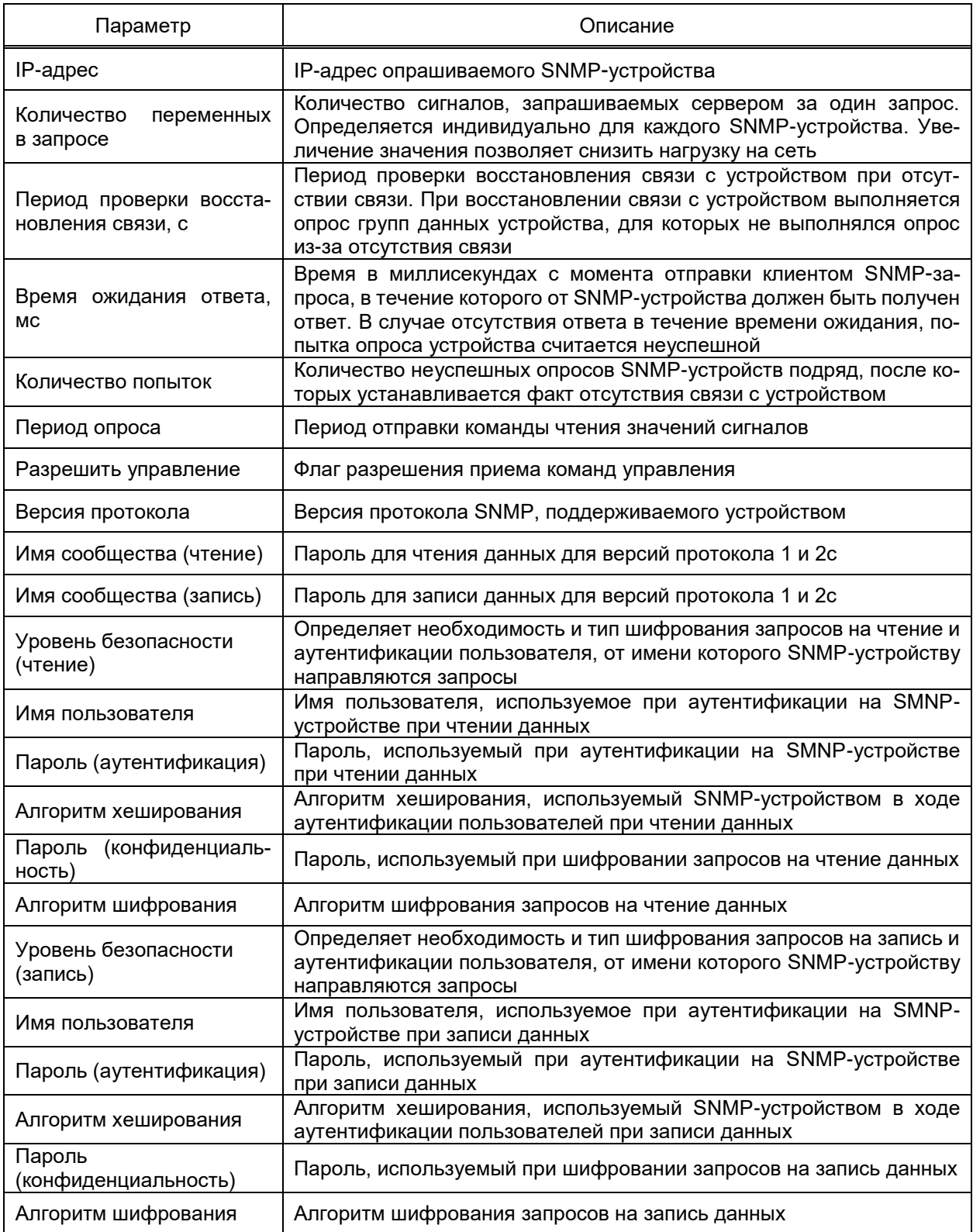

4.12.7.14.3 Набор сигналов и адресация

Допускается группировка сигналов пользовательского устройства в произвольную структуру групп. Структура групп сигналов формируется командой Добавить  $\rightarrow$ Группу контекстного меню устройства SNMP или ранее добавленной группы сигналов.

Сигналы могут быть добавлены в устройство или группы:

– общими средствами настройки перечня сигналов пользовательского устройства;

– из имеющейся базы сигналов SNMP.

Описание общих параметров адресации сигналов устройства клиента SNMP приведено в [4.12.7.4](#page-204-0) – [4.12.7.6.](#page-205-0)

Значение параметра «Адрес (OID)» сигнала содержит адрес сигнала опрашиваемого устройства SNMP.

Для передачи информации о географических координатах реализована поддержка чтения и записи 32-бит и 64-бит вещественных значений (чисел с плавающей точкой) сигналов.

Инструмент настройки клиента SNMP содержит базу управляющей информации (рисунок [196\)](#page-246-0).

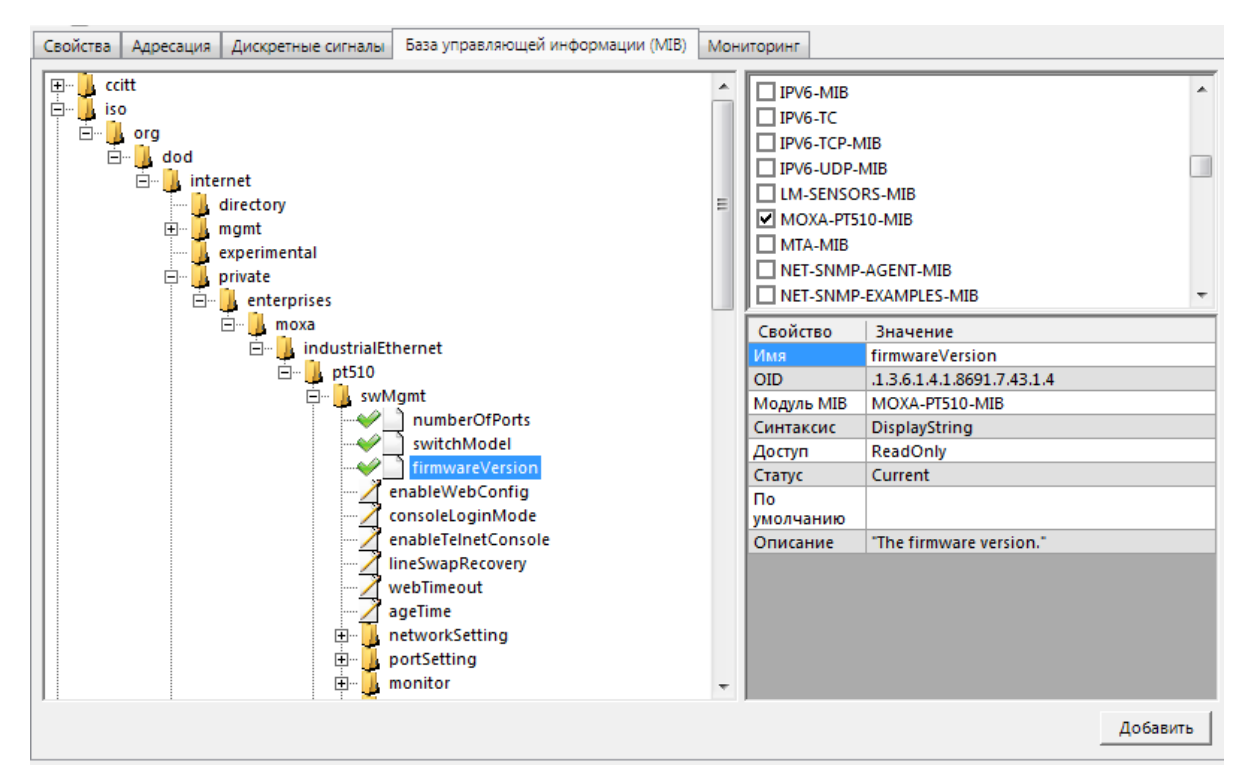

<span id="page-246-0"></span>Рисунок 196 – База управляющей информации (MIB)

Сигналы добавляются в устройство клиента SNMP путем выделения требуемых узлов структуры базы управляющей информации и выполнения команды **Добавить**. В случае выделения команды **Добавить** для узла структуры базы управляющей информации типа доступа «ReadOnly» в устройство клиента SNMP добавится входной дискретный или аналоговый сигнал. В случае выполнения команды **Добавить** для узла структуры базы управляющей информации типа доступа «WriteOnly», «ReadWrite» или

«ReadCreate» в устройство клиента SNMP добавится выходной дискретный или аналоговый сигнал.

Структура базы управляющей информации формируется по мере необходимости добавления сигналов SNMP определенных производителей. Структура базы управляющей информации выполняется путем установки флагов в перечне производителей в правой части базы управляющей информации (MIB).

Параметры сигналов, добавляемые в устройства клиента SNMP из базы управляющей информации, могут быть впоследствии скорректированы по аналогии с сигналами, добавляемыми вручную.

Устройства, добавляемые путём выбора из шаблона или по результатам поиска устройств, позволяют вносить изменения в перечень и параметры сигналов аналогично устройствам, добавляемым вручную.

4.12.7.14.4 Поиск серверов

Поиск серверов выполняется командой Добавить → Поиск SNMP-серверов контекстного меню узла **Клиент SNMP**.

Перечень и описание параметров диалога поиска SNMP-серверов (рисунок 197) приведены в таблице 103.

<span id="page-247-0"></span>Таблица 103 – Параметры поиска SNMP-серверов

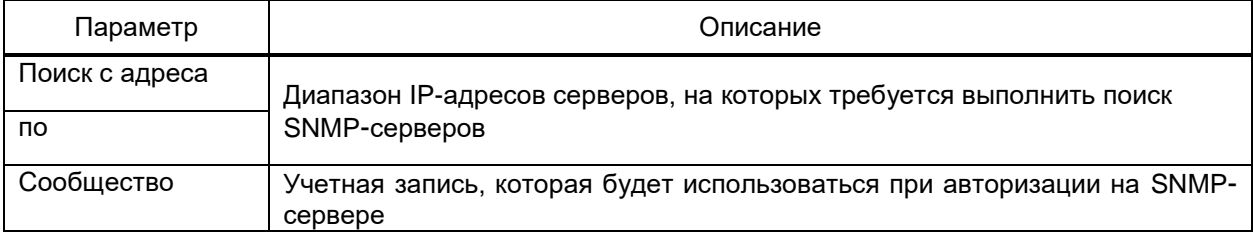

Пуск поиска SNMP-серверов по заданным параметрам выполняется командой **ВОПОИСК ПОИСК.** 

По завершении поиска формируется перечень обнаруженных SNMP-серверов, и структура сигналов каждого сервера (рисунок 197). Узлы структуры SNMP-серверов, отмеченные флагами, добавляются в компонент Клиент ОРС по команде ОК диалога поиска SNMP-серверов.

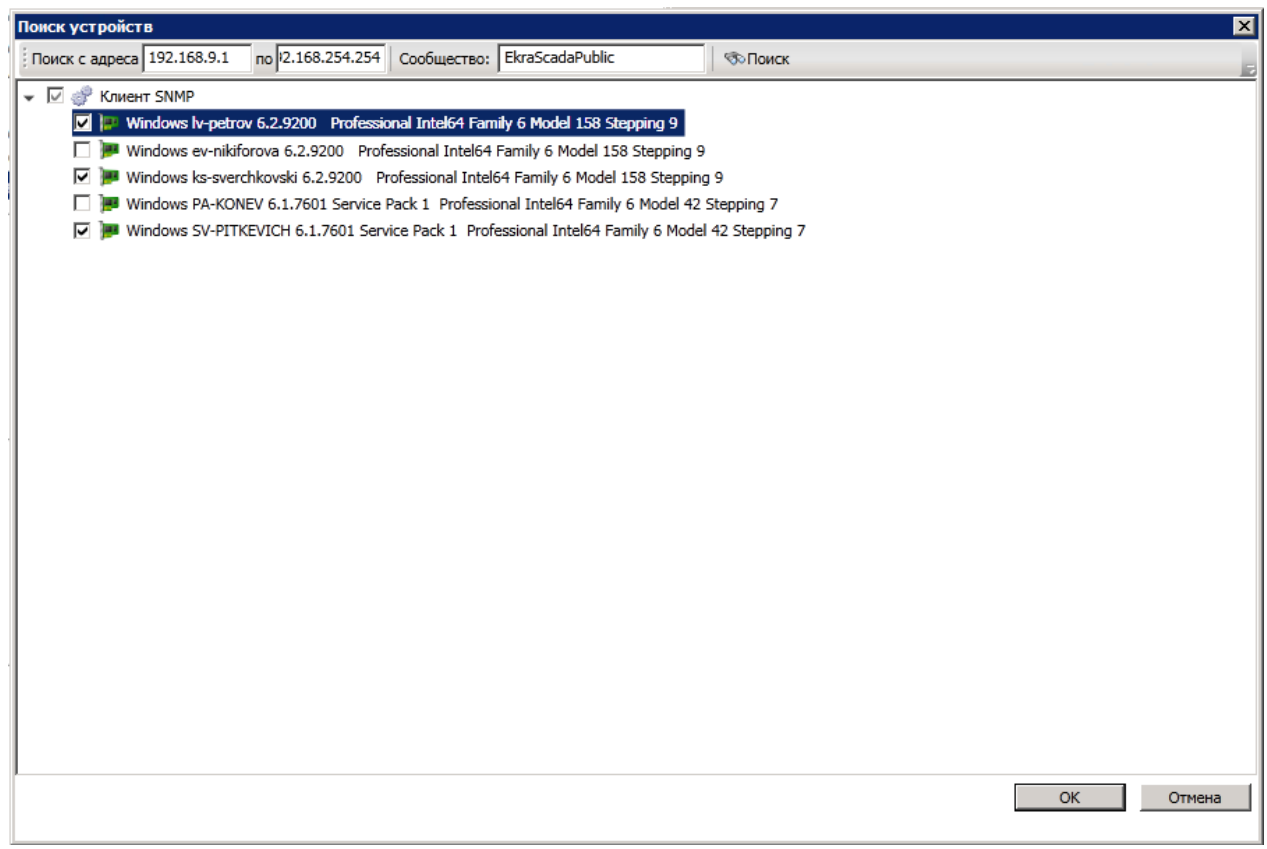

<span id="page-248-1"></span>Рисунок 197 – Поиск SNMP-серверов

# <span id="page-248-0"></span>4.12.7.15 Клиент SPA-Bus

Компонент **Клиент SPA-Bus** обеспечивает взаимодействие с устройствами и смежными системами по протоколу SPA-Bus.

Компонент **Клиент SPA-Bus** добавляется в узел **Сервер** командой контекстного меню **Добавить** → **Подсистема сбора данных** → **Клиент SPA-Bus** (рисунок [189\)](#page-235-2) контекстного меню узла **Сервер**.

Порт связи добавляется в компонент командой **Добавить** → **Порт связи** контекстного меню узла **Клиент SPA-Bus**. Набор параметров порта связи клиента SPA-Bus совпадает с общим набором параметров порта связи [\(4.12.7.2\)](#page-193-0).

Устройства добавляются в порт связи командой **Добавить** контекстного меню узла **Порт связи**.

Параметр «Адрес» задает сетевой адрес устройства для идентификации в канале связи.

4.12.7.15.1 Адресация и дополнительные параметры сигналов

Перечень и описание параметров дискретных сигналов устройства клиента SPA-Bus приведены в таблице [104.](#page-249-0)

<span id="page-249-0"></span>Таблица 104 - Дополнительные параметры дискретных сигналов устройства клиента SPA-Bus

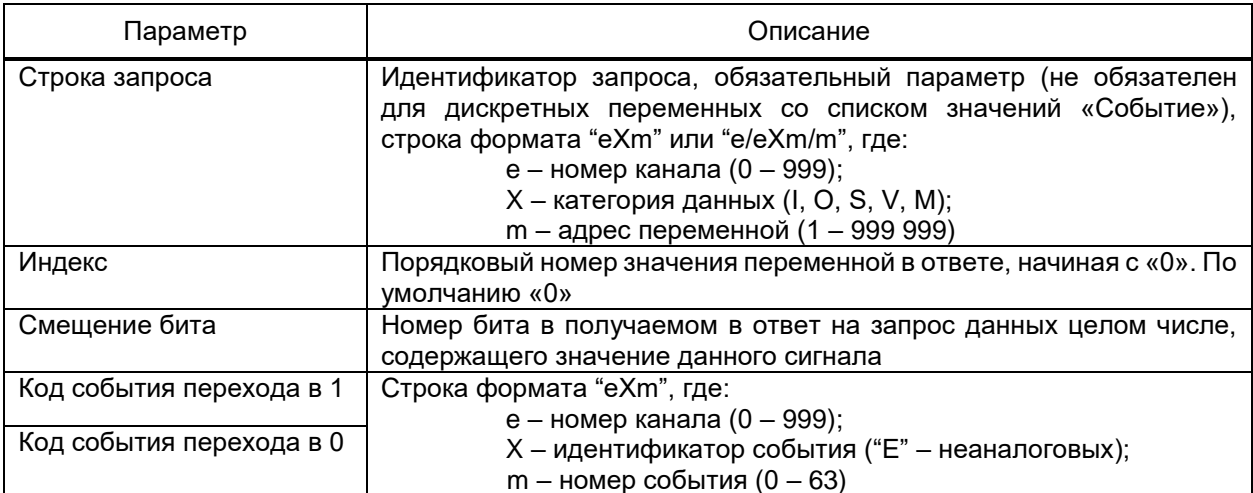

Перечень и описание параметров аналоговых сигналов устройства клиента SPA-Bus приведены в таблице 105.

<span id="page-249-1"></span>Таблица 105 - Дополнительные параметры аналоговых сигналов устройства клиента SPA-Bus

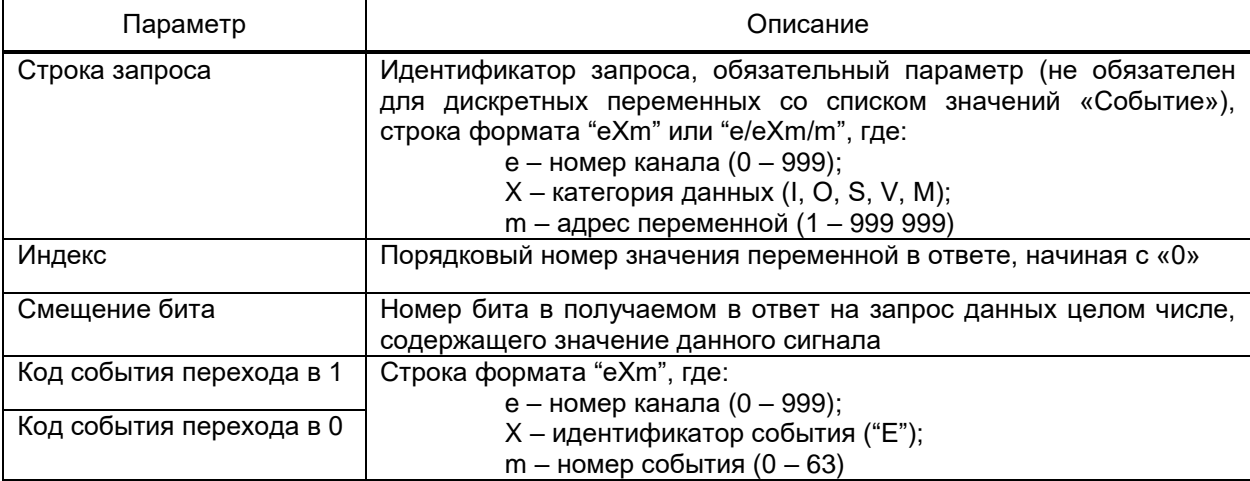

4.12.7.16 Клиент СТАРТ

Компонент Клиент CTAPT EKRASCADA реализует функции получения данных с устройств релейной защиты и автоматики производства АО «РАДИУС Автоматика» по протоколу СТАРТ.

Компонент Клиент СТАРТ добавляется в структуру проект командой Добавить  $\rightarrow$ Клиент СТАРТ контекстного меню узла Сервер.

Порт связи добавляется в компонент командой Добавить → Порт связи контекстного меню узла Клиент СТАРТ.

Набор параметров порта связи клиента совпадает с общим набором параметров порта связи (4.12.7.2).

Устройства добавляются в порт связи командой **Добавить** контекстного меню узла **Порт связи**.

Перечень и описание дополнительных параметров устройств клиента СТАРТ приведены в таблице [106.](#page-250-0)

<span id="page-250-0"></span>Таблица 106 – Дополнительные параметры устройства клиента СТАРТ

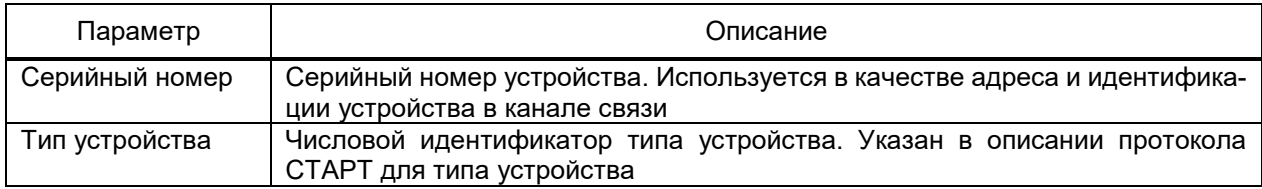

4.12.7.16.1 Адресация и дополнительные параметры сигналов

<span id="page-250-1"></span>Перечень и описание дополнительных параметров адресации аналоговых сигна-

лов клиента СТАРТ приведены в таблице [107.](#page-250-1)

Таблица 107 – Дополнительные параметры адресации аналоговых сигналов устройства клиента СТАРТ

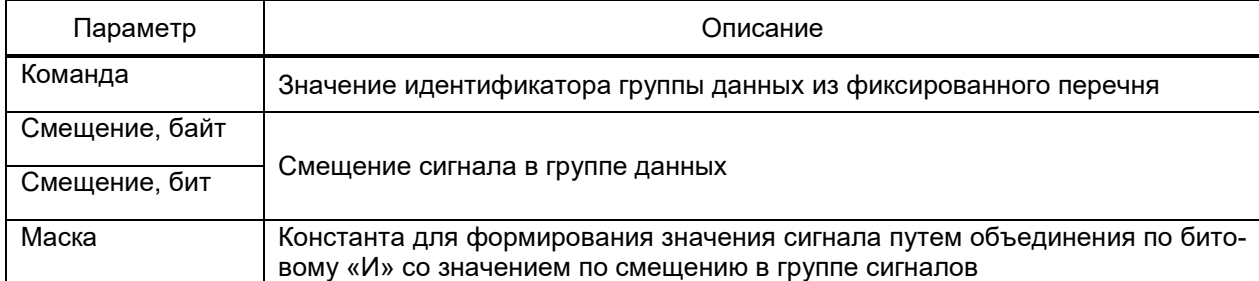

4.12.7.17 Клиент Теплоком

Компонент **Клиент Теплоком** реализует функции получения данных с тепловычислителей «ВКТ-7» производства ЗАО «НПФ Теплоком».

Добавление компонента в структуру проекта выполняется командой **Добавить** →

**Подсистема сбора данных** → **Клиент Теплоком** контекстного меню узла **Сервер**.

**Порт связи** добавляется в компонент командой **Добавить** → **Порт связи** контекстного меню узла **Клиент Теплоком**. Набор параметров порта связи клиента совпадает с общим набором параметров порта связи [\(4.12.7.2\)](#page-193-0).

Устройства добавляются в порт связи командой **Добавить** контекстного меню узла **Порт связи**.

Перечень и описание дополнительных параметров устройств клиента Теплоком приведены в таблице [108.](#page-251-0)

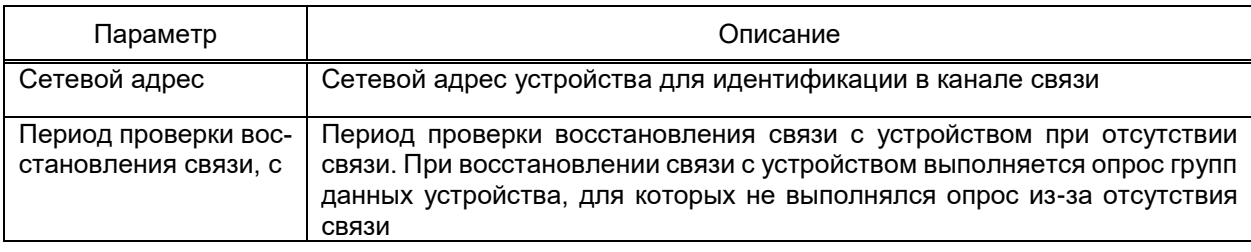

#### <span id="page-251-0"></span>Таблица 108 – Дополнительные параметры устройства клиента Теплоком

4.12.7.17.1 Адресация и дополнительные параметры сигнала

Перечень и описание дополнительных параметров адресации дискретных и аналоговых сигналов клиента Теплоком приведены в таблице [109.](#page-251-1)

<span id="page-251-1"></span>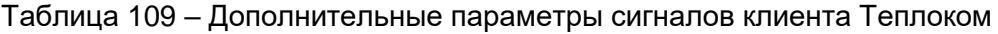

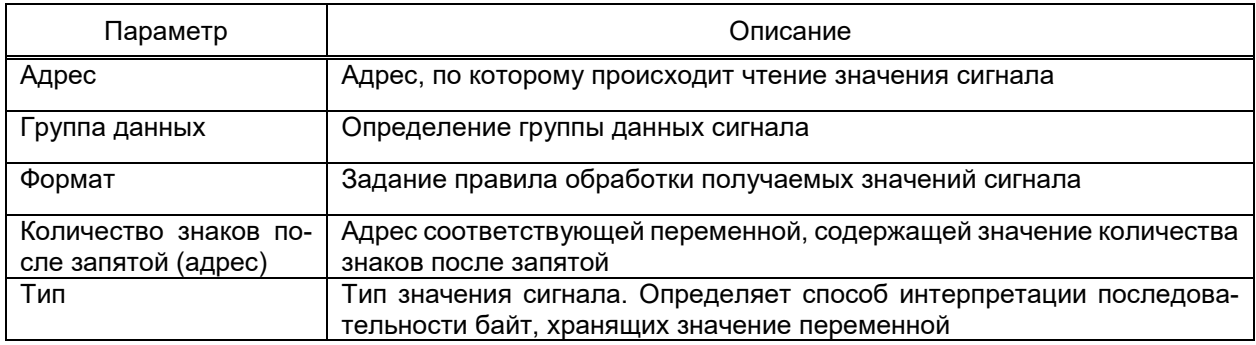

4.12.7.18 Клиент СЭТ

Компонент **Клиент СЭТ** EKRASCADA реализует функции получения данных с устройств учета электроэнергии семейств «СЭТ», «ПСЧ» производства АО «ННПО им. М.В. Фрунзе», «ЩМК» ОАО «Электроприбор» г. Чебоксары и т.д.

Добавление компонента в структуру проекта выполняется командой **Добавить** → **Подсистема сбора данных** → **Счетчики электроэнергии** → **Клиент СЭТ** контекстного меню узла **Сервер**.

Порт связи добавляется в компонент командой **Добавить** → **Порт связи** контекстного меню узла **Клиент СЭТ**. Описание общих параметров порта связи приведено в [\(4.12.7.2\)](#page-193-0). Дополнительной параметр «Пауза между запросами» порта связи устанавливает паузу между получением данных и отправкой следующего запроса.

Устройства добавляются в порт связи командой **Добавить** контекстного меню узла **Порт связи**.

Перечень и описание дополнительных параметров устройств клиента СЭТ приведены в таблице [110.](#page-251-2)

<span id="page-251-2"></span>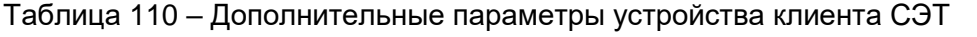

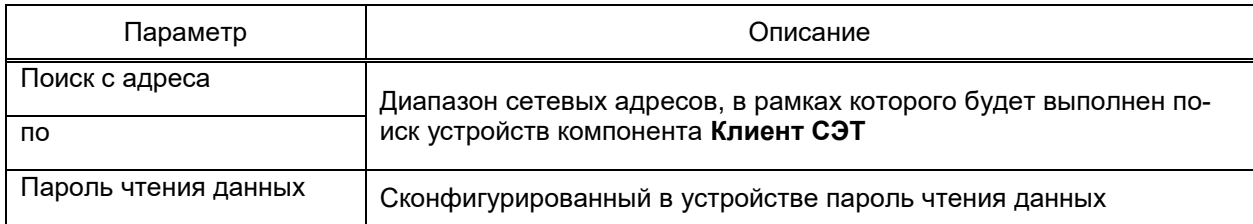
Пуск поиска устройств компонента **Клиент СЭТ** по заданным параметрам выполняется командой **Поиск**.

По завершении поиска формируется перечень обнаруженных устройств (рисунок [198\)](#page-252-0) с автоматическим определением серийного номера и типа устройства в колонке «Шаблон». Узлы устройств, отмеченные флагами, добавляются в порт связи компонента **Клиент СЭТ** по команде **OK** диалога поиска устройств.

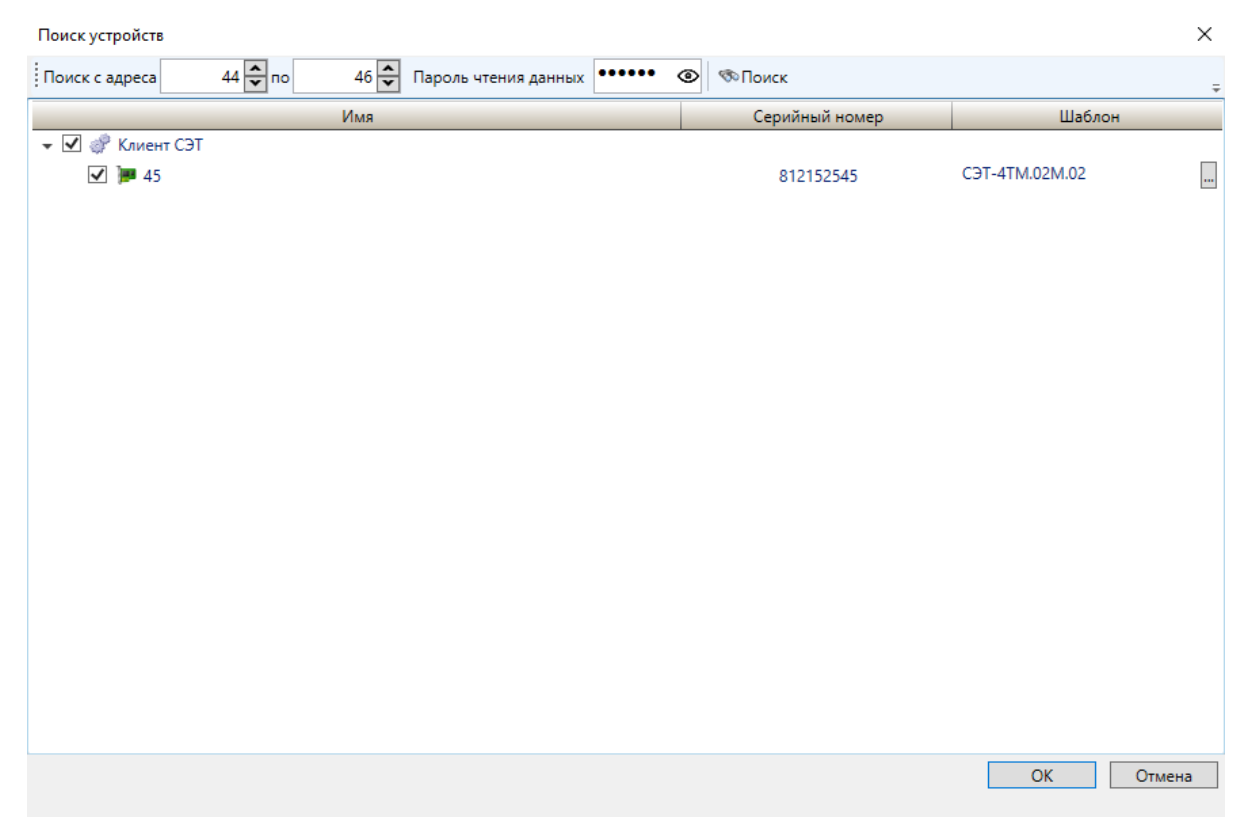

Рисунок 198 – Поиск устройств компонента **Клиент СЭТ**

<span id="page-252-0"></span>По нажатию кнопки «…» колонки «Шаблон» найденного устройства откроется окно выбора шаблона устройства с возможностью его переопределения (рисунок [199\)](#page-253-0). Присутствует возможность выбора как шаблонов устройств, заданных системой, так и шаблонов устройств из пользовательской библиотеки устройств [\(4.12.7.7\)](#page-206-0). Узел шаблона устройства, отмеченный флагом, применяется к найденному устройству.

254 **ЭКРА.00010-09 32 01** 

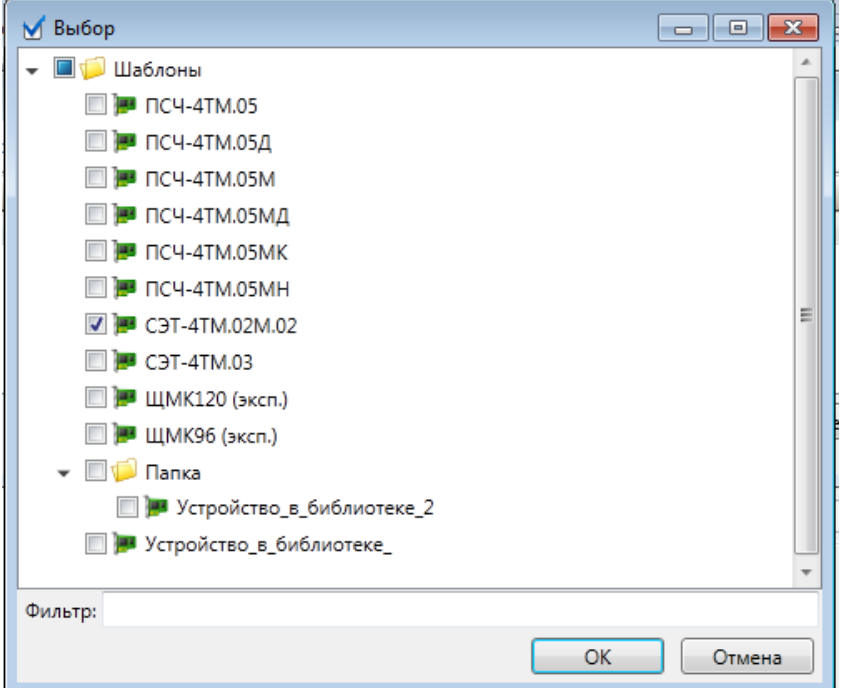

<span id="page-253-0"></span>Рисунок 199 - Выбор шаблона устройства

4.12.7.18.1 Адресация и дополнительные параметры сигналов

Адрес сигнала задается значением параметра «Строка запроса» в формате, определенном в описании протокола передачи данных счетчиков семейств «СЭТ», «ПСЧ», «ЩМК».

4.12.7.18.2 Пользовательское устройство

Компонент Пользовательское устройство добавляется в узел Порт связи командой контекстного меню Добавить → Пользовательское устройство.

Описание общих параметров устройства приведено в 4.12.7.3.

Перечень и описание дополнительных параметров пользовательского устройств клиента СЭТ приведены в таблице 111.

<span id="page-253-1"></span>Таблица 111 - Перечень и описание дополнительных параметров пользовательского устройства клиента СЭТ

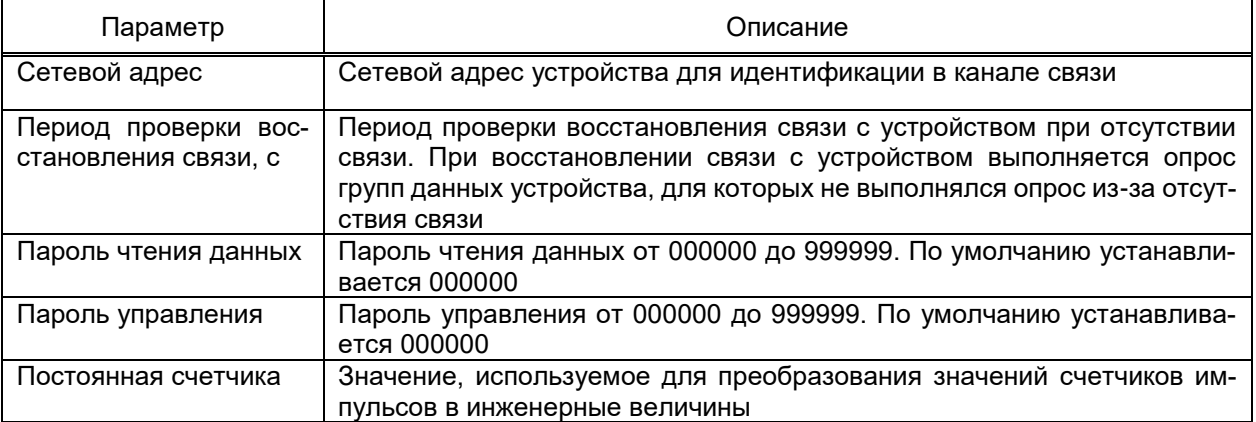

По нажатию кнопки «…» параметра «Строка запроса» сигналов пользовательского устройства клиента СЭТ откроется окно свойств строки запроса. Параметр «Функция» определяет функцию запроса значения. Перечень функций чтения приведен в таблице [112.](#page-254-0)

<span id="page-254-0"></span>Таблица 112 – Функции чтения сигналов пользовательского устройства клиента СЭТ

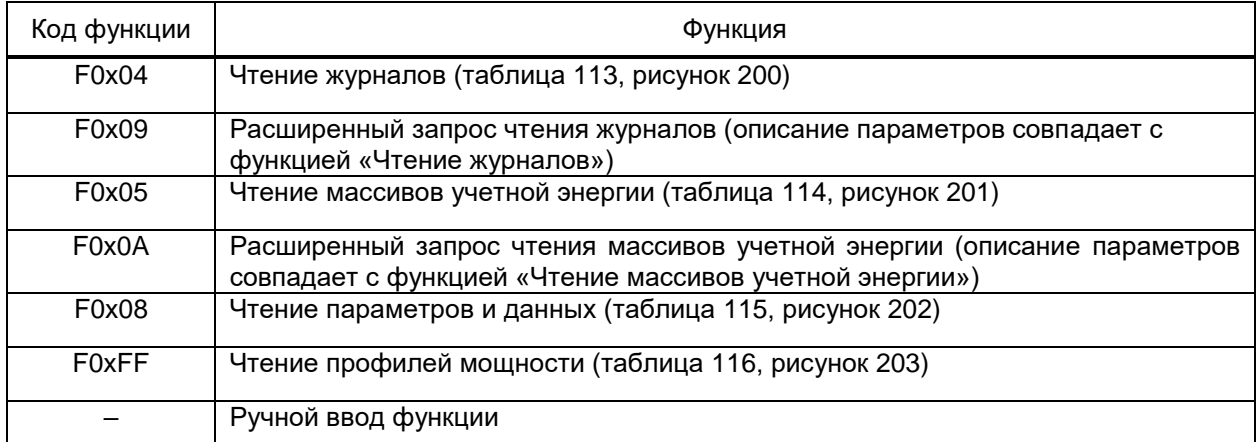

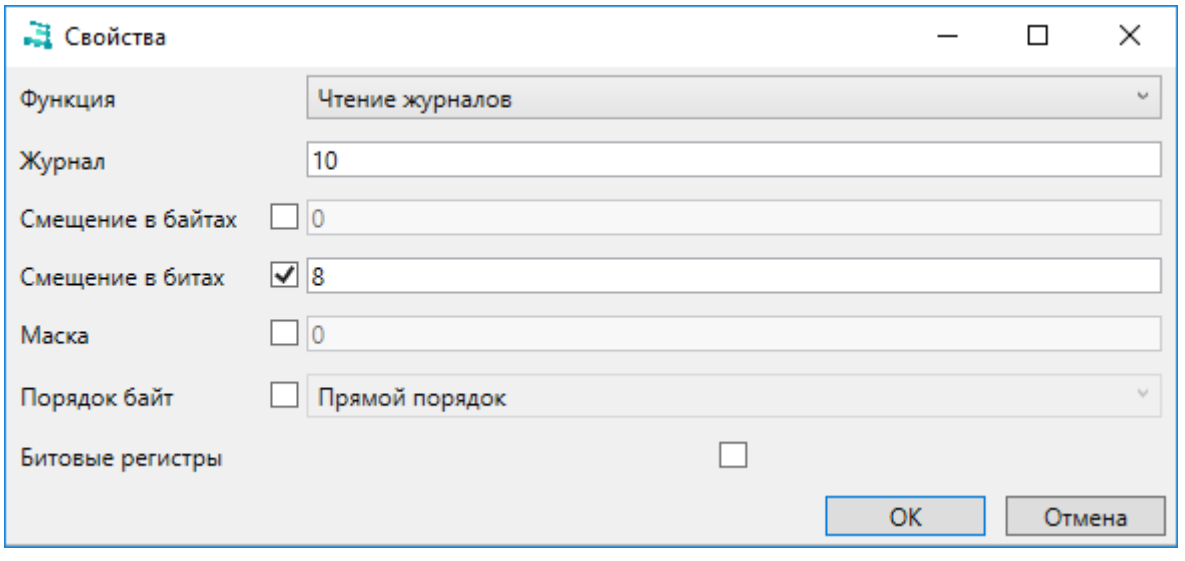

Рисунок 200 – Функция «Чтение журналов»

#### <span id="page-254-2"></span><span id="page-254-1"></span>Таблица 113 – Параметры функции «Чтение журналов»

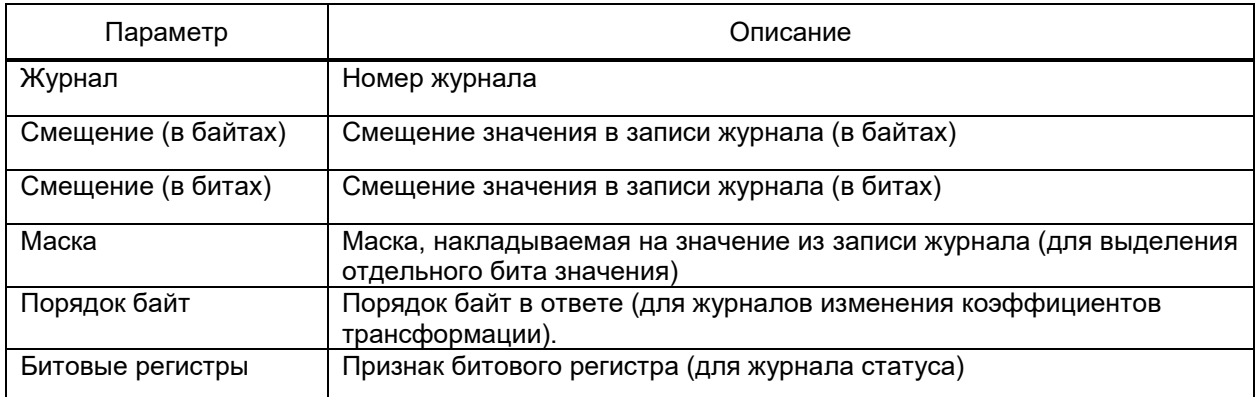

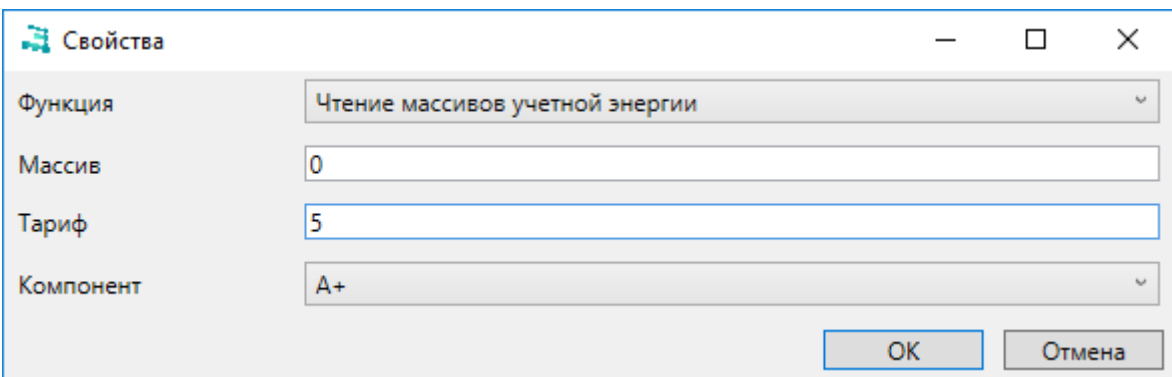

Рисунок 201 – Функция «Чтение массивов учетной энергии»

# <span id="page-255-1"></span><span id="page-255-0"></span>Таблица 114 – Параметры функции «Чтение массивов учетной энергии»

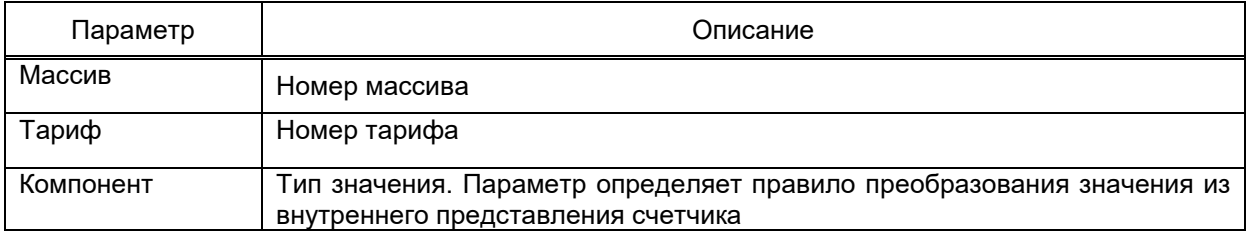

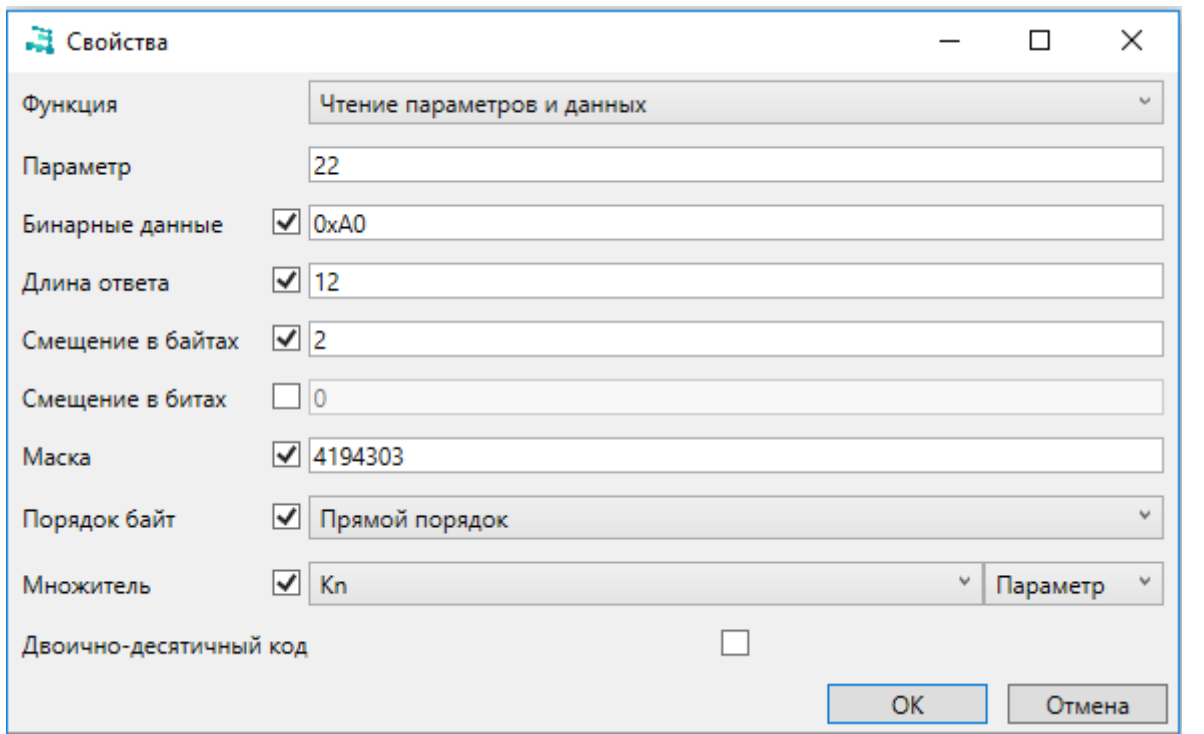

Рисунок 202 – Функция «Чтение параметров и данных»

# <span id="page-255-3"></span><span id="page-255-2"></span>Таблица 115 – Параметры функции «Чтение параметров и данных»

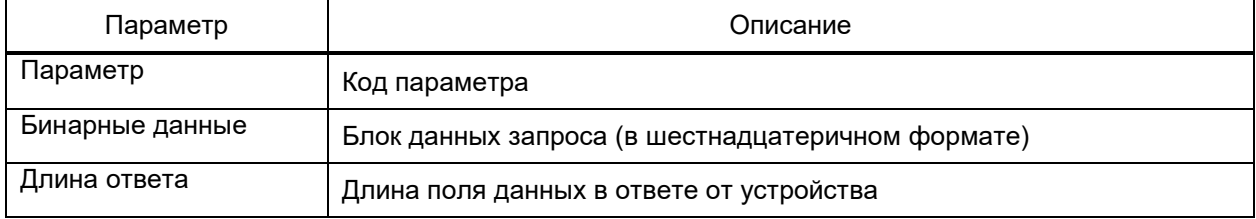

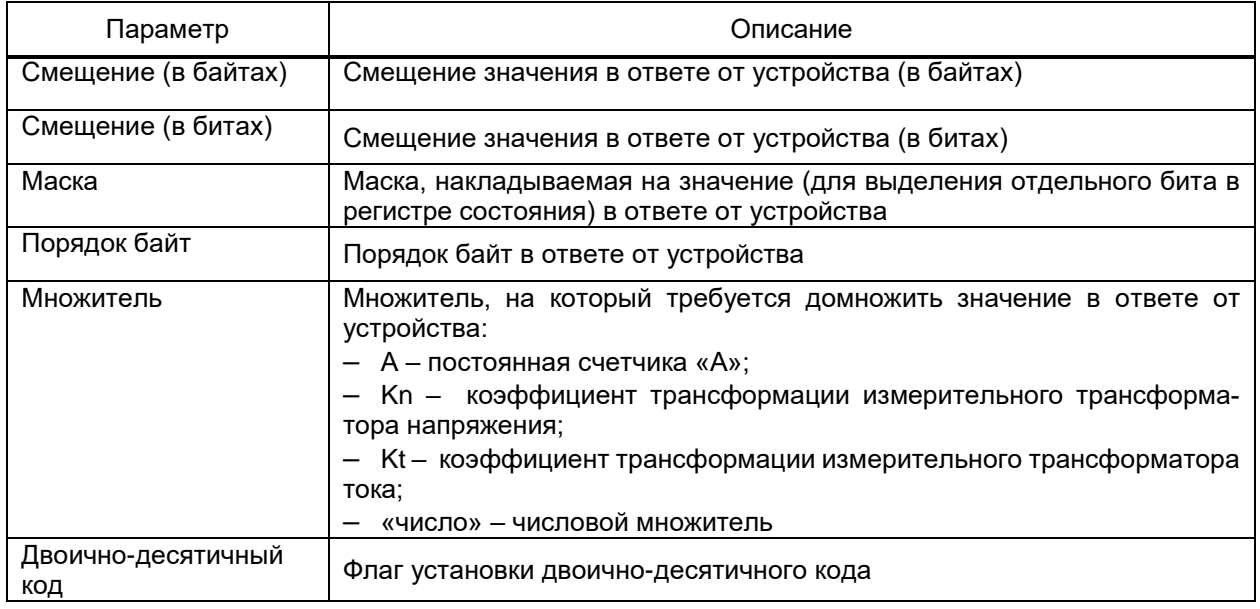

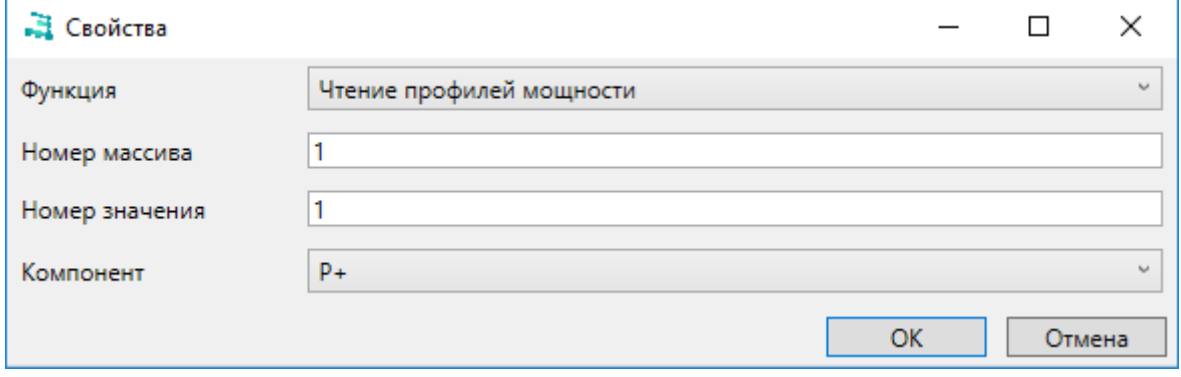

Рисунок 203 – Функция «Чтение профилей мощности»

#### <span id="page-256-1"></span><span id="page-256-0"></span>Таблица 116 – Параметры функции «Чтение профилей мощности»

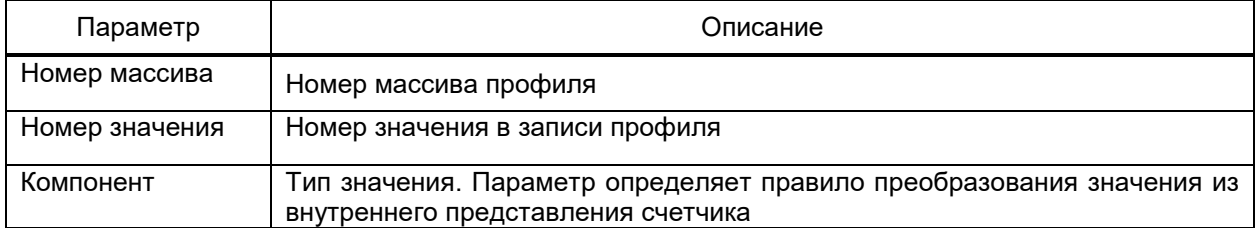

4.12.7.19 Клиент Меркурий

Компонент **Клиент Меркурий** EKRASCADA реализует функции получения данных с устройств учета электроэнергии «Меркурий» производства ООО «Инкотекс-СК».

Добавление компонента в структуру проекта выполняется командой **Добавить** → **Подсистема сбора данных** → **Счетчики электроэнергии** → **Клиент Меркурий** контекстного меню узла **Сервер**.

Порт связи добавляется в компонент командой **Добавить** → **Порт связи** контекстного меню узла **Клиент Меркурий**. Набор параметров порта связи клиента совпадает с общим набором параметров порта связи [\(4.12.7.2\)](#page-193-0).

Устройства добавляются в порт связи командой Добавить контекстного меню узла Порт связи.

Перечень и описание дополнительных параметров устройств клиента Меркурий приведены в таблице 117.

<span id="page-257-0"></span>Таблица 117 – Дополнительные параметры устройства клиента Меркурий

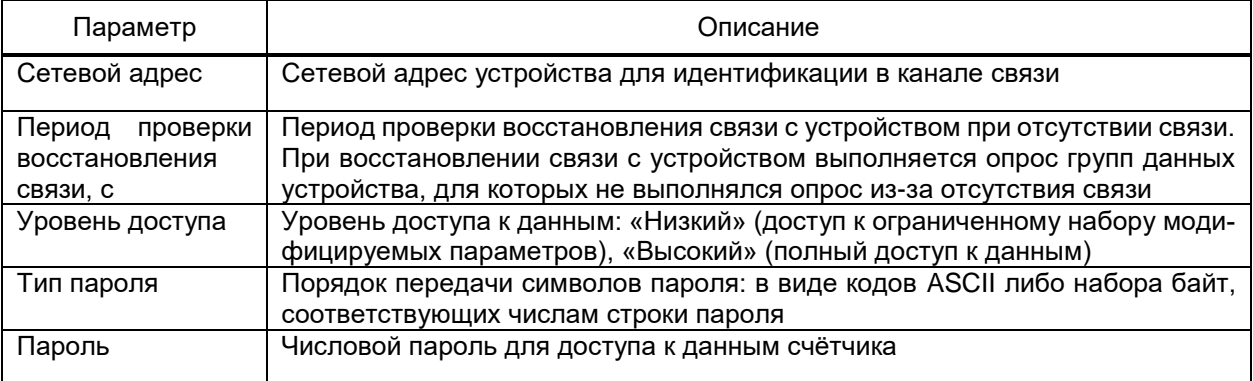

4.12.7.19.1 Адресация и дополнительные параметры сигналов

Параметр «Строка запроса» определяет порядок получения значения сигнала.

Строка запроса включает:

- код запроса получения значения сигнала;
- набор и значения полей запроса получения значения сигнала.

Строка запроса имеет формат:

<идентификатор><значение>;<идентификатор><значение>;...;<идентификатор><значение>,

где <идентификатор> – идентификатор поля пакета запроса данных в соответствии с протоколом Меркурий. Перечень и описание идентификаторов полей запроса приведены в таблице 118;

<span id="page-257-1"></span><значение> - значение поля запроса в шестнадцатеричном формате 0х00.

Таблица 118 – Идентификаторы полей строки запроса клиента Меркурий

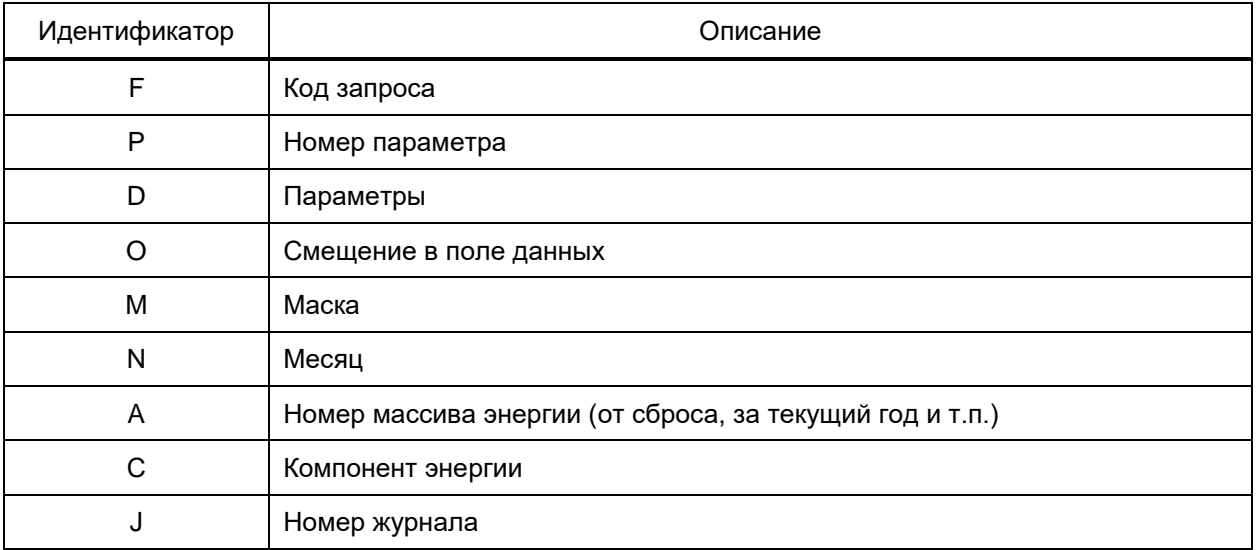

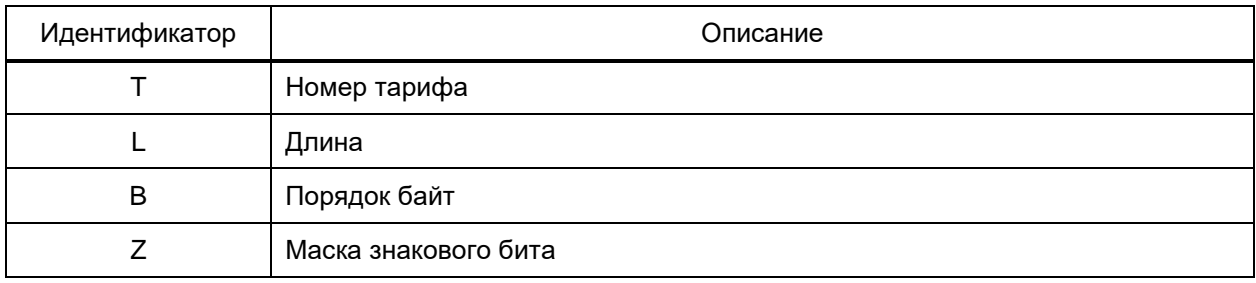

4.12.7.20 Клиент ANSI

Компонент **Клиент ANSI** EKRASCADA реализует функции получения данных с устройств учета электроэнергии по протоколу ANSI.

Добавление компонента в структуру проекта выполняется командой **Добавить** → **Подсистема сбора данных** → **Счетчики электроэнергии** → **Клиент ANSI** контекстного меню узла **Сервер**.

Порт связи добавляется в компонент командой **Добавить** → **Порт связи** контекстного меню узла **Клиент ANSI**. Набор параметров порта связи клиента совпадает с общим набором параметров порта связи [\(4.12.7.2\)](#page-193-0).

Устройства добавляются в порт связи командой **Добавить** контекстного меню узла **Порт связи**. Устройство идентифицируется в канале связи в соответствии со значением параметра «Сетевой адрес».

4.12.7.20.1 Адресация и дополнительные параметры сигнала

Перечень и описание дополнительных параметров адресации аналоговых сигналов клиента ANSI приведены в таблице [119.](#page-258-0)

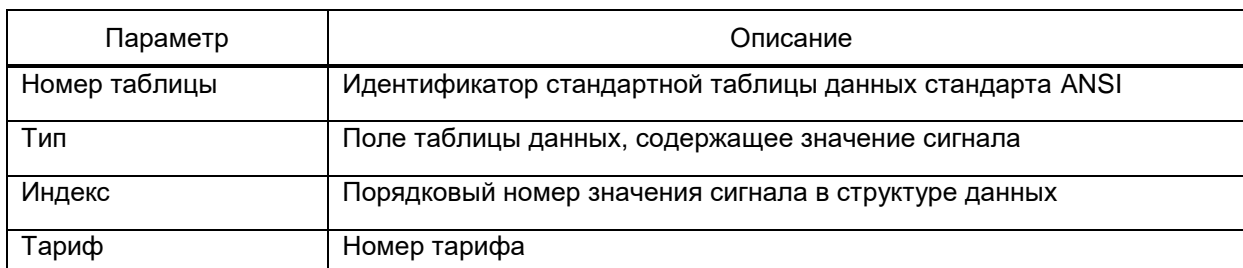

<span id="page-258-0"></span>Таблица 119 – Дополнительные параметры устройства клиента ANSI

Параметр «Код события» дискретных сигналов соответствует идентификатору события стандарта ANSI.

# 4.12.7.21 Клиент **Гран-Электро**

Компонент **Клиент Гран-Электро** EKRASCADA реализует функции получения данных с устройств учета электроэнергии «Гран-Электро» производства НПООО «ГРАН-СИ-СТЕМА-С».

Добавление компонента в структуру проекта выполняется командой **Добавить** → **Подсистема сбора данных** → **Счетчики электроэнергии** → **Клиент Гран-Электро** контекстного меню узла **Сервер**.

Порт связи добавляется в компонент командой Добавить → Порт связи контекстного меню узла Клиент Гран-Электро. Значение дополнительного параметра «Режим адресации» узла Порт связи устанавливает правила адресации счетчика в канале связи. Значение параметра «Режим адресации» («Серийный номер» либо «Сетевой адрес») следует устанавливать с учетом архитектуры канала связи с устройством (наличия серверов портов, преобразователей Ethernet-RS и т.п.).

Устройства добавляются в порт связи командой Добавить контекстного меню узла Порт связи.

Перечень и описание дополнительных параметров устройств клиента Гран-Электро приведены в таблице 120.

<span id="page-259-0"></span>Таблица 120 – Дополнительные параметры устройства клиента Гран-Электро

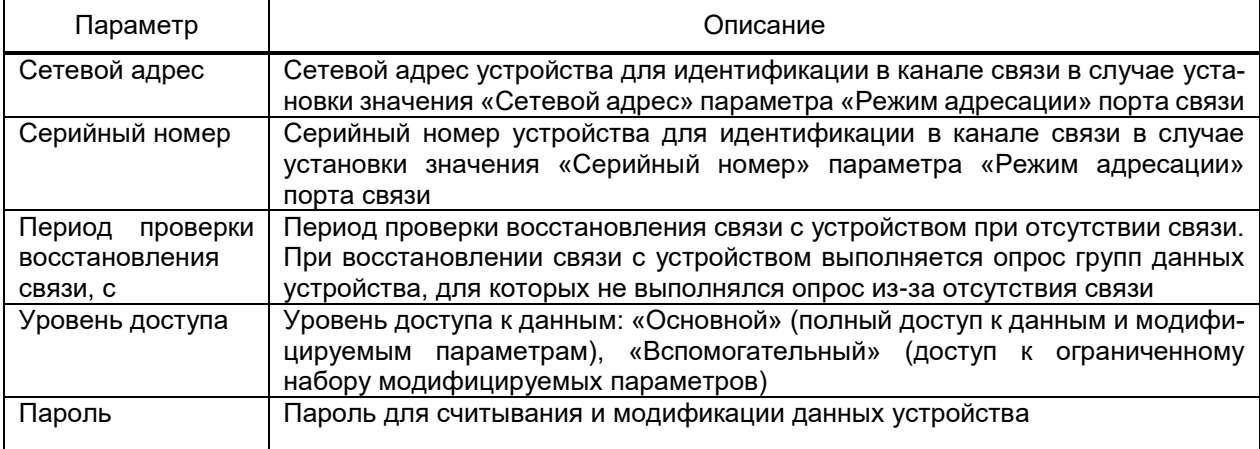

4.12.7.21.1 Адресация и дополнительные параметры сигналов

Параметр «Строка запроса» определяет порядок получения значения сигнала.

Строка запроса включает:

- код запроса получения значения сигнала;
- набор и значения полей запроса получения значения сигнала.

Редактор строки запроса сигнала вызывается командой «...» ячейки «Строка за-

проса». Вид окна редактора строки запроса сигнала приведен на рисунке 204.

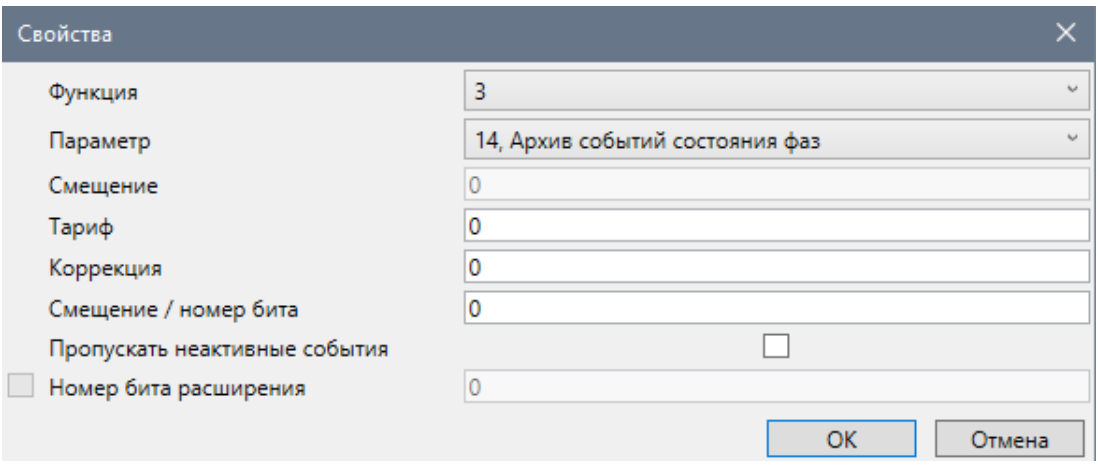

<span id="page-259-1"></span>Рисунок 204 – Редактор строки запроса сигналов устройств Гран-Электро

Перечень и описание параметров редактора строки запроса сигнала приведены в таблице 121.

<span id="page-260-0"></span>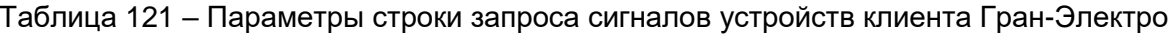

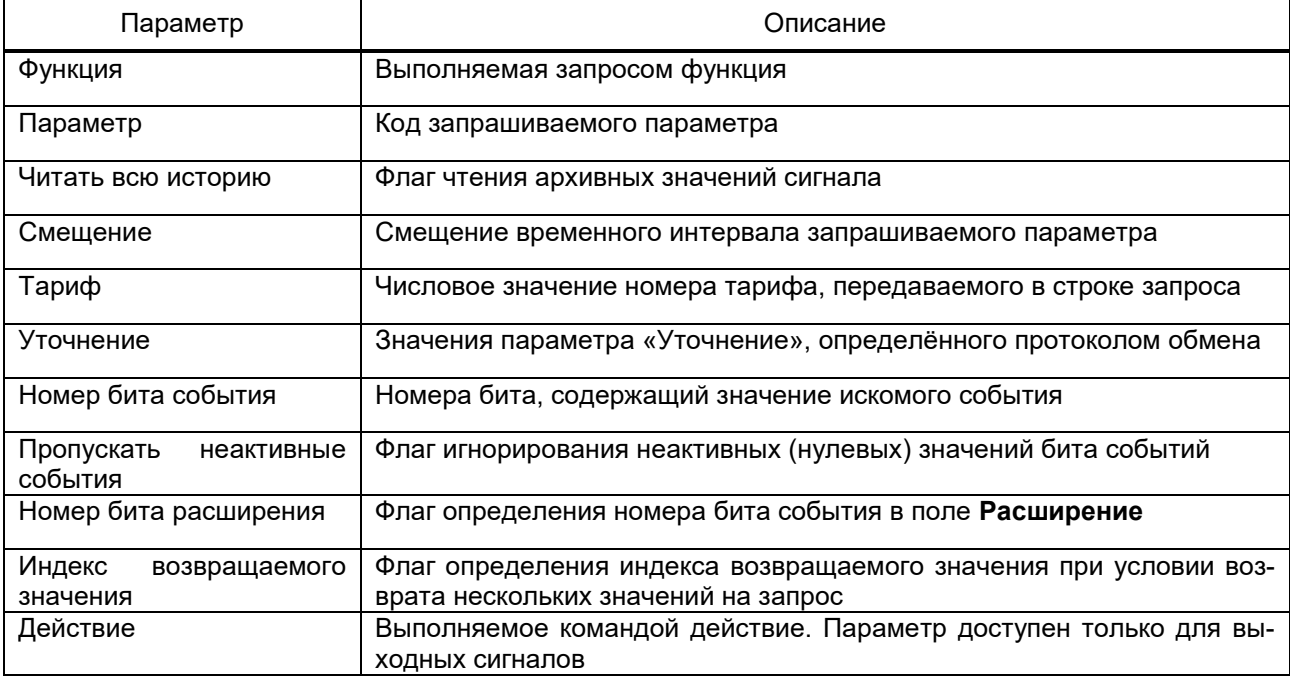

#### 4.12.7.22 Клиент Фотон

Компонент Клиент Фотон EKRASCADA реализует функции получения данных с устройств учета электроэнергии «Фотон» производства ООО «Систел».

Добавление компонента в структуру проекта выполняется командой Добавить  $\rightarrow$ Подсистема сбора данных  $\rightarrow$  Счетчики электроэнергии  $\rightarrow$  Клиент Фотон контекстного меню узла Сервер.

Порт связи добавляется в компонент командой Добавить → Порт связи контекстного меню узла Клиент Фотон. Значение дополнительного параметра Режим адресации узла Порт связи устанавливает правила адресации счетчика в канале связи. Значение параметра «Режим адресации» («Серийный номер» либо «Сетевой адрес») следует устанавливать с учетом архитектуры канала связи с устройством (наличия серверов портов, преобразователей Ethernet-RS и т.п.).

Устройства добавляются в порт связи командой Добавить контекстного меню узла Порт связи.

Перечень и описание дополнительных параметров устройств клиента Фотон приведены в таблице 122.

#### <span id="page-261-0"></span>Таблица 122 – Дополнительные параметры устройства клиента Фотон

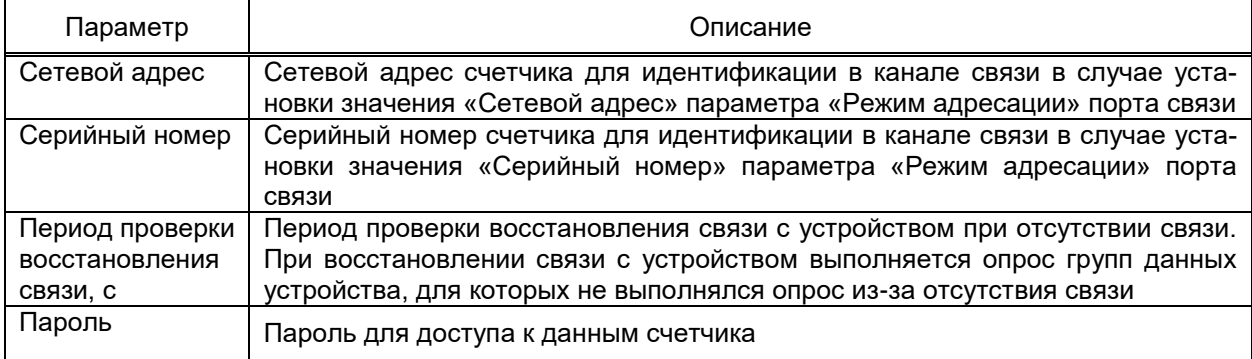

4.12.7.22.1 Адресация и дополнительные параметры сигналов

Перечень и описание дополнительных параметров адресации сигналов устройства клиента Фотон приведены в таблице [123.](#page-261-1)

<span id="page-261-1"></span>Таблица 123 – Дополнительные параметры адресации сигналов устройств клиента Фотон

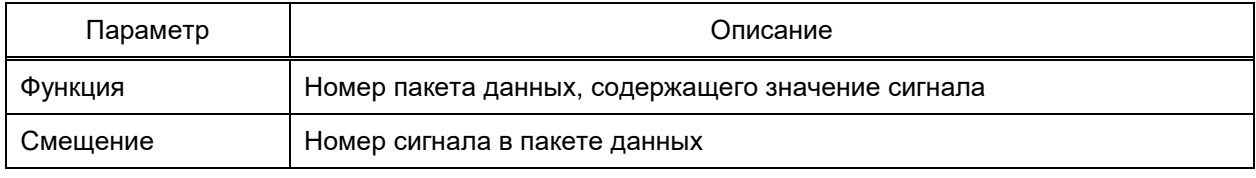

4.12.7.23 Клиент Милур

Компонент **Клиент Милур** EKRASCADA реализует функции получения данных с устройств учета электроэнергии «Милур» производства АО «ПКК МИЛАНДР».

Добавление компонента в структуру проекта выполняется командой **Добавить** →

**Подсистема сбора данных** → **Счетчики электроэнергии** → **Клиент Милур** контекстного меню узла **Сервер**.

Порт связи добавляется в компонент командой **Добавить** → **Порт связи** контекстного меню узла **Клиент Милур**. Значение дополнительного параметра «Режим адресации» узла **Порт связи** устанавливает правила адресации счетчика в канале связи. Значение параметра «Режим адресации» («Серийный номер» либо «Сетевой адрес») следует устанавливать с учетом архитектуры канала связи с устройством (наличия серверов портов, преобразователей Ethernet-RS и т.п.).

Устройства добавляются в порт связи командой **Добавить** контекстного меню узла **Порт связи**.

Перечень и описание дополнительных параметров устройств клиента Милур приведены в таблице [124.](#page-262-0)

#### <span id="page-262-0"></span>Таблица 124 – Дополнительные параметры устройства клиента Милур

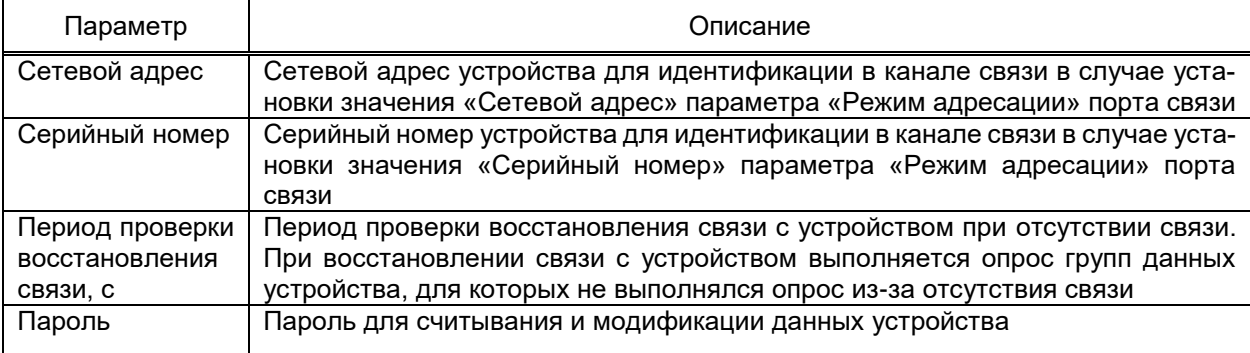

4.12.7.23.1 Адресация и дополнительные параметры сигналов

<span id="page-262-2"></span>Раздел содержит настройки включения/отключения опроса сигналов, а также позволяет просматривать наименование узла относительно текущего, содержащего сигнал, наименование и тип сигнала.

4.12.7.24 Клиент Гамма

Компонент **Клиент Гамма** EKRASCADA реализует функции получения данных с устройств учета электроэнергии «Гамма» производства АО «Государственный Рязанский приборный завод».

Добавление компонента в структуру проекта выполняется командой **Добавить** →

**Подсистема сбора данных** → **Счетчики электроэнергии** → **Клиент Гамма** контекстного меню узла **Сервер**.

Порт связи добавляется в компонент командой **Добавить** → **Порт связи** контекстного меню узла **Клиент Гамма**. Набор параметров порта связи клиента совпадает с общим набором параметров порта связи [\(4.12.7.2\)](#page-193-0).

Устройства добавляются в порт связи командой **Добавить** контекстного меню узла **Порт связи**.

Перечень и описание дополнительных параметров устройств клиента Гамма приведены в таблице [125.](#page-262-1)

<span id="page-262-1"></span>Таблица 125 – Дополнительные параметры устройства клиента Гамма

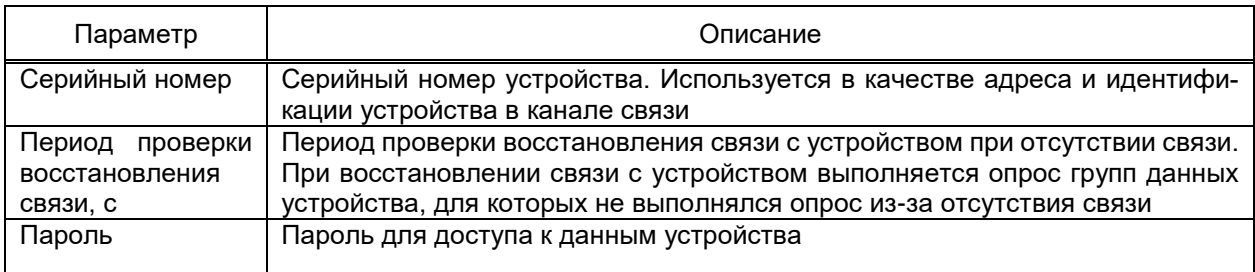

4.12.7.24.1 Адресация и дополнительные параметры сигналов

Адрес сигнала задается значением параметра «Строка запроса» в формате, определенном в описании протокола передачи данных счетчиков модели ГАММА 3.

4.12.7.25 Клиент «Энергомера»

Компонент **Энергомера** EKRASCADA реализует функции получения данных с устройств учета электроэнергии производства АО «Электротехнические заводы «Энергомера».

Добавление компонента в структуру проекта выполняется командой **Добавить** → **Подсистема сбора данных** → **Счетчики электроэнергии** → **Клиент Энергомера** контекстного меню узла **Сервер**.

Порт связи добавляется в компонент командой **Добавить** → **Порт связи** контекстного меню узла **Клиент Энергомера**. Набор параметров порта связи клиента совпадает с общим набором параметров порта связи [\(4.12.7.2\)](#page-193-0).

Устройства добавляются в порт связи командой **Добавить** контекстного меню узла **Порт связи**.

Перечень и описание дополнительных параметров устройств клиента Энергомера приведены в таблице [126.](#page-263-0)

<span id="page-263-0"></span>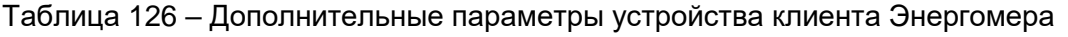

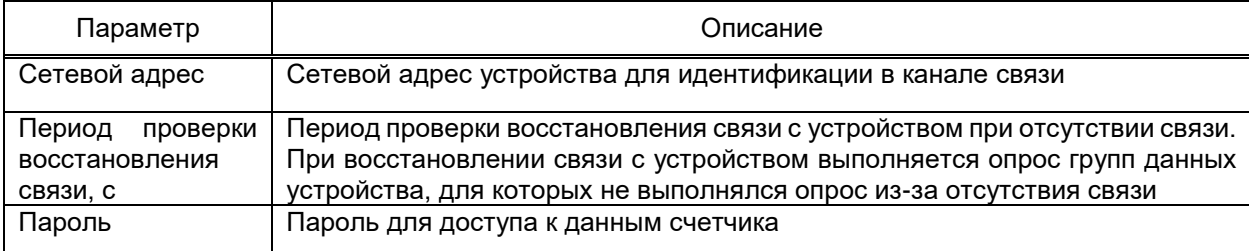

4.12.7.25.1 Адресация и дополнительные параметры сигналов

Описание общих параметров адресации сигналов устройства клиента Энергомера приведено в [4.12.7.23.1.](#page-262-2)

4.12.7.26 Клиент DLMS

<span id="page-263-1"></span>Компонент **Клиент DLMS** EKRASCADA реализует функции получения данных с устройств учета электроэнергии по протоколам DLMS и СПОДЭС (СТО 34.01-5.1-006-2019).

Добавление компонента в структуру проекта выполняется командой **Добавить** → **Подсистема сбора данных** → **Счетчики электроэнергии** → **Клиент DLMS** контекстного меню узла **Сервер**.

Порт связи добавляется в компонент командой **Добавить** → **Порт связи** контекстного меню узла **Клиент DLMS**. Набор параметров порта связи клиента совпадает с общим набором параметров порта связи [\(4.12.7.2\)](#page-193-0).

Устройства добавляются в порт связи командой **Добавить** контекстного меню узла **Порт связи**.

Перечень и описание дополнительных параметров устройства клиента DLMS приведены в таблице [127.](#page-264-0)

#### <span id="page-264-0"></span>Таблица 127 – Дополнительные параметры устройства клиента DLMS

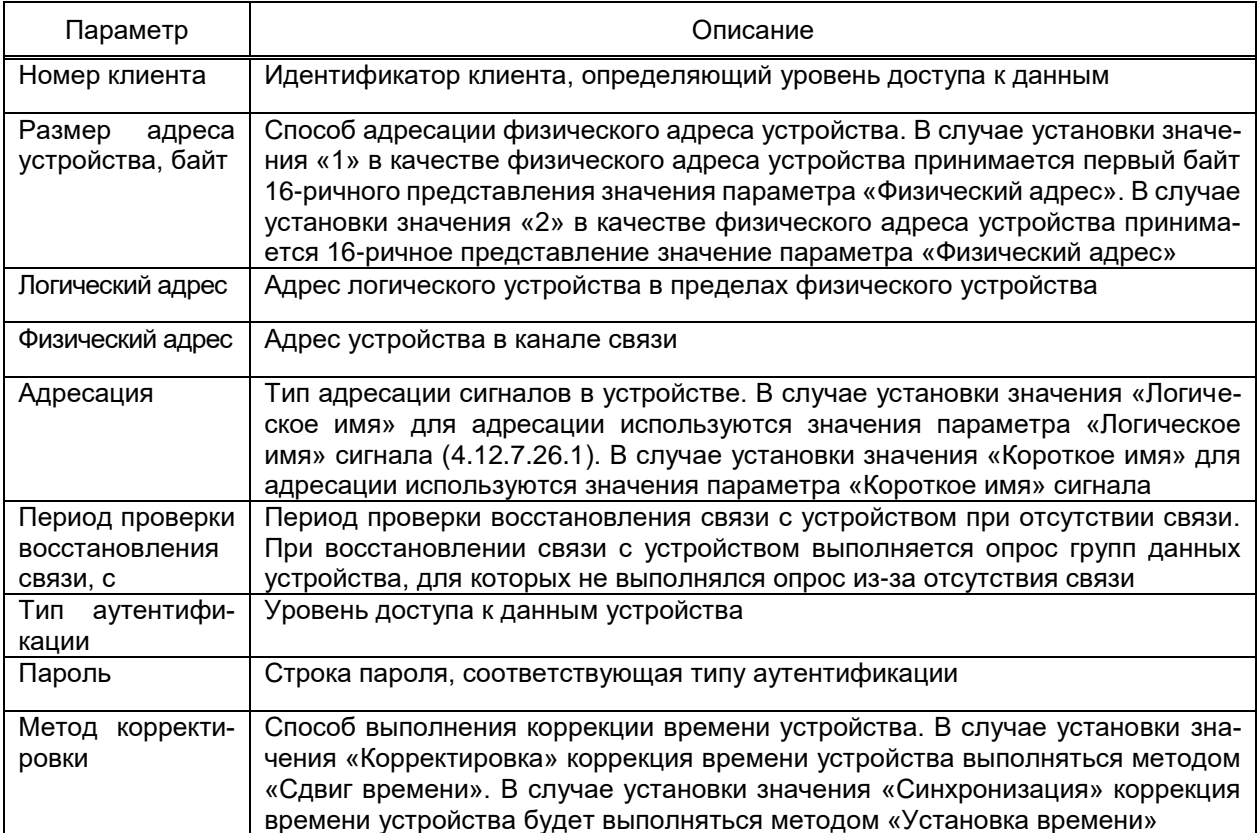

<span id="page-264-1"></span>4.12.7.26.1 Адресация и дополнительные параметры сигналов

Пользовательское устройство клиента DLMS обеспечивает получение:

- текущих значений аналоговых и дискретных сигналов (текущих параметров электросети и т.п.);

- значений профилей (нагрузки, авточтений и т.д.);
- записей журналов событий.

Устройства клиента DLMS допускают логическую группировку сигналов. Группа сигналов добавляется командой Добавить  $\rightarrow$  Группу контекстного меню узла Устройство либо ранее добавленной группы сигналов.

Сигналы текущих значений допускается включать в состав узла устройства либо узлов группы сигналов.

Сигналы профилей требуется включать в состав узла Профиль. Узел Профиль добавляется командой **Добавить**  $\rightarrow$  **Профиль** контекстного меню узла устройства либо группы сигналов. Значения параметров «Логическое имя» и «Короткое имя» настраиваются в разделе Свойства узла Профиль в соответствии с правилами адресации сигналов протокола DLMS и документацией на опрашиваемое устройство.

Сигналы журналов событий требуется включать в состав узла Журнал событий. Узел Журнал событий добавляется командой Добавить → Журнал событий контекстного меню узла устройства либо группы сигналов. Значения параметров «Логическое имя», «Короткое имя» и «Логическое имя кода события» настраиваются в разделе

**Свойства** узла **Журнал событий** в соответствии с правилами адресации сигналов протокола DLMS и документацией на опрашиваемое устройство.

Перечень и параметры адресации сигналов настраиваются в разделе **Адресация** узлов **Группа**, **Профиль**, **Журнал событий**. Перечень и описание дополнительных параметров адресации сигналов клиента DLMS приведены в таблице [128.](#page-265-0)

<span id="page-265-0"></span>Таблица 128 – Дополнительные параметры сигналов клиента DLMS

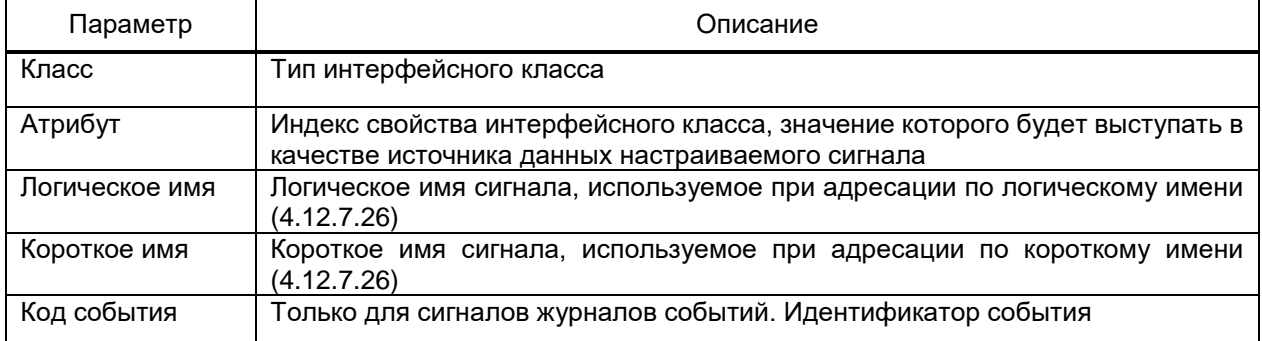

Перечень и описание дополнительных параметров адресации выходных дискрет-

ных сигналов клиента DLMS приведены в таблице [129.](#page-265-1)

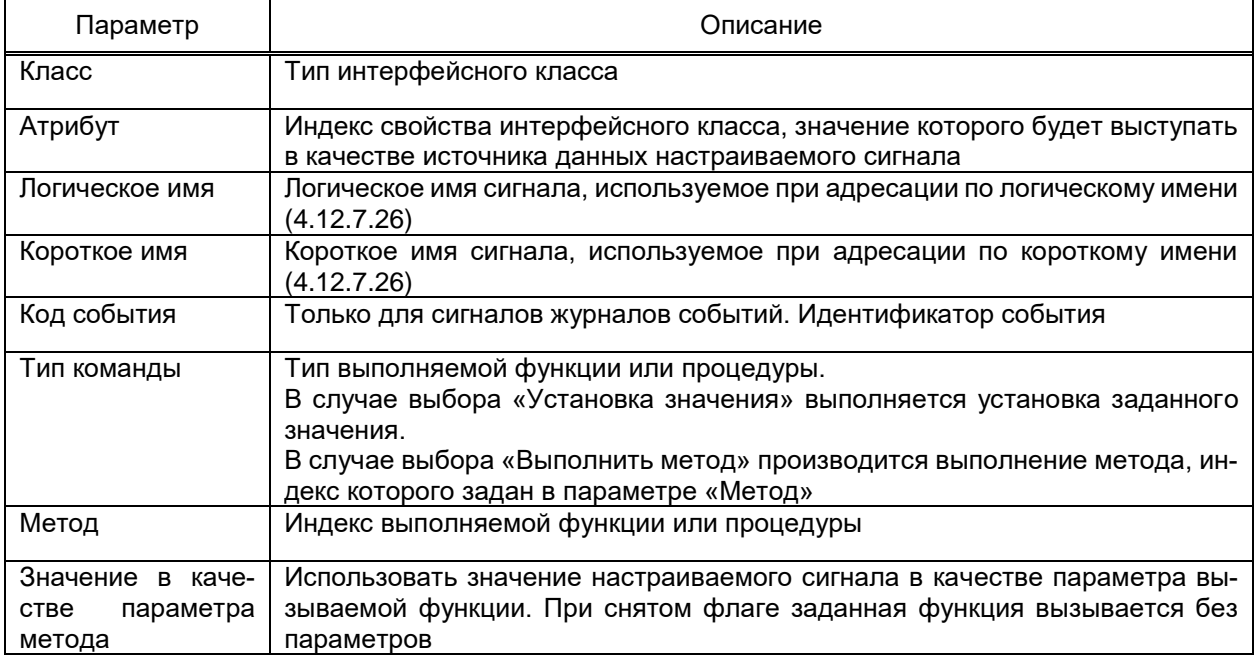

<span id="page-265-1"></span>Таблица 129 – Дополнительные параметры выходных сигналов клиента DLMS

## 4.12.7.27 Клиент Мир

Компонент **Клиент Мир** EKRASCADA реализует функции получения данных с устройств учета электроэнергии «МИР» производства НПО «Мир».

Добавление компонента в структуру проекта выполняется командой **Добавить** →

**Подсистема сбора данных** → **Счетчики электроэнергии** → **Клиент Мир** контекстного меню узла **Сервер**.

Порт связи добавляется в компонент командой Добавить → Порт связи контекстного меню узла Клиент Мир. Набор параметров порта связи клиента совпадает с общим набором параметров порта связи (4.12.7.2).

Устройства добавляются в порт связи командой Добавить контекстного меню узла Порт связи.

Перечень и описание дополнительных параметров устройств клиента Мир приведены в таблице 130.

<span id="page-266-0"></span>Таблица 130 – Дополнительные параметры устройства клиента Мир

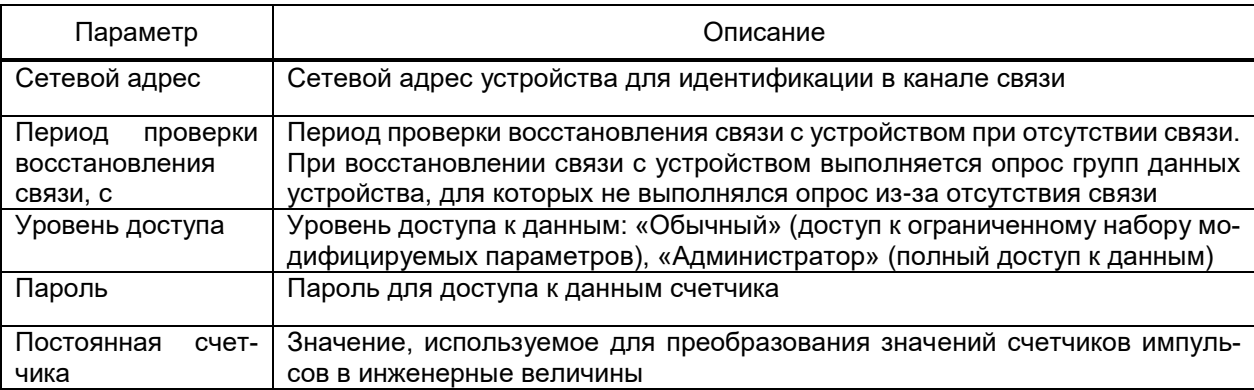

4.12.7.27.1 Адресация и дополнительные параметры сигналов

Описание общих параметров адресации сигналов устройства клиента Мир приведено в 4.12.7.23.1.

4.12.7.28 Клиент RTU-325

Компонент **Клиент RTU-325** обеспечивает получение данных учета электроэнергии по протоколу RTU-325.

Добавление компонента в структуру проекта выполняется командой **Добавить** → Подсистема сбора данных  $\rightarrow$  Счётчики электроэнергии  $\rightarrow$  Клиент RTU-325 контекстного меню узла Сервер.

Перечень команд контекстного меню компонента **Клиент RTU-325** совпадает с общим перечнем команд контекстного меню компонентов подсистемы сбора данных (4.12.7.1). Дополнительно для компонента Клиент RTU-325 доступна команда контекстного меню Обновить всё. По команде выполняется обновление набора и параметров получения значений сигналов устройств в соответствии с типами объектов, на основе которых в УСПД формируются устройства. Команда контекстного меню Обновить всё дополнительно доступна для узлов Порт связи, УСПД компонента Клиент RTU-325.

Порт связи клиента RTU-325 обеспечивает связь с удалённым сервером RTU-325. Порт связи добавляется в компонент командой Добавить → Порт связи контекстного меню узла **Клиент RTU-325**. Набор параметров порта связи клиента совпадает с общим набором параметров порта связи (4.12.7.2).

4.12.7.28.1 УСПД

Узел УСПД содержит настройки взаимодействия с логическим УСПД, доступным для опроса по порту связи.

Узел УСПД добавляется в структуру проекта командой Добавить → УСПД контекстного меню узла Порт связи клиента RTU-325.

<span id="page-267-0"></span>Перечень и описание параметров устройства приведены в таблице 131.

Таблица 131 – УСПД клиента RTU-325

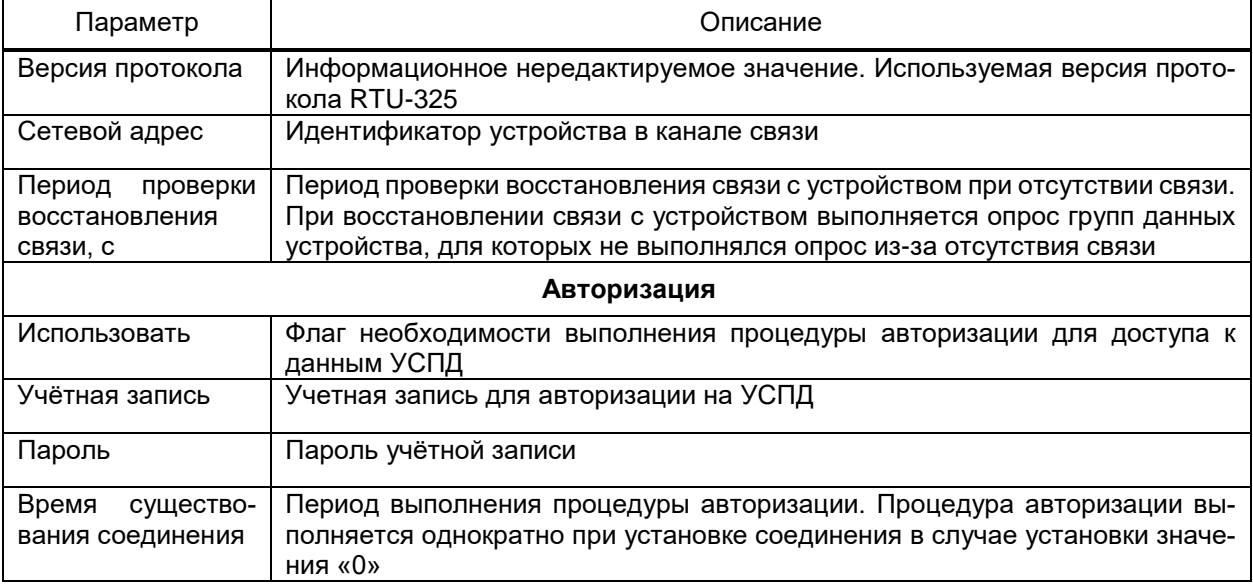

4.12.7.28.2 Устройство

Устройство клиента УСПД обеспечивает получение данных устройства нижнего уровня, опрашиваемого удалённым сервером RTU-325.

Диалог добавления (рисунок 205) пользовательского устройства клиента RTU-325 вызывается командой Добавить → Пользовательское устройство контекстного меню узла УСПД.

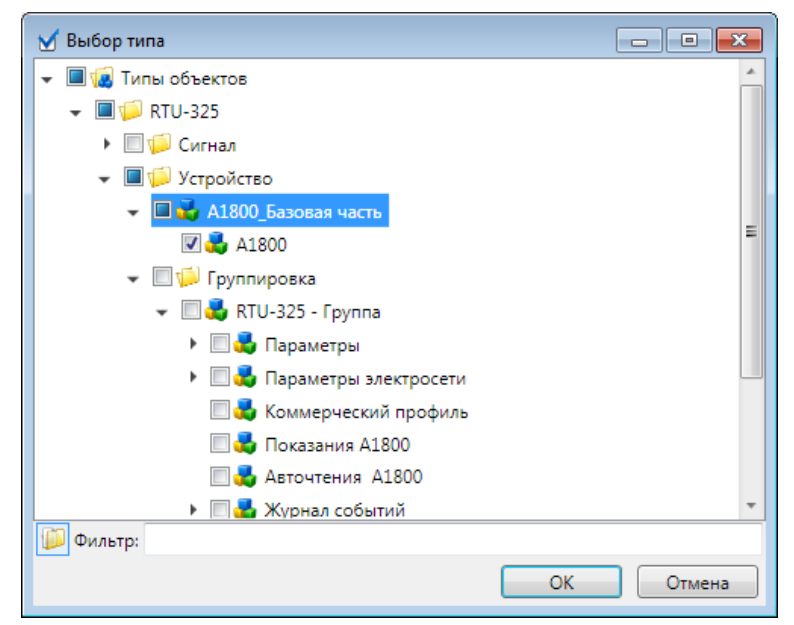

<span id="page-267-1"></span>Рисунок 205 - Добавление устройства (электросчетчика) в УСПД клиента RTU-325

В структуре типов объекта диалога добавления устройства RTU-325 требуется указать тип объекта, на основе которого в УСПД клиента RTU-325 формируется устройство, набор и параметры получения значений сигналов устройства.

Профиль, содержащий структуру типов объектов, обеспечивающую опрос требуемых устройств УСПД, предоставляется поставщиком EKRASCADA по требованию. Перечень параметров устройства зависит от типа объекта, на основании которого формируется устройство УСПД.

Перечень команд контекстного меню устройства компонента **Клиент RTU-325** совпадает с общим перечнем команд контекстного меню устройства компонентов подсистемы сбора данных [\(4.12.7.3.8\)](#page-202-0). Дополнительно для устройства компонента **Клиент RTU-325** доступна команда контекстного меню **Обновить**. По команде выполняется обновление набора и параметров получения значений сигналов устройства в соответствии с типом объекта, на основе которого в УСПД формируется устройство.

4.12.7.28.3 Адресация и дополнительные параметры сигналов

Описание общих параметров адресации сигналов устройства клиента RTU-325 приведено в [4.12.7.23.1.](#page-262-2)

4.12.7.29 Клиент АСУРЭО

Компонент **Клиент АСУРЭО** обеспечивает получение данных о состоянии заявок на ремонт оборудования по протоколу HTTP с централизованного сервера АСУРЭО.

Добавление компонента в структуру проекта выполняется командой **Добавить** → **Подсистема сбора данных** → **Клиент АСУРЭО** контекстного меню узла **Сервер**.

Порт связи клиента АСУРЭО обеспечивает связь с удалённым сервером системы заявок на ремонт оборудования. Порт связи добавляется в компонент командой **Добавить** → **Порт связи** контекстного меню узла **Клиент АСУРЭО**. Перечень и описание параметров порта связи клиента АСУРЭО приведены в таблице [132.](#page-268-0) Таблица 132 – Порт связи клиента АСУРЭО

<span id="page-268-0"></span>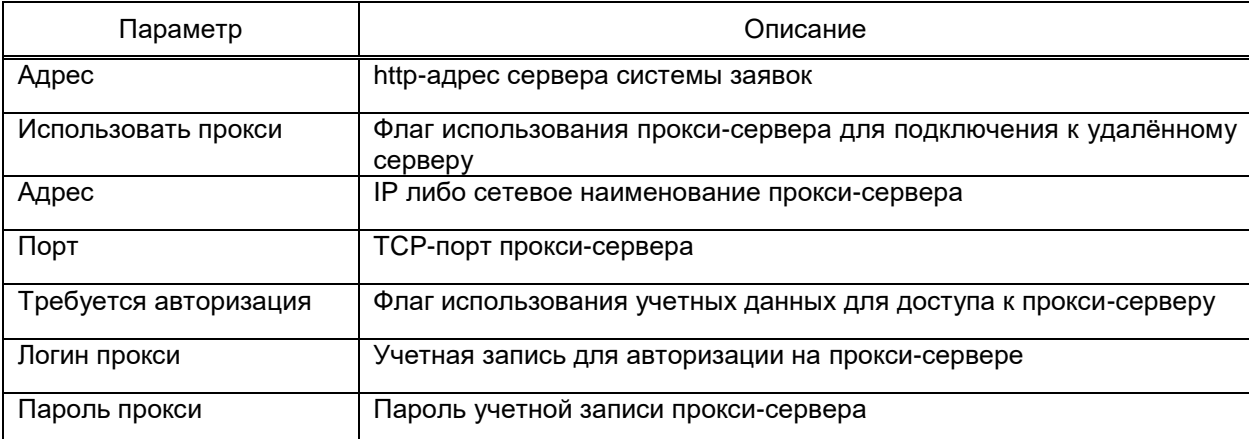

Устройство клиента обеспечивает опрос данных удалённого сервера системы заявок на ремонт оборудования от имени учетной записи. Пользовательское устройство

добавляется в порт связи командой **Добавить** → **Пользовательское устройство** контекстного меню узла **Порт связи**. Перечень и описание параметров порта связи клиента АСУРЭО приведены в таблице [133.](#page-269-0)

<span id="page-269-0"></span>Таблица 133 – Устройство клиента АСУРЭО

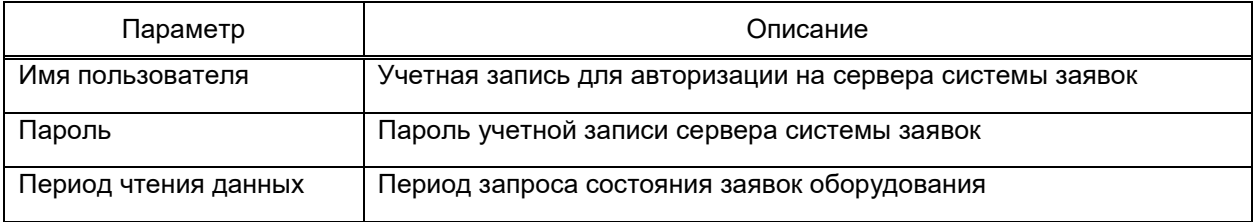

Допускается логическая группировка узлов оборудования в устройстве. Уровень вложенности групп оборудования не ограничен. Группа оборудования добавляется командой **Добавить** → **Группу** контекстного меню узла устройства либо ранее добавленной группы оборудования.

Оборудование добавляется в устройство либо группу оборудования командой контекстного меню **Добавить** → **Оборудование** контекстного меню узлов устройства либо группы оборудования. Идентификация оборудования на сервере выполняется по значению параметра «Шифр» узла **Оборудование**.

При создании оборудования в его состав автоматически включаются сигналы, обрабатываемые в EKRASCADA по общим правилам:

- состояния заявки. Состояние рассмотрения заявки диспетчером;
- состояния работ по заявке. Открытие/закрытие работ по заявке;
- типа заявки. Информация о продлении заявки;
- категории заявки. Плановая, неплановая, неотложная либо срочная заявка;
- вида ремонта оборудования;
- даты создания заявки;
- даты начала работ по заявке;
- даты завершения работ по заявке.
- 4.12.7.29.1 Поиск оборудования

Клиент АСУРЭО обеспечивает автоматическое формирование перечня оборудования сервера системы заявок. Вызов диалога поиска оборудования выполняется командой **Добавить** → **Поиск оборудования АСУРЭО** контекстного меню узла **Клиент АСУРЭО**. Перечень параметров диалога поиска оборудования (рисунок [206\)](#page-270-0) соответствует параметрам порта связи и пользовательского устройства клиента АСУРЭО. Поиск устройств сервера выполняется командой **Поиск**.

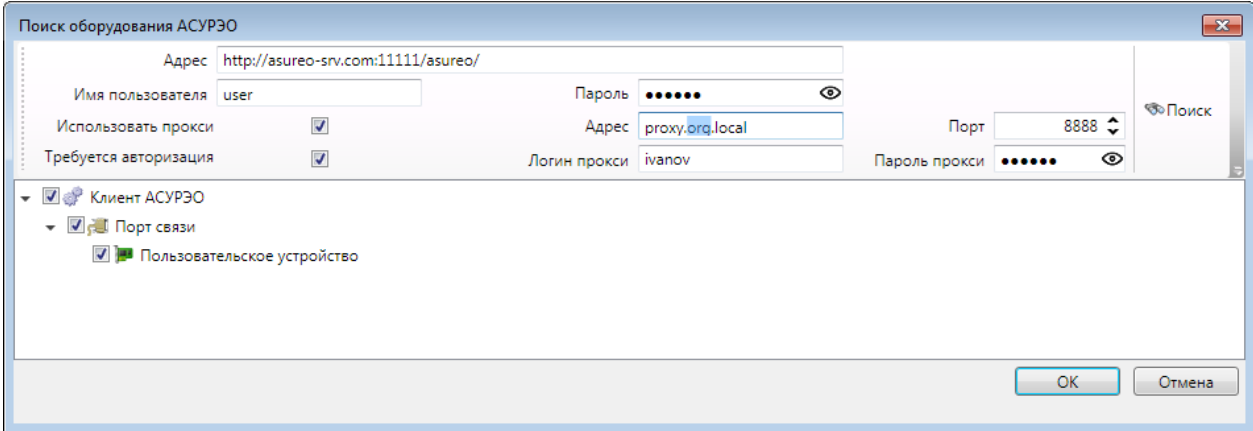

<span id="page-270-0"></span>Рисунок 206 – Диалог поиска оборудования АСУРЭО

По результатам поиска в соответствии с данными, предоставленными сервером заявок, формируется перечень устройств сервера. Устройства, включаемые в структуру проекта, отмечаются флагами в структуре устройств сервера. Набор оборудования выбранных устройств добавляется в структуру проекта командой **ОК**.

4.12.7.30 Клиент нестандартных протоколов

Клиент нестандартных протоколов обеспечивает опрос устройств, выполняющих передачу данных по протоколам разработки производителей устройств, редко интегрируемых в АСУ ТП, выпускаемых мелкосерийными партиями и т.д.

Добавление компонента в структуру проекта выполняется командой **Добавить** → **Подсистема сбора данных** → **Клиент нестандартных протоколов** контекстного меню узла **Сервер**.

Порт связи добавляется в компонент командой **Добавить** → **Порт связи** контекстного меню узла **Клиент нестандартных протоколов**. Набор параметров порта связи клиента совпадает с общим набором параметров порта связи [\(4.12.7.2\)](#page-193-0).

Устройства добавляются в порт связи командой **Добавить** контекстного меню узла **Порт связи**.

Устройства клиента нестандартных протоколов не имеют единого перечня параметров. Параметры устройств клиента нестандартных протоколов соответствуют документации производителей устройств.

4.12.7.30.1 Адресация и дополнительные параметры сигналов

Описание общих параметров адресации сигналов устройства клиента нестандартных протоколов приведено в [4.12.7.23.1.](#page-262-2)

4.12.7.31 Симплексный приемник

Симплексный приемник реализует функции приема данных компонента **Симплексный передатчик** EKRASCADA [\(4.12.8.9\)](#page-309-0).

Компонент **Симплексный приемник** добавляется в структуру проект командой **Добавить** → **Подсистема сбора данных** → **Симплексный приемник**.

Конфигурация компонента симплексного приемника определяется конфигурациями симплексных передатчиков, с которых выполняется прием данных.

Набор данных симплексного приемника формируется по конфигурациям симплексных передатчиков текущего либо отдельных проектов EKRASCADA.

Формирование набора данных симплексного приемника по конфигурациям симплексных передатчиков текущего проекта выполняется командой Добавить → Из порта передатчика контекстного меню узла Симплексный приемник. В диалоге выбора порта передатчика (рисунок 207) требуется указать порты связи симплексных передатчиков, наборы данных которых требуется принимать в симплексном приемнике.

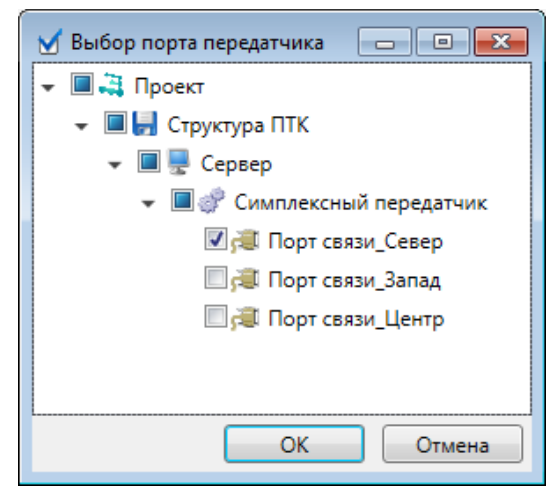

Рисунок 207 - Добавление набора данных симплексного передатчика

<span id="page-271-0"></span>Состав и структура сигналов портов связи симплексного приемника строго соответствует составу и структуре сигналов порта связи соответствующего симплексного передатчика и не допускает настройки со стороны пользователя.

Формирование набора данных симплексного приемника по конфигурациям симплексных передатчиков отдельных проектов выполняется командой Импорт -> Конфигурация передатчика контекстного меню узла Симплексный приемник.

В процессе импорта конфигурации передатчика требуется средствами стандартного диалога открытия файла указать файл конфигурации симплексного передатчика (4.12.8.10.2), и данные которого требуется добавить в симплексный приемник. Выполняется импорт полного набора и структуры данных всех портов связи передатчика. Допускается удаление портов связи передатчика из состава приемника.

4.12.7.31.1 Порт связи

Симплексный передатчик поддерживает прием данных по последовательному порту. Значения параметров последовательного порта должны соответствовать значениям параметров последовательного порта передатчика, с которого выполняется прием данных. Набор параметров порта связи симплексного приемника совпадает с общим

набором параметров порта связи [\(4.12.7.2\)](#page-193-0). Порт связи симплексного приемника дополнительно содержит параметр-выбор «Принимать флаги», позволяющий настроить прием флагов качества симплексного передатчика:

– «BL» - флаг «Вывод в ремонт»;

- «SB» флаг «Замещение»;
- «NT» состояние «Неизвестно»;
- «IV» состояние «Ошибка».

Для корректного приема флагов качества необходимо на передатчике произвести установку аналогичных флагов.

Прием данных по порту TCP не поддерживается.

4.12.7.32 Клиент Пульсар

Компонент **Клиент Пульсар** EKRASCADA реализует функции получения данных со счетчиков воды «Пульсар» производства ООО НПП «ТЕПЛОВОДОХРАН».

Добавление компонента в структуру проекта выполняется командой **Добавить** → **Подсистема сбора данных** → **Клиент Пульсар** контекстного меню узла **Сервер**.

Порт связи добавляется в компонент командой **Добавить** → **Порт связи** контекстного меню узла **Клиент Пульсар**. Набор параметров порта связи клиента совпадает с общим набором параметров порта связи [\(4.12.7.2\)](#page-193-0).

Устройство добавляется в порт связи командой **Добавить** контекстного меню узла **Порт связи**. Набор параметров устройства клиента Пульсар соответствует общему набору параметров устройств подсистем сбора данных [\(4.12.7.3\)](#page-196-0).

4.12.7.32.1 Адресация и дополнительные параметры сигналов

Адрес сигнала задается значением параметра **Строка запроса** в формате, определенном в описании протокола передачи данных счетчиков модели Пульсар.

4.12.7.33 Клиент БЭ200х

Компонент **Клиент модулей БЭ200х** обеспечивает обмен данными:

– с модулями семейств БЭ2004, БЭ2004М, БЭ2005, БЭ2005М, БЭ2006 производства ООО НПП «ЭКРА» по последовательным каналам связи;

– контроллеров БЭ2004, БЭ2005М по Ethernet.

Компонент добавляется в структуру проекта командой **Добавить** → **Подсистема сбора данных** → **Клиент модулей БЭ200х** контекстного меню узла **Сервер**.

Для обеспечения обмена данными с контроллерами БЭ2004, БЭ2004-К2, БЭ2005М, БЭ2005-BECK, БЭ2006 компонент **Клиент модулей БЭ200х** должен быть включен в состав одного либо нескольких серверов ПТК, имеющих связь с контроллерами по сети.

Порт связи добавляется командой Добавить → Порт связи контекстного меню узла Клиент модулей БЭ200х. Набор параметров порта связи клиента совпадает с общим набором параметров порта связи (4.12.7.2).

Опрашиваемые модули добавляются в порт связи командами группы команд Добавить контекстного меню узла Порт связи компонента Клиент модулей БЭ200х.

Параметры синхронизации времени модулей клиента БЭ200х настраиваются при помощи параметра Период синхронизации порта связи либо с использованием отдельного порта синхронизации (для модулей, поддерживающих сигнал синхронизации времени PPS), настраиваемого в разделе Синхронизация клиента (рисунок 208). Адресация портов синхронизации должна быть уникальна, отличаться от адресации порта связи модуля. Описание параметров порта синхронизации (рисунок 208) приведено в таблице 134.

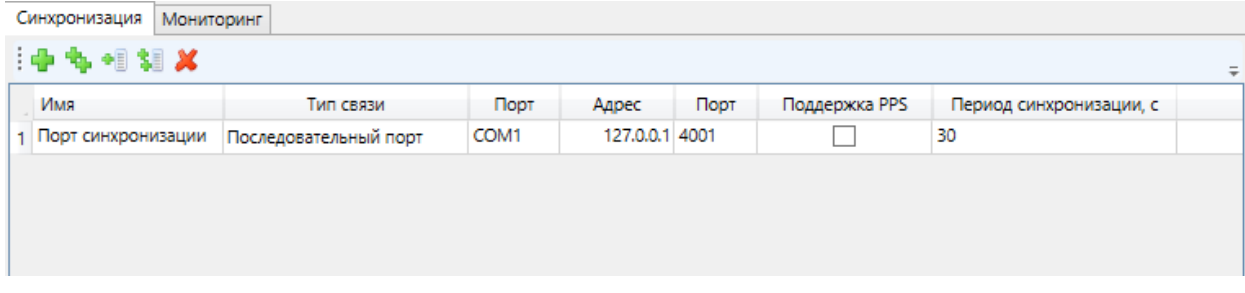

Рисунок 208 - Вкладка Синхронизация клиента модулей БЭ200х

| Параметр                | Описание                                                                                                    |
|-------------------------|----------------------------------------------------------------------------------------------------|
| Имя                     | Наименование порта синхронизации                                                                                                    |
| Тип связи               | Тип порта связи: последовательный порт либо ТСР                                                                                                    |
| Порт                    | Наименование последовательного порта синхронизации                                                                                                    |
| Адрес                   | IP-адрес                                                                                                    |
| Порт                    | ТСР-порт синхронизации                                                                                                    |
| Поддержка PPS           | При установленном флаге выполняется синхронизация модулей,<br>поддерживающих сигнал синхронизации времени PPS. В случае<br>снятого флага «Поддержка PPS» для устройств, не поддерживаю-<br>щих сигнал синхронизации времени PPS, реализовано получение<br>актуальной метки времени при использовании отдельного порта<br>синхронизации |
| Период синхронизации, с | Период оправки команды синхронизации времени                                                                                                    |

<span id="page-273-1"></span><span id="page-273-0"></span>Таблица 134 – Параметры порта синхронизации

В случае одновременной настройки двух способов, пакеты синхронизации, приходящие с порта связи модуля будут игнорироваться.

Настройка адресации модулей БЭ200х выполняется средствами группового редактора раздела Модули узла Порт связи (рисунок 209).

275 ЭКРА.00010-09 32 01

| Модули<br>Свойства<br>Мониторинг |       |                                 |  |  |  |  |  |  |
|----------------------------------|-------|---------------------------------|--|--|--|--|--|--|
| Имя                              | Agpec | Подменять время с флагом ошибки |  |  |  |  |  |  |
|                                  |       |                                 |  |  |  |  |  |  |
| яч. 1 БЭ2005М-ТС16ТУ8            |       |                                 |  |  |  |  |  |  |
| 2 яч.2 БЭ2005М-ТС16ТУ8           |       |                                 |  |  |  |  |  |  |

<span id="page-274-0"></span>Рисунок 209 - Параметры модулей клиента модулей БЭ200х

Перечень и описание параметров модулей клиента БЭ200х приведены в таблице 135.

# <span id="page-274-1"></span>Таблица 135 – Дополнительные параметры устройства клиента БЭ200х

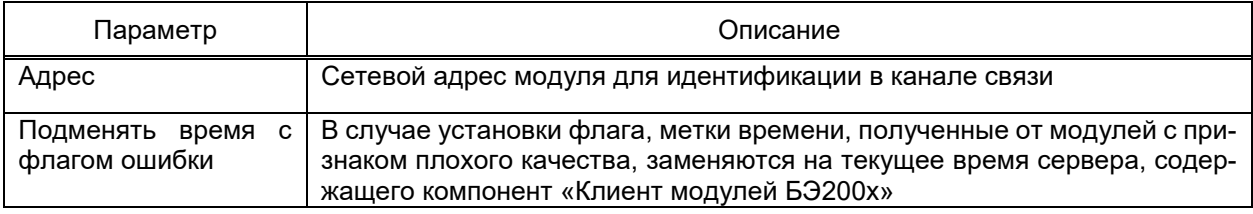

Перечень и описание раздела Свойства модуля компонента Клиент модулей БЭ200х приведены в таблице 136.

<span id="page-274-2"></span>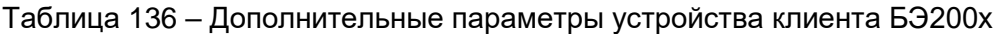

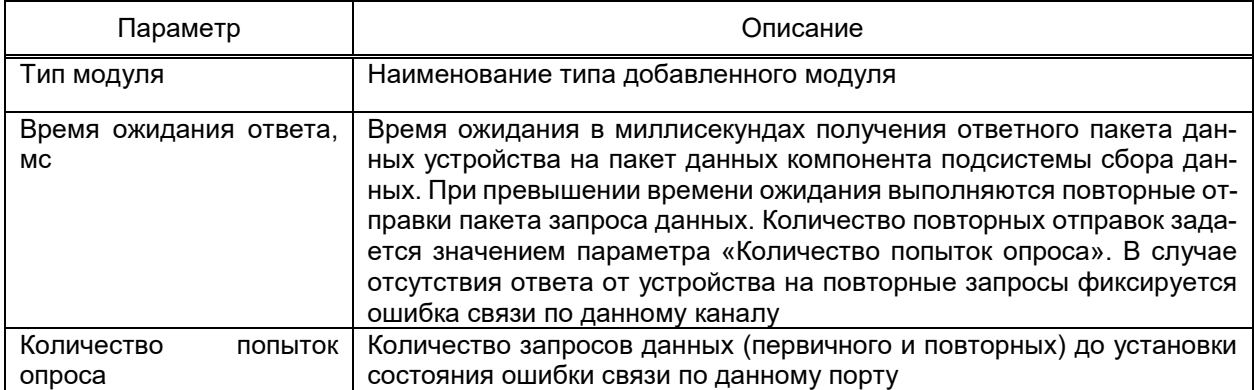

4.12.7.34 Клиент DNP

Компонент Клиент DNP обеспечивает взаимодействие с устройствами и смежными системами по протоколу DNP3.

Компонент **Клиент DNP** добавляется в узел Сервер командой контекстного меню

Добавить  $\rightarrow$  Подсистема сбора данных  $\rightarrow$  Клиент DNP контекстного меню узла Сер-Bep.

4.12.7.34.1 Порт связи

Порт связи добавляется командой Добавить → Порт связи контекстного меню узла Клиент DNP (рисунок 210).

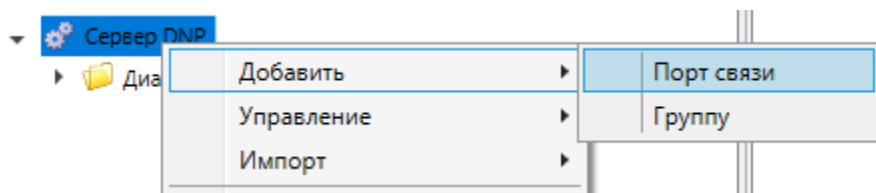

Рисунок 210 - Добавление порта связи клиента DNP

<span id="page-275-0"></span>Описание общих параметров порта связи приведено в 4.12.7.2.

4.12.7.34.2 Пользовательское устройство

Пользовательское устройство добавляется командой Добавить → Пользова-

тельское устройство контекстного меню узла Порт связи.

Описание общих параметров устройства приведено в 4.12.7.3.

Перечень и описание дополнительных параметров раздела Свойства устрой-

ства клиента DNP приведены в таблице 137.

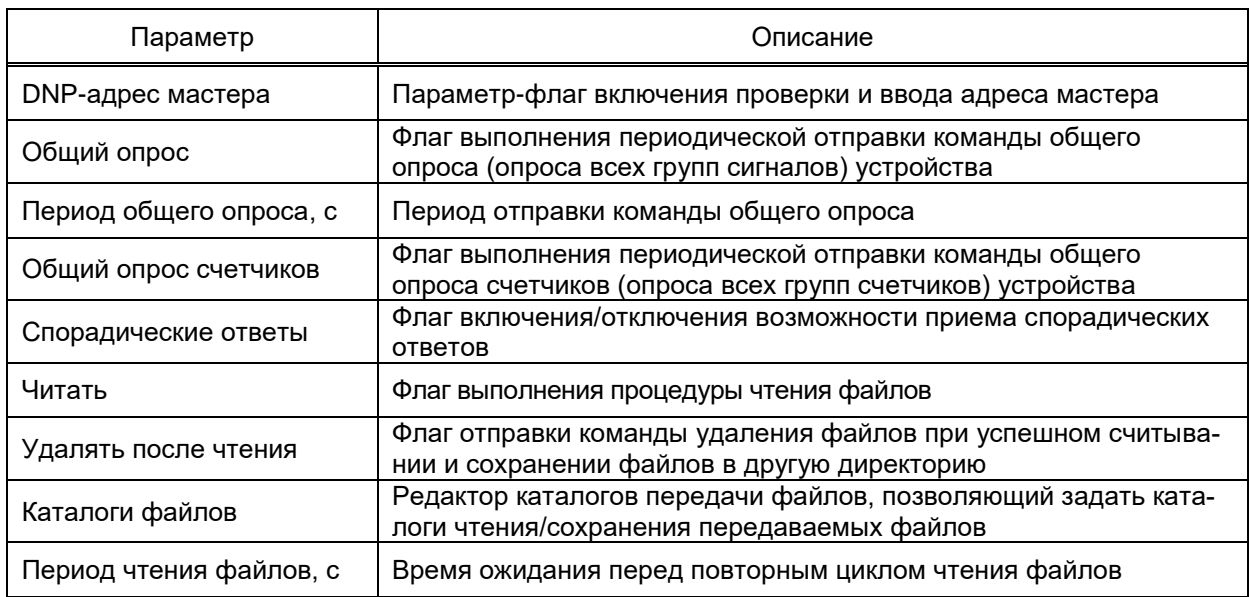

<span id="page-275-1"></span>Таблица 137 – Дополнительные параметры устройства клиента DNP

Параметры раздела **Опрос классов** устройства клиента DNP определяют набор и периодичность опроса групп сигналов по заданным классам.

При установленном флаге «Опрос класса N» устройству отправляется команда опроса соответствующей группы сигналов с классом N, равным значению параметра «Период опроса класса N».

4.12.7.34.3 Адресация и дополнительные параметры сигналов

Описание общих параметров адресации сигналов устройства клиента DNP приведено в 4.12.7.4 - 4.12.7.6.

Перечень и описание дополнительных параметров адресации сигналов клиента DNP приведены в таблице 138.

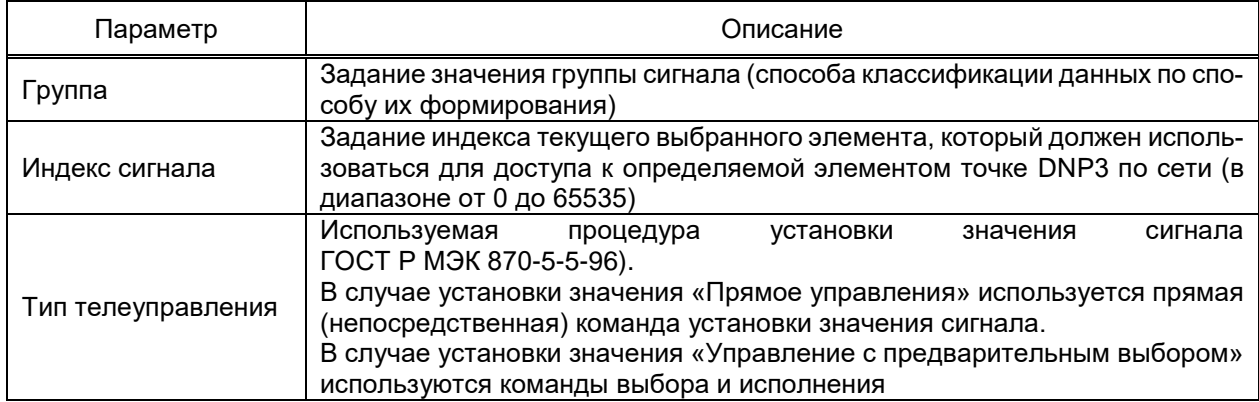

#### <span id="page-276-0"></span>Таблица 138 – Дополнительные параметры адресации сигналов клиента DNP

## 4.12.7.35 Клиент С37.118

<span id="page-276-3"></span>Компонент Клиент С37.118 обеспечивает получение значений векторных измерений, аналоговых сигналов, дискретных состояний опрашиваемых УСВИ по протоколу C37.118.

Добавление компонента в структуру проекта выполняется командой Добавить  $\rightarrow$ 

## Подсистема сбора данных  $\rightarrow$  Клиент С37.118 контекстного меню узла Сервер.

Порт связи добавляется в компонент командой Добавить → Порт связи контекстного меню узла Клиент С37.118.

Описание общих параметров порта связи приведено в 4.12.7.2.

Значение параметра «Тип связи»  $\rightarrow$  «UDP» позволяет получать данные от устройства по протоколу UDP.

Устройства добавляются в порт связи командой Добавить контекстного меню узла Порт связи.

Перечень и описание дополнительных параметров устройств клиента СЗ7.118 приведены в таблице 139.

<span id="page-276-1"></span>Таблица 139 – Дополнительные параметры устройства клиента СЗ7.118

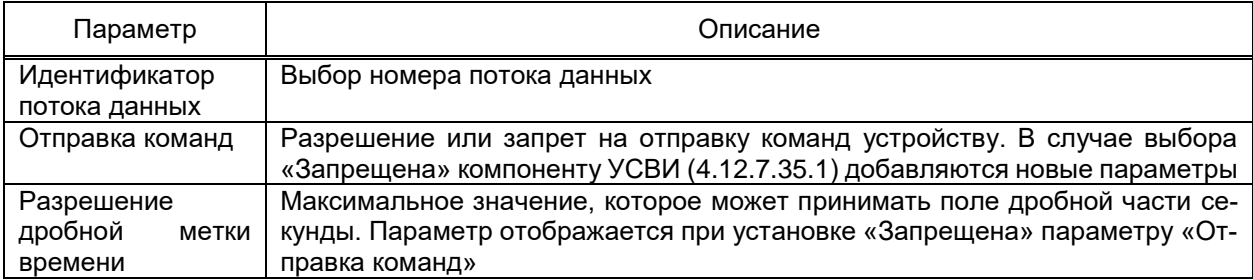

4.12.7.35.1 УСВИ

<span id="page-276-2"></span>Компонент УСВИ добавляется в устройство командой Добавить контекстного меню узла Устройство.

Перечень и описание параметров компонента УСВИ приведены в таблице 140.

## <span id="page-277-0"></span>Таблица 140 - Параметры УСВИ клиента СЗ7.118

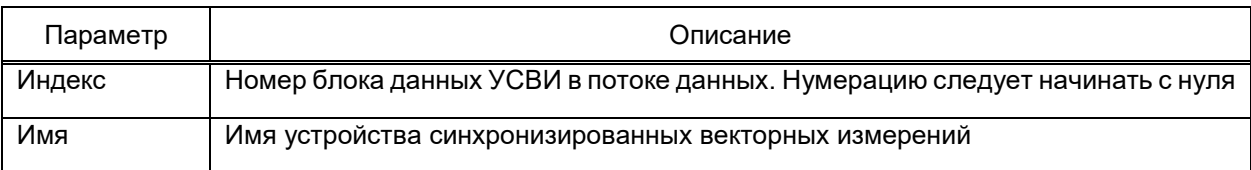

В случае, если параметру «Отправка команд» (4.12.7.35) установлено значение «Запрещено», то компоненту УСВИ добавляются дополнительные параметры. Перечень дополнительных параметров приведен в таблице 141. Для подключения к устройству необходимо выполнить настройку конфигурации УСВИ в соответствии с конфигурацией опрашиваемого устройства.

<span id="page-277-1"></span>Таблица 141 - Дополнительные параметры УСВИ клиента СЗ7.118

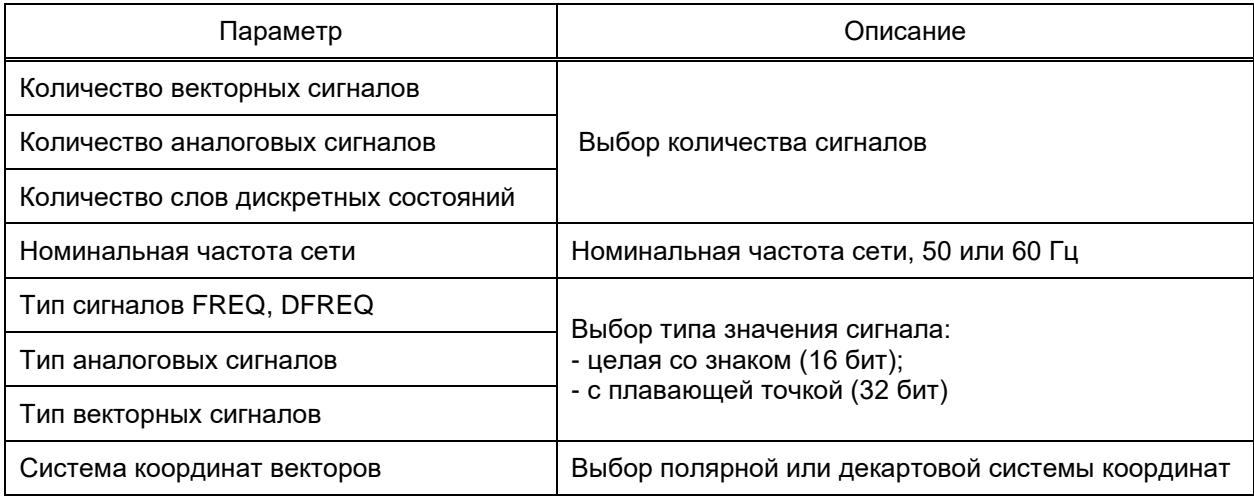

4.12.7.35.1 Адресация и дополнительные параметры сигналов

Описание общих параметров адресации сигналов устройства синхронизированных векторных измерений приведено в 4.12.7.4 - 4.12.7.6. Описание дополнительных параметров приведено в таблице 142.

Сигналы «Частота» и «Скорость изменения частоты» могут быть только в одном экземпляре.

<span id="page-277-2"></span>Таблица 142 – Дополнительные параметры адресации сигналов УСВИ клиента СЗ7.118

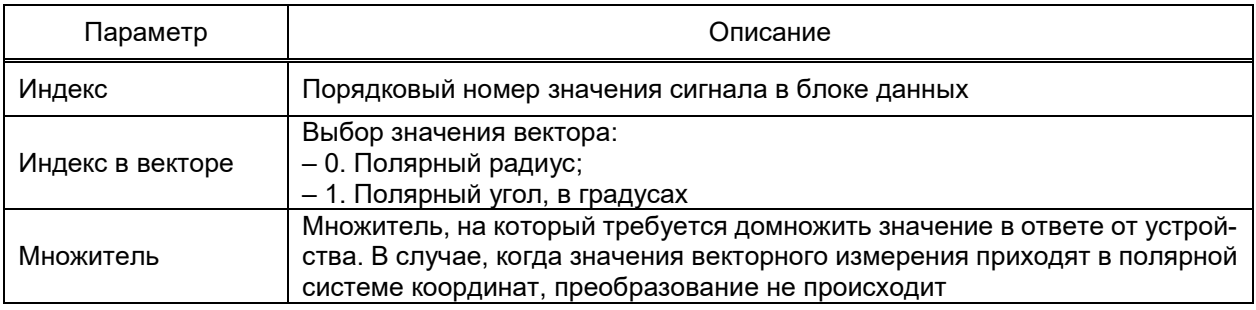

4.12.8 Подсистема передачи данных

4.12.8.1 Общие сведения

Подсистема передачи данных обеспечивает взаимодействие EKRASCADA с интегрируемыми устройствами и смежными системами путем:

- передачи текущих и активных значений сигналов;

- приема команд установки значений сигналов;
- приема команд синхронизации времени;

- передачи осциллограмм.

Компонент подсистемы передачи данных обеспечивает взаимодействие по одному из стандартных либо разработанных производителями устройств и систем протоколов.

Взаимодействие со смежными системами выполняется посредством отправки данных в формате используемого протокола в ответ на запрос смежной системы. При взаимодействии компонента подсистемы передачи данных со смежной системой соответствующим сигналам выполняется формирование признака внешней системы (установка/снятие флага внешней системы «Remote» (таблица 277)) с учетом протокола обмена данными с устройством.

Набор функций каждого компонента подсистемы передачи данных определяются используемым протоколом обмена данными.

Данные, передаваемые компонентом подсистемы передачи данных, формируются на основе состояний атрибутов структуры объекта.

В перечне команд контекстного меню компонента передачи данных содержатся команды диагностики (4.15.1, 4.15.3, 4.15.5) и команды профиля проекта (4.7.3). Дополнительно для компонентов подсистемы передачи данных реализована возможность обновления/очистки конфигурации (4.14.1) компонента по команде контекстного меню Конфигурация - Обновить. Описание дополнительных команд контекстного меню приведено в разделах описания компонентов подсистемы передачи данных.

4.12.8.2 Порт связи

Функционал и порядок настройки портов связи компонентов подсистемы передачи данных соответствуют портам связи компонентов подсистемы сбора данных.

Описание дополнительных параметров приведено в разделах описания компонентов подсистемы сбора данных.

4.12.8.3 Сервер МЭК 61850

Компонент Сервер МЭК 61850 реализует функции передачи данных в смежные системы в соответствии со стандартом МЭК 61850 (глава МЭК 61850-8-1-2020).

Добавление компоненты **Сервер МЭК 61850** выполняется командой **Добавить** → **Подсистема передачи данных** → **Сервер МЭК 61850** контекстного меню узла **Сервер** (рисунок [211\)](#page-279-0).

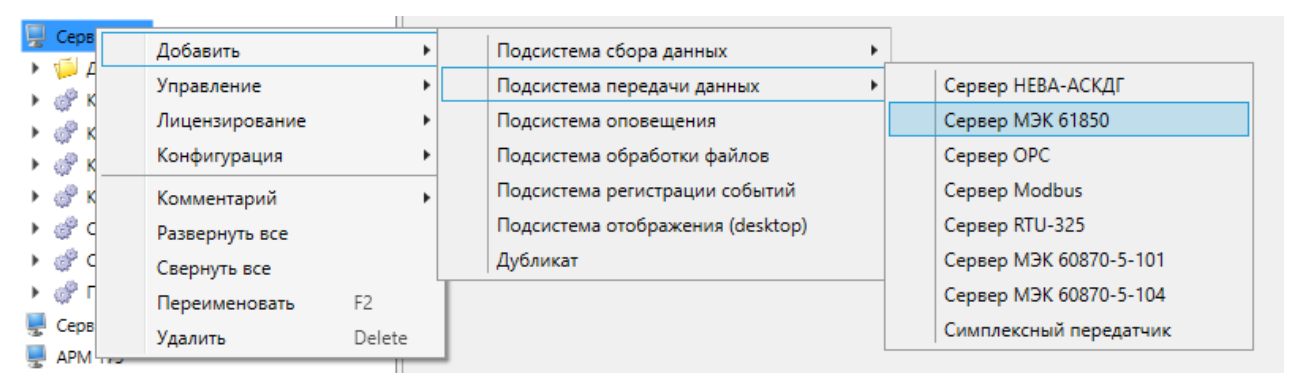

<span id="page-279-0"></span>Рисунок 211 – Добавление сервера МЭК 61850

В соответствии со стандартом для сервера МЭК 61850 должна быть создана модель данных, состоящая из одного или нескольких логических устройств. Добавление логического устройства в сервер МЭК 61850 выполняется командой **Добавить** → **Логическое устройство** контекстного меню узла **Сервер МЭК 61850** (рисунок [212\)](#page-279-1).

| Управление<br>Логическое устройство (LD)<br>Добавить<br>١<br>Экспорт<br>Þ<br>Генерация индексов<br>Импорт<br>r |
|----------------------------------------------------------------------------------------------------|
|                                                                                                    |
|                                                                                                    |
|                                                                                                    |
|                                                                                                    |
|                                                                                                    |
| Конфигурация                                                                                                   |
| Комментарий                                                                                                    |
| Развернуть все                                                                                                 |
| Свернуть все                                                                                                   |
| F <sub>2</sub><br>Переименовать                                                                                |
| Удалить<br>Delete                                                                                              |

<span id="page-279-1"></span>Рисунок 212 – Добавление логического устройства в сервер МЭК 61850

В логическое устройство могут быть добавлены логические узлы, определенные в стандарте МЭК 61850. Перечень и описание поддерживаемых логических узлов приведены в таблице [143.](#page-279-2)

<span id="page-279-2"></span>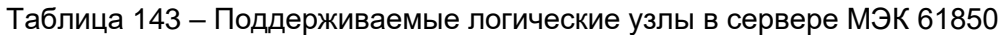

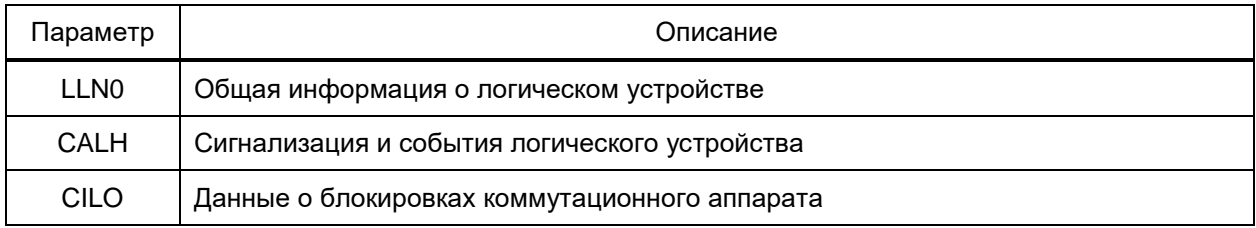

281 3KPA.00010-09 32 01

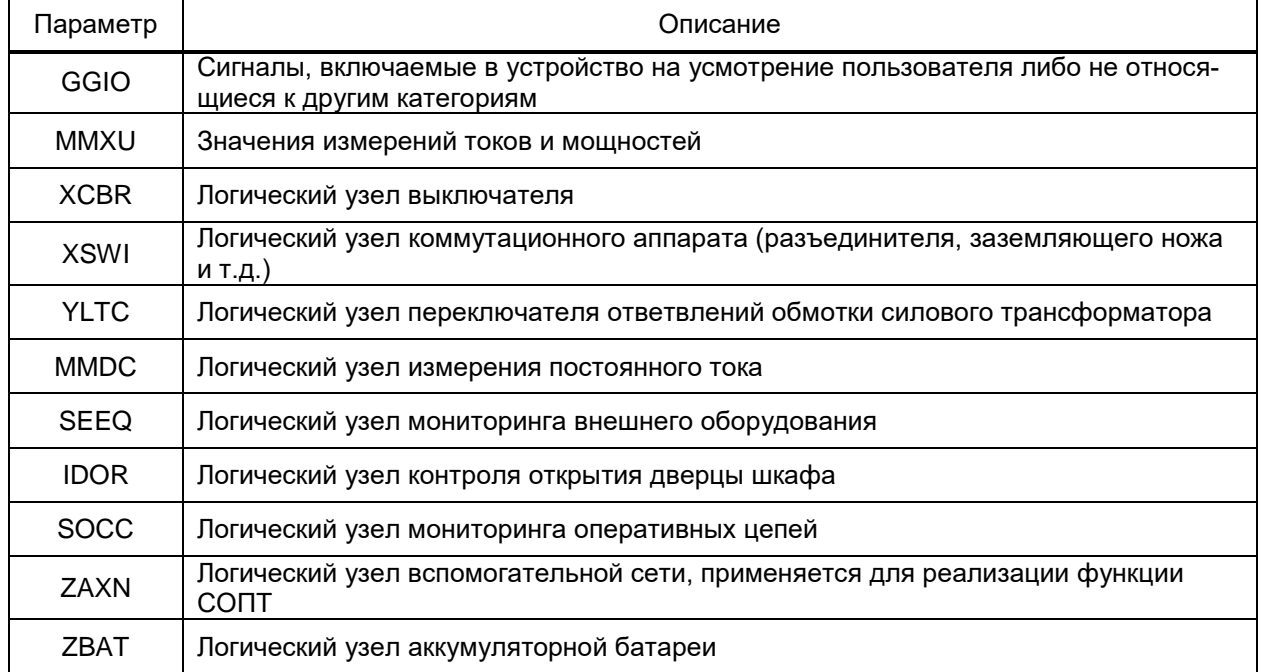

При выборе логического узла в правой части экрана отображаются объекты данных свойственные этому узлу, а также атрибуты, принадлежащие этим объектам. Если стандарт МЭК 61850 предполагает переменное количество объектов их можно добавить с помощью соответствующей панели инструментов. Для привязки сигнала к объекту данных необходимо переместить мышью сигнал из структуры объекта «1» в область атрибутов объектов данных «2» (рисунок 213).

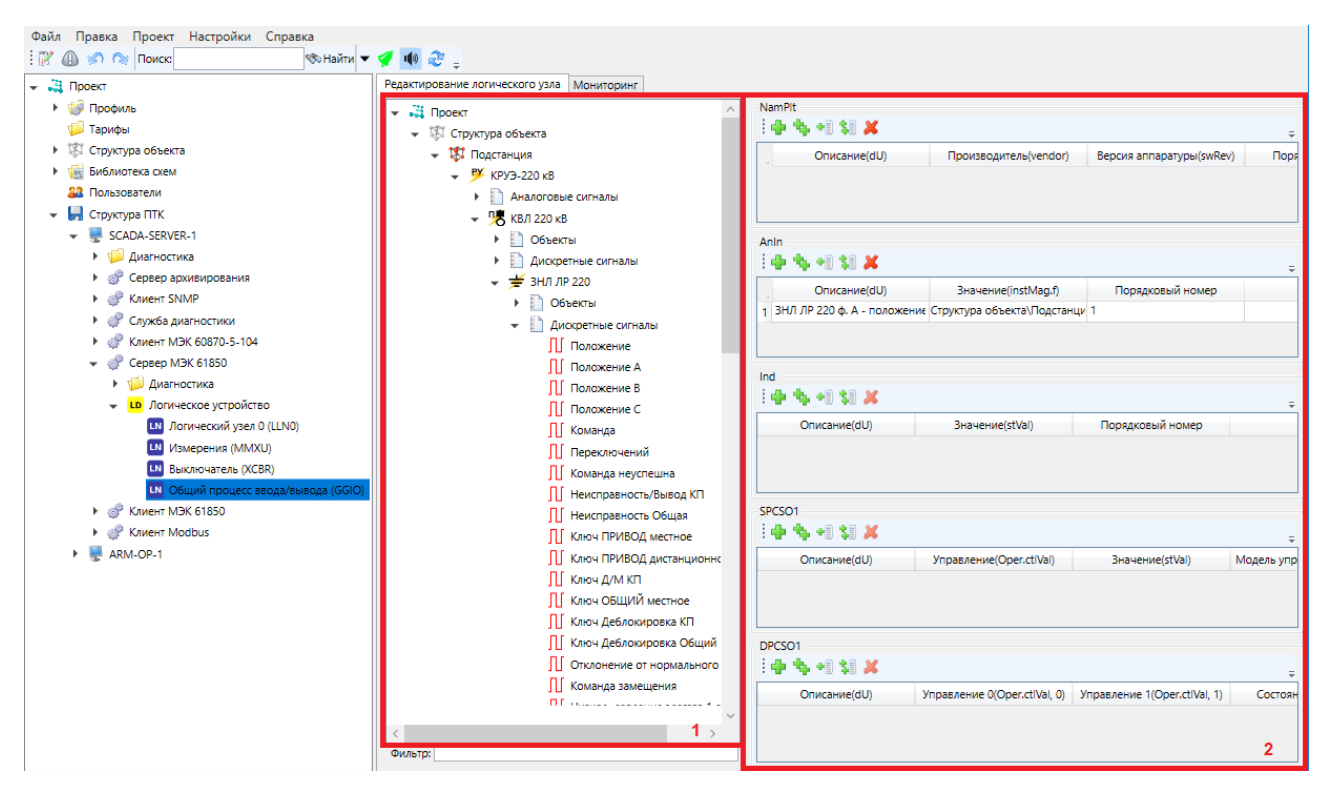

<span id="page-280-0"></span>Рисунок 213 - Заполнение модели данных в сервере МЭК 61850

Раздел **Свойства** (рисунок [214\)](#page-281-0) узла **Сервер МЭК 61850** содержит набор общих свойств компонента. Перечень и описание параметров раздела **Свойства** узла **Сервер МЭК 61850** приведены в таблице [144.](#page-281-1)

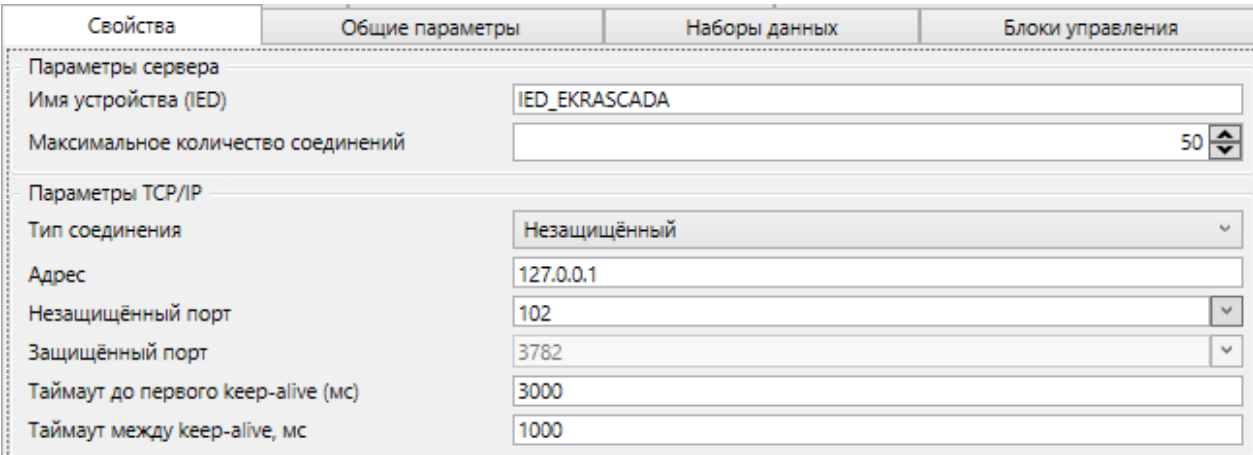

# <span id="page-281-0"></span>Рисунок 214 – Раздел **Свойства** сервера МЭК 61850

#### <span id="page-281-1"></span>Таблица 144 – Параметры раздела **Свойства** сервера МЭК 61850

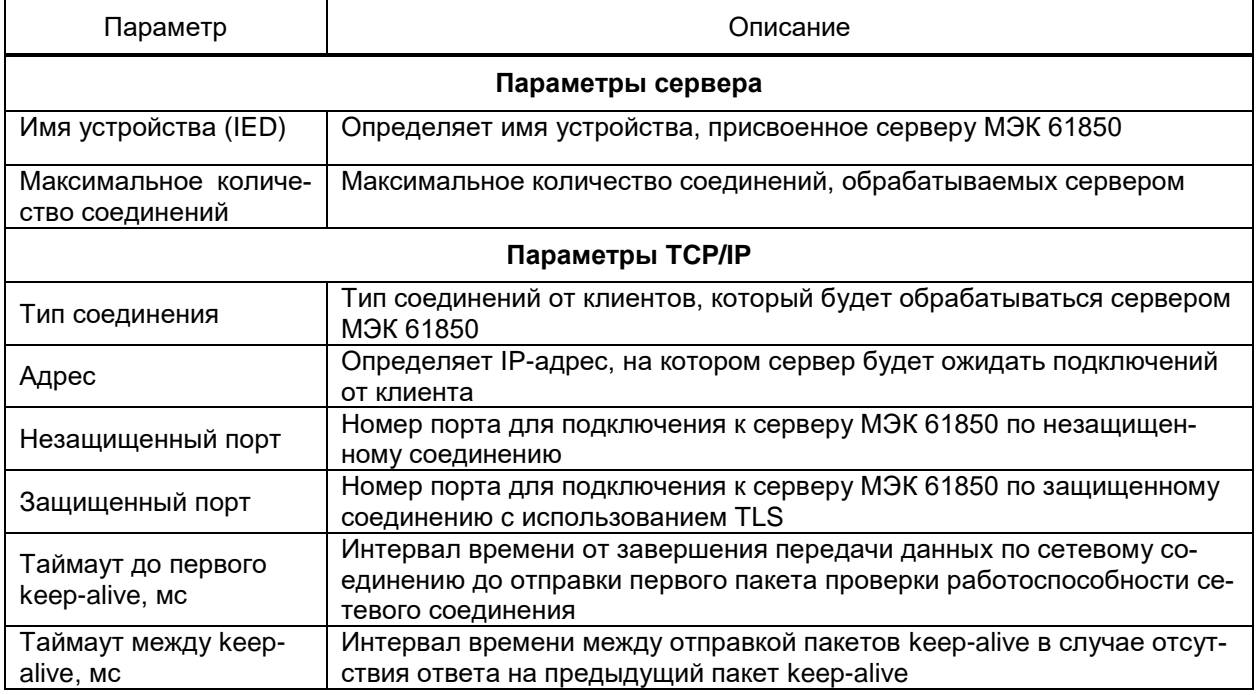

Раздел **Общие параметры** (рисунок [215\)](#page-282-0) позволяет определять ограничения, накладываемые на действия клиента, подключенного к серверу МЭК 61850. Перечень и описание параметров приведены в таблице [145.](#page-282-1)

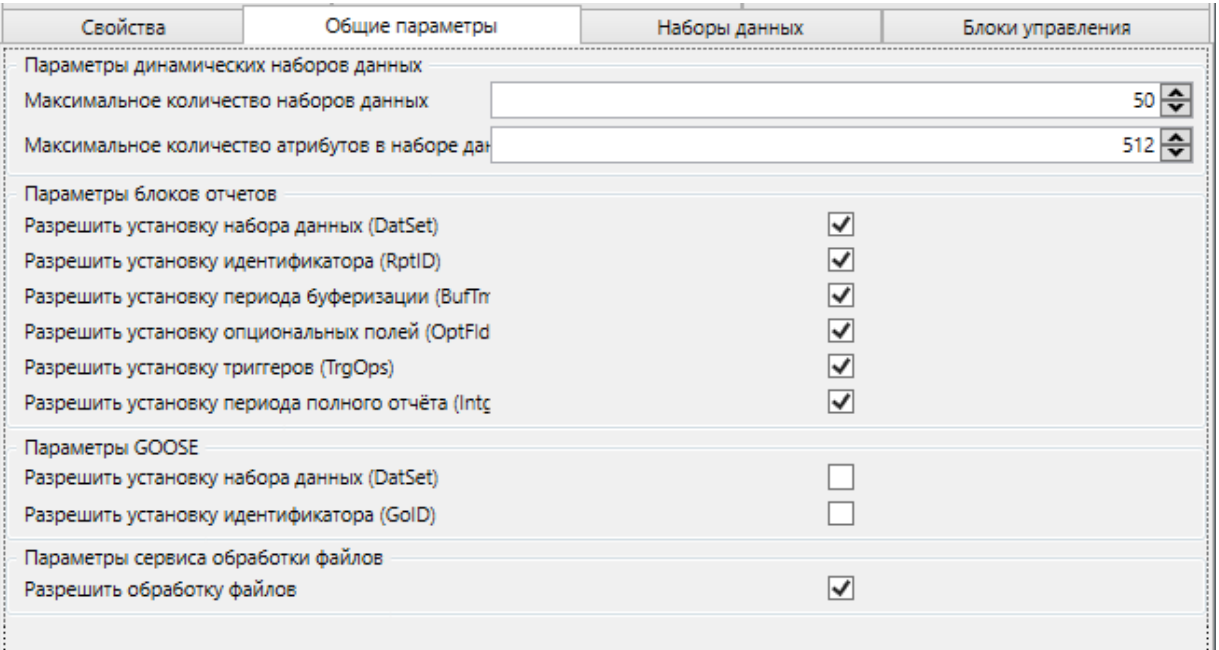

# <span id="page-282-1"></span><span id="page-282-0"></span>Рисунок 215 – Раздел **Общие параметры** сервера МЭК 61850

# Таблица 145 – Параметры раздела **Общие параметры** сервера МЭК 61850

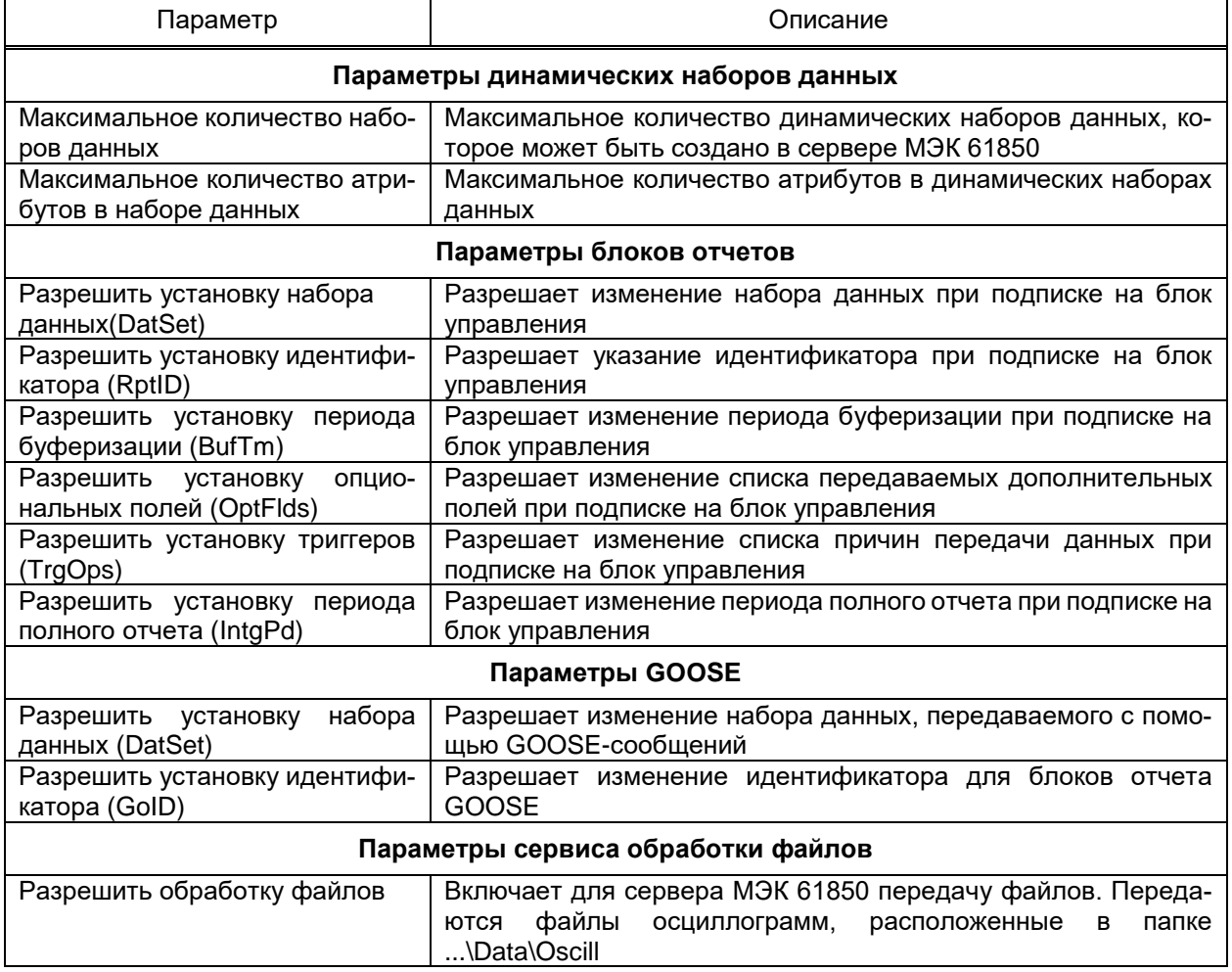

Раздел **Логические устройства** (рисунок [216\)](#page-283-0) позволяет задать идентификатор

для каждого добавленного в сервер логического устройства.

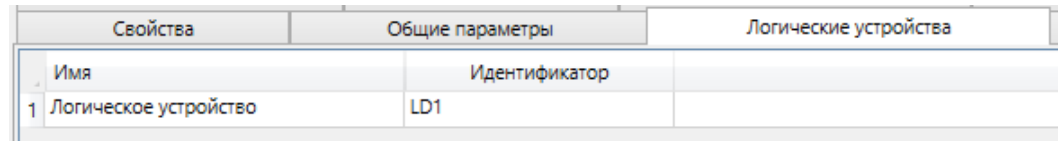

<span id="page-283-0"></span>Рисунок 216 – Раздел **Логические устройства** сервера МЭК 61850

Раздел **Наборы данных** (рисунок [217\)](#page-283-1) позволяет создавать наборы сигналов, используемые при передаче данных через механизм отчетов или GOOSE-сообщений.

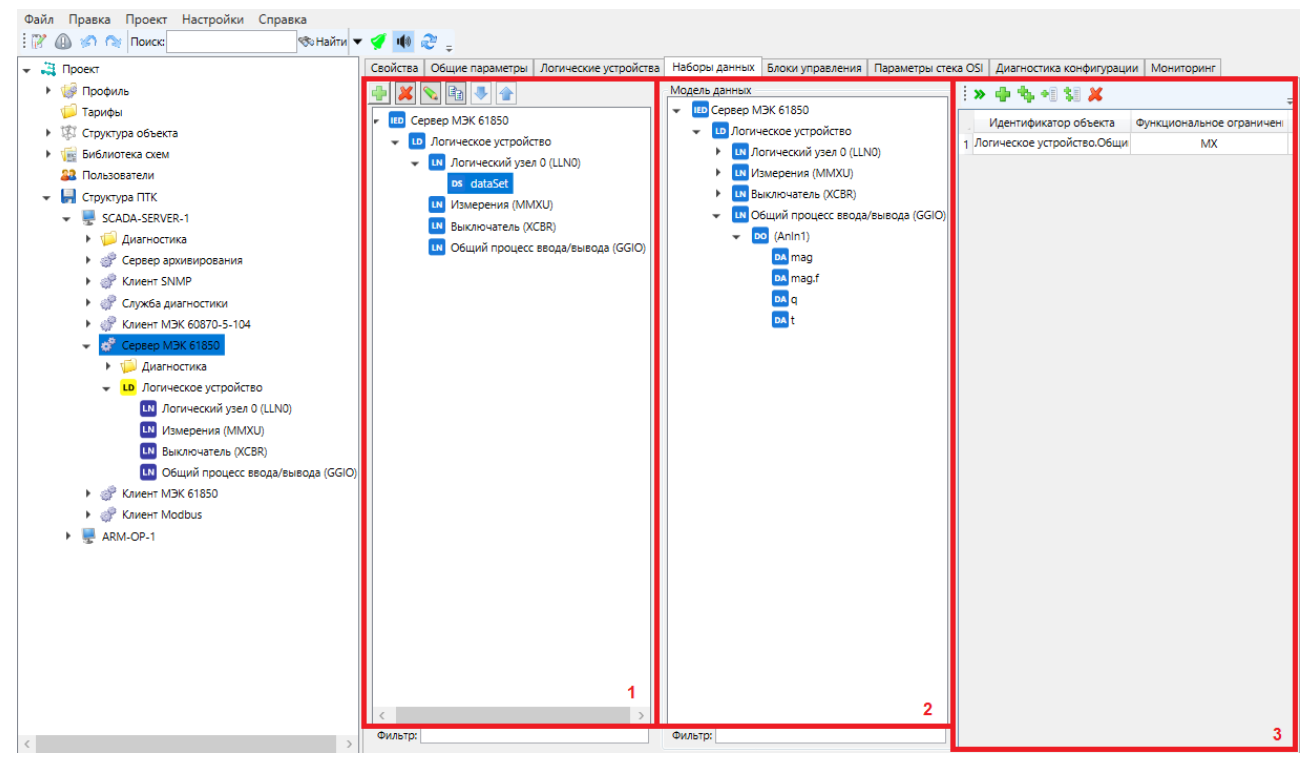

Рисунок 217 – Раздел **Наборы данных** сервера МЭК 61850

<span id="page-283-1"></span>Для создания нового набора данных необходимо выбрать логический узел в структуре (рисуно[к 217,](#page-283-1) поз. 1), добавить в него новый набор данных и задать ему название. Заполнение набора данных сигналом происходит посредством выбора необходимых сигналов из модели данных (рисунок [217,](#page-283-1) поз. 2) и добавлением их в список (рисунок [217,](#page-283-1) поз. 3). В набор данных допускается добавление как объектов данных (DO), так и отдельных атрибутов (DA).

Раздел **Блоки управления** (рисуно[к 218\)](#page-284-0) позволяют создавать блоки управления для буферизированных и небуферизированных отчетов, а также для передачи данных GOOSE-сообщениями. Перечень и описание параметров буферизированных и небуферизированных отчетов приведены в таблице [146.](#page-284-1)

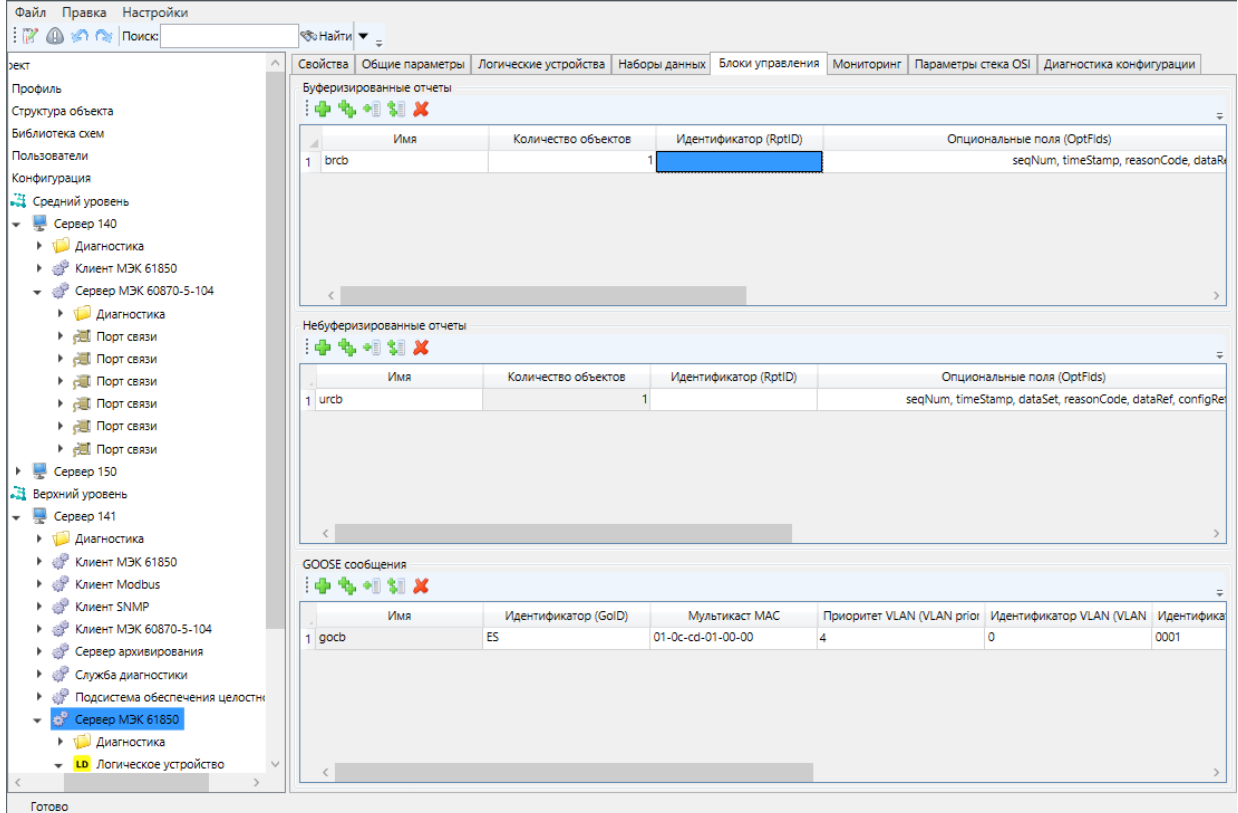

<span id="page-284-1"></span><span id="page-284-0"></span>Рисунок 218 - Раздел Блоки управления сервера МЭК 61850

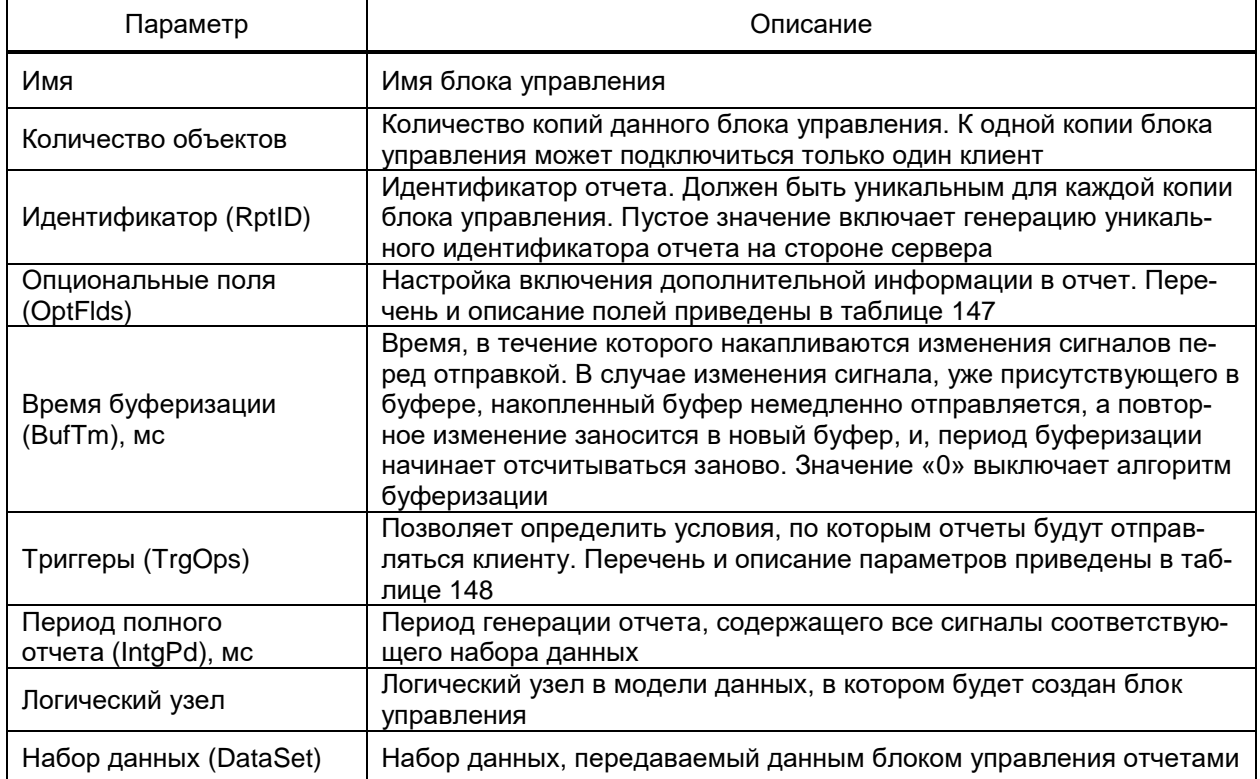

Перечень и описание параметров опциональных полей отчетов приведены в таблице 147.

## <span id="page-285-0"></span>Таблица 147 - Опциональные поля отчетов

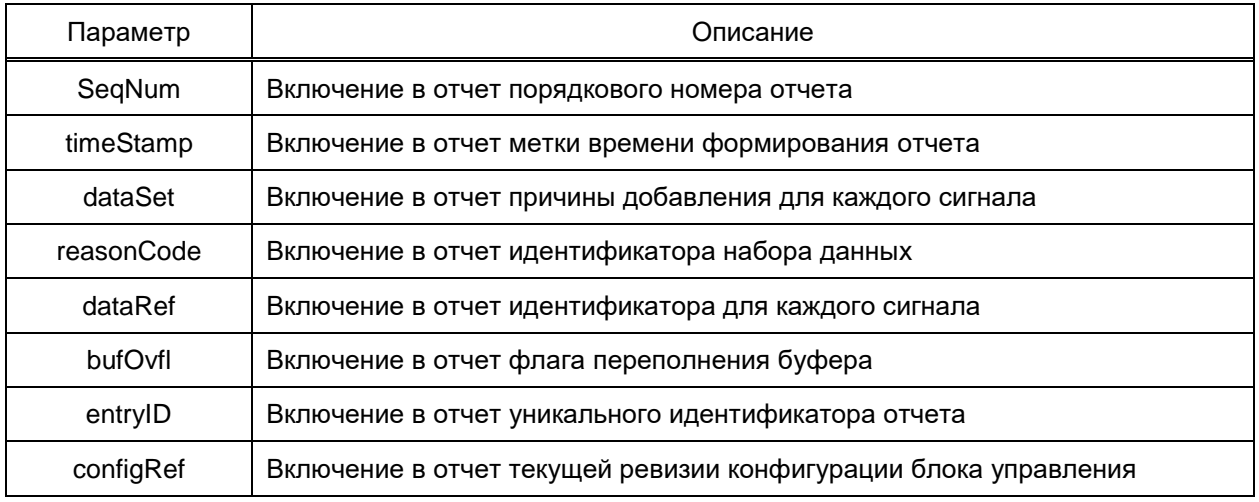

<span id="page-285-1"></span>Перечень и описание параметров причин формирования отчета приведены в таб-

## лице 148.

# Таблица 148 - Причины формирования отчета

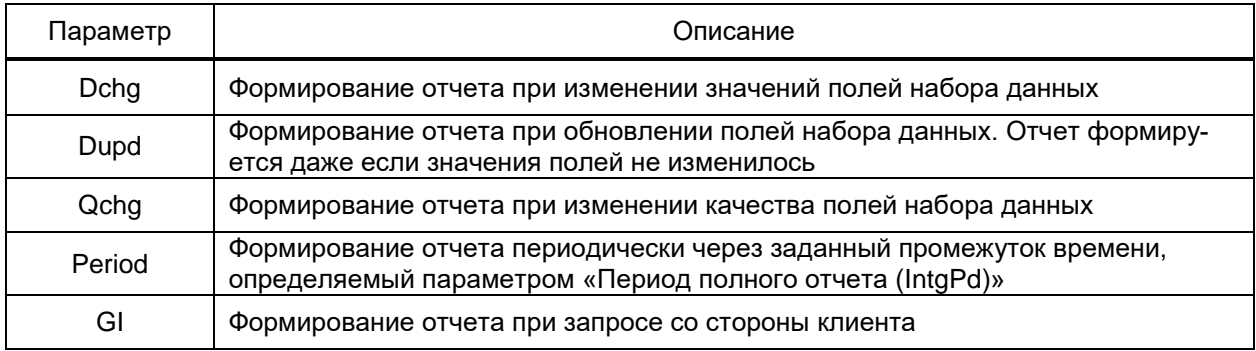

<span id="page-285-2"></span>Перечень и описание параметров блоков управления GOOSE-сообщениями при-

# ведены в таблице 149.

# Таблица 149 – Параметры блоков управления GOOSE

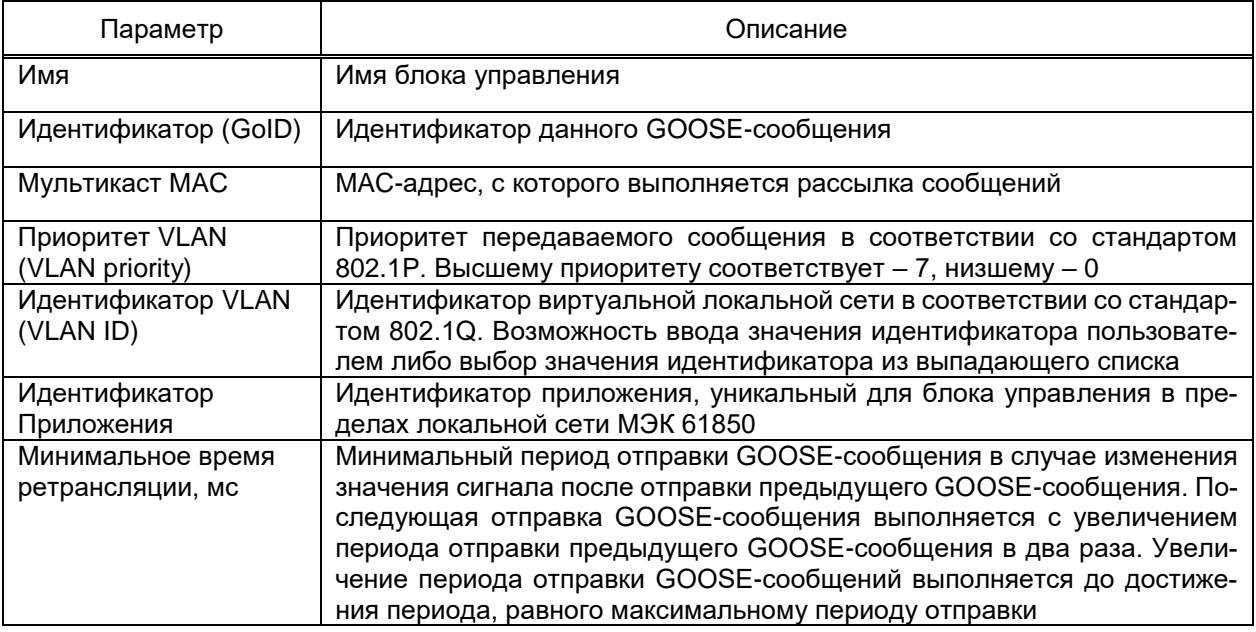

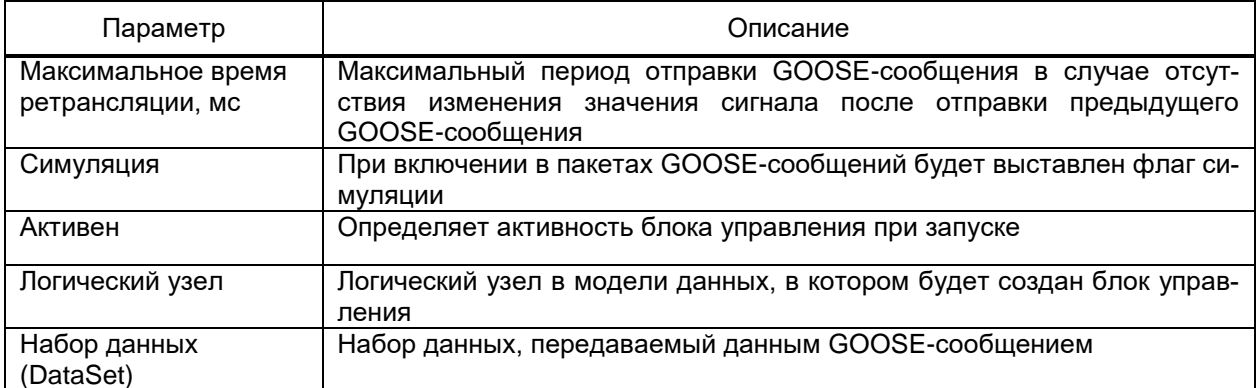

Раздел Параметры стека OSI позволяет определить параметры сетевой модели

OSI (рисунок 219). Перечень и описание параметров стека OSI приведены в таблице 150.

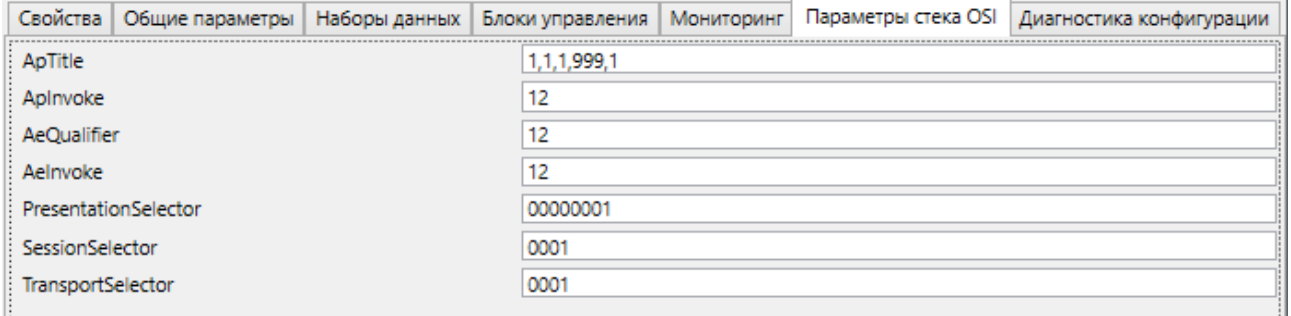

## <span id="page-286-1"></span><span id="page-286-0"></span>Рисунок 219 - Раздел Параметры стека OSI сервера МЭК 61850

#### Таблица 150 – Параметры стека OSI

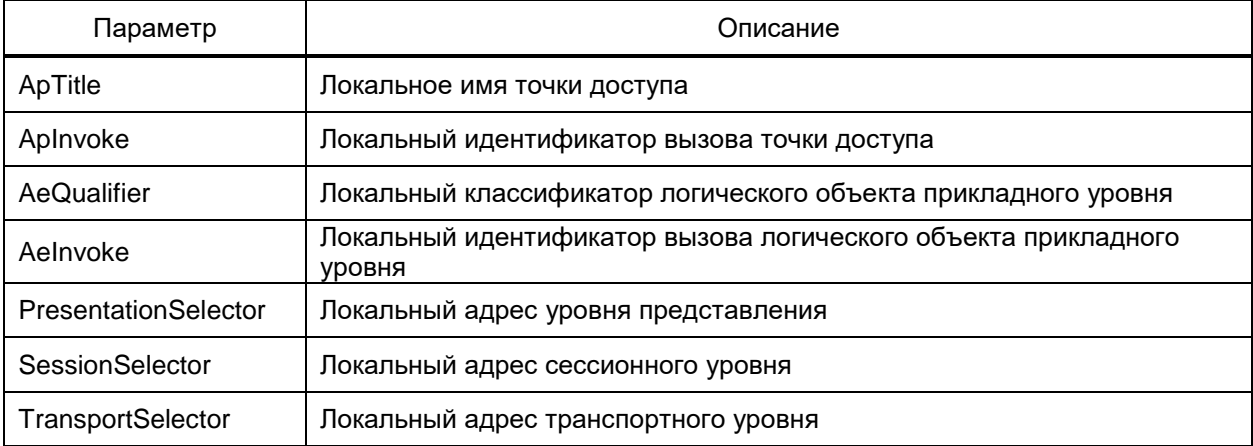

У каждого логического устройства присутствует раздел Логические узлы (рисунок 220), в котором отображаются все логические узлы, добавленные в это устройство, а также их индексы. В рамках одного логического устройства не допускается наличие узлов с одинаковыми классами и индексами.

| Сервер МЭК 61850                                     | Логические узлы      | Мониторинг                        |                          |                        |                         |
|------------------------------------------------------|----------------------|-----------------------------------|--------------------------|------------------------|-------------------------|
| Диагностика                                          | Имя                  |                                   | Префикс логического узла | Класс логического узла | Индекс логического узла |
| <b>LD</b> Логическое устройство<br>$\checkmark$      |                      |                                   |                          |                        |                         |
| <b>LN</b> Логический узел 0 (LLN0)                   |                      | Общий процесс ввода/вывода (GGIO) |                          | GGIO                   |                         |
| <b>LN</b> Общий процесс ввода/вывода (GC             |                      | Общий процесс ввода/вывода (GGIO) |                          | <b>GGIO</b>            |                         |
| <b>LN</b> Общий процесс ввода/вывода (GC             | 3 Выключатель (XCBR) |                                   |                          | <b>XCBR</b>            |                         |
| <b>IN Выключатель (XCBR)</b>                         | Выключатель (XCBR)   |                                   |                          | <b>XCBR</b>            |                         |
| <b>LN</b> Выключатель (XCBR)                         |                      |                                   |                          |                        |                         |
| LD Логическое устройство<br>$\overline{\phantom{a}}$ |                      |                                   |                          |                        |                         |

<span id="page-287-0"></span>Рисунок 220 – Раздел **Логические узлы** логического устройства

Предусмотрена функция автоматической генерации индексов для логических узлов и объектов внутри них. Генерация индексов выполняется командой **Генерация индексов** контекстного меню узла **Сервер МЭК 61850**, **Логическое устройство** либо любого логического узла **Сервер МЭК 61850** (рисунок [221\)](#page-287-1).

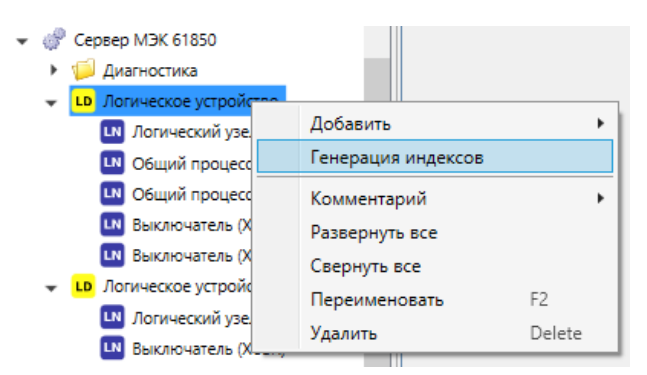

Рисунок 221 – Генерация индексов в сервере МЭК 61850

Команда «Генерация индексов» вызывает диалоговое окно **Генерировать индексы** (рисунок [222\)](#page-287-2). В диалоговом окне предоставляется возможность выбрать, для каких узлов будут генерироваться индексы, а также генерировать индексы для всех объектов или только для объектов с совпадающими индексами.

<span id="page-287-1"></span>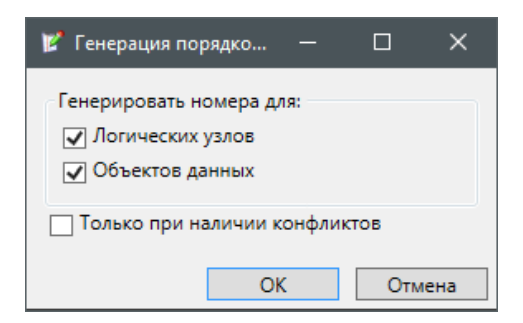

Рисунок 222 – Диалоговое окно **Генерировать индексы**

<span id="page-287-2"></span>Для передачи информации о конфигурации сервера МЭК 61850 в стороннюю систему предусмотрена возможность выполнить экспорт конфигурации сервера МЭК 61850 в формате SCL, определенного в стандарте МЭК 651850. Экспорт конфигурации выполняется командой **Экспорт** → **CID-файл** контекстного меню узла **Сервер МЭК 61850** (рисунок [223\)](#page-288-0).
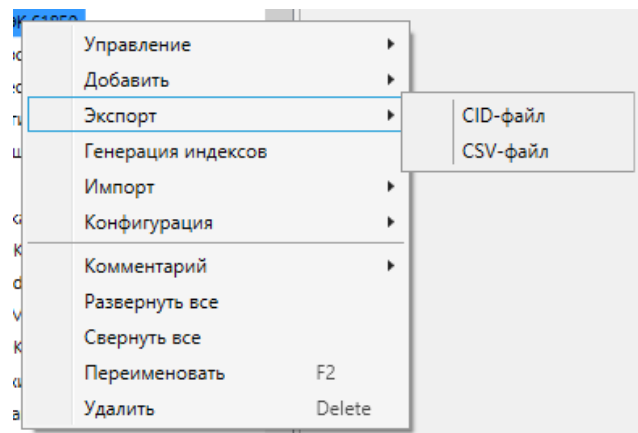

<span id="page-288-0"></span>Рисунок 223 – Экспорт конфигурации сервера МЭК 61850

Для передачи информации о конфигурации сервера МЭК 61850 в более удобном для человека виде также предусмотрена возможность выполнить экспорт конфигурации в формате CSV. Экспорт конфигурации выполняется командой **Экспорт** → **CSV-файл** контекстного меню узла **Сервер МЭК 61850** (рисунок [223\)](#page-288-0).

4.12.8.4 Сервер OPC

Компонент **Сервер OPC** реализует функции передачи состояний сигналов EKRASCADA в смежные системы и выполнение команд смежных систем установки значений сигналов по протоколу OPC.

Добавление компонента **Сервер OPC** выполняется командой **Добавить** → **Подсистема передачи данных** → **Сервер OPC** контекстного меню узла **Сервер**.

Раздел **Свойства** (рисунок [224\)](#page-288-1) узла **Сервер OPC** содержит набор общих свойств компонента. Перечень и описание параметров раздела **Свойства** узла **Сервер OPC** приведены в таблице [151.](#page-288-2)

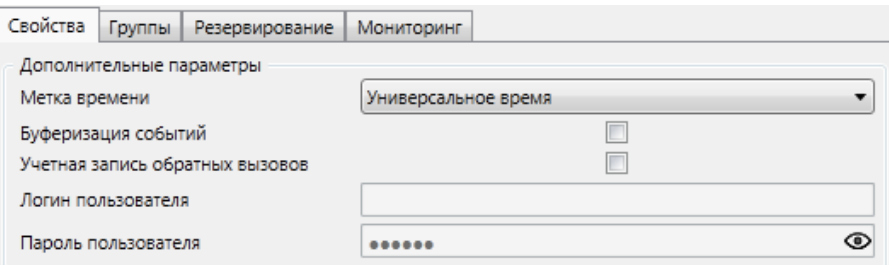

<span id="page-288-1"></span>Рисунок 224 – Раздел **Свойства** сервера OPC

# <span id="page-288-2"></span>Таблица 151 – Параметры раздела **Свойства** сервера OPC

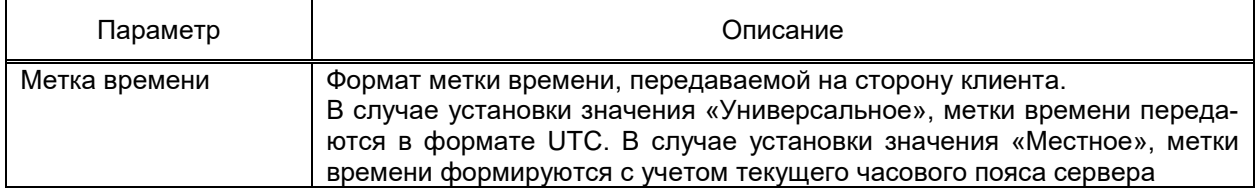

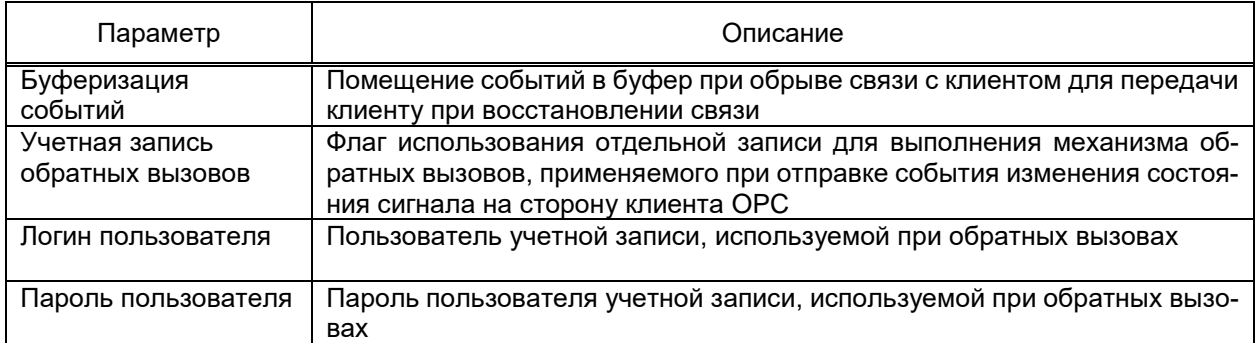

Сервер OPC EKRASCADA поддерживает логическую группировку сигналов в структуру групп произвольной вложенности.

Раздел **Группы** (рисунок [225\)](#page-289-0) узла **Сервер OPC** и групп сигналов сервера OPC содержит перечень и параметры групп сигналов сервера OPC либо текущей группы сигналов. Перечень и параметры групп сервера OPC настраиваются средствами группового редактора. Перечень и описание параметров группового редактора раздела **Группы** сервера OPC приведены в таблице [152.](#page-289-1)

| Свойства<br>Группы |                      | Резервирование   Мониторинг |         |  |  |  |  |  |  |
|--------------------|----------------------|-----------------------------|---------|--|--|--|--|--|--|
|                    | 中海相談义                |                             |         |  |  |  |  |  |  |
|                    | Имя                  |                             | OPC Ter |  |  |  |  |  |  |
|                    |                      |                             |         |  |  |  |  |  |  |
|                    | 1 Дискретные сигналы |                             | Discr   |  |  |  |  |  |  |
|                    | 2 Аналоговые сигналы |                             | Analog  |  |  |  |  |  |  |

<span id="page-289-0"></span>Рисунок 225 – Раздел **Группы** сервера OPC

#### <span id="page-289-1"></span>Таблица 152 – Параметры раздела **Группы** сервера OPC

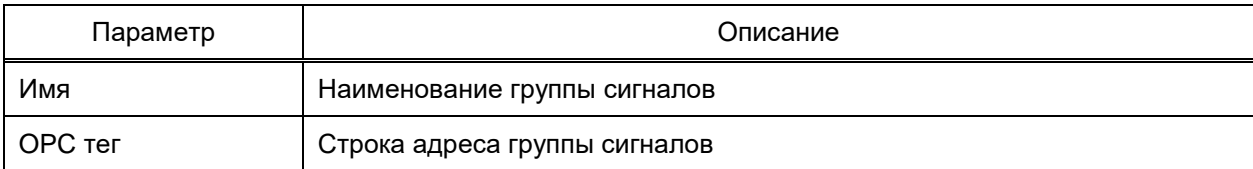

4.12.8.4.1 Группа сигналов сервера OPC

Группа сигналов сервера OPC содержит сигналы и группы, логически принадлежащие данной группе. Не допускается включение сигналов непосредственно в сервер OPC.

Перечень и параметры дискретных и аналоговых сигналов группы настраиваются средствами группового редактора в разделах **Дискретные сигналы** и **Аналоговые сигналы** группы (рисунок [226\)](#page-290-0). Описание параметров группового редактора приведено в таблице [153.](#page-290-1)

291 **ЭКРА.00010-09 32 01** 

| Дискретные сигналы<br>Группы<br>Аналоговые сигналы      |  | Мониторинг                 |              |                                                                           |  |  |  |
|---------------------------------------------------------|--|----------------------------|--------------|---------------------------------------------------------------------------|--|--|--|
| <b>ALL Проект</b><br>$\overline{\phantom{a}}$           |  | $\rightarrow$ + + + $\sim$ |              |                                                                           |  |  |  |
| <b>ПО Структура объекта</b><br>$\overline{\phantom{a}}$ |  | Имя                        | OPC Ter      | Адрес                                                                     |  |  |  |
| → 専 nc                                                  |  | $1$ PNO                    | <b>StON</b>  | Структура объекта\ПС\ОРУ-110 кВ\ВЛ-1\ШР1\Дискретные сигналы\РПО           |  |  |  |
| $\sqrt{3}$ OPY-110 KB                                   |  | $2$ PNB                    | <b>StOFF</b> | Структура объекта\ПC\OPУ-110 кВ\ВЛ-1\ШР1\Дискретные сигналы\РПВ           |  |  |  |
| 専 вл-1<br>$\overline{\phantom{a}}$                      |  | 3 Состояние                | St           | Структура объекта\ПС\ОРУ-110 кВ\ВЛ-1\ШР1\Дискретные сигналы\Состояние     |  |  |  |
|                                                         |  | 4 Неисправность            | Fit          | Структура объекта\ПС\ОРУ-110 кВ\ВЛ-1\ШР1\Дискретные сигналы\Неисправность |  |  |  |
| $-11$<br>Дискретные сигналы<br>$\prod$ PNO              |  |                            |              |                                                                           |  |  |  |
|                                                         |  |                            |              |                                                                           |  |  |  |
| $\prod$ PMB                                             |  |                            |              |                                                                           |  |  |  |
| ∏ Состояние                                             |  |                            |              |                                                                           |  |  |  |
| П Неисправность                                         |  |                            |              |                                                                           |  |  |  |
|                                                         |  |                            |              |                                                                           |  |  |  |

### а) Дискретные сигналы

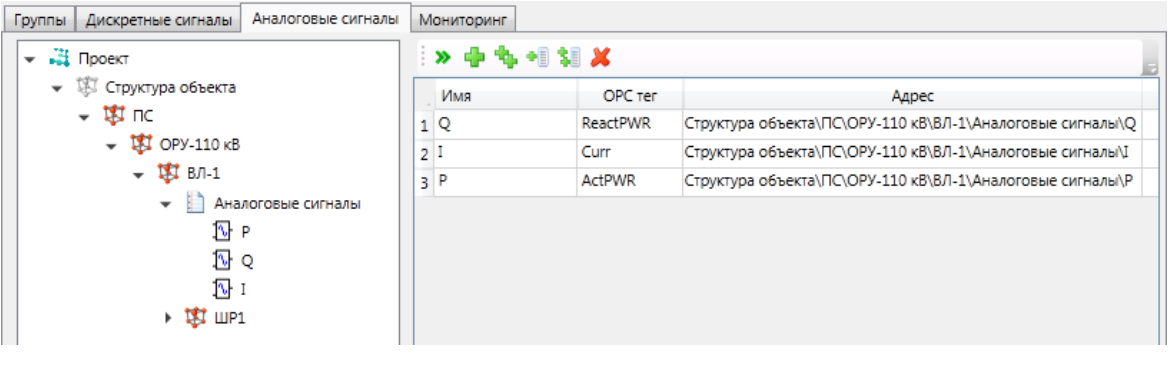

<span id="page-290-0"></span>б) Аналоговые сигналы

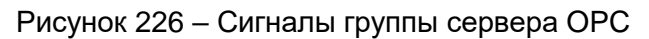

<span id="page-290-1"></span>Таблица 153 - Параметры сигналов сервера ОРС

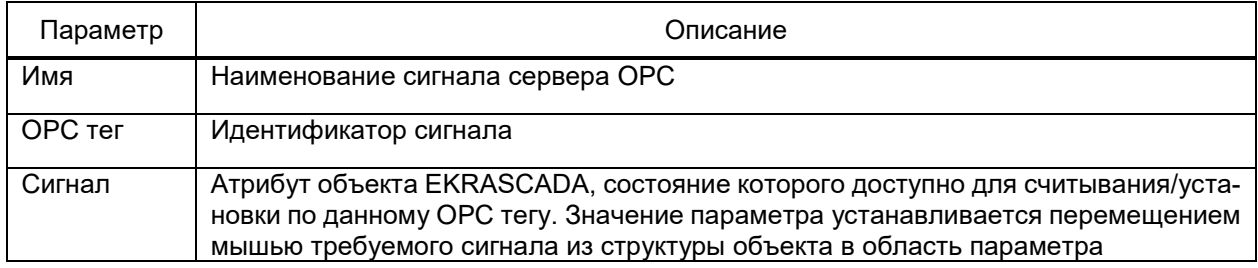

4.12.8.5 Cepsep Modbus

Компонент Сервер Modbus реализует функции передачи состояний сигналов EKRASCADA в смежные системы и выполнение команд смежных систем установки значений сигналов по протоколу Modbus.

Добавление компонента Сервер Modbus выполняется командой Добавить  $\rightarrow$ Подсистема передачи данных  $\rightarrow$  Сервер Modbus контекстного меню узла Сервер (рисунок 227).

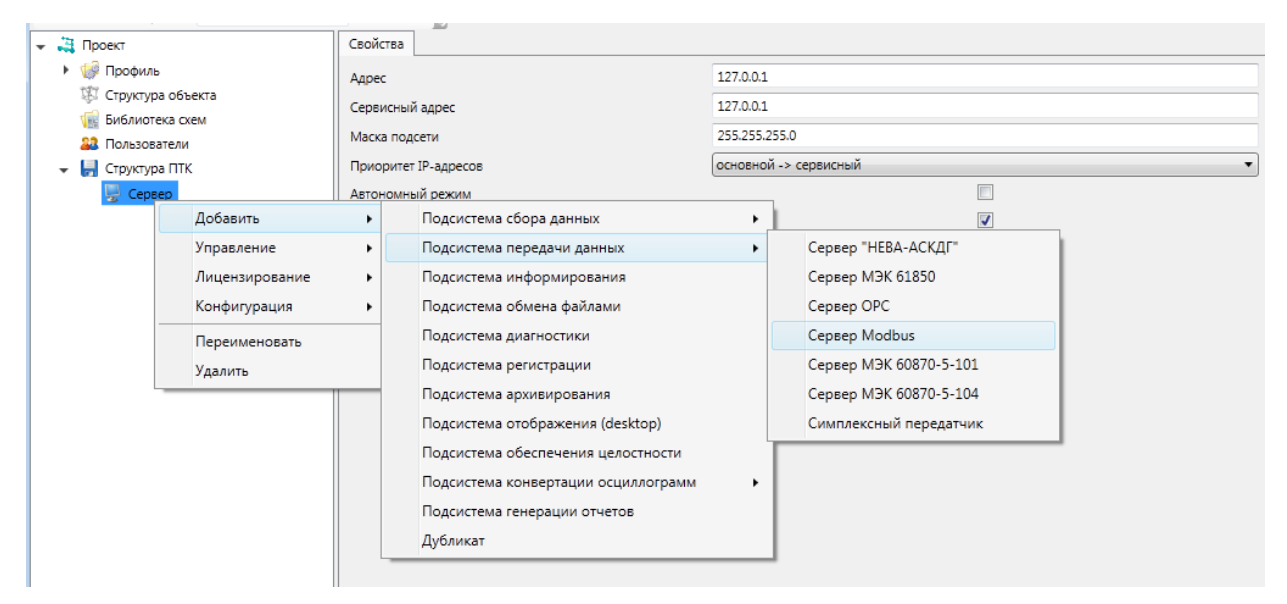

Рисунок 227 - Добавление сервера Modbus

<span id="page-291-0"></span>Набор портов связи, устройств, состав и правила обработки данных определяются конфигурацией компонента.

Сервер Modbus поддерживает обмен данными:

- по протоколу Modbus RTU по последовательным и TCP-каналам связи;
- по протоколу Modbus TCP по каналам связи TCP.

Значение параметра Обработка недействительных адресов раздела Свойства клиента Modbus определяет порядок формирования ответа на запрос данных по адресу, отсутствующему в настройках сигналов сервера:

- «Возврат значения» - возврат нулевого значения данных по адресу;

- «Формирование ошибки» - формирование пакета с кодом ошибки 0x02 «Недопустимый адрес данных».

4.12.8.5.1 Порт связи сервера Modbus

Порт связи добавляется командой Добавить → Порт связи контекстного меню

# узла Сервер Modbus.

<span id="page-291-1"></span>Перечень и описание параметров порта связи сервера Modbus приведены в таб-

### лице 154.

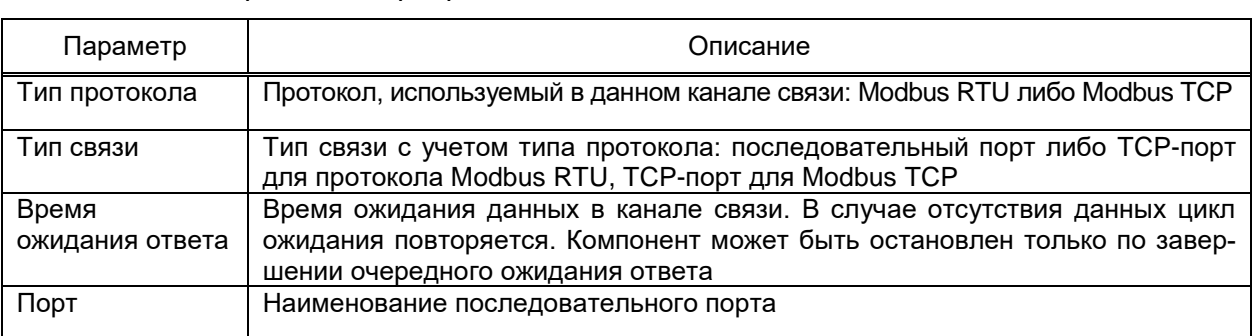

Таблица 154 – Порт связи сервера Modbus

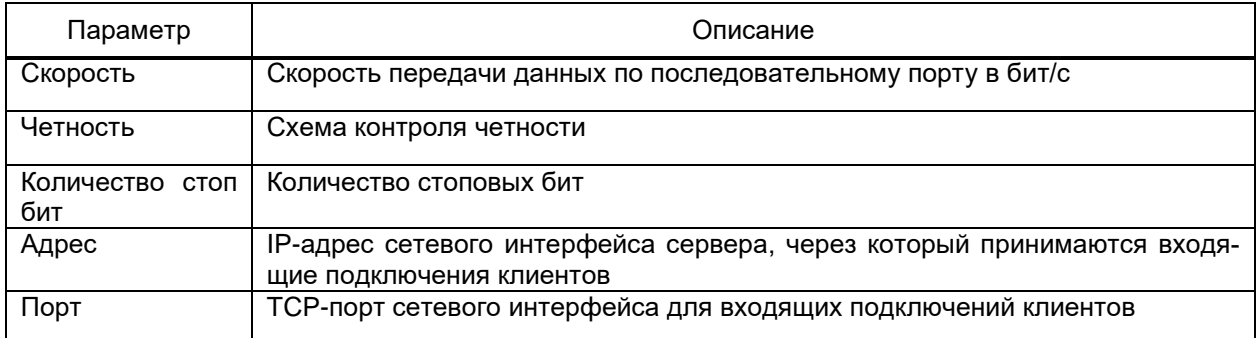

## 4.12.8.5.2 Устройство сервера Modbus

Устройство сервера Modbus добавляется командой **Добавить** → **Устройство** контекстного меню узла **Порт связи**. Перечень и описание параметров устройства сервера Modbus приведены в таблице [155.](#page-292-0)

## <span id="page-292-2"></span><span id="page-292-0"></span>Таблица 155 – Параметры устройства сервера Modbus

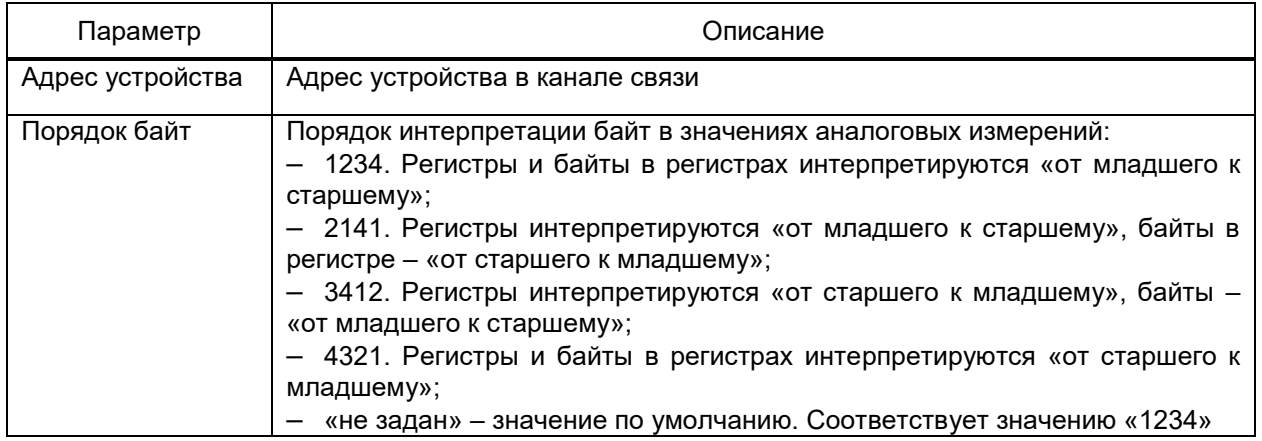

Каждое устройство сервера Modbus содержит четыре группы сигналов, соответствующих картам адресов протокола Modbus (рисунок [228\)](#page-292-1):

- дискретные выходы (Coils);
- дискретные входы (Discrete Inputs);
- регистры хранения (Holding Registers);
- регистры ввода (Input Registers).

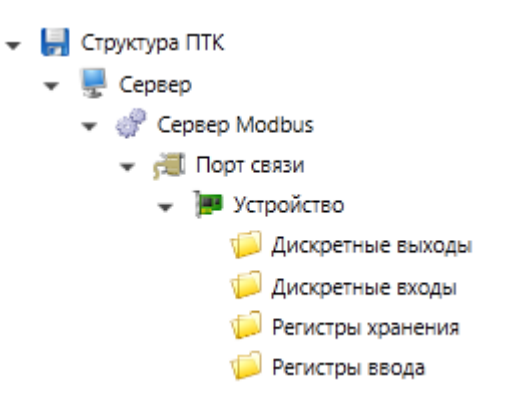

<span id="page-292-1"></span>Рисунок 228 – Группы сигналов устройства Modbus

Характеристики групп сигналов сервера Modbus приведены в таблице [156.](#page-293-0)

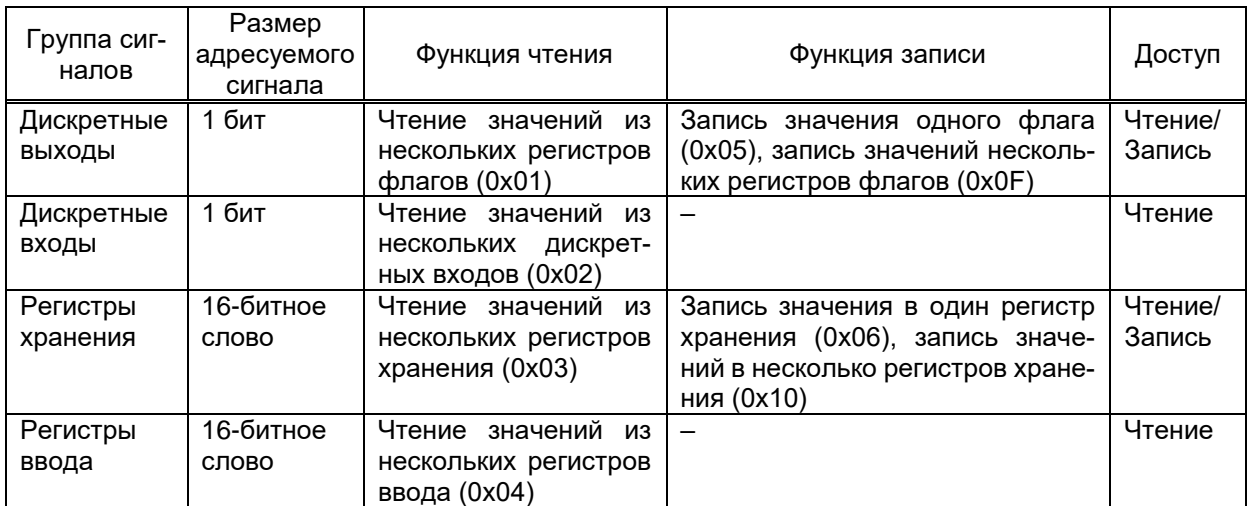

<span id="page-293-0"></span>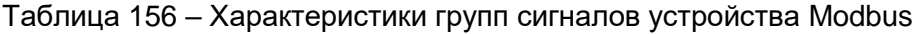

4.12.8.5.3 Сигналы устройства сервера Modbus

Набор и описание параметров сигналов каждой группы сигналов редактируется средствами группового редактора (рисунок 229). Перечень и описание параметров общих для всех групп сигналов устройства сервера МЭК 60870-5-101 приведены в таблице 157.

| Дискретные выходы         |                                     |       |                                                                                   |
|---------------------------|-------------------------------------|-------|-----------------------------------------------------------------------------------|
| Проект                    | > 中心相關 X 全 手                        |       |                                                                                   |
| $\sqrt{3}$ PN92           | Имя                                 | Адрес | Сигнал                                                                            |
| • 13 Секция 1             | 1 Связь с устройством               | ٥     | Структура объекта\РП92\Секция 1\ячейка 1\Дискретные сигналы\Связь с устройством   |
| • 13 ячейка 1             | <b>2</b> Опрос устройства           |       | Структура объекта\РП92\Секция 1\ячейка 1\Дискретные сигналы\Опрос устройства      |
| • Дискретные сигналы<br>Ξ | 3 Положение выключателя             |       | Структура объекта\РП92\Секция 1\ячейка 1\Дискретные сигналы\Положение выключате   |
| П Связь с устройством     | 4 Неисправность цепей управления(НЗ |       | Структура объекта\РП92\Секция 1\ячейка 1\Дискретные сигналы\Неисправность цепей у |
| П Вывод в ремонт          | 5 Сброс сигнализации                |       | Структура объекта\РП92\Секция 1\ячейка 1\Дискретные сигналы\Сброс сигнализации    |
| П Состояние драйвера      |                                     |       |                                                                                   |
| ∏ Опрос устройства        |                                     |       |                                                                                   |
| П Синхронизация врем      |                                     |       |                                                                                   |
| П Состояние синхрониз     |                                     |       |                                                                                   |
| П Состояние чтения осц    |                                     |       |                                                                                   |

<span id="page-293-2"></span><span id="page-293-1"></span>Рисунок 229 - Настройка параметров сигналов сервера Modbus

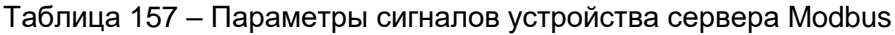

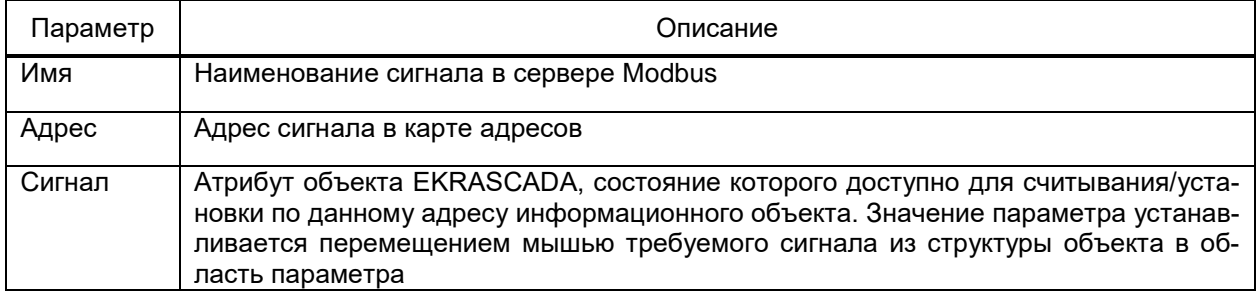

Перечень и описание дополнительных параметров сигналов групп «Регистры

хранения» и «Регистры ввода» приведены в таблице 158.

<span id="page-294-0"></span>Таблица 158 - Параметры сигналов групп «Регистры хранения» и «Регистры ввода» устройства сервера Modbus

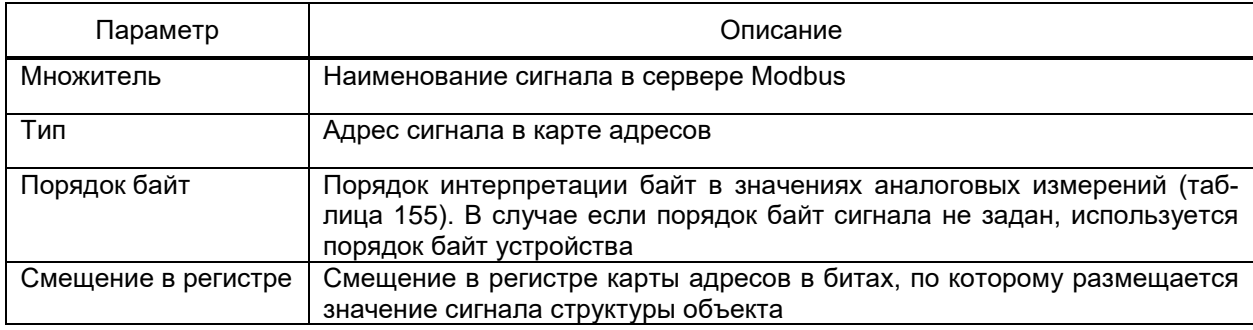

4.12.8.5.4 Диагностика конфигурации сервера Modbus

Раздел Диагностика (рисунок 230) сервера Modbus содержит средства диагностики конфигурации компонента. Выполняется диагностика:

- конфликтов портов связи, в том числе проверка наличия IP-адреса «0.0.0.0»;
- конфликтов адресов устройств. Выполняется проверка наличия недопустимых
- (0; 248 255) и совпадающих адресов устройств;
	- конфликтов адресов сигналов. Выполняется проверка совпадения или пересе-

чения адресов сигналов с учётом формата сигнала.

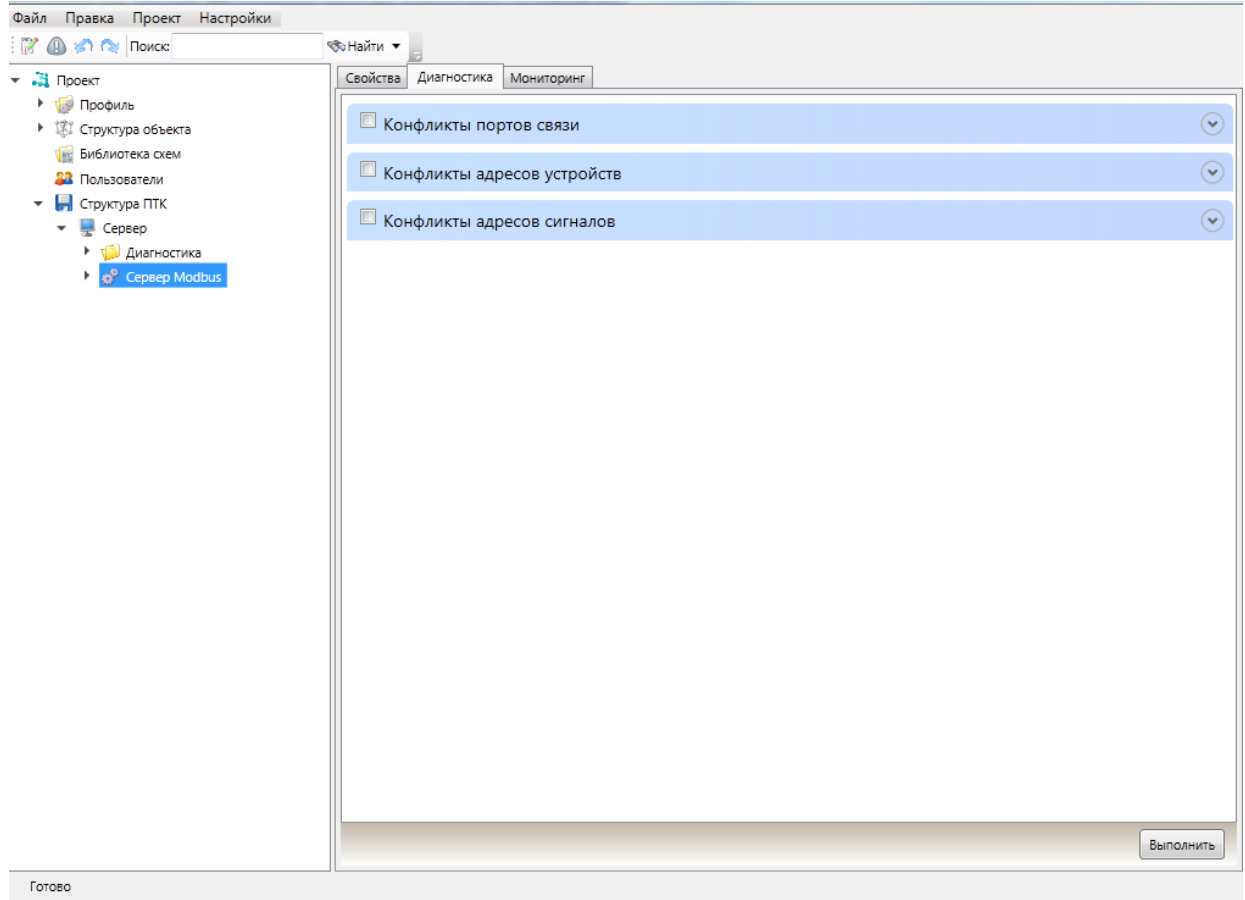

<span id="page-294-1"></span>Рисунок 230 – Вид раздела Диагностика сервера Modbus

Для выполнения диагностики требуется:

- установить флаг в требуемых разделах диагностики;

– запустить диагностику командой Выполнить.

По завершении диагностики для каждого раздела формируются:

- визуальные оповещения о результатах диагностики раздела;

- данные диагностики, доступные для просмотра командой (\*) вложенных структур. Данные диагностики формируются в виде древовидных структур различной вложенности в зависимости от выполняемого типа диагностики.

4.12.8.6 Сервер RTU-325

<span id="page-295-1"></span>Компонент Сервер RTU-325 реализует функции передачи данных EKRASCADA в смежные системы по протоколу RTU-325. Для смежных систем сервер RTU-325 представляется как УСПД RTU-325.

Компонент добавляется командой **Добавить -> Подсистема передачи дан-** $H$ ых  $\rightarrow$  Сервер RTU-325 контекстного меню узла Сервер.

<span id="page-295-0"></span>Перечень и описание параметров сервера RTU приведены в таблице 159.

Таблица 159 – Параметры сервера RTU-325

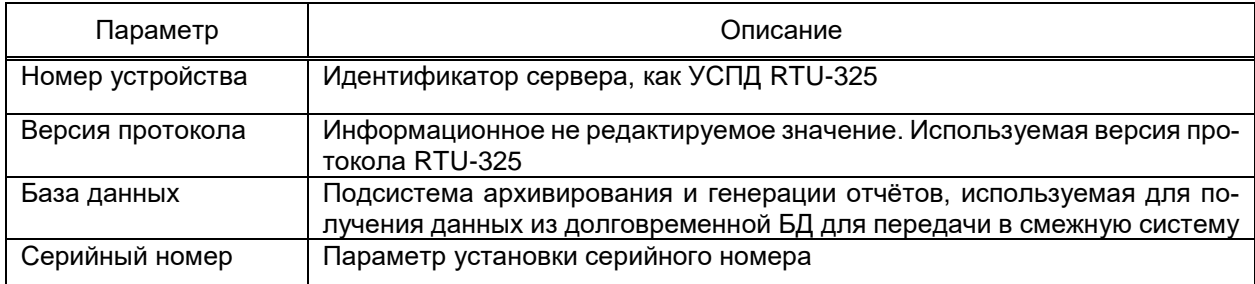

Перечень команд контекстного меню компонента Сервер RTU-325 совпадает с общим перечнем команд контекстного меню компонентов подсистемы передачи данных (4.12.8.1). Дополнительно для компонента Сервер RTU-325 доступна команда контекстного меню Обновить всё. По команде выполняется обновление набора и параметров получения значений сигналов устройств в соответствии с типами объектов, на основе которых в сервере RTU-325 формируются устройства. Команда контекстного меню Обновить всё дополнительно доступна для узла Порт связи компонента Сервер RTU-325.

Узел Диагностика добавляется автоматически при добавлении компонента Сервер RTU-325 и содержит диагностическую информацию работы компонента.

Перечень и описание диагностических сигналов узла Диагностика приведены в таблице 160.

<span id="page-296-0"></span>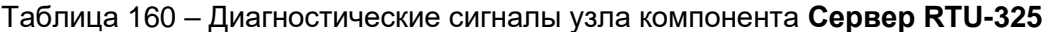

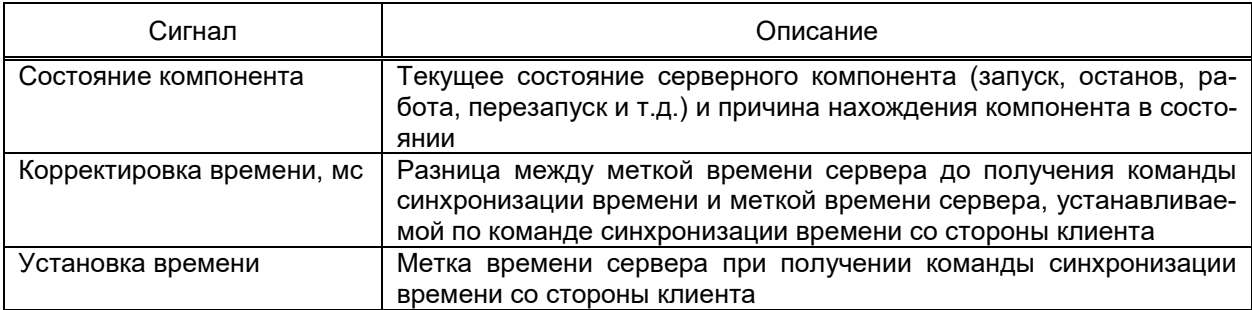

УСПД выполняет передачу данных в смежные системы через набор последовательных и ТСР-портов связи.

Порт связи добавляется в сервер RTU-325 командой **Добавить** → Порт связи контекстного меню узла Сервер RTU-325.

Перечень и описание дополнительных параметров порта связи сервера RTU-325 приведены в таблице 161.

<span id="page-296-1"></span>Таблица 161 – Параметры порта связи сервера RTU-325

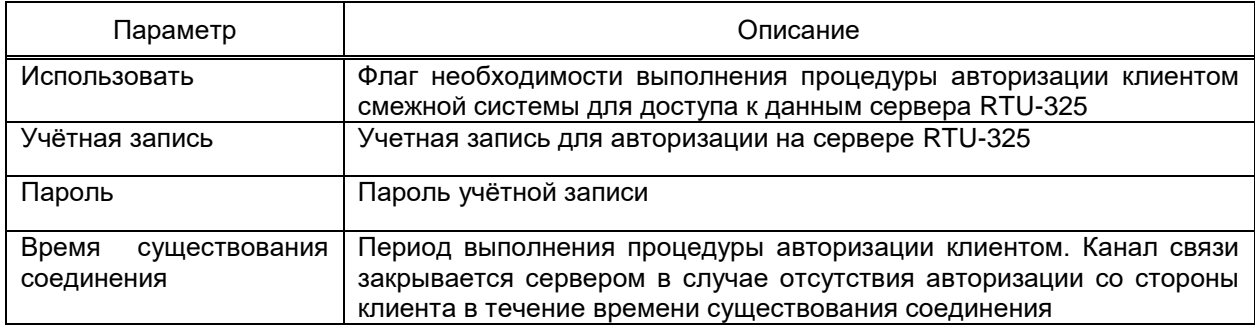

Диалог добавления (рисунок 231) пользовательского устройства сервера RTU-325 вызывается командой Добавить → Пользовательское устройство контекстного меню узла УСПД.

<span id="page-296-2"></span>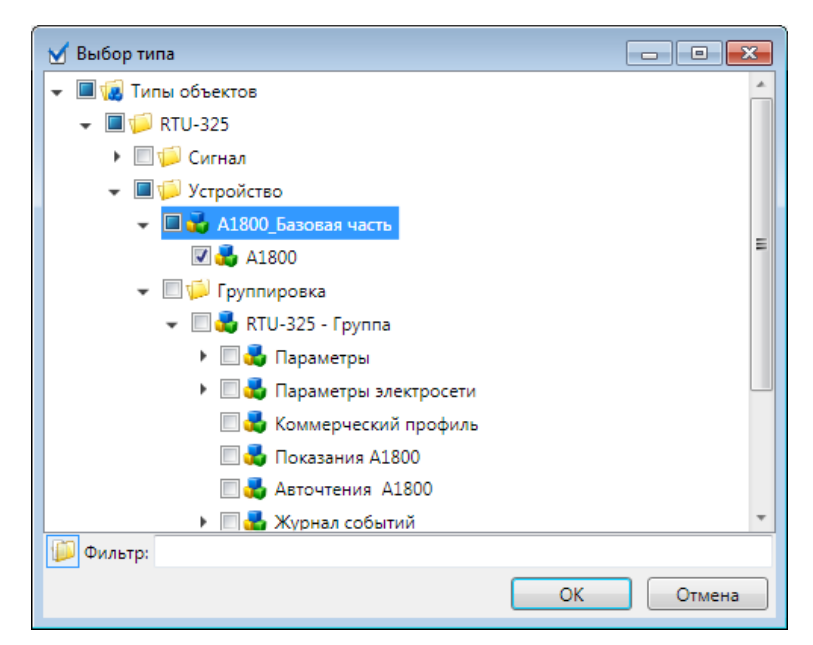

Рисунок 231 - Добавление устройства сервера RTU-325

В структуре типов объекта диалога добавления устройства сервера RTU-325 требуется указать тип объекта, на основе которого в сервере RTU-325 формируется устройство и набор, и параметры получения значений сигналов устройства.

Профиль, содержащий структуру типов объектов, обеспечивающую передачу данных, требуемых устройств УСПД, предоставляется поставщиком EKRASCADA по требованию. Перечень параметров устройства зависит от типа объекта, на основании которого формируется устройство УСПД.

Сигнал структуры объекта, на основании состояния (состояний) которого формируется состояние сигнала сервера RTU-325, выбирается перемещением сигнала структуры объекта в поле Сигнал требуемого сигнала в разделе Свойства группы сигналов сервера RTU-325 (рисунок 232).

| • 1 Комерческий профиль        | Сигналы<br>Свойства Мониторинг                          |                      |                                                                            |         |  |  |  |  |
|--------------------------------|---------------------------------------------------------|----------------------|----------------------------------------------------------------------------|---------|--|--|--|--|
| ▶ № Журнал событий             | Проект                                                  | 》中心相划义合善             |                                                                            |         |  |  |  |  |
| • 1 Авточтение                 | $\blacktriangle$<br>Структура объекта                   |                      |                                                                            |         |  |  |  |  |
| • Технический профиль          | F<br><b>IX A1802 Beon 1 cur</b>                         | Имя                  | Сигнал                                                                     | Маска   |  |  |  |  |
| • Профиль                      | Дискретные сигналы                                      | A÷<br>$\mathbf{1}$   | Структура объекта\А1802 Ввод 1 сш\Аналоговые сигналы\Суммарная потреблен 1 |         |  |  |  |  |
| $-$<br>Cepsep RTU-325          | Аналоговые сигналы                                      | $\overline{2}$<br>А. | Структура объекта\А1802 Ввод 1 сш\Аналоговые сигналы\Суммарная выданная 2  |         |  |  |  |  |
| • Папистика                    | П Время устройства                                      | 3<br>$R+$            | Структура объекта\А1802 Ввод 1 сш\Аналоговые сигналы\Суммарная потреблен 4 |         |  |  |  |  |
| <b>Журнал событий</b>          | <b>N</b> Суммарная потребленная активная мощность       | R-<br>$\overline{4}$ | Структура объекта\А1802 Ввод 1 сш\Аналоговые сигналы\Суммарная выданная 8  |         |  |  |  |  |
| • НО ПОРТ СВЯЗИ                | П Суммарная потребленная активная мощность, так         | s.<br>A(sum)         |                                                                            | 16      |  |  |  |  |
| $ \overline{=}$ A1800          | П- Суммарная потребленная активная мощность, так        | R(sum)<br>6.         |                                                                            | 32      |  |  |  |  |
| <b>Показания</b>               | <b>IN</b> Суммарная потребленная активная мощность, так | Q1<br>$\overline{7}$ |                                                                            | 64      |  |  |  |  |
| Параметры устройства           | TV Суммарная потребленная активная мошность, так        | 8 Q2                 |                                                                            | 128     |  |  |  |  |
| Параметры электросети          | <b>1 Суммарная выданная активная мощность</b>           | $9$ $Q3$             |                                                                            | 256     |  |  |  |  |
| Комерческий профиль            | <b>N</b> Суммарная выданная активная мощность, тариф    | 10 <sub>Q4</sub>     |                                                                            | 1024    |  |  |  |  |
| Журнал событий                 | П Суммарная выданная активная мощность, тариф           | $11$ S (sum)         |                                                                            | 2048    |  |  |  |  |
| <b>SABTO STEHME</b>            | <b>N</b> Суммарная выданная активная мощность, тариф    | $12S +$              |                                                                            | 4089    |  |  |  |  |
| <b>ПРИ Технический профиль</b> | <b>N</b> Суммарная выданная активная мощность, тариф-   | $13 S -$             |                                                                            | 8192    |  |  |  |  |
| Профиль                        | <b>1 Суммарная потребленная реактивная мощность</b>     | 14 А( нетто)         |                                                                            | 16384   |  |  |  |  |
| - « <sup>•</sup> Клиент DLMS   | П Суммарная потребленная реактивная мощность,           | 15 R (Herro)         |                                                                            | 32768   |  |  |  |  |
| <b>Ш</b> Диагностика           | <b>N</b> Суммарная потребленная реактивная мощность.    | 16 R (Q1+Q4)         |                                                                            | 65536   |  |  |  |  |
| • Е Порт связи                 | <b>П</b> Суммарная потребленная реактивная мощность,    | 17 R (Q2+Q3)         |                                                                            | 131072  |  |  |  |  |
| $ \overline{=}$ A1802          | <b>N</b> Суммарная потребленная реактивная мощность,    | 18 S(Q1)             |                                                                            | 262144  |  |  |  |  |
| П Связь с устройством          | <b>N</b> Суммарная выданная реактивная мощность         | 19 S(Q2)             |                                                                            | 524288  |  |  |  |  |
| <b>П</b> Вывод в ремонт        | П Суммарная выданная реактивная мощность, тари          | 20 S(Q3)             |                                                                            | 1048576 |  |  |  |  |
| • Диагностика                  | П Суммарная выданная реактивная мощность, тари          | 21 S(Q4)             |                                                                            | 2097152 |  |  |  |  |
| • 1 Аналоговые величины        | П Суммарная выданная реактивная мощность, тари          |                      |                                                                            |         |  |  |  |  |
| <b>ПРИ АВТОЧТЕНИЯ</b>          | <b>N</b> Суммарная выданная реактивная мощность, тари   |                      |                                                                            |         |  |  |  |  |
| • Предыдущие данные            | П Максимальная потребленная активная мощность           |                      |                                                                            |         |  |  |  |  |
| • График нагрузки(импульсы)    | <b>П</b> Максимальная потребленная активная мощность    |                      |                                                                            |         |  |  |  |  |
| • График нагрузки(инженерны)   | П Максимальная потребленная активная мощность           |                      |                                                                            |         |  |  |  |  |
| • График параметров сети       | m.<br>$\epsilon$                                        |                      |                                                                            |         |  |  |  |  |
| • 1 События                    | <b>ФИЛЬТР:</b>                                          |                      |                                                                            |         |  |  |  |  |
| m.                             |                                                         |                      |                                                                            |         |  |  |  |  |

<span id="page-297-0"></span>Рисунок 232 - Раздел Сигналы

Для устройства компонента Сервер RTU-325 доступна команда контекстного меню Обновить. По команде выполняется обновление набора и параметров получения значений сигналов устройства в соответствии с типом объекта, на основе которого в сервере RTU-325 формируется устройство.

4.12.8.7 Сервер МЭК 60870-5-101

Компонент Сервер МЭЕ 60870-5-101 реализует функции передачи данных в смежные системы по протоколу МЭК 60870-5-101.

Компонент добавляется командой **Добавить** > Подсистема передачи данных  $\rightarrow$  Сервер МЭК 60870-5-101 контекстного меню узла Сервер (рисунок 233).

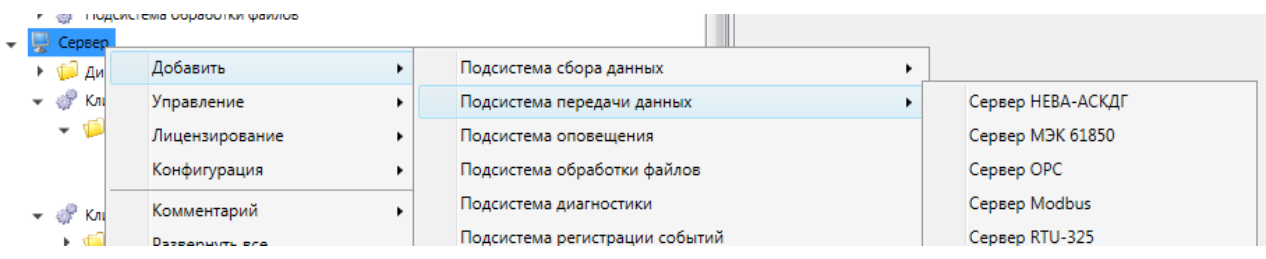

<span id="page-298-0"></span>Рисунок 233 – Добавление компонента **Сервер МЭК 60870-5-101**

Узел **Диагностика** добавляется автоматически при добавлении компонента **Сервер МЭК 60870-5-101** и содержит диагностическую информацию работы компонента. Перечень и описание диагностических сигналов узла **Диагностика** совпадают с перечнем диагностических сигналов узла **Диагностика** компонента **Сервер RTU-325** [\(4.12.8.6\)](#page-295-1). Дополнительно узел «Диагностика» компонента «Сервер МЭК 60870-5-101» содержит диагностический сигнал «Состояние архивных данных» для определения состояния передачи архивных данных.

4.12.8.7.1 Порт связи сервера МЭК 60870-5-101

<span id="page-298-2"></span>Порт связи добавляется командой **Добавить** → **Порт связи** контекстного меню узла **Сервер МЭК 60870-5-101**.

В разделе **Разрешение телеуправления** узла **Порт связи** задается условие разрешения обработки команд изменения значений сигналов со значением «С проверкой условия» параметра **Управление** (таблица [166\)](#page-302-0), получаемых по порту связи, в соответствии с настройками сигналов устройств порта. Условием разрешения телеуправления является совпадения значения сигнала разрешения телеуправления с заданным разрешающим значением на момент получения команды изменения значения.

Разрешающий сигнал отмечается флагом в структуре ПТК. Разрешающее состояние сигнала отмечаются флагами в столбце «Условие» (рисунок [234\)](#page-298-1).

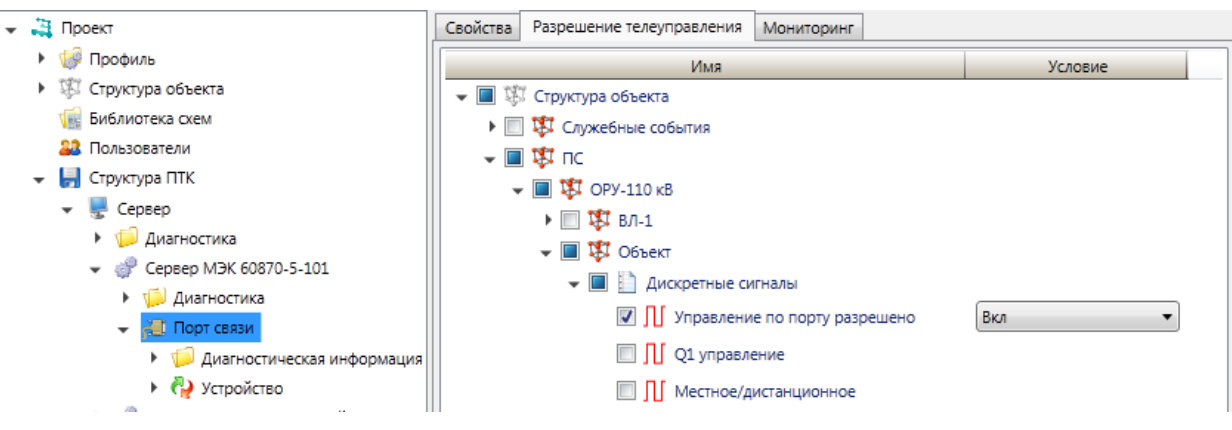

<span id="page-298-1"></span>Рисунок 234 – Разрешение телеуправления

Перечень и описание параметров порта связи сервера МЭК 60870-5-101 приведены в таблице [162.](#page-299-0)

### <span id="page-299-0"></span>Таблица 162 - Параметры порта связи сервера МЭК 60870-5-101

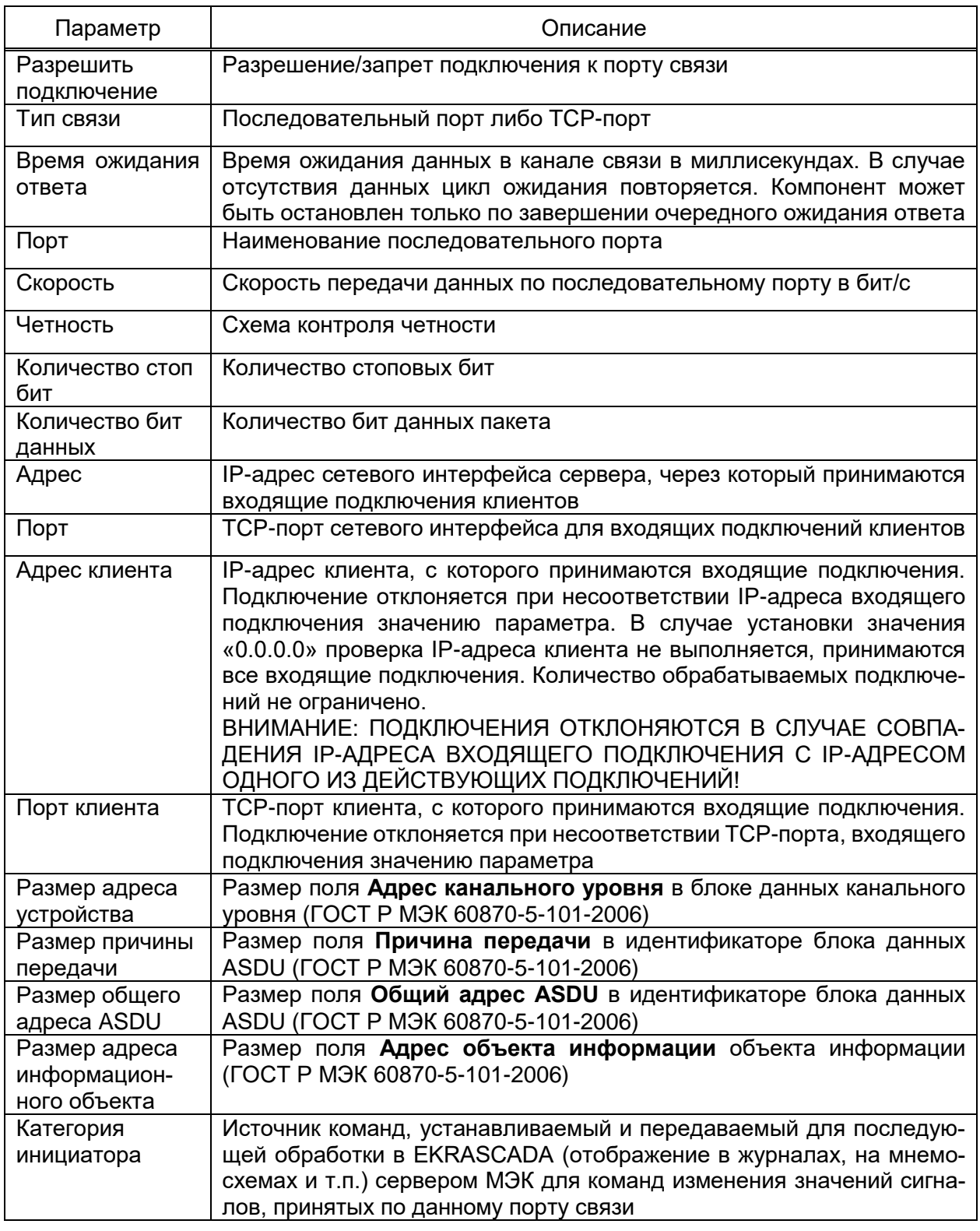

Каждый порт связи сервера МЭК 60870-5-101 содержит группу диагностических сигналов, содержащих информацию о текущем состоянии данного канала связи. Перечень и описание набора диагностических сигналов порта связи сервера МЭК 60870-5-101 приведены в таблице 163.

#### <span id="page-300-0"></span>Таблица 163 – Диагностические сигналы порта связи сервера МЭК 60870-5-101

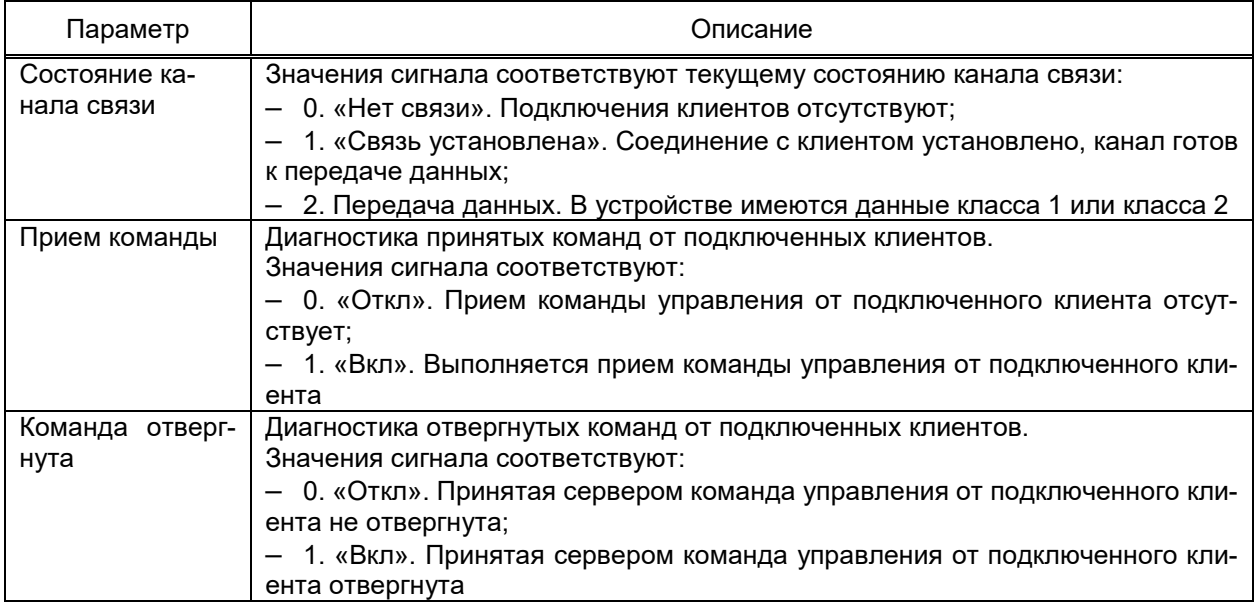

Набор команд контекстного меню порта связи сервера МЭК 60870-5-101 совпадает с описанием команд диагностики [\(4.15.1,](#page-477-0) [4.15.3,](#page-478-0) [4.15.5\)](#page-479-0) и с описанием команд профиля проекта [\(4.7.3\)](#page-78-0). Дополнительно для порта связи сервера МЭК 60870-5-101 доступны команды, приведенные в таблице [164.](#page-300-1)

#### <span id="page-300-1"></span>Таблица 164 – Порт связи сервера МЭК 60870-5-101

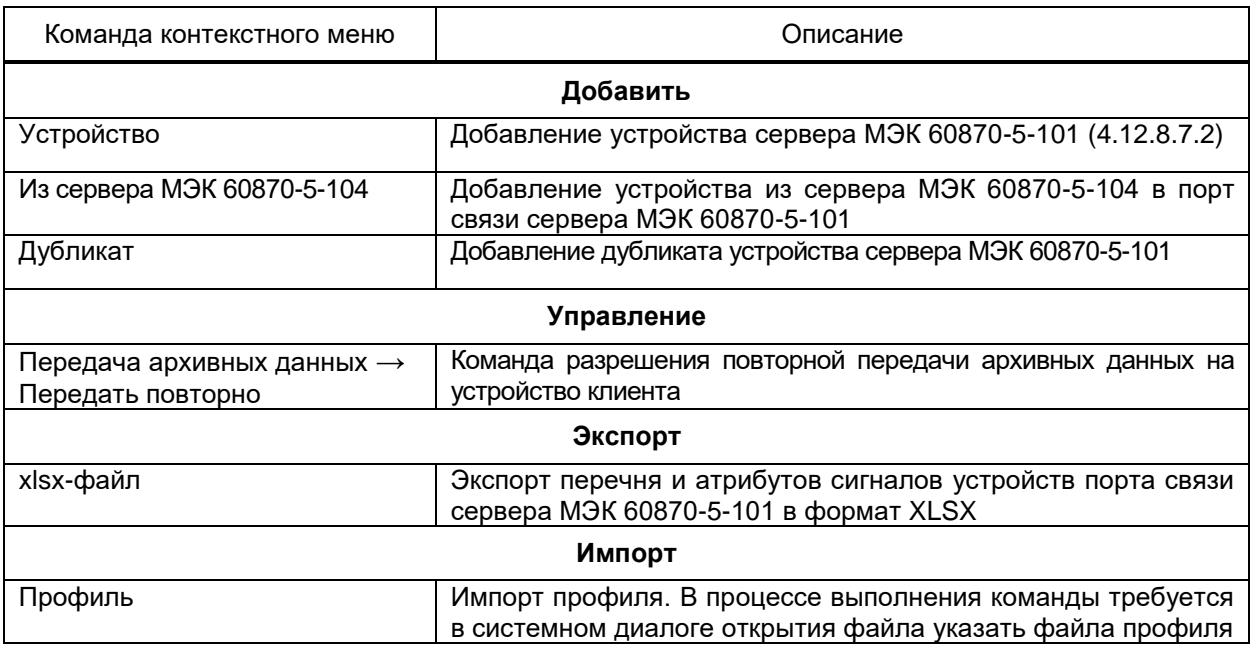

4.12.8.7.2 Устройство сервера МЭК 60870-5-101

<span id="page-300-2"></span>Устройство сервера МЭК 60870-5-101 добавляется командой **Добавить** → **Устройство** контекстного меню узла **Порт связи**. Перечень и описание параметров устройства сервера МЭК 60870-5-101 приведены в таблице [165.](#page-301-0)

## $302<sub>2</sub>$ **ЭКРА.00010-09 32 01**

#### <span id="page-301-0"></span>Таблица 165 - Параметры устройства сервера МЭК 60870-5-101

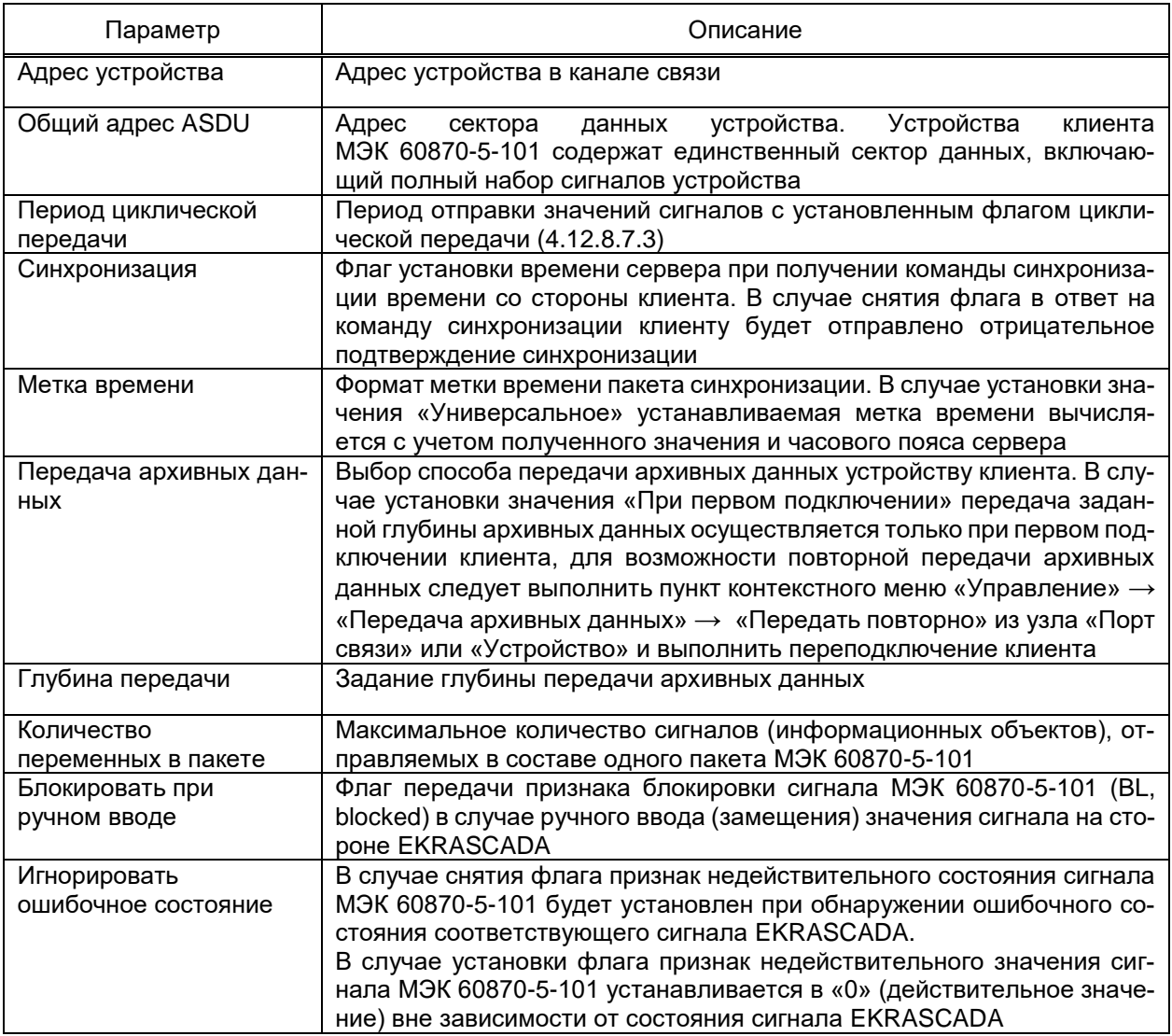

4.12.8.7.3 Сигналы устройства сервера МЭК 60870-5-101

<span id="page-301-1"></span>Сигналы устройства сервера МЭК 60870-5-101 группируются в соответствии с набором типов сигналов, определенном в стандарте и поддерживаемым EKRASCADA:

- одноэлементная информация;
- двухэлементная информация;
- информация о положении отпаек;
- $-$  строка 32 бит;
- нормализованные значения;
- масштабированные значения;
- значения с плавающей запятой;
- нормализованные значения без описателя качества.

Набор и параметры сигналов каждой группы сигналов редактируется средствами группового редактора (рисунок 235). Перечень и описание параметров общих для всех групп сигналов устройства сервера МЭК 60870-5-101 приведены в таблице 166.

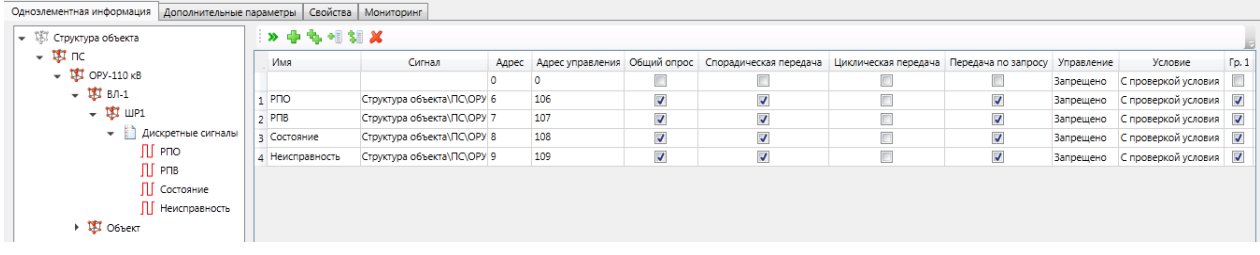

<span id="page-302-1"></span>Рисунок 235 – Настройка параметров сигналов сервера МЭК 60870-5-101

<span id="page-302-0"></span>

|  | Таблица 166 – Параметры сигналов устройства сервера МЭК 60870-5-101 |  |
|--|---------------------------------------------------------------------|--|
|  |                                                                     |  |

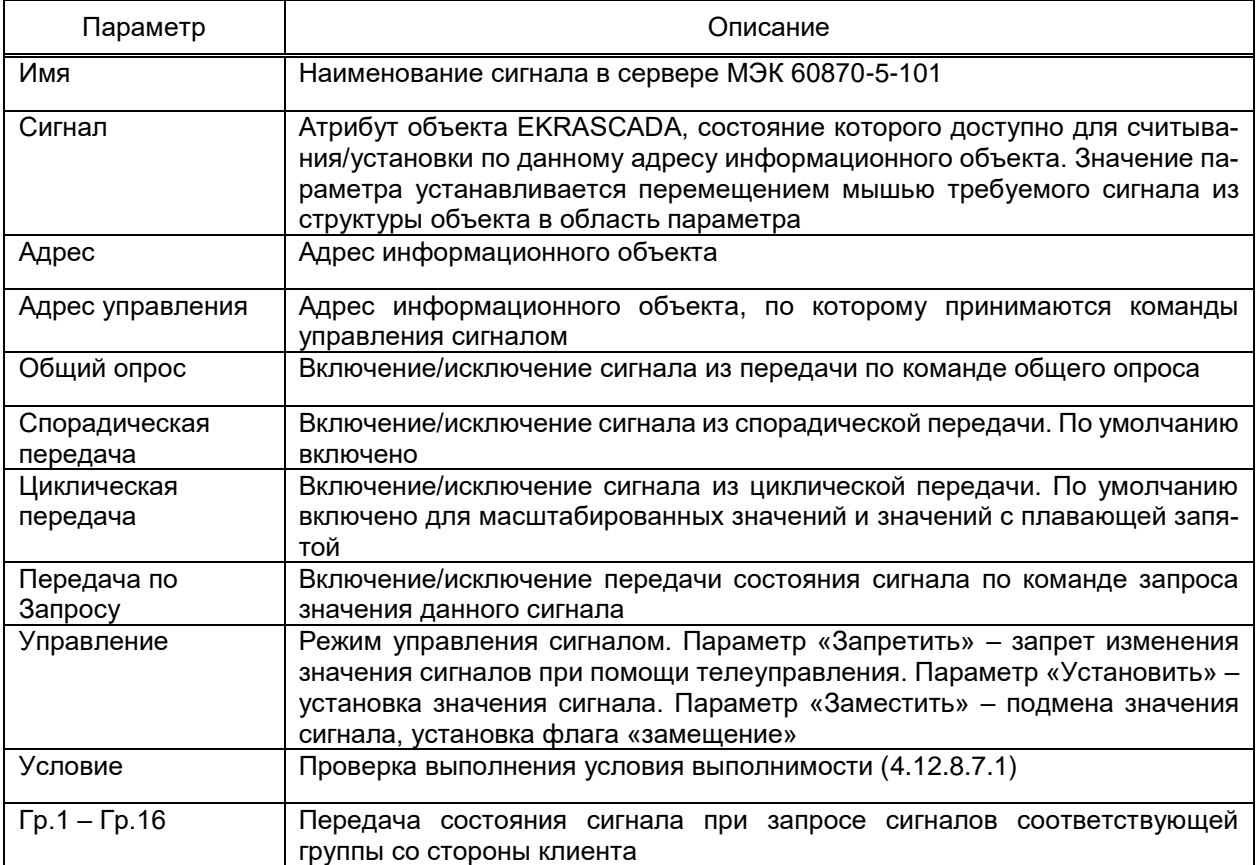

Для сигналов группы **Двухэлементная информация** соответствие сигналов

структуры объекта устанавливается для каждого бита (рисунок [236\)](#page-302-2).

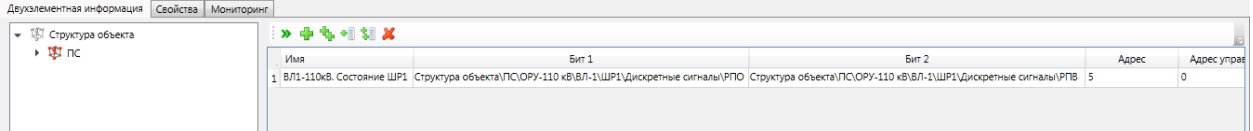

<span id="page-302-2"></span>Рисунок 236 – Настройка параметров сигналов группы **Двухэлементная информация**

Группы сигналов «Одноэлементная информация», «Нормализованные значения», «Масштабированные значения», «Значения с плавающей запятой», «Нормализованные значения без качества» содержат дополнительные настройки сигналов в разделе **Дополнительные параметры**.

Перечень и описание дополнительных параметров сигналов приведены в таблицах [167,](#page-303-0) [168.](#page-303-1)

<span id="page-303-0"></span>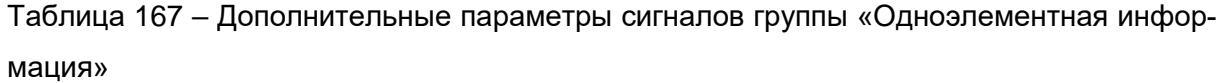

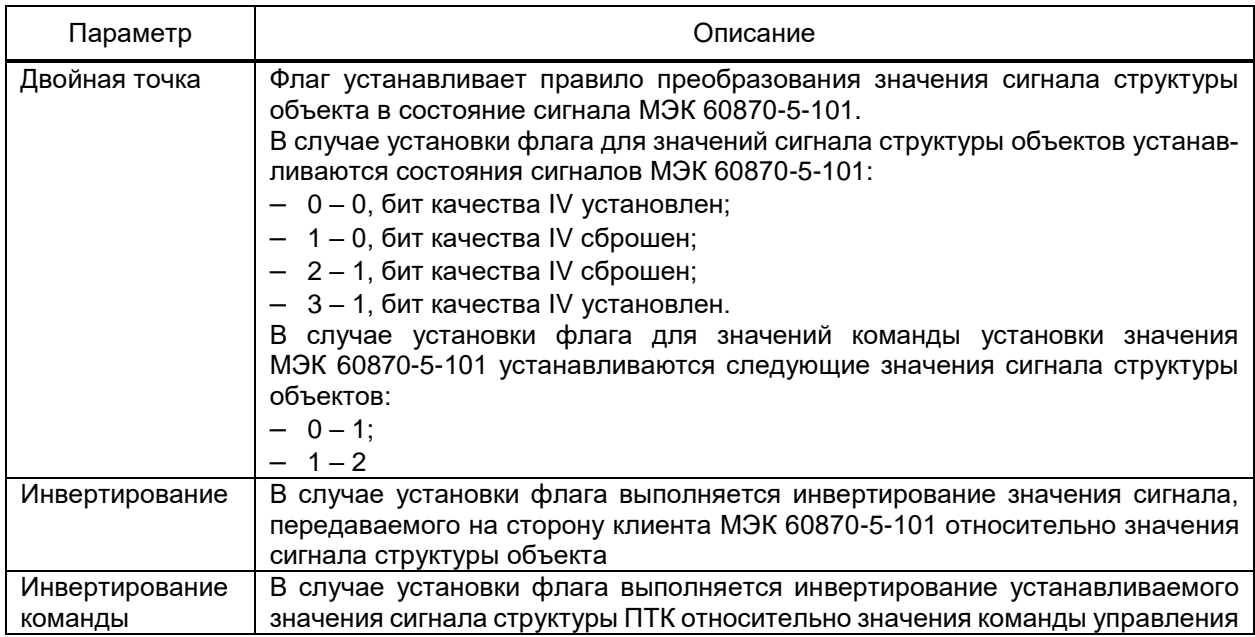

<span id="page-303-1"></span>Таблица 168 - Дополнительные параметры сигналов групп «Нормализованные значения», «Масштабированные значения», «Значения с плавающей запятой», «Нормализованные значения без качества»

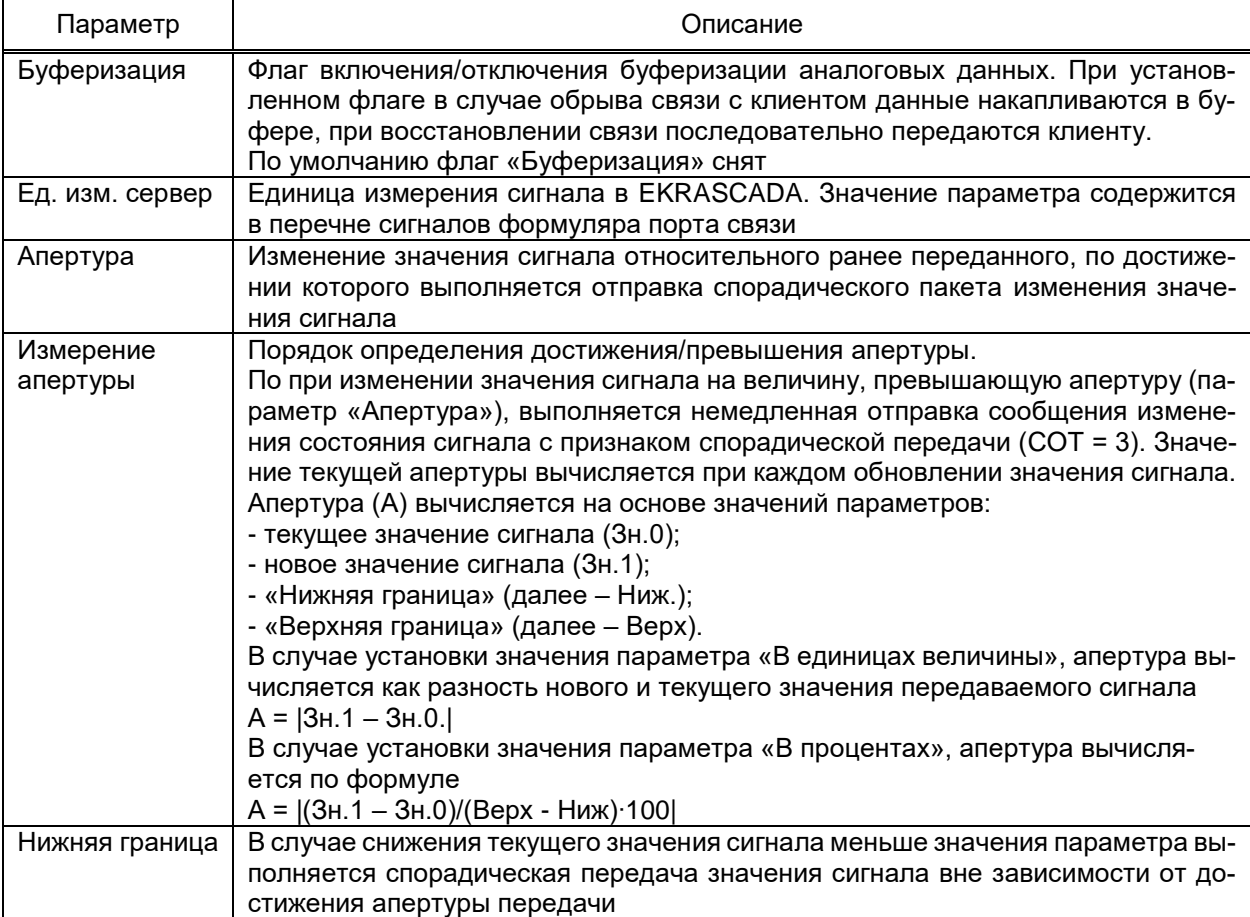

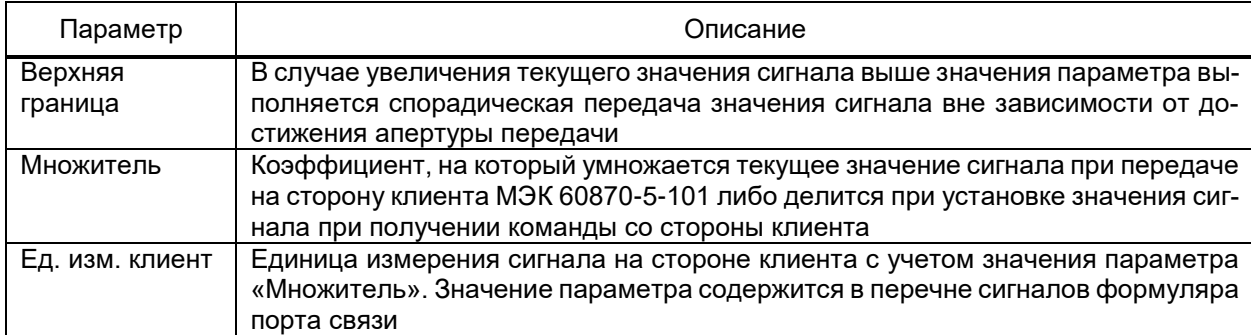

В разделах Свойства групп сигналов устройства сервера МЭК 60870-5-101 настраивается тип пакета, используемый для каждого режима передачи сигналов данного типа. Наборы типов пакетов, доступных для типов сигналов и режимов передачи соответствуют стандарту ГОСТ Р МЭК 60870-5-101-2006.

4.12.8.8 Сервер МЭК 60870-5-104

Компонент Сервер МЭК 60870-5-104 реализует функции передачи данных в смежные системы по протоколу МЭК 60870-5-104, выполнения команд установки значений сигналов и команд синхронизации времени.

Компонент добавляется командой Добавить - Подсистема передачи данных  $\rightarrow$  Сервер МЭК 60870-5-104.

Узел Диагностика добавляется автоматически при добавлении компонента Сервер МЭК 60870-5-104 и содержит диагностическую информацию работы компонента. Перечень и описание диагностических сигналов узла Диагностика совпадают с перечнем диагностических сигналов узла Диагностика компонента Сервер RTU-325 (4.12.8.6). Дополнительно узел «Диагностика» компонента «Сервер МЭК 60870-5-104» содержит диагностический сигнал «Состояние архивных данных» для определения состояния передачи архивных данных.

4.12.8.8.1 Порт связи сервера МЭК 60870-5-104

Порт связи добавляется командой Добавить → Порт связи контекстного меню узла Сервер МЭК 60870-5-104.

Функционал и параметры раздела Разрешение телеуправления совпадают с разделом сервера МЭК 60870-5-101 (4.12.8.7.1).

Перечень и описание параметров порта связи сервера МЭК 60870-5-104 приведены в таблице 169.

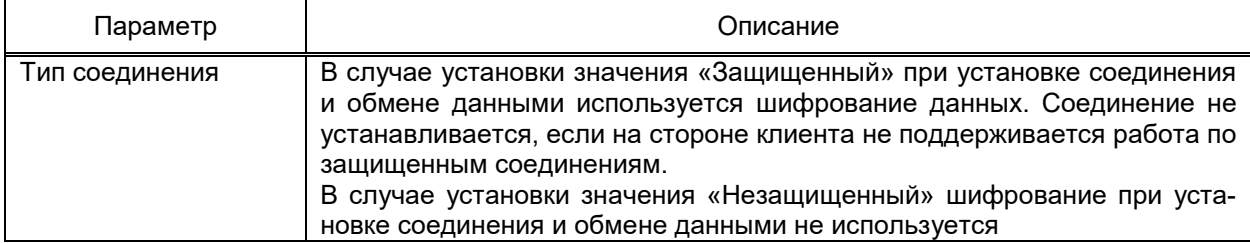

<span id="page-304-0"></span>Таблица 169 – Параметры порта связи сервера МЭК 60870-5-104

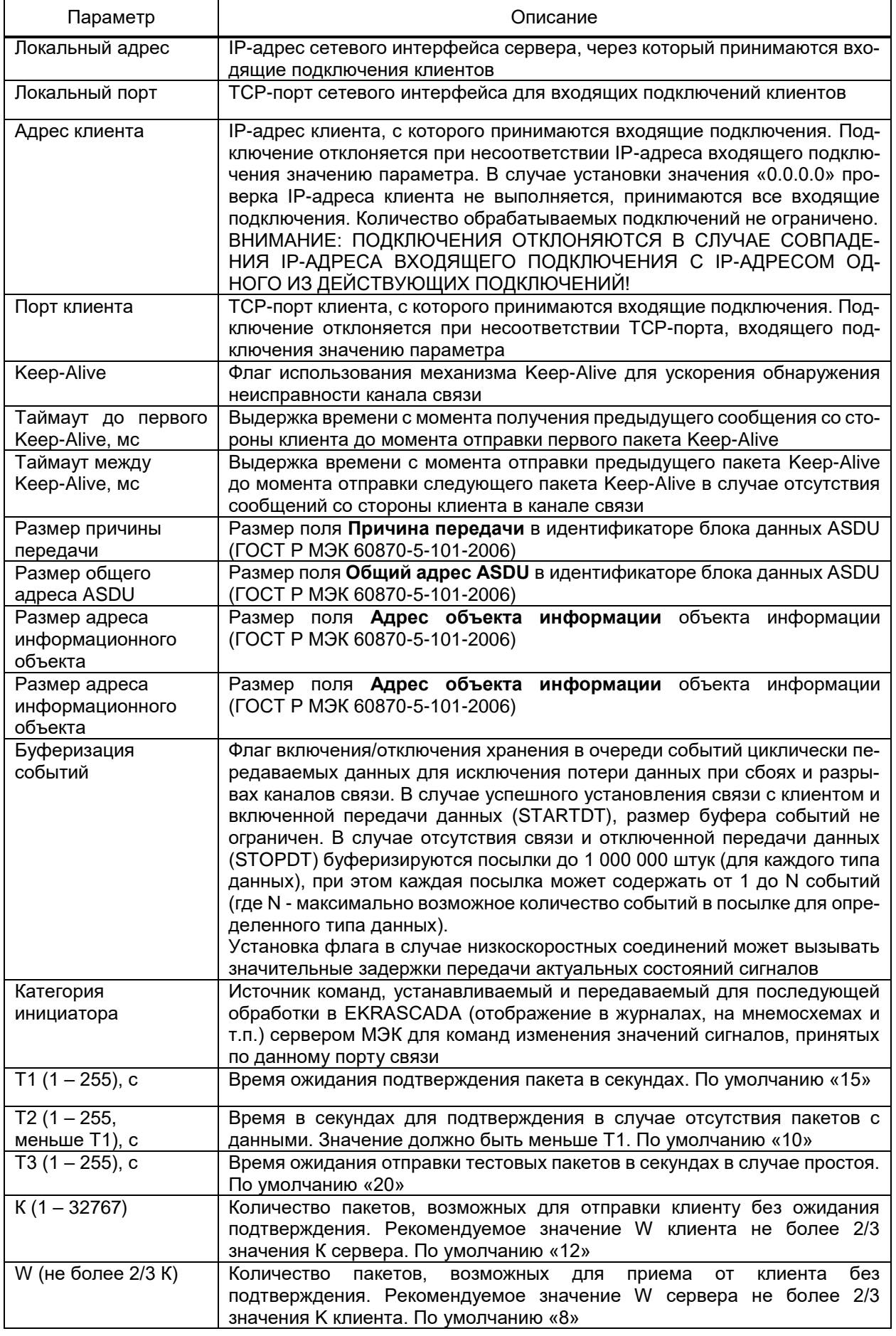

В состав порта связи сервера МЭК 60870-5-104 входит группа диагностических сигналов, содержащих информацию о текущем состоянии данного канала связи. Перенабора диагностических сигналов порта связи сервера чень и описание МЭК 60870-5-104 приведены в таблице 170.

<span id="page-306-0"></span>Таблица 170 – Диагностические сигналы порта связи сервера МЭК 60870-5-104

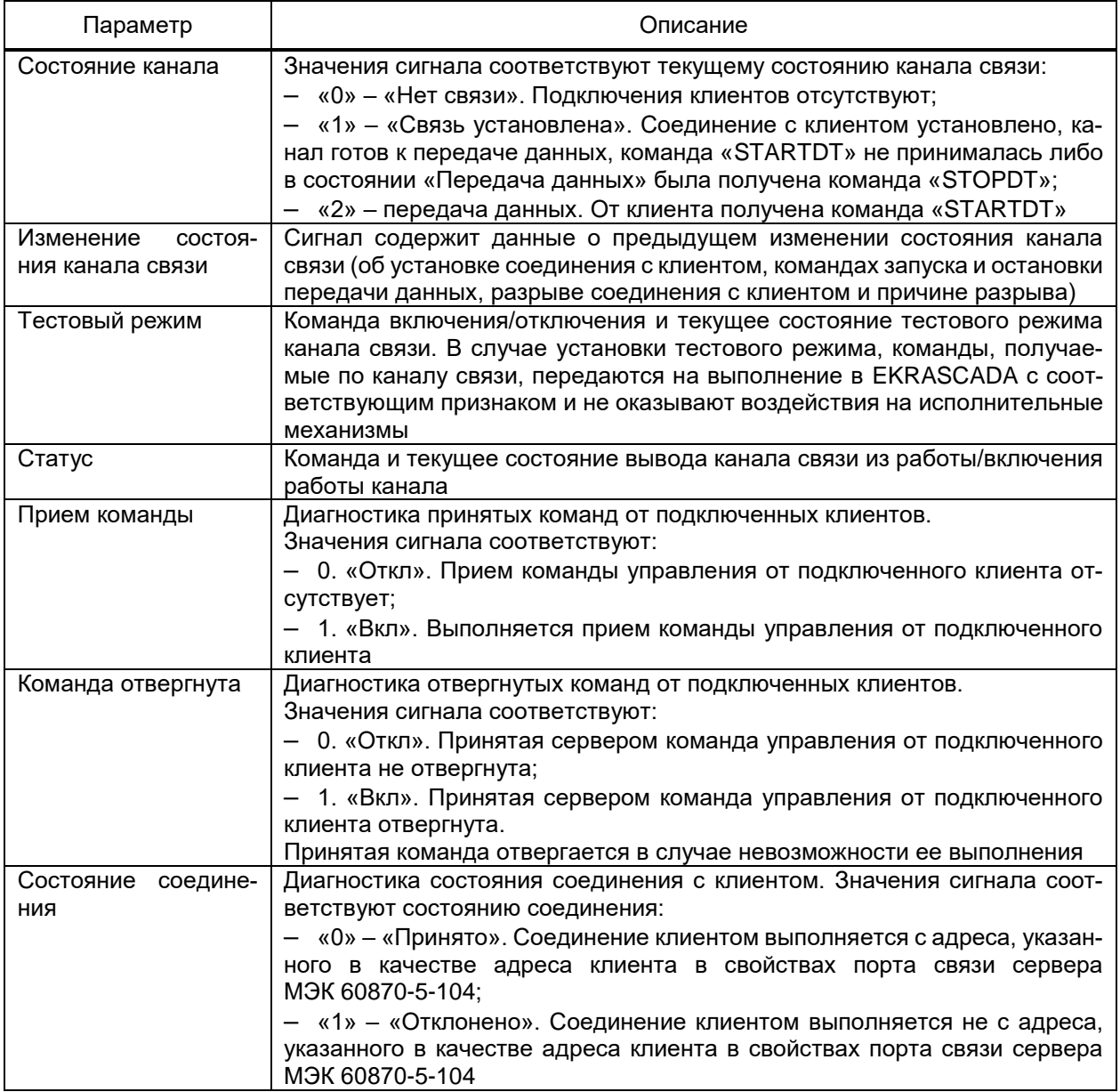

Набор параметров раздела Разрешение телеуправления порта связи сервера МЭК 60870-5-104 совпадает с разделом Разрешение телеуправления порта связи сервера МЭК 60870-5-101 (4.12.8.7.1).

Набор команд контекстного меню порта связи сервера МЭК 60870-5-104 совпадает с набором команд контекстного меню порта сервера МЭК 60870-5-101 (4.12.8.7.1). Дополнительно для порта связи сервера МЭК 60870-5-104 доступны команды, приведенные в таблице 171.

### <span id="page-307-0"></span>Таблица 171 - Порт связи сервера МЭК 60870-5-104

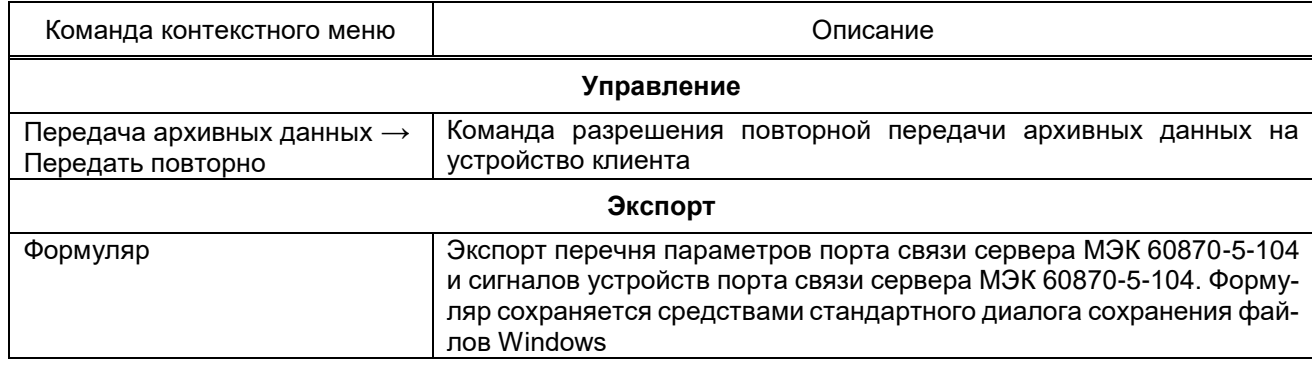

4.12.8.8.2 Устройство сервера МЭК 60870-5-104

Устройства сервера МЭК 60870-5-104 добавляются командой Добавить → Устройство контекстного меню узла Порт связи. В разделе Свойства узла Устройство содержатся параметры устройства. Перечень параметров устройств сервера МЭК 60870-5-104 приведен в таблице 172.

<span id="page-307-1"></span>Таблица 172 - Параметры устройства сервера МЭК 60870-5-104

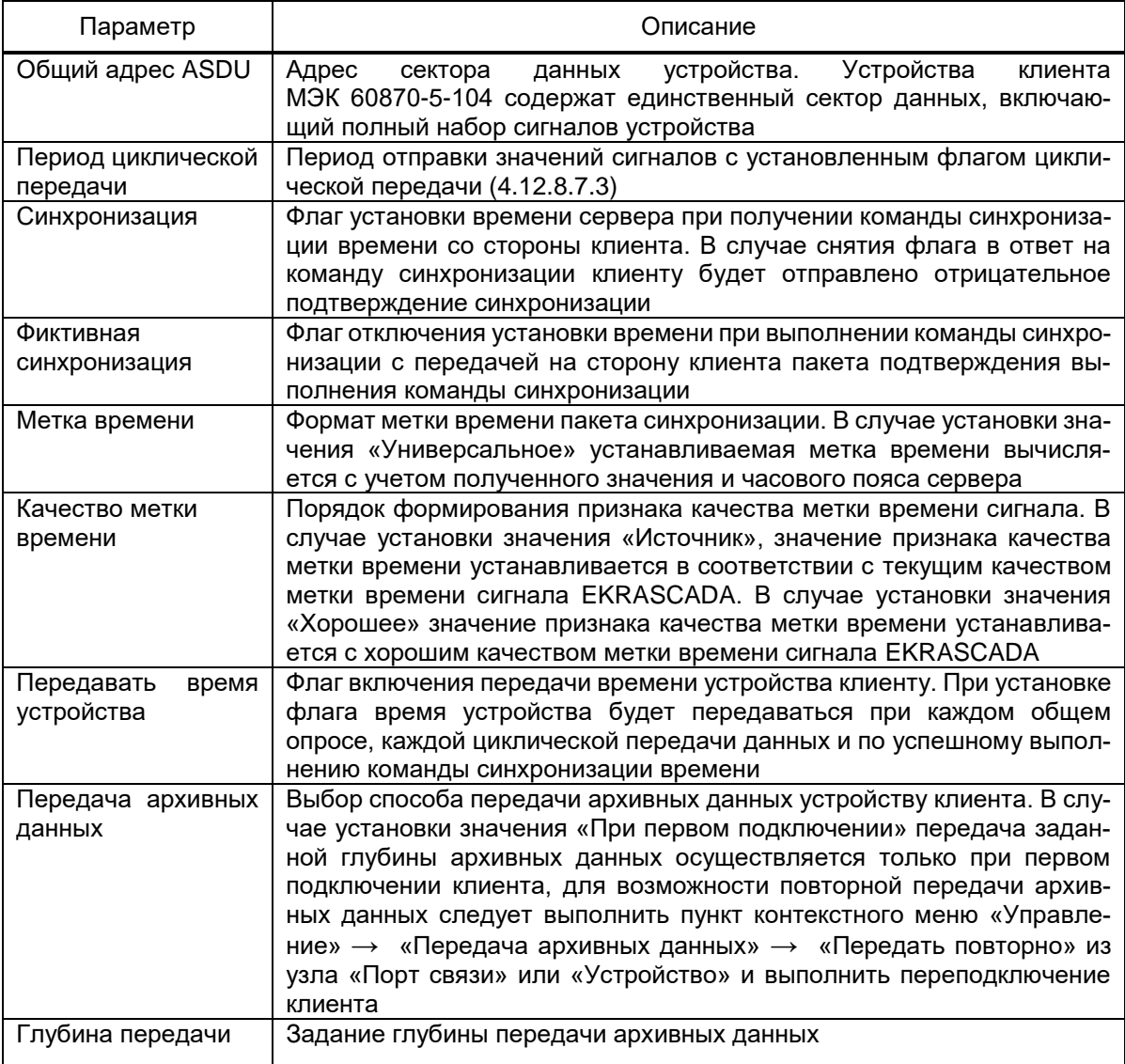

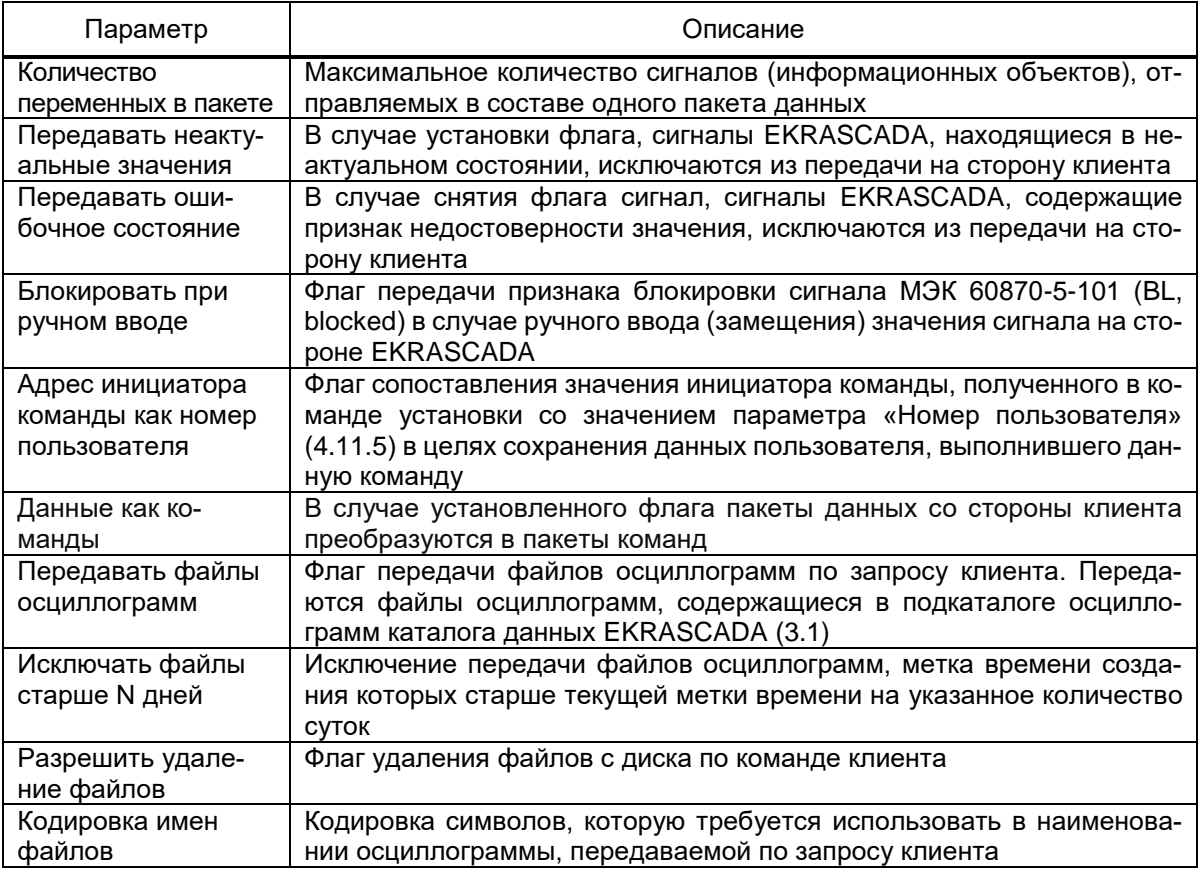

4.12.8.8.3 Сигналы устройства сервера МЭК 60870-5-104

Набор и параметры сигналов устройства сервера МЭК 6087-5-104 совпадает с набором и параметрами сигналов устройства сервера МЭК 6087-5-101 (4.12.8.7.3).

4.12.8.8.4 Автоматическое заполнение сигналов устройства сервера M<sub>3</sub>K 60870-5-104

Автоматическое формирование структуры сигналов устройства выполняется в соответствии с параметрами фильтрации сигналов структуры объекта.

Автоматическое заполнение выполняется командой Автозаполнение контекстного меню узла Устройство сервера МЭК 60870-5-104.

Вид фильтра приведён на рисунке 237.

Обеспечивается фильтрация сигналов по:

- типу сигнала;
- принадлежности группе сигналов;
- значению дополнительных свойств сигналов;
- наличию привязки сигнала структуры объекта к сигналу структуры ПТК;
- значению флага «Обязательный» сигнала.

Добавление сигналов, соответствующих условиям фильтрации, выполняется по команде ОК окна фильтра.

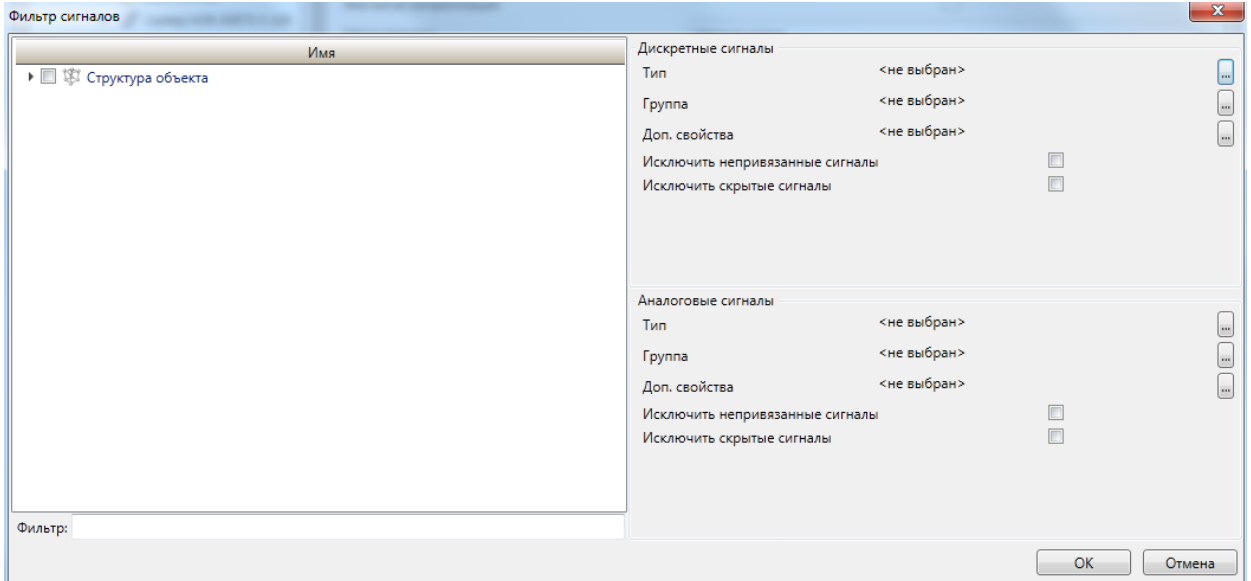

Рисунок 237 – Вид окна фильтра автозаполнения сигналов сервера МЭК 60870-5-104

<span id="page-309-0"></span>4.12.8.9 Сервер DLMS

Компонент **Сервер DLMS** EKRASCADA реализует функции передачи данных по протоколам DLMS и СПОДЭС (СТО 34.01-5.1-006-2019).

Добавление компонента в структуру проекта выполняется командой **Добавить** →

**Подсистема передачи данных** → **Сервер DLMS** контекстного меню узла **Сервер** (рисунок [238\)](#page-309-1).

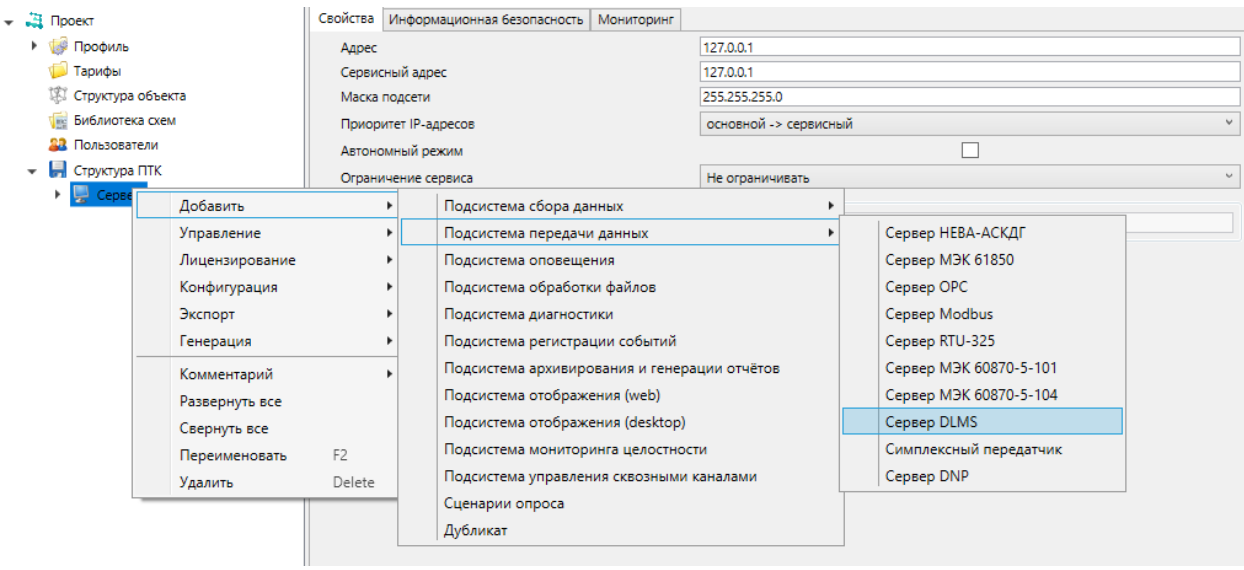

Рисунок 238 – Добавление сервера DLMS

<span id="page-309-1"></span>Узел **Диагностика** добавляется автоматически при добавлении компонента **Сервер DLMS** и содержит диагностическую информацию работы компонента.

## 4.12.8.9.1 Порт связи сервера DLMS

Порт связи добавляется в компонент командой Добавить → Порт связи контекстного меню узла Сервер DLMS. Перечень и описание параметров раздела Свойства канала связи приведены в таблице 173.

<span id="page-310-0"></span>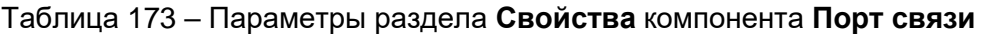

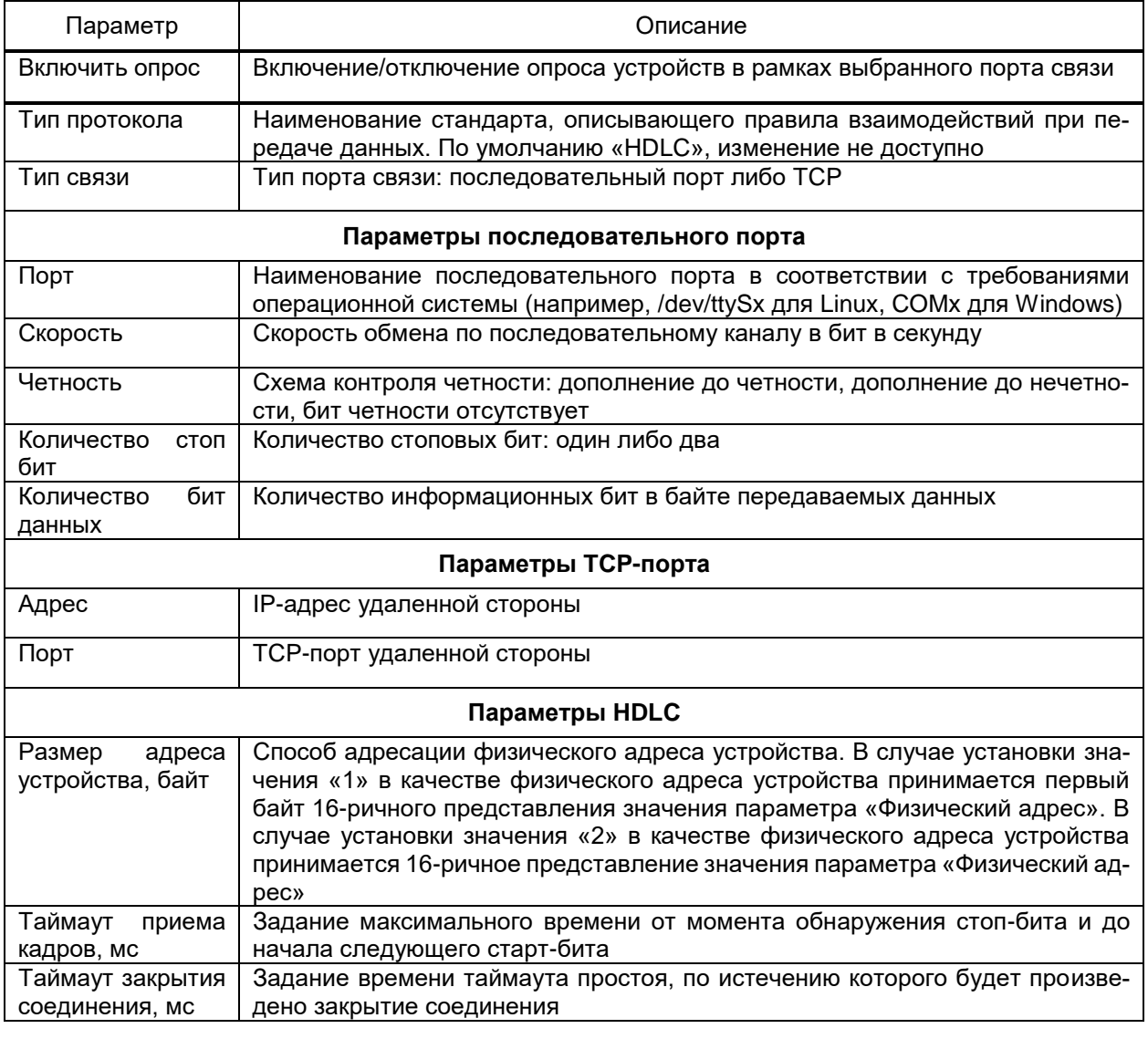

Набор команд контекстного меню порта связи сервера DLMS совпадает с описанием команд диагностики (4.15.1) и с описанием команд профиля проекта (4.7.3). Дополнительно для порта связи сервера DLMS доступны команды, приведенные в таблице 174.

<span id="page-310-1"></span>Таблица 174 - Порт связи сервера DNP

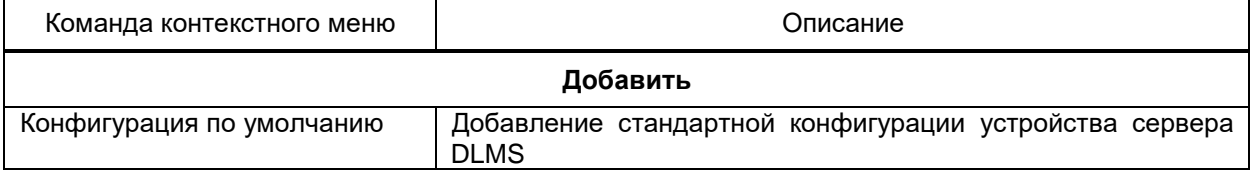

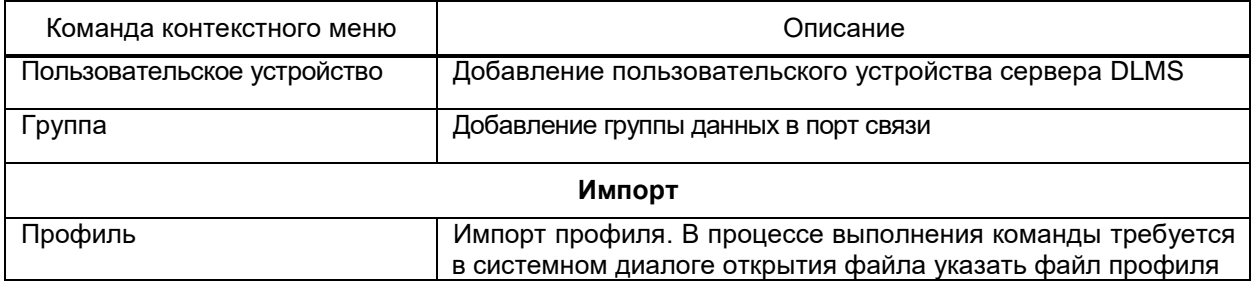

4.12.8.9.2 Устройство сервера DLMS

Устройство сервера DLMS добавляется командой **Добавить** → Конфигурация по умолчанию или Добавить - Пользовательское устройство контекстного меню узла Порт связи. Перечень и описание параметров устройства сервера DLMS приведены в таблице 175.

<span id="page-311-0"></span>Таблица 175 – Параметры устройства сервера DLMS

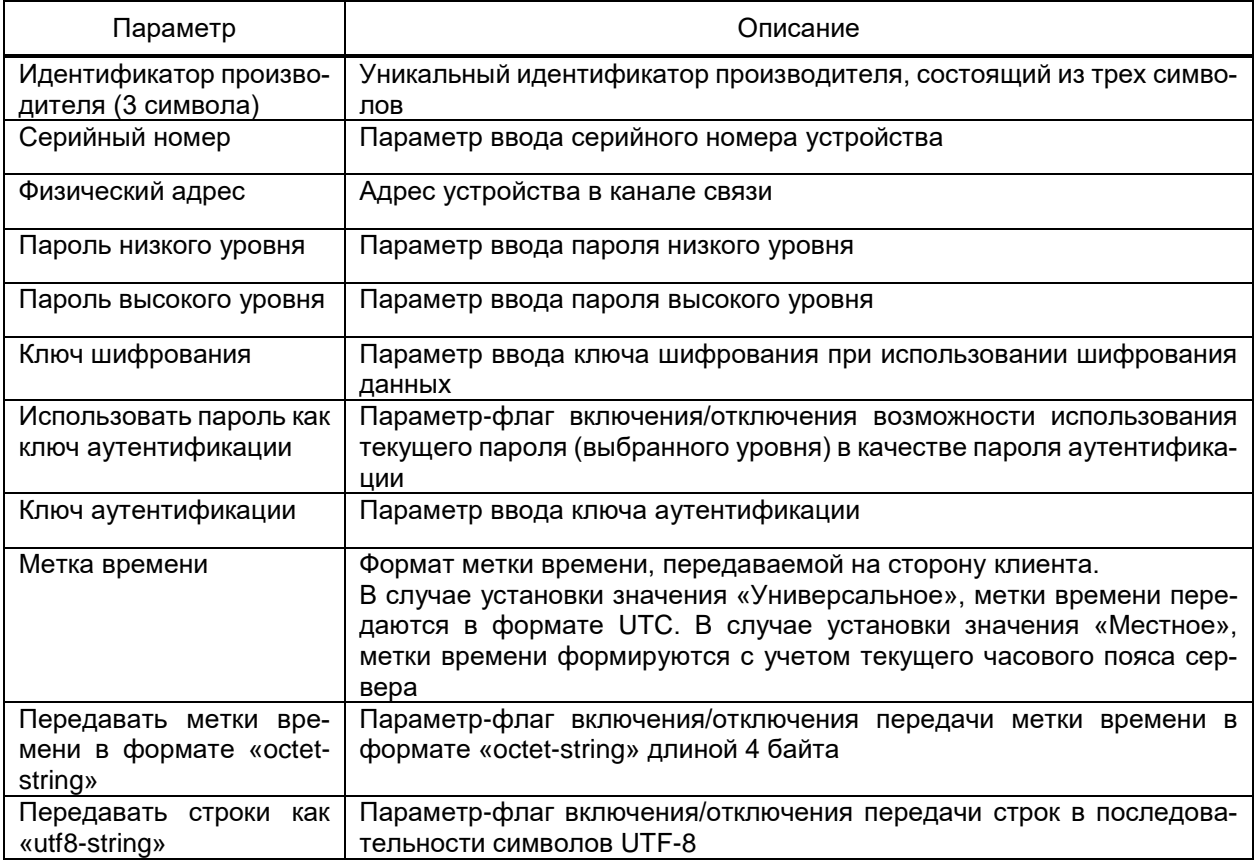

Узел устройства сервера DLMS содержит управляющее логическое устройство, в свойствах которого задается логическое имя и логический адрес (по умолчанию 1). Доступно добавление нескольких логических устройств в структуру устройства сервера DLMS.

Конфигурация устройства по умолчанию обеспечивает добавление стандартного набора групп сигналов сервера DLMS:

- паспорта устройства;

- текущих значений аналоговых и дискретных сигналов (текущих параметров электросети и т.п.);

- значений профилей (нагрузки, авточтений и т.д.);

- записей журналов событий.

Устройства сервера DLMS допускают логическую группировку сигналов. Группа сигналов добавляется командой Добавить -> Логическая группа контекстного меню узла Логическое устройство либо ранее добавленной группы сигналов.

Перечень и параметры адресации сигналов настраиваются в разделе Элементы профиля узлов данных логических групп. Перечень и описание дополнительных параметров адресации сигналов сервера DLMS приведены в таблице 176.

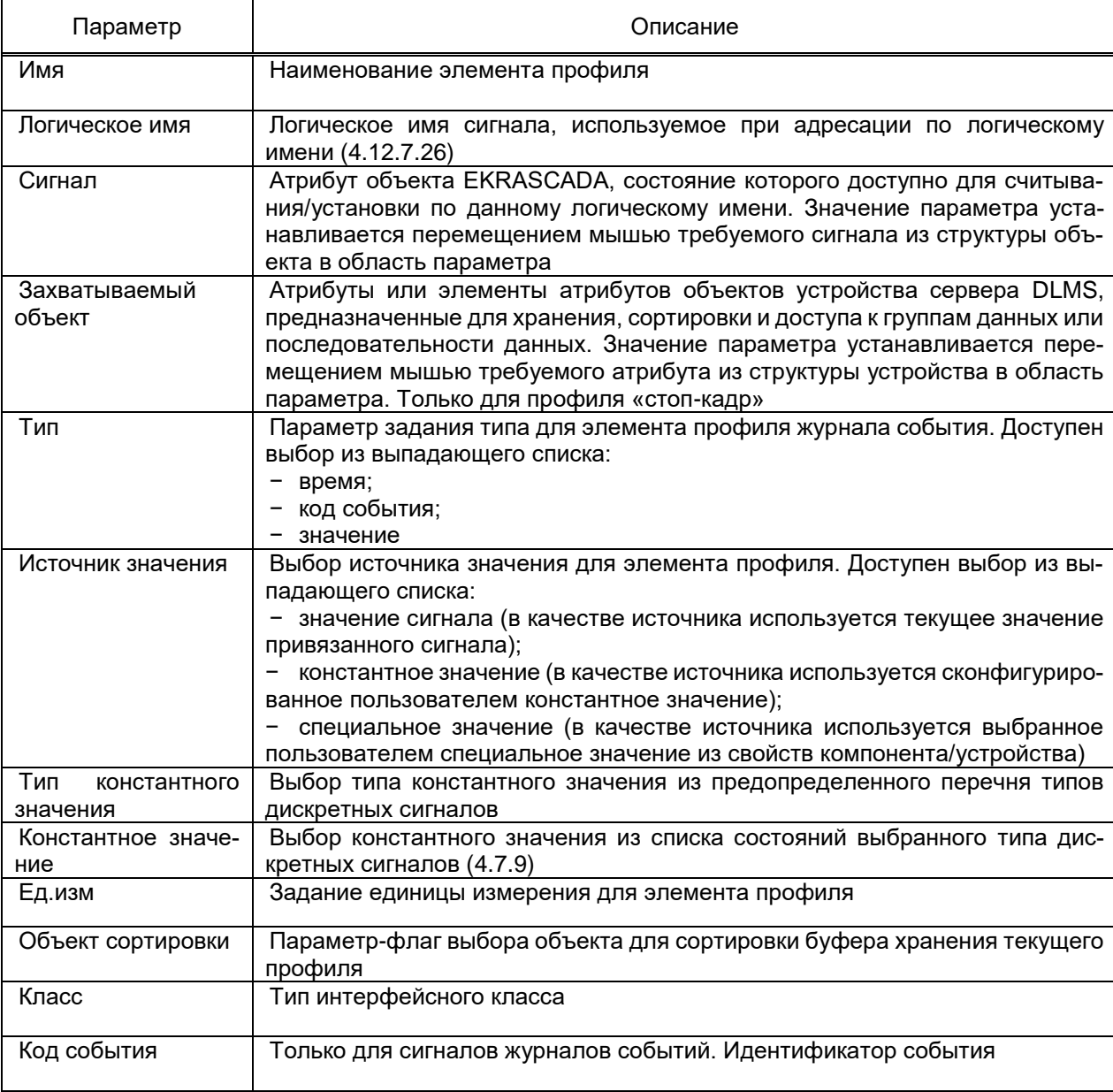

<span id="page-312-0"></span>Таблица 176 – Дополнительные параметры адресации сигналов сервера DLMS

Узлы архивных профилей и журналов событий на вкладке «Свойства» содержат дополнительные параметры настройки. Перечень и описание дополнительных параметров профилей DLMS приведены в таблице 177.

<span id="page-313-0"></span>Таблица 177 – Дополнительные параметры профилей сервера DLMS

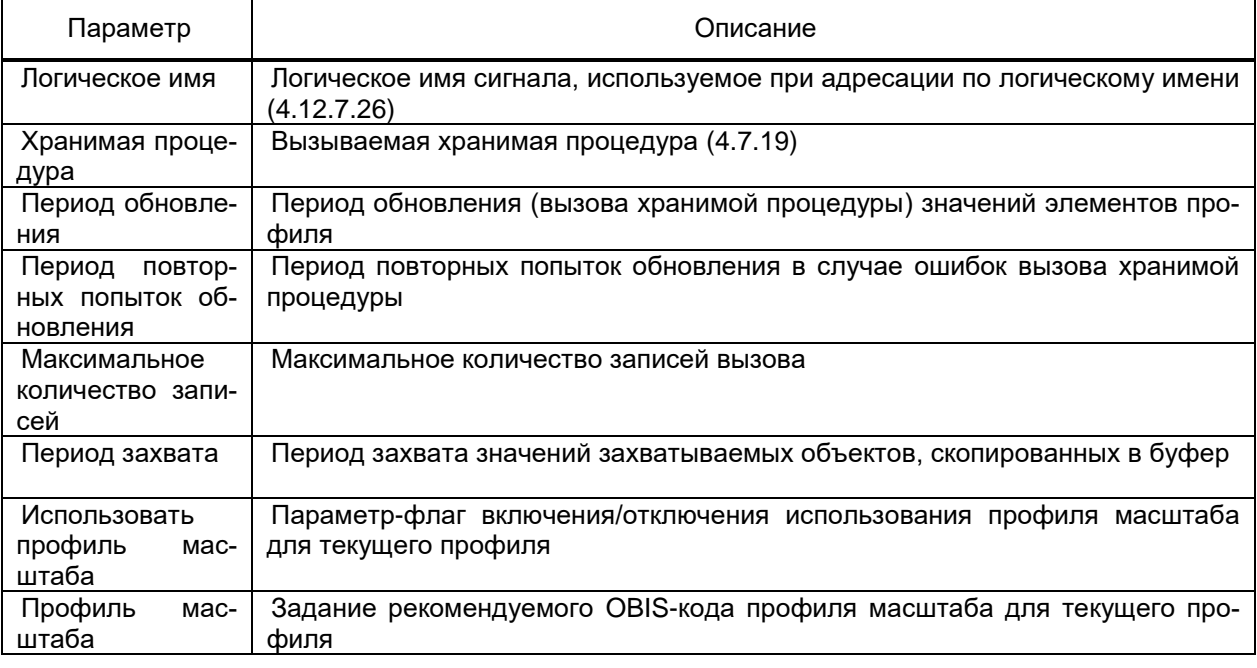

#### 4.12.8.10 Симплексный передатчик

Симплексный приемник реализует функции передачи данных на компонент Сим-

плексный приемник EKRASCADA (4.12.7.31) по последовательному каналу связи.

Компонент ориентирован на передачу данных в низкоскоростных каналах связи. Передача значений сигналов выполняется периодически с единым периодом передачи для всех сигналов, передаваемых по порту связи. Передача значений сигналов по изменению значения (спорадически) либо по запросу клиента не выполняется. Симплексный передатчик не предусматривает передачу меток времени, признаков качества и выполнение команд установки значений сигналов со стороны симплексного передатчика.

Компонент Симплексный передатчик добавляется в структуру проект командой Добавить  $\rightarrow$  Подсистема передачи данных  $\rightarrow$  Симплексный приемник.

4.12.8.10.1 Порт связи

Порт связи добавляется в компонент Симплексный передатчик командой Добавить - Порт связи узла Симплексный передатчик.

Дополнительный параметр Период передачи порта связи определяет период отправки в канал связи набора пакетов данных, содержащих текущие значения всех сигналов, передаваемых по данному порту связи. Дополнительный параметр-выбор «Передавать флаги» позволяет настроить передачу флагов качества симплексного передатчика:

- «BL» флаг «Вывод в ремонт»;
- «SB» флаг «Замещение»;

- «NT» - состояние «Неизвестно»;

- «IV» - состояние «Ошибка».

4.12.8.10.2 Набор данных

Набор данных, передаваемый по порту связи, содержится в структуре групп сигналов, размещаемой в порту связи.

Группа данных добавляется в порт связи либо в ранее добавленную группу данных командой Добавить - Группу контекстного меню узла Порт связи либо узла Группа.

Настройка перечня и параметров сигналов группы выполняется средствами группового редактора. Перечень и описание параметров сигналов симплексного передатчика приведены в таблице 178.

<span id="page-314-0"></span>Таблица 178 – Параметры сигналов симплексного передатчика

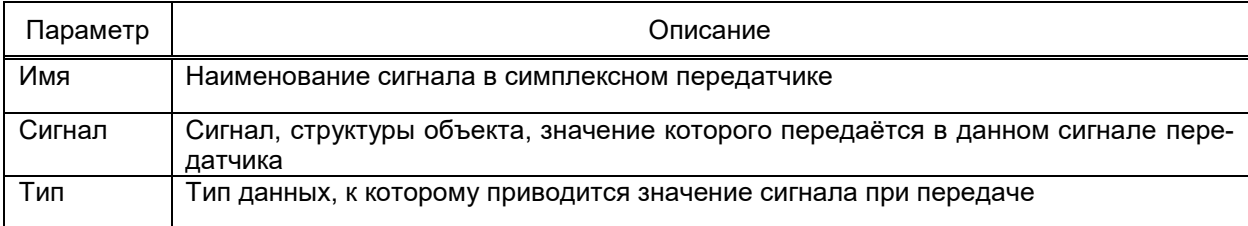

Формирование файла параметров передатчика, используемого для настройки перечня сигналов приемника выполняется командой Экспорт → Конфигурация передатчика контекстного меню узла передатчика либо порта связи передатчика. Файл конфигурации передатчика сохраняется средствами стандартного диалога сохранения файлов Windows.

4.12.8.11 Сервер DNP

Компонент Сервер DNP реализует функции передачи данных в смежные системы по протоколу DNP3.

Компонент добавляется командой Добавить - Подсистема передачи дан**ных**  $\rightarrow$  Сервер DNP контекстного меню узла Сервер (рисунок 239).

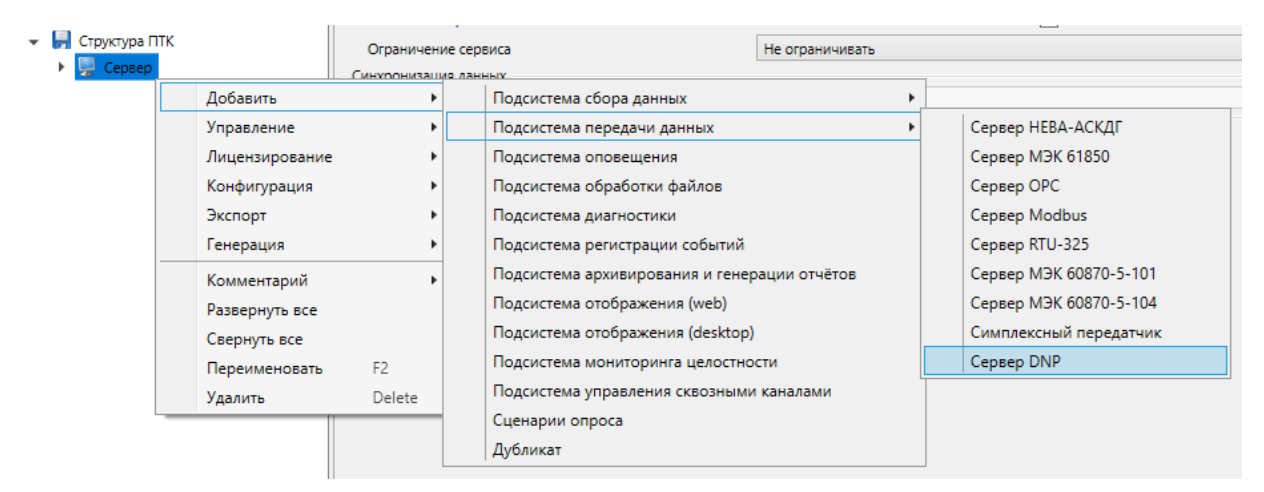

<span id="page-314-1"></span>Рисунок 239 - Добавление компонента DNP

Узел Диагностика добавляется автоматически при добавлении компонента Сервер DNP и содержит диагностическую информацию работы компонента. Перечень и описание диагностических сигналов узла Диагностика совпадают с перечнем диагностических сигналов узла Диагностика компонента Сервер RTU-325 (4.12.8.6).

4.12.8.11.1 Порт связи сервера DNP

Порт связи добавляется командой Добавить → Порт связи контекстного меню узла Сервер DNP.

Перечень и описание параметров порта связи сервера DNP приведены в таблице 179.

<span id="page-315-0"></span>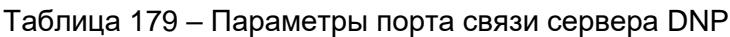

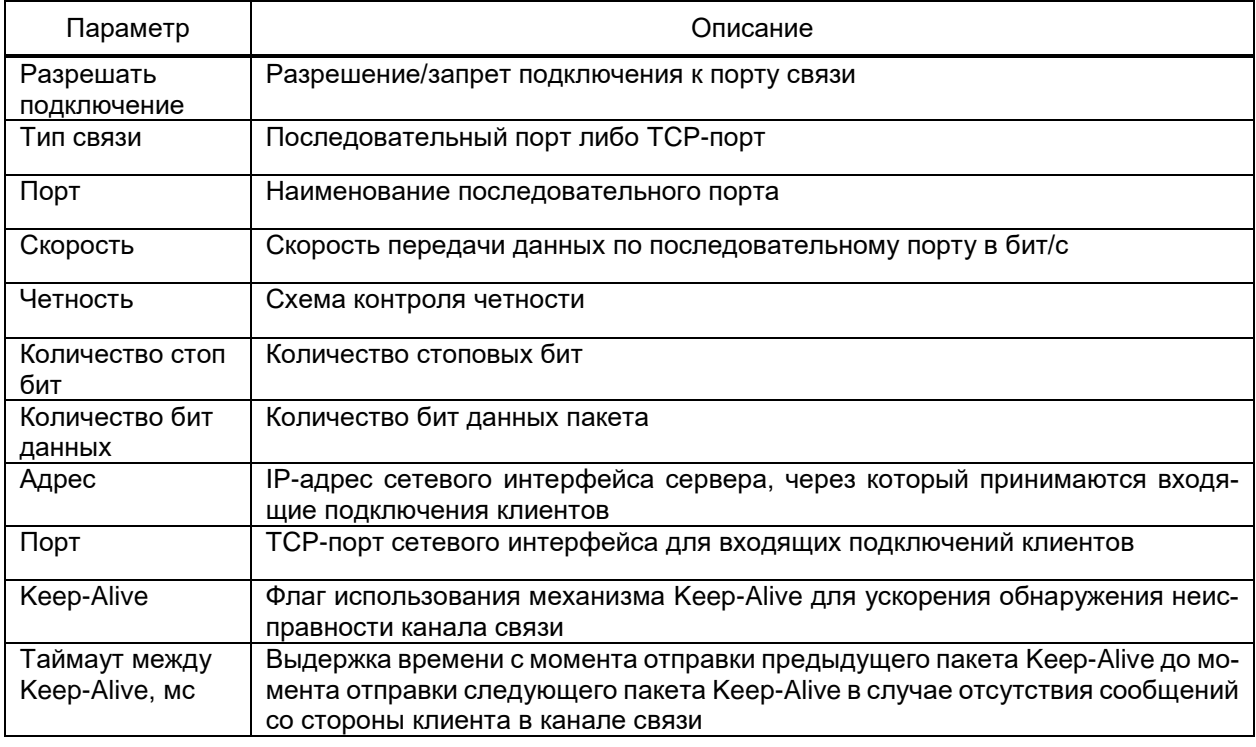

Каждый порт связи сервера DNP содержит группу диагностических сигналов, содержащих информацию о статистике обмена по данному каналу связи. Перечень и описание набора диагностических сигналов порта связи сервера DNP приведены в  $4.12.7.2.1.$ 

Набор команд контекстного меню порта связи сервера DNP совпадает с описанием команд диагностики (4.15.1) и с описанием команд профиля проекта (4.7.3). Дополнительно для порта связи сервера DNP доступны команды, приведенные в таблице 180.

<span id="page-315-1"></span>Таблица 180 - Порт связи сервера DNP

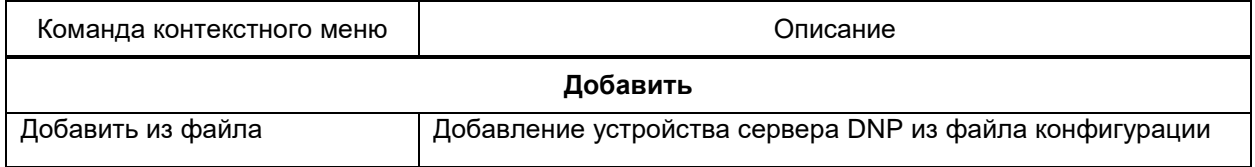

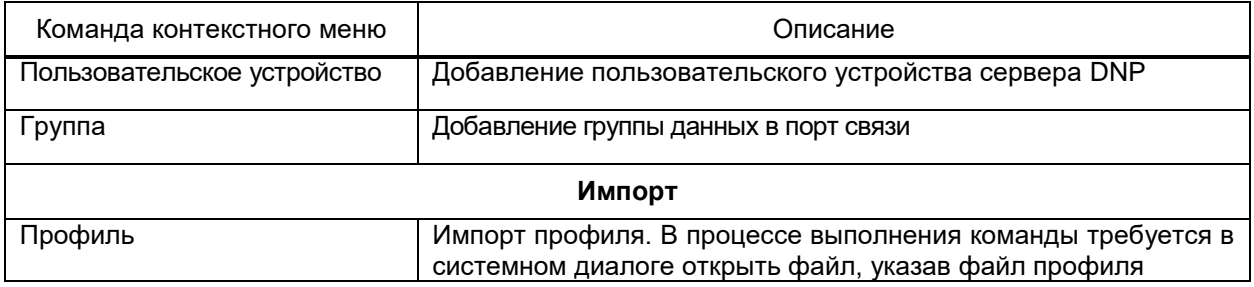

4.12.8.11.2 Устройство сервера DNP

Устройство сервера DNP добавляется командой **Добавить** → **Устройство** контекстного меню узла **Порт связи**. Перечень и описание параметров устройства сервера DNP приведены в таблице [181.](#page-316-0)

<span id="page-316-0"></span>Таблица 181 – Параметры устройства сервера DNP

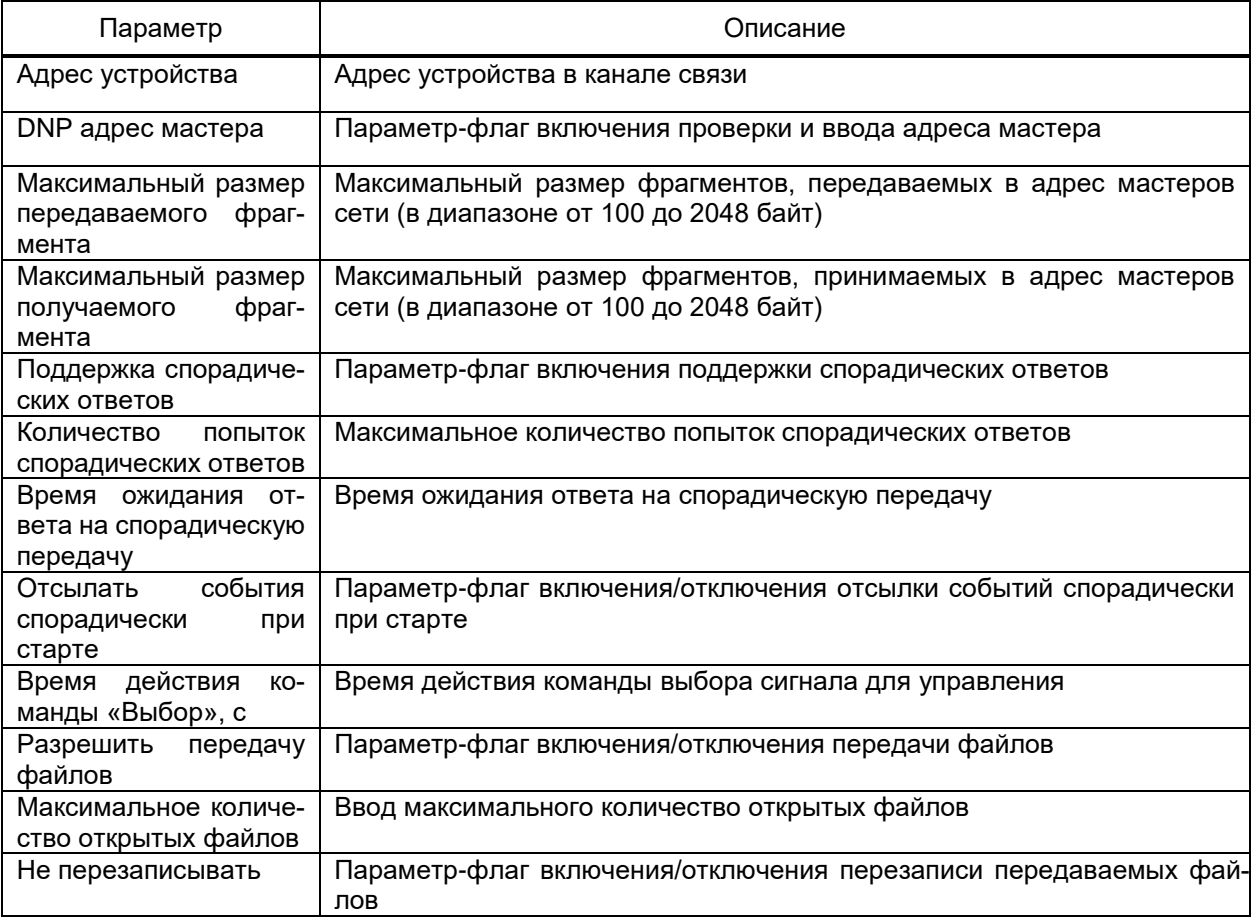

## 4.12.8.11.3 Сигналы устройства сервера DNP

Сигналы устройства сервера DNP группируются в соответствии с набором типов сигналов, определенном в стандарте и поддерживаемым EKRASCADA:

- аналоговые входы;
- аналоговые выходы;
- двоичные входы;
- двоичные выходы;
- двухэлементная информация;
- октетные строки;

- счетчики.

Набор и параметры сигналов каждой группы сигналов редактируется средствами группового редактора (рисунок 240). Перечень и описание параметров общих для всех групп сигналов устройства сервера DNP приведены в таблице 182.

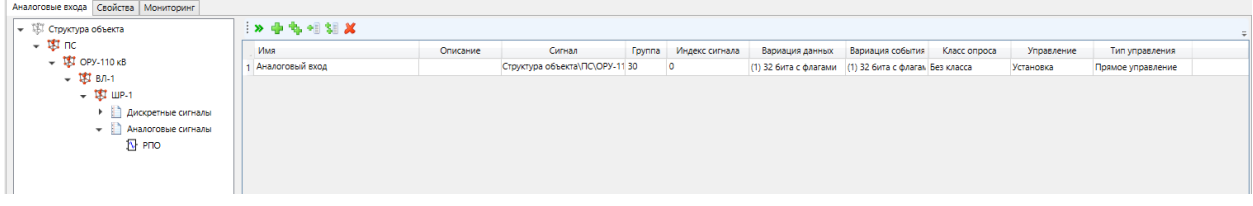

Рисунок 240 - Настройка параметров сигналов сервера DNP

| Параметр         | Описание                                                                                                    |  |  |  |  |
|------------------|----------------------------------------------------------------------------------------------------|--|--|--|--|
| Имя              | Наименование сигнала в сервере DNP                                                                                                    |  |  |  |  |
| Описание         | Текстовое описание типа передаваемого объекта данных                                                                                                    |  |  |  |  |
| Сигнал           | Атрибут объекта EKRASCADA, состояние которого доступно для считыва-<br>ния/установки по данному сигналу устройства. Значение параметра уста-<br>навливается перемещением мышью требуемого сигнала из структуры объ-<br>екта в область параметра                                                       |  |  |  |  |
| Группа           | Отображение текущего значения группы сигналов (способа классификации<br>данных по способу их формирования)                                                                                                    |  |  |  |  |
| Индекс сигнала   | Задание индекса текущего выбранного элемента, который должен исполь-<br>зоваться для доступа к определяемой элементом точке DNP3 по сети (в<br>диапазоне от 0 до 65535)                                                                                                    |  |  |  |  |
| Вариация данных  | Номер вариации данных, определяющий формат передаваемых данных                                                                                                    |  |  |  |  |
| Вариация события | Номер вариации события, определяющий формат передаваемых данных                                                                                                    |  |  |  |  |
| Класс опроса     | Задание класса опроса для обеспечения возможности разделения статиче-<br>ских данных и событий на несколько категорий:<br>- «Без класса» – статические данные подчиненного узла;<br>«Класс 1», «Класс 2», «Класс 3» - классы событий                                                                  |  |  |  |  |
| Управление       | Режим управления сигналом. Параметр «Запрещено» - запрет изменения<br>значения сигналов при помощи телеуправления. Параметр «Установка» -<br>установка значения сигнала. Параметр «Замещение» - подмена значения<br>сигнала, установка флага «замещение»                                              |  |  |  |  |
| Тип управления   | Используемая процедура установки значения сигнала.<br>В случае установки значения «Прямое управление» используется прямая<br>(непосредственная) команда установки значения сигнала.<br>В случае установки значения «Управление с предварительным выбором»<br>используются команды выбора и исполнения |  |  |  |  |

<span id="page-317-1"></span><span id="page-317-0"></span>Таблица 182 - Параметры сигналов устройства сервера DNP

Для сигналов группы Двухэлементная информация соответствие сигналов структуры объекта устанавливается для каждого бита (рисунок 241).

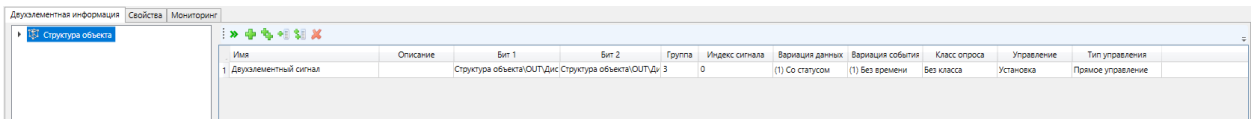

<span id="page-317-2"></span>Рисунок 241 - Настройка параметров сигналов группы Двухэлементная информация

В разделе **Свойства** групп сигналов устройства сервера DNP настраивается размер буфера событий и возможность включения в ответ на запрос к классу 0.

4.12.9 Подсистема оповещения

Подсистема оповещения выполняет функции оповещения пользователей EKRASCADA об изменении состояний сигналов посредством рассылки писем по электронной почте и SMS-сообщений.

Подсистема оповещения добавляется в проект командой **Добавить** → **Подсистема оповещения** командой контекстного меню узла **Сервер** структуры ПТК.

Раздел **Свойства** узла **Подсистема оповещения** (рисунок [242\)](#page-318-0) содержит набор общих для подсистемы оповещения параметров. Перечень и описание параметров раздела **Свойства** узла **Подсистема оповещения** приведены в таблице 183.

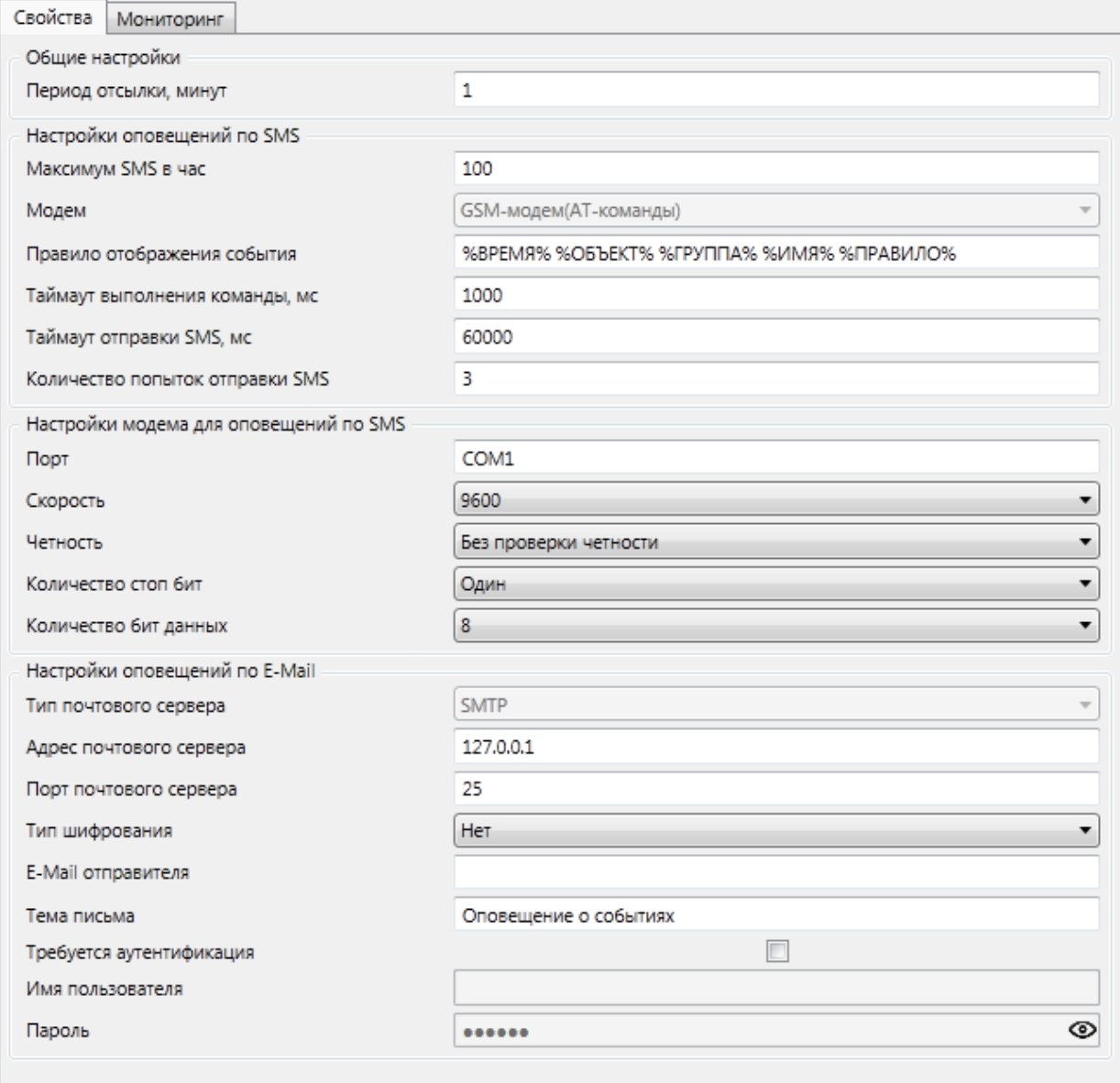

<span id="page-318-0"></span>Рисунок 242 – Раздел **Свойства** узла **Подсистема оповещения**

#### Таблица 183 – Свойства подсистемы оповещения

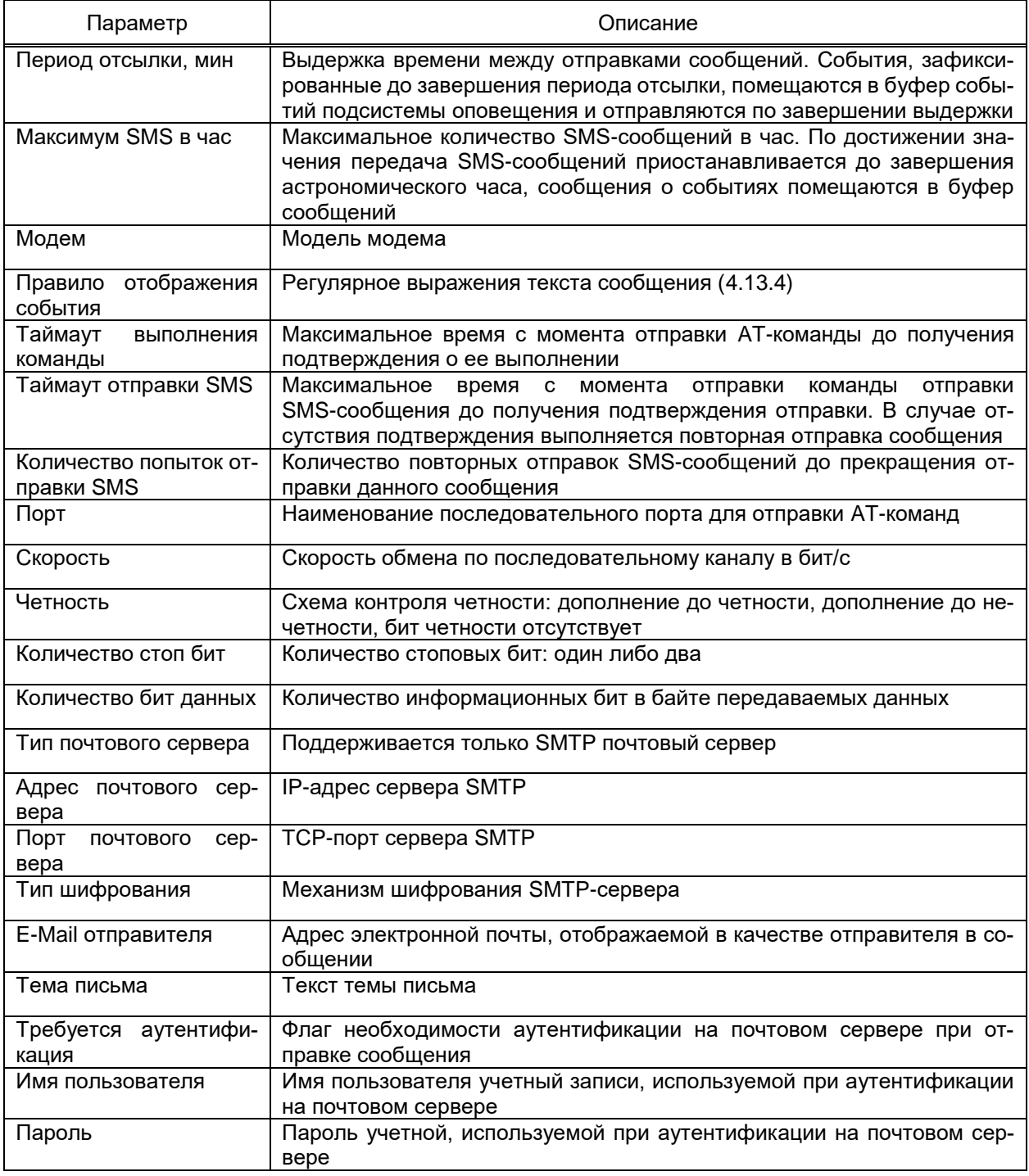

4.12.9.1 Списки рассылки

Отправка сообщений ведется по спискам рассылки, содержащих:

- перечень, набор состояний сигналов, по которым выполняется отправка опо-

вещения и режим отправки оповещения для каждого сигнала;

- параметры оповещения SMS-сообщениями для данного набора сигналов;
- параметры оповещения по электронной почте для данного набора сигналов.

Компонент Подсистема оповещения допускает группировку списков рассылки в произвольную структуру. Группа списков рассылки добавляется в состав компонента

либо ранее добавленную группу списков рассылки командой **Добавить** → **Группу** контекстного меню компонента либо ранее добавленной группы списков рассылки.

Список рассылки добавляется в компонент либо в группу рассылки командой **Добавить** → **Список рассылки** контекстного меню компонента либо группы списков рассылки.

Перечень и описание параметров раздела **Переменные оповещения** списка рассылки (рисунок [243\)](#page-320-0) приведены в таблице [184.](#page-320-1)

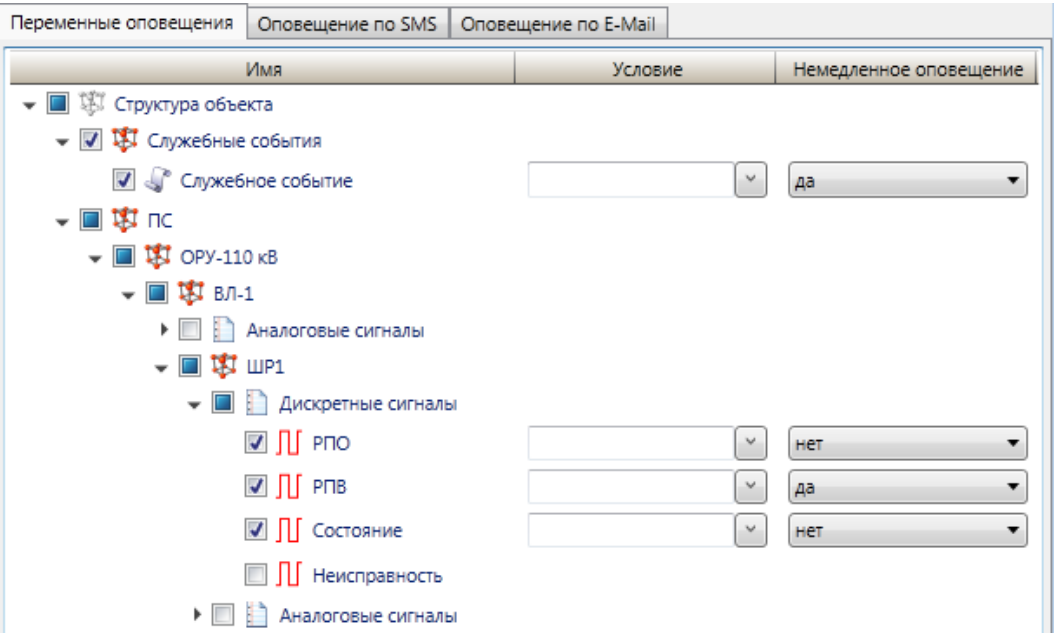

<span id="page-320-0"></span>Рисунок 243 – Переменные оповещения списка рассылки подсистемы оповещения

<span id="page-320-1"></span>

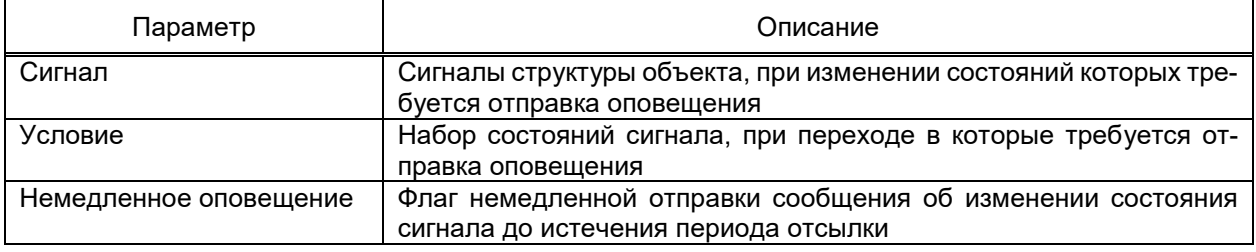

Раздел **Оповещение по SMS** списка рассылки (рисунок [244\)](#page-320-2) содержит набор и параметры пользователей, оповещаемых об изменении состояний сигналов через SMS-сообщения.

|                | Переменные оповещения                  | Оповещение по SMS    | Оповещение по Е-МаіІ       |                         |                |
|----------------|----------------------------------------|----------------------|----------------------------|-------------------------|----------------|
|                | $\mathbb{R}$ is the set of $\mathbf x$ |                      |                            |                         |                |
|                | Имя<br>Оповещать                       |                      | Административные сообщения | Транслитерация          | Номер телефона |
|                |                                        |                      |                            | E                       |                |
|                | <b>K<sub>D</sub></b>                   | $\blacktriangledown$ |                            | $\overline{\mathbf{v}}$ | $+79999999999$ |
| $\overline{2}$ | BB3                                    |                      | V                          | Г                       | +71111111111   |
|                |                                        |                      |                            |                         |                |

<span id="page-320-2"></span>Рисунок 244 – Параметры оповещения по SMS списка рассылки подсистемы оповещения

Перечень и описание параметров раздела **Оповещение по SMS** списка рассылки приведены в таблице [185.](#page-321-0)

<span id="page-321-0"></span>Таблица 185 – Параметры оповещений по SMS списка рассылки подсистемы оповещения

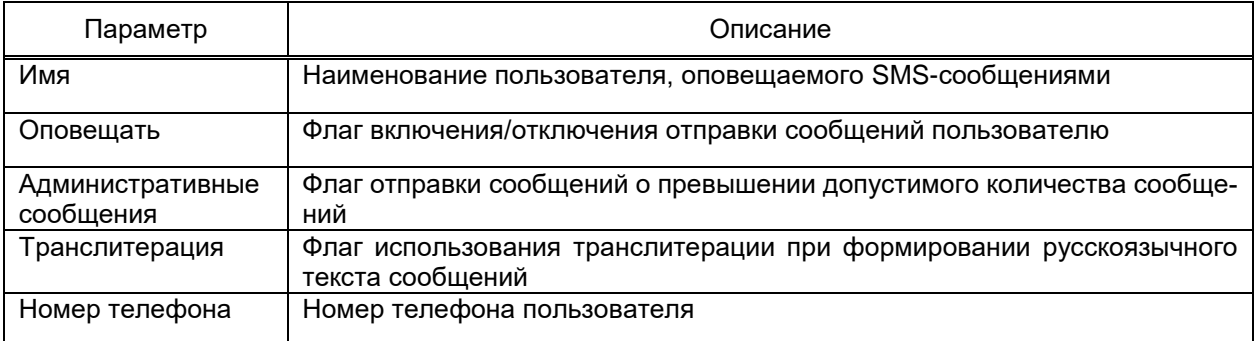

Раздел **Оповещение по E-Mail** списка рассылки (рисунок [245\)](#page-321-1) содержит набор и параметры пользователей, оповещаемых об изменении состояний сигналов по E-Mail (по электронной почте).

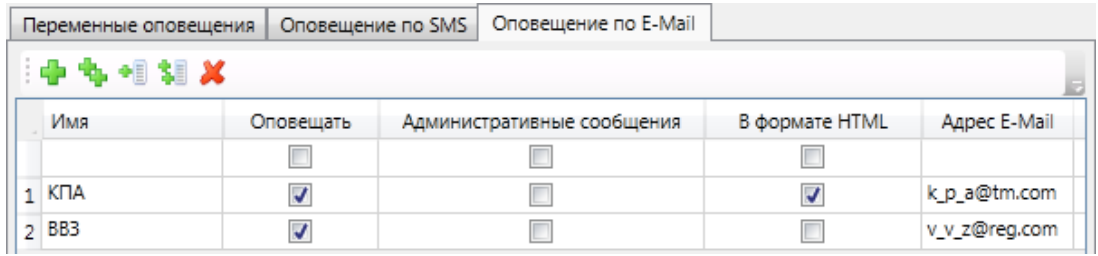

<span id="page-321-1"></span>Рисунок 245 – Параметры оповещения по электронной почте списка рассылки подсистемы оповещения

Перечень и описание параметров раздела **Оповещение по E-Mail** списка рассылки приведены в таблице [186.](#page-321-2)

<span id="page-321-2"></span>Таблица 186 – Параметры оповещений по электронной почте списка рассылки подсистемы оповещения

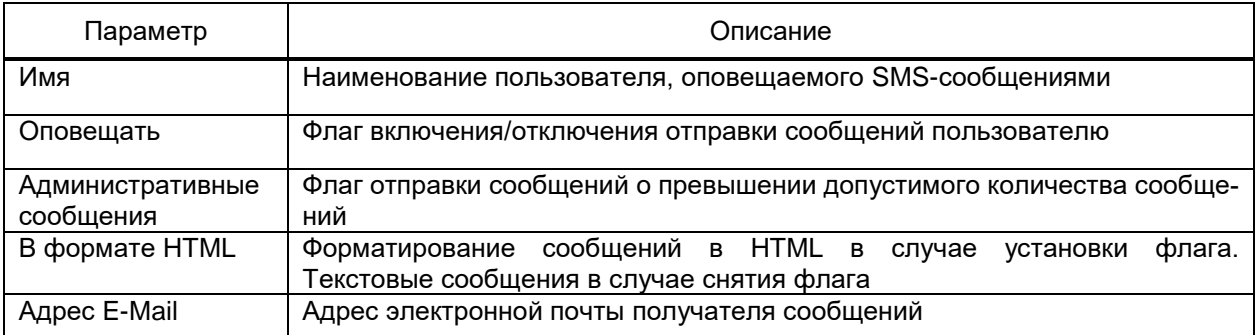

4.12.10 Подсистема обработки файлов

Подсистема обработки файлов обеспечивает получение, преобразование, отправку и импорт в EKRASCADA данных файлов различных форматов.

Подсистема обработки файлов выполняет получение и отправку файлов:

- по протоколу передачи файлов FTP;
- средствами электронной почты по протоколу SMTP;
- по протоколу передачи файлов SMB;
- из/в локальный каталог жесткого диска сервера.

Подсистема обработки файлов добавляется командой **Добавить** → **Подсистема** 

**обработки файлов** командой контекстного меню узла **Сервер** структуры ПТК (рисунок [246\)](#page-322-0).

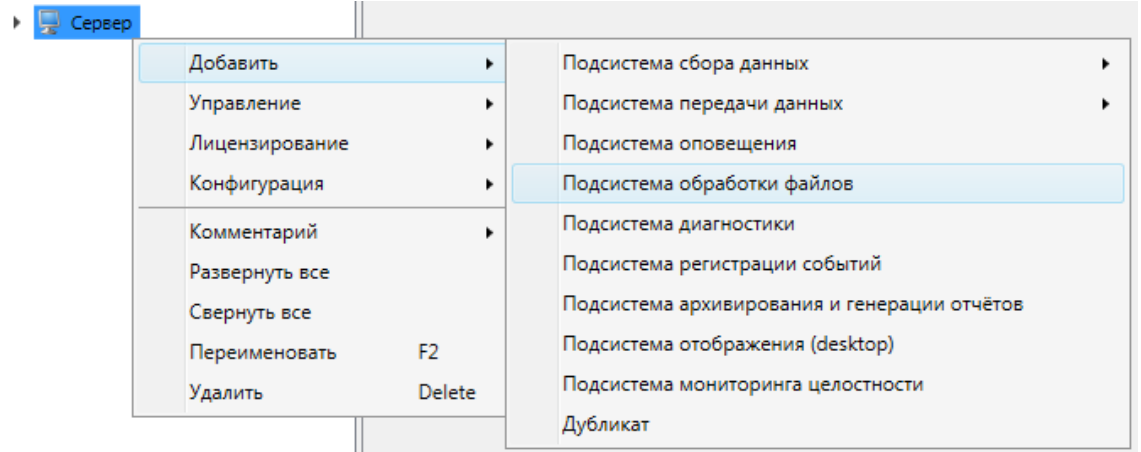

<span id="page-322-0"></span>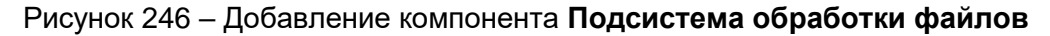

#### 4.12.10.1 Каналы отправки

Раздел **Каналы отправки** узла **Подсистема обработки файлов** содержит набор и параметры каналов, по которым выполняется передача файлов. Набор и параметры каналов передачи настраиваются средствами группового редактора.

Перечень и описание параметров каналов отправки E-Mail (рисунок [247\)](#page-322-1) приведены в таблице [187.](#page-322-2)

|                         |             | Каналы отправки   Каналы получения   Белые списки   Цифровые подписи   Мониторинг                                                                       |  |        |               |                      |     |        |  |  |  |  |
|-------------------------|-------------|----------------------------------------------------------------------------------------------------|--|--------|---------------|----------------------|-----|--------|--|--|--|--|
| Email FTP SMB           |             |                                                                                                    |  |        |               |                      |     |        |  |  |  |  |
|                         | 中市相組X       |                                                                                                    |  |        |               |                      |     |        |  |  |  |  |
| Имя                     |             | Тип почтового сервера Вдрес почтового сервера Порт почтового сервера Тип шифрования E-Mail отправителя Пребуется аутентификация Имя пользователя Пароль |  |        |               |                      |     |        |  |  |  |  |
|                         |             |                                                                                                    |  |        |               |                      |     |        |  |  |  |  |
| 1 E-mail основной       | <b>SMTP</b> | 192.168.1.237                                                                                                    |  | 25 Her | k b M@reg.com | $\blacktriangledown$ | kbm |        |  |  |  |  |
| 2 E-mail резервный SMTP |             | mail.reg.com                                                                                                    |  | 25 SSL | k p a@tm.com  |                      |     | 000000 |  |  |  |  |

<span id="page-322-1"></span>Рисунок 247 – Каналы отправки E-Mail подсистемы обработки файлов

#### <span id="page-322-2"></span>Таблица 187 – Параметры каналов отправки E-Mail подсистемы обработки файлов

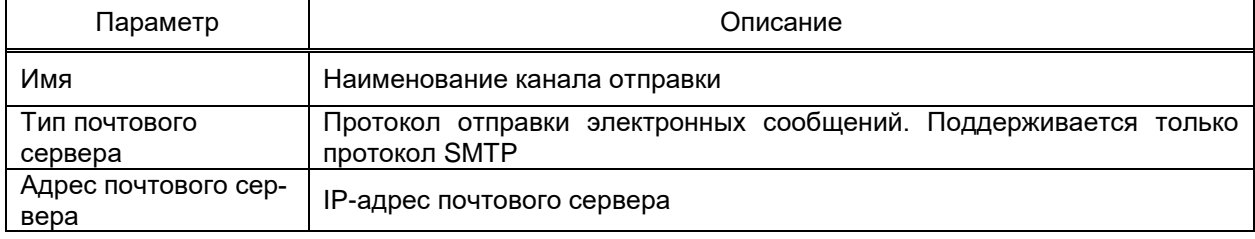

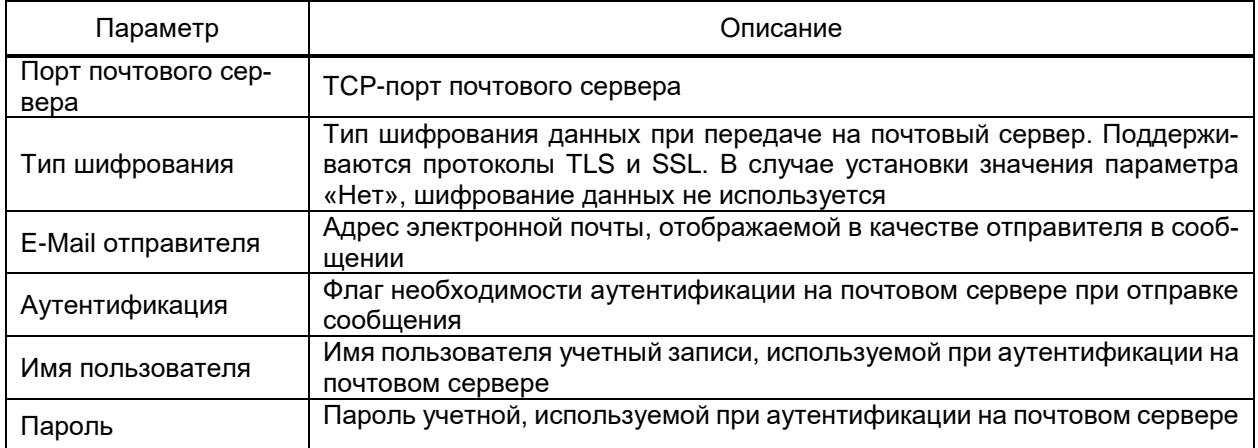

Перечень и описание параметров каналов отправки FTP (рисунок 248) приведены

### в таблице 188.

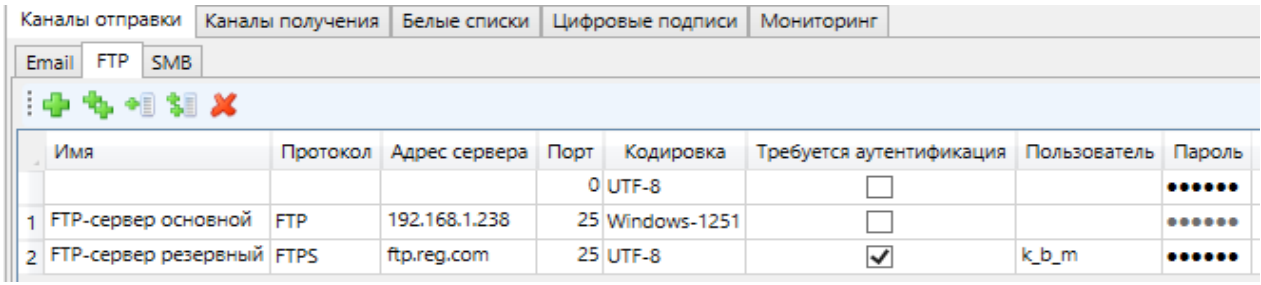

# <span id="page-323-0"></span>Рисунок 248 - Каналы отправки FTP подсистемы обработки файлов

# <span id="page-323-1"></span>Таблица 188 – Параметры каналов отправки FTP подсистемы обработки файлов

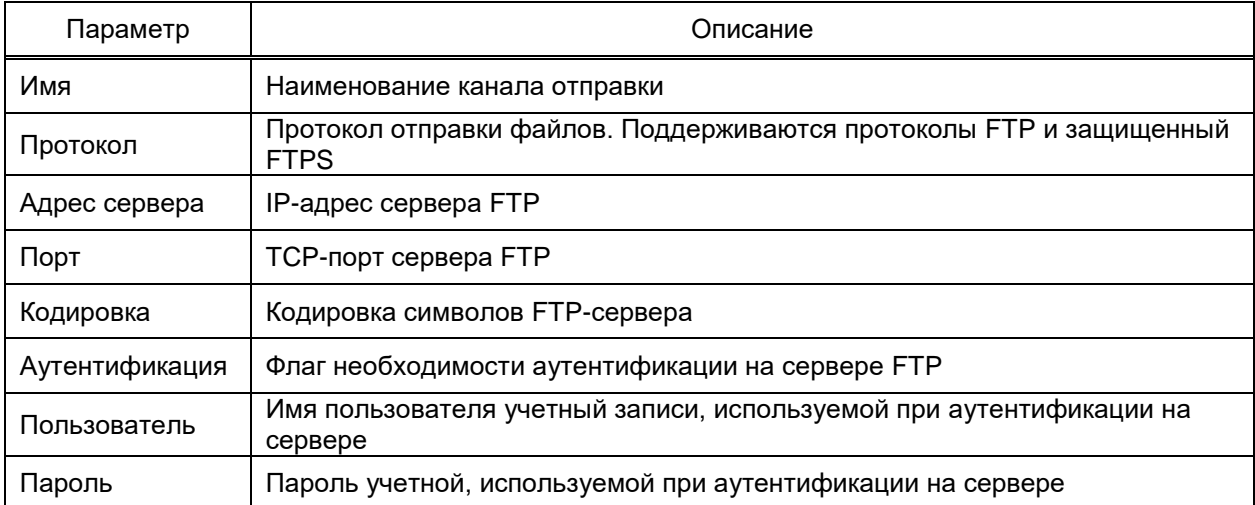

Перечень и описание параметров каналов отправки SMB (рисунок 249) приведены в таблице 189.
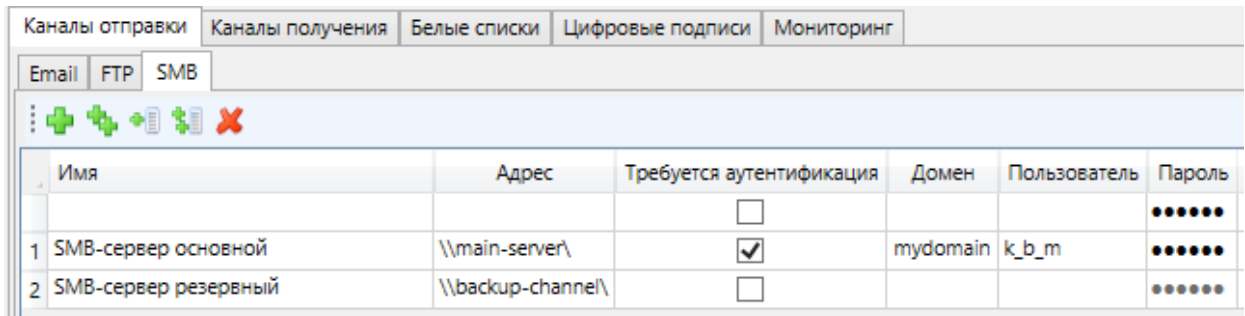

Рисунок 249 - Каналы отправки SMB подсистемы обработки файлов

#### Таблица 189 – Параметры каналов отправки SMB подсистемы обработки файлов

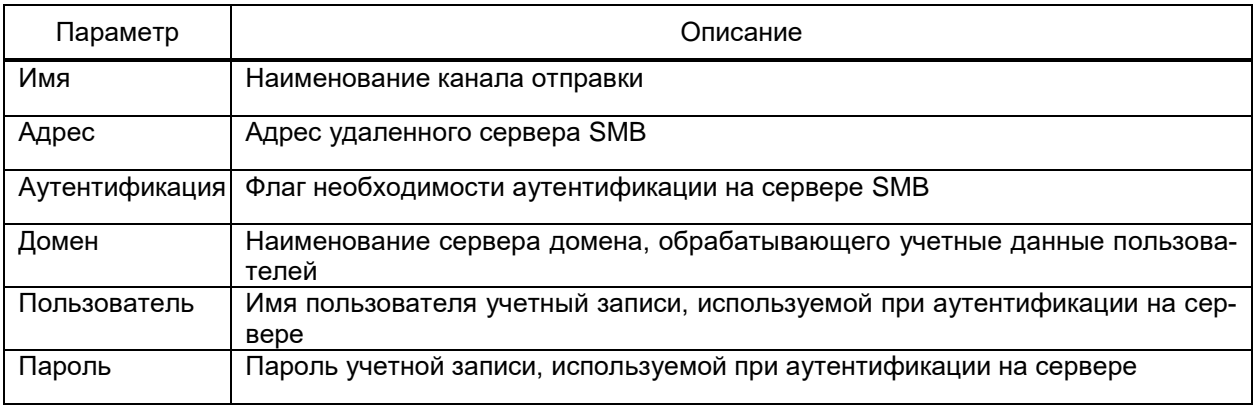

#### 4.12.10.2 Каналы получения

<span id="page-324-2"></span>Раздел Каналы получения узла Подсистема обработки файлов содержит набор и параметры каналов, по которым выполняется получение файлов. Набор и параметры каналов получения настраиваются средствами группового редактора.

Перечень и описание параметров каналов получения E-Mail (рисунок 250) приведены в таблице 190.

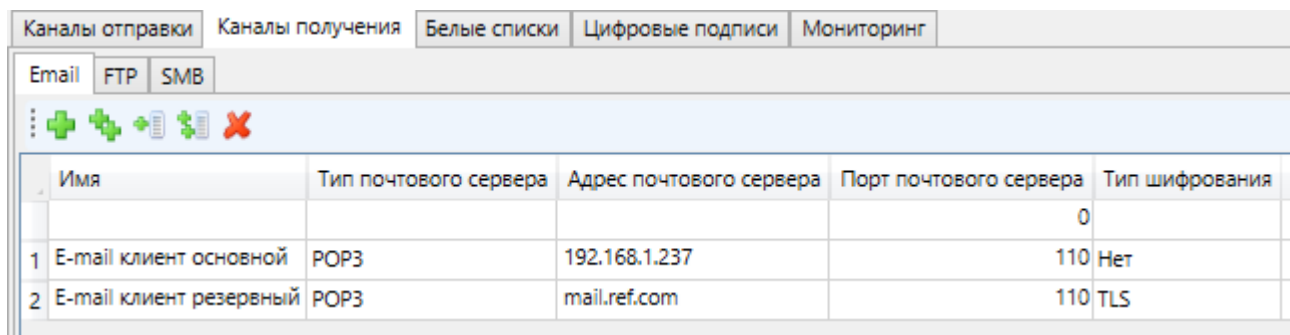

## <span id="page-324-0"></span>Рисунок 250 - Каналы получения E-Mail подсистемы обработки файлов

<span id="page-324-1"></span>Таблица 190 – Параметры каналов получения E-Mail подсистемы обработки файлов

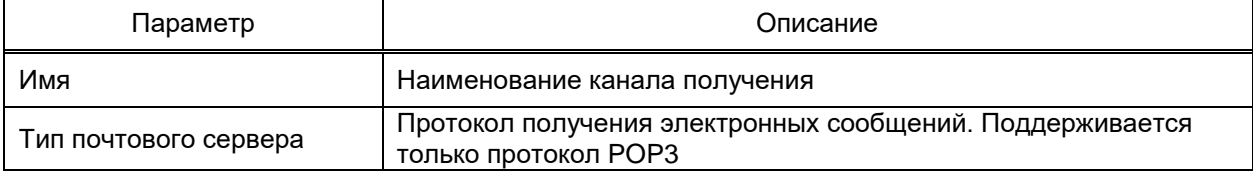

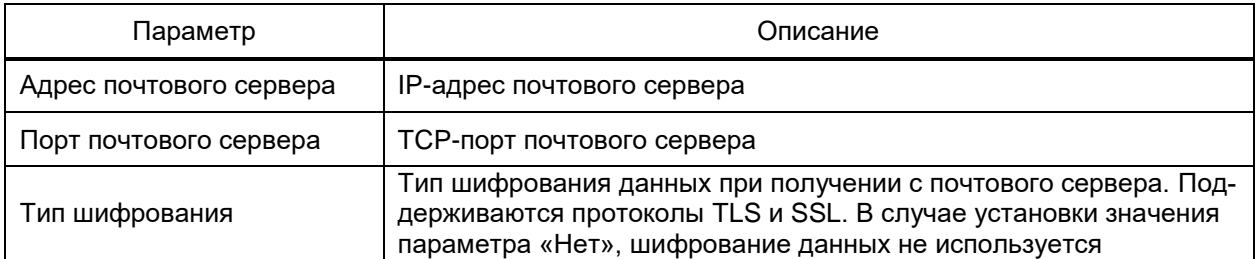

Перечень и описание параметров каналов получения FTP (рисунок 251) приведены в таблице 191.

| Каналы отправки                          | Каналы получения | Белые списки |               | Цифровые подписи | Мониторинг               |              |        |  |  |
|------------------------------------------|------------------|--------------|---------------|------------------|--------------------------|--------------|--------|--|--|
| <b>FTP</b><br><b>SMB</b><br><b>Email</b> |                  |              |               |                  |                          |              |        |  |  |
| $\mathbf{F} = \mathbf{F} \mathbf{F}$     |                  |              |               |                  |                          |              |        |  |  |
| Имя                                      | Адрес сервера    |              | Порт Протокол | Кодировка        | Требуется аутентификация | Пользователь | Пароль |  |  |
|                                          |                  | ٥            |               | <b>UTF-8</b>     |                          |              |        |  |  |
| 1 ГТР-клиент основной                    | 192.168.1.238    |              | 110 FTP       | Windows-1251     |                          |              |        |  |  |
| 2 FTP-клиент резервный tp.reg.com        |                  |              | 110 FTPS      | <b>UTF-8</b>     | ✓                        | k b m        |        |  |  |

Рисунок 251 - Каналы получения FTP подсистемы обработки файлов

<span id="page-325-1"></span><span id="page-325-0"></span>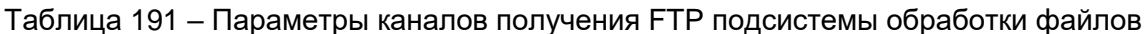

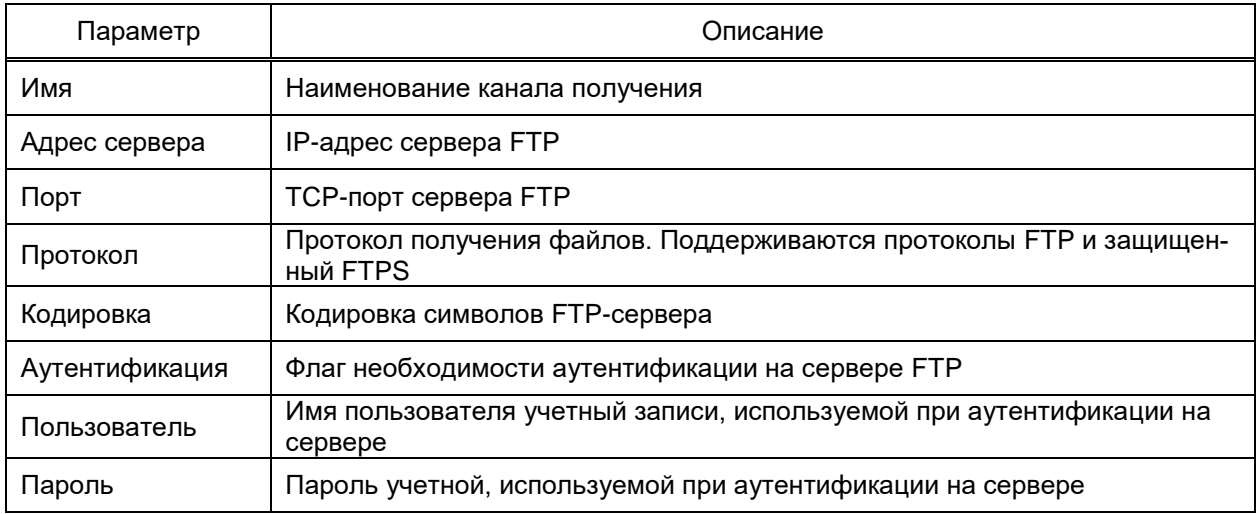

Перечень и описание параметров каналов получения SMB (рисунок 252) приве-

дены в таблице 192.

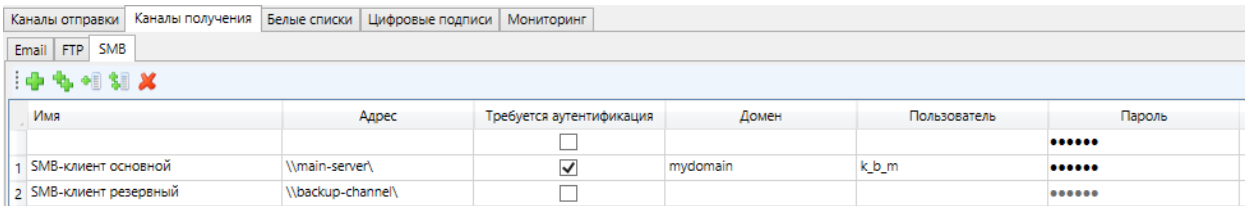

<span id="page-325-2"></span>Рисунок 252 - Каналы получения SMB подсистемы обработки файлов

<span id="page-326-0"></span>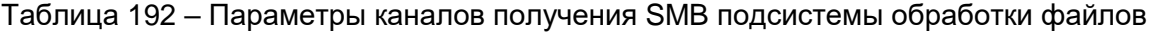

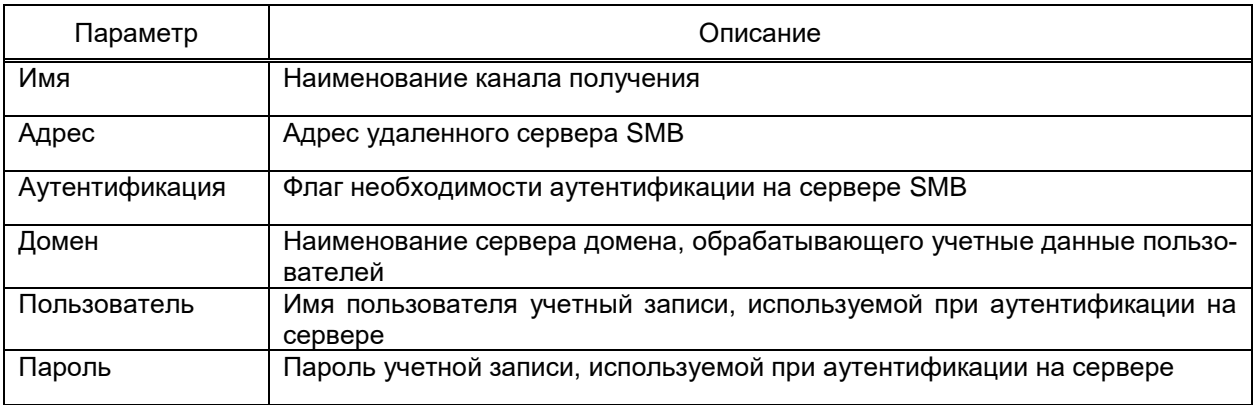

4.12.10.3 Белые списки

<span id="page-326-4"></span>Белые списки (рисунок 253) содержат набор перечней адресов электронной почты, вложения из сообщений которых требуется обрабатывать.

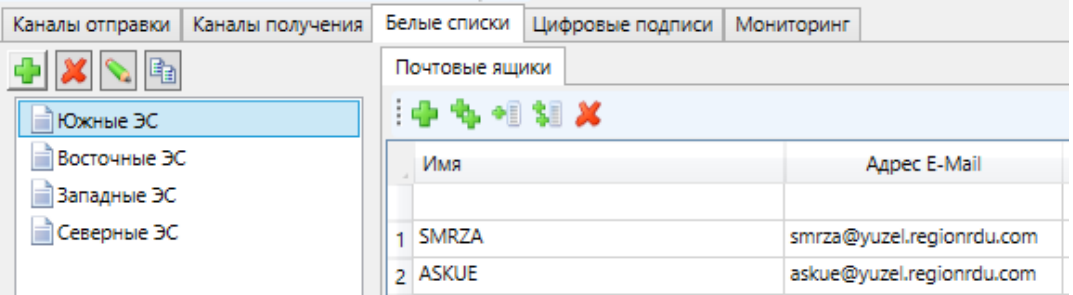

Рисунок 253 - Белые списки подсистемы обработки файлов

<span id="page-326-1"></span>Набор белых списков редактируется средствами редактора справочников  $(4.13.2).$ 

Перечень адресов белого списка редактируется средствами группового редактора.

Каждый белый список содержит наименование списка и адрес электронной по-ЧТЫ.

4.12.10.4 Цифровые подписи

<span id="page-326-3"></span>Раздел Цифровые подписи (рисунок 254) узла подсистемы обработки файлов обеспечивает возможность установки параметров цифровых подписей, используемых при выполнении обработки Отправить (4.12.10.7.3).

| Каналы отправки   Каналы получения   Белые списки |                  |  | Цифровые подписи<br><b>Мониторинг</b> |                                                                            |  |                |          |
|---------------------------------------------------|------------------|--|---------------------------------------|----------------------------------------------------------------------------|--|----------------|----------|
|                                                   | 中市相相义            |  |                                       |                                                                            |  |                |          |
| Имя                                               |                  |  | Издатель                              |                                                                            |  | Серийный номер |          |
|                                                   | КриптоПРО        |  |                                       | Тестовый подчиненный УЦ ООО "КРИПТО-ПРО"   02 а2 а9 b7 00 ба ас 7b а0 46 с |  |                |          |
|                                                   | 2 Личная подпись |  | domain-user                           |                                                                            |  |                | 01 e2 40 |

<span id="page-326-2"></span>Рисунок 254 - Цифровые подписи обработки файлов

В столбце «Издатель» задается значение атрибута «CN» свойства **Издатель** цифровой подписи. В столбце «Серийный номер» задается серийный номер цифровой подписи. Допускается ввод значения серийного номера в одном из трех форматов: «AB CD EF…», «0xABCDEF…» или «AB:CD:EF…».

4.12.10.5 Сертификаты шифрования

<span id="page-327-0"></span>Раздел **Сертификаты шифрования** узла подсистемы обработки файлов обеспечивает возможность установки параметров сертификатов, используемых для шифрования вложений при выполнении обработки **Отправить** на электронную почту. Вид редактор сертификатов шифрования идентичен виду цифровых подписей [\(4.12.10.4\)](#page-326-3)

4.12.10.6 COMTRADE

Обработчик файлов обеспечивает импорт данных осциллограмм формата COMTRADE в виде набора аналоговых и дискретных сигналов, обрабатываемых в EKRASCADA по общим правилам. При выполнении импорта данных формата COMTRADE аналоговым и дискретным сигналам выставляется признак вспомогательной системы (формируется флаг вспомогательной системы «Aux» (таблица [277\)](#page-467-0)).

Для обеспечения обработки в EKRASCADA сигналы осциллограмм включаются в состав виртуальных COMTRADE-устройств подсистемы файлов.

Перечень и параметры устройств, содержащие сигналы осциллограмм, настраиваются в узле **COMTRADE** подсистемы обработки файлов.

Структура устройств формируется командами группы **Добавить** контекстного меню узла **COMTRADE** подсистемы обработки файлов:

– «Группу». Добавление логической группы устройств непосредственно в узел **COMTRADE** либо в ранее созданную группу устройств;

– «Устройство». Добавление пользовательского устройства. Требуется настройка перечня и параметров сигналов;

– «Импорт из cfg-файла». Добавление устройства по данным \*.cfg файла конфигурации осциллограммы. Выбор файла конфигурации выполняется средствами стандартного диалога открытия файла Windows.

Параметр «Значения» устройства определяет порядок преобразования значений аналоговых сигналов требуемому формату («Первичные», «Вторичные») с учетом формата значений сигналов в файле осциллограммы.

4.12.10.6.1 Адресация и дополнительные параметры сигналов

Перечень и параметры сигналов устройства COMTRADE настраиваются средствами группового редактора.

Параметр «Номер» соответствует порядковому номеру сигнала в отсчете осциллограммы, значения которого следует импортировать в сигнал устройства COMTRADE.

4.12.10.7 Обработчик файлов

Обработчик файлов содержит:

– параметры запуска обработки файлов;

- параметры источника и фильтрации исходных файлов;
- набор этапов обработки файлов.

Обработчик файлов добавляется в подсистему обработки файлов командой **Добавить** → **Обработчик файлов** контекстного меню узла **Подсистема обработки файлов**.

4.12.10.7.1 Пуск обработчика файлов

Режим и параметры запуска обработчика файлов настраиваются в разделе **Пуск** узла **Обработчик файлов**. Набор параметров запуска зависит от режима запуска.

Обработчики файлов поддерживают режимы запуска:

– «По событию». Запуск обработчика файлов выполняется при переходе любого из пусковых сигналов в требуемое состояние. Настройка перечня и набора состояний пусковых сигналов выполняется в подразделе **Пусковые сигналы** режима запуска «По событию» (рисунок [255\)](#page-330-0). Выдержка времени с момента наступления пускового события до запуска обработчика файлов и повторный запуск выполнения обработчика файлов по условию успеха (таблица [193,](#page-329-0) описание группы параметров «Действия при неблагоприятном исходе») настраиваются в подразделе **Свойства** режима запуска «По событию». Условие успеха выполнения обработчика файлов настраивается в подразделе **Условие успеха** режима запуска «По событию»;

– «Циклически». Запуск обработчика файлов выполняется периодически. Настройка периода запуска обработчика файлов и повторный запуск выполнения обработчика файлов по условию успеха (таблица [193,](#page-329-0) описание группы параметров «Действия при неблагоприятном исходе») выполняются в подразделе **Свойства** режима запуска «Циклически» (рисунок [256\)](#page-331-0). Условие успеха выполнения обработчика файлов настраивается в подразделе **Условие успеха** режима запуска «Циклически»;

– «По завершению задачи». Запуск обработчика файлов выполняется по завершении работы требуемого обработчика файлов. Обработчик файлов, по завершении которого выполняется запуск настраиваемого обработчика, выбирается из перечня имеющихся обработчиков файлов в подразделе **Обработчики файлов** режима запуска «По завершению задачи» (рисунок [257\)](#page-331-1). Настройка повторного запуска выполнения обработчика файлов по условию успеха (таблица [193,](#page-329-0) описание группы параметров «Действия при неблагоприятном исходе») выполняется в подразделе **Свойства** режима запуска «По завершению задачи». Условие успеха выполнения обработчика файлов настраивается в подразделе **Условие успеха** режима запуска «По завершению задачи»;

– «По появлению файла». Запуск обработчика файлов выполняется по появлению файлов в каталоге на локальном либо сетевом диске. Установка флага «Сканировать подпапки» позволяет обрабатывать файлы в подкаталогах указанной директории (рисунок [258\)](#page-331-2). Выдержка времени с момента появления файла в отслеживаемой директории до запуска обработчика файлов и повторный запуск выполнения обработчика файлов по условию успеха (таблица [193,](#page-329-0) описание группы параметров «Действия при неблагоприятном исходе») настраиваются в подразделе **Свойства** режима запуска «По появлению файла». Условие успеха выполнения обработчика файлов настраивается в подразделе **Условие успеха** режима запуска «По появлению файла»;

– «По расписанию». Запуск обработчика файлов выполняется согласно заданному расписанию (рисунок [259\)](#page-332-0). Перечень и описание свойств расписания представлены в таблице [193.](#page-329-0)

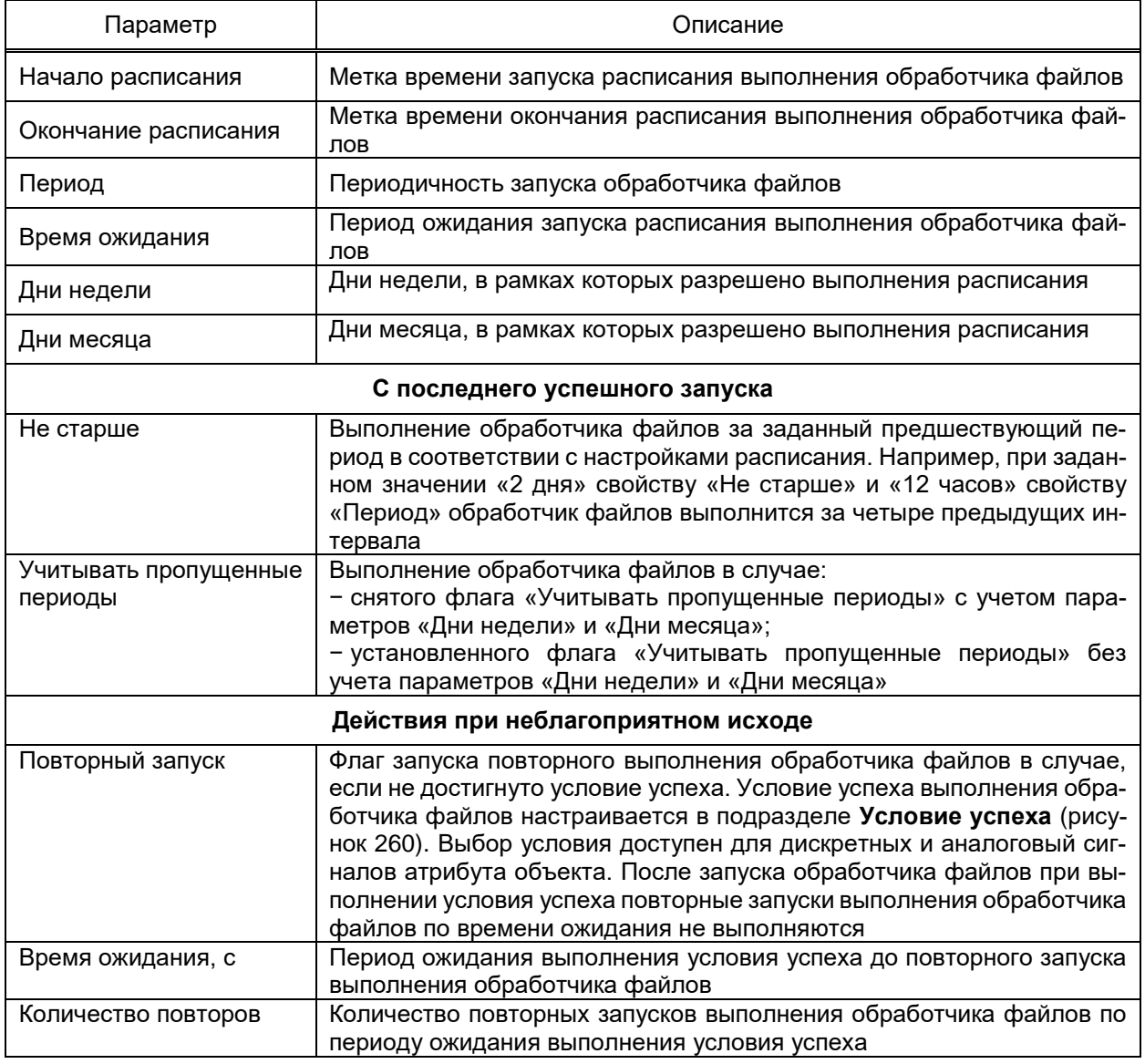

<span id="page-329-0"></span>Таблица 193 – Параметры запуска обработчика файлов по расписанию

Для обработчика файлов с пуском по расписанию с помощью команд контекстного меню имеется возможность выполнения за предыдущие период. Перечень и описание команд представлены в таблице 194.

<span id="page-330-1"></span>Таблица 194 – Контекстное меню обработчика файлов с запуском по расписанию

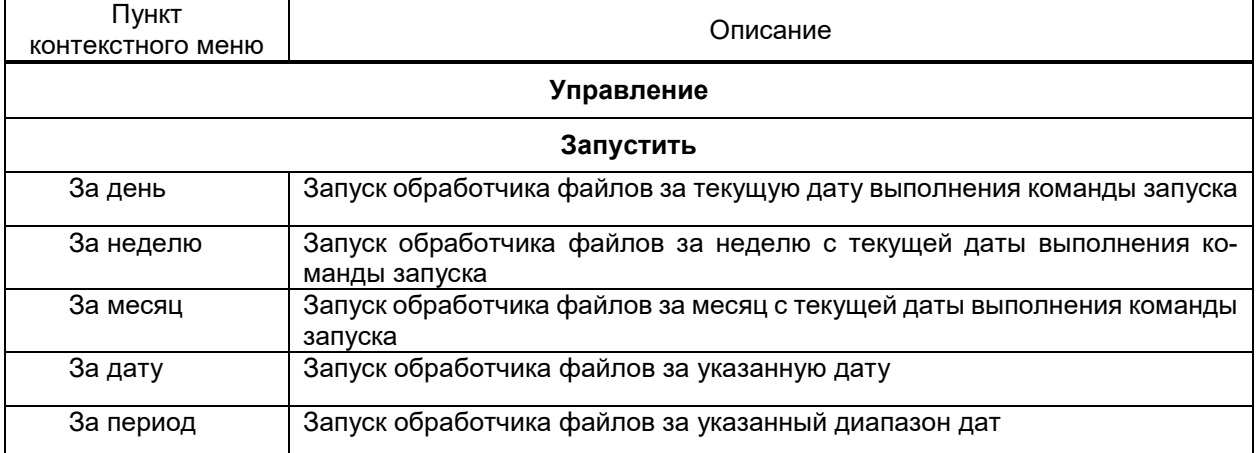

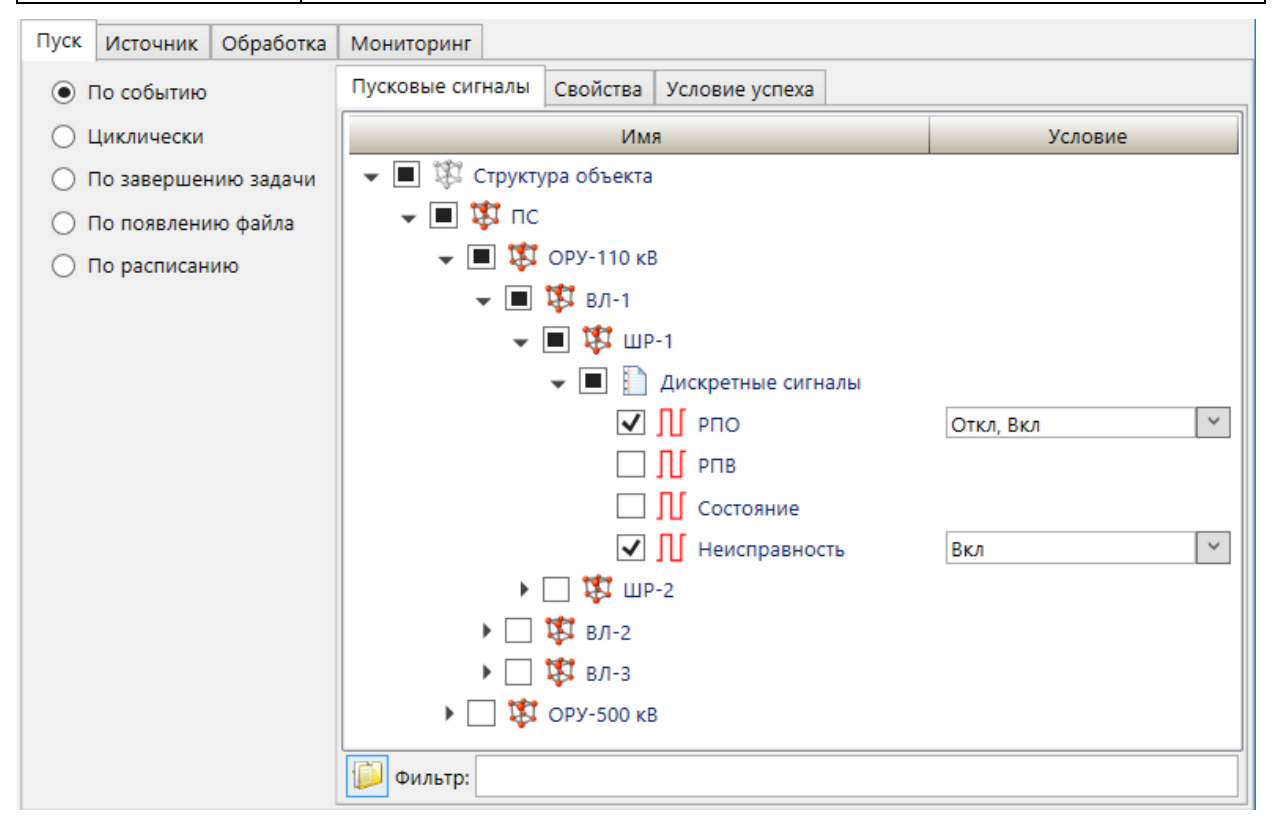

<span id="page-330-0"></span>Рисунок 255 - Режим запуска обработчика файлов «По событию»

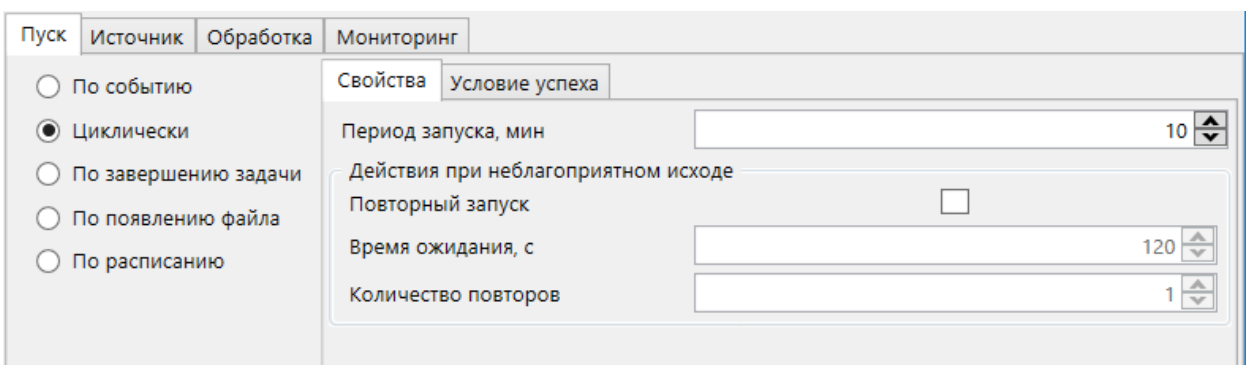

# <span id="page-331-0"></span>Рисунок 256 – Режим запуска обработчика файлов «Циклически»

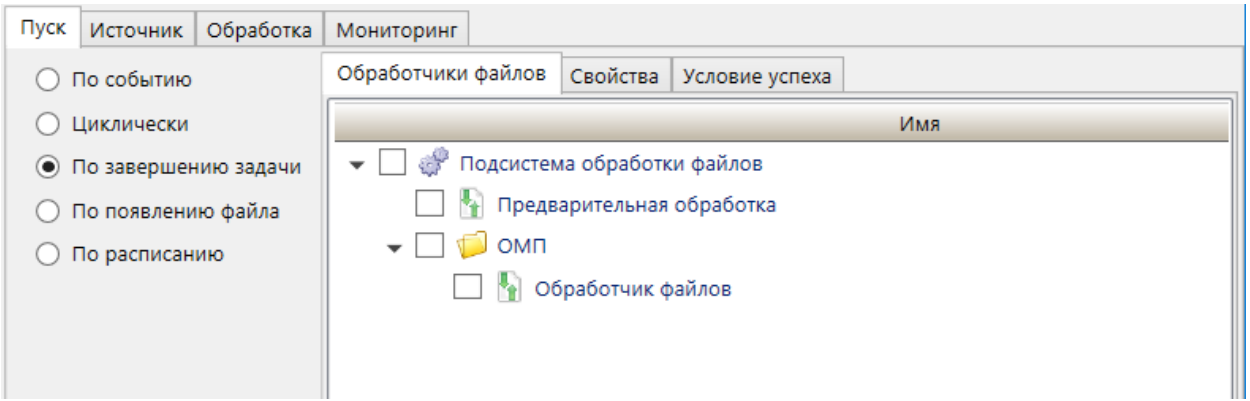

<span id="page-331-1"></span>Рисунок 257 – Режим запуска обработчика файлов «По завершению задачи»

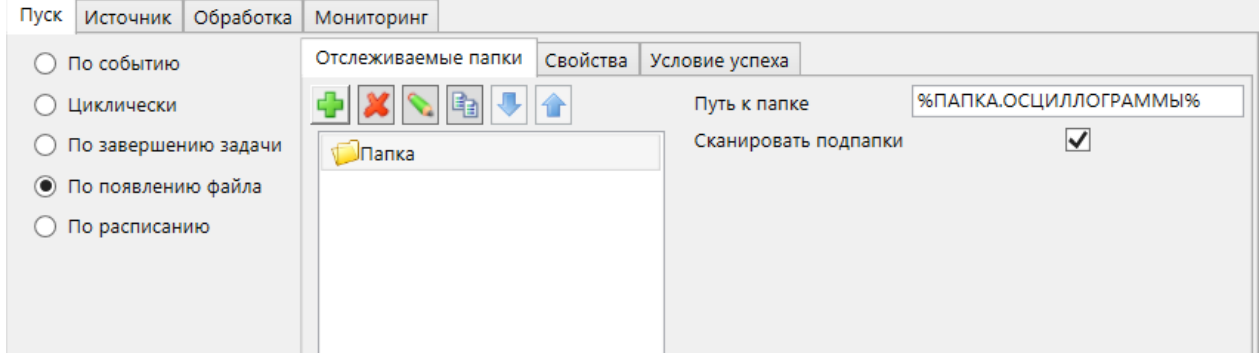

<span id="page-331-2"></span>Рисунок 258 – Режим запуска обработчика файлов «По появлению файла»

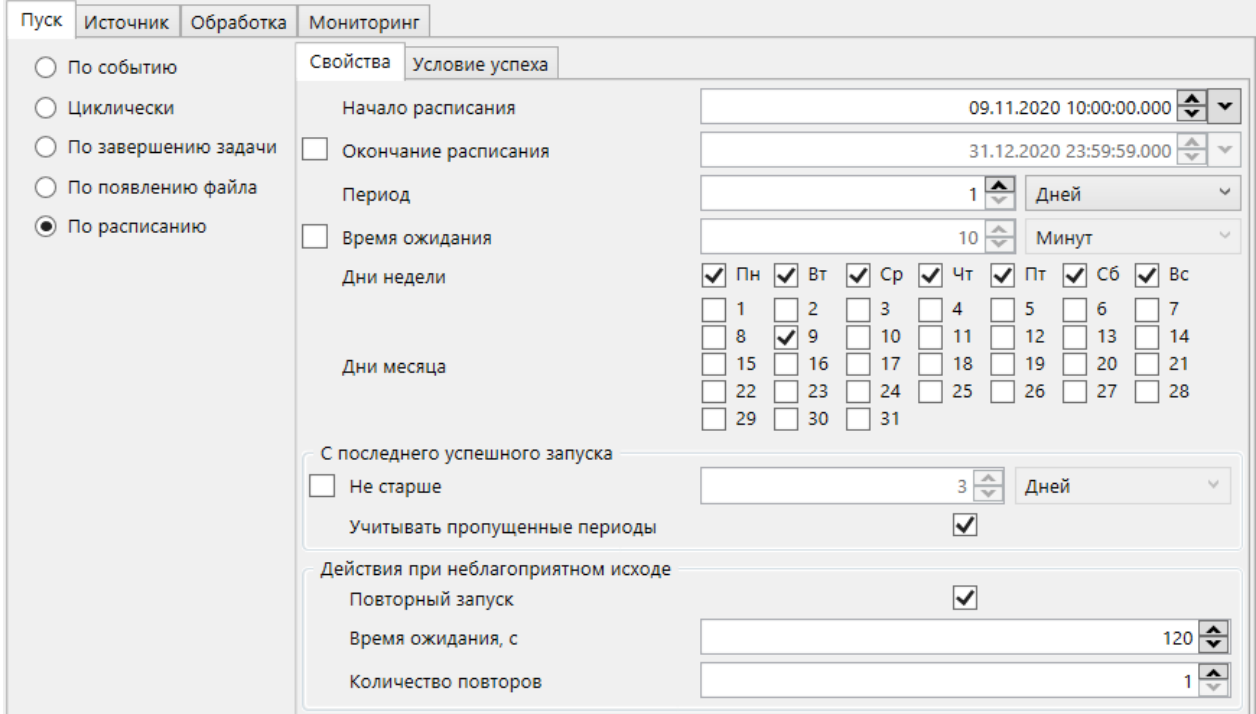

<span id="page-332-0"></span>Рисунок 259 – Режим запуска обработчика файлов «По расписанию»

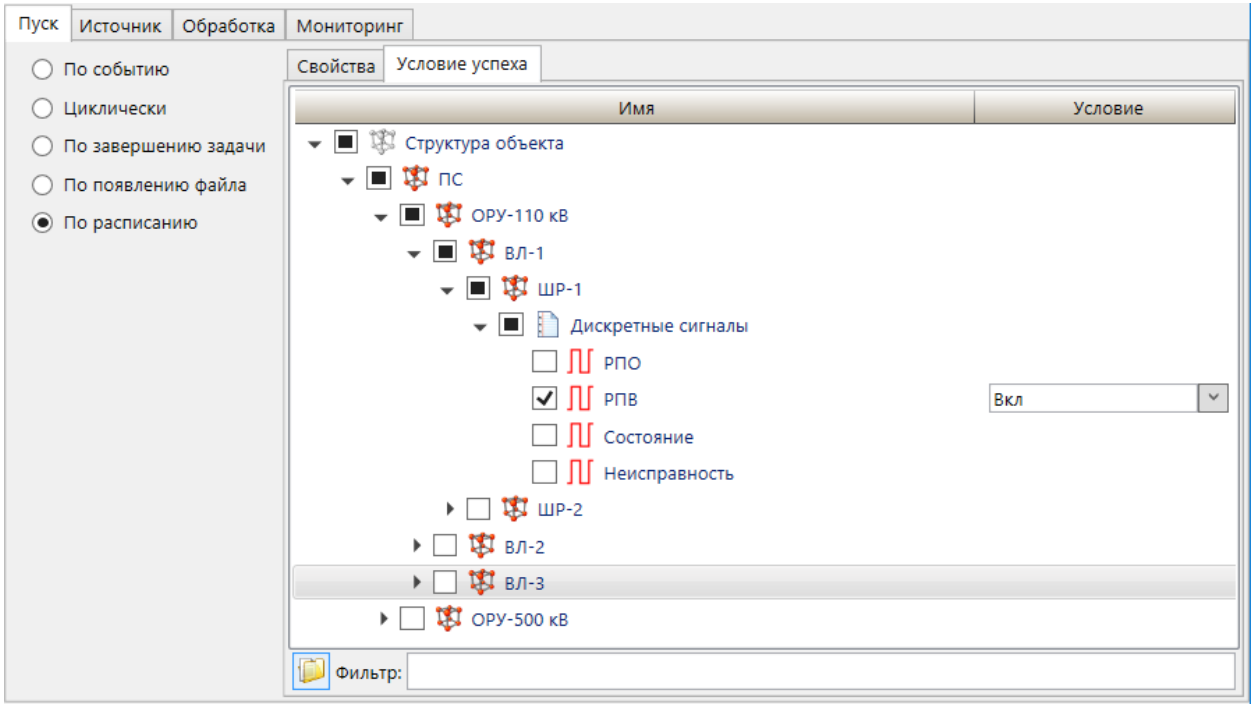

Рисунок 260 – Условие успеха для обработчика файла

<span id="page-332-1"></span>4.12.10.7.2 Источник данных обработчика файлов

<span id="page-332-2"></span>В разделе **Источник** узла обработчика файлов содержатся настройки, определя-

ющие перечень и порядок получения исходных файлов для обработки.

В качестве источника данных обработчика файлов могут использоваться:

– локальный каталог. Файлы, расположенные в локальном либо сетевом ката-

логе;

– электронная почта. Файлы, содержащиеся во вложениях сообщений электронной почты;

– каталог FTP-сервера. Файлы, размещенные на FTP-сервере;

– каталог SMB-сервера. Файлы, размещенные на SMB-сервере;

– долговременная БД. Данные, содержащиеся в долговременной БД.

Перечень источников каждого типа источника данных для обработчика настраивается средствами редактора справочников.

Перечень и описание параметров источника данных **Локальная папка** (рисунок [261\)](#page-333-0) приведены в таблице [195.](#page-333-1)

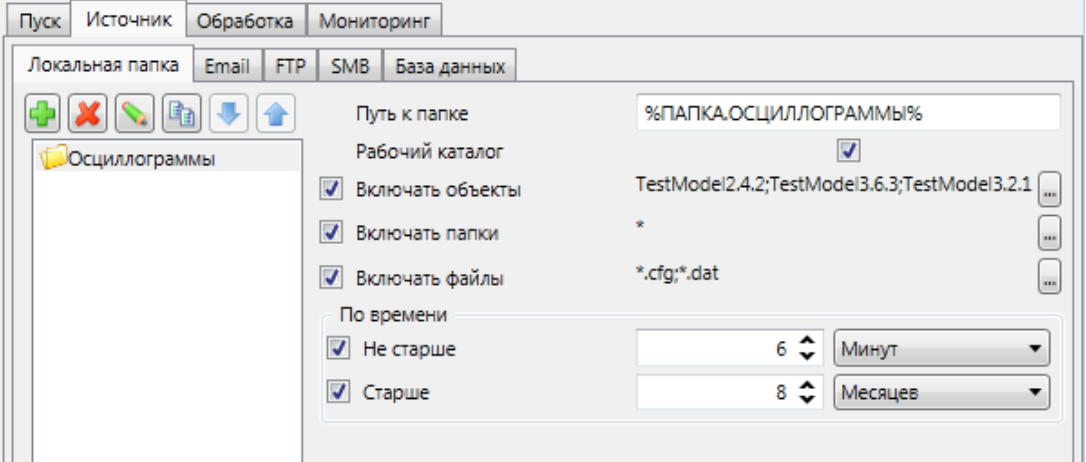

<span id="page-333-1"></span><span id="page-333-0"></span>Рисунок 261 – Параметры источника **Локальная папка** обработчика файлов

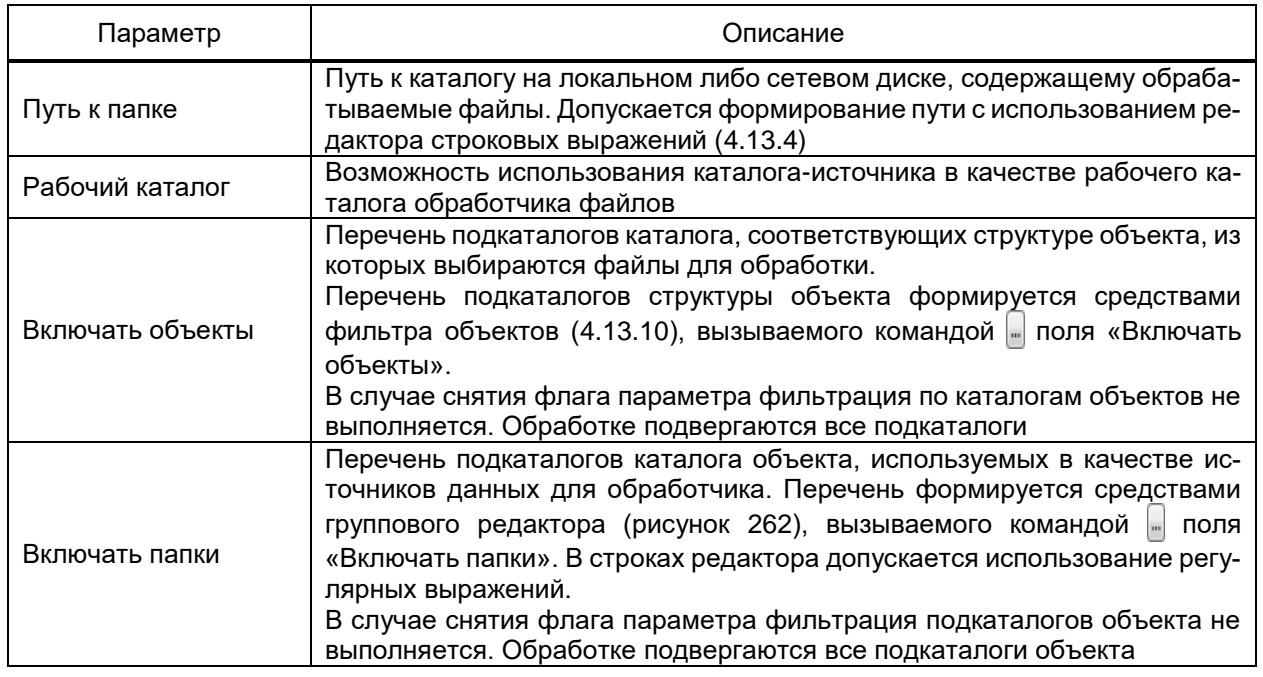

Таблица 195 – Параметры источника **Локальная папка** обработчика файлов

## 335 3KPA.00010-09 32 01

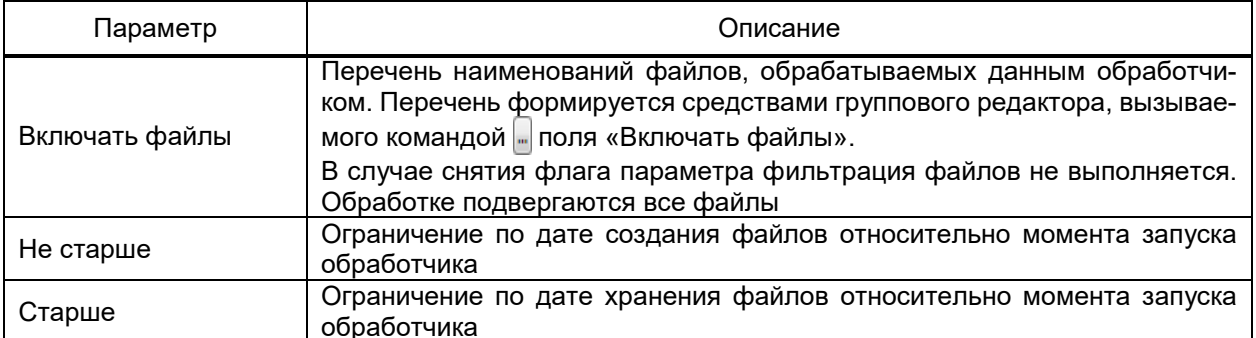

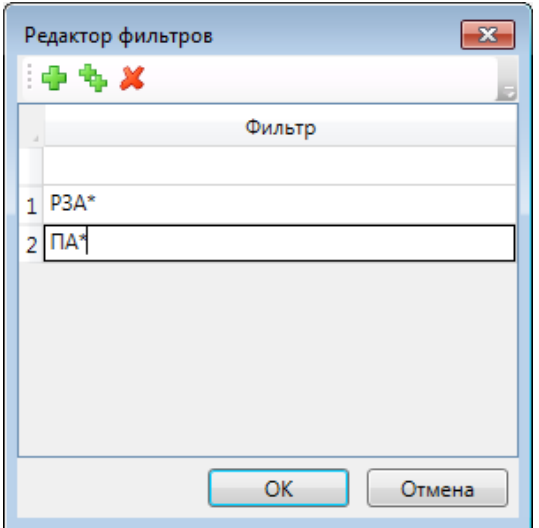

Рисунок 262 - Источники данных. Подкаталоги каталога объектов

<span id="page-334-0"></span>Перечень и описание параметров источника данных E-Mail (рисунок 263) приведены в таблице 196.

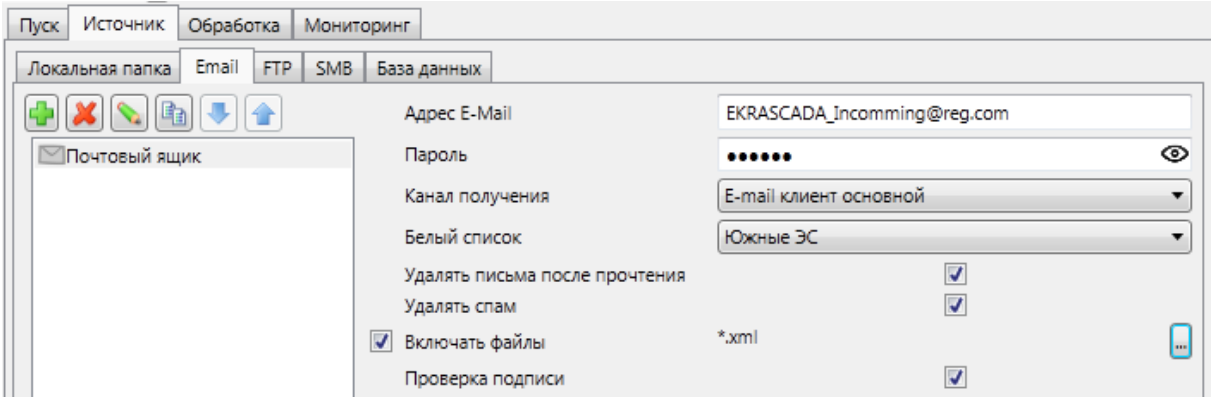

<span id="page-334-1"></span>Рисунок 263 - Параметры источника E-Mail обработчика файлов

<span id="page-334-2"></span>

| Таблица 196 – Параметры источника <b>E-Mail</b> обработчика файлов |  |  |  |  |  |  |  |
|--------------------------------------------------------------------|--|--|--|--|--|--|--|
|--------------------------------------------------------------------|--|--|--|--|--|--|--|

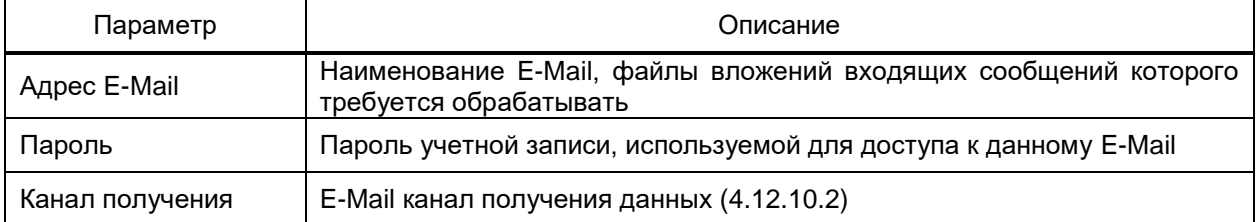

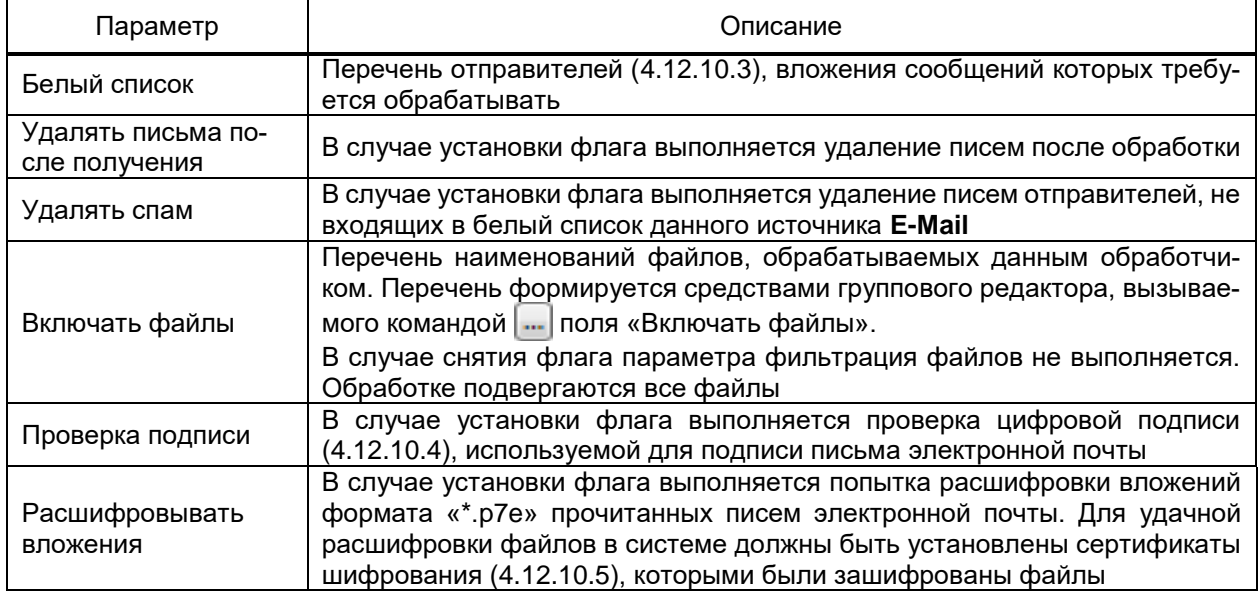

Параметры источника данных **FTP** (рисунок [264,](#page-335-0) таблица [197\)](#page-335-1) соответствуют параметрам источника данных **Локальная папка**. Структура папок загружается с FTP-сервера, соответствующего указанному каналу получения FTP [\(4.12.10.2\)](#page-324-2) источника данных.

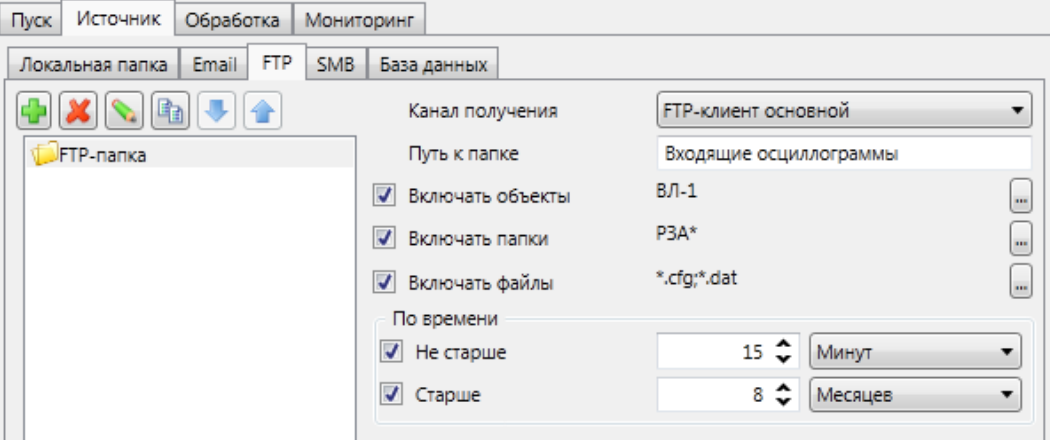

Рисунок 264 – Параметры источника **FTP** обработчика файлов

<span id="page-335-1"></span><span id="page-335-0"></span>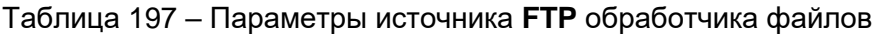

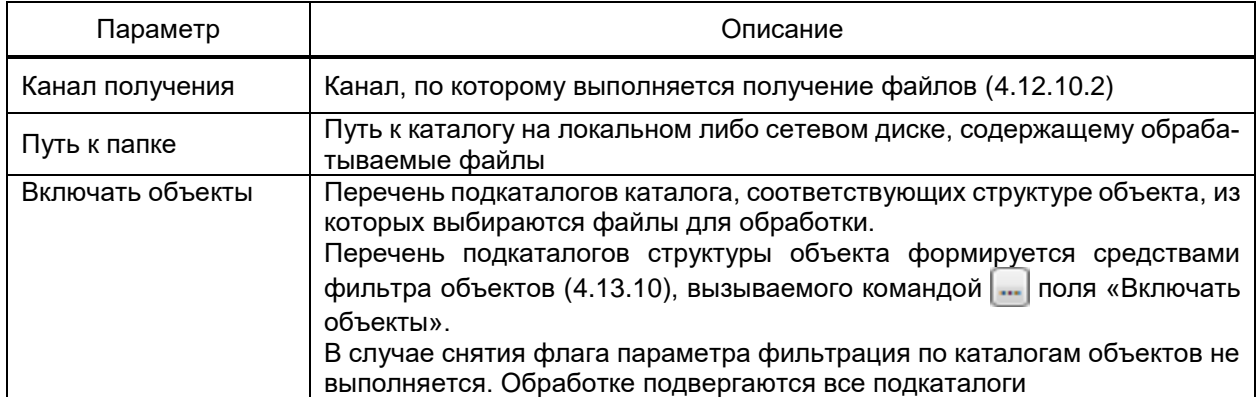

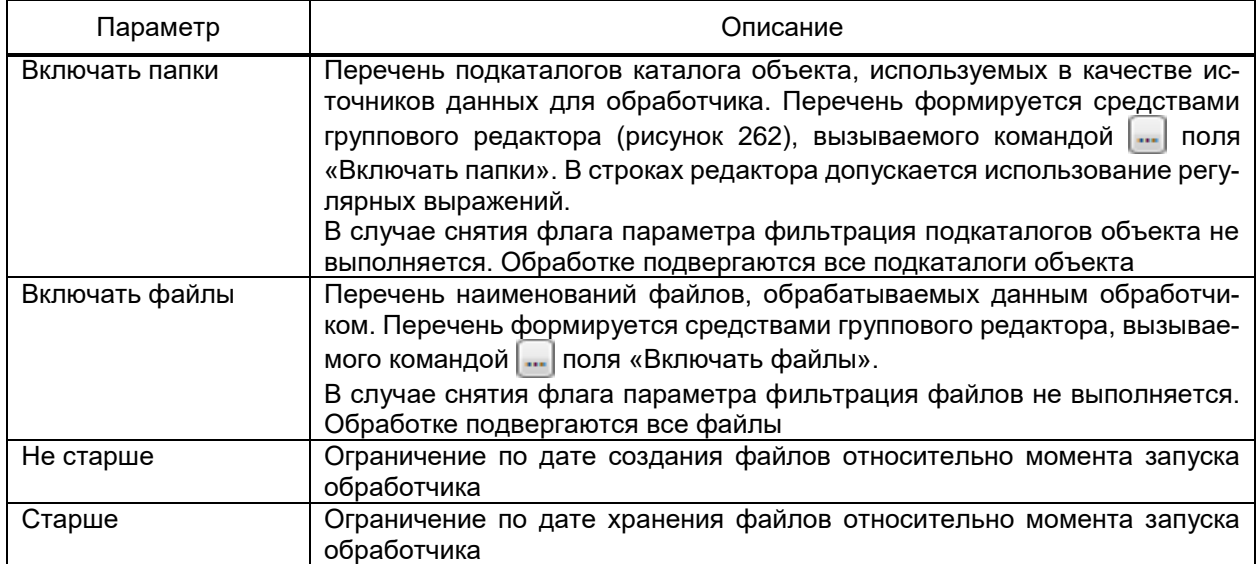

Параметры источника данных **SMB** (рисунок [265,](#page-336-0) таблица [198\)](#page-336-1) соответствуют параметрам источника данных **Локальная папка**. Структура папок загружается с SMB-сервера, соответствующего указанному каналу получения SMB [\(4.12.10.2\)](#page-324-2) источника данных.

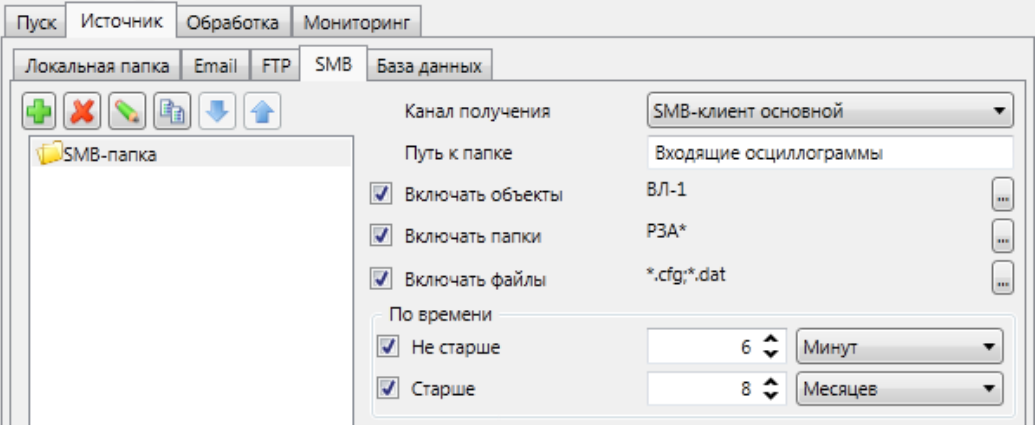

<span id="page-336-1"></span><span id="page-336-0"></span>Рисунок 265 – Параметры источника **SMB** обработчика файлов

| Таблица 198 - Параметры источника SMB обработчика файлов |  |  |
|----------------------------------------------------------|--|--|
|                                                          |  |  |

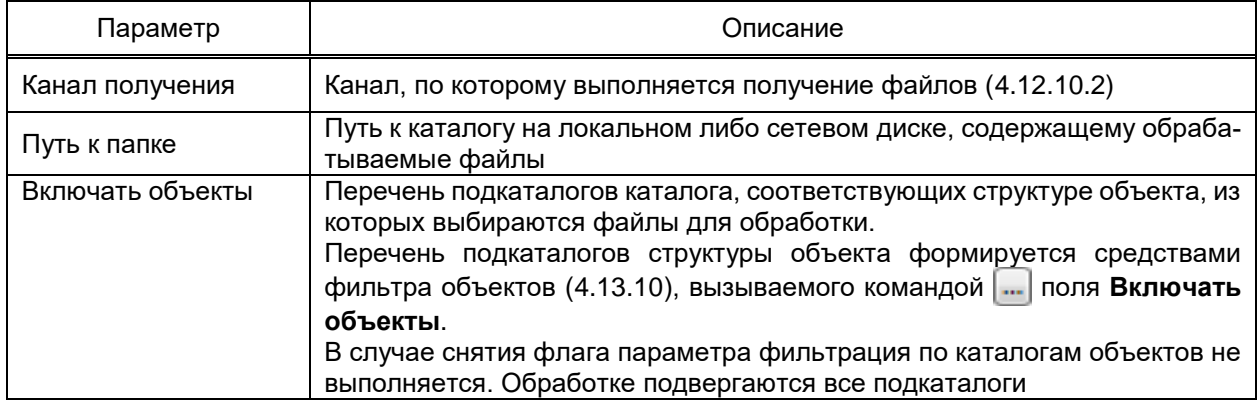

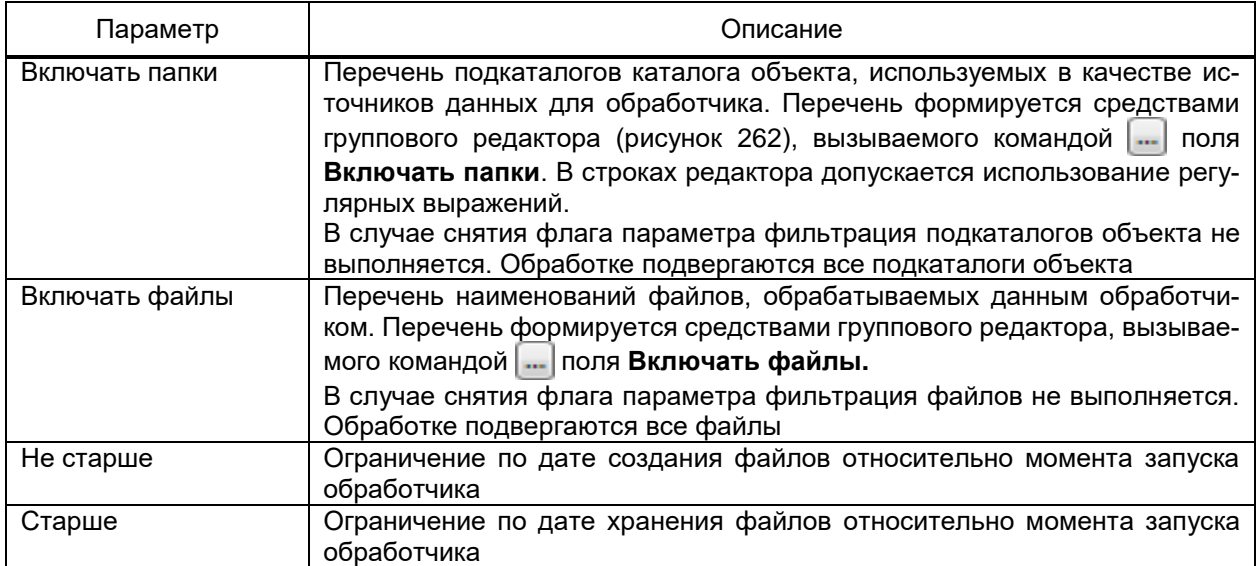

Перечень и описание параметров источника данных **База данных** (рисунок [266\)](#page-337-1)

## приведены в таблице [199.](#page-337-2)

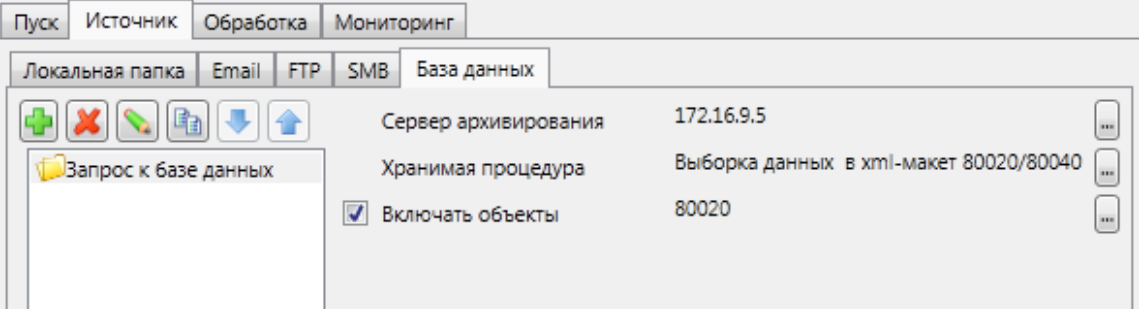

<span id="page-337-2"></span><span id="page-337-1"></span>Рисунок 266 – Параметры источника **База данных** обработчика файлов

|  | Таблица 199 – Параметры источника База данных обработчика файлов |  |  |  |
|--|------------------------------------------------------------------|--|--|--|
|--|------------------------------------------------------------------|--|--|--|

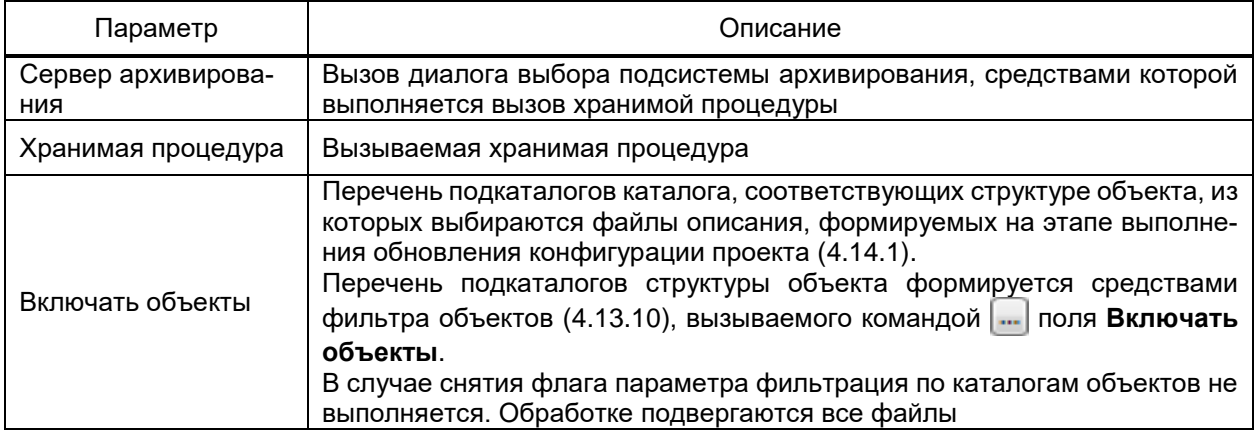

4.12.10.7.3 Обработка файлов

<span id="page-337-0"></span>Раздел **Обработка** обработчика файлов содержит перечень и параметры действий по обработке файлов, полученных из источников [\(4.12.10.7.2\)](#page-332-2).

Перечень этапов обработки файлов настраивается средствами редактора справочников. Допускается виды обработки файлов:

- переименование. Изменение имен файлов в соответствии с заданными правилами:

- упаковка. Формирование файла архива, содержащего исходные файлы;

- распаковка. Извлечение файлов из архивов;

- внешний вызов. Вызов приложения с параметрами запуска, требуемыми для обработки файлов;

- отправка. Копирование файлов в локальный либо сетевой каталог, отправка файлов по электронной почте либо передача на FTP-сервер, SMB-сервер;

- удаление. Удаление требуемых файлов;

- импорт данных. Выполнение XSL преобразования над файлами. По завершении преобразования выполняется попытка получения данных в формате файлов архивов EKRASCADA из сформированных файлов;

- импорт COMTRADE. Импорт данных из осциллограмм формата COMTRADE:

- импорт Excel. Импорт данных из таблиц формата «\*.xlsx». Запись импортированных данных в БД выполняется для атрибутов объектов с установленным флагом «Отображать в журналах» (4.7.16.6.3);

- экспорт данных. Выполнение XSL преобразования над файлами. Формирование файла экспорта в соответствии с заданным правилом, содержащего получаемых данные;

- запрос к базе данных. Выполнение выбранной хранимой процедуры. Типовым примером использования является удаление значений из базы данных с использованием соответствующей хранимой процедуры.

Этапы обработки выполняются последовательно в порядке, соответствующем расположению обработчиков в перечне.

Перед запуском обработчиков и каждого этапа обработки выполняется копирование файлов-источников либо результатов выполнения предыдущего этапа во временный каталог. Последующей обработке подвергаются файлы временного каталога.

Перечень и параметры этапа обработки Переименовать приведены в таблице 200.

<span id="page-338-0"></span>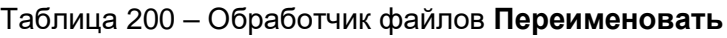

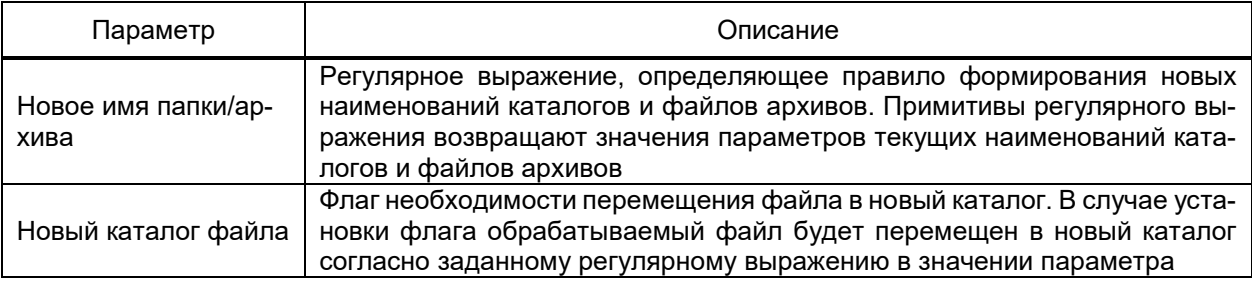

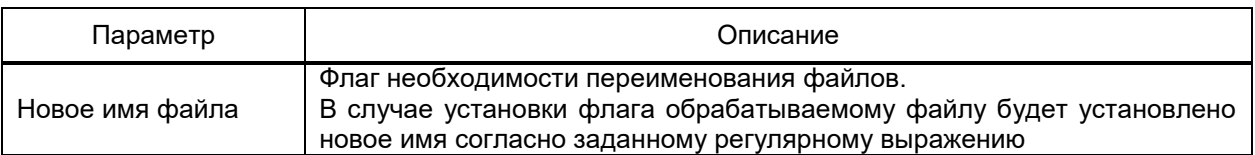

Перечень и параметры этапа обработки Упаковать приведены в таблице 201.

## <span id="page-339-0"></span>Таблица 201 - Обработчик файлов Упаковать

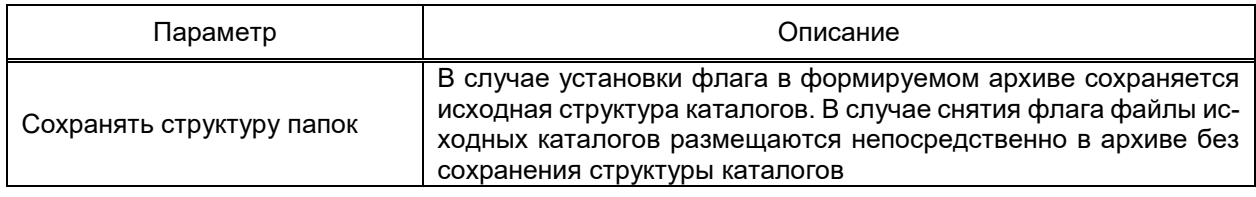

Этап обработки Распаковать не содержит параметров. Извлечение файлов из архивов выполняется с сохранением структуры каталогов архива.

Перечень и параметры этапа обработки Внешний вызов приведены в таблице 202.

#### <span id="page-339-1"></span>Таблица 202 - Обработчик файлов Внешний вызов

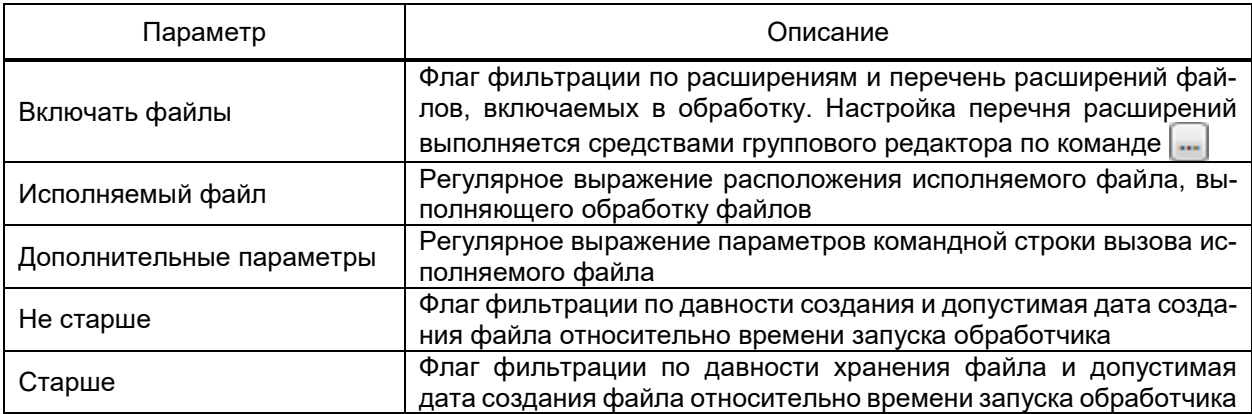

На этапе отправки выполняется передача файлов по всем указанным в разделах

#### Локальная папка, E-Mail, FTP и SMB-каналам отправки.

Перечень каналов каждого вида настраивается средствами редактора справочников.

Перечень и параметры элементов справочников разделов этапа Отправка приведены в таблице 203.

## <span id="page-339-2"></span>Таблица 203 - Обработчик файлов Отправка

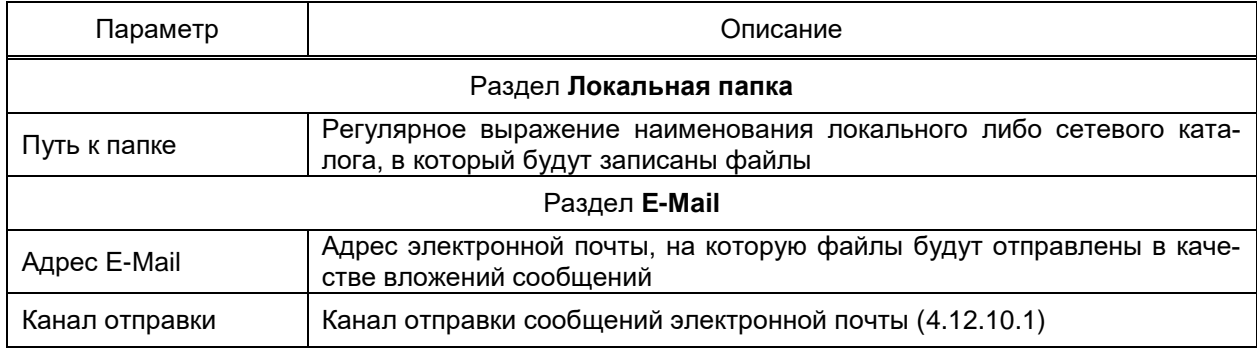

## 341 3KPA.00010-09 32 01

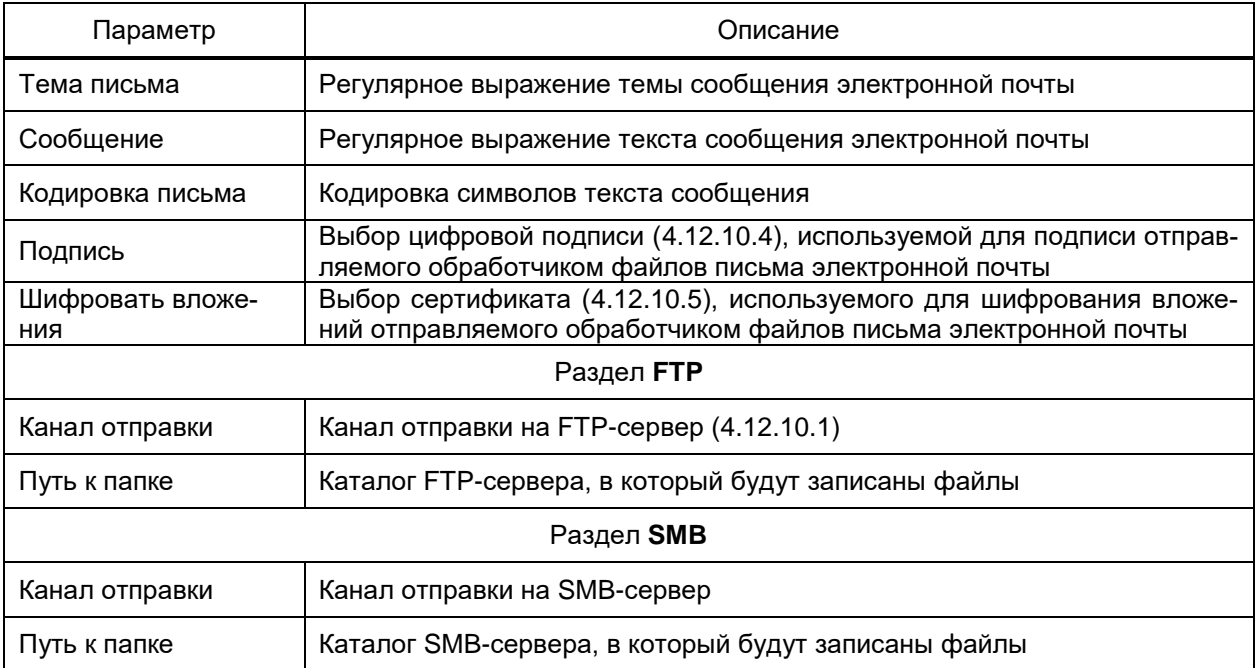

Перечень и параметры этапа обработки Удалить приведены в таблице 204.

# <span id="page-340-0"></span>Таблица 204 - Обработчик файлов Удалить

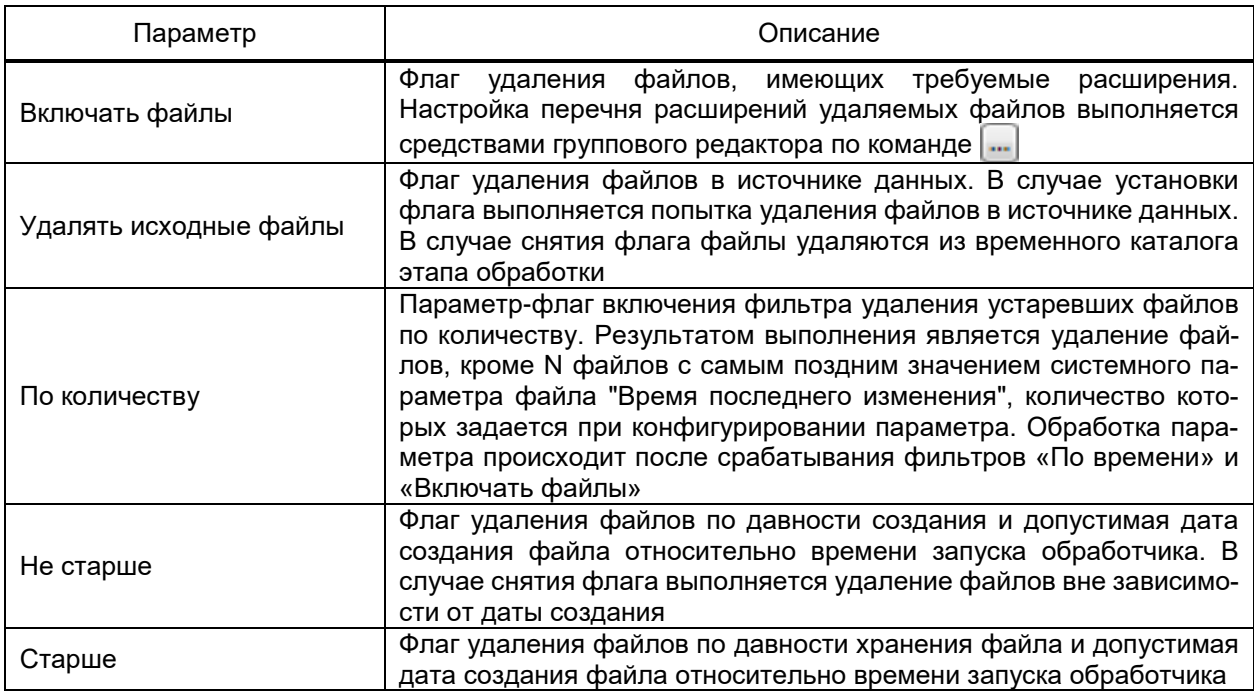

Перечень и параметры этапа обработки Импорт приведены в таблице 205.

# <span id="page-340-1"></span>Таблица 205 - Обработчик файлов Импорт данных

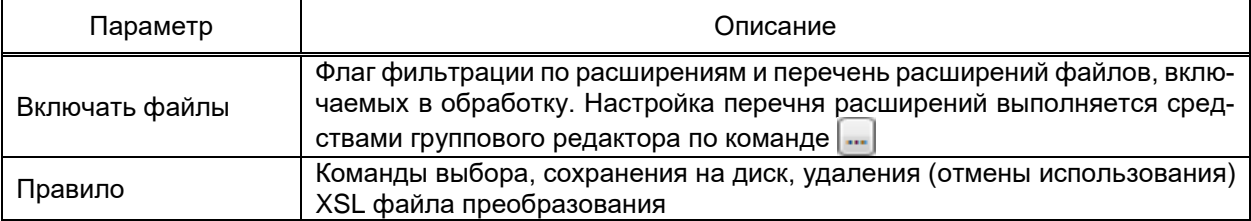

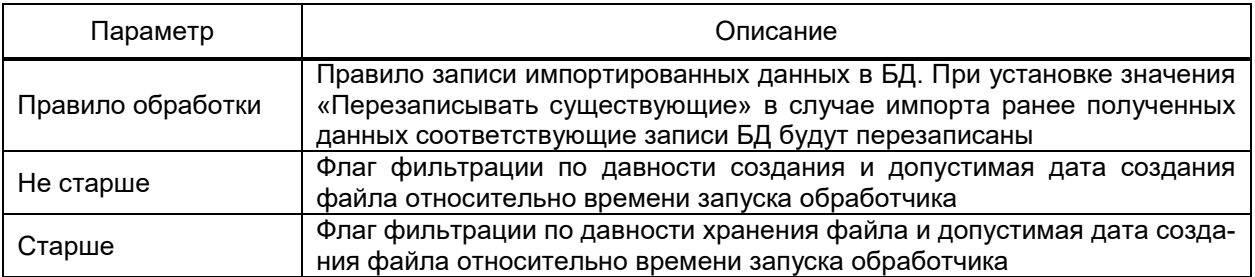

Перечень и параметры этапа обработки Импорт COMTRADE приведены в таблице 206.

## <span id="page-341-0"></span>Таблица 206 - Обработчик файлов Импорт COMTRADE

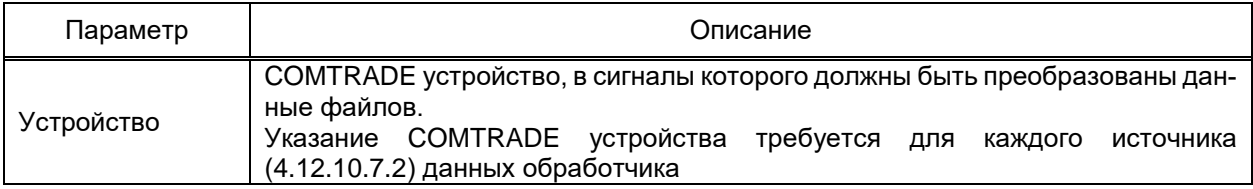

<span id="page-341-1"></span>Перечень и параметры этапа обработки Импорт Excel приведены в таблице 207.

## Таблица 207 - Обработчик файлов Импорт Excel

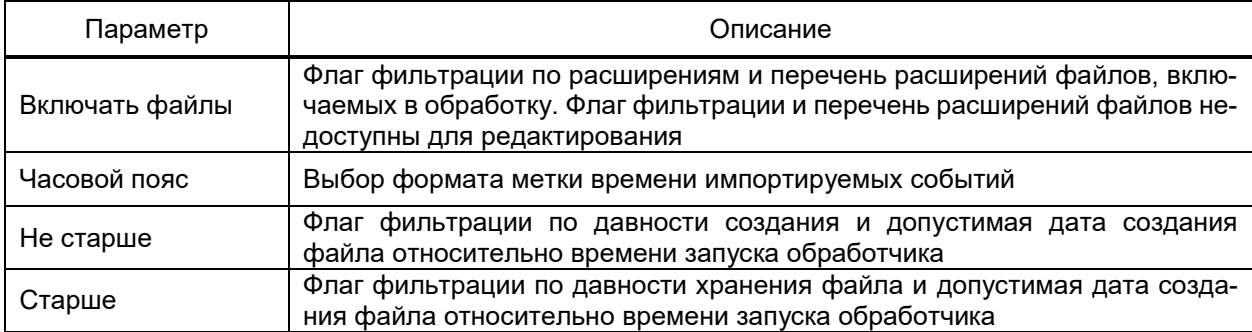

Для корректного выполнения обработки Импорт Excel необходимо обеспечить содержимое файла Excel определённого формата:

- файл должен содержать одну таблицу на одном листе, в которой содержатся данные о сигналах;

- таблица не должна содержать заголовков: данные сигналов должны начинаться с первой строки;

- таблица должна содержать колонки, перечень и порядок которых представлен в таблице 208.

<span id="page-341-2"></span>Таблица 208 - Описание таблицы Excel необходимой для обработки файлов Импорт из **Excel** 

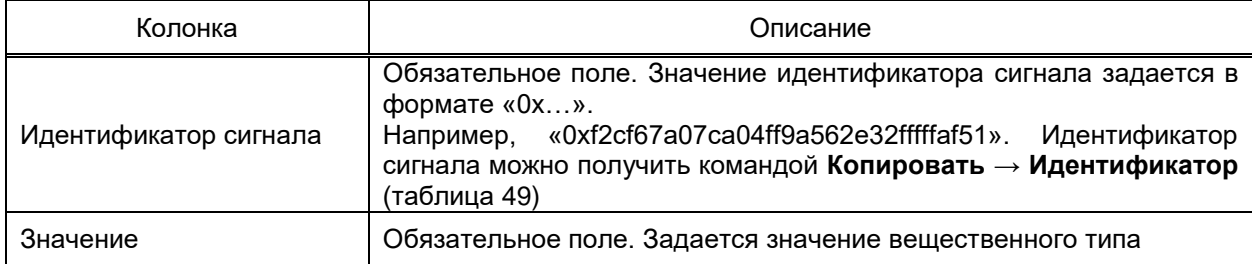

## 343 3KPA.00010-09 32 01

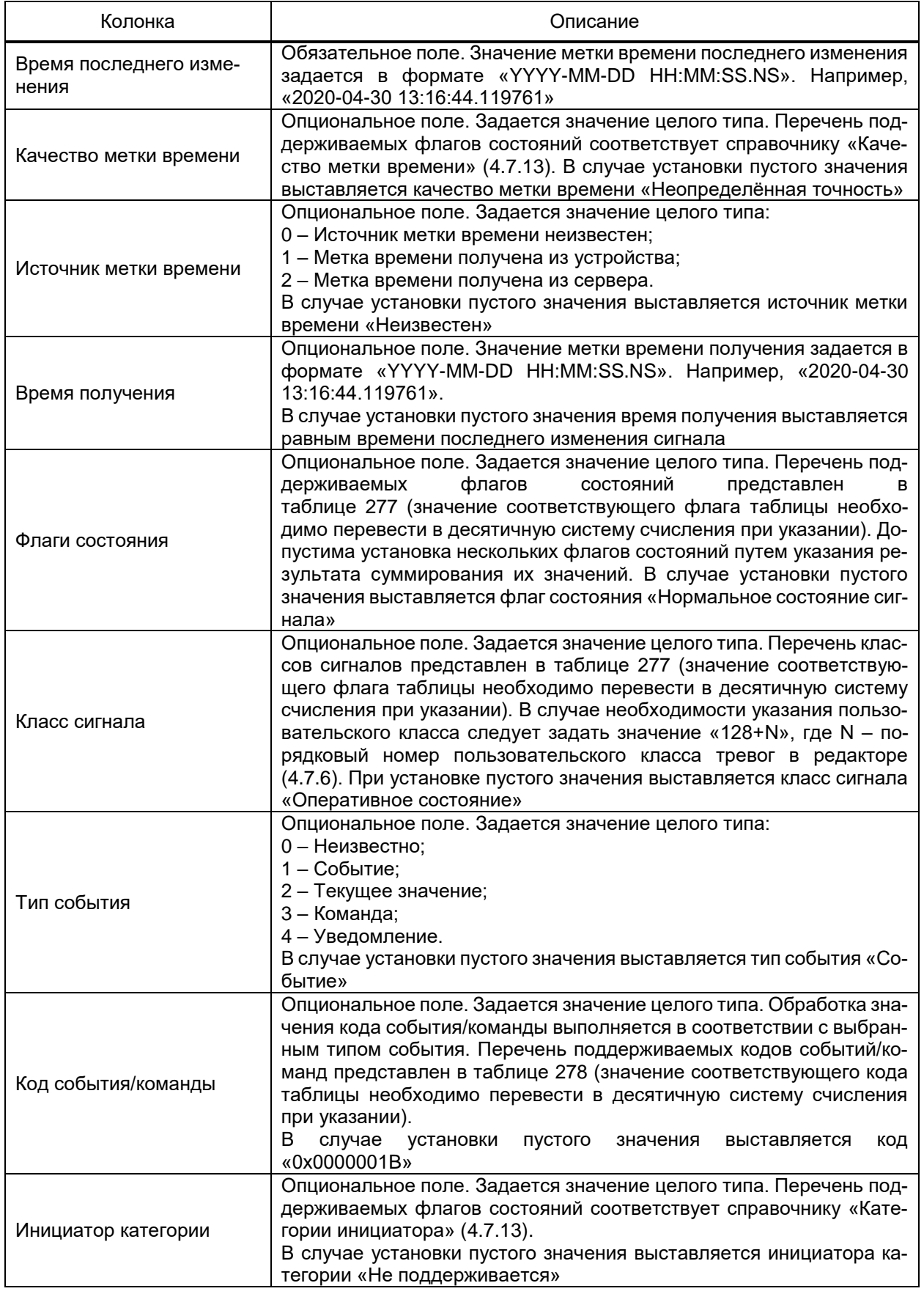

Перечень и параметры этапа обработки Экспорт данных приведены в таблице 209.

#### <span id="page-343-0"></span>Таблица 209 – Обработчик файлов **Экспорт данных**

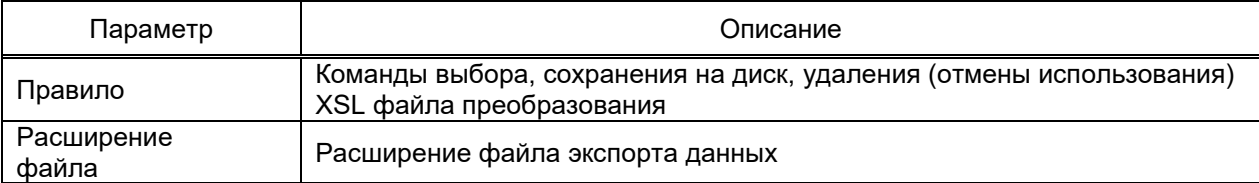

Перечень и параметры этапа обработки **Запрос к базе данных** приведены в таб-

## лице [210.](#page-343-1)

#### <span id="page-343-1"></span>Таблица 210 – Обработчик файлов **Запрос к базе данных**

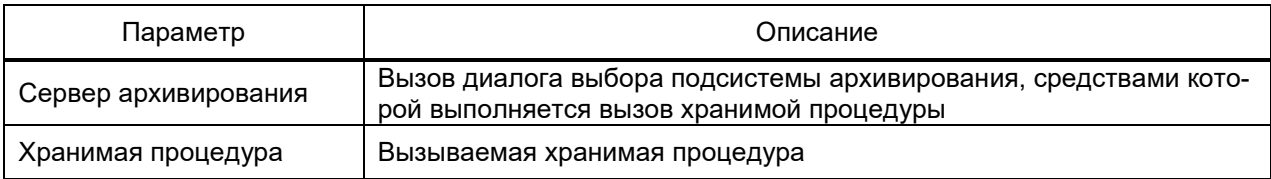

#### 4.12.11 Подсистема диагностики

Подсистема диагностики обеспечивает формирования данных мониторинга состояния программных компонентов EKRASCADA и доступности серверов ПТК в сети Ethernet.

Подсистема диагностики добавляется в проект командой **Добавить** → **Подсистема диагностики** контекстного меню узла **Сервер**.

## 4.12.11.1 Раздел **Свойства**

В разделе содержатся параметры, определяющие порядок получения данных о состоянии каждого опрашиваемого компонента и сервера.

Подсистема диагностики периодически направляет подсистемам управления EKRASCADA серверов ПТК запросы о состоянии компонентов EKRASCADA, ICMP эхозапросы доступности сервера по сети Ethernet и размеров локальных каталогов. По результатам ответов формируются значения сигналов состояния наблюдаемых компонентов и серверов.

Перечень и описание параметров раздела **Свойства** узла **Подсистема диагностики** (рисунок [267\)](#page-343-2) приведены в таблице [211.](#page-344-0)

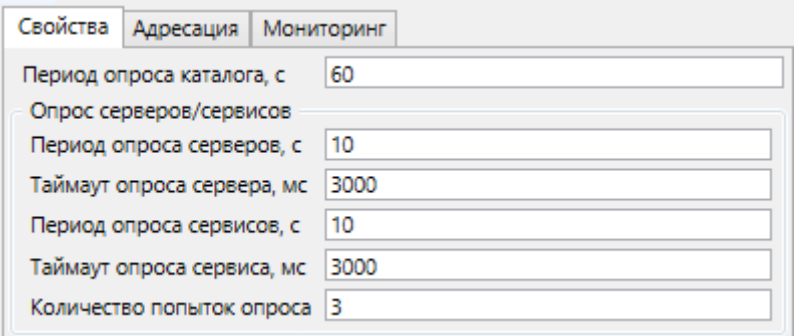

<span id="page-343-2"></span>Рисунок 267 – Параметры раздела **Свойства** узла **Подсистема диагностики**

#### <span id="page-344-0"></span>Таблица 211 – Параметры раздела **Свойства** узла **Подсистема диагностики**

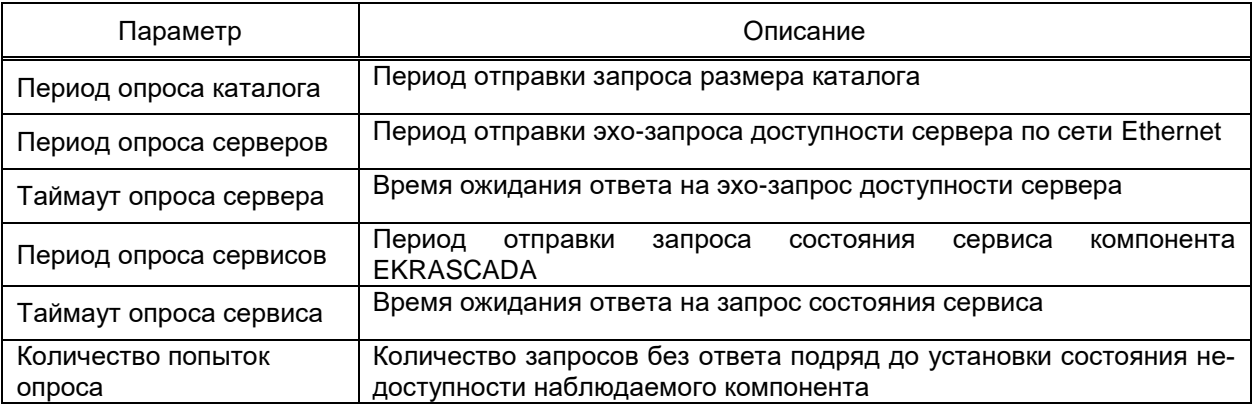

#### 4.12.11.2 Настройка сигналов

Подсистема диагностики обеспечивает формирование сигналов:

- состояния компонентов EKRASCADA;
- состояние сервера;
- состояние сервиса;
- состояния резервирования компонентов EKRASCADA;
- размера каталогов на сервере ПТК, содержащем подсистему диагностики;
- размер занятой части диска;
- размер диска;
- размер свободной части диска;
- размер доступной части диска.

Сигналы подсистемы диагностики допускается структурировать в группы неограниченной глубины вложенности.

Допускается формирование набора сигналов подсистемы диагностики:

- вручную;
- выборочно по данным текущего проекта;
- автоматически по данным текущего проекта.

Формирование структуры сигналов вручную выполняется командами группы **Добавить** контекстного меню узла **Подсистема диагностики** либо ранее добавленной группы сигналов.

Параметры адресации сигналов состояния серверов, сервисов и размеров каталогов настраиваются средствами групповых редакторов в разделе **Адресация** узлов **Подсистема диагностики** либо ранее добавленной группы сигналов.

Параметры адресации ранее добавленных сигналов размера диска, занятой, свободной и доступной части диска доступна в группе «Информация о файловой системе» в разделе **Адресация** узла **Подсистема диагностики**. Добавление новых сигналов через групповой редактор недоступно.

Перечень и описание параметров группового редактора сигналов состояния сервера приведены в таблице [212.](#page-345-0)

<span id="page-345-0"></span>Таблица 212 – Параметры сигналов состояния серверов

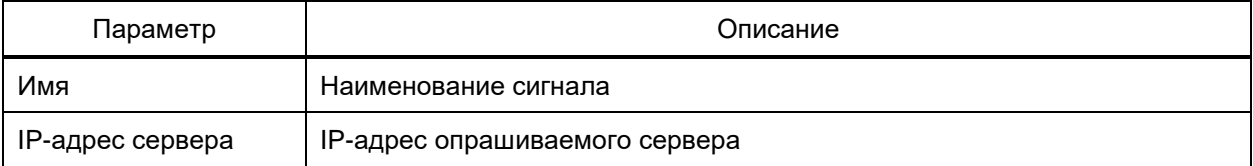

Перечень и описание параметров группового редактора сигналов состояния сервисов приведены в таблице [213.](#page-345-1)

<span id="page-345-1"></span>Таблица 213 – Параметры сигналов состояния сервисов

| Параметр         | Описание                                                 |  |  |  |
|------------------|----------------------------------------------------------|--|--|--|
| Имя              | Наименование сигнала                                     |  |  |  |
| IP-адрес сервиса | IP-адрес диагностируемого компонента EKRASCADA           |  |  |  |
| Порт сервиса     | Служебный TCP-порт диагностируемого компонента EKRASCADA |  |  |  |

Перечень и описание параметров группового редактора сигналов размера каталогов приведены в таблице [214.](#page-345-2)

## <span id="page-345-2"></span>Таблица 214 – Параметры сигналов размера каталогов

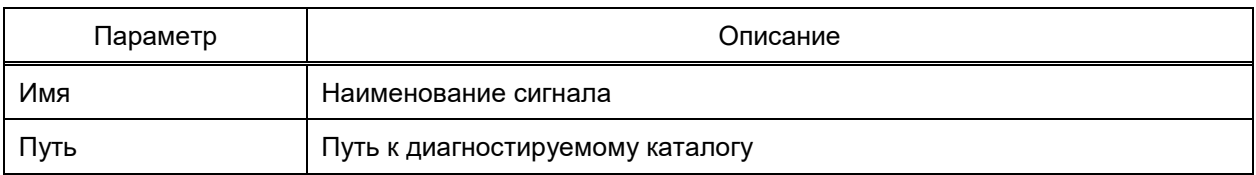

Перечень и описание параметров группового редактора сигналов информации о файловой системе приведены в таблице [215.](#page-345-3)

<span id="page-345-3"></span>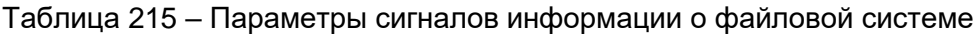

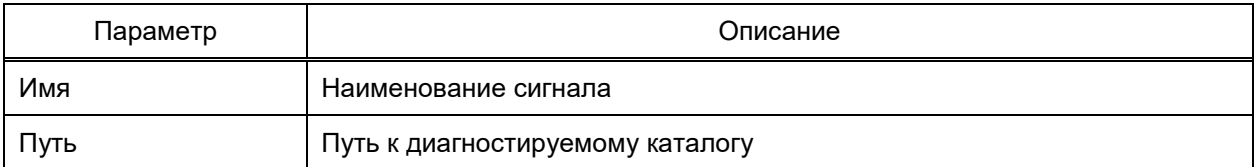

Параметры формирования значений сигналов состояний резервирования компонентов настраиваются путём указания резервируемых компонентов в структуре ПТК, отображаемой в разделе **Выбор сервисов** узла настраиваемого сигнала (рисунок [268\)](#page-346-0). Параметры, доступные для редактирования в дубликатах компонентов, исключаются из проверки совпадения конфигураций и не влияют на значение диагностического сигнала «Состояние резервирования» компонента.

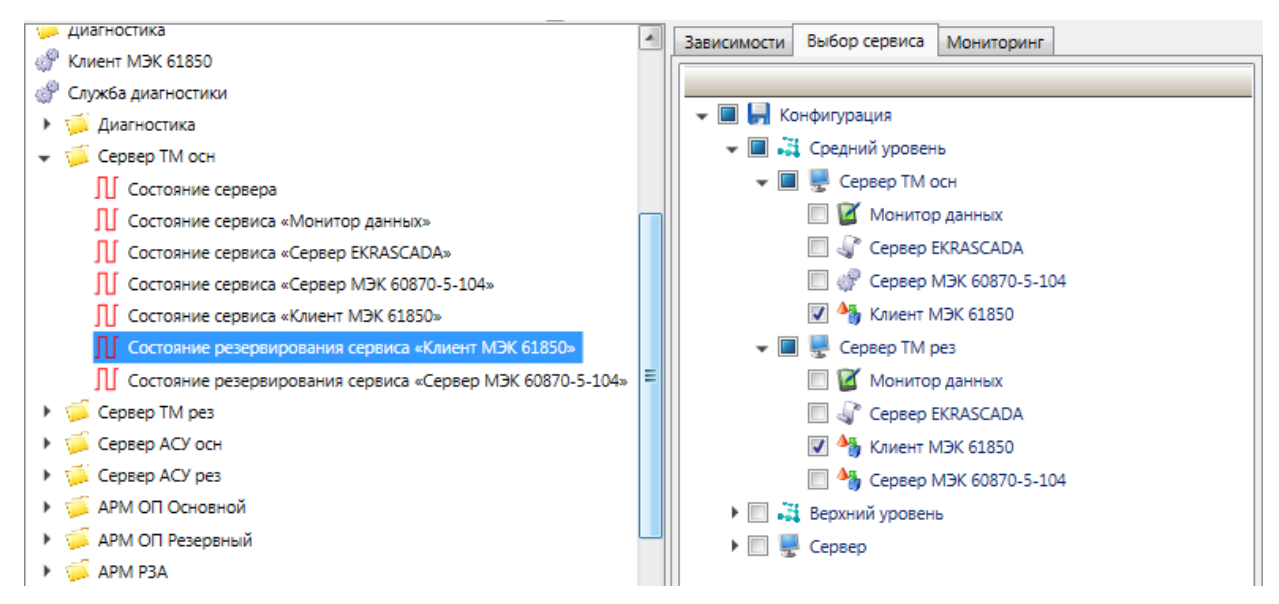

Рисунок 268 – Настройка сигнала состояния резервирования компонентов

<span id="page-346-0"></span>Формирование структуры сигналов выборочно по данным текущего проекта выполняется командой **Добавить** → **Из проекта** контекстного меню узла **Подсистема диагностики** либо ранее добавленной группы сигналов. В диалоговом окне (рисунок [269\)](#page-346-1), содержащем перечень компонентов EKRASCADA, доступных для диагностики в соответствии с текущей структурой ПТК, требуется указать диагностируемые компоненты EKRASCADA и сервера ПТК.

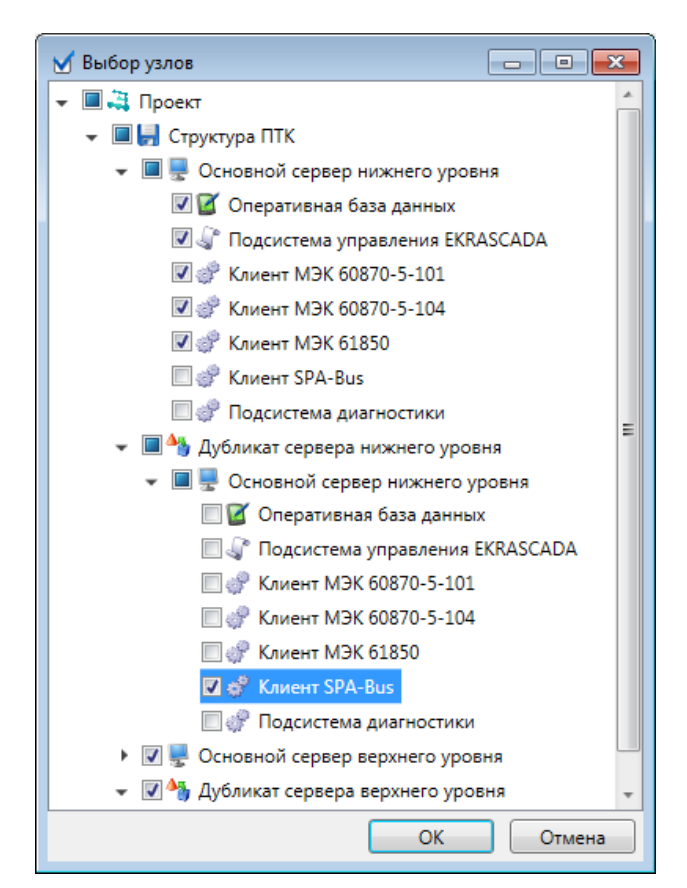

<span id="page-346-1"></span>Рисунок 269 – Добавление сигналов подсистемы диагностики по структуре ПТК

Формирование структуры сигналов автоматически выполняется командой Автозаполнение контекстного меню узла Подсистема диагностики. По команде формируется структура сигналов, обеспечивающая диагностику состояния каждого компонента EKRASCADA, состояния резервирования каждого компонента EKRASCADA и доступности каждого сервера ПТК. При автозаполнении подсистемы диагностики выполняется удаление текущей структуры сигналов подсистемы диагностики.

4.12.12 Подсистема регистрации событий

Компонент Подсистема регистрации событий обеспечивает сохранение данных об изменении состояний дискретных сигналов в текстовых файлах либо файлах осциллограмм формата COMTRADE.

Компонент добавляется в структуру проекта командой **Добавить - Подсистема** регистрации событий контекстного меню узла Сервер.

4.12.12.1 Регистратор событий

<span id="page-347-2"></span>Регистратор событий подсистемы регистрации событий обеспечивает сохранение данных об изменении состояний дискретных сигналов в файлах форматов «\*.csv», «\*.xml» и «\*.ear».

Регистратор событий добавляется в структуру проекта командой Добавить → Регистратор событий контекстного меню узла Подсистема регистрации событий.

Файлы регистратора событий формируются в соответствии с настройками раздела Свойства узла Регистратор событий (рисунок 270). Перечень и описание параметров раздела Свойства регистратора событий приведены в таблице 216.

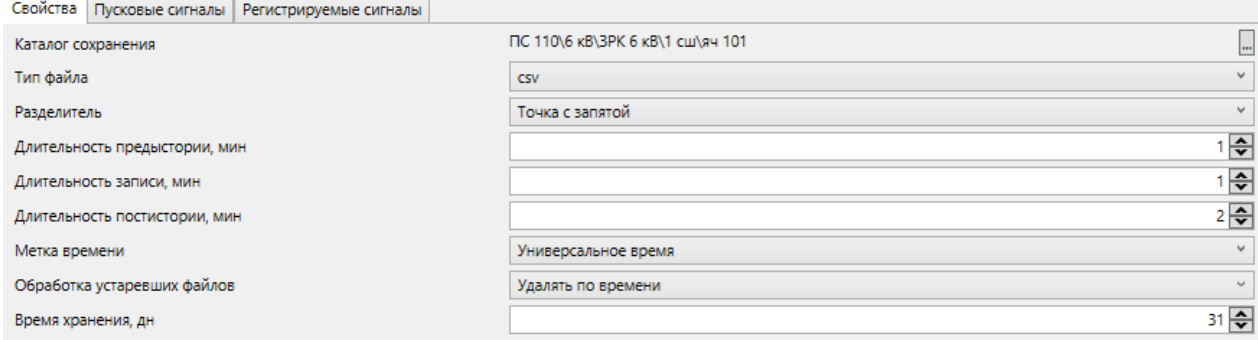

#### <span id="page-347-0"></span>Рисунок 270 - Свойства регистратора событий

<span id="page-347-1"></span>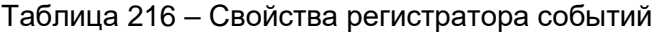

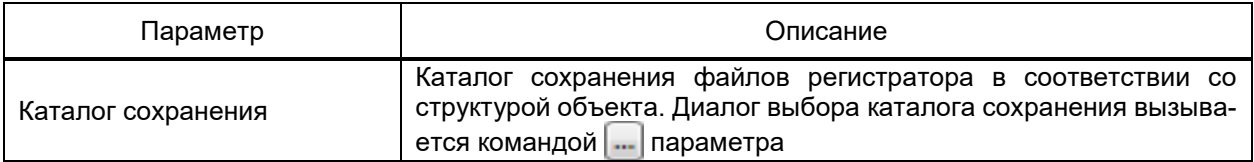

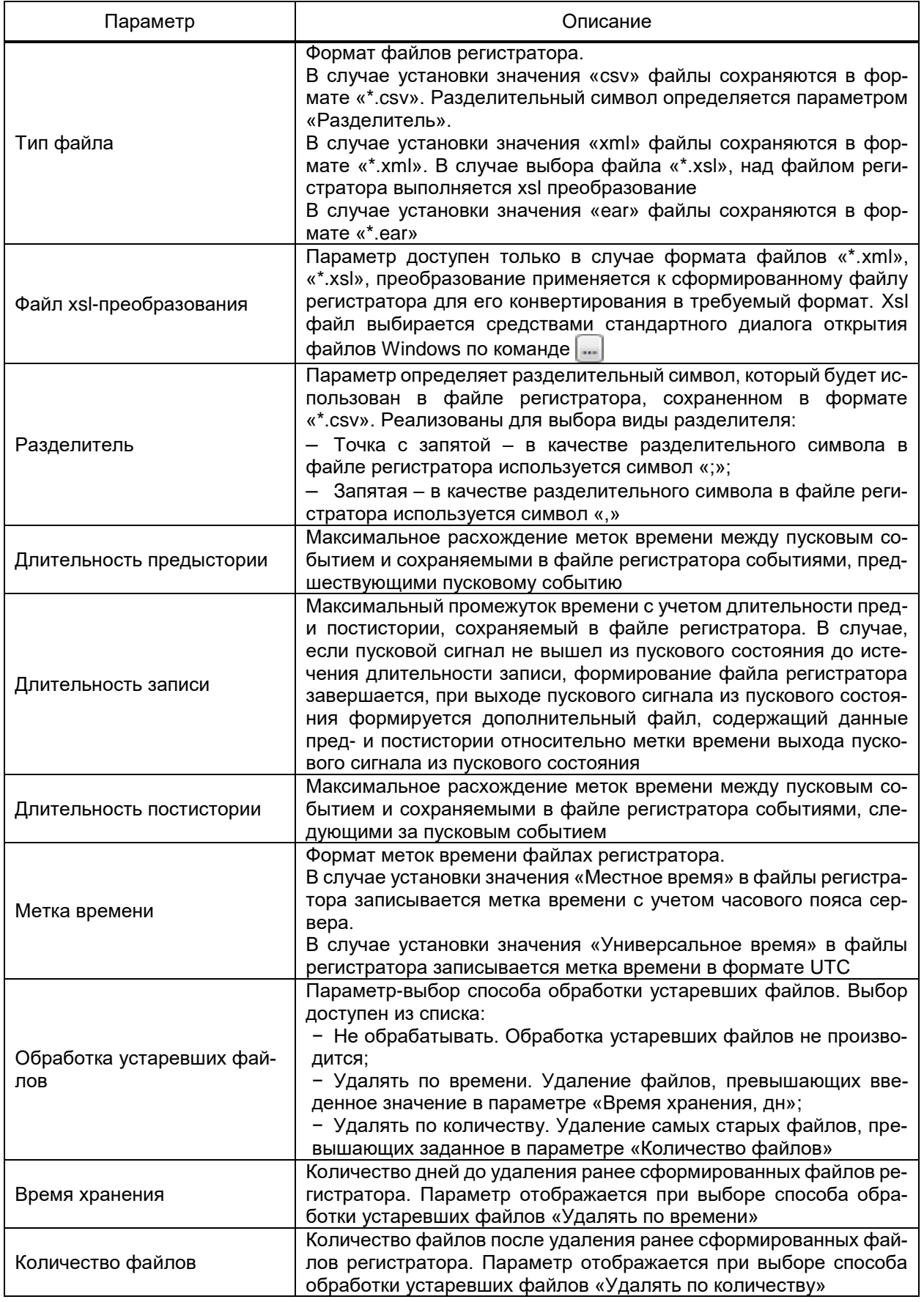

Формирование файла регистратора выполняется по достижении одним пусковых сигналов состояния пуска. Перечень пусковых сигналов и состояния пуска настраиваются в разделе **Пусковые сигналы** узла **Регистратор событий** (рисунок [271\)](#page-349-0).

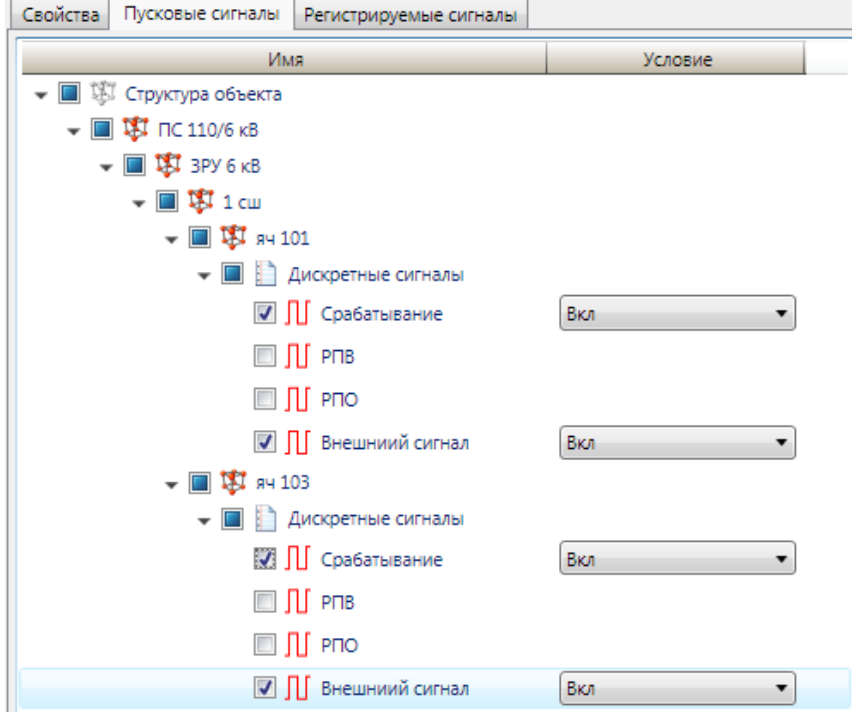

<span id="page-349-0"></span>Рисунок 271 – Пусковые сигналы регистратора событий

Пусковые сигналы отмечаются флагом в структуре объекта. Для каждого пускового сигнала указывается состояние, при переходе пускового сигнала в которое формируется файл регистратора. В случае отсутствия выбора сигналов в разделе **Пусковые сигналы** регистратор событий использует любое изменение регистрируемого сигнала в качестве пускового сигнала.

В файле регистратора сохраняются данные об изменении состояний сигналов, указанных в качестве регистрируемых. Перечень регистрируемых сигналов настраивается в разделе **Регистрируемые сигналы** узла **Регистратор событий** (рисунок [272\)](#page-350-0).

351 ЭКРА.00010-09 32 01

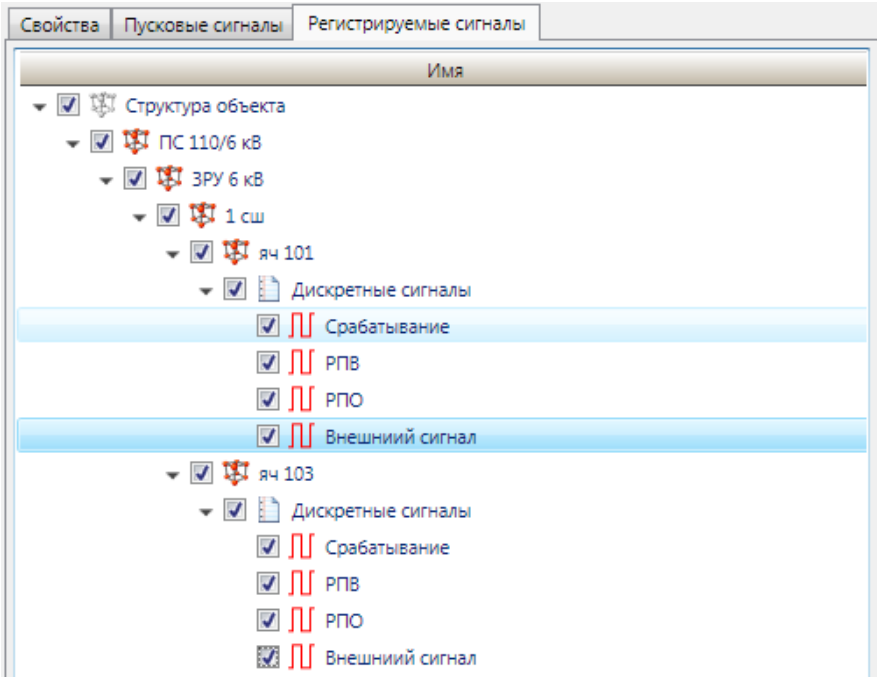

<span id="page-350-0"></span>Рисунок 272 – Регистрируемые сигналы регистратора событий

Регистрируемые сигналы отмечаются флагом в структуре объекта.

4.12.12.2 Регистратор осциллограмм

Регистратор осциллограмм подсистемы регистрации событий обеспечивает сохранение данных об изменении состояний дискретных сигналов в файлах осциллограмм формата COMTRADE.

Регистратор осциллограмм добавляется в структуру проекта командой **Добавить** → **Регистратор осциллограмм** контекстного меню узла **Подсистема регистрации событий**.

Файлы регистратора осциллограмм формируются в соответствии с настройками раздела **Свойства** узла **Регистратор осциллограмм** (рисунок [273\)](#page-350-1).

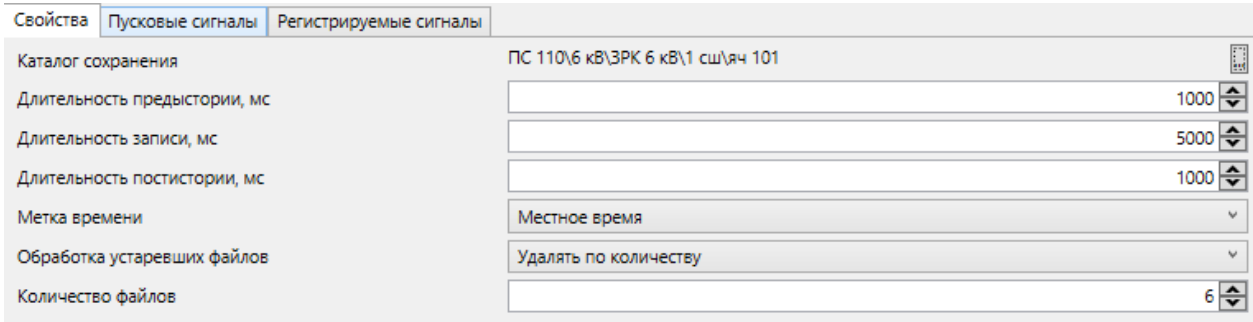

# <span id="page-350-1"></span>Рисунок 273 – Свойства регистратора осциллограмм

Перечень параметров регистратора осциллограмм, порядок настройки пусковых и регистрируемых сигналов совпадает с таковыми для регистратора событий [\(4.12.12.1\)](#page-347-2).

4.12.12.3 Журнал событий

Журнал событий подсистемы регистрации событий обеспечивает сохранение данных об изменении состояний регистрируемых дискретных сигналов в файл формата «\*.csv».

Журнал событий добавляется в структуру проекта командой **Добавить** → **Журнал событий** контекстного меню узла **Подсистема регистрации событий**.

Файлы журнала событий формируются в соответствии с настройками раздела **Свойства** узла **Журнал событий** (рисунок [274\)](#page-351-0).

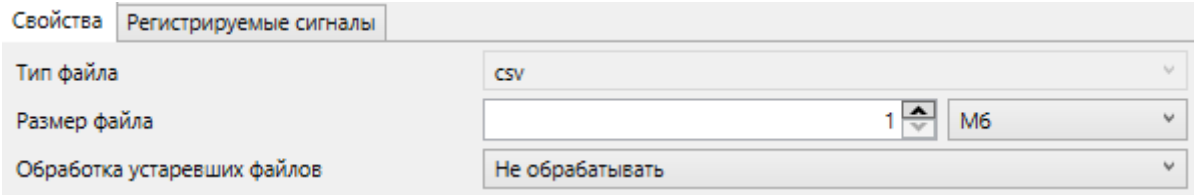

Рисунок 274 – Свойства журнала событий

<span id="page-351-0"></span>Перечень параметров журнала событий, порядок настройки регистрируемых сигналов и обработки устаревших файлов совпадает с таковыми для регистратора событий [\(4.12.12.1\)](#page-347-2). Дополнительно для формируемого файла указывается максимально допустимый размер (параметр «Размер файла»), по достижению которого запись событий производится в новый файл. Выбор единицы измерения при задании максимального размера доступен из списка Кбайт (КБ), Мегабайт (МБ). По умолчанию установлено значение 1 МБ.

4.12.12.4 Принтер событий

Принтер событий подсистемы регистрации событий обеспечивает вывод на печать данных об изменении состояний сигналов.

Принтер событий добавляется в структуру проекта командой **Добавить** → **Принтер событий** контекстного меню узла **Подсистема регистрации событий**.

Раздел **Свойства** узла **Принтер событий** содержит настройки наименования принтера, кодировки текста, источника бумаги и т.д. (рисунок [275\)](#page-351-1). Перечень и описание параметров раздела **Свойства** принтера событий приведены в таблице [217.](#page-352-0)

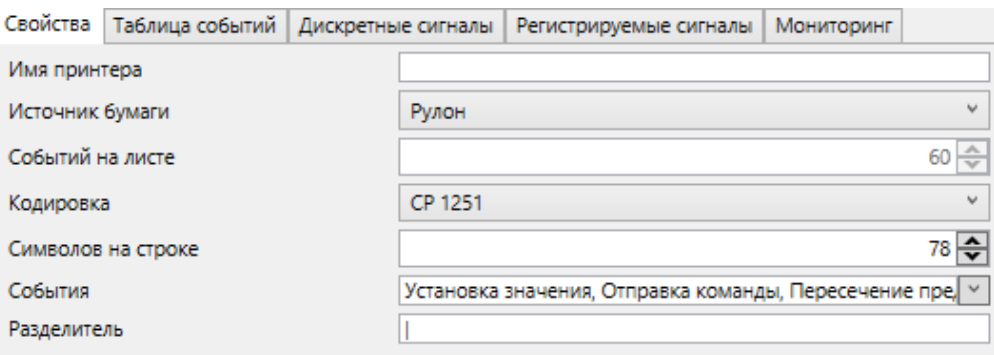

<span id="page-351-1"></span>Рисунок 275 – Свойства принтера событий

#### 353 3KPA.00010-09 32 01

## <span id="page-352-2"></span><span id="page-352-0"></span>Таблица 217 - Свойства принтера событий

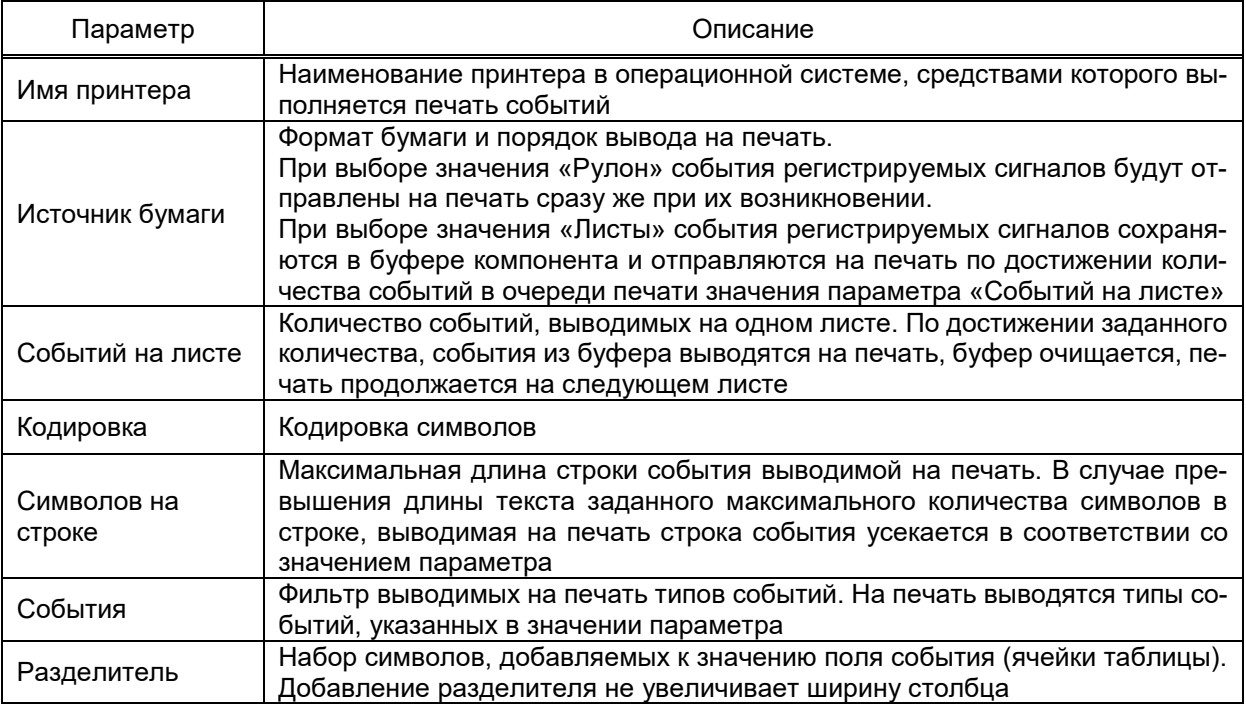

Формат выводимых на печать записей настраивается в разделе Таблица собы-

#### тий узла Принтер событий (рисунок 276).

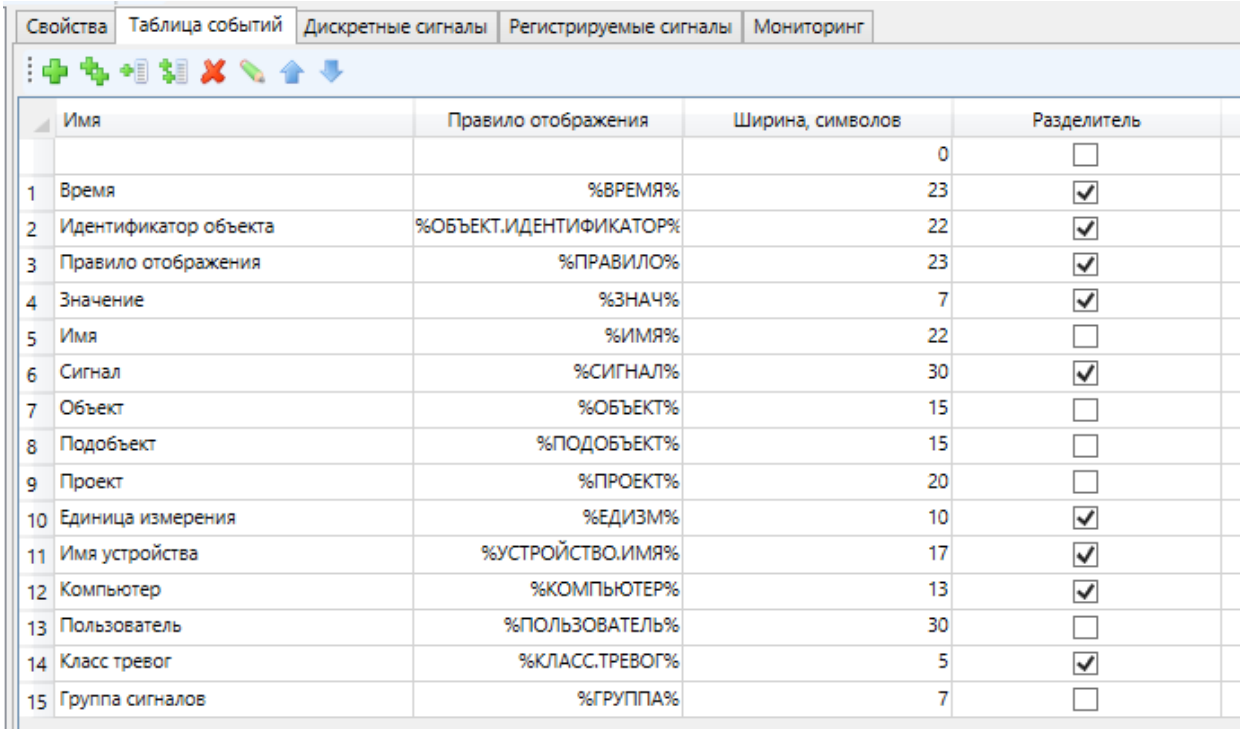

<span id="page-352-1"></span>Рисунок 276 - Редактор формата записей принтера событий

Параметр «Правило отображения» раздела Таблица событий узла Принтер событий позволяет задать строковое выражение (4.13.4), определяющее выводимый текст.

Параметр «Ширина, символов» раздела Таблица событий узла Принтер событий позволяет задать ширину редактируемого столбца. Ширина столбца будет равна заданной величине вне зависимости от длины текста в ячейке.

Параметр «Разделитель» раздела Таблица событий узла Принтер событий позволяет задать вывод подстроки разделителя (таблица 217) после столбца.

На печать выводятся изменения состояний сигналов, указанных в качестве регистрируемых. Перечень регистрируемых сигналов настраивается в разделе Регистрируемые сигналы узла Принтер событий (рисунок 277).

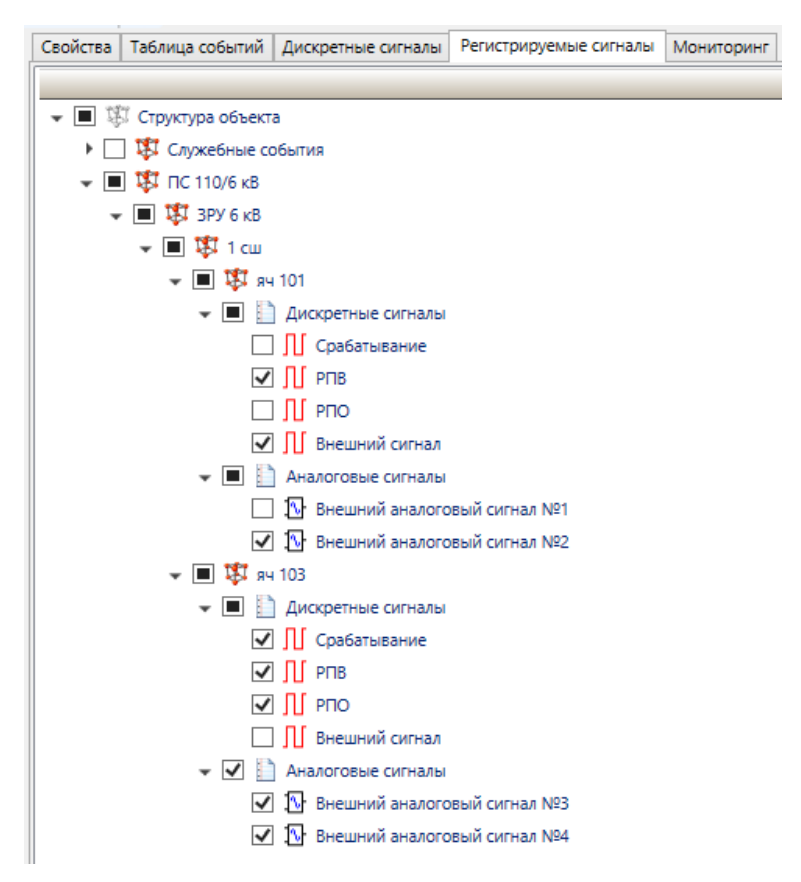

Рисунок 277 – Регистрируемые сигналы принтера событий

<span id="page-353-0"></span>4.12.13 Подсистема архивирования и генерации отчетов

Подсистема архивирования и генерации отчётов обеспечивает сохранение данных об изменении состояний сигналов EKRASCADA в долговременной БД и формирование отчетов на основе данных БД.

Подсистема архивирования и генерации отчётов добавляется в структуру проекта командой Добавить - Подсистем архивирования и генерации отчётов контекстного меню узла Сервер.

Описание контекстного меню компонента совпадает с описанием команд диагностики (4.15.1, 4.15.3, 4.15.5) и с описанием команд профиля проекта (4.7.3), кроме команд. приведённых в таблице 218.

# <span id="page-354-0"></span>Таблица 218 - Контекстное меню компонента Подсистема архивирования и генера-

#### ции отчетов

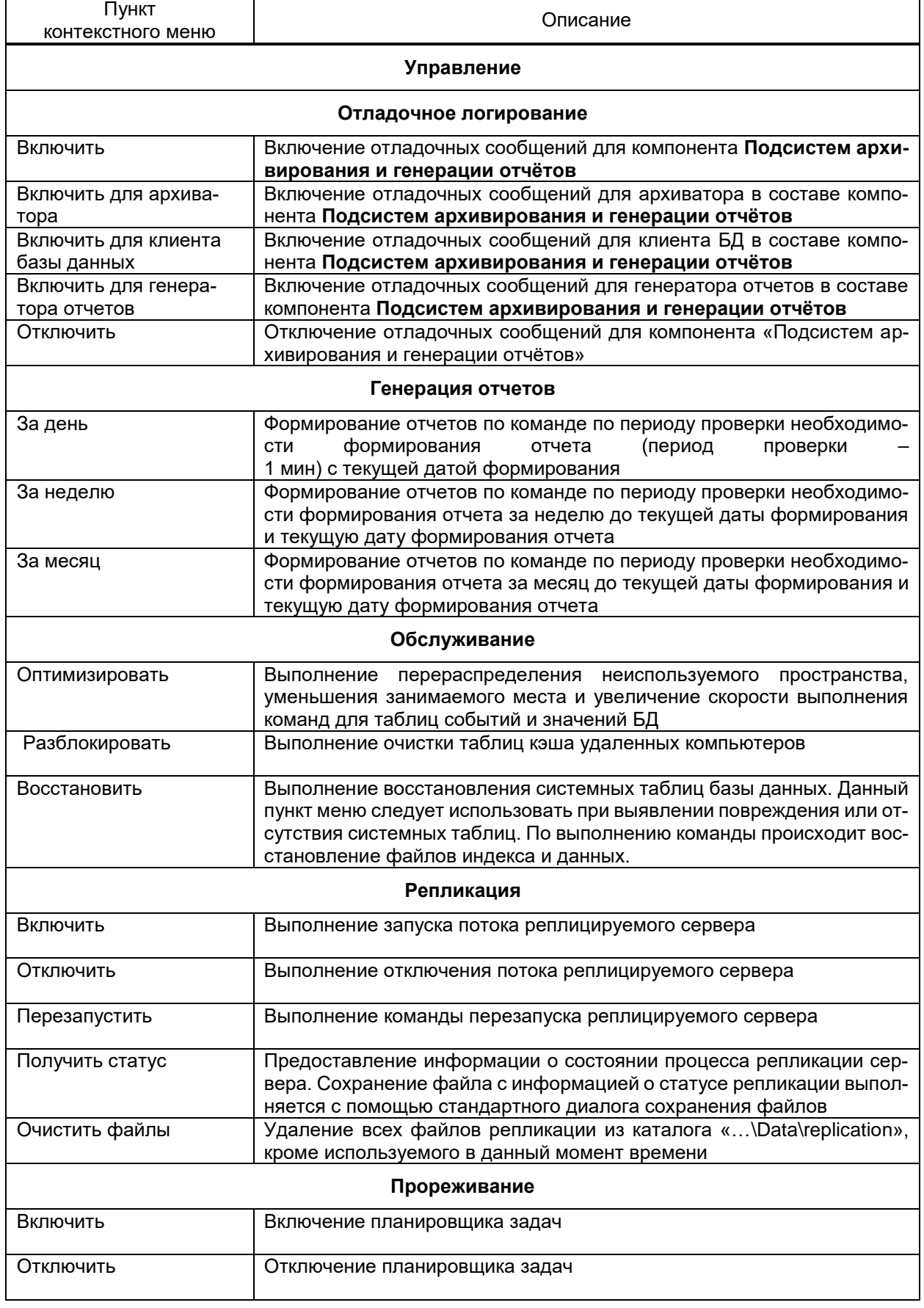

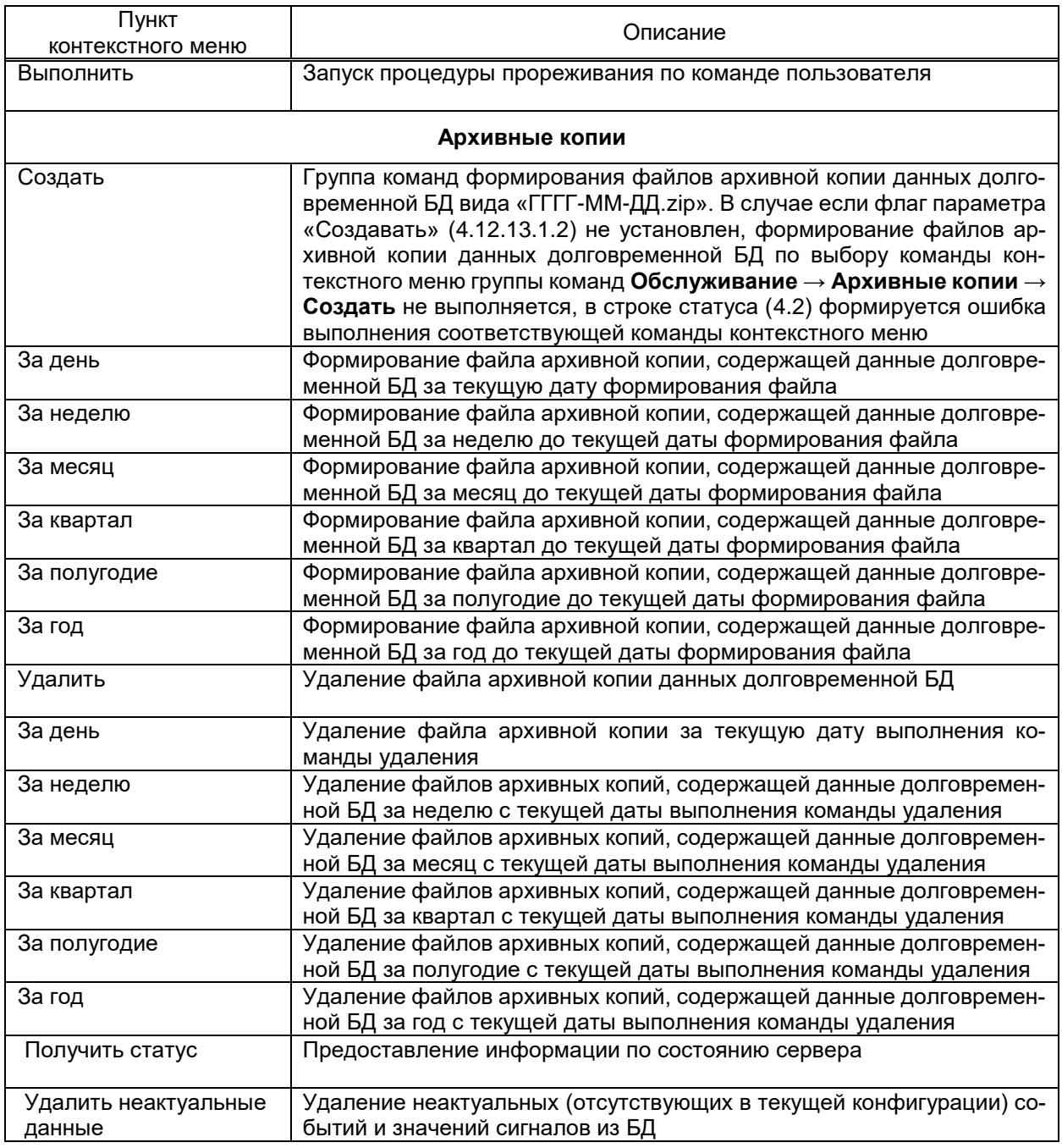

Перечень диагностических сигналов компонента **Подсистема архивирования и генерации отчетов** приведен в таблице [219.](#page-356-0)

## 357 3KPA.00010-09 32 01

#### <span id="page-356-0"></span>Таблица 219 - Диагностические сигналы компонента Подсистема архивирования и ге-

#### нерации отчетов

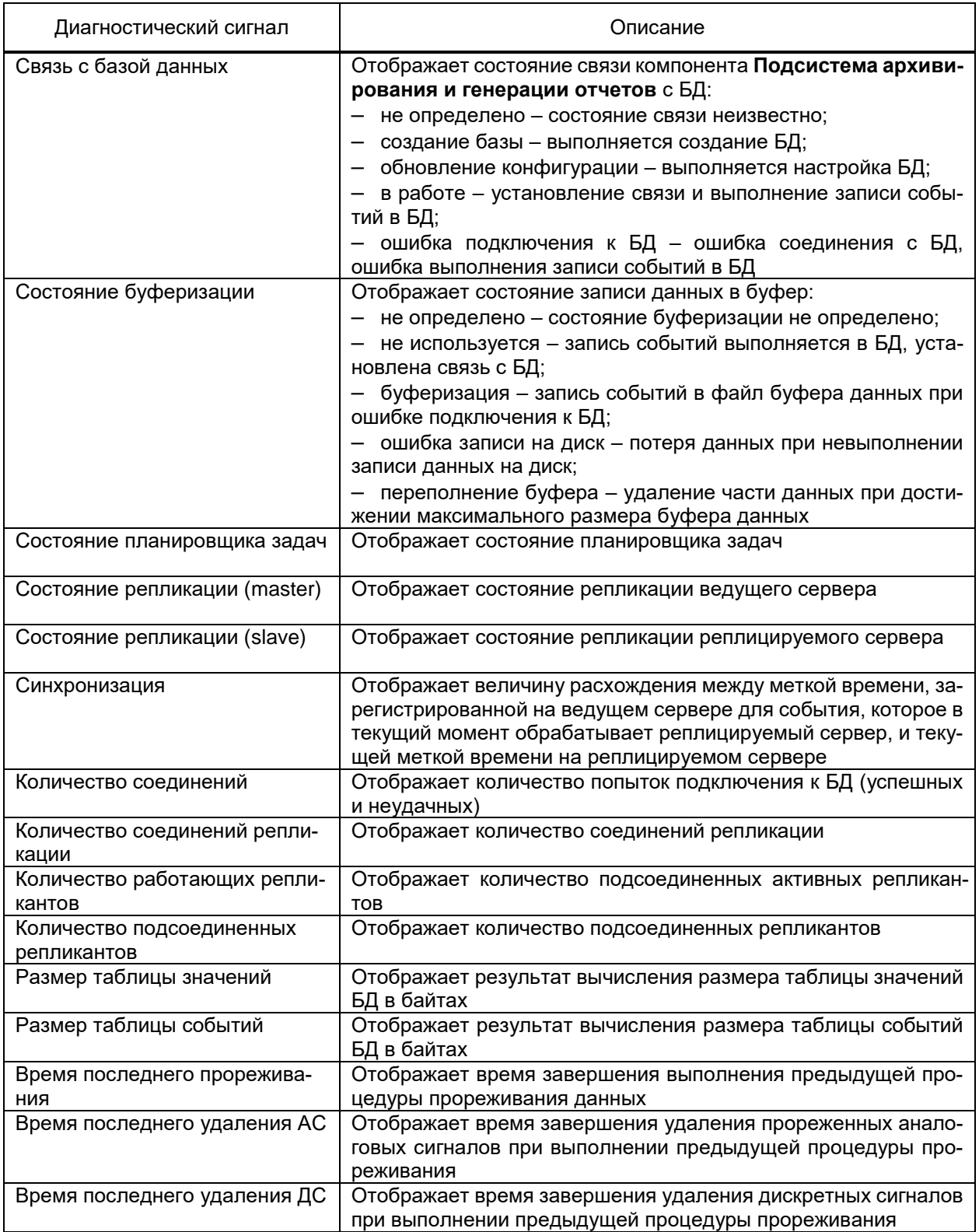

## 4.12.13.1 Раздел Диагностика

В разделе Диагностика (рисунок 278) формируются данные о количестве записей архивируемых дискретных сигналов в долговременной БД.

4.12.13.1.1 Диагностика количества записей

Диагностика количества записей позволяет оценить необходимость записи в архив данных об изменении состояния каждого сигнала и выявить ненормальный режим работы объекта автоматизации, ошибки настроек оборудования объекта и т.д.

В таблицу результатов диагностики выводится информация о сигналах, количество записей которых превышает значение параметра «Передел количества записей».

Диагностика либо обновление данных диагностики выполняются по команде Выполнить.

Каждая запись таблицы результатов диагностики содержит:

- идентификатор сигнала;
- полное наименование объекта, содержащего сигнал;
- наименование сигнала;
- количество записей сигнала.

Таблица результатов допускает сортировку записей по произвольному столбцу.

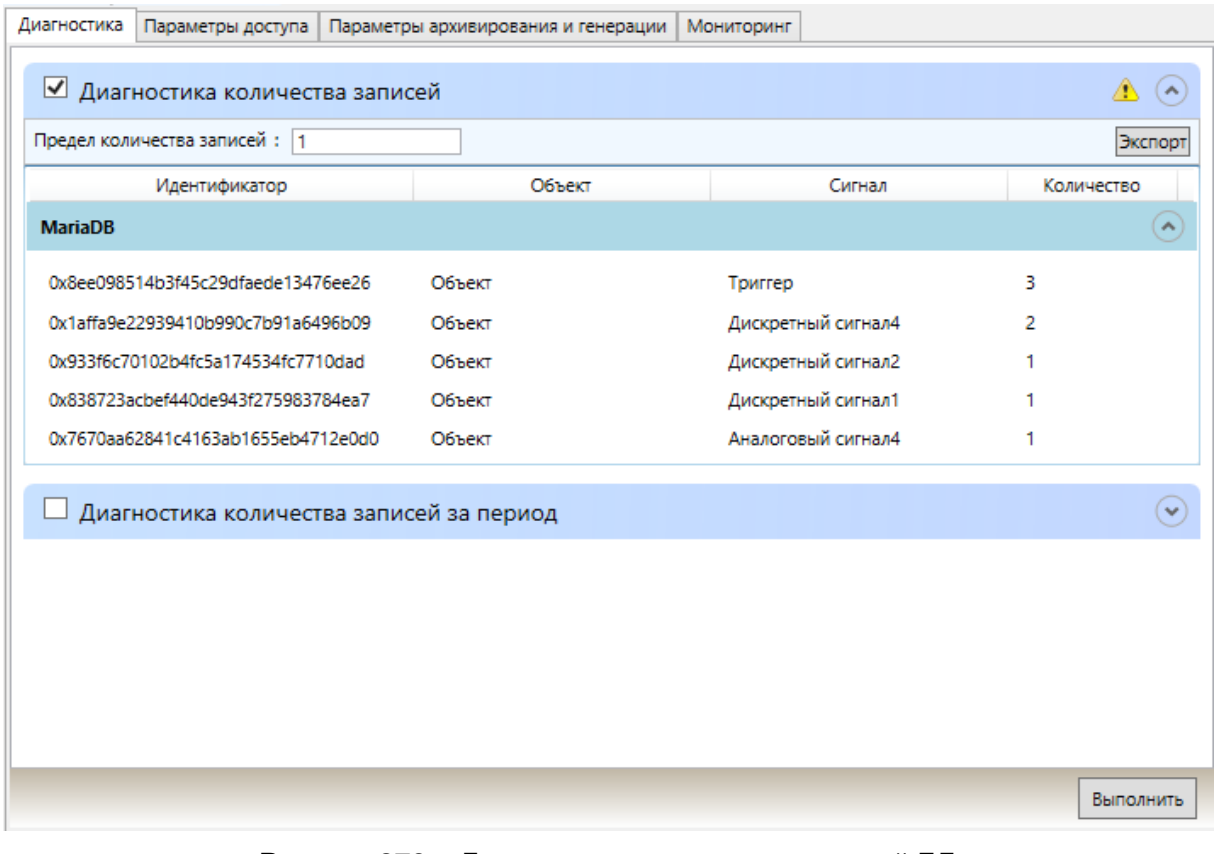

Рисунок 278 - Диагностика количества записей БД

<span id="page-357-0"></span>Таблица результатов содержит данные о количестве записей сигналов, имеющихся в долговременной БД. Описание таблицы результатов диагностики количества записей приведено в таблице 220. Реализована возможность экспорта результатов диагностики в файл формата «\*.csv» по команде «Экспорт».

#### <span id="page-358-1"></span>Таблица 220 - Диагностика количества записей

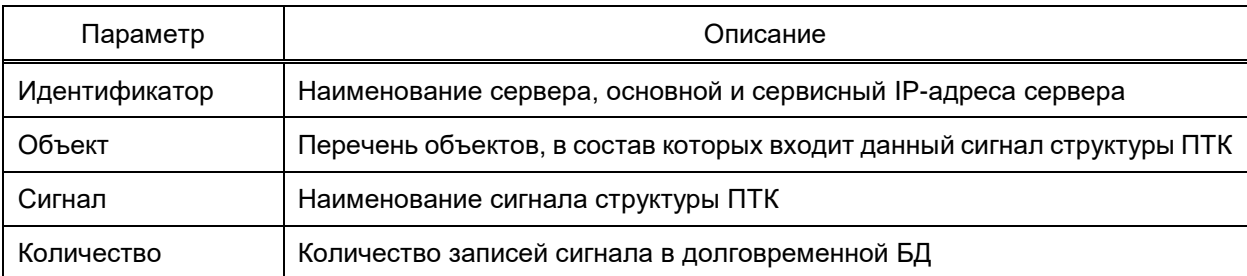

4.12.13.1.2 Диагностика количества записей за период

<span id="page-358-0"></span>Диагностика (рисунок 279) позволяет оценить количество архивируемых записей об изменении состояния каждого сигнала в долговременную БД за период для возможности оптимизации настроек оборудования объекта и т.д.

В таблицу результатов диагностики выводится информация о сигналах и количестве записей сигналов в долговременную БД за указанный период.

Диагностика либо обновление данных диагностики выполняются по команде Выполнить.

Каждая запись таблицы результатов диагностики содержит:

- идентификатор сигнала;
- полное наименование объекта, содержащего сигнал;
- наименование сигнала;
- количество записей сигнала.

Таблица результатов допускает сортировку записей по произвольному столбцу.

| Диагностика    | Параметры доступа                          |   | Параметры архивирования и генерации | Мониторинг                                 |                                                                           |            |                     |
|----------------|--------------------------------------------|---|-------------------------------------|--------------------------------------------|---------------------------------------------------------------------------|------------|---------------------|
|                | Диагностика количества записей             |   |                                     |                                            |                                                                           |            | $\checkmark$        |
|                | ■ Диагностика количества записей за период |   |                                     |                                            |                                                                           |            |                     |
| Таблица:       | Таблица событий                            | v |                                     | Подсчёт записей с: 01.09.2022 00:00:00 → ▼ | $\overline{10}$ : 03.09.2022 00:00:00 $\Rightarrow$ $\blacktriangleright$ |            | Экспорт             |
|                | Идентификатор                              |   | Объект                              |                                            | Сигнал                                                                    | Количество |                     |
| <b>MariaDB</b> |                                            |   |                                     |                                            |                                                                           |            | $\hat{\phantom{a}}$ |
|                | 0x8ee098514b3f45c29dfaede13476ee26         |   | Объект                              | Триггер                                    |                                                                           | В          |                     |
|                | 0x1affa9e22939410b990c7b91a6496b09         |   | Объект                              |                                            | Дискретный сигнал4                                                        | 2          |                     |
|                | 0x7670aa62841c4163ab1655eb4712e0d0         |   | Объект                              |                                            | Аналоговый сигнал4                                                        |            |                     |
|                | 0x838723acbef440de943f275983784ea7         |   | Объект                              |                                            | Дискретный сигнал1                                                        |            |                     |
|                | 0x933f6c70102b4fc5a174534fc7710dad         |   | Объект                              |                                            | Дискретный сигнал2                                                        |            |                     |
|                |                                            |   |                                     |                                            |                                                                           |            |                     |
|                |                                            |   |                                     |                                            |                                                                           |            |                     |
|                |                                            |   |                                     |                                            |                                                                           |            |                     |
|                |                                            |   |                                     |                                            |                                                                           |            |                     |
|                |                                            |   |                                     |                                            |                                                                           |            |                     |
|                |                                            |   |                                     |                                            |                                                                           |            |                     |
|                |                                            |   |                                     |                                            |                                                                           |            | Выполнить           |

<span id="page-358-2"></span>Рисунок 279 - Диагностика количества записей за период

Описание таблицы результатов диагностики количества записей за период приведено в таблице [221.](#page-359-0) Реализована возможность экспорта результатов диагностики в файл формата «\*.csv» по команде «Экспорт».

<span id="page-359-0"></span>Таблица 221 – Диагностика количества записей за период

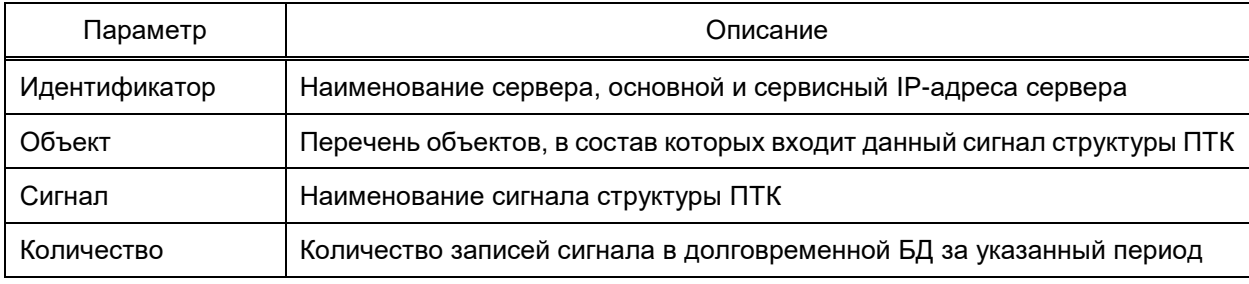

4.12.13.2 Раздел **Параметры архивирования и генерации**

Раздел **Параметры архивирования и генерации** (рисунок [280\)](#page-359-1) содержит параметры записи в БД дискретных сигналов и аналоговых сигналов, не имеющих категории [\(4.7.12\)](#page-87-0).

Перечень и описание параметров архивирования и генерации приведены в таблице [222.](#page-360-0)

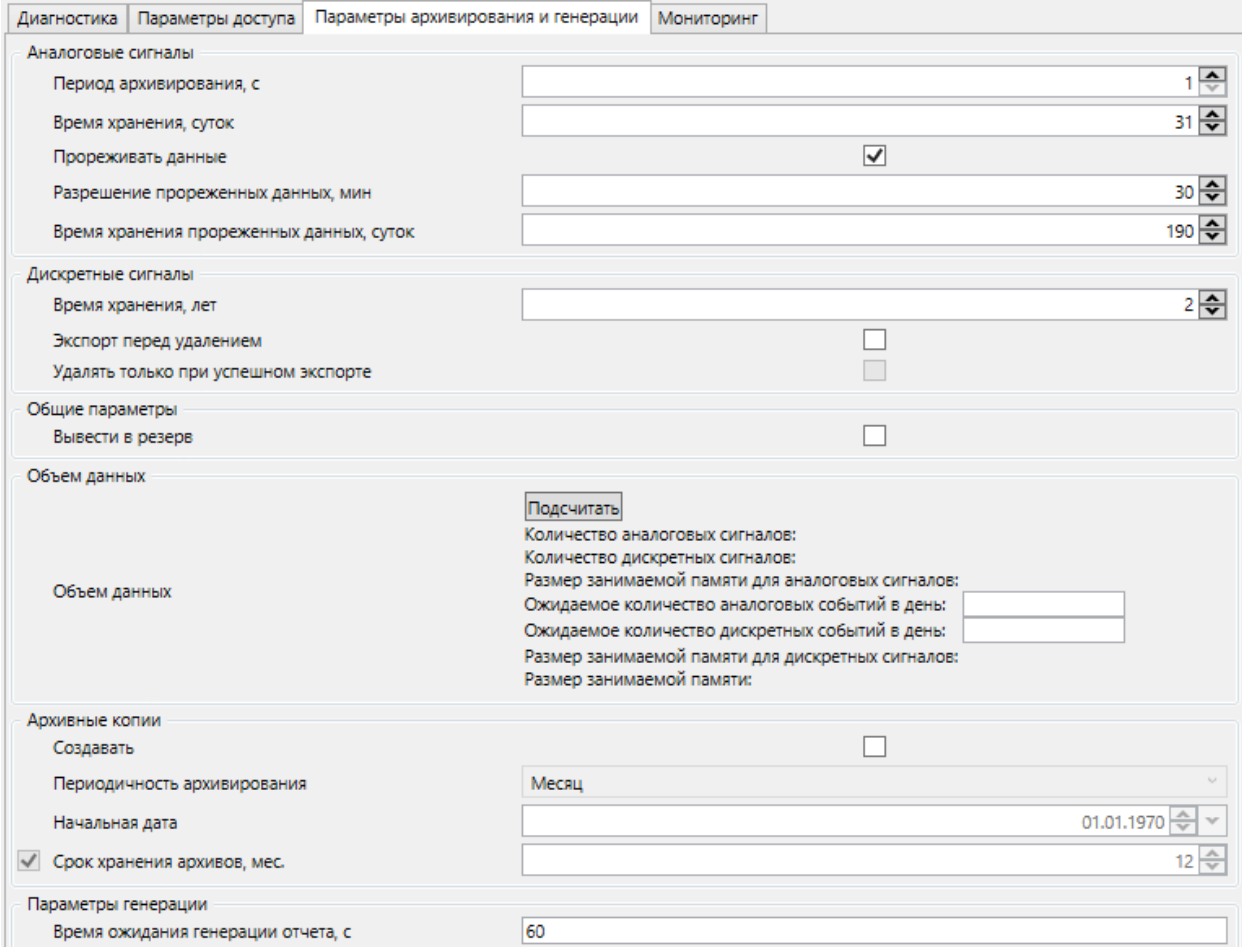

<span id="page-359-1"></span>Рисунок 280 – Параметры архивирования и генерации
# 361<br>3KPA.00010-09 32 01

# Таблица 222 - Параметры архивирования и генерации

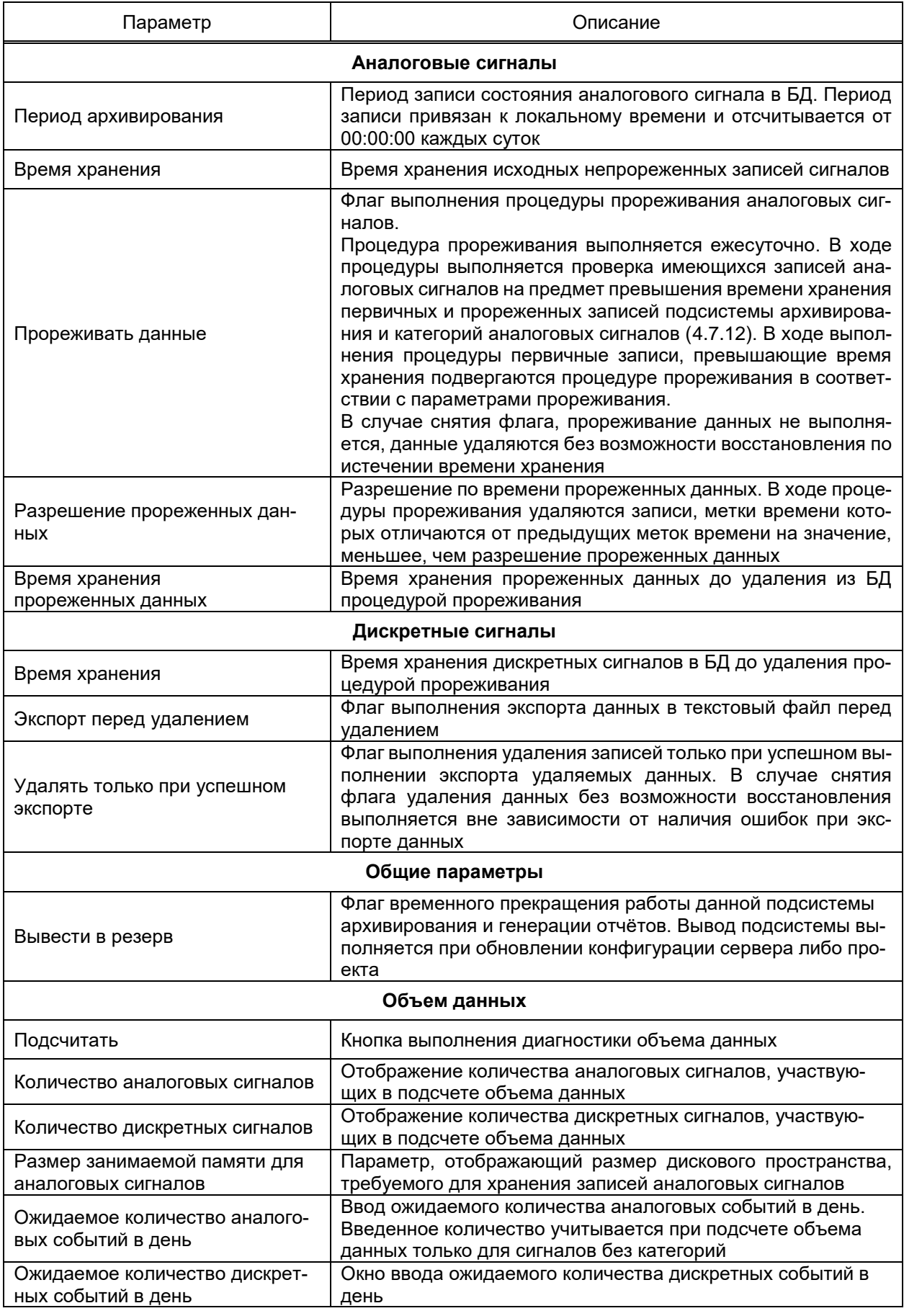

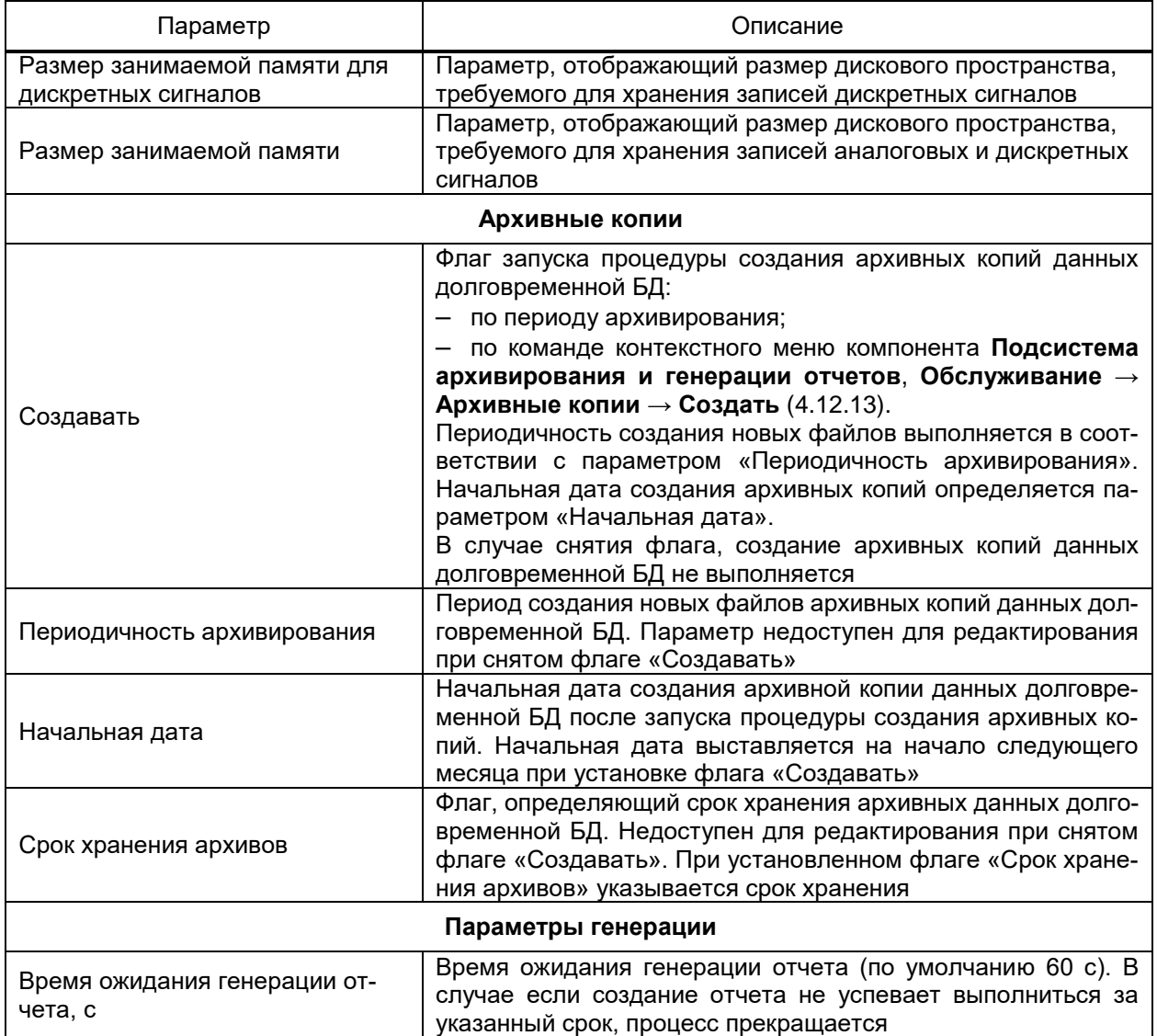

4.12.13.3 Раздел **Параметры доступа**

Раздел **Параметры доступа** (рисунок [281\)](#page-362-0) содержит параметры установки со-

единения и учетных записей, от имени которых подсистема архивирования и генерации отчётов взаимодействует с СУБД.

363 3KPA.00010-09 32 01

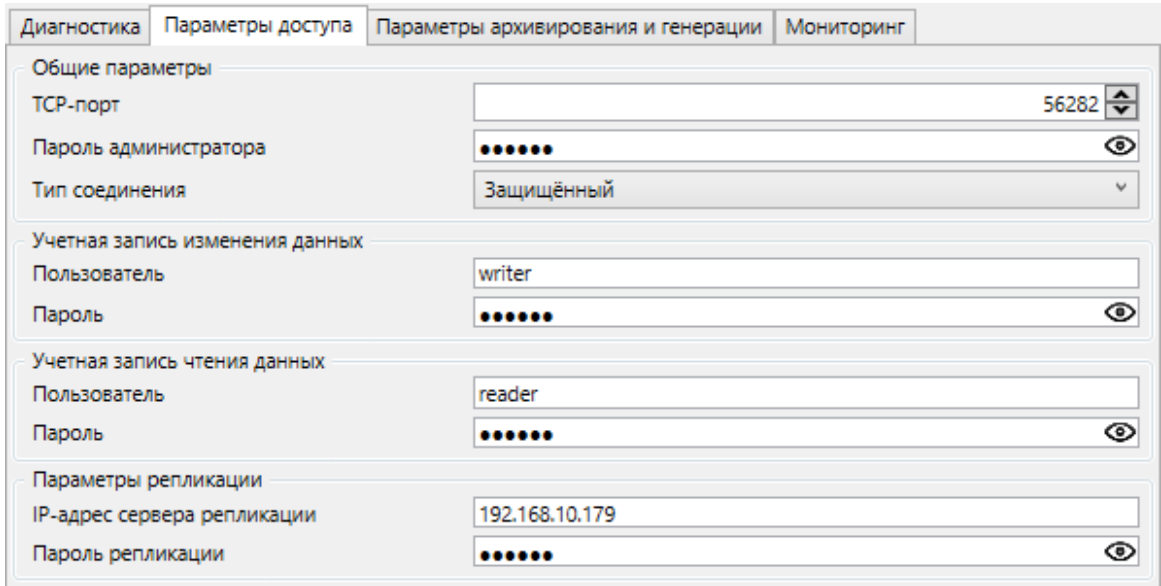

Рисунок 281 - Параметры доступа

<span id="page-362-0"></span>Перечень и описание параметров раздела Параметры доступа приведены в таблице 223.

<span id="page-362-1"></span>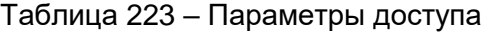

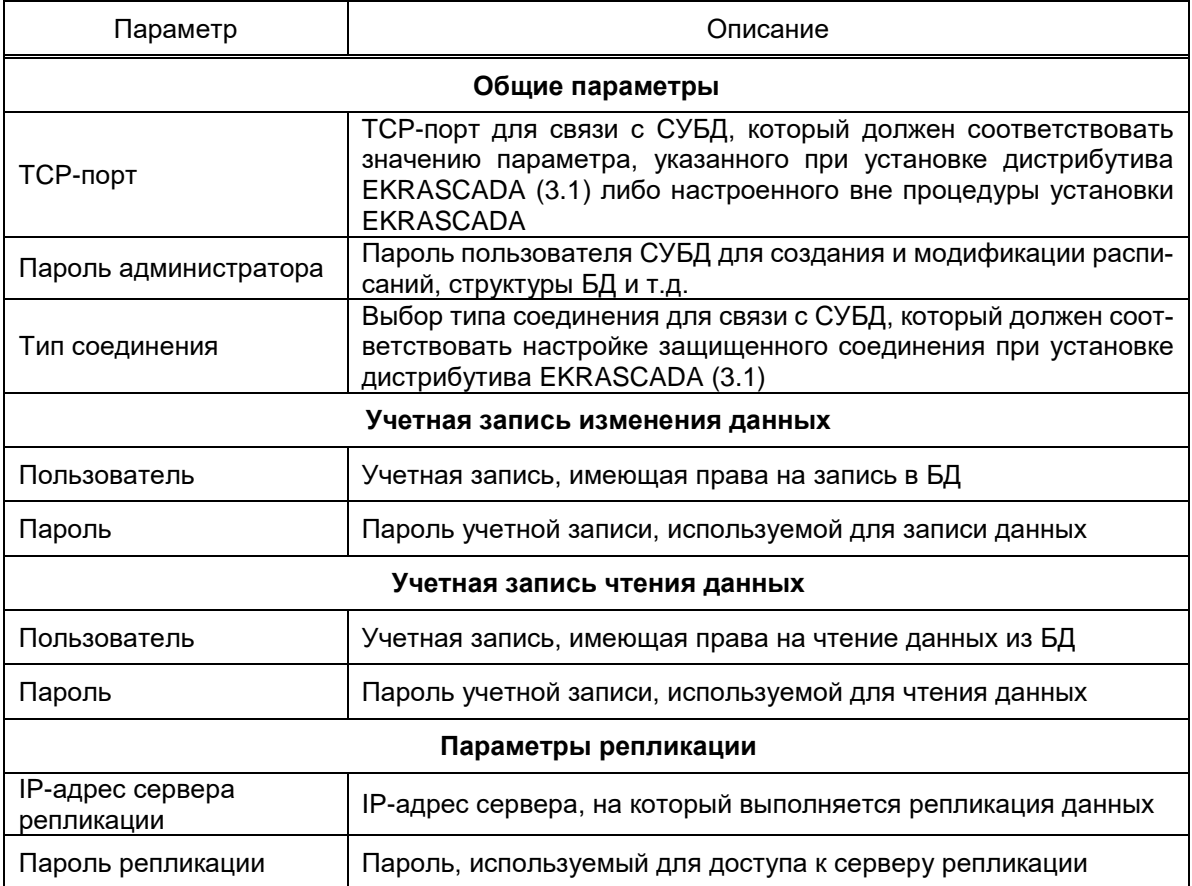

4.12.14 Подсистема мониторинга целостности

Подсистема мониторинга целостности обеспечивает формирование сигналов состояния целостности:

- компонентов EKRASCADA локального сервера;

- конфигураций компонентов EKRASCADA локального сервера.

Подсистема мониторинга целостности в соответствии с настройками выполняет:

- контроль и периодическую проверку соответствия контрольных сумм файлов типов \*.so, \*.dll, \*.exe компонентов EKRASCADA эталонным контрольным суммам исполняемых файлов используемого дистрибутива EKRASCADA. При несовпадении контрольных сумм файлов компонентов EKRASCADA эталонным контрольным суммам исполняемых файлов формируются значения диагностических сигналов;

- контроль и периодическую проверку соответствия контрольных сумм текущих файлов конфигураций компонентов EKRASCADA (типов \*.conf, \*.ini, \*.bin и т.д.) зафиксированным контрольным суммам файлов конфигураций компонентов EKRASCADA в качестве эталонных. При несовпадении контрольных сумм формируются значения диагностических сигналов

Компонент Подсистема мониторинга целостности добавляется в структуру проекта командой **Добавить → Подсистема мониторинга целостности** контекстного меню узла Сервер.

Перечень диагностических сигналов компонента Подсистема мониторинга целостности приведен в таблице 224.

<span id="page-363-0"></span>Таблица 224 – Перечень диагностических сигналов компонента Подсистема мониторинга целостности

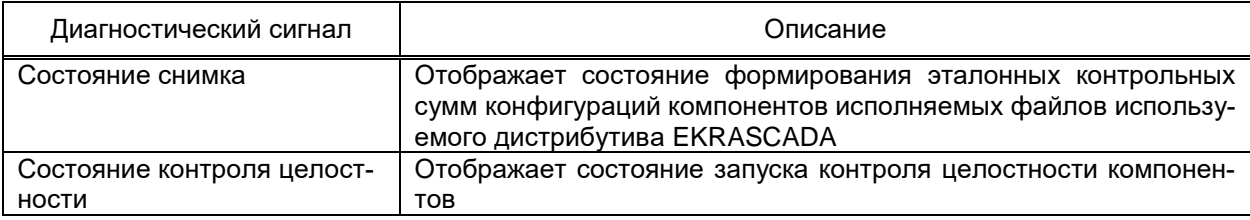

Параметры подсистемы мониторинга целостности настраиваются в разделе

Свойства узла Подсистема мониторинга целостности (рисунок 282).

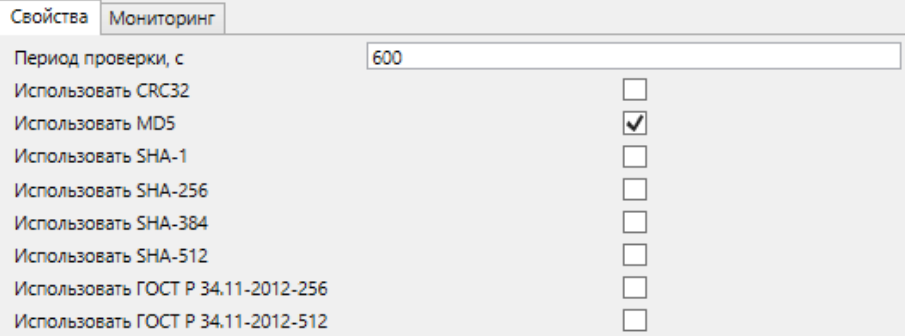

<span id="page-363-1"></span>Рисунок 282 - Свойства подсистемы мониторинга целостности

Перечень и описание параметров подсистемы мониторинга целостности приведены в таблице [225.](#page-364-0)

<span id="page-364-0"></span>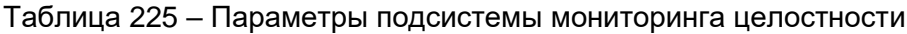

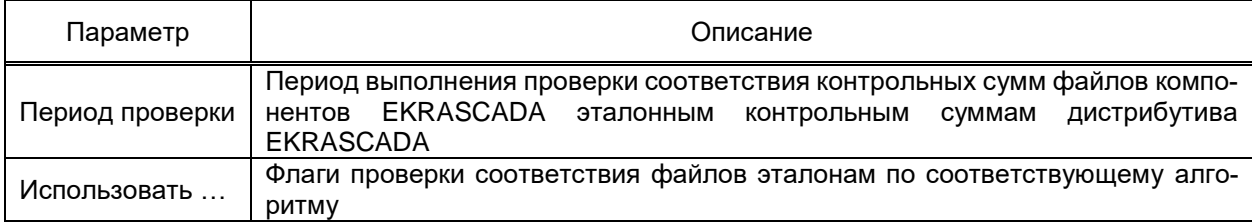

Перечень опрашиваемых компонентов настраивается командой **Выбрать** → **Компонент** контекстного меню узла **Подсистема мониторинга целостности**. В диалоге выбора наблюдаемых компонентов (рисунок [283\)](#page-364-1) требуется указать наблюдаемые компоненты сервера, содержащего настраиваемую подсистему мониторинга целостности.

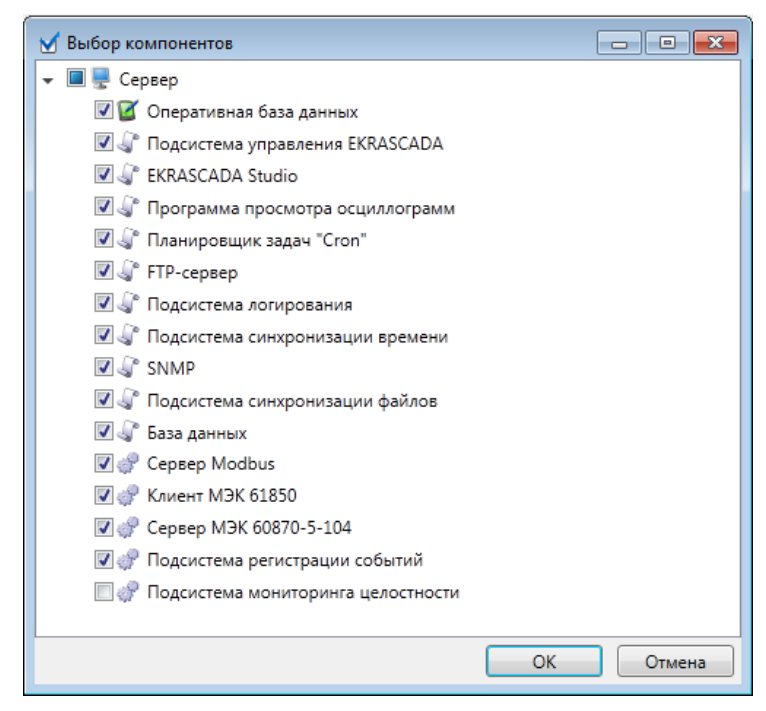

<span id="page-364-1"></span>Рисунок 283 – Наблюдаемые компоненты подсистемы мониторинга целостности

Перечень наблюдаемых конфигураций компонентов настраивается аналогично перечню компонентов командой **Выбрать** → **Конфигурацию компонента** контекстного меню узла **Подсистема мониторинга целостности**.

Выбранные компоненты и/или конфигурации компонентов добавляются в узел подсистемы мониторинга целостности в виде дискретных сигналов, обрабатываемых по общим правилам.

При добавлении компонента **Подсистема мониторинга целостности** в узел **Сервер** доступно выполнение команд контроля целостности [\(4.13.9.4.17\)](#page-436-0).

4.12.15 Подсистема управления сквозными каналами

Компонент **Подсистема управления сквозными каналами** обеспечивает предоставление временного доступа к каналам связи, используемым в нормальном режиме компонентами подсистемы сбора данных EKRASCADA. Активный сквозной канал обеспечивает подключение стороннего ПО к порту сквозного канала (северный TCP-порт) и двунаправленную передачу данных между портом сквозного канала и портом компонента подсистемы сбора данных. Приём/передача данных компонентом подсистемы сбора через порт, используемый в сквозном канале, приостанавливается на время активности сквозного канала.

Добавление сквозного канала связи выполняется командой **Добавить** → **Сквозной канал** контекстного меню либо средствами группового редактора раздела **Сквозные каналы** узла **Подсистема управления сквозными каналами**.

Допускается группировка сквозных каналов связи. Группа сквозных каналов связи добавляется командой **Добавить** → **Группа** узла подсистемы управления сквозными каналами связи либо ранее добавленной группы сквозных каналов связи. Допускается неограниченная вложенность группировки сквозных каналов.

Привязка порта связи компонентов структуры ПТК к сквозному каналу выполняется выбором соответствующего порта в разделе **Порт связи** узла сквозного канала (рисунок [284\)](#page-365-0).

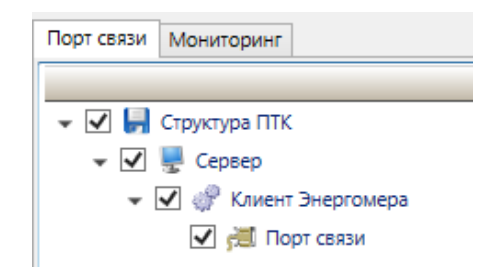

<span id="page-365-0"></span>Рисунок 284 – Привязка порта связи к сквозному каналу

Параметрами сквозных каналов настраиваются средствами группового редактора [\(4.13.3\)](#page-384-0) в разделе **Сквозные каналы** узла **Подсистема управления сквозными каналами** (рисунок [285\)](#page-365-1).

|                | Сквозные каналы   Мониторинг |                |      |                |                 |  |  |  |  |
|----------------|------------------------------|----------------|------|----------------|-----------------|--|--|--|--|
|                | 中飞姐姐父                        |                |      |                |                 |  |  |  |  |
| Имя            | Тип связи                    | Адрес          | Порт | Время жизни, с | Время тишины, с |  |  |  |  |
| Сквозной канал |                              | 127.0.0.1 4001 |      | 1800           | 30              |  |  |  |  |

<span id="page-365-1"></span>Рисунок 285 – Групповой редактор сквозных каналов связи

Перечень и описание параметров сквозных каналов связи приведены в таблице [226.](#page-366-0)

### 367 GKPA.00010-09 32 01

#### <span id="page-366-0"></span>Таблица 226 – Параметры сквозных каналов связи

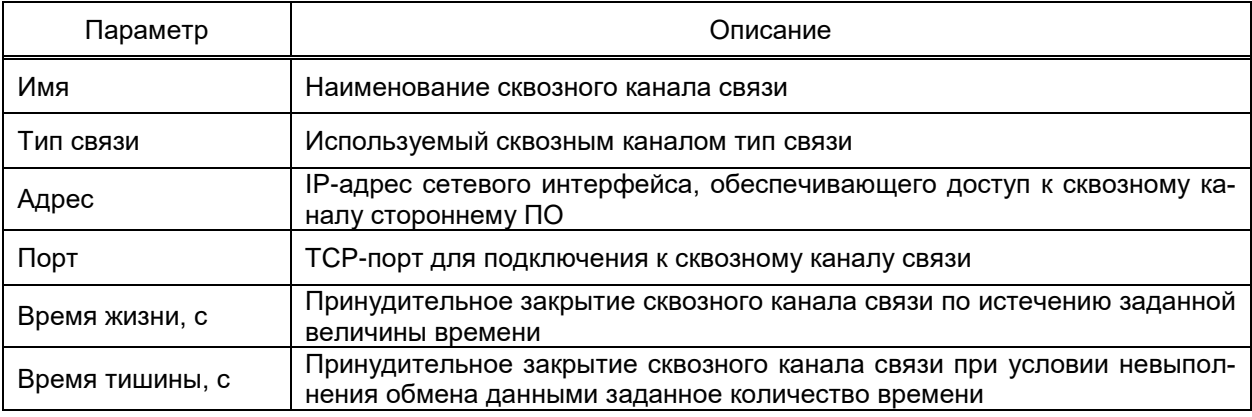

4.12.15.1 Диагностические сигналы

Узел Диагностика добавляется автоматически при добавлении узла Сквозной

канал и содержит сигналы состояния и управления сквозным каналом связи.

<span id="page-366-1"></span>Перечень и описание диагностических сигналов узла Сквозной канал приведены

в таблице 227.

#### Таблица 227 - Диагностические сигналы узла Сквозной канал

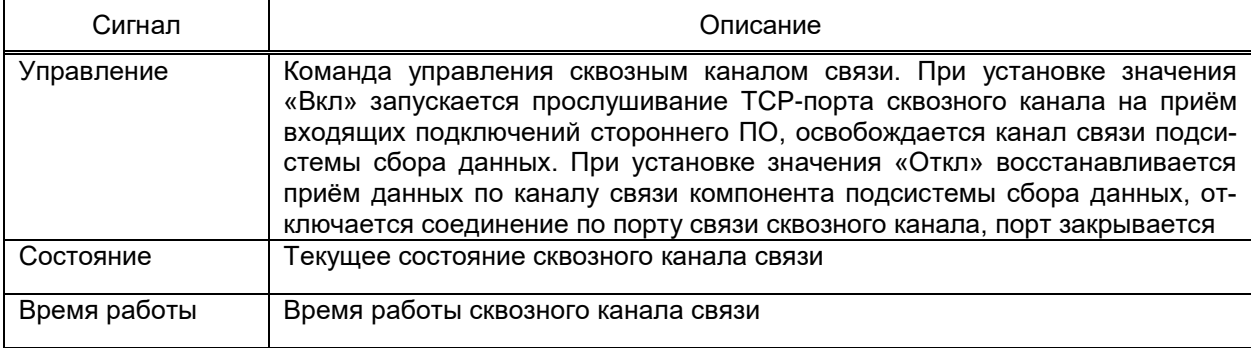

#### 4.12.16 Группа сценариев опроса

Узел Группа сценариев опроса обеспечивает возможность настройки сценариев опроса устройств подсистемы сбора данных по расписанию выполняемых параллельно общему опросу.

Добавление сценария опроса выполняется командой Добавить - Сценарий опроса контекстного меню узла Группа сценариев опроса.

Раздел Свойства узла Сценарий опроса содержит настройки начала и периодичности опроса выбранного сценария.

Раздел Ограничения опроса содержит настройки блокирования запуска сценария опроса по расписанию. Время блокировки устанавливается по результатам объединения по «И» флагов «Время начала», «Дни недели» и «Дни месяца». Вид раздела Ограничения опроса представлен на рисунке 286.

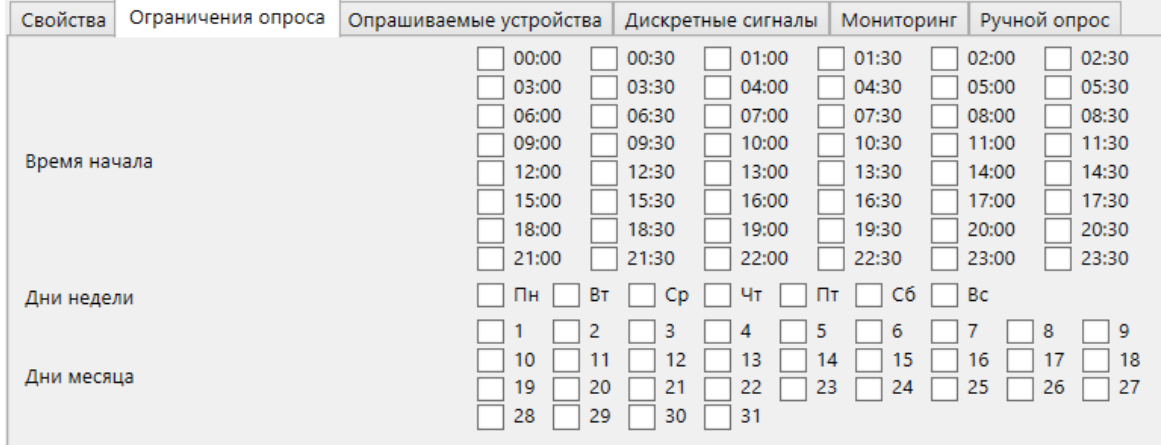

<span id="page-367-0"></span>Рисунок 286 – Ограничения сценария опроса

#### *Примеры*

*1 В случае установки флагов «Время начала» и отсутствия флагов «Дни недели», опрос блокируется ежедневно в периоды, соответствующие флагам «Время начала».*

*2 В случае установки флагов «Время начала» и «Дни недели», опрос блокируется в периоды, соответствующие флагам «Время начала» только в дни недели, соответствующие флагам «Дни недели». Опрос в периоды, соответствующие флагам «Время начала», не блокируется в дни недели, не соответствующие флагам «Дни недели».*

После обновления конфигурации первый запуск сценария опроса выполняется независимо от попадания в период блокировки.

Перечень и описание параметров ограничения запуска сценария опроса приведены в таблице [228.](#page-367-1)

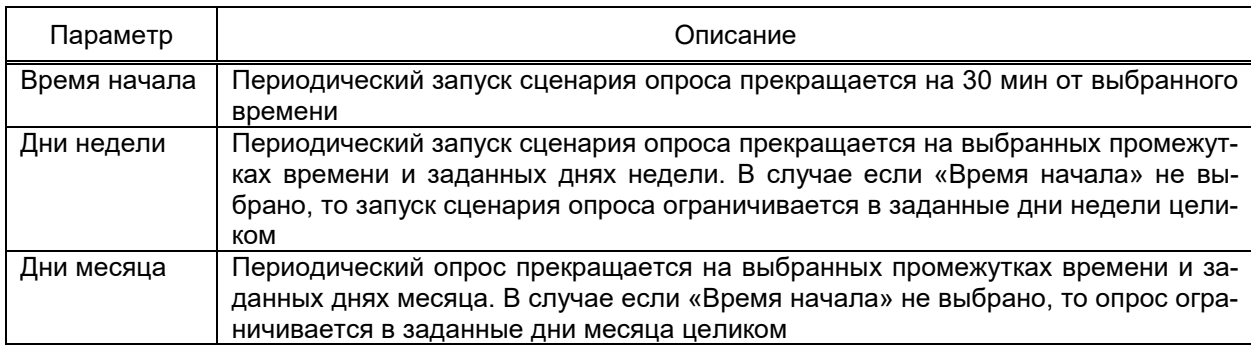

<span id="page-367-1"></span>Таблица 228 – Ограничения опроса

Раздел **Опрашиваемые устройства** содержит настройки применения редакти-

руемого сценария опроса выбранным устройствам. Вид раздела представлен на рисунке [287.](#page-368-0)

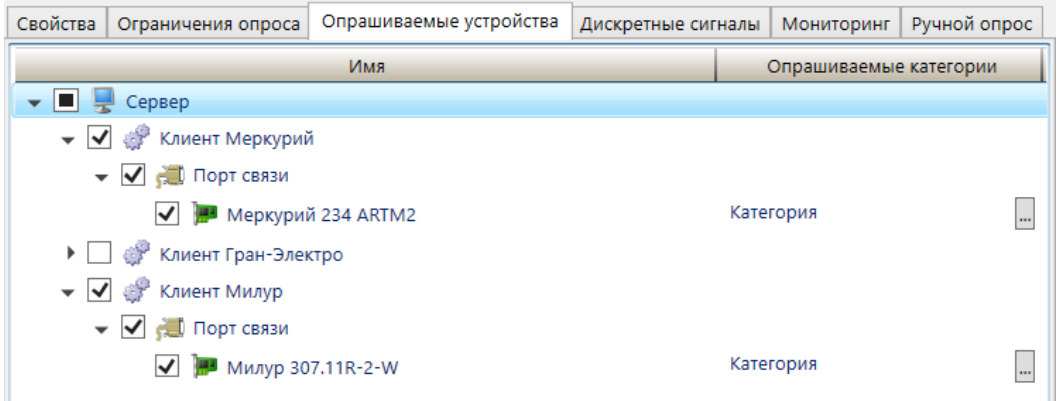

<span id="page-368-0"></span>Рисунок 287 – Редактор опрашиваемых устройств сценария опроса

По установке флага выбора устройства в колонке «Опрашиваемые категории» появляется кнопка открытия редактора опрашиваемых категорий. В случае, если для устройства не выбраны опрашиваемые категории, то в рамках сценария выполняется опрос всех сигналов устройства. В случае, если для устройства выбраны категории, то в рамках сценария опроса выполняется чтение только сигналов выбранных категорий. Для разных устройств имеется возможность выбора уникального набора категорий. Вид редактора опрашиваемых категорий представлен на рисунке [288.](#page-368-1)

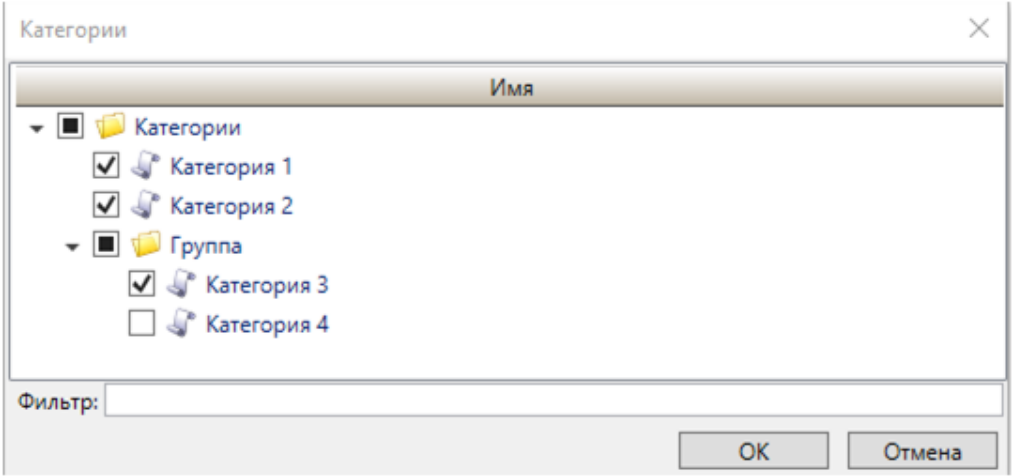

<span id="page-368-1"></span>Рисунок 288 – Редактор опрашиваемых категорий сценария опроса

Имеется возможность копирования настроек категорий выбранного узла устройства в другие устройства командами контекстного меню. Перечень и описание команд контекстного меню узлов устройств представлены в таблице [229.](#page-368-2)

<span id="page-368-2"></span>Таблица 229 – Команды копирования категорий контекстного меню узлов устройств

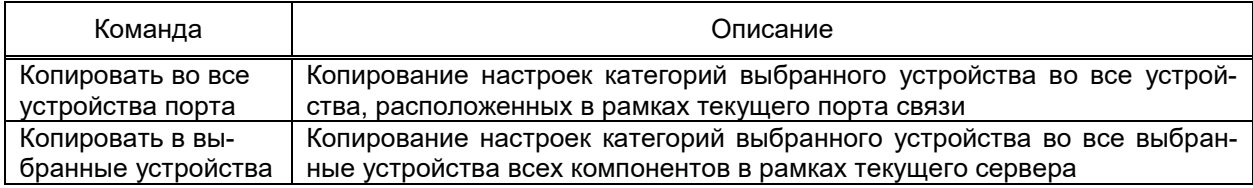

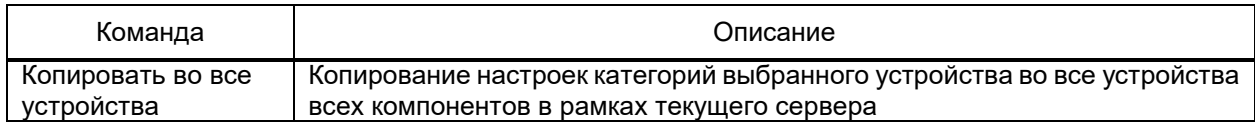

Раздел **Дискретные сигналы** узла **Сценарий опроса** содержит сигналы запуска и состояния сценария опроса. Перечень и описание сигналов раздела **Дискретные сигналы** узла **Сценарий опроса** представлены в таблице [230.](#page-369-0)

## <span id="page-369-0"></span>Таблица 230 – Сигналы раздела **Дискретные сигналы** узла **Сценарий опроса**

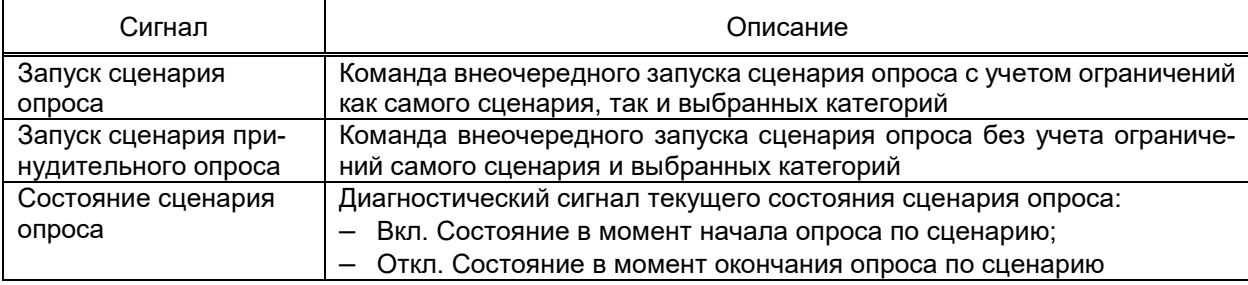

Раздел **Ручной опрос** в реальном времени формирует полный перечень изменений состояний диагностических сигналов портов связи и устройств, относящихся к выбранным устройствам сценария опроса и привязанных к сигналам объекта структуры объекта.

Описание раздела **Ручной опрос** узла **Сценарий опроса** совпадает с описанием инструмента **Мониторинг событий** [\(4.13.15\)](#page-468-0), за исключением недоступности редактирования параметров раздела **Параметры** панели инструментов раздела **Ручной опрос**. Дополнительно по команде **Старт** / **Стоп** реализовано выпадающее меню с командами:

– запуск сценария опроса. Команда запуска формирования перечня диагностических сигналов портов связи и устройств по выполнению сценария опроса;

– запуск сценария принудительного опроса. Команда запуска формирования перечня диагностических сигналов портов связи и устройств по выполнению сценария принудительного опроса;

– стоп. Команда останова формирования перечня диагностических сигналов портов связи и устройств по выполнению сценария опроса/сценария принудительного опроса. Команда неактивна для выбора в случае, если не выполнена команда запуска сценария опроса/сценария принудительного опроса.

4.12.17 АРМ

Узел **АРМ** содержит настройки автоматизированного рабочего места пользователя.

EKRASCADA обеспечивает работу АРМ в виде тонкого клиента с размещением web-сервера на одном из серверов ПТК либо в виде отдельного приложения, устанавливаемого на каждый компьютер пользователя.

В случае использования тонкого клиента:

– настройка вида, содержимого и правил работы АРМ выполняется однократно для web-сервера;

# 371

# ЭКРА.00010-09 32 01

- обеспечивается идентичный вид и функционал всех АРМ.
- В случае использования EKRASCADA АРМ:
- требуется настройка вида и функционала каждого АРМ;
- обеспечивается уникальный вид и функционал произвольных АРМ.
- 4.12.17.1 Web-сервер

<span id="page-370-2"></span>Web-сервер добавляется в структуру проекта командой **Добавить** → **Подсистема отображения (web)** контекстного меню узла **Сервер**.

Раздел **Свойства** (рисунок [289\)](#page-370-0) узла **Подсистема отображения** содержит основные настройки web-сервера. Перечень и параметры раздела **Свойства** подсистемы отображения web приведены в таблице [231.](#page-370-1)

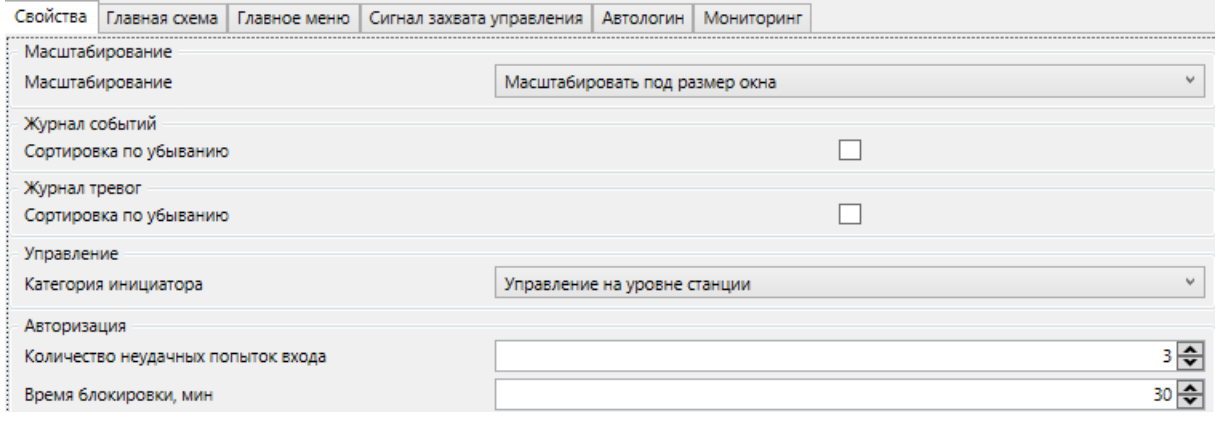

Рисунок 289 – Свойства подсистемы отображения web

### <span id="page-370-1"></span><span id="page-370-0"></span>Таблица 231 – Параметры раздела **Свойства** web-сервера

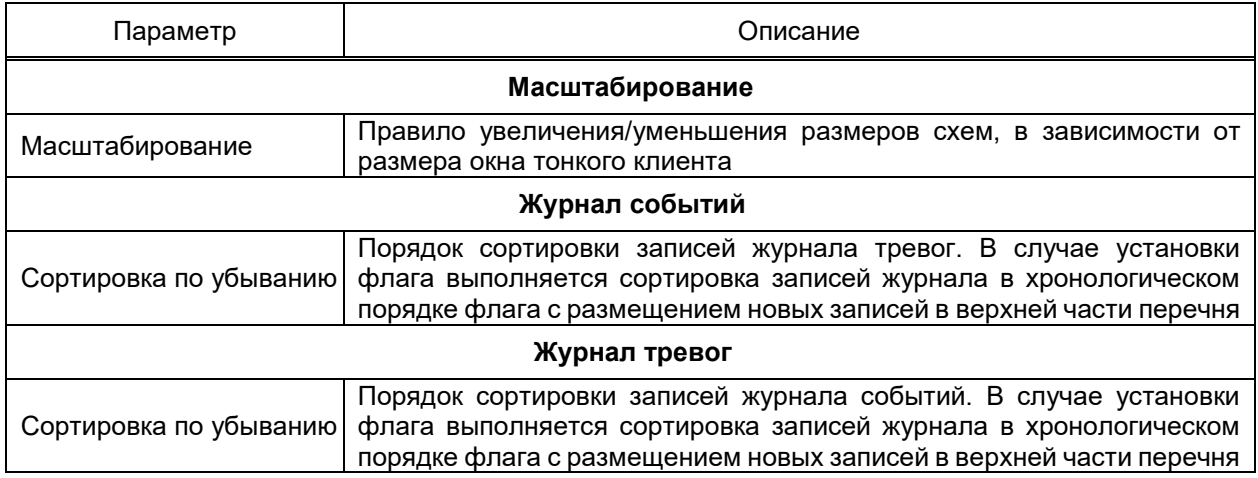

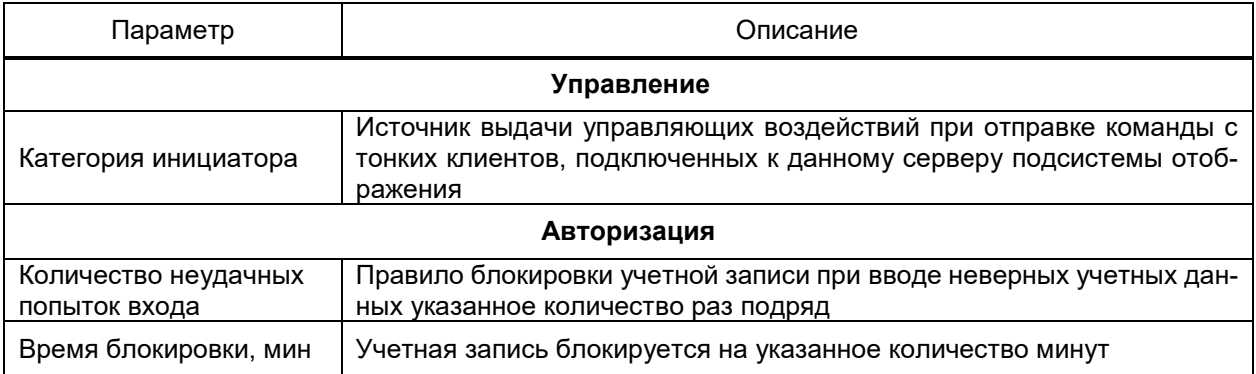

В разделе **Главная схема** (рисунок [290\)](#page-371-0) узла **Подсистема отображения** настраивается схема библиотеки схем, отображаемая при успешной регистрации пользователя в системе.

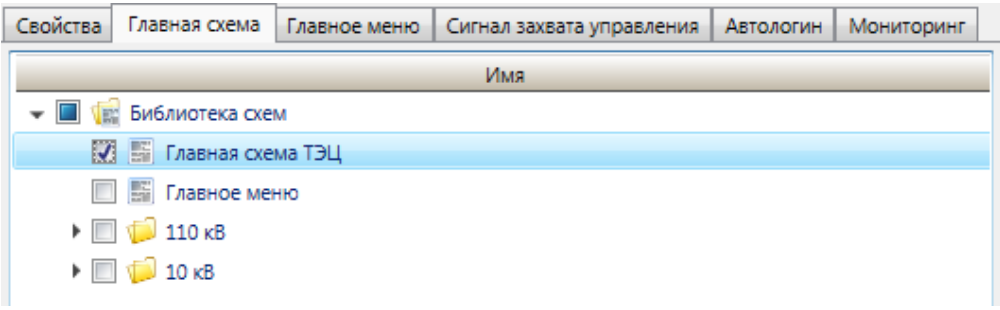

Рисунок 290 – Главная схема подсистемы отображения web

<span id="page-371-0"></span>В разделе **Главное меню** (рисунок [291\)](#page-371-1) узла **Подсистема отображения** выполняется выбор схемы библиотеки схем, отображаемой в верхней части окна АРМ в качестве главной схемы. Схема, указанная в качестве главного меню, отображается в верхней части окна АРМ с выравниванием по центру, без масштабирования, с заполнением свободного места слева и справа от схемы заливкой цвета фона схемы главного меню.

Главная схема отмечается флагом в структуре библиотеки схем [\(4.10\)](#page-162-0).

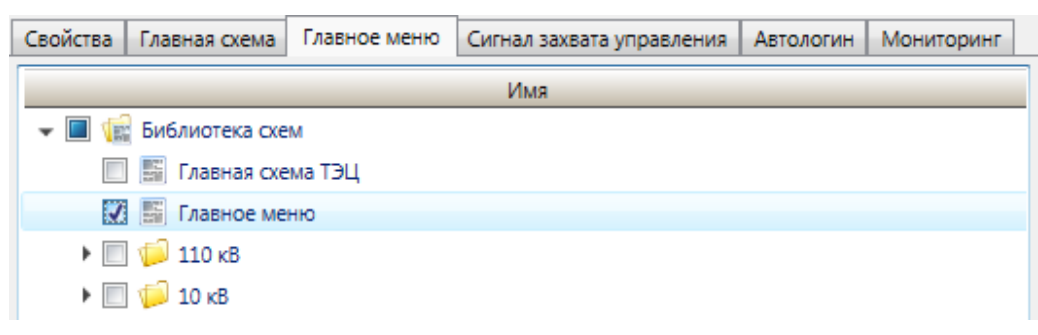

Рисунок 291 – Главное меню подсистемы отображения web

Сигнал захвата управления (рисунок [292\)](#page-372-0) обеспечивает работу механизма исключения одновременной выдачи управляющего воздействия от нескольких пользователей, смежных систем и т.д.

<span id="page-371-1"></span>Сигнал отмечается флагом в структуре объекта (рисунок [292\)](#page-372-0).

373 ЭКРА.00010-09 32 01

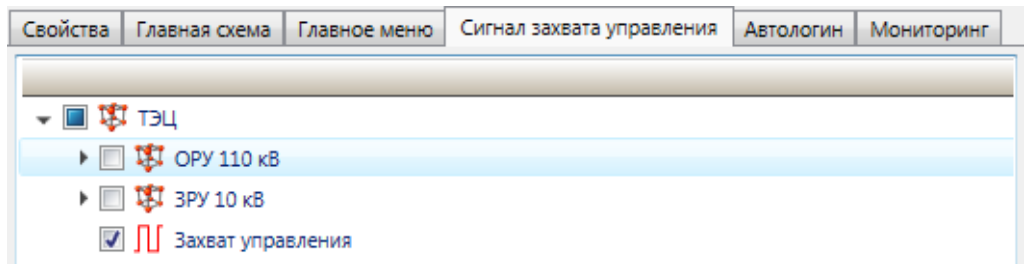

<span id="page-372-0"></span>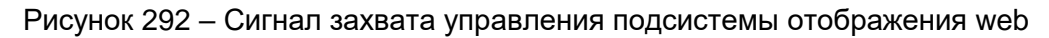

В разделе **Автологин** (рисунок [293\)](#page-372-1) настраивается учётная запись пользователя, устанавливаемая для тонкого клиента при открытии АРМ. Учётная запись отмечается флагом в структуре пользователей [\(4.11.5\)](#page-171-0).

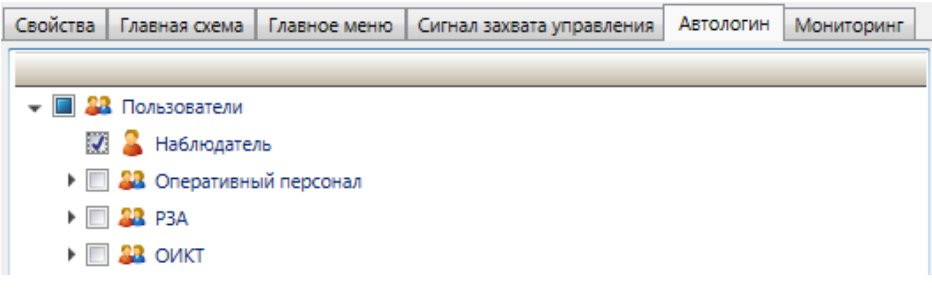

Рисунок 293 – Автологин подсистемы отображения web

# <span id="page-372-1"></span>4.12.17.2 EKRASCADA АРМ

<span id="page-372-3"></span>EKRASCADA АРМ добавляется в структуру проекта командой **Добавить** → **Подсистема отображения (desktop)** контекстного меню узла **Сервер**.

Раздел **Свойства** (рисунок [294\)](#page-372-2) содержит основные параметры EKRASCADA АРМ. Перечень и описание параметров раздела **Свойства** EKASCADA АРМ приведены в таблице [232.](#page-373-0)

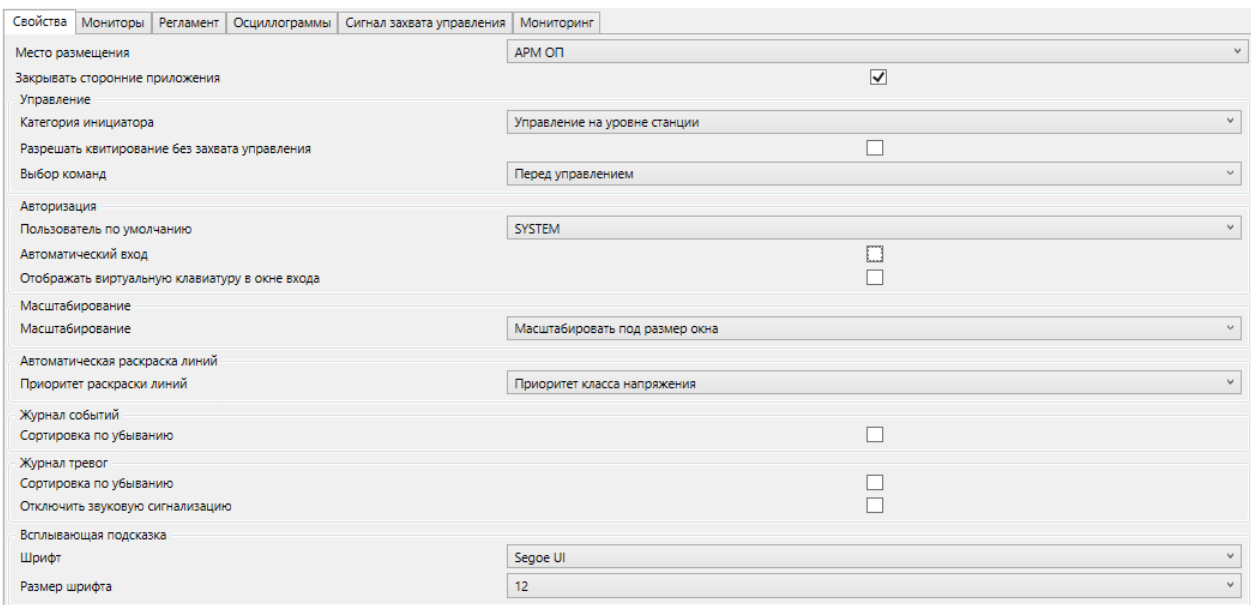

<span id="page-372-2"></span>Рисунок 294 – Свойства EKRASCADA АРМ

# 374 3KPA.00010-09 32 01

# <span id="page-373-0"></span>Таблица 232 - Параметры раздела Свойства EKRASCADA APM

![](_page_373_Picture_9.jpeg)

![](_page_374_Picture_189.jpeg)

Раздел **Мониторы** (рисунок [295\)](#page-374-0) содержит настройки размещения схем на мониторах рабочего места при запуске EKRASCADA АРМ. Настройка параметров мониторов АРМ настраивается средствами группового редактора [\(4.13.3\)](#page-384-0). Перечень и описание параметров мониторов EKRASCADA АРМ приведены в таблице [233.](#page-374-1)

| Свойства             | Мониторы         | Регламент |               | <b>Осциллограммы</b> |              | Сигнал захвата управления |  | Мониторинг |  |
|----------------------|------------------|-----------|---------------|----------------------|--------------|---------------------------|--|------------|--|
|                      | <b>∥中市相相X</b>    |           |               |                      |              |                           |  |            |  |
| Имя<br>Ширина Высота |                  |           | Главная схема |                      | Главное меню |                           |  |            |  |
|                      |                  |           | 0             |                      | <не выбран>  | <не выбран>               |  |            |  |
| Основной             |                  | 1920      | 1080          | Главная схема ТЭЦ    |              | Главное меню              |  |            |  |
|                      | 2 Дополнительный | 1920      | 1080          | Журнал тревог        |              | <не выбран>               |  |            |  |

Рисунок 295 – Мониторы EKRASCADA АРМ

# <span id="page-374-1"></span><span id="page-374-0"></span>Таблица 233 – Параметры раздела **Мониторы** EKRASCADA АРМ

![](_page_374_Picture_190.jpeg)

Раздел **Регламент** (рисунок [296\)](#page-375-0) содержит настройки вывода регламентов при возникновении тревог.

Перечень и описание параметров раздела **Регламент** приведены в таблице [234.](#page-375-1)

![](_page_375_Picture_120.jpeg)

Рисунок 296 – Регламент EKRASCADA АРМ

# <span id="page-375-1"></span><span id="page-375-0"></span>Таблица 234 – Параметры раздела **Регламент** EKRASCADA АРМ

![](_page_375_Picture_121.jpeg)

Раздел **Осциллограммы** (рисунок [297\)](#page-375-2) содержит настройки приложений, используемых для просмотра осциллограмм на данном АРМ.

|     | Свойства<br>Мониторы | Регламент | Осциллограммы                                          | Сигнал захвата управления  | Мониторинг |  |
|-----|----------------------|-----------|--------------------------------------------------------|----------------------------|------------|--|
|     | 中旬相相X合き              |           |                                                        |                            |            |  |
| Имя |                      |           | Исполняемый файл                                       | Параметры командной строки |            |  |
|     | Waves                |           | C:\Program Files (x86)\Ekra\EKRASMS\Waves.exe  -vector |                            |            |  |
|     | Встроенный           |           |                                                        |                            |            |  |

Рисунок 297 – Осциллограммы EKRASCADA АРМ

<span id="page-375-2"></span>Стандартный инструмент просмотра осциллограмм в АРМ именуется «Встроенный» в перечне инструментов просмотра осциллограмм, не может быть удалён из перечня и не допускает установку значений параметров.

В зависимости от проекта автоматизации при необходимости реализована возможность настройки перечня инструментов просмотра осциллограмм средствами группового редактора [\(4.13.3\)](#page-384-0). Перечень и описание параметров приложений просмотра осциллограмм приведены в таблице [235.](#page-376-0)

#### <span id="page-376-0"></span>Таблица 235 - Параметры раздела Осциллограммы EKRASCADA APM

![](_page_376_Picture_57.jpeg)

Сигнал захвата управления EKRSCADA APM настраивается аналогично сигналу захвата управления web-сервера. Блокировка одновременных управляющих воздействий выполняется в пределах групп APM, имеющих идентичный сигнал захвата управления.

4 12 17 2 1 Контекстное меню

Перечень и описание команд контекстного меню узла EKRASCADA APM приведены в таблице 236.

# <span id="page-376-1"></span>Таблица 236 - Контекстное меню узла **EKRASCADA APM**

![](_page_376_Picture_58.jpeg)

4.12.17.2.2 Клавиши быстрого вызова функций

EKRASCADA APM обеспечивает выполнение действий клавишами быстрого до-

ступа. Действия выполняются с учётом привилегий текущего пользователя EKRASCADA **APM** 

Перечень и описание клавиш быстрого вызова функций приведены в таблице 237.

<span id="page-376-2"></span>![](_page_376_Picture_59.jpeg)

![](_page_376_Picture_60.jpeg)

4.12.17.2.3 Регламентные работы

Узел Регламентные работы EKRASCADA APM обеспечивает настройку перечня действий, которые требуется выполнить в определенный промежуток времени.

Регламентная работа добавляется командой Добавить → Регламентная работа контекстного меню узла Регламентные работы. Регламентная работа содержит фиксированный набор сигналов: «Время начала», «Время завершения», «Статус работы», «Превышение времени выполнения».

Отображение и обработка сигналов регламентной работы выполняется компонентом Регламентные работы (4.13.9.4.12).

Для регламентной работы настраиваются время начала и завершения работы. Статус работы «Создание», «Запланировано», «Выполнение». EKRASCADA устанавливается автоматически на основе значений времени начала, времени завершения работы и текущего системного времени. Статус «Выполнение. Время изменено» указывается при установке нового значения метки времени завершения работы. Статус «Завершена» устанавливается при выполнении соответствующей команды. Значение сигнала «Превышение времени выполнения» должно устанавливаться смежной системой.

4.12.17.3 Диагностические сигналы узла АРМ

Перечень и описание диагностических сигналов и команд узла APM приведены в таблице 238.

![](_page_377_Picture_75.jpeg)

<span id="page-377-0"></span>Таблица 238 – Диагностические сигналы подсистемы отображения

Для корректной работы захвата управления сигнал состояние управления, каж-

<span id="page-377-1"></span>дого АРМ участвующего в захвате управления, должен быть добавлен в структуру объекта.

4.12.18 Дубликат компонента

4.12.18.1 Настройка дубликата

Узел Дубликат компонента обеспечивает функционал резервирования компонентов EKRASCADA на разных серверах.

Компонент добавляется в структуру проекта командой **Добавить**  $\rightarrow$  **Дубликат** компонента контекстного меню узла Сервер.

Для компонента-дубликата требуется указать компонент-оригинал смежного сервера путём установки флага во фрагменте структуры проекта (рисунок 298) в разделе **Выбрать ID узла компонента-дубликата.** 

![](_page_378_Figure_2.jpeg)

Рисунок 298 - Узел Дубликат компонента

<span id="page-378-0"></span>В набор параметров компонента-дубликата включаются параметры компонентаоригинала, значения которых могут отличаться от значений параметров компонентаоригинала (наименование последовательного порта резервного канала связи, адрес устройства в резервном канале связи и т.п.). Параметры компонента-дубликата настраиваются в разделе Редактирование дубликата соответствующих подузлов портов связи и устройств (рисунок 299).

Значения параметров основного компонента, не входящих в набор параметров компонента-дубликата, принимаются равными текущим значениям параметров компонента-оригинала. Изменение значений параметров компонента-оригинала вызывает изменение значений соответствующих параметров компонента-дубликата.

![](_page_379_Picture_54.jpeg)

Рисунок 299 – Настройка параметров компонента-дубликата

# <span id="page-379-0"></span>4.12.18.2 Резервирование работы компонентов

При добавлении компонента-дубликата, в компонент-оригинал добавляется вкладка **Резервирование** с параметрами резервирования работы компонента. Вид раздела **Резервирование** представлен на рисунке [300.](#page-379-1)

![](_page_379_Picture_55.jpeg)

Рисунок 300 – Настройка параметров резервирования работы компонента

<span id="page-379-1"></span>Перечень и описание параметров резервирования компонентов представлены в таблице [239.](#page-380-0)

<span id="page-380-0"></span>Таблица 239 – Перечень и описание свойств резервирования работы компонентов

![](_page_380_Picture_65.jpeg)

4.12.19 Дубликат сервера

Узел Дубликат сервера обеспечивает функционал резервирования сервера ПТК в полном объёме его компонентов.

Компонент добавляется в структуру проекта командой **Добавить**  $\rightarrow$  **Дубликат** сервера контекстного меню узлов Структура ПТК, Подпроект, Шкаф.

Для сервера-дубликата требуется указать сервер-оригинал путём установки флага во фрагменте структуры проекта (рисунок 301) в разделе Выбрать ID узла компонента-дубликата.

![](_page_380_Picture_7.jpeg)

Рисунок 301 - Дубликат сервера

<span id="page-380-1"></span>В набор параметров сервера-дубликата включаются параметры сервера-оригинала, значения которых могут отличаться от значений параметров сервера-оригинала

(наименование последовательного порта резервного канала связи, адрес устройства в резервном канале связи и т.п.). Параметры сервера-дубликата настраиваются в разделе Редактирование дубликата соответствующих подузлов компонентов, портов связи и устройств (рисунок 302).

Значения параметров сервера-оригинала, не входящие в набор редактируемых параметров сервера-дубликата, принимаются равными текущим значениям параметров сервера-оригинала. Изменение значений параметров сервера-оригинала и компонентов сервера-оригинала вызывает изменение значений соответствующих параметров сервера-дубликата.

![](_page_381_Picture_62.jpeg)

Рисунок 302 – Настройка дубликата сервера

<span id="page-381-0"></span>Настройка компонентов сервера-дубликата выполняется аналогично настройке дубликатов компонентов (4.12.18).

# 4.13 Типовые инструменты

4.13.1 Выбор узлов структуры

Инструмент обеспечивает выбор требуемых узлов иерархических структур данных. В зависимости от контекста выбора обеспечивается:

- выбор одного или нескольких узлов;

- восстановление состояния узлов структуры. При повторном переходе в инструмент, выполняется раскрытие структуры данных до выбранного узла или элемента;

- возможность сворачивания или разворачивания всего, либо текущего и всех вложенных по отношению к текущему, узла структуры данных. Данные функции обеспечивается командами Свернуть все и Развернуть все контекстного меню требуемого узла структуры (рисунок 303).

При выборе узла или элемента структуры данных, не содержащего вложенных, команда **Свернуть все** контекстного меню становится недоступна.

![](_page_382_Picture_95.jpeg)

<span id="page-382-0"></span>Рисунок 303 – Команда **Свернуть все**

# 4.13.2 Редактор справочников

Редактор справочников позволяет сформировать списки и структуры именованных значений, категорий, наборов и т.д., устанавливаемых в качестве значений параметров сигналов, мнемосхем, пользователей и т.д.

Например, справочник «Типов дискретных сигналов» содержит набор типов дискретных сигналов, определяющих правила обработки сигналов каждого типа. Тип сигнала задается в поле **Тип** дискретного сигнала путем выбора из выпадающего списка, соответствующего справочнику «Типы дискретных сигналов».

Набор команд и внешний вид редактора справочников зависят от типа справочника (иерархический либо список).

Вид редакторов справочников приведен на рисунке [304.](#page-382-1)

<span id="page-382-1"></span>![](_page_382_Picture_9.jpeg)

Рисунок 304 – Редакторы справочников

Редактор иерархического справочника содержит расширенный набор команд для создания структуры справочника.

Перечень, внешний вид и описание команд редактора иерархического справочника приведены в таблице 240.

<span id="page-383-0"></span>Таблица 240 - Панель инструментов редактора справочников

![](_page_383_Picture_26.jpeg)

При установке курсора на элемент справочника (мышью либо клавишами курсора клавиатуры) при наличии редактируемых параметров элемента справочника формируется интерфейс редактирования параметров (рисунок 305).

|                        | Места размещения                                                | Роли | Пользователи               |                                        |                      |                           |                          |            |  |
|------------------------|-----------------------------------------------------------------|------|----------------------------|----------------------------------------|----------------------|---------------------------|--------------------------|------------|--|
|                        |                                                                 |      | Права просмотра слоев      |                                        |                      | Права выполнения действий |                          |            |  |
|                        | <b>А.</b> Наблюдатель                                           |      | Системные права            |                                        |                      | Системные клавиши         |                          |            |  |
|                        | «Оперативный перф                                               |      | Привилегии                 | Права установки                        |                      |                           | Права просмотра          |            |  |
|                        | Инженер РЗА<br>Инженер АСУ                                      |      |                            |                                        | APM ON               | APM P3A                   | APM ACY                  |            |  |
|                        |                                                                 |      | Вход в АРМ                 |                                        | $\blacktriangledown$ | $\blacktriangledown$      | √                        |            |  |
|                        |                                                                 |      | Выход из АРМ               |                                        |                      |                           | г                        |            |  |
|                        |                                                                 |      |                            | Изменение пределов аналоговых значений |                      |                           |                          |            |  |
|                        |                                                                 |      |                            | Квитирование событий в журнале тревог  |                      |                           |                          |            |  |
|                        |                                                                 |      | Печать                     |                                        |                      |                           |                          |            |  |
|                        |                                                                 |      | Захват управления          |                                        |                      |                           |                          |            |  |
|                        |                                                                 |      | Освобождение управления    |                                        |                      |                           |                          |            |  |
|                        |                                                                 |      | Вывод регламента           |                                        |                      |                           |                          |            |  |
|                        |                                                                 |      | Выход в режим бездействия  |                                        |                      |                           |                          |            |  |
|                        | Типы дискретных сигналов                                        |      |                            |                                        |                      |                           |                          |            |  |
|                        | 4                                                               |      | <b>+ + x</b>               |                                        |                      |                           |                          |            |  |
| Дискретный 1           |                                                                 |      | Имя                        | Команда                                | Значение             |                           | Активный уровень         | <b>No</b>  |  |
| Дискретный 0           | Связь_с_устройством<br>Вывод в ремонт<br>Коммутационный_аппарат |      |                            |                                        | 0                    |                           |                          |            |  |
|                        |                                                                 |      | Промежуточное              |                                        | 0                    |                           | $\overline{\mathcal{L}}$ | Нет        |  |
| <b>KA</b>              |                                                                 |      | Отключен<br>$\overline{2}$ |                                        | 1                    |                           |                          | <b>Her</b> |  |
| Целостность<br>Событие |                                                                 | 3    | Включен                    | 2                                      |                      |                           |                          |            |  |
|                        | Переносное заземление<br>Выкатная тележка                       |      | 4 Недостоверно             |                                        | 3                    |                           | $\overline{\mathcal{L}}$ | Нет        |  |
|                        | Дискретный ДаНет 0                                              |      | 5 Неисправность            |                                        | 4                    |                           | $\overline{\mathcal{L}}$ | Нет        |  |
|                        | Дискретный_ДаНет_1                                              |      |                            |                                        |                      |                           |                          |            |  |

<span id="page-384-1"></span>Рисунок 305 – Редакторы параметров элементов справочников

Перечень и описание параметров элементов каждого справочника приводится в соответствующих разделах данного документа.

4.13.3 Групповой редактор

<span id="page-384-0"></span>Групповой редактор предоставляет инструменты для формирования и параметрирования наборов однотипных данных (например, аналоговых сигналов, пользователей, набора состояний для типа дискретного сигнала).

Пример внешнего вида группового редактора приведен на рисунке [306.](#page-384-2)

|               | Состояния                  |                |                 |                     |                                                     |                          |                       |
|---------------|----------------------------|----------------|-----------------|---------------------|-----------------------------------------------------|--------------------------|-----------------------|
|               | 1中海24个子午                   |                |                 |                     |                                                     |                          |                       |
| $\mathcal{A}$ | Имя                        | Tun            | Элемент проекта | Тип сигнала         | Правило отображения                                 | Обязательный             | Класс                 |
|               |                            | Обычный        |                 |                     |                                                     |                          |                       |
|               | 1 Положение                | <b>Обычный</b> |                 | Выкатная тележка    | %ОБЪЕКТ% - положение                                | V                        | Оперативное состояние |
|               | $\vert$ 2 O <sub>b</sub> P | Обычный        |                 | OBP                 | %ОБЪЕКТ% - блокировка                               | $\overline{\mathsf{v}}$  | Оперативное состояние |
|               | 3 Общая блокировка_вкл     | Формула        | m.              | O <sub>b</sub> P_   | %ПЕРЕМЕННАЯ%                                        | V                        | Her                   |
|               | 4 Общая блокировка_откл    | Формула        |                 | $\sim$ OBP          | %ПЕРЕМЕННАЯ%                                        | $\overline{\mathsf{v}}$  | Her                   |
|               | 5 Самопроизвольное         | <b>Обычный</b> |                 |                     | Самопроизвольное_переклю 96ОБЪЕКТ% - самопроизвольн | V                        | Her                   |
|               | 6 Неисправность по времени | Обычный        |                 | Дискретный 1        | %ПЕРЕМЕННАЯ%                                        | $\blacktriangledown$     | Оперативное состояние |
|               | ключ ДП ЦУС                | Обычный        |                 | ДП_ЦУС              | %ПЕРЕМЕННАЯ%                                        | V                        | Her                   |
|               | 8 APM/KN                   | Обычный        |                 | Режим управления    | %ПЕРЕМЕННАЯ%                                        | $\blacktriangledown$     | Her                   |
|               | q OBP_scada                | Вычислимый     |                 | Дискретный_1        | %ПЕРЕМЕННАЯ%                                        | √                        | Her                   |
|               | 10 Ключ ТУ                 | Вычислимый     |                 | <sub></sub> Ключ ТУ | %ПЕРЕМЕННАЯ%                                        | $\overline{\mathcal{L}}$ | <b>Her</b>            |
|               | 11 Команда                 | Обычный        |                 | ВТ_команды          | 96ОБЪЕКТ% - команда управл                          | √                        | Her                   |

<span id="page-384-2"></span>Рисунок 306 – Групповой редактор

Групповой редактор содержит панель инструментов, строку группового редактирования, перечень элементов.

Набор полей элементов зависит от типа элемента, отображаемого в групповом редакторе. Наборы полей каждого группового редактора описываются в соответствующих разделах данного документа.

<span id="page-385-0"></span>Перечень и описание команд панели инструментов приведены в таблице [241.](#page-385-0) Таблица 241 – Команды панели инструментов группового редактора

![](_page_385_Picture_163.jpeg)

![](_page_385_Picture_164.jpeg)

<span id="page-385-1"></span>Рисунок 307 – Добавление элементов группового редактора

В групповом редакторе выделяются типы полей элементов:

– текстовое значение;

– числовое значение;

– значение из ограниченного набора значений;

– флаг;

– набор флагов.

Формат и допустимые значения числовых полей определяются типом элементов группового редактора. Границы ячеек, содержащих недопустимые значения, выделяются красным цветом.

Групповой редактор предоставляет инструменты:

– установки идентичных значений параметров группы сигналов;

– установки значений параметров группы сигналов с приращением значения.

Установка идентичных значений параметров выполняется для всех типов полей.

Установка значений с приращением выполняется только для числовых полей.

Для установки идентичного значения параметра группы сигналов требуется:

– левой кнопкой мыши либо клавишами курсора в сочетании с клавишами CTRL и SHIFT выделить требуемые ячейки;

– задать значение параметра в строке группового редактирования либо командой **Значение** контекстного меню соответствующего столбца.

В результате выполнения команды для каждого выбранного элемента (выбранных ячеек) будет установлено указанное значение параметра, соответствующего столбцу.

В случае если в столбце выделена единственная ячейка либо выделенные ячейки отсутствуют, установка значения в строке группового редактирования приведет к изменению значений соответствующих параметров всех элементов.

Для установки значений параметров группы сигналов с приращением значения требуется:

– левой кнопкой мыши либо клавишами курсора в сочетании с клавишами CTRL и SHIFT выделить требуемые ячейки;

– задать значение параметра в строке группового редактирования либо командой **Значения с** контекстного меню соответствующего столбца.

4.13.4 Редактор строковых выражений

В редакторе строковых выражений настраиваются правила формирования строк в зависимости от значений свойств атрибутов объектов (единиц измерения сигналов, объекта, содержащего сигнал), структуры объекта (полное наименование каталога объекта в каталоге данных), флага вывода в ремонт [\(4.13.14\)](#page-464-0), параметров пользователей

проекта (4.11.5) и т.д., используемых при отображении данных на мнемосхемах, при обработке файлов и т.д.

Вид редактора строковых выражений приведен на рисунке 308.

![](_page_387_Picture_53.jpeg)

Рисунок 308 - Редактор правил отображения

<span id="page-387-0"></span>Перечень строк содержит набор макросов (символьных имен, заменяемых при обработке), обрабатываемых в EKRASCADA.

Описание выбранного макроса выводится в поле Описание при выборе макроса.

Строковое выражение, включая строки, редактируется в поле Выражение. Строки добавляются в текущее положение курсора поля Правило отображения командой Применить.

Поле Результат содержит строку, формируемую для редактируемого атрибута в соответствии с текущим строковым выражением.

Команда ОК применяет строковое выражение.

По команде Отмена редактор завершает работу без сохранения изменений.

4.13.5 Настройка действий

Редактор Выбор действия позволяет сконфигурировать выполнение действий по команде пользователя или при наступлении определённого события, в зависимости от настроенного инициатора запуска действия.

## 4.13.5.1 Системное действие

<span id="page-388-0"></span>Тип действия Системные действия обеспечивает выполнения предсозданных действий пользователя в системе. Перечень и описание системных действий приведены в таблице 242.

![](_page_388_Picture_50.jpeg)

<span id="page-388-1"></span>Таблица 242 - Системные действия

4.13.5.2 Пользовательское действие

Тип действия Пользовательское действие обеспечивает выполнение сконфигурированного действия в рамках выбранного атрибута-действия объекта (4.9.8.7).

4.13.5.3 Шаблон пользовательского действия

Тип действия Шаблон пользовательского действия обеспечивает выполнение сконфигурированного действия в рамках выбранного атрибута-действия типа объекта  $(4.7.16.6.6)$ .

4.13.5.4 Управление

Тип действия Управление обеспечивает выполнение действий над выбранными сигналами объектов. Вид редактора действий типа Управление приведен на рисунке 309.

390 **ЭКРА.00010-09 32 01** 

![](_page_389_Picture_36.jpeg)

<span id="page-389-0"></span>Рисунок 309 - Вид настройки действий типа Управление

Перечень и описание параметров действия Управление приведены в таблице 243.

<span id="page-389-1"></span>Таблица 243 - Действия типа Управление

| Наименование<br>действия | Описание                                                                                                    |
|--------------------------|----------------------------------------------------------------------------------------------------|
| Проверка                 | Проверка соответствия состояния сигнала требуемому состоянию                                                                                |
| Установка                | Установка значения сигнала                                                                                                    |
| Замещение                | Замещение значения сигнала требуемым значением с установкой признака<br>замещения для сигнала (флага замещения «Substituted» (таблица 277)) |
| Сброс                    | Сброс признака замещения значения сигнала. Установка актуального значе-<br>ния сигнала                                                      |
| Увеличение               | Увеличение значения сигнала, имеющегося на момент выполнения дей-<br>ствия, на заданную величину                                            |
| Уменьшение               | Уменьшение значения сигнала, имеющегося на момент выполнения дей-<br>ствия, на заданную величину                                            |
| Выбор                    | Выбор сигнала для управления с заданным значением. В случае выбора сиг-<br>нала для управления формируется флаг «Selected» (таблица 277)    |
| Отмена выбора            | Отмена выбора сигнала                                                                                                    |
| Обновление               | Принудительное обновление состояния сигнала на компоненте-источнике и<br>в системе в целом                                                  |

Настройка Тип управления определяет, выполняется ли проверка на захват управления при выполнении команды или нет. В первом случае выполнение команды доступно только, если на АРМ выполнен захват управления.

4.13.5.5 Шаблон управления

Тип действия Управление обеспечивает выполнение действий над выбранными сигналами типа объектов. Перечень и описание режимов управления действий типа Управления аналогичен представленному описанию в таблице 243.

4.13.5.6 Квитирование

Тип действия **Квитирование** обеспечивает выполнение квитирования для выбранных сигналов объекта. Команда квитирования для сигнала выполняется только, если у сигнала установлен флаг ожидания квитирования (таблица [277\)](#page-467-0).

4.13.5.7 Шаблон квитирования

Тип действия **Шаблон квитирования** обеспечивает выполнения квитирования для выбранных сигналов типа объекта. Команда квитирования для сигнала выполняется только, если у сигнала установлен флаг ожидания квитирования (таблица [277\)](#page-467-0).

4.13.5.8 Просмотр схемы

Тип действия **Просмотр схемы** обеспечивает возможность просмотра выбранной мнемосхемы. Вид редактора действий **Просмотр схемы** приведен на рисунке [310.](#page-390-0)

![](_page_390_Picture_169.jpeg)

<span id="page-390-0"></span>Рисунок 310 – Вид редактора действий типа **Просмотр схемы**

Перечень и описание параметров действия **Просмотр схемы** приведены в таблице [244.](#page-390-1)

#### <span id="page-390-1"></span>Таблица 244 – Параметры действия типа **Просмотр схемы**

![](_page_390_Picture_170.jpeg)

4.13.5.9 Открытие контекстного меню

Тип действия **Открытие контекстного меню** обеспечивает возможность просмотра и выполнения контекстного меню, назначенного на примитив. Описание, вид отображения и настройка контекстного меню описаны в [4.7.17.7.](#page-119-0)

4.13.5.10 Просмотр шаблона схемы

Тип действия **Просмотр шаблона схемы** обеспечивает возможность просмотра выбранного шаблона мнемосхемы. Вид редактора действий **Просмотр шаблона схемы** аналогичен представленному на рисунке [311.](#page-393-0)

4.13.5.11 Вывод в ремонт

Тип действия **Вывод в ремонт** обеспечивает установку/снятие режима **Вывод в ремонт** для всех сигналов выбранного объекта (обеспечивает установку/снятие флага вывода в ремонт «Repair» и флага системного сигнала «System» (таблица [277\)](#page-467-0) соответствующим сигналам). При включении подобного режима все изменения сигнала, приходящие в систему, будут игнорироваться.

4.13.5.12 Шаблон вывода в ремонт

Тип действия **Шаблон вывода в ремонт** обеспечивает установку/снятие режима «Вывод в ремонт» для всех сигналов выбранного типа объекта (обеспечивает установку/снятие флага вывода в ремонт «Repair» и флага системного сигнала «System» (таблиц[а 277\)](#page-467-0) соответствующим сигналам). При включении подобного режима все изменения сигнала, приходящие в систему, будут игнорироваться.

4.13.5.13 Не задано

Тип действия **Не задано** используется для приостановки последовательности без последующего выполнения действия.

4.13.6 Редактор значения сигнала

В редакторе значения сигнала настраиваются правила формирования значения сигнала, в зависимости от типа сигнала [\(4.7.16.6.3,](#page-100-0) [4.7.16.6.4\)](#page-102-0).

4.13.6.1 Раздел **Пуск**

Раздел **Пуск** обеспечивает настройку запуска расчета вычислимого выражения.

Параметры запуска могут быть выбраны и сформированы из списка:

– «По изменению». Расчет вычислимого выражения выполняется при изменении значения сигналов;

– «Циклически». Расчет вычислимого выражения выполняется периодически. Настройка периода выполняется в параметре «Период запуска, мин» в свойствах циклического запуска;

– «По расписанию». Запуск расчета вычислимого выражения выполняется согласно заданному расписанию. Перечень и описание свойств расписания представлены в таблице [245.](#page-392-0)

#### <span id="page-392-0"></span>Таблица 245 - Параметры запуска расчета вычислимого выражения по расписанию

![](_page_392_Picture_60.jpeg)

#### 4.13.6.2 Раздел Выражение

Раздел Выражение доступен для сигналов типа «Вычислимый» и «Формула». В разделе обеспечивается настройка формирования расчетных значений в соответствии со значениями набора исходных величин выражения.

Значение выражения могут быть сформированы:

- редактором. Вычисление выполняется по произвольной логической, арифметической либо комбинированной формулы по состояниям фиксированного набора сигналов:

- выбором. Значение вычисляется путём выполнения одной из базовых операций над фиксированным набором сигналов с предварительным применением базовых операций к каждому входному сигналу результату обработки сигналов;

- фильтрацией. Значение вычисляется путём выполнения одной из базовых операций над набором сигналов, соответствующих параметрам фильтрации (классу аварии, принадлежности типу объекта, вхождению в состав текущего объекта и т.д.) с предварительным применением базовых операций к каждому входному сигналу и результату обработки сигналов;

- запросом из долговременной БД.

4.13.6.2.1 Редактор выражений

Редактор выражений обеспечивает настройку зависимости атрибутов качества, метки времени, необходимости квитирования и т.д. вычислимого сигнала, в зависимости от соответствующих параметров исходных сигналов.

#### 394 3KPA 00010-09 32 01

Редактор представляет выражение вычисления в графическом виде (рисунок 311).

Операнды об операции отображаются в виде прямоугольных областей с наименованием операнда (в соответствии с правилом отображения соответствующего сигнала объекта) и операции и областями входов (только для операций) и выходов.

Связь между входом и выходом отображается прямой линией, формируемой нажатием левой кнопки мыши в одной из объединяемых областей, перемещением мыши с нажатой кнопкой в другую объединяемую область с отпусканием кнопки в объединяемой области.

При объединении входов и выходов элементов выражения выполняется преобразование типов данных (логических в вещественные, метки времени в целочисленные и т.п.).

Количество входов операции увеличивается/уменьшается командами «•» и «▲» соответственно в области операции.

Инвертирование входов/выходов выполняется левым щелчком мыши в пределах строк «IN» и «OUT» областей входов/выходов.

![](_page_393_Figure_7.jpeg)

Рисунок 311 - Редактор выражений

<span id="page-393-0"></span>В целях упрошения настройки выражений и соответствия представлениям состояния коммутационного аппарата в виде двухбитного числа дискретные операнды содержат функции преобразования значения одноэлементной информации в значение двухэлементной информации. Функция преобразования включается щелчком левой кнопки мыши в области DP/SP требуемого операнда. В случае включения преобразования, значение «0» (ноль) исходного однобитового операнда представляется на входах операторов как «1», значение исходного операнда «1» представляется, как «2».

Операнды в область выражения перемещаются мышью из области структуры объекта. Операции в область выражения перемещаются мышью из области структуры операций. Перечень и описание доступных для добавления операций приведен в таблице 246.

Выделение операндов и операций в области выражения выполняется щелчком левой кнопки мыши по требуемому элементу, последовательными щелчками по требуемым элементам с удержанием клавиши SHIFT либо выделением требуемой области мышью.

Удаление выделенных элементов из области выражения выполняется клавишей DELETE.

![](_page_394_Picture_33.jpeg)

<span id="page-394-0"></span>Таблица 246 - Перечень и описание доступных для добавления операций

![](_page_395_Picture_6.jpeg)
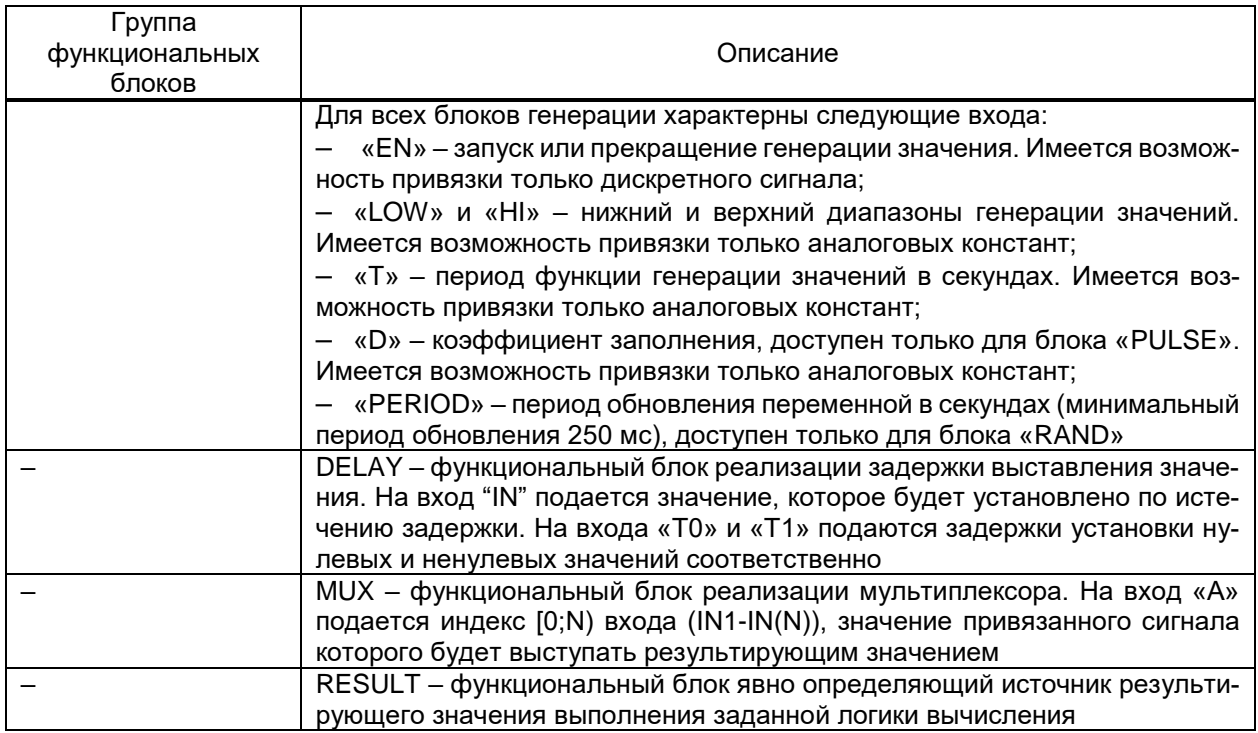

### 4.13.6.2.2 Выбор

Режим вычисления значения Выбор обеспечивает однотипную обработку операндов выражения. Перечень операндов определяется прямым выбором сигналов структуры объекта.

Вид раздела Выбор приведён на рисунке 312.

Перечень операндов выражения отмечается флагами в структуре объектов про-

екта.

Перечень и описание параметров выбора данных редактора выражений приведены в таблице 247.

| Структура объекта\Аварии\Дискретные сигналы\Неисправность выключателей |                   |               | $\Box$ | $\times$       |
|------------------------------------------------------------------------|-------------------|---------------|--------|----------------|
| Пуск Выражение Свойства Условие выполнимости Триггеры Источники        |                   |               |        |                |
| © Редактор ® Выбор ⊙ Фильтр ⊙ Запрос из БД                             |                   |               |        |                |
| Имя                                                                    | Функция входа     | Логическое НЕ |        |                |
| • П 137 Структура объекта                                              | Групповая функция | Логическое И  |        |                |
| ▶ │ 13 Аварии                                                          | Функция выхода    | Логическое НЕ |        | $\overline{a}$ |
| $\mathbf{E}$ $\mathbf{E}$ $\mathbf{E}$ OPY 110 $\mathbf{E}$ B          |                   |               |        |                |
| → ■ \$\$1 ВЛ 110 кВ 1                                                  |                   |               |        |                |
| ▼■寧B-1                                                                 |                   |               |        |                |
| • • Дискретные сигналы                                                 |                   |               |        |                |
| $\Box$ $\Pi$ PNB                                                       |                   |               |        |                |
| $\square$ $\square$ PNO                                                |                   |               |        |                |
| √ П Неисправность                                                      |                   |               |        |                |
| □ ∏ Состояние                                                          |                   |               |        |                |
| <b>II</b> Включить                                                     |                   |               |        |                |
| □ П Отключить                                                          |                   |               |        |                |
| ▼ √ 専 B-2                                                              |                   |               |        |                |
| • • Акскретные сигналы                                                 |                   |               |        |                |
| ■ П Дискретный сигнал                                                  |                   |               |        |                |
| ▶ ख़ 1\$2 ВЛ 220 кВ 2                                                  |                   |               |        |                |
| ▶ √ 専 ВЛ 110 кВ 3                                                      |                   |               |        |                |
|                                                                        |                   |               |        |                |
|                                                                        |                   |               |        |                |
|                                                                        |                   |               |        |                |
| <b>Фильтр:</b>                                                         |                   |               |        |                |
|                                                                        |                   | OK            | Отмена |                |

<span id="page-396-0"></span>Рисунок 312 - Выбор операндов выражения и правил их обработки

#### <span id="page-397-0"></span>Таблица 247 - Параметров выбора данных редактора выражений

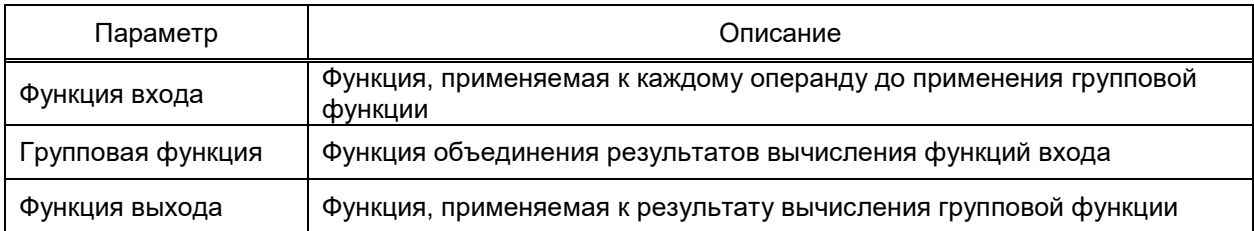

### 4.13.6.2.3 Фильтр

Фильтр обеспечивает вычисление выражения с переменным количеством операндов. Обеспечивается единообразная обработка операндов. Перечень операндов выражения формируется по результатам и в соответствии с параметрами фильтрации полного перечня сигналов структуры объекта.

Вид раздела Фильтр приведён на рисунке 313.

Перечень объекты фильтрации отмечаются флагами в структуре объектов проекта.

Перечень и описание параметров фильтрации операндов редактора выражений приведены в таблице 248.

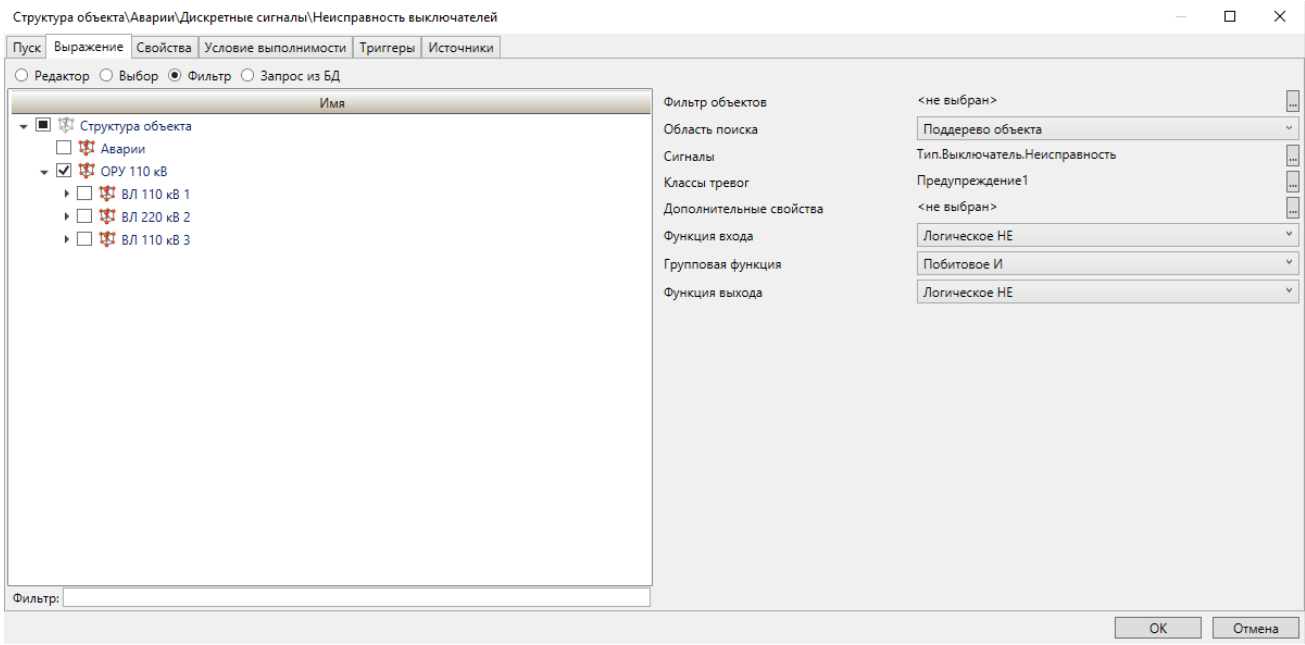

### Рисунок 313 – Фильтр операндов выражения и правил их обработки

# <span id="page-397-2"></span><span id="page-397-1"></span>Таблица 248 - Параметры фильтрации операндов редактора выражений

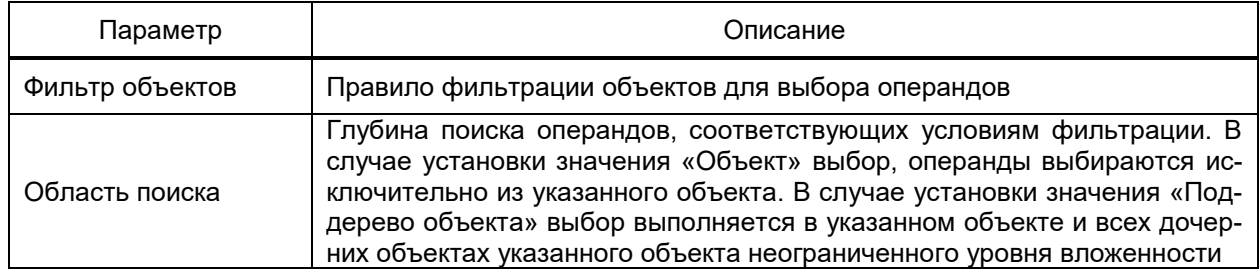

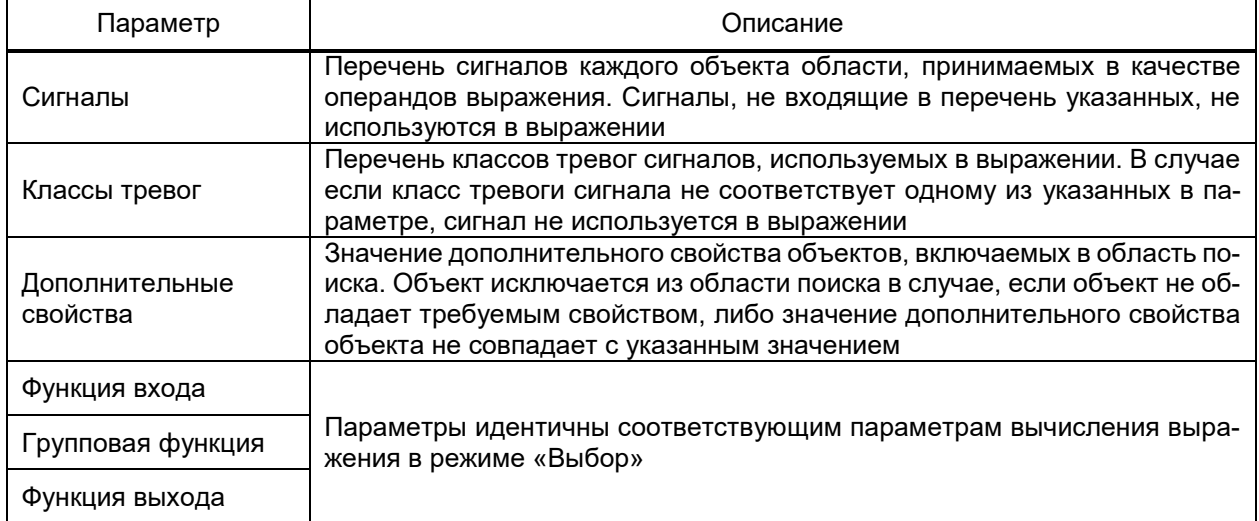

# 4.13.6.2.4 Запрос из БД

Запрос из БД обеспечивает вычисление выражения путем вызова хранимой про-

цедуры в БД.

# Вид раздела **Запрос из БД** приведен на рисунке [314.](#page-398-0)

Перечень и описание параметров запроса из БД приведены в таблице [249.](#page-399-0)

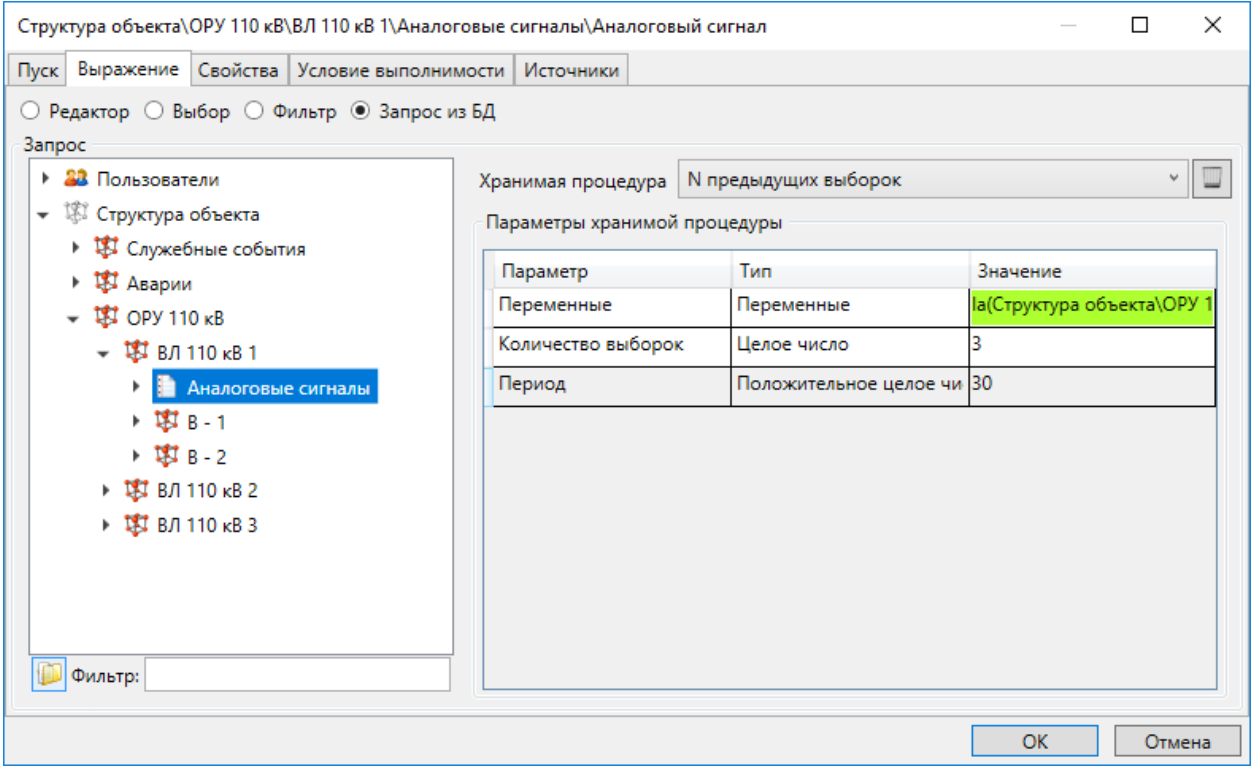

<span id="page-398-0"></span>Рисунок 314 – Запрос из БД

Параметры хранимой процедуры для данного вызова.

Набор параметров зависит от вызываемой хранимой процедуры

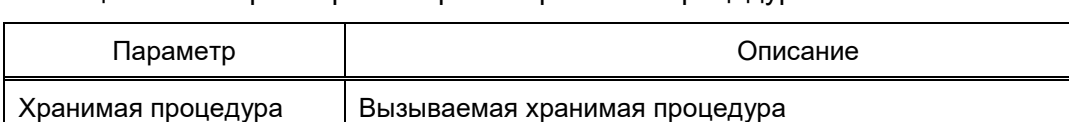

### <span id="page-399-0"></span>Таблица 249 – Параметры настройки хранимой процедуры

### 4.13.6.3 Раздел Источники

Параметры хранимой

процедуры

В разделе Источники (рисунок 315) настраивается перечень сигналов структуры ПТК, в зависимости от состояний которых формируется состояние настраиваемого сигнала. Настройка источников доступна только для сигналов тип «Обычный», «Формула», «Вычислимый», «ОБР» (4.9.8.4).

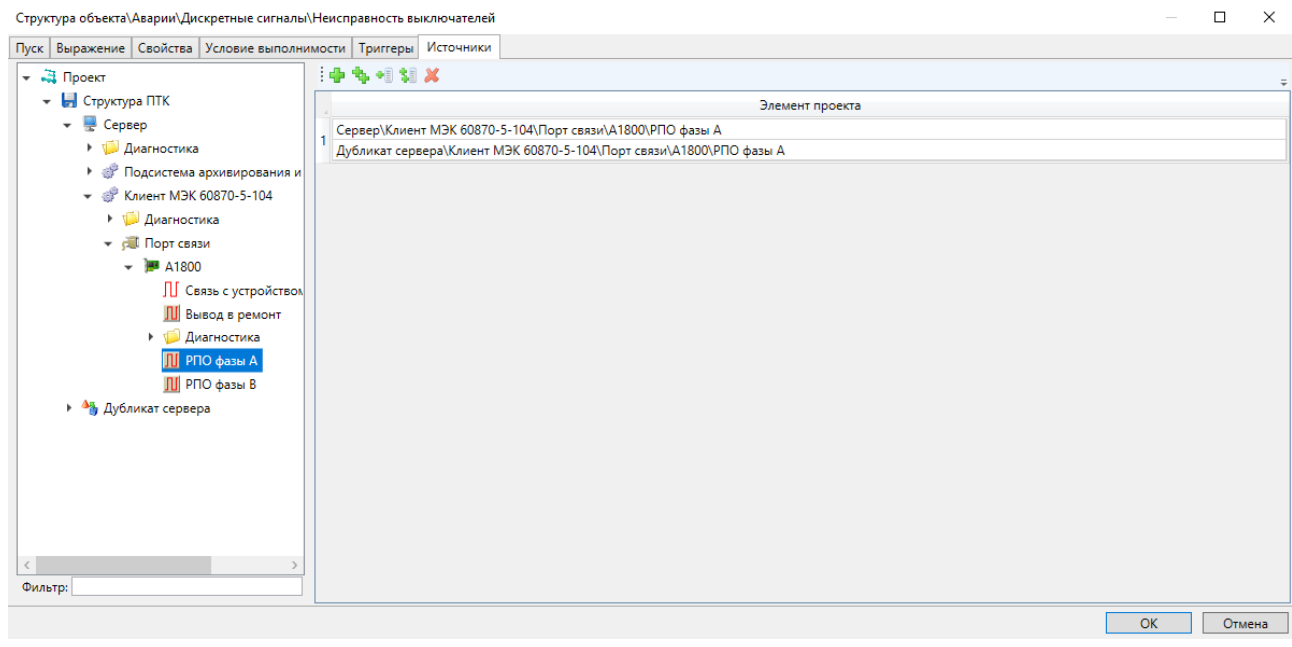

<span id="page-399-1"></span>Рисунок 315 - Источники сигнала

Перечень источников настраивается средствами группового редактора (4.13.3).

Установка сигнала структуры ПТК выполняется перемещением мышью сигнала из области структуры ПТК в требуемую ячейку перечня источников.

Значение сигнала структуры ПТК устанавливается равным состоянию сигналаисточника, с новейшей меткой времени среди сигналов-источников.

# 4.13.6.4 Раздел Свойства

Раздел доступен для сигналов типа «Виртуальный», «Вычислимый» и «Формула».

Для сигналов типа «Виртуальный» раздел Свойства (рисунок 316) содержит настройки:

- включения/отключения сохранения значений атрибута, формируемых пользователем, на жесткий диск сервера ПТК путем установки/снятия флага «Сохранять при изменении»:

- включения/отключения таймера, а также установки времени для таймера, по истечению которого выполняется сброс признака выбора сигнала. Минимальное устанавливаемое значение 1 с, максимальное устанавливаемое значение 3600 с.

Для сигналов типа «Вычислимый» и «Формула» раздел Свойства (рисунок 316) содержит правила формирования признаков качества и сообщений об изменении состояния сигнала. Перечень и описание раздела узла редактора выражений приведены в таблице 250.

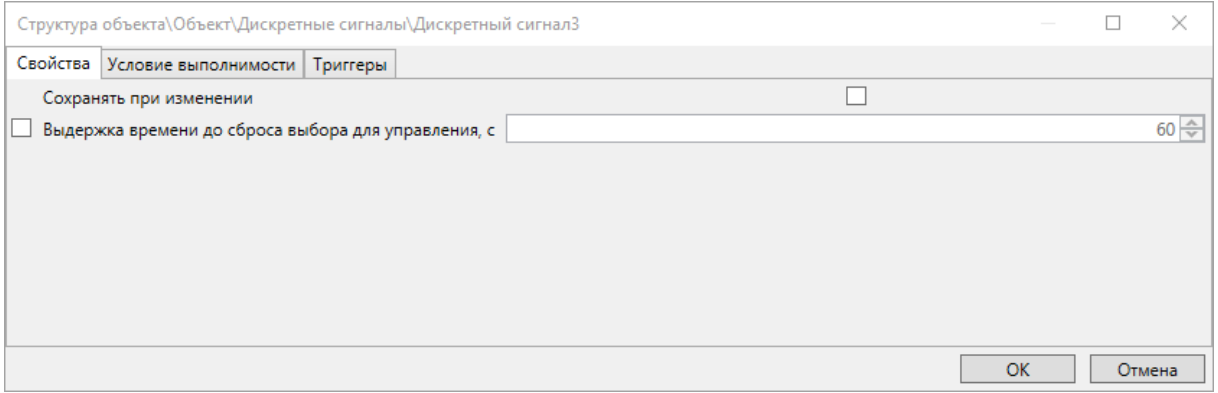

а) раздел «Свойства» сигнала типа «Виртуальный»

 $\Box$   $\times$ 

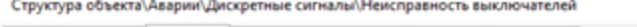

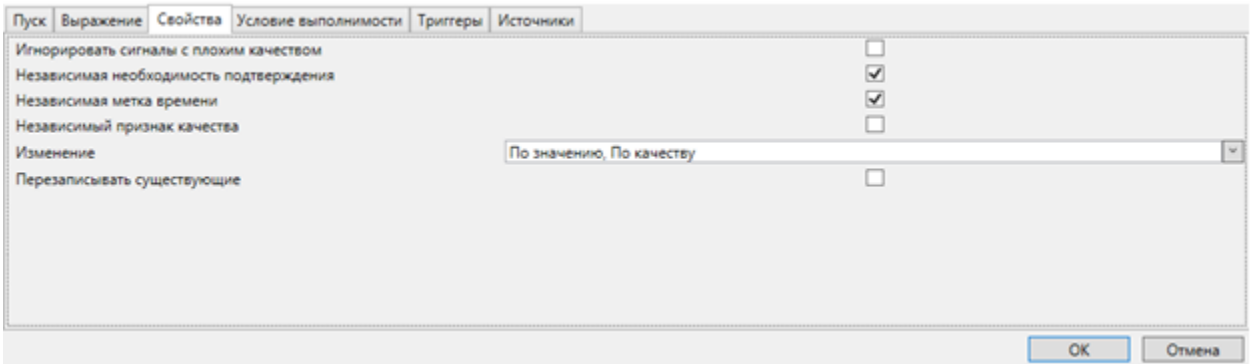

## б) раздел «Свойства» сигнала типа «Вычислимый» и «Формула»

### Рисунок 316 - Раздел Свойства

### <span id="page-400-1"></span><span id="page-400-0"></span>Таблица 250 - Свойства выражения

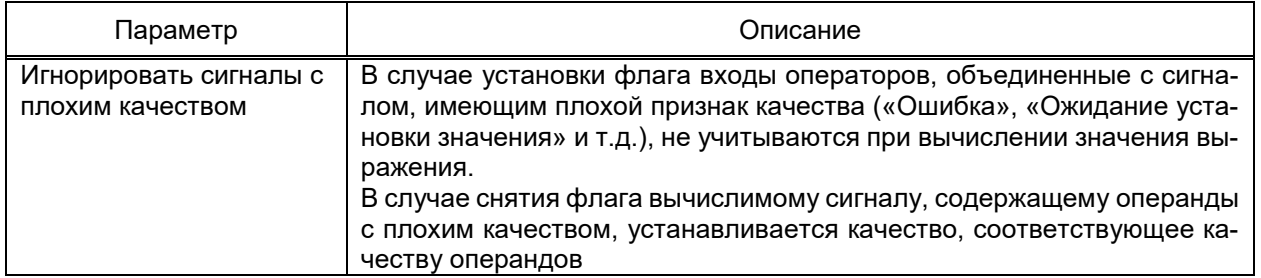

## $\Delta \cap \mathcal{D}$ 3KPA 00010-09 32 01

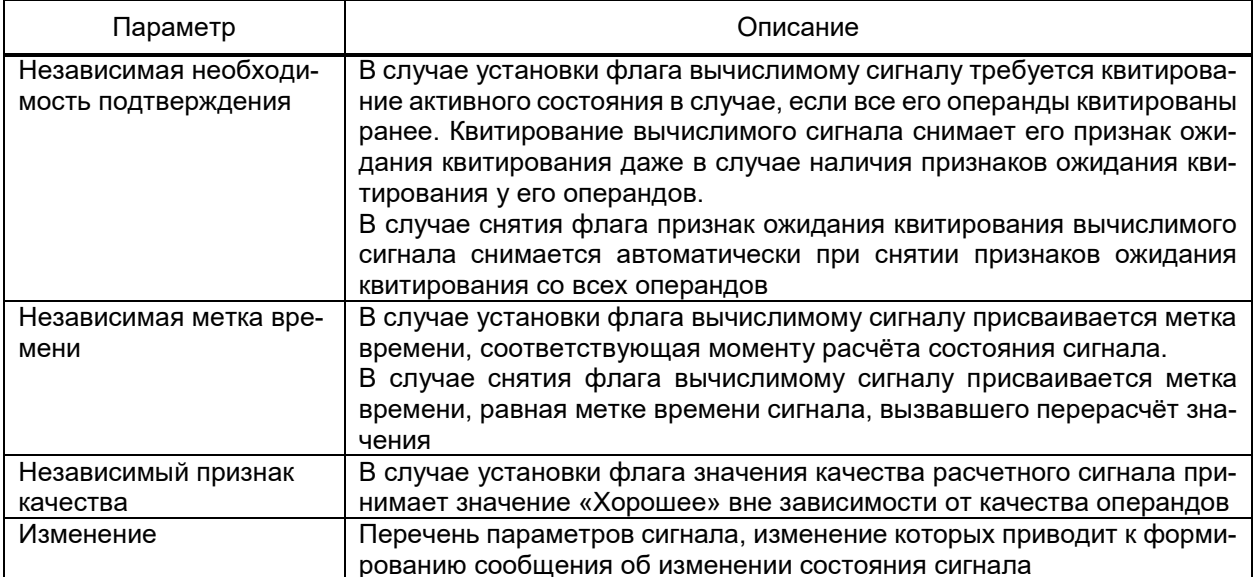

#### 4.13.6.5 Раздел Условие выполнимости

<span id="page-401-0"></span>Раздел содержит настройки условия возможности изменения значения вычислимого сигнала. Вид раздела приведён на рисунке 319. Перечень разрешающих сигналов отмечается флагами в структуре объекта. Для каждого разрешающего сигнала требуется указать разрешающее состояние. Изменение состояние вычислимого сигнала выполняется в случае, если каждый разрешающий сигнал находится в разрешающем состоянии на момент изменения значения вычислимого сигнала.

### 4.13.6.6 Раздел Триггеры

Раздел доступен только для дискретных сигналов.

Раздел содержит настройки действий, выполняемых при переходе сигнала в требуемое состояние.

Вид раздела Триггеры приведён на рисунке 317.

Набор триггеров сигнала настраивается средствами редактора справочников.

В разделе Свойства триггера настраиваются набор состояний, при переходе сигнала в которое выполняется действие триггера, время («Задержка»), в течение которого сигнал непрерывно должен находиться в пусковом состоянии для срабатывания триггера, и метка времени сигналов при изменении состояния по триггеру путем редактирования флага «Независимая метка времени». В случае установленного флага (значение по умолчанию) время получения команды не будет соответствовать времени возникновения события триггера.

В разделе Действие триггера (рисунок 318) настраивается выполняемое действие и параметры выполнения действия по запуску триггера. Перечень доступных для настройки действий аналогичен 4.13.5 за исключением действий «Пользовательское действие» и «Шаблон пользовательского действия». При выполнении действия при переходе сигнала в требуемое состояние у соответствующей команды формируется флаг внутренней команды «Internal» (таблица 277).

Настройки параметров раздела **Условия выполнимости** триггера (рисунок [319\)](#page-403-1)

выполняется аналогично настройке условий выполнимости сигнала [\(4.13.6.5\)](#page-401-0).

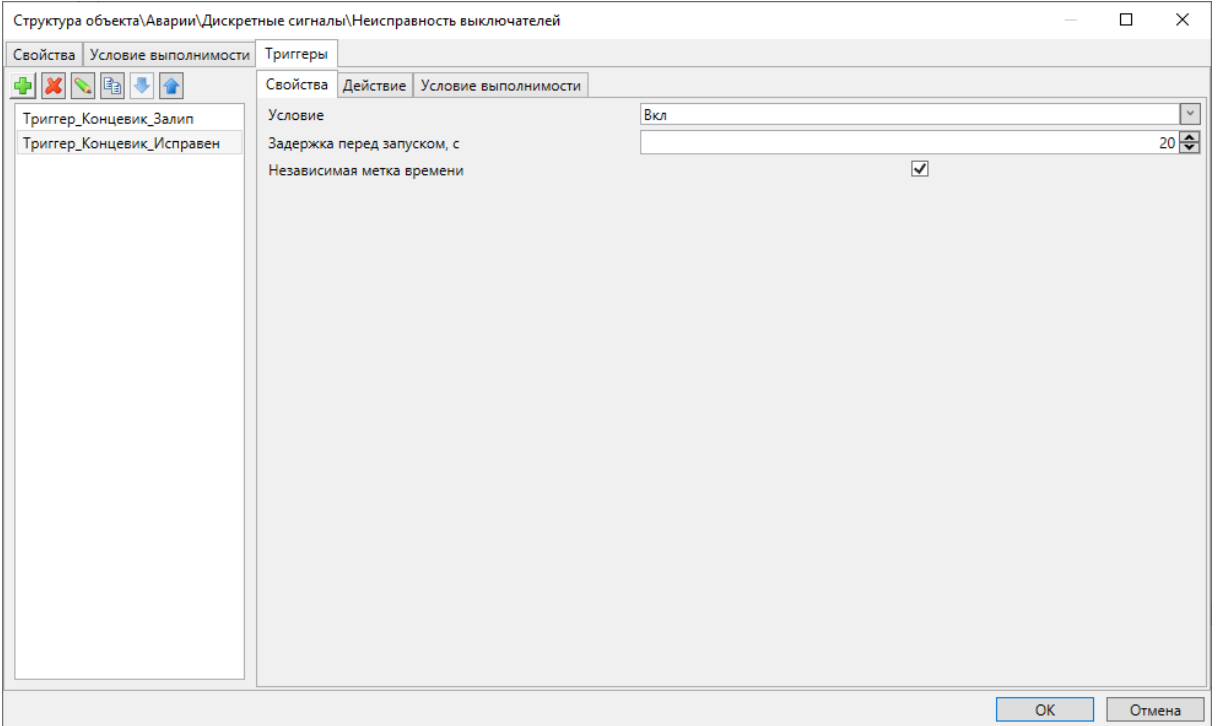

Рисунок 317 – Подраздел **Свойства** раздела **Триггеры** редактора значений

<span id="page-402-0"></span>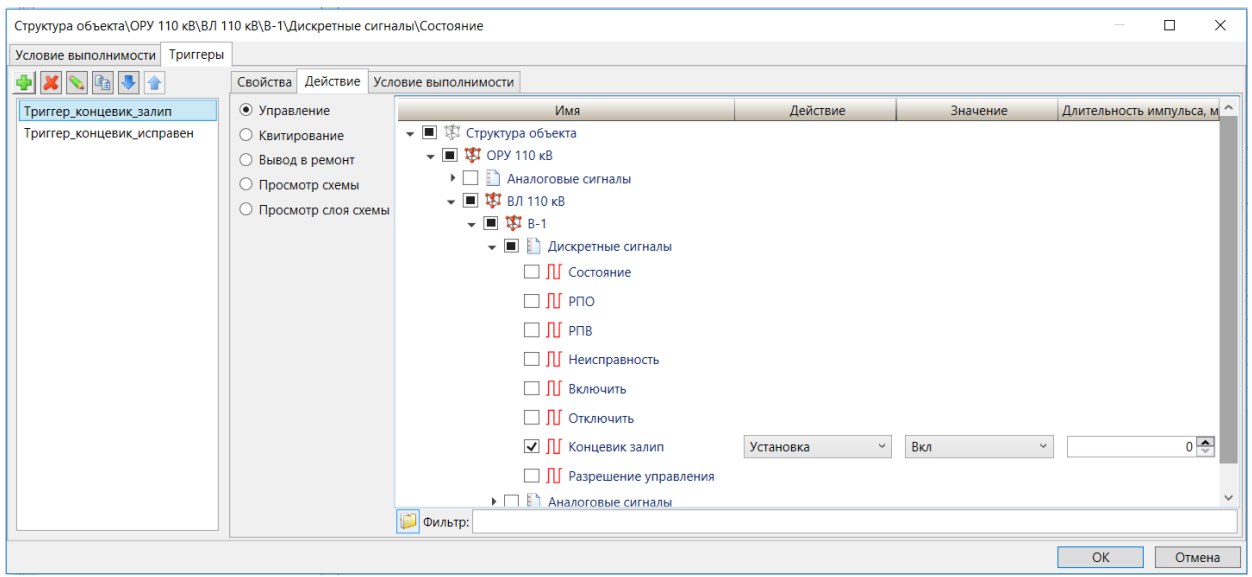

<span id="page-402-1"></span>Рисунок 318 – Подраздел **Действие** раздела **Триггеры** редактора значений

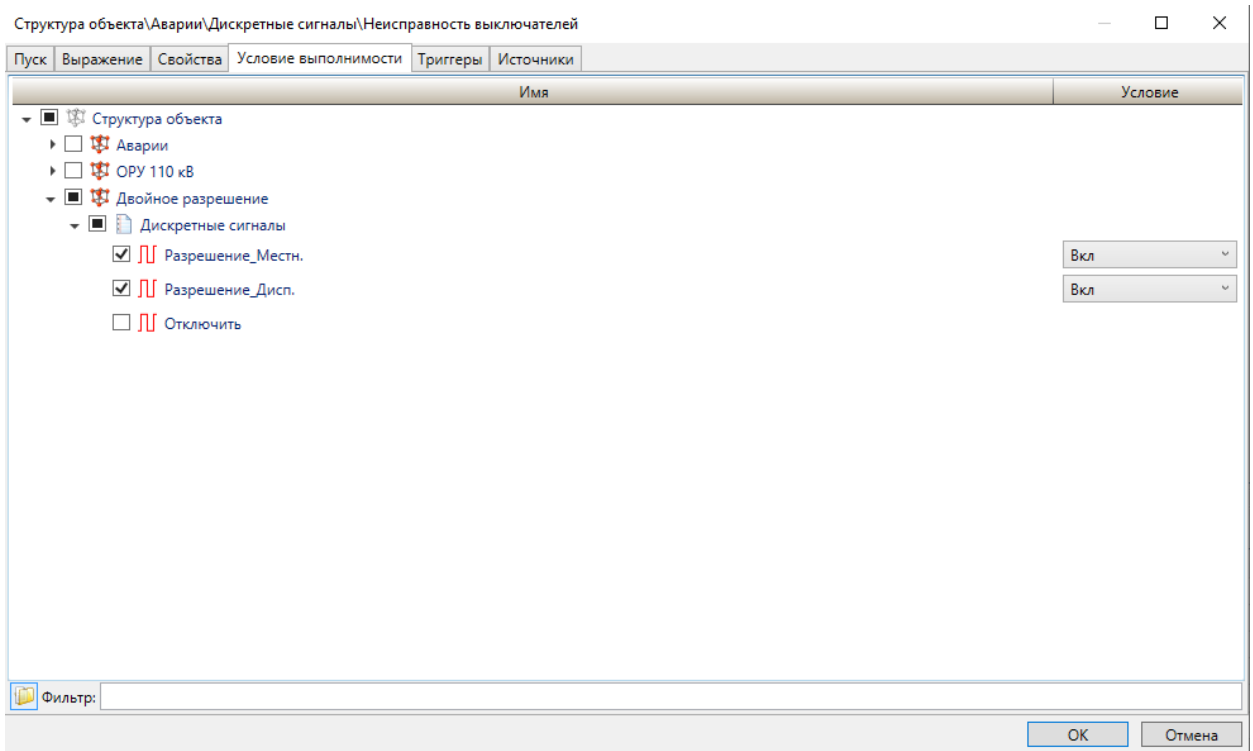

<span id="page-403-1"></span>Рисунок 319 – Раздел **Условие выполнимости** редактора значений

## 4.13.7 Подстановки

<span id="page-403-0"></span>Инструмент **Подстановки** обеспечивает выбор экземпляров типовых объектов, атрибуты которых будут использованы в качестве экземпляров атрибутов шаблонов (схем, действий, управления, квитирования вывода в ремонт и т.д.) для настраиваемого экземпляра типового объекта.

Вид инструмента **Подстановки** приведён на рисунке [320.](#page-403-2)

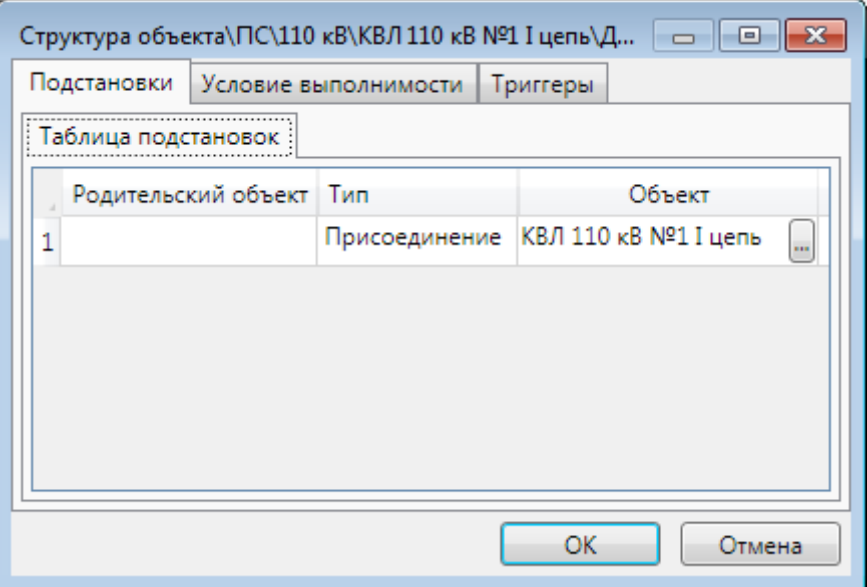

<span id="page-403-2"></span>Рисунок 320 – Раздел **Подстановки** редактора значений

В заголовке окна инструмента **Подстановки** отображается полное наименование объекта (сигнала, отчета и т.д.), для которого выполняются подстановки.

Инструмент содержит перечень типовых объектов, значения атрибутов которых используются в шаблоне. Для каждого типового объекта требуется указать экземпляр объекта, значения атрибутов которого будут использоваться в качестве значения соответствующего типового атрибута, указанного при настройке шаблонов.

Вызов диалога выбора экземпляра объекта выполняется командой [...] поля **Объект**. В диалоге выбора экземпляра объекта требуется отметить требуемый объект в структуре объекта.

Не допускается указание разных объектов для атрибутов одного типа, используемых в формуле либо последовательности.

4.13.8 Редактор последовательностей

Редактор последовательностей (рисунок [321\)](#page-404-0) обеспечивает настройку выполнения и контроля выполнения последовательности действий.

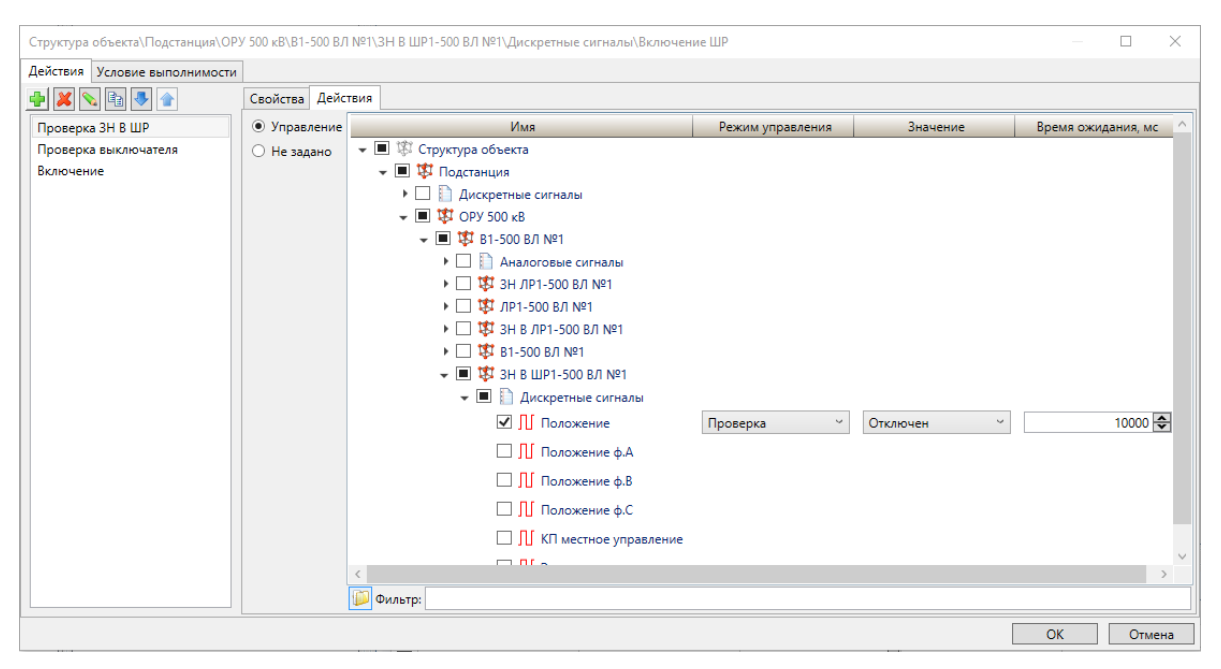

Рисунок 321 – Редактор последовательностей

<span id="page-404-0"></span>Последовательность действий настраивается средствами редактора плоских справочников [\(4.13.2\)](#page-382-0).

Для каждого действия настраиваются:

– тип. Тип «Управление» обеспечивает выполнения действия над сигналом структуры ПТК [\(4.13.5.4\)](#page-388-0). Тип действия «Шаблон управления» обеспечивает выполнения действия над сигналами типов объектов [\(4.13.5.5\)](#page-389-0). Тип действия «Не задано» используется для приостановки последовательности без последующего выполнения действия [\(4.13.5.13\)](#page-391-0);

– параметры типа действия. Параметры настраиваются для типов действия «Управление» и «Шаблон управления». Тип действия «Не задано» не имеет параметров. Перечень и описание параметров действия последовательностей приведены в таблице [251;](#page-405-0)

– свойства. Флаг «Приостановить перед выполнением» свойств обеспечивает приостановку выполнения бланка до выдачи команды запуска бланка пользователем [\(4.13.9.4.15\)](#page-432-0). Параметр «Категория инициатора - идентификатор источников команд, формируемых бланком переключений [\(4.13.9.4.15\)](#page-432-0). Набор значений параметра формируется в соответствии с перечнем значений стандартного справочника «Категория инициатора» [\(4.7.13\)](#page-89-0). Параметр «Идентификатор инициатора» - задание правила отображения идентификатора инициатора команд. Правило отображения настраивается средствами инструмента **Редактор строковых выражений** [\(4.13.4\)](#page-386-0).

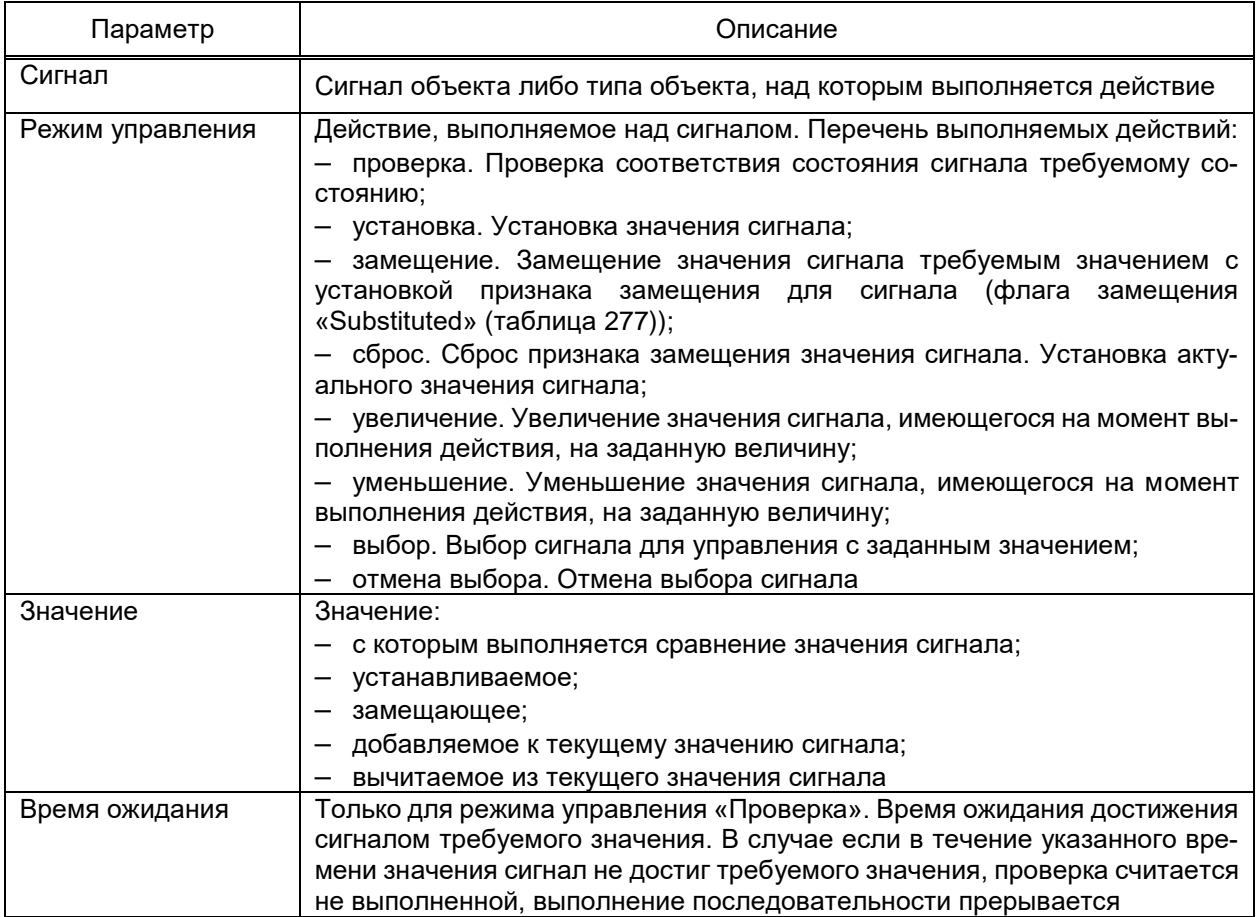

<span id="page-405-0"></span>Таблица 251 – Параметры действия последовательностей

#### 4.13.9 Редактор мнемосхем

<span id="page-405-1"></span>Редактор мнемосхем (рисунок [322\)](#page-406-0) предназначен для создания графических схем, позволяющих предоставлять информацию пользователю в удобном для него виде. Редактор мнемосхем используется при создании кадров элементов [\(4.7.17.5.3\)](#page-116-0), шаблонов схем и схем.

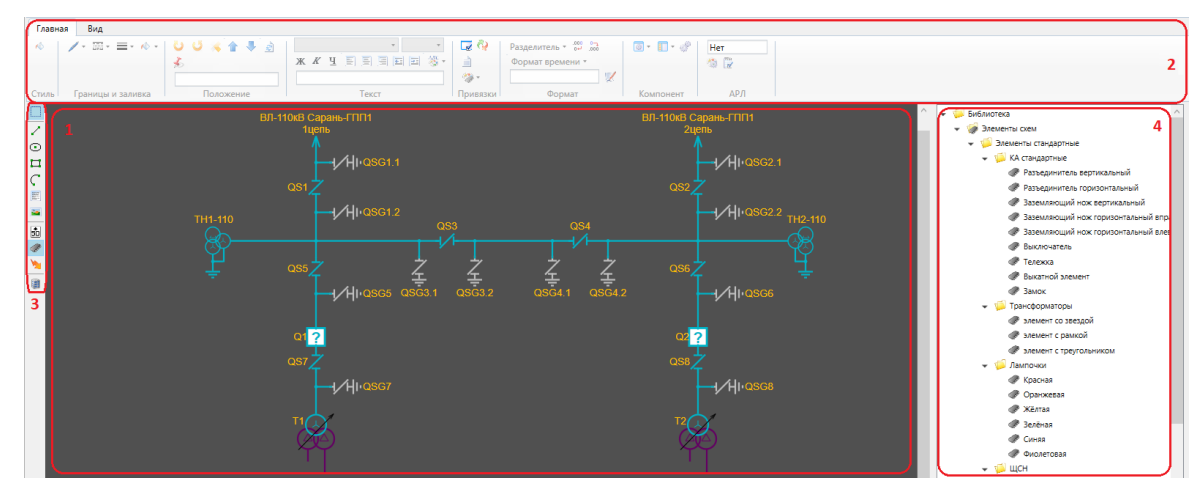

Рисунок 322 – Редактор мнемосхем

<span id="page-406-0"></span>Редактор состоит из области рисования (рисунок [322,](#page-406-0) поз. 1), в которой формируется итоговая схема, панели настроек (рисунок [322,](#page-406-0) поз. 2), панели примитивов (рисунок [322,](#page-406-0) поз. 3) и области элементов (рисунок [322,](#page-406-0) поз. 4).

Перечень, вид и описание команд панели примитивов редактора мнемосхем приведены в таблице [252.](#page-406-1)

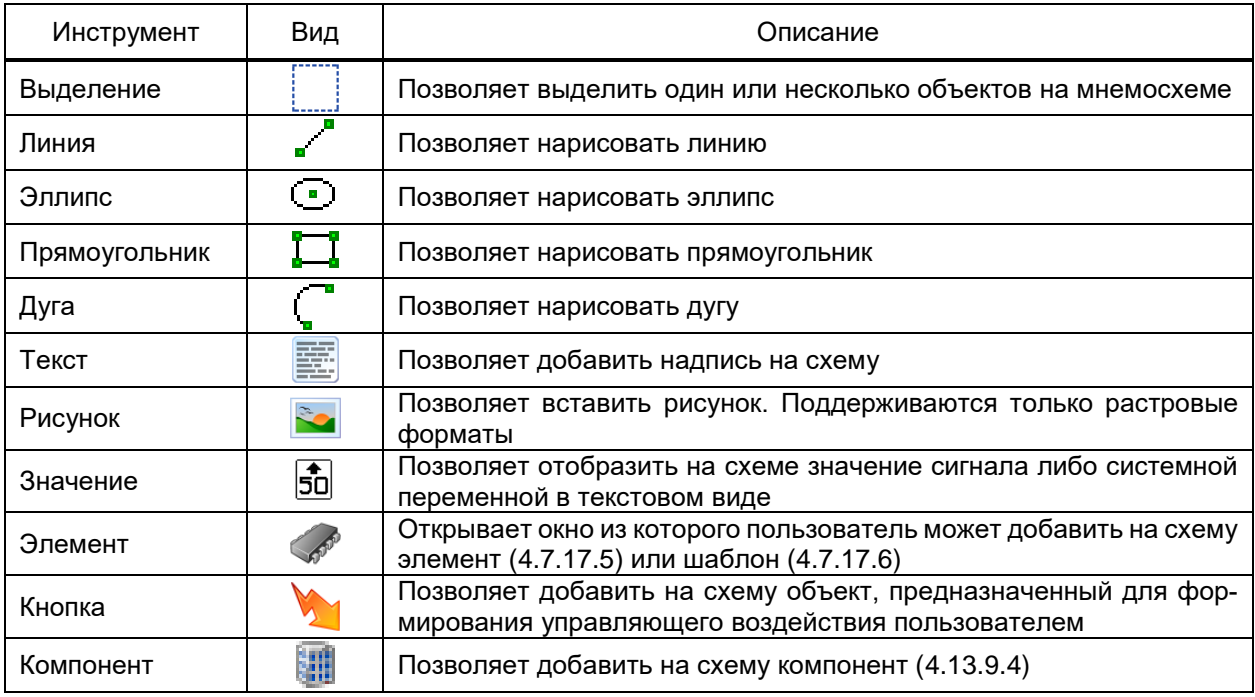

<span id="page-406-1"></span>Таблица 252 – Панель примитивов редактора мнемосхем

Для добавления примитива на схему требуется:

– выбрать примитив щелчком левой кнопки мыши на панели примитивов;

– разместить примитив в требуемом месте мнемосхемы щелчком левой кнопки

мыши. Выбор примитива не снимается после размещения примитива на схеме.

Размещение элементов на канве схемы (области рисования) выполняется путем перетаскивания мышью элемента из области элементов в область мнемосхемы.

Редактор мнемосхем обеспечивает настройку (перемещение, раскраску, удаление, копирование) групп примитивов.

Выделение группы примитивов выполняется перемещением мыши с нажатой левой кнопкой.

Добавление/исключение примитива в/из группы примитивов выполняется нажатием левой кнопки мыши на добавляемый/исключаемый примитив с нажатой клавишей CTRL.

Добавление примитива в группу примитивов выполняется выделением области добавляемого примитива зажатой левой кнопки мыши и нажатой клавишей SHIFT.

При выделении группы примитивов с нажатыми клавишами CTRL и SHIFT выполняются действия, идентичные выделению одиночных примитивов.

Панель настроек позволяет редактировать свойства добавленных на схему объектов. Элементы панели сгруппированы по функциональной принадлежности тому или иному элементу. Перечень, вид и описание команд панели настроек редактора мнемосхем приведены в таблице [253.](#page-407-0)

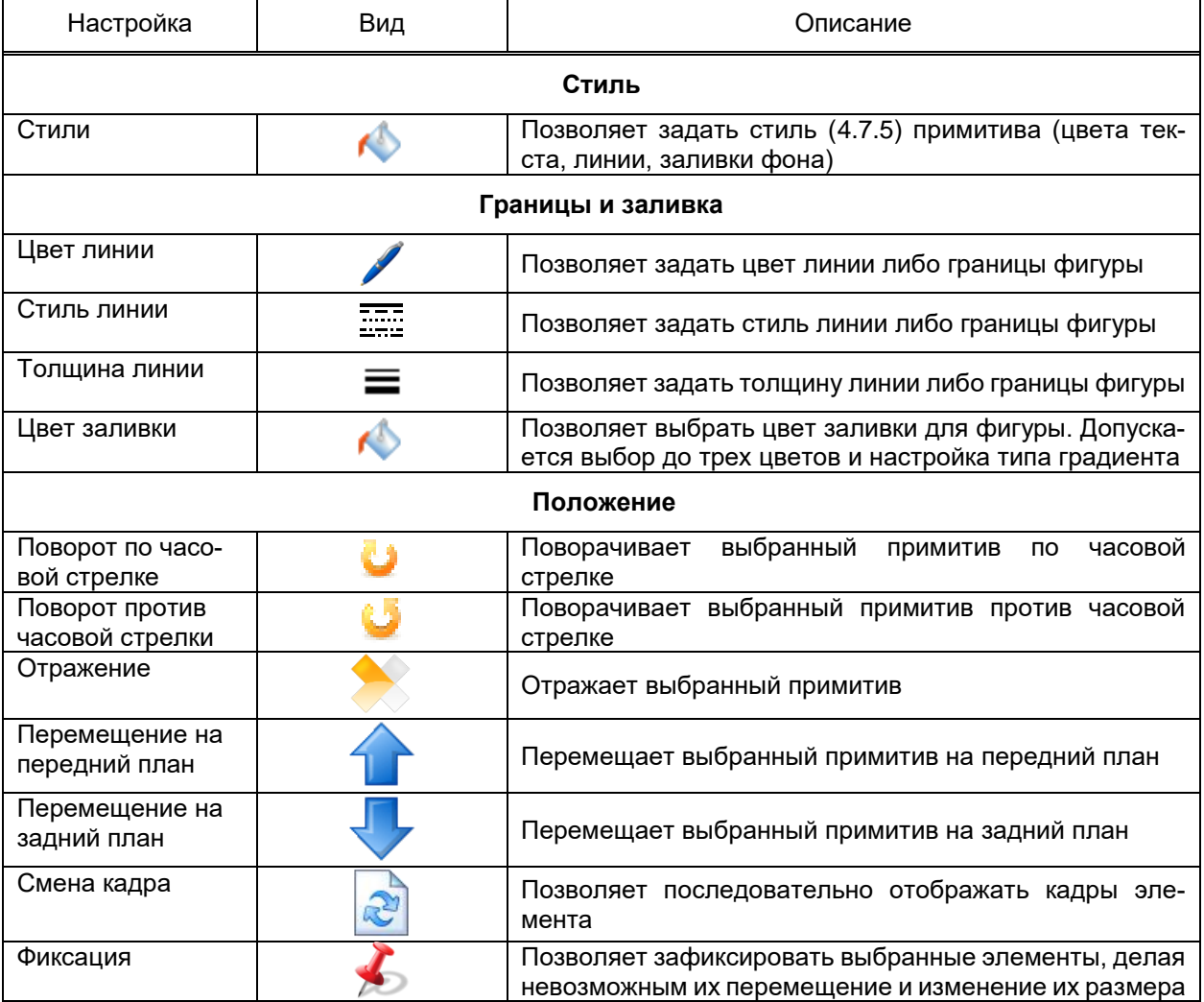

<span id="page-407-0"></span>Таблица 253 – Панель настроек редактора мнемосхем

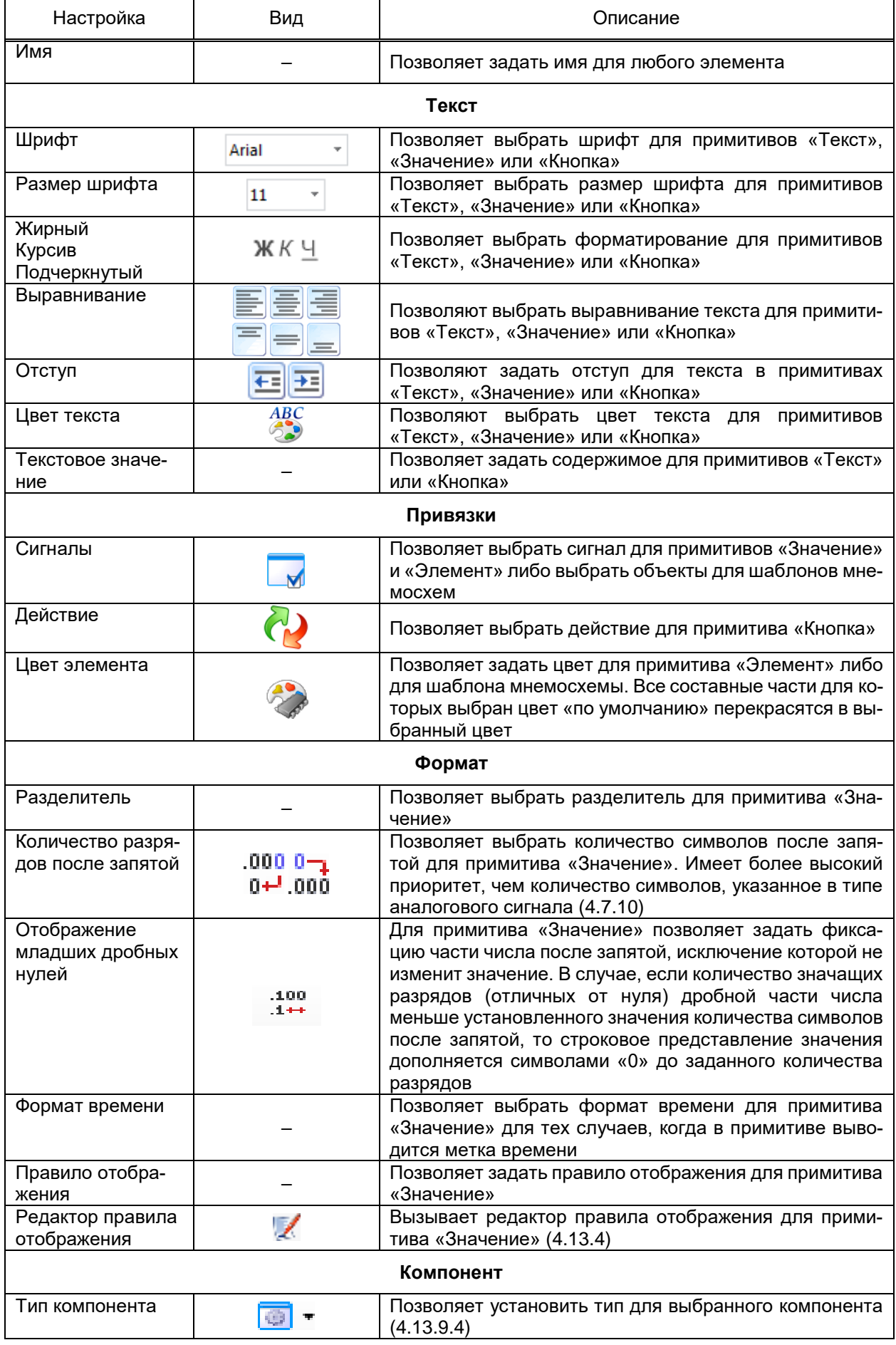

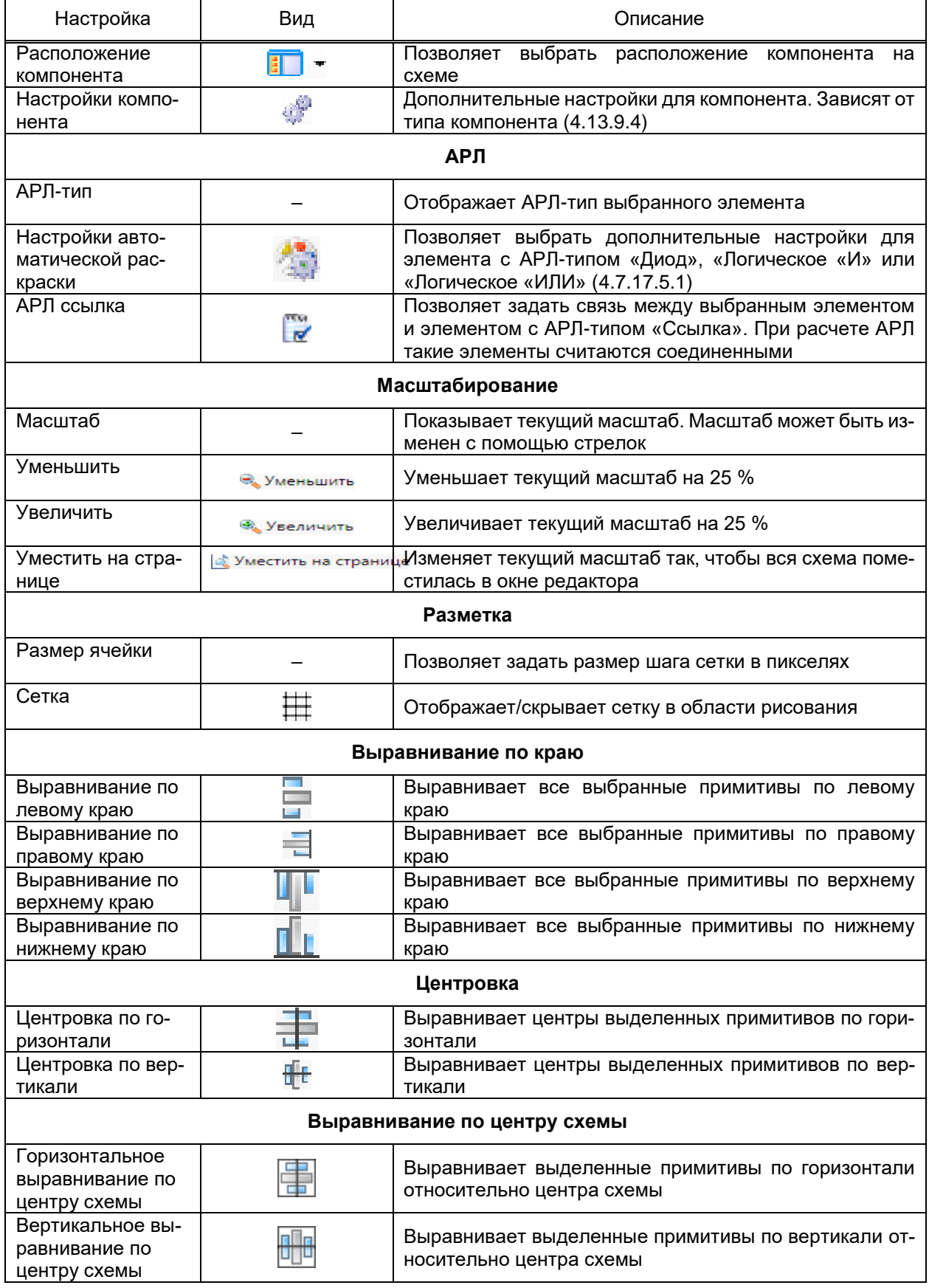

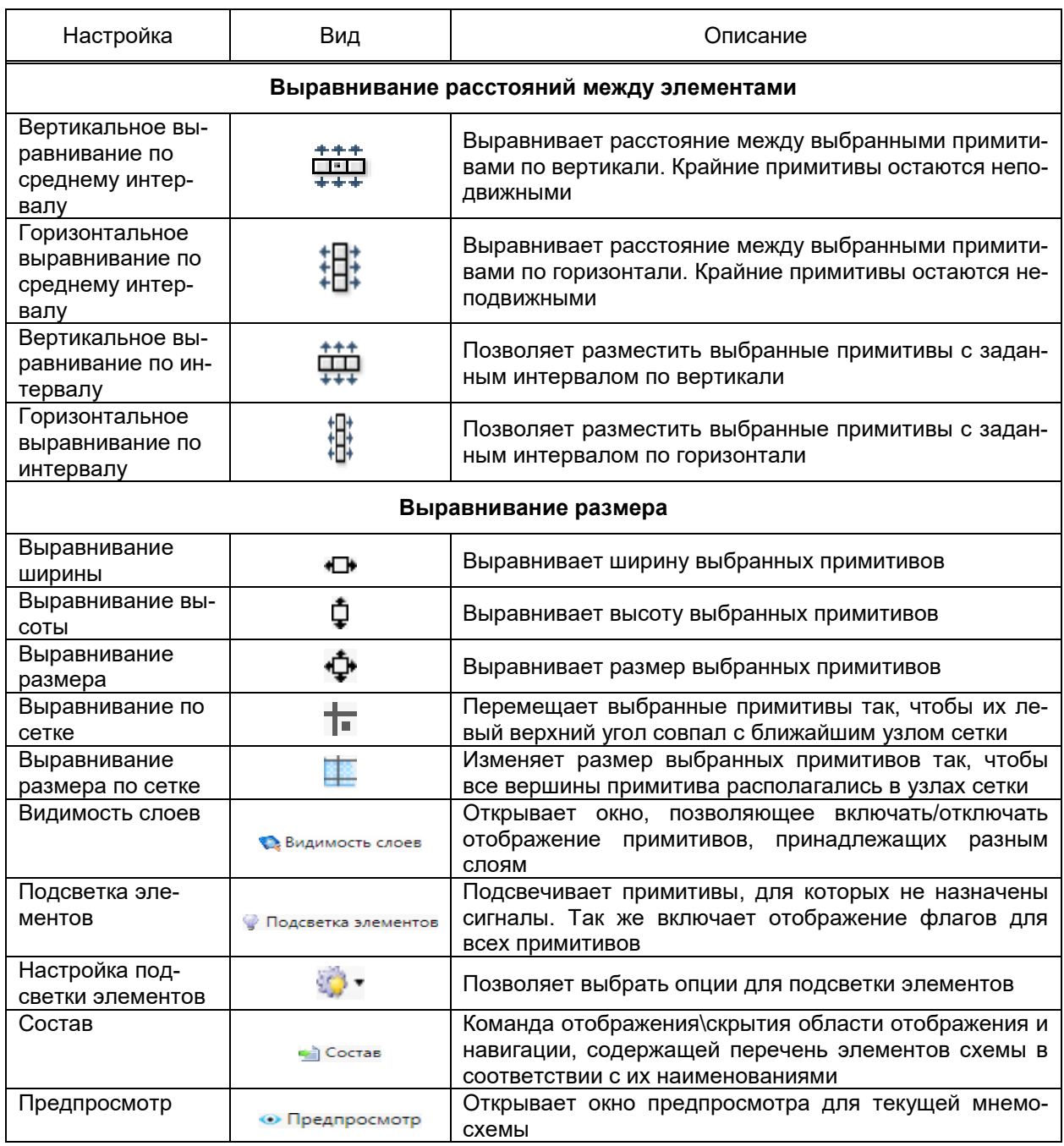

4.13.9.1 Диалог **Свойства**

Диалог **Свойства** предназначен для задания свойств, выбранного примитива. Набор разделов диалога зависит от выбранного примитива.

Для примитива **Значение** и **Элемент** раздел **Выбор сигнала** (рисунок [323\)](#page-412-0) предназначен для выбора привязанного сигнала.

Область выбора (рисунок [323,](#page-412-0) поз. 1) позволяет выбрать сигнал из структуры объекта, значение которого будет отображаться в примитиве **Значение**. Для примитива **Значение** можно разрешить изменение пределов либо позволить пользователю изменять и замещать значение сигнала «привязанного» к примитиву. Это делается в соответствующей области (рисунок [323,](#page-412-0) поз. 2). Область флагов (рисунок [323,](#page-412-0) поз. 3) позволяет выбрать, какие флаги будут отображаться у примитива. Область выбора источника

цвета (рисуно[к 323,](#page-412-0) поз. 4) позволяет выбрать, каким цветом будет отображаться значение сигнала:

– текста. Цветом текста, заданного для примитива;

– типа сигнала. Цвет берется из типа сигнала, заданного для привязанного сигнала;

– класса тревоги. Цвет берется из класса тревоги заданного для привязанного сигнала.

Область видимости (рисунок [323,](#page-412-0) поз. 5) позволяет отображать либо скрывать примитив, в зависимости от значения сигнала либо от факта привязки реального сигнала к атрибуту объекта. Если значению задана заливка фона, то становится доступна область динамической заливки (рисунок [323,](#page-412-0) поз. 6). Включение динамической заливки позволяет изменять уровень заливки фона, в зависимости от значения привязанного сигнала. Границы минимальной и максимальной заливки задаются либо через настройку «Пользовательский диапазон», либо берутся из максимальных границ, заданных в типе аналогового значения привязанного сигнала.

413 ЭКРА.00010-09 32 01

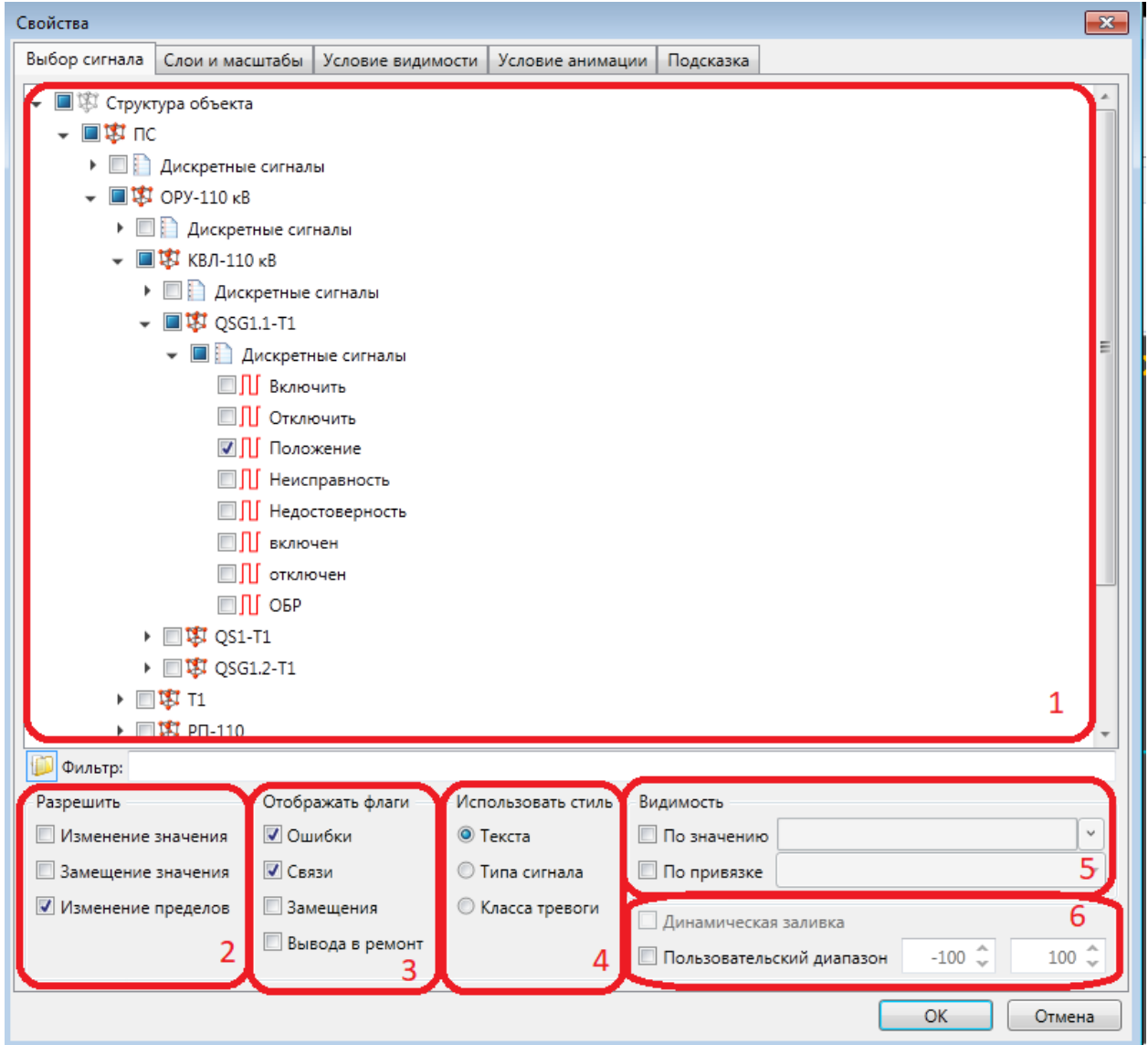

<span id="page-412-0"></span>Рисунок 323 – Раздел **Выбор сигнала** диалога свойств примитива **Значение**

Для примитива **Элемент** в разделе **Выбор сигнала** (рисунок [324\)](#page-413-0) присутствует только область выбора сигнала (поз. 1), область флагов (поз. 2), а также новая область (поз. 3), позволяющая выбрать, при каком значении привязанного сигнала, какой кадр примитива будет отображаться на схеме.

414 ЭКРА.00010-09 32 01

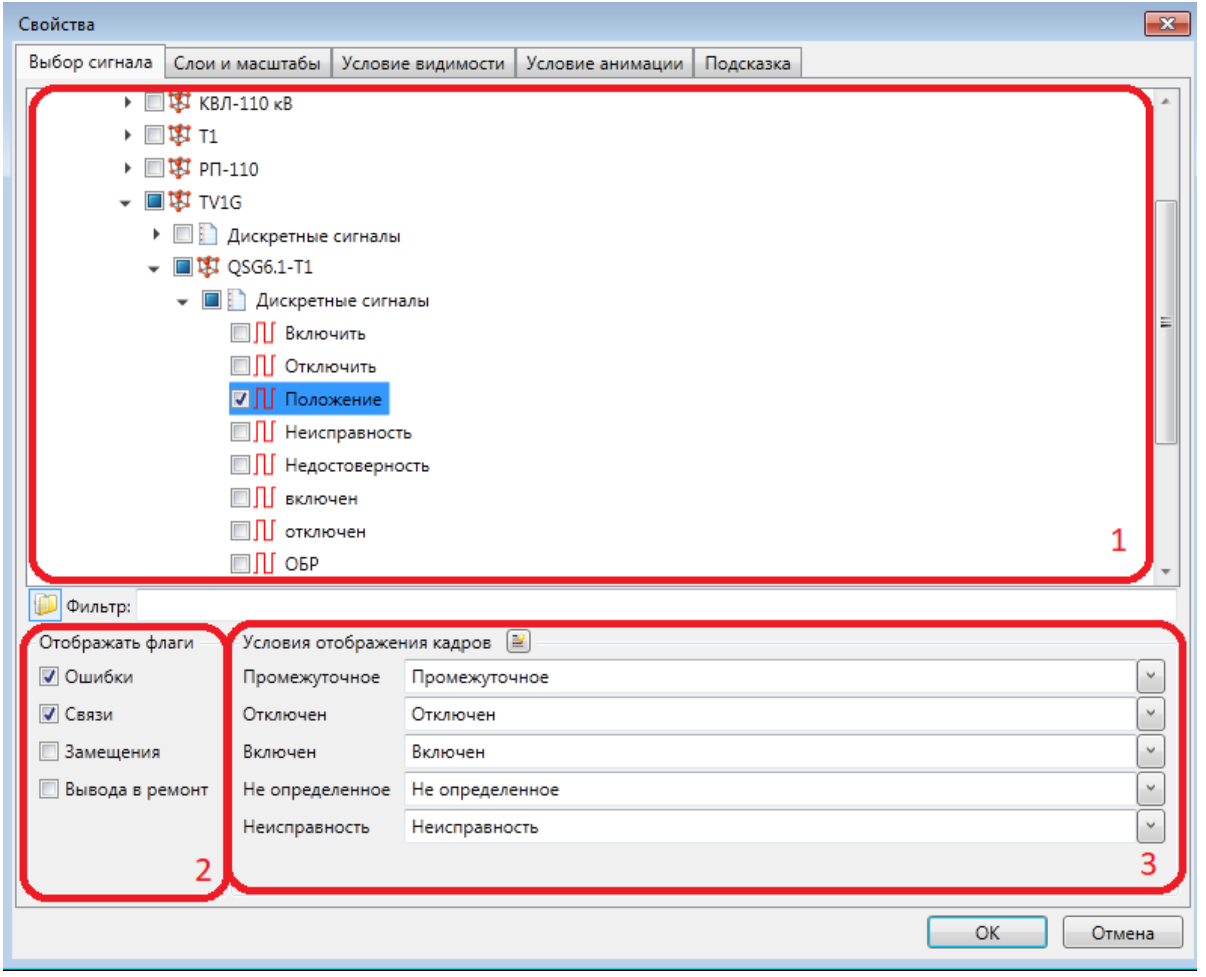

Рисунок 324 – Раздел **Выбор сигнала** диалога свойств примитива **Элемент**

<span id="page-413-0"></span>Раздел **Подстановки** примитива **Шаблон** (рисунок [325\)](#page-413-1) представляет собой таблицу, содержащую список всех типов, атрибуты которых были использованы при создании шаблона. Необходимо для каждого типа в столбце «Объект» выбрать экземпляр этого типа из структуры объекта.

|                     | Подстановки Слои и масштабы Условие видимости   Условие анимации | Подсказка            |                                                                                          |  |
|---------------------|------------------------------------------------------------------|----------------------|------------------------------------------------------------------------------------------|--|
| Таблица подстановок |                                                                  |                      |                                                                                          |  |
| Родительский объект | Тип                                                              | Объект               |                                                                                          |  |
| 1                   | Первичное оборудование                                           | TT 500 B1 500 BЛ Nº1 | $\begin{array}{c} \begin{array}{c} \begin{array}{c} \end{array} \end{array} \end{array}$ |  |
| $\overline{c}$      | Присоединение                                                    | B1-500 BJ Nº1        | U                                                                                        |  |
| 3                   | Выключатель                                                      | B1-500 B/I Nº1       | $\sim$<br>                                                                               |  |
| 4                   | KA-104                                                           | B1-500 BJ Nº1        | $\overline{\phantom{0}}$                                                                 |  |
|                     |                                                                  |                      |                                                                                          |  |
|                     |                                                                  |                      |                                                                                          |  |
|                     |                                                                  |                      |                                                                                          |  |
|                     |                                                                  |                      |                                                                                          |  |
|                     |                                                                  |                      |                                                                                          |  |

<span id="page-413-1"></span>Рисунок 325 – Раздел **Подстановки** диалога свойств примитива **Шаблон**

Для всех остальных примитивов в диалоговом окне **Свойства** доступны разделы **Слои и масштабы**, **Условие видимости**, **Условие анимации**.

Раздел **Слои и масштабы** (рисунок [326\)](#page-414-0) позволяет выбрать, к каким слоям [\(4.7.17.3\)](#page-114-0) либо уровням детализации [\(4.7.17.1\)](#page-112-0) принадлежит примитив. Допускается выбор несколько слоев или уровней детализации. Если хоть один из слоев или уровней включен, примитив будет отображаться на схеме, иначе примитив будет скрыт. Если не выбран ни один слой или уровень, примитив отображается постоянно.

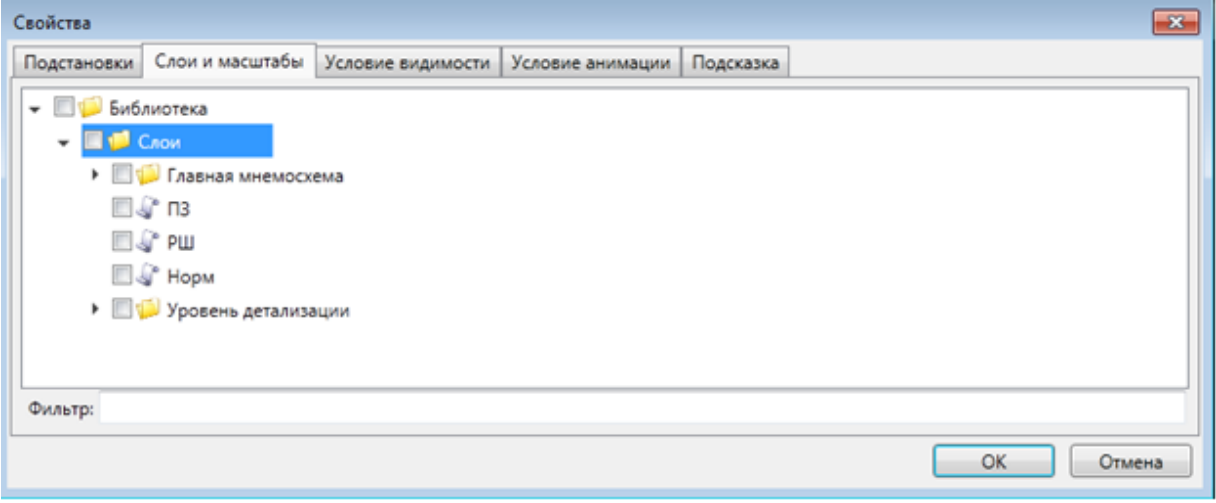

Рисунок 326 – Раздел **Слои и масштабы** диалога свойств примитива

<span id="page-414-0"></span>Раздел **Условие видимости** (рисунок [327\)](#page-415-0) позволяет скрывать примитив в зависимости от настроенного условия. Примитив будет отображаться, если выбранное условие выполняется. В области выбора сигнала (рисунок [327,](#page-415-0) поз. 1) выбирается сигнал, в зависимости от состояния которого будет скрываться или отображаться примитив. Условие задается в соответствующей области (рисунок [327,](#page-415-0) поз. 2). Условия могут быть по:

– значению. Позволяет задать условие в зависимости от значения сигнала;

– качеству. Позволяет задать условие в зависимости от качества сигнала;

– ожиданию квитирования. Позволяет задать условие в зависимости от статуса «ожидание квитирования» для выбранного сигнала;

– синхронизации. Позволяет задать условие в зависимости от значения флага «Ошибка синхронизации» в метке времени сигнала;

– выбору. Позволяет задать условие в зависимости от того, выполнен выбор сигнала для управления или нет;

– привязке. Позволяет задать условие, в зависимости от того, привязана реальная переменная к выбранному сигналу объекта или нет.

416 ЭКРА.00010-09 32 01

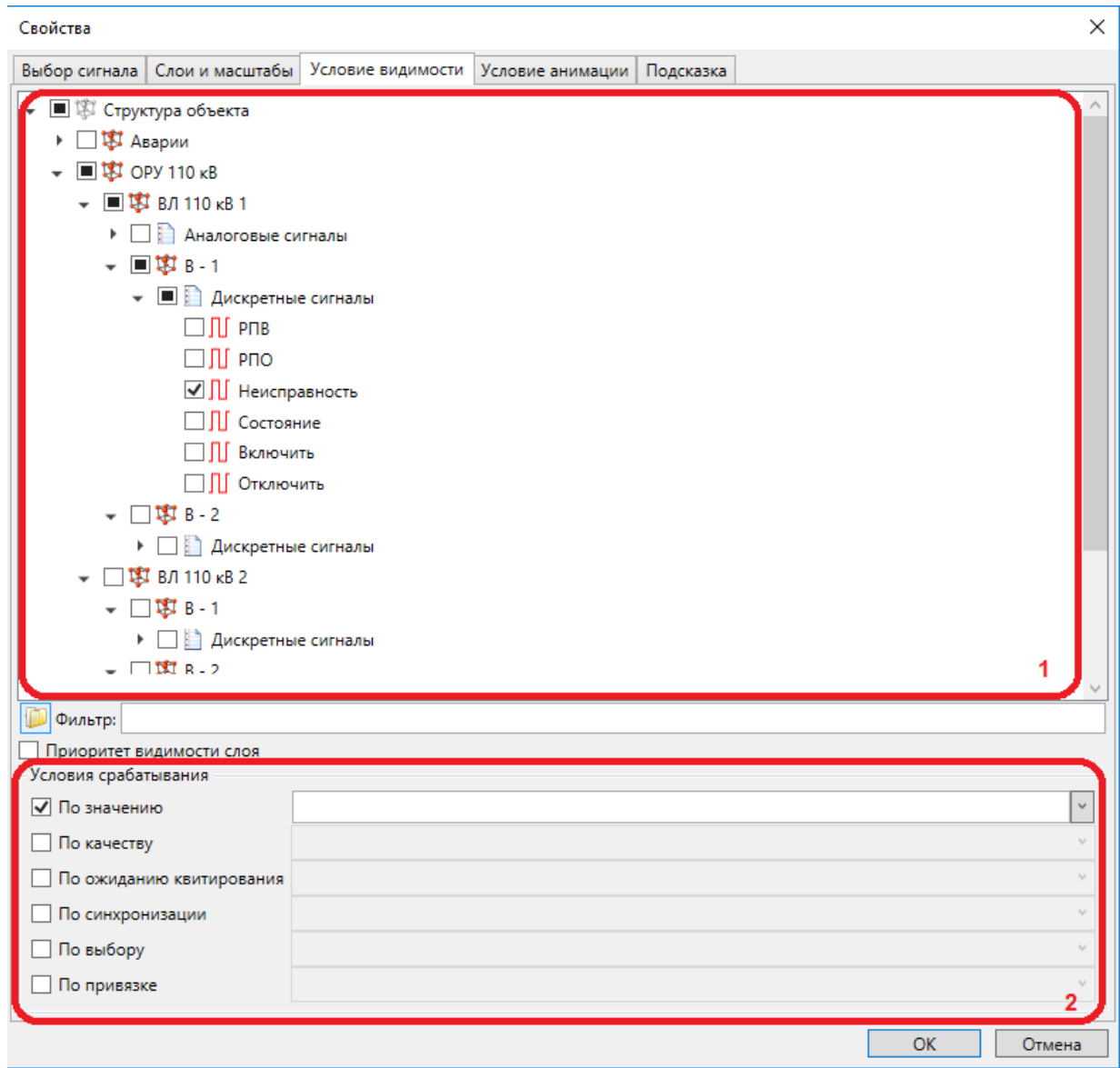

Рисунок 327 – Раздел **Условие видимости** диалога свойств примитива

<span id="page-415-0"></span>Настройка «Приоритет видимости слоя» позволяет выбрать, какая настройка будет более приоритетна при определении видимости примитива, в случае, если для примитива задан и слой, и условие видимости.

Раздел **Условие анимации** (рисунок [328\)](#page-416-0) позволяет настроить включение анимации для примитива в зависимости от настроенного условия. В области выбора сигнала (рисунок [328,](#page-416-0) поз. 1) выбирается сигнал, в зависимости от состояния которого будет включаться анимация для примитива.

В области **Параметры анимации** (рисунок [328,](#page-416-0) поз. 2) выбирается анимация из ранее созданного списка [\(4.7.8\)](#page-83-0).

Условие задается в соответствующей области (рисунок [328,](#page-416-0) поз. 3). Условия могут быть по:

– значению. Позволяет задать условие в зависимости от значения сигнала;

– качеству. Позволяет задать условие в зависимости от качества сигнала;

– ожиданию квитирования. Позволяет задать условие в зависимости от статуса «ожидание квитирования» для выбранного сигнала;

– синхронизации. Позволяет задать условие в зависимости от значения флага «Ошибка синхронизации» в метке времени сигнала;

– выбору. Позволяет задать условие в зависимости от того, выполнен выбор сигнала для управления или нет;

– привязке. Позволяет задать условие, в зависимости от того, привязана реальная переменная к выбранному сигналу объекта или нет.

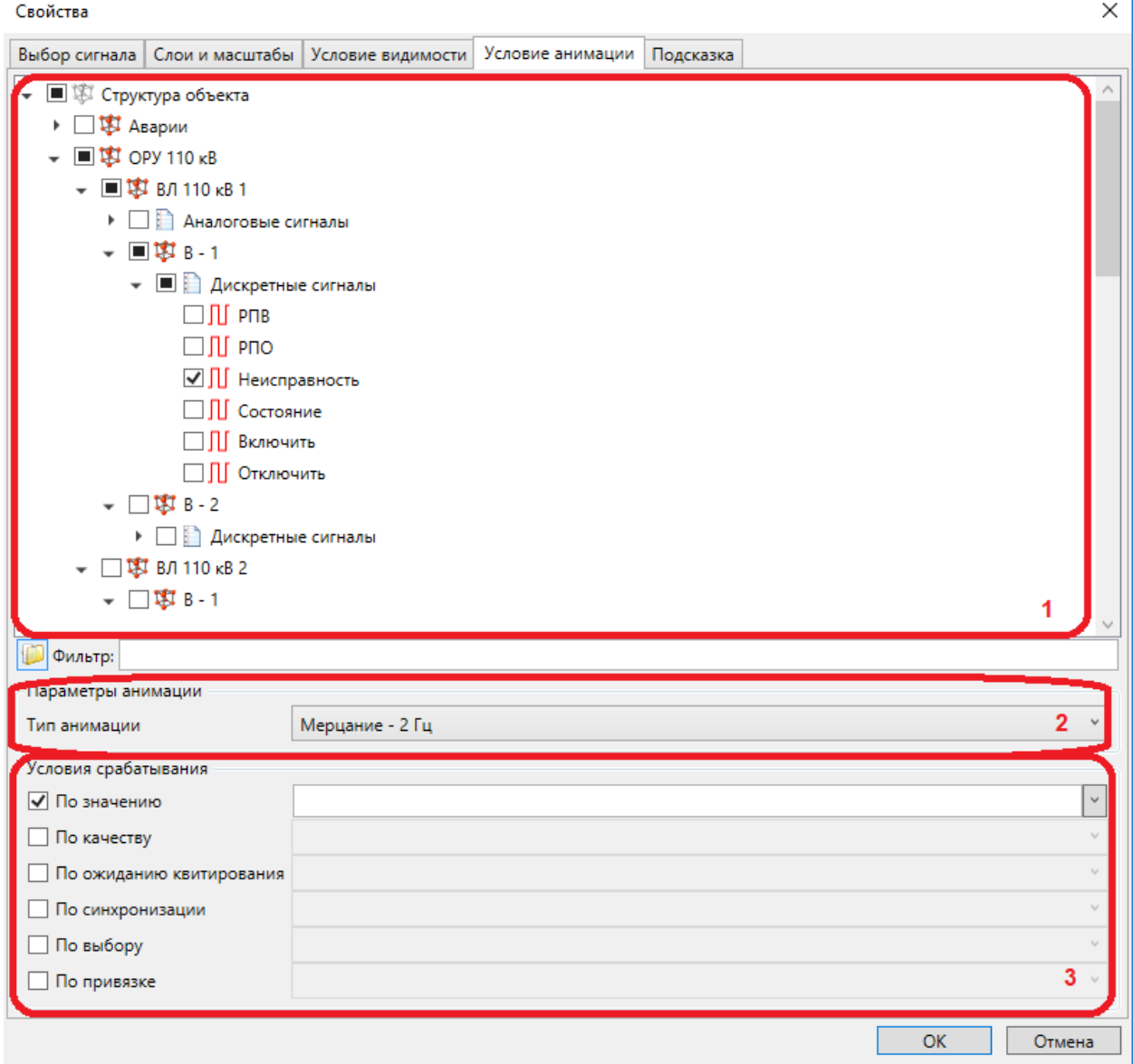

<span id="page-416-0"></span>Рисунок 328 – Раздел **Условие анимации** диалога свойств примитива

Раздел **Подсказка** (рисунок [329\)](#page-417-0) позволяет настроить всплывающую подсказку, отображаемую при наведении курсора мыши на элемент. В области выбора сигнала (ри-

сунок 329, поз. 1) выбирается сигнал, который будет отображаться во всплывающей подсказке согласно заданному правилу отображения (рисунок 329, поз. 2). Правило отображения настраивается средствами редактора строковых выражений (4.13.4), для которого доступны макросы, раскрывающие свойства атрибутов объектов (времени изменения сигнала, единиц измерения сигнала, объекта, содержащего сигнал, имени устройства привязанного сигнала) и структуры объекта (полный путь по структуре объекта до текущего объекта, имя объекта в структуре, имя подобъекта).

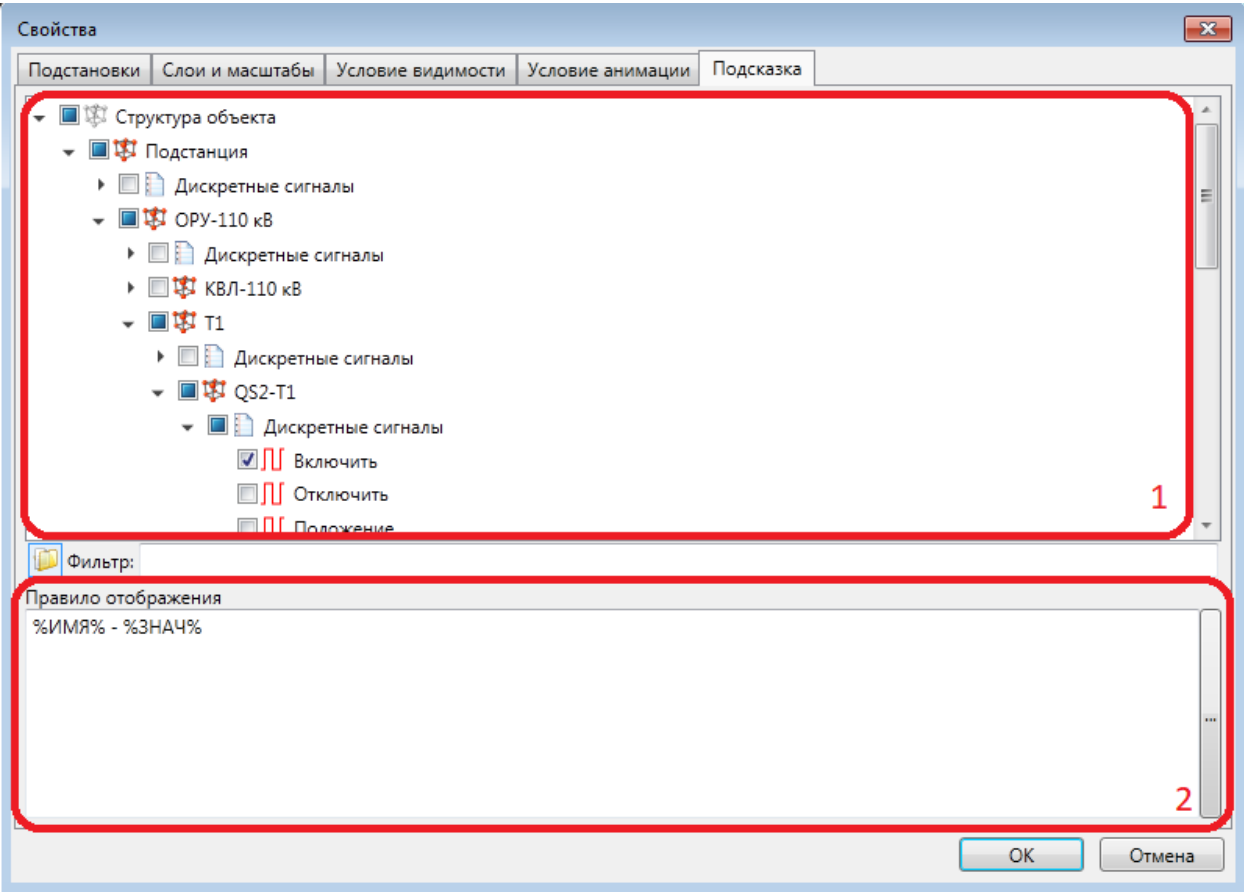

<span id="page-417-0"></span>Рисунок 329 - Раздел Подсказка диалога свойств примитива

## 4.13.9.2 Диалог Выбор действия

Диалог Выбор действия позволяет настроить для любого примитива (кроме примитива Компонент) действие, которое произойдет по щелчку мыши на этом примитиве. Перечень типов действий и описание их параметров указано в 4.13.5.

# 4.13.9.2.1 Раздел Действие диалога Выбор действия

Раздел Действие (рисунок 330) позволяет непосредственно выбрать тип действия (поз. 1) и параметры для действия в соответствующей области (поз. 2). Перечень типов действий и описание их параметров приведены в 4.13.5.

419 ЭКРА.00010-09 32 01

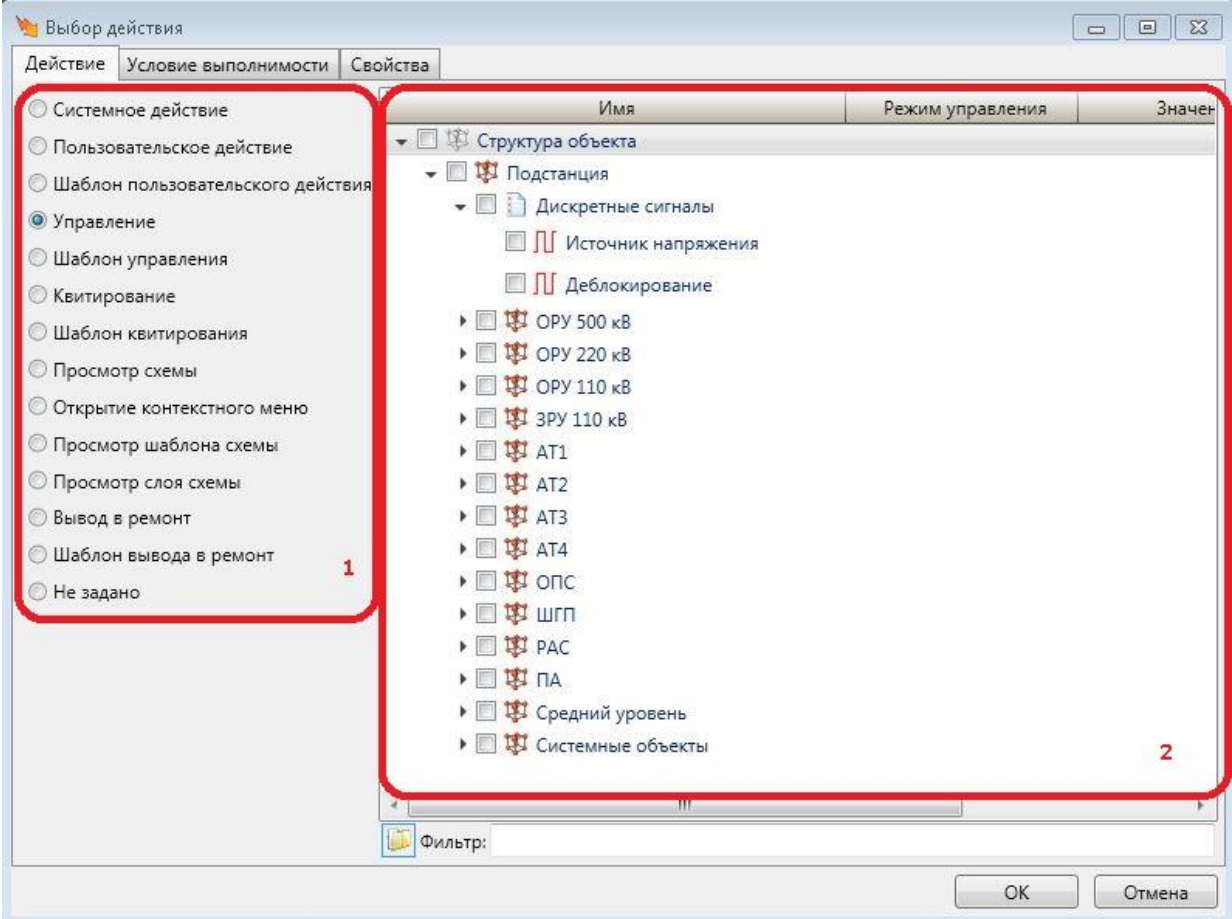

<span id="page-418-0"></span>Рисунок 330 – Раздел **Действие** диалога выбора действия

В разделе **Условие выполнимости** (рисунок [331\)](#page-419-0) можно задать условие, при котором выполнение выбранного ранее действия будет доступно. Для этого в области сигналов (рисунок [331,](#page-419-0) поз. 1) необходимо выбрать один или несколько сигналов и состояния, разрешающие выполнение действия. Только, если все выбранные сигналы находятся в указанных состояниях (рисунок [331,](#page-419-0) поз. 2), выбранное действие будет выполнено.

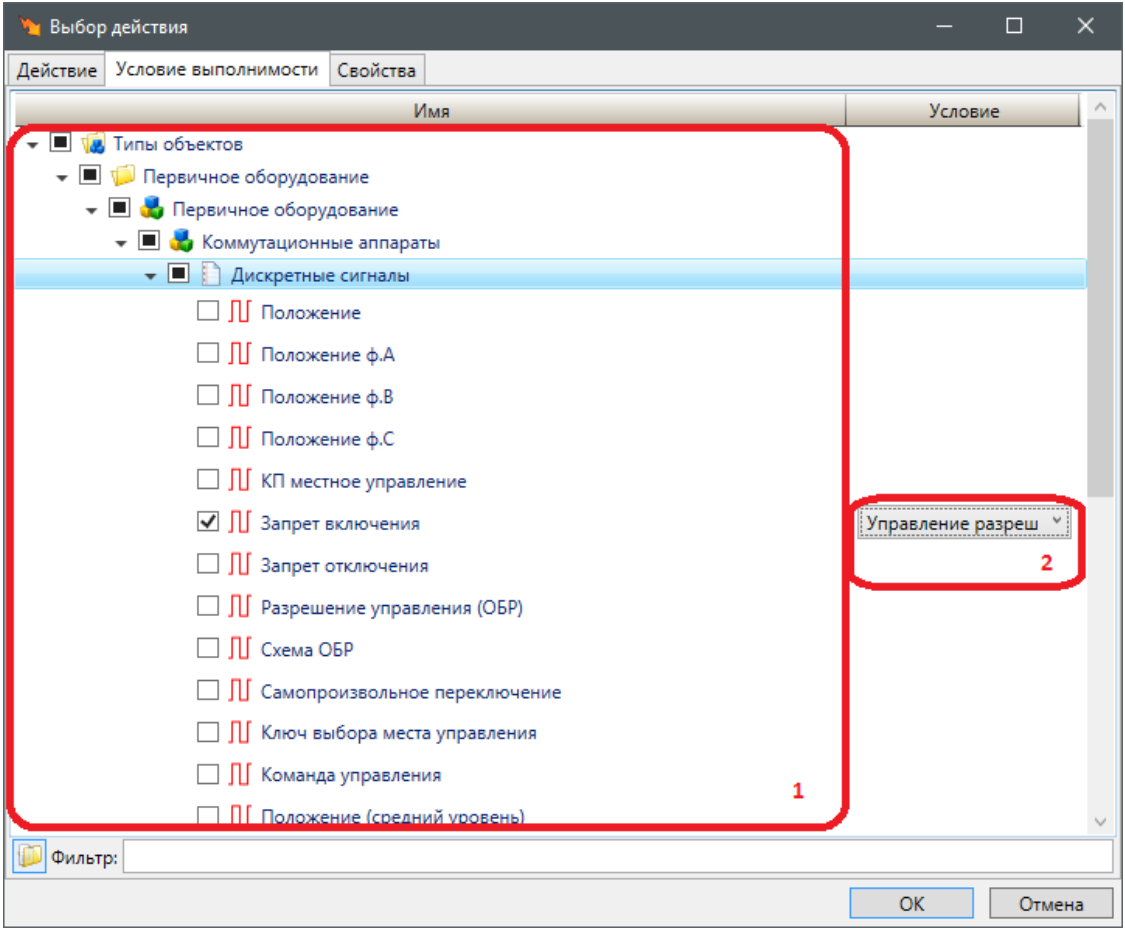

<span id="page-419-0"></span>Рисунок 331 – Раздел **Условия выполнимости** диалога **Выбор действия**

В разделе **Свойства** есть возможность настроить дополнительные свойства для выполняемого действия (рисунок [332\)](#page-419-1):

– по правой кнопке. Действие выполняется как по нажатию на левую, так и на правую кнопку мыши, в зависимости от значения параметра;

– закрыть текущий диалог. После выполнения выбранного действия текущее диалоговое окно будет закрыто. Для схем, открытых в главном окне АРМ, свойство не значимо.

<span id="page-419-1"></span>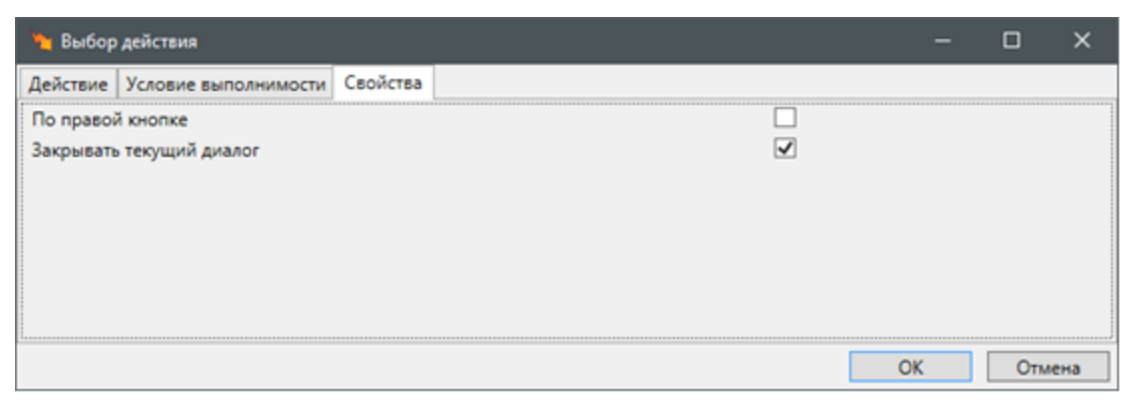

Рисунок 332 – Раздел **Свойства** диалога **Выбор действия**

## 4.13.9.3 Диалог Предпросмотр

Диалог Предпросмотр вызываемый по нажатию • Предпросмотр на вкладке «Вид» позволяет проводить предварительный просмотр мнемосхем с учетом разрешения монитора, размеров схемы, параметров масштабирования монитора и производить сохранение содержимого окна предпросмотра в графическом формате. Доступно изменение размера окна предпросмотра путем изменения его границ. По умолчанию окно предпросмотра отображает мнемосхему исходного размера. Переход в полноэкранный режим осуществляется по нажатию клавиши F11.

По выполнению команды • диалога предпросмотра отображается диалог выбора монитора, добавленного в подсистему отображения (4.12.17.2) для применения его настроек к окну предпросмотра. При выборе монитора окно предпросмотра перестраивается с учетом разрешения монитора.

По выполнению команды Н диалога предпросмотра отображается диалог сохранения мнемосхемы в графическом формате. В диалоге сохранения задается имя (по умолчанию установлено текущее имя мнемосхемы), размещение и один из доступных форматов файла (PNG, JPEG, BMP).

4.13.9.4 Компоненты

<span id="page-420-0"></span>Добавление на схему компонента выполняется с помощью инструмента Компонент панели примитивов (4.13.9). Вид и настройка добавленного компонента зависят от выбранного типа компонента.

4.13.9.4.1 Журнал тревог

Журнал тревог (рисунок 333) обеспечивает:

- отображение перечня и состояний сигналов тревог и аварий;

- формирование звуковой и цветовой сигнализации при изменении состояний сигналов тревог и аварий;

- механизмы подтверждения оповещения о состоянии сигналов тревог и аварий и снятия сигнализации пользователем.

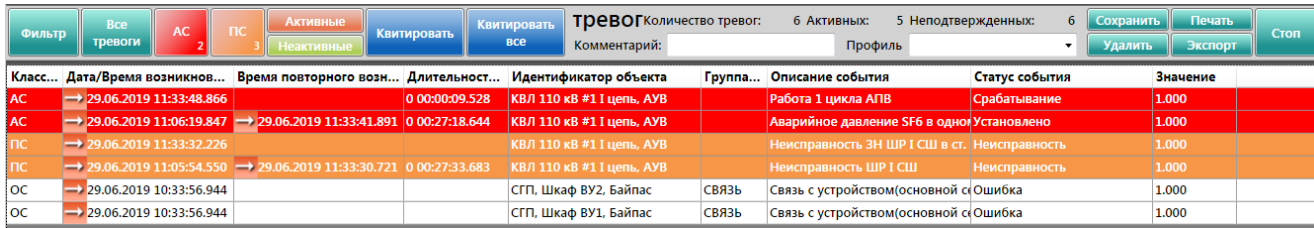

Рисунок 333 - Журнал тревог

<span id="page-420-1"></span>Компонент содержит:

- команды быстрой и детальной фильтрации;
- команды квитирования;
- статистические данные по количеству тревог;

– поле ввода комментария к записи журнала;

– инструменты управления профилями;

– команды печати и экспорта журнала тревог;

– команду остановки/запуска отслеживания событий;

– перечень тревог.

Перечень тревог содержит набор тревог, соответствующих установленному фильтру.

Сортировка перечня тревог выполняется щелчком мыши на заголовок столбца, по которому требуется выполнить сортировку.

Дополнительно реализован вывод всплывающей подсказки при наведении курсора мыши на ячейку записи журнала тревог.

Цвет текста и фона строки записи журнала тревог устанавливается в соответствии с параметрами компонента.

Для компонента **Журнал тревог** настраиваются параметры (рисунок [334\)](#page-422-0):

– фильтр данных [\(4.13.12.2\)](#page-447-0). Фильтр данных выбирается из фильтров журналов тревог объектов структуры объекта;

– шрифт текста записей;

– классы тревог. Перечень и описание параметров класса тревог приведены в

таблице [254.](#page-421-0) Параметры настраиваются для каждого класса тревог профиля проекта [\(4.7.6\)](#page-81-0).

<span id="page-421-0"></span>Таблица 254 – Параметры класса тревог компонента **Журнал тревог**

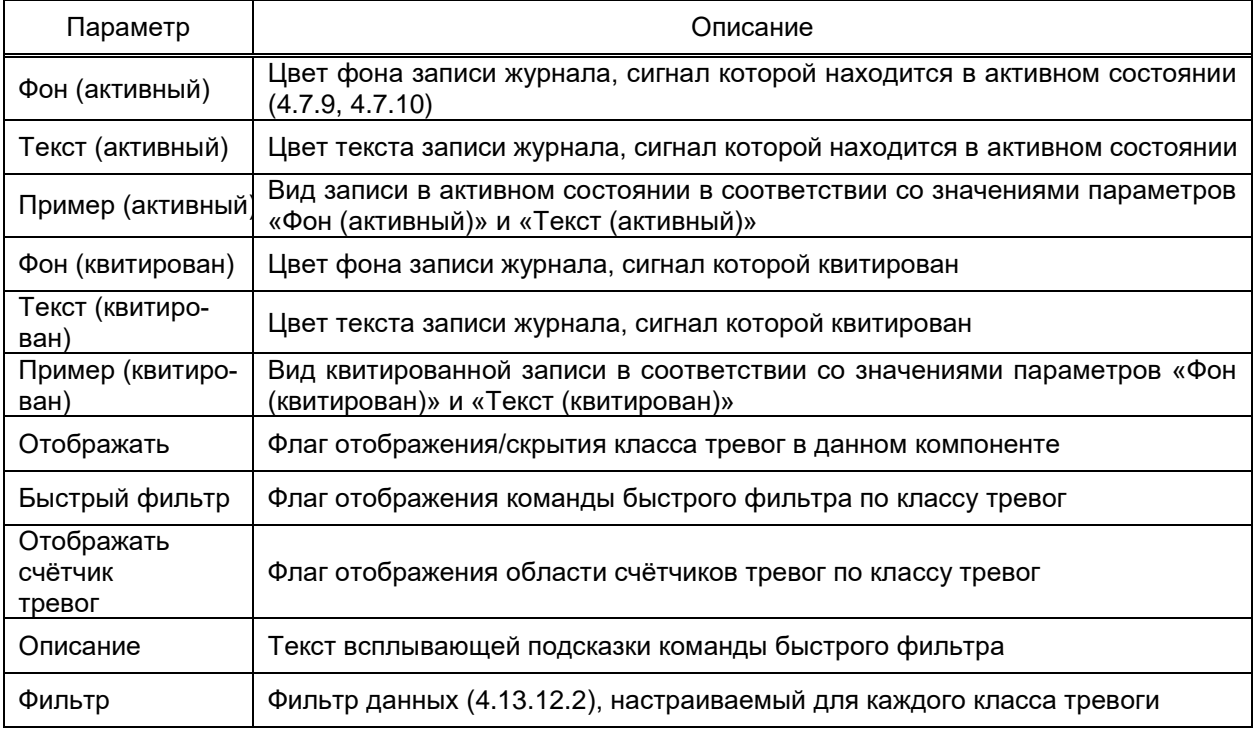

– свойства. Перечень и описание свойств компонента приведены в таблице [255.](#page-422-1)

### <span id="page-422-1"></span>Таблица 255 – Свойства компонента **Журнал тревог**

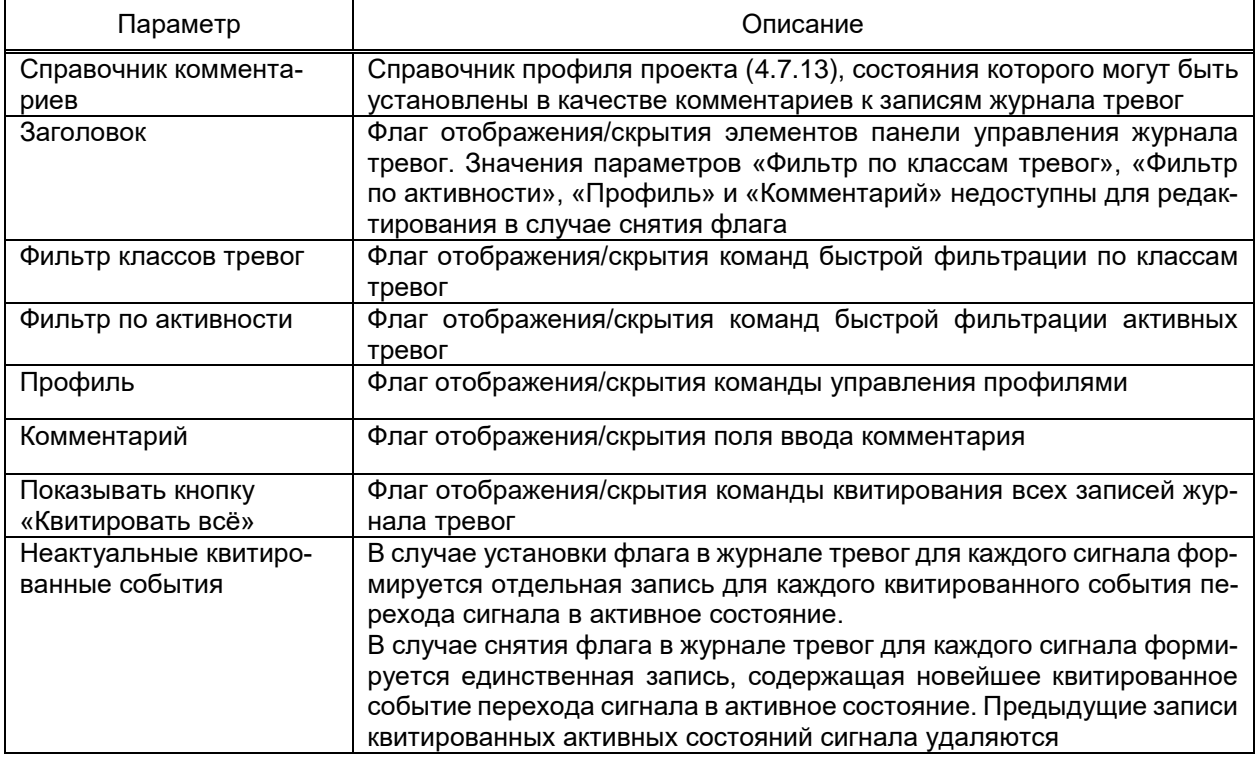

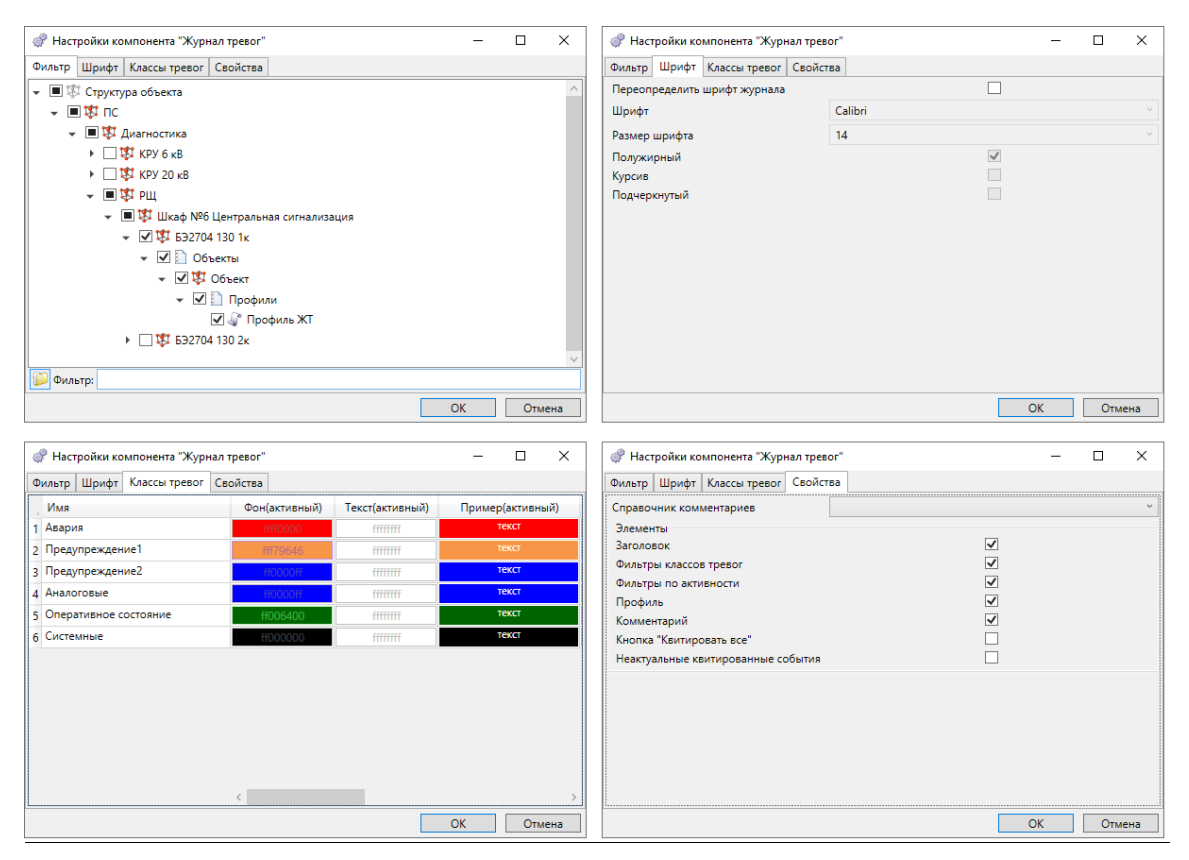

<span id="page-422-0"></span>Рисунок 334 – Параметры компонента **Журнал тревог**

## 4.13.9.4.2 Журнал событий

Журнал событий (рисунок [335\)](#page-423-0) обеспечивает отображение перечня изменений состояний сигналов объекта, содержащихся в оперативной и долговременной БД.

| <b>Bce</b><br><b>AC</b><br>Фильтр         | $\sqcap$ C <sub>2</sub><br>$\Gamma$ C1 | OC |                                                           | Журнал событий                                                   | Количество событий: | 30 <sup>°</sup> | <b>Сохранить</b>           | Печать  | <b>C</b> TON |
|-------------------------------------------|----------------------------------------|----|-----------------------------------------------------------|------------------------------------------------------------------|---------------------|-----------------|----------------------------|---------|--------------|
| события                                   |                                        |    | Относительное время                                       | Комментарий:<br>Профиль                                          |                     | -               | Удалить                    | Экспорт | Очистка      |
| К Дата/Время возникн Идентификатор объ Гр |                                        |    | Описание события                                          | Статус события                                                   | Пользователь        | Компьютер       | Комментарий Значе Ед. изм. |         |              |
| 28.10.2019 14:11:22.706 Служебные события |                                        |    | Служебное событие                                         | Пользователь 'ekra - Наблюдатель' вошел ekra - Наблюдатель test1 |                     |                 |                            | 0.000   |              |
| 28.10.2019 15:16:10.449                   | Служебные события                      |    | Служебное событие                                         | Пользователь 'SYSTEM' вошел                                      | <b>SYSTEM</b>       | test1           |                            | 0.000   |              |
| 28.10.2019 15:32:01.376                   | Служебные события                      |    | Служебное событие                                         | Пользователь 'ekra - Наблюдатель' вошел ekra - Наблюдатель test1 |                     |                 |                            | 0.000   |              |
| OC 28.10.2019 15:33:57.742                | Контроль целостности                   |    | Конфигурация компонента "Подсистема синхронизации в Норма |                                                                  |                     |                 |                            | 0.000   |              |
| OC 28.10.2019 15:33:57.742                | Контроль целостности                   |    | Компонент "FTP-сервер"                                    | Норма                                                            |                     |                 |                            | 0.000   |              |
| OC 28.10.2019 15:33:57.742                | Контроль целостности                   |    | Компонент "Подсистема управления EKRASCADA"               | <b>Норма</b>                                                     |                     |                 |                            | 0.000   |              |
| OC 28.10.2019 15:33:57.743                | Контроль целостности                   |    | Компонент "Оперативная база данных"                       | Норма                                                            |                     |                 |                            | 0.000   |              |
| OC 28.10.2019 15:33:57.750                | Контроль целостности                   |    | Компонент "EKRASCADA Studio"                              | <b>Норма</b>                                                     |                     |                 |                            | 0.000   |              |
| OC 28.10.2019 15:33:57.753                | Контроль целостности                   |    | Компонент "База данных"                                   | Норма                                                            |                     |                 |                            | 0.000   |              |
| OC 28.10.2019 15:33:57.754                | Контроль целостности                   |    | Компонент "Программа просмотра осциллограмм"              | <b>Норма</b>                                                     |                     |                 |                            | 0.000   |              |
| OC 28.10.2019 15:33:57.754                | Контроль целостности                   |    | Компонент "Планировщик задач "Cron""                      | Норма                                                            |                     |                 |                            | 0.000   |              |
| OC 28.10.2019 15:33:57.756                | Контроль целостности                   |    | Компонент "Подсистема логирования"                        | Норма                                                            |                     |                 |                            | 0.000   |              |

Рисунок 335 – Параметры компонента **Журнала событий**

<span id="page-423-0"></span>Вид, настройка и работа компонента **Журнал событий** аналогичны виду, настройке и работе компонента **Журнал тревог**, за исключением команды **Очистка**. В случае установленного флага «Кнопка «Очистка» в разделе **Свойства** (рисунок [336\)](#page-423-1) и установленной привилегии **Очистка** [\(4.11.5\)](#page-171-0), по команде **Очистка** выполняется безвозвратное удаление отображаемых событий в журнале событий из долговременной БД.

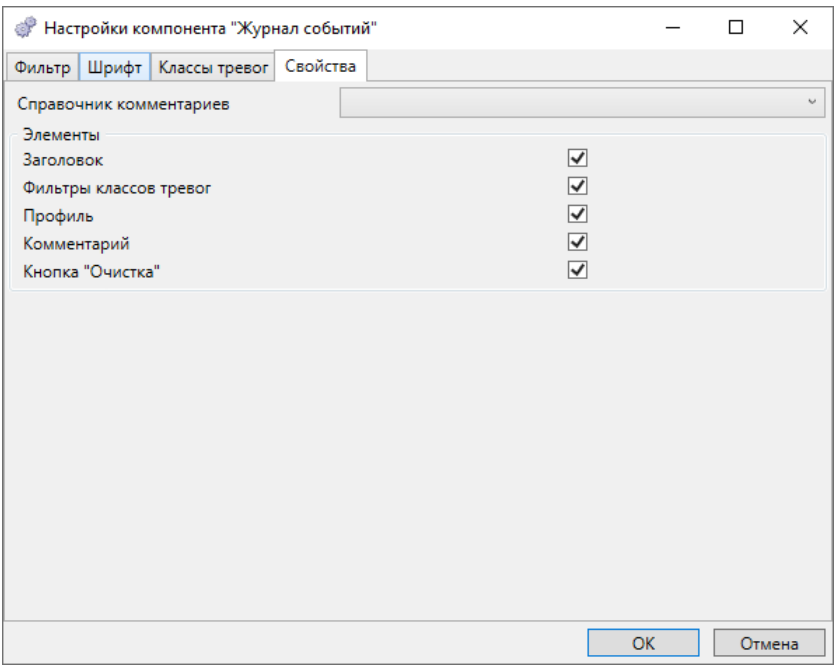

<span id="page-423-1"></span>Рисунок 336 – Параметры компонента **Журнал событий**

## 4.13.9.4.3 Тренды

Компонент **Тренды** (рисунок [337\)](#page-424-0) обеспечивает отображение изменений состояний сигналов объекта в виде графиков и векторной диаграммы.

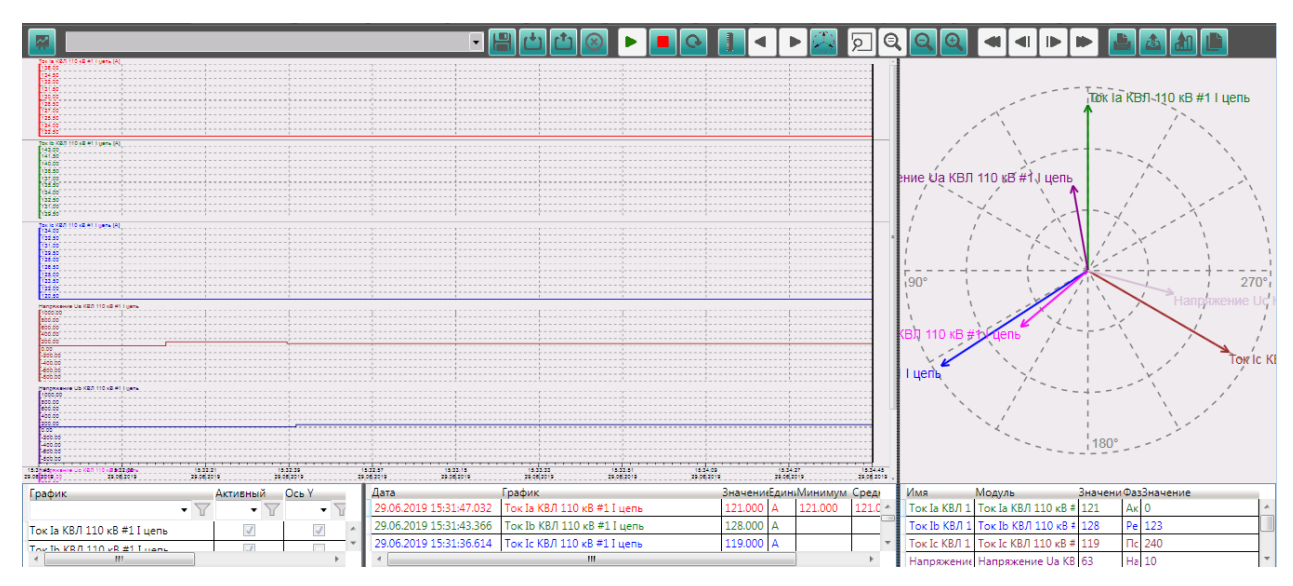

Рисунок 337 – Компонент **Тренды**

<span id="page-424-0"></span>Компонент содержит:

- команду настройки фильтрации данных трендов и векторной диаграммы;
- команды управления профилями настроек компонента;
- команды запуска, остановки отображения значений в реальном времени и при-

нудительного обновления данных;

- команду скрытия/отображения векторной диаграммы;
- команды масштабирования и перемещения графиков;
- команды печати, экспорта и копирования данных графиков;
- область графиков;
- область векторной диаграммы;
- область значений среза сигналов.

Набор данных графиков и векторной диаграммы настраиваются независимо [\(4.13.12.3\)](#page-447-1).

Значения графиков и векторной диаграммы отображаются на момент, соответствующий положению курсора. В режиме слежения в реальном времени курсор устанавливается на текущее время. При отключенном слежении курсор устанавливается щелчком мыши в области графиков.

Для компонента **Тренды** настраиваются параметры:

– фильтр данных [\(4.13.12.3\)](#page-447-1). Фильтр данных выбирается из фильтров трендов объектов структуры объекта;

<span id="page-424-1"></span>– свойства. Перечень и описание свойств компонента приведены в таблице [256.](#page-424-1) Таблица 256 – Свойства компонента **Тренды**

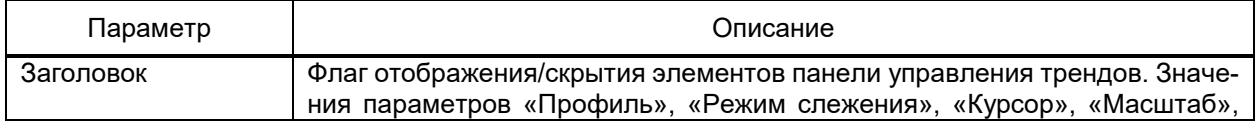

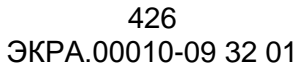

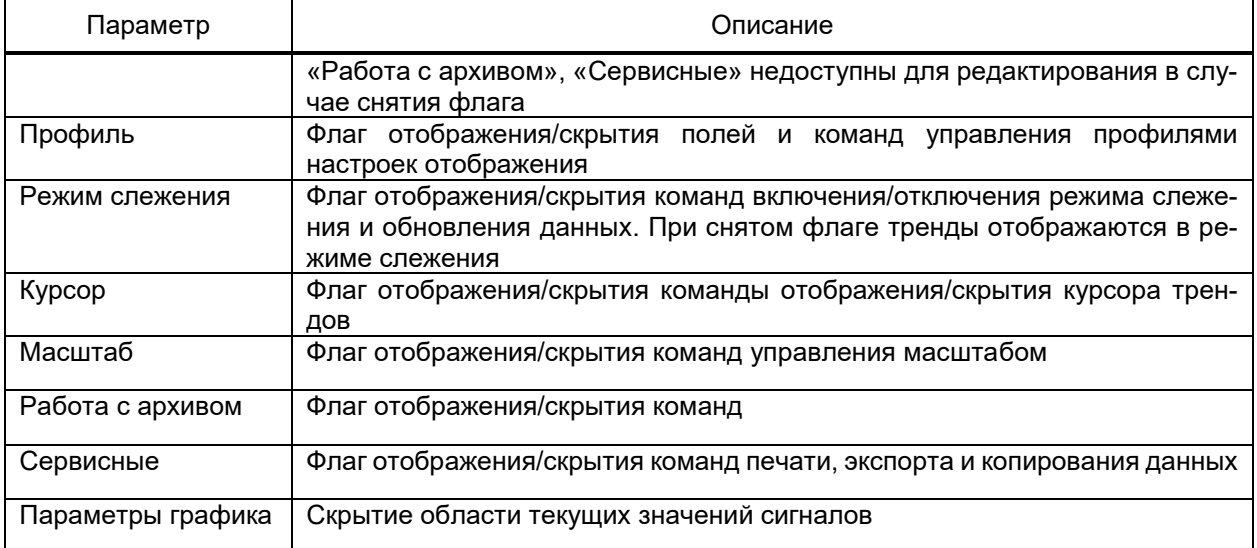

4.13.9.4.4 Осциллограммы

Компонент **Осциллограммы** (рисунок [338\)](#page-425-0) обеспечивает отображение перечня

файлов осциллограмм и вызов ПО просмотра данных осциллограмм.

| Осциллограммы      |                                    |                                                    |                                                       |                                                             |                                   |                | $-x$               |
|--------------------|------------------------------------|----------------------------------------------------|-------------------------------------------------------|-------------------------------------------------------------|-----------------------------------|----------------|--------------------|
| Структура:         | ПС/110 кВ                          |                                                    |                                                       |                                                             |                                   |                |                    |
| $\sqrt{2}$ nc      |                                    | Родительский объект Имя файла осциллограммы        | Дата/время создания                                   | Дата/время начала                                           | Дата/время пуска                  | Размер, байт   | Имя регистратора   |
| $+ 110 \text{ kB}$ | КВЛ 110 кВ #1 II цепь 694D0390.cfg |                                                    | 29.06.2019 17:04:13.600951                            | 19.04.2013 12:26:12.874000                                  | 19.04.2013 12:26:13.374000        | 213433         | 694                |
|                    | КВЛ 110 кВ #1 II цепь 694D0380.cfg |                                                    | 29.06.2019 17:04:13.596951 19.04.2013 12:26:04.020000 |                                                             | 19.04.2013 12:26:04.520000        | 211104         | 694                |
|                    | КВЛ 110 кВ #1 II цепь 692D8090.cfg |                                                    | 29.06.2019 17:04:13.590951                            | 06.05.2013 16:49:46.994000                                  | 06.05.2013 16:49:47.494000        | 266230         | $-1$               |
|                    | КВЛ 110 кВ #1 I цепь 694D0400.cfa  |                                                    | 29.06.2019 16:41:32.707113                            | 06.05.2013 16:49:46.992000                                  | 06.05.2013 16:49:47.492000        | 212093         | 694                |
|                    | КВЛ 110 кВ #1 I цепь 694D0390.cfg  |                                                    |                                                       | 29.06.2019 16:41:20.942440 19.04.2013 12:26:12.874000       | 19.04.2013 12:26:13.374000 213433 |                | 694                |
|                    | КВЛ 110 кВ #1 I цепь 694D0380.cfg  |                                                    |                                                       | 29.06.2019 16:41:23.998615 19.04.2013 12:26:04.020000       | 19.04.2013 12:26:04.520000 211104 |                | 694                |
|                    | КВЛ 110 кВ #1 I цепь 692D8090.cfg  |                                                    |                                                       | 29.06.2019 16:40:57.335089    06.05.2013 16:49:46.994000    | 06.05.2013 16:49:47.494000        | 266230         | $-1$               |
|                    | КВЛ 110 кВ #1 II цепь 694D0400.cfg |                                                    |                                                       | 29.06.2019 17:04:13.602951    06.05.2013 16:49:46.992000    | 06.05.2013 16:49:47.492000        | 212093         | 694                |
|                    |                                    |                                                    |                                                       |                                                             |                                   |                |                    |
|                    |                                    |                                                    |                                                       |                                                             |                                   |                |                    |
|                    |                                    |                                                    |                                                       |                                                             |                                   |                |                    |
|                    |                                    |                                                    |                                                       |                                                             |                                   |                |                    |
|                    |                                    |                                                    |                                                       |                                                             |                                   |                |                    |
|                    |                                    |                                                    |                                                       |                                                             |                                   |                |                    |
|                    |                                    |                                                    |                                                       |                                                             |                                   |                |                    |
|                    |                                    |                                                    |                                                       |                                                             |                                   |                |                    |
|                    |                                    |                                                    |                                                       |                                                             |                                   |                |                    |
|                    |                                    |                                                    |                                                       |                                                             |                                   |                |                    |
|                    |                                    |                                                    |                                                       |                                                             |                                   |                |                    |
|                    |                                    |                                                    |                                                       |                                                             |                                   |                |                    |
|                    |                                    |                                                    | m.                                                    |                                                             |                                   |                |                    |
| $\pm$<br>ŀ.        | Отображать<br>за период с:         | 00:00:00 28.12.1998 -   Ao : 00:00:00 02.07.2019 - | <b>Обновить</b>                                       | Программа для просмотра<br>Waves<br>и анализа осциллограмм: |                                   | <b>Открыть</b> | Закрыть<br>Экспорт |

Рисунок 338 – Осциллограммы

<span id="page-425-0"></span>Компонент содержит:

- фрагмент структуры объекта, обрабатываемый компонентом;
- параметры фильтрации осциллограмм по времени и просмотра осциллограмм

в специализированном приложении;

- приложение, используемое для просмотра осциллограмм [\(4.12.17.2\)](#page-372-0);
- перечень осциллограмм с общими данными по каждой осциллограмме.

Для компонента **Осциллограммы** настраиваются (рисунки [339,](#page-426-0) [340\)](#page-426-1):

– отображаемый объект. В зависимости от параметра «Сканировать подпапки» [\(4.9.8.1\)](#page-145-0) формируется перечень осциллограмм только выбранного объекта либо объекта и его подобъектов и дочерних объектов;

– свойства. Перечень и описание свойств компонента приведены в таблице [257.](#page-426-2)

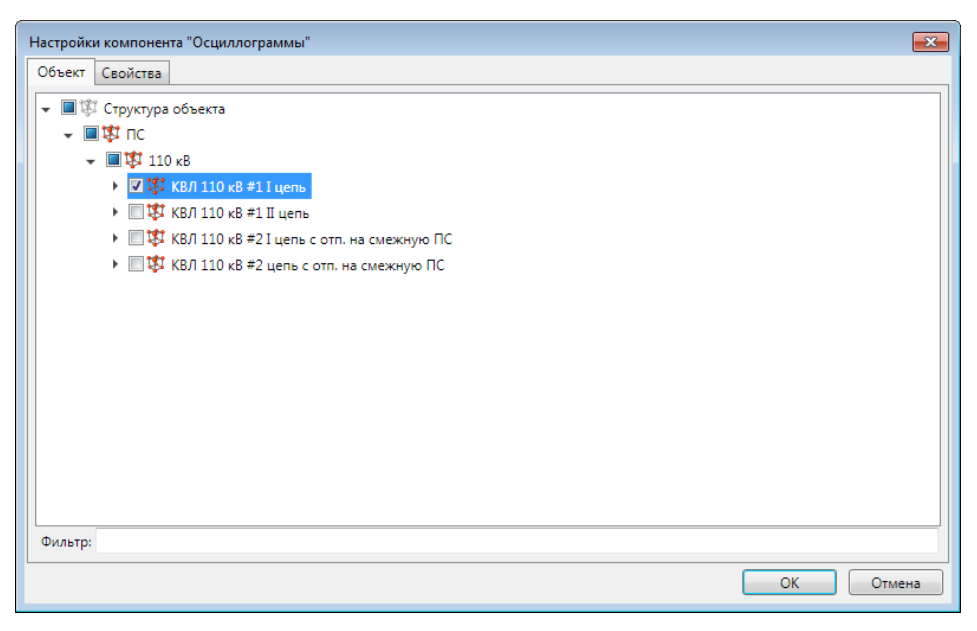

Рисунок 339 – Вкладка **Объект** компонента **Осциллограммы**

<span id="page-426-0"></span>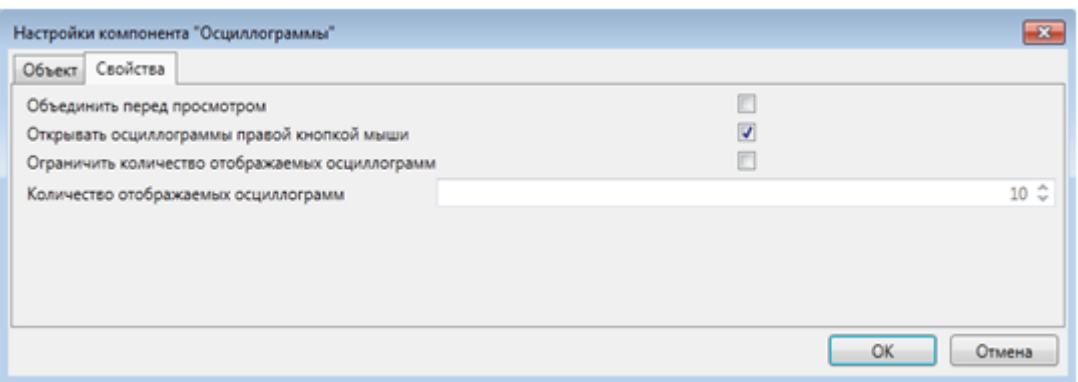

<span id="page-426-1"></span>Рисунок 340 – Вкладка **Свойства** компонента **Осциллограммы**

<span id="page-426-2"></span>

|  | Таблица 257 – Параметры компонента Осциллограммы |  |  |  |
|--|--------------------------------------------------|--|--|--|
|--|--------------------------------------------------|--|--|--|

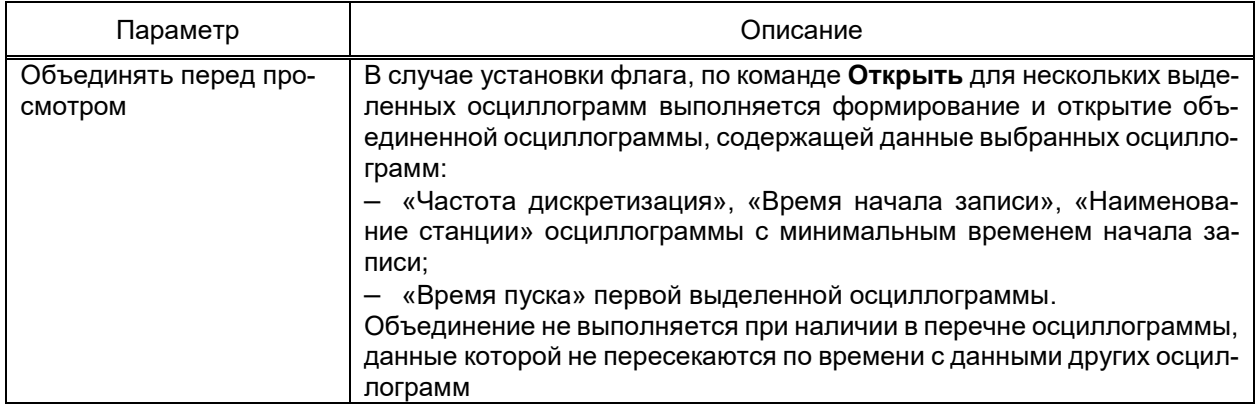

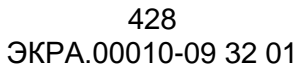

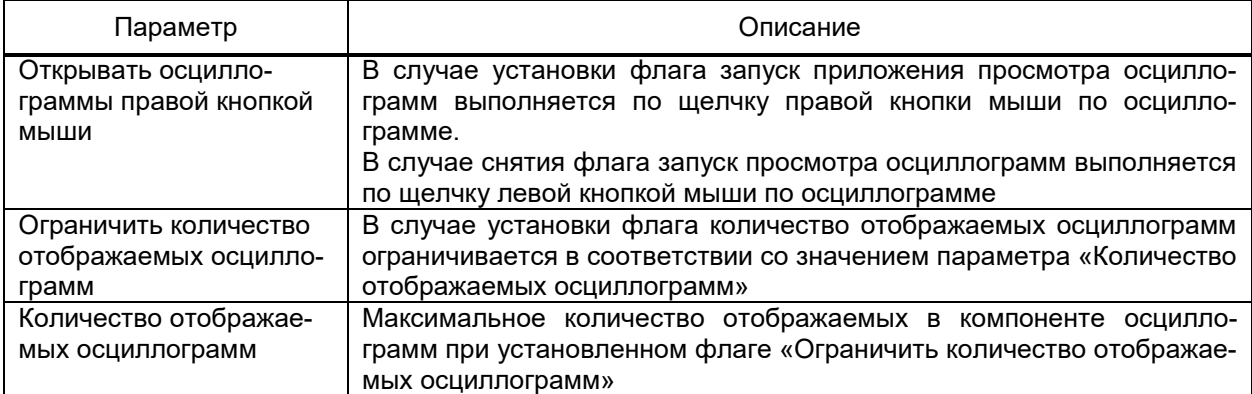

#### 4.13.9.4.5 Отчёты ОМП

<span id="page-427-0"></span>Компонент обеспечивает отображение перечня и просмотр данных файлов отчетов качества определения места повреждения, считанных с опрашиваемых устройств компонентами подсистемы сбора данных EKRASCADA. Вид, параметры и настройка компонента идентичны компоненту **Осциллограммы**.

Свойство компонента «Открывать в модальном окне» обеспечивает просмотр данных отчёта в блокирующем окне либо возможность возврата в основное окно АРМ без необходимости закрытия окна отчёта.

4.13.9.4.6 Качество электроэнергии

Компонент обеспечивает отображение перечня файлов и просмотр данных отчетов качества электроэнергии, сформированных средствами компонентов EKRASCADA. Вид компонента совпадает с видом компонента **Осциллограммы**.

Компонент **Качество электроэнергии** не поддерживает фильтрацию отчётов по объектам структуры объекта.

Свойство компонента «Отображать в модальном окне» обеспечивает отображение компонента в блокирующем окне либо возможность возврата в основное окно АРМ без необходимости закрытия окна отчёта.

4.13.9.4.7 Панель навигации

Компонент **Панель навигации** (рисунок [341\)](#page-428-0) содержит средства быстрого доступа к требуемым фрагментам схем большого размера. Панель навигации отображает мнемосхему и область, соответствующую области мнемосхемы, отображаемой на экране. Перемещение области отображения по схеме навигации вызывает соответствующее перемещение основной схемы на экране.

429 ЭКРА.00010-09 32 01

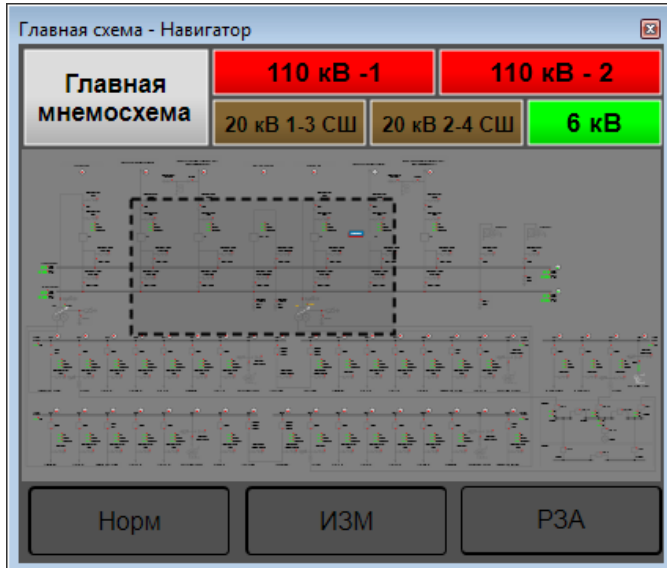

Рисунок 341 – Панель навигации

### <span id="page-428-0"></span>4.13.9.4.8 Редактор прав пользователей

Вид и функционал компонента совпадает с узлом **Пользователи** структуры проекта EKRA Studio [\(4.11\)](#page-163-0). Настройки, выполненные средствами редактора прав пользователей, имеют приоритет над настройками, заданными в узле **Пользователи**. Очистка настроек, сохраненных средствами редактора прав пользователей, выполняется по команде **Сброс прав пользователей** контекстного меню узла **Структура ПТК** [\(4.12.1.1\)](#page-174-0).

4.13.9.4.9 Web-браузер

Компонент обеспечивает отображение web-страницы по URL-адресу, указанному в значении свойства «URL» компонента.

4.13.9.4.10 Технические параметры

Компонент обеспечивает вывод текста типового объекта [\(4.9.8.8\)](#page-149-0).

Компонент содержит настройки атрибута **Текст** объекта, отображаемого в компоненте, цвета текста и цвета фона текстового поля (рисунок [342\)](#page-429-0).

430 ЭКРА.00010-09 32 01

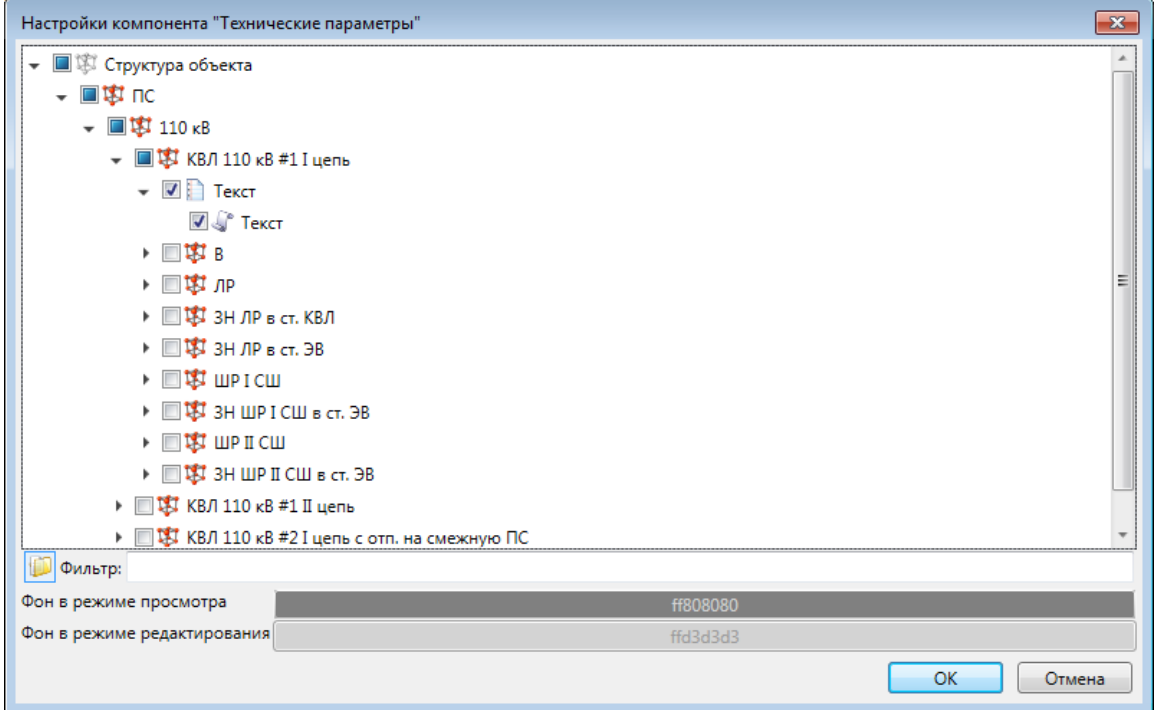

Рисунок 342 – Параметры компонента **Технические параметры**

### <span id="page-429-0"></span>4.13.9.4.11 Пользовательские отчёты

Компонент обеспечивает отображение перечня и вызов инструмента просмотра отчётов объектов и типовых объектов [\(4.7.16.6.9\)](#page-106-0). Вид и настройка компонента совпадают с компонентом **Отчёты ОМП** [\(4.13.9.4.5\)](#page-427-0). Компонент **Пользовательские отчёты** не поддерживает открытие отчётов по правой кнопке мыши и ограничение количества отображаемых отчётов. Доступно редактирование отчетных форм и записи измененных значений в БД при выбранной хранимой процедуре записи в настройках вызова хранимой процедуры [\(4.13.13.1\)](#page-460-0). Для применения изменений необходимо выполнить команду «Записать» и перегенерировать отчет.

4.13.9.4.12 Регламентные работы

Компонент **Регламентные работы** (рисунок [343\)](#page-429-1) обеспечивает отображение состояния и управление регламентной работой [\(4.12.17.2.3\)](#page-376-0).

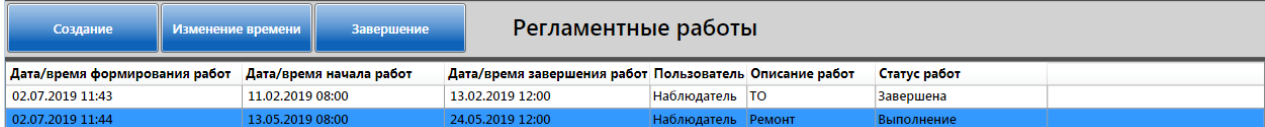

### Рисунок 343 – Регламентные работы

<span id="page-429-1"></span>Компонент содержит:

- команды управления работами;
- перечень, параметры и состояние работ.

Создание работы выполняется командой **Создание**. Вид диалога создания работы приведен на рисунке [344.](#page-430-0)

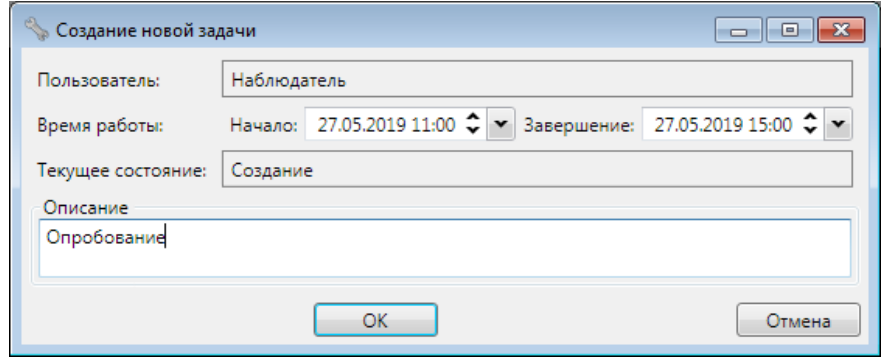

Рисунок 344 – Создание регламентной работы

<span id="page-430-0"></span>В диалоге создания указываются:

– пользователь, создавший работу. Заполняется автоматически по данным текущего пользователя АРМ;

- время начала и завершения работы;
- описание работы.

Изменение времени окончания работы выполняется командой **Изменение времени**. Вид диалога изменения времени завершения работы совпадает с видом диалога создания работы. В диалоге изменения времени завершения блокирован ввод времени начала и описания работы.

Завершение выполнения работы выполняется командой **Завершение**. Вид диалога подтверждения завершения работы совпадает с видом диалога создания работы. В диалоге завершения работы блокирован ввод времени начала, времени завершения и описания работы.

Дополнительно реализован вывод всплывающей подсказки при наведении курсора мыши на ячейку регламентных работ.

Регламентная работа, отображаемая в компоненте, выбирается установкой флага для компонента мнемосхем **Регламентные работы** (рисунок [345\)](#page-430-1).

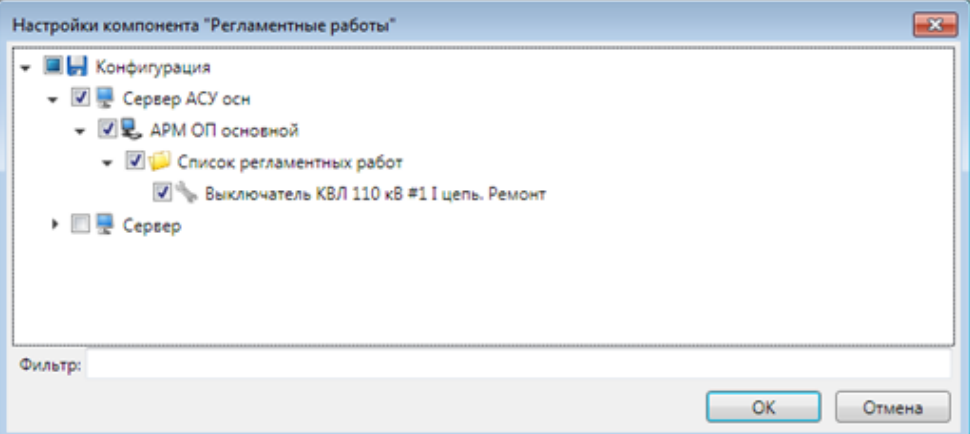

<span id="page-430-1"></span>Рисунок 345 – Параметры компонента **Регламентные работы**

4.13.9.4.13 Мониторинг

Вид и функционал компонента совпадает с инструментом **Мониторинг значений** [\(4.13.14\)](#page-464-0).

4.13.9.4.14 Браузер файлов

Компонент обеспечивает отображение перечня файлов объектов и просмотр файлов средствами произвольного приложения.

Для компонента **Браузер файлов** настраиваются (рисунок [346\)](#page-431-0):

– объект, в каталоге которого будет выполняться поиск отображаемых в компоненте файлов;

– свойства. Перечень и описание свойств компонента **Браузер файлов** приведены в таблице [258.](#page-432-1)

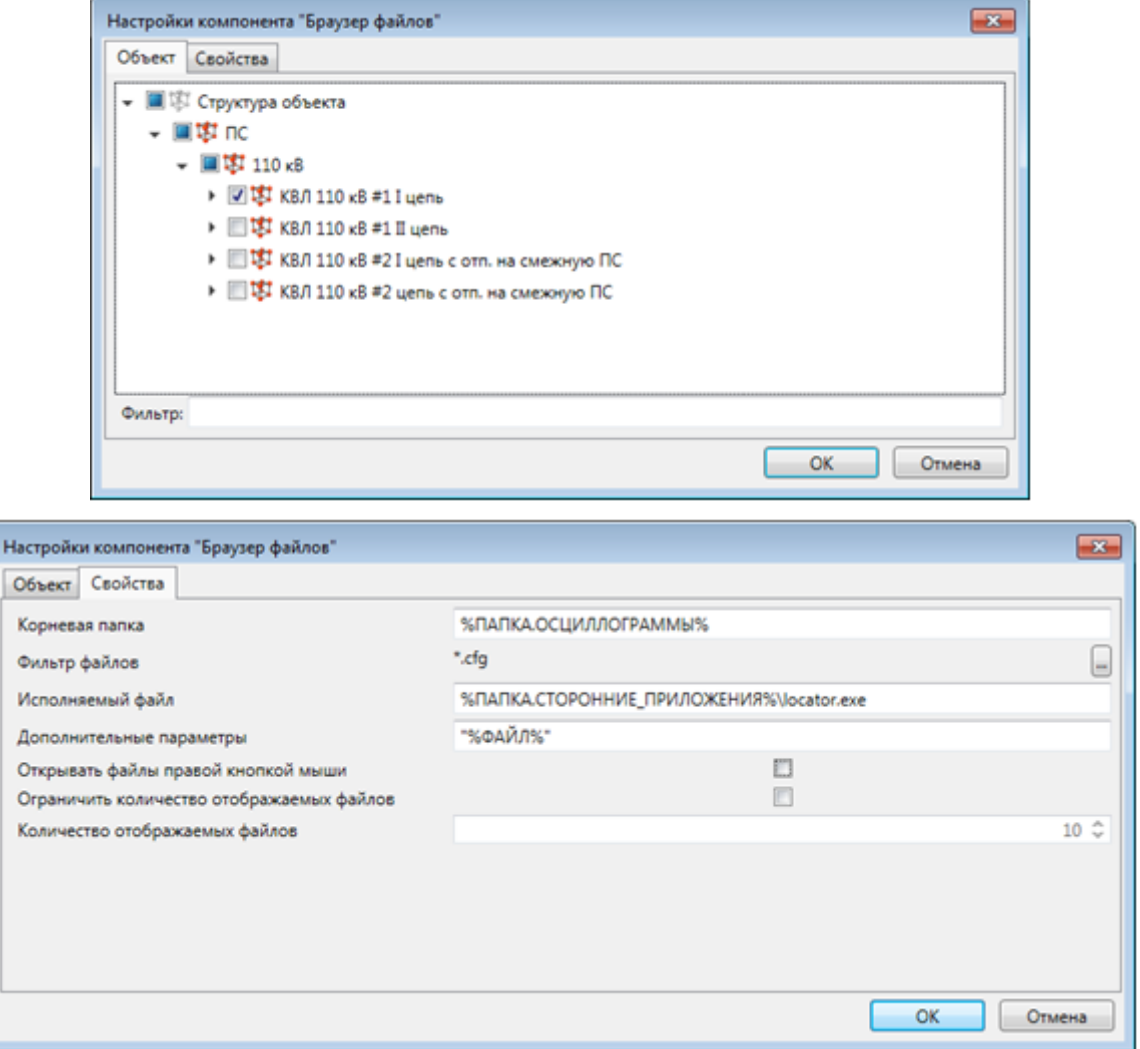

<span id="page-431-0"></span>Рисунок 346 – Параметры компонента **Браузер файлов**
### Таблица 258 – Свойства компонента **Браузер файлов**

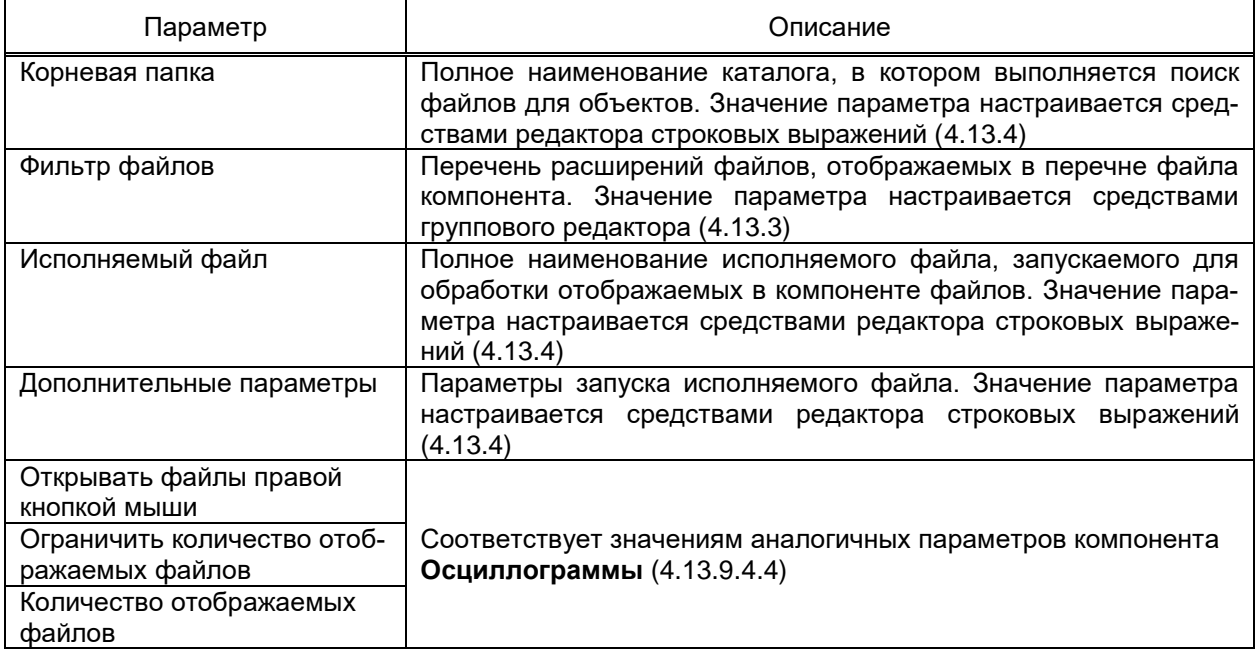

4.13.9.4.15 Бланк переключений

Компонент **Бланк переключений** (рисунок [347\)](#page-432-0) обеспечивает выполнение ранее настроенных бланков переключений [\(4.13.8\)](#page-404-0).

| $\bullet$ bel           | Бланк переключений                             |                                                |                            |                                                  |                    |  |  |  |
|-------------------------|------------------------------------------------|------------------------------------------------|----------------------------|--------------------------------------------------|--------------------|--|--|--|
|                         |                                                |                                                |                            |                                                  |                    |  |  |  |
| • Бланки переключений   | <b>IDITI</b>                                   |                                                |                            |                                                  |                    |  |  |  |
| 圍<br>Бланк переключений | Состояние:                                     | Наименование:                                  |                            |                                                  |                    |  |  |  |
|                         | Готов к работе                                 | Бланк переключений                             |                            |                                                  |                    |  |  |  |
|                         |                                                | Объекты, на которых производятся переключения: |                            |                                                  |                    |  |  |  |
|                         | Объект                                         |                                                |                            |                                                  |                    |  |  |  |
|                         |                                                | Исполнитель: Дата начала исполнения:           | Дата окончания исполнения: | Затраченное время:                               |                    |  |  |  |
|                         | ekra                                           |                                                |                            |                                                  |                    |  |  |  |
|                         | Порядок выполнения действий Условия применения |                                                |                            |                                                  |                    |  |  |  |
|                         | N <sup>2</sup>                                 | Объект переключения                            | Действие                   | Описание                                         | Время отдачи коман |  |  |  |
|                         | $\overline{\phantom{a}}$                       |                                                |                            | Действие1                                        |                    |  |  |  |
|                         | 1.1                                            | <b>Объект</b>                                  | Установка                  | Изменить состояние Дискретный сигнал1 на Откл    |                    |  |  |  |
|                         | 1.2                                            | <b>Объект</b>                                  | Замещение                  | Ввести состояние Дискретный сигнал2 - Промежуточ |                    |  |  |  |
|                         | $-2$                                           |                                                |                            | Действие2                                        |                    |  |  |  |
|                         | 2.1                                            | Объект<br>Выбор                                |                            | Захватить управление Дискретный сигналЗ          |                    |  |  |  |
|                         | $-3$                                           |                                                |                            | Действие3                                        |                    |  |  |  |
|                         | 3.1                                            | Объект                                         | Установка                  | Изменить значение Аналоговый сигнал1 на 15       |                    |  |  |  |
|                         | 3.2                                            | Объект                                         | Увеличение                 | Увеличить значение Аналоговый сигнал2 на 5       |                    |  |  |  |

Рисунок 347 – Бланк переключений

<span id="page-432-0"></span>Бланк переключений содержит:

– панель инструментов. Структура бланков переключений настраивается средствами иерархических справочников [\(4.13.2\)](#page-382-0). Перечень и описание дополнительных команд приведены в таблице [259;](#page-433-0)

– дерево бланков переключений. Содержит полный перечень сконфигурированных бланков переключений;

– панель состояния. В зависимости от выбранного режима панель состояния может отображать:

- а) свойства бланка переключений (рисунок [348\)](#page-434-0);
- б) режим редактирования бланка переключений (рисунок [349\)](#page-434-1);
- в) режим запуска бланка переключений (рисунок [347\)](#page-432-0).

Переход в режим запуска бланка переключений доступен только при наличии для роли пользователя привилегии Запуск бланков переключений. Для запуска бланка переключений на выполнение требуются права роли пользователя (4.11.3) по настройке перечня сигналов, значения которых могут быть установлены. В случае отсутствия права установки сигнала (сигналов), содержащиеся в бланке переключений, блокируется возможность выполнения с выводом всплывающей подсказки «Недостаточно прав для выполнения» для кнопки выполнения.

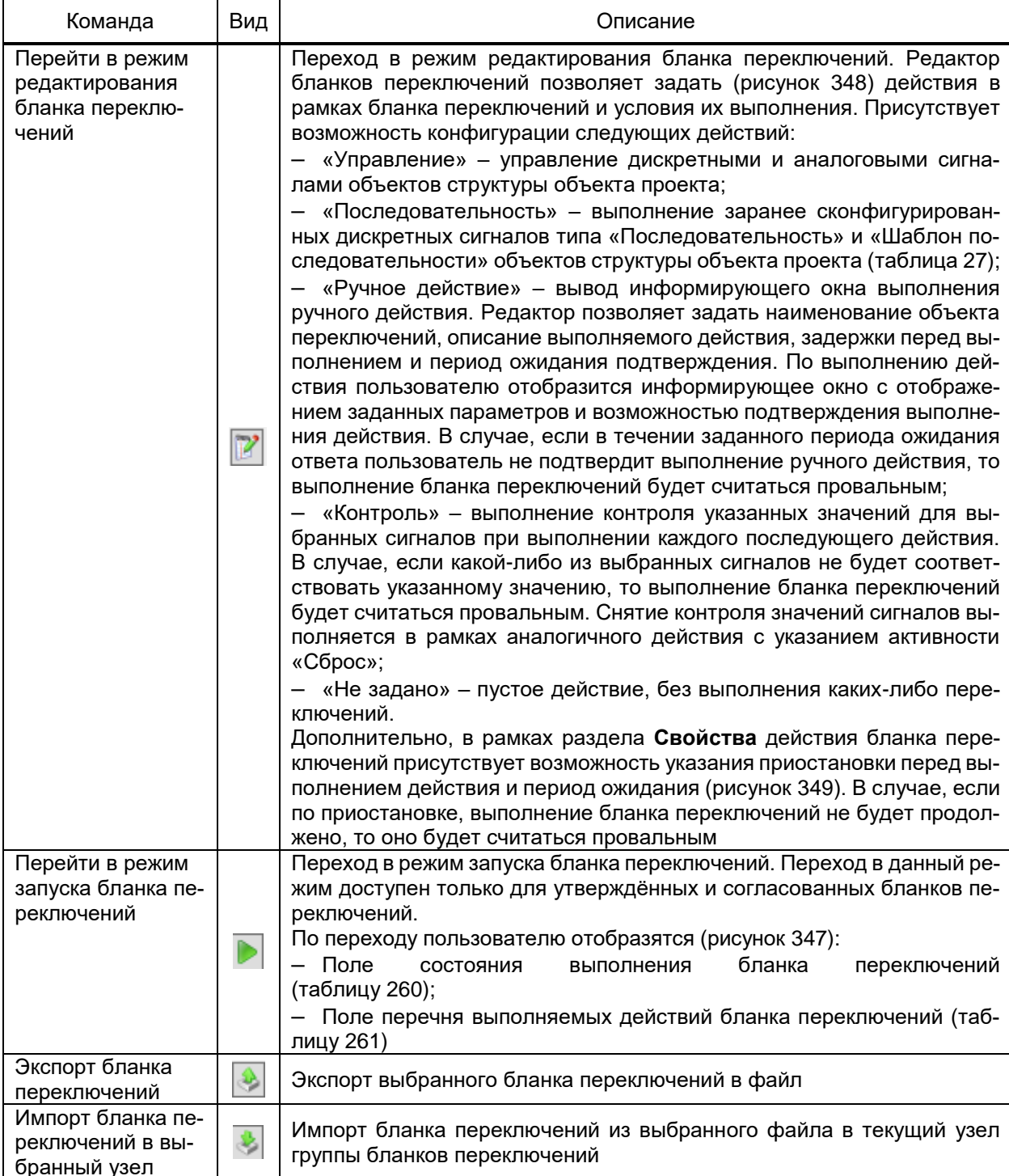

<span id="page-433-0"></span>Таблица 259 – Описание команд панели инструментов бланков переключений

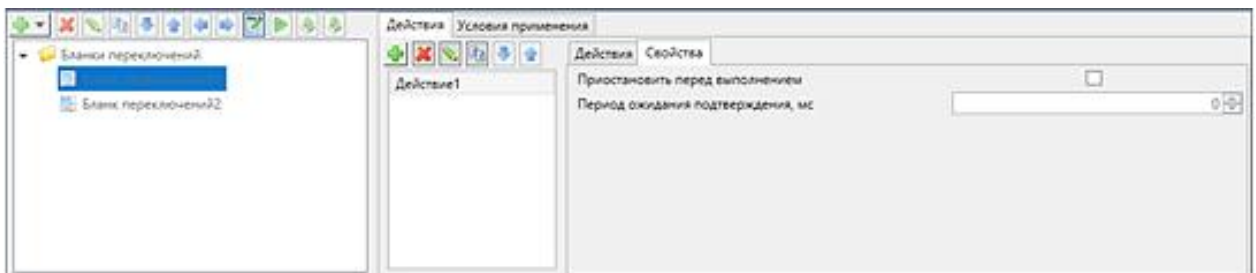

# Рисунок 348 – Свойства действий бланка переключений

<span id="page-434-0"></span>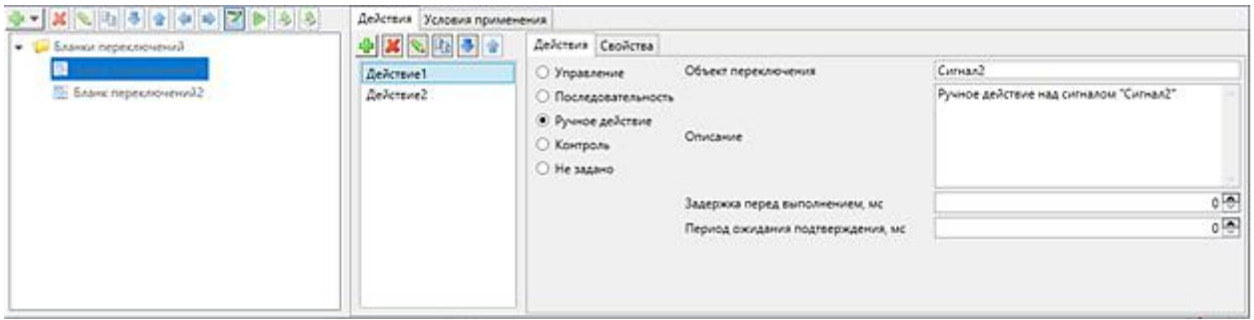

Рисунок 349 – Режим редактирования бланка переключений

# <span id="page-434-2"></span><span id="page-434-1"></span>Таблица 260 – Поля панели состояния выполнения бланка переключений

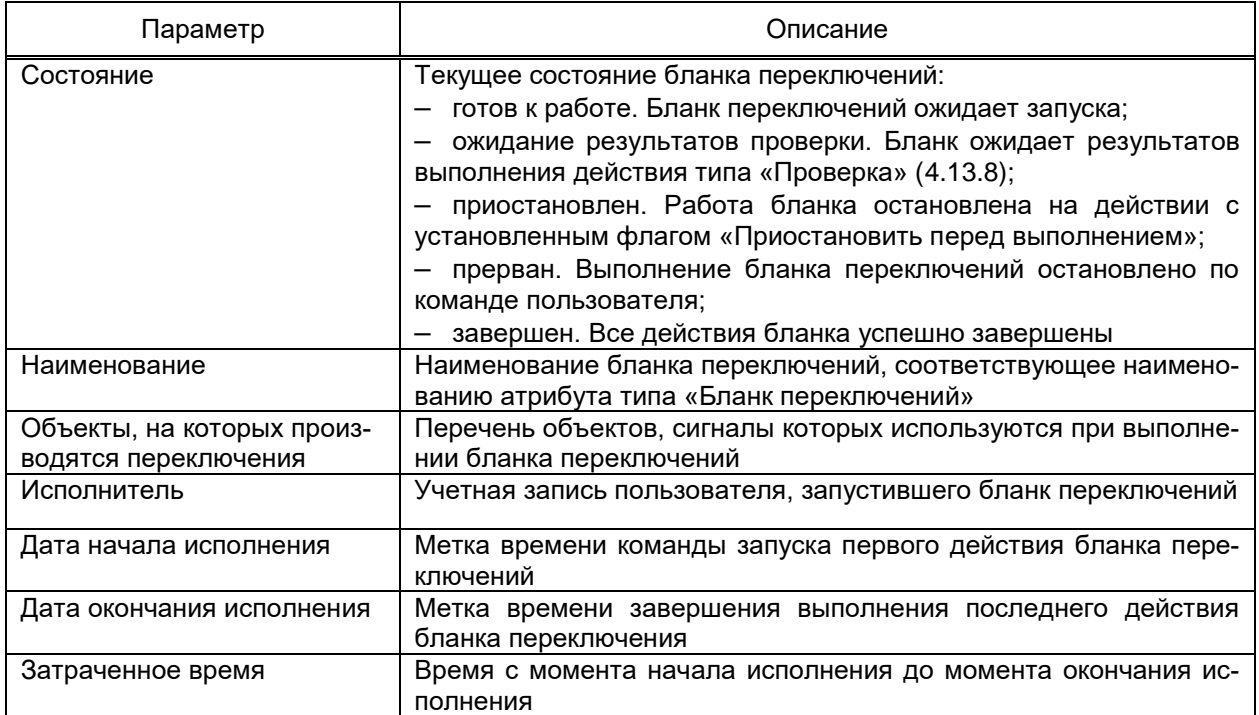

# <span id="page-434-3"></span>Таблица 261 – Поля перечня действия бланка переключений

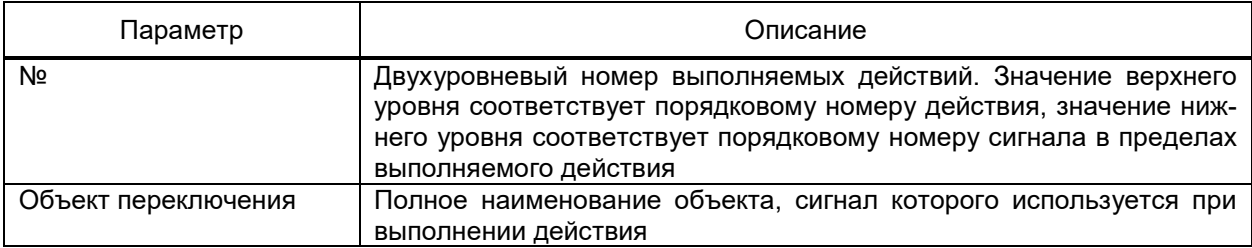

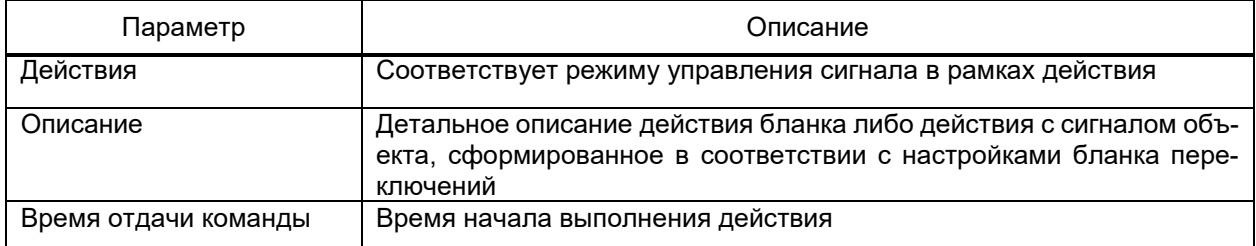

Для компонента Бланк переключений настраиваются размер столбцов области действий бланка переключений (рисунок 350).

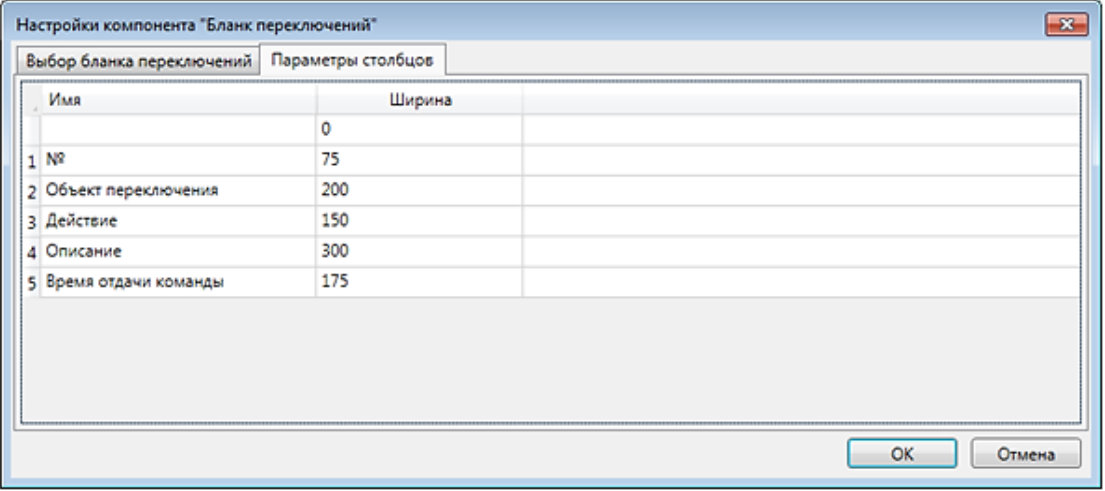

<span id="page-435-0"></span>Рисунок 350 - Параметры столбцов компонента Бланк переключений

4.13.9.4.16 Видео MJPEG

Компонент Видео МЈРЕС обеспечивает получения изображения с камер, передающих видеопоток MJPEG через HTTP.

Для компонента Видео МЈРЕС настраиваются (рисунок 351):

- адрес камеры (параметр «URL»);
- метод получения данных с устройства (параметр «Метод»);
- время ожидания ответа от камеры (параметр «Время ожидания ответа, мс»);

- необходимость авторизации пользователя для получения данных (параметр «Авторизация);

- учетные данные пользователей для авторизации (параметры «Пользователь» и «Пароль»).

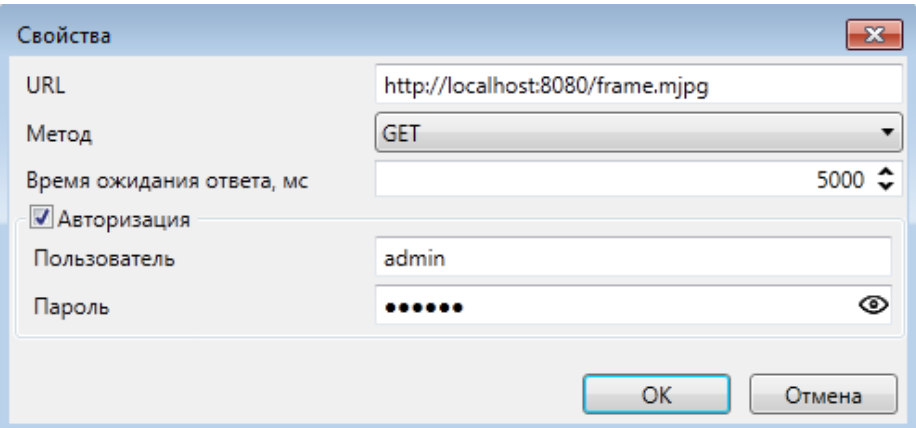

<span id="page-436-0"></span>Рисунок 351 – Параметры компонента **Видео MJPEG**

### 4.13.9.4.17 Контроль целостности

Компонент «Контроль целостности» (рисунок [352\)](#page-436-1) обеспечивает отображение перечня контрольных сумм файлов типов \*.so, \*.dll, \*.exe выбранных компонентов и/или конфигураций компонентов EKRASCADA подсистемы мониторинга целостности [\(4.12.14\)](#page-363-0).

| Имя                                                                    | Эталон                           | Текущее значение                                                                      | Статус               |
|------------------------------------------------------------------------|----------------------------------|---------------------------------------------------------------------------------------|----------------------|
| • Потруктура объекта                                                   |                                  |                                                                                       | <b>X</b> Ошибка      |
| • И Контроль целостности                                               |                                  |                                                                                       | <b>М</b> Ошибка      |
| • Л Компонент "Оперативная база данных"                                |                                  |                                                                                       | <b>O</b> Hopma       |
| • П Компонент "Подсистема управления EKRASCADA"                        |                                  |                                                                                       | • Норма              |
| • П Компонент "EKRA Studio"                                            |                                  |                                                                                       | • Норма              |
| • П Компонент "Программа просмотра осциллограмм"                       |                                  |                                                                                       | <b>C</b> Hopma       |
| • П Компонент "Планировщик задач "Cron""                               |                                  |                                                                                       | • Норма              |
| • П Компонент "FTP-сервер"                                             |                                  |                                                                                       | • Норма              |
| • Л Компонент "Подсистема логирования"                                 |                                  |                                                                                       | • Норма              |
| • П Компонент "Подсистема синхронизации времени"                       |                                  |                                                                                       | <b>• Норма</b>       |
| • П Компонент "SNMP"                                                   |                                  |                                                                                       | <b>• Норма</b>       |
| • П Компонент "Подсистема синхронизации файлов"                        |                                  |                                                                                       | • Норма              |
| • ПГ Компонент "База данных"                                           |                                  |                                                                                       | <b>C</b> Hopma       |
| • П Компонент "Сервер Modbus"                                          |                                  |                                                                                       | <b>• Норма</b>       |
| ▶ П Компонент "Клиент МЭК 61850"                                       |                                  |                                                                                       | • Норма              |
| • ЛІ Компонент "Сервер МЭК 60870-5-104"                                |                                  |                                                                                       | <b>Х</b> Ошибка      |
| ▶ C:\Program Files (x86)\Ekra\EKRASCADA\Server\crypto.dll              |                                  |                                                                                       | <b>•</b> Норма       |
| ▶ C:\Program Files (x86)\Ekra\EKRASCADA\Server\ekrascada.metrology.dll |                                  |                                                                                       | <b>• Норма</b>       |
| C:\Program Files (x86)\Ekra\EKRASCADA\Server\ekrascada.security.dll    |                                  |                                                                                       | <b>• Норма</b>       |
| - C:\Program Files (x86)\Ekra\EKRASCADA\Server\iec104server.exe        |                                  |                                                                                       | <b>X</b> Ошибка      |
| MD <sub>5</sub>                                                        | 0B9C98051662E6057D6971D02357D099 | 65C27AB3F8602CC9283B260BCF84C670                                                      | <b>X</b> Изменен     |
| <b>SHA256</b>                                                          |                                  | CD18C4FE36ED3CBCF93D983C2769E4AE3926E 3EC2FC837ED97BABB61E1F2655D977915B2E7           |                      |
| > C:\Program Files (x86)\Ekra\EKRASCADA\Server\libtcmalloc_minimal.dll |                                  |                                                                                       | • Норма              |
| ▶ C:\Program Files (x86)\Ekra\EKRASCADA\Server\ssl.dll                 |                                  |                                                                                       | <b>C</b> Hopma       |
| C:\Program Files (x86)\Ekra\EKRASCADA\Server\tls.dll                   |                                  |                                                                                       | • Норма              |
| • П Компонент "Подсистема регистрации событий"                         |                                  |                                                                                       | • Норма              |
| • Л Конфигурация компонента "Оперативная база данных"                  |                                  |                                                                                       | <b>Х</b> Ошибка      |
| C:\ProgramData\Ekra\EKRASCADA\Data\confiq\scada2\datamonitor.conf      |                                  |                                                                                       | • Норма              |
| - C:\ProgramData\Ekra\EKRASCADA\Data\license\ekrascada.lic             |                                  |                                                                                       | <b>X</b> Ошибка      |
| MD <sub>5</sub>                                                        |                                  |                                                                                       | <b>X</b> Отсутствует |
| <b>SHA256</b>                                                          |                                  |                                                                                       | <b>Х</b> Отсутствует |
| - C:\ProgramData\Ekra\EKRASCADA\Data\project\datamonitor.bin           |                                  |                                                                                       | <b>Х</b> Ошибка      |
| MD <sub>5</sub>                                                        | 01DD0ABA278BD918CEA221643167C2CB | CCEA169522B102B19AD8C3D1546047C3                                                      | <b>Ж</b> Изменен     |
| <b>SHA256</b>                                                          |                                  | EADC3366F2D22606915C14EABEA861BA09F8I C00361CDEE380EBFD399A2CD5345C6315E7C X VJ3MeHeH |                      |
| • П Конфигурация компонента "Планировщик задач "Cron""                 |                                  |                                                                                       | <b>C</b> Hopma       |
| • П Конфигурация компонента "FTP-сервер"                               |                                  |                                                                                       | • Норма              |
| • П Конфигурация компонента "Подсистема логирования"                   |                                  |                                                                                       | • Норма              |

<span id="page-436-1"></span>Рисунок 352 – Контроль целостности

Компонент содержит:

- перечень сигналов наблюдаемых компонентов и/или конфигураций компонентов в виде раскрывающегося списка наблюдаемых файлов типов \*.so, \*.dll, \*.exe выбран-НЫХ КОМПОНЕНТОВ:

- значение эталонных контрольных сумм файлов выбранных компонентов и/или конфигураций компонентов;

- значение текущих контрольных сумм файлов выбранных компонентов и/или конфигураций компонентов;

- статус проверки соответствия текущих контрольных сумм наблюдаемых компонентов и/или конфигураций компонентов эталонным контрольным суммам.

Статус проверки формируется в зависимости от результата проверки:

- при совпадении текущих контрольных сумм эталонным контрольным суммам наблюдаемого компонента и/или конфигурации компонента формируется статус «Норма», для наблюдаемых файлов компонента формируется статус «Норма»;

- при изменении файла наблюдаемого компонента и/или конфигурации компонента формируется статус «Ошибка», для измененного файла компонента формируется статус «Изменен»;

- при удалении файла наблюдаемого компонента и/или конфигурации компонента формируется статус «Ошибка», для удаленного файла компонента формируется статус «Отсутствует».

Для компонента Контроль целостности настраиваются сигналы целостности компонентов и/или конфигураций компонентов подсистемы мониторинга целостности (рисунок 353).

| Настройки компонента "Контроль целостности"                           |              |
|-----------------------------------------------------------------------|--------------|
| • ПУ Структура объекта                                                |              |
| • ВИ Контроль целостности                                             |              |
| • • В Дискретные сигналы                                              |              |
| <b>V</b>   Компонент "Оперативная база данных"                        |              |
| V II Компонент "Подсистема управления EKRASCADA"                      |              |
| V   Компонент "EKRA Studio"                                           |              |
| <b>VII</b> Компонент "Программа просмотра осциллограмм"               |              |
| <b>V</b> Компонент "Планировщик задач Cron"                           |              |
| V   KOMNOHeHT "FTP-сервер"                                            |              |
| <b>VII</b> Компонент "Подсистема логирования"                         |              |
| <b>VII</b> Компонент "Подсистема синхронизации файлов"                |              |
| V KOMPOHEHT "SNMP"                                                    |              |
| <b>V</b> Компонент "Подсистема синхронизации файлов"                  |              |
| <b>V</b> Компонент "База данных"                                      |              |
| <b>▽ Л</b> Компонент "Сервер Modbus"                                  |              |
| <b>VII</b> Компонент "Клиент МЭК 61850"                               |              |
| ■ Компонент "Сервер МЭК 60870-5-104"                                  |              |
| <b>VII</b> Компонент "Подсистема регистрации событий"                 |              |
| <b>VII</b> Конфигурация компонента "Оперативная база данных"          |              |
| <b>V</b>   Конфигурация компонента "Планировщик задач "Cron""         |              |
| <b>VII</b> Конфигурация компонента "FTP-сервер"                       |              |
| <b>VII</b> Конфигурация компонента "Подсистема логирования"           |              |
| <b>VII</b> Конфигурация компонента "Подсистема синхронизации времени" |              |
| <b>VII</b> Конфигурация компонента "SNMP"                             |              |
| <b>VIII</b> Конфигурация компонента "Подсистема синхронизации файлов" |              |
| <b>V</b> П Конфигурация компонента "База данных"                      |              |
| V   Конфигурация компонента "Сервер Modbus"                           |              |
| И Конфигурация компонента "Клиент МЭК 61850"                          |              |
| ■ Конфигурация компонента "Сервер МЭК 60870-5-104"                    |              |
|                                                                       |              |
| <b>DI</b> Обновление                                                  |              |
| Фильтр:                                                               |              |
|                                                                       | OK<br>Отмена |

<span id="page-438-0"></span>Рисунок 353 – Параметры компонента **Контроль целостности**

По команде обновления [\(4.13.5.4\)](#page-388-0) выполняется формирование результата проверки и отображение:

– перечня контролируемых файлов компонента с указанием каталога размещения файлов компонентов при установки EKRASCADA;

– перечня контролируемых файлов конфигураций компонента с указанием каталога размещения файлов компонентов при установки EKRASCADA;

– текущих контрольных сумм наблюдаемых компонентов и/или конфигураций компонентов выполняется по команде обновления, настраиваемой в типах дискретного сигнала [\(4.7.9\)](#page-83-0).

4.13.9.4.18 Видеопоток

Компонент **Видеопоток** предназначен для просмотра изображения с камер, передаваемого по протоколу rtsp.

Перечень и описание параметров (рисунок [354\)](#page-439-0), настраиваемых для компонента **Видеопоток**, приведены в таблице [262.](#page-439-1)

440 ЭКРА.00010-09 32 01

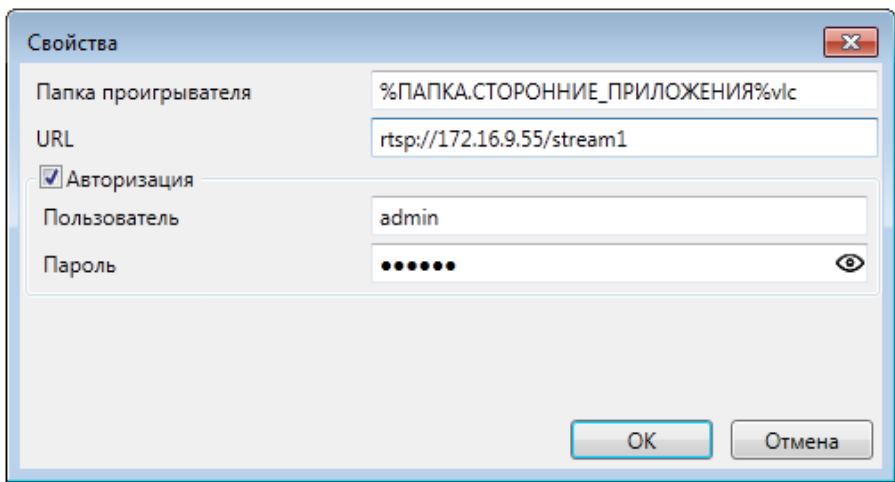

<span id="page-439-0"></span>Рисунок 354 – Параметры компонента **Видеопоток**

### <span id="page-439-1"></span>Таблица 262 – Параметры, настраиваемые для компонента **Видеопоток**

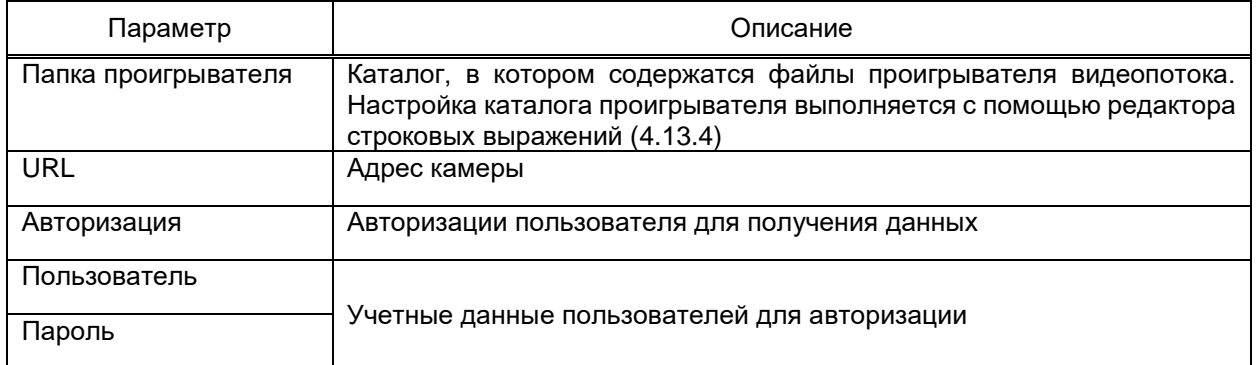

### 4.13.9.4.19 Журнал аудита

Журнал аудита (рисунок [355\)](#page-439-2) обеспечивает отображение перечня событий журнала безопасности операционной системы.

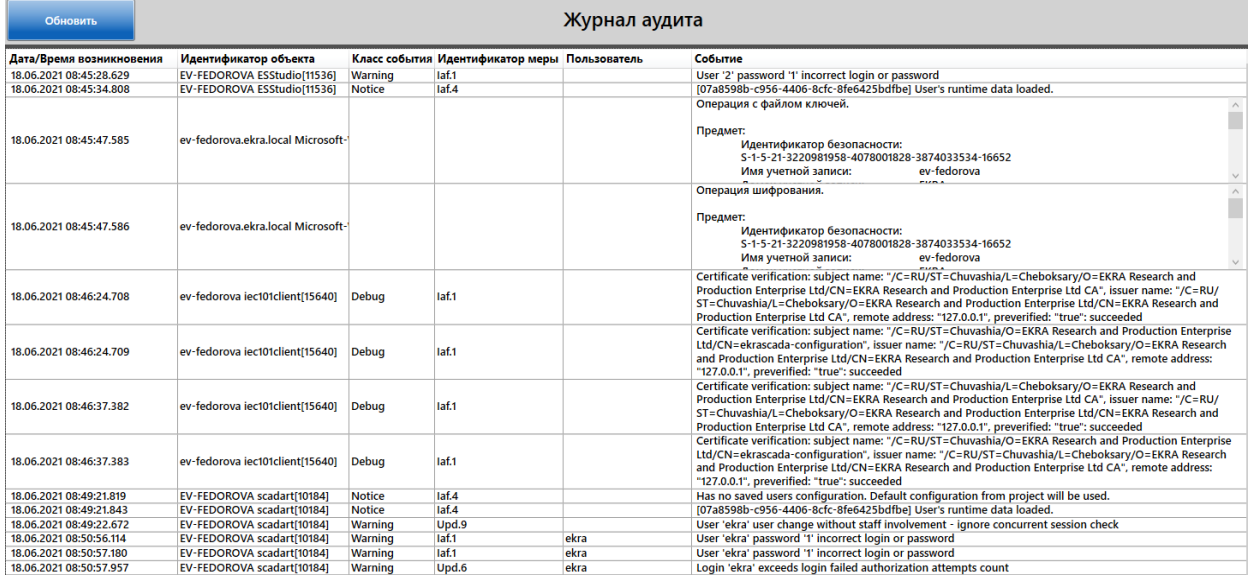

<span id="page-439-2"></span>Рисунок 355 – Журнал аудита

Компонент содержит команду обновления отображаемого перечня событий журнала аудита.

Сортировка перечня событий безопасности выполняется щелчком мыши на заголовок столбца, по которому требуется выполнить сортировку.

Дополнительно реализован вывод всплывающей подсказки при наведении курсора мыши на ячейку событий журнала безопасности операционной системы.

В настройках компонента (рисунок [356\)](#page-440-0) реализована возможность управления отображением в компоненте событий операционной системы. При снятом флаге «Отображать события ОС» в компоненте **Журнал аудита** будут отображаться только события безопасности EKRASCADA.

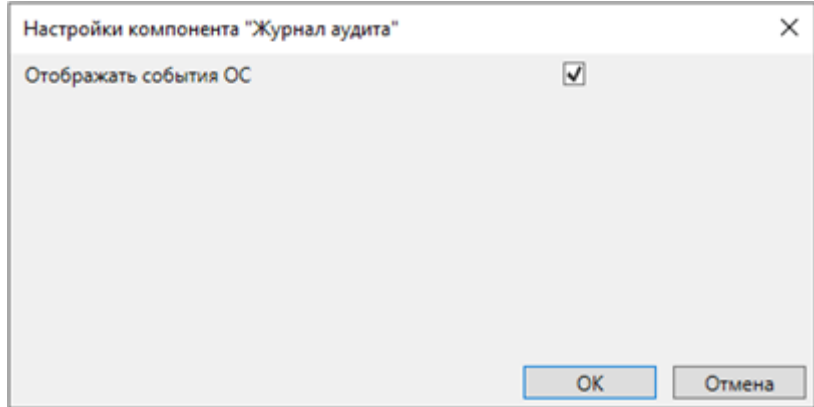

Рисунок 356 – Настройки компонента **Журнал аудита**

### <span id="page-440-0"></span>4.13.10 Фильтр объектов

В редакторе фильтров (рисунок [357\)](#page-441-0) выполняется настройка перечня фильтров объектов. Перечень фильтров объектов настраивается средствами редактора справочников [\(4.13.2\)](#page-382-0). Фильтр объектов в перечне фильтров позволяет задать перечень обрабатываемых объектов структуры объектов [\(4.9\)](#page-133-0) как прямым перечислением в разделе **Выбор**, так и указанием критериев отбора объектов выбранных типов по расположению в структуре объекта, наличию и значениям дополнительных свойств объектов [\(4.7.16.6.10\)](#page-108-0) в разделе **Фильтр** (рисунок [358\)](#page-441-1). В редакторе фильтров реализована возможность выбора активности фильтра в перечне фильтров установкой соответствующего флага фильтра.

442 ЭКРА.00010-09 32 01

| Редактор фильтров                  |                                                                                                    | $-25$                                                                                                    |
|------------------------------------|----------------------------------------------------------------------------------------------------|----------------------------------------------------------------------------------------------------|
| leg<br>  x                         | <b>© Выбор © Фильтр</b>                                                                                                    |                                                                                                    |
| $\vert \mathbf{v} \vert$<br>Фильтр | • 137 Структура объекта<br>▶ 197 Служебные объекты<br>▶ 専 BPY<br>• 13 Средний уровень<br>▶ 15 Место управления<br>₩ АПТС_РДУ<br>1\$1 АПТС_ЦУС<br>$\sim$ $\frac{1}{2}$ KPY 6 <sub>K</sub> B<br>▶ 1\$1 яч. 501<br>▶ 131 яч. 502<br>▶ 球 яч. 503<br>$\frac{1}{2}$ 1304 | <b>&gt; X + +</b><br>Имя<br>1 яч. 501<br>2 яч. 502<br>3 яч. 503<br>4 АПТС_РДУ<br>5 QF2<br>6 QF3.1<br>7 QF3.2 |
|                                    | $\triangleright$ $\frac{1}{2}$ KPY 20 <sub>KB</sub><br>▶ 専 110 KB<br>▶専onc<br>▶ 専 cont                                                                                                    | <b>OK</b><br>Отмена                                                                                          |

Рисунок 357 – Раздел **Выбор** фильтра объектов

<span id="page-441-0"></span>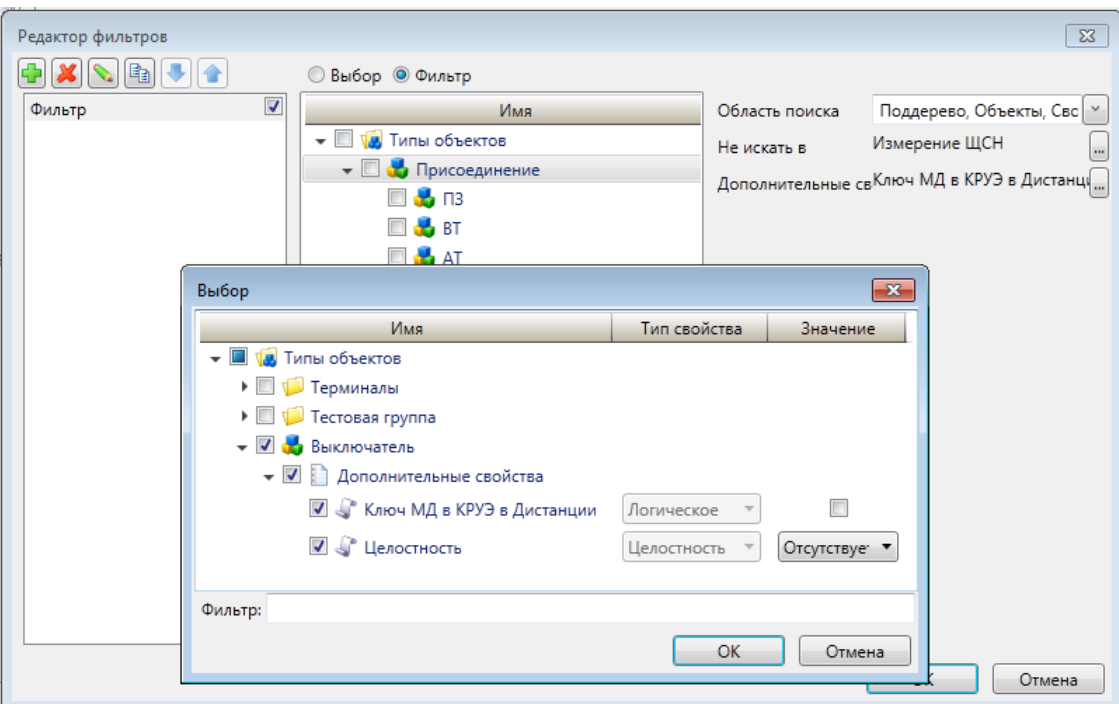

<span id="page-441-1"></span>Рисунок 358 – Раздел **Фильтр** фильтра объектов

Параметр «Область поиска» позволяет задать различные области поиска объектов:

– при установке флага «Поддерево» поиск объектов будет выполняться по выбранным типам объектам и их дочерним узлам;

– при установке флага «Объекты» поиск объектов будет выполняться в подобъектах выбранных узлов типов объектов [\(4.7.16.6.2\)](#page-99-0);

– при установке флага «Свойства» поиск объектов будет выполняться в дополнительных свойствах типа «Тип объектов» выбранных узлов типов объектов [\(4.7.16.6.10\)](#page-108-0).

Параметр «Не искать в» позволяет исключать из поиска объекты выбранных типов. Исключение объектов выполняется в соответствии с заданной областью поиска.

4.13.11 Фильтр сигналов

Фильтр сигналов (рисунок [359\)](#page-443-0) позволяет задать перечень обрабатываемых сигналов объекта структуры объектов [\(4.9\)](#page-133-0) как прямым перечислением в разделе **Выбор**, так и указанием критериев отбора сигналов объектов выбранных типов объектов в разделе **Фильтр** (рисунок [360\)](#page-443-1). Дополнительно для фильтра сигналов реализована возможность выбора дополнительного свойства **Фильтр объектов** [\(4.7.16.6.10\)](#page-108-0) в перечне объектов структуры объектов. Перечень сигналов фильтруется по классу тревог, по наличию сигналов в объектах выбранных типов и значениям дополнительных свойств объектов [\(4.7.16.6.10\)](#page-108-0). Параметры «Область поиска» и «Не искать в», аналогично фильтру объектов, позволяют задать область поиска сигналов и исключать сигналы объектов определённых типов.

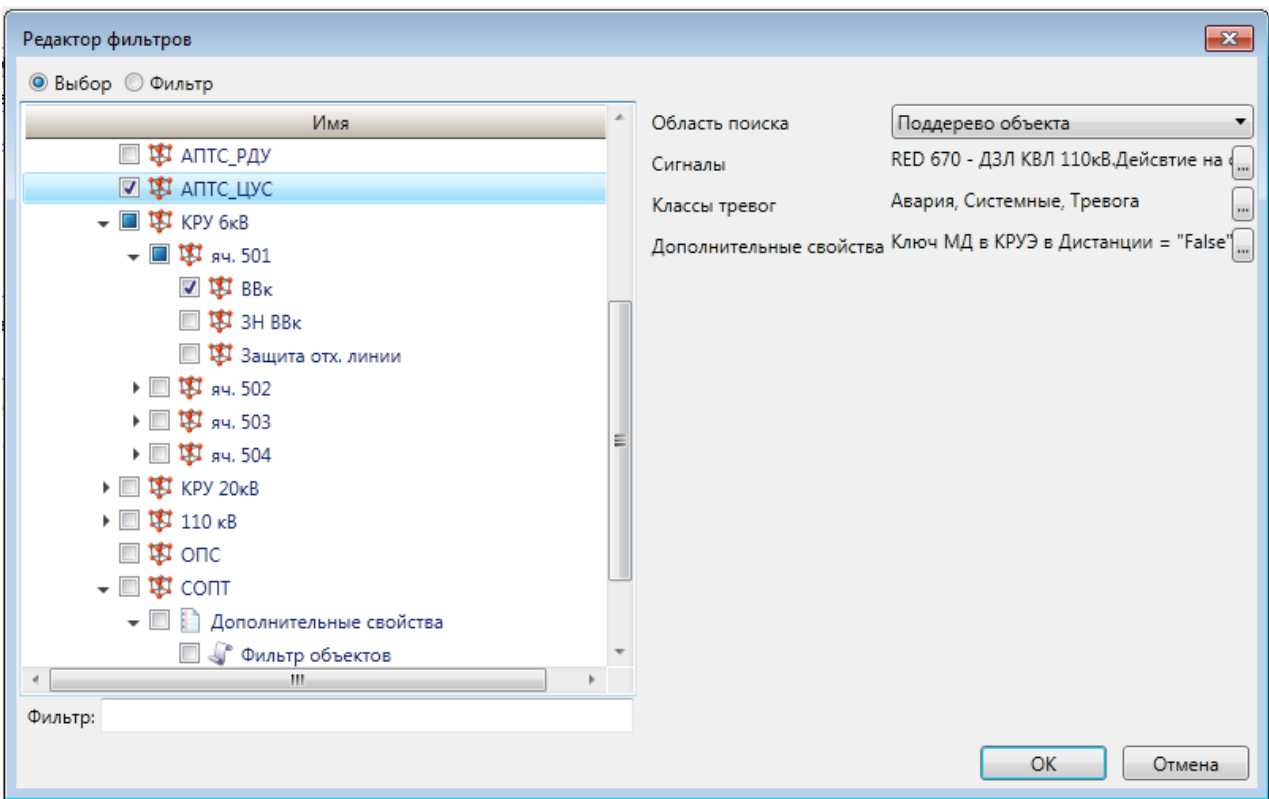

<span id="page-443-0"></span>Рисунок 359 – Раздел **Выбор** фильтра сигналов

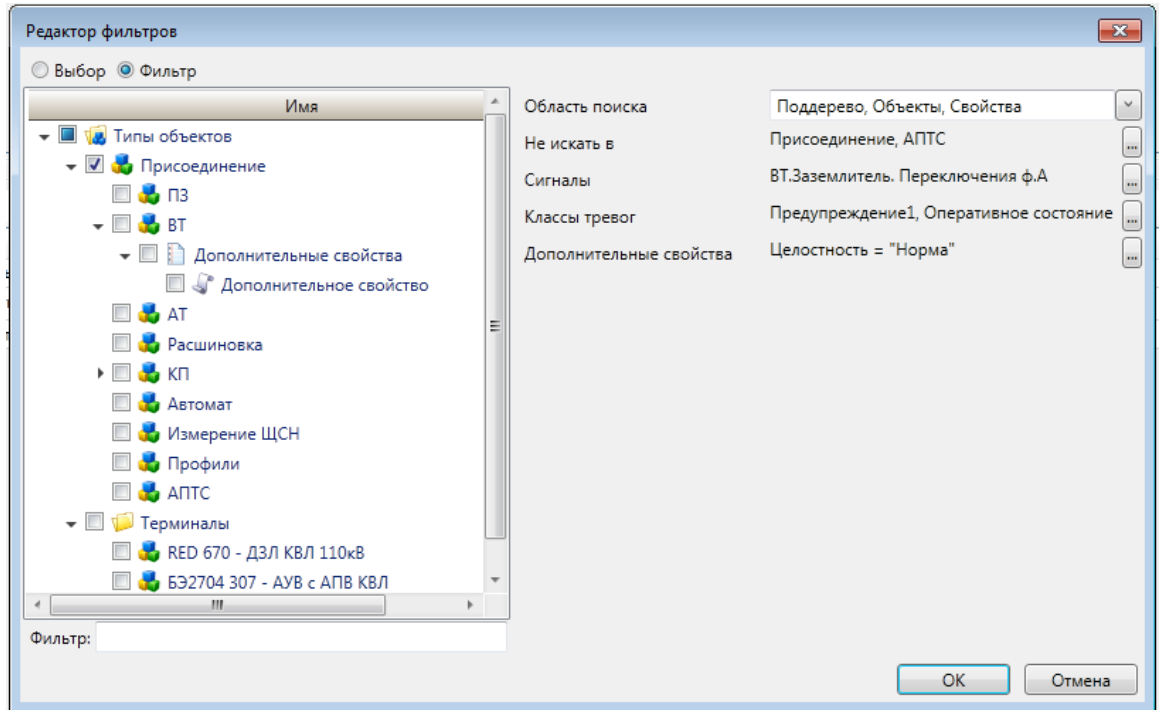

<span id="page-443-1"></span>Рисунок 360 – Раздел **Фильтр** фильтра сигналов

4.13.12 Профили

4.13.12.1 Профиль журнала событий

В фильтре журнала событий задаются:

– параметры сигналов, при соответствии которым сигнал будет отображен в журнале событий;

– вид журнала событий.

Диалог фильтра содержит разделы:

– общие (рисунок [361\)](#page-444-0). Описание параметров раздела **Общие** фильтра журналов тревог приведены в таблице [263;](#page-445-0)

– параметры столбцов (рисунок [362,](#page-445-1) таблица [264\)](#page-446-0);

– время (рисунок [363,](#page-445-2) таблица [265\)](#page-446-1).

Профиль журнала событий типа объекта обеспечивает отображение тревог данного типового объекта при установке флага «Текущая область тревог».

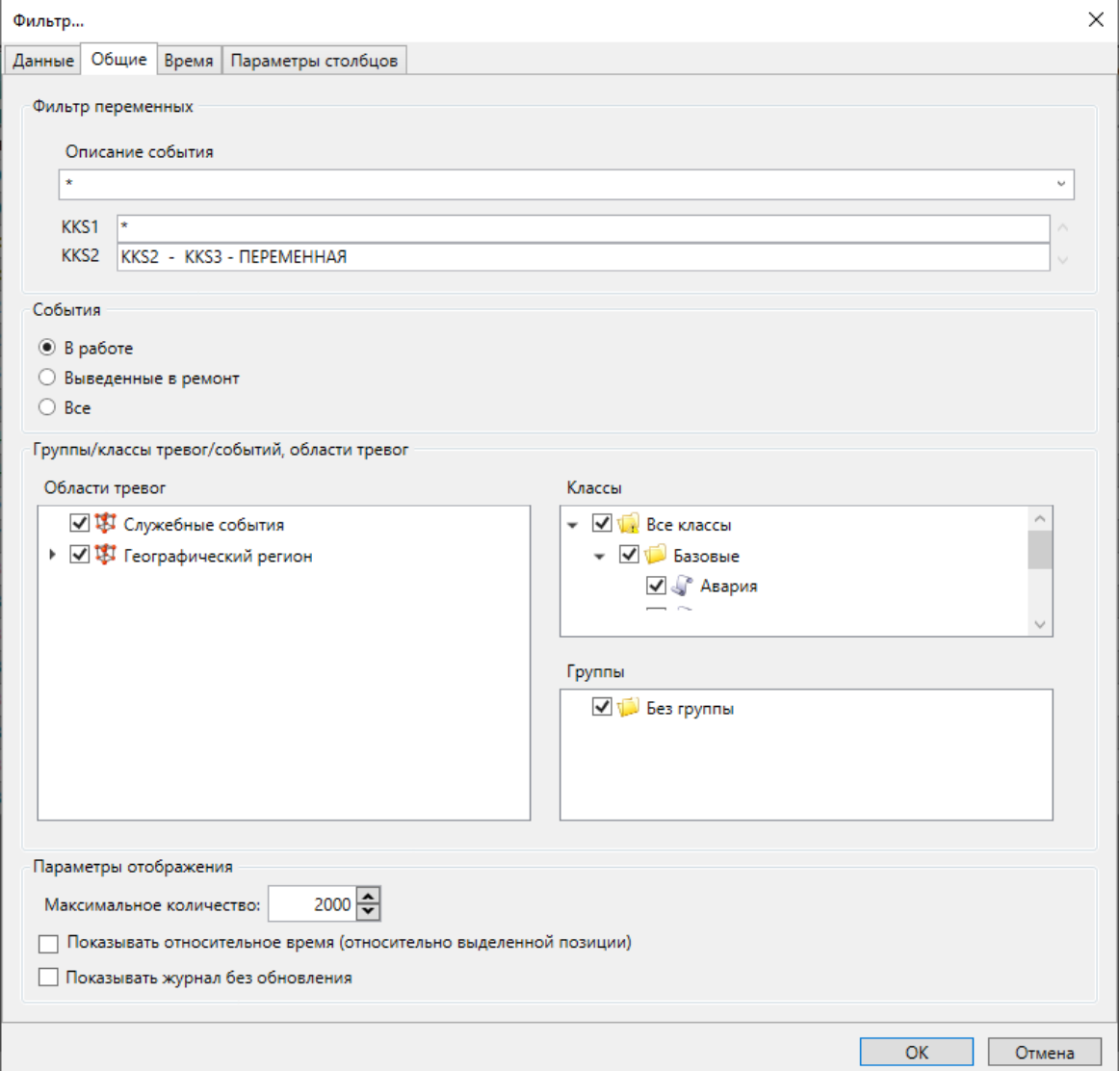

<span id="page-444-0"></span>Рисунок 361 – Раздел **Общие** фильтра журнала событий

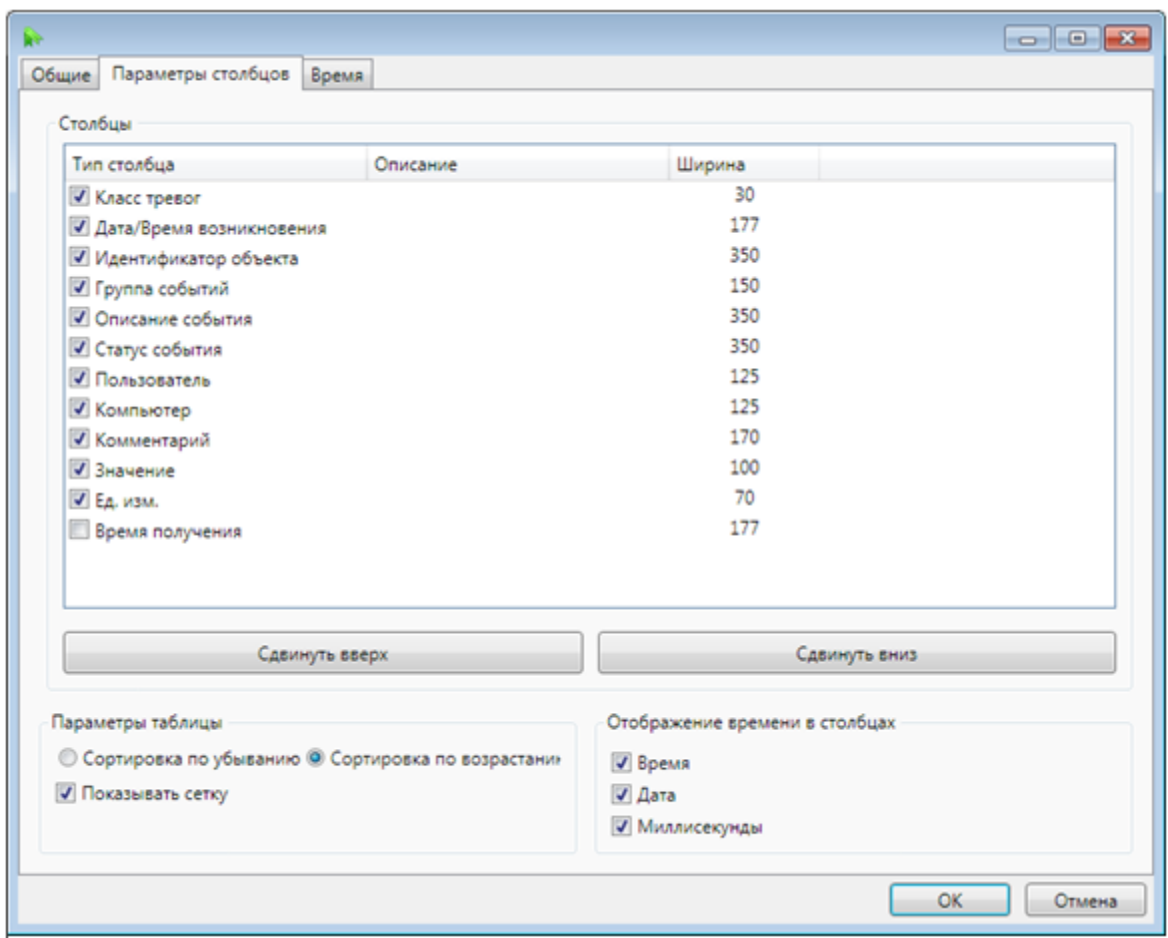

Рисунок 362 – Раздел **Параметры столбцов** фильтра журнала событий

<span id="page-445-1"></span>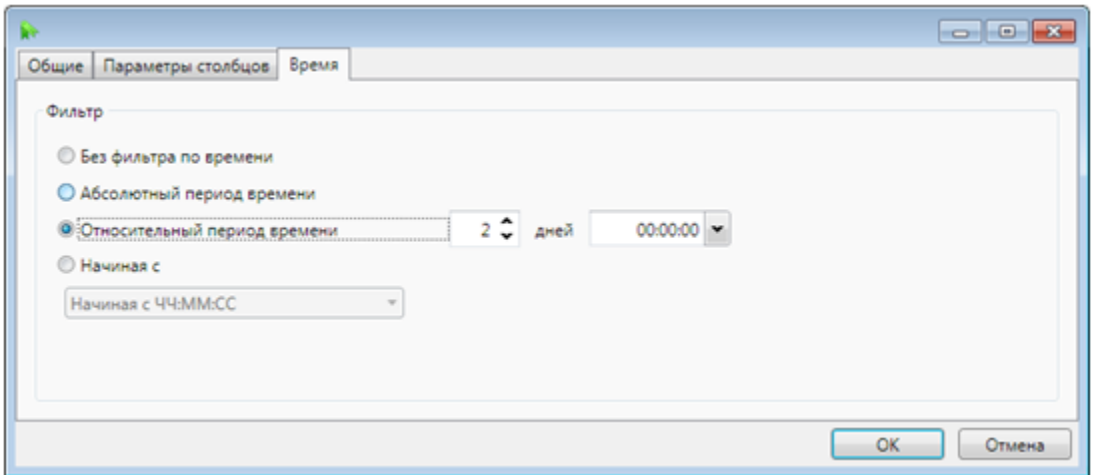

Рисунок 363 – Раздел **Время** фильтра журнала событий

<span id="page-445-2"></span><span id="page-445-0"></span>

| Таблица 263 – Параметры раздела Общие фильтра журнала событий |  |  |
|---------------------------------------------------------------|--|--|
|---------------------------------------------------------------|--|--|

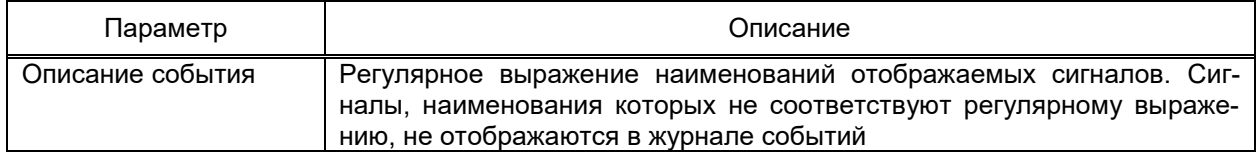

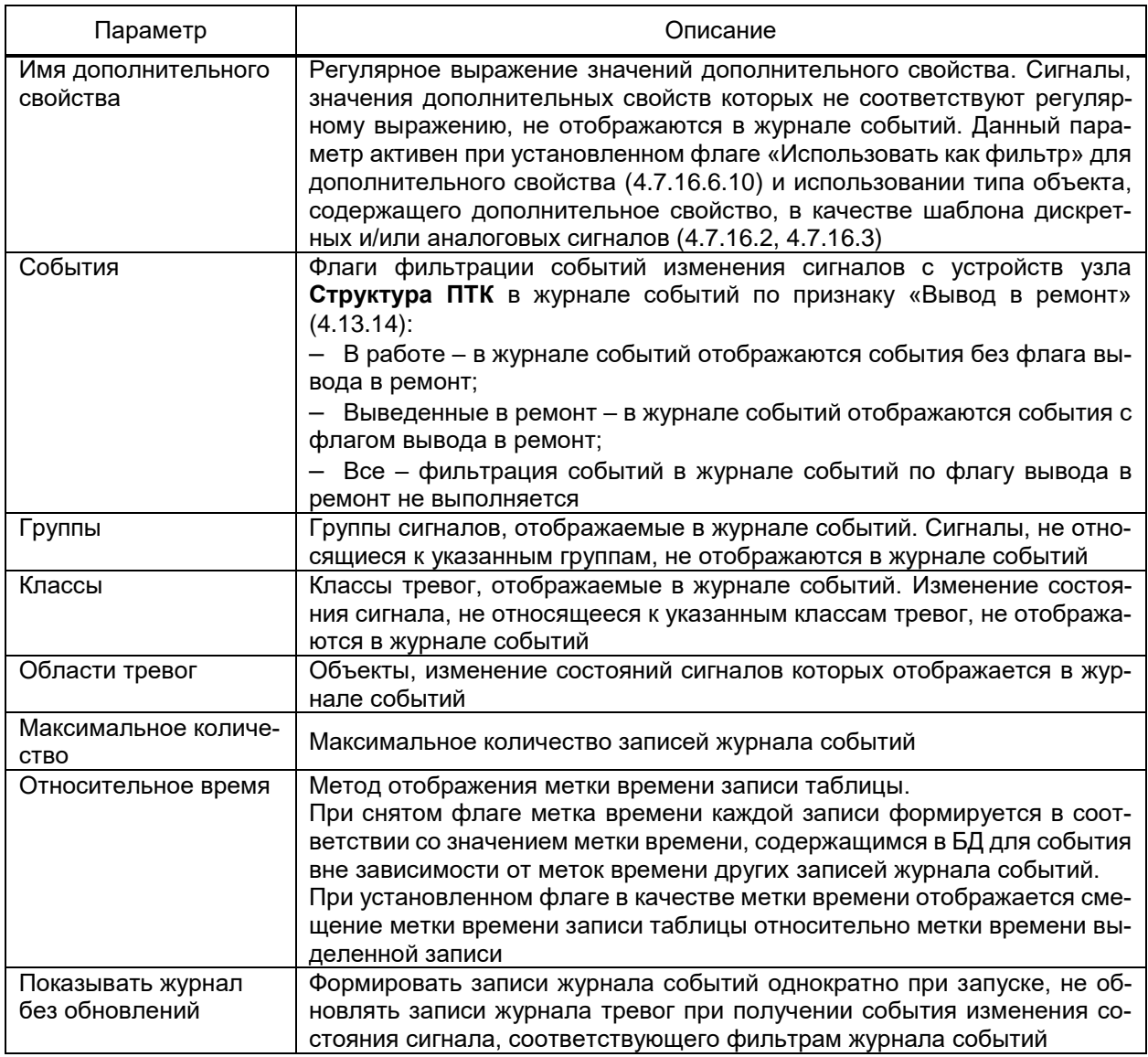

# <span id="page-446-0"></span>Таблица 264 – Параметры раздела **Параметры столбцов** фильтра журнала событий

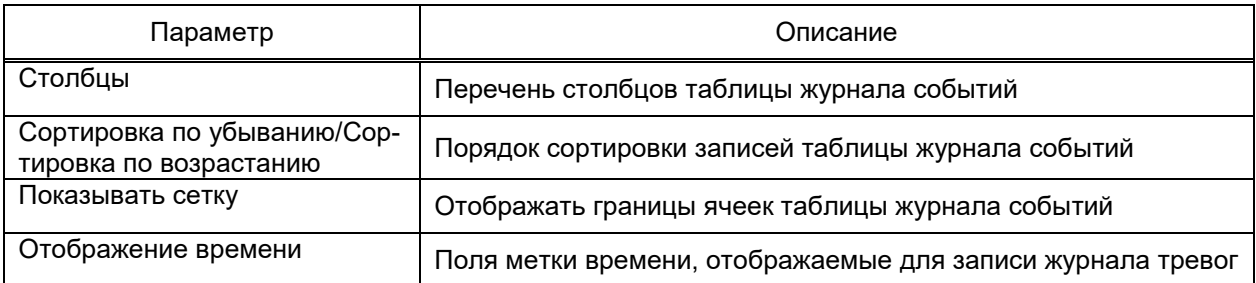

### <span id="page-446-1"></span>Таблица 265 – Параметры раздела **Время** фильтра журнала событий

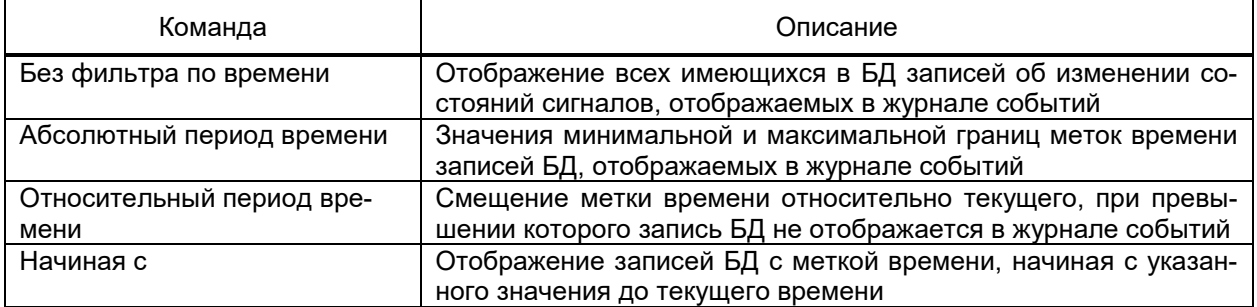

4.13.12.2 Профиль журнала тревог

Набор параметров фильтра журнала тревог совпадают с фильтром журнала событий, за исключением:

– отсутствия фильтрации по имени сигнала в разделе **Общие**;

– набора параметров фильтрации по текущему состоянию сигнала (активности тревоги) и наличию подтверждения тревоги (квитирования сигнала) в разделе **Общие**.

4.13.12.3 Профиль трендов

Фильтр трендов определяет состав сигналов и вид трендов сигналов и векторной диаграммы.

Диалог фильтра трендов содержит разделы:

– **Общие** (рисунок [364\)](#page-448-0). В разделе определяется перечень сигналов, отображаемых в виде трендов, и вид каждого тренда. Перечень и параметры графиков тренда настраиваются средствами группового редактора [\(4.13.3\)](#page-384-0). Параметры настроек по умолчанию добавляемого тренда настраиваются в окне **Настройки графика**, вызываемого командой **Изменить значения по умолчанию** группового редактора, и применяются ко всем добавляемым сигналам, отображаемым в виде трендов. Вид окна **Настройки графика** тренда по умолчанию приведен на рисунках [365,](#page-448-1) [366.](#page-450-0) Перечень и описание параметров настроек по умолчанию добавляемого тренда приведены в таблицах [266,](#page-449-0) [267.](#page-450-1) Вид окна настройки тренда, вызываемого командой столбца **Настройки**, аналогичен виду окна тренда по умолчанию (кроме параметров автовыбора цвета графика сигнала и параметра «Брать из типа»). Перечень параметров настройки тренда и их описание совпадает с перечнем параметров настройки тренда по умолчанию. Дополнительно доступен ввод наименования графика в трендах. Применение параметров настройки трендов выполняется командой **OK**;

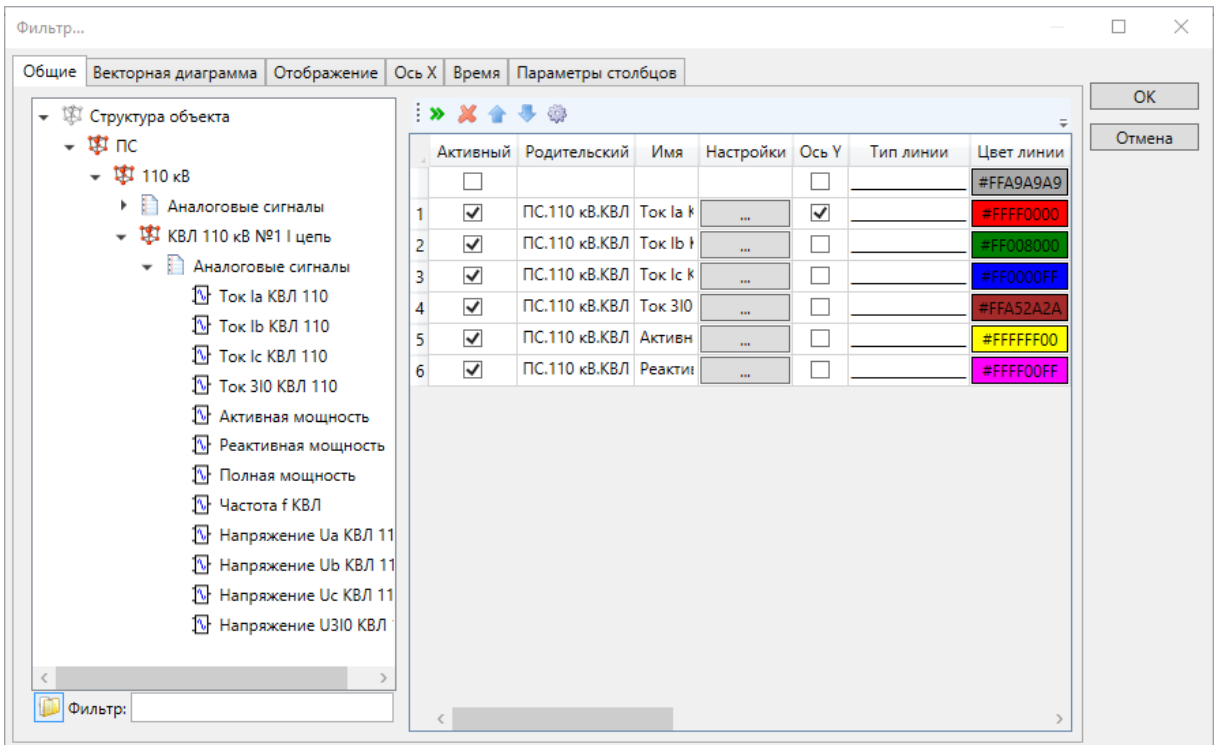

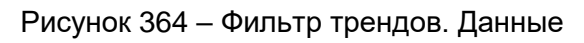

<span id="page-448-0"></span>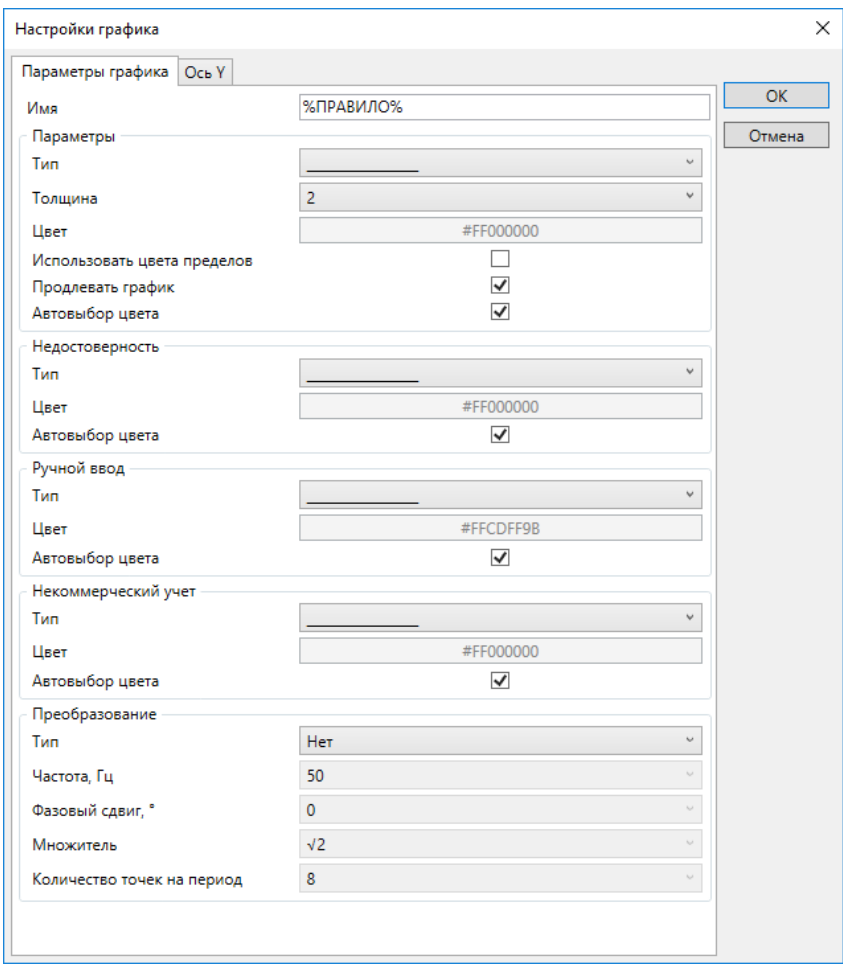

<span id="page-448-1"></span>Рисунок 365 – Фильтр трендов. Параметры графика

# <span id="page-449-0"></span>Таблица 266 – Фильтр трендов. Параметры графика

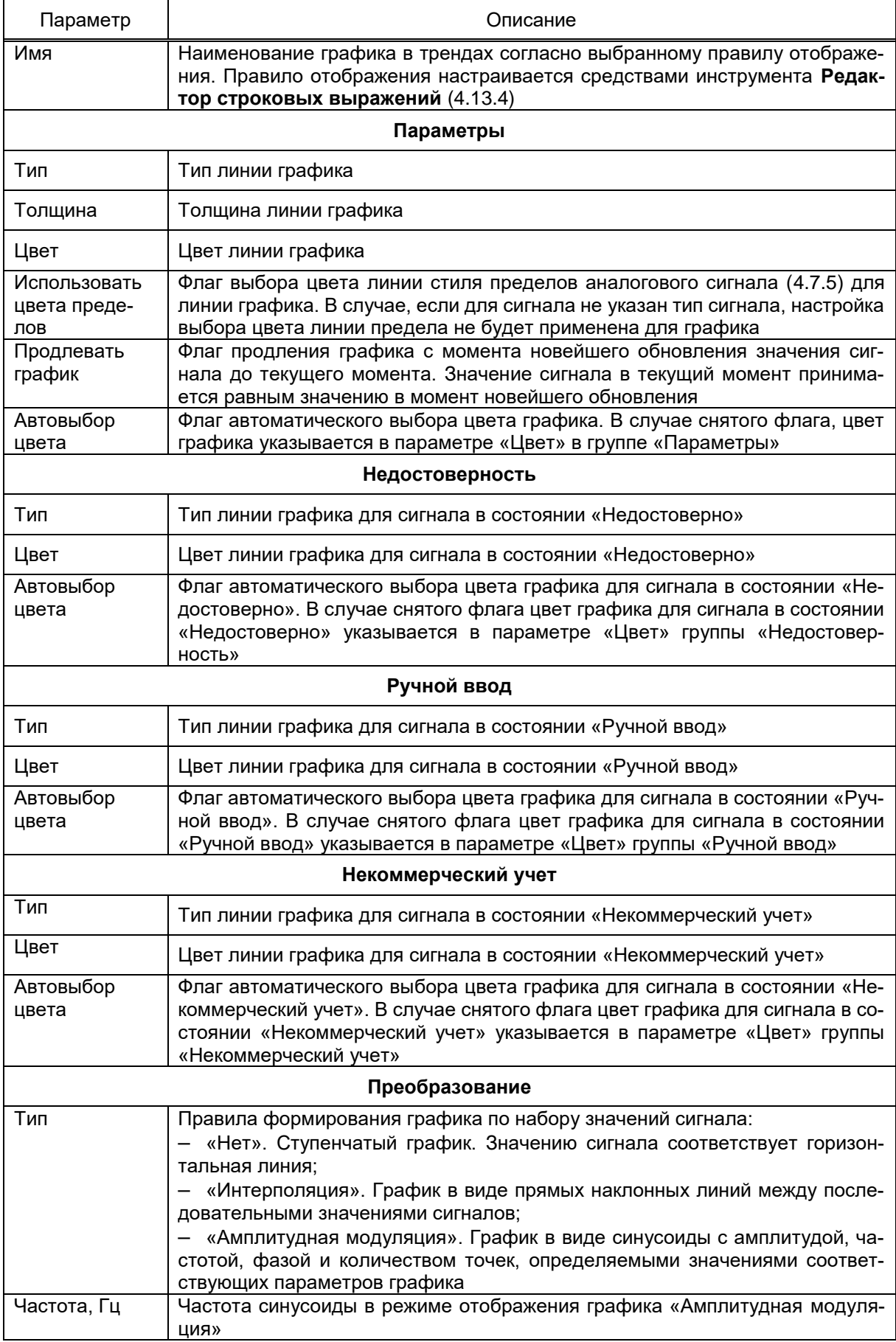

# 451<br>3KPA.00010-09 32 01

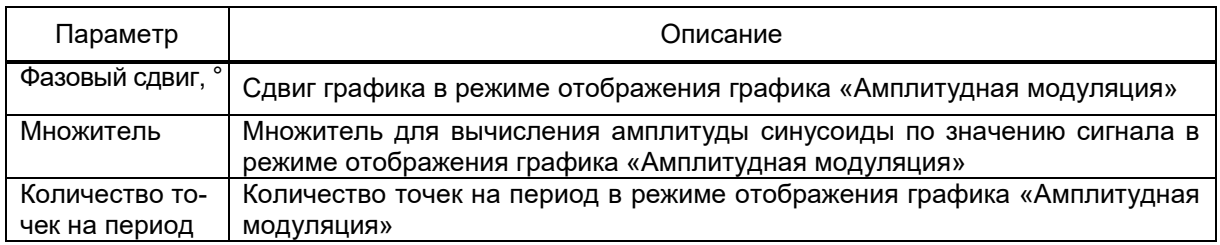

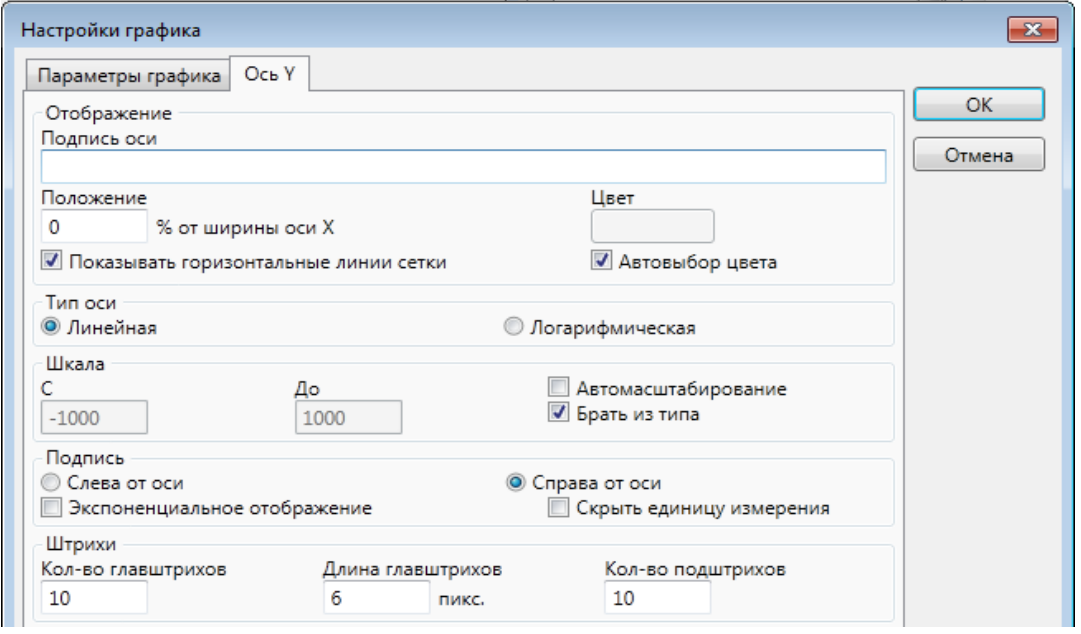

Рисунок 366 - Фильтр трендов. Ось Y

# <span id="page-450-1"></span><span id="page-450-0"></span>Таблица 267 – Фильтр трендов. Параметры оси Y

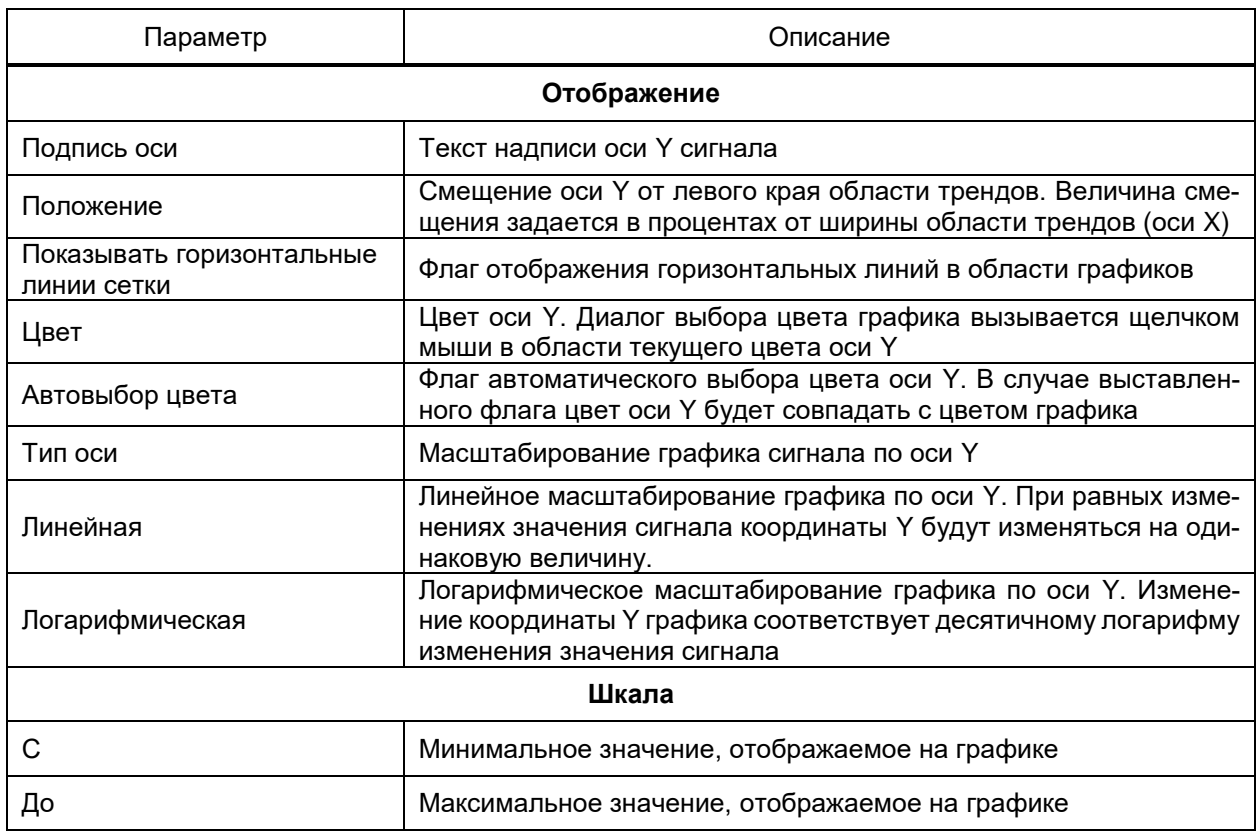

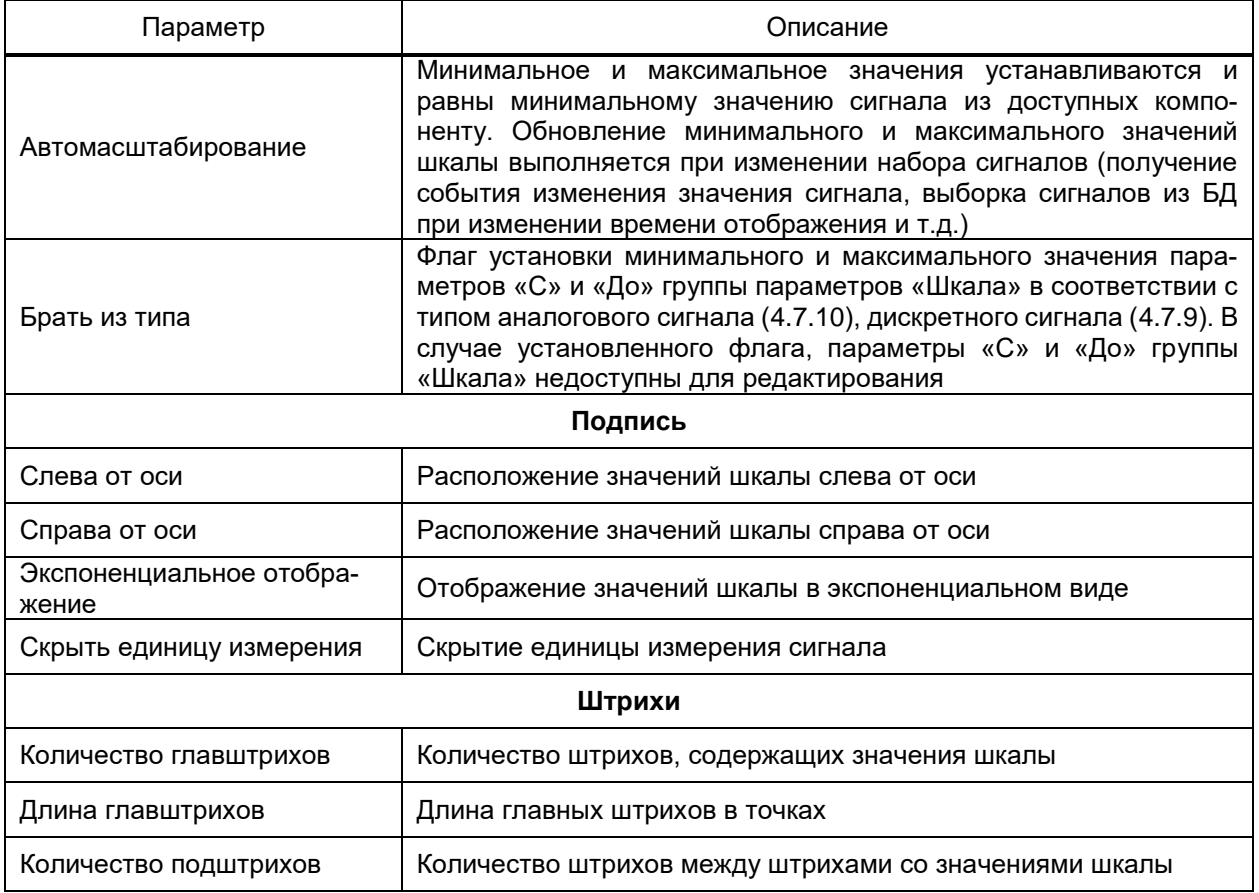

- Векторная диаграмма (рисунок 367). В разделе определяется состав сигналов модулей и фаз векторов векторной диаграммы. Перечень и параметры векторов векторной диаграммы редактируются средствами группового редактора. Создание векторов на основе отмеченных сигналов структуры объекта выполняется командой ». При создании вектора наименование вектора устанавливается в соответствии с наименованием сигнала структуры объекта, цвет устанавливается автоматически, значение сигнала принимается соответствующим модулю вектора. Сигнал фазы вектора задается перемещением требуемого сигнала структуры объекта в поле Фаза строки требуемого вектора. Цвет вектора выбирается из набора цветов базовых цветов, палитры либо определяется произвольно по щелчку мыши по полю цвета;

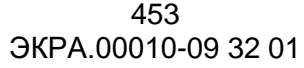

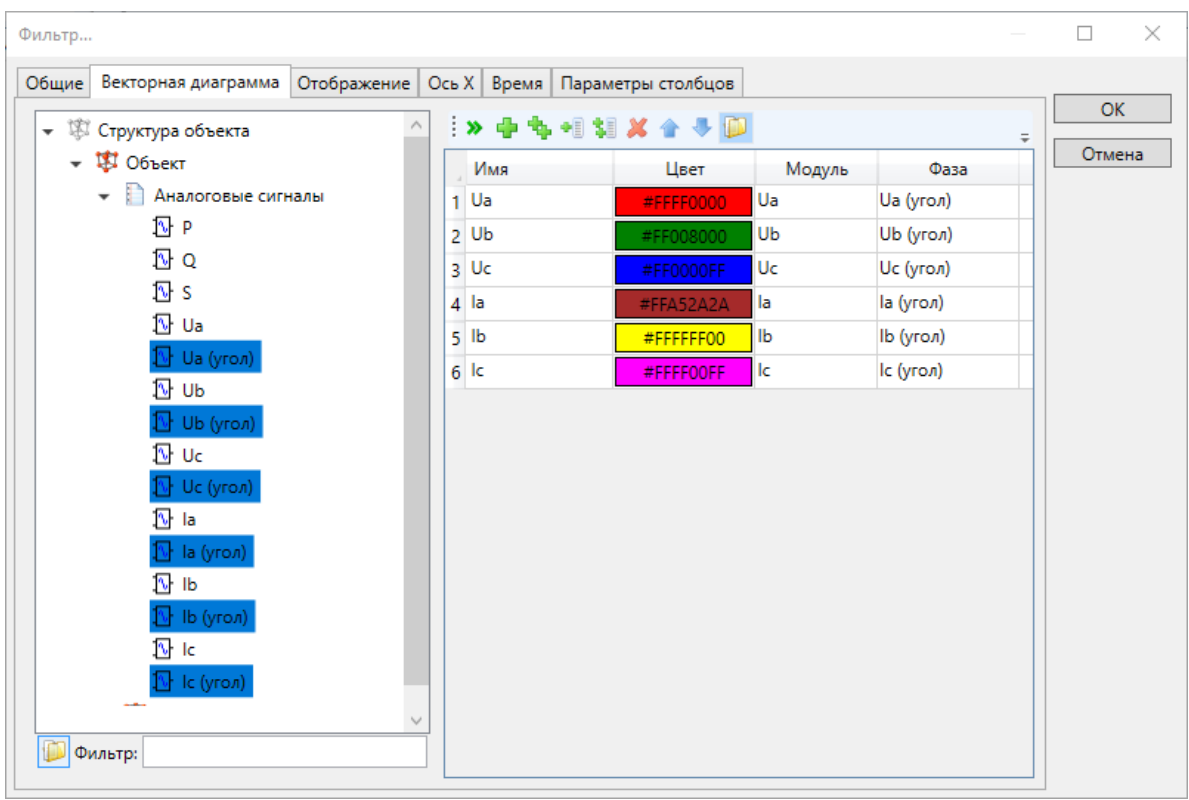

Рисунок 367 – Фильтр трендов. Векторная диаграмма

<span id="page-452-0"></span>– **Отображение** (рисунок [368\)](#page-452-1). В разделе настраиваются шрифты и расположение областей трендов и векторной диаграммы. Перечень и описание параметров раздела **Отображение** фильтра трендов приведены в таблице [268;](#page-453-0)

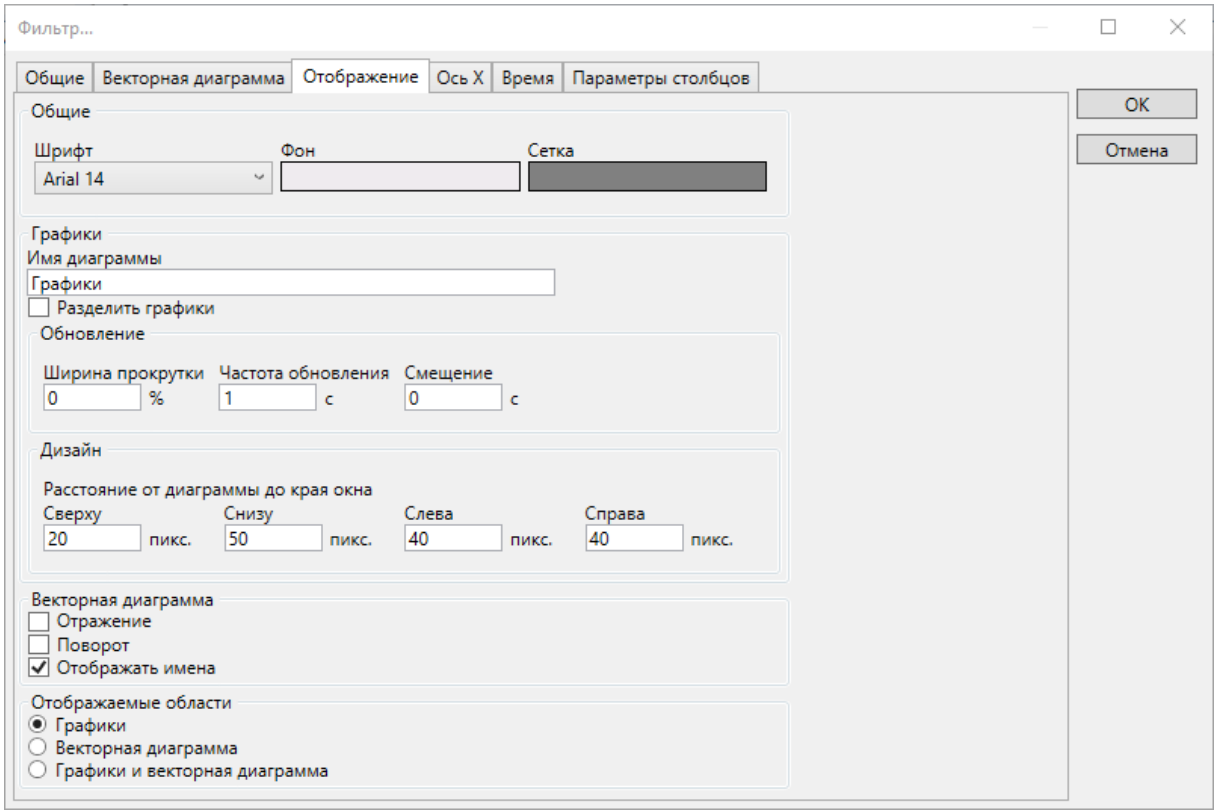

<span id="page-452-1"></span>Рисунок 368 – Фильтр трендов. Отображение

### <span id="page-453-0"></span>Таблица 268 - Фильтр трендов. Отображение

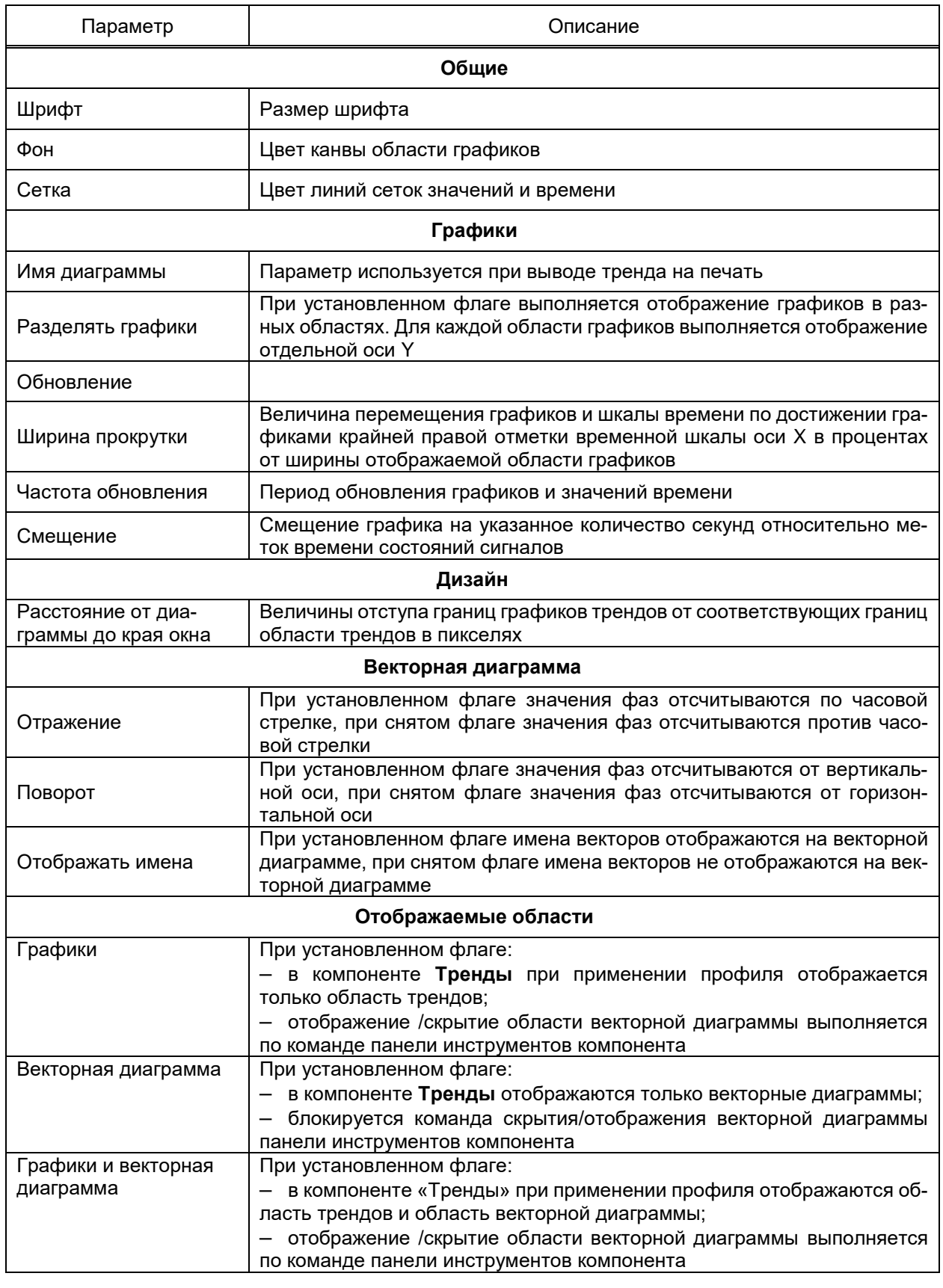

- Ось Х (рисунок 369). В разделе настраиваются параметры оси времени трендов (оси абсцисс), в том числе положение, вид шкалы, формат меток времени. Перечень и параметры раздела Ось Х фильтра трендов приведены в таблице 269;

### 455 3KPA.00010-09 32 01

<span id="page-454-1"></span>Таблица 269 - Фильтр трендов. Ось Х

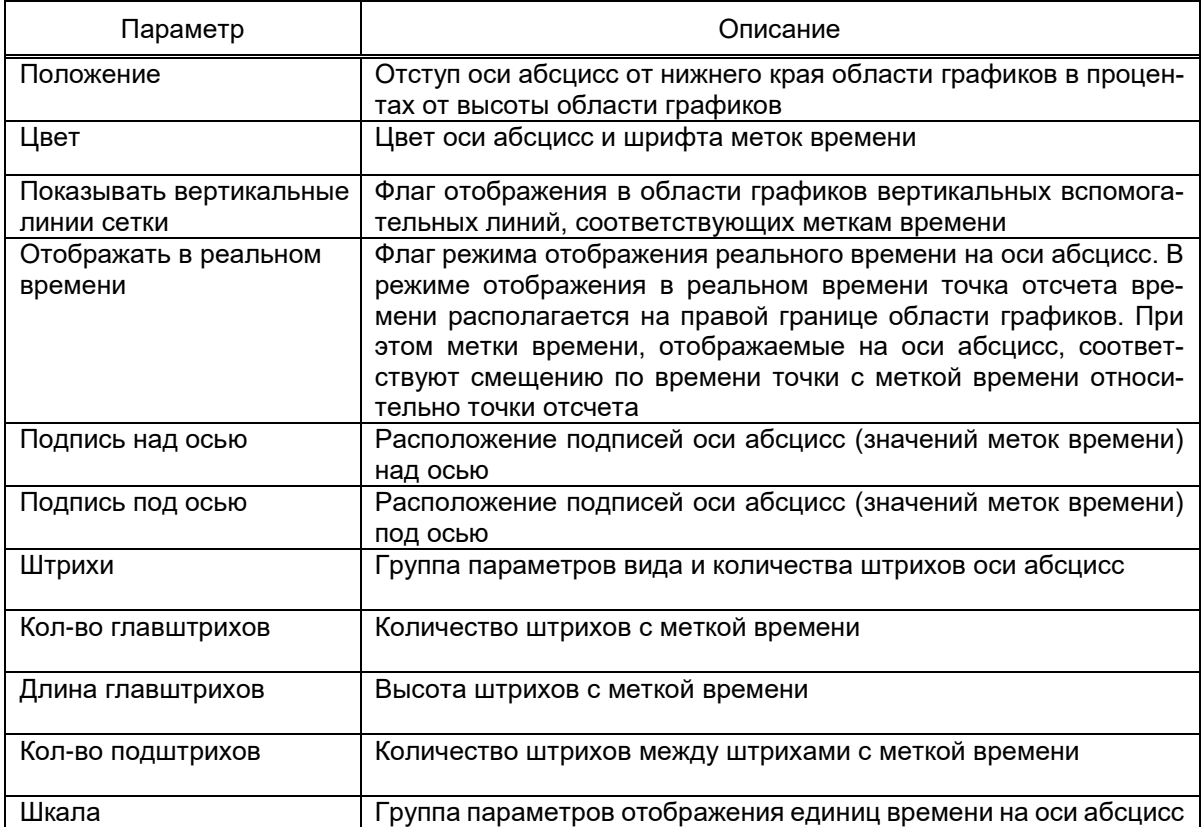

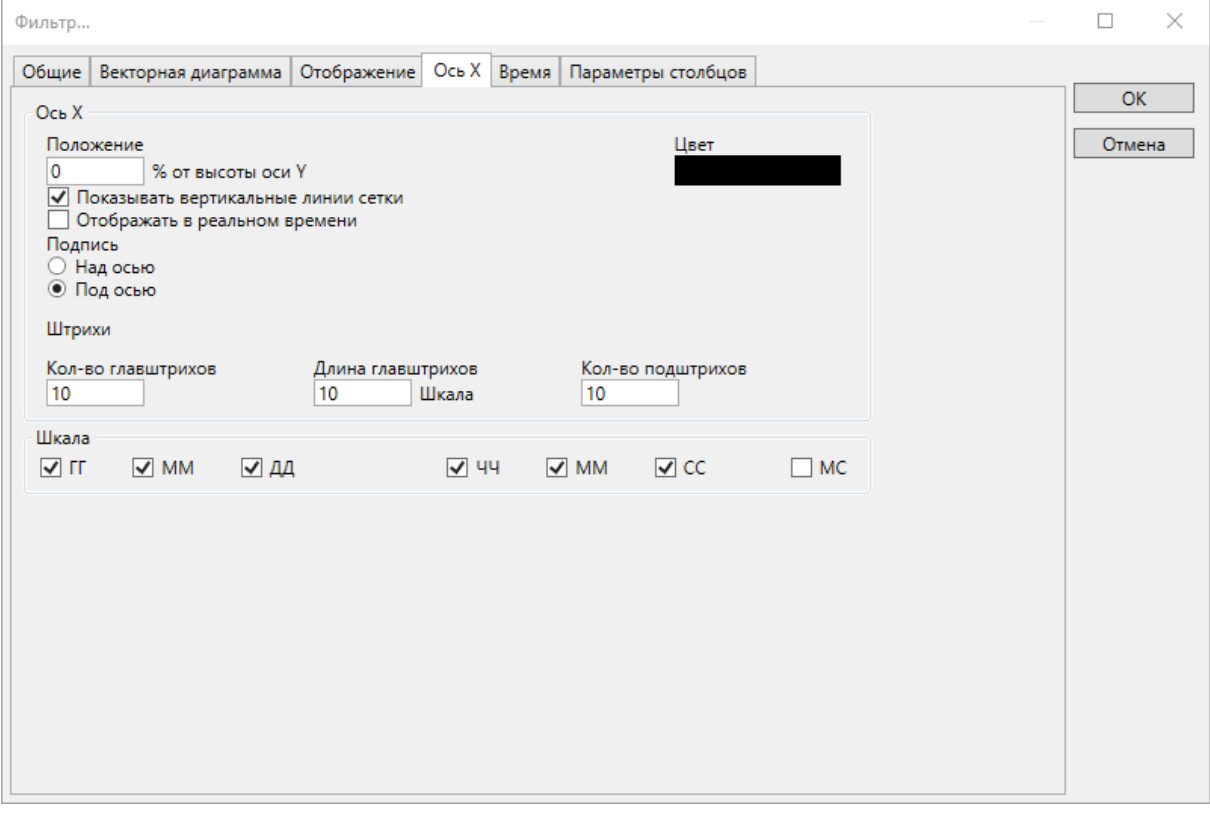

<span id="page-454-0"></span>Рисунок 369 - Фильтр трендов. Ось Х

– **Время** (рисунок [370\)](#page-455-0). Параметры временного интервала трендов и векторной диаграммы. В случае отображения абсолютного периода времени требуется указать значения начала и завершения отображаемого периода с точностью до секунд. На графиках отображаются значения сигналов за указанный период. В случае отображения относительного периода требуется указать смещения начала периода отображения от текущего момента. На графиках отображаются значения сигналов, разница метки времени которых с текущим временем не превышает указанного значения;

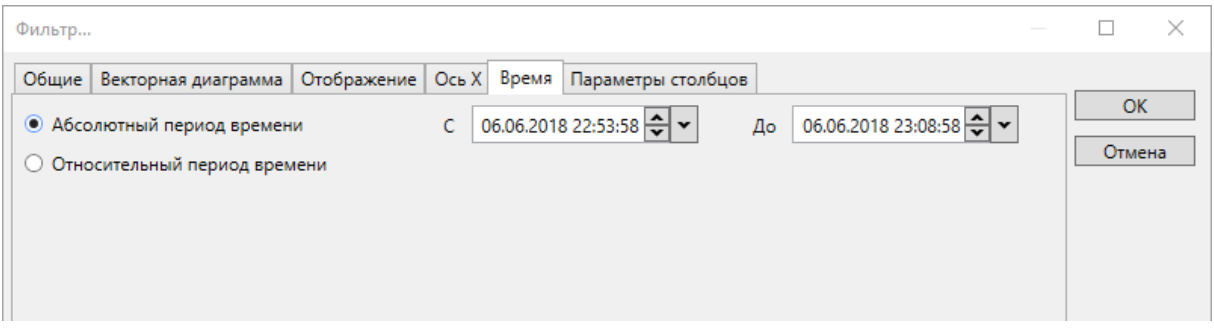

Рисунок 370 – Фильтр трендов. Время

<span id="page-455-0"></span>– **Параметры столбцов** (рисунок [371\)](#page-455-1). Набор полей таблицы значений сигналов, соответствующих положению маркера трендов. Перечень и параметры раздела **Параметры столбцов** фильтра трендов приведены в таблице [270;](#page-456-0)

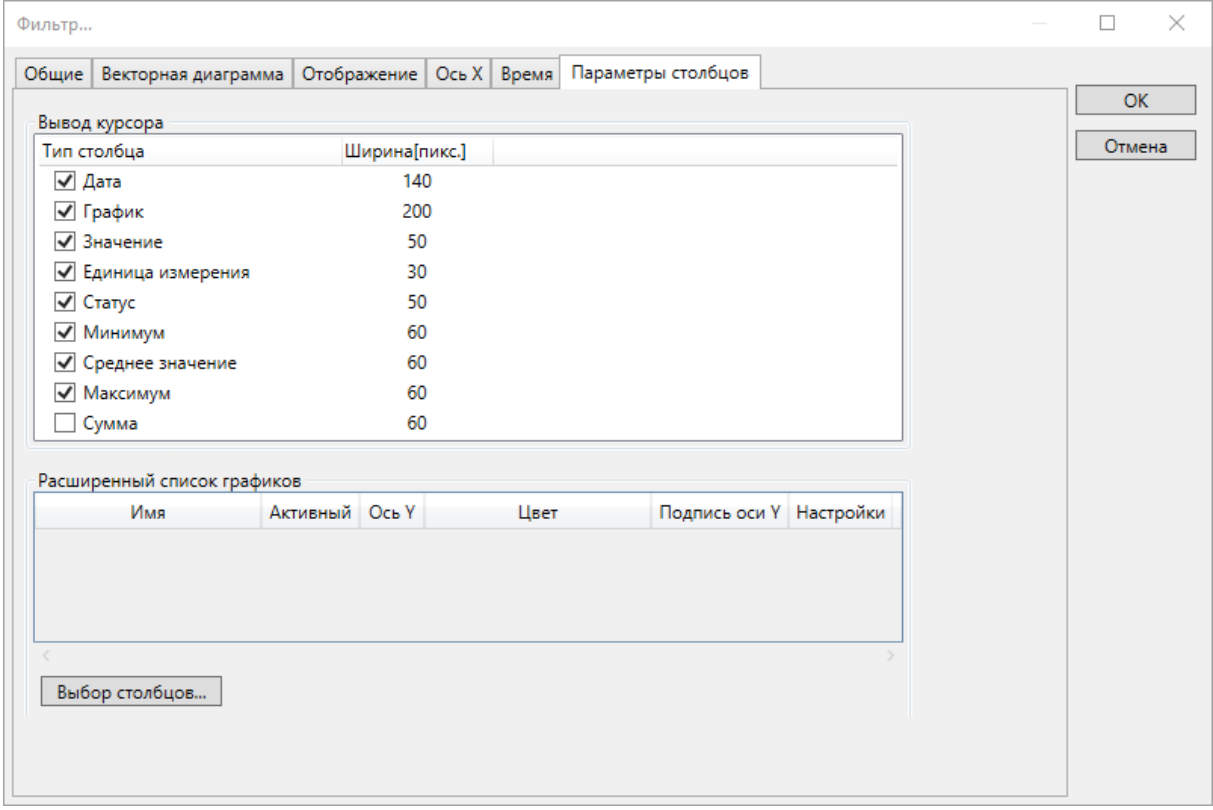

<span id="page-455-1"></span>Рисунок 371 – Фильтр трендов. Параметры столбцов

<span id="page-456-0"></span>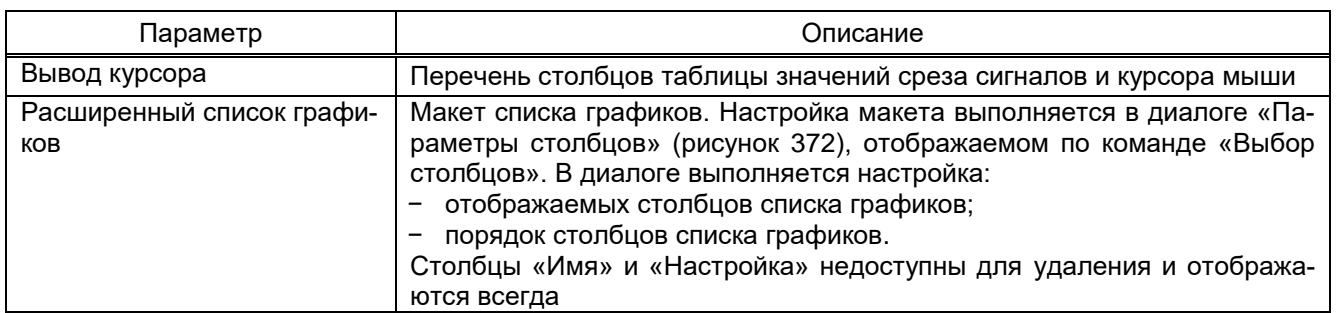

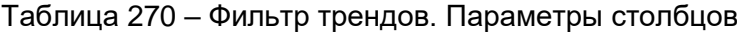

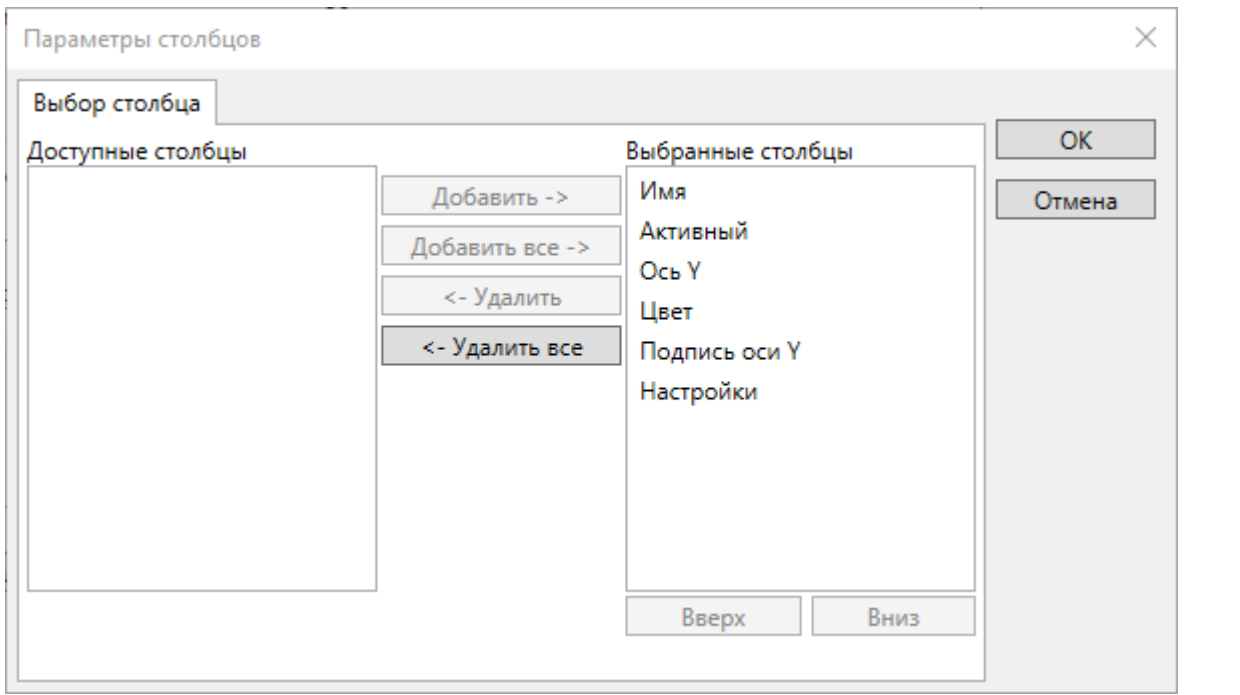

Рисунок 372 - Параметры столбцов списка графиков

<span id="page-456-2"></span><span id="page-456-1"></span>4.13.13 Редактор отчётов

Редактор отчётов предоставляет инструменты настройки отчетных форм.

В редакторе отчётов определяются правила обработки данных БД, размещение, форматирование и обработка данных, полученных из БД.

Отчеты представляются в виде таблицы размером до 10000 строк и 1000 столб-ЦОВ.

Внешний вид редактора отчетов приведен на рисунке 373.

|                                 | Главная                                   |   |                   |         |                         |          |                       |                       |                             |    |                                                             |                               |                                             |                        |         |                |   |   |
|---------------------------------|-------------------------------------------|---|-------------------|---------|-------------------------|----------|-----------------------|-----------------------|-----------------------------|----|-------------------------------------------------------------|-------------------------------|---------------------------------------------|------------------------|---------|----------------|---|---|
| $\clubsuit$<br>Импорт<br>Импорт | Calibri<br>$H \times K \times H \times -$ |   | $-10,25$<br>Шрифт | $\cdot$ | $=$ $=$<br>Выравнивание | $\alpha$ | ■■■<br>$-1$<br>Ячейки | Отображать<br>области | €<br>Правило<br>отображения | 優々 | $\overrightarrow{r}$<br>Добавить Диаграмма<br>Дополнительно | R<br>Область<br>копирования • | $\overline{\bullet}$<br>Параметры<br>печати | 山<br>Пробная<br>печать |         |                |   | 1 |
|                                 | A                                         | в | c                 | D       | Æ.                      | F.       | G                     | H.                    | I.                          | J. | K.                                                          | L.                            | M                                           | N.                     | $\circ$ | $\overline{P}$ | Q | R |
|                                 |                                           |   |                   |         |                         |          |                       |                       |                             |    |                                                             |                               |                                             |                        |         |                |   |   |
|                                 |                                           |   |                   |         |                         |          |                       |                       |                             |    |                                                             |                               |                                             |                        |         |                |   | 2 |
|                                 |                                           |   |                   |         |                         |          |                       |                       |                             |    |                                                             |                               |                                             |                        |         |                |   |   |
|                                 |                                           |   |                   |         |                         |          |                       |                       |                             |    |                                                             |                               |                                             |                        |         |                |   |   |
|                                 |                                           |   |                   |         |                         |          |                       |                       |                             |    |                                                             |                               |                                             |                        |         |                |   |   |
|                                 |                                           |   |                   |         |                         |          |                       |                       |                             |    |                                                             |                               |                                             |                        |         |                |   |   |
|                                 |                                           |   |                   |         |                         |          |                       |                       |                             |    |                                                             |                               |                                             |                        |         |                |   |   |
|                                 |                                           |   |                   |         |                         |          |                       |                       |                             |    |                                                             |                               |                                             |                        |         |                |   |   |
|                                 |                                           |   |                   |         |                         |          |                       |                       |                             |    |                                                             |                               |                                             |                        |         |                |   |   |
|                                 |                                           |   |                   |         |                         |          |                       |                       |                             |    |                                                             |                               |                                             |                        |         |                |   |   |
|                                 |                                           |   |                   |         |                         |          |                       |                       |                             |    |                                                             |                               |                                             |                        |         |                |   |   |
|                                 |                                           |   |                   |         |                         |          |                       |                       |                             |    |                                                             |                               |                                             |                        |         |                |   |   |
|                                 |                                           |   |                   |         |                         |          |                       |                       |                             |    |                                                             |                               |                                             |                        |         |                |   |   |
|                                 |                                           |   |                   |         |                         |          |                       |                       |                             |    |                                                             |                               |                                             |                        |         |                |   |   |
|                                 |                                           |   |                   |         |                         |          |                       |                       |                             |    |                                                             |                               |                                             |                        |         |                |   |   |
|                                 |                                           |   |                   |         |                         |          |                       |                       |                             |    |                                                             |                               |                                             |                        |         |                |   |   |
|                                 |                                           |   |                   |         |                         |          |                       |                       |                             |    |                                                             |                               |                                             |                        |         |                |   |   |
|                                 |                                           |   |                   |         |                         |          |                       |                       |                             |    |                                                             |                               |                                             |                        |         |                |   |   |
|                                 |                                           |   |                   |         |                         |          |                       |                       |                             |    |                                                             |                               |                                             |                        |         |                |   |   |
|                                 |                                           |   |                   |         |                         |          |                       |                       |                             |    |                                                             |                               | $*$ : $*$                                   |                        |         |                |   |   |

Рисунок 373 – Редактор отчетов

<span id="page-457-0"></span>В редакторе отчетов выделяются области:

- панели инструментов (рисунок [373,](#page-457-0) поз. 1);
- таблицы отчета (рисунок [373,](#page-457-0) поз. 2).

<span id="page-457-1"></span>Перечень и описание элементов панели инструментов приведены в таблице [271.](#page-457-1)

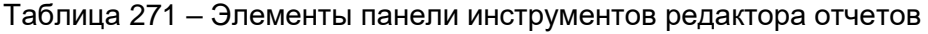

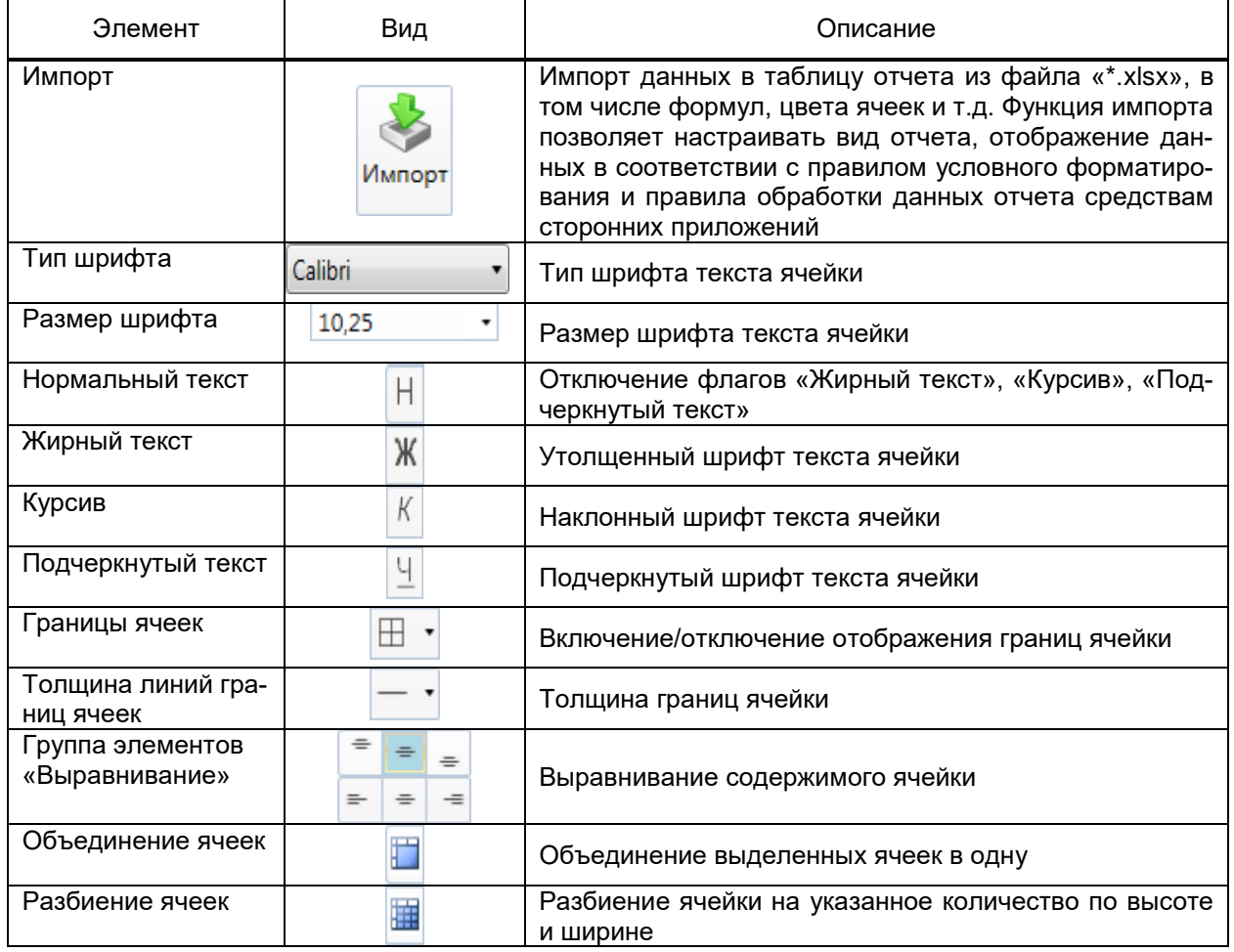

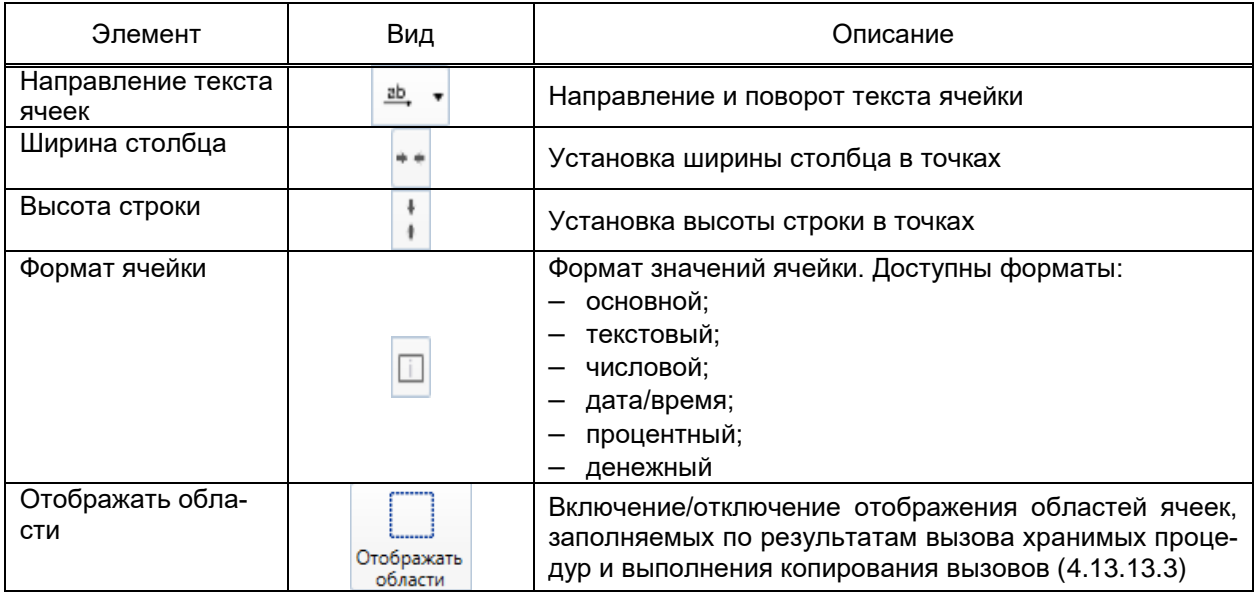

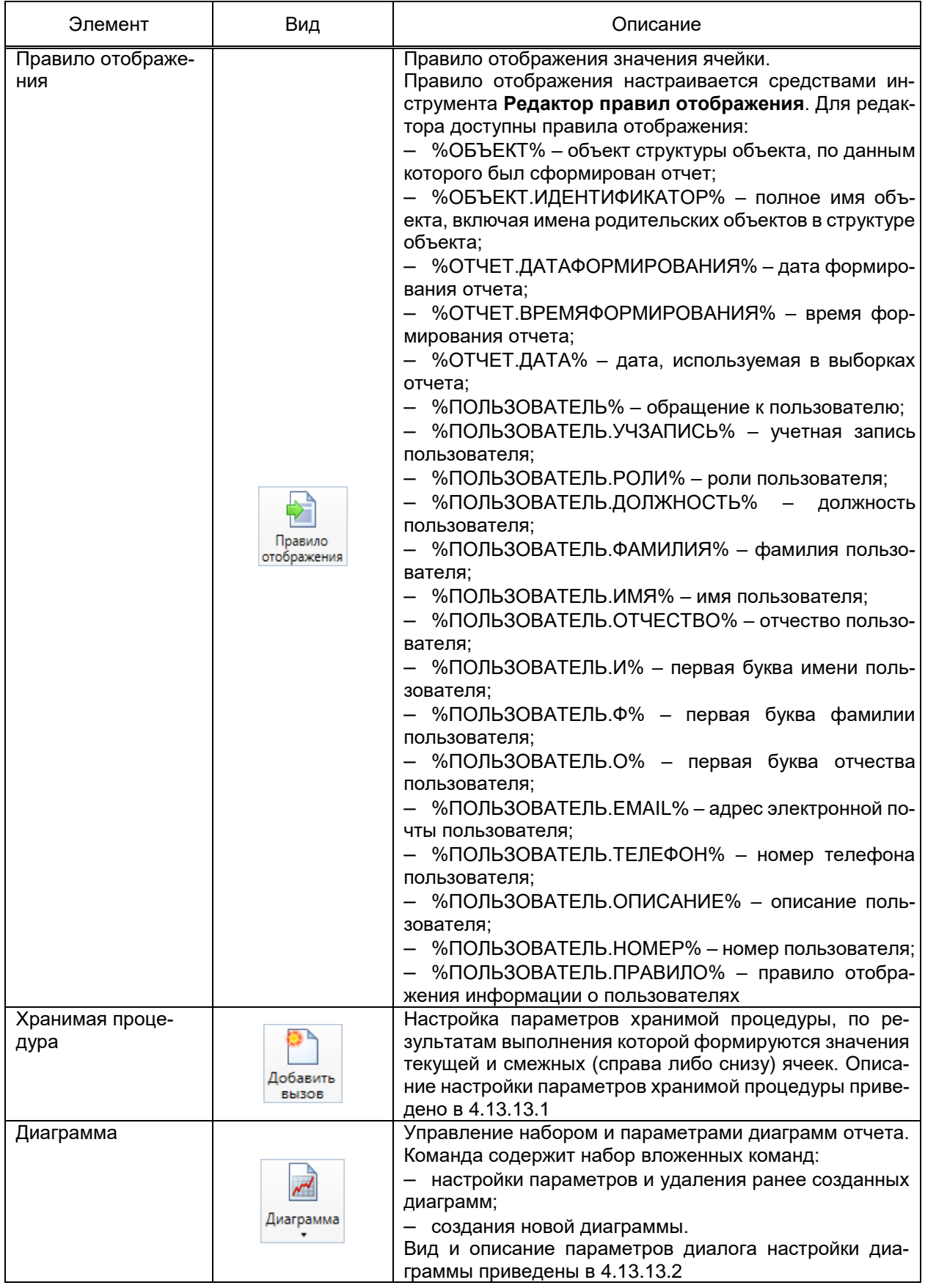

### 461 3KPA.00010-09 32 01

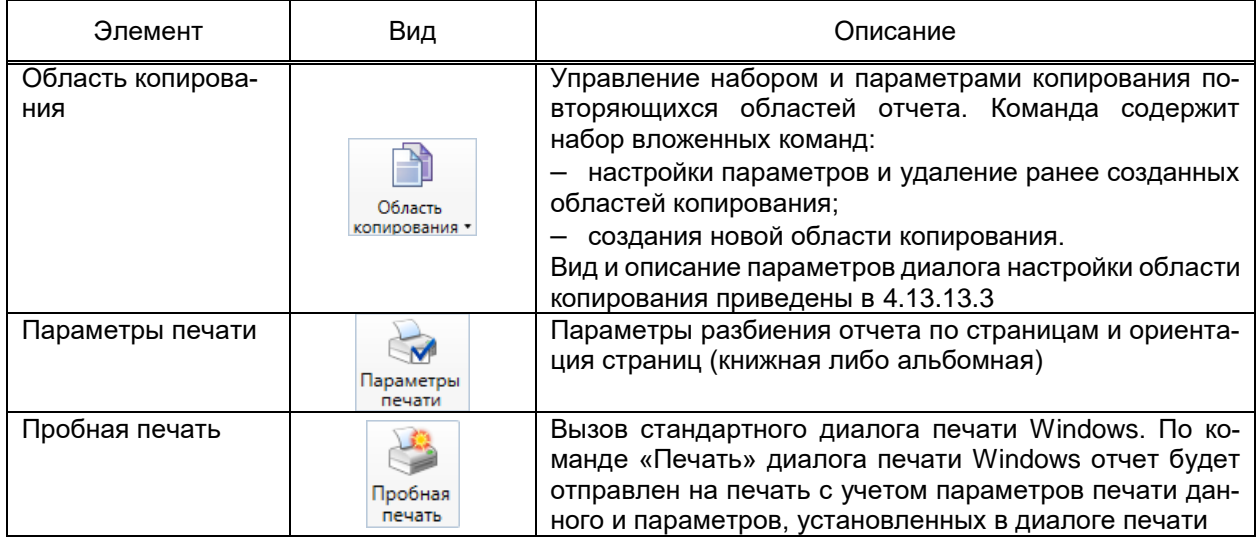

4.13.13.1 Настройка вызова хранимой процедуры

<span id="page-460-0"></span>Перечень и описание полей диалога настройки вызова хранимой процедуры (рисунок 374) приведены в таблице 272.

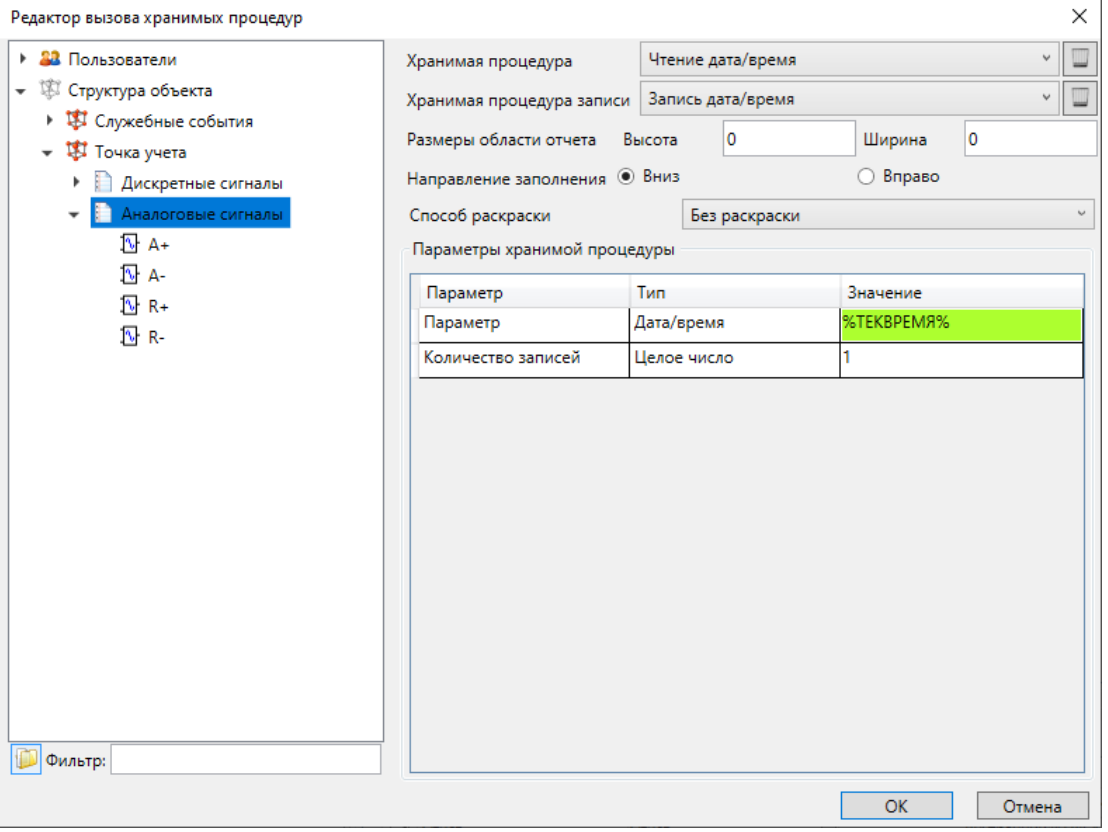

Рисунок 374 - Настройка вызова хранимой процедуры

# <span id="page-460-2"></span><span id="page-460-1"></span>Таблица 272 - Параметры диалога настройки вызова хранимой процедуры

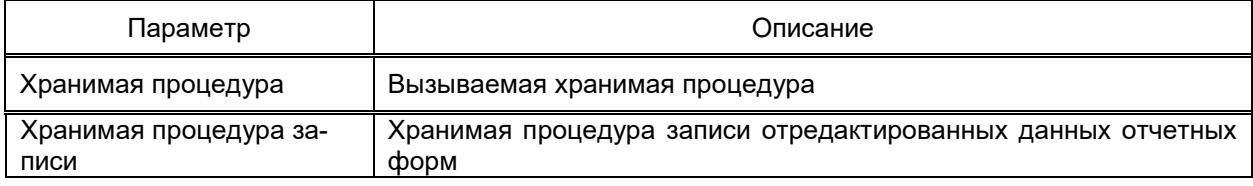

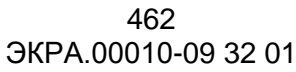

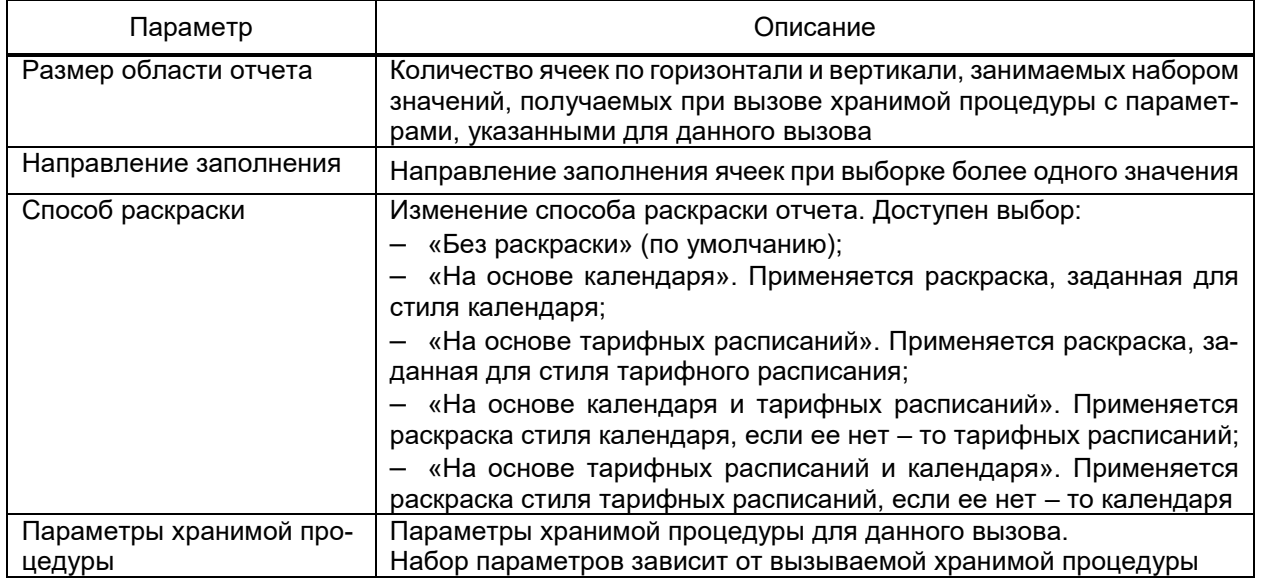

4.13.13.2 Настройка диаграммы

<span id="page-461-0"></span>Перечень и описание параметров диалога настройки диаграммы (рисунок [375\)](#page-461-1) приведены в таблице [273.](#page-461-2)

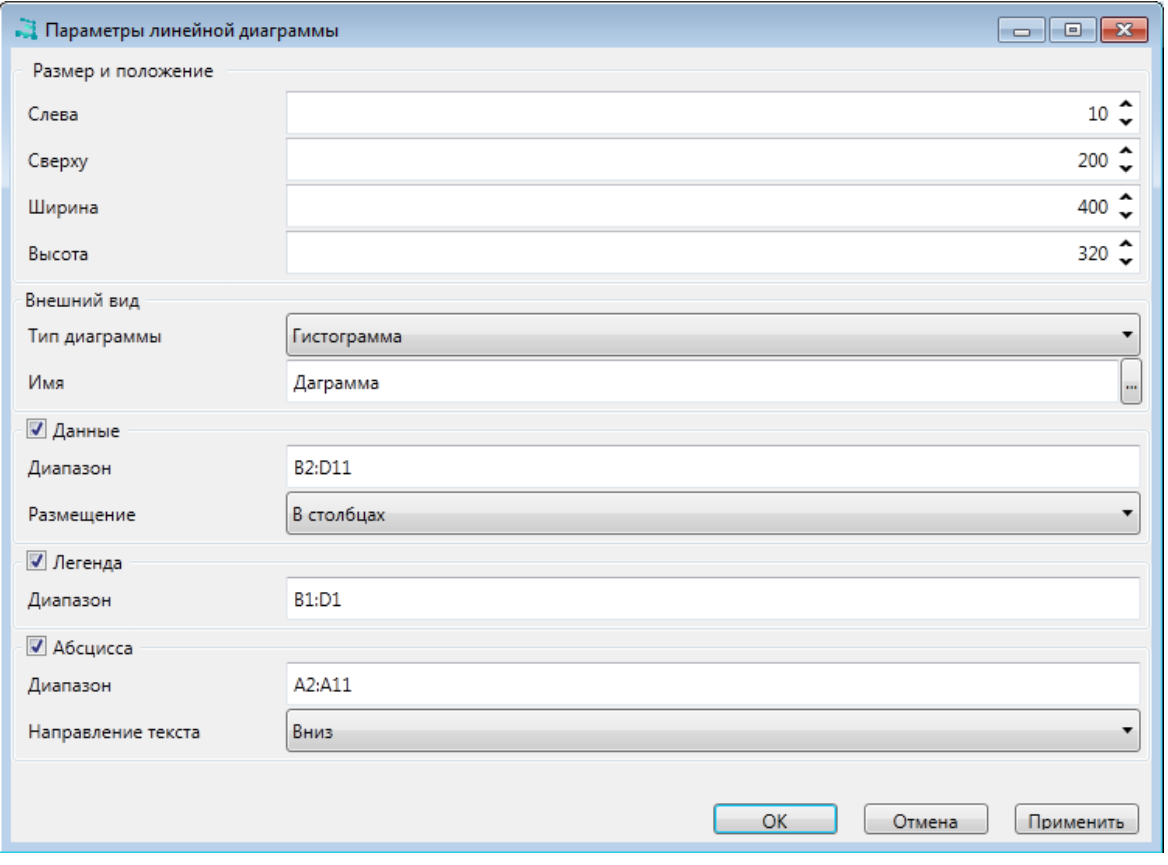

Рисунок 375 – Настройка диаграммы

# <span id="page-461-2"></span><span id="page-461-1"></span>Таблица 273 – Параметры диалога настройки линейной диаграммы

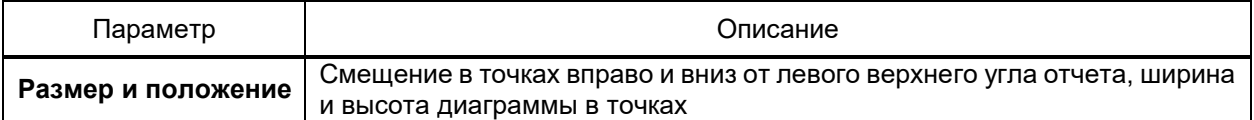

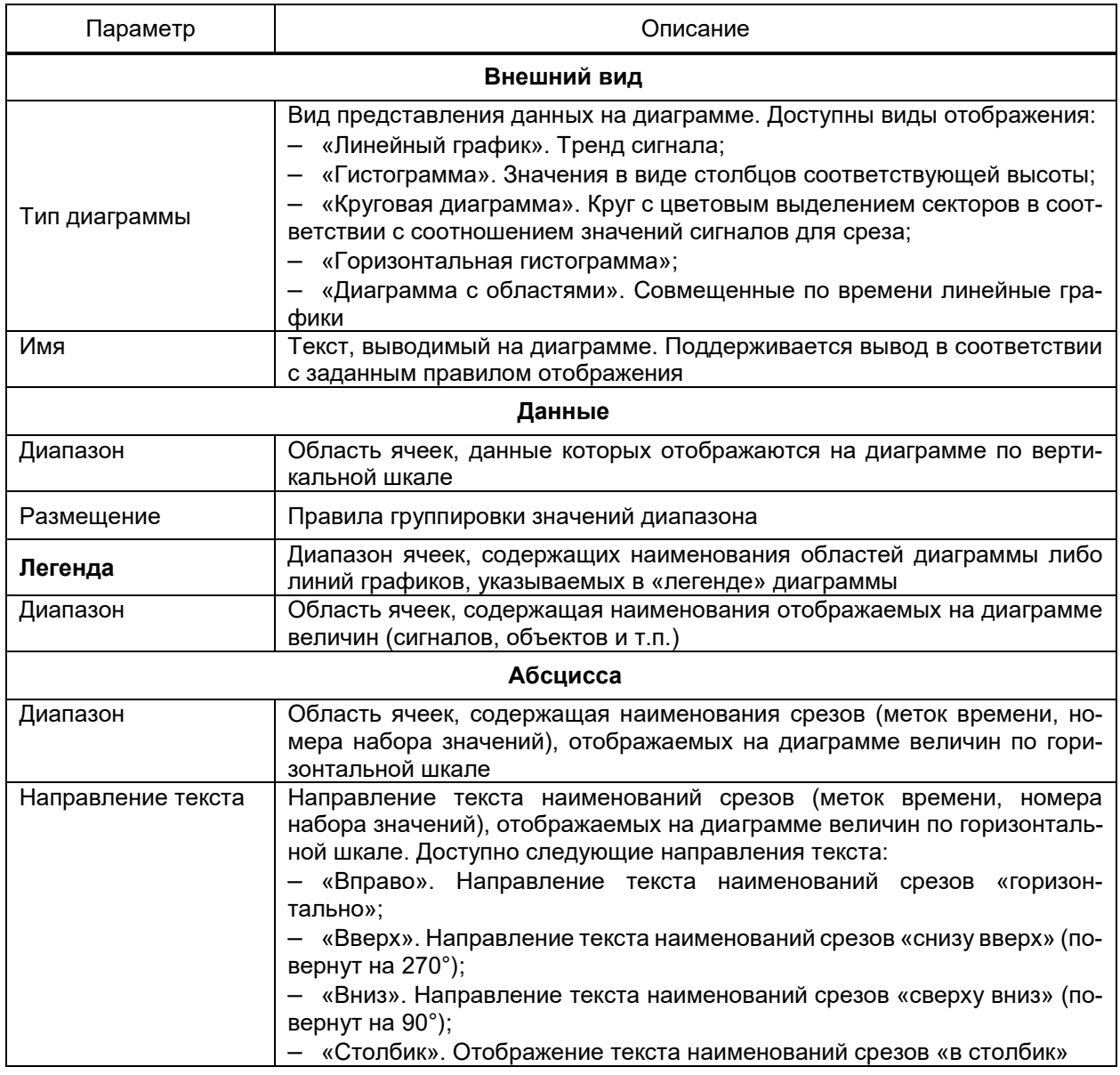

4.13.13.3 Настройка области копирования

<span id="page-462-0"></span>Область копирования обеспечивает формирование в отчёте требуемого количества фрагментов, содержащих данные за разные промежутки времени и совпадающих по набору, правилу обработки данных и правилу отображения данных при использовании функционала импорта [\(4.13.13\)](#page-456-2) данных в таблицу отчета из файла \*.xlsx.

Перечень и описание параметров диалога настройки области копирования (рисунок [376\)](#page-463-0) приведены в таблице [274.](#page-463-1)

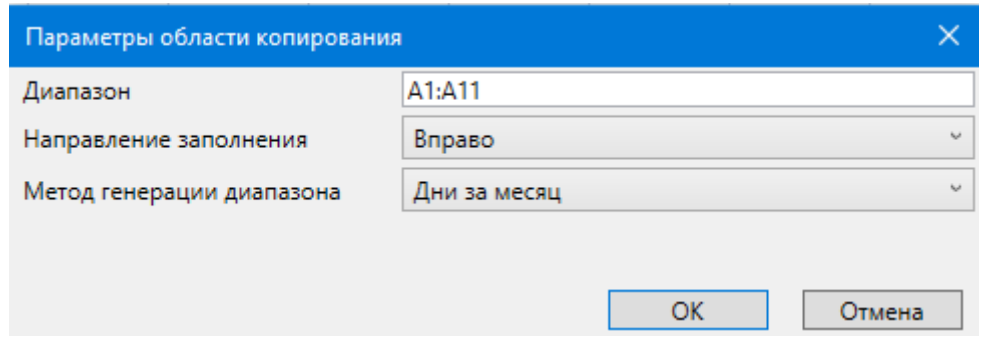

Рисунок 376 – Настройка области копирования

# <span id="page-463-1"></span><span id="page-463-0"></span>Таблица 274 – Параметры области копирования

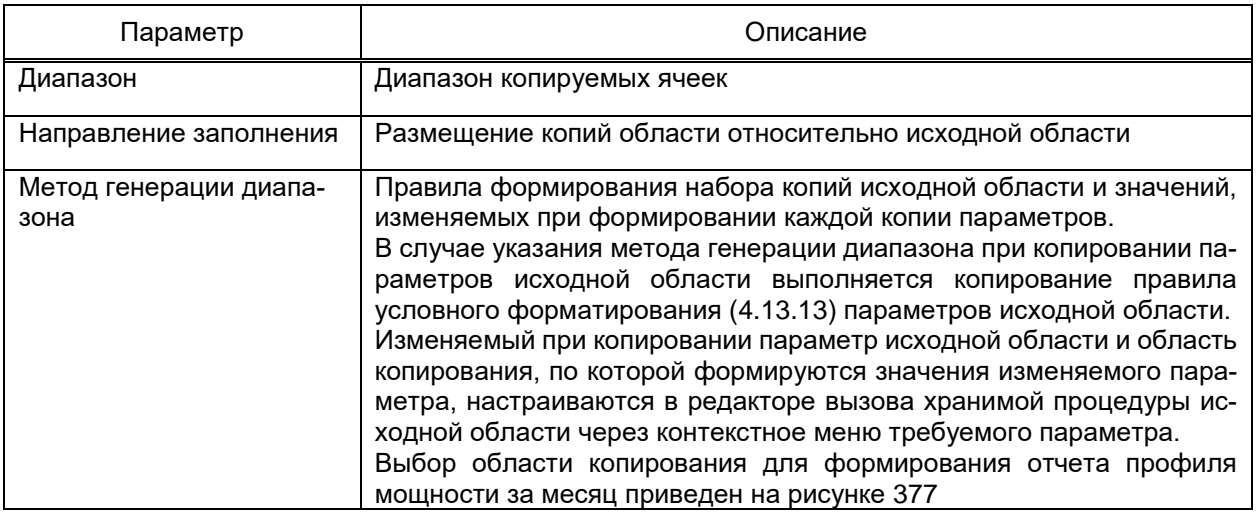

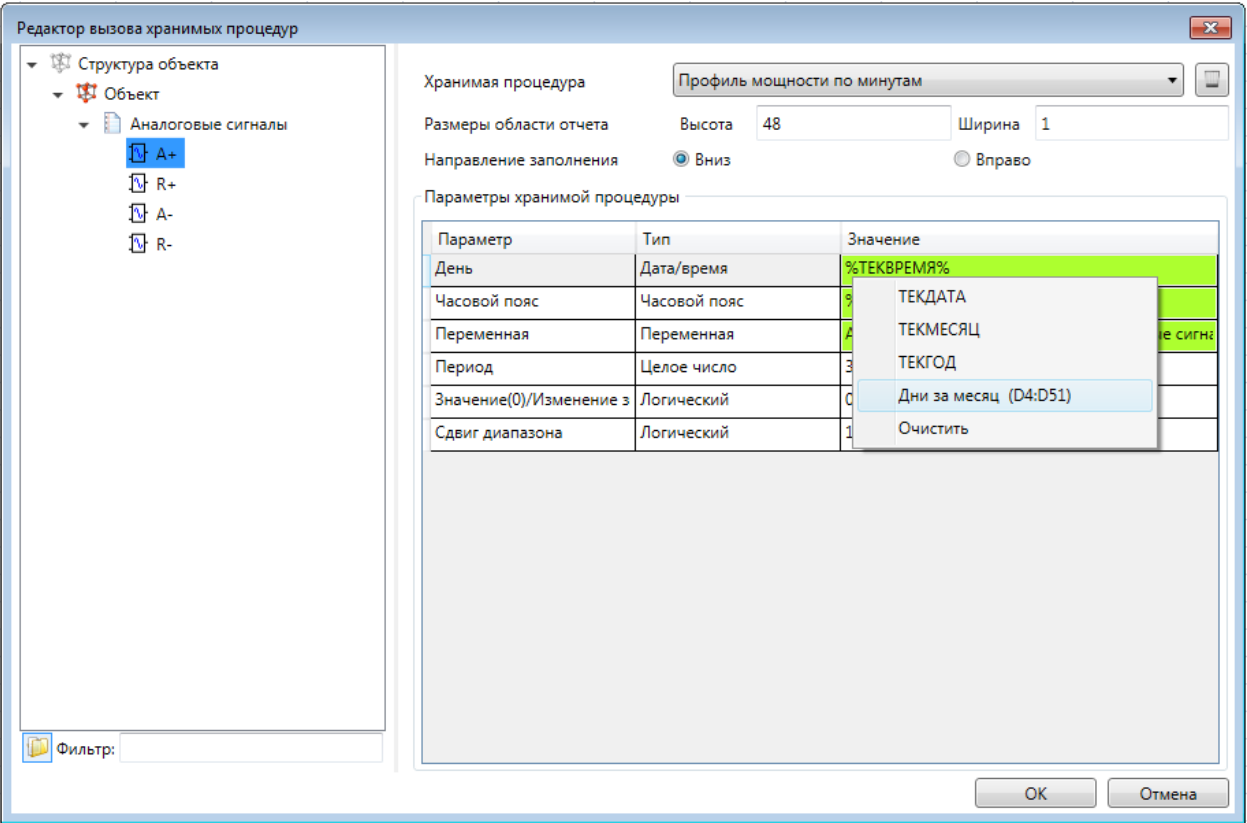

<span id="page-463-2"></span>Рисунок 377 – Настройка области копирования для вызова хранимой процедуры

### 4.13.14 Мониторинг

<span id="page-464-0"></span>Инструмент **Мониторинг** (рисунок [378\)](#page-464-1) предоставляет полную информацию о текущем состоянии сигналов и инструменты управления состояниями сигналов.

| Свойства<br><b>Объекты</b><br>Дискретные сигналы<br>Привязки | Аналоговые сигналы | Схемы                   | Действия   Текст   Профили |              | Отчеты Паспорт       | Данные<br>Фильтр | Мониторинг                     | Мониторинг событий |                                    |  |
|--------------------------------------------------------------|--------------------|-------------------------|----------------------------|--------------|----------------------|------------------|--------------------------------|--------------------|------------------------------------|--|
| <b>C</b> ron<br>Параметры<br>Режим работы<br>Сервис          |                    |                         |                            |              |                      |                  |                                |                    |                                    |  |
| N <sub>2</sub><br>Сигнал                                     | Статус             | Класс тревоги           | Статус события             | Тек, значени | <b>Значение</b>      | Команда          | Время последнего изменения     |                    | Идентификатор                      |  |
| ↑ П∫Дискретный сигнал8                                       |                    | $\Gamma$ C1             | Вкл                        |              |                      |                  | 26.10.2020 15:43:29.743635 [C] |                    | 0x3d9a8abb7af745069dcb085d9c51b456 |  |
| <b>1</b> Аналоговый сигнал2<br>$\overline{2}$                |                    | <b>OC</b>               | $\mathbf{0}$               | 0            | 0,0000               | Установить       | 26.10.2020 11:14:16.372599 [C] |                    | 0xe83dc3e590ef42239c71d97f7e41ee57 |  |
| Д∐ Дискретный сигнал9                                        |                    | $\sqcap$ C <sub>2</sub> | Вкл                        |              |                      |                  | 26.10.2020 15:43:29.743635 [C] |                    | @xcd93784ec01043f196089c86464b928a |  |
| <b>N</b> Аналоговый сигнал3                                  |                    | OC.                     | 0                          | $\mathbf 0$  | 0,0000               | Установить       | 26.10.2020 11:14:16.372599 [C] |                    | @xc68e45e67b954058bbdc498c15ad6a8e |  |
| ∏Триггер<br>5<br>٠                                           |                    | <b>Her</b>              | Вкл                        |              | $\vee$<br>Откл       | Установить       | 26.10.2020 15:53:29.646775 [C] |                    | @xa6f875aa48c7498ba8ef046f18711c8b |  |
| П Дискретный сигнал1<br>6                                    |                    | AC                      | Вкл                        |              | $\checkmark$<br>Откл | Установить       | 26.10.2020 15:53:29.648020 ICI |                    | @x8b638775afe84b77b32ed7f006c7bc71 |  |
| • ПИнформация о пользователе                                 |                    | <b>Her</b>              | Вкл                        |              |                      |                  | 26.10.2020 13:35:01.641357 [C] |                    | 0x46bb2306599d42138ef1830239eb912d |  |
| П Дискретный сигнал3<br>8                                    |                    | <b>Her</b>              | Вкл                        |              |                      |                  | 26.10.2020 15:45:11.544094 [C] |                    | @xfbc8b581b7c044baa0e660addb90aa6e |  |
| П Дискретный сигнал4<br>9                                    |                    | Her                     | Вкл                        |              |                      |                  | 26.10.2020 15:45:11.544160 [C] |                    | 0x4b3c6023921a4996b9d54e9fe196e5f4 |  |
| ∏Дискретный сигнал5<br>10<br>٠                               |                    | <b>Her</b>              | Вкл                        |              |                      |                  | 26.10.2020 15:45:11.544160 [C] |                    | 0x79a8ac272f7b48c4835cf63e12b26990 |  |
| ∏Дискретный сигнал6<br>11<br>٠                               |                    | <b>Het</b>              | Готов к работе             |              |                      |                  | 26.10.2020 15:53:32.648985 [C] |                    | 0xf436ef758bbb46419968c463970b544e |  |
| ∏Дискретный сигнал7<br>12<br>٠                               |                    | <b>Her</b>              | Готов к работе             |              |                      |                  | 26.10.2020 15:53:32.649007 [C] |                    | 0x818390dbf4df4677a493c77b2b14f7f8 |  |
| П Дискретный сигнал10<br>13<br>٠                             |                    | Her                     | Вкл                        |              | $\vee$<br>Откл       | Установить       | 26.10.2020 15:53:29.648020 [C] |                    | @x8f5a585a7f454fc88f6974f972ca888d |  |
| <b>N</b> Аналоговый сигнал1<br>14                            |                    | OC.                     | 15                         | 15           | 0.0000               | Установить       | 26.10.2020 15:53:29.648020 [C] |                    | 0x503c98f4b60041af894368b70e8b8afa |  |
| <b>N</b> Аналоговый сигнал4<br>15<br>$\ddot{\phantom{1}}$    |                    | <b>OC</b>               | 15                         | 15           | 0,0000               | Установить       | 26.10.2020 15:53:29.648020 ICI |                    | @xb3157ebb7d7b408d88c9ab72b2cc239f |  |

Рисунок 378 – Мониторинг значений

<span id="page-464-1"></span>Перечень сигналов мониторинга значений включает сигналы, содержащиеся в выбранном подузле узлов **Конфигурация** либо **Структура объекта**, а также в дочерних узлах выбранного узла.

Мониторинг значений формирует таблицу состояний сигналов по данным оперативной базы данных, расположенного на указанном сервере.

Перечень и описание параметров и команд панели инструментов инструмента **Мониторинг** приведены в таблице [275.](#page-464-2)

<span id="page-464-2"></span>Таблица 275 – Параметры и команды панели инструментов инструмента **Мониторинг**

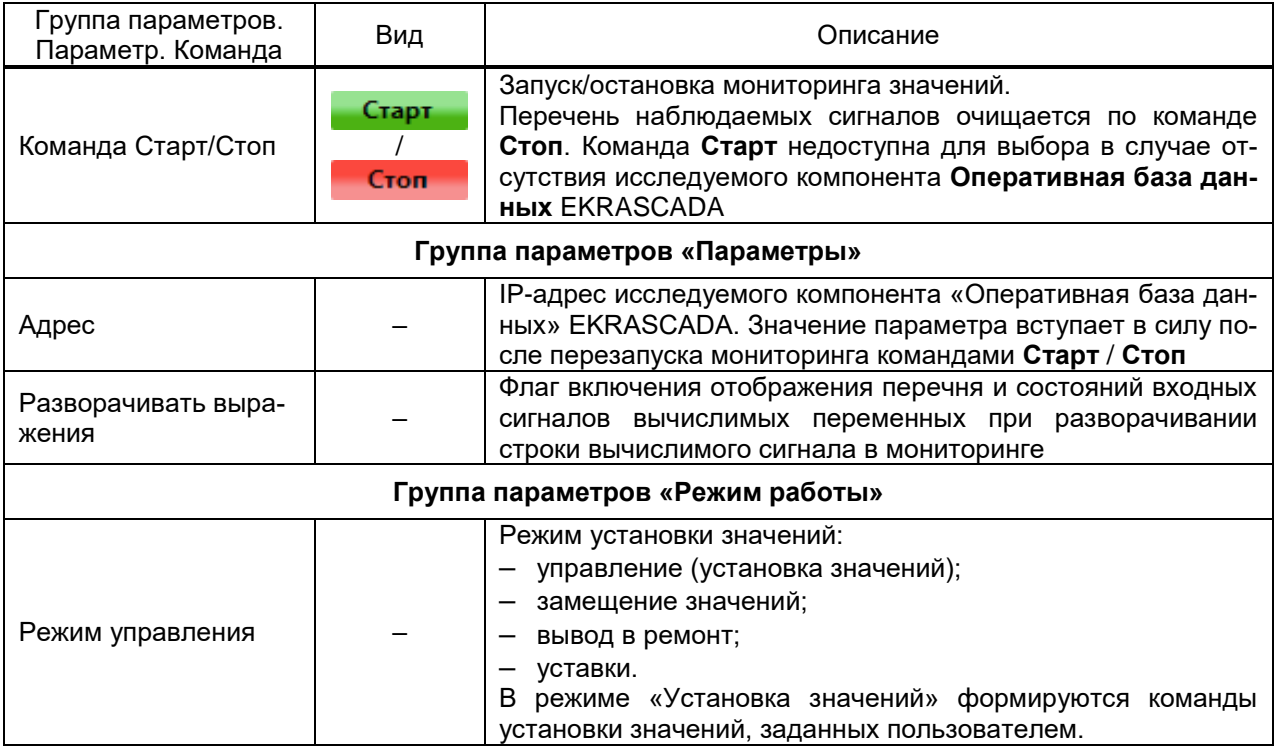

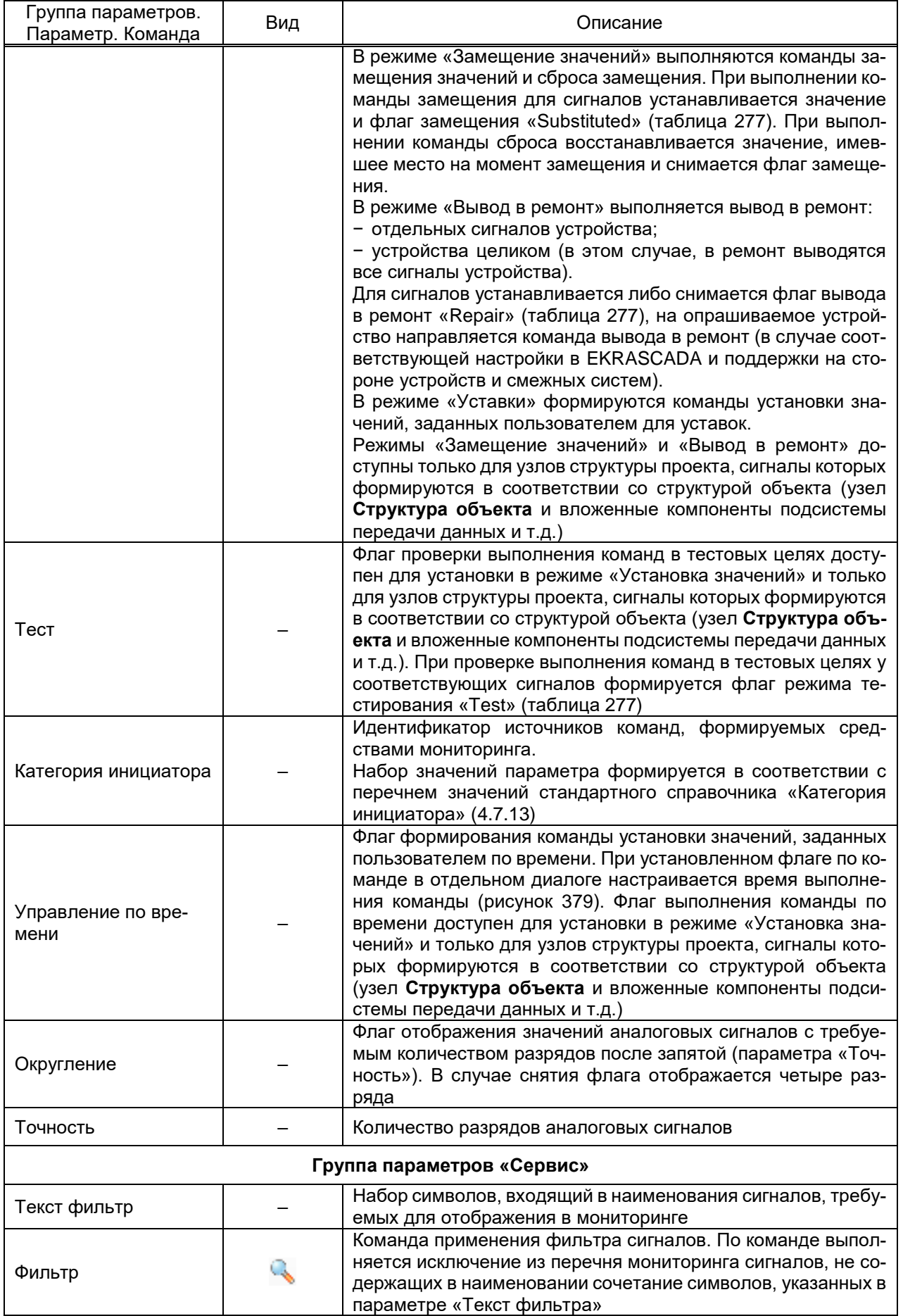

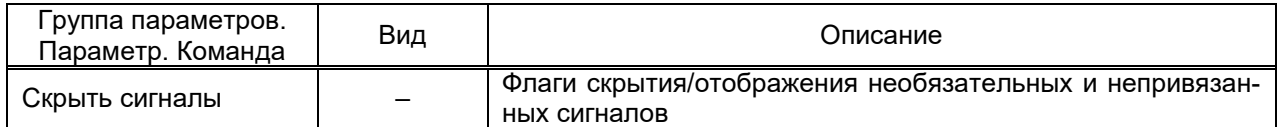

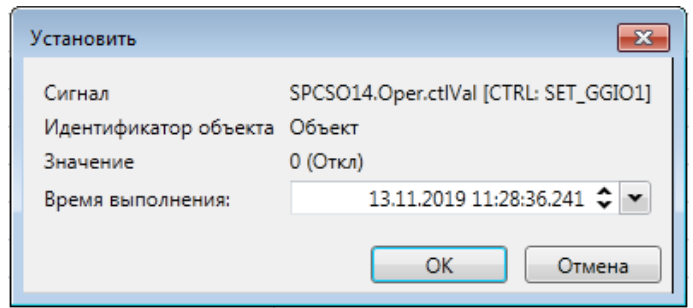

<span id="page-466-0"></span>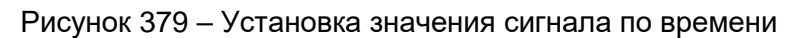

Перечень и описание полей таблицы состояний сигналов инструмента **Монито-**

### **ринг значений** приведены в таблице [276.](#page-466-1)

# <span id="page-466-1"></span>Таблица 276 – Поля сигналов инструмента **Мониторинг**

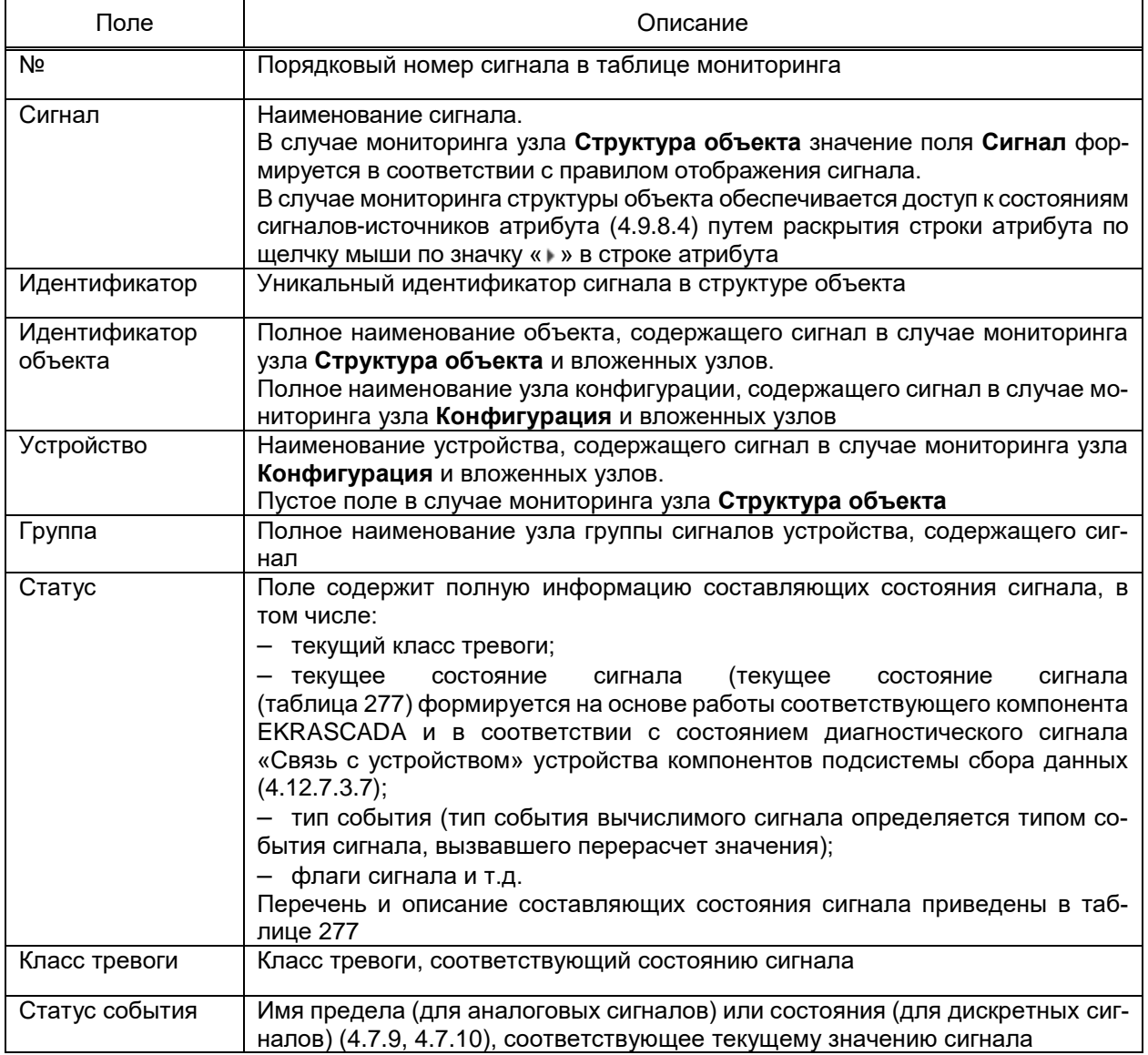

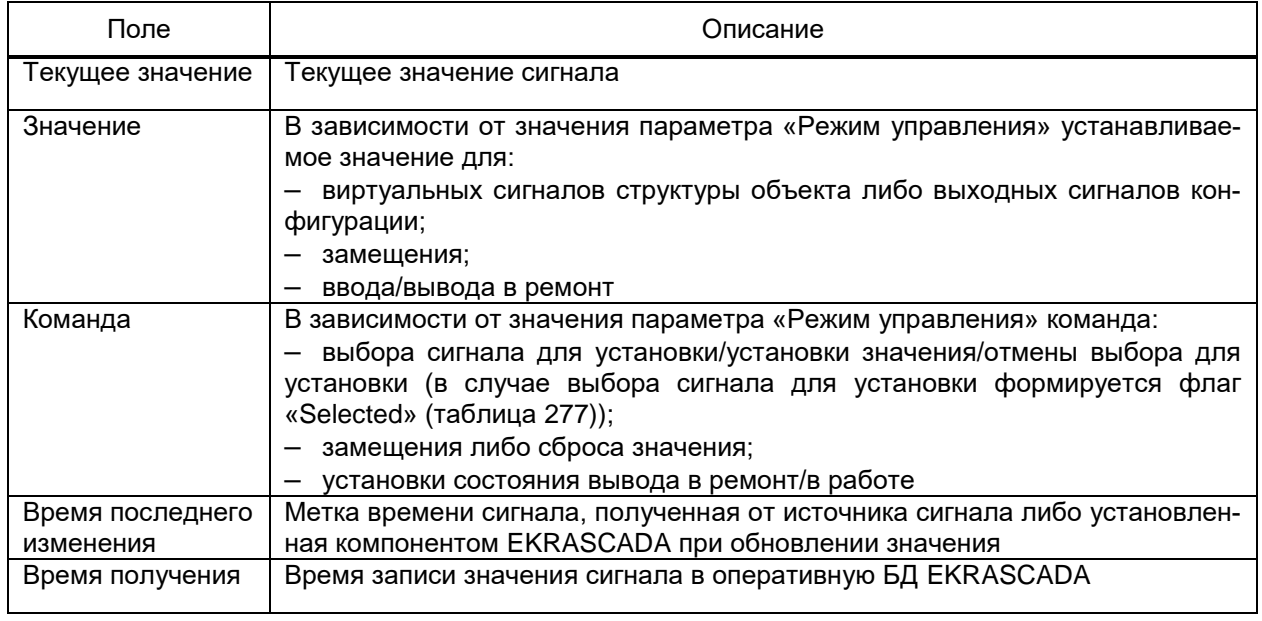

# <span id="page-467-1"></span><span id="page-467-0"></span>Таблица 277 – Состояния сигнала

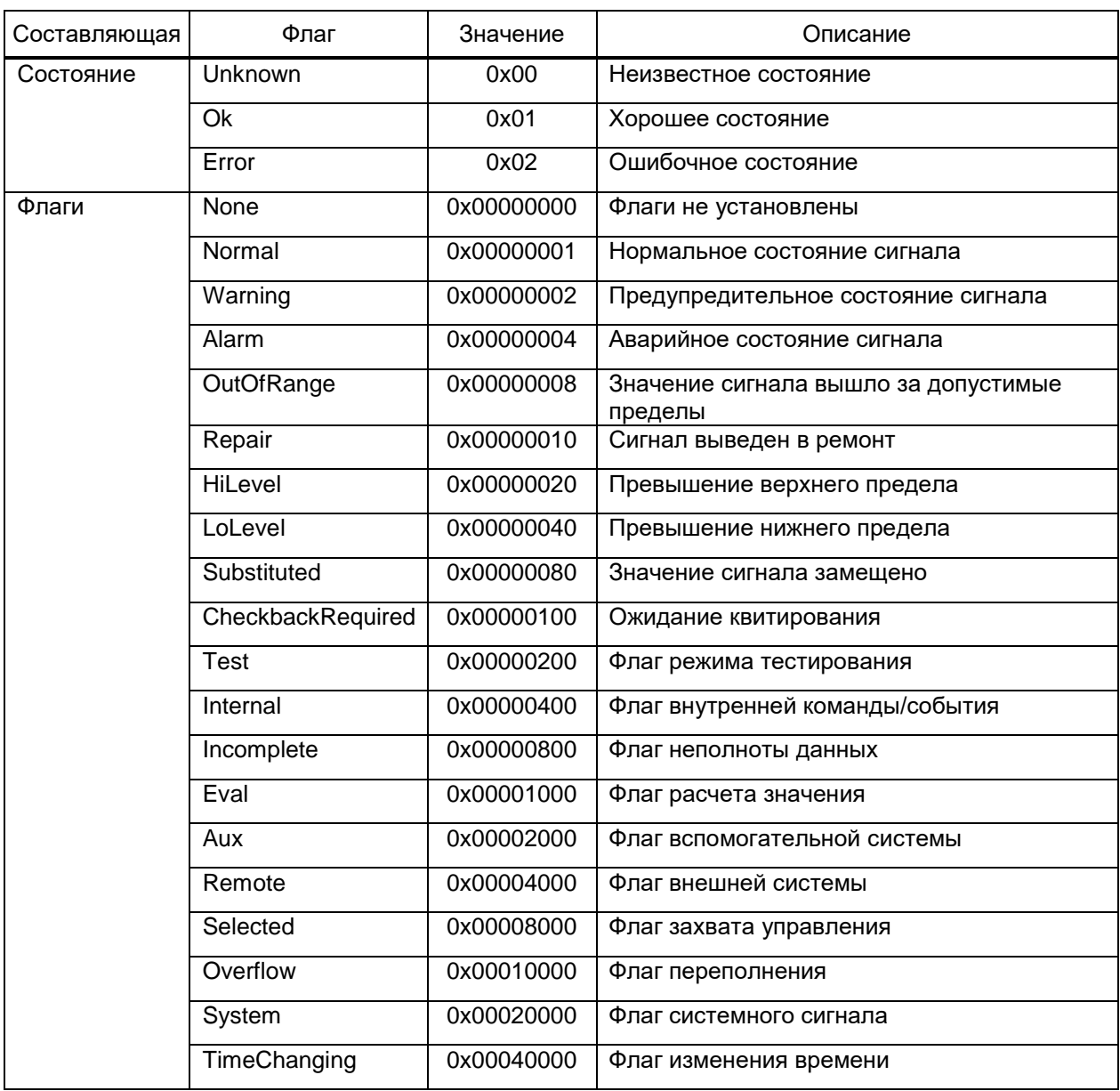
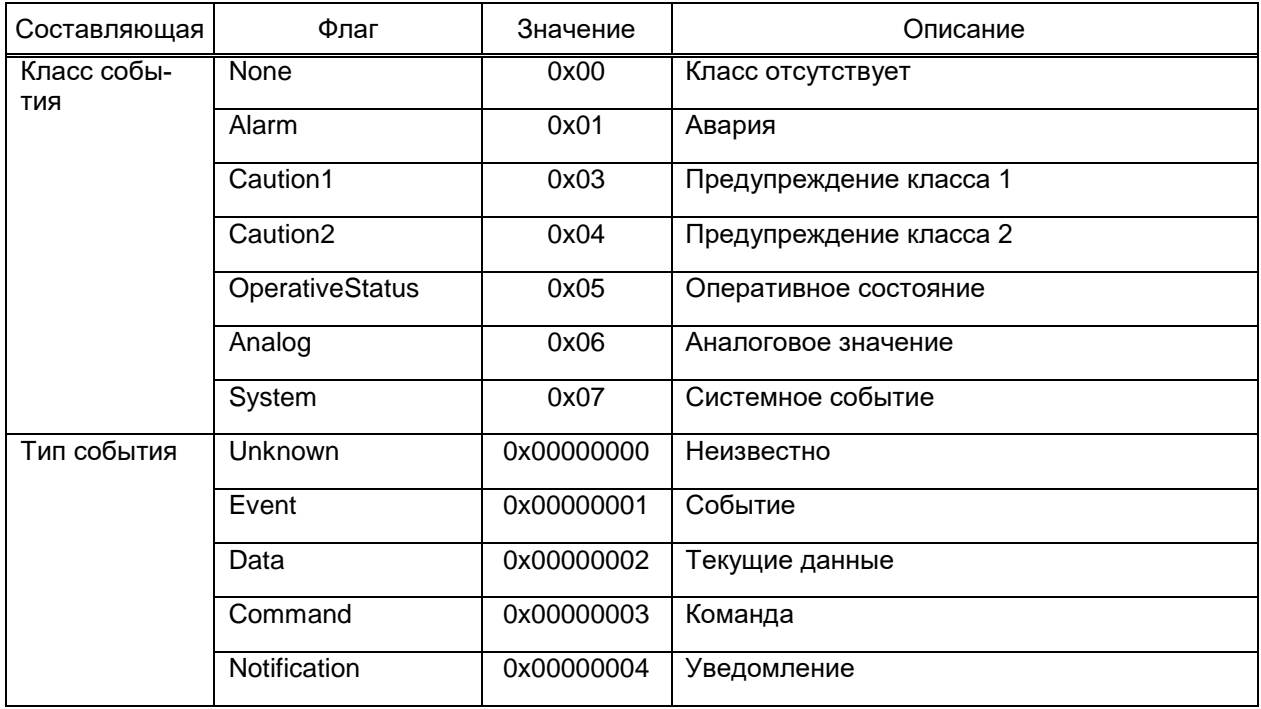

Набор полей мониторинга событий настраивается путем установки/снятия фла-

гов пунктов контекстного меню заголовка таблицы сигналов (рисунок 380).

| <b>Cron</b><br>Сервис<br>Соединение<br>Параметры |                                 |              |                               |            |  |  |  |  |  |
|--------------------------------------------------|---------------------------------|--------------|-------------------------------|------------|--|--|--|--|--|
| N <sub>2</sub>                                   | Сигнал                          |              | <b><i>Magutiadusvaton</i></b> |            |  |  |  |  |  |
| $\mathbf{1}$                                     | ▶ NP                            | $\checkmark$ | N <sup>2</sup>                | )1a        |  |  |  |  |  |
| $\overline{2}$                                   | ▸ ∐⊌হ                           | √            | Сигнал                        | i1a        |  |  |  |  |  |
| 3                                                | ⊁ <mark>N</mark> s              | $\checkmark$ | Идентификатор                 | tfd        |  |  |  |  |  |
| 4                                                | ⊁ <mark>N</mark> ⊤              | ✓            | Идентификатор объекта         | 156        |  |  |  |  |  |
| 5                                                | ▶ ∏ P⊓O                         |              | Устройство                    | ic8        |  |  |  |  |  |
| 6                                                | $\blacktriangleright \prod$ PNB | $\checkmark$ | Статус                        | I7f        |  |  |  |  |  |
| 7                                                | ▶ П Состояние                   | $\sqrt{ }$   | Класс тревоги                 | 12         |  |  |  |  |  |
| 8                                                | ⊁ NP                            | ✓            | Статус события                | led        |  |  |  |  |  |
| 9                                                | ▶ যি হ                          |              |                               | h1f        |  |  |  |  |  |
| 10                                               | ▸ Nes                           | ✓            | Тек, значение                 | F6b        |  |  |  |  |  |
| 11                                               | ⊁ ⊠⊤                            | √            | Значение                      | <b>Ibe</b> |  |  |  |  |  |
| 12                                               | ▶ ∏ P⊓O                         | ✓            | Команда                       | '46        |  |  |  |  |  |
| 13                                               | ▶ ∏[РПВ                         | ✓            | Время последнего изменения    | lad        |  |  |  |  |  |
| 14                                               | ▶   Состояние                   | ✓            | Время получения               | łaf        |  |  |  |  |  |

<span id="page-468-0"></span>Рисунок 380 - Выбор столбцов инструмента Мониторинг

### 4.13.15 Мониторинг событий

Инструмент Мониторинг событий (рисунок 381) в реальном времени формирует полный перечень изменений состояний сигналов, команд пользователя и т.д., относящихся к выбранному узлу структуры объекта и его и дочерним узлам.

# 470 3KPA.00010-09 32 01

| Свойства                                           |                                        | Привязки                             |        | <b>Объекты</b>      |              | Дискретные сигналы |                 | Аналоговые сигналы |           | Схемы       |                                | Действия                       |  |
|----------------------------------------------------|----------------------------------------|--------------------------------------|--------|---------------------|--------------|--------------------|-----------------|--------------------|-----------|-------------|--------------------------------|--------------------------------|--|
|                                                    | Текст                                  | Профили                              | Отчеты |                     | Паспорт      | Фильтр             |                 | Данные             |           | Мониторинг  |                                | Мониторинг событий             |  |
| <b>Cron</b><br>Параметры<br>Режим работы<br>Сервис |                                        |                                      |        |                     |              |                    |                 |                    |           |             |                                |                                |  |
| Тип                                                |                                        | Идентификатор                        |        |                     | Наименование |                    |                 | Статус события     | Состояние | Значение    |                                | Дата                           |  |
|                                                    | 08711c8b 875aa48c7498ba8ef046f18711c8b |                                      |        | Триггер             |              |                    | Команда: "Откл" |                    |           | 0           | 26.10.2020 15:53:27.308202 [C] |                                |  |
| F                                                  |                                        | 0xa6f875aa48c7498ba8ef046f18711c8b   |        | Триггер             |              |                    | Откл            |                    |           | $\mathbf 0$ |                                | 26.10.2020 15:53:27.308202 ICI |  |
| ۷                                                  | 0xa6f875aa48c7498ba8ef046f18711c8b     |                                      |        | Триггер             |              |                    | Команда: "Вкл"  |                    |           | 1           |                                | 26.10.2020 15:53:29.646775 [C] |  |
| F                                                  |                                        | 0xa6f875aa48c7498ba8ef046f18711c8b   |        |                     | Триггер      |                    |                 | Вкл                |           | 1.          |                                | 26.10.2020 15:53:29.646775 [C] |  |
| ₩                                                  | 0x8b638775afe84b77b32ed7f006c7bc71     |                                      |        | Дискретный сигнал1  |              |                    | Команда: "Вкл"  |                    |           | 1           |                                | 26.10.2020 15:53:29.648020 [C] |  |
| F                                                  |                                        | 0x8b638775afe84b77b32ed7f006c7bc71   |        | Дискретный сигнал1  |              |                    | Вкл             |                    |           | 1           |                                | 26.10.2020 15:53:29.648020 [C] |  |
| W.                                                 |                                        | V 0x503c98f4b60041af894368b70e8b8afa |        | Аналоговый сигнал1  |              |                    | Команда: "15"   |                    |           | 15          |                                | 26.10.2020 15:53:29.648020 [C] |  |
|                                                    |                                        | 1 0x503c98f4b60041af894368b70e8b8afa |        | Аналоговый сигнал1  |              |                    | 15              |                    |           | 15          |                                | 26.10.2020 15:53:29.648020 [C] |  |
| ₩                                                  |                                        | 0x8f5a585a7f454fc88f6974f972ca888d   |        | Дискретный сигнал10 |              |                    | Команда: "Вкл"  |                    |           | 1.          |                                | 26.10.2020 15:53:29.648020 [C] |  |
| 匪                                                  |                                        | 0x8f5a585a7f454fc88f6974f972ca888d   |        | Дискретный сигнал10 |              |                    | Вкл             |                    |           | 1           |                                | 26.10.2020 15:53:29.648020 ICI |  |
|                                                    |                                        |                                      |        |                     |              |                    |                 |                    |           |             |                                |                                |  |

Рисунок 381 - Мониторинг событий

<span id="page-469-0"></span>Перечень и описание флагов изменения состояния и значения сигналов приведены в таблице 278.

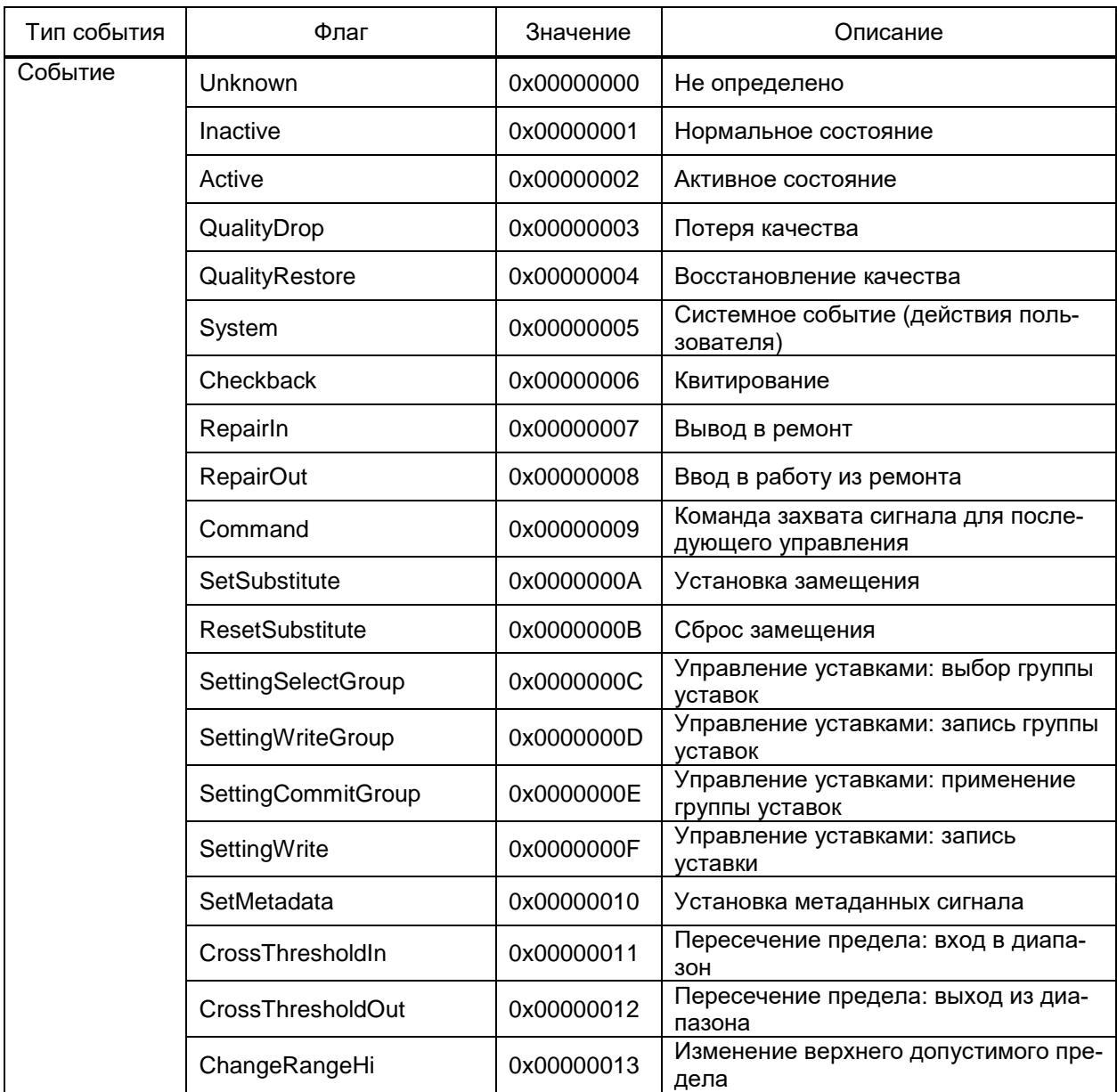

<span id="page-469-1"></span>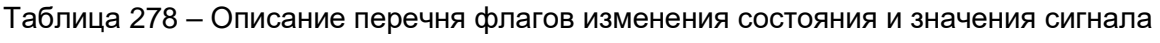

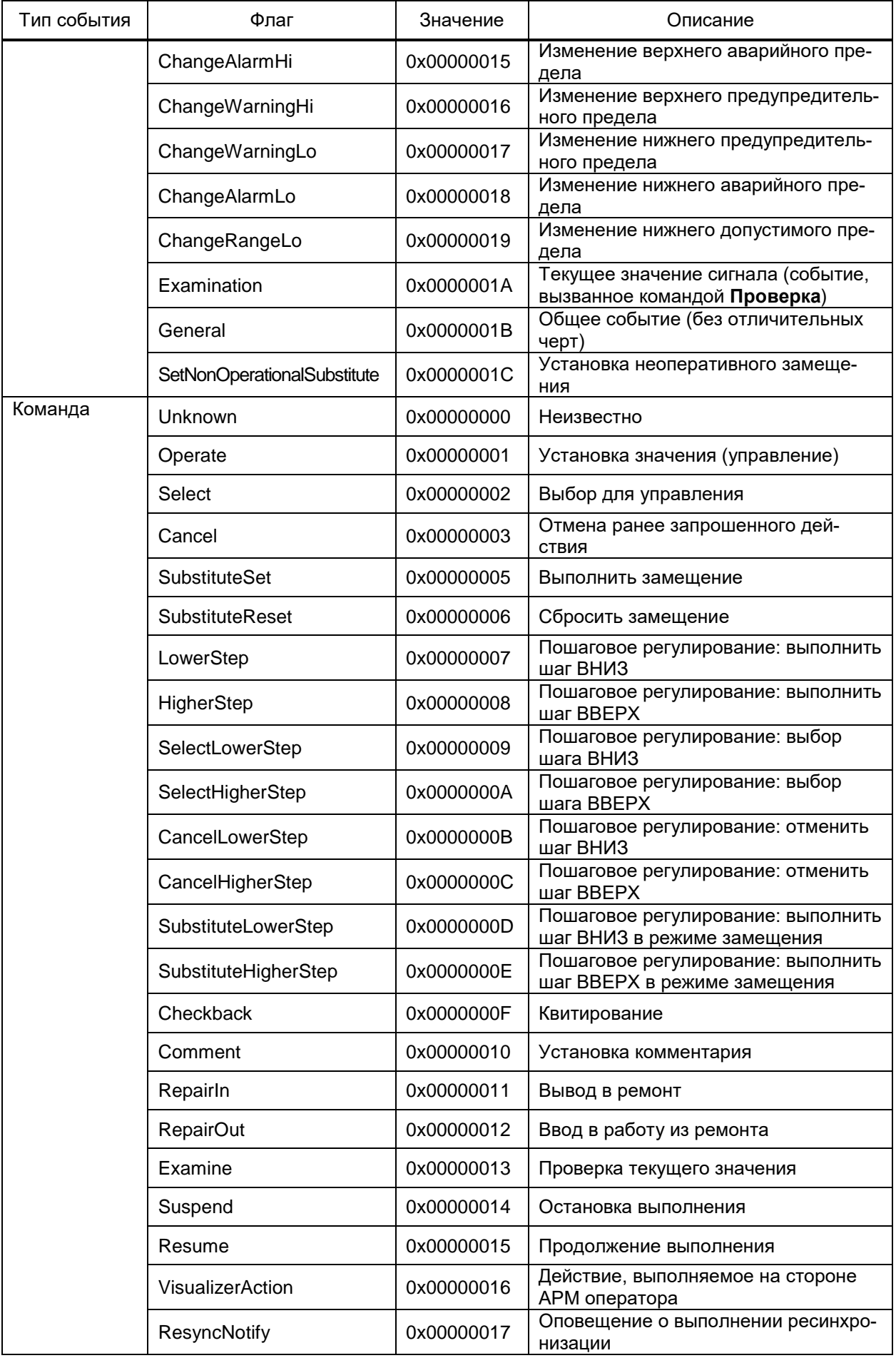

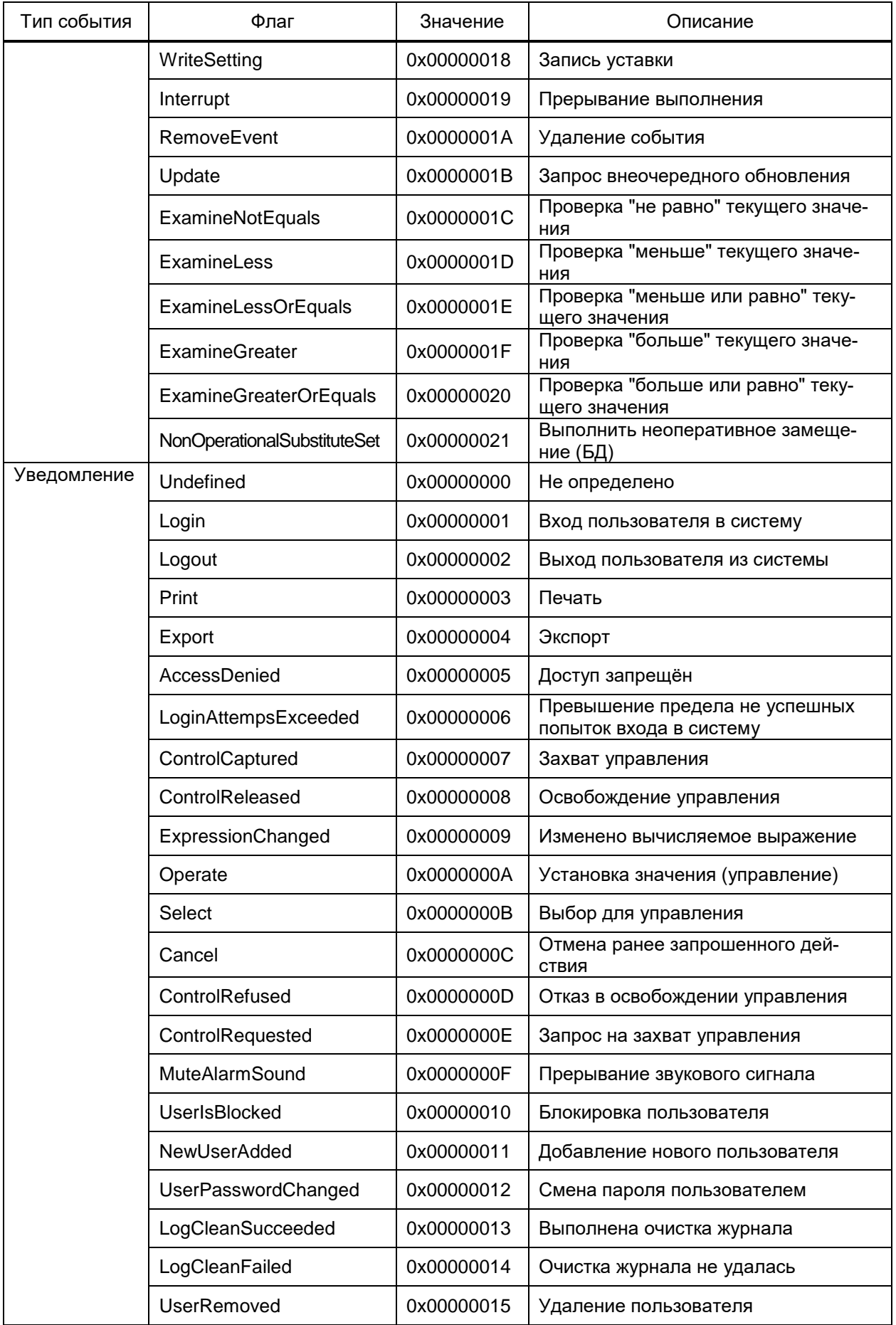

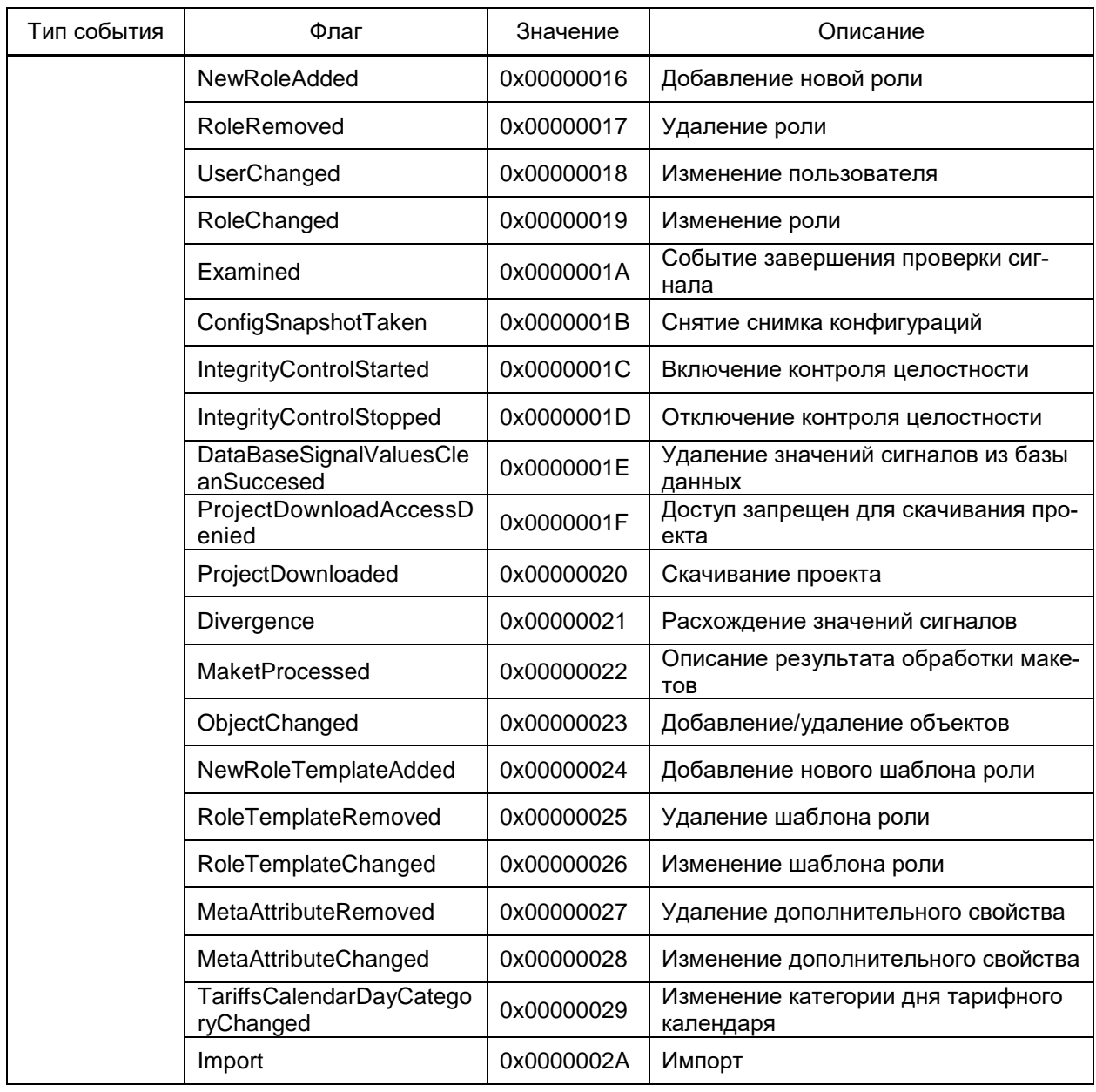

Назначение параметров разделов Параметры и Режим работы панели инструментов инструмента Мониторинг событий совпадает с параметрами панели инструментов инструмента Мониторинг, за исключением флага «Разворачивать выражение», неактуального для мониторинга событий.

Перечень и описание параметров и команд раздела Сервис панели инструментов инструмента Мониторинг событий приведены в таблице 279.

<span id="page-472-0"></span>Таблица 279 - Параметры и команды панели инструментов инструмента Мониторинг событий

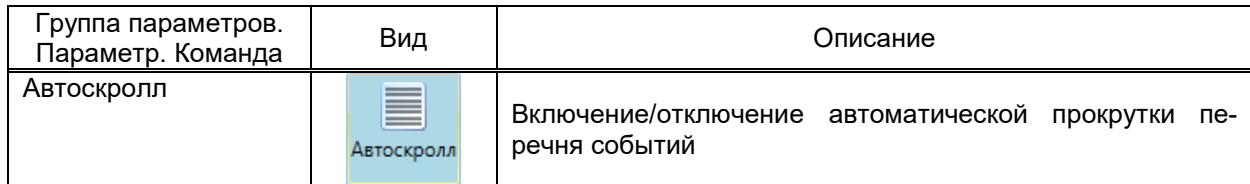

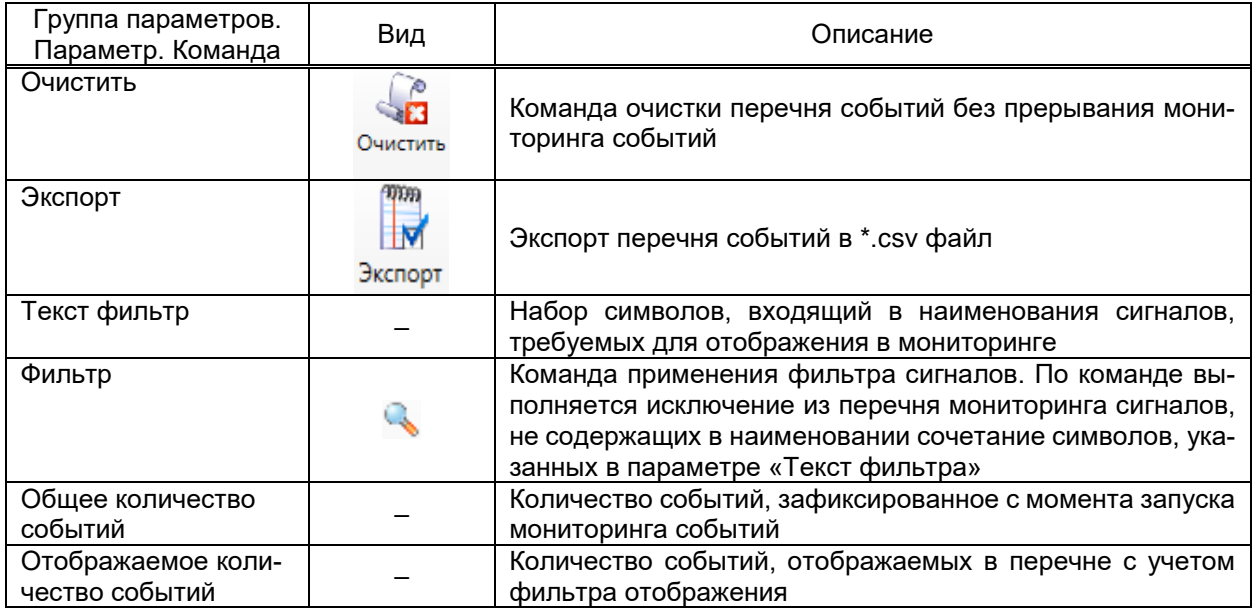

### 4.14 Управление конфигурацией проекта

### 4.14.1 Обновление конфигурации

Обновление конфигурации обеспечивает приведение параметров серверных компонентов EKRASCADA в соответствии со значениями параметров, заданными в **FKRA Studio** 

В процессе обновления конфигурации выполняются:

- остановка работы серверных компонентов;
- обновление файлов конфигураций компонентов;
- создание либо обновление файлов описания объектов;
- копирование файлов конфигураций;
- сохранение текущего проекта;
- запуск компонентов.

Допускается обновление конфигураций узлов проекта:

- сервера;
- дубликата сервера;
- серверов шкафа;
- серверов подпроекта;
- $-$  серверов ПТК.

При обновлении конфигураций узлов сервера, дубликата сервера, шкафа не гарантируется согласованность настроек серверных компонентов на произвольном наборе серверов ПТК.

При обновлении конфигураций узлов серверов или вышестоящего узла увеличивается версия проекта (4.12.4.1).

Вызов диалога обновления конфигурации (рисунок [382\)](#page-474-0) серверных компонентов выполняется командой **Конфигурация** → **Обновить** контекстного меню требуемого обновляемого узла проекта.

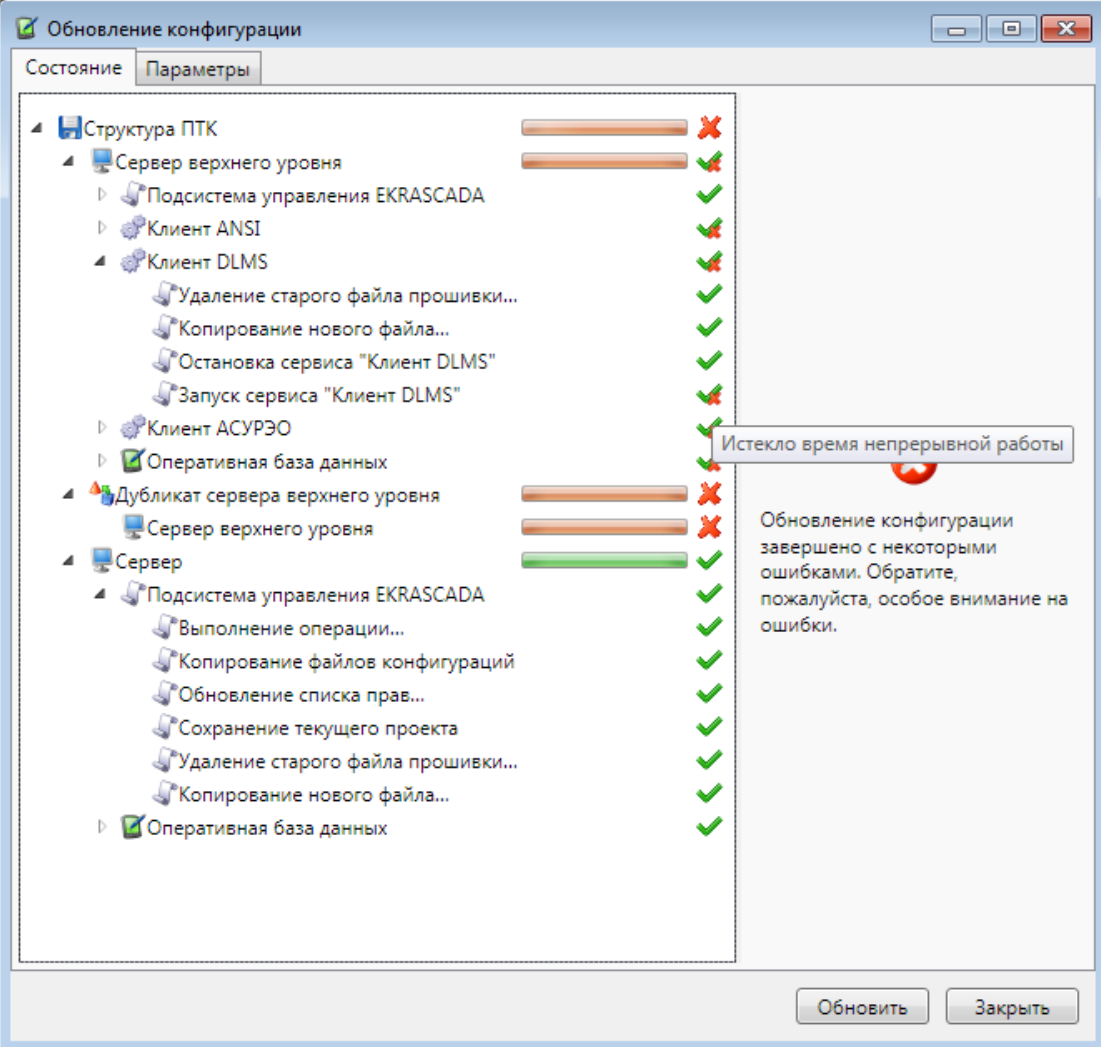

Рисунок 382 – Обновление конфигурации

<span id="page-474-0"></span>Диалог обновления конфигурации содержит:

- область состояния обновления компонентов;
- область комплексного результата обновления;
- команды запуска и остановки обновления.

По команде **Обновить** диалога обновления выполняется процедура обновления конфигурации компонентов EKRASCASDA ПТК. В области состояния обновления формируется структура, соответствующая структуре проекта и содержащая информацию о результатах выполнения каждой операции обновления от структуры ПТК в целом до этапа обновления каждого серверного компонента. Результаты выполнения операций и этапов помечаются цветом и значками. Результаты обновления конфигураций узлов (таблица [280\)](#page-475-0), содержащих вложенные узлы, соответствуют худшему из результатов

обновления вложенных узлов. Описание результата операции узла доступно во всплывающей подсказке значка результата обновления требуемого узла.

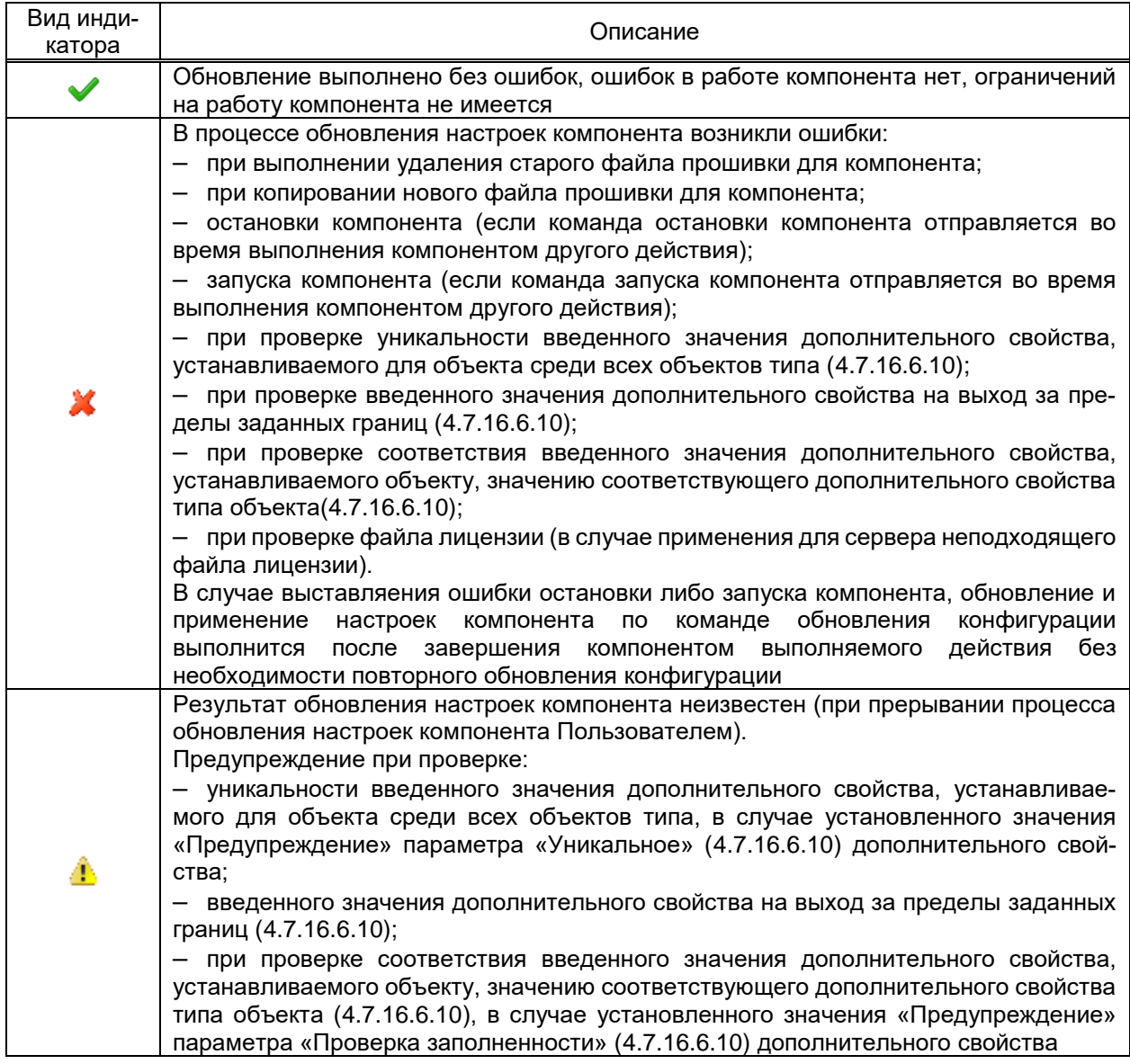

<span id="page-475-0"></span>Таблица 280 - Индикаторы обновления компонентов

По команде Очистить диалога обновления выполняется процедура очистки конфигурации. В процессе очистки конфигурации выполняются:

- остановка работы исполняемой части компонентов;

- удаление файлов конфигураций компонентов (удаление настроек долговре-

менной БД, удаление настроек синхронизатора, очистка каталога данных АРМ и т.д.);

- запуск исполняемой части компонентов.
- 4.14.2 Контроль целостности

При добавлении в узел Сервер компонента Подсистема мониторинга целост-

ности (4.12.14) допускается выполнения команд контроля целостности узлов проекта:

- сервера;
- дубликата сервера;

– серверов шкафа;

– серверов подпроекта;

– серверов ПТК.

Команды группы **Конфигурация** → **Контроль целостности** выполняются при добавлении в узел **Структура объекта** сигналов группы **Диагностика** компонента **Подсистема мониторинга целостности** [\(4.12.14\)](#page-363-0).

4.14.2.1 Зафиксировать

Фиксация конфигураций наблюдаемых компонентов выполняется по команде **Конфигурация** → **Контроль целостности** → **Зафиксировать**. По команде контрольные суммы текущих файлов конфигураций компонентов устанавливаются в качестве эталонных контрольным сумм. Выполнение команды требуется после обновления конфигурации компонентов для исключения формирования аварийных сигналов в связи с отличием текущих конфигураций исполняемых файлов используемого дистрибутива EKRASCADA от ранее зафиксированных в качестве эталонов.

4.14.2.2 Включить

По команде **Конфигурация** → **Контроль целостности** → **Включить** выполняется запуск контроля за соответствием:

– контрольных сумм файлов компонентов EKRASCADA эталонным контрольным суммам исполняемых файлов используемого дистрибутива EKRASCADA;

– контрольных сумм файлов текущих конфигураций компонентов EKRASCADA (в случае если ранее была выполнена фиксация конфигураций компонентов) контрольным суммам файлов конфигураций компонентов EKRASCADA, зафиксированных в качестве эталонов.

Выполнение команды требуется в случае необходимости включения контроля целостности пользователем (например, после фиксации конфигураций наблюдаемых компонентов и последующих обновлениях конфигурации компонентов).

4.14.2.3 Отключить

По команде **Конфигурация** → **Контроль целостности** → **Отключить** отключается контроль за соответствием:

– контрольных сумм файлов компонентов EKRASCADA эталонным контрольным суммам исполняемых файлов используемого дистрибутива EKRASCADA;

– контрольных сумм файлов текущих конфигураций компонентов EKRASCADA (в случае если ранее была выполнена фиксация конфигураций компонентов) контрольным суммам файлов конфигураций компонентов EKRASCADA, зафиксированных в качестве эталонов.

Выполнение команды требуется в случае необходимости отключения контроля целостности пользователем.

#### **4.15 Диагностика**

EKRASCADA содержит средства диагностики состояния и работы компонентов:

- журналы работы;
- журналы сетевого обмена данными;
- перезапуск компонента по команде пользователя;
- выгрузка журналов работы;
- доступность узлов структуры ПТК.

4.15.1 Журналы работы

<span id="page-477-0"></span>В журналах работы в текстовом виде сохраняются данные о состоянии и выполняемых компонентов операциях. Предусмотрено формирование сообщений уровней детализации:

– нормальный. В журналах формируются сообщения уровня «Уведомление», «Тревога», «Ошибка»;

– отладочный. В журналах дополнительно к уровню «Нормальный» формируются сообщения уровня «Отладка».

При запуске/перезапуске процесса компонента либо отключения формирования отладочных сообщений устанавливается нормальный уровень детализации.

Включение отладочных сообщений доступно для узлов серверов и компонентов. Включение отладочного уровня для вложенных узлов компонента доступно выборочно, в зависимости от компонента. Работа EKRA Studio блокируется на время выполнения команды. По завершении выполнения команды блокировка снимается, в случае возникновения ошибки при выполнении команды формируется сообщения пользователю.

Включение отладочных сообщений для серверов выполняется командой **Управление** → **Отладочное логирование** → **Включить для подсистемы управления EKRASCADA** контекстного меню узла требуемого сервера проекта.

Включение отладочных сообщений для оперативной БД сервера выполняется командой **Управление** → **Отладочное логирование** → **Включить для оперативной базы данных** контекстного меню узла требуемого сервера проекта.

Включение отладочных сообщений для отдельного сигнала узла **Структура объекта** выполняется командой **Управление** → **Отладочное логирование** → **Включить для конкретного сигнала** контекстного меню узла требуемого сервера проекта. По команде вызывается диалог выбора сигналов объектов узла **Структура объекта** [\(4.9\)](#page-133-0). По команде **ОК** диалога выбора сигнала выполняется включение отладочных сообщений выбранных сигналов узла **Структура объекта с сохранением отладочной информации сигналов на момент включения**. В отладочных сообщениях содержится информация изменения значения сигнала, класса тревоги сигнала [\(4.7.6\)](#page-81-0), состояния и флагов сигнала [\(4.13.14\)](#page-464-0), причины изменения сигнала (в случае вычислимого сигнала), метки времени сигнала на момент изменения в формате UTC и т.д.

Включение отладочных сообщений для компонентов выполняется командой **Управление** → **Отладочное логирование** → **Включить** контекстного меню требуемого узла компонента структуры проекта.

Отключение отладочных сообщений выполняется командой **Управление** → **Отладочное логирование** → **Отключить** контекстного меню узла проекта, для которого требуется выполнить операцию.

В целях исключения переполнения жесткого диска сервера, ограничены объём и количество файлов журналов работы. Размер файла журнала ограничен размером 10 МБ, количество файлов журналов работы ограничено 10 штук. Файлы журналов работы формируются в порядке буфера: При превышении максимального количества файлов выполняется удаление наиболее старого файла журналов.

4.15.2 Журналы сетевого обмена

Журналы сетевого обмена содержат полный набор информации, передаваемой и получаемой компонентом по портам связи.

Журналы сетевого обмена сохраняются в формате PCAP.

Включение журналов сетевого обмена доступно для сервера, портов связи TCP либо устройств, устанавливающих сетевое соединение без использования порта связи (устройства клиента МЭК 61850).

Включение журнала сетевого обмена выполняется командой **Управление** → **Логирование трафика** → **Включить** контекстного меню требуемого узла проекта.

Отключение журнала сетевого обмена выполняется командой **Управление** → **Логирование трафика** → **Отключить** контекстного меню требуемого узла проекта.

Размер журнала сетевого обмена не ограничен.

4.15.3 Перезапуск компонента

<span id="page-478-0"></span>Перезапуск компонента используется преимущественно в диагностических целях для обеспечения выполнения компонентом набора действий, выполняемых при запуске либо остановке программного компонента (общие опросы устройств, запрос набора осциллограмм, создание либо закрытие портов связи, установления связи по созданным портам и т.д.).

Перезапуск компонента выполняется командой **Управление** → **Перезапустить сервис** контекстного меню требуемого компонента. Перезапуск компонента по данной команде не меняет текущий уровень детализации журналов работы компонента.

4.15.4 Перезапуск получения данных с устройства

Перезапуск получения данных с устройства в отличие от команды **Перезапуск компонента** [\(4.15.3\)](#page-478-0) выполняется для одного устройства, а не всего компонента, что позволяет сократить объем отладочных сообщений в журнале работы.

Перезапуск получения данных выполняется командой **Управление** → **Перезапуск получения данных** контекстного меню устройства. В настоящий момент команда реализована только для устройств клиента МЭК 61850.

4.15.5 Выгрузка журналов работы

Механизм выгрузки журналов работы обеспечивает сохранение журналов с удаленного сервера ПТК сервера на локальный компьютер.

Обеспечивается выгрузка сокращённого либо полного набора журналов. В случае выгрузки сокращенного набора журналов на локальном компьютере сохраняются журналы сетевого обмена и новейший журнал работы компонентов. В случае выгрузки полного набора журналов на локальном компьютере сохраняются журналы сетевого обмена и полный набор журналов работы компонентов.

Выгрузка сокращенного набора журналов выполняется командой **Управление** → **Сохранить информацию для отправки** контекстного меню узла **Cервер**. Выгрузка полного набора журналов выполняется командой **Управление** → **Сохранить полную информацию для отправки** контекстного меню узла **Сервер**.

4.15.6 Доступность узлов

Пинг сервера (адреса и сервисного адреса сервера) и порта (адреса TCP-порта) связи компонентов подсистемы передачи данных с ПК, на котором запущена EKRA Studio, выполняется командой **Управление** → **Диагностика** → **Пинг** контекстного меню узла **Сервер** и узла **Порт связи** компонентов подсистемы передачи данных. По результатам выполнения команды отображается диалог с результатом выполнения (рисунок [383\)](#page-479-0).

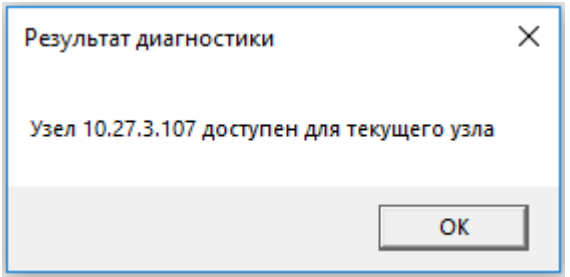

Рисунок 383 – Результат диагностики выполнения команды **Пинг**

<span id="page-479-0"></span>Выполнение пинга с одного из серверов проекта до другого сервера проекта либо порта (адреса TCP-порта) связи компонентов сбора данных EKRASCADA выполняется командой **Управление** → **Диагностика** → **Прокси-пинг** контекстного меню узла **Сервер**

и узла Порт связи компонентов подсистемы сбора данных. По результатам выполнения команды отображается диалог с результатом выполнения (рисунок 384).

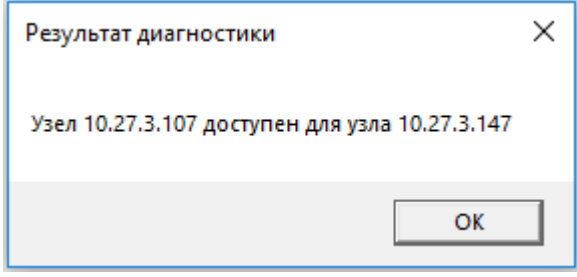

<span id="page-480-0"></span>Рисунок 384 - Результат диагностики выполнения команды Прокси-пинг

# 5 Регистрация событий

# 5.1 Регистрация событий безопасности

Регистрация событий безопасности компонентов EKRASCADA выполняется автоматически в текстовый файл журнала безопасности. Предусмотрено формирование сообщений уровней детализации аналогичных журналу работы компонентов (4.15.1). Дополнительно предусмотрена детализация:

- меры обеспечения безопасности события и номера меры. Перечень и описание поддерживаемых мер безопасности представлены в таблице 281;

- информации о пользователе, от имени которого сформировалось событие.

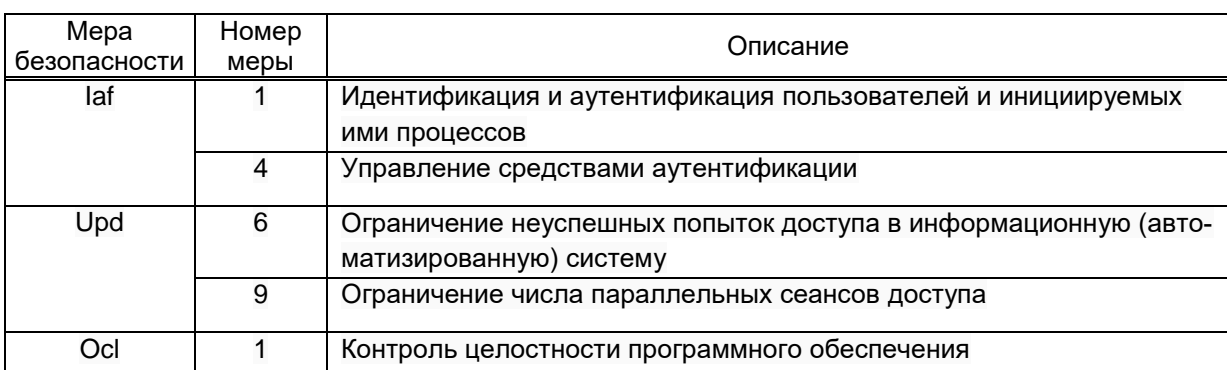

<span id="page-481-0"></span>Таблица 281 - Перечень поддерживаемых мер событий безопасности

Регистрация событий информационной безопасности компонентов EKRASCADA выполняется:

- при идентификации и авторизации пользователей;
- события успешных и неуспешных попыток авторизации пользователей;
- события контроля количества неудачных авторизаций пользователей;
- события контроля параллельных сеансов доступа;
- при выполнении контроля целостности исполняемого файла компонента:
- фиксации контрольных сумм, используемых для проверки целостности;
- фиксации начала / отключения проверки сертификата целостности;

- фиксации пути к сертификату целостности, к базе данных целостности и к файлу, для которого выполняется проверка целостности;

- фиксации успеха/ошибки проверки целостности;

- при установлении защищенного соединения. В журнале ИБ формируется событие фиксации информации о деталях и результате проверки сертификата удаленной стороны.

В случае необходимости перенаправления событий информационной безопасности на удаленный сервер необходимо задать соответствующие настройки компонента при установке дистрибутива (3.1.1).

### Приложение А

### (справочное)

#### Описание алгоритма АРЛ элементов схемы

Для визуального отображения на АРМ оператора текущих состояний элементов схемы электрических соединений подстанции необходимо в проекте автоматизации настроить алгоритм АРЛ элементов схемы.

Порядок установки состояния элемента схемы и распространение признаков АРЛ между элементами на схеме в АРМ зависит от элементов схемы и их параметров, настроенных для проекта автоматизации.

Элементы схемы и линии на схеме выделяются цветом в соответствии с классом напряжения, на котором они работают. Цветовое исполнение классов напряжения в проекте автоматизации приведено в 4.7.4.

А.1 Источник напряжения

Наличие напряжения на схеме в APM определяется элементом «источник напряжения».

Для элемента схемы, определенного в качестве источника напряжения, необходимо в проекте автоматизации определить:

- АРЛ-тип «Источник напряжения» (рисунок А.1);

- активное и(или) неопределенное состояния АРЛ.

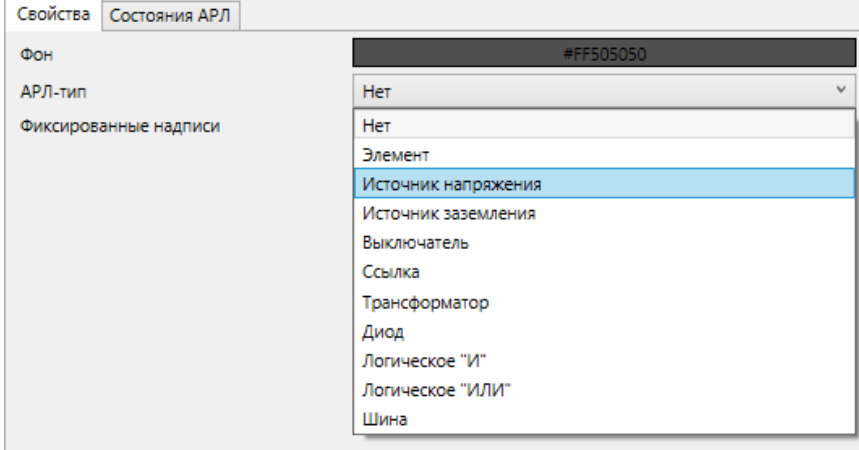

а) АРЛ-тип

<span id="page-482-0"></span>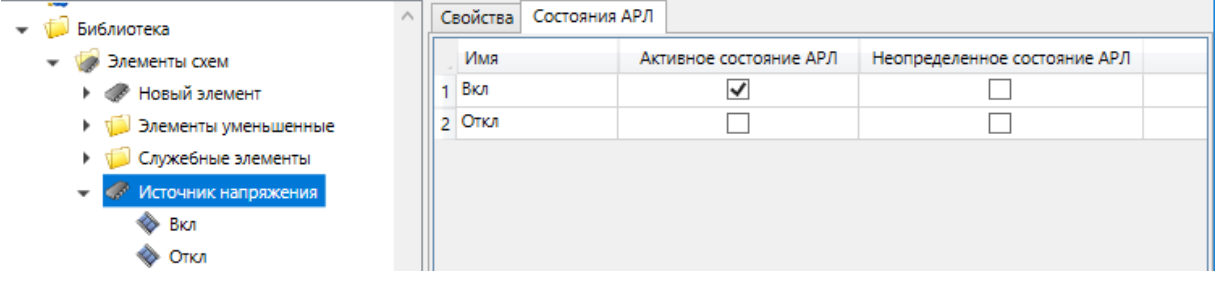

б) состояния АРЛ

Рисунок А.1 - Состояния АРЛ

Прием состояний АРЛ «Заземлено» и «Короткое замыкание» выполняется элементом схемы «источник напряжения» от смежных элементов схемы, но не распространяется.

От элемента схемы «источник напряжения» на все смежные элементы схемы выполняется распространение признаков АРЛ:

− «Наличие напряжения» в случае, если элемент схемы «источник напряжения» находится в состоянии, в котором проектом автоматизации определено активное состояние автоматической раскраски линий;

− «Отсутствие напряжения» в случае, если элемент схемы «источник напряжения» не находится в состоянии, в котором проектом автоматизации определено активное состояние автоматической раскраски линий.

А.2 Выключатель

<span id="page-483-0"></span>Элемент «выключатель» на схеме электрических соединений представляет собой коммутационный аппарат, предназначенный для отключения линии схемы, находящейся под напряжением.

Для элемента схемы, определенного в качестве выключателя, необходимо в проекте автоматизации определить:

− АРЛ-тип «Выключатель» (рисунок [А.1\)](#page-482-0);

− активное и(или) неопределенное состояния АРЛ.

Прием признаков АРЛ «Наличие напряжения», «Отсутствие напряжения» и состояний «Заземлено», «Короткое замыкание» элементом схемы «выключатель» выполняется от смежных элементов схемы.

От элемента схемы «выключатель» на все смежные элементы схемы выполняется распространение:

− признака АРЛ «Наличие напряжения» и состояний АРЛ «Заземлено», «Короткое замыкание» в случае, если элемент схемы «выключатель» находится в состоянии, в котором проектом автоматизации определено активное состояние автоматической раскраски линий;

− признака АРЛ «Отсутствие напряжения» в случае, если элемент схемы «выключатель» не находится в состоянии, в котором проектом автоматизации определено активное состояние автоматической раскраски линий.

А.3 Разъединитель

Элемент «разъединитель» на схеме электрических соединений представляет собой коммутационный аппарат, обеспечивающий в отключенном положении изоляционный промежуток, удовлетворяющий нормированным требованиям. Разъединитель предназначен для создания видимого разрыва электрической цепи при проведении ремонтных или регламентных работ.

Настройка элемента схемы, определенного в качестве разъединителя, выполняется аналогично выключателю (приведено в [А.2\)](#page-483-0).

Прием и распространение признаков АРЛ «Наличие напряжения» и «Отсутствия напряжения», состояний АРЛ «Заземлено» и «Короткое замыкание» элементом схемы «разъединитель» выполняется аналогично элементу схемы «выключатель».

А.4 Заземляющий нож

Элемент «заземляющий нож» на схеме электрических соединений представляет собой коммутационный аппарат, используемый для заземления частей цепи, способный выдерживать в течение нормированного времени токи при ненормальных условиях, таких как короткое замыкание, но не предусмотренный для проведения тока при нормальных условиях в цепи.

Для элемента схемы, определенного в качестве заземляющего ножа, необходимо в проекте автоматизации определить:

− АРЛ-тип «Источник заземления» (рисунок [А.1\)](#page-482-0);

− активное и(или) неопределенное состояния АРЛ.

Прием признаков АРЛ «Наличие напряжения», «Отсутствие напряжения» и состояния АРЛ «Короткое замыкание» элементом схемы «заземляющий нож» выполняется от смежных элементов схемы.

Распространение признака «Наличие напряжения» и состояния «Короткое замыкание» на все смежные элементы не выполняется.

От элемента схемы «заземляющий нож» на все смежные элементы схемы выполняется распространение:

− состояния АРЛ «Заземлено» в случае, если элемент схемы «заземляющий нож» находится в состоянии, в котором проектом автоматизации определено активное состояние автоматической раскраски линий;

− признака АРЛ «Отсутствие напряжения» в случае, если элемент схемы «заземляющий нож» не находится в состоянии, в котором проектом автоматизации определено активное состояние автоматической раскраски линий.

А.5 Трансформатор

Для элемента схемы, определенного в качестве трансформатора, необходимо в проекте автоматизации определить АРЛ-тип «Трансформатор» (рисунок [А.1\)](#page-482-0).

Прием и распространение признаков АРЛ «Наличие напряжения» и «Отсутствие напряжения» элемента схемы «трансформатор» на все смежные элементы схемы выполняется вне зависимости от выставленного активного состояния АРЛ. Состояния АРЛ «Заземлено» и «Короткое замыкание» принимаются, но не распространяются.

А.6 Схема ОБР

В АРМ оперативного персонала выполняется сигнализация вывода оперативной блокировки с устройств управления коммутационными аппаратами, обеспечивающая привлечение внимания оперативного персонала к соответствующему коммутационному аппарату, на котором осуществлен вывод блокировки.

В проекте автоматизации сигнализация вывода оперативной блокировки выполняется с помощью оперативных элементов схемы, для которых определен АРЛ-тип:

− Логическое «И»;

− Логическое «ИЛИ».

Для элемента схемы «Логическое «И», необходимо в проекте автоматизации определить:

− АРЛ-тип «Логическое «И» (рисунок [А.1\)](#page-482-0);

− активное и(или) неопределенное состояния АРЛ.

Распространение признака АРЛ элемента с АРЛ-типом «Логическое «И» рассчитывается по правилу логического умножения поданных на вход признаков смежных элементов схемы ОБР. Направление расположения входов и выходов элемента схемы оперативной блокировки разъединителей задается в параметре «Настройка автоматической раскраски» группы параметров «АРЛ» элемента мнемосхемы (рисунок [А.2\)](#page-485-0).

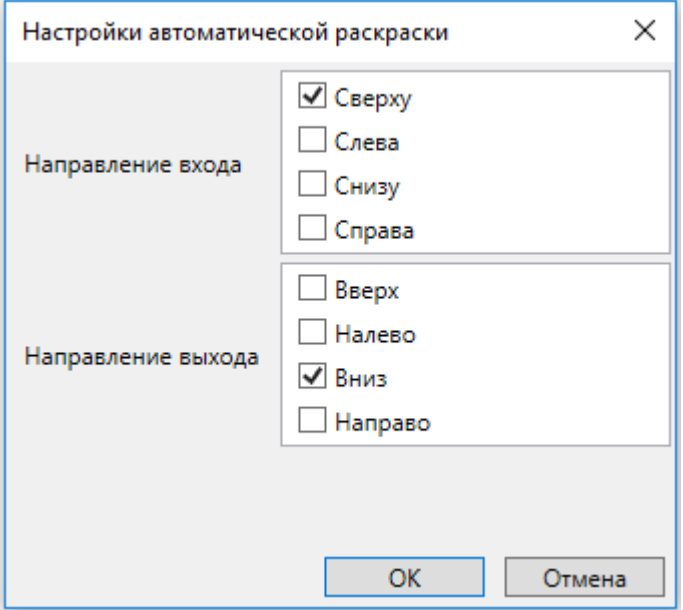

Рисунок А.2 – Настройка автоматической раскраски

<span id="page-485-0"></span>Для элемента схемы «Логическое «ИЛИ»», необходимо в проекте автоматизации определить:

- − АРЛ-тип «Логическое «ИЛИ» (рисунок [А.1\)](#page-482-0);
- − активное и(или) неопределенное состояния АРЛ.

Распространение признака АРЛ рассчитывается по правилу логического сложения поданных на вход признаков смежных элементов схемы ОБР. Направление расположения

входов и выходов для элемента оперативной блокировки задается в параметре «Настройка автоматической раскраски» группы параметров «АРЛ» элемента схемы (рисунок [А.2\)](#page-485-0).

## А.7 Инвертор

Для элемента, определенного в качестве инвертора на базе полупроводниковых элементов, необходимо в проекте автоматизации определить схему инвертора. Для полупроводникового элемента схемы инвертора необходимо в проекте автоматизации определить:

− АРЛ-тип «Диод» (рисунок [А.1\)](#page-482-0);

− активное и(или) неопределенное состояния АРЛ.

Прием признаков АРЛ «Наличие напряжения», «Отсутствие напряжения» и состояний «Заземлено», «Короткое замыкание» со смежных элементов схемы элемента с АРЛ-типом «Диод» определяется в соответствии со входом элемента.

Распространение признаков АРЛ «Наличие напряжения», «Отсутствие напряжения» и состояний «Заземлено» и «Короткое замыкание» на смежные элементы от элемента с АРЛ-типом «Диод» определяется в соответствии с выходом элемента.

Направление расположения входов и выходов для элемента с АРЛ-типом «Диод» задается в параметре «Настройка автоматической раскраски» группы параметров «АРЛ» элемента схемы (рисунок [А.2\)](#page-485-0).

# 488 3KPA.00010-09 32 01

# Лист регистрации изменений

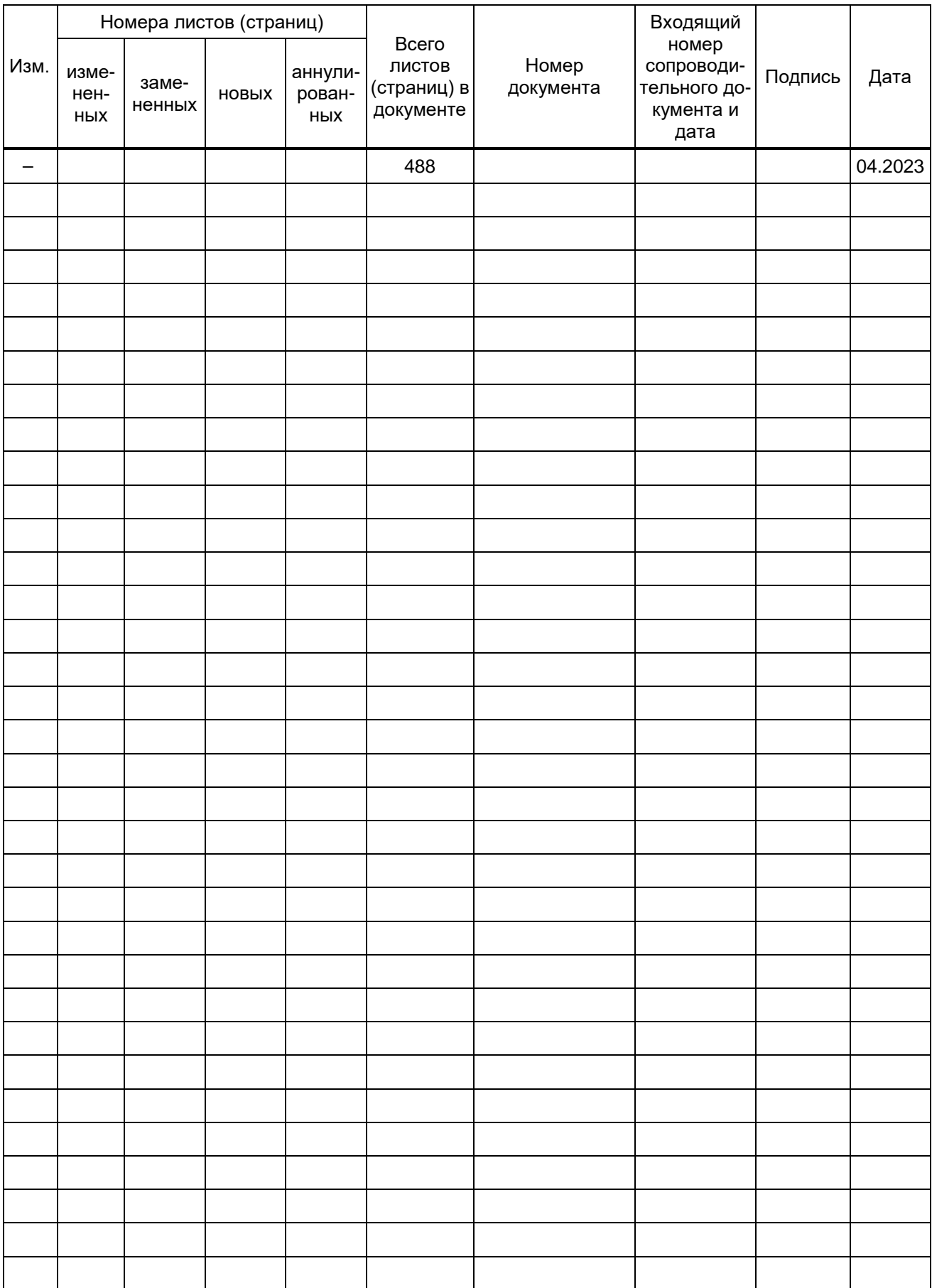